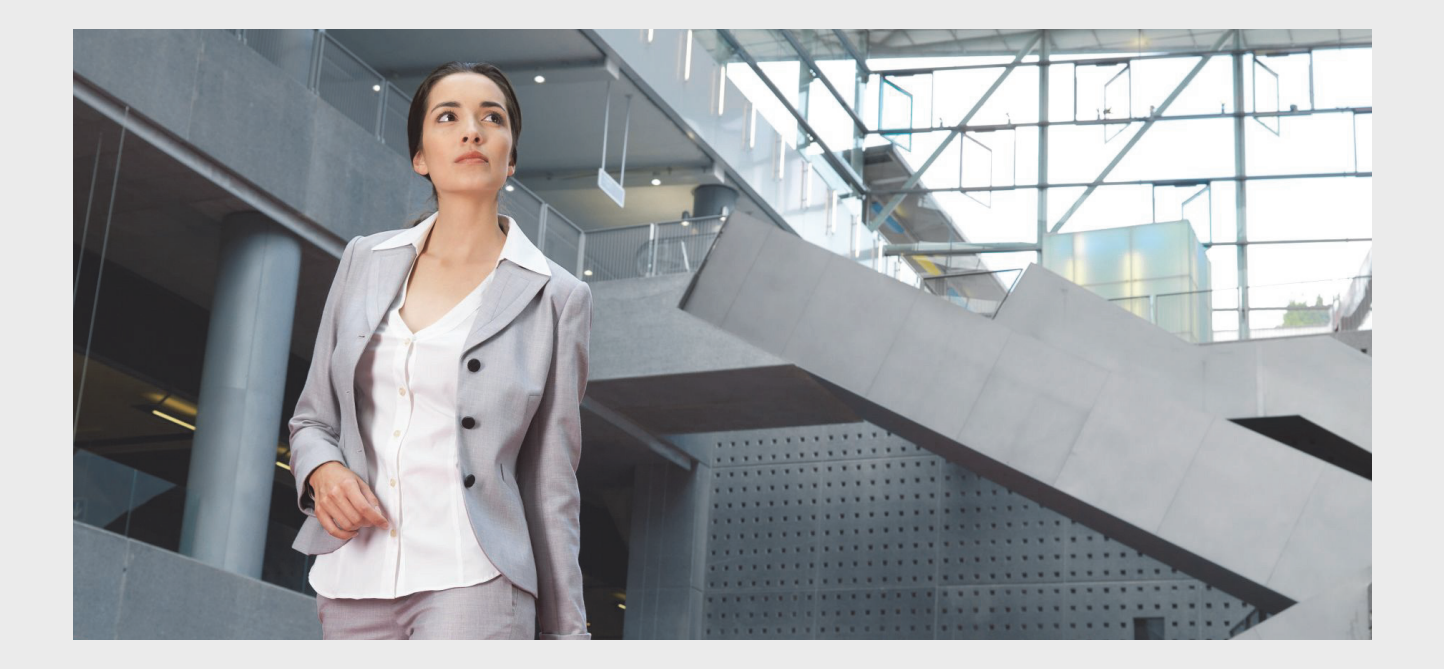

# **Praesideo 4.3**

Digitale Lautsprecher- und Notrufanlage

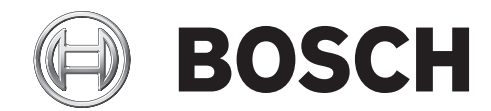

**de Installations- und Bedienungsanleitung**

# <span id="page-1-0"></span>Vorbehalt

Obwohl jegliche Anstrengungen unternommen wurden, sicherzustellen, dass die Informationen und Daten in dieser Installations- und Benutzeranleitung richtig sind, lassen sich keinerlei Rechte aus dem Inhalt ableiten.

Bosch Security Systems lehnt jegliche Garantien im Hinblick auf die in dieser Anleitung gelieferten Informationen ab.

Keinesfalls haftet Bosch Security Systems für irgendeine Art von konkreten, indirekten und Folgeschäden, die aufgrund von entgangener Nutzung, Datenverlust und entgangenem Gewinnn schuldrechtlich, fahrlässig oder aus unerlaubter Handlung infolge bzw. in Zusammenhang mit der Verwendung von Informationen entstehen, die in dieser Installations- und Bedienungsanleitung stehen.

# <span id="page-1-1"></span>Wichtige Schutzmaßnahmen

Lesen Sie vor Installation oder Inbetriebnahme dieses Produkts in jedem Fall die Sicherheitshinweise, die als gesondertes Dokument vorliegen und zum Lieferumfang aller Einheiten gehören, die an das Stromnetz angeschlossen werden können.

# <span id="page-1-2"></span>Elektrische und elektronische

# Altgeräte

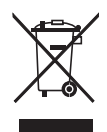

Elektrische oder elektronische Geräte, die nicht mehr gebrauchsfähig sind, müssen getrennt gesammelt und einem umweltgerechten Recycling (gemäß europäischer Richtlinie über Elektro- und Elektronik-Altgeräte) zugeführt werden. Zur Entsorgung von elektrischen oder elektronischen Altgeräten müssen Sie die Rückgabe- und Sammelstellen im entsprechenden Land nutzen.

# <span id="page-1-3"></span>FCC-Anforderungen Klasse A

Alle Praesideo-Geräte wurden im Hinblick auf die Einhaltung der Richtlinie 47 CFR, Unterabschnitt 15 B, "Unintentional Radiators", bestätigt. Digitales Gerät der Klasse A, Peripheriegeräte und externe Schaltnetzteile.

## ANMERKUNG:

Diese Ausrüstung wurde geprüft und entspricht den Einschränkungen für Digitalgeräte der Klasse A in Übereinstimmung mit Abschnitt 15 der FCC-Richtlinien. Diese Einschränkungen wurden entwickelt, um für einen angemessenen Schutz vor beeinträchtigenden Störungen zu sorgen, wenn die Ausrüstung in einer gewerblichen Umgebung betrieben wird. Diese Ausrüstung erzeugt und verwendet Radiofrequenzenergie und kann selbst Radiofrequenzenergie ausstrahlen. Wenn sie nicht entsprechend der Anleitung installiert und verwendet wird, erzeugt sie möglicherweise beeinträchtigende Störungen im Funkverkehr. Beim Betrieb dieser Ausrüstung in einem Wohnbereich ist es wahrscheinlich, dass beeinträchtigende Störungen verursacht werden. In einem solchen Fall wird der Benutzer aufgefordert, die Störungen auf seine eigenen Kosten zu beseitigen.

# FCC-Hinweis

Dieses Gerät entspricht Abschnitt 15 der FCC-Richtlinien. Der Betrieb unterliegt folgenden Bedingungen: 1. Dieses Gerät darf keine störenden Interferenzen verursachen und

2. Dieses Gerät muss empfangene Interferenzen akzeptieren - auch Interferenzen, die einen ungewünschten Betrieb verursachen können.

## Veränderungen

Jegliche an diesem Gerät durchgeführten und vom Hersteller nicht genehmigten Veränderungen können die Befugnis ungültig machen, die dem Benutzer von der FCC-Kommission eingeräumt wurde, diese Ausrüstung zu betreiben.

## Canada

Dieses digitale Gerät der Klasse A entspricht den kanadischen Bestimmungen für interferenzverursachende Geräte ICES-003.

Cet appareil numérique de la classe A est conforme à la norme NMB-003 du Canada.

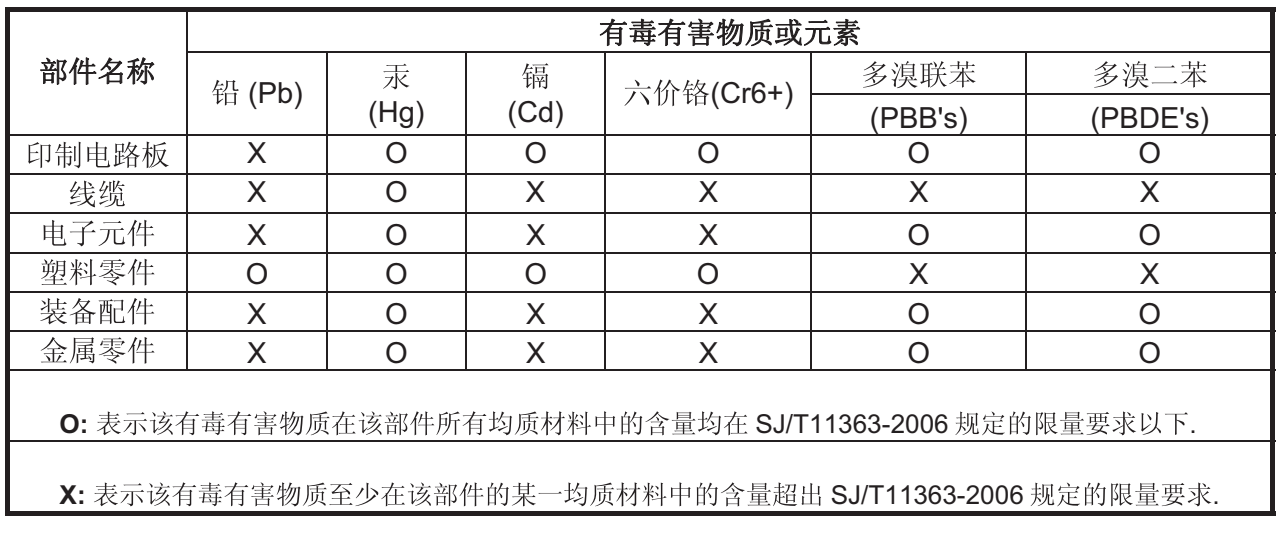

# <span id="page-3-0"></span>Inhaltsverzeichnis

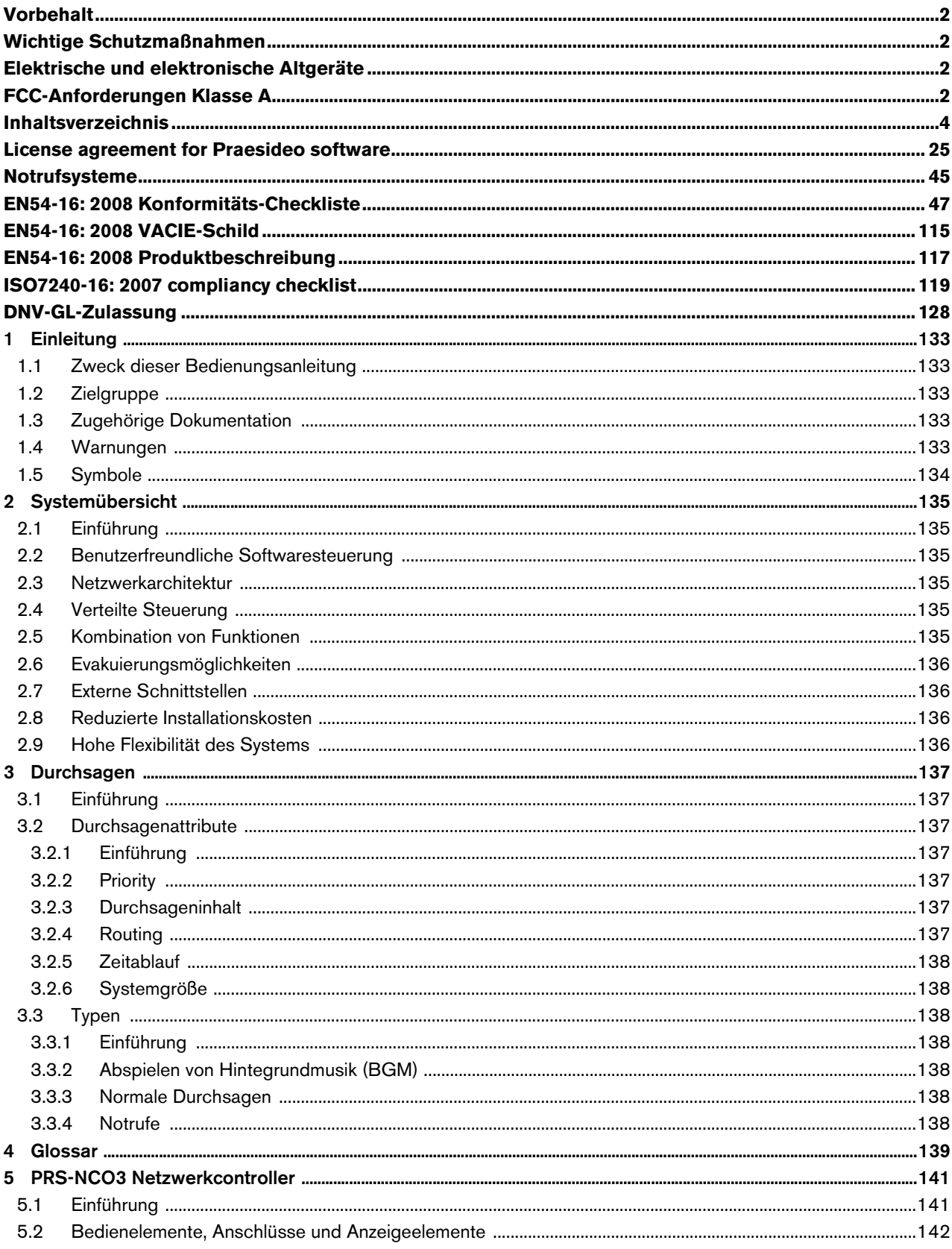

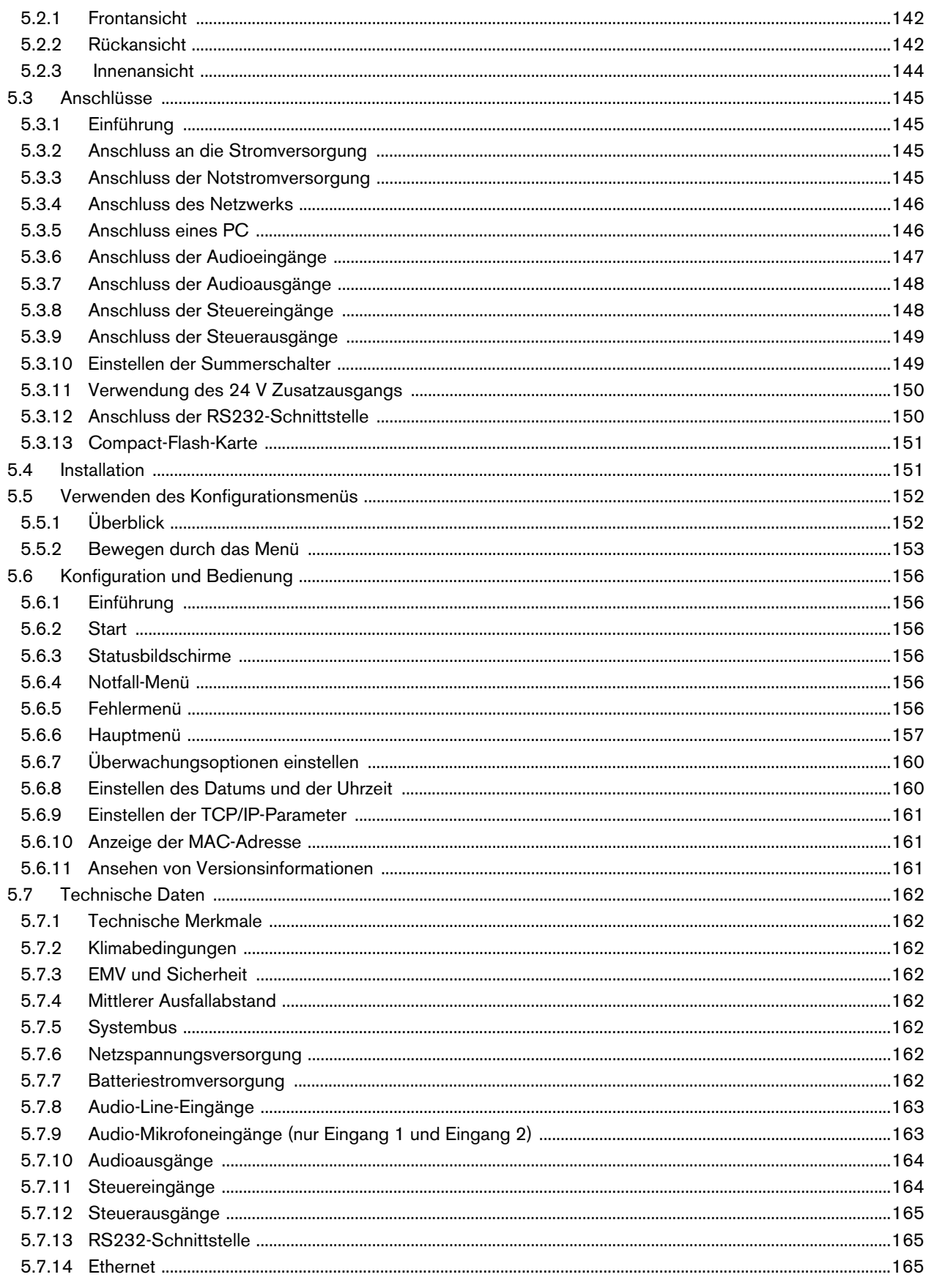

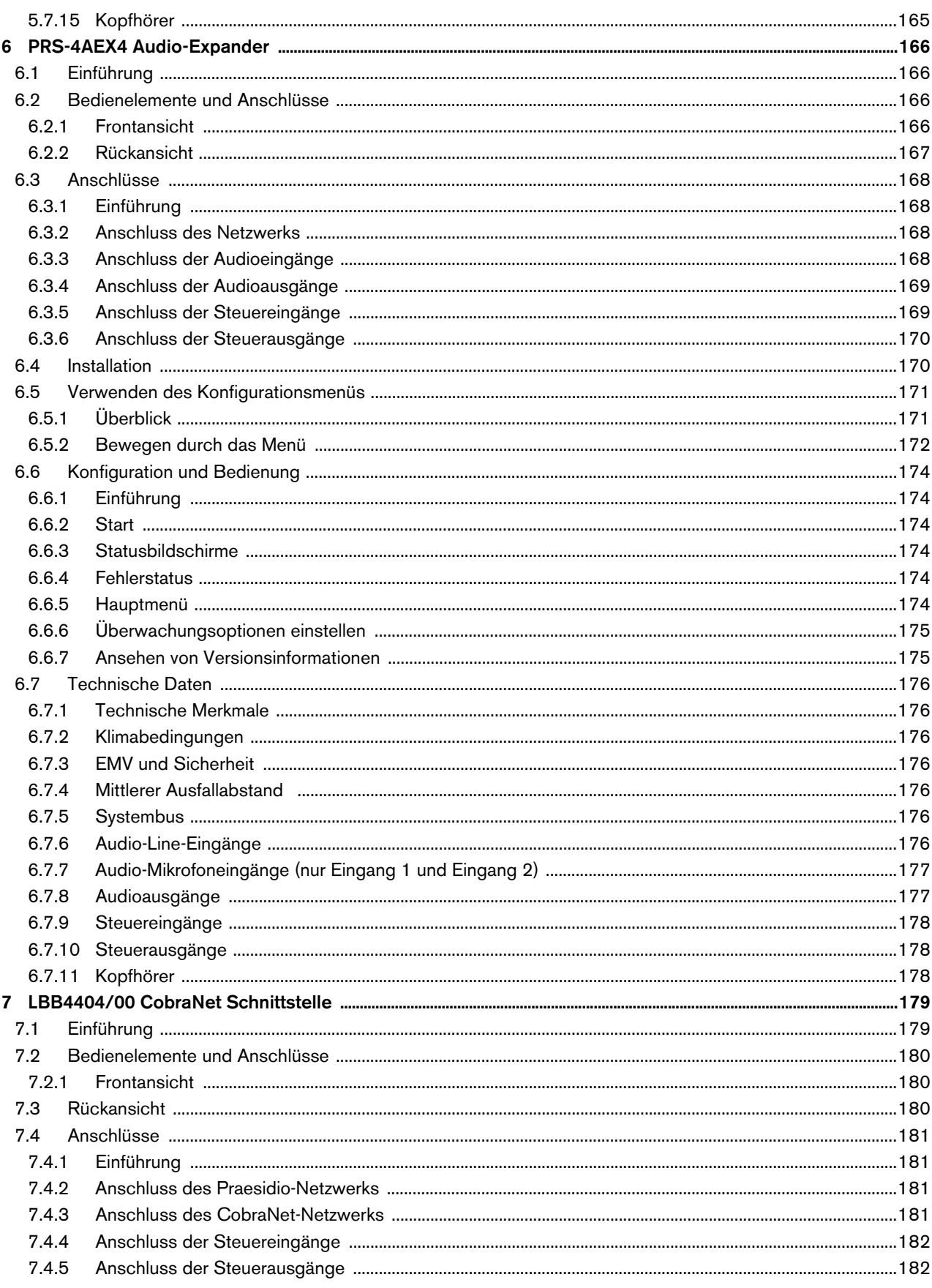

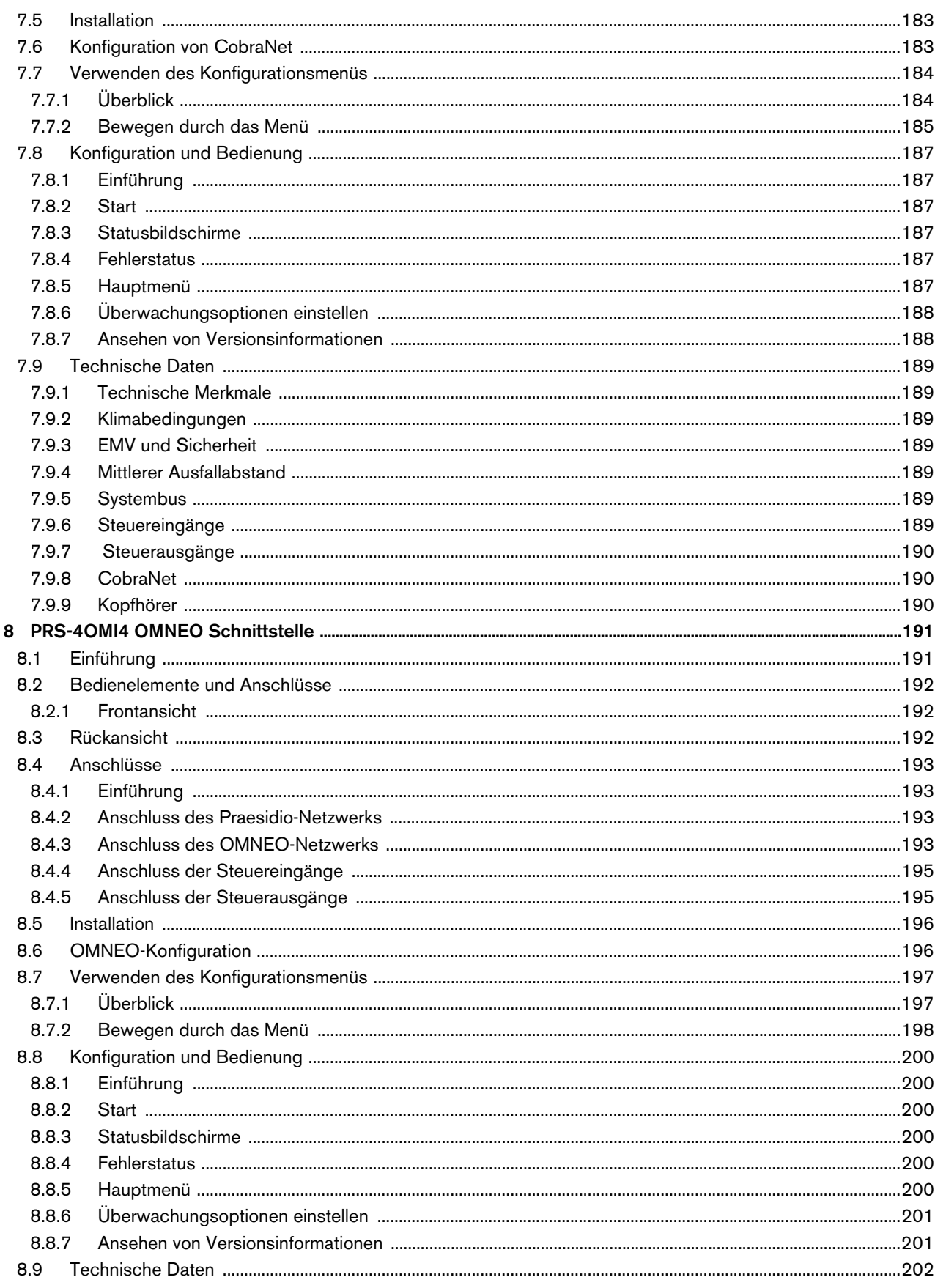

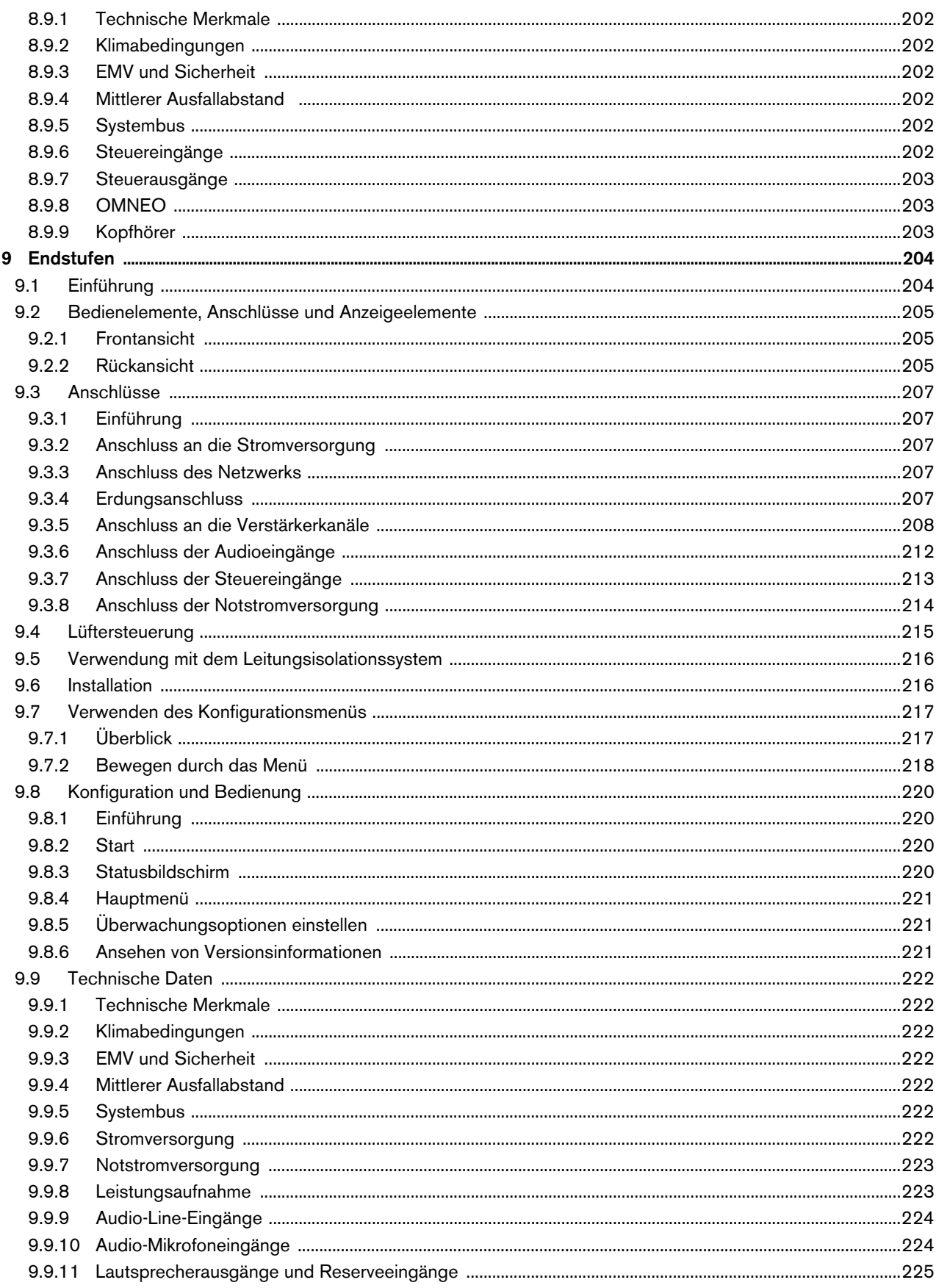

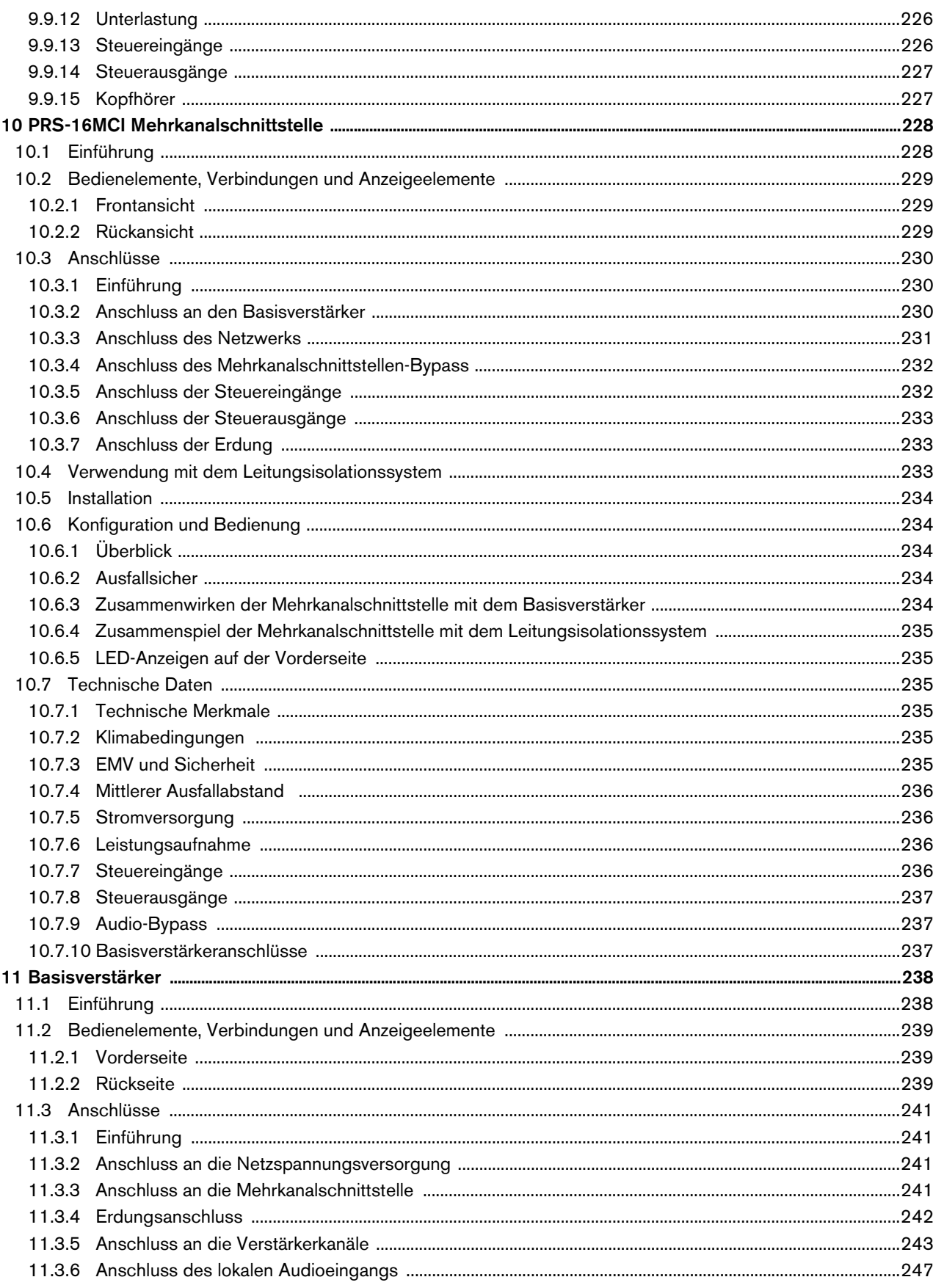

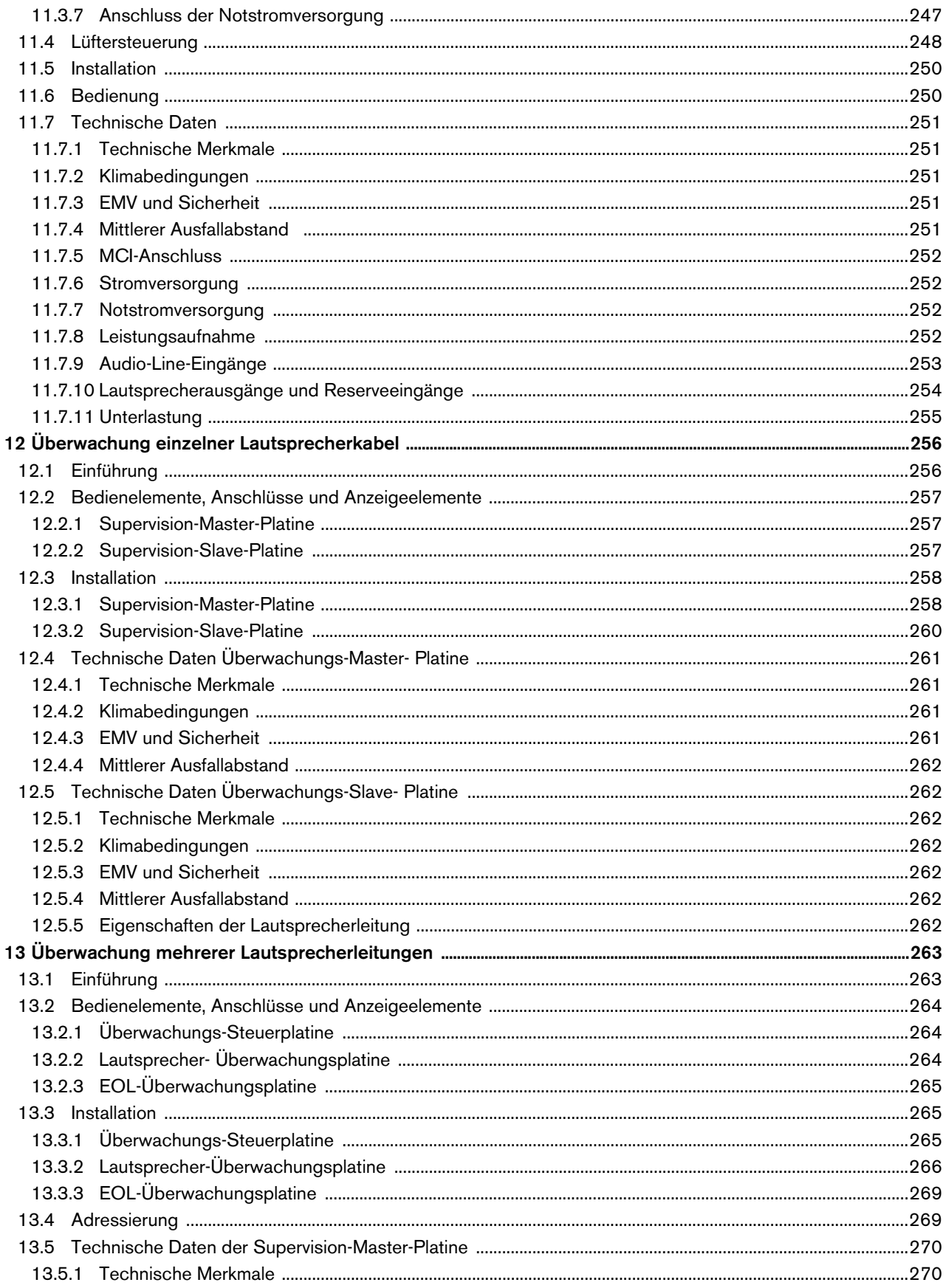

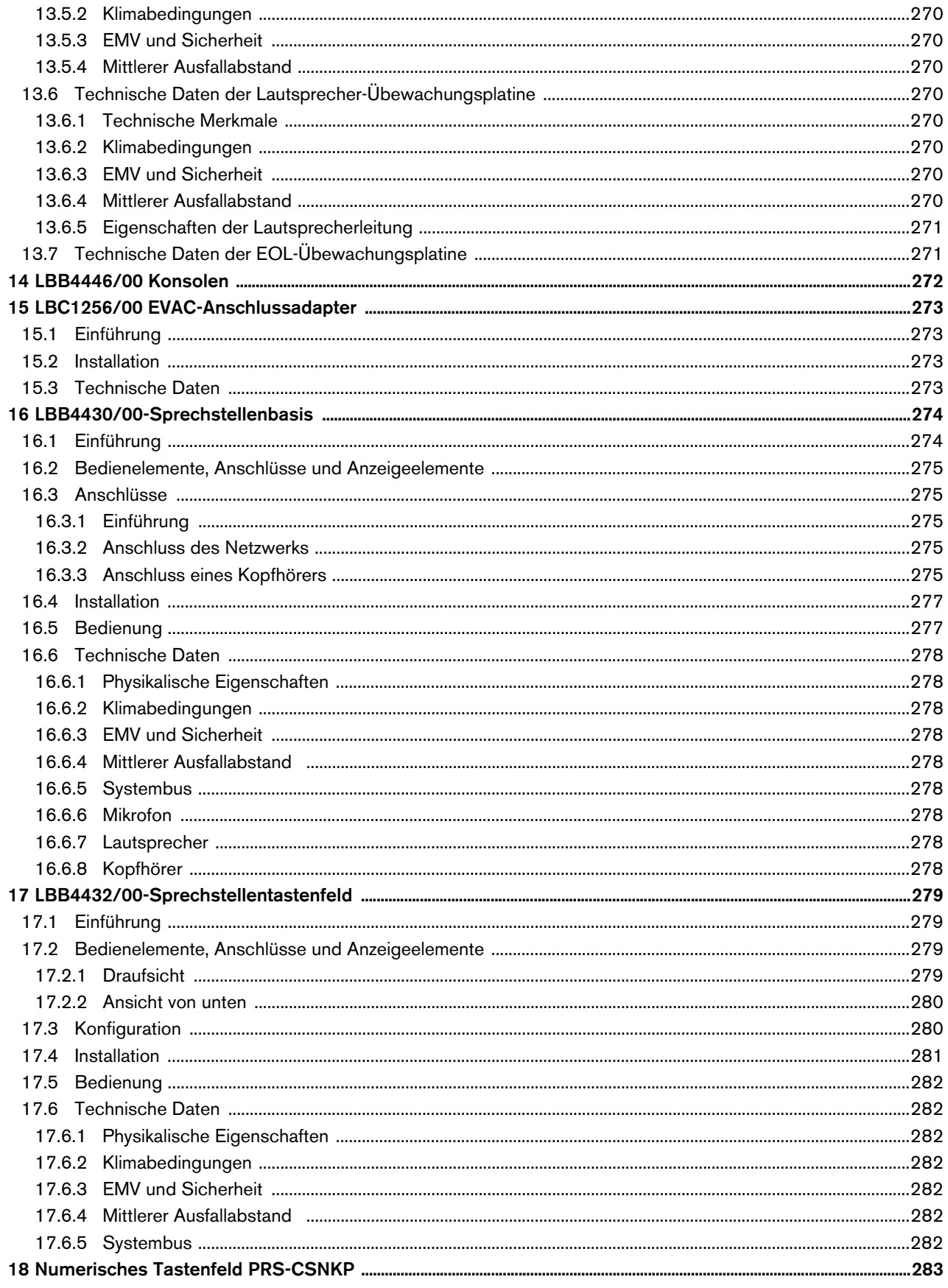

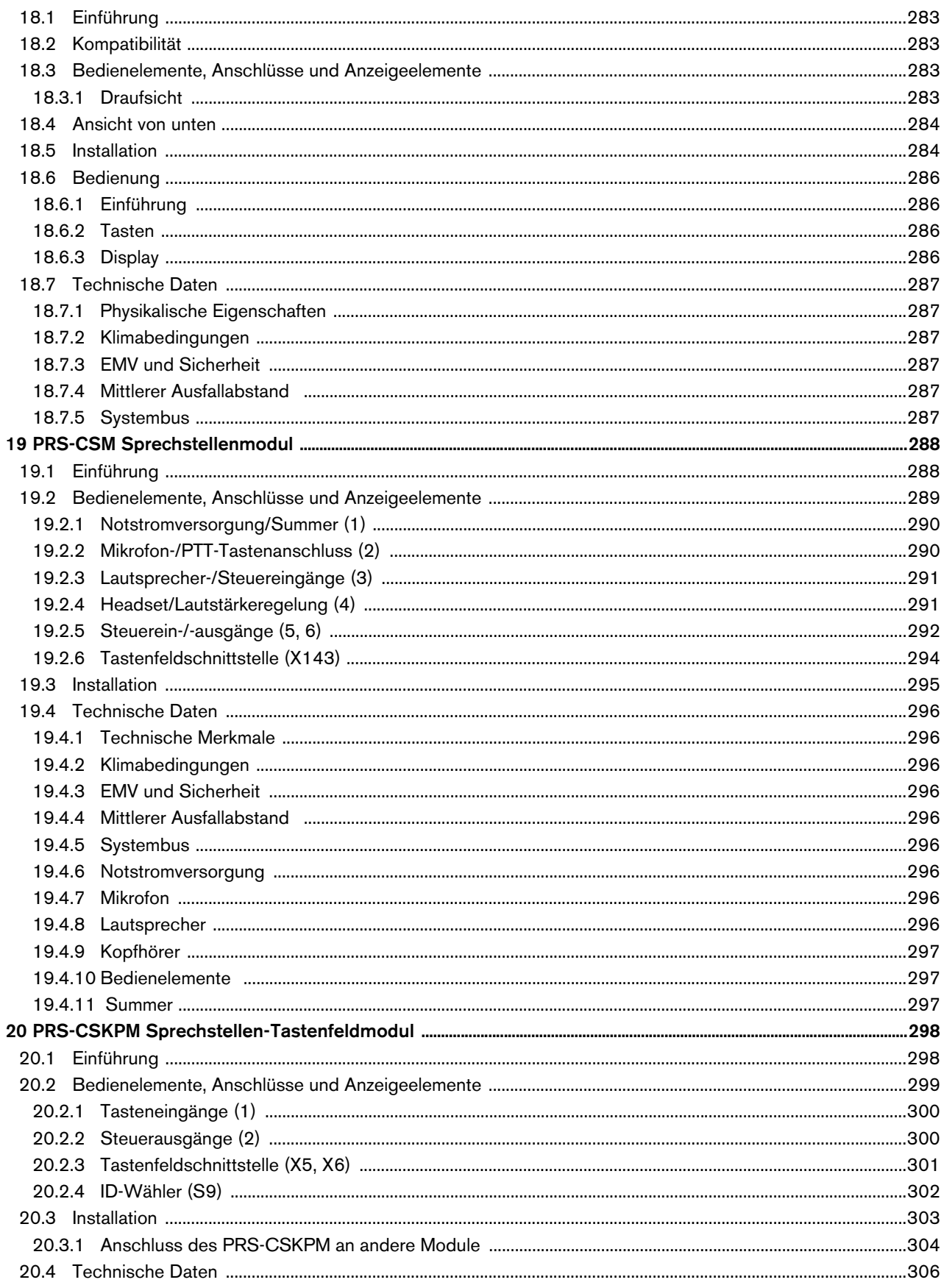

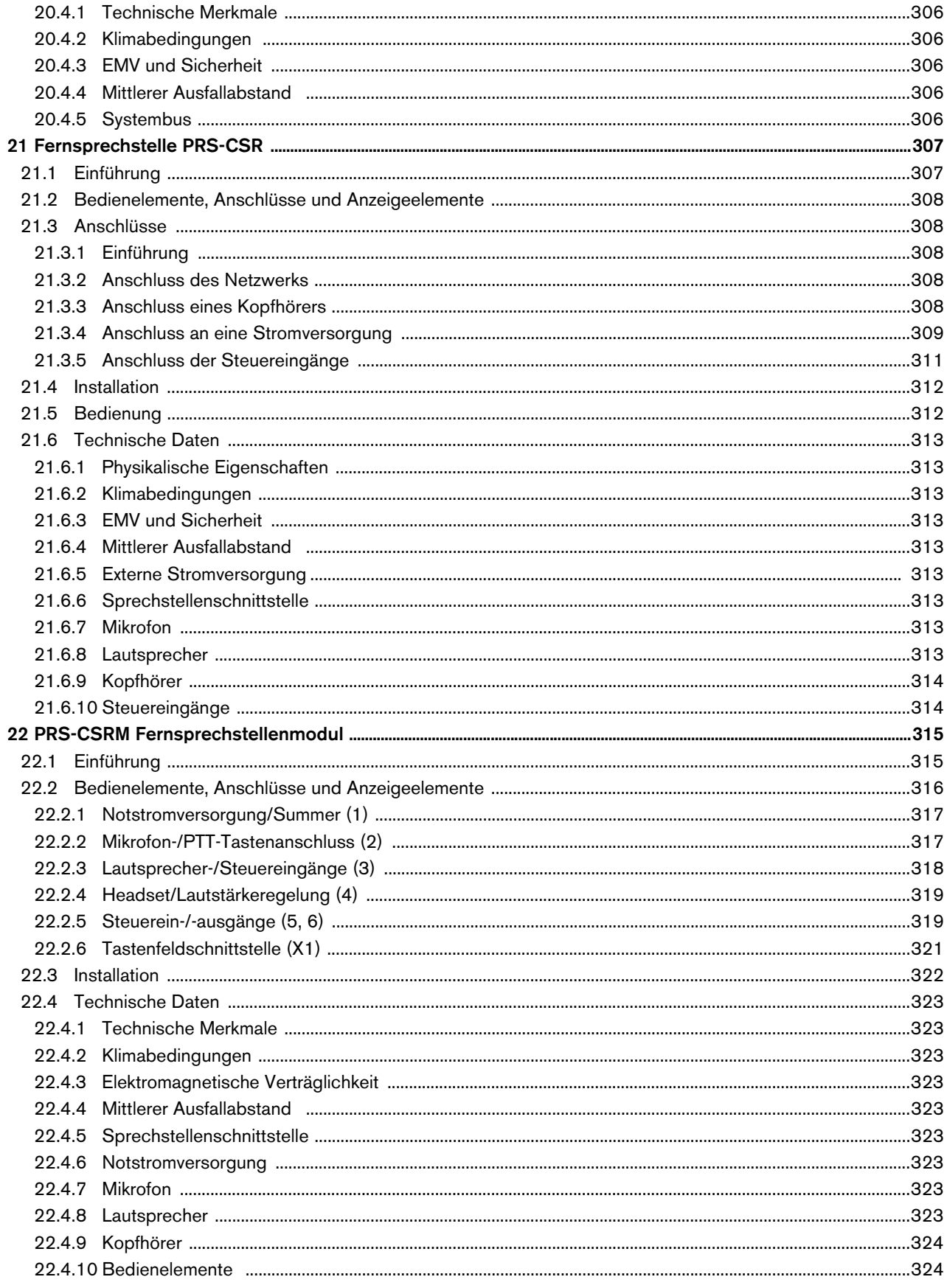

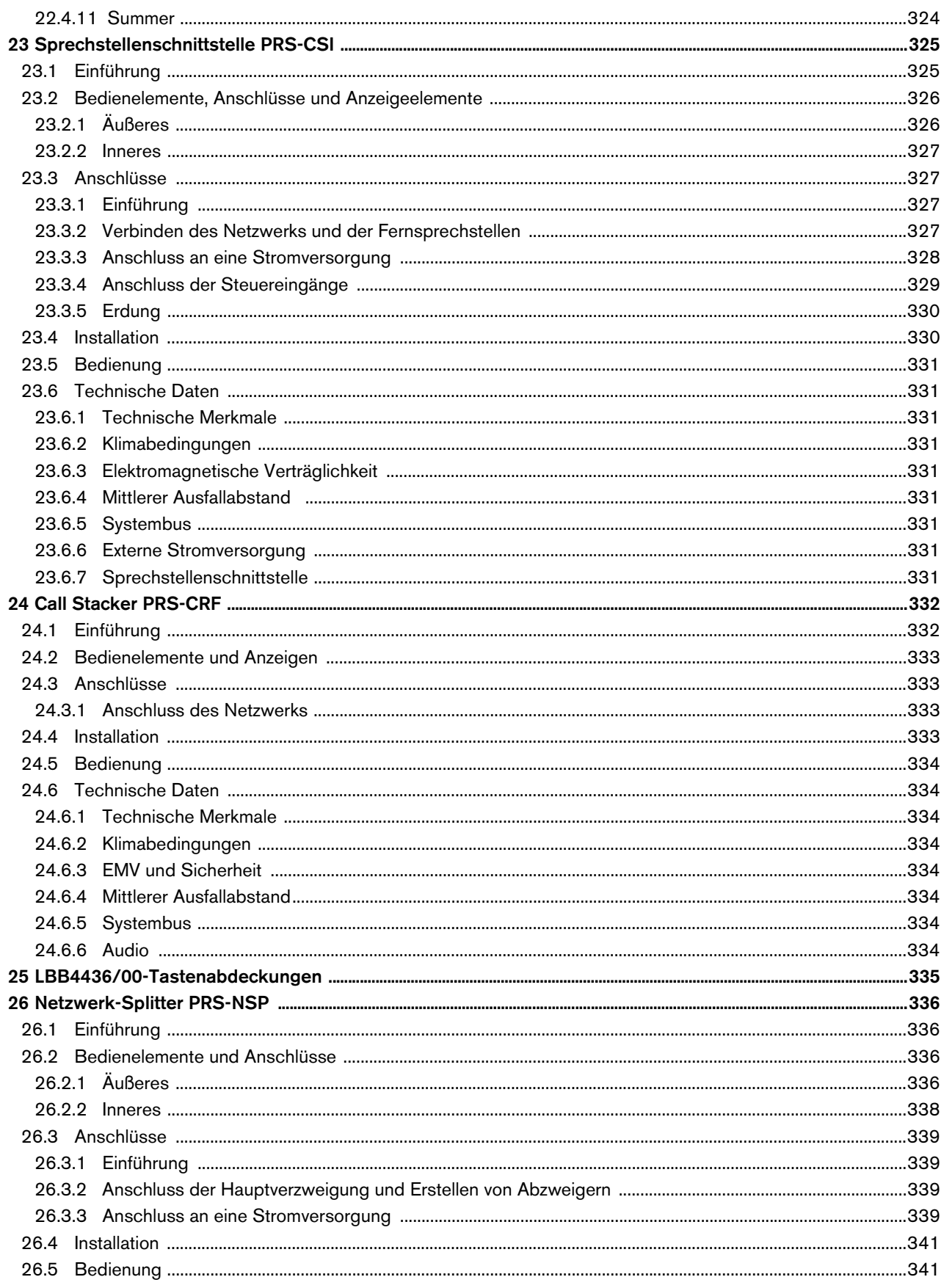

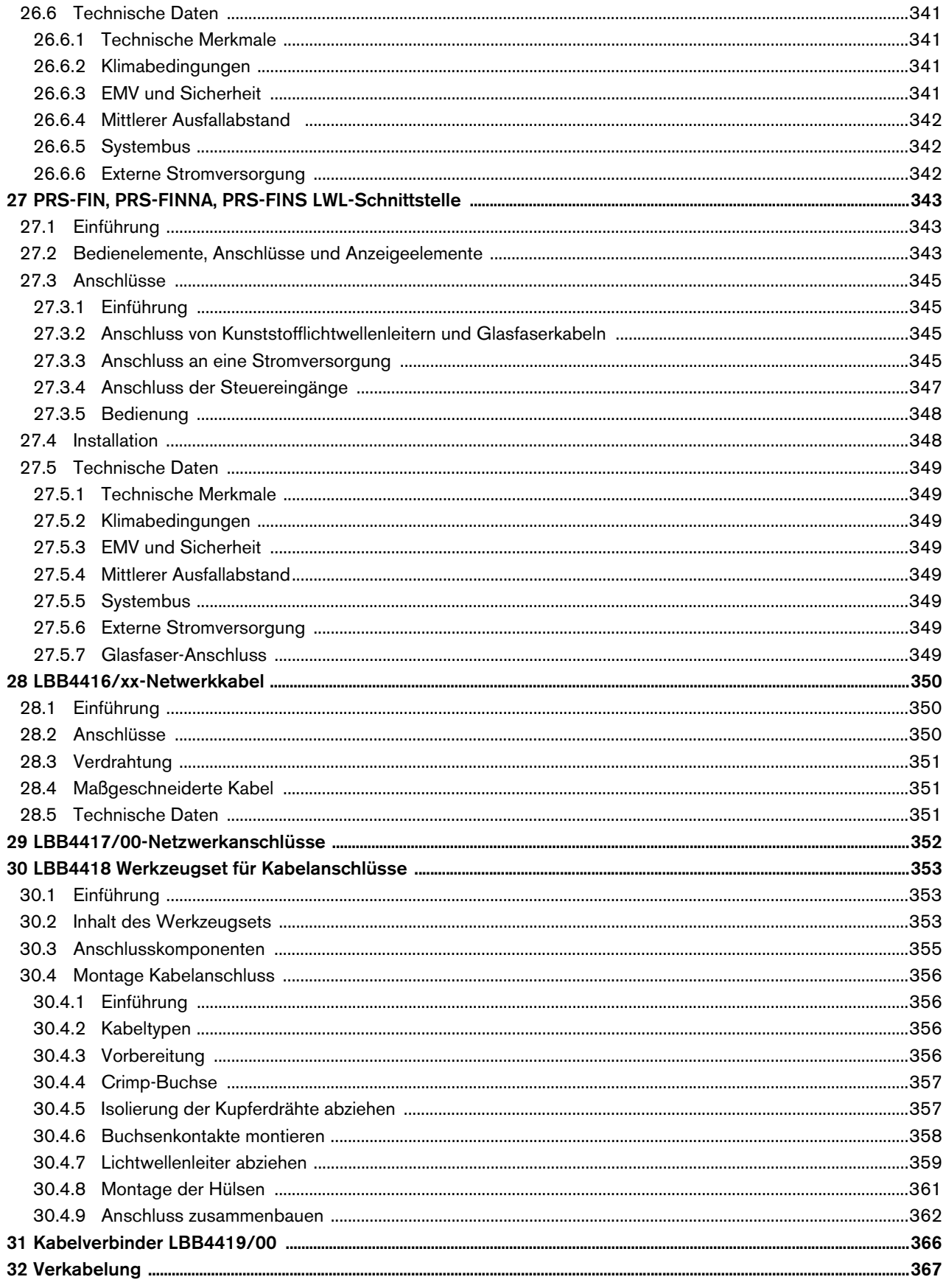

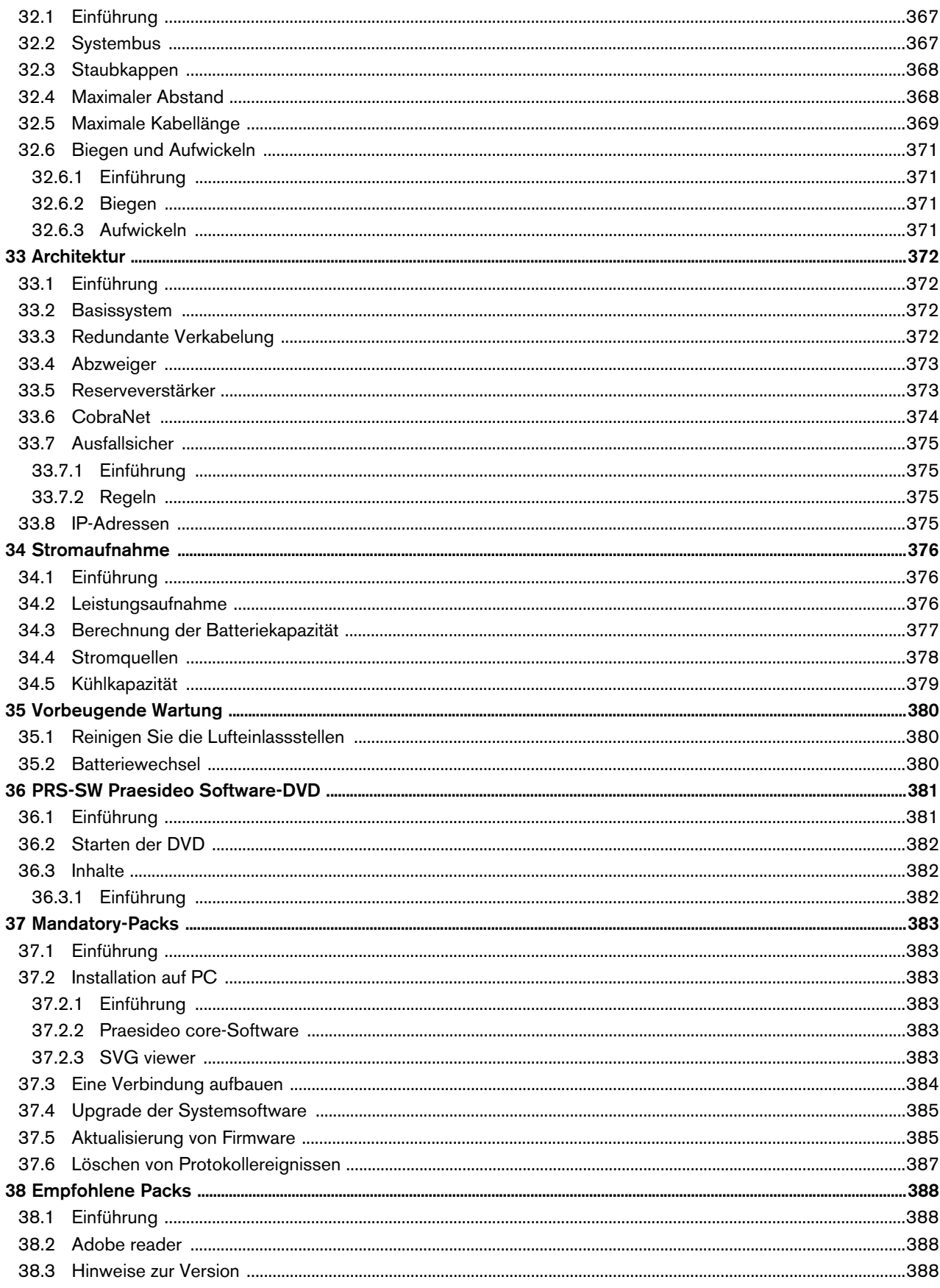

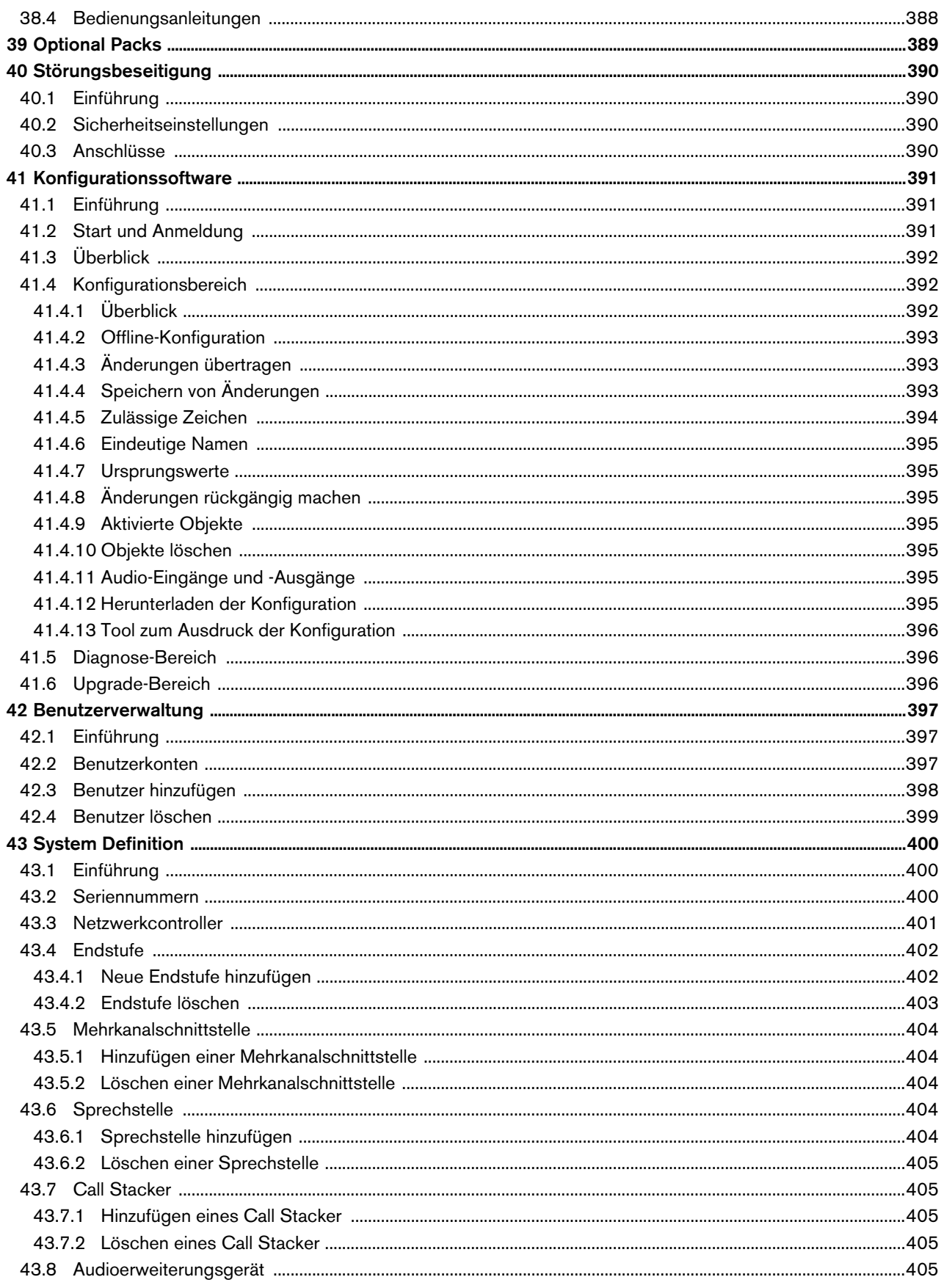

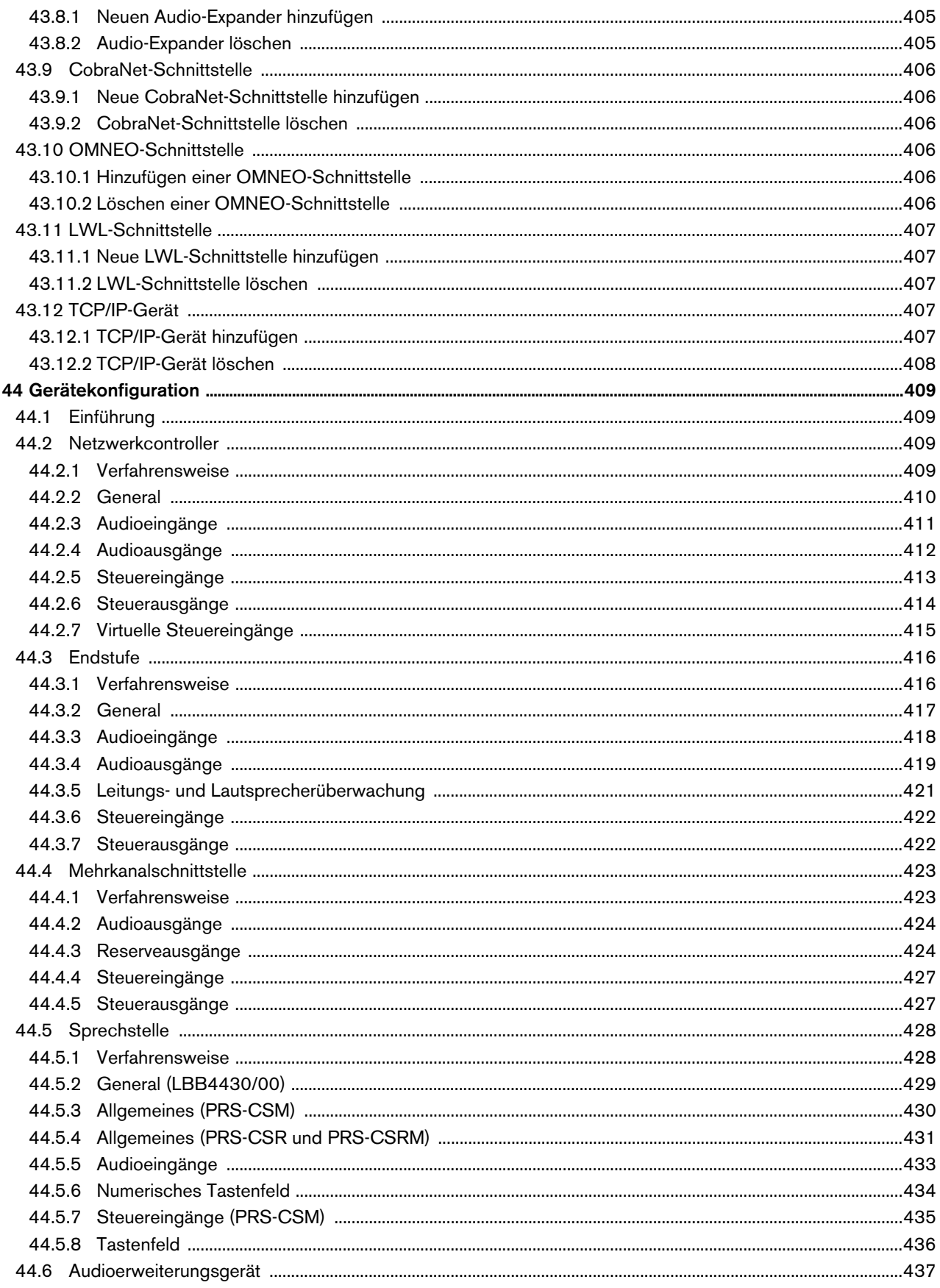

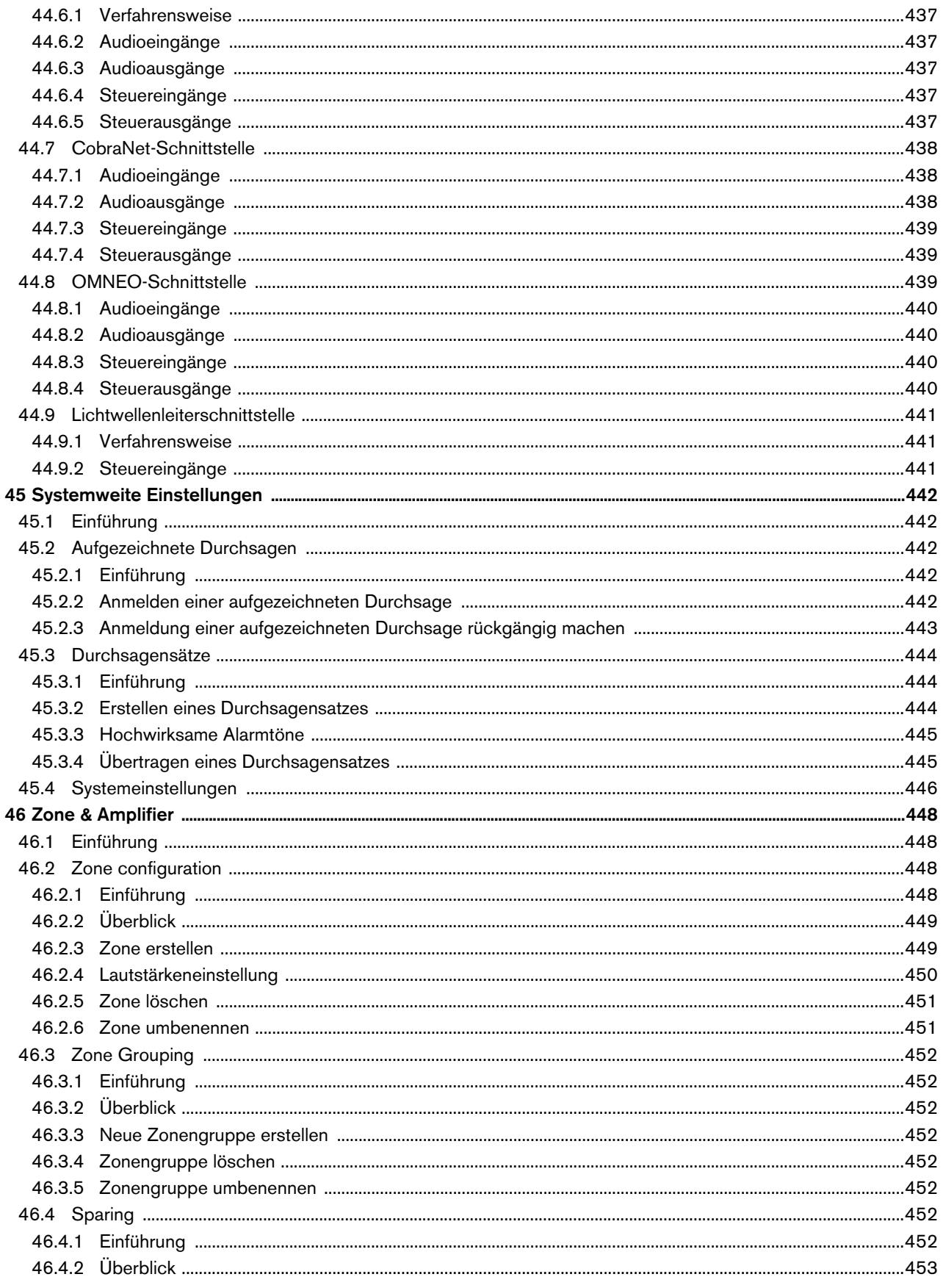

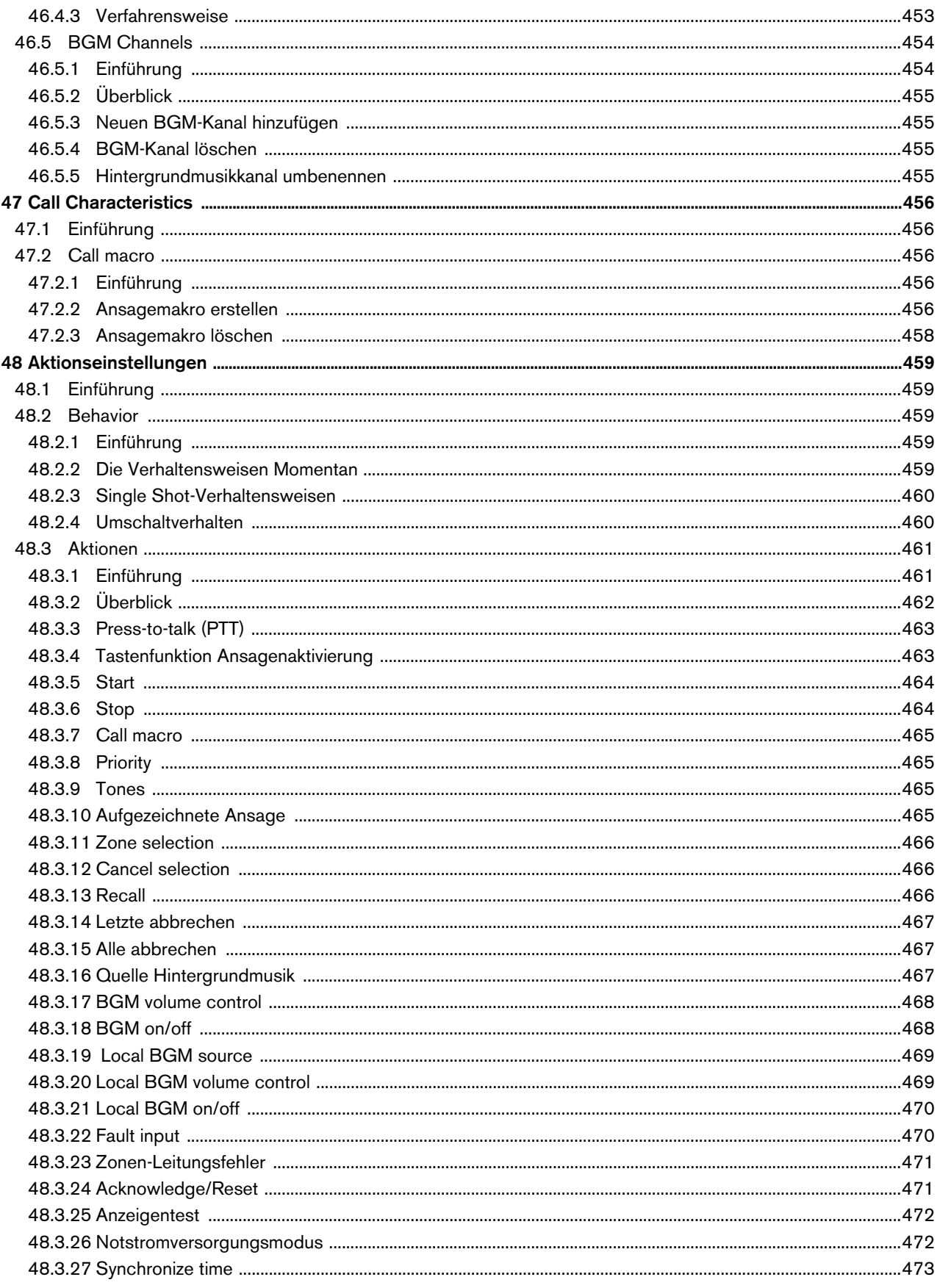

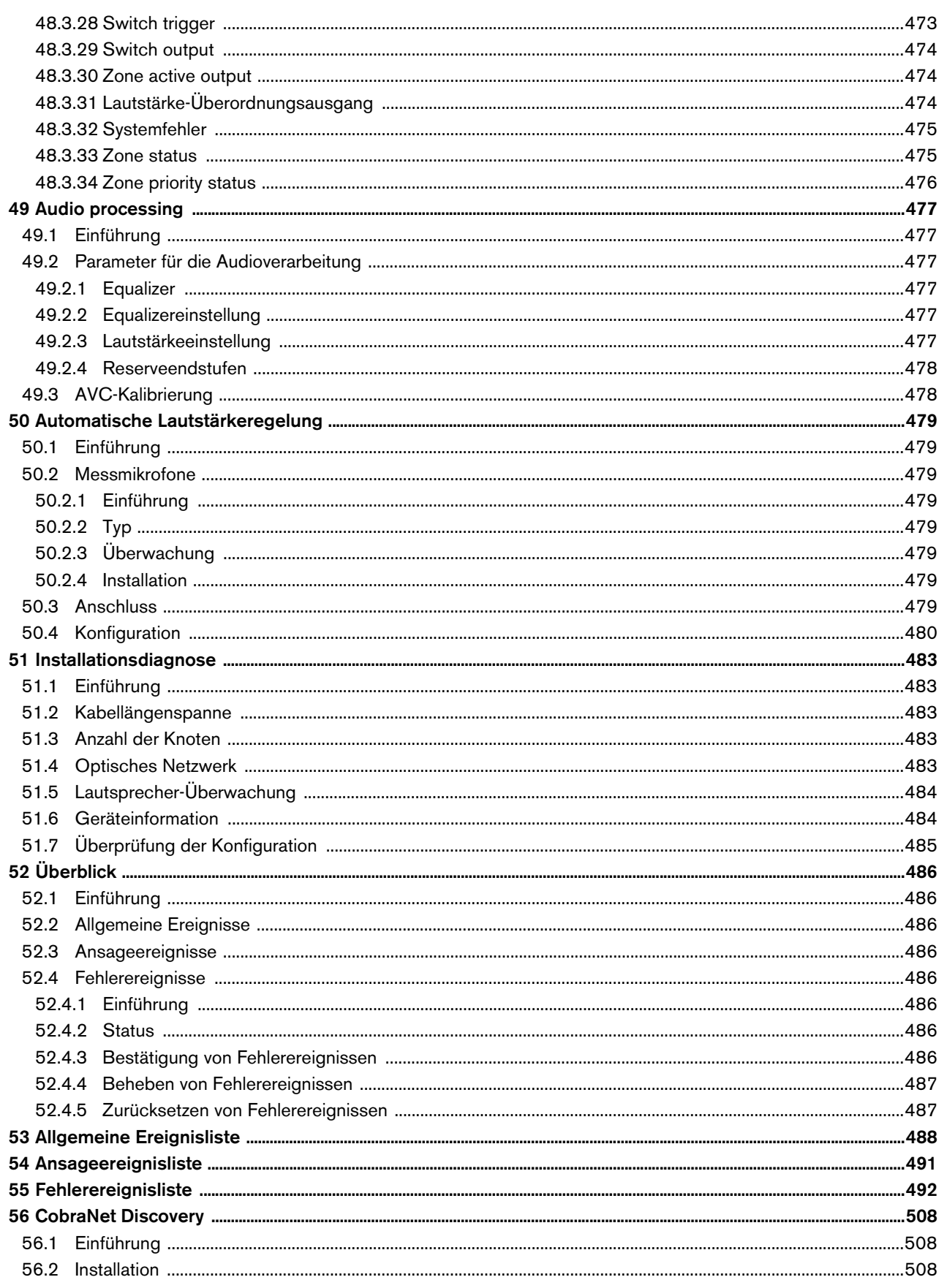

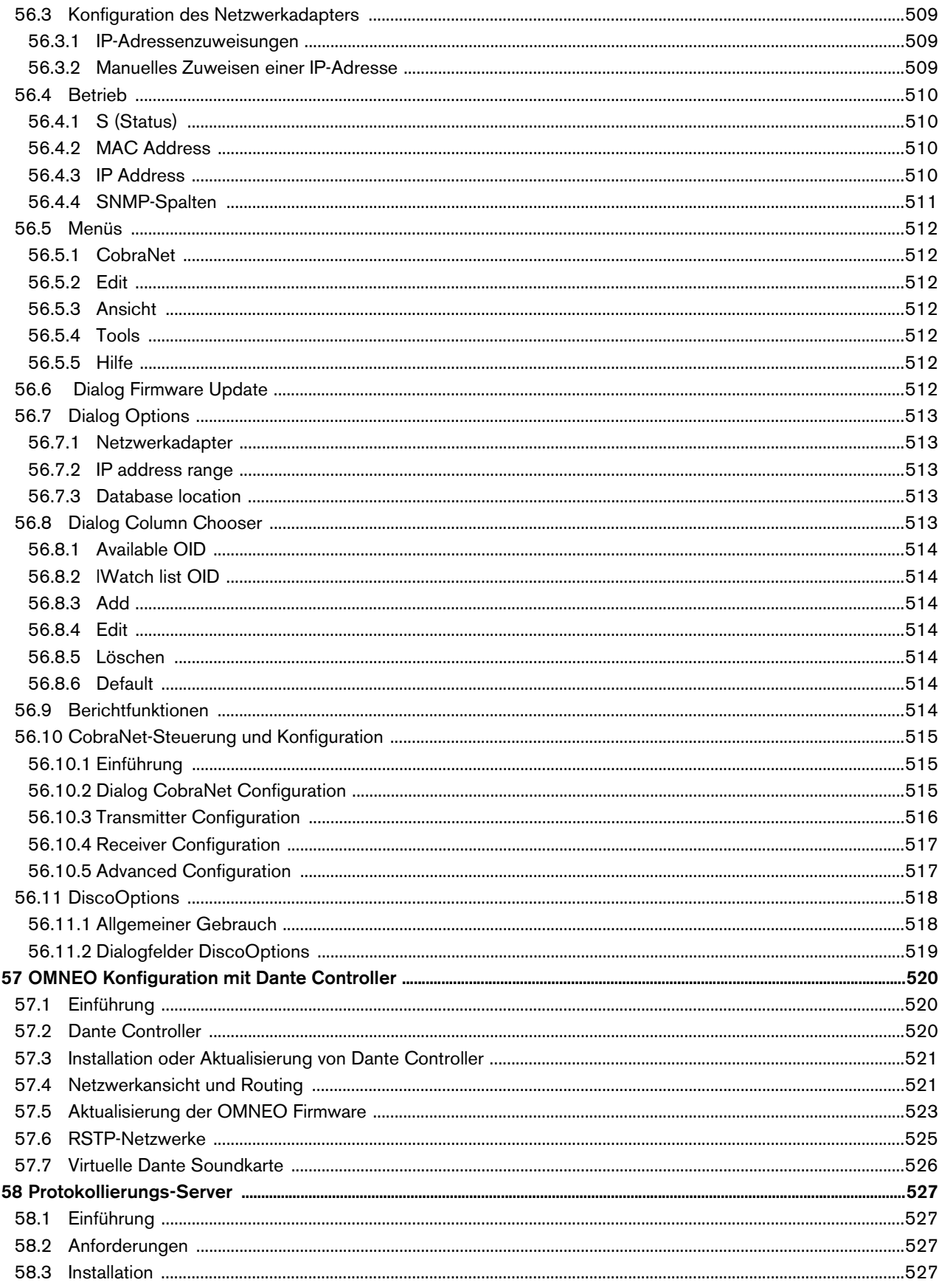

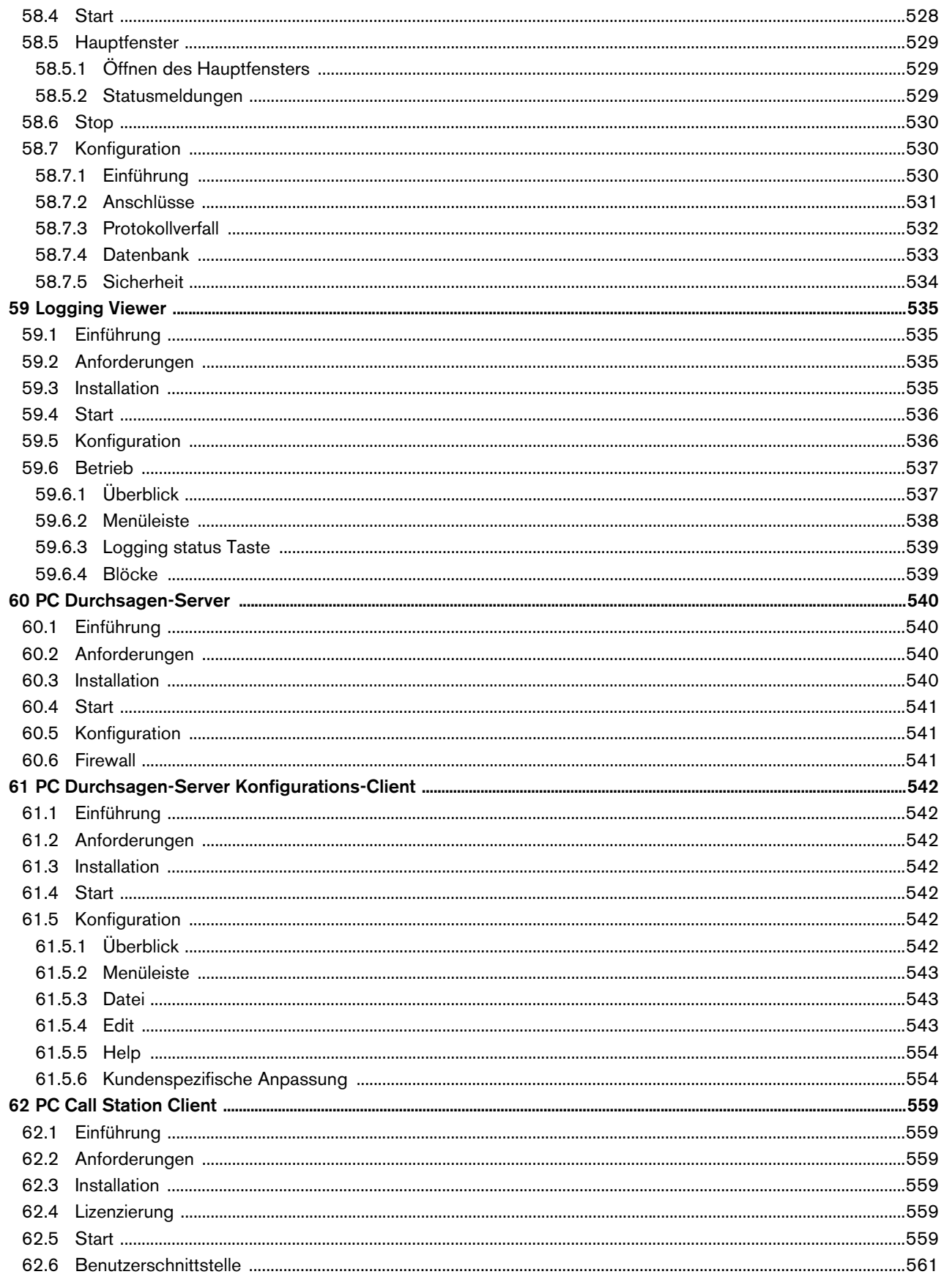

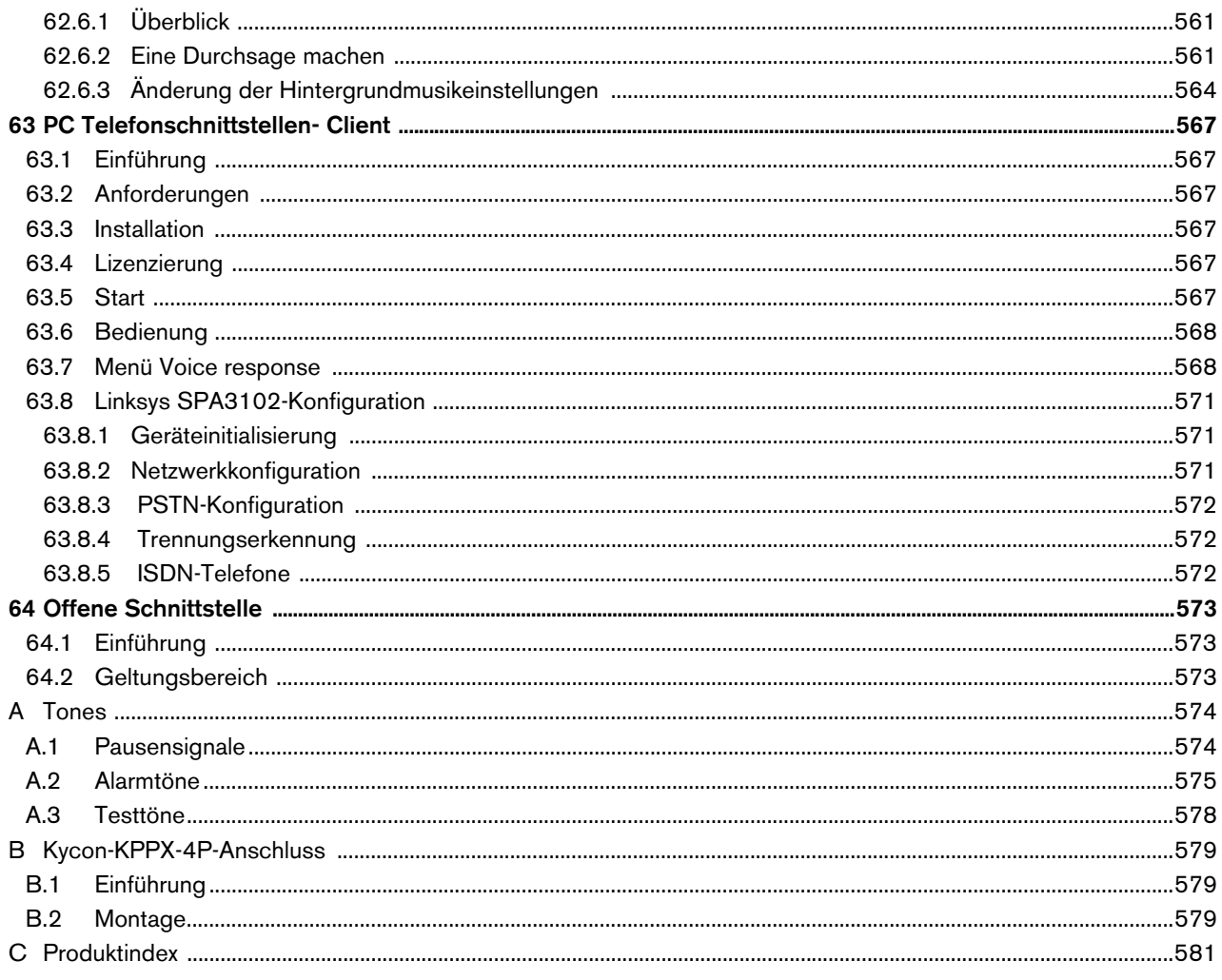

# <span id="page-24-0"></span>License agreement for Praesideo software

# **License agreement for software - for United States of America, Canada, Mexico, Brazil, Argentina, Paraguay, Uruguay, Venezuela, Colombia and Ecuador**

Bosch Security Systems B.V. (hereinafter referred to as "Bosch") licenses this computer program and all associated documentation (the "Software") for your non-exclusive use subject to the following terms and conditions:

## 1 LICENSE - Under the terms of this license:

- a You may use the Software only on a single computer at a time and only for the operation of Bosch products.
- b You may not modify, decompile, disassemble or reverse engineer the Software.
- c You may, not sublicense, lease or otherwise rent the Software without Bosch's prior written consent.
- d You may make one copy of the Software solely for backup or archival purposes. No other copying of the Software or the accompanying documentation is permitted.
- e This license will terminate automatically if you fail at any time to comply with any of its terms or conditions. Upon termination, you shall immediately destroy the Software or return it to Bosch along with any copies you have made, and to delete any installed copy from your hardware.
- 2 TRANSFER OF OWNERSHIP You may transfer this license to another party only if you:
	- a Also transfer this Agreement, the Software and all accompanying documentation and (by sale or lease) ownership of the associated Bosch hardware, if applicable
	- b Require the other party to abide by the terms of this license agreement, and
	- c Destroy all copies of the Software and any updates that you do not transfer to the other party.
- 3 OWNERSHIP AND COPYRIGHT OF THE SOFTWARE Although the media containing the Software is yours, the Software is owned and copyrighted by Bosch and/or its suppliers. Part of the software is owned by Intel. You may not remove, change or delete the copyright notice from the Software. The Software contains confidential and trade secret information of Bosch. You will instruct your employees and others having access to the Software in and ensure their compliance with the terms of this agreement. You will use your best efforts to prevent any unauthorised copying of the Software.
- 4 TAXES You must pay all taxes that may now or hereafter be imposed, levied, or assessed with respect to the possession or use of the Software or this license. You shall file all reports required in connection with such taxes.
- 5 WARRANTY, LIMITATION OF LIABILITY, REMEDIES THE SOFTWARE IS PROVIDED "AS IS" WITHOUT WARRANTY OR CONDITION OF ANY KIND INCLUDING WARRANTIES FOR MERCHANTABILITY OR FITNESS FOR A PARTICULAR PURPOSE. NEITHER BOSCH NOR ITS SUPPLIERS SHALL BE LIABLE FOR ANY LOSS OF PROFITS, LOSS OF USE, INTERRUPTION OF BUSINESS, LOSS OF DATA, NOR FOR INDIRECT, SPECIAL, INCIDENTAL, OR CONSEQUENTIAL DAMAGES OF ANY KIND WHETHER UNDER THIS AGREEMENT OR OTHERWISE, OR FOR ANY CLAIM BY ANY OTHER PARTY. Bosch does not warrant the functions provided by the Software. However, Bosch warrants the media on which the Software is furnished to be free from defects in materials and workmanship under normal use for a period of 90 days from the date of original purchase. Bosch's entire liability to you, and your exclusive remedy, shall be the replacement of the media containing the Software not meeting Bosch's warranty, provided you return the same to Bosch. The replacement will be warranted for the remainder of the term of the original warranty or 30 days, whichever is longer. You assume responsibility for the selection of the Software to achieve your intended results, and for the installation, use and results obtained from the Software.
- 6 U.S. GOVERNMENT RESTRICTED RIGHTS The Software is provided with restricted rights. Use, duplication, or disclosure by the U.S. Government is subject to restrictions as set forth in subparagraph  $(c)(1)(ii)$  of the Rights in Technical Data and Computer Software clause at 52.227-7013 or its successor.
- 7 EXPORT LAWS, APPLICABLE LAW If you, the licensee under this Agreement, are not a U.S. citizen or you will take delivery of the Software outside the United States, Bosch will secure the necessary U.S. Government authorisations for exportation of the Software to your country of destination. You agree to not re-export the Software from that destination to another foreign country without complying with all applicable U.S. Government restrictions and requirements. If you, the licensee, are a U.S. citizen or you will take delivery of the Software inside the United States, then you agree to not export the Software from the United States without complying with all applicable U.S. Government restrictions and requirements, including obtaining any necessary U.S. Government authorisation for the export. You will not permit the Software to be re-exported from an authorised foreign destination country to any other foreign country except in compliance with all U.S. laws and regulations. This Agreement will be governed by the laws of the State of New York

and the United States of America, including U.S. copyright laws. Terms may be enforced in any court having jurisdiction.

- 8 ENTIRE- CONTRACT This Agreement including all schedules, constitutes the entire and only agreement between the parties and supersedes all prior agreements, understandings and communications, whether oral or written, between the parties respecting the subject matter hereof. There are no understandings, agreements, warranties or representations, express or implied, except as set forth herein. This Agreement prevails over any additional, conflicting or inconsistent terms and conditions appearing on any purchase order submitted by Licensee.
- 9 If any terms or conditions of this Agreement are declared illegal, null or void or for any other reason considered nonapplicable, such terms or conditions will be considered eliminated or non-existing in the Agreement and will not effect the validity and applicability of the other terms and conditions.

# **License agreement for software - for any other country**

Bosch Security Systems B.V. (hereinafter referred to as "Bosch") has developed this software program (hereinafter referred to as "the Licensed Software") contained on the media in the package and hereby licenses its use. By using the Licensed Software End-User agrees to be bound by the terms and conditions of this End-User license agreement (hereinafter referred to as "this Agreement") and more specifically End-User agrees to the following:

- 1 COPYRIGHT The licensed Software is a proprietary product of Bosch and/or its suppliers and Bosch and/or its suppliers own copyrights therein. Bosch and/or its suppliers retain title and ownership of the Licensed Software. Part of the software is owned by Intel.
- 2 RIGHT TO USE End-User is hereby granted the personal non-exclusive right to use the Licensed Software only on and in conjunction with one computer at one time and without further linkups in networks and the like. Bosch reserves all rights not expressly granted to End-User herein.

End-User may not sell, rent or lease the Licensed Software or otherwise transfer or assign the right to use it. End-User may not decompile, disassemble, reverse engineer or in any way modify program code without the prior written consent of Bosch. Unauthorised copying of the Licensed Software is expressly forbidden.

- 3 WARRANTY Bosch warrants that the Licensed Software will perform in substantial compliance with all available documentation supplied either with this or with previous versions of the Licensed Software. Bosch makes no further representations or warranties expressly or implied such as by way of example but not of Limitation regarding merchantability or fitness for any particular purpose, that Licensed Software is error-free, that the use of the Licensed Software or any copies thereof will not infringe any patent, copyright or trademark of third parties.
- 4 UPDATED Bosch will be entitled to update and/or modify the Licensed Software.
- 5 CHANGES TO THIS AGREEMENT No changes to this Agreement are valid unless with Bosch's and End-User's written approval. The terms and conditions of End-User are applicable whether or not contained in order forms or otherwise, unless specifically accepted by Bosch in writing by means of an addition to this Agreement.
- 6 LIMITATIONS OF LIABILITY Bosch shall not be liable to End-User for damages, including any loss of profit, loss savings, or other End-User's incidental or consequential damages arising out of End-User's use or inability to use the Licensed Software, even if Bosch or its representatives have been advised of the possibility of such damages or for any claim by any other party.
- 7 VALIDITY AND TERMINATION This Agreement shall be valid with effect as of the date End-User has opened the package containing the Licensed Software.

End-User is entitled to terminate this Agreement at any time by simple written notice to Bosch subject to the provisions set out hereinafter.

Bosch is entitled to terminate this Agreement by simple written notice to End-User but only in the event End-User fails to comply with any of its obligations pursuant to this Agreement. In the event of termination, whether by End-User or by Bosch, End-user shall immediately stop any use of the Licensed Software and of all copies thereof and shall return to Bosch or destroy the Licensed Software and all copies thereof and End-User shall promptly (but at the latest within five days after termination) confirm in writing to Bosch that it has returned or destroyed Licensed Software and all copies thereof and has terminated use. In addition, in the event of termination because of End-User's failure to comply with its obligations, Bosch reserves the right to invoke any and all other remedies available to it in law or contract including the right to claim damages.

## **Open-source components**

Bosch Security Systems uses a number of open-source components in its Praesideo products. In addition to the Bosch Security Systems software license that covers the product overall, the following licenses cover various components in its products.

• "**FastCGI** -<http://www.fastcgi.com/devkit/LICENSE.TERMS>

This FastCGI application library source and object code (the "Software") and its documentation (the "Documentation") are copyrighted by Open Market, Inc ("Open Market"). The following terms apply to all files associated with the Software and Documentation unless explicitly disclaimed in individual files.

Open Market permits you to use, copy, modify, distribute, and license this Software and the Documentation for any purpose, provided that existing copyright notices are retained in all copies and that this notice is included verbatim in any distributions. No written agreement, license, or royalty fee is required for any of the authorized uses. Modifications to this Software and Documentation may be copyrighted by their authors and need not follow the licensing terms described here. If modifications to this Software and Documentation have new licensing terms, the new terms must be clearly indicated on the first page of each file where they apply.

OPEN MARKET MAKES NO EXPRESS OR IMPLIED WARRANTY WITH RESPECT TO THE SOFTWARE OR THE DOCUMENTATION, INCLUDING WITHOUT LIMITATION ANY WARRANTY OF [MERCHANTABILITY OR FITNESS FOR A PARTICULAR PURPOSE. IN NO EVENT SHALL OPEN MARKET](http://www.fastcgi.com/devkit/LICENSE.TERMS) BE LIABLE TO YOU OR ANY THIRD PARTY FOR ANY DAMAGES ARISING FROM OR RELATING TO THIS SOFTWARE OR THE DOCUMENTATION, INCLUDING, WITHOUT LIMITATION, ANY INDIRECT, SPECIAL OR CONSEQUENTIAL DAMAGES OR SIMILAR DAMAGES, INCLUDING LOST PROFITS OR LOST DATA, EVEN IF OPEN MARKET HAS BEEN ADVISED OF THE POSSIBILITY OF SUCH DAMAGES. THE SOFTWARE AND DOCUMENTATION ARE PROVIDED "AS IS". OPEN MARKET HAS NO LIABILITY IN CONTRACT, TORT, NEGLIGENCE OR OTHERWISE ARISING OUT OF THIS SOFTWARE OR THE [DOCUMENTATION.](http://www.fastcgi.com/devkit/LICENSE.TERMS)

• **ezXML** [- http://ezxml.sourceforge.net/license.txt](http://ezxml.sourceforge.net/license.txt)

Copyright 2004, 2005 Aaron Voisine

Permission is hereby granted, free of charge, to any person obtaining a copy of this software and associated documentation files (the "Software"), to deal in the Software without restriction, including without limitation the rights to use, copy, modify, merge, publish, distribute, sublicense, and/or sell copies of the Software, and to permit persons to whom the Software is furnished to do so, subject to the following conditions:

The above copyright notice and this permission notice shall be included in all copies or substantial portions of the Software.

THE SOFTWARE IS PROVIDED "AS IS", WITHOUT WARRANTY OF ANY KIND, EXPRESS OR IMPLIED, INCLUDING BUT NOT LIMITED TO THE WARRANTIES OF MERCHANTABILITY, FITNESS FOR A PARTICULAR PURPOSE AND NONINFRINGEMENT. IN NO EVENT SHALL THE AUTHORS OR [COPYRIGHT HOLDERS BE LIABLE FOR ANY CLAIM, DAMAGES OR OTHER LIABILITY, WHETHER IN](http://ezxml.sourceforge.net/license.txt) AN ACTION OF CONTRACT, TORT OR OTHERWISE, ARISING FROM, OUT OF OR IN CONNECTION [WITH THE SOFTWARE OR THE USE OR OTHER DEALINGS IN THE SOFTWARE.](http://ezxml.sourceforge.net/license.txt)

• **lighttpd** [- http://www.lighttpd.net/](http://www.lighttpd.net/) 

Copyright (c) 2004, Jan Kneschke, incremental. All rights reserved.

[Redistribution and use in source and binary forms, with or without modification, are permitted provided that the](http://www.lighttpd.net/) [following conditions are met:](http://www.lighttpd.net/)

• Redistributions of source code must retain the above copyright notice, this list of conditions and the following disclaimer.

• Redistributions in binary form must reproduce the above copyright notice, this list of conditions and the following disclaimer in the documentation and/or other materials provided with the distribution.

• Neither the name of the 'incremental' nor the names of its contributors may be used to endorse or promote products derived from this software without specific prior written permission.

THIS SOFTWARE IS PROVIDED BY THE COPYRIGHT HOLDERS AND CONTRIBUTORS "AS IS" AND ANY EXPRESS OR IMPLIED WARRANTIES, INCLUDING, BUT NOT LIMITED TO, THE IMPLIED WARRANTIES OF MERCHANTABILITY AND FITNESS FOR A PARTICULAR PURPOSE ARE DISCLAIMED. IN NO EVENT SHALL THE COPYRIGHT OWNER OR CONTRIBUTORS BE LIABLE FOR ANY DIRECT, INDIRECT, INCIDENTAL, SPECIAL, EXEMPLARY, OR CONSEQUENTIAL DAMAGES (INCLUDING, BUT NOT LIMITED TO, PROCUREMENT OF SUBSTITUTE GOODS OR SERVICES; LOSS OF USE, DATA, OR PROFITS; OR BUSINESS INTERRUPTION) HOWEVER CAUSED AND ON ANY THEORY OF LIABILITY, WHETHER IN CONTRACT, STRICT LIABILITY, OR TORT (INCLUDING NEGLIGENCE OR OTHERWISE) ARISING IN ANY WAY OUT OF THE USE OF THIS SOFTWARE, EVEN IF ADVISED OF THE POSSIBILITY OF SUCH DAMAGE.

• **xnprintf for C/C++** [- http://savannah.nongnu.org/projects/xnprintf](http://savannah.nongnu.org/projects/xnprintf) 

This software is distributed under the "modified BSD license". Redistribution and use in source and binary forms, with or without modification, are permitted provided that the following conditions are met:

Redistributions of source code must retain the above copyright notice, this list of conditions and the following disclaimer. Redistributions in binary form must reproduce the above copyright notice, this list of conditions and the following disclaimer in the documentation and/or other materials provided with the distribution. The name of the author may not be used to endorse or promote products derived from this software without specific prior written permission.

THIS SOFTWARE IS PROVIDED BY THE AUTHOR "AS IS" AND ANY EXPRESS OR IMPLIED WARRANTIES, INCLUDING, BUT NOT LIMITED TO, THE IMPLIED WARRANTIES OF MERCHANTABILITY AND FITNESS FOR A PARTICULAR PURPOSE ARE DISCLAIMED. IN NO EVENT SHALL THE AUTHOR BE LIABLE FOR ANY DIRECT, INDIRECT, INCIDENTAL, SPECIAL, EXEMPLARY, OR CONSEQUENTIAL DAMAGES (INCLUDING, BUT NOT LIMITED TO, PROCUREMENT OF SUBSTITUTE GOODS OR SERVICES; LOSS OF USE, DATA, OR PROFITS; OR BUSINESS INTERRUPTION) HOWEVER CAUSED AND ON ANY THEORY OF LIABILITY, WHETHER IN CONTRACT, STRICT LIABILITY, OR TORT (INCLUDING NEGLIGENCE OR OTHERWISE) ARISING IN ANY [WAY OUT OF THE USE OF THIS SOFTWARE, EVEN IF ADVISED OF THE POSSIBILITY OF SUCH DAMAGE.](http://savannah.nongnu.org/projects/xnprintf)

• **tropicssl** [- http://gitorious.org/tropicssl](http://gitorious.org/tropicssl) 

Copyright (c) 2009, StackFoundry LLC < support@stackfoundry.com >. Based on XySSL: Copyright (c) 2006-2008, Christophe Devine. Based on PolarSSL: Copyright (c) 2009, Paul Bakker <polarssl\_maintainer@polarssl.org> All rights reserved.

[Redistribution and use in source and binary forms, with or without modification, are permitted provided that the](http://gitorious.org/tropicssl) [following conditions are met:](http://gitorious.org/tropicssl)

• Redistributions of source code must retain the above copyright notice, this list of conditions and the following disclaimer.

- Redistributions in binary form must reproduce the above copyright notice, this list of conditions and the following disclaimer in the documentation and/or other materials provided with the distribution.
- Neither the names of PolarSSL or XySSL nor the names of its contributors may be used to endorse or promote products derived from this software without specific prior written permission.

THIS SOFTWARE IS PROVIDED BY THE COPYRIGHT HOLDERS AND CONTRIBUTORS "AS IS" AND ANY EXPRESS OR IMPLIED WARRANTIES, INCLUDING, BUT NOT LIMITED TO, THE IMPLIED WARRANTIES OF MERCHANTABILITY AND FITNESS FOR A PARTICULAR PURPOSE ARE DISCLAIMED. IN NO EVENT SHALL THE COPYRIGHT OWNER OR CONTRIBUTORS BE LIABLE FOR ANY DIRECT, INDIRECT, INCIDENTAL, SPECIAL, EXEMPLARY, OR CONSEQUENTIAL DAMAGES (INCLUDING, BUT NOT LIMITED TO, PROCUREMENT OF SUBSTITUTE GOODS OR SERVICES; LOSS OF USE, DATA, OR PROFITS; OR BUSINESS INTERRUPTION) HOWEVER CAUSED AND ON ANY THEORY OF LIABILITY, WHETHER IN CONTRACT, STRICT LIABILITY, OR TORT (INCLUDING NEGLIGENCE OR OTHERWISE) ARISING IN ANY WAY OUT OF THE USE OF THIS SOFTWARE, EVEN IF ADVISED OF THE POSSIBILITY OF SUCH DAMAGE.

## • **mDNSResponder** [- http://www.opensource.apple.com/tarballs/mDNSResponder and](http://www.opensource.apple.com/tarballs/mDNSResponder)  <http://www.apache.org/licenses>

#### [TERMS AND CONDITIONS FOR USE, REPRODUCTION, AND DISTRIBUTION](http://www.apache.org/licenses)

1. Definitions

• "License" shall mean the terms and conditions for use, reproduction, and distribution as defined by Sections 1 through 9 of this document.

• "Licensor" shall mean the copyright owner or entity authorized by the copyright owner that is granting the License.

• "Legal Entity" shall mean the union of the acting entity and all other entities that control, are controlled by, or are under common control with that entity. For the purposes of this definition, "control" means (i) the power, direct or indirect, to cause the direction or management of such entity, whether by contract or otherwise, or (ii) ownership of fifty percent (50%) or more of the outstanding shares, or (iii) beneficial ownership of such entity.

• "You" (or "Your") shall mean an individual or Legal Entity exercising permissions granted by this License.

• "Source" form shall mean the preferred form for making modifications, including but not limited to software source code, documentation source, and configuration files.

• "Object" form shall mean any form resulting from mechanical transformation or translation of a Source form, including but not limited to compiled object code, generated documentation, and conversions to other media types.

• "Work" shall mean the work of authorship, whether in Source or Object form, made available under the License, as indicated by a copyright notice that is included in or attached to the work (an example is provided in the Appendix below).

• "Derivative Works" shall mean any work, whether in Source or Object form, that is based on (or derived from) the Work and for which the editorial revisions, annotations, elaborations, or other modifications represent, as a whole, an original work of authorship. For the purposes of this License, Derivative Works shall not include works that remain separable from, or merely link (or bind by name) to the interfaces of, the Work and Derivative Works thereof.

• "Contribution" shall mean any work of authorship, including the original version of the Work and any modifications or additions to that Work or Derivative Works thereof, that is intentionally submitted to Licensor for inclusion in the Work by the copyright owner or by an individual or Legal Entity authorized to submit on behalf of the copyright owner. For the purposes of this definition, "submitted" means any form of electronic, verbal, or written communication sent to the Licensor or its representatives, including but not limited to communication on electronic mailing lists, source code control systems, and issue tracking systems that are managed by, or on behalf of, the Licensor for the purpose of discussing and improving the Work, but excluding communication that is conspicuously marked or otherwise designated in writing by the copyright owner as "Not a Contribution."

• "Contributor" shall mean Licensor and any individual or Legal Entity on behalf of whom a Contribution has been received by Licensor and subsequently incorporated within the Work.

2. Grant of Copyright License. Subject to the terms and conditions of this License, each Contributor hereby grants to You a perpetual, worldwide, non-exclusive, no-charge, royalty-free, irrevocable copyright license to reproduce, prepare Derivative Works of, publicly display, publicly perform, sublicense, and distribute the Work and such Derivative Works in Source or Object form.

3. Grant of Patent License. Subject to the terms and conditions of this License, each Contributor hereby grants to You a perpetual, worldwide, non-exclusive, no-charge, royalty-free, irrevocable (except as stated in this section) patent license to make, have made, use, offer to sell, sell, import, and otherwise transfer the Work, where such license applies only to those patent claims licensable by such Contributor that are necessarily infringed by their Contribution(s) alone or by combination of their Contribution(s) with the Work to which such Contribution(s) was submitted. If You institute patent litigation against any entity (including a cross-claim or counterclaim in a lawsuit) alleging that the Work or a Contribution incorporated within the Work constitutes direct or contributory patent infringement, then any patent licenses granted to You under this License for that Work shall terminate as of the date such litigation is filed.

4. Redistribution. You may reproduce and distribute copies of the Work or Derivative Works thereof in any medium, with or without modifications, and in Source or Object form, provided that You meet the following conditions:

- You must give any other recipients of the Work or Derivative Works a copy of this License; and
- You must cause any modified files to carry prominent notices stating that You changed the files; and

• You must retain, in the Source form of any Derivative Works that You distribute, all copyright, patent, trademark, and attribution notices from the Source form of the Work, excluding those notices that do not pertain to any part of the Derivative Works; and

• If the Work includes a "NOTICE" text file as part of its distribution, then any Derivative Works that You distribute must include a readable copy of the attribution notices contained within such NOTICE file, excluding those notices that do not pertain to any part of the Derivative Works, in at least one of the following places: within a NOTICE text file distributed as part of the Derivative Works; within the Source form or documentation, if provided along with the Derivative Works; or, within a display generated by the Derivative Works, if and wherever such third-party notices normally appear. The contents of the NOTICE file are for informational purposes only and do not modify the License. You may add Your own attribution notices within Derivative Works that You distribute, alongside or as an addendum to the NOTICE text from the Work, provided that such additional attribution notices cannot be construed as modifying the License. You may add Your own copyright statement to Your modifications and may provide additional or different license terms and conditions for use, reproduction, or distribution of Your modifications, or for any such Derivative Works as a whole, provided Your use, reproduction, and distribution of the Work otherwise complies with the conditions stated in this License.

5. Submission of Contributions. Unless You explicitly state otherwise, any Contribution intentionally submitted for inclusion in the Work by You to the Licensor shall be under the terms and conditions of this License, without any additional terms or conditions. Notwithstanding the above, nothing herein shall supersede or modify the terms of any separate license agreement you may have executed with Licensor regarding such Contributions.

6. Trademarks. This License does not grant permission to use the trade names, trademarks, service marks, or product names of the Licensor, except as required for reasonable and customary use in describing the origin of the Work and reproducing the content of the NOTICE file.

7. Disclaimer of Warranty. Unless required by applicable law or agreed to in writing, Licensor provides the Work (and each Contributor provides its Contributions) on an "AS IS" BASIS, WITHOUT WARRANTIES OR CONDITIONS OF ANY KIND, either express or implied, including, without limitation, any warranties or conditions of TITLE, NON-INFRINGEMENT, MERCHANTABILITY, or FITNESS FOR A PARTICULAR PURPOSE. You are solely responsible for determining the appropriateness of using or redistributing the Work and assume any risks associated with Your exercise of permissions under this License.

8. Limitation of Liability. In no event and under no legal theory, whether in tort (including negligence), contract, or otherwise, unless required by applicable law (such as deliberate and grossly negligent acts) or agreed to in writing, shall any Contributor be liable to You for damages, including any direct, indirect, special, incidental, or consequential damages of any character arising as a result of this License or out of the use or inability to use the Work (including but not limited to damages for loss of goodwill, work stoppage, computer failure or malfunction, or any and all other commercial damages or losses), even if such Contributor has been advised of the possibility of such damages.

9. Accepting Warranty or Additional Liability. While redistributing the Work or Derivative Works thereof, You may choose to offer, and charge a fee for, acceptance of support, warranty, indemnity, or other liability obligations and/or rights consistent with this License. However, in accepting such obligations, You may act only on Your own behalf and on Your sole responsibility, not on behalf of any other Contributor, and only if You agree to indemnify, defend, and hold each Contributor harmless for any liability incurred by, or claims asserted against, such Contributor by reason of your accepting any such warranty or additional liability.

END OF TERMS AND CONDITIONS

BSD 3-Clause License

Copyright (c) 2013, Bosch Security Systems B.V. All rights reserved.

Redistribution and use in source and binary forms, with or without modification, are permitted provided that the following conditions are met:

• Redistributions of source code must retain the above copyright notice, this list of conditions and the following disclaimer.

• Redistributions in binary form must reproduce the above copyright notice, this list of conditions and the following disclaimer in the documentation and/or other materials provided with the distribution.

• Neither the name of the Bosch Security Systems B.V. nor the names of its contributors may be used to endorse or promote products derived from this software without specific prior written permission.

THIS SOFTWARE IS PROVIDED BY THE COPYRIGHT HOLDERS AND CONTRIBUTORS "AS IS" AND ANY EXPRESS OR IMPLIED WARRANTIES, INCLUDING, BUT NOT LIMITED TO, THE IMPLIED WARRANTIES OF MERCHANTABILITY AND FITNESS FOR A PARTICULAR PURPOSE ARE DISCLAIMED. IN NO EVENT SHALL THE COPYRIGHT HOLDER OR CONTRIBUTORS BE LIABLE FOR ANY DIRECT, INDIRECT, INCIDENTAL, SPECIAL, EXEMPLARY, OR CONSEQUENTIAL DAMAGES (INCLUDING, BUT NOT LIMITED TO, PROCUREMENT OF SUBSTITUTE GOODS OR SERVICES; LOSS OF USE, DATA, OR PROFITS; OR BUSINESS INTERRUPTION) HOWEVER CAUSED AND ON ANY THEORY OF LIABILITY, WHETHER IN CONTRACT, STRICT LIABILITY, OR TORT (INCLUDING NEGLIGENCE OR OTHERWISE) ARISING IN ANY WAY OUT OF THE USE OF THIS SOFTWARE, EVEN IF ADVISED OF THE POSSIBILITY OF SUCH DAMAGE.

• **PetaLinux** [- http://www.petalogix.com/products/petalinux and](http://www.petalogix.com/products/petalinux)  http://sourceforge.net/projects/e1000/files/e1000e%20stable

GNU GENERAL PUBLIC LICENSE Version 2, June 1991

Copyright (C) 1989, 1991 Free Software Foundation, Inc.

59 Temple Place, Suite 330, Boston, MA 02111-1307 USA

[Everyone is permitted to copy and distribute verbatim copies of this license document, but changing it is not allowed.](http://sourceforge.net/projects/e1000/files/e1000e%20stable)

## [PREAMBLE](http://sourceforge.net/projects/e1000/files/e1000e%20stable)

• The licenses for most software are designed to take away your freedom to share and change it. By contrast, the GNU General Public License is intended to guarantee your freedom to share and change free software--to make sure the software is free for all its users. This General Public License applies to most of the Free Software Foundation's software and to any other program whose authors commit to using it. (Some other Free Software Foundation software is covered by the GNU Library General Public License instead.) You can apply it to your programs, too.

• When we speak of free software, we are referring to freedom, not price. Our General Public Licenses are designed to make sure that you have the freedom to distribute copies of free software (and charge for this service if you wish), that you receive source code or can get it if you want it, that you can change the software or use pieces of it in new free programs; and that you know you can do these things.

• To protect your rights, we need to make restrictions that forbid anyone to deny you these rights or to ask you to surrender the rights. These restrictions translate to certain responsibilities for you if you distribute copies of the software, or if you modify it.

• For example, if you distribute copies of such a program, whether gratis or for a fee, you must give the recipients all the rights that you have. You must make sure that they, too, receive or can get the source code. And you must show them these terms so they know their rights.

We protect your rights with two steps:  $(1)$  copyright the software, and  $(2)$  offer you this license which gives you legal permission to copy, distribute and/or modify the software.

• Also, for each author's protection and ours, we want to make certain that everyone understands that there is no warranty for this free software. If the software is modified by someone else and passed on, we want its recipients to know that what they have is not the original, so that any problems introduced by others will not reflect on the original authors' reputations.

• Finally, any free program is threatened constantly by software patents. We wish to avoid the danger that redistributors of a free program will individually obtain patent licenses, in effect making the program proprietary. To prevent this, we have made it clear that any patent must be licensed for everyone's free use or not licensed at all.

• The precise terms and conditions for copying, distribution and modification follow.

#### GNU GENERAL PUBLIC LICENSE

#### TERMS AND CONDITIONS FOR COPYING, DISTRIBUTION AND MODIFICATION

0. This License applies to any program or other work which contains a notice placed by the copyright holder saying it may be distributed under the terms of this General Public License. The "Program", below, refers to any such program or work, and a "work based on the Program" means either the Program or any derivative work under copyright law: that is to say, a work containing the Program or a portion of it, either verbatim or with modifications and/or translated into another language. (Hereinafter, translation is included without limitation in the term "modification".) Each licensee is addressed as "you".

Activities other than copying, distribution and modification are not covered by this License; they are outside its scope. The act of running the Program is not restricted, and the output from the Program is covered only if its contents constitute a work based on the Program (independent of having been made by running the Program). Whether that is true depends on what the Program does.

1. You may copy and distribute verbatim copies of the Program's source code as you receive it, in any medium, provided that you conspicuously and appropriately publish on each copy an appropriate copyright notice and disclaimer of warranty; keep intact all the notices that refer to this License and to the absence of any warranty; and give any other recipients of the Program a copy of this License along with the Program.

You may charge a fee for the physical act of transferring a copy, and you may at your option offer warranty protection in exchange for a fee.

2. You may modify your copy or copies of the Program or any portion of it, thus forming a work based on the Program, and copy and distribute such modifications or work under the terms of Section 1 above, provided that you also meet all of these conditions:

- a You must cause the modified files to carry prominent notices stating that you changed the files and the date of any change.
- b You must cause any work that you distribute or publish, that in whole or in part contains or is derived from the Program or any part thereof, to be licensed as a whole at no charge to all third parties under the terms of this License.
- c If the modified program normally reads commands interactively when run, you must cause it, when started running for such interactive use in the most ordinary way, to print or display an announcement including an appropriate copyright notice and a notice that there is no warranty (or else, saying that you provide a warranty) and that users may redistribute the program under these conditions, and telling the user how to view a copy of this License. (Exception: if the Program itself is interactive but does not normally print such an announcement, your work based on the Program is not required to print an announcement.)

These requirements apply to the modified work as a whole. If identifiable sections of that work are not derived from the Program, and can be reasonably considered independent and separate works in themselves, then this License, and its terms, do not apply to those sections when you distribute them as separate works. But when you distribute the same sections as part of a whole which is a work based on the Program, the distribution of the whole must be on the terms of this License, whose permissions for other licensees extend to the entire whole, and thus to each and every part regardless of who wrote it.

Thus, it is not the intent of this section to claim rights or contest your rights to work written entirely by you; rather, the intent is to exercise the right to control the distribution of derivative or collective works based on the Program.

In addition, mere aggregation of another work not based on the Program with the Program (or with a work based on the Program) on a volume of a storage or distribution medium does not bring the other work under the scope of this License. 3. You may copy and distribute the Program (or a work based on it, under Section 2) in object code or executable form under the terms of Sections 1 and 2 above provided that you also do one of the following:

- a Accompany it with the complete corresponding machine-readable source code, which must be distributed under the terms of Sections 1 and 2 above on a medium customarily used for software interchange; or,
- b Accompany it with a written offer, valid for at least three years, to give any third party, for a charge no more than your cost of physically performing source distribution, a complete machine-readable copy of the corresponding source code, to be distributed under the terms of Sections 1 and 2 above on a medium customarily used for software interchange; or,

c Accompany it with the information you received as to the offer to distribute corresponding source code. (This alternative is allowed only for non-commercial distribution and only if you received the program in object code or executable form with such an offer, in accord with Subsection b above.)

The source code for a work means the preferred form of the work for making modifications to it. For an executable work, complete source code means all the source code for all modules it contains, plus any associated interface definition files, plus the scripts used to control compilation and installation of the executable. However, as a special exception, the source code distributed need not include anything that is normally distributed (in either source or binary form) with the major components (compiler, kernel, and so on) of the operating system on which the executable runs, unless that component itself accompanies the executable.

If distribution of executable or object code is made by offering access to copy from a designated place, then offering equivalent access to copy the source code from the same place counts as distribution of the source code, even though third parties are not compelled to copy the source along with the object code.

4. You may not copy, modify, sublicense, or distribute the Program except as expressly provided under this License. Any attempt otherwise to copy, modify, sublicense or distribute the Program is void, and will automatically terminate your rights under this License.

However, parties who have received copies, or rights, from you under this License will not have their licenses terminated so long as such parties remain in full compliance.

5. You are not required to accept this License, since you have not signed it. However, nothing else grants you permission to modify or distribute the Program or its derivative works. These actions are prohibited by law if you do not accept this License. Therefore, by modifying or distributing the Program (or any work based on the Program), you indicate your acceptance of this License to do so, and all its terms and conditions for copying, distributing or modifying the Program or works based on it.

6. Each time you redistribute the Program (or any work based on the Program), the recipient automatically receives a license from the original licensor to copy, distribute or modify the Program subject to these terms and conditions. You may not impose any further restrictions on the recipients' exercise of the rights granted herein. You are not responsible for enforcing compliance by third parties to this License.

7. If, as a consequence of a court judgment or allegation of patent infringement or for any other reason (not limited to patent issues), conditions are imposed on you (whether by court order, agreement or otherwise) that contradict the conditions of this License, they do not excuse you from the conditions of this License. If you cannot distribute so as to satisfy simultaneously your obligations under this License and any other pertinent obligations, then as a consequence you may not distribute the Program at all. For example, if a patent license would not permit royalty-free redistribution of the Program by all those who receive copies directly or indirectly through you, then the only way you could satisfy both it and this License would be to refrain entirely from distribution of the Program.

If any portion of this section is held invalid or unenforceable under any particular circumstance, the balance of the section is intended to apply and the section as a whole is intended to apply in other circumstances.

It is not the purpose of this section to induce you to infringe any patents or other property right claims or to contest validity of any such claims; this section has the sole purpose of protecting the integrity of the free software distribution system, which is implemented by public license practices. Many people have made generous contributions to the wide range of software distributed through that system in reliance on consistent application of that system; it is up to the author/donor to decide if he or she is willing to distribute software through any other system and a licensee cannot impose that choice.

This section is intended to make thoroughly clear what is believed to be a consequence of the rest of this License.

8. If the distribution and/or use of the Program is restricted in certain countries either by patents or by copyrighted interfaces, the original copyright holder who places the Program under this License may add an explicit geographical distribution limitation excluding those countries, so that distribution is permitted only in or among countries not thus excluded. In such case, this License incorporates the limitation as if written in the body of this License.

9. The Free Software Foundation may publish revised and/or new versions of the General Public License from time to time. Such new versions will be similar in spirit to the present version, but may differ in detail to address new problems or concerns.

Each version is given a distinguishing version number. If the Program specifies a version number of this License which applies to it and "any later version", you have the option of following the terms and conditions either of that version or of any later version published by the Free Software Foundation. If the Program does not specify a version number of this License, you may choose any version ever published by the Free Software Foundation.

10. If you wish to incorporate parts of the Program into other free programs whose distribution conditions are different, write to the author to ask for permission. For software which is copyrighted by the Free Software Foundation, write to the

Free Software Foundation; we sometimes make exceptions for this. Our decision will be guided by the two goals of preserving the free status of all derivatives of our free software and of promoting the sharing and reuse of software generally.

#### NO WARRANTY

11. BECAUSE THE PROGRAM IS LICENSED FREE OF CHARGE, THERE IS NO WARRANTY FOR THE PROGRAM, TO THE EXTENT PERMITTED BY APPLICABLE LAW. EXCEPT WHEN OTHERWISE STATED IN WRITING THE COPYRIGHT HOLDERS AND/OR OTHER PARTIES PROVIDE THE PROGRAM "AS IS" WITHOUT WARRANTY OF ANY KIND, EITHER EXPRESSED OR IMPLIED, INCLUDING, BUT NOT LIMITED TO, THE IMPLIED WARRANTIES OF MERCHANTABILITY AND FITNESS FOR A PARTICULAR PURPOSE. THE ENTIRE RISK AS TO THE QUALITY AND PERFORMANCE OF THE PROGRAM IS WITH YOU. SHOULD THE PROGRAM PROVE DEFECTIVE, YOU ASSUME THE COST OF ALL NECESSARY SERVICING, REPAIR OR CORRECTION.

12. IN NO EVENT UNLESS REQUIRED BY APPLICABLE LAW OR AGREED TO IN WRITING WILL ANY COPYRIGHT HOLDER, OR ANY OTHER PARTY WHO MAY MODIFY AND/OR REDISTRIBUTE THE PROGRAM AS PERMITTED ABOVE, BE LIABLE TO YOU FOR DAMAGES, INCLUDING ANY GENERAL, SPECIAL, INCIDENTAL OR CONSEQUENTIAL DAMAGES ARISING OUT OF THE USE OR INABILITY TO USE THE PROGRAM (INCLUDING BUT NOT LIMITED TO LOSS OF DATA OR DATA BEING RENDERED INACCURATE OR LOSSES SUSTAINED BY YOU OR THIRD PARTIES OR A FAILURE OF THE PROGRAM TO OPERATE WITH ANY OTHER PROGRAMS), EVEN IF SUCH HOLDER OR OTHER PARTY HAS BEEN ADVISED OF THE POSSIBILITY OF SUCH DAMAGES.

#### END OF TERMS AND CONDITIONS

• **Precision Time Protocol daemon** [- http://sourceforge.net/projects/ptpd/files](http://sourceforge.net/projects/ptpd/files)

Copyright (c) 2009-2012 George V. Neville-Neil, Steven Kreuzer, Martin Burnicki, Jan Breuer, Gael Mace, Alexandre Van Kempen

Copyright (c) 2005-2008 Kendall Correll, Aidan Williams All Rights Reserved

[Redistribution and use in source and binary forms, with or without modification, are permitted provided that the](http://sourceforge.net/projects/ptpd/files) [following conditions are met:](http://sourceforge.net/projects/ptpd/files)

1. Redistributions of source code must retain the above copyright notice, this list of conditions and the following disclaimer.

2. Redistributions in binary form must reproduce the above copyright notice, this list of conditions and the following disclaimer in the documentation and/or other materials provided with the distribution.

THIS SOFTWARE IS PROVIDED BY THE AUTHORS "AS IS" AND ANY EXPRESS OR IMPLIED WARRAN-TIES, INCLUDING, BUT NOT LIMITED TO, THE IMPLIED WARRANTIES OF MERCHANTABILITY AND FITNESS FOR A PARTICULAR PURPOSE ARE DISCLAIMED. IN NO EVENT SHALL THE AUTHORS OR CONTRIBUTORS BE LIABLE FOR ANY DIRECT, INDIRECT, INCIDENTAL, SPECIAL, EXEMPLARY, OR CONSEQUENTIAL DAMAGES (INCLUDING, BUT NOT LIMITED TO, PROCUREMENT OF SUBSTITUTE GOODS OR SERVICES; LOSS OF USE, DATA, OR PROFITS; OR BUSINESS INTERRUPTION) HOWEVER CAUSED AND ON ANY THEORY OF LIABILITY, WHETHER IN CONTRACT, STRICT LIABILITY, OR TORT (INCLUDING NEGLIGENCE OR OTHERWISE) ARISING IN ANY WAY OUT OF THE USE OF THIS SOFT-WARE, EVEN IF ADVISED OF THE POSSIBILITY OF SUCH DAMAGE.

• **lldpd** [- https://github.com/vincentbernat/lldpd](https://github.com/vincentbernat/lldpd) 

This software is distributed under the ISC license:

[Permission to use, copy, modify, and/or distribute this software for any purpose with or without fee is hereby granted,](https://github.com/vincentbernat/lldpd) provided that the above copyright notice and this permission notice appear in all copies.

THE SOFTWARE IS PROVIDED "AS IS" AND THE AUTHOR DISCLAIMS ALL WARRANTIES WITH REGARD TO THIS SOFTWARE INCLUDING ALL IMPLIED WARRANTIES OF MERCHANTABILITY AND FITNESS. IN NO EVENT SHALL THE AUTHOR BE LIABLE FOR ANY SPECIAL, DIRECT, INDIRECT, OR CONSEQUENTIAL DAMAGES OR ANY DAMAGES WHATSOEVER RESULTING FROM LOSS OF USE, [DATA OR PROFITS, WHETHER IN AN ACTION OF CONTRACT, NEGLIGENCE OR OTHER TORTIOUS](https://github.com/vincentbernat/lldpd) ACTION, ARISING OUT OF OR IN CONNECTION WITH THE USE OR PERFORMANCE OF THIS [SOFTWARE.](https://github.com/vincentbernat/lldpd)

• **rstplib** [- http://rstplib.sourceforge.net/](http://rstplib.sourceforge.net/)

GNU LESSER GENERAL PUBLIC LICENSE Version 2.1, February 1999

Copyright (C) 1991, 1999 Free Software Foundation, Inc. 59 Temple Place, Suite 330, Boston, MA 02111-1307 USA Everyone is permitted to copy and distribute verbatim copies of this license document, but changing it is not allowed.

[\[This is the first released version of the Lesser GPL. It also counts as the successor of the GNU Library Public License,](http://rstplib.sourceforge.net/) version 2, hence the version number 2.1.]

### [PREAMBLE](http://rstplib.sourceforge.net/)

• The licenses for most software are designed to take away your freedom to share and change it. By contrast, the GNU General Public Licenses are intended to guarantee your freedom to share and change free software to make sure the software is free for all its users.

• This license, the Lesser General Public License, applies to some specially designated software packages--typically libraries--of the Free Software Foundation and other authors who decide to use it. You can use it too, but we suggest you first think carefully about whether this license or the ordinary General Public License is the better strategy to use in any particular case, based on the explanations below.

• When we speak of free software, we are referring to freedom of use, not price. Our General Public Licenses are designed to make sure that you have the freedom to distribute copies of free software (and charge for this service if you wish); that you receive source code or can get it if you want it; that you can change the software and use pieces of it in new free programs; and that you are informed that you can do these things.

• To protect your rights, we need to make restrictions that forbid distributors to deny you these rights or to ask you to surrender these rights. These restrictions translate to certain responsibilities for you if you distribute copies of the library or if you modify it.

• For example, if you distribute copies of the library, whether gratis or for a fee, you must give the recipients all the rights that we gave you. You must make sure that they, too, receive or can get the source code. If you link other code with the library, you must provide complete object files to the recipients, so that they can re-link them with the library after making changes to the library and recompiling it. And you must show them these terms so they know their rights.

We protect your rights with a two-step method: (1) we copyright the library, and (2) we offer you this license, which gives you legal permission to copy, distribute and/or modify the library.

• To protect each distributor, we want to make it very clear that there is no warranty for the free library. Also, if the library is modified by someone else and passed on, the recipients should know that what they have is not the original version, so that the original author's reputation will not be affected by problems that might be introduced by others.

• Finally, software patents pose a constant threat to the existence of any free program. We wish to make sure that a company cannot effectively restrict the users of a free program by obtaining a restrictive license from a patent holder. Therefore, we insist that any patent license obtained for a version of the library must be consistent with the full freedom of use specified in this license.

• Most GNU software, including some libraries, is covered by the ordinary GNU General Public License. This license, the GNU Lesser General Public License, applies to certain designated libraries, and is quite different from the ordinary General Public License. We use this license for certain libraries in order to permit linking those libraries into non-free programs.

• When a program is linked with a library, whether statically or using a shared library, the combination of the two is legally speaking a combined work, a derivative of the original library. The ordinary General Public License therefore

permits such linking only if the entire combination fits its criteria of freedom. The Lesser General Public License permits more lax criteria for linking other code with the library.

• We call this license the "Lesser" General Public License because it does Less to protect the user's freedom than the ordinary General Public License. It also provides other free software developers Less of an advantage over competing non-free programs. These disadvantages are the reason we use the ordinary General Public License for many libraries. However, the Lesser license provides advantages in certain special circumstances.

• For example, on rare occasions, there may be a special need to encourage the widest possible use of a certain library, so that it becomes a de-facto standard. To achieve this, non-free programs must be allowed to use the library. A more frequent case is that a free library does the same job as widely used non-free libraries. In this case, there is little to gain by limiting the free library to free software only, so we use the Lesser General Public License.

• In other cases, permission to use a particular library in non-free programs enables a greater number of people to use a large body of free software. For example, permission to use the GNU C Library in non-free programs enables many more people to use the whole GNU operating system, as well as its variant, the GNU/Linux operating system.

• Although the Lesser General Public License is Less protective of the users' freedom, it does ensure that the user of a program that is linked with the Library has the freedom and the wherewithal to run that program using a modified version of the Library.

• The precise terms and conditions for copying, distribution and modification follow. Pay close attention to the difference between a "work based on the library" and a "work that uses the library". The former contains code derived from the library, whereas the latter must be combined with the library in order to run.

#### GNU LESSER GENERAL PUBLIC LICENSE

#### TERMS AND CONDITIONS FOR COPYING, DISTRIBUTION AND MODIFICATION

0. This License Agreement applies to any software library or other program which contains a notice placed by the copyright holder or other authorized party saying it may be distributed under the terms of this Lesser General Public License (also called "this License"). Each licensee is addressed as "you".

A "library" means a collection of software functions and/or data prepared so as to be conveniently linked with application programs (which use some of those functions and data) to form executables.

The "Library", below, refers to any such software library or work which has been distributed under these terms. A "work based on the Library" means either the Library or any derivative work under copyright law: that is to say, a work containing the Library or a portion of it, either verbatim or with modifications and/or translated straightforwardly into another language. (Hereinafter, translation is included without limitation in the term "modification".) "Source code" for a work means the preferred form of the work for making modifications to it. For a library, complete source code means all the source code for all modules it contains, plus any associated interface definition files, plus the scripts used to control compilation and installation of the library.

Activities other than copying, distribution and modification are not covered by this License; they are outside its scope. The act of running a program using the Library is not restricted, and output from such a program is covered only if its contents constitute a work based on the Library (independent of the use of the Library in a tool for writing it). Whether that is true depends on what the Library does and what the program that uses the Library does.

1. You may copy and distribute verbatim copies of the Library's complete source code as you receive it, in any medium, provided that you conspicuously and appropriately publish on each copy an appropriate copyright notice and disclaimer of warranty; keep intact all the notices that refer to this License and to the absence of any warranty; and distribute a copy of this License along with the Library.

You may charge a fee for the physical act of transferring a copy, and you may at your option offer warranty protection in exchange for a fee.

2. You may modify your copy or copies of the Library or any portion of it, thus forming a work based on the Library, and copy and distribute such modifications or work under the terms of Section 1 above, provided that you also meet all of these conditions:

- a The modified work must itself be a software library.
- b You must cause the files modified to carry prominent notices stating that you changed the files and the date of any change.
- c You must cause the whole of the work to be licensed at no charge to all third parties under the terms of this License.
- d If a facility in the modified Library refers to a function or a table of data to be supplied by an application program that uses the facility, other than as an argument passed when the facility is invoked, then you must make a good faith effort to ensure that, in the event an application does not supply such function or table, the facility still operates, and performs whatever part of its purpose remains meaningful.
(For example, a function in a library to compute square roots has a purpose that is entirely well-defined independent of the application. Therefore, Subsection 2d requires that any application-supplied function or table used by this function must be optional: if the application does not supply it, the square root function must still compute square roots.)

These requirements apply to the modified work as a whole. If identifiable sections of that work are not derived from the Library, and can be reasonably considered independent and separate works in themselves, then this License, and its terms, do not apply to those sections when you distribute them as separate works. But when you distribute the same sections as part of a whole which is a work based on the Library, the distribution of the whole must be on the terms of this License, whose permissions for other licensees extend to the entire whole, and thus to each and every part regardless of who wrote it.

Thus, it is not the intent of this section to claim rights or contest your rights to work written entirely by you; rather, the intent is to exercise the right to control the distribution of derivative or collective works based on the Library.

In addition, mere aggregation of another work not based on the Library with the Library (or with a work based on the Library) on a volume of a storage or distribution medium does not bring the other work under the scope of this License. 3. You may opt to apply the terms of the ordinary GNU General Public License instead of this License to a given copy of the Library. To do this, you must alter all the notices that refer to this License, so that they refer to the ordinary GNU General Public License, version 2, instead of to this License. (If a newer version than version 2 of the ordinary GNU General Public License has appeared, then you can specify that version instead if you wish.) Do not make any other change in these notices.

Once this change is made in a given copy, it is irreversible for that copy, so the ordinary GNU General Public License applies to all subsequent copies and derivative works made from that copy.

This option is useful when you wish to copy part of the code of the Library into a program that is not a library.

4. You may copy and distribute the Library (or a portion or derivative of it, under Section 2) in object code or executable form under the terms of Sections 1 and 2 above provided that you accompany it with the complete corresponding machine-readable source code, which must be distributed under the terms of Sections 1 and 2 above on a medium customarily used for software interchange.

If distribution of object code is made by offering access to copy from a designated place, then offering equivalent access to copy the source code from the same place satisfies the requirement to distribute the source code, even though third parties are not compelled to copy the source along with the object code.

5. A program that contains no derivative of any portion of the Library, but is designed to work with the Library by being compiled or linked with it, is called a "work that uses the Library". Such a work, in isolation, is not a derivative work of the Library, and therefore falls outside the scope of this License.

However, linking a "work that uses the Library" with the Library creates an executable that is a derivative of the Library (because it contains portions of the Library), rather than a "work that uses the library". The executable is therefore covered by this License. Section 6 states terms for distribution of such executables.

When a "work that uses the Library" uses material from a header file that is part of the Library, the object code for the work may be a derivative work of the Library even though the source code is not. Whether this is true is especially significant if the work can be linked without the Library, or if the work is itself a library. The threshold for this to be true is not precisely defined by law.

If such an object file uses only numerical parameters, data structure layouts and accessors, and small macros and small inline functions (ten lines or less in length), then the use of the object file is unrestricted, regardless of whether it is legally a derivative work. (Executables containing this object code plus portions of the Library will still fall under Section 6.)

Otherwise, if the work is a derivative of the Library, you may distribute the object code for the work under the terms of Section 6. Any executables containing that work also fall under Section 6, whether or not they are linked directly with the Library itself.

6. As an exception to the Sections above, you may also combine or link a "work that uses the Library" with the Library to produce a work containing portions of the Library, and distribute that work under terms of your choice, provided that the terms permit modification of the work for the customer's own use and reverse engineering for debugging such modifications.

You must give prominent notice with each copy of the work that the Library is used in it and that the Library and its use are covered by this License. You must supply a copy of this License. If the work during execution displays copyright notices, you must include the copyright notice for the Library among them, as well as a reference directing the user to the copy of this License. Also, you must do one of these things:

a Accompany the work with the complete corresponding machine-readable source code for the Library including whatever changes were used in the work (which must be distributed under Sections 1 and 2 above); and, if the work is an executable linked with the Library, with the complete machine-readable "work that uses the Library", as object

code and/or source code, so that the user can modify the Library and then re-link to produce a modified executable containing the modified Library. (It is understood that the user who changes the contents of definitions files in the Library will not necessarily be able to recompile the application to use the modified definitions.)

- b Use a suitable shared library mechanism for linking with the Library. A suitable mechanism is one that (1) uses at run time a copy of the library already present on the user's computer system, rather than copying library functions into the executable, and (2) will operate properly with a modified version of the library, if the user installs one, as long as the modified version is interface-compatible with the version that the work was made with.
- c Accompany the work with a written offer, valid for at least three years, to give the same user the materials specified in Subsection 6a, above, for a charge no more than the cost of performing this distribution.
- d If distribution of the work is made by offering access to copy from a designated place, offer equivalent access to copy the above specified materials from the same place.
- e Verify that the user has already received a copy of these materials or that you have already sent this user a copy.

For an executable, the required form of the "work that uses the Library" must include any data and utility programs needed for reproducing the executable from it. However, as a special exception, the materials to be distributed need not include anything that is normally distributed (in either source or binary form) with the major components (compiler, kernel, and so on) of the operating system on which the executable runs, unless that component itself accompanies the executable.

It may happen that this requirement contradicts the license restrictions of other proprietary libraries that do not normally accompany the operating system. Such a contradiction means you cannot use both them and the Library together in an executable that you distribute.

7. You may place library facilities that are a work based on the Library side-by-side in a single library together with other library facilities not covered by this License, and distribute such a combined library, provided that the separate distribution of the work based on the Library and of the other library facilities is otherwise permitted, and provided that you do these two things:

- a Accompany the combined library with a copy of the same work based on the Library, uncombined with any other library facilities. This must be distributed under the terms of the Sections above.
- b Give prominent notice with the combined library of the fact that part of it is a work based on the Library, and explaining where to find the accompanying uncombined form of the same work.

8. You may not copy, modify, sublicense, link with, or distribute the Library except as expressly provided under this License. Any attempt otherwise to copy, modify, sublicense, link with, or distribute the Library is void, and will automatically terminate your rights under this License. However, parties who have received copies, or rights, from you under this License will not have their licenses terminated so long as such parties remain in full compliance.

9. You are not required to accept this License, since you have not signed it. However, nothing else grants you permission to modify or distribute the Library or its derivative works. These actions are prohibited by law if you do not accept this License. Therefore, by modifying or distributing the Library (or any work based on the Library), you indicate your acceptance of this License to do so, and all its terms and conditions for copying, distributing or modifying the Library or works based on it.

10. Each time you redistribute the Library (or any work based on the Library), the recipient automatically receives a license from the original licensor to copy, distribute, link with or modify the Library subject to these terms and conditions. You may not impose any further restrictions on the recipients' exercise of the rights granted herein. You are not responsible for enforcing compliance by third parties with this License.

11. If, as a consequence of a court judgment or allegation of patent infringement or for any other reason (not limited to patent issues), conditions are imposed on you (whether by court order, agreement or otherwise) that contradict the conditions of this License, they do not excuse you from the conditions of this License. If you cannot distribute so as to satisfy simultaneously your obligations under this License and any other pertinent obligations, then as a consequence you may not distribute the Library at all. For example, if a patent license would not permit royalty-free redistribution of the Library by all those who receive copies directly or indirectly through you, then the only way you could satisfy both it and this License would be to refrain entirely from distribution of the Library.

If any portion of this section is held invalid or unenforceable under any particular circumstance, the balance of the section is intended to apply, and the section as a whole is intended to apply in other circumstances.

It is not the purpose of this section to induce you to infringe any patents or other property right claims or to contest validity of any such claims; this section has the sole purpose of protecting the integrity of the free software distribution system which is implemented by public license practices. Many people have made generous contributions to the wide range of software distributed through that system in reliance on consistent application of that system; it is up to the author/donor to decide if he or she is willing to distribute software through any other system and a licensee cannot impose that choice.

This section is intended to make thoroughly clear what is believed to be a consequence of the rest of this License.

12. If the distribution and/or use of the Library is restricted in certain countries either by patents or by copyrighted interfaces, the original copyright holder who places the Library under this License may add an explicit geographical distribution limitation excluding those countries, so that distribution is permitted only in or among countries not thus excluded. In such case, this License incorporates the limitation as if written in the body of this License.

13. The Free Software Foundation may publish revised and/or new versions of the Lesser General Public License from time to time. Such new versions will be similar in spirit to the present version, but may differ in detail to address new problems or concerns.

Each version is given a distinguishing version number. If the Library specifies a version number of this License which applies to it and "any later version", you have the option of following the terms and conditions either of that version or of any later version published by the Free Software Foundation. If the Library does not specify a license version number, you may choose any version ever published by the Free Software Foundation.

14. If you wish to incorporate parts of the Library into other free programs whose distribution conditions are incompatible with these, write to the author to ask for permission. For software which is copyrighted by the Free Software Foundation, write to the Free Software Foundation; we sometimes make exceptions for this. Our decision will be guided by the two goals of preserving the free status of all derivatives of our free software and of promoting the sharing and reuse of software generally.

#### NO WARRANTY

15. BECAUSE THE LIBRARY IS LICENSED FREE OF CHARGE, THERE IS NO WARRANTY FOR THE LIBRARY, TO THE EXTENT PERMITTED BY APPLICABLE LAW. EXCEPT WHEN OTHERWISE STATED IN WRITING THE COPYRIGHT HOLDERS AND/OR OTHER PARTIES PROVIDE THE LIBRARY "AS IS" WITHOUT WARRANTY OF ANY KIND, EITHER EXPRESSED OR IMPLIED, INCLUDING, BUT NOT LIMITED TO, THE IMPLIED WARRANTIES OF MERCHANTABILITY AND FITNESS FOR A PARTICULAR PURPOSE. THE ENTIRE RISK AS TO THE QUALITY AND PERFORMANCE OF THE LIBRARY IS WITH YOU. SHOULD THE LIBRARY PROVE DEFECTIVE, YOU ASSUME THE COST OF ALL NECESSARY SERVICING, REPAIR OR CORRECTION.

16. IN NO EVENT UNLESS REQUIRED BY APPLICABLE LAW OR AGREED TO IN WRITING WILL ANY COPYRIGHT HOLDER, OR ANY OTHER PARTY WHO MAY MODIFY AND/OR REDISTRIBUTE THE LIBRARY AS PERMITTED ABOVE, BE LIABLE TO YOU FOR DAMAGES, INCLUDING ANY GENERAL, SPECIAL, INCIDENTAL OR CONSEQUENTIAL DAMAGES ARISING OUT OF THE USE OR INABILITY TO USE THE LIBRARY (INCLUDING BUT NOT LIMITED TO LOSS OF DATA OR DATA BEING RENDERED INACCURATE OR LOSSES SUSTAINED BY YOU OR THIRD PARTIES OR A FAILURE OF THE LIBRARY TO OPERATE WITH ANY OTHER SOFTWARE), EVEN IF SUCH HOLDER OR OTHER PARTY HAS BEEN ADVISED OF THE POSSIBILITY OF SUCH DAMAGES. END OF TERMS AND CONDITIONS

## • **GoAhead** [- https://embedthis.com/goahead/licensing.html](https://embedthis.com/goahead/licensing.html)

#### LICENSE AGREEMENT

THIS LICENSE ALLOWS ONLY THE LIMITED USE OF GO AHEAD SOFTWARE, INC. PROPRIETARY [CODE. PLEASE CAREFULLY READ THIS AGREEMENT AS IT PERTAINS TO THIS LICENSE, YOU CERTIFY](https://embedthis.com/goahead/licensing.html) [THAT YOU WILL USE THE SOFTWARE ONLY IN THE MANNER PERMITTED HEREIN.](https://embedthis.com/goahead/licensing.html) 

#### 1. DEFINITIONS

1.1."Documentation" means any documentation GoAhead includes with the Original Code.

1.2."GoAhead" means Go Ahead Software, Inc.

1.3."Intellectual Property Rights" means all rights, whether now existing or hereinafter acquired, in and to trade secrets, patents, copyrights, trademarks, know-how, as well as moral rights and similar rights of any type under the laws of any governmental authority, domestic or foreign, including rights in and to all applications and registrations relating to any of the foregoing.

1.4."License" or "Agreement" means this document.

1.5."Modifications" means any addition to or deletion from the substance or structure of either the Original Code or any previous Modifications.

1.6."Original Code" means the Source Code to GoAhead's proprietary computer software entitled GoAhead WebServer.

1.7."Response Header" means the first portion of the response message output by the GoAhead WebServer, containing but not limited to, header fields for date, content-type, server identification and cache control.

1.8."Server Identification Field" means the field in the Response Header which contains the text "Server: GoAhead-Webs".

1.9."You" means an individual or a legal entity exercising rights under, and complying with all of the terms of, this license or a future version of this license. For legal entities, "You" includes any entity which controls, is controlled by, or is under common control with You. For purposes of this definition, "control" means (a) the power, direct or indirect, to cause the direction or management of such entity, whether by contract or otherwise, or (b) ownership of fifty percent (50%) or more of the outstanding shares or beneficial ownership of such entity.

#### 2. SOURCE CODE LICENSE

2.1.Limited Source Code Grant

GoAhead hereby grants You a world-wide, royalty-free, non-exclusive license, subject to third party intellectual property claims, to use, reproduce, modify, copy and distribute the Original Code.

2.2.Binary Code

GoAhead hereby grants You a world-wide, royalty-free, non-exclusive license to copy and distribute the binary code versions of the Original Code together with Your Modifications.

2.3.License Back to GoAhead

You hereby grant in both source code and binary code to GoAhead a world-wide, royalty-free, non-exclusive license to copy, modify, display, use and sublicense any Modifications You make that are distributed or planned for distribution. Within 30 days of either such event, You agree to ship to GoAhead a file containing the Modifications (in a media to be determined by the parties), including any programmers' notes and other programmers' materials. Additionally, You will provide to GoAhead a complete description of the product, the product code or model number, the date on which the product is initially shipped, and a contact name, phone number and e-mail address for future correspondence. GoAhead will keep confidential all data specifically marked as such.

2.4.Restrictions on Use

You may sublicense Modifications to third parties such as subcontractors or OEM's provided that You enter into license agreements with such third parties that bind such third parties to all the obligations under this Agreement applicable to you and that are otherwise substantially similar in scope and application to this Agreement.

3. TERM

This Agreement and license are effective from the time You accept the terms of this Agreement until this Agreement is terminated. You may terminate this Agreement at any time by uninstalling or destroying all copies of the Original Code including any and all binary versions and removing any Modifications to the Original Code existing in any products. This Agreement will terminate immediately and without further notice if You fail to comply with any provision of this Agreement. All restrictions on use, and all other provisions that may reasonably be interpreted to survive termination of this Agreement, will survive termination of this Agreement for any reason. Upon termination, You agree to uninstall or destroy all copies of the Original Code, Modifications, and Documentation.

#### 4. TRADEMARKS AND BRAND

#### 4.1.License and Use

GoAhead hereby grants to You a limited world-wide, royalty-free, non-exclusive license to use the GoAhead trade names, trademarks, logos, service marks and product designations posted in Exhibit A (collectively, the "GoAhead Marks") in connection with the activities by You under this Agreement. Additionally, GoAhead grants You a license under the terms above to such GoAhead trademarks as shall be identified at a URL (the "URL") provided by GoAhead. The use by You of GoAhead Marks shall be in accordance with GoAhead's trademark policies regarding trademark usage as established at the web site designated by the URL, or as otherwise communicated to You by GoAhead at its sole discretion. You understand and agree that any use of GoAhead Marks in connection with this Agreement shall not create any right, title or interest in or to such GoAhead Marks and that all such use and goodwill associated with GoAhead Marks will inure to the benefit of GoAhead.

4.2.Promotion by You of GoAhead WebServer Mark

In consideration for the licenses granted by GoAhead to You herein, You agree to notify GoAhead when You incorporate the GoAhead WebServer in Your product and to inform GoAhead when such product begins to ship. You agree to promote the Original Code by prominently and visibly displaying a graphic of the GoAhead WebServer mark on the initial web page of Your product that is displayed each time a user connects to it. You also agree that GoAhead may identify your company as a user of the GoAhead WebServer in conjunction with its own marketing efforts. You may further promote the Original Code by displaying the GoAhead WebServer mark in marketing and promotional materials such as the home page of your web site or web pages promoting the product.

4.3.Placement of Copyright Notice by You

You agree to include copies of the following notice (the "Notice") regarding proprietary rights in all copies of the products that You distribute, as follows: (i) embedded in the object code; and (ii) on the title pages of all documentation. Furthermore, You agree to use commercially reasonable efforts to cause any licensees of your products to embed the Notice in object code and on the title pages or relevant documentation. The Notice is as follows: Copyright (c) 20xx GoAhead Software, Inc. All Rights Reserved. Unless GoAhead otherwise instructs, the year 20xx is to be replaced with the year during which the release of the Original Code containing the notice is issued by GoAhead. If this year is not supplied with Documentation, GoAhead will supply it upon request.

4.4.No Modifications to Server Identification Field

You agree not to remove or modify the Server identification Field contained in the Response Header as defined in Section 1.6 and 1.7.

## 5. WARRANTY DISCLAIMERS

THE ORIGINAL CODE, THE DOCUMENTATION AND THE MEDIA UPON WHICH THE ORIGINAL CODE IS RECORDED (IF ANY) ARE PROVIDED "AS IS" AND WITHOUT WARRANTIES OF ANY KIND, EXPRESS, STATUTORY OR IMPLIED, INCLUDING, BUT NOT LIMITED TO, THE IMPLIED WARRANTIES OF MERCHANTABILITY AND FITNESS FOR A PARTICULAR PURPOSE.

The entire risk as to the quality and performance of the Original Code (including any Modifications You make) and the Documentation is with You. Should the Original Code or the Documentation prove defective, You (and not GoAhead or its distributors, licensors or dealers) assume the entire cost of all necessary servicing or repair. GoAhead does not warrant that the functions contained in the Original Code will meet your requirements or operate in the combination that You may select for use, that the operation of the Original Code will be uninterrupted or error free, or that defects in the Original Code will be corrected. No oral or written statement by GoAhead or by a representative of GoAhead shall create a warranty or increase the scope of this warranty.

GOAHEAD DOES NOT WARRANT THE ORIGINAL CODE AGAINST INFRINGEMENT OR THE LIKE WITH RESPECT TO ANY COPYRIGHT, PATENT, TRADE SECRET, TRADEMARK OR OTHER PROPRIETARY RIGHT OF ANY THIRD PARTY AND DOES NOT WARRANT THAT THE ORIGINAL CODE DOES NOT INCLUDE ANY VIRUS, SOFTWARE ROUTINE OR OTHER SOFTWARE DESIGNED TO PERMIT UNAUTHORIZED ACCESS, TO DISABLE, ERASE OR OTHERWISE HARM SOFTWARE, HARDWARE OR DATA, OR TO PERFORM ANY OTHER SUCH ACTIONS.

Any warranties that by law survive the foregoing disclaimers shall terminate ninety (90) days from the date You received the Original Code.

## 6. LIMITATION OF LIABILITY

YOUR SOLE REMEDIES AND GOAHEAD'S ENTIRE LIABILITY ARE SET FORTH ABOVE. IN NO EVENT WILL GOAHEAD OR ITS DISTRIBUTORS OR DEALERS BE LIABLE FOR DIRECT, INDIRECT, INCIDENTAL OR CONSEQUENTIAL DAMAGES RESULTING FROM THE USE OF THE ORIGINAL CODE, THE INABILITY TO USE THE ORIGINAL CODE, OR ANY DEFECT IN THE ORIGINAL CODE, INCLUDING ANY LOST PROFITS, EVEN IF THEY HAVE BEEN ADVISED OF THE POSSIBILITY OF SUCH DAMAGE.

You agree that GoAhead and its distributors and dealers will not be LIABLE for defense or indemnity with respect to any claim against You by any third party arising from your possession or use of the Original Code or the Documentation.

In no event will GoAhead's total liability to You for all damages, losses, and causes of action (whether in contract, tort, including negligence, or otherwise) exceed the amount You paid for this product.

SOME STATES DO NOT ALLOW LIMITATIONS ON HOW LONG AN IMPLIED WARRANTY LASTS, AND SOME STATES DO NOT ALLOW THE EXCLUSION OR LIMITATION OF INCIDENTAL OR CONSEQUENTIAL DAMAGES, SO THE ABOVE LIMITATIONS OR EXCLUSIONS MAY NOT APPLY TO YOU. THIS WARRANTY GIVES YOU SPECIFIC LEGAL RIGHTS AND YOU MAY ALSO HAVE OTHER RIGHTS WHICH VARY FROM STATE TO STATE.

## 7. INDEMNIFICATION BY YOU

You agree to indemnify and hold GoAhead harmless against any and all claims, losses, damages and costs (including legal expenses and reasonable counsel fees) arising out of any claim of a third party with respect to the contents of the Your products, and any intellectual property rights or other rights or interests related thereto.

# 8. HIGH RISK ACTIVITIES

The Original Code is not fault-tolerant and is not designed, manufactured or intended for use or resale as online control equipment in hazardous environments requiring fail-safe performance, such as in the operation of nuclear facilities, aircraft navigation or communication systems, air traffic control, direct life support machines or weapons systems, in which the failure of the Original Code could lead directly to death, personal injury, or severe physical or environmental damage. GoAhead and its suppliers specifically disclaim any express or implied warranty of fitness for any high risk uses listed above.

# 9. GOVERNMENT RESTRICTED RIGHTS

For units of the Department of Defense, use, duplication, or disclosure by the Government is subject to restrictions as set forth in subparagraph  $(c)(1)(ii)$  of the Rights in Technical Data and Computer Software clause at DFARS 252.227-7013. Contractor/manufacturer is GoAhead Software, Inc., 10900 N.E. 8th Street, Suite 750, Bellevue, Washington 98004.

If the Commercial Computer Software Restricted rights clause at FAR 52.227-19 or its successors apply, the Software and Documentation constitute restricted computer software as defined in that clause and the Government shall not have the license for published software set forth in subparagraph (c)(3) of that clause.

The Original Code (i) was developed at private expense, and no part of it was developed with governmental funds; (ii) is a trade secret of GoAhead (or its licensor(s)) for all purposes of the Freedom of Information Act; (iii) is "restricted computer software" subject to limited utilization as provided in the contract between the vendor and the governmental entity; and (iv) in all respects is proprietary data belonging solely to GoAhead (or its licensor(s)).

## 10. GOVERNING LAW AND INTERPRETATION

This Agreement shall be interpreted under and governed by the laws of the State of Washington, without regard to its rules governing the conflict of laws. If any provision of this Agreement is held illegal or unenforceable by a court or tribunal of competent jurisdiction, the remaining provisions of this Agreement shall remain in effect and the invalid provision deemed modified to the least degree necessary to remedy such invalidity.

## 11. ENTIRE AGREEMENT

This Agreement is the complete agreement between GoAhead and You and supersedes all prior agreements, oral or written, with respect to the subject matter hereof.

If You have any questions concerning this Agreement, You may write to GoAhead Software, Inc., 10900 N.E. 8th Street, Suite 750, Bellevue, Washington 98004 or send e-mail to info@goahead.com.

BY CLICKING ON THE "Register" BUTTON ON THE REGISTRATION FORM, YOU ACCEPT AND AGREE TO BE BOUND BY ALL OF THE TERMS AND CONDITIONS SET FORTH IN THIS AGREEMENT. IF YOU DO NOT WISH TO ACCEPT THIS LICENSE OR YOU DO NOT QUALIFY FOR A LICENSE BASED ON THE TERMS SET FORTH ABOVE, YOU MUST NOT CLICK THE "Register" BUTTON.

• **Asterisk** [- http://www.digium.com/en/products/asterisk/licensing](http://www.digium.com/en/products/asterisk/licensing)

Asterisk is distributed under the GNU General Public License version 2 and is also available under alternative licenses negotiated directly with Digium, Inc. If you obtained Asterisk under the GPL, then the GPL applies to all loadable Asterisk modules used on your system as well, except as defined below. The GPL (version 2) is included in this source tree in the file COPYING.

This package also includes various components that are not part of Asterisk itself; these components are in the 'contrib' directory and its subdirectories. Most of these components are also distributed under the GPL version 2 as well, except for the following: contrib/firmware/iax/iaxy.bin.

This file is Copyright (C) Digium, Inc. and is licensed for use with Digium IAXy hardware devices only. It can be distributed freely as long as the distribution is in the original form present in this package (not reformatted or modified).

Digium, Inc. (formerly Linux Support Services) holds copyright and/or sufficient licenses to all components of the Asterisk package, and therefore can grant, at its sole discretion, the ability for companies, individuals, or organizations to create proprietary or Open Source (even if not GPL) modules which may be dynamically linked at runtime with the portions of Asterisk which fall under our copyright/license umbrella, or are distributed under more flexible licenses than GPL.

[If you wish to use our code in other GPL programs, don't worry -- there is no requirement that you provide the same](http://www.digium.com/en/products/asterisk/licensing) [exception in your GPL'd products \(although if you've written a module for Asterisk we would strongly encourage you to](http://www.digium.com/en/products/asterisk/licensing) make the same exception that we do).

Specific permission is also granted to link Asterisk with OpenSSL, OpenH323 and/or the UW IMAP Toolkit and distribute the resulting binary files.

In addition, Asterisk implements two management/control protocols: the Asterisk Manager Interface (AMI) and the Asterisk Gateway Interface (AGI). It is our belief that applications using these protocols to manage or control an Asterisk instance do not have to be licensed under the GPL or a compatible license, as we believe these protocols do not create a 'derivative work' as referred to in the GPL. However, should any court or other judiciary body find that these protocols do fall under the terms of the GPL, then we hereby grant you a license to use these protocols in combination with Asterisk in external applications licensed under any license you wish.

[The 'Asterisk' name and logos are trademarks owned by Digium, Inc., and use of them is subject to our trademark](http://www.digium.com/en/products/asterisk/licensing) licensing policies. If you wish to use these trademarks for purposes other than simple redistribution of Asterisk source code obtained from Digium, you should contact our licensing department to determine the necessary steps you must take. For more information on this policy, please read:

<http://www.digium.com/en/company/profile/trademarkpolicy.php>

• **Intel Bootloader** [- http://www.intel.com/content/www/us/en/intelligent-systems/intel-boot-loader-development-kit/](http://www.intel.com/content/www/us/en/intelligent-systems/intel-boot-loader-development-kit/intel-bldk-initialization-firmware-development-solutions-toolkit.html) intel-bldk-initialization-firmware-development-solutions-toolkit.html

#### END-USER LICENSING TERMS

Licensee will ensure that terms at least as restrictive and protective of Intel's interests as the following minimum terms, as described below, are included in all End User Licenses. These minimum terms apply to distribution of Licensed Programs (object code) only.

An End User may:

Copy the Licensed Programs and accompanying materials ("Software") onto the End User's computers for End User's [internal use solely for development and maintenance of the End User's products supporting Intel Chipsets or Intel](http://www.intel.com/content/www/us/en/intelligent-systems/intel-boot-loader-development-kit/intel-bldk-initialization-firmware-development-solutions-toolkit.html) Processors.

An End User may not:

1. Sublicense or further distribute the Software, or permit simultaneous use of the Software by more than one user.

2. Reverse engineer, decompile, or disassemble the Software.

3. Use, copy, modify, sell or transfer the Software except as provided in this Exhibit B.

4. Remove any copyright notices from the Software or any copies thereof.

5. Export or import Software in violation of any law, regulation, order or other restriction of the United States government and its agencies, or any foreign government.

An End User will also be made aware of and agree that:

1. Title to the Software and all copies thereof remain with Licensee or its suppliers, as applicable, and the Software is copyrighted and protected by United States and international copyright laws.

2. Except as expressly provided in this Exhibit B, End User is not granted any express or implied right under Intel patents, copyrights, trademarks or trade secret information.

3. The Software is provided "AS IS" without any express or implied warranty of any kind, including warranties of merchantability, non-infringement of third-party intellectual property or fitness for any particular purpose.

4. Liability to End User is completely disclaimed to the extent allowed by law, including without limitation all indirect, special, incidental, and consequential damages of any kind.

5. The technical data and Software covered by this license is a "Commercial Item," as the term is defined by the FAR 2.101 (48 C.F.R. 2.101) and is "commercial computer software" and "commercial computer software documentation" as specified under FAR 12.212 (48 C.F.R. 12.212) or DFARS 227.7202 (48 C.F.R. 227.7202), as applicable. This commercial computer software and related documentation is provided to End Users for use by and on behalf of the U.S. [Government, with only those rights as are granted to all other End Users pursuant to the terms and conditions of the](http://www.intel.com/content/www/us/en/intelligent-systems/intel-boot-loader-development-kit/intel-bldk-initialization-firmware-development-solutions-toolkit.html) [End User License. Use for or on behalf of the U.S. Government is permitted only if the party acquiring or using this](http://www.intel.com/content/www/us/en/intelligent-systems/intel-boot-loader-development-kit/intel-bldk-initialization-firmware-development-solutions-toolkit.html) software is properly authorized by an appropriate U.S. Government official. This use by or for the U.S. Government clause is in lieu of, and supersedes, any other FAR, DFARS, or other provision that addresses Government rights in the computer software or documentation covered by this license.

6. The End User License may be terminated at any time if the End User is in breach of any of its terms and conditions. [Upon termination, the End User must immediately destroy the Software or return all copies.](http://www.intel.com/content/www/us/en/intelligent-systems/intel-boot-loader-development-kit/intel-bldk-initialization-firmware-development-solutions-toolkit.html)

# Notrufsysteme

Bosch Security Systems hat bei der Entwicklung und Herstellung der Komponenten große Anstrengungen unternommen und liefert außerdem die notwendigen Dokumentationen, um die Montage eines sicheren, qualitativ hochwertigen Notrufgeräts gemäß den Normen EN54-16:2008 und ISO7240-16:2007 zu ermöglichen. Ausgehend von der Norm hat Bosch Sicherheitssysteme diese Anforderungsliste zusammengestellt, die ausgefüllt und anschließend von beiden Seiten unterzeichnet werden muss. Das unterzeichnete Schriftstück dient als Zertifikat und kann im Fall einer gerichtlichen Untersuchung der Haftung im Fall von Personenschäden von Bedeutung sein.

- Die Sicherheit des Systems gemäß EN54-16:2008 und ISO7240-16:2007 in einer Alarm- und Notrufanwendung hängt nicht nur von der Sicherheit der Komponenten, sondern auch sehr stark vom Installateur und vom Bediener ab. Der Schalldruckpegel des Systems beispielsweise hängt von der Installation ab. Das System darf außerdem nur von qualifiziertem Personal installiert und bedient werden.
- Modifizierungen am System dürfen nur von befugtem Personal und gemäß den Sicherheitsvorschriften durchgeführt werden und sie müssen in der Systemdokumentation erfasst werden.
- Falls Komponenten von Drittanbietern (nicht von Bosch Security Systems geliefert) zur Grundkonfiguration des Praesideo hinzugefügt werden, verliert die Zertifizierung EN54-16:2008 und ISO7240-16:2007 ihre Gültigkeit.
- Verwenden Sie in Verbindung mit dem Praesideo-System nur eine Stromversorgungsausrüstung, die den gültigen Normen und Vorschriften entspricht. Innerhalb von Europa muss die Stromversorgungsausrüstung EN54-4 entsprechen.
- Der Endbenutzer muss über das System Buch führen.
- Falls eine kontinuierliche (die Möglichkeiten und Kapazität des Netzwerkcontrollers überschreitende) Ereignisprotokollierung erforderlich ist, muss der Endbenutzer/Installateur das Praesideo-System mit einem Protokollierungs-PC konfigurieren. In diesem Fall wird der Protokollierungs-PC als Grundelement des Systems angesehen.
- Der Installateur ist dafür verantwortlich, Sicherheitsmaßnahmen zu treffen, um eine missbräuchliche Benutzung über das Internet und lokale Kabel- bzw. kabellose Netzwerke zu vermeiden.
- Bosch Sicherheitssysteme lehnt jede Haftung für Schäden ab, die aus der Nichtbefolgung dieser Anleitungen entstehen können.

Die/der Unterzeichnete erklärt hiermit, dass sie/er die auf sie/ihn anwendbaren Anforderungen gemäß Beschreibungen in diesem Dokument auf angemessene Weise erfüllt und diesen Umstand durch Unterzeichnung der äußeren rechten Spalte neben jeder anwendbaren Anforderung bestätigt.

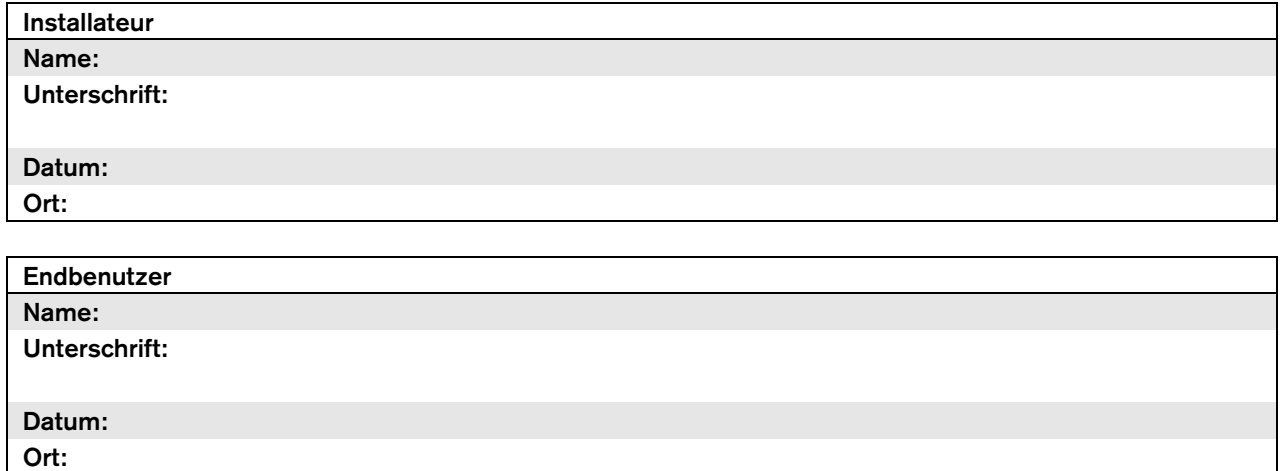

# Liste der berechtigten Endbenutzer

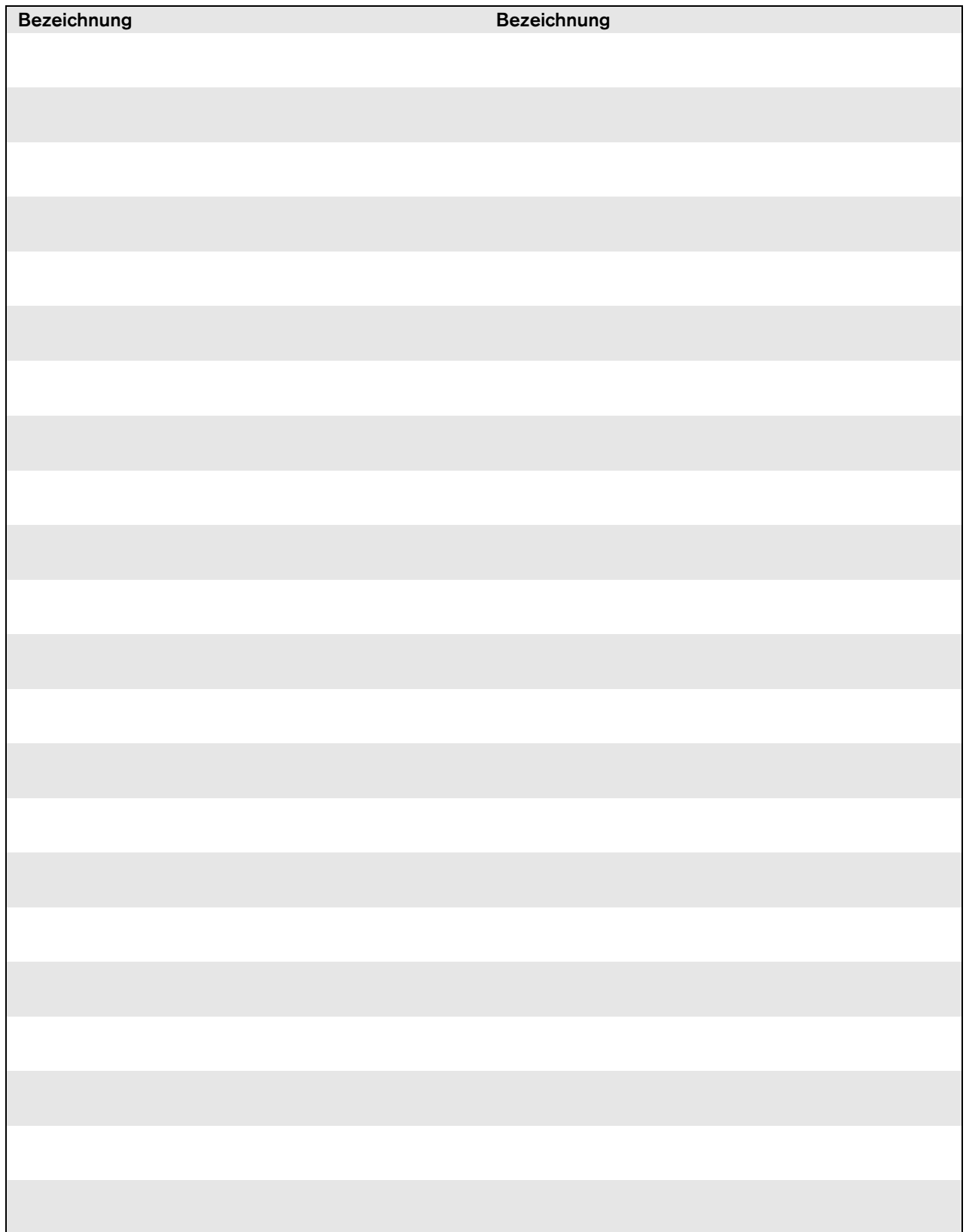

# EN54-16: 2008 Konformitäts-Checkliste

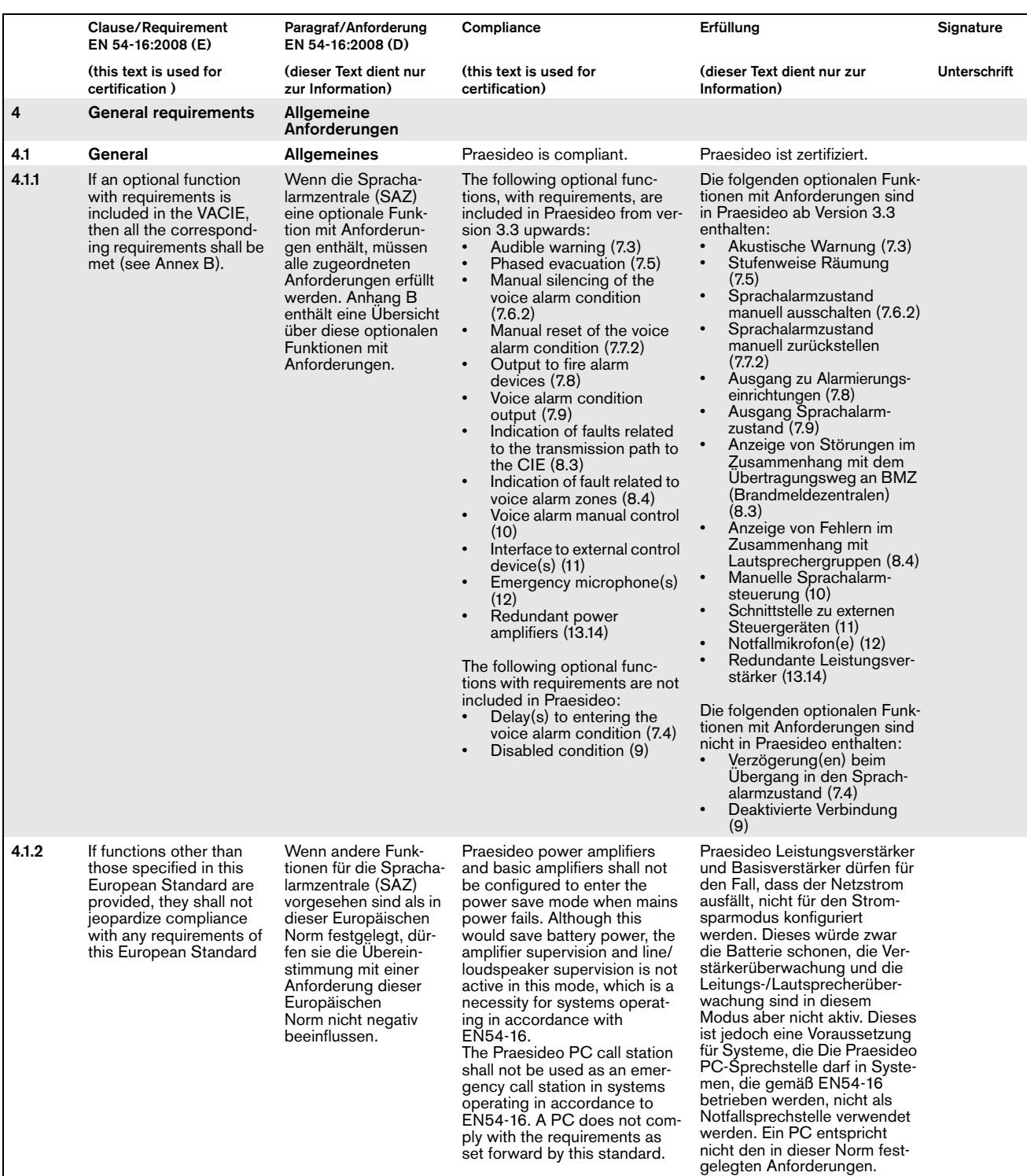

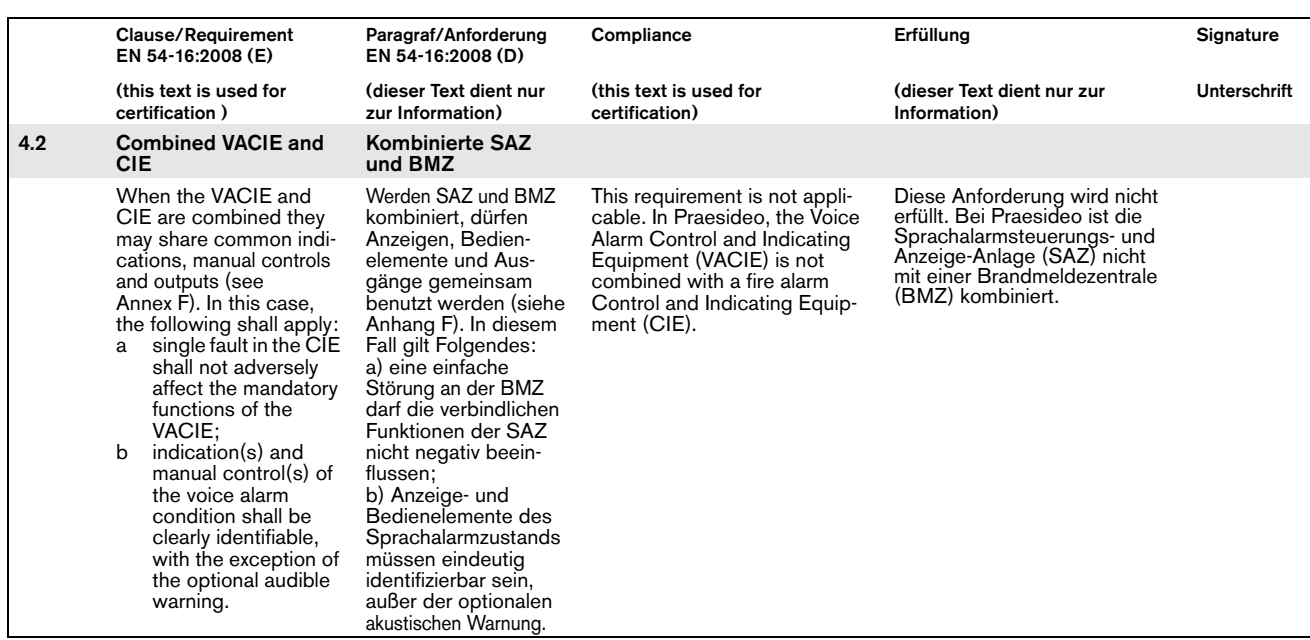

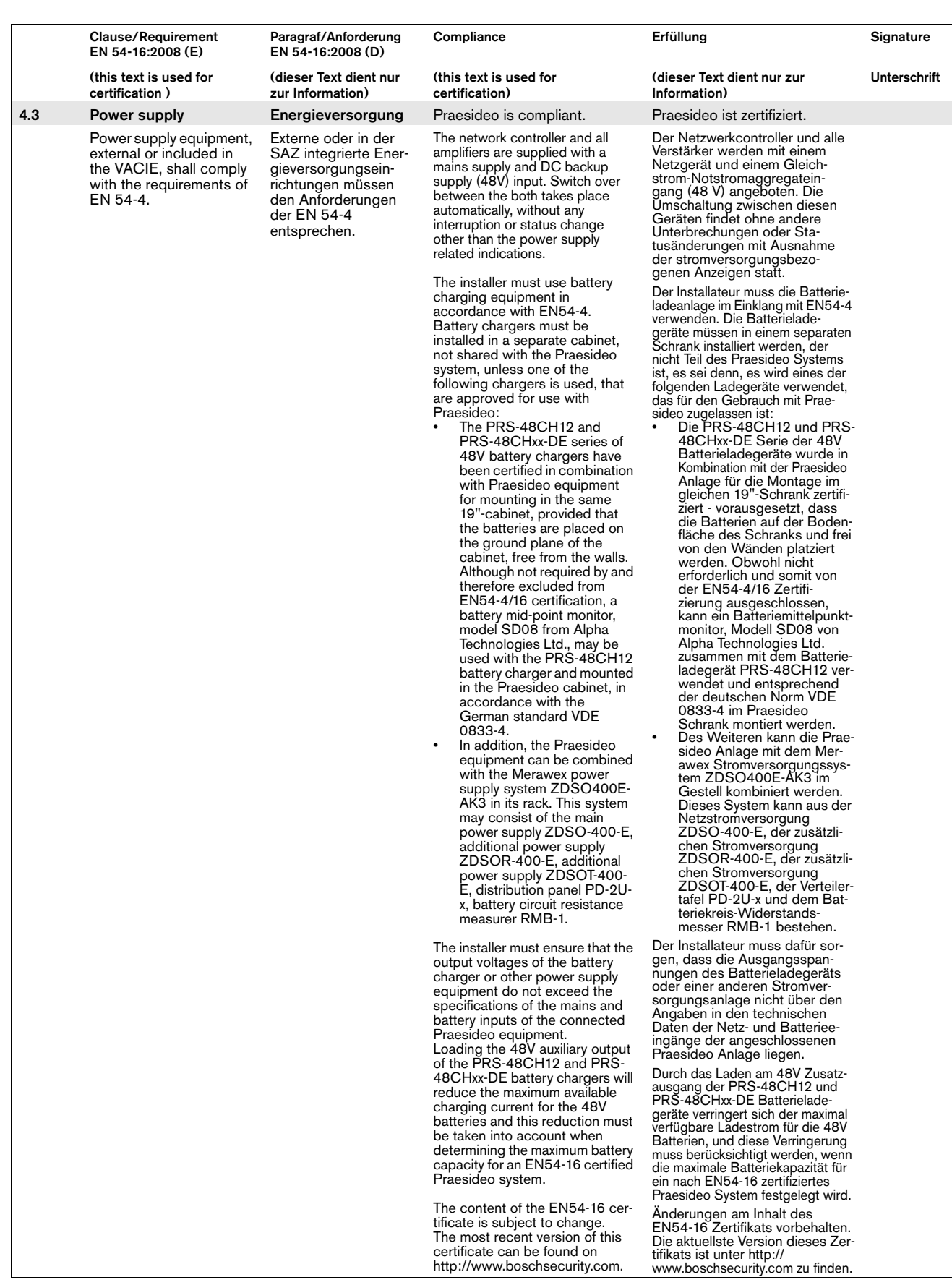

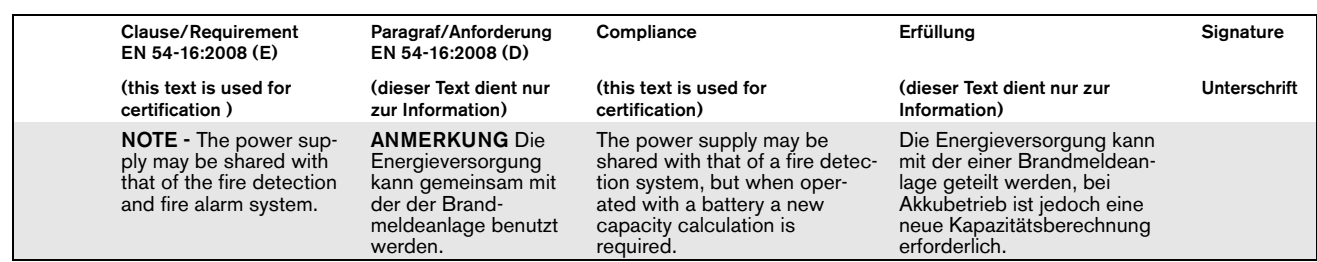

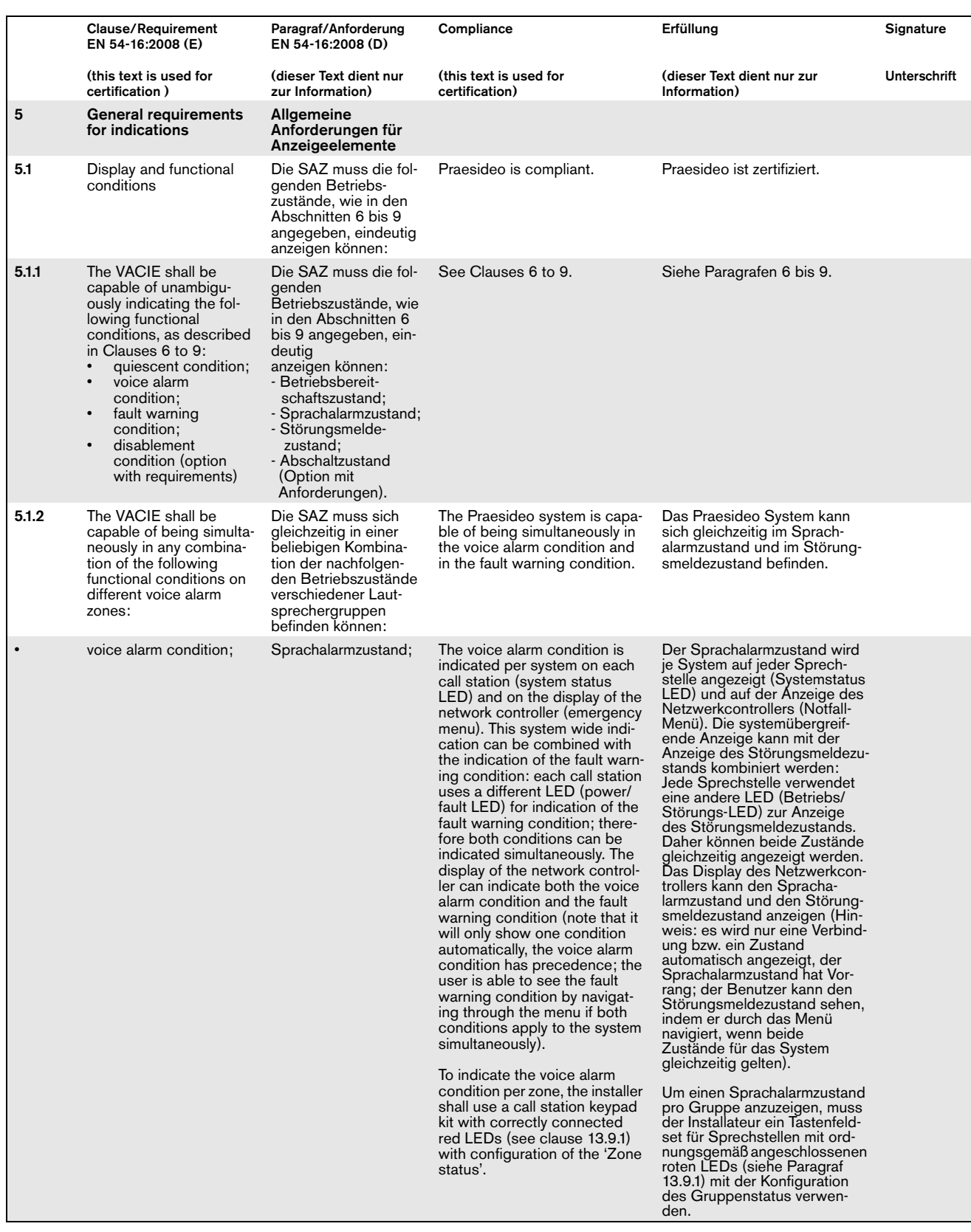

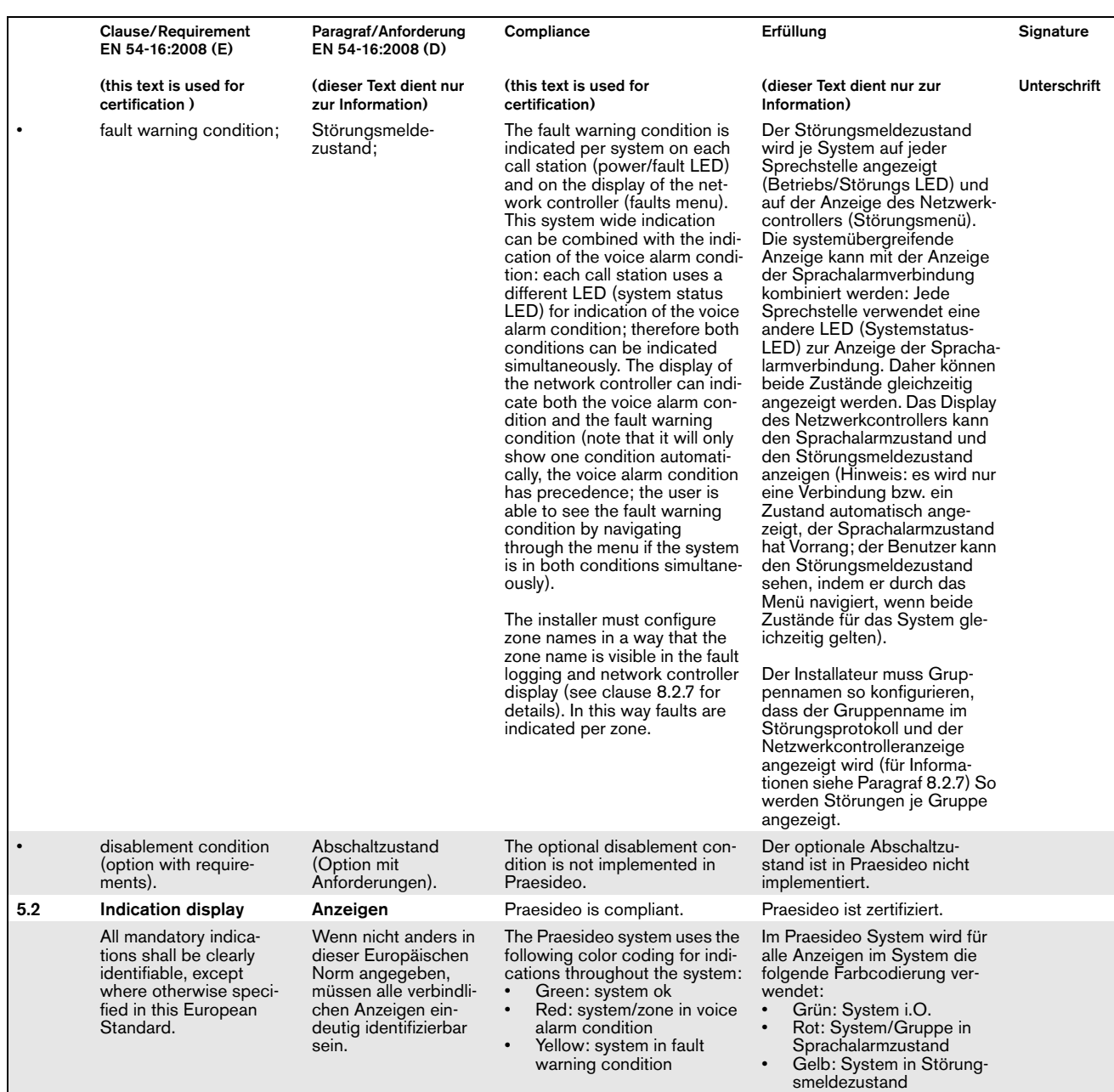

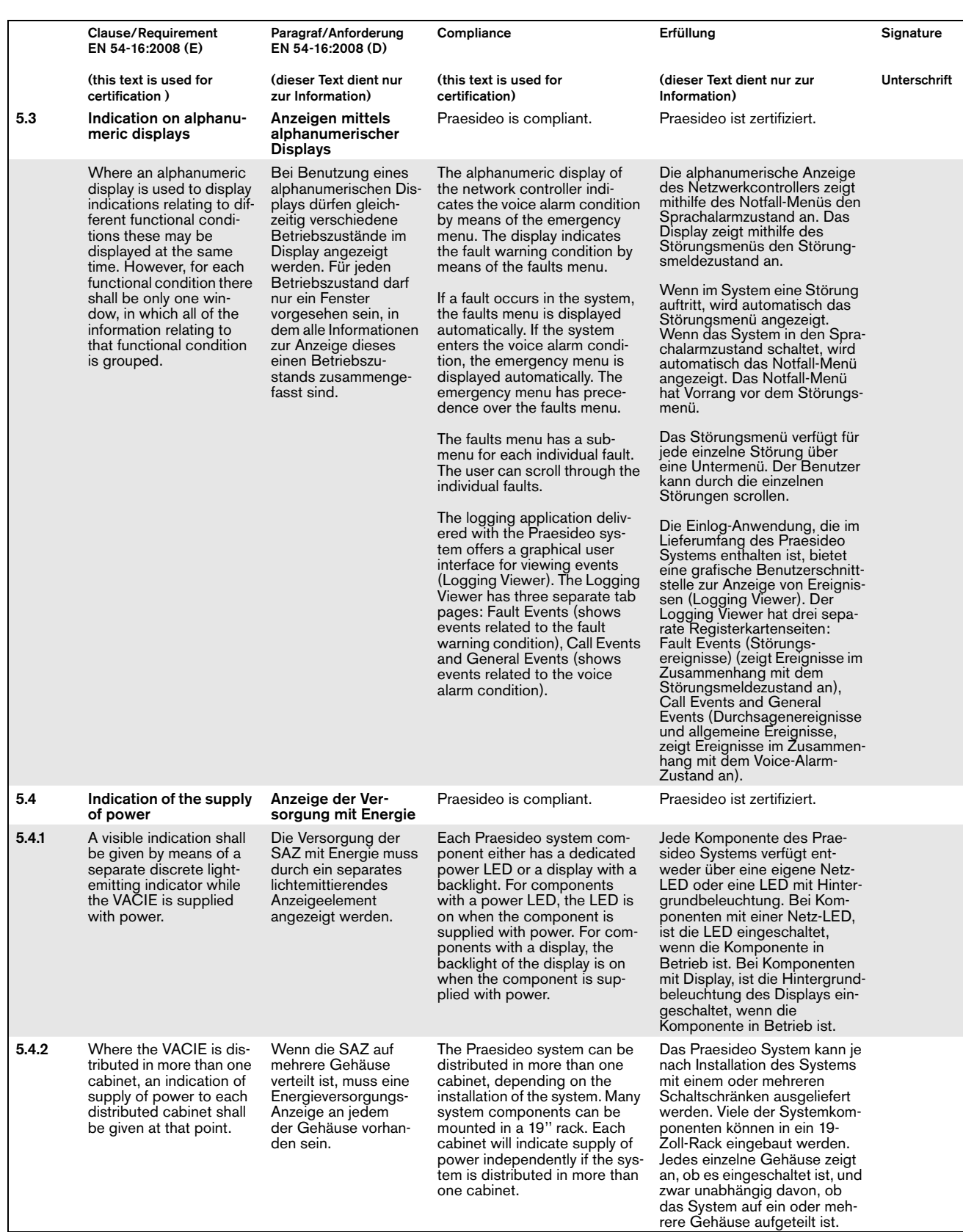

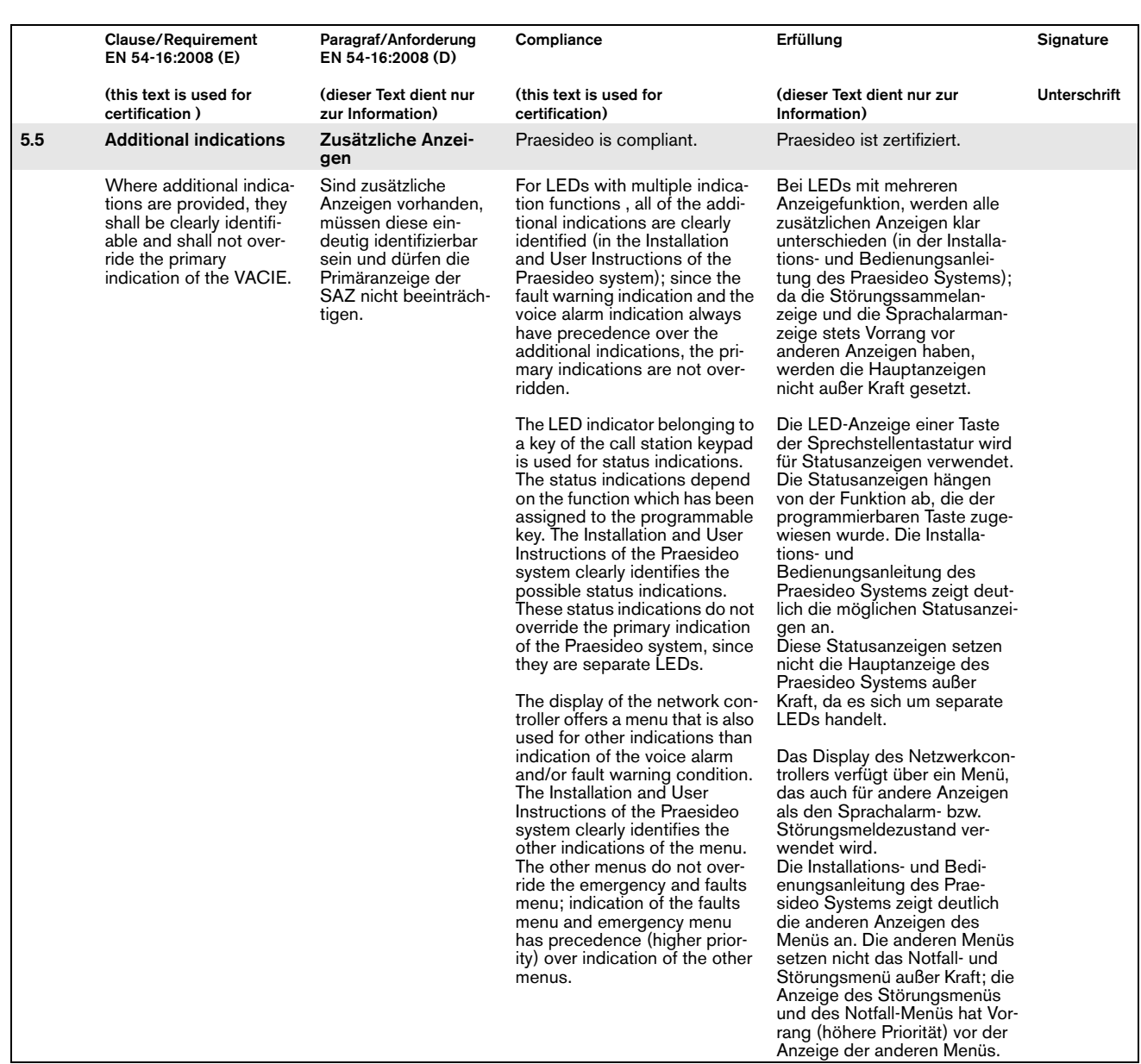

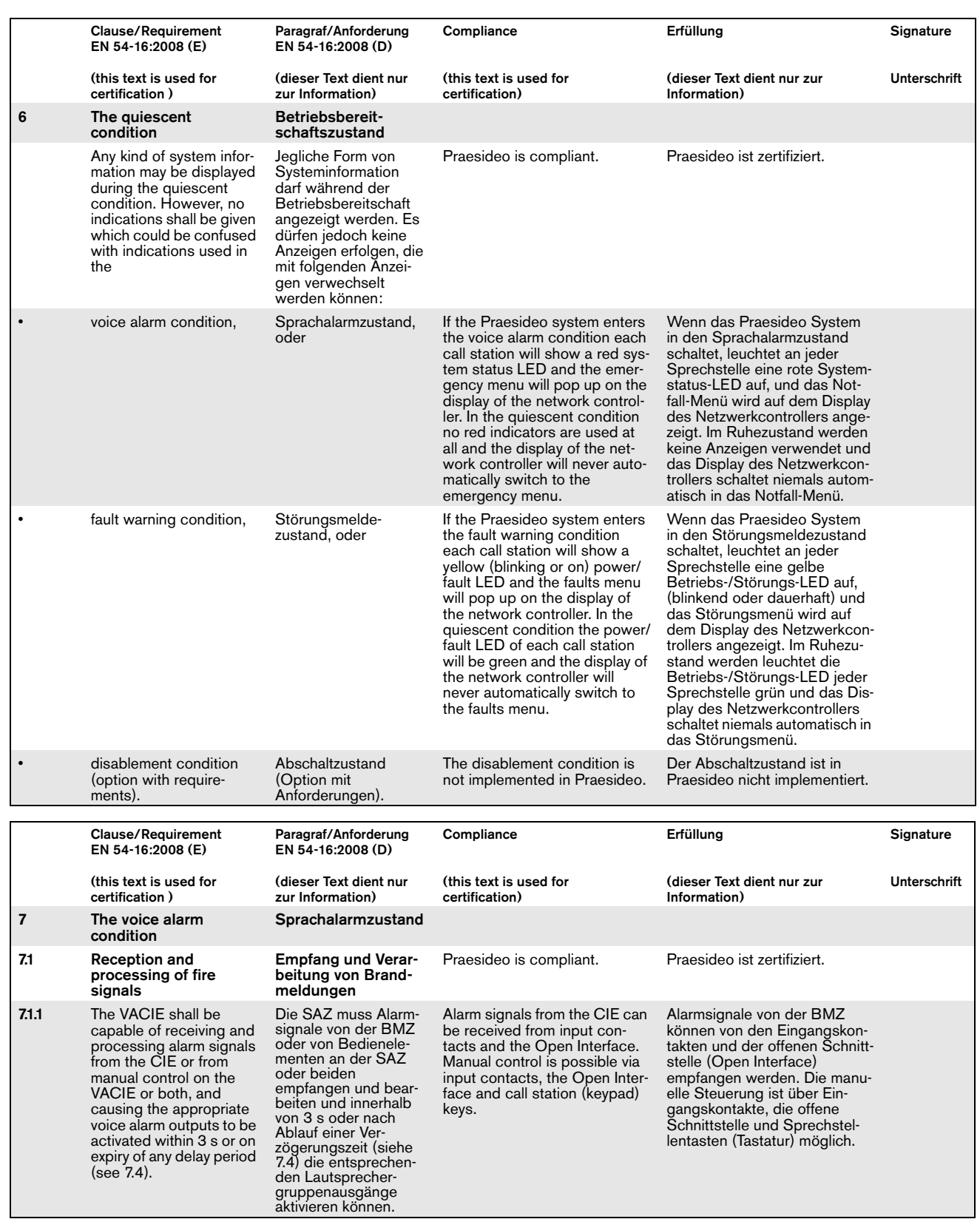

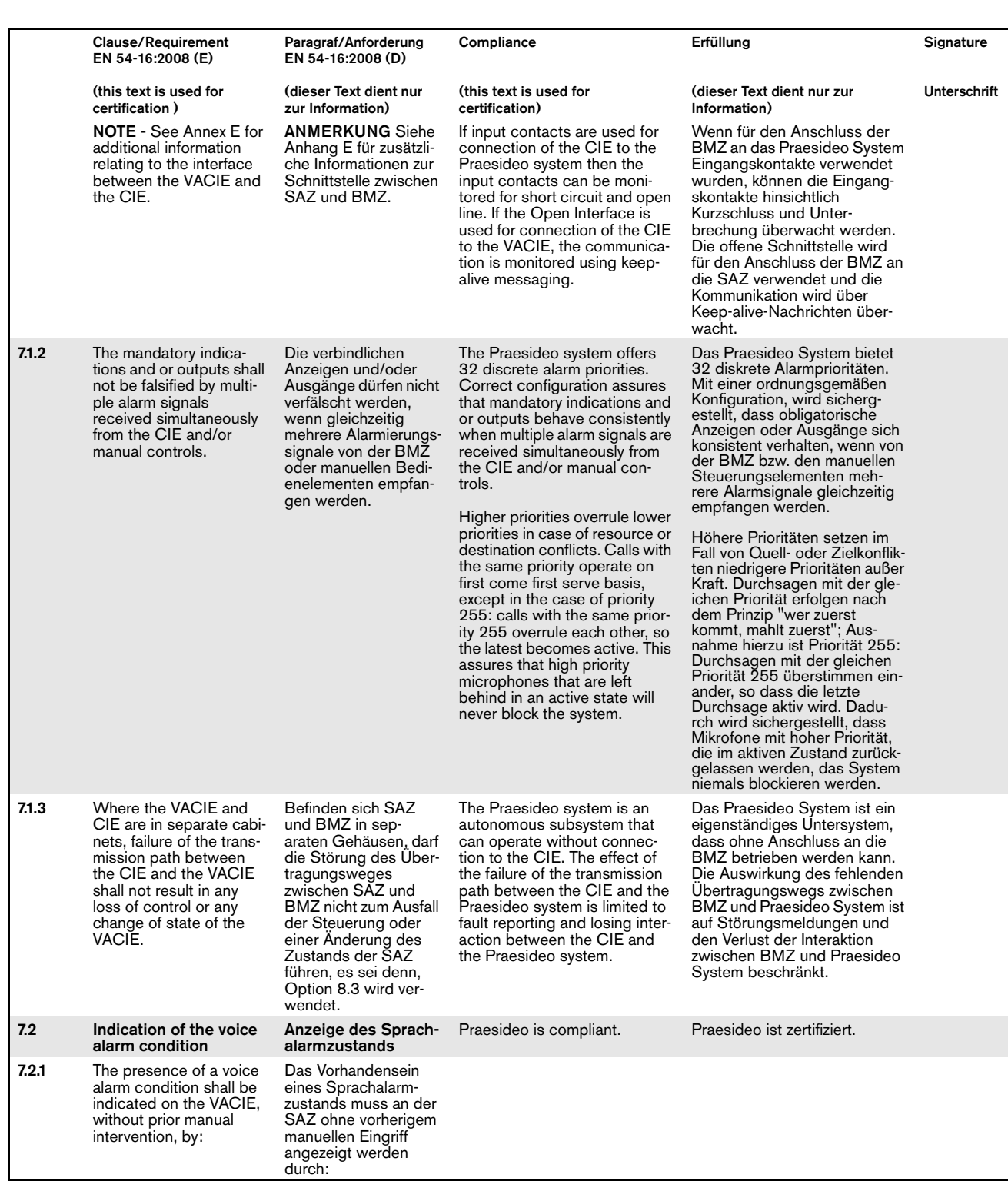

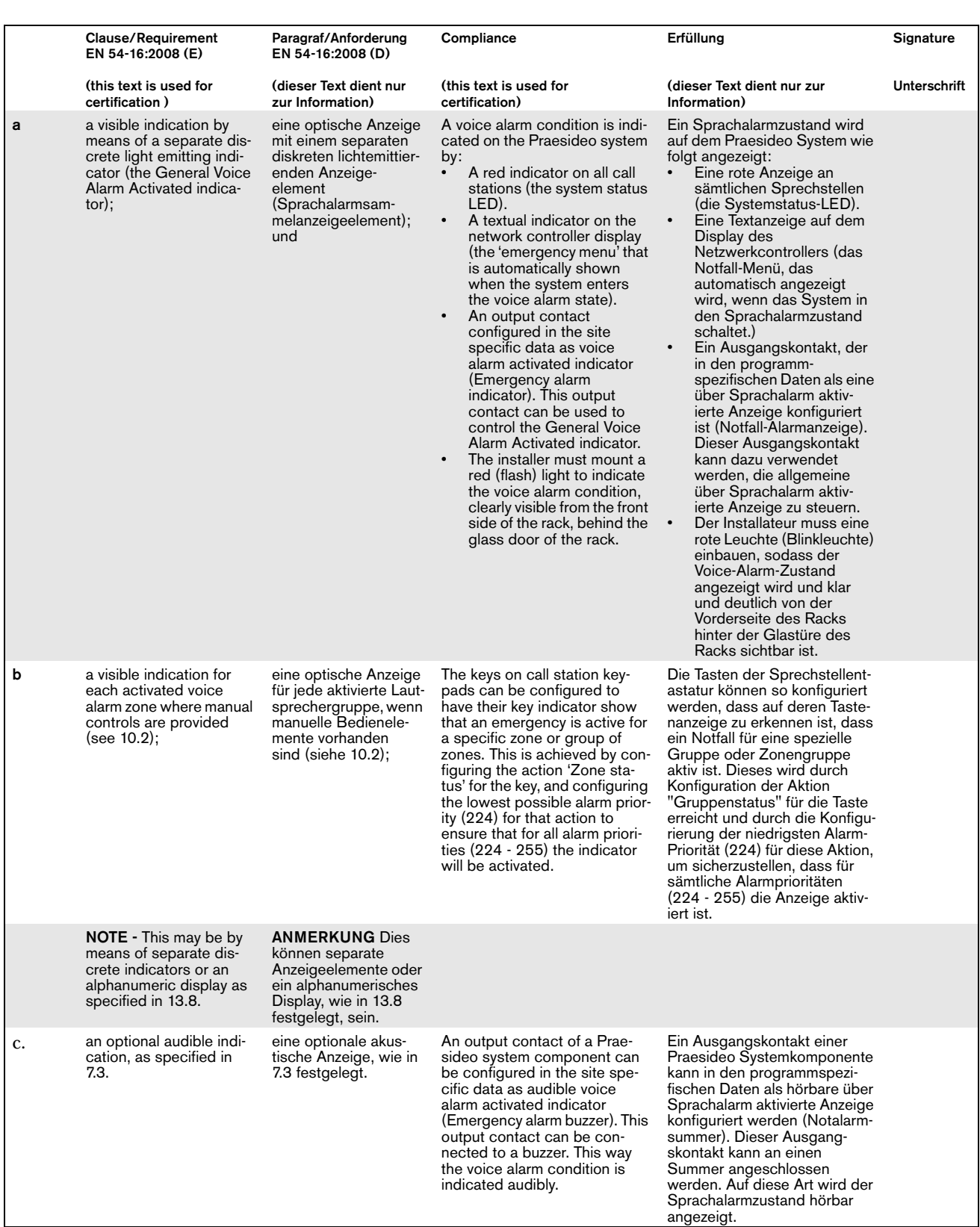

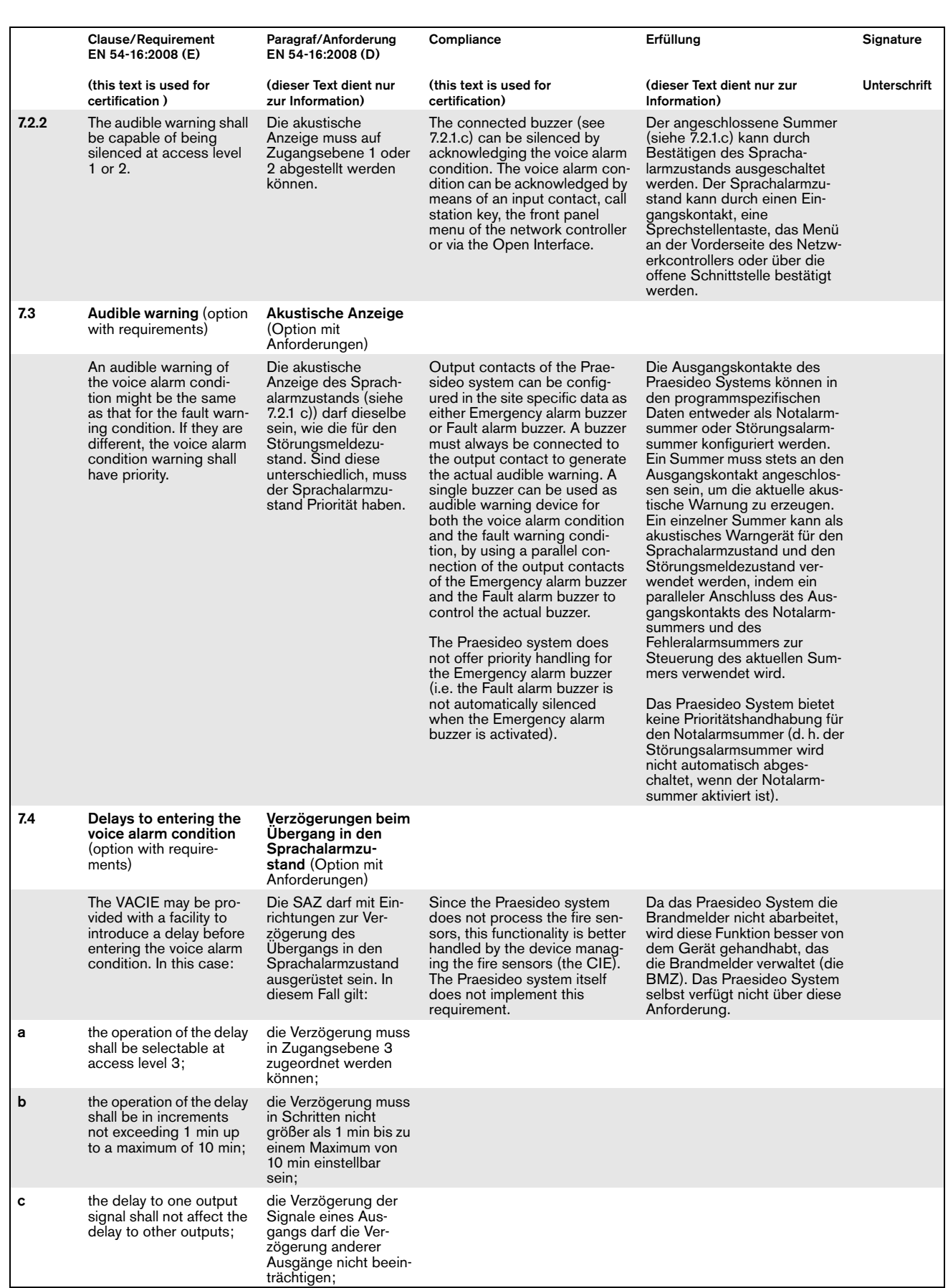

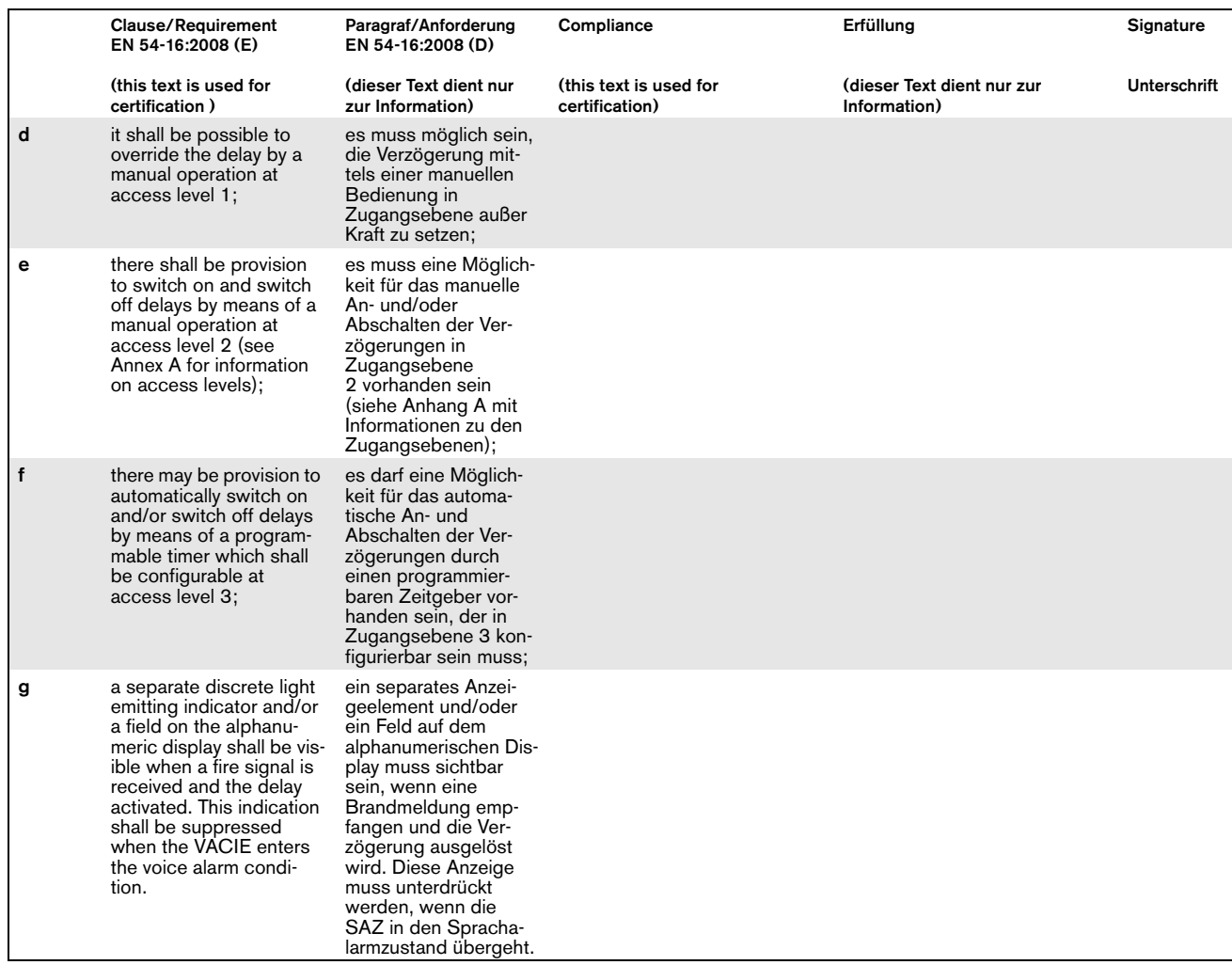

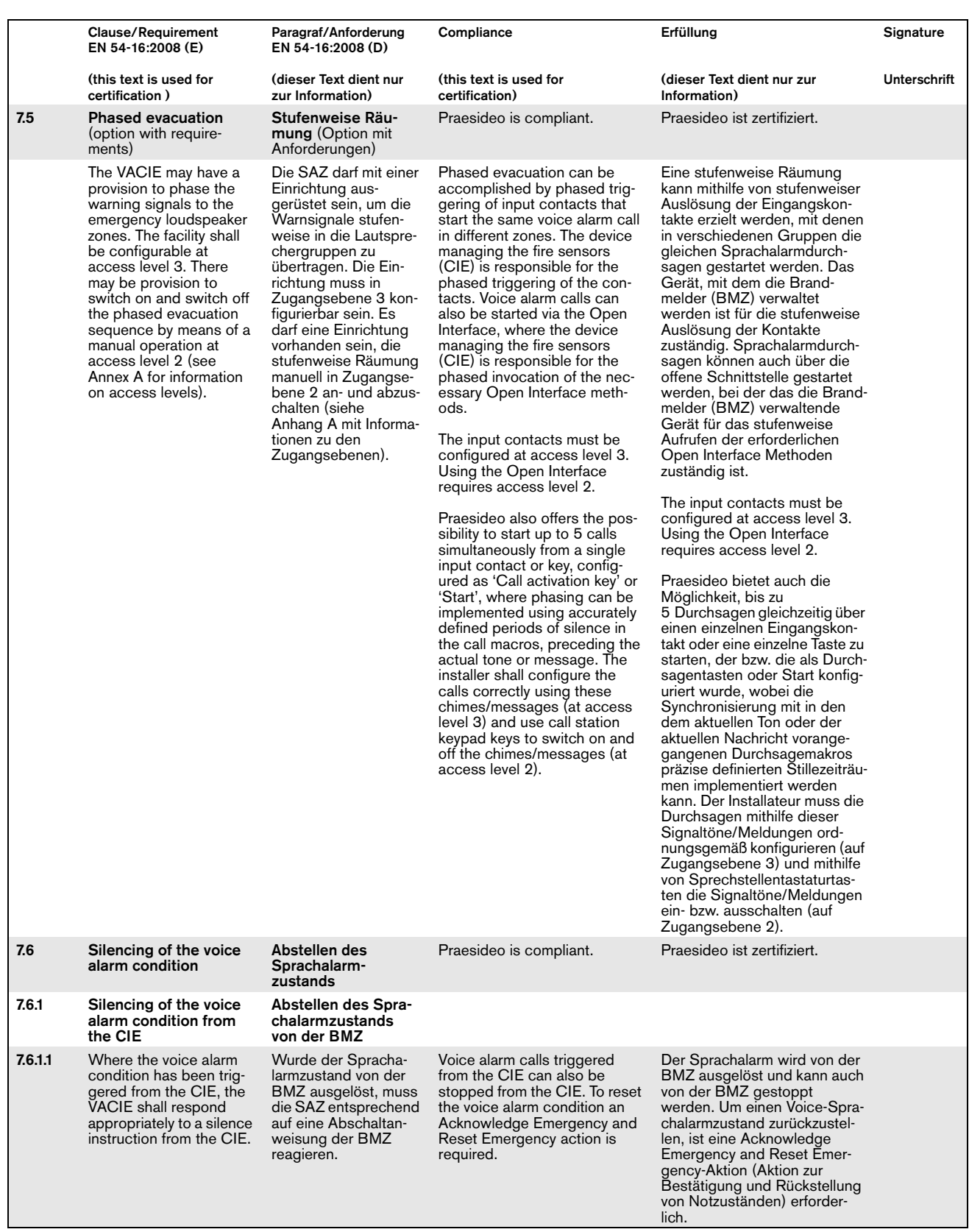

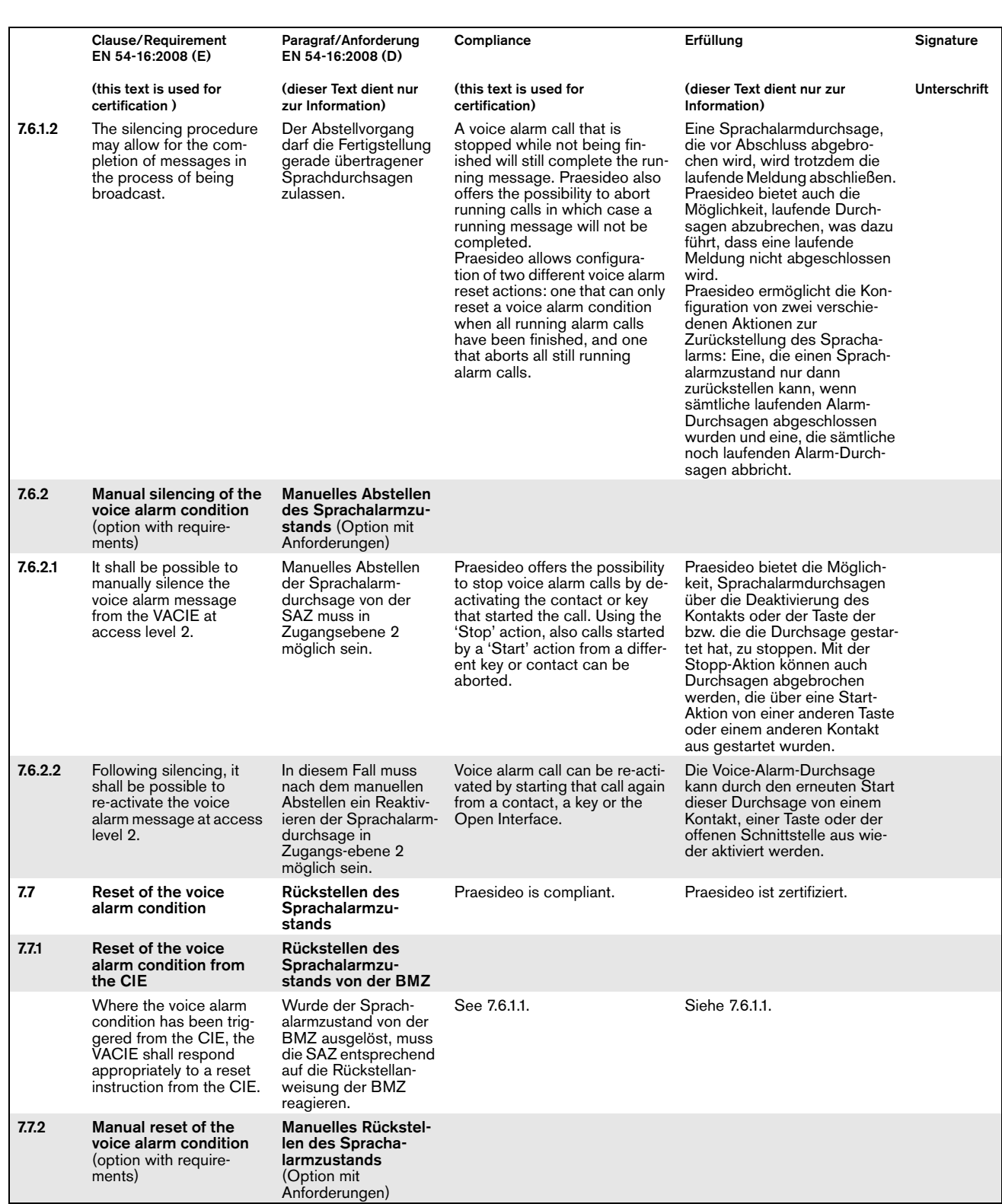

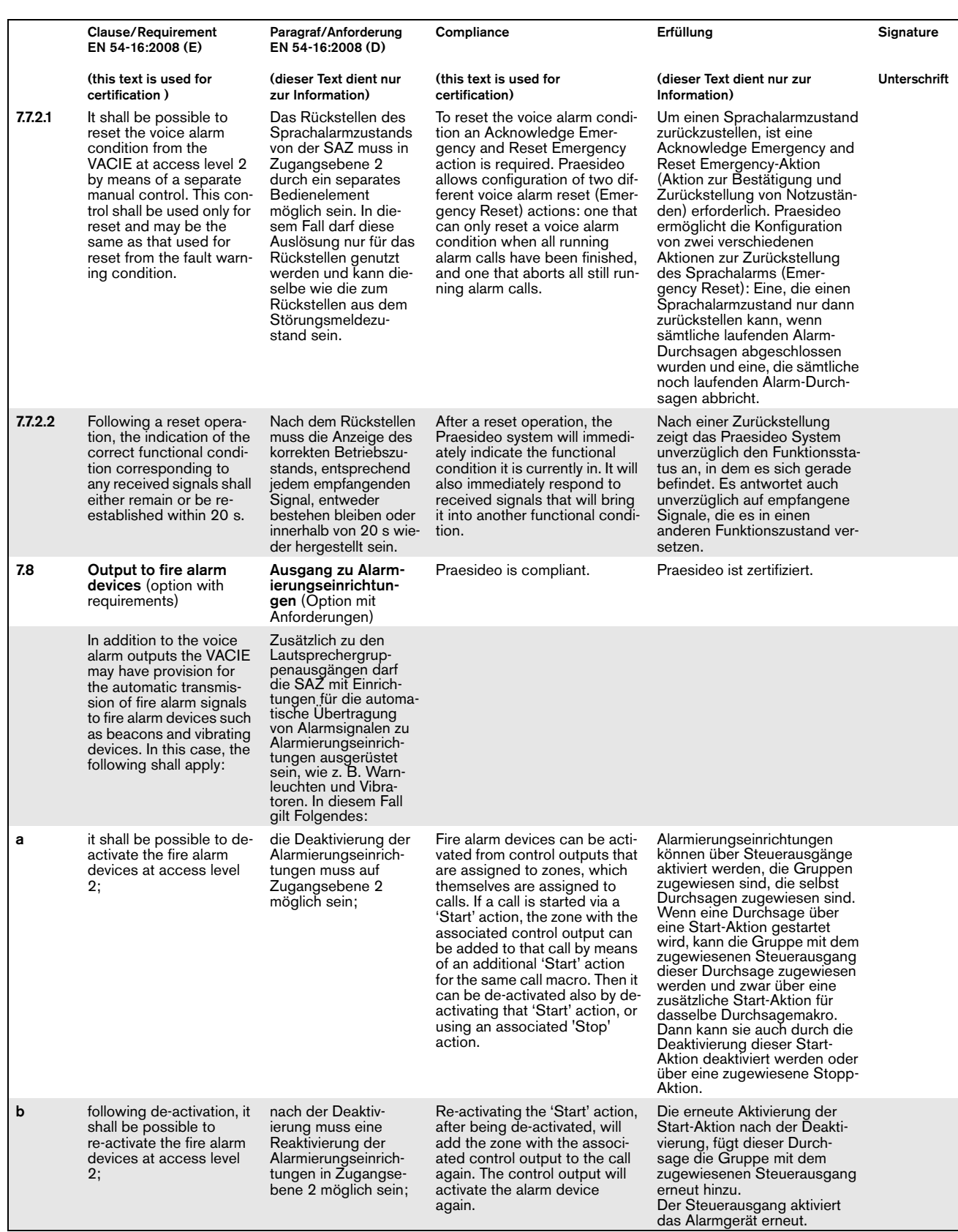

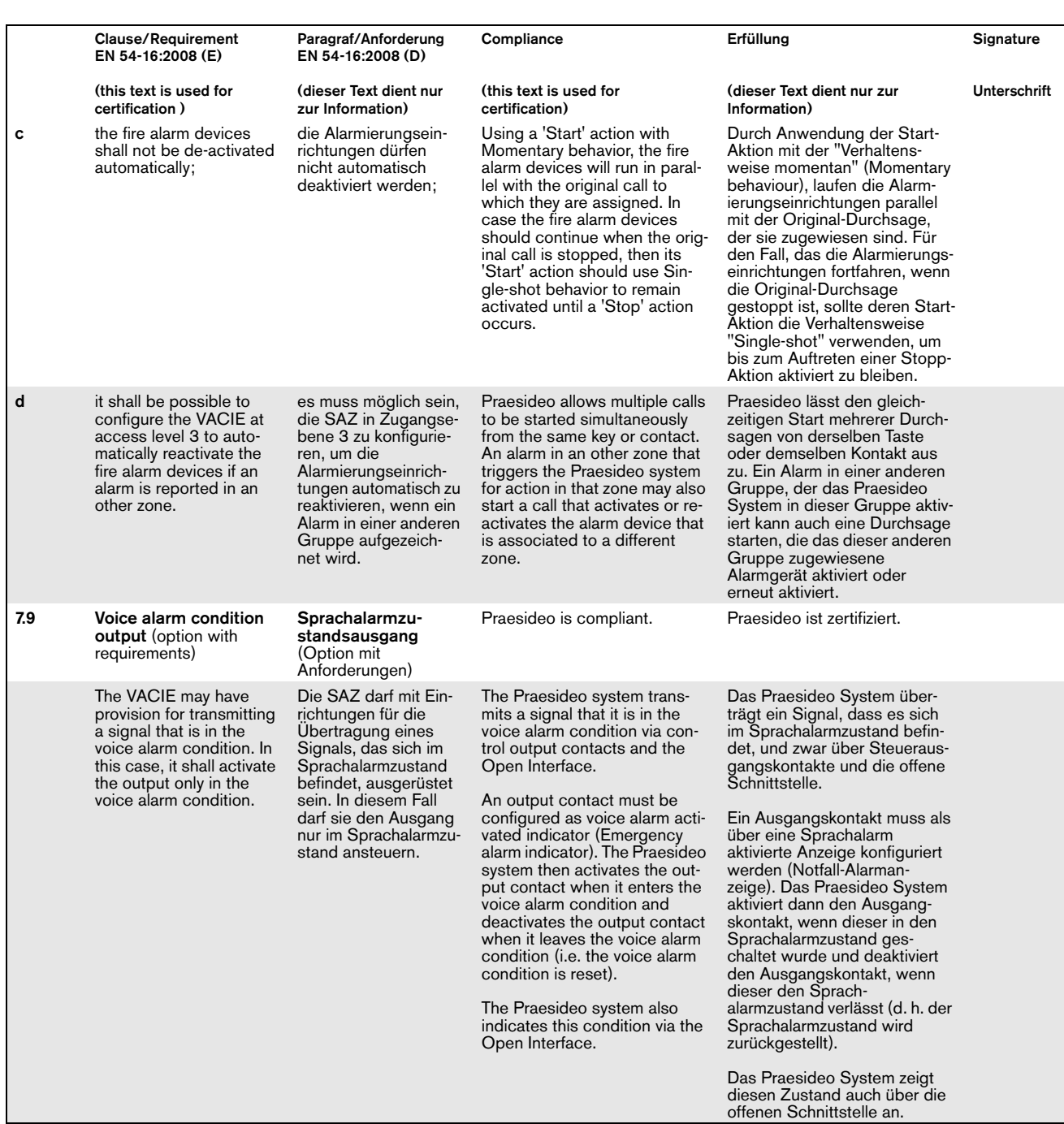

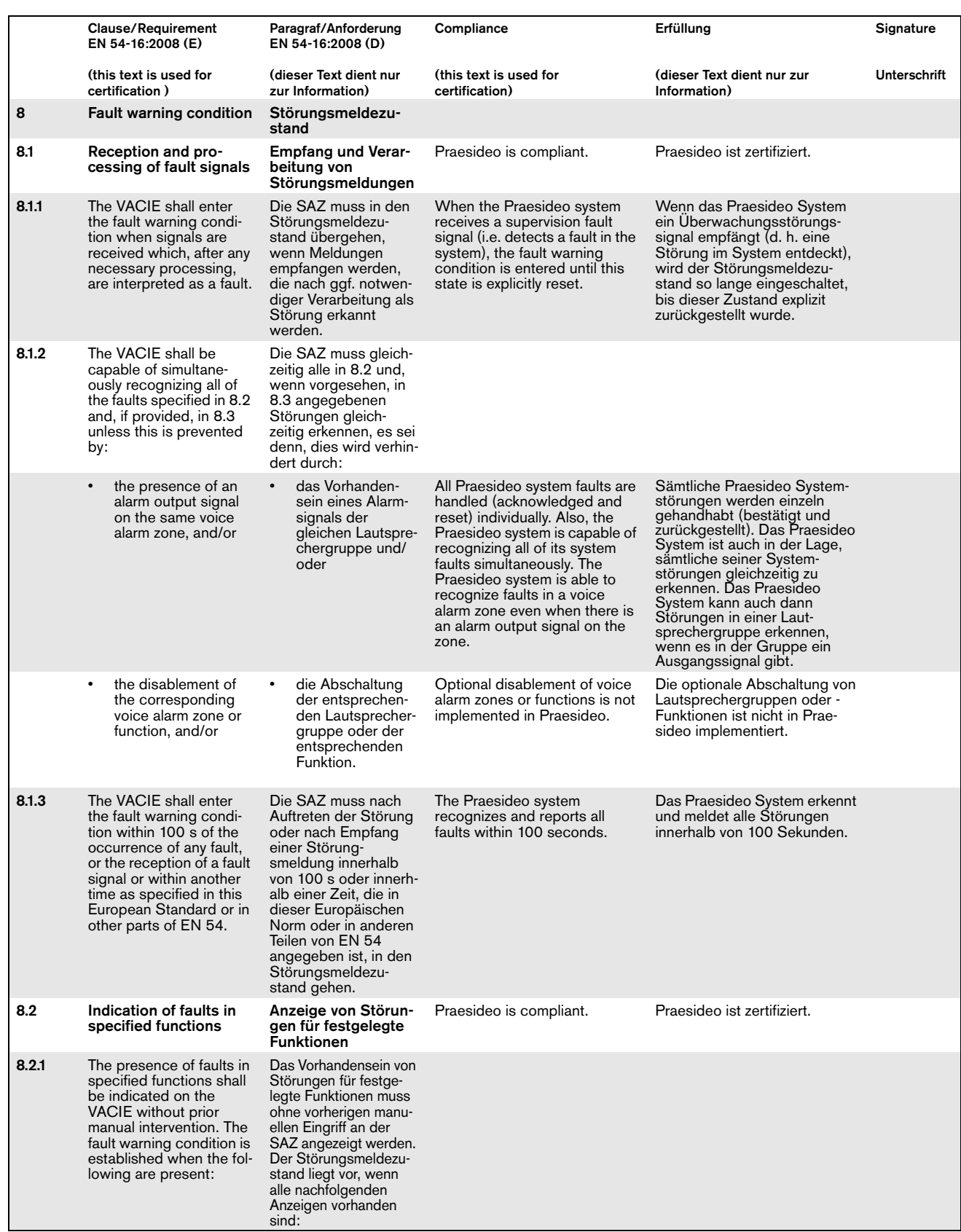

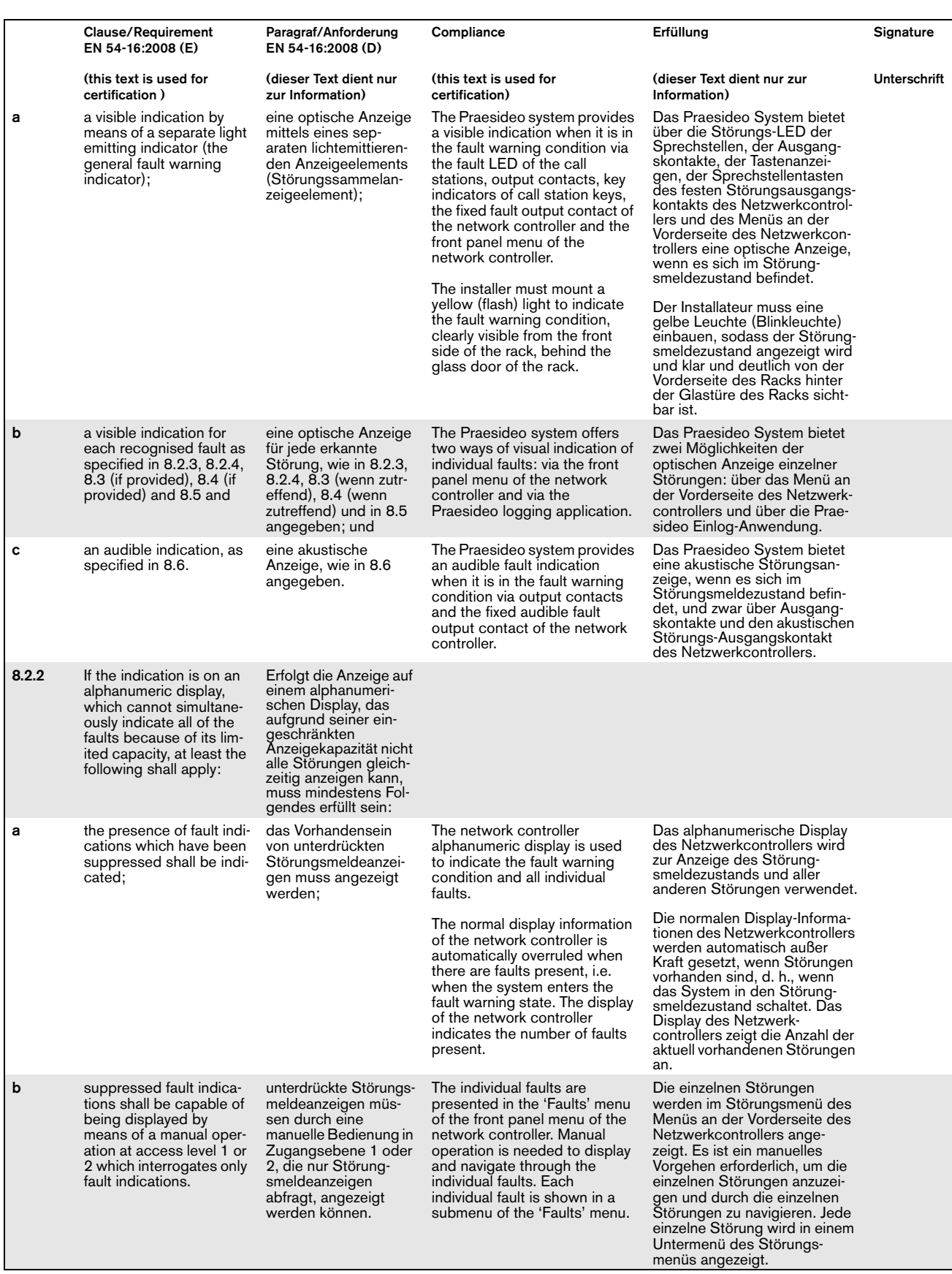

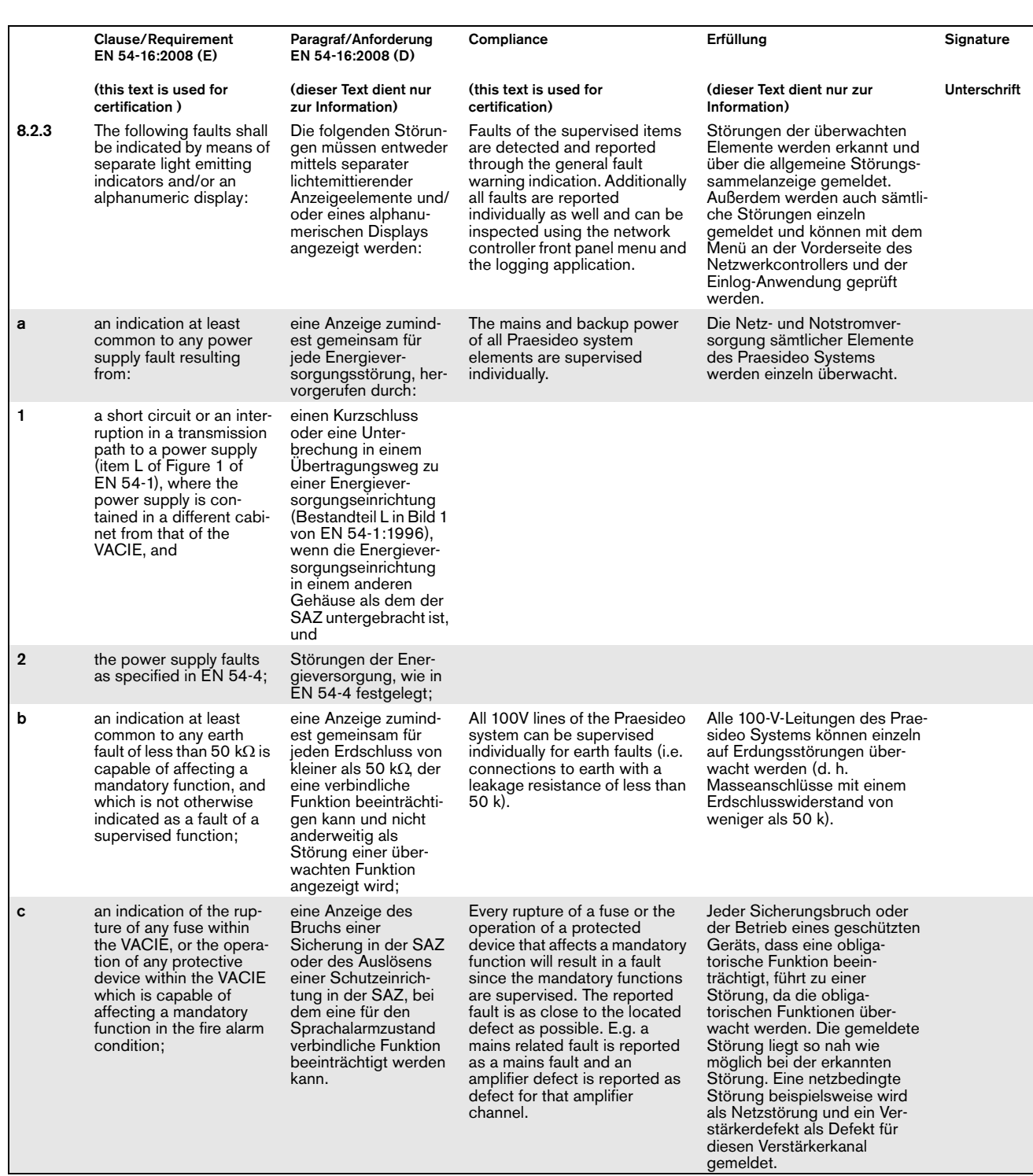

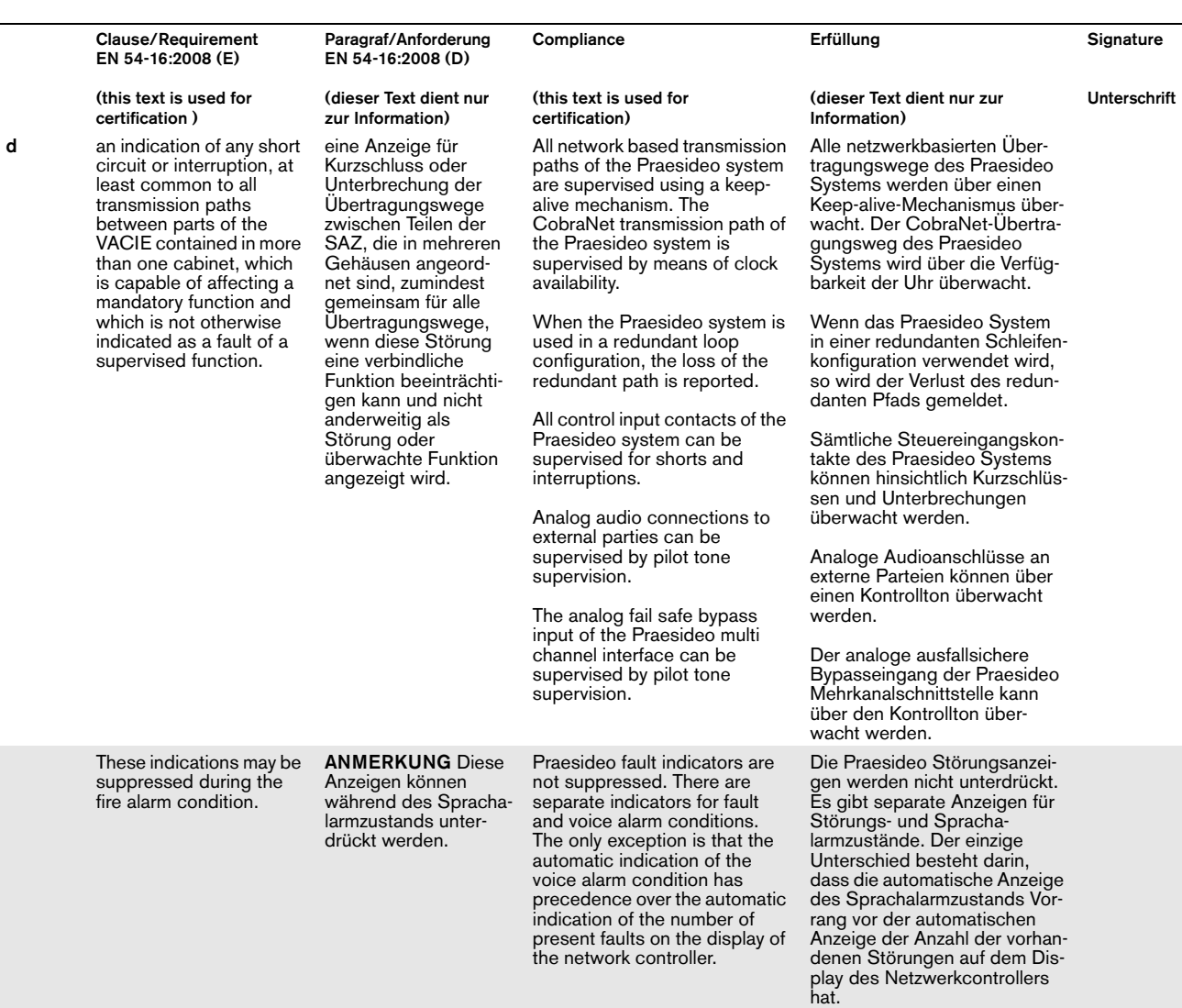

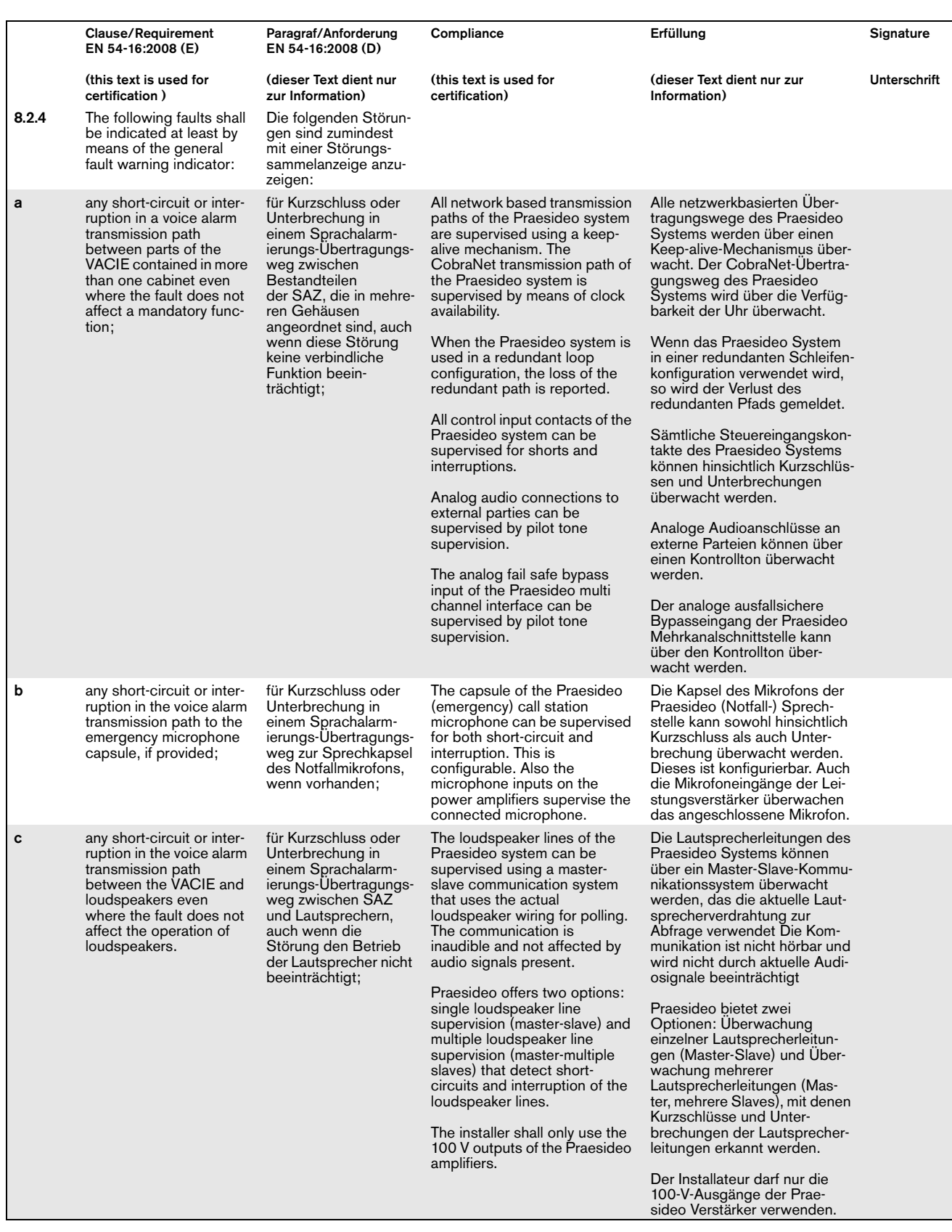

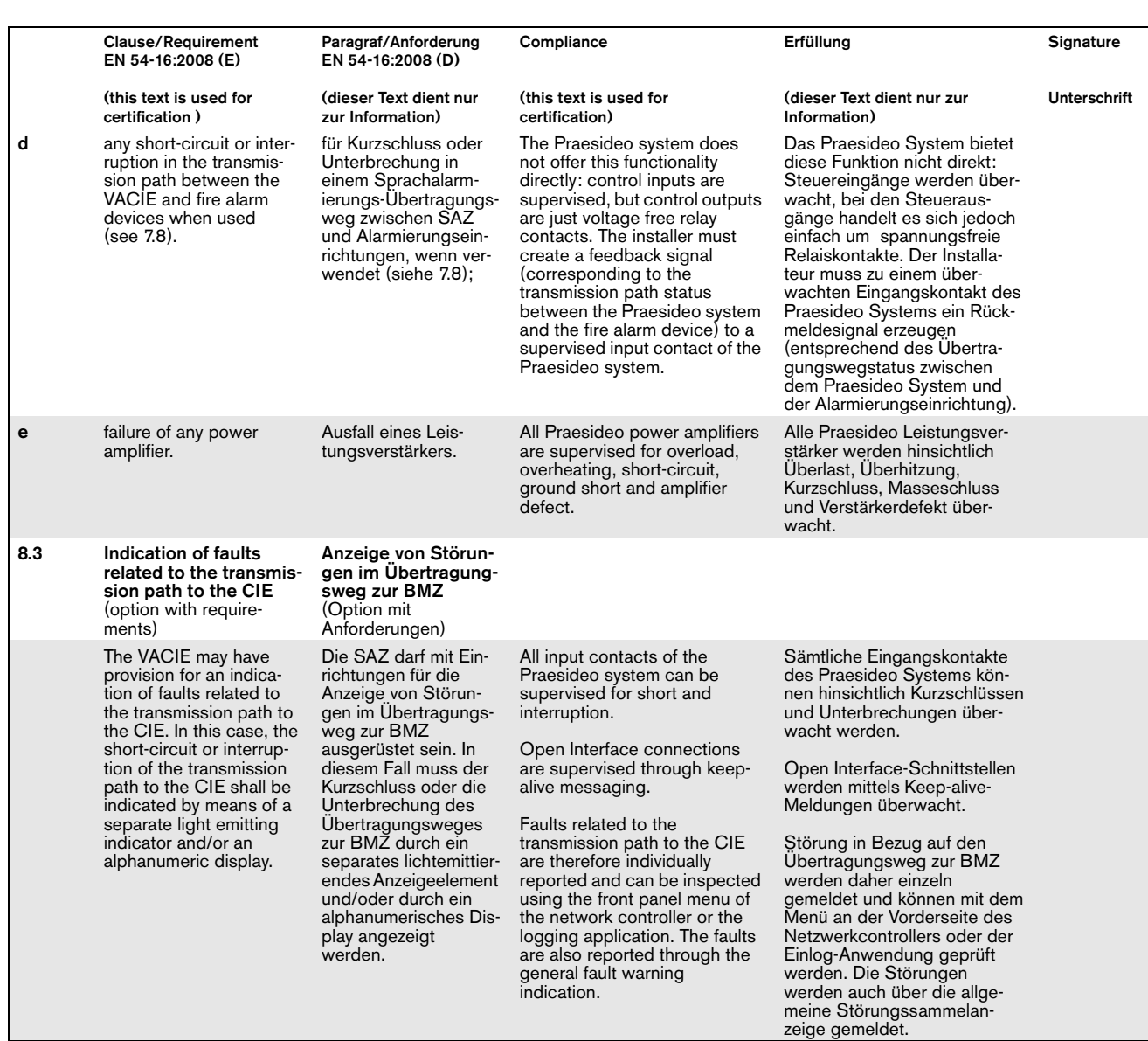

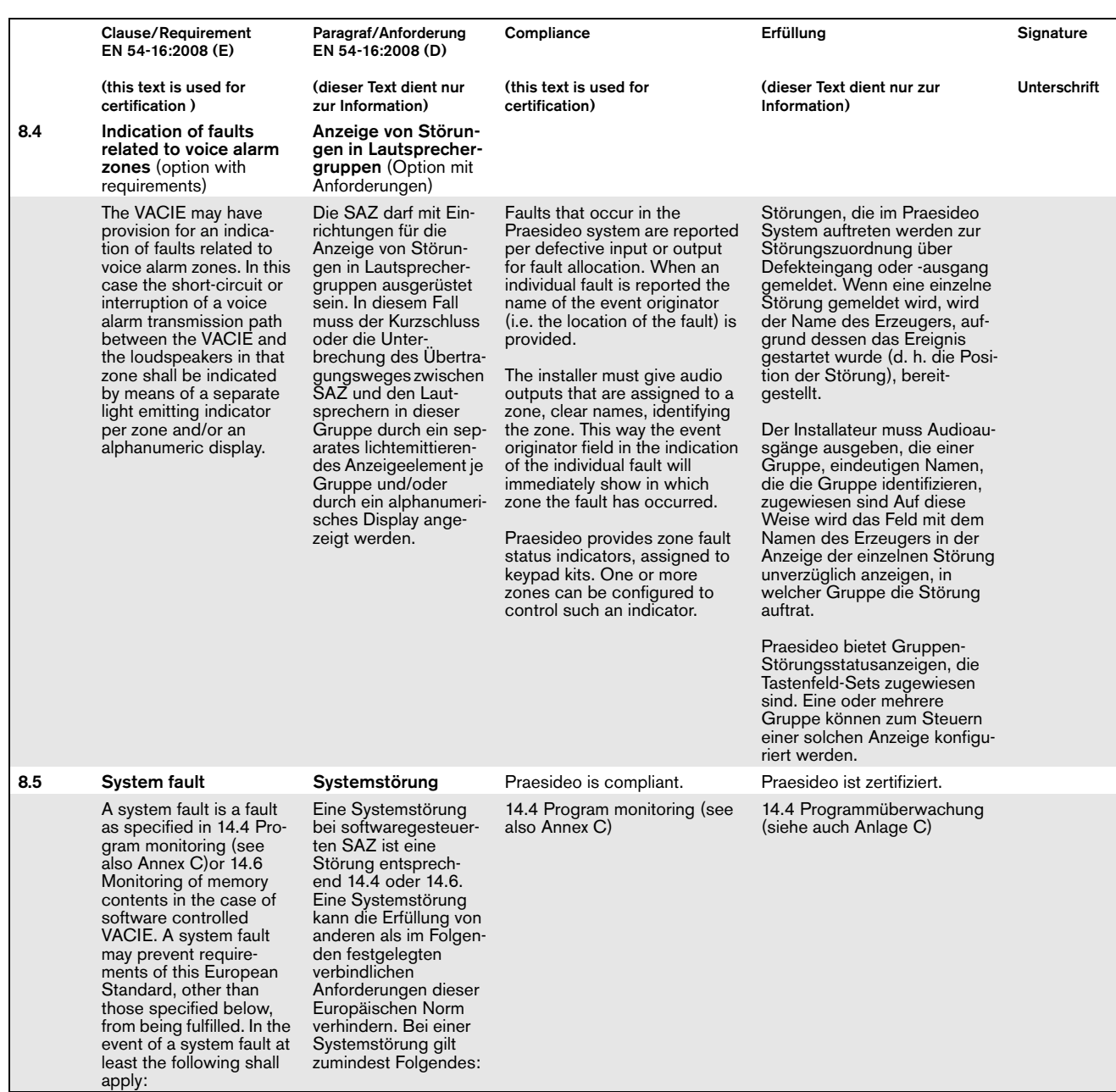

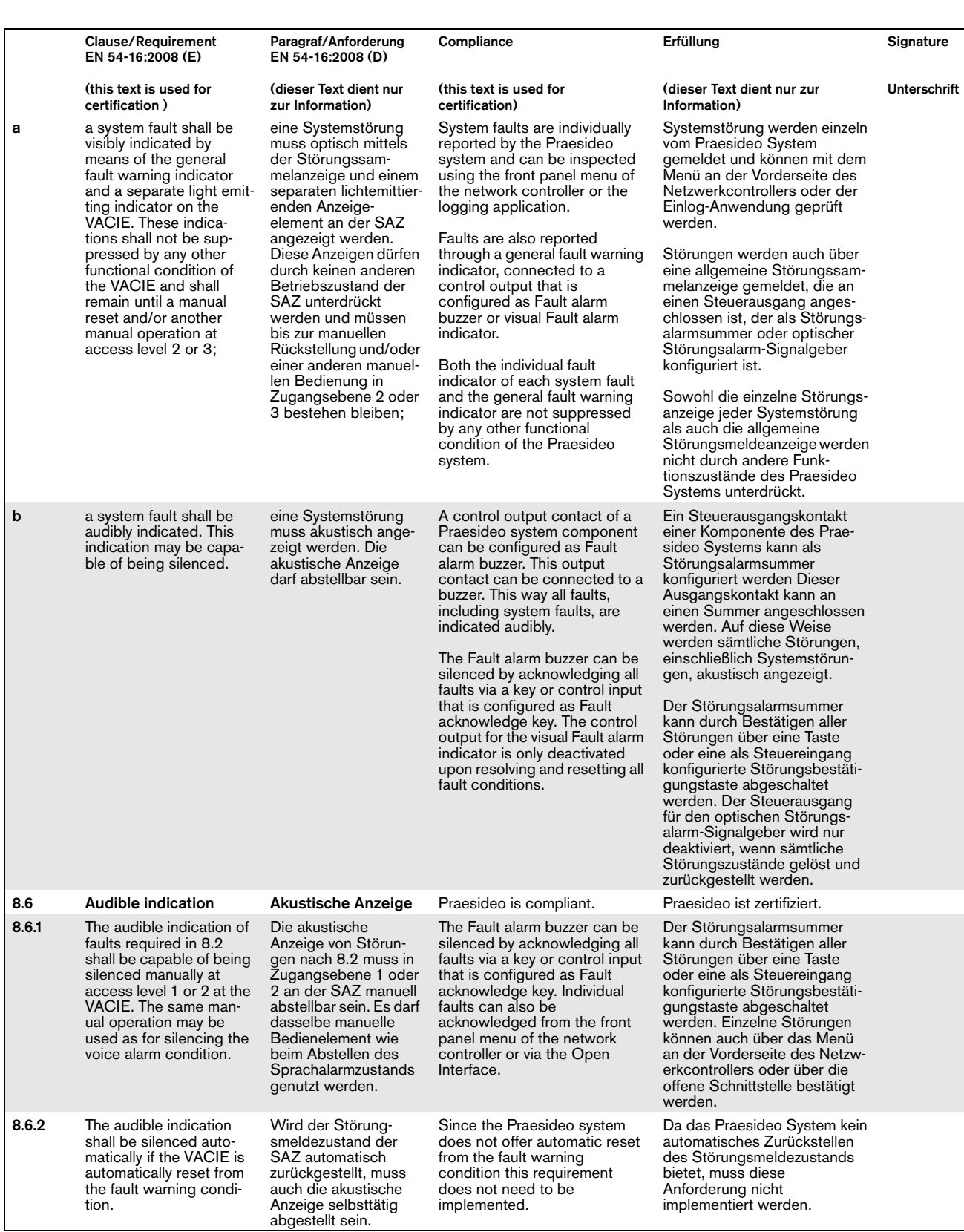

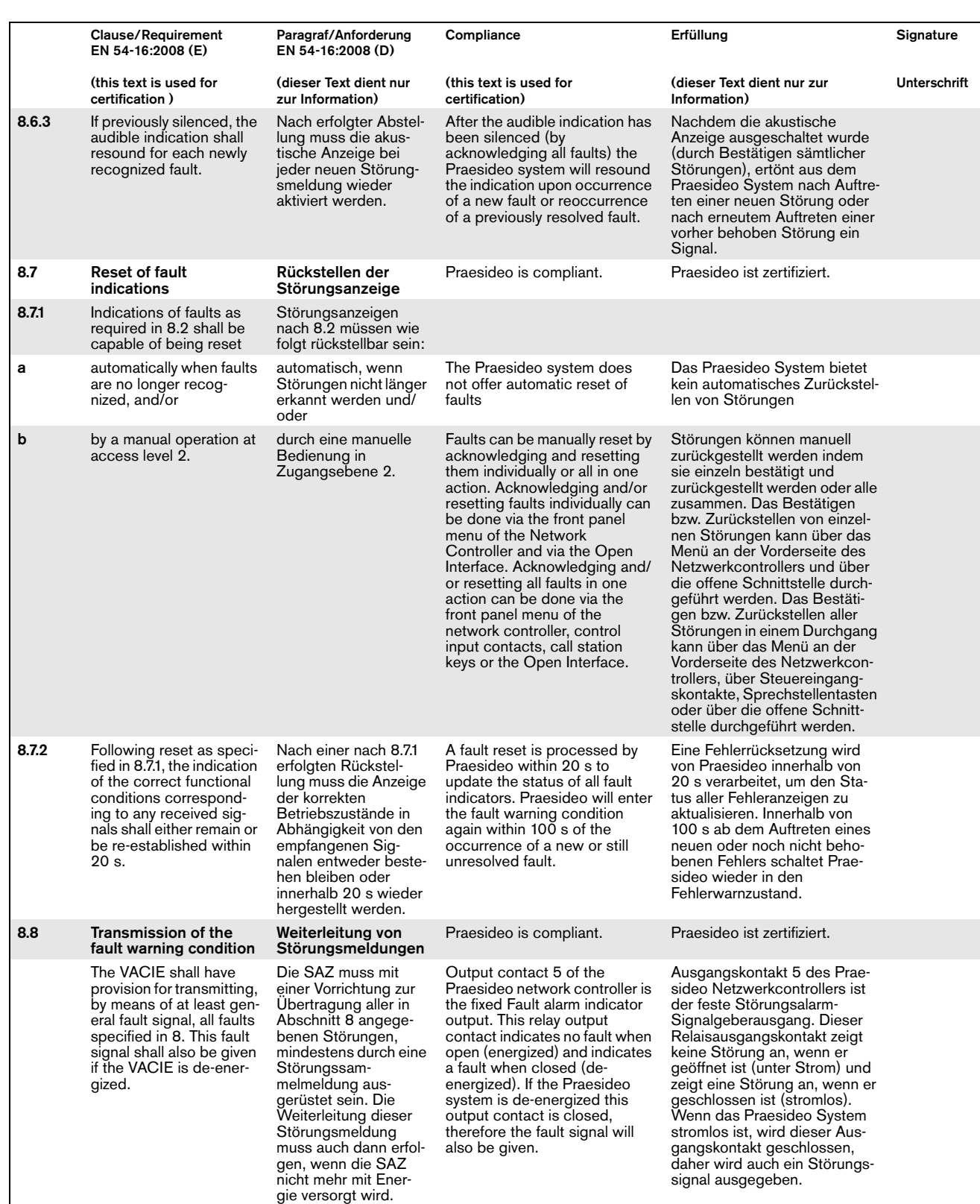
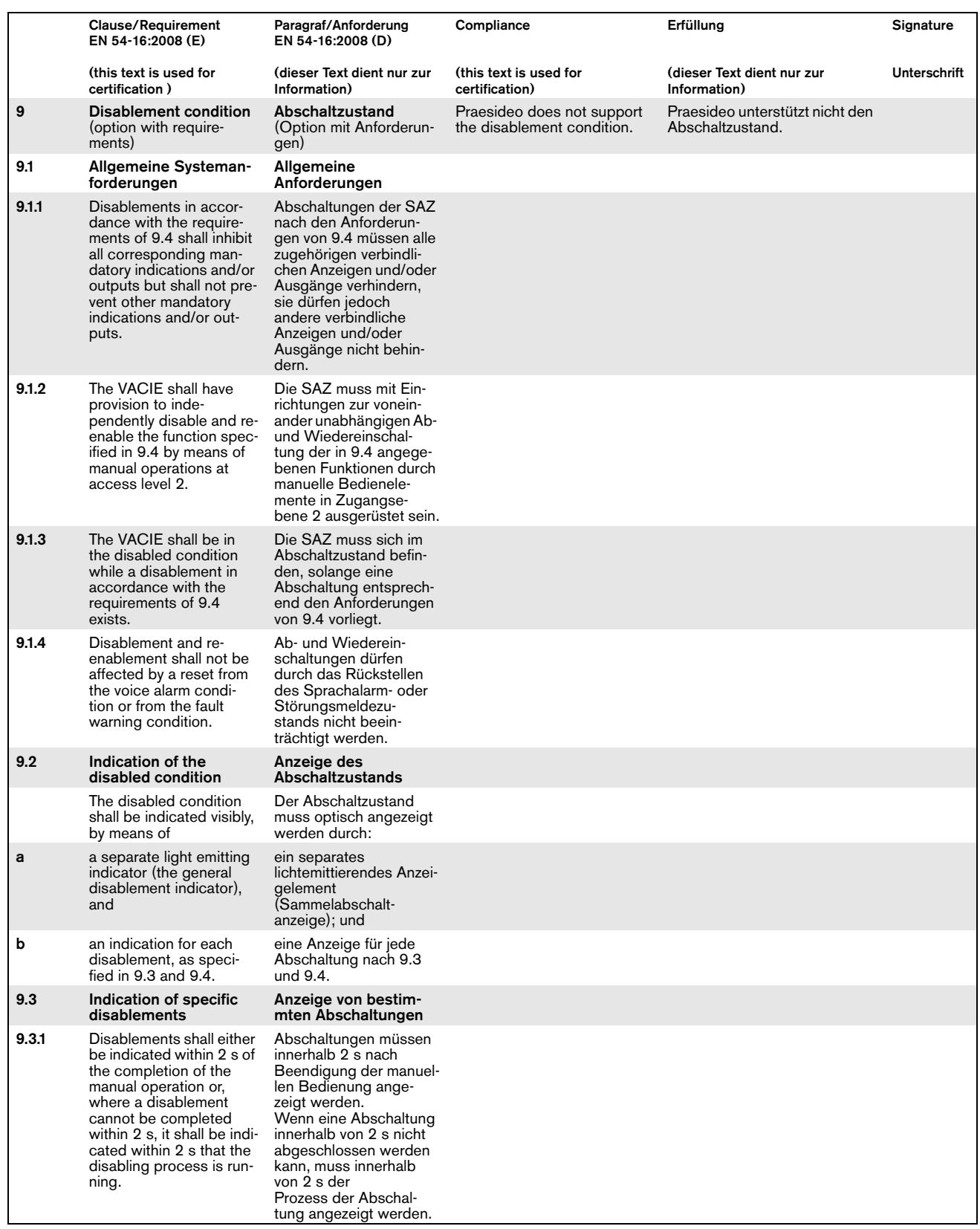

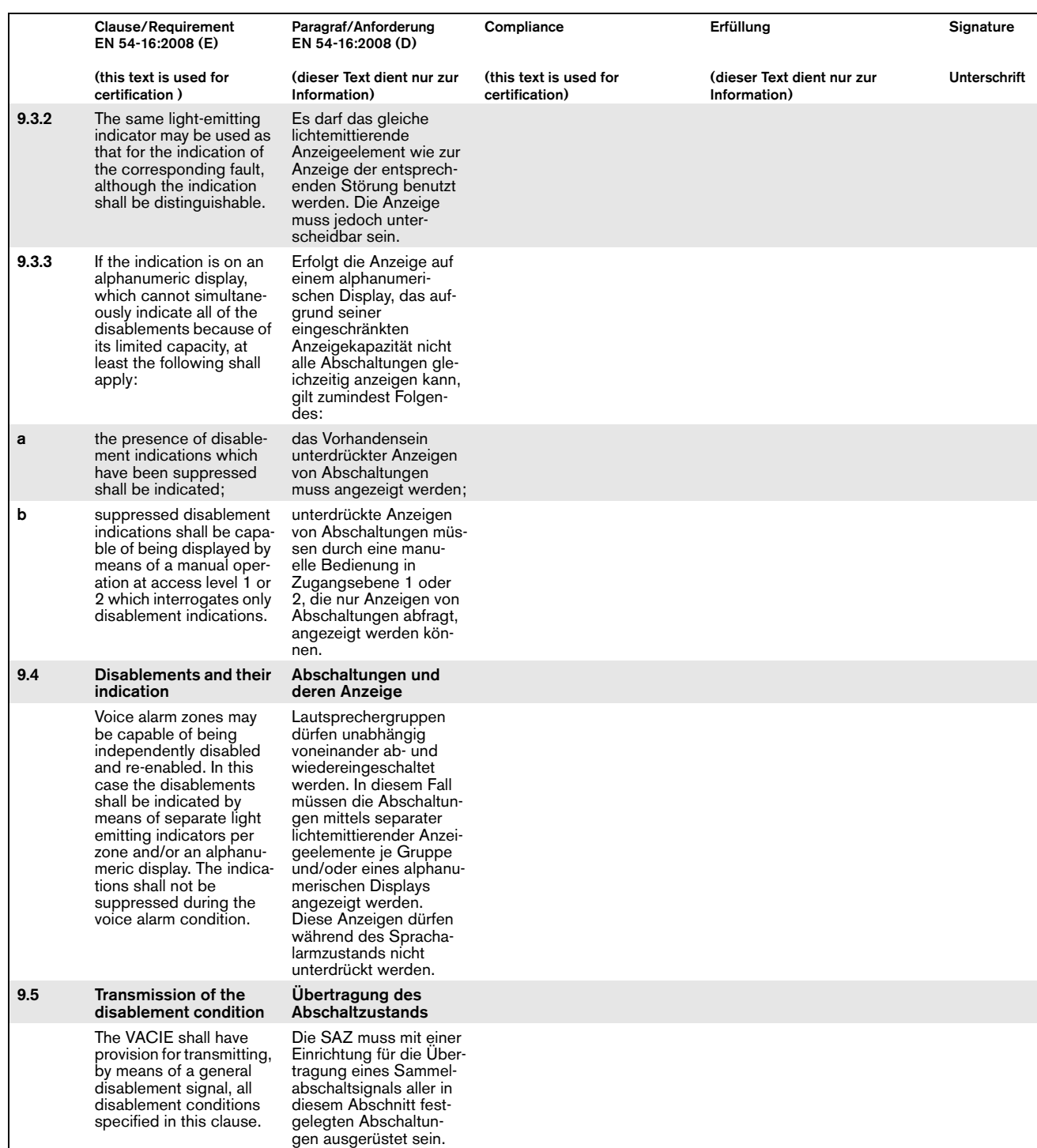

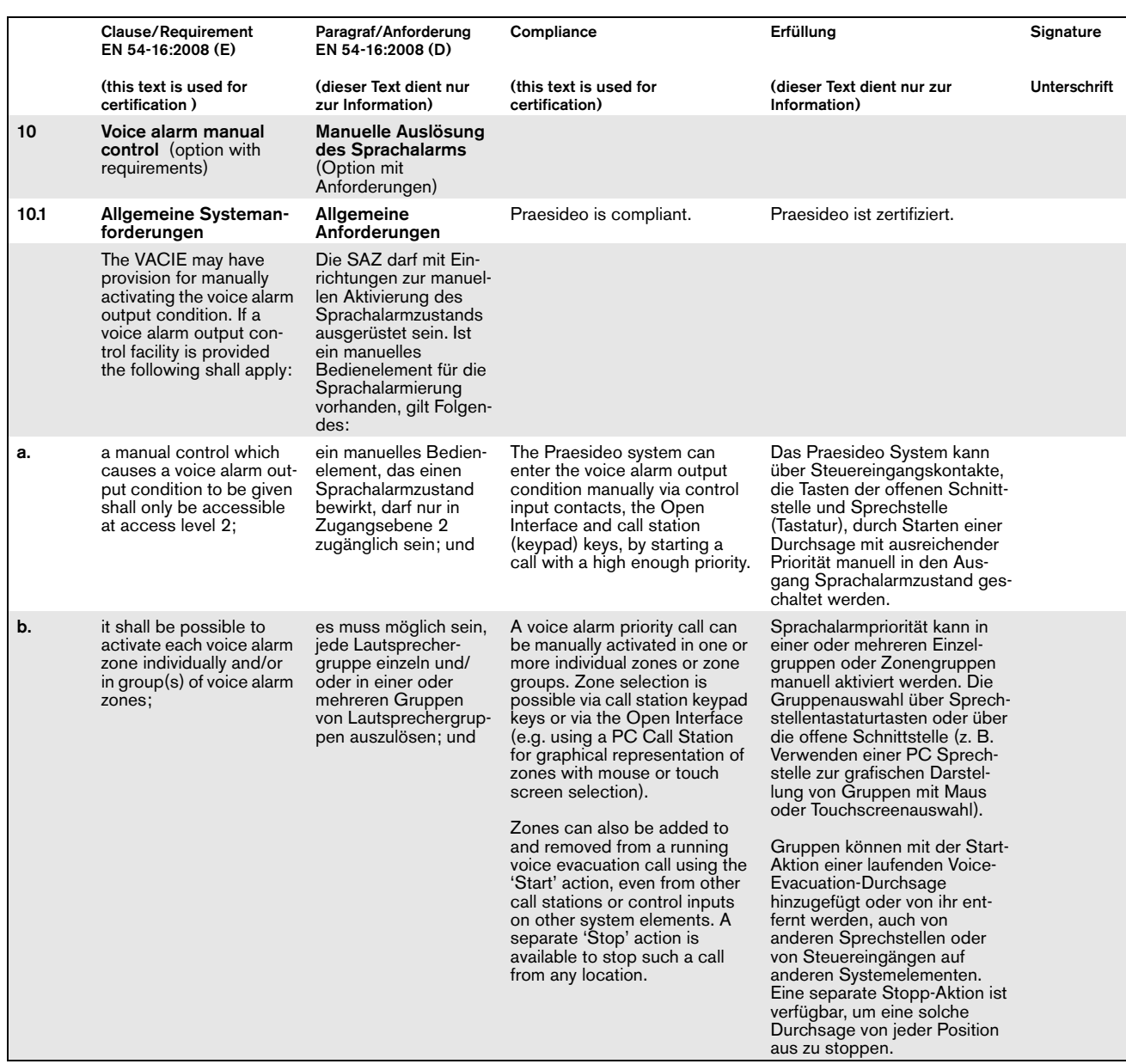

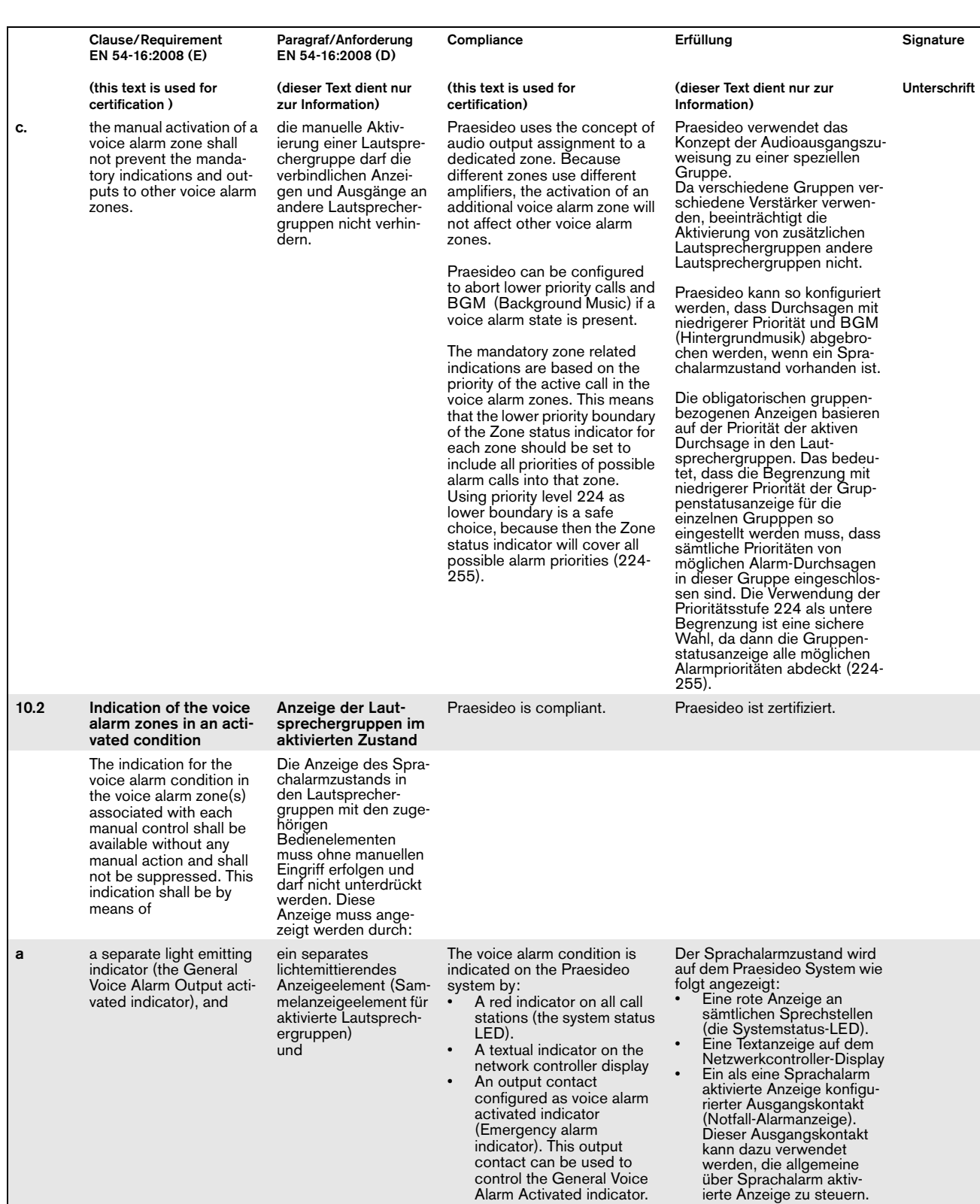

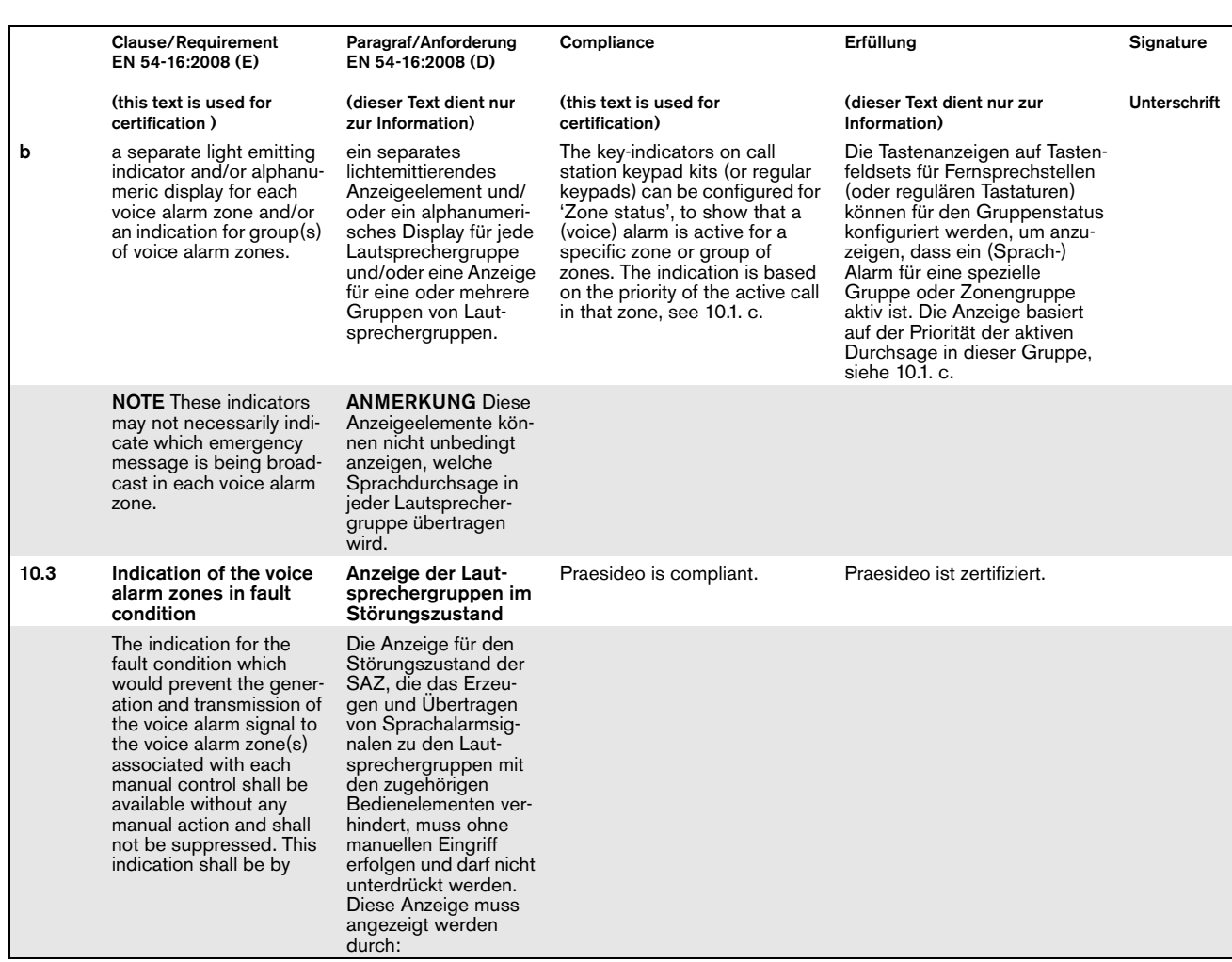

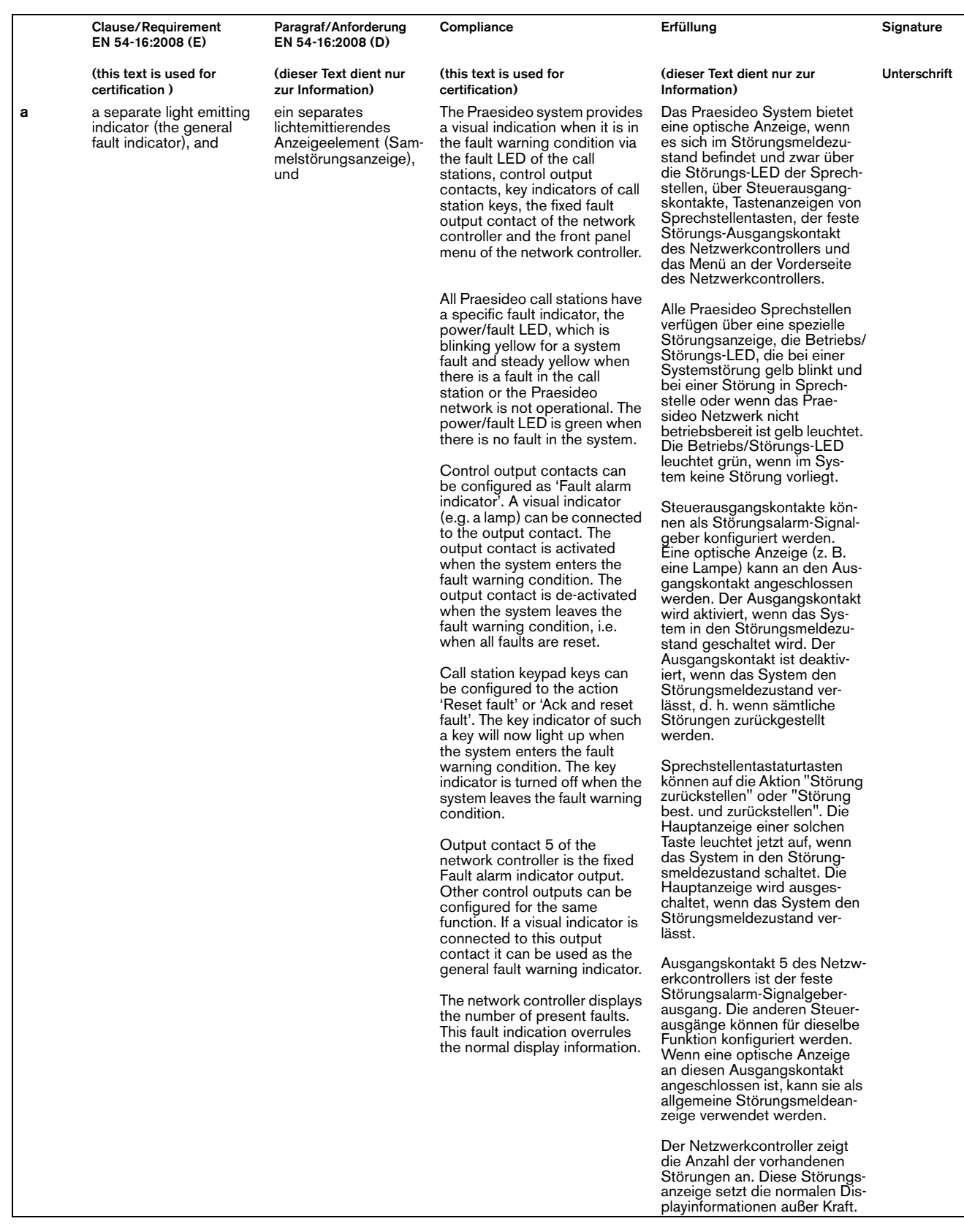

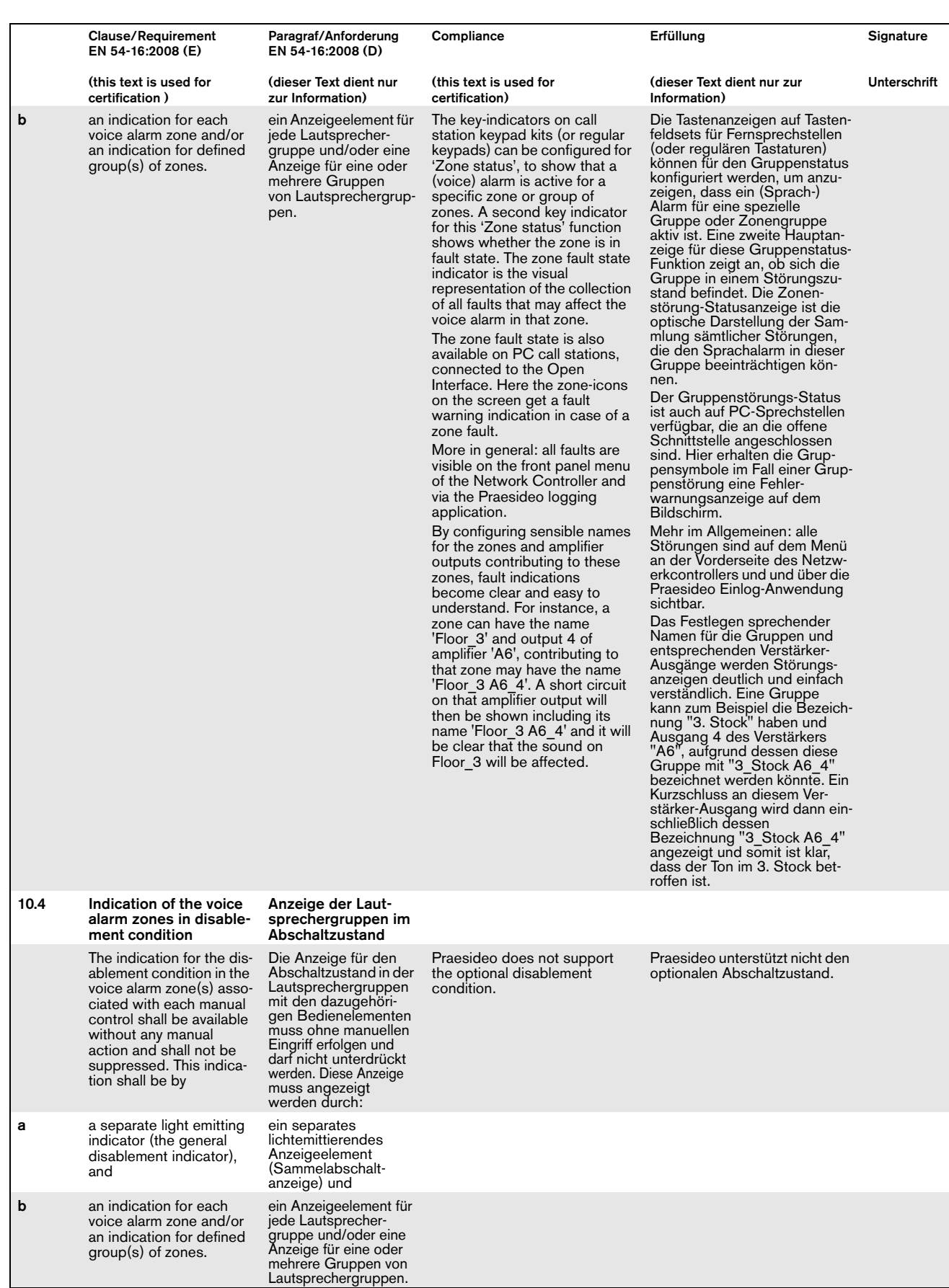

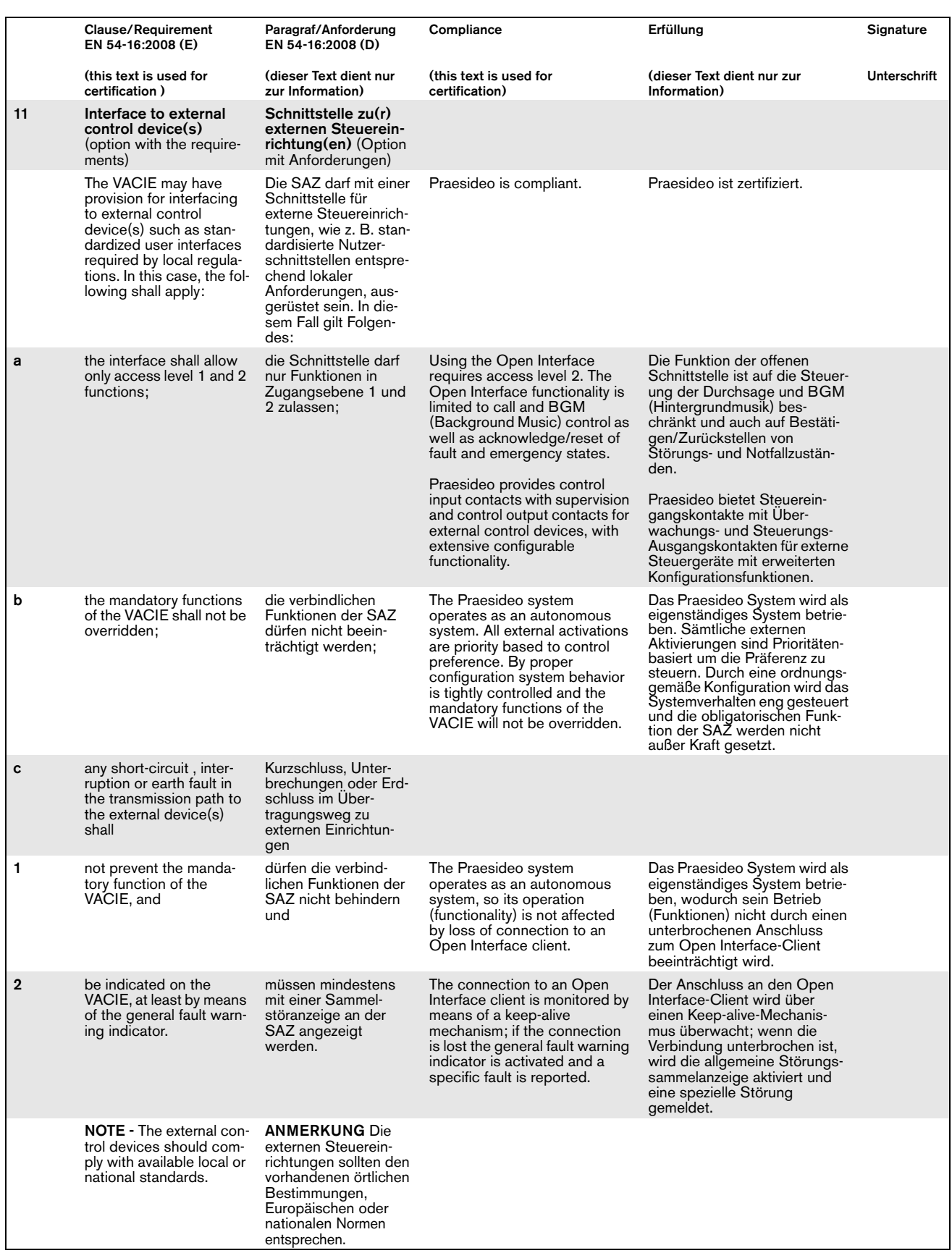

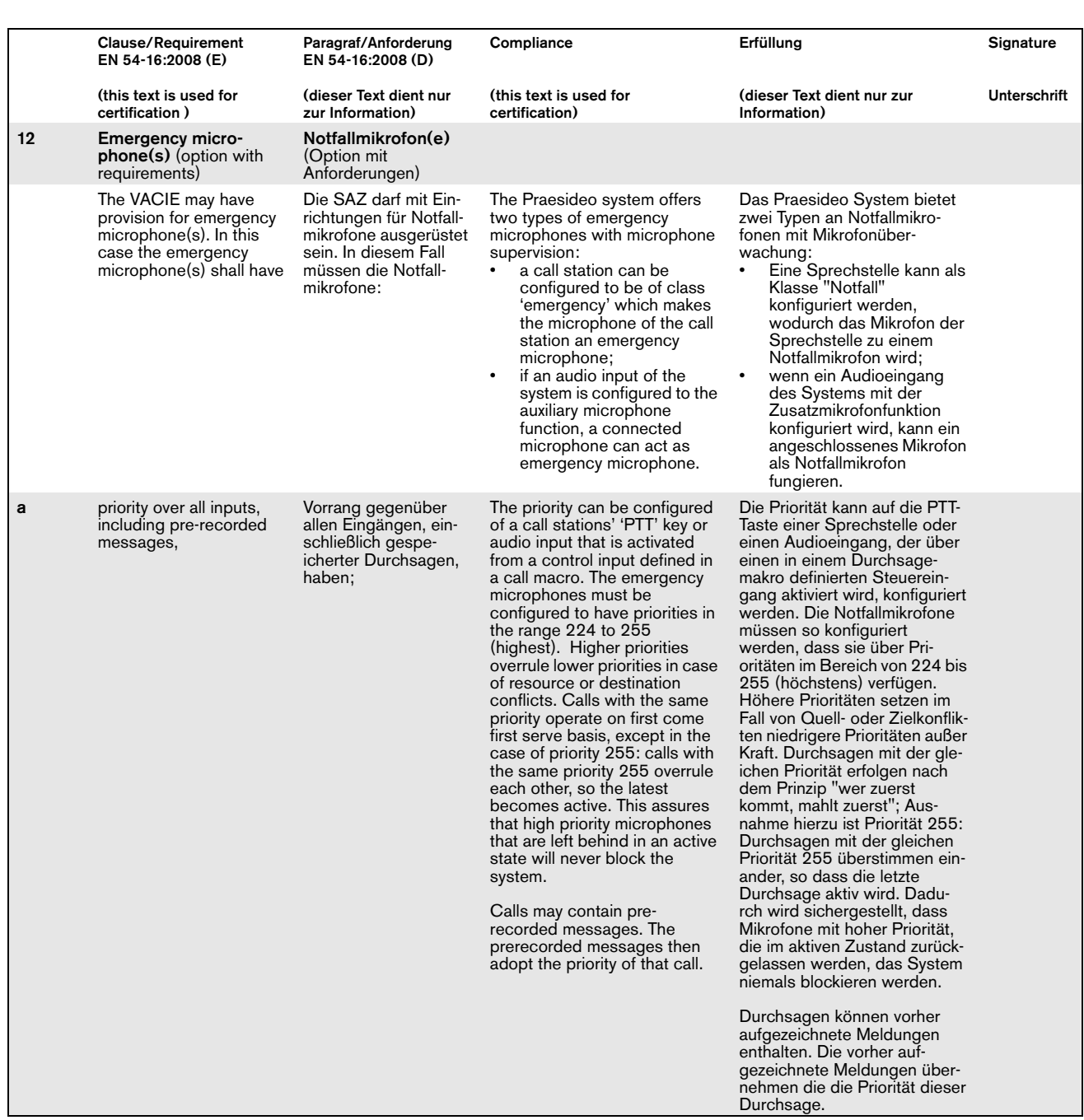

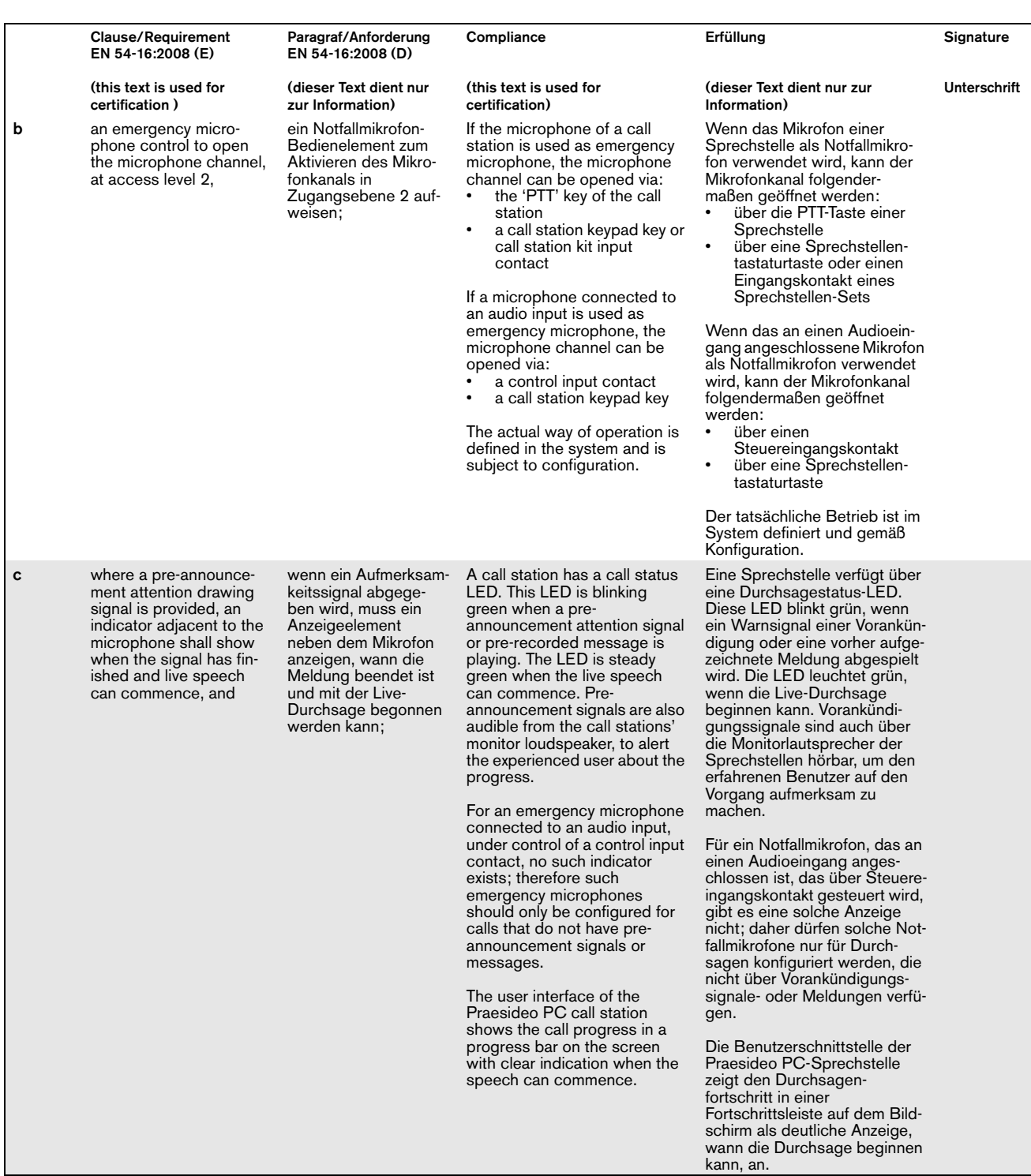

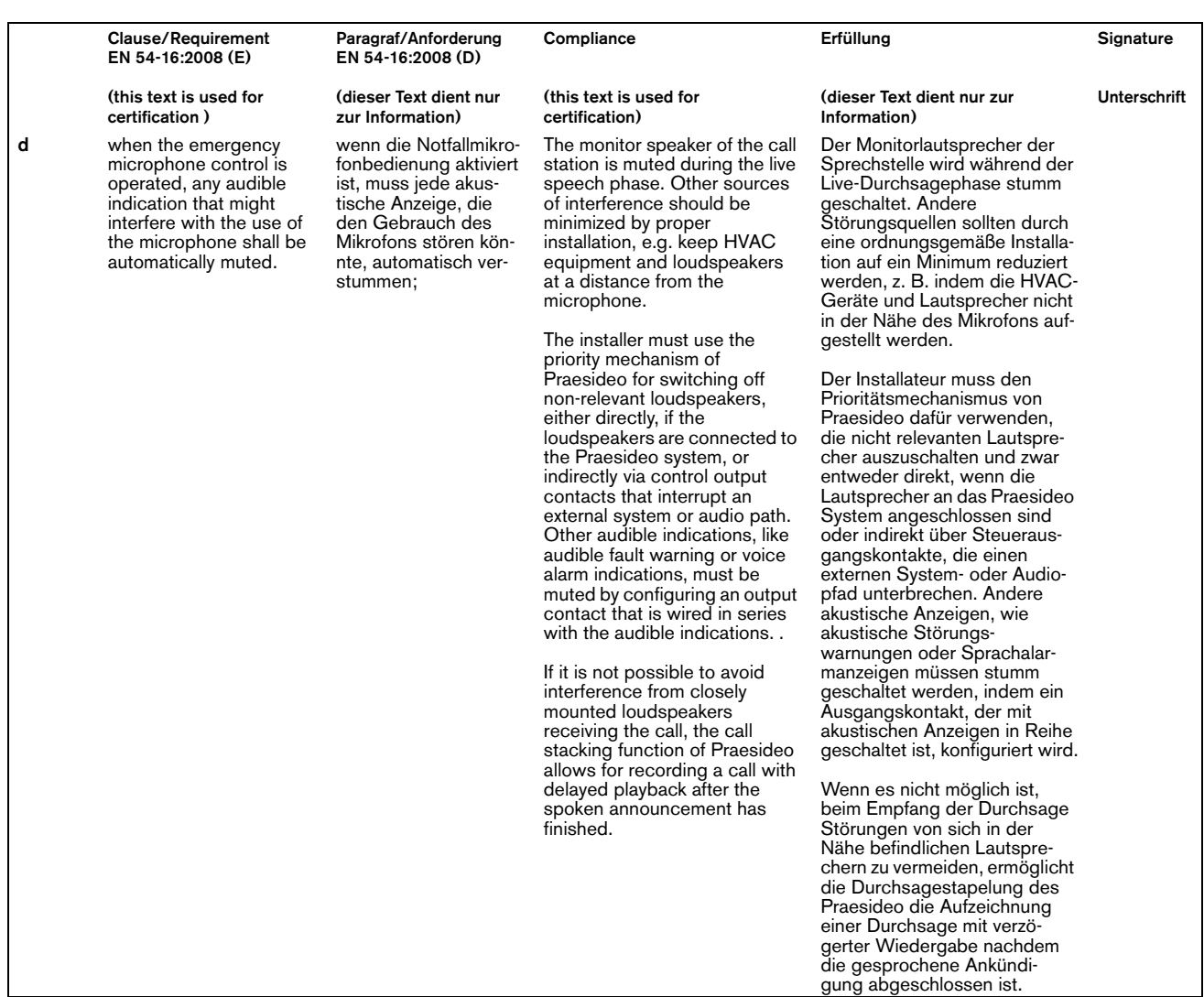

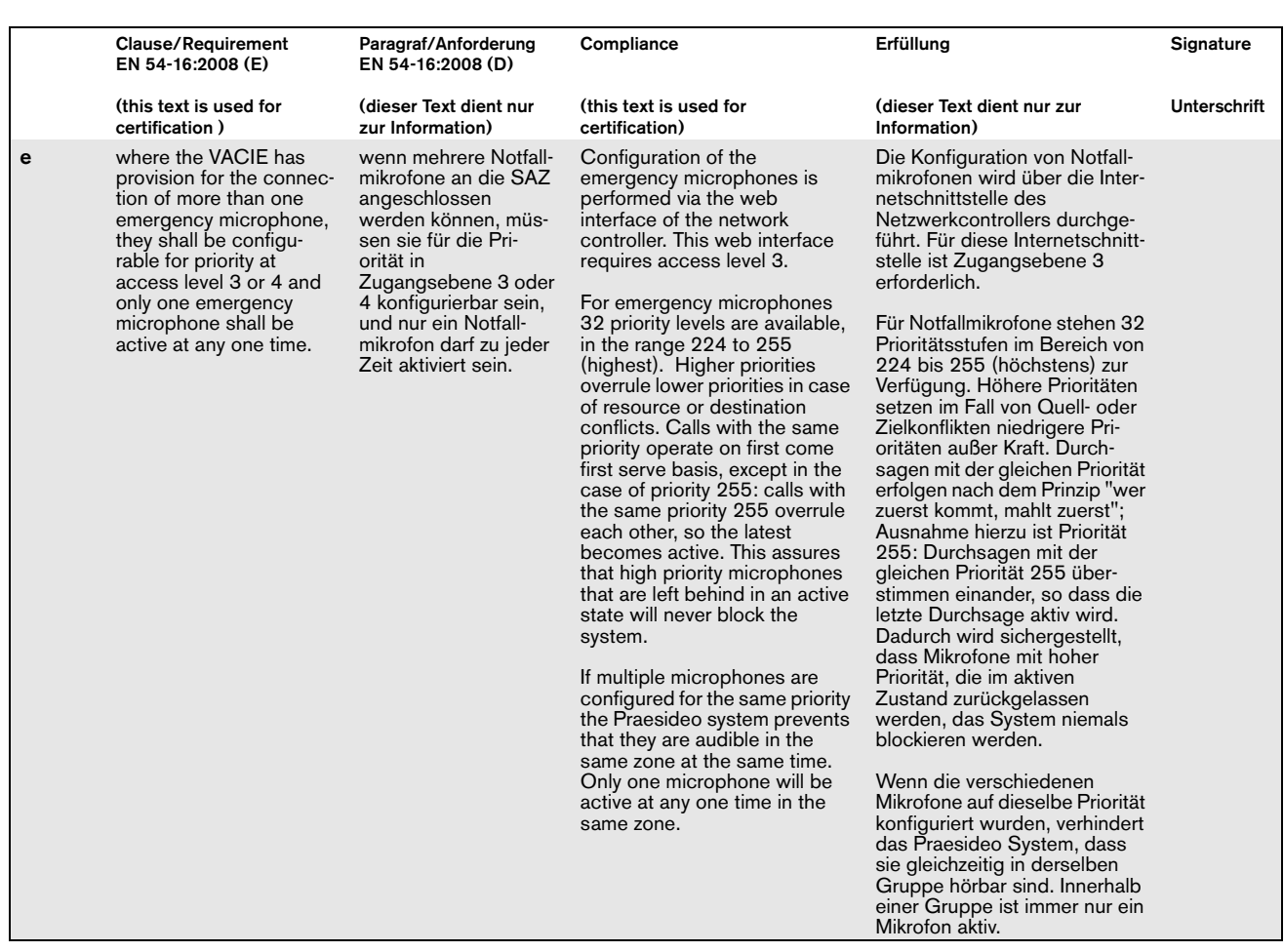

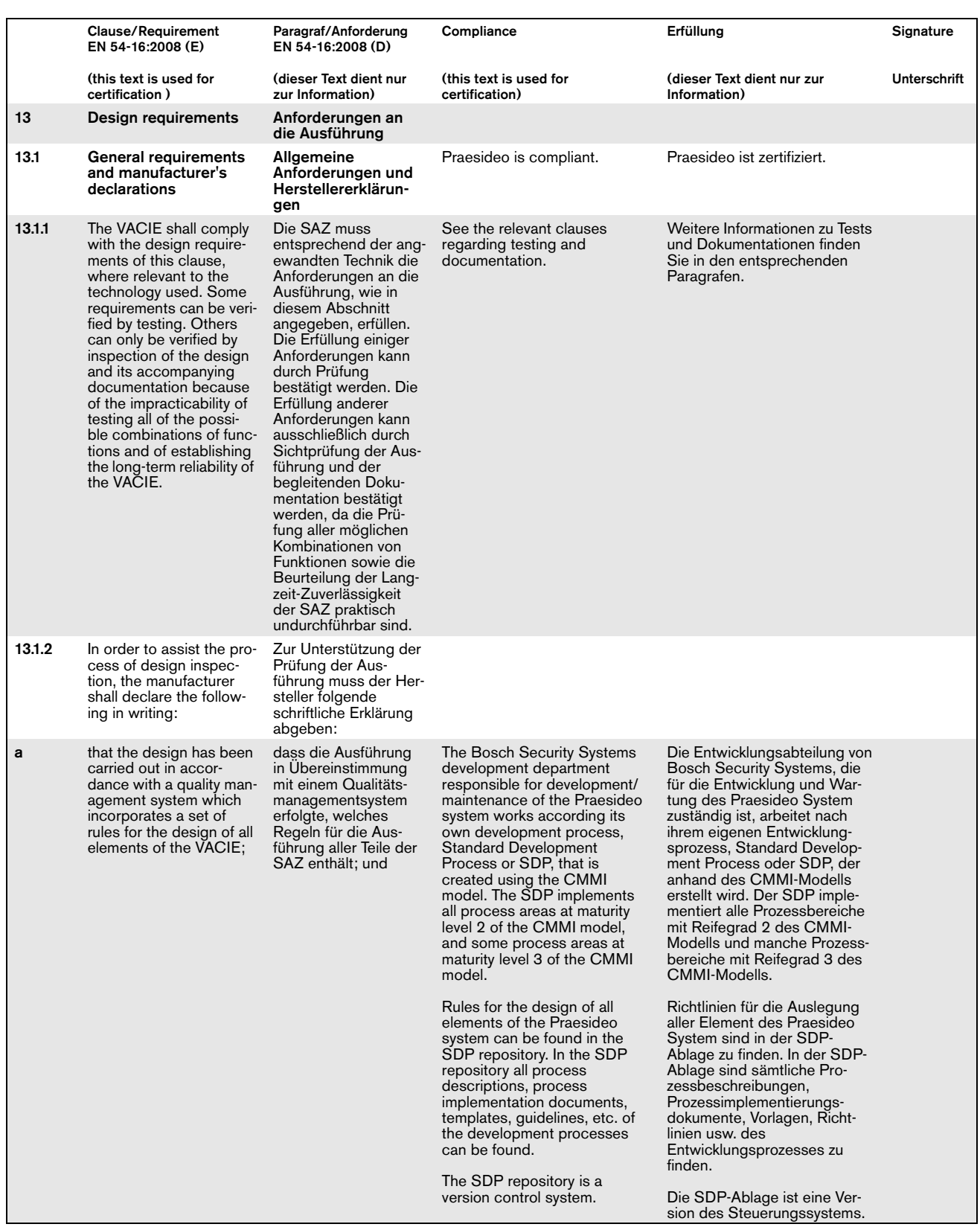

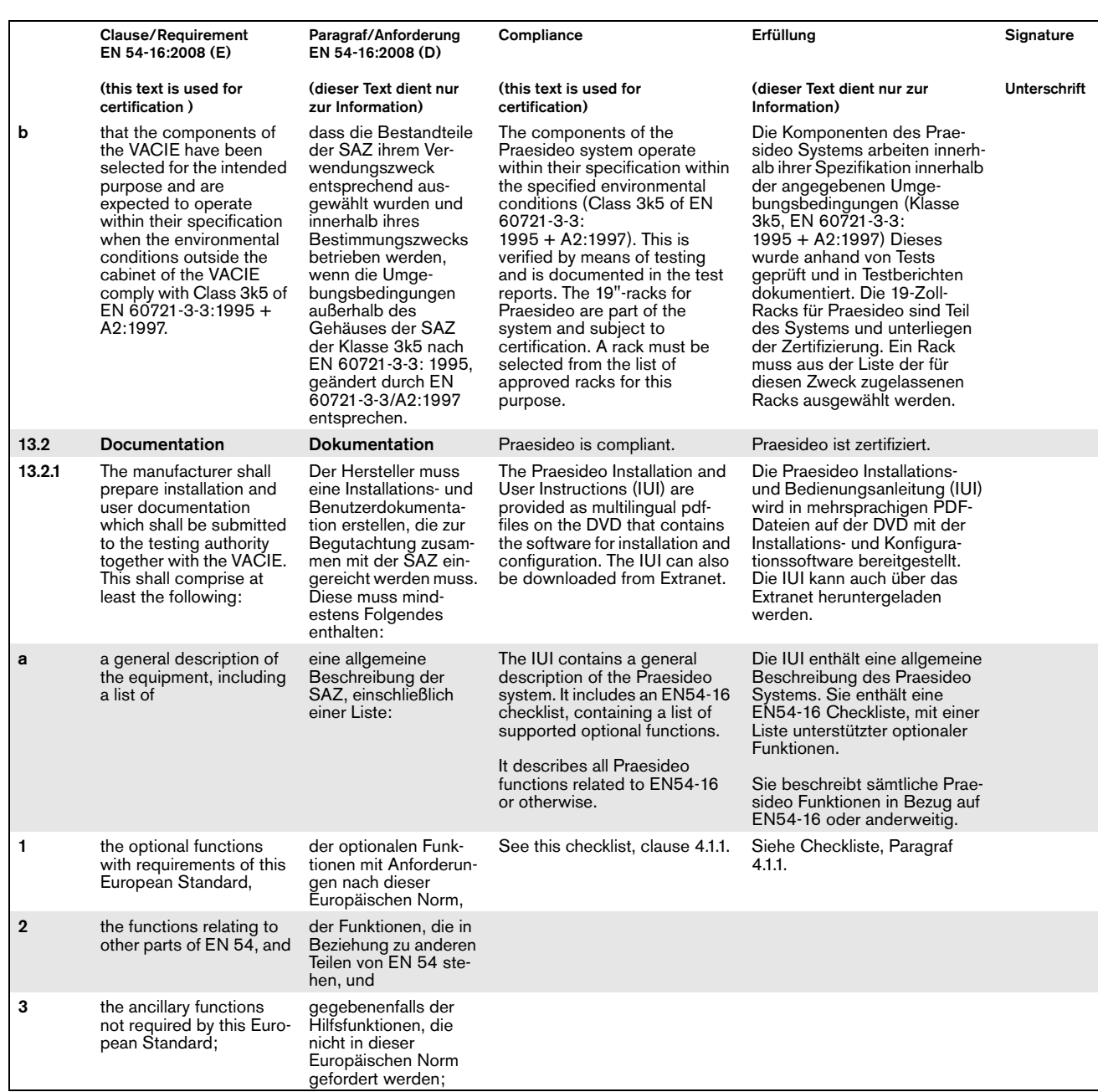

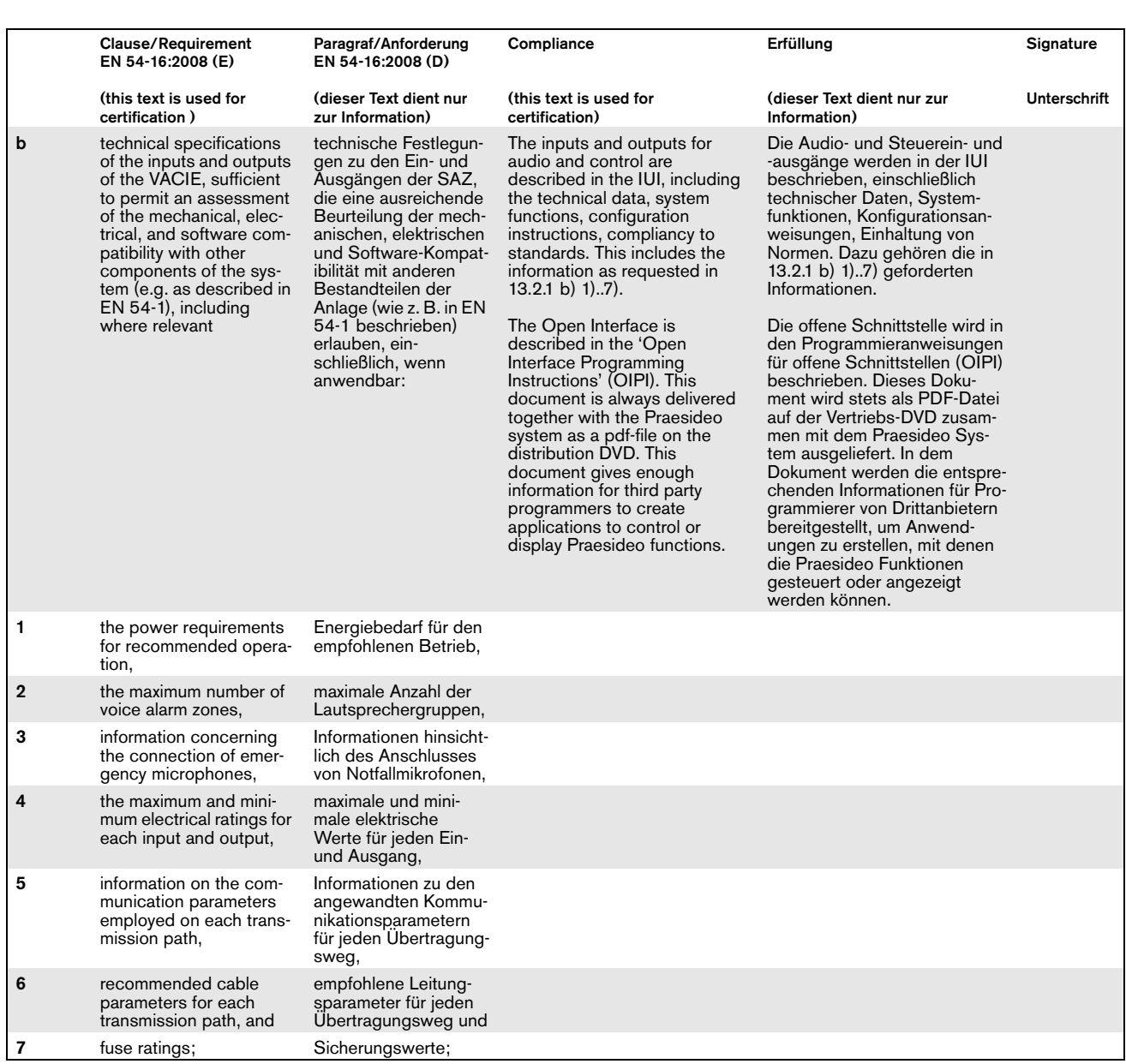

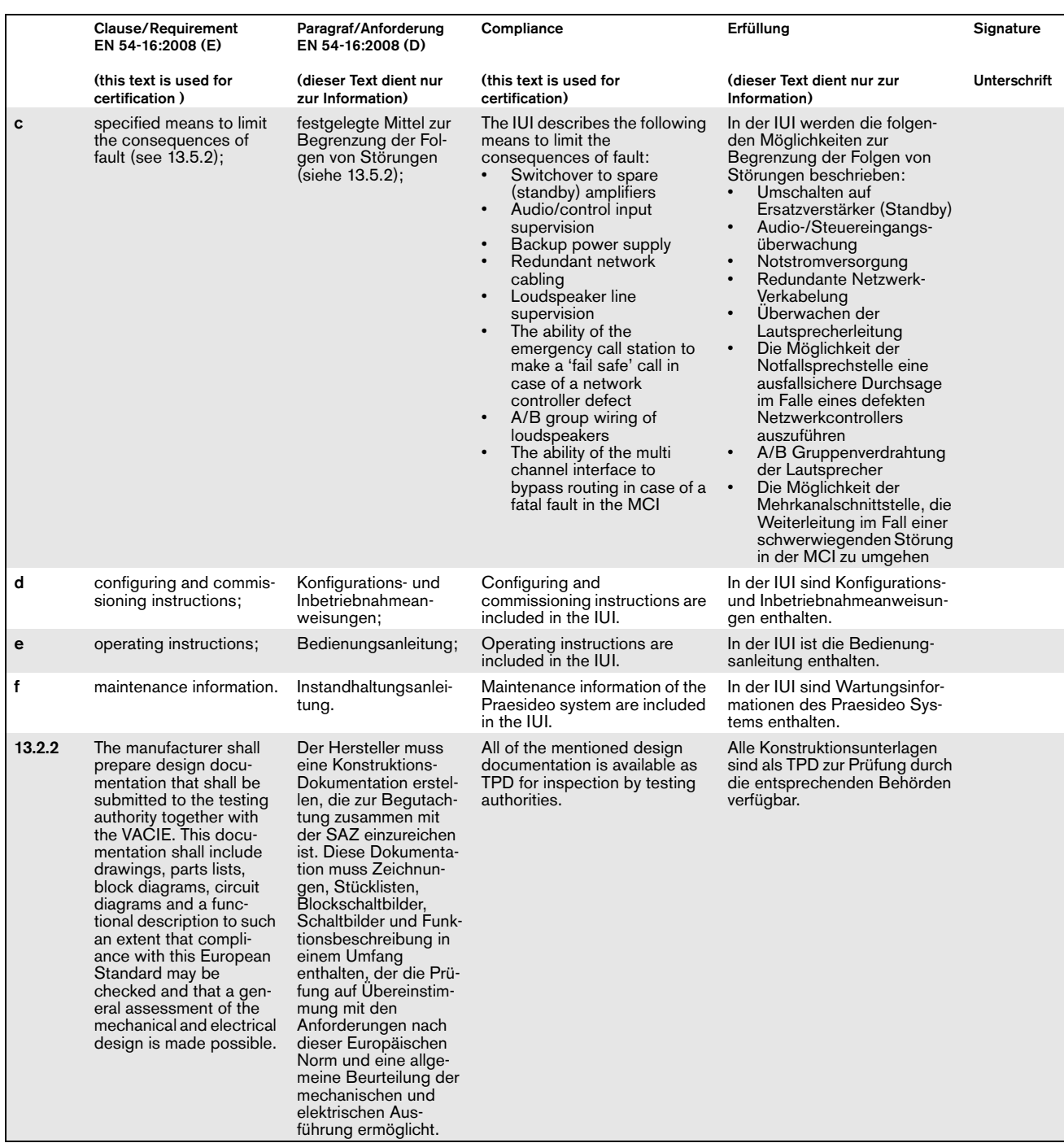

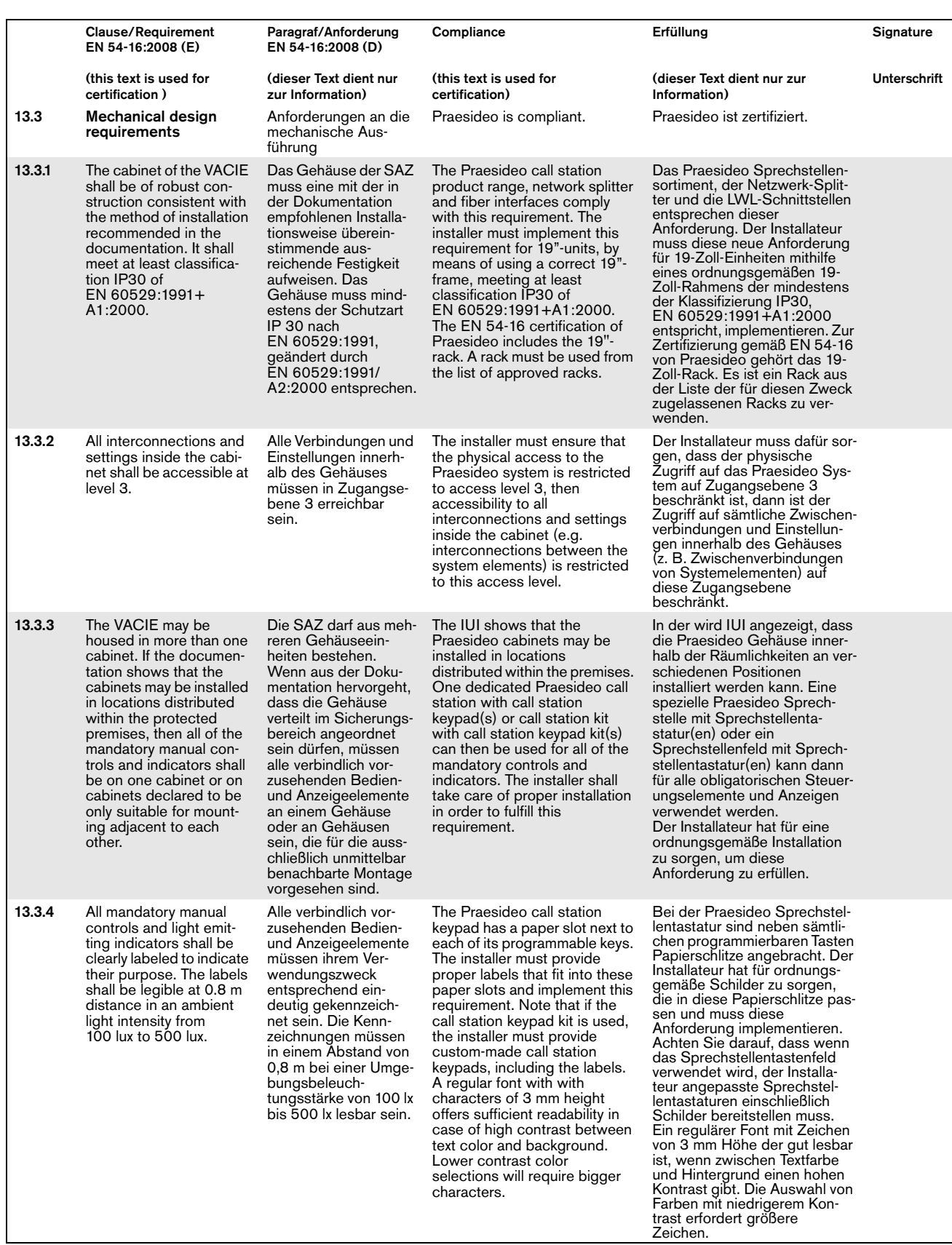

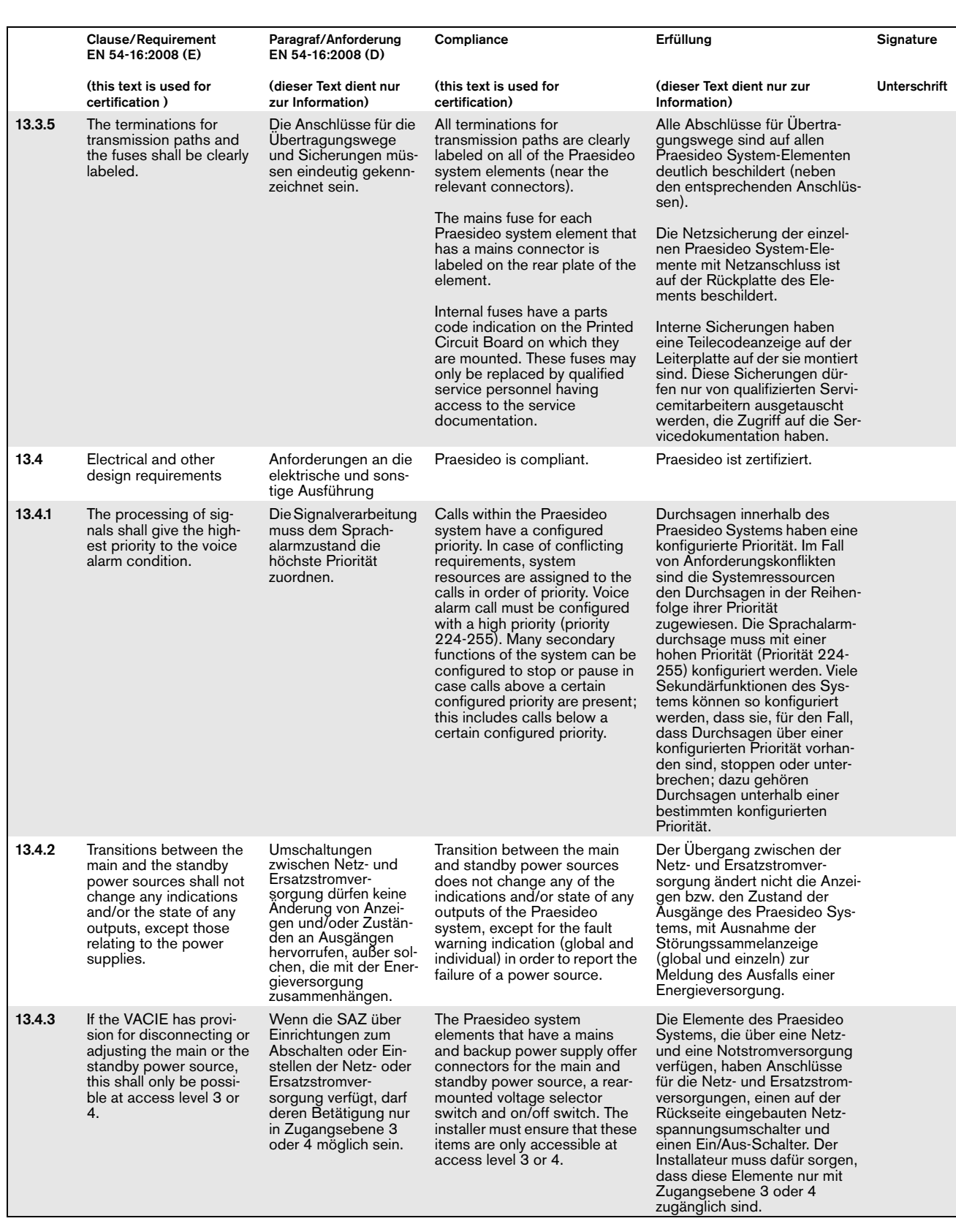

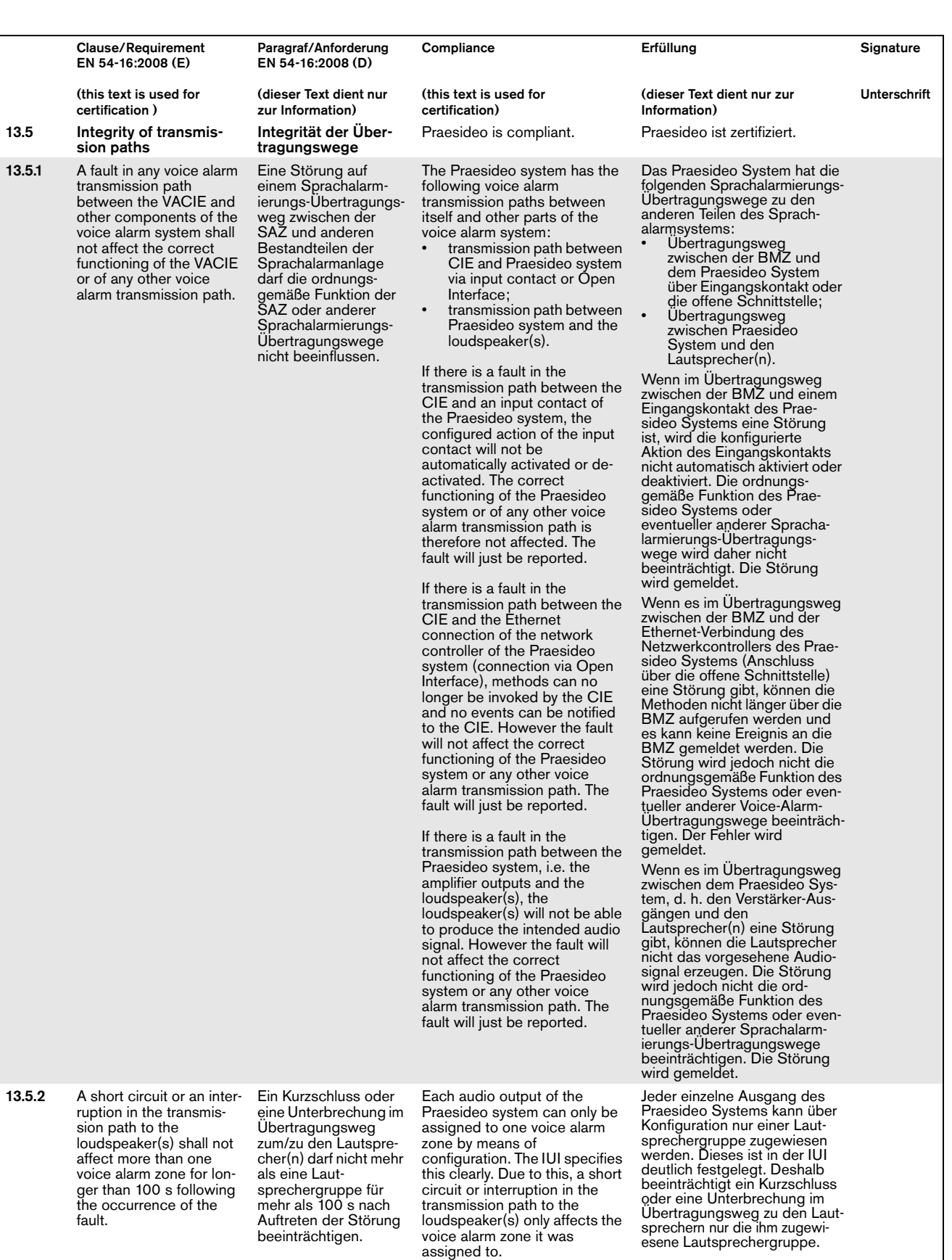

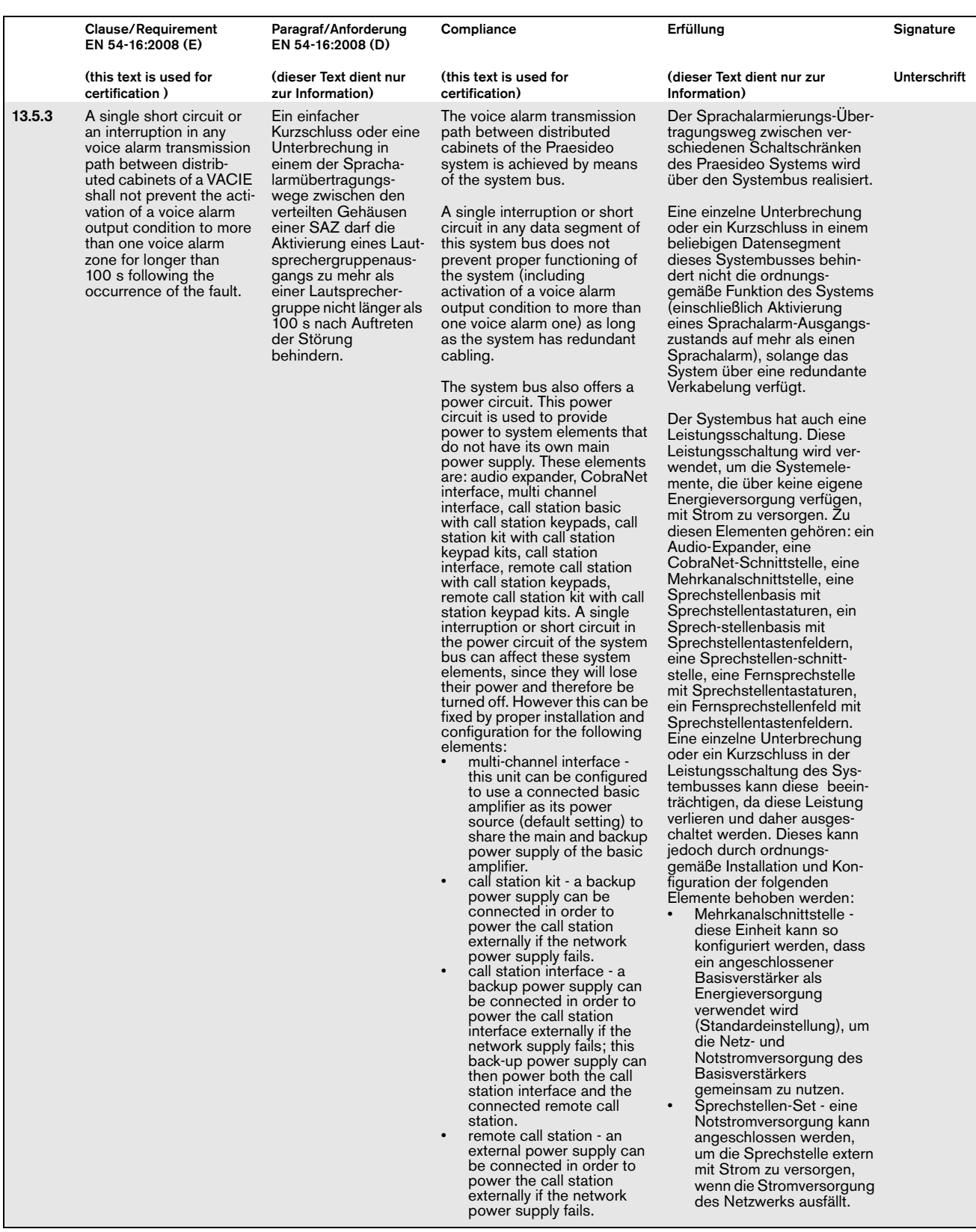

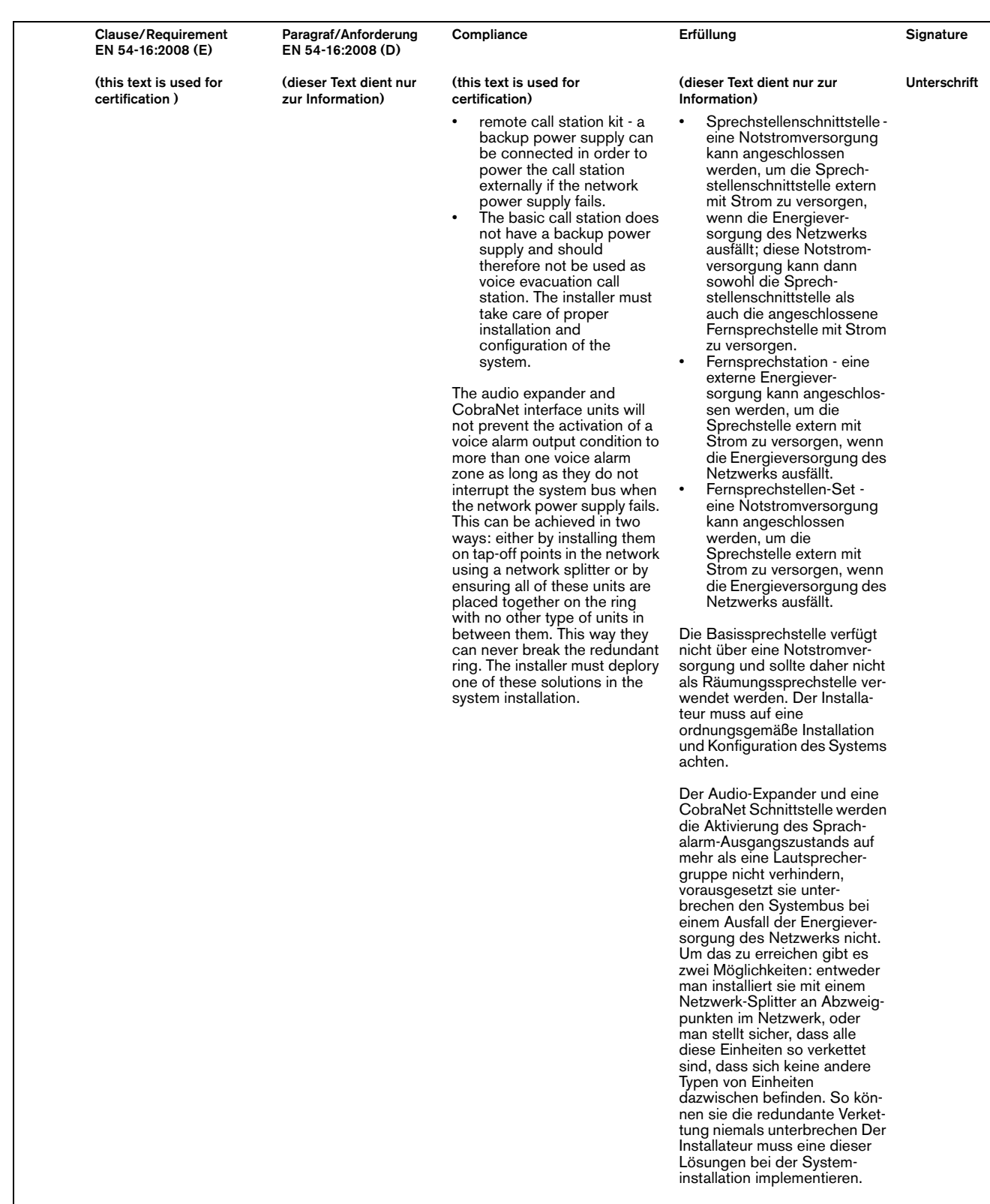

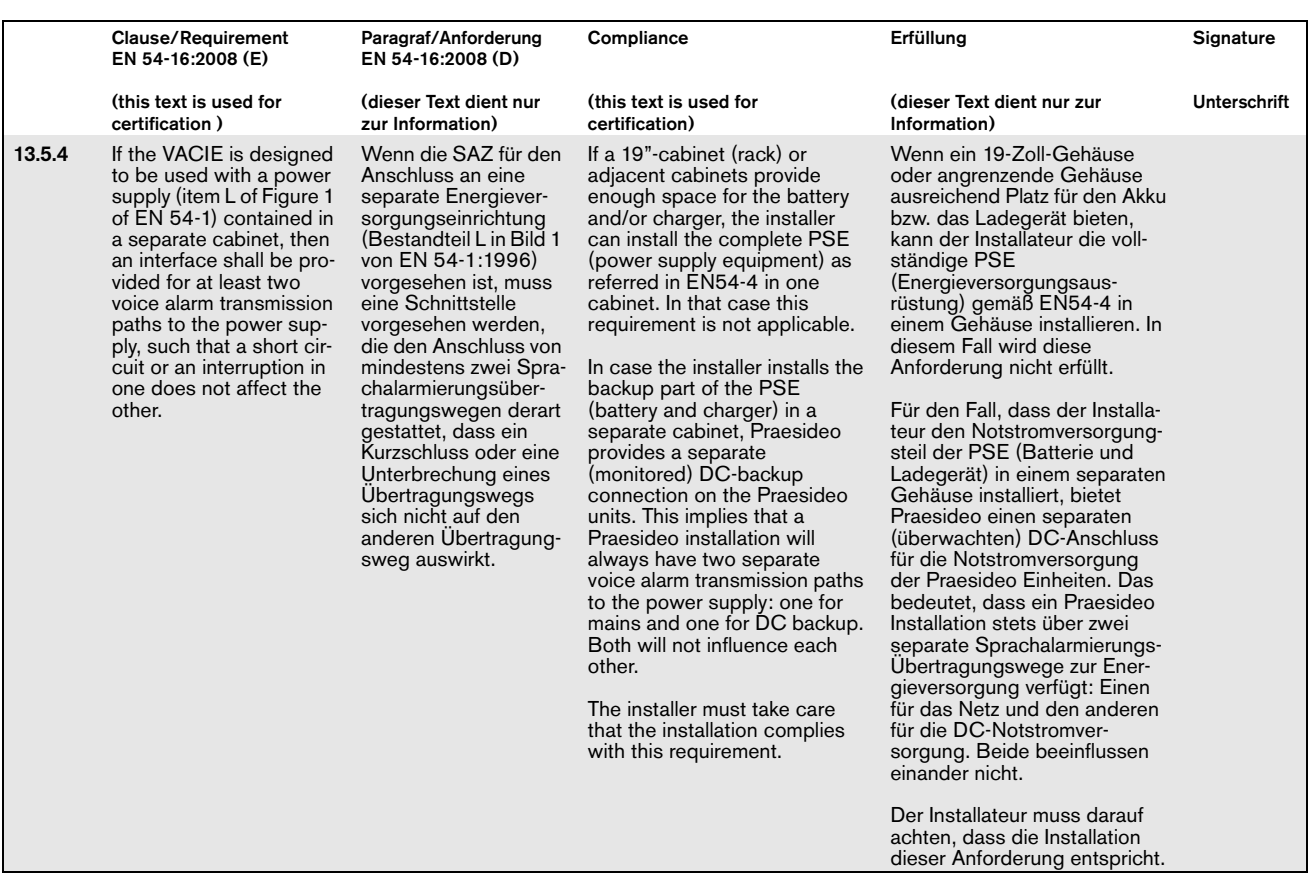

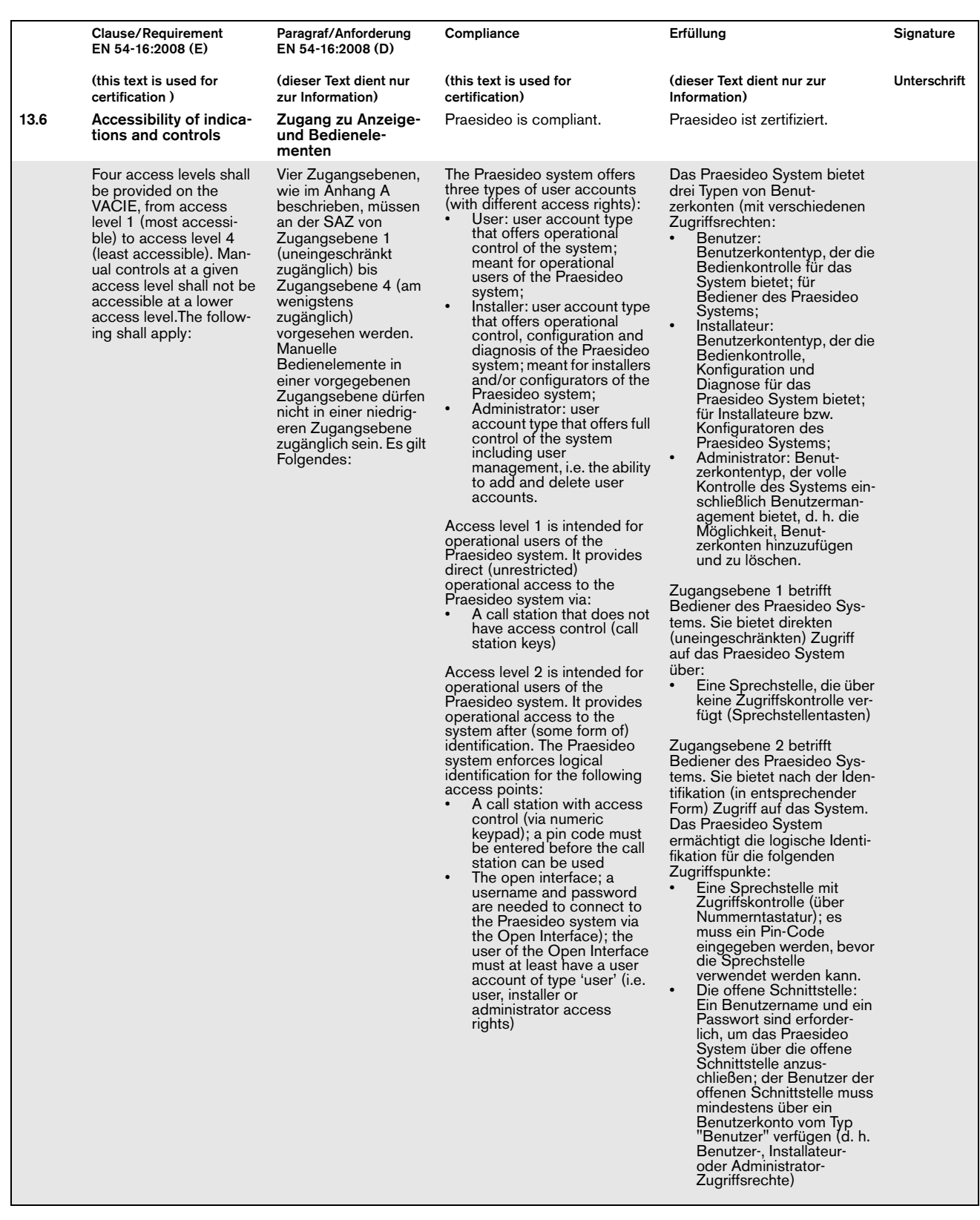

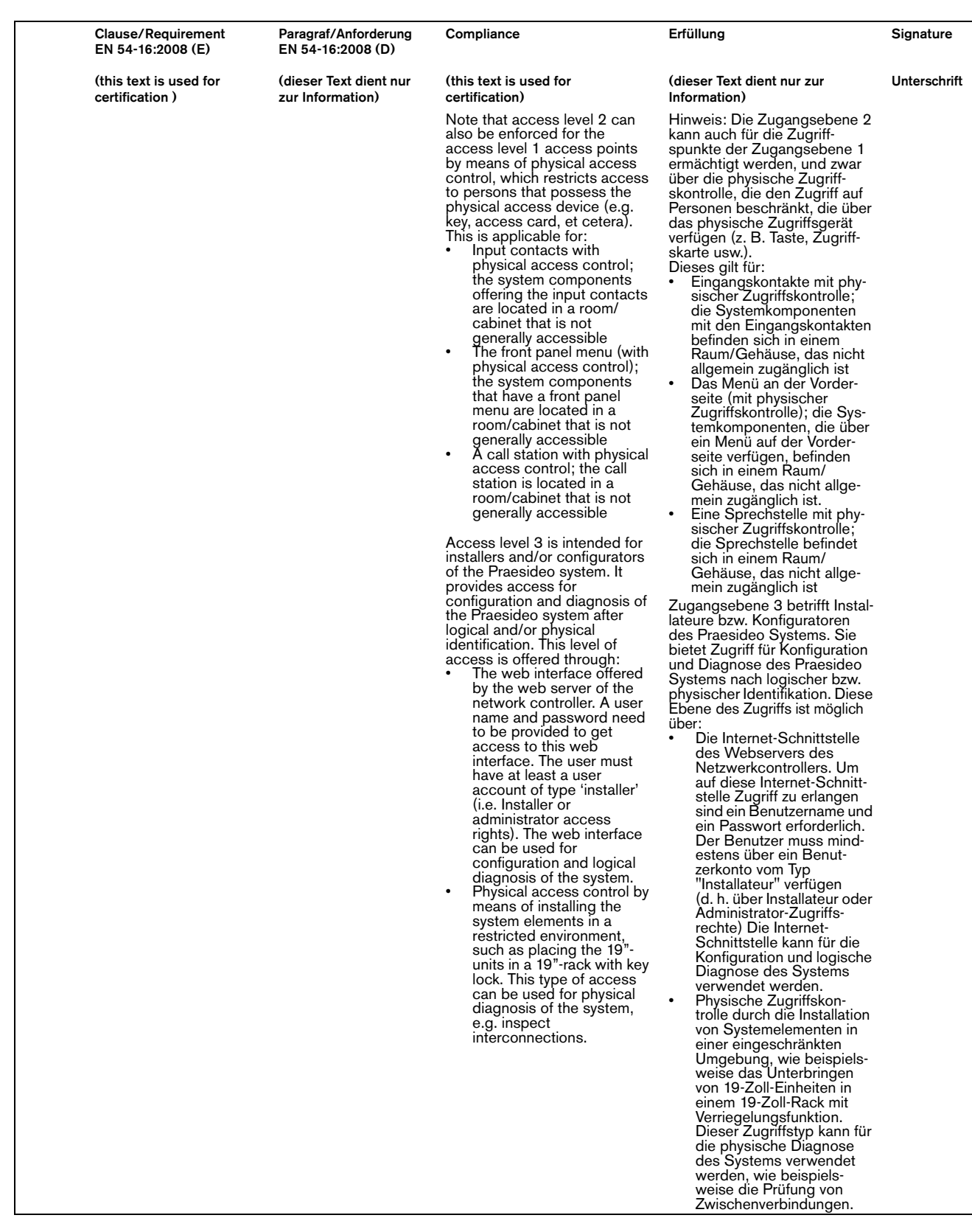

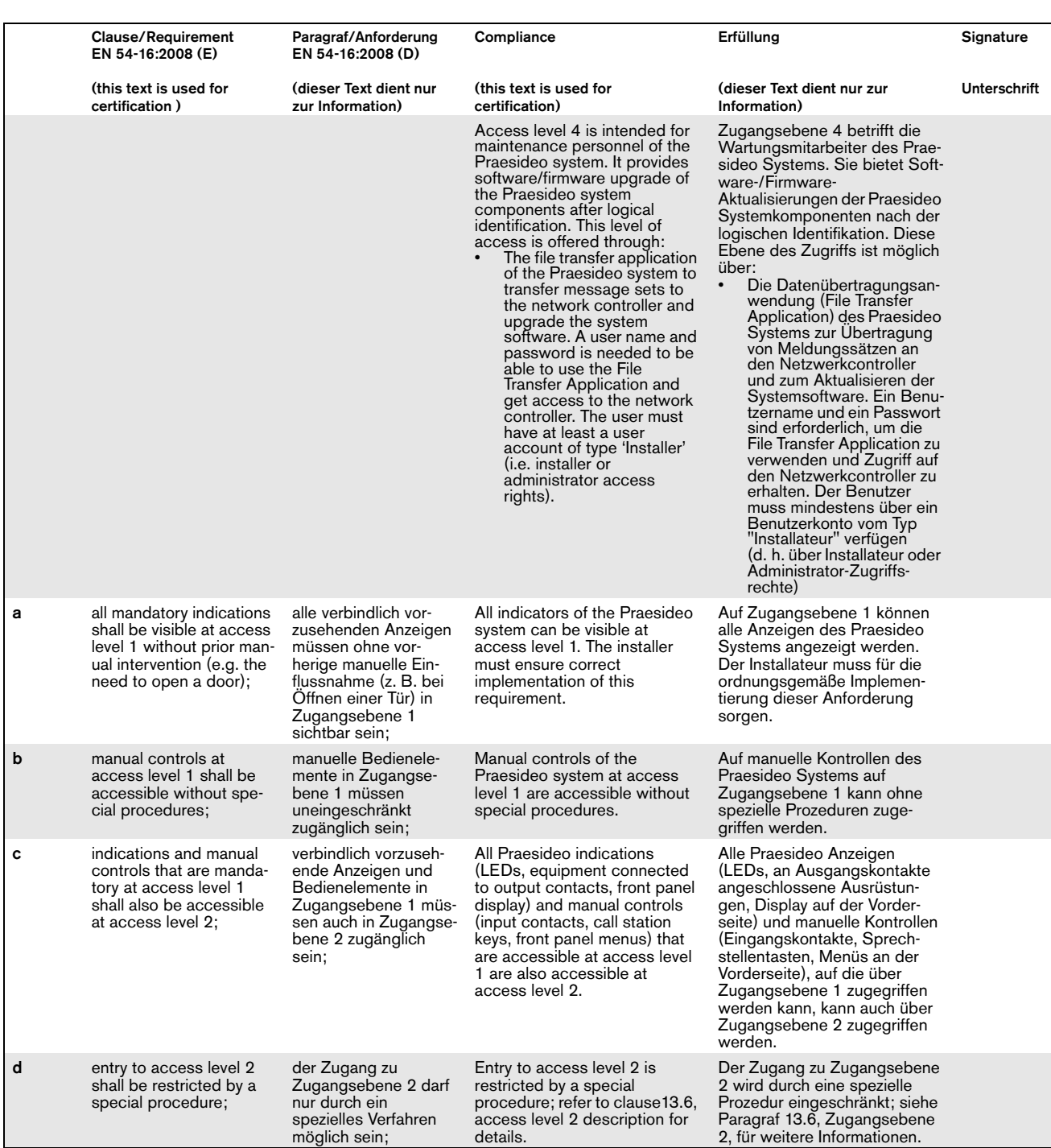

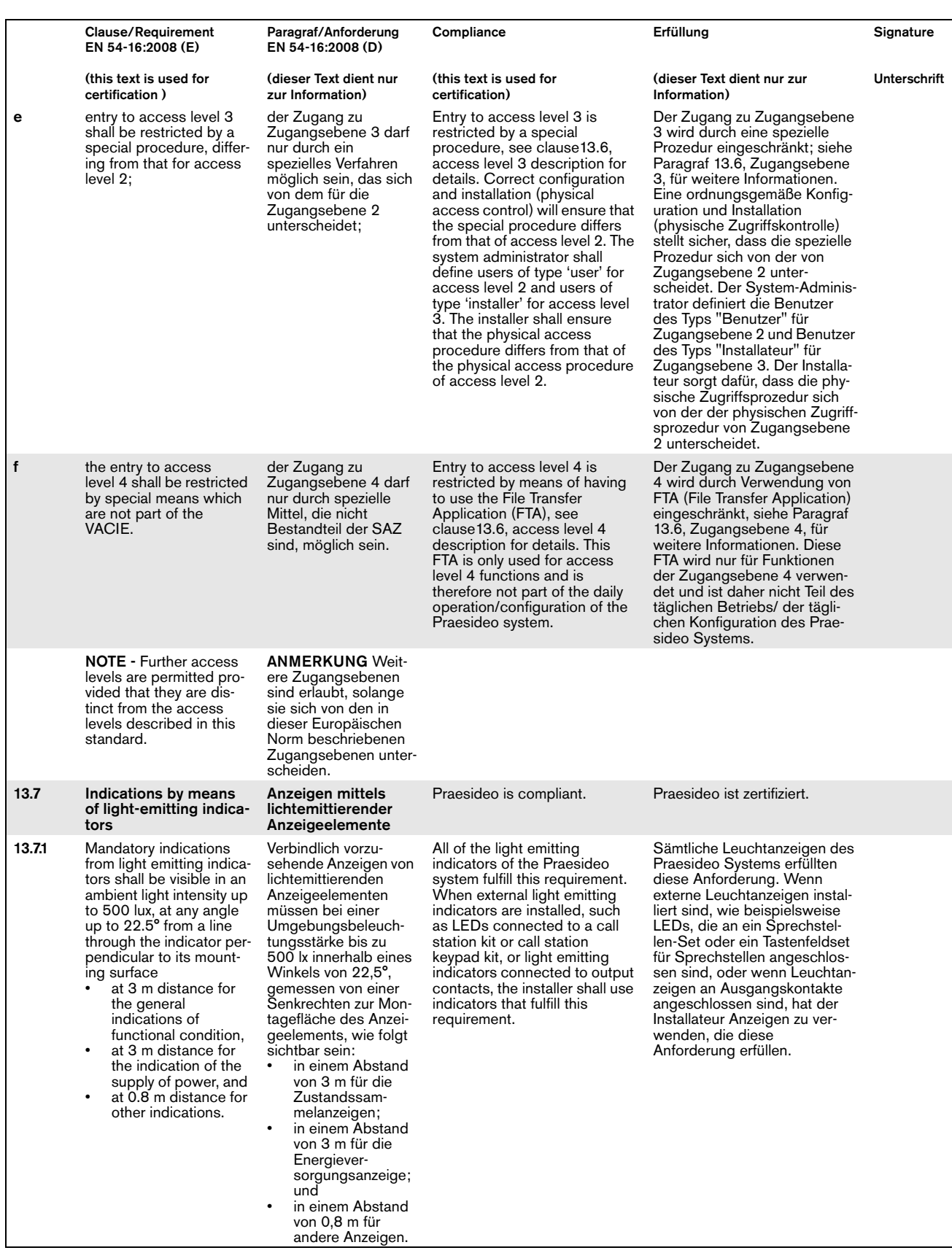

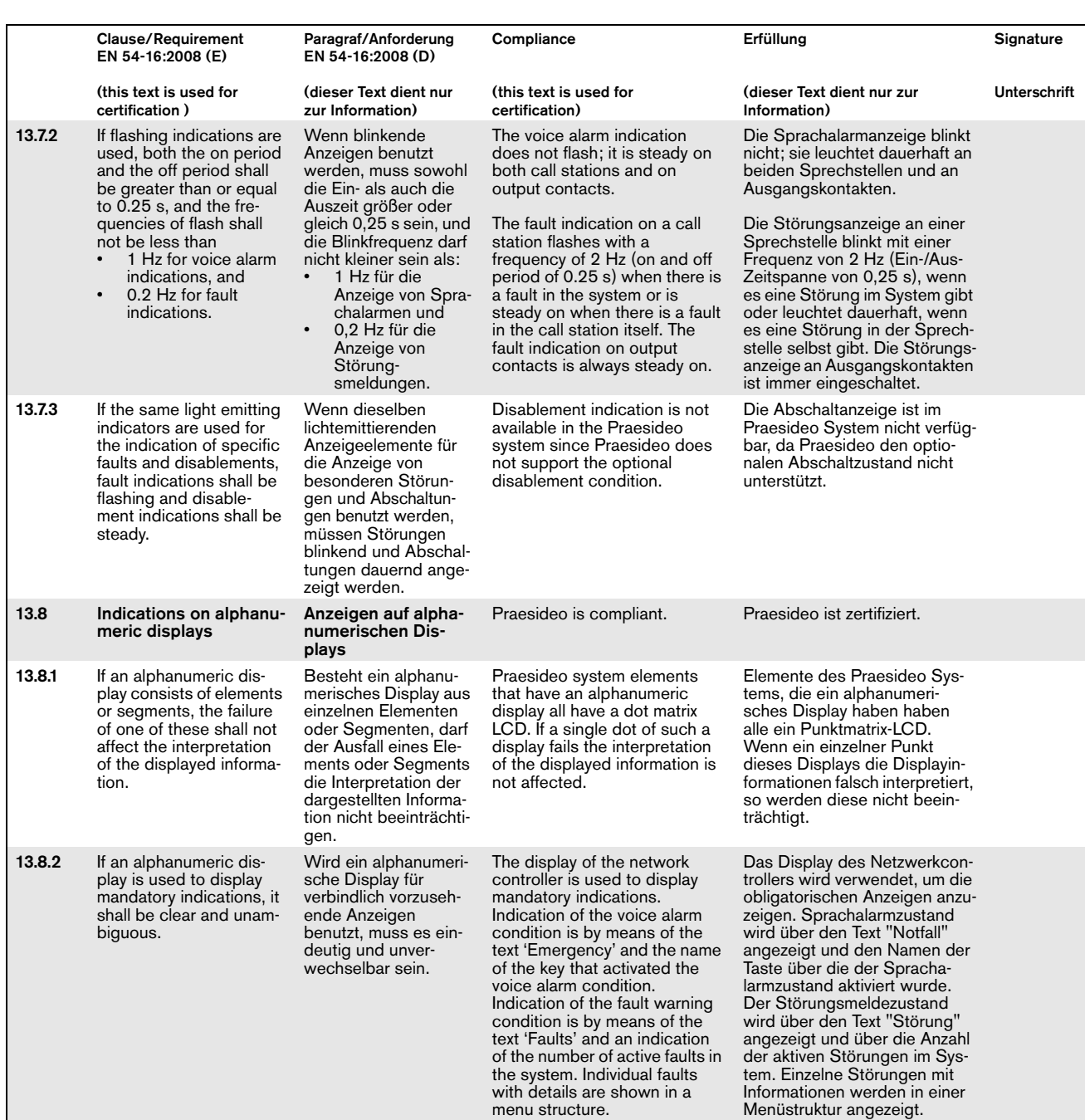

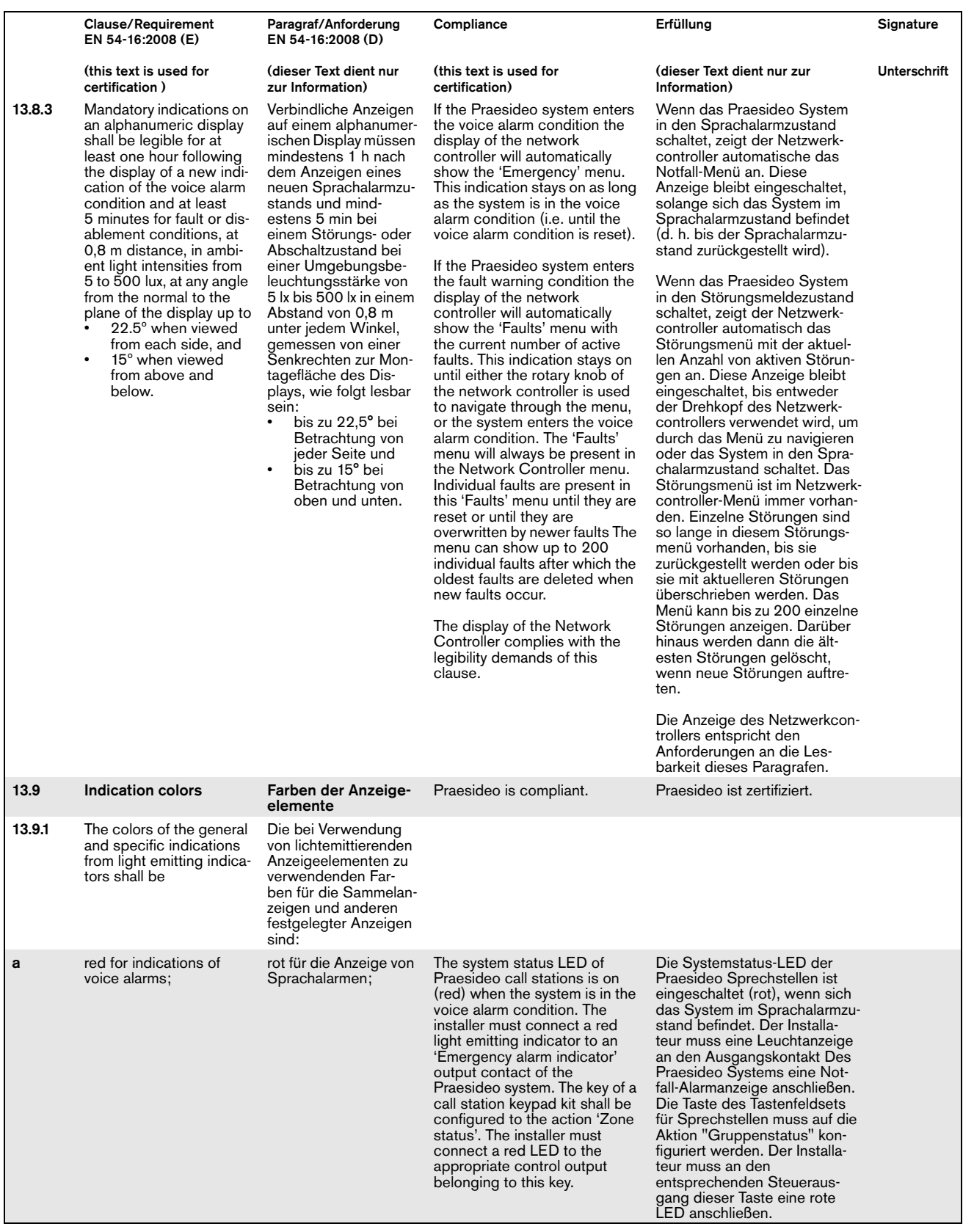

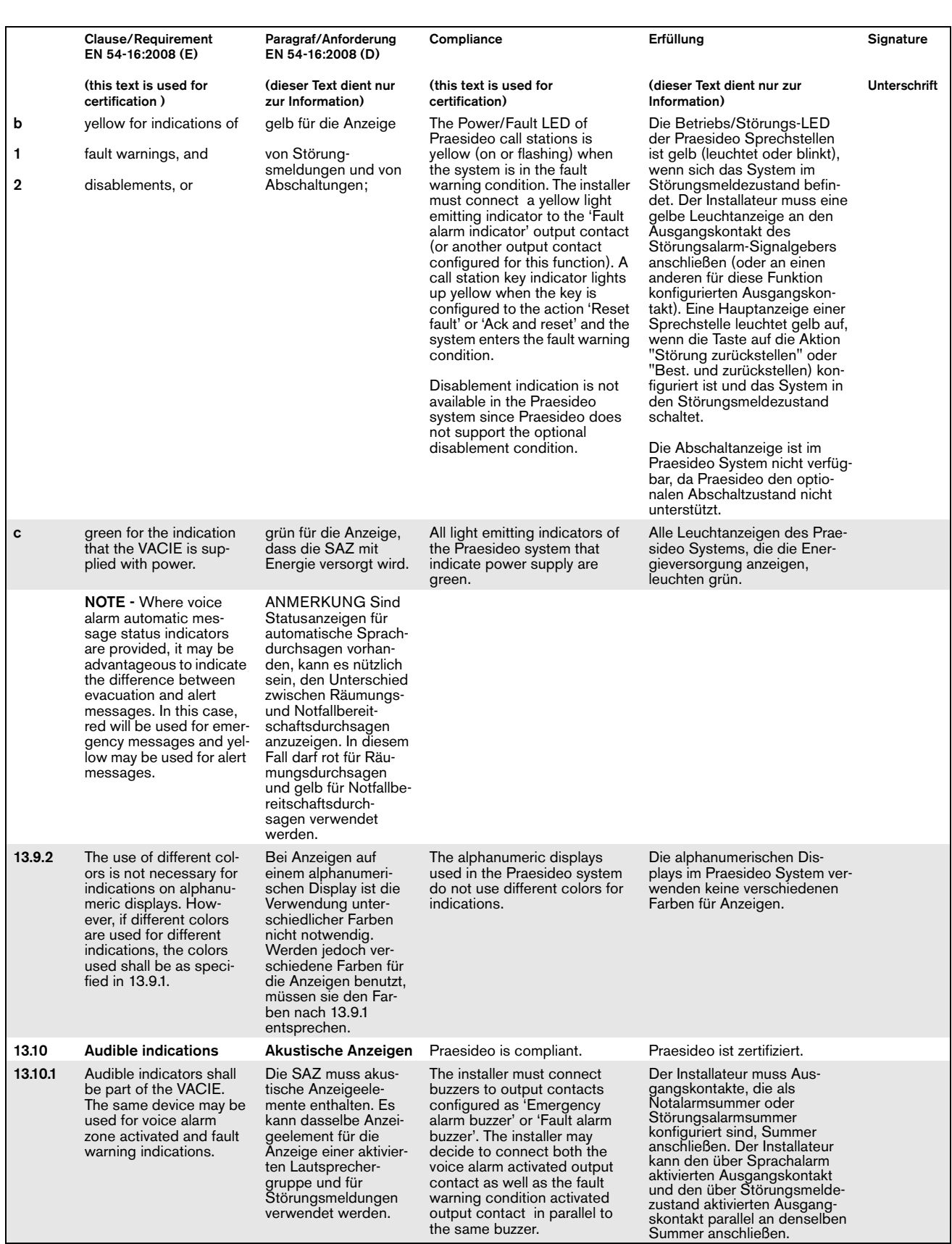

Ш

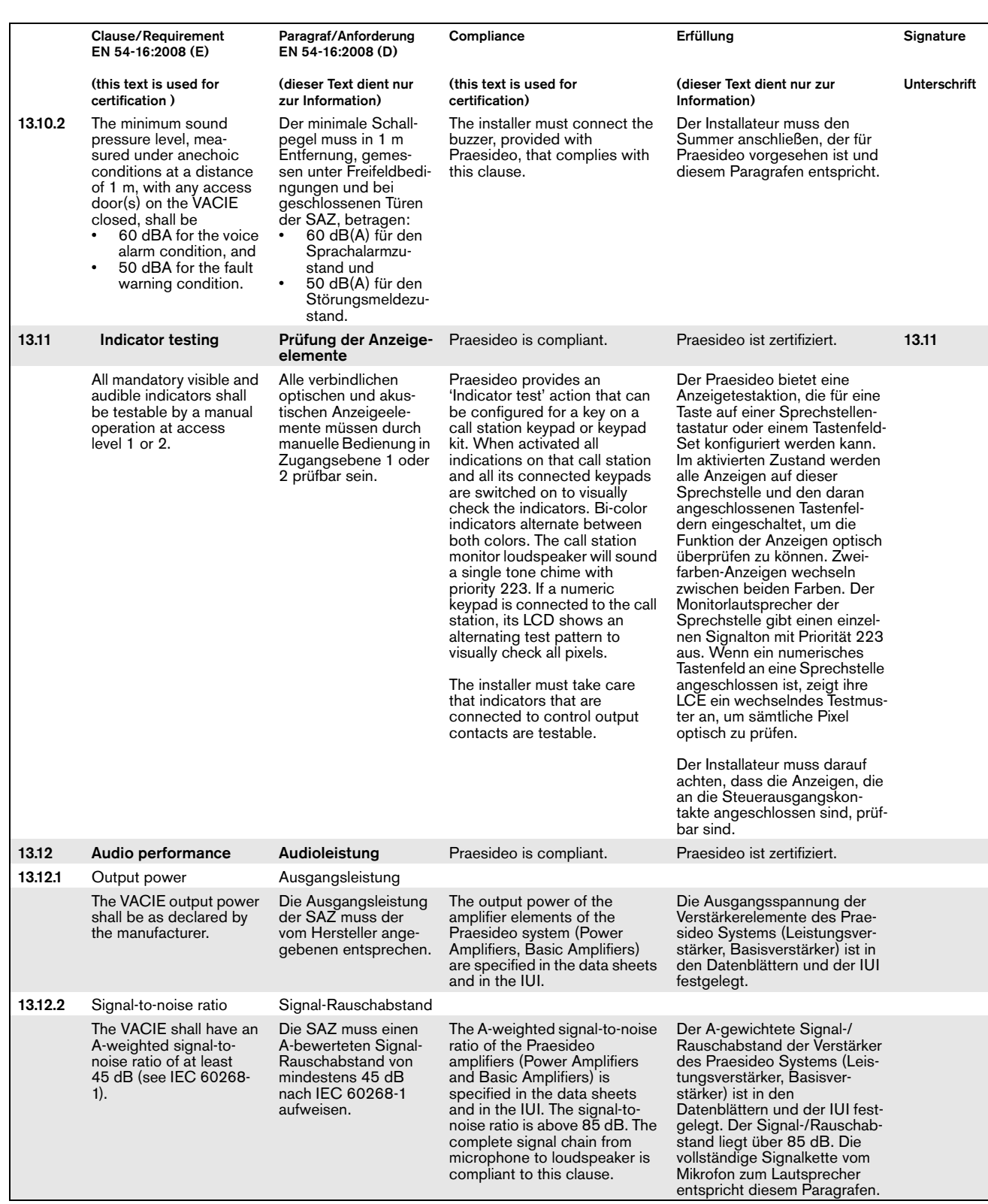

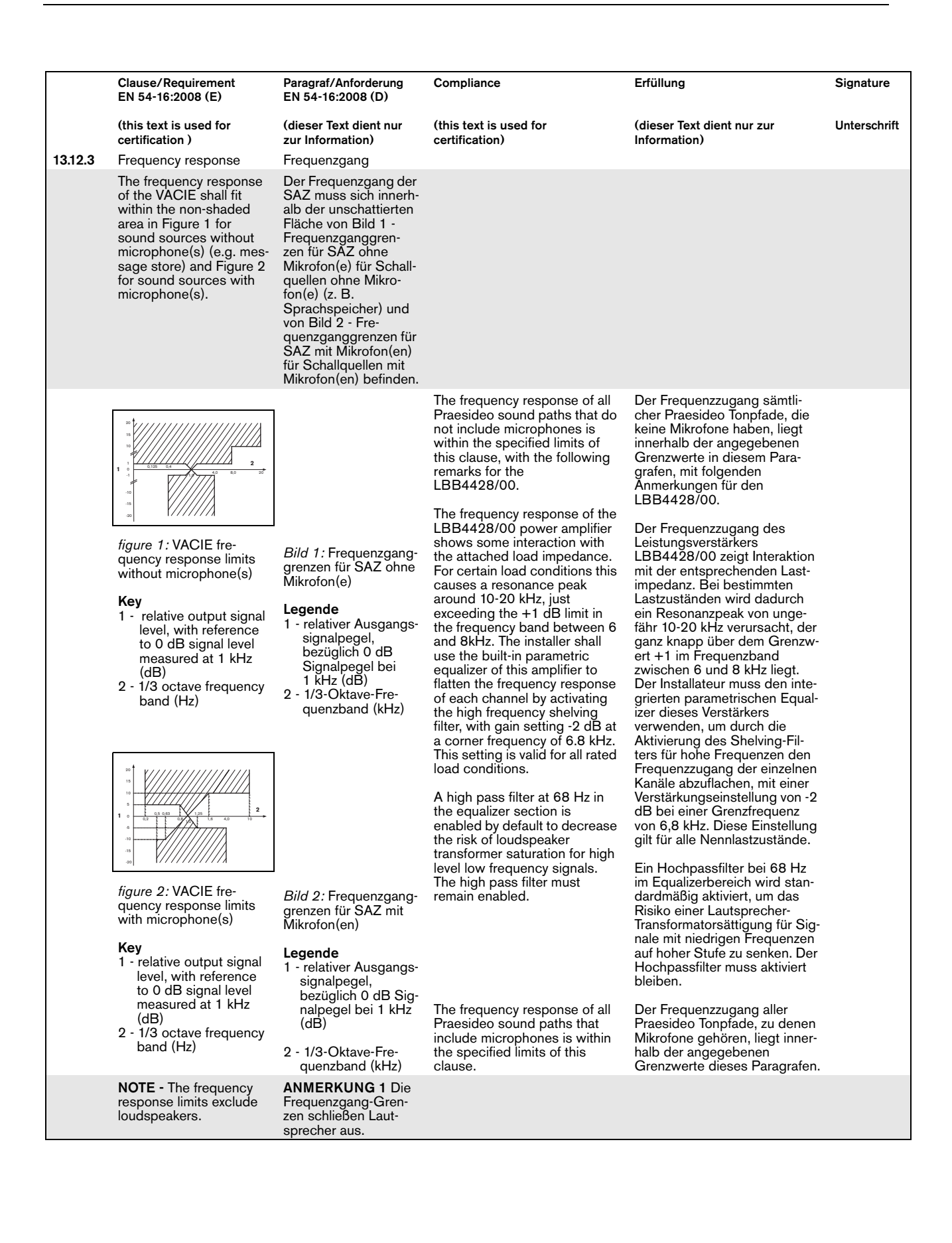

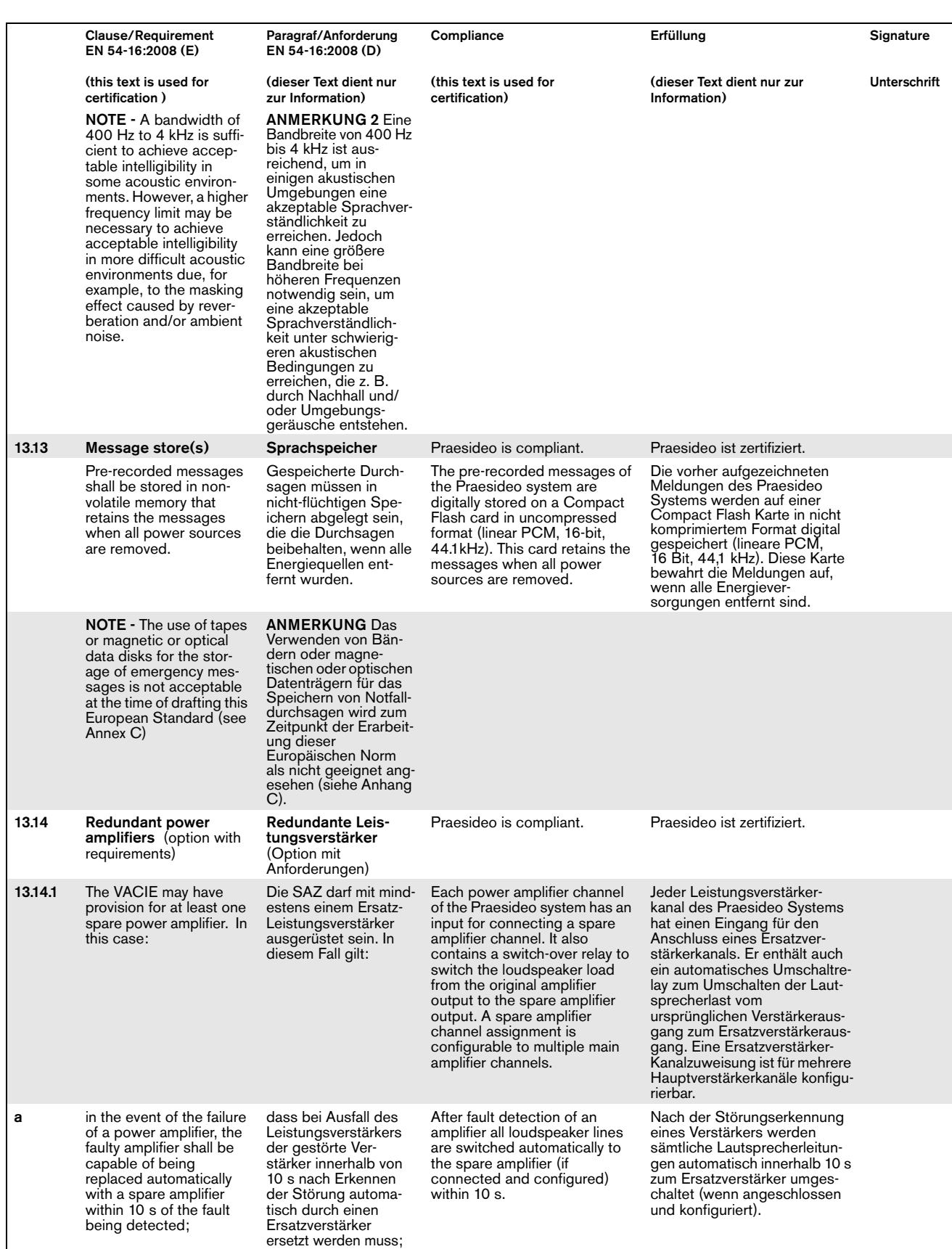

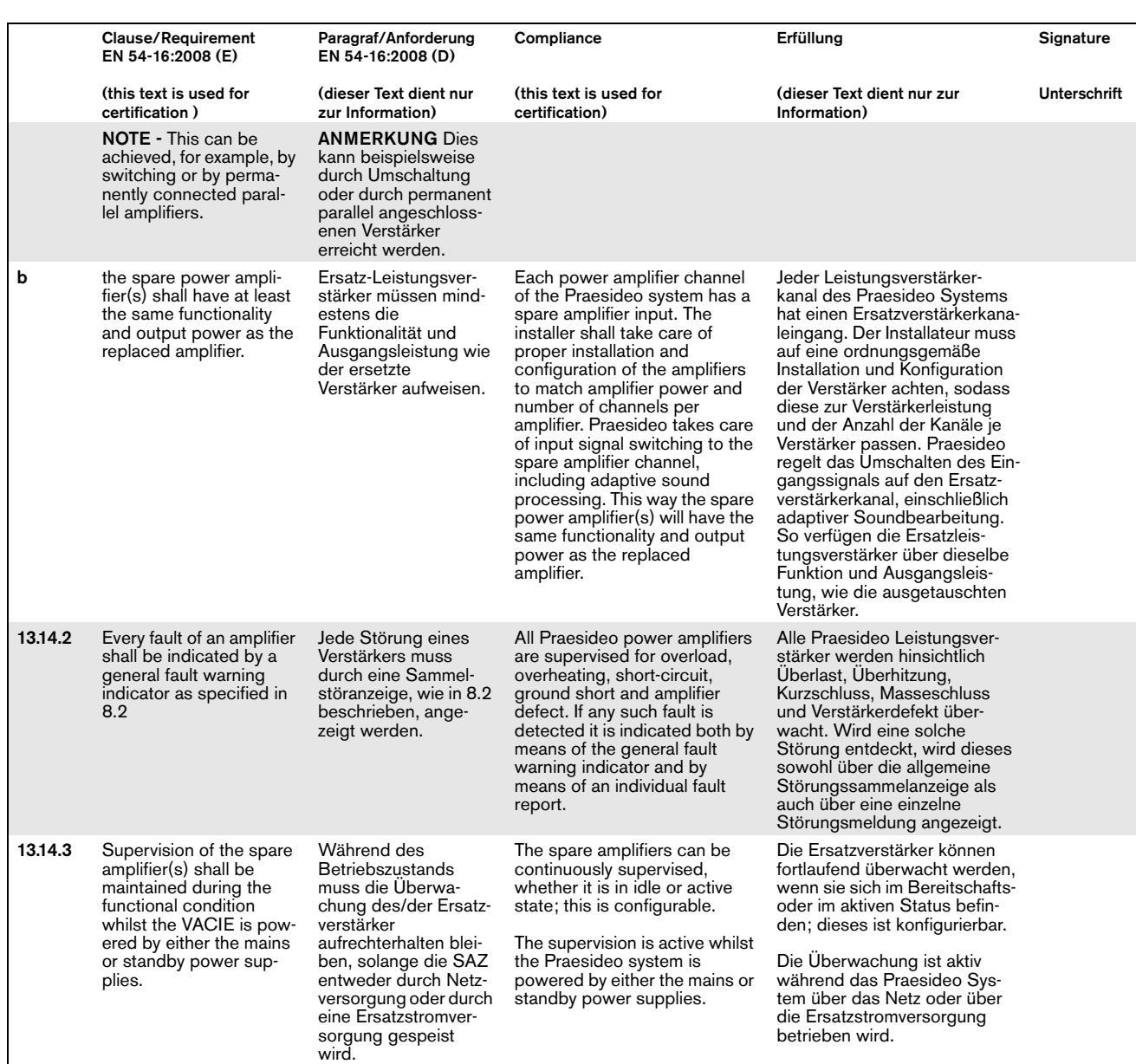

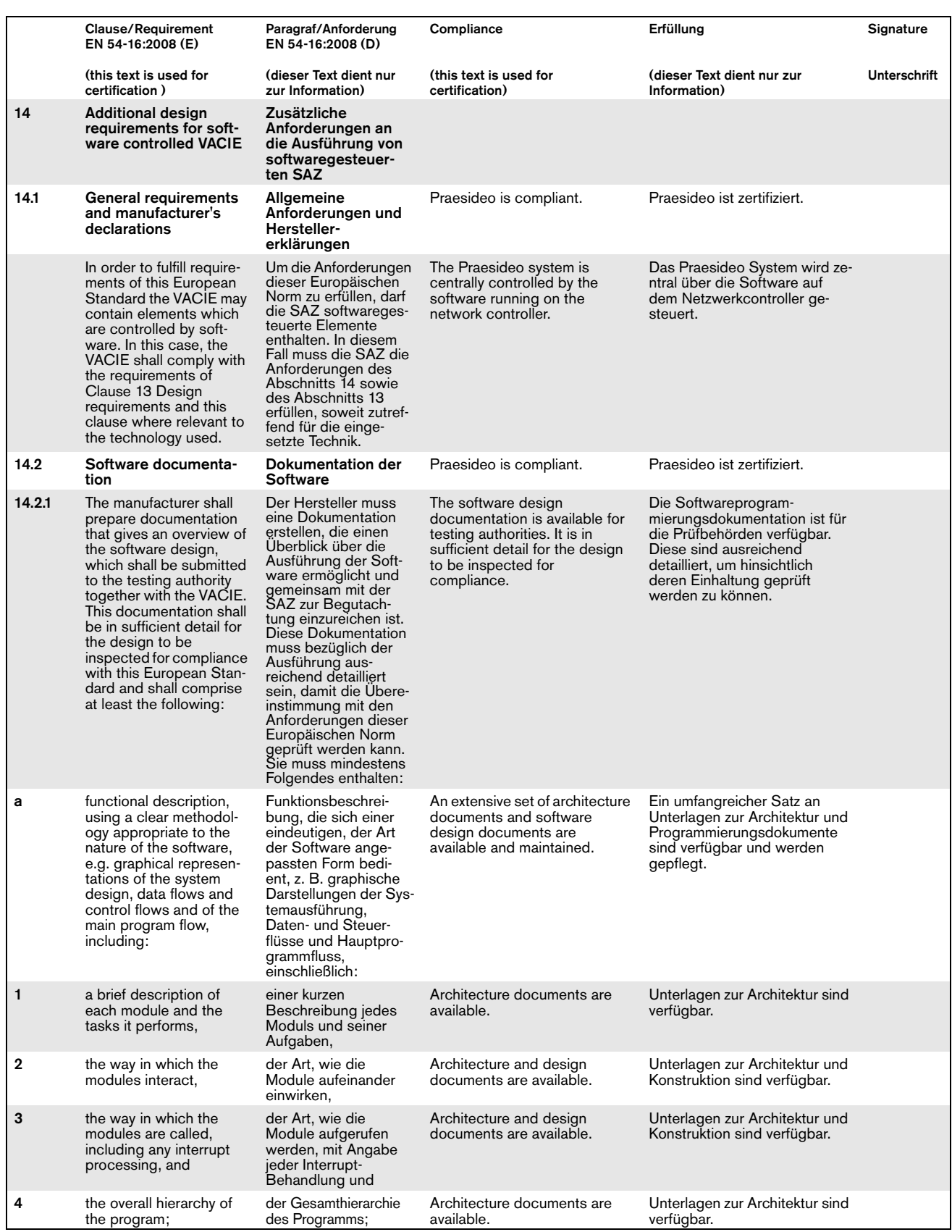

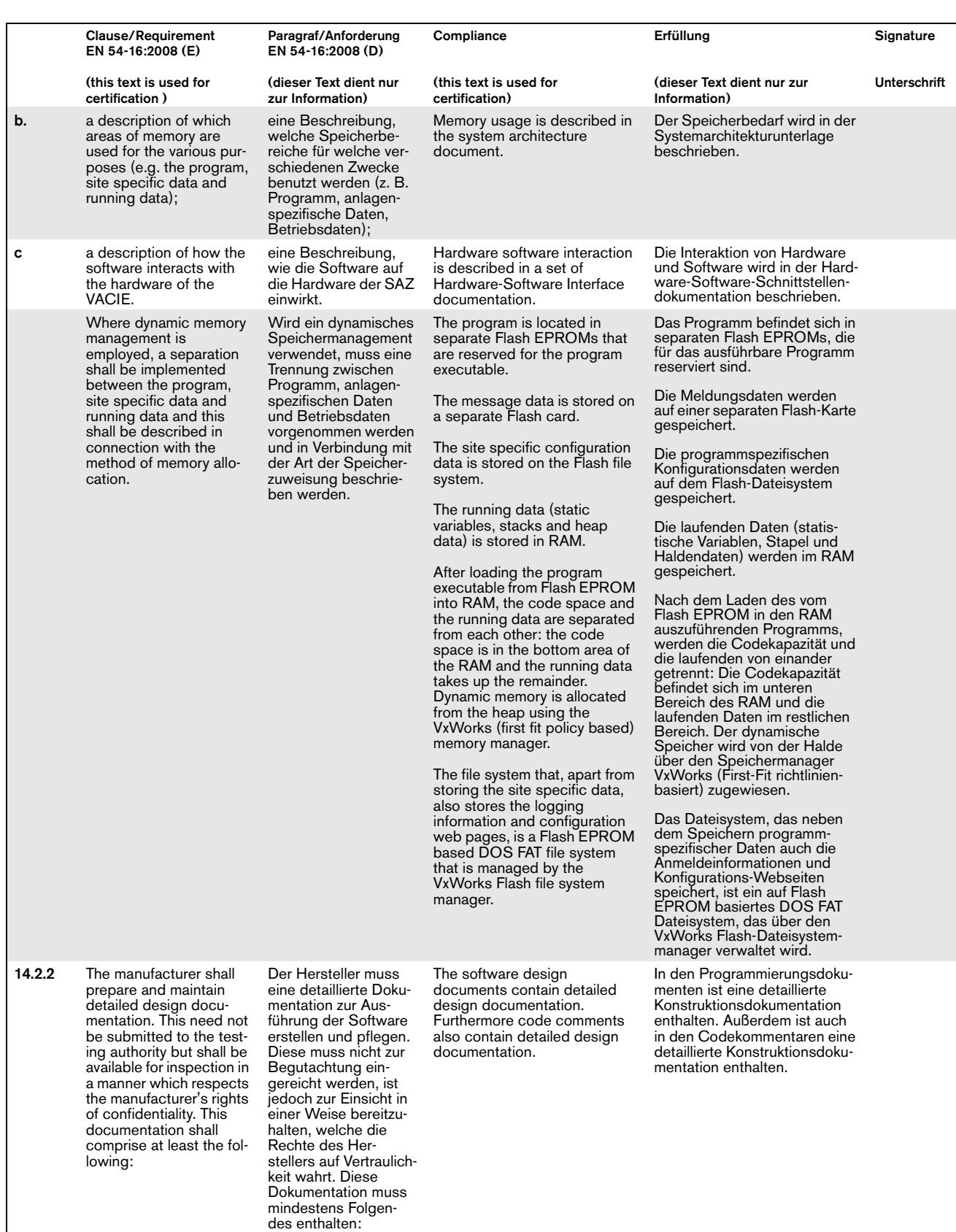

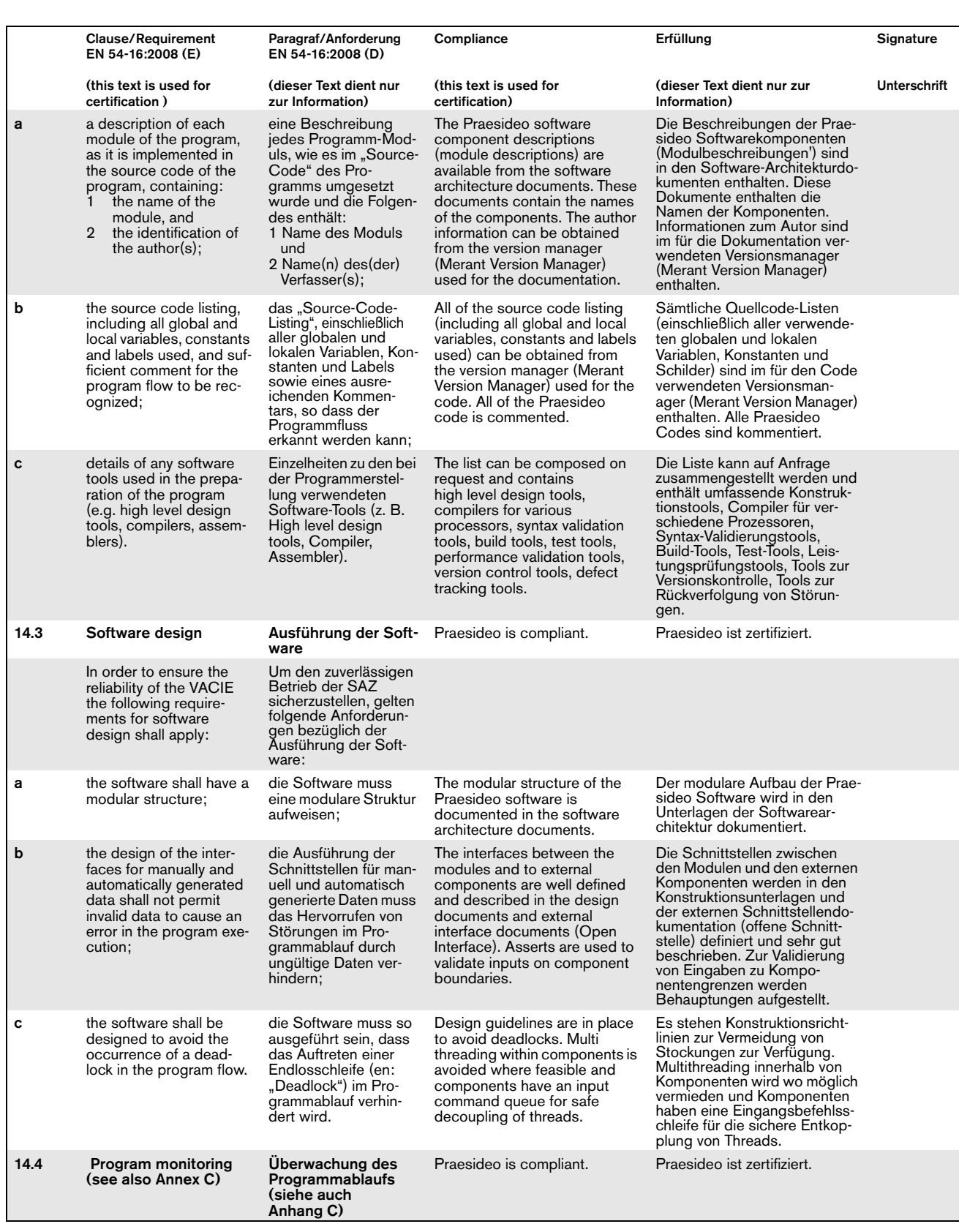
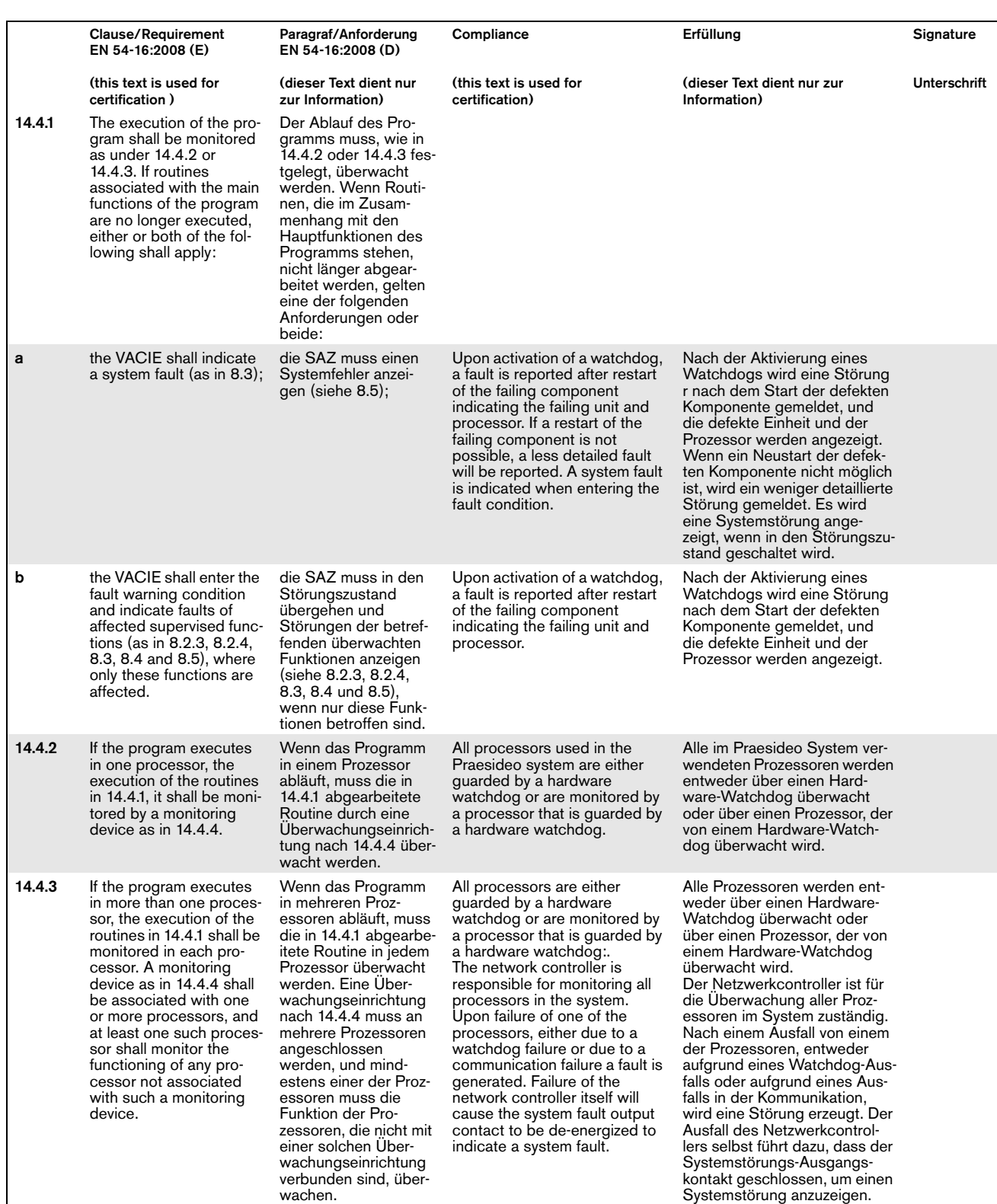

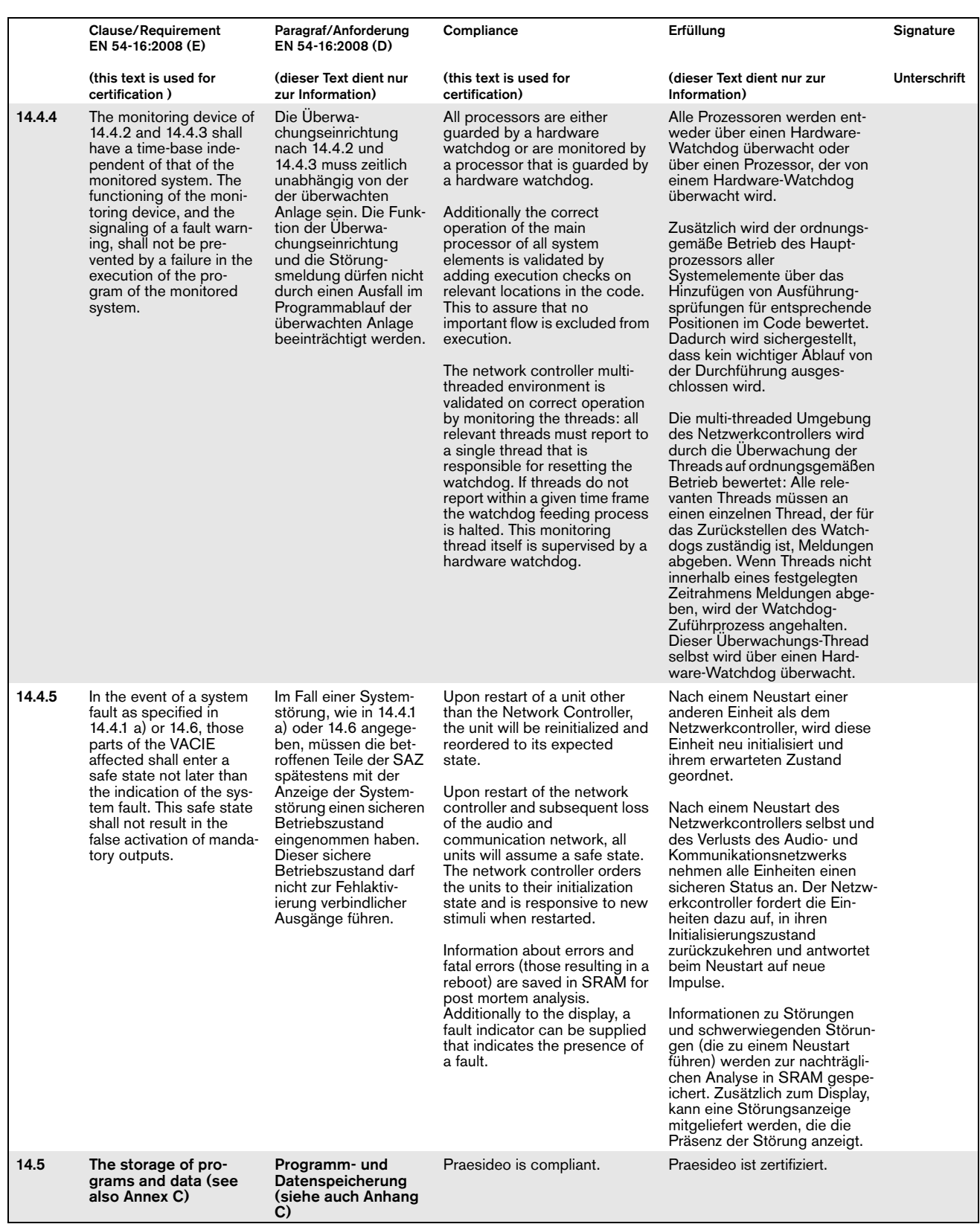

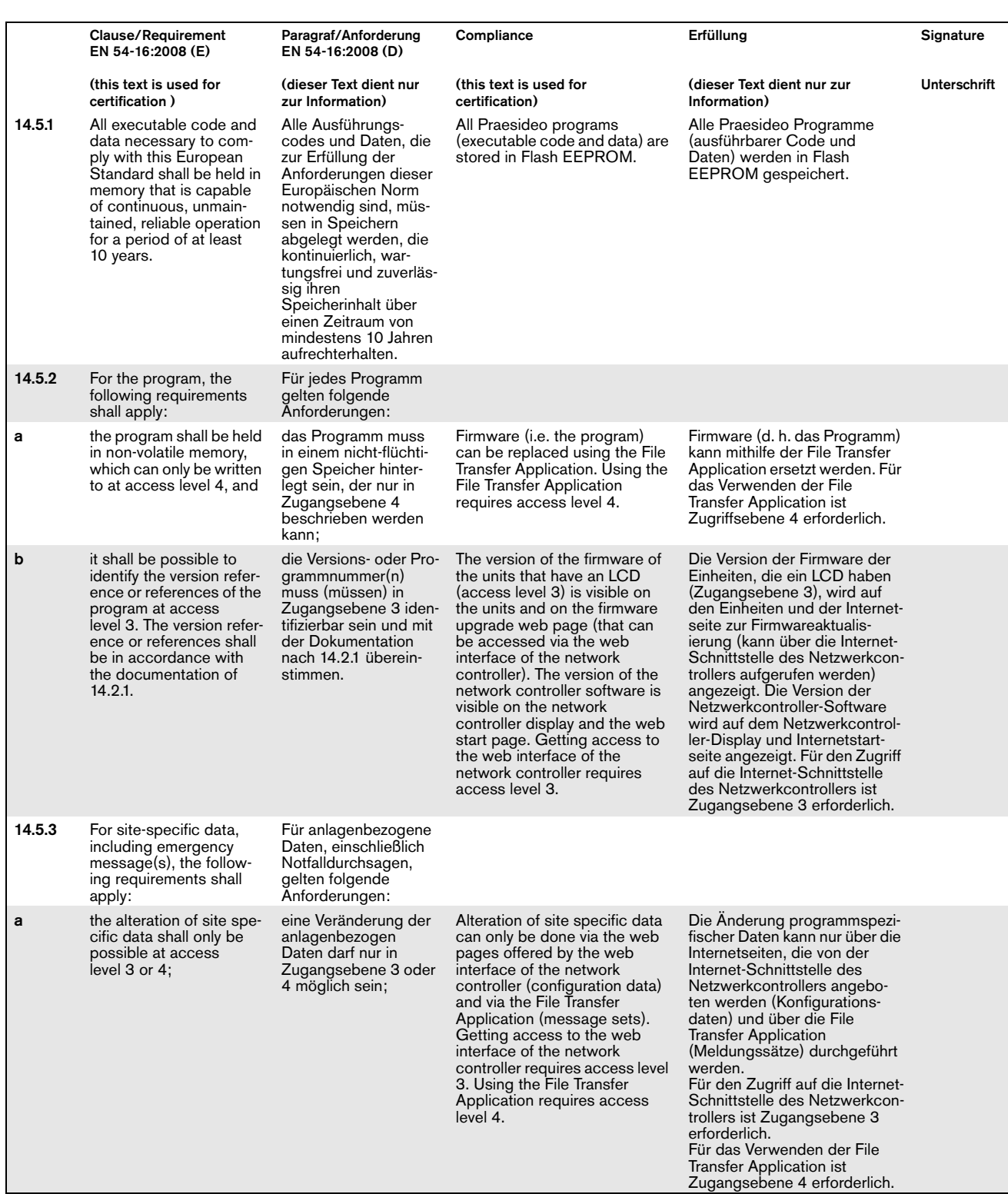

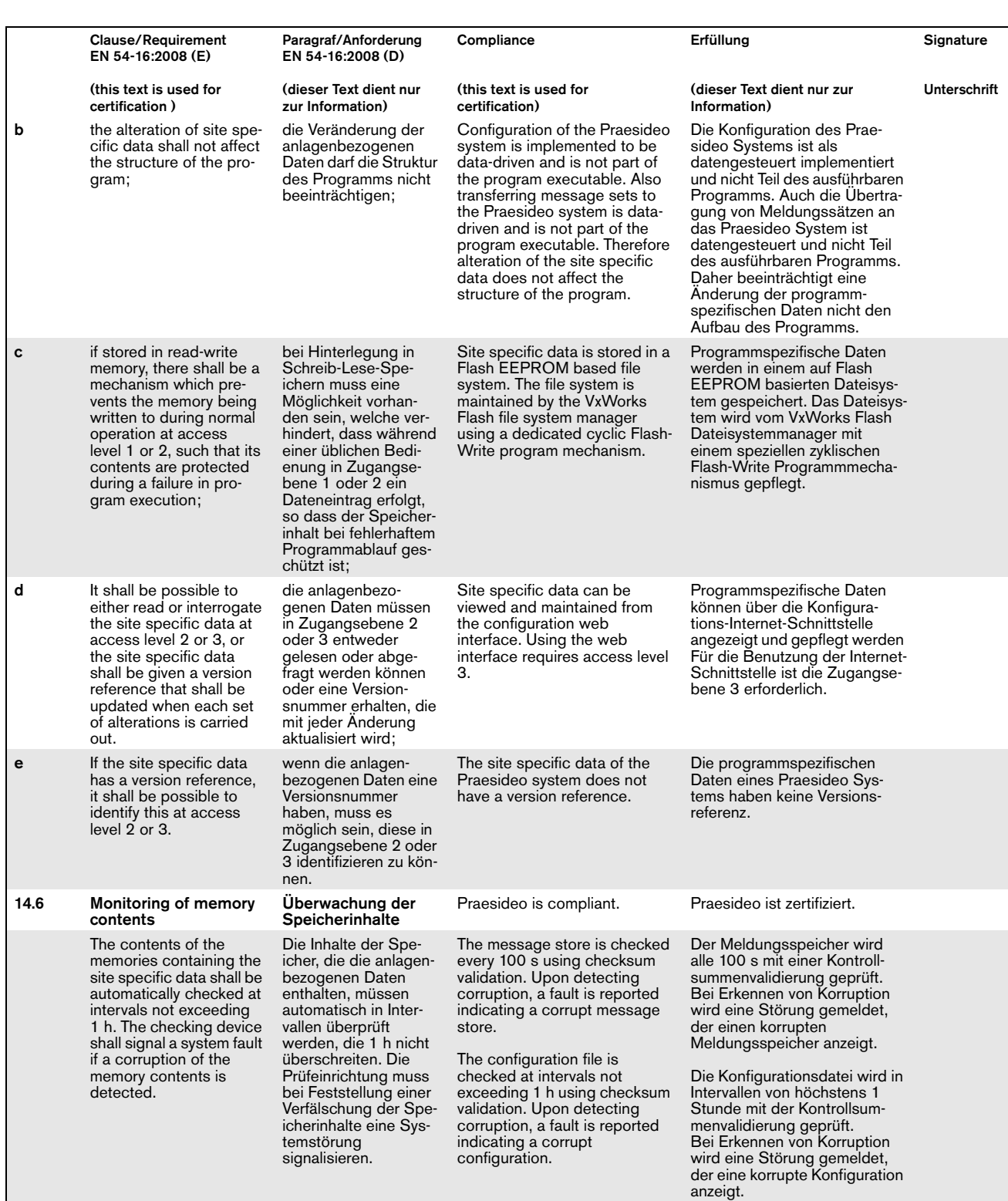

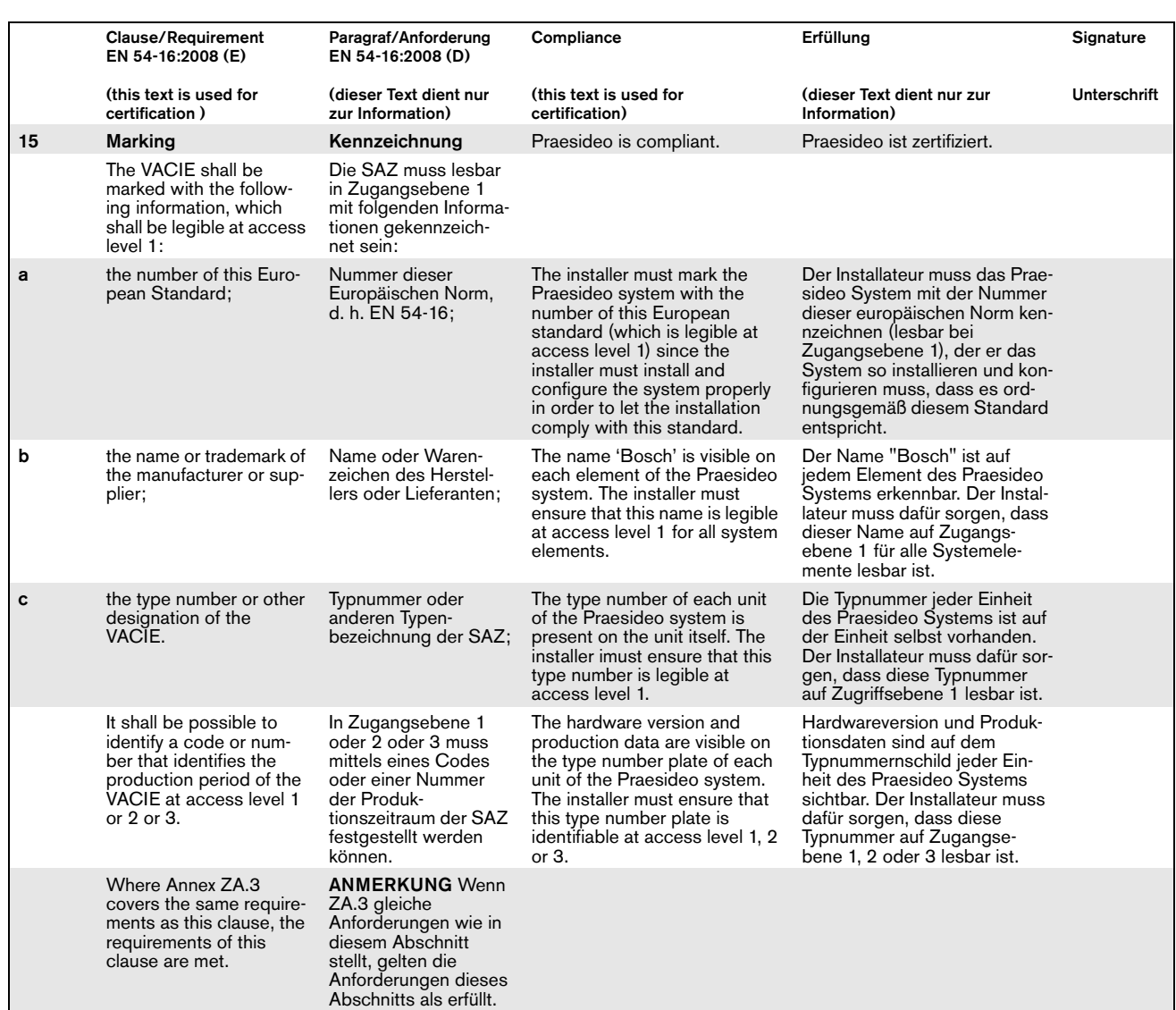

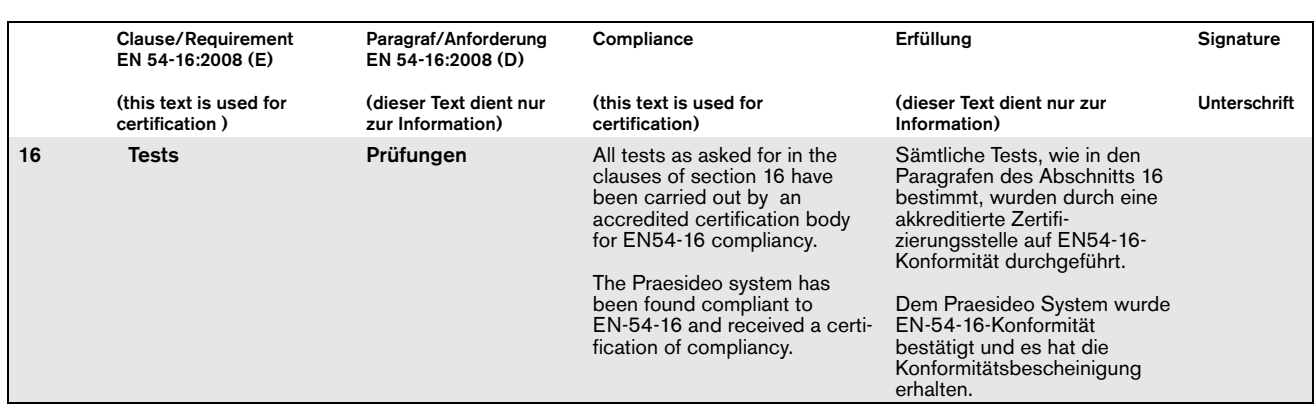

## EN54-16: 2008 VACIE-Schild

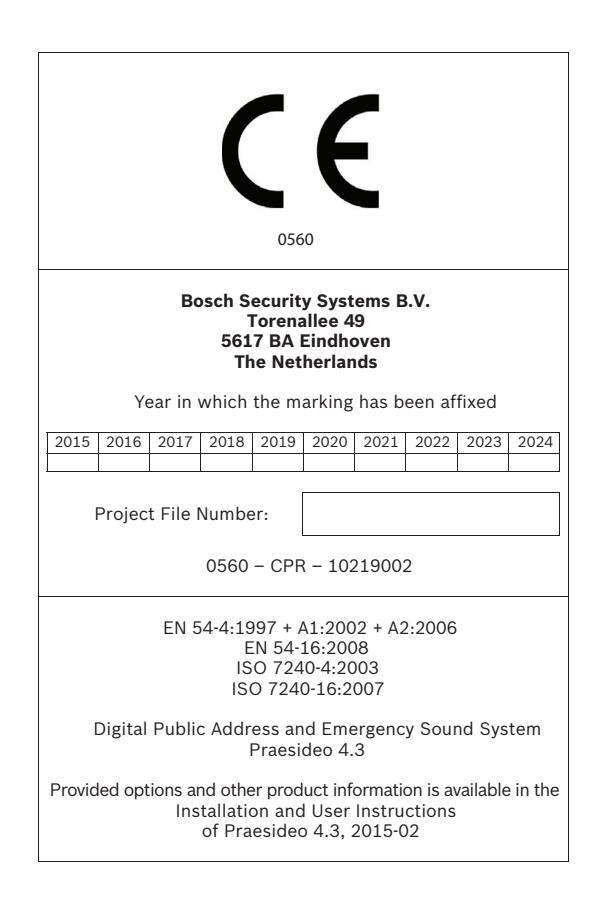

#### **WICHTIG**

Die einwandfreie Funktion einer Notrufanlage (VACIE) gemäß EN54-16 liegt in der Verantwortung des Systemherstellers. Da eine Praesideo Notrufanlage Systemelemente enthält, die während der Systeminstallation zusammengebaut und untereinander verschaltet werden, ist die richtige Auslegung, Installation und Konfiguration des Systems für die Einhaltung der Norm EN54-16 von entscheidender Bedeutung. Daher haben Bosch Security Systems und die benannte Stelle, die das Praesideo System zertifiziert hat, eine strenge Einhaltung folgender Richtlinien als Notwendigkeit zur Einhaltung der Norm EN54-16 für eine installierte Praesideo Notrufanlage (VACIE) vereinbart.

- 1 Bosch Security Systems bietet Schulungskurse für VACIE-Installateure an. Ein solcher Schulungskurs deckt alle erforderlichen Themen zur Ausführung erfolgreicher Installationen der Produkte ab, für die dieser Kurs bestimmt ist. Hierzu zählen die spezifischen Anforderungen nach EN54-16 Norm wie beispielsweise die Konfiguration einer Notrufanlage nach EN54-16 Norm unter Verwendung der richtigen Komponenten (richtige HW/SW).
- 2 VACIE-Installateure, die an den Schulungen von Bosch Security Systems teilgenommen und die Prüfung bestanden haben, werden zertifiziert. Zertifizierte VACIE-Installateure müssen ihre Zertifizierung ein Mal alle 2 Jahre durch Teilnahme an einem Bosch/Dynacord Folgekurs zu diesem Thema und/oder durch Bestehen der Prüfung erneuern, um ihr Zertifikat zu verlängern.
- 3 Bosch Security Systems führt und pflegt eine Liste aller zertifizierten VACIE-Installateure.
- 4 VACIE-Installationen:
	- Die VACIE muss im Einklang mit den anwendbaren und unter der Norm EN54-16 aufgeführten Klauseln durch einen oder
		- unter der Aufsicht eines zertifizierten VACIE-Installateurs installiert werden.

• Der zertifizierte VACIE-Installateur muss bei der Erfüllung der Anforderungen der jeweiligen Klausel jede einzelne Klausel der EN54-16 Checkliste wie in der Installations- und Benutzeranleitung dargelegt prüfen.

Hinweis: Einige Anforderungen werden durch die Konstruktion der verwendeten Anlage erfüllt, andere bedürfen einer

speziellen Konfiguration der Hard- oder Software.

• Der zertifizierte VACIE-Installateur muss sich auf der Bosch/Dynacord Systemregistrierungswebseite anmelden, um

das System registrieren zu lassen und eine einzigartige Projektdateinummer zu beantragen, indem die Systemdokumentation aufgerufen wird:

- 1. Bestätigung, dass jede Klausel der EN54-16 Checkliste für dieses System geprüft wurde.
- 2. Eine Kopie der Konfigurationsdatei jedes Netzwerkcontrollers, der im System verwendet wird.
- 3. Eingabe der folgenden Daten jedes Produkts in der Installation: Seriennummer, Produktname, Hardware- Versionsnummer und Software-Versionsnummer.

4. Persönliche Informationen des zertifizierten VACIE-Installateurs eingeben und bestätigen, dass die bereitgestellte

Information richtig und vollständig eingegeben wurde.

- Bosch Security Systems prüft die eingegebene Information auf Vollständigkeit und Richtigkeit.
- Wird die eingegebene Information als richtig befunden, speichert Bosch Security Systems die Projektinformation zur

künftigen Bezugnahme und schickt die Projektdateinummer per E-Mail an den zertifizierten VACIE-Installateur.

• Der zertifizierte VACIE-Installateur muss das Jahr und die Projektdateinummer auf dem VACIE-Aufkleber eintragen und den

VACIE-Aufkleber am (an den) Rack(s) der VACIE-Hauptanlage gemäß der Checkliste und den

Anweisungen im Installations- und Benutzerhandbuch anbringen. Das Eintragen des Jahrs und der Projektdateinummer auf dem Aufkleber

muss leserlich und unlöschbar erfolgen.

Hinweis: Unlöschbar heißt, dass sich die Schrift nicht einfach mit Wasser, Petroleum oder Spiritus entfernen lässt.

5 Die Richtigkeit der in der Systemregistrierungswebseite eingegebenen Information ist gewährt, wenn alle relevanten Klauseln der EN54-16 Checkliste geprüft wurden, alle eingegebenen Geräte mit den HW/SW-Versionen und deren Kombinationen im gültigen EN54-16 Zertifikat aufgelistet sind, die Konfiguration die zulässigen Einstellungen gemäß Benutzerhandbuch verwendet, die persönliche Information richtig ist und die Bestätigung der Vollständigkeit und Richtigkeit der eingegebenen Information vom zertifizierten VACIE-Installateur erteilt wurde.

## EN54-16: 2008 Produktbeschreibung

EN 54-16 ist eine Produktnorm, die 'Voice Alarm Control and Indicating Equipment' (VACIE) Notrufanlagen betrifft. Telefication hat als benannte Stelle für europäische Bauproduktrichtlinien erklärt, dass die Produkte gemäß Auflistung in der Tabelle unten der Richtlinie (EU) Nr. 305/2011 auf Grundlage der geltenden technischen Normen und Spezifikationen entsprechen.

Telefication hat ein Leistungsbeständigkeitszertifikat mit folgender Zertifikatnummer ausgestellt:

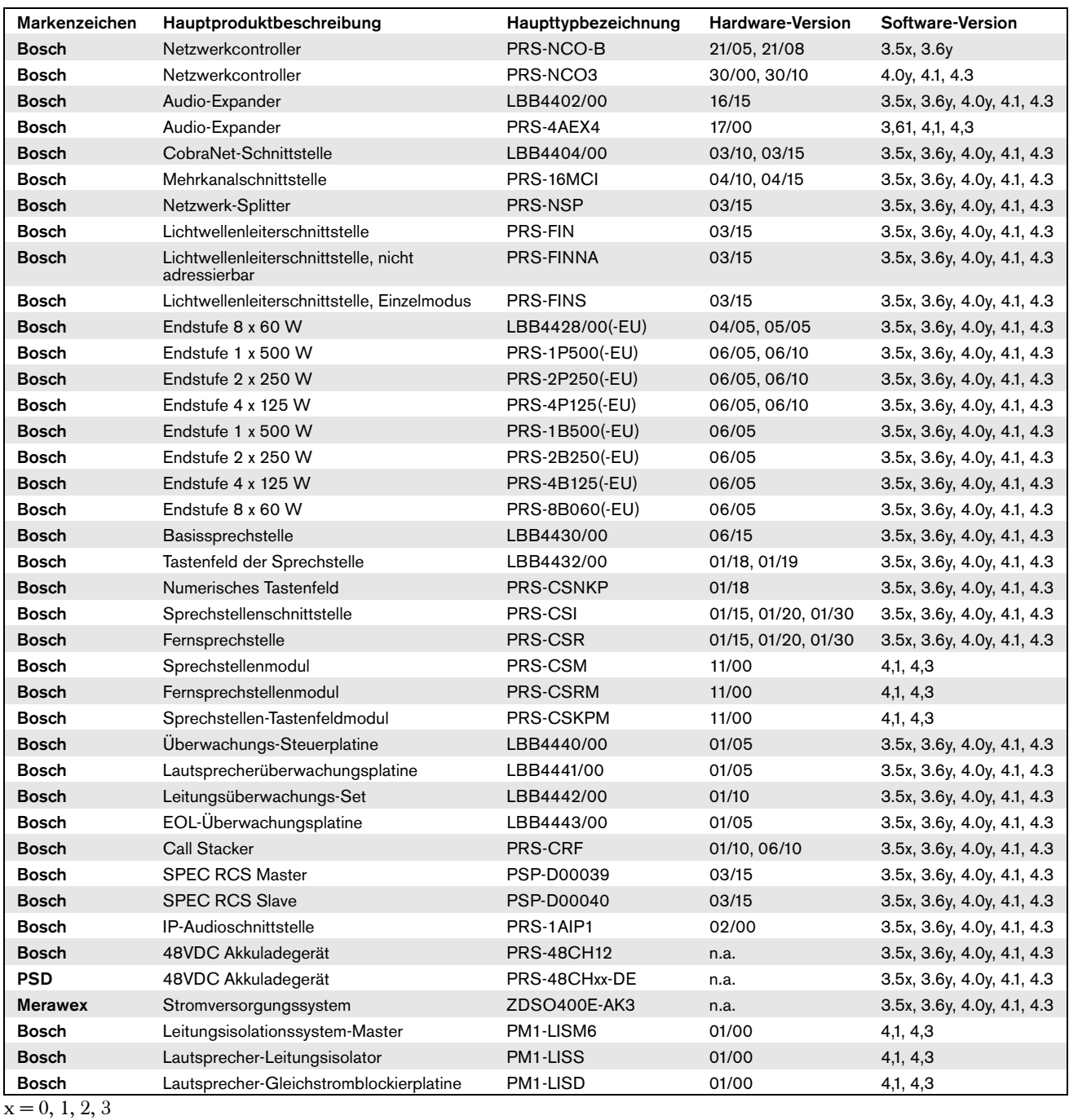

**560-CPR-10219002**

 $y = 0, 1$ 

Änderungen an dieser Produktliste vorbehalten. Die aktuellste Version dieser Liste kann unter www.bosch.com aufgerufen werden.

Die Zertifizierung der digitalen Praesideo Lautsprecher- und Notrufanlage umfasst die Schaltschränke (d. h. die beigefügten 19-Zoll-Racks), in denen die Systemelemente eingebaut sind. Es ist zulässig, einen oder mehrere Schaltschränke zu verwenden, je nach Größe des Praesideo Systems. Innerhalb derselben Schaltschrank-Familie sind verschiedene Höhen bis zu einer maximalen, von der Marke und vom Typ des zugelassenen Schaltschranks abhängigen Höhe, zulässig. Die folgenden Schaltschränke sind für die Verwendung mit Praesideo zugelassen:

- Rittal TS8 Serie, mit abschließbarer Glastüre, Seitenwänden, temperaturgesteuerten obenliegenden Lüftern und festem Rahmen mit einer maximalen Höhe von 42 Höheneinheiten oder einem abschließbaren Schwingrahmen mit einer maximalen Höhe von 40 Höheneinheiten.
- Schroff 20130073PRAESIDEO, ist speziell für Praesideo ausgelegt.

Änderungen an der Liste der zugelassenen Schaltschränke vorbehalten. Die aktuellste Version dieser Liste kann unter www.boschsecurity.com aufgerufen werden.

Die Zertifizierung der digitalen Lautsprecher- und Notrufanlage von Praesideo umfasst die LBB4404/00 CobraNet Schnittstelle unter der Bedingung, dass diese direkt mit einem Ethernet Schalter des Typs Belden/Hirschmann RSR20-0800M2M2T1UCCHPHH(eine RSR20-0800M2M2T1SCCHPHH Version für erhöhte Temperaturen)

im gleichen Schrank verbunden wird. Dieser Schalter kann auch verwendet werden, um innerhalb des gleichen Schaltschranks andere EN54-16-konforme Produkte gemäß Auflistung in der Tabelle auf der vorherigen Seite zu verbinden.

## ISO7240-16: 2007 compliancy checklist

#### Clause / Requirement **Compliance** Compliance Compliance Signature

EN54-16 and ISO7240-16 are very similar standards. The following list gives a summary of the differences between the EN54-16 and the ISO7240-16 standards for voice alarm control and indicating equipment. Only essential differences are listed. Differences in phrasing between the standards (that occur very frequently) are omitted. Also similar clauses that have a different number in ISO7240-16 compared to EN54-16 are not listed. The changes are divided into sections

- Additions: clauses in ISO7240-16 that do not exist in
- EN54-16; the ISO7240-16 text is generally given. Changes: clauses in EN54-16 and ISO7240-16 that are basically the same but differ in detail, the change is
- given by using *italic* typeface. Exclusions: requirements that are in EN54-16 but are not in ISO7240-16.

## Additional clauses

#### Clause / Requirement Compliance Compliance Compliance Compliance Compliance Compliance Compliance Compliance Compliance Compliance Compliance Compliance Compliance Compliance Compliance Compliance Compliance Compliance Com 6 Quiescent condition Any kind of system information may be displayed during the quiescent condition. However, no indications shall be given that can be confused with indications used in the test condition. The optional test condition is not supported by the Praesideo system. *7* Voice-alarm condition 7.1 Reception and processing of alarm signal 7.1.4 Where the s.s.c.i.e. is used for non-emergency purposes, the voice-alarm condition shall disable or override any functions not connected with the emergency functions. Upon entering the emergency mode Praesideo can be configured to override non-emergency functions, based on priority settings. 7.2 Alert signal - Optional function 7.2.1 The s.s.c.i.e. may produce one or more alert signals complying with ISO 7731. Praesideo offers various alert signals that comply with ISO7731. Also prerecorded signals can be stored and selected in Praesideo. The installer must select and configure an alert signal that is in compliance with ISO7731 from the list of available signals that Praesideo offers. The preferred signal and required sound pressure level depend on the the actual application, as the parameters of the danger signal (signal level, frequency spectrum, temporal pattern, etc.) shall be designed to stand out from all other sounds in the reception area and shall be distinctly different from any other signals. The sound pressure level shall be at least 65dBA at any position in the signal reception area, while being at least 15dB above A-weighted ambient noise, but it may not exceed 118dBA. The danger signal shall include frequency components between 500Hz and 2500Hz. Pulsating danger signals are preferred to signals that are constant in time, while the repetition frequencies shall be in the range from 0.5Hz to 4Hz. Examples of compliant Praesideo tones are the 'DIN alarm' (sweeping signal from 1200Hz down to 500Hz in 1s, repeating) and the '2-tone alarm 2' (alternating frequencies of 650Hz and 850Hz, every frequency lasts 500ms,

ISO7240-16

Responsibility of the installer. The installer must use the checklist for EN54-16 before proceeding with this list for

repeating).

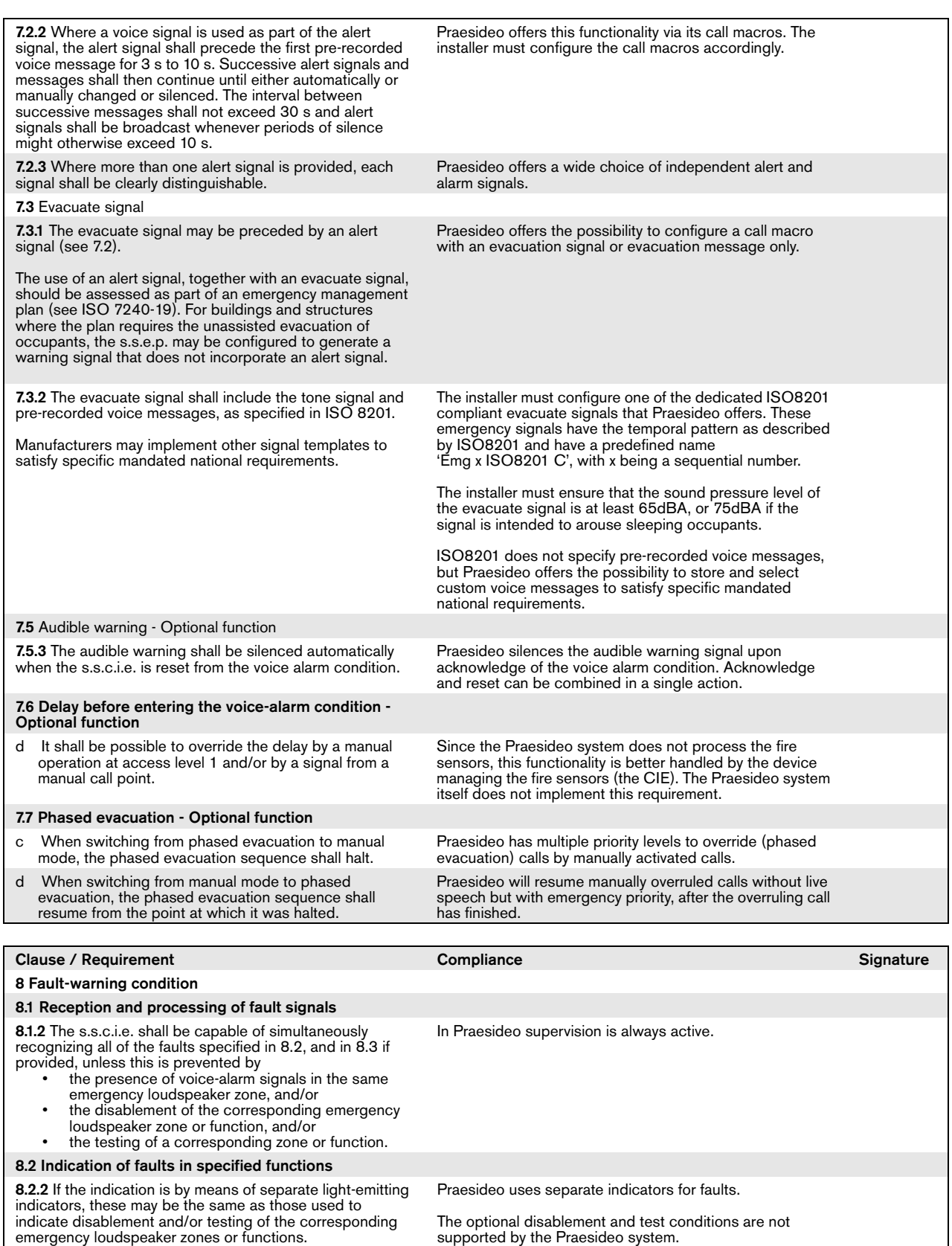

The optional disablement and test conditions are not supported by the Praesideo system.

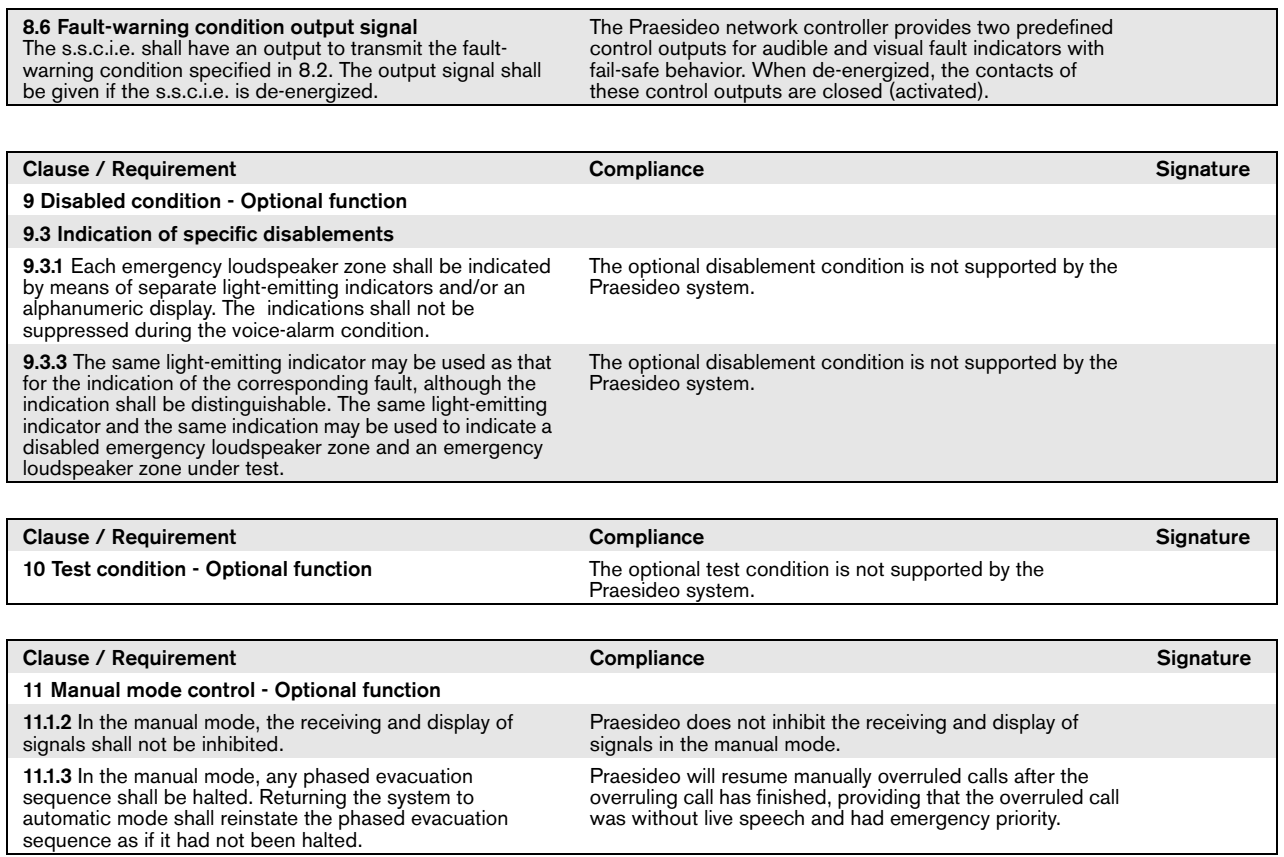

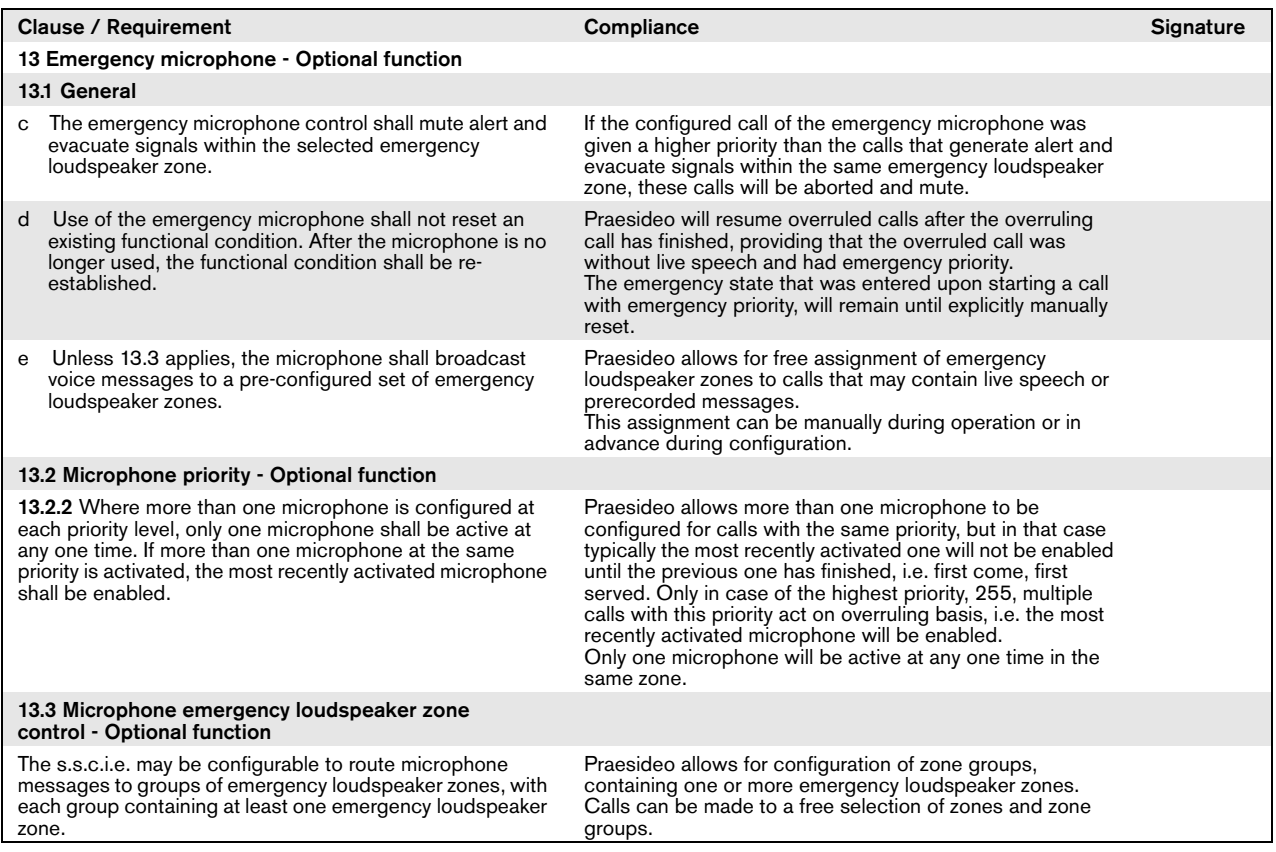

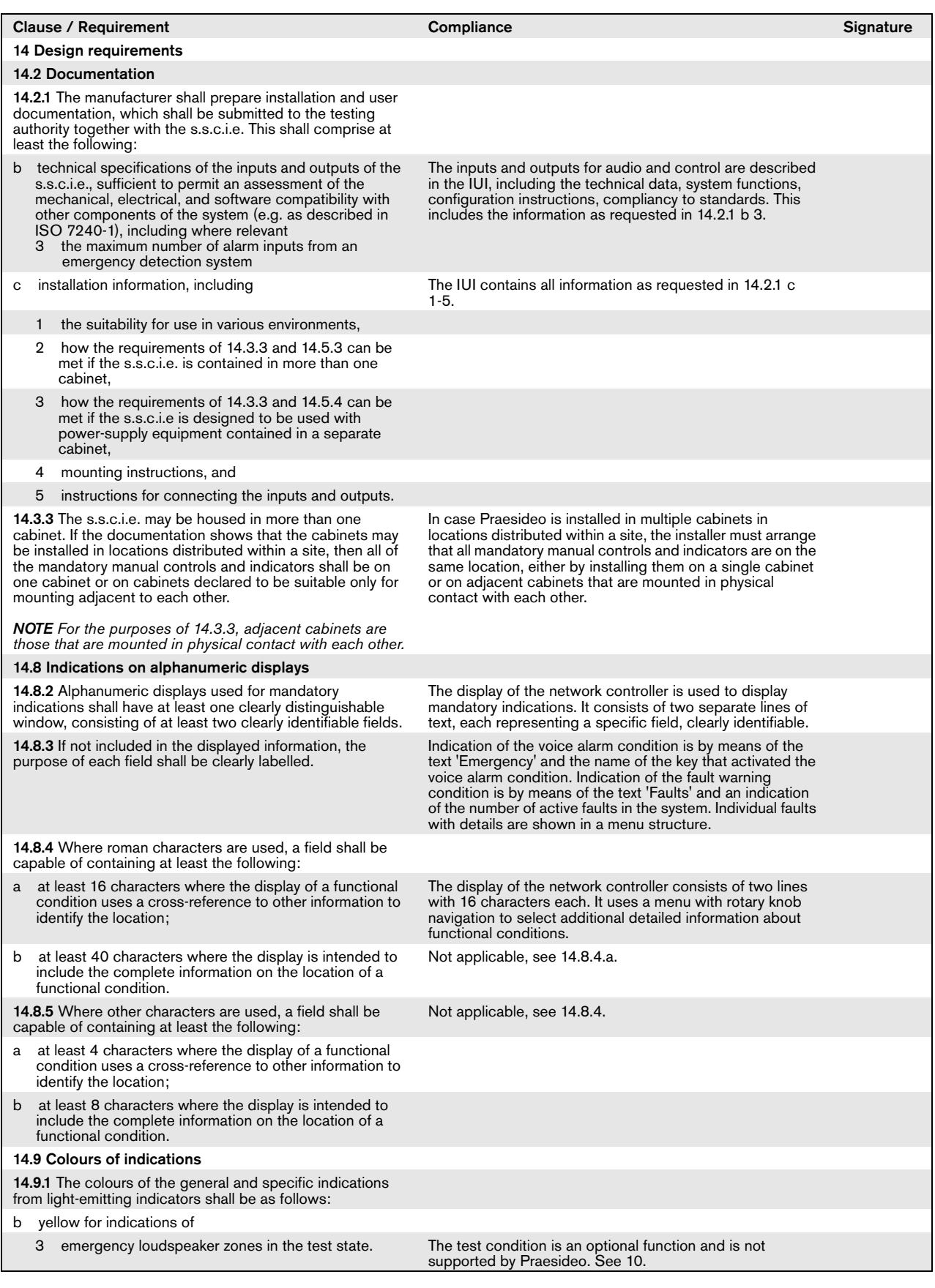

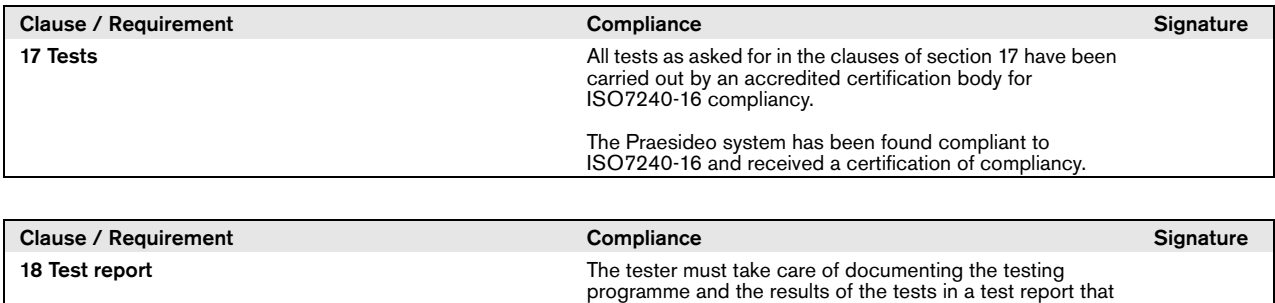

at least contains the information as listed in clause 18.

## Changed clauses

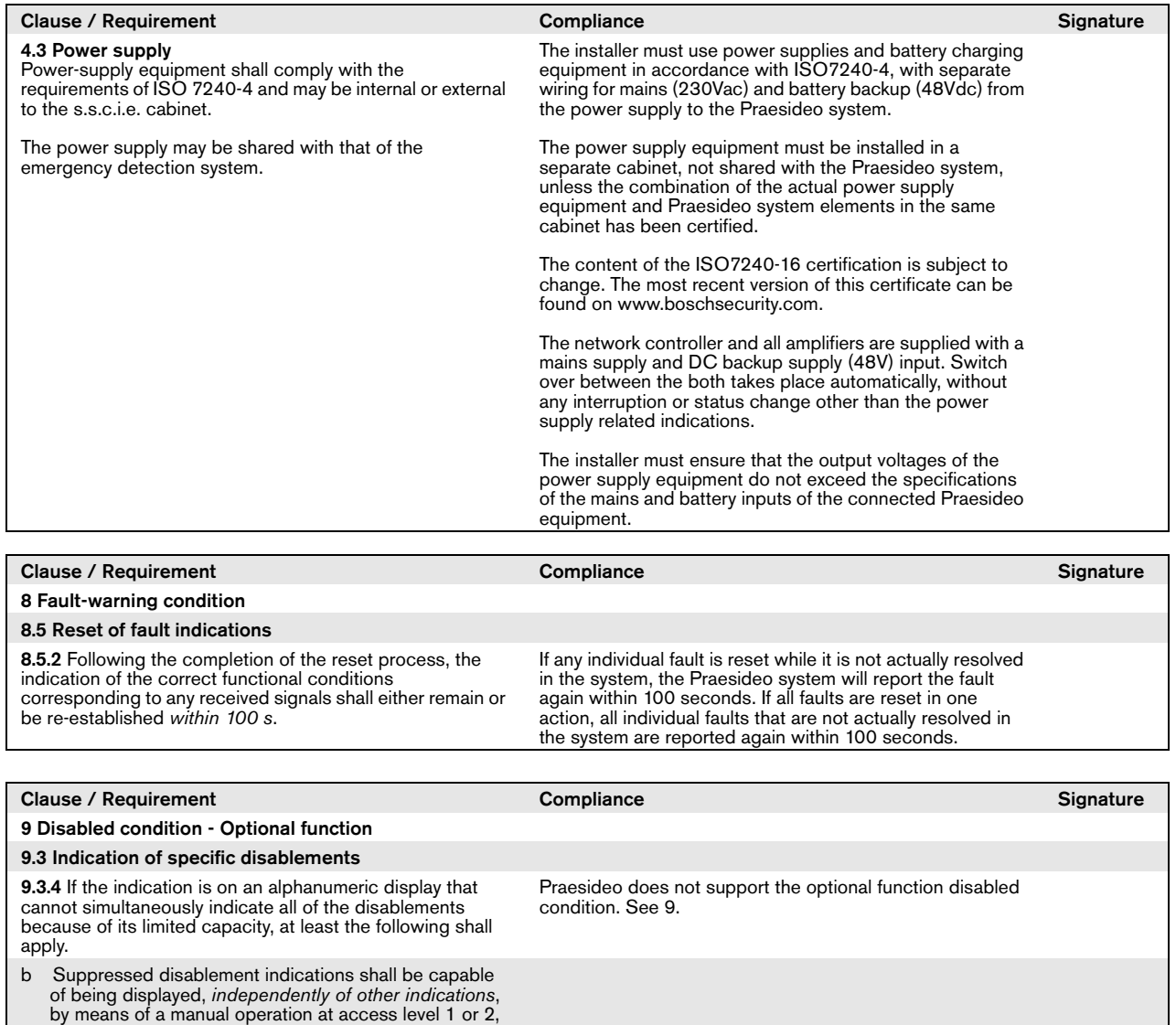

which interrogates only the disablement indications.

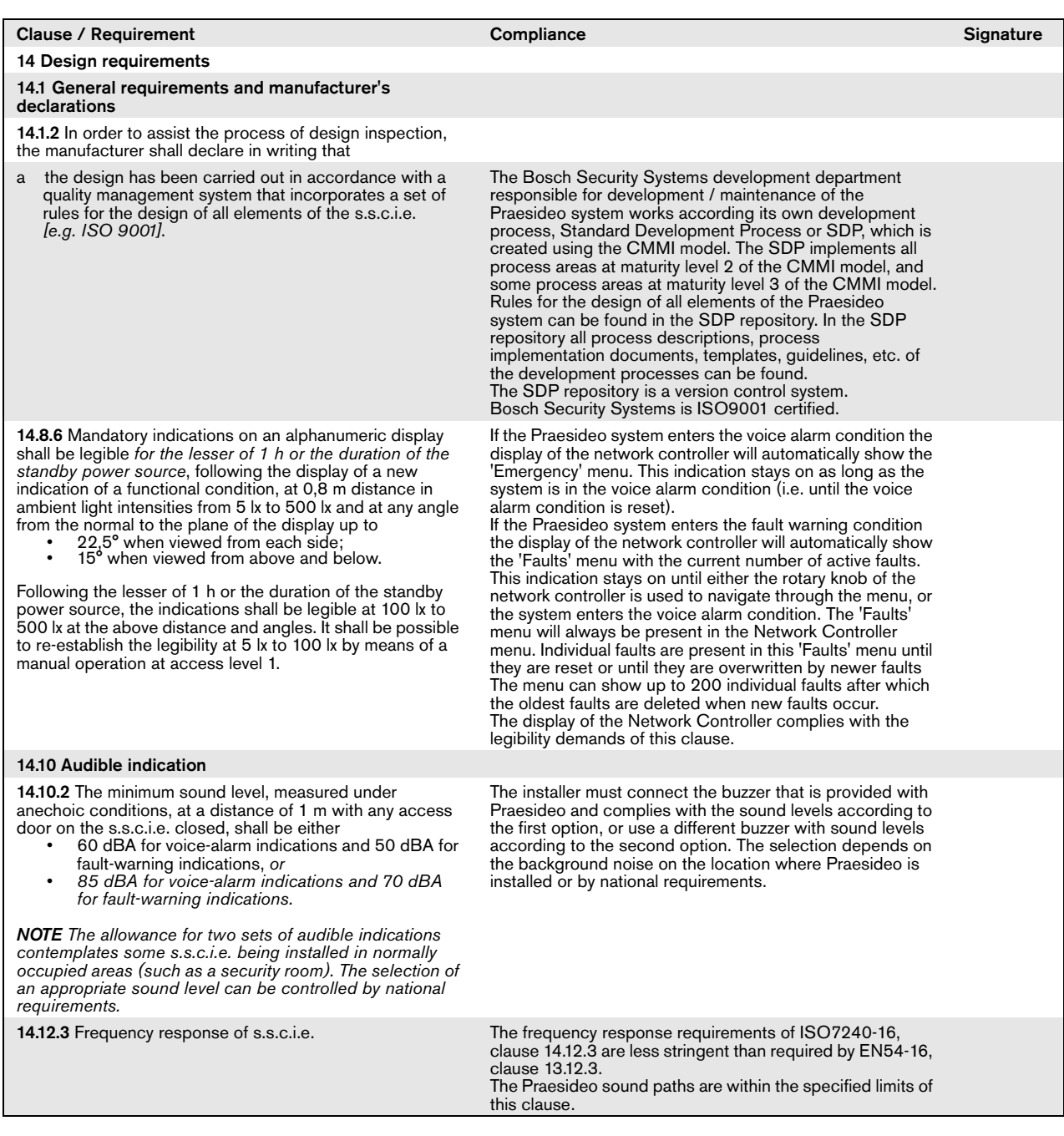

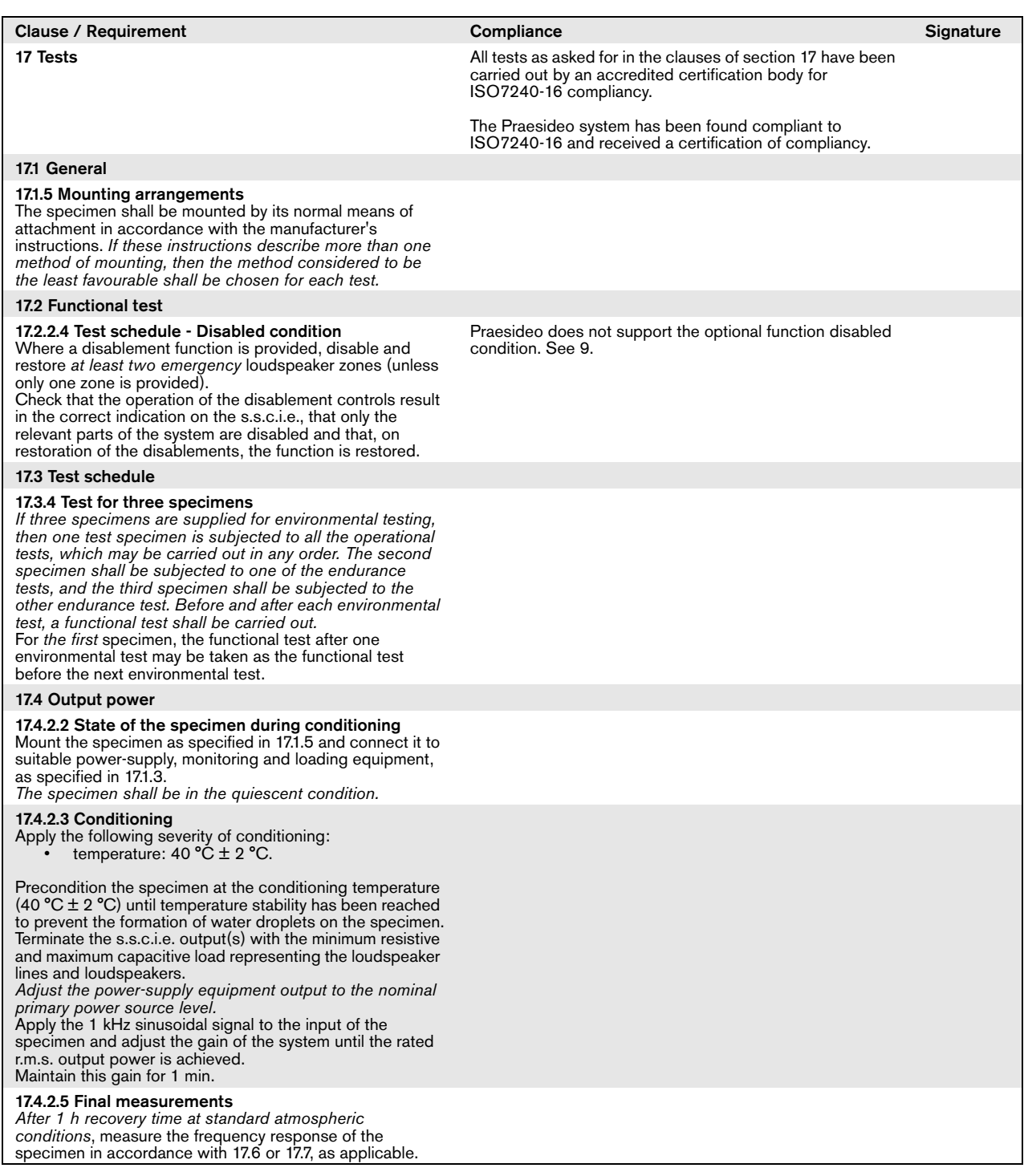

# Excluded clauses

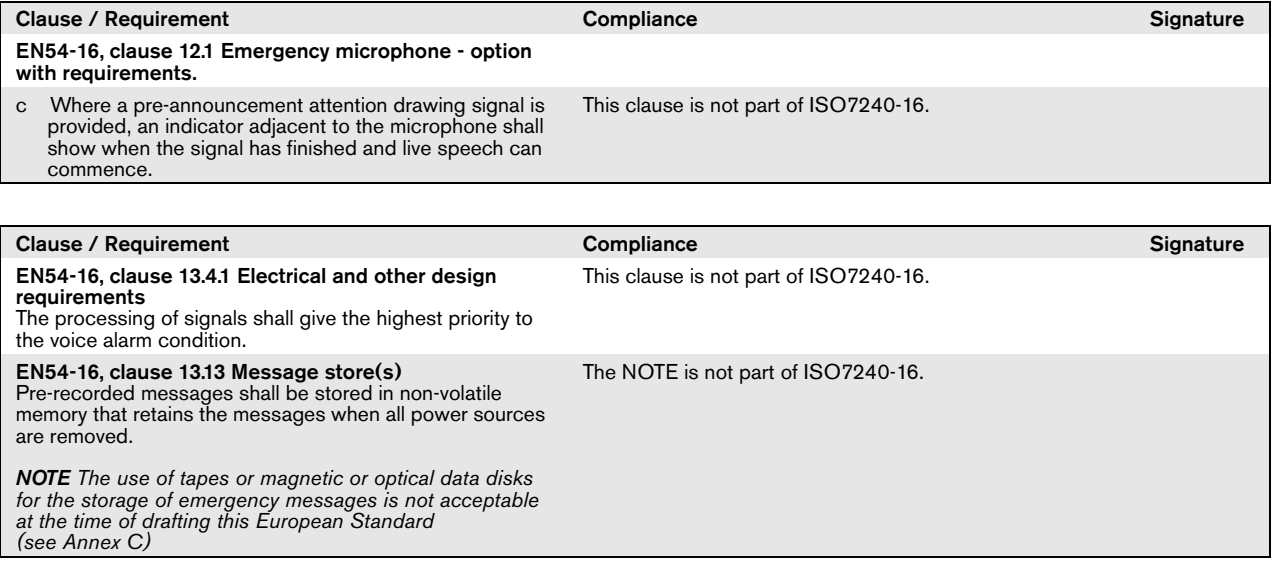

## DNV-GL-Zulassung

### Einführung

Dieser Abschnitt enthält Hintergrundinformationen über die Installation von Praesideo Systemen auf Schiffen, falls die Installation der DNV-Zulassung (EN60945) entsprechen muss.

### **Betroffene Praesideo Produkte**

Die Produkte, die von der DNV-Zulassungszertifizierung betroffen sind, gehen aus der Tabelle unten hervor. Hierbei handelt es sich um eine Teilmenge der gesamten Praesideo Produktfamilie.

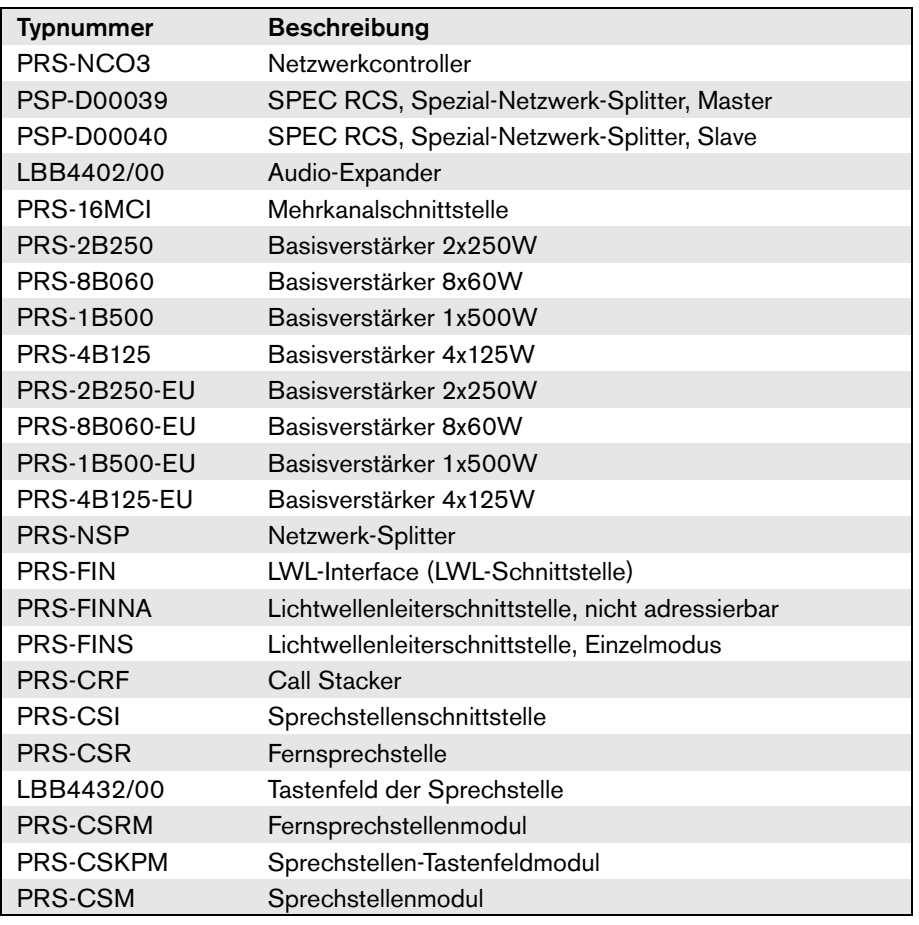

Praesideo Produkte, die in PA/GA-Installationen verwendet werden, die in dieser Tabelle nicht angegeben sind, sind nicht gemäß DNV-Zulassung zertifiziert.

### Abkürzung

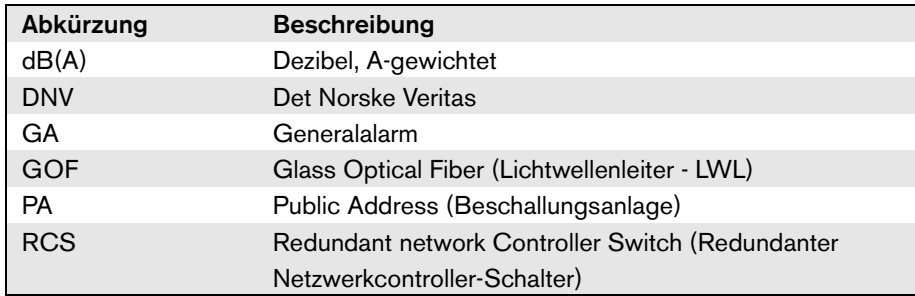

### Installationsrichtlinien

In der DNV-Zulassung sind die Anforderungen spezifiziert, die die Installation von PA/GA-Systemen an Bord von Schiffen betreffen.

In diesem Kapitel werden bestimmte Punkte beschrieben, die Installateure besonders beachten müssen, wenn ein Praesideo System installiert wird.

### **Einschränkungen, was den Installationsort der Produkte betrifft**

Das Praesideo System kann in Frachtschiffen, Passagierschiffen, Hochgeschwindigkeitsschiffen, Leichtschiffen und mobilen Offshore-Einheiten verwendet werden, wenn folgende Vorschriften/Richtlinien/Bestimmungen eingehalten werden:

- SOLAS
- HSC Code
- MODU Code
- DNV Statutory Interpretations [Sept 2013]

Die betroffene Praesideo Ausrüstung muss in einer geschützten und klimageregelten Umgebung, z.B. in geschlossenen Räumen, installiert werden. Desweiteren muss bei der Installation folgender Abstand zu einem magnetischen Kompass an Bord eines Schiffes eingehalten werden:

- Rack-montierte Produkte: > 5 m
- PRS-CSR und LBB4432/00 Kombination:  $> 5$  m
- PRS-CSM und PRS-CSKPM Kombination: > 0,75 m
- PRS-CSRM und PRS-CSKPM Kombination: > 0,85 m

### **Systemeinrichtung**

Folgende Punkte müssen berücksichtigt werden, um sicherzustellen, dass die Systeme gemäß den Anforderungen der DNV-Zulassung installiert werden:

- Bei einem System, das für eine PA auf Passagierschiffen oder für eine PA mit integriertem GA auf einem beliebigen Schiff verwendet wird, müssen wesentliche Teile des Systems doppelt vorhanden sein (A+B Systeme). Innerhalb des Praesideo Systems sind verschiedene Verdopplungen möglich, beispielsweise Netzwerkcontroller, Mehrkanalschnittstellen, Verstärker und A/B-Lautsprecherverkabelung. Information über die Verdopplung von wesentlichen Teilen eines Systems finden Sie in dieser "Installations- und Bedienungsanleitung von Praesideo.
- Bei Verwendung für Passagierschiffe müssen die A+B-Systeme in getrennten Brandschutzzonen installiert werden.
- Bei Verwendung für ein kombiniertes PA/GA-System sind mindestens zwei unabhängige Lautsprecherschleifen erforderlich.
- Bei laufenden Ankündigungen während einer Umschaltung zwischen dem Master- und Slave-Netzwerkcontroller sollte Folgendes berücksichtigt werden:
	- Für GA und automatisierte PA-Notdurchsagen (z.B. zuvor aufgezeichnete Meldungen) muss das automatisierte Signal nach einer Umschaltung fortgesetzt werden.
	- Für manuelle PA-Notdurchsagen (d.h. unter Verwendung der PTT-Taste auf einer Sprechstelle) ist es hinnehmbar, dass die Durchsage nach einer Umschaltung beendet und vom Benutzer neu eingeleitet wird.
	- Die Sprechstellen, die in der Lage sind, GA und PA-Notdurchsagen auszugeben, müssen mit beiden Netzwerkcontrollern (Master und Slave) verbunden sein. Dies muss mit den Spezial-Netzwerk-Splittern (PSP-D00039 und PSP-D00040) durchgeführt werden, um eine redundante Netzwerkcontroller-Lösung zu schaffen.
- Es müssen folgende Energiemanagement-Anweisungen berücksichtigt werden. Der Netzanschluss und die Notstromquelle werden von einer unterbrechungsfreien Stromversorgung (USV) außerhalb des Praesideo Systems verwaltet. Es ist nicht zulässig, die 48V DC Eingangsversorgungsverbindungen innerhalb des Praesideo Systems für Installationen zu verwenden.
- Es müssen Ausgangskontakte verwendet werden, um die lokale Stummschaltung oder lokale Lautstärkeregelung (an den Lautsprechern) während eines GA und einer PA-Notdurchsage zu umgehen.
- Die PA-Notdurchsage muss eine höhere Priorität als die des GA haben. Andernfalls ist es nicht möglich, eine PA-Notdurchsage zu tätigen, wenn der GA bereits läuft. Die allgemeine PA sollte eine Priorität haben, die niedriger ist, als die des GA und der PA.

Eine Sprechstelle, die nicht zur Aktivierung der PA-Notdurchsage verwendet wird, muss eine niedrigere Priorität als der GA haben.

- Sprechstellen mit Funktionen zur Aktivierung der PA-Notdurchsage und des GA müssen an Orten mit Zugangskontrolle installiert werden.
- Sprechstellen mit Funktionen zur Aktivierung der PA-Notdurchsage und des GA müssen mit Einrichtungen versehen sein, die einen unbeabsichtigten Gebrauch verhindern. Für jede programmierbare Taste muss ein Schild mit einer deutlichen Beschreibung in den entsprechenden Papierschlitz geschoben werden, damit eindeutig ist, für was die programmierbare Taste konfiguriert wurde. Um die Tasten vor versehentlichem Drücken zu schützen, sollten Tastenabdeckungen (LBB4436/00) auf diesen Tasten angebracht werden.
- Um einen GA Notalarm als voreingestellte Einzeltastenaktion zurückzusetzen, muss eine kombinierte Bestätigungs-/Rücksetzaktion für diese Taste programmiert werden, um zu verhindern, dass zwei Tasten separat gedrückt werden müssen. Außerdem wird durch die Wahl von "Reset aborts active emergency calls" (Rücksetzen bricht aktive Notrufe ab) für diese Taste die Rücksetzaktion nicht durch Notrufe blockiert, die noch aktiv sind.
- Um die erforderliche Hörbarkeit zu erzielen, d.h. den Schalldruck des GA und der PA-Notdurchsage zwischen 75 dB und 120 dB einzustellen, kann der Lautstärkepegel des Verstärkerausgangs (über die Seiten "Audio Processing" (Audioverarbeitung)) und/oder über Zonenkonfigurationen eingestellt werden. Detaillierte Informationen zu diesem Thema finden Sie in dieser "Installations- und Bedienungsanleitung" von Praesideo.
- Störungen/Rückkopplungen lassen sich vermeiden, indem ein Lautsprecher nicht in der Nähe eines Sprechstellenmikrofons installiert wird. Da eine Sprechstelle einen Monitorlautsprecher hat (bei einer Fernsprechstelle eingebaut und bei einem Fernsprechstellenmodul zugefügt), besteht keine Notwendigkeit, einen Lautsprecher in der Nähe einer Sprechstelle zu installieren.

### **Praesideo Rack-Einbau an Bord von Schiffen**

Bei der Installation eines Praesideo Systems an Bord von Schiffen sollte besondere Aufmerksamkeit auf die mechanische Befestigung der Praesideo Einheiten gerichtet werden.

Praesideo Verstärker werden mit verlängerten 19"-Rack-Montagebefestigungen für einen soliden Aufbau geliefert, der für Unempfindlichkeit gegen Erschütterungen und Vibrationen sorgt.

### Verkabelung

Kabel und Drähte, die der internen Kommunikation dienen oder Signale weiterleiten, sollten, sofern durchführbar, fern von Kombüsen, Waschküchen, Maschinenräumen der Kategorie A und deren Verschalungen sowie anderen Bereichen mit hoher Brandgefahr geführt werden, es sei denn, sie dienen für genau diese Räume.

Wo durchführbar, sollten all diese Kabel so verlaufen, dass ausgeschlossen wird, dass ein Service daran durch eine Erhitzung der Schottwände durch einen Brand an einem angrenzenden Platz unmöglich wird. Alle Bereiche jeder Brandschutzzone sollten von mindestens zwei hierfür vorgesehenen Schleifen, die über ihre gesamte Länge ausreichend getrennt voneinander sind, von unabhängigen Verstärkern bedient werden.

Falls hitzebeständige optische Glasfaserkabel (GOF) innerhalb der Systemkonstruktion festgelegt sind, werden folgende Kabel empfohlen.

#### **Kern des optischen Glasfaserkabels 4OF50/125-E30**

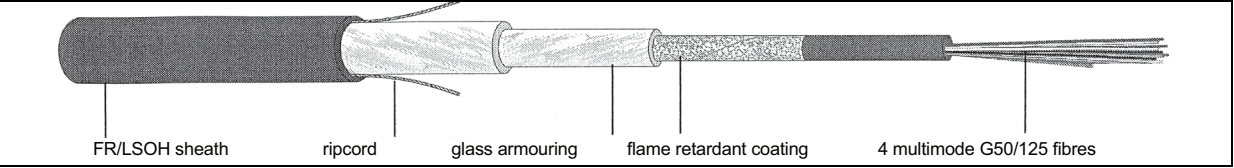

*abbildung 1: Optisches Glasfaserkabel 4OF50/125-E30*

- 4 Fasern, Multimodus G50/125, loses Rohr
- Funktionsfähigkeit bei einem Brand gemäß DIN 4102 Teil 12: 30 Minuten (E30)
- Halogenfrei gemäß IEC 60754-1/2
- Feuerbeständig gemäß IEC 60331, IEC 60332.3C und BS 6387 Kat. C
- Geeignet für den Gebrauch in Innenräumen; Gebrauch im Freien bei angemessenem mechanischem Schutz
- Wasserdicht, nicht metallisch und gegen Nagetiere geschützt
- Hohe Quetschfestigkeit
- Temperaturbereich während des Betriebs: -25 °C bis +70 °C

#### **Kern des optischen Glasfaserkabels QFCI**

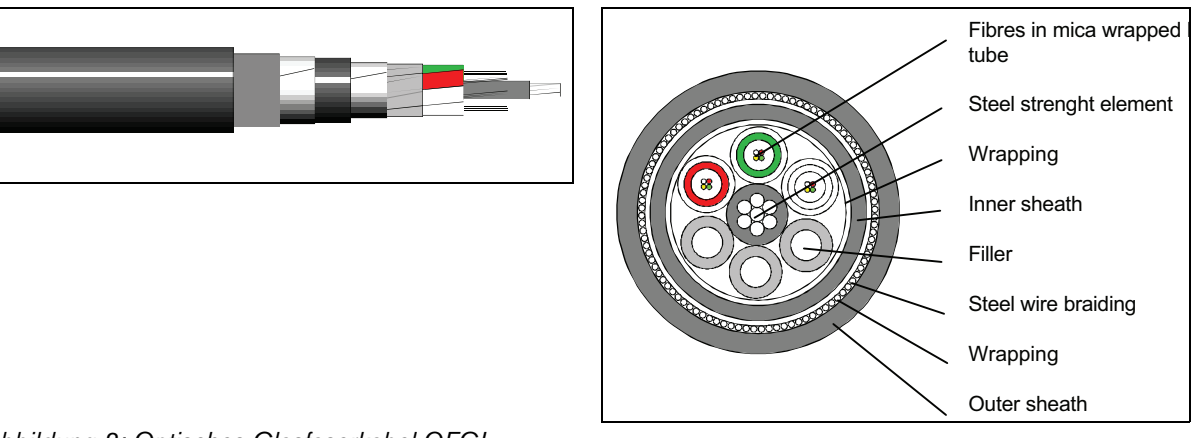

*abbildung 2: Optisches Glasfaserkabel QFCI*

- 42 24 Fasern, Multimodus G62.5/125, loses Rohr
- Stahldraht-Panzergeflecht
- Anwendungen: Offshore und Marine
- Funktionsfähigkeit bei einem Brand gemäß aktualisierter Norm IEC 60331: 3 Stunden bei 1,000 °C
- Halogenfrei gemäß IEC 60754-1/2
- Feuerbeständig gemäß IEC 60331, IEC 60332-3C, BS 6387 Kat. C
- Sowohl für Innenräume als auch im Freien geeignet
- Temperaturbereich während des Betriebs: -30 °C bis +60 °C

Der Gebrauch des jeweiligen Glasfaserkabel-Typs hängt von den spezifischen Installations- und Umgebungsanforderungen ab. Bitte prüfen Sie immer die tatsächlichen Anforderungen.

# 1 Einleitung

### 1.1 Zweck dieser Bedienungsanleitung

Diese Bedienungsanleitung enthält Informationen für die Installation eines Praesideo-Systems durch einen Techniker.

Praesideo erkennt die folgenden Berechtigungsebenen:

#### • **Administrator**

Normalerweise die Person, die sicherstellt, dass das System richtig gewartet und repariert wird, damit es richtig funktioniert.

#### • **Installateur**

Normalerweise der Techniker, der das System installiert.

#### • **Benutzer**

Normalerweise ein Endbenutzer des Systems.

### 1.2 Zielgruppe

Diese Bedienungsanleitung wurde für Administratoren und Monteure geschrieben. Um bei Fehlern die richtigen Entscheidungen treffen zu können, sollten Sie an einer allgemeinen Praesideo-Schulung teilgenommen haben. Die Benutzerschulungen für die Endbenutzer müssen von den Administratoren und Monteuren durchgeführt werden.

Bestimmte Abschnitte in diesem Handbuch, die das Zeichen Vorsicht, Achtung oder Gefahr enthalten, beschreiben Serviceanweisungen, die nur von qualifiziertem Servicepersonal durchgeführt werden dürfen. Um die Gefahr eines Stromschlags zu verringern, führen Sie nur die in dieser Bedienungsanleitung beschriebenen Servicearbeiten durch, es sei denn, sie sind zu darüber hinausgehenden Servicearbeiten qualifiziert.

## 1.3 Zugehörige Dokumentation

Die folgende Dokumentation ist verfügbar:

- Versionshinweise auf der DVD
- Werbebrochure auf der Website (www.boschsecurity.com)
- Datenbrochure auf der Website (www.boschsecurity.com)
- Spezifikationen für Architekten und Ingenieure auf der Website (www.boschsecurity.com)

### 1.4 Warnungen

In dieser Bedienungsanleitung werden vier Arten von Warnungen verwendet. Die Art der Warnung hängt davon ab, welche Folgen ihre Nichtbeachtung hat.

Diese Warnungsarten – mit geringfügigen bis zu äußerst schwerwiegenden Folgen – sind:

#### • **Hinweis**

Warnung mit zusätzlichen Informationen. Normalerweise führt die Nichtbeachtung von Hinweisen nicht zu Sach- oder Personenschäden.

#### • **Vorsicht**

Die Geräte können beschädigt werden, wenn diese Warnung nicht beachtet wird.

#### • **Warnung**

Personen können (schwer) verletzt werden, oder die Geräte können schwer beschädigt werden, wenn diese Warnung nicht beachtet wird.

#### • **Gefahr**

Nichtbeachtung dieser Warnung kann zum Tod führen.

### 1.5 Symbole

Außer bei Hinweisen werden die Folgen bei Nichtbeachtung der Warnung durch ein Symbol verdeutlicht. Bei Hinweisen bietet das Symbol weitere Informationen über den Hinweis. In dieser Bedienungsanleitung werden die folgenden Zeichen verwendet:

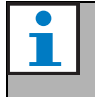

Notiz Allgemeines Symbol für Hinweise.

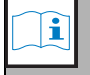

Notiz Beachten Sie die angegebene Informationsquelle.

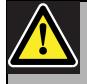

Vorsicht, Warnung, Gefahr

Allgemeines Symbol für Vorsicht, Warnung und Gefahr.

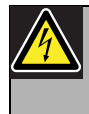

Vorsicht, Warnung, Gefahr Stromschlaggefahr.

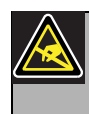

Vorsicht, Warnung, Gefahr Risiko elektrostatischer Entladung.

## 2 Systemübersicht

## 2.1 Einführung

Praesideo ist ein vollständig digitales Lautsprechersystem, das alle Anforderungen professioneller Benutzer an eine Lautsprecher-/ Notrufanlage erfüllt. Die Lautsprecheranlage nutzt sehr innovative und fortschrittliche Technologie. Die gänzlich digitale Verarbeitung und Übertragung von Audiosignalen und Steuerdaten macht das System zu einer hochwertigen Lautsprecher- und Notrufanlage.

Durch die digitale Signalverarbeitung wird die Audioqualität erheblich verbessert. Die Praesideo-Anlage ist für die Konfiguration über einen PC ausgelegt, wodurch die Installation und die Einstellung der Betriebsparameter sehr einfach und benutzerfreundlich ist.

Die Praesideo-Anlage erfüllt fast alle Anforderungen an eine Lautsprecher- und Notrufanlage. Die Audioverarbeitung erfolgt digital. Der Datenaustausch zwischen den Geräten erfolgt über Kunststofflichtwellenleiter oder Glasfaserkabel, abhängig von der Distanz zwischen den Geräten. Die Verkabelung erfolgt als Prioritätsverkettung. Dadurch wird die Verkabelung und Installation beschleunigt und vereinfacht. Die Verkabelung der Anlage unterstützt eine geschlossene Schleife, wodurch Redundanz erreicht wird. Falls keine Redundanz benötigt wird, ist auch eine Abzweigung möglich.

### 2.2 Benutzerfreundliche Softwaresteuerung

Die Anlage besitzt eine benutzerfreundliche Software für die Systemkonfiguration. Damit können alle Systemfunktionen konfiguriert werden. Die Software basiert auf Webtechnologie, die autorisierten Benutzern in Bezug auf Zeit und Standort vollständige Freiheit gibt. Der vereinfachte und genaue Aufbau der Programmierungsmerkmale macht die Navigation sehr benutzerfreundlich und fehlertolerant. Die Software zeigt deutlich alle Parameter an, die vor dem Verlassen einer Stufe des Konfigurationsprozesses nicht konfiguriert wurden.

## 2.3 Netzwerkarchitektur

Die Systemarchitektur basiert auf der Verkettung von Geräten. Geräte können an jeder Stelle im Netzwerk hinzugefügt oder entfernt werden, ohne dass die Leistung anderer Geräte beeinflusst wird, vorausgesetzt es ist ein Netzwerkanschluss verfügbar. Dadurch kann die Anlage einfach durch den Benutzer erweitert werden, ohne dass zusätzliche Elektronik zum Netzwerkcontroller hinzugefügt werden muss. Dank dieser Netzwerkarchitektur können Benutzer anfänglich mit einer kleinen Anlage starten und sie später einfach durch Hinzufügen erforderlicher weiterer Geräte zum bestehenden Netzwerk erweitern. Die Anlage kann durch Ringverkabelung für redundante Verkabelung konfiguriert werden.

## 2.4 Verteilte Steuerung

Die Anlage ist für eine verteilte Steuerung der verschiedenen Systemfunktionen ausgelegt. Die externen Schnittstellen, die Steuerungseingänge und –ausgänge sind, können sich überall im Netzwerk befinden. Die Verarbeitung der Audioeingangssignale und -ausgangssignale erfolgt in jedem Gerät. Daher kann sich der Netzwerkcontroller auf andere Aktivitäten konzentrieren, z. B. auf das Leiten von Ansagen und Ausführen von Aktionen an Steuerungseingängen. Dadurch sind die Reaktionszeiten viel kürzer als bei Anlagen mit zentraler Signalverarbeitung.

## 2.5 Kombination von Funktionen

Das Praesideo-Gerätespektrum integriert mehrere Funktionen in einem einzigen Gerät. Dieses Merkmal reduziert die Anzahl der verschiedenen im System verwendeten Gerätetypen erheblich. Funktionen wie die Audioverarbeitung, die Audioverzögerungsschaltung, die Verstärkerüberwachung, die automatische Umschaltung und der Kontrollempfänger für die Lautsprecherlinie sind in die Endstufe integriert. Das macht das Gesamtsystem sehr preisgünstig. Die flexible Architektur des Praesideo-Gerätespektrums ermöglicht es dem Kunden, jede Geräteart an jede beliebige Stelle im Gebäude zu platzieren. Mit der Konfigurationssoftware kann der Benutzer alle Funktionsparameter konfigurieren. Die Ausrüstung muss nicht am Gerät programmiert werden, wodurch die Zeit für die Installation und Inbetriebnahme erheblich verringert wird.

## 2.6 Evakuierungsmöglichkeiten

Das Praesideo-Gerätespektrum entspricht den verschiedenen weltweit geltenden Notfallstandards. Der Netzwerkcontroller kann alle Geräte der Anlage überwachen, vom Mikrofon der Sprechstelle bis zum Lautsprecher. Ein integrierter Speicher speichert mindestens 200 Fehlermeldungen. Jeder Fehler wird am Netzwerkcontroller gemeldet. Die Anlage entspricht auch Notfallanforderungen für Notrufsprechstellen. Das sehr offene Systemkonzept mit seinen Möglichkeiten für eine Vielzahl von Steuerungseingängen und –ausgängen erfüllt sogar die anspruchsvollsten Notfallanforderungen.

### 2.7 Externe Schnittstellen

Das System umfasst Audio-, Steuereingangs- bzw. Ethernet-Schnittstellen. Die Ethernet-Schnittstelle befindet sich am Netzwerkcontroller. Die Audio- und Steuereingänge können sich an jeder Stelle im Netzwerk befinden, z. B. an der Endstufe, an der Audioerweiterung oder am Netzwerkcontroller.

Das System akzeptiert das Schließen von Kontakten über Steuereingänge. Die Konfiguration erlaubt es dem Benutzer, den Eingang zu konfigurieren, um die gewünschten Aktionen im System zu initiieren. Die Flexibilität, jeden Eingang von einem Gerät des Systems zu einem anderen zu leiten, ermöglicht es, das Praesideo-Gerätespektrum in einer Vielzahl von Anwendungen für Lautsprecher- und Notrufanlagen zu verwenden.

### 2.8 Reduzierte Installationskosten

Die Praesideo-Architektur nutzt die Prioritätsverkettung mit Abzweigungsfunktionalität für Daten- und Audiosignale. Das führt zu preisgünstiger Systemverkabelung, unter Verwendung von 2 Faserkernen für Daten- und Audioübertragung und einem Kupferdrahtpaar für die Stromversorgung der Geräte. Die Stromversorgung der Geräte der Anlage kann am Standort erfolgen, wenn die Entfernungen sehr groß sind.

Die Kombination verschiedener Funktionen in einem einzigen Gerät macht die Ausrüstung preisgünstiger als Systeme, bei denen separate Geräte für die verschiedenen Funktionen gekauft werden müssen.

Diese Kombination von Funktionen ist auch platzsparend und reduziert darüber hinaus auch Installationskosten.

## 2.9 Hohe Flexibilität des Systems

Die Praesideo-Anlage ist ein sehr vielseitiges System, das dem Benutzer sehr viel Flexibilität bietet, z. B. durch eine Reihe von Zonen, Sprechstellen, Audioeingängen und –ausgängen sowie Steuereingängen und -ausgängen.

## 3 Durchsagen

## 3.1 Einführung

Praesideo ist eine Lautsprecher- und Notrufanlage, mit der Hintergrundmusik, Liveansagen und Evakuierungsaufforderungen.übertragen werden können. Alle Audio-Nachrichten der Anlage werden in Form von Durchsagen übertragen.

## 3.2 Durchsagenattribute

### **3.2.1 Einführung**

Eine Durchsage besteht immer aus den folgenden Attributen:

- Priorität (Siehe Abschnitt [3.2.2](#page-136-0))
- Durchsageninhalt (siehe Abschnitt [3.2.3\)](#page-136-1)
- Weiterleitung (siehe Abschnitt [3.2.4\)](#page-136-2)
- Zeitablauf (siehe Abschnitt [3.2.5\)](#page-137-0)

### <span id="page-136-0"></span>**3.2.2 Priority**

Jeder Durchsage ist eine Priorität zugeordnet. Wenn zwei oder mehr Durchsagen an denselben Bereich gerichtet sind oder gemeinsam genutzte Ressourcen benötigen (z. B. den Nachrichtenplayer), startet das System nur die Durchsage mit der höchsten Priorität. Der Rang der für die Durchsagen zur Verfügung stehenden Prioritäten hängt von der Art der Durchsage ab (Siehe tabelle 3.1).

Durchsagen mit der gleichen Priorität erfolgen nach dem Prinzip "wer zuerst kommt, mahlt zuerst"; Ausnahme hierzu ist Priorität 255: Durchsagen mit der gleichen Priorität 255 überstimmen einander, sodass die letzte Durchsage aktiv wird. Dadurch wird sichergestellt, dass Mikrofone mit hoher Priorität, die im aktiven Zustand zurückgelassen werden, das System niemals blockieren werden.

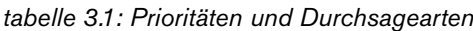

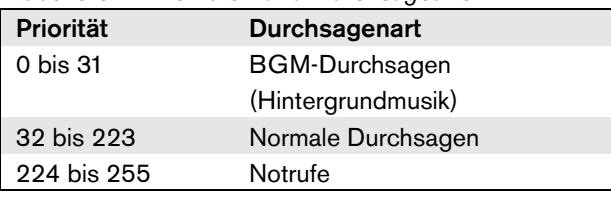

### <span id="page-136-1"></span>**3.2.3 Durchsageninhalt**

Der Inhalt einer BGM-Durchsage (Hintergrundmusik) besteht in der Regel aus einem Audiosignal, das von einer BGM-Quelle, beispielsweise einem CD-Player oder einem Tuner, gesendet wird. Der Inhalt von normalen Durchsagen und Notrufen wird von einem Ansagen-Makro definiert, zu dem folgende Komponenten gehören können:

- Ein einleitender Signalton
- Aufgenommene Ansage(n)
- Live-Ansagen
- Ein abschließender Signalton

### <span id="page-136-2"></span>**3.2.4 Routing**

Die Ansagen werden in die Zonen geleitet, an die sie gerichtet sind. Ob die Ansage an die ausgewählte Zone gerichtet ist, hängt von der Priorität der Ansage (siehe Abschnitt [3.2.2\)](#page-136-0) und ihrem Weiterleitungsschema ab. Jede Durchsage kann eines der folgenden Weiterleitungsschemen haben:

- Teilbar
- Nicht teilbar
- **Gestapelt**

Definitionsgemäß muss bei teilbaren Ansagen nicht das gesamte Routing-System zu Beginn und während der Ansage zur Verfügung stehen. Wenn zu Beginn einer teilbaren Ansage ein Teil des Routing-Systems nicht verfügbar ist, wird die Ansage nur an den verfügbaren Teil des Systems geschickt. Wenn ein Abschnitt des Routing-Systems während der Ansage nicht mehr länger verfügbar ist, wird die Ansage in den weiterhin verfügbaren Abschnitten weiter gesendet.

Bei nicht teilbaren Ansagen muss zu Beginn und während der Ansage das gesamte Routing-System zur Verfügung stehen. Wenn während einer Ansage Abschnitte des Routing-System nicht länger verfügbar sind, wird die Ansage abgebrochen.

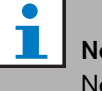

### Notiz

Normale nicht teilbare Durchsagen können nur gestartet werden, wenn die gesamte Weiterleitung zur Verfügung steht. Hintergrundmusik und Notrufe können gestartet werden, wenn die gesamte Weiterleitung nicht zur Verfügung steht.

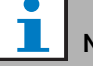

#### Notiz

Das Abspielen von Hintergrundmusik (BGM) und Notrufen ohne live gesprochene Ansagen startet in den anfangs nicht zur Verfügung stehenden Abschnitten, sobald diese wieder freigegeben werden.

Gestapelte Durchsagen sind solche, die für die spätere Wiedergabe aufgezeichnet wurden. Diese Funktion ist nur in Kombination mit einem Call Stacker ("Durchsagenstapler") (siehe Kapitel [24\)](#page-331-0) verfügbar.

### <span id="page-137-0"></span>**3.2.5 Zeitablauf**

Die meisten Durchsagen werden sofort übertragen. Sie können aber auch zeitversetzt nach Beendigung der Originaldurchsage übertragen werden. Dadurch wird eine akustische Rückkopplung zwischen dem Mikrofon und Lautsprechern in der Nähe vermieden. Eine zeitversetzte Durchsage kann auch vorher abgehört werden, um deren Inhalt zu kontrollieren, bevor Sie übertragen wird. Sie kann dann ggf. zurückgezogen werden. Diese Funktion ist nur in Kombination mit einem Call Stacker ("Durchsagenstapler") (siehe Kapitel [24](#page-331-0)) verfügbar.

### **3.2.6 Systemgröße**

Die maximale Größe eines einzelnen Praesideo Systems wird begrenzt durch die maximale Anzahl an Knoten in einem System, die 63 beträgt, sowie die maximale Länge des Systembus, die von der tatsächlichen Anzahl an Knoten im Gebrauch abhängt. Einzelheiten siehe Abschnitt [32.4](#page-367-0) und [32.5](#page-368-0).

Der vorgeschriebene Netzwerkcontroller besetzt 3 Knoten und lässt 60 Knoten für andere Systemelemente übrig, wie beispielsweise Verstärker und Sprechstellen. Die verschiedenen Modelle der Praesideo Endstufen haben 1 - 4 Ausgänge pro besetztem Knoten, und jeder Ausgang kann eine unabhängige Voice Alarm-Zone bedienen. Dies addiert sich zu bis zu 240 Voice Alarm-Zonen für ein Einzelsystem auf. Diese Zahl kann erhöht werden, indem Mehrfach-Untersysteme angekoppelt werden; siehe hierzu Abschnitt [33.6](#page-373-0). Alternativ hierzu kann die Anzahl an Voice Alarm-Zonen erhöht werden, indem eine Kombination aus Basisverstärkern und Mehrkanalschnittstellen verwendet wird; siehe hierzu Abschnitt [10](#page-227-0) und [11.](#page-237-0) Eine Mehrkanalschnittstelle

besetzt nur 1 Knoten und kann 14 unabhängige Voice Alarm-Zonen betreiben. Aus Gründen der Ansprechzeit wird empfohlen, nicht mehr als 20 Mehrkanalschnittstellen in einem System zu verwenden. Zusammen mit den anderen Endstufen und Sprechstellen ergibt dies eine praktische Grenze von einigen 400 Voice Alarm-Zonen in einem einzigen System.

### 3.3 Typen

### **3.3.1 Einführung**

Wie bereits oben erwähnt, bestehen bei Praesideo die folgenden Ansagenvarianten:

- BGM (Hintergrundmusik) (siehe Abschnitt [3.3.2\)](#page-137-1).
- Normale Durchsagen (siehe Abschnitt [3.3.3\)](#page-137-2).
- Notrufe (siehe Abschnitt [3.3.4](#page-137-3)).

### <span id="page-137-1"></span>**3.3.2 Abspielen von Hintegrundmusik (BGM)**

Bei sogenannten BGM-Durchsagen wird Hintergrundmusik abgespielt. Der Inhalt einer BGM-Durchsage (Hintergrundmusik) besteht in der Regel aus einem Audiosignal, das von einer BGM-Quelle, beispielsweise einem CD-Player oder einem Tuner, gesendet wird. Standardmäßig sina BGM-Durchsagen teilbare Ansagen. Es können jederzeit neue Bereiche zu dem Routing-System einer BGM-Durchsage hinzugefügt werden. Wenn eine neu aufgenommener Bereich bereits mit einer anderen Ansage belegt ist, wird die BGM-Durchsage erst in den Bereich geleitet, wenn die andere Ansage abgeschlossen und der Bereich frei ist.

### <span id="page-137-2"></span>**3.3.3 Normale Durchsagen**

Normale Durchsagen enthalten entweder live gesprochene Ansagen sowie ggf. Signaltöne und aufgenommene Ansagen. Der Inhalt von normalen Ansagen wird durch Ansagen-Makros festgelegt (siehe Abschnitt [3.2.3\)](#page-136-1). Normale Durchsagen können teilbar, nicht teilbar oder gestapelt sein.

### <span id="page-137-3"></span>**3.3.4 Notrufe**

Notrufe ähneln den normalen Durchsagen (siehe Abschnitt [3.2.3\)](#page-136-1). Der Hauptunterschied besteht darin, dass Notrufe den Notfallstatus im System auslösen und immer teilbar sind. Im Notfallstatus stoppt Praesideo alle BGM- und normalen Ansagen.

## 4 Glossar

## A

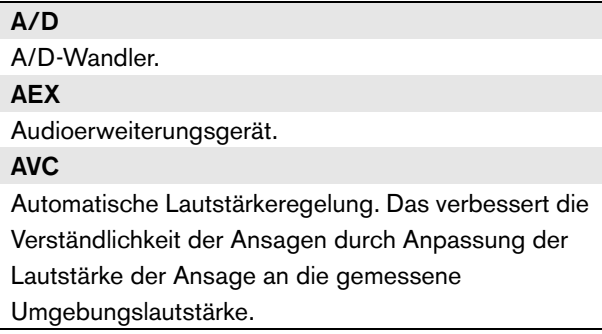

### B

#### BAM

Basisverstärker. BGM (Hintergrundmusik) Hintergrundmusik.

## C

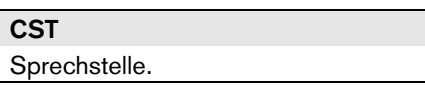

### D

D/A D/A-Wandler.

DCN NG

Digitales Konferenzsystem Next Generation. Digitales Konferenzsystem von Bosch Security Systems. **DSP** 

Digitaler Signalprozessor.

## E

### **ESD**

Elektrostatische Entladung. Kann zur Beschädigung elektronischer Bauteile führen.

## G

### **GOF**

Glasfaser. Faserstoffart, die im Praesideo-Netzwerk für Entfernungen über 50 m verwendet wird.

### L

**LCD** Flüssigkristallanzeige. Anzeigeart. LED Leuchtdiode. Häufig als Anzeige verwendetes elektronisches Bauteil. LSP Lautsprecher. LSZH Low smoke, zero halogen (Flammwidrig, halogenfrei).

### M

### MAC-Addresse Medienzugangskontrolladresse. Eindeutige Hardwareadresse zur Identifikation. **MCI** Mehrkanalschnittstelle **MTRF** Mittlerer Ausfallabstand.

## N

**NCO** Netzwerkcontroller. NC Normalerweise geschlossen. Verhalten des Steuerausgangs. Wird der Ausgang aktiviert, wird der normalerweise geschlossene Kontakt geöffnet. NO Normalerweise geöffnet. Verhalten des Steuerausgangs. Wird der Ausgang aktiviert, wird der normalerweise geöffnete Kontakt geschlossen.

### P

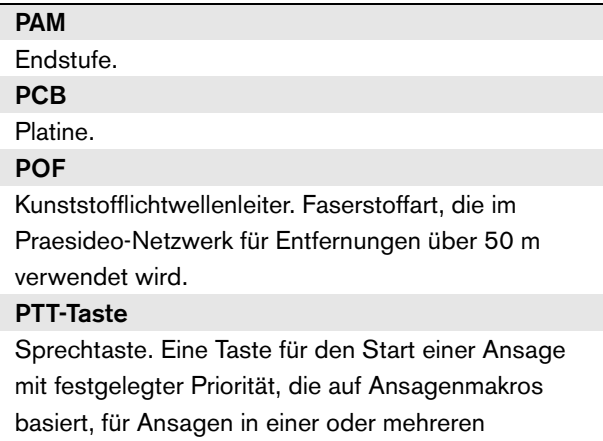

festgelegten Zonen oder Zonengruppen.

# 5 PRS-NCO3 Netzwerkcontroller

### 5.1 Einführung

Der PRS-NCO3 Netzwerkcontroller ist der Nachfolger des PRS-NCO-B und das Herzstück des Praesideo Systems. Dies ist der Netzwerkcontroller der dritten Generation. Der PRS-NCO-B ist die zweite und der LBB4401/00 die erste Version. Der LBB4401/00 unterstützt die Softwareversionen bis 2.36. Der PRS-NCO-B unterstützt die Softwareversionen 3.00 bis 3.6x. Der PRS-NCO3 unterstützt die Softwareversionen ab 4.0 aufwärts.

Der Netzwerkcontroller steuert bis zu 60 Knoten und 28 Audiokanäle. Auch speist der Netzwerkcontroller das System und hält die Konfiguration für alle Elemente im System aufrecht. Der Netzwerkcontroller ist die Schnittstelle zu anderen Systemen.

Siehe [abbildung 5.1](#page-140-0) für ein Blockschaltbild des Netzwerkcontrollers.

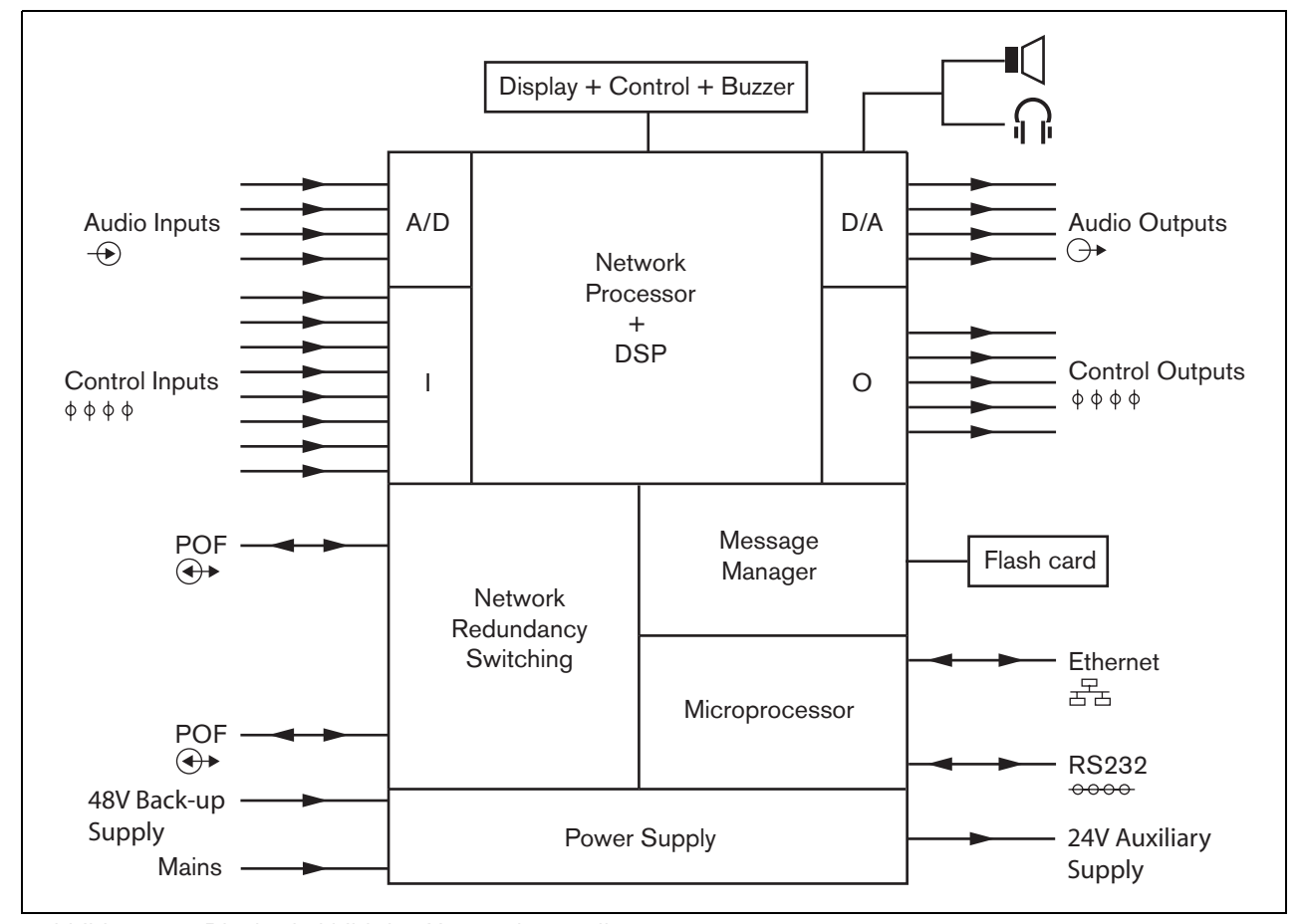

<span id="page-140-0"></span>*abbildung 5.1: Blockschaltbild des Netzwerkcontrollers*

### 5.2 Bedienelemente, Anschlüsse und Anzeigeelemente

### **5.2.1 Frontansicht**

Die Vorderseite des Netzwerkcontrollers (siehe [abbildung 5.2](#page-142-0)) umfasst:

- 1 **Lautsprecher** Einen Lautsprecher zur Tonüberwachung. Der Lautsprecher wird stumm geschaltet, wenn Überwachungskopfhörer an den Kopfhörerausgang (4) angeschlossen sind.
- 2 **Menüanzeige** Eine 2x16-stellige LCD-Anzeige zeigt Informationen über den Netzwerkcontroller (siehe Abschnitt [5.5](#page-151-0)).
- 3 **Menütaste**  Ein Dreh-/Druckschalter zur Bedienung des Menüs (siehe Abschnitt [5.5](#page-151-0)).
- 4 **Überwachung des Kopfhörerausgangs**  A 3,5 mm (1/8 Zoll) Buchse zum Anschluss eines Kopfhörers für die Audioüberwachung. Der Lautsprecher (1) wird stumm geschaltet, wenn ein Kopfhörer angeschlossen wird.
- 5 **Summer**  Ein Summer, der meldet, wenn sich das System im Fehler- oder Notfallstatus befindet.

### **5.2.2 Rückansicht**

Die Rückseite des Netzwerkcontrollers (siehe [abbildung 5.2](#page-142-0)) umfasst:

- 6 **Masseanschluss**  Ein Anschluss zur Erdung des Netzwerkcontrollers.
- 7 **Audioeingänge** Vier Audioeingänge für den Empfang von Audiosignalen von analogen Audioquellen. Bei zwei der Audioeingänge kann zwischen Mikrofon und Leitung gewählt werden. Die anderen beiden Audioeingänge sind nicht einstellbare Leitungseingänge. Jeder Audioeingang besitzt einen XLR- und einen Doppel-Cinch-Anschluss (siehe Abschnitt [5.3.6](#page-146-0)).
- 8 **Audioausgänge** Vier Audioausgänge für analoge Audiosignale. Jeder Audioausgang besitzt einen XLR- und einen Doppel-Cinch-Anschluss (siehe Abschnitt [5.3.7](#page-147-0)).
- 9 **Spannungswähler** Ein Schalter zur Auswahl der passenden Netzspannung (siehe Abschnitt [5.3.2\)](#page-144-0).
- 10 **Ein/Aus-Schalter**  Ein Schalter zum Ein- bzw. Ausschalten des Netzwerkcontrollers (siehe Abschnitt [5.3.2](#page-144-0)).
- 11 **Sicherungsschalter** Ein Sicherungshalter mit einer Sicherung, die die Stromversorgung des Netzwerkcontrollers schützt (siehe Abschnitt [5.3.2\)](#page-144-0).
- 12 **Systembus** Zwei Systembusanschlüsse zum Anschluss des Netzwerkcontrollers an andere Praesideo-Geräte (siehe Abschnitt [5.3.4\)](#page-145-0).
- 13 **Ethernet-Schnittstelle** Eine Schnittstelle zum Anschluss des Netzwerkcontrollers an externe Protokollierungs- und Konfigurationsgeräte/ systeme. Diese Schnittstelle wird normalerweise zum Anschluss eines Konfigurations-PCs (siehe Abschnitt [5.3.5](#page-145-1)) oder eines offenen Schnittstellen-Clienten an das Praesideo-System verwendet.
- 14 **Steuereingänge** Die Steuereingänge können verwendet werden, um Signale von Geräten Dritter zu empfangen, die Aktionen im Praesideo-Netzwerk auslösen (siehe Abschnitt [5.3.8\)](#page-147-1).
- 15 **RS232-Schnittstelle** Zur Verwendung in Fabriken/zur Entwiclung.
- 16 **Steuerausgänge** Die Steuerausgänge können verwendet werden, um Signale an Geräte Dritter zu senden, um Aktionen im Praesideo-Netzwerk auszulösen (siehe Abschnitt [5.3.9](#page-148-0)).
- 17 **Batterie 48V** Notstrombatterieversorgung (siehe Abschnitt [5.3.3](#page-144-1)).
- 18 **Netzeingang** Eine Buchse zum Anschluss der Netzwerkcontrollers an die Stromversorgung (siehe Abschnitt [5.3.2](#page-144-0)).
- 19 **Summer schaltet** Mithilfe dieser Schalter kann der Summer aktiviert werden, wenn das System in einen Fehler- oder Notfallstatus schaltet, der der Aktivierung des jeweiligen Steuerausgangs 4 und 2 entspricht.
- 20 **Zusatzausgang für 24 V** zur Versorgung von Zusatzgeräten wie einer Fehler- oder Notfall-Signallampenanzeige. Der Ausgangsstrom ist auf maximal 100 mA begrenzt.

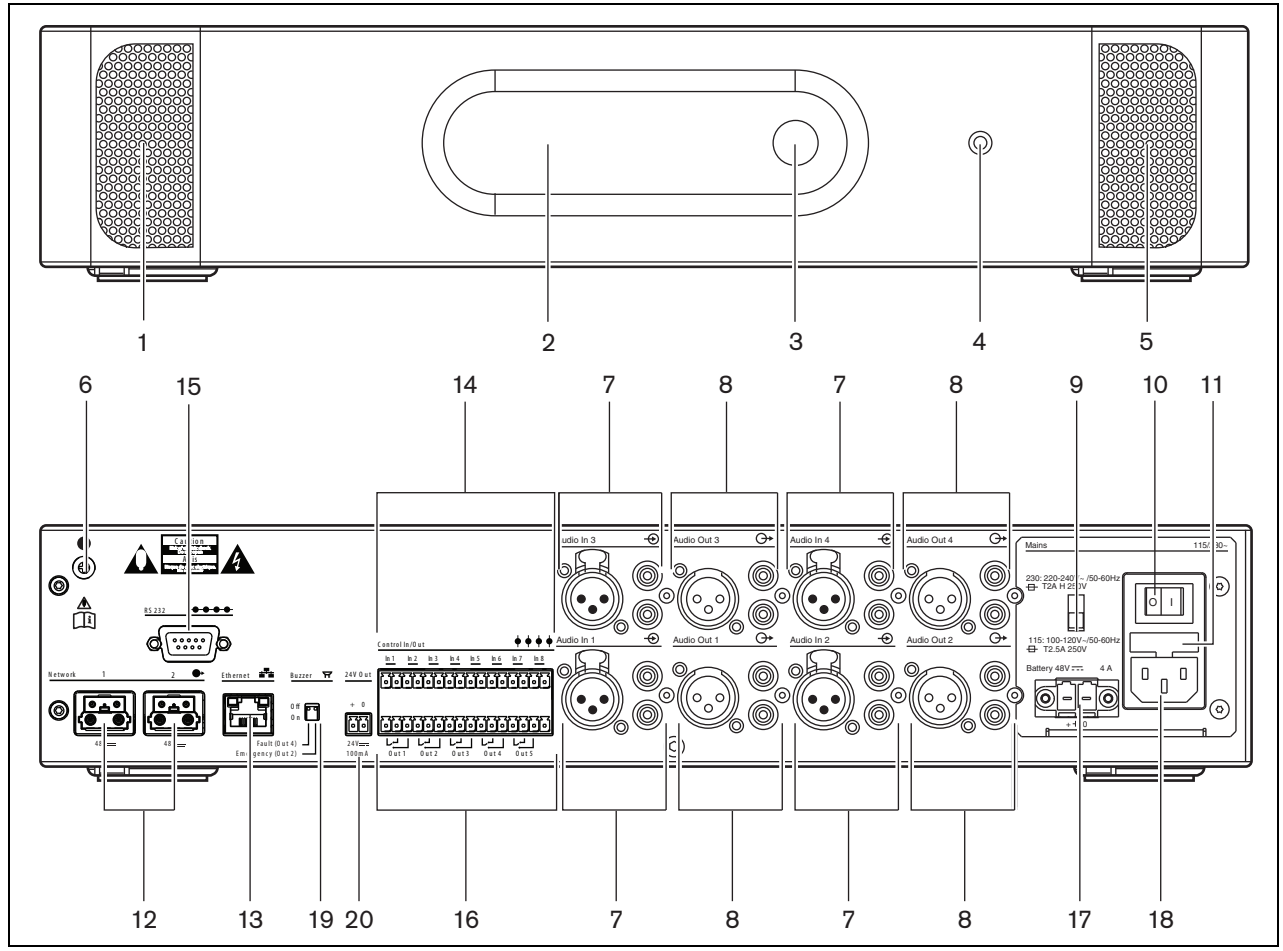

<span id="page-142-0"></span>*abbildung 5.2: Front- und Rückansicht des Netzwerkcontrollers*

### **5.2.3 Innenansicht**

Das Innere des Netzwerkcontrollers (siehe [abbildung 5.3](#page-143-0)) umfasst:

- 21 **Erdungsjumper** Ein Jumper zum Anschluss der Signalerde an die Schutzserdung.
- 22 **Compact-Flash-Karte** Ein Anschluss für eine Compact-Flash-Karte zur Speicherung von Durchsagen (siehe Abschnitt [5.3.13](#page-150-0)).

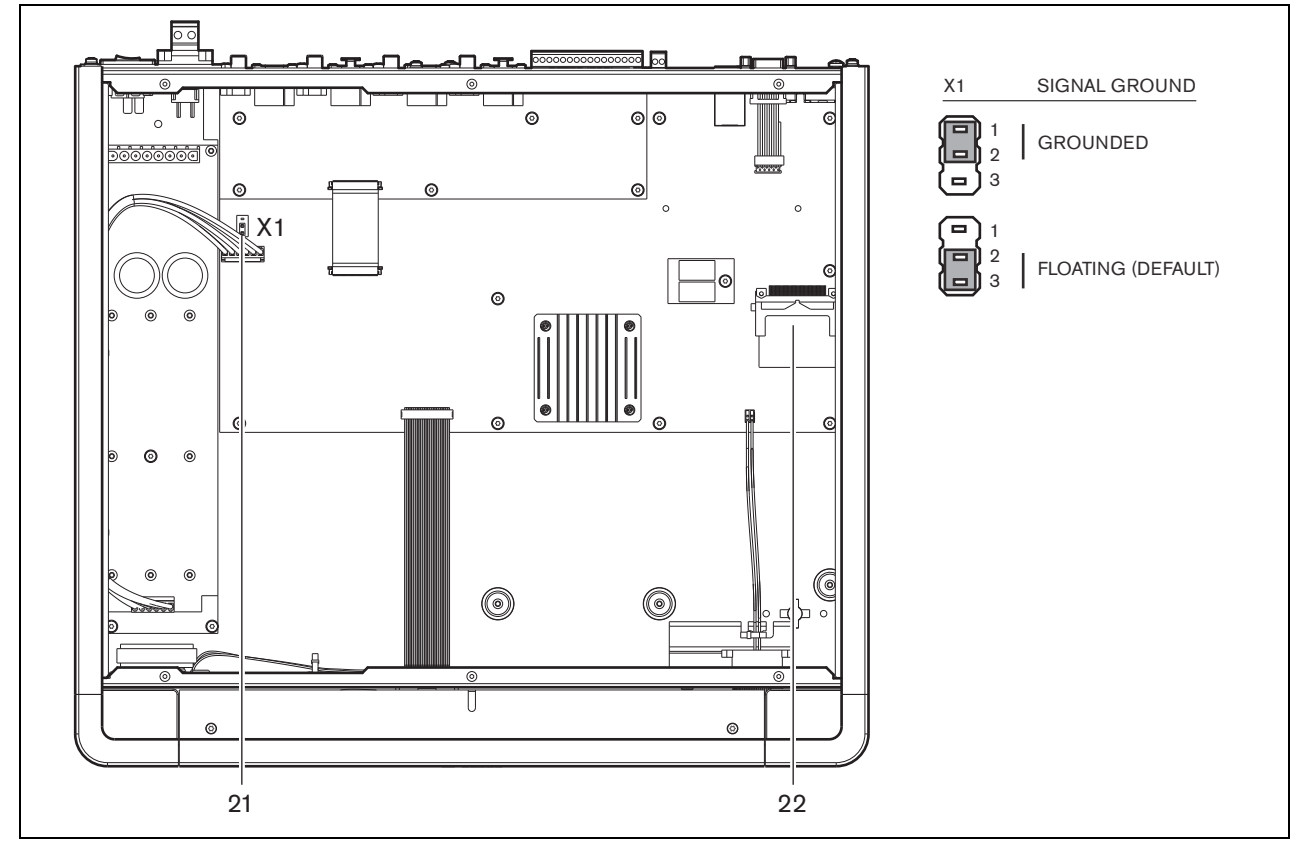

<span id="page-143-0"></span>*abbildung 5.3: Innenansicht des Netzwerkcontrollers*
# 5.3 Anschlüsse

# **5.3.1 Einführung**

In diesem Abschnitt finden Sie eine Übersicht über die typischen Systemanschlüsse des Netzwerkcontrollers.

- Anschluss an die Stromversorgung (siehe Abschnitt [5.3.2](#page-144-0)).
- Anschluss des Netzwerks (siehe Abschnitt [5.3.4](#page-145-0)).
- Anschluss eines Konfigurations-PCs (siehe Abschnitt [5.3.5\)](#page-145-1).
- Anschluss der Audioeingänge (siehe Abschnitt [5.3.6](#page-146-0)).
- Anschluss der Audioausgänge (siehe Abschnitt [5.3.9\)](#page-148-0).
- Anschluss der Audioeingänge (siehe Abschnitt [5.3.8](#page-147-0)).
- Anschluss der Steuerausgänge (siehe Abschnitt [5.3.9\)](#page-148-0).
- Anschluss der RS232-Schnittstelle (siehe Abschnitt [5.3.12\)](#page-149-0).
- Einsetzen einer Compact-Flash-Karte (siehe Abschnitt [5.3.13](#page-150-0)).

#### <span id="page-144-0"></span>**5.3.2 Anschluss an die Stromversorgung**

Gehen Sie folgendermaßen vor, um den Netzwerkcontroller an die Stromversorgung anzuschließen:

1 Wählen Sie die richtige Netzspannung mit dem Spannungswähler an der Rückseite des Netzwerkcontrollers (siehe [tabelle 5.1](#page-144-1)).

<span id="page-144-1"></span>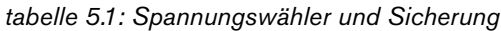

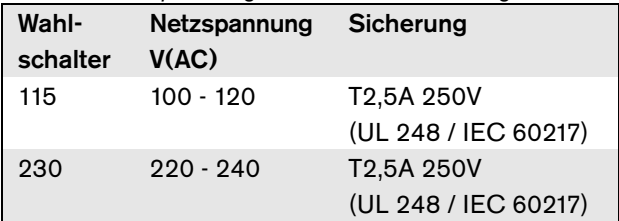

- 2 Schließen Sie das Netzkabel an den Netzwerkcontroller an.
- 3 Stecken Sie das Netzkabel in eine Netzsteckdose, die den regionalen Anforderungen entspricht.

#### **5.3.3 Anschluss der Notstromversorgung**

Verbinden Sie die Notstromversorgung mit dem Notstromanschluss auf der Rückseite des Netzwerkcontrollers. Siehe [abbildung 5.4](#page-145-2). Verwenden Sie den mit der Einheit mitgelieferten Stecker. Die Sicherung für die Notstromversorgung befindet sich im Innern der Einheit. Der Notstromversorgungseingang ist gegen Spannungsverpolung geschützt. Der Spannungsbereich der Notstromversorgung liegt zwischen 43 und 56 V. Die Systemspannung vom Systembus beträgt konstante 48 V. Die Spannungsversorgung zu diesen Einheiten, die ihre Spannung vom Systembus erhalten, wird von einer sich ändernden Spannung der Notstrombatterieversorgung nicht beeinträchtigt.

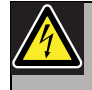

# Warnung

Aus Sicherheitsgründen müssen Sie einen externen Leitungsschutzschalter verwenden. Führen Sie die Installation gemäß den Richtlinien für elektrische Sicherheit und Gebäude Ihrer Region durch, z.B. für USA und Kanada gemäß NEC/CEC und für Deutschland gemäß VDE0108-1.

Um die Gefahr eines Stromschlags zu verringern, führen Sie nur die in dieser Bedienungsanleitung beschriebenen Servicearbeiten durch, es sei denn, sie sind zu darüber hinausgehenden Servicearbeiten qualifiziert. Siehe Abschnitt [1.2](#page-132-0) Zielgruppe.

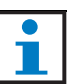

#### Notiz

Wenn am Netzwerkcontroller eine Notstromversorgung angeschlossen ist, kann der Controller nicht einfach mit dem Ein-/Ausschalter (9) ausgeschaltet werden. Die Batterieverbindung muss ebenfalls getrennt werden.

#### Warnung

Erden Sie niemals den Plus-Anschluss der Batterie; dies führt zu einer Beschädigung von Praesideo- geräten.

Wird die Notstromversorgung (Batterie) geerdet, verbinden Sie immer erst den Minus-Anschluss (0) und danach den Plus-Anschluss (+). Trennen Sie in umgekehrter Reihenfolge: zuerst den Plus-Anschluss, dann den Minus-Anschluss. Dies dient der Vermeidung von übermäßigen Erdschleifen- strömen.

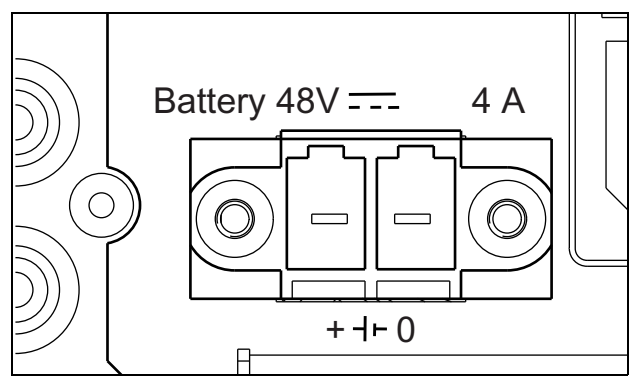

<span id="page-145-2"></span>*abbildung 5.4: Batterie-Notstromversorgung*

#### <span id="page-145-0"></span>**5.3.4 Anschluss des Netzwerks**

Schließen Sie den Netzwerkcontroller mit den Systembusanschlüssen und den LBB4416- Netzwerkkabeln an das Praesideo-System an. Die beiden Anschlüsse sind austauschbar.

# <span id="page-145-1"></span>**5.3.5 Anschluss eines PC**

#### 5.3.5.1 Einführung

Der Netzwerkcontroller besitzt eine RJ45-Buchse als Schnittstelle zum Praesideo-Konfigurations-PC. Mit dem Konfigurations-PC kann das Praesideo-System konfiguriert und diagnostiziert werden. Grundsätzlich gibt es zwei Möglichkeiten, den Konfigurations-PC mit dem Netzwerkcontroller zu verbinden: entweder direkt, oder über ein Netzwerk. In beiden Fällen kann ein normales direktes CAT-5 Kabel verwendet werden, da der PRS-NCO3 eine automatische MDI/MDI-X Konfigurationsfunktion hat. Für eine direkte Verbindung ist kein spezielles Crossover-Kabel erforderlich.

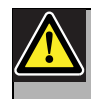

# Vorsicht

Schließen Sie den Netzwerkcontroller und den Konfigurations-PC nicht an ein Netzwerk an, ohne Rücksprache mit dem Netzwerkadministrator zu halten.

# Vorsicht

Die Praesideo Netzwerkschnittstellen haben keine umfassenden Sicherheitsmaßnahmen zum Schutz des Systems vor bösartigen Netzwerkangriffen. Derartige Maßnahmen wären auf lange Sicht ohnehin unzureichend, da Praesideo Systeme im Betrieb aller Wahrscheinlichkeit nach nicht regemäßig aktualisiert würden, um Sicherheitslücken zu schließen. Lassen Sie den Netzwerkcontroller daher nicht permanent mit einem offenen Ethernet Netzwerk verbunden. Ist nach der Konfiguration eine Netzwerkverbindung erforderlich, z.B. im Falle einer Verbindung mit einem PC-Durchsagen-Server oder einem Logging-Server, verwenden Sie in diesem Fall ein separates Netzwerk, das keinen Zugriff durch Andere ermöglicht, oder richten Sie eine Praesideo-spezifische VLAN-Verbindung ein, indem Sie Ethernet Schalter mit VLAN-Fähigkeiten verwenden, um das Netzwerk in mehrere Sende-Domänen zu partitionieren, die eine Domäne haben, die einzig Praesideo zugewiesen ist. Wenn auch Audioverbindungen auf dem Ethernet über CobraNet- oder OMNEO-Schnittstellen eingerichtet werden, müssen diese Schnittstellen ebenfalls mit dem separaten Netzwerk oder VLAN verbunden werden. Da Audioverbindungen auf dem Ethernet eine beträchtliche Netzwerkbandbreite verbrauchen und im Gegensatz zu physikalisch getrennten Netzwerken VLANs die Bandbreite teilen, können VLAN-Bäume vereinigte Verbindungen und/oder eine Priorisierung der Qualität des Dienstes erforderlich machen.

Der Konfigurations-PC muss die folgenden Mindestanforderungen erfüllen:

- Betriebssystem: Microsoft® Windows 7, 8 oder 8.1
- Netzwerkanschluss: 100 base-T oder 1000 base-T
- 1 GB RAM
- Installierter Web-Browser, beispielsweise (vorzugsweise) Firefox

# <span id="page-146-0"></span>**5.3.6 Anschluss der Audioeingänge**

Der Netzwerkcontroller hat 4 Audioeingänge als Schnittstelle zu analogen Audioquellen. Jeder Audioeingang besitzt zwei Anschlüsse an der Rückseite des Netzwerkcontrollers; einen XLR-Anschluss (für symmetrische Signale) und einen Doppel-Cinch-Anschluss (für unsymmetrische Signale). Der Netzwerkcontroller mischt die Stereosignale der Cinch-Anschlüsse desselben Audioeingangs in ein einziges Monosignal.

Der analoge Ton kann von einer Line-Quelle sowie aus einem Mikrofon stammen. Siehe [tabelle 5.2](#page-146-1) für eine Übersicht über die von jedem der Eingänge unterstützten Eingangsarten.

Notiz

Die Mikrofoneingänge sollten nicht verwendet werden, um Notrufmikrofone anzuschließen. Diese Eingänge haben keine Mikrofonverbindungsüberwachung.

#### <span id="page-146-1"></span>*tabelle 5.2: Audioeingangsarten*

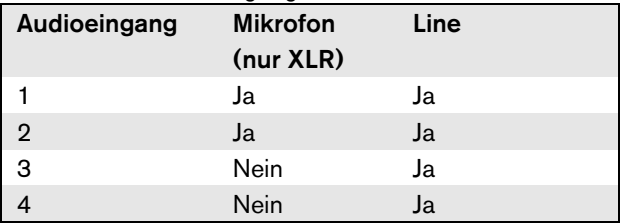

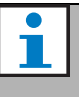

#### Notiz

Die Audioeingänge unterstützen Elektretmikrofone und dynamische Mikrofone, da der Netzwerkcontroller eine Phantomquelle für Elektretmikrofone generiert.

Siehe [abbildung 5.5](#page-146-2) für Details zu den Audioeingängen am Netzwerkcontroller.

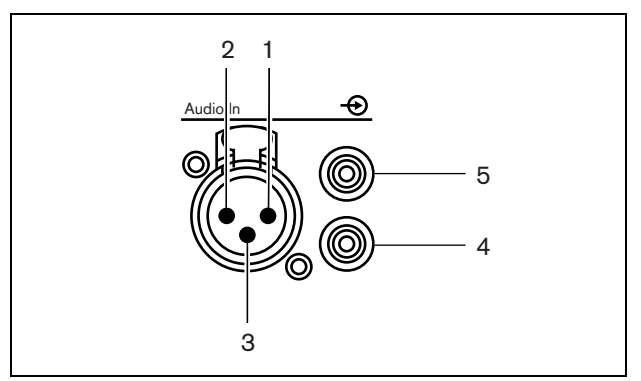

*abbildung 5.5: Audioeingangsbuchsen*

#### <span id="page-146-2"></span>*tabelle 5.3: Details zu Audioeingangsbuchsen*

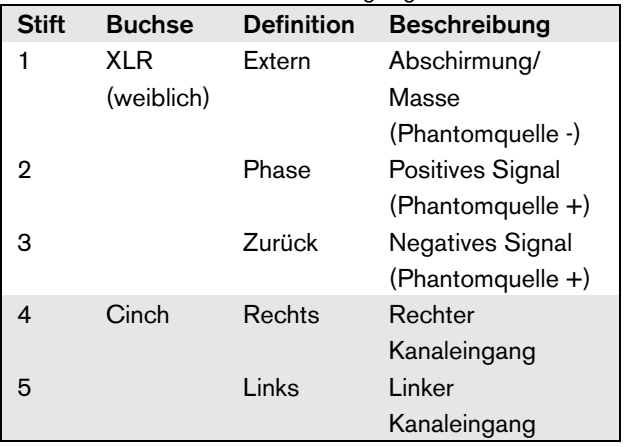

 $\zeta$ 

# **5.3.7 Anschluss der Audioausgänge**

Der Netzwerkcontroller besitzt 4 Audioausgänge zur Leitung analoger Audiosignale an andere Geräte (z. B. aktive Lautsprecher). Jeder Audioausgang besitzt zwei Anschlüsse an der Rückseite des Netzwerkcontrollers; einen XLR-Anschluss (für symmetrische Signale) und einen Doppel-Cinch-Anschluss (für unsymmetrische Signale).

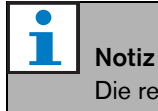

Die rechten und linken Cinch-Anschlüsse

übertragen das gleiche Monosignal.

Siehe [abbildung 5.6](#page-147-1) für Details zu den Audioausgängen am Netzwerkcontroller.

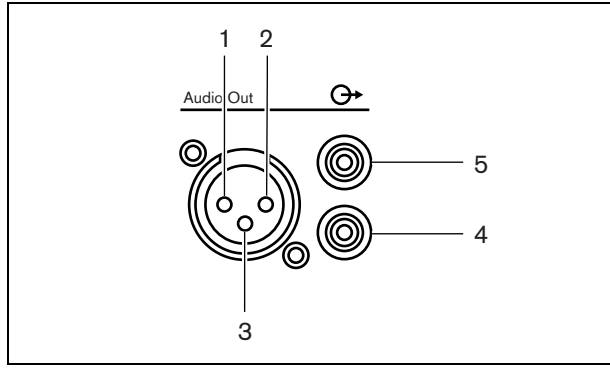

<span id="page-147-1"></span>*abbildung 5.6: Audioausgangsbuchsen* 

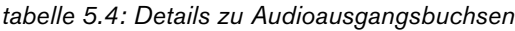

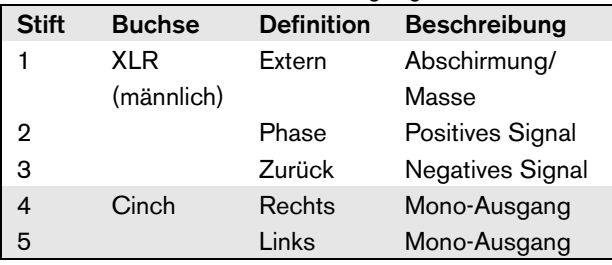

# <span id="page-147-0"></span>**5.3.8 Anschluss der Steuereingänge**

Der Netzwerkcontroller besitzt 8 Steuereingänge. Die Steuereingänge können Signale von Geräten Dritter empfangen, die Aktionen im Prasideo-System auslösen. Die Steuereingänge können so konfiguriert werden, dass sie auf Kontaktherstellung oder -unterbruch reagieren (siehe Abschnitt [44.2\)](#page-408-0). Die Kabel können auf Kurzschlüsse und Unterbrechungen kontrolliert werden (siehe [abbildung 5.7](#page-147-2) und [abbildung 5.8\)](#page-147-3). Ob ein

Steuereingang tatsächlich kontrolliert wird, wird bei der Konfiguration festgelegt.

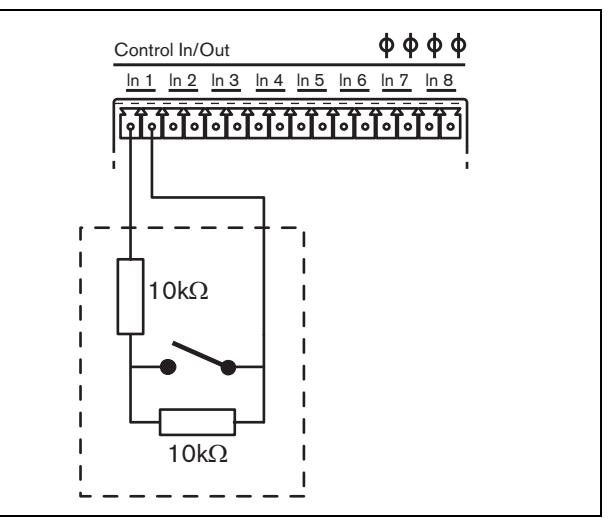

<span id="page-147-2"></span>*abbildung 5.7: Kontrollierter Steuereingang*

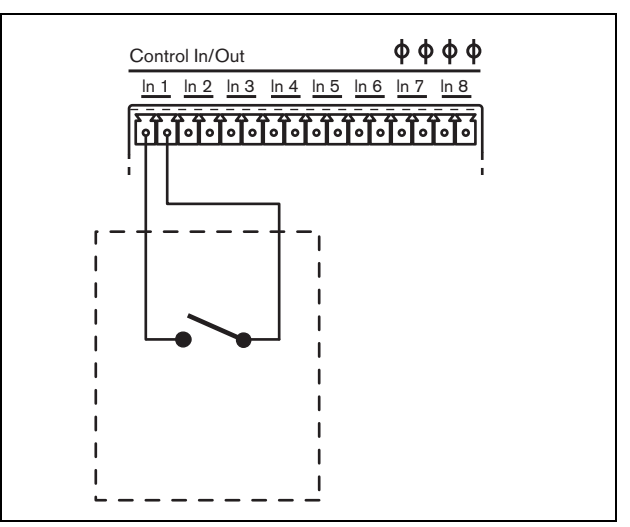

<span id="page-147-3"></span>*abbildung 5.8: Nicht kontrollierter Steuereingang*

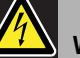

# Warnung

Schließen Sie keine Gleichstrom- oder Wechselstromsignale an die Steuereingänge an, der Eingangskreis könnte dadurch beschädigt werden. Ausschließlich spannungsfreie Kontakte verwenden.

# Notiz

Steuereingangskabel mehrerer Steuereingänge dürfen nicht zusammengelegt werden (d. h. keine gemeinsames Rückführungskabel verwenden).

# <span id="page-148-0"></span>**5.3.9 Anschluss der Steuerausgänge**

Der Netzwerkcontroller besitzt 5 Steuerausgänge. Steuerausgänge können verwendet werden, um Signale zur Auslösung von Aktionen an Geräte Dritter zu senden. Jeder Steuerausgangsanschluss besitzt drei Pins (siehe [abbildung 5.9](#page-148-1)).

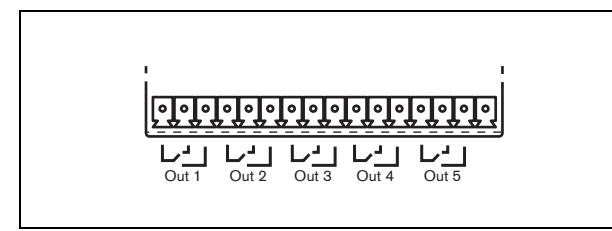

*abbildung 5.9: Steuerausgänge*

<span id="page-148-1"></span>Der Common Pin (C) des Steuerausgangs muss immer angeschlossen werden. Ob der andere angeschlossene Pin normalerweise geschlossen (Ruhekontakt) oder normalerweise geöffnet (Arbeitskontakt) ist, hängt davon ab, welche Aktion ausgeführt werden soll, wenn der Steuerausgang aktiv ist (siehe [tabelle 5.5](#page-148-2)).

<span id="page-148-2"></span>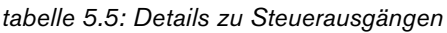

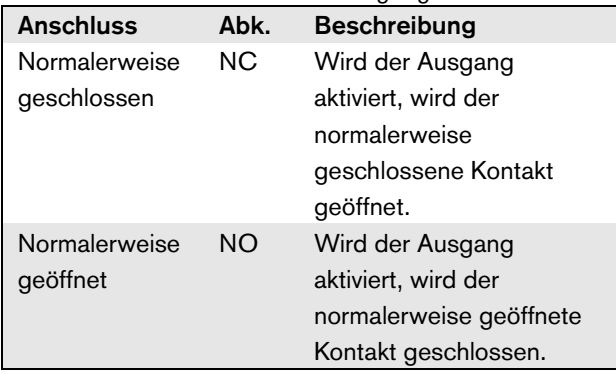

Bei der Konfiguration muss dem Steuerausgang ein Zweck zugeordnet werden, der angibt, welche Aktion bei der Aktivierung ausgeführt wird (siehe [tabelle 44.6\)](#page-414-0). Die Steuerausgänge 4 und 5 haben bereits einen festen Zweck (siehe [tabelle 5.6](#page-148-3)).

#### <span id="page-148-3"></span>*tabelle 5.6: Steuerausgänge 4 und 5*

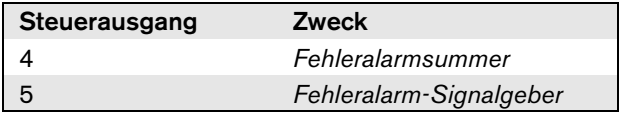

# Notiz

Zur Gewährleistung der Ausfallsicherheit sind diese festgelegten Steuerungen in Standardsituationen (fehlerfreiem Zustand) stromführend, so dass der NC-Kontakt geöffnet ist und bei Auftreten eines Fehlers geschlossen wird.

# **5.3.10 Einstellen der Summerschalter**

Der Netzwerkcontroller hat einen internen Summer zur akustischen Benachrichtigung, wenn das System in den Fehler- oder Notfallstatus schaltet. Der Summer kann parallel zu den Steuerausgangskontakten 2 und 4 aktiviert werden.

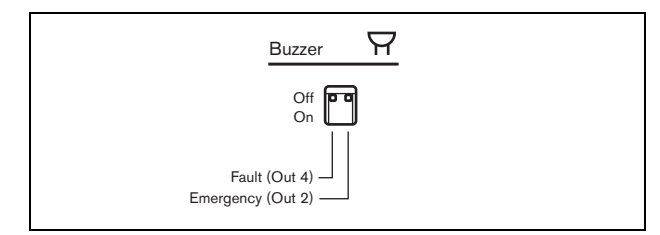

*abbildung 5.10: Summerschalter*

Steuerausgang 4 ist als *Fehleralarmsummer* vorkonfiguriert. Durch Einschalten des Summerschalters links wird der Summer aktiviert, wenn der Steuerausgang 4 auf die Fehlerposition schaltet; da es sich hierbei um einen speziellen ausfallsicheren Kontakt handelt, ist dies der stromlose Zustand. Steuerausgang 2 ist nicht vorkonfiguriert, sollte aber als *Notalarmsummer* (siehe [tabelle 44.6](#page-414-0)) konfiguriert werden, damit die verschiedenen Richtlinien für Notrufsysteme eingehalten werden. Wird der Summerschalter rechts eingeschaltet, wird der Summer aktiviert, wenn das System in den Notfallstatus schaltet. Bei Bedarf kann der Summer auch bei anderen Situationen aktiviert werden. Dies hängt von der konfigurierten Funktion für Steuerausgang 2 ab.

## **5.3.11 Verwendung des 24 V Zusatzausgangs**

Der Netzwerkcontroller liefert einen Strom, der begrenzt ist auf (100 mA), Ausgangsspannung 24V.

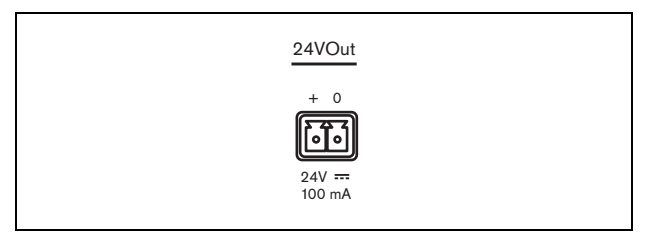

*abbildung 5.11: 24 V Zusatzausgang*

Dieser Spannungsausgang kann für verschiedene Zwecke verwendet werden. Ist eine 48 V Notstromversorgung (Batterie) mit dem Batterieeingang der Notstromversorgung verbunden, steht dieser 24 V Ausgang auch im Falle eines Netzstromausfalls zur Verfügung. Eine typische Anwendung wäre es, diesen Ausgang als Spannungsquelle für einen externen Fehler- /Notfall-Signallampenturm oben auf einem Einschubgehäuse zu verwenden, wobei die Kontakte des Steuerausgangs verwendet werden, um die Segmente des Signallampenturms zu schalten. Wählen Sie einen Signallampenturm mit hocheffizienten 24V LED-Anzeigen, um den Gesamtstrom unter 100mA zu halten, beispielsweise die PatLite LCE-302-RYG Serie oder ähnlich, mit oder ohne akustischem Alarm. Grün ist aktiv, wenn alles normal läuft, gelb leuchtet im Falle eines Fehlerzustands und rot bei einem Notfallzustand. Verwenden Sie die Steuerausgangsschalter *Fehleralarmanzeige* (Steuerausgang 5 am Netzwerkcontroller) und *Notalarmanzeige*.

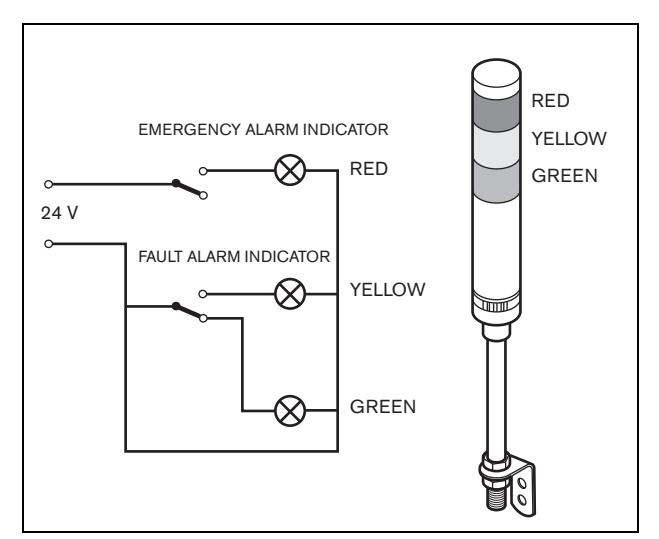

*abbildung 5.12: Summerschalter*

#### <span id="page-149-0"></span>**5.3.12 Anschluss der RS232- Schnittstelle**

Der Netzwerkcontroller hat einen RS232-Anschluss für Verwendung zu Produktion und Entwicklung. Diesen Anschluss nicht in eingebauten Praesideo-Systemen verwenden.

#### <span id="page-150-0"></span>**5.3.13 Compact-Flash-Karte**

Der Praesideo speichert bis zu 1024 digitale Audiodurchsagen auf einer Compact-Flash-Karte des Typs 1. Obwohl der Netzwerkcontroller mit einer 1 GB-Karte ausgeliefert wird, werden nur die ersten 128 MB überwacht und nur sie eignen sich für Notdurchsagen. Das entspricht den ersten 25 Minuten des Durchsagensatzes. Diese Flash-Karte kann mehr als 3 Stunden Audiodurchsagen speichern. Das System kann bis zu vier Durchsagen des Sets als Teil einer Ansage gleichzeitig abspielen. Alle Ansagen können dieselbe Durchsage enthalten, falls erforderlich zeitversetzt.

Im Lieferumfang des Netzwerkcontrollers ist eine speziell ausgewählte 1 GB Compact-Flash-Karte enthalten. Diese Karte aktualisiert die Daten automatisch und ermöglicht damit das sehr häufige Lesen des Inhalts zu Überwachungszwecken. Ersetzen Sie diese Karte nicht durch irgendeine Compact-Flash-Karte, sondern nehmen Sie Kontakt mit der Ersatzteil-Logistik oder Ihrem lokalen Bosch-Vertreter auf, wenn Sie eine neue ausgewählte Compact-Flash-Karte benötigen.

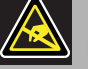

#### Notiz

Die elektronischen Bauteile im Netzwerkcontroller reagieren empfindlich auf elektrostatische Entladung. Tragen Sie daher während der Installation der Compact-Flash-Karte ein Antistatik-Armband.

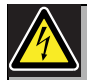

#### Warnung

Um die Gefahr eines Stromschlags zu verhindern, müssen Sie das Netzkabel aus dem Netzwerkcontroller ziehen, bevor Sie die Compact-Flash-Karte installieren.

Um die Gefahr eines Stromschlags zu verringern, führen Sie nur die in dieser Bedienungsanleitung beschriebenen Servicearbeiten durch, es sei denn, sie sind zu darüber hinausgehenden Servicearbeiten qualifiziert. Siehe Abschnitt [1.2](#page-132-0) Zielgruppe.

# 5.4 Installation

Der Netzwerkcontroller ist für den Tischeinsatz oder für den Einbau in ein 19-Zoll-Gehäuse geeignet. Vier Füße (für den Tischeinsatz) und zwei Montagekonsolen (zum Einbau in ein Gehäuse) werden mitgeliefert.

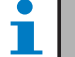

# Notiz

Die mittleren Positionen der Montagekonsolen können für die Befestigung des Geräts an einem Tisch oder Regal verwendet werden. Mit ihrer Hilfe kann das Gerät auch senkrecht an der Wand befestigt werden.

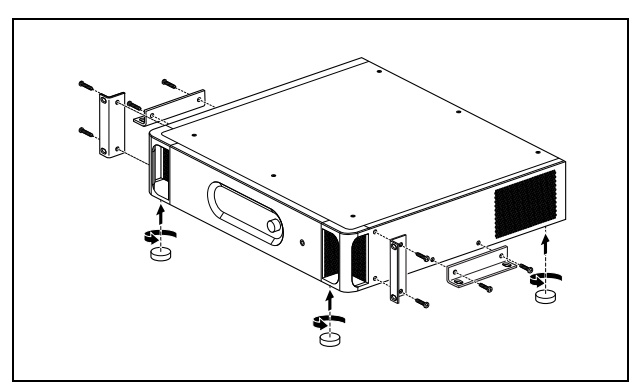

*abbildung 5.13: Installation*

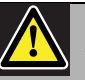

#### Vorsicht

Beim Anbringen der Befestigungen an der Einheit verwenden Sie die mit den Befestigungen mitgelieferten Schrauben. Schrauben mit einer Länge von >10 mm können die internen Teile der Einheit berühren oder beschädigen.

# 5.5 Verwenden des Konfigurationsmenüs

# **5.5.1 Überblick**

Eine Reihe von Einstellungen für den Netzwerkcontroller sind über das interaktive Menü verfügbar, mit dem 2x16-stelligen LCD-Display und einem Dreh-/Druckschalter. In der nächsten Abbildung wird eine Übersicht über die Menüstruktur dargestellt.

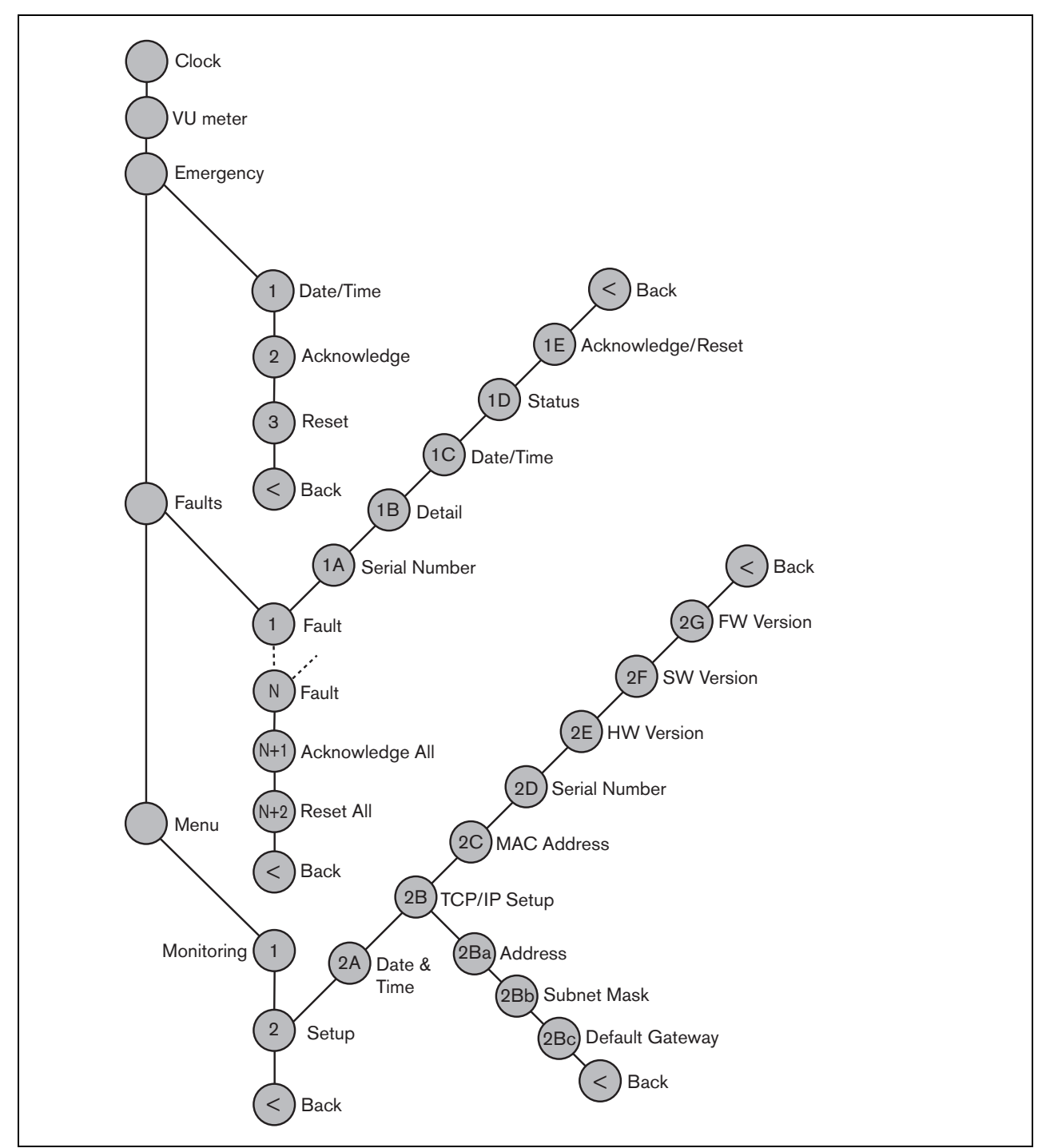

*abbildung 5.14: Struktur des Menüs an der Vorderseite des Netzwerkcontrollers*

#### **5.5.2 Bewegen durch das Menü**

Die Bedienung des Menüs besteht immer aus einer Folge abwechselnder Dreh- und Druckbewegungen:

#### **Drehen** Sie die Taste, um:

- Durch die Menüpunkte innerhalb eines Menüs zu fahren.
- Eine einstellbare Option innerhalb eines Menüpunkts aufzurufen (ein blinkender Cursor bewegt sich durch den Menübildschirm).
- Die möglichen Werte für eine einstellbare Option zu durchlaufen (der Wert blinkt).

#### **Drücken** Sie die Taste, um:

- Ein gewähltes Menüobjekt zu bestätigen (es erscheint ein blinkender Cursor).
- In ein Untermenü zu gelangen (das Positionszeichen des Untermenüs beginnt zu blinken).
- Die Auswahl bei einer einstellbaren Option zu bestätigen (der Cursor verschwindet, der Optionswert beginnt zu blinken).
- Einen ausgewählten Wert für eine einstellbare Option zu bestätigen (der Wert hört auf zu blinken, der Cursor wird wieder angezeigt).

Jedes Menü wird mit einer Zahl oder einer Zahl gefolgt von einem Zeichen gekennzeichnet (siehe [abbildung 5.15\)](#page-152-0). Die Kennzeichnung der Menüs befindet sich am Anfang der ersten Zeile und dient zum Aufrufen von Untermenüs und zur Rückkehr aus Untermenüs. Die meisten Menüfunktionen haben eine oder mehrere Optionen. Der Wert einer Option kann durch Auswahl eines Wertes aus einer Liste möglicher Werte geändert werden.

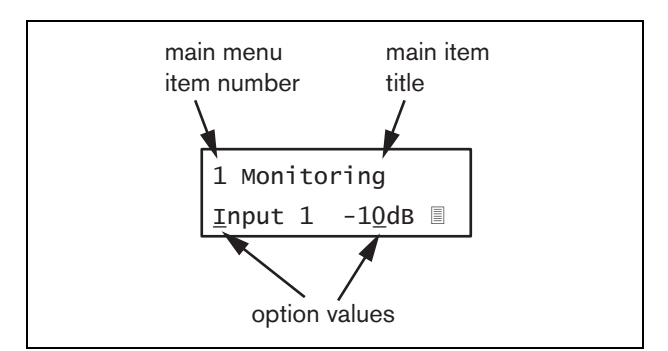

<span id="page-152-0"></span>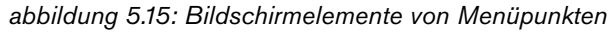

#### Zum Bewegen durch die Statusbildschirme:

1 Schalter drehen, um sich durch die Statusbildschirme zu bewegen (d. h. die Bildschirme *Clock*, *VU meter*, *Emergency ...*, *Faults ...* und *Menu ...*).

#### Zum Bewegen durch das Hauptmenü:

- 1 Gehen Sie in den Statusbildschirmen zu *Menu...*.
- 2 Sie rufen das Hauptmenü mit einem Tastendruck auf. Die Nummer des Menüpunktes beginnt zu blinken.
- 3 Wählen Sie durch Drehen der Taste die Nummer eines anderen Menüpunkts.
- 4 Bestätigen Sie mit einem Tastendruck.

#### Zum Springen zu einem Untermenü:

- 1 Bewegen Sie zu einem Menüpunkt, auf den drei Punkte folgen (z. B. *Setup...*).
- 2 Sie rufen das Untermenü mit einem Tastendruck auf. Das Positionszeichen des Untermenüpunkts beginnen zu blinken.
- 3 Wählen Sie durch Drehen der Taste die Nummer eines anderen Menüpunkts.
- 4 Bestätigen Sie mit einem Tastendruck.

#### Zum Bewegen durch das Untermenü:

- 1 Bewegen Sie den Cursor durch Drehen der Taste zum Zeichen des Untermenüpunkts.
- 2 Drücken Sie die Taste. Das Zeichen und der Titel beginnen zu blinken.
- 3 Wählen Sie durch Drehen der Taste die Nummer eines anderen Untermenüpunkts.
- 4 Bestätigen Sie mit einem Tastendruck.

#### Zum Ändern von Optionswerten:

- 1 Bewegen Sie sich zum betreffenden Menüpunkt.
- 2 Bewegen Sie den Cursor durch Drehen der Taste zu dem Optionswert, der geändert werden soll.
- 3 Aktivieren Sie die Option mit einem Tastendruck. Der Optionswert beginnt zu blinken.
- 4 Wählen Sie durch Drehen der Taste einen neuen Optionswert.
- 5 Bestätigen Sie den neuen Wert mit einem Tastendruck. Der Optionswert hört auf zu blinken.
- 6 Bewegen Sie den Cursor durch Drehen der Taste zu einer anderen einstellbaren Option (falls vorhanden) und wiederholen Sie Schritt 3 bis 5.

Zur Rückkehr aus einem Untermenü zu einem Menüpunkt im Hauptmenü:

- 1 Bewegen Sie den Cursor durch Drehen der Taste zur Nummer des Hauptmenüpunkts.
- 2 Drücken Sie die Taste. Die Nummer des Menüpunktes beginnt zu blinken.
- 3 Wählen Sie durch Drehen der Taste die Nummer eines anderen Menüpunkts.
- 4 Bestätigen Sie mit einem Tastendruck.

#### **ODER**

- 1 Drehen Sie die Taste auf *< Back*.
- 2 Bestätigen Sie mit einem Tastendruck.

#### Zum Springen aus dem Hauptmenü in die Statusbildschirme:

- 1 Springen Sie zum Hauptmenü.
- 2 Drehen Sie die Taste auf *< Back*.
- 3 Bestätigen Sie mit einem Tastendruck.

#### Beispiel:

Einstellen der IP-Adresse des Netzwerkcontrollers. (In diesem Beispiel wird davon ausgegangen, dass Sie vom Standardbildschirm aus starten):

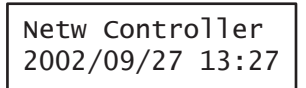

1 Drehen Sie den Schalter, um in den Statusbildschirmen zu *Menu ...* zu gehen:

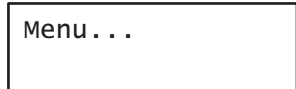

2 Bestätigen Sie mit einem Tastendruck:

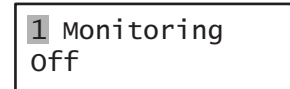

3 Drehen Sie den Schalter, um zum *Setup*-Untermenü zu gelangen:

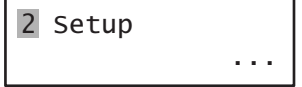

4 Bestätigen Sie mit einem Tastendruck:

2A Date & Time 2002/09/27 13:27

5 Drehen Sie den Schalter, um zum *TCP/IP Setup*-Untermenü zu gelangen:

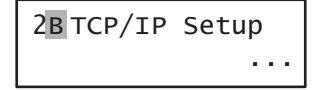

6 Bestätigen Sie mit einem Tastendruck:

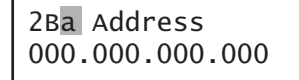

7 Bestätigen Sie mit einem Tastendruck:

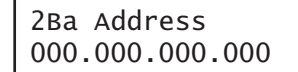

8 Drehen Sie den Schalter, um den Cursor zum ersten Teil der IP-Adresse zu bewegen:

> 2Ba Address 000.000.000.000

9 Bestätigen Sie mit einem Tastendruck:

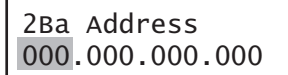

10 Drehen Sie den Schalter, um den ersten Teil der IP-Adresse zu ändern:

> 2Ba Address 192.000.000.000

11 Bestätigen Sie mit einem Tastendruck:

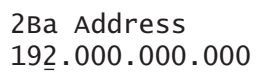

12 Drehen Sie den Schalter, um den Cursor zum zweiten Teil der IP-Adresse zu bewegen:

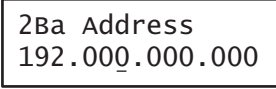

13 Bestätigen Sie mit einem Tastendruck:

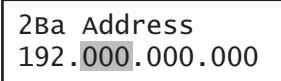

14 Drehen Sie den Schalter, um den zweiten Teil der IP-Adresse zu ändern:

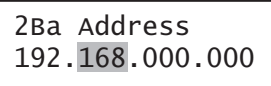

15 Bestätigen Sie mit einem Tastendruck:

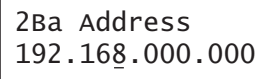

16 Drehen Sie den Schalter, um den Cursor zum dritten Teil der IP-Adresse zu bewegen:

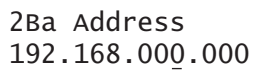

17 Drehen Sie den Schalter, um den Cursor zum vierten Teil der IP-Adresse zu bewegen:

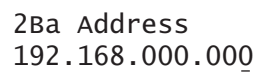

18 Bestätigen Sie mit einem Tastendruck:

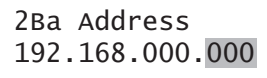

19 Drehen Sie den Schalter, um den vierten Teil der IP-Adresse zu ändern:

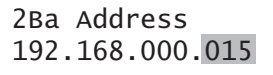

20 Bestätigen Sie mit einem Tastendruck:

2Ba Address 192.168.000.015

21 Bewegen Sie den Cursor durch Drehen zur Menünummer:

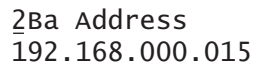

22 Bestätigen Sie mit einem Tastendruck:

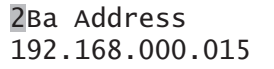

23 Drehen Sie den Schalter, um zum Menüpunkt *< Back* zu gelangen:

< Back

24 Bestätigen Sie mit einem Tastendruck:

Menu...

25 Drehen Sie den Schalter, um zum Standardbildschirm zu gelangen:

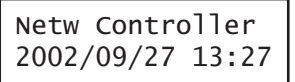

# 5.6 Konfiguration und Bedienung

# **5.6.1 Einführung**

In den folgenden Abschnitten werden die möglichen Konfigurationsoptionen beschrieben. Auf jede Beschreibung folgen die relevanten Menüpunkte mit detaillierten Anweisungen zu den einzelnen Menüoptionen. Die Standardwerte werden ggf. durch ein Sternchen (\*) gekennzeichnet.

## **5.6.2 Start**

Wenn der Netzwerkcontroller (neu) gestartet wird, wird auf dem Display der Name des Geräts und die Uhr (der erste der Statusbildschirme) angezeigt.

## **5.6.3 Statusbildschirme**

Die Statusbildschirme (siehe [tabelle 5.7](#page-155-0)) enthalten allgemeine Informationen über den Netzwerkcontroller.

<span id="page-155-0"></span>*tabelle 5.7: Statusbildschirme*

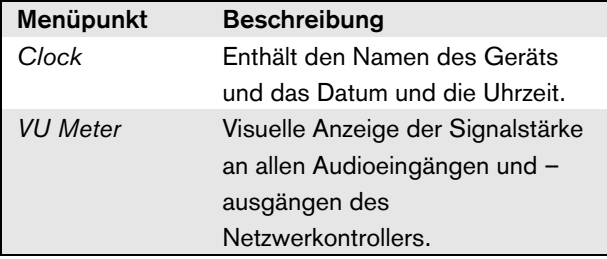

#### **5.6.4 Notfall-Menü**

Der Menüpunkt *Emergency...* (siehe abbildung 5.14) bietet Zugriff auf das Notfall-Menü. Dieses Menü wird automatische aktiviert, wenn das System in den Notfallstatus versetzt wird. Es geht automatisch zurück zum *Clock* -Bildschirm, wenn der Notfallstatus ausgesetzt wird. Der Bildschirm des *Emergency ...*-Menüs selbst zeigt den Namen der Taste an, mit der der Notfallstatus oder die IP-Adresse der offenen Schnittstellensteuerung aktiviert wurde, durch die der Notfallstatus aktiviert wurde. Beispiel:

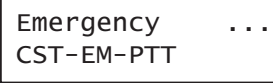

In diesem Beipsiel zeigt *Emergency* an, dass der Notfallstatus aktiv ist und mit der Taste *CST-EM-PTT* aktiviert worden ist.

Der Menüpunkt im Notfallmenü bietet zusätzliche Information zu dem Notfallstatus und bietet die Optionen zu Bestätigung und Zurücksetzen des Notfallstatus (siehe [tabelle 5.8\)](#page-155-1). Bei einer Rücksetzung des Notfallstatus werden alle Notrufe abgebrochen.

#### <span id="page-155-1"></span>*tabelle 5.8: Notfall-Menü*

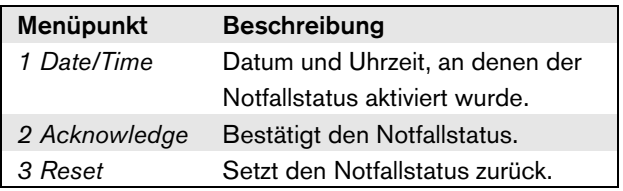

## **5.6.5 Fehlermenü**

Der Menüpunkt *Faults...* (siehe abbildung 5.14) bietet Zugriff auf das Fehlermenü. Dieses Menür wird automatisch aktiviert, wenn ein Fehler im System auftritt. Da die Anzahl aktiver Fehler im System variieren kann, sind die Nummern der Menüpunkte für dieses Menü nicht festgelegt. Der zuletzt aufgetretene Fehler hat die niedrigste Nummer. Die Höchstanzahl an Fehlern ist 200.

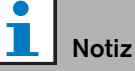

Wenn ein neuer Fehler auftritt, während ein bereits bestehender Fehler angezeigt wird, wird die Nummer des angezeigten Fehlers automatisch erhöht. Beispiel: Wenn *23 Overload* angezeigt wird, während ein neuer Fehler auftritt, wird diese Meldung automatisch zu *24 Overload*.

Wenn Fehler *200* angezeigt wird, während ein neuer Fehler auftritt, wird Fehler *200* automatisch gelöscht und durch den neuen Fehler ersetzt. Beispiel:

Der Fehler *200* ist *200 Overload* und der nächste Fehler ist *199 Gnd Short*. Dann wird *200 Overload* automatisch zu *200 Gnd Short*, wenn ein neuer Fehler auftritt.

Notiz

Der Bildschirm des *Faults ...* -Menüs selbst zeigt die Anzahl im System bestehender Fehler an. Beispiel:

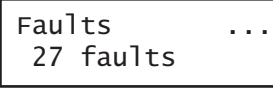

Die nummerierten Menüs in den Fehler-Menüs zeigen den Namen des Fehlers und die Einheit, in der der Fehler aufgetreten ist. Beispiel:

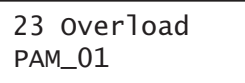

In diesem Fall ist der Fehler *Overload*, der von der Einheit *PAM\_01* erzeugt wurde. Die Menüpunkte im Fehlermenü bieten zusätzliche Information zu dem markierten Fehler und bieten die Optionen zu Bestätigung und Zurücksetzen von Fehlern (siehe [tabelle 5.9\)](#page-156-0).

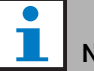

Notiz

In der nächsten Tabelle zeigt n den n. Fehler im Fehlermenü an, und  $N$  zeigt die Gesamtzahl der Fehler im Fehlermenü an.

#### <span id="page-156-0"></span>*tabelle 5.9: Fehlermenü*

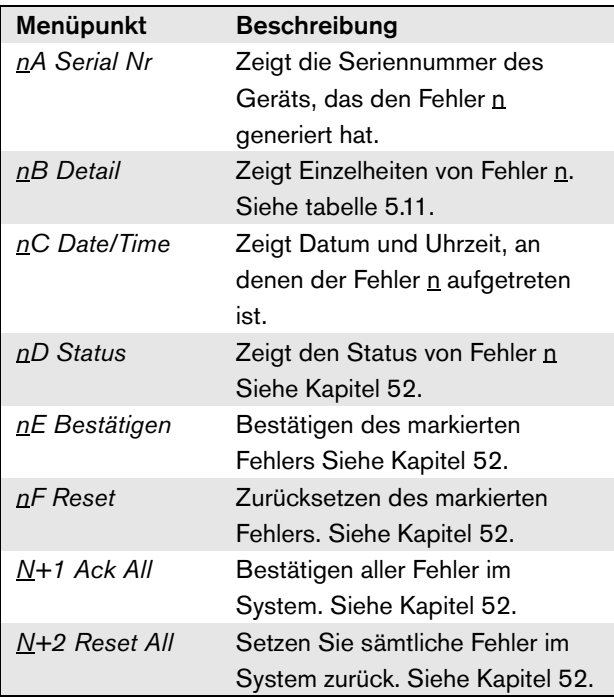

Fehler und Fehlerdetails, die vom Netzwerkcontroller angezeigt werden, sind eng mit den Fehlern verbunden, die in der *Protokoll-Anzeige* erscheinen (siehe Kapitel [59\)](#page-534-0). In tabelle 5.11 sind alle Fehler aufgelistet, die vom Netzwerkcontroller angezeigt werden können. Verwenden Sie diese Tabelle zusammen mit der Information in Abschnitt [55](#page-491-0) bei der Suche nach einer Fehlerursache oder einer empfohlenen Maßnahme zur Behebung.

#### **5.6.6 Hauptmenü**

Der Menüpunkt *Menu ...* (siehe abbildung 5.14) bietet Zugriff auf das Hauptmenü.

*tabelle 5.10: Hauptmenüs*

| <b>Beschreibung</b>              |  |  |  |
|----------------------------------|--|--|--|
| Führt zum Untermenü Monitoring.  |  |  |  |
| Siehe Abschnitt 5.6.7.           |  |  |  |
| Führt zum Untermenü Setup. Siehe |  |  |  |
| Abschnitt 5.6.8 (und darüber     |  |  |  |
| hinaus).                         |  |  |  |
|                                  |  |  |  |

| labelle J.H. Tabelle Laull events<br>Störung | Einzelheit                    | Protokollierung der Durchsage                                                      |
|----------------------------------------------|-------------------------------|------------------------------------------------------------------------------------|
| A/B-Fehler                                   | (Kanal)                       | Leitungsfehler Gruppe A oder B                                                     |
| Verst. fehlt                                 | (Kanal)                       | Verstärker fehlt                                                                   |
| Amp standby                                  |                               | Amplifier failure                                                                  |
| Audio path                                   |                               | Call station audio path fault                                                      |
| CobraNet                                     | Fehlercode                    | CobraNet Netzwerkfehler: Fehlercode                                                |
| Config file                                  | Not valid                     | No valid configuration file found; a new configuration file<br>will be created     |
|                                              | Mismatch                      | Diskrepanz der Konfigurationsdateiversion: Version x.xx<br>gefunden. y.yy erwartet |
|                                              | Error                         | Configuration file error                                                           |
| Ctrl input                                   | (Steuereingang)               | Control input line failure                                                         |
| End of line                                  | (Kanal)                       | Loudspeaker line failure                                                           |
| Failure                                      | (Kanal)                       | Amplifier failure                                                                  |
|                                              | (Kanal)                       | Amplifier failure or overload                                                      |
| Fault input                                  | (Text)                        | Fault input                                                                        |
| Flashcard                                    | Missing                       | Flash card missing                                                                 |
|                                              | Checksum                      | Flash card data error                                                              |
|                                              | Message names                 | Messages missing                                                                   |
| <b>Gnd short</b>                             | (Kanal)                       | Amplifier ground short                                                             |
| Grp-A-Fehler                                 | (Kanal)                       | Gruppe-A-Fehler                                                                    |
| Grp-B-Fehler                                 | (Kanal)                       | Gruppe-B-Fehler                                                                    |
| <b>HW Version</b>                            | Mismatch                      | Hardware version mismatch                                                          |
| Intern                                       | Fehler (Nummer)               | CobraNet Schnittstellenfehler / OMNEO                                              |
|                                              |                               | Schnittstellenfehler                                                               |
| <b>Tastenfeld</b>                            | n/m mismatch                  | Keypad mismatch                                                                    |
| Line-Eingang                                 | (Audioeingang)                | Leitungseingangsfehler                                                             |
| Fehler                                       | (Kanal)                       | Class-A Umschaltung                                                                |
| Durchschleifverbindung                       |                               |                                                                                    |
| Lautsprecher                                 | (Kanal)                       | Loudspeaker failure                                                                |
| Lsp Line                                     | (Kanal)                       | Amplifier loudspeaker line failure                                                 |
| Speicher                                     | <b>EEPROM</b><br><b>FLASH</b> | Memory error                                                                       |
| Mic input                                    | (Audioeingang)                | Microphone Failure                                                                 |
| Missing                                      |                               | Unit missing                                                                       |
| Netzw.vers. RCS                              |                               | Ausfall der Netzwerkversorgung der Fernsprechstelle                                |
| (Fernsprechstelle)                           |                               |                                                                                    |
| No mains                                     |                               | Mains power supply failure                                                         |
| No sec pwr                                   |                               | Back up power supply failure                                                       |
| <b>OMNEO</b>                                 | Fehlercode                    | OMNEO Netzwerkfehler: Fehlercode                                                   |
| Overheat                                     | (Kanal)                       | Amplifier overheat                                                                 |
| Overload                                     | (Kanal)                       | Amplifier overload                                                                 |
|                                              | (Kanal)                       | Amplifier short circuit                                                            |

*tabelle 5.11: Tabelle Fault events*

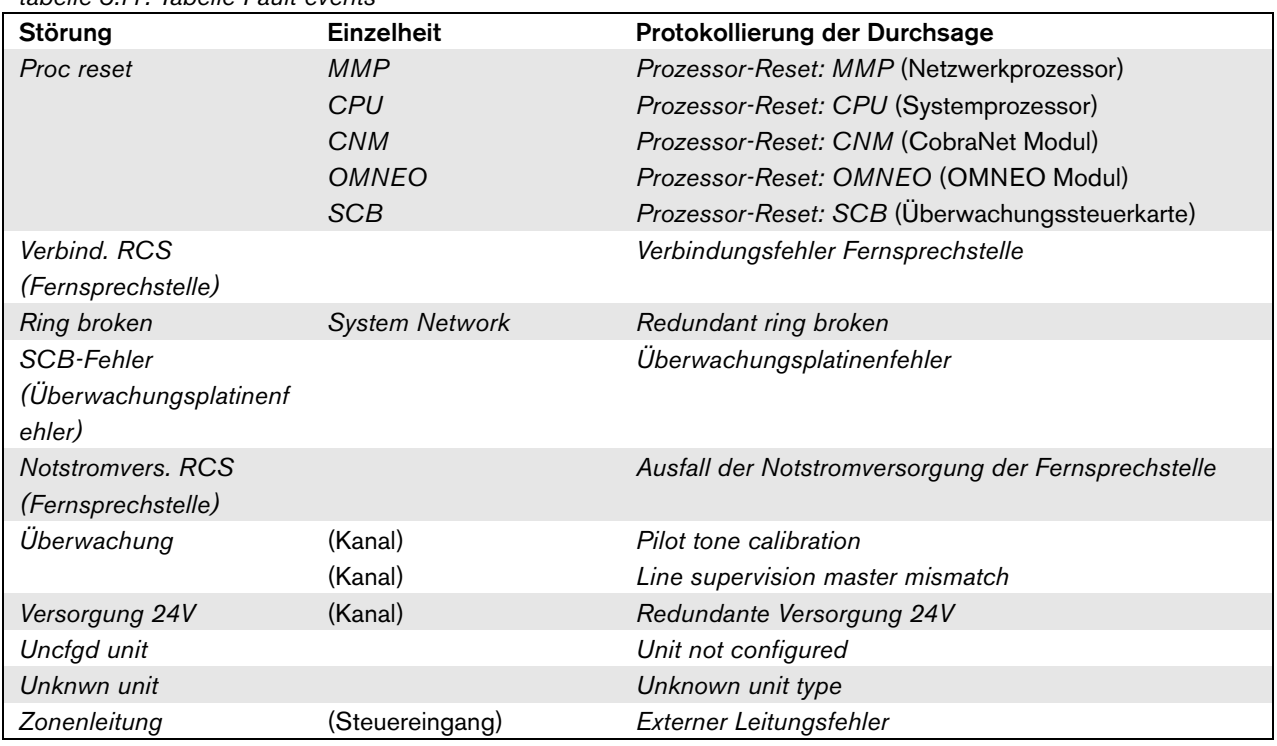

#### *tabelle 5.11: Tabelle Fault events*

#### <span id="page-159-0"></span>**5.6.7 Überwachungsoptionen einstellen**

Das Untermenü *Monitoring* wird zur Einstellung des Signals verwendet, das an den Überwachungslautsprecher oder –kopfhörer gesendet wird. Dabei kann es sich um einen der Audioeingänge, einen der Audioausgänge oder kein Signal handeln. Außerdem bietet der Bildschirm Pegelmesser zur visuellen Erkennung der aktuellen Signalstärke.

*tabelle 5.12: Untermenü Monitoring* 

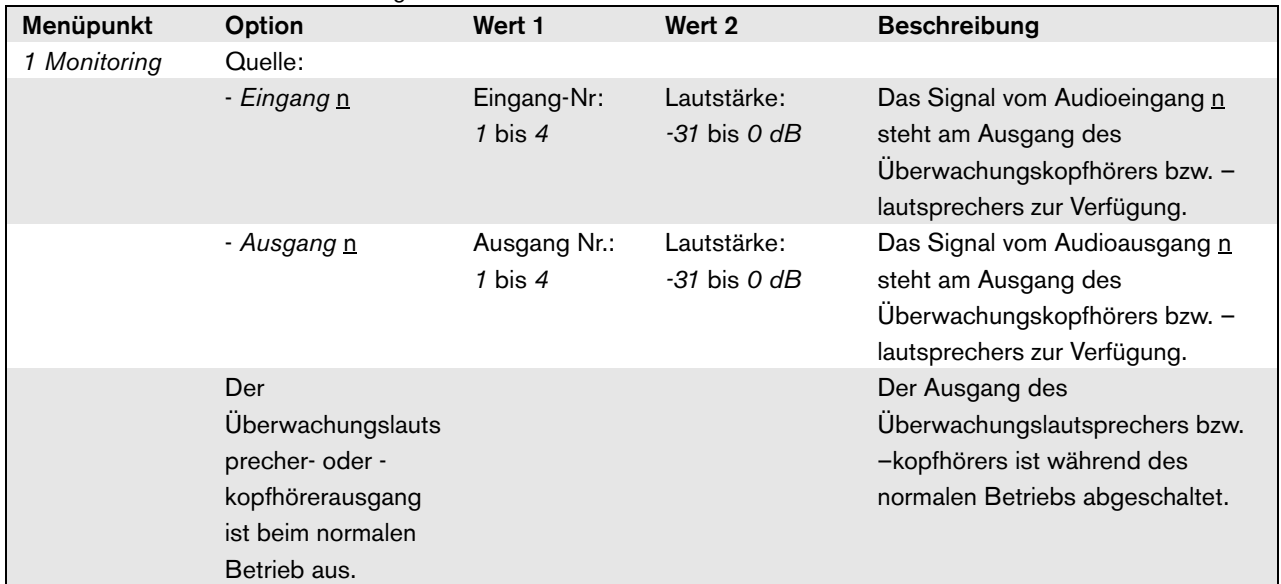

#### <span id="page-159-1"></span>**5.6.8 Einstellen des Datums und der Uhrzeit**

Der Menüpunkt *Date & Time* wird zur Änderung des vom Netzwerkcontroller angezeigten Datums und der Uhrzeit verwendet.

*tabelle 5.13: Menüpunkt Datum & Uhrzeit*

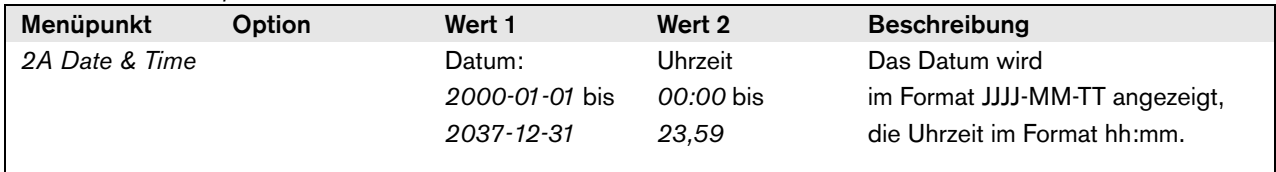

# **5.6.9 Einstellen der TCP/IP-Parameter**

Das Untermenü *TCP/IP Setup* wird verwendet, um die TCP/IP-Parameter des Netzwerkcontrollers einzustellen.

*tabelle 5.14: Untermenü TCP/IP Setup*

| Menüpunkt        | Wert                        | <b>Beschreibung</b>                          |
|------------------|-----------------------------|----------------------------------------------|
| 2Ba Address      | z.B. 192.168.000.015        | IP-Adresse des Netzwerkcontrollers.          |
| 2Bb Subnet Mask  | z B, 255,255,255,000        | Subnet Mask für den Netzwerkcontroller.      |
| 2Bc Def. Gateway | z.B. <i>192.168.000.050</i> | Standard-Gateway für den Netzwerkcontroller. |

#### **5.6.10 Anzeige der MAC-Adresse**

Der Menüpunkt *MAC Address* kann verwendet werden, um die MAC-Adresse des Netzwerkcontrollers anzusehen. Die MAC-Adresse ist eine werkseitig festgelegte, unveränderbare Adresse zur eindeutigen Identifikation. Innerhalb von Netzwerken kann sie für den Zugriff auf das Gerät verwendet werden.

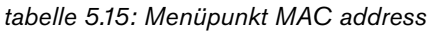

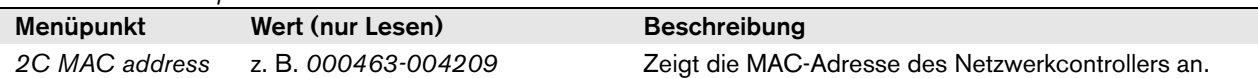

## **5.6.11 Ansehen von Versionsinformationen**

Die Menüpunkte *Serial Number*, *HW Version*, *SW version*  und *FW version* dienen dazu, versionsspezifische Information über den Netzwerkcontroller zu erhalten.

| tabolic official monagement refugeer implification |                  |                                                               |  |  |
|----------------------------------------------------|------------------|---------------------------------------------------------------|--|--|
| Menüpunkt                                          | Wert (nur Lesen) | <b>Beschreibung</b>                                           |  |  |
| 2D Serial Number                                   | z. B. 11.0.15012 | Zeigt die hexadezimale Seriennummer.                          |  |  |
| 2E HW Version                                      | z.B. 30,00       | Zeigt die Hardwareversion.                                    |  |  |
| 2F SW Version                                      | z. B. 4.00.3525  | Zeigt die Versionsnummer der Praesideo-Software an.           |  |  |
| 2G FW Version                                      | z. B. 6.00.2818  | Zeigt die Versionsnummer der Firmware an. Diese muss für alle |  |  |
|                                                    |                  | Geräte im Netzwerk identisch sein.                            |  |  |

*tabelle 5.16: Menüpunkte Version information*

# 5.7 Technische Daten

#### **5.7.1 Technische Merkmale**

#### Abmessungen (H x B x T):

88 x 483 x 400 mm (19" Befestigung, mit Konsolen, 360 mm Tiefe hinter den Konsolen, 40 mm vor den Konsolen) 92 x 440 x 400 mm (Tischaufstellung mit Füßen)

Gewicht:

7 kg

# **5.7.2 Klimabedingungen**

#### Temperatur:

-5 bis 55 °C (im Betrieb)

-20 bis +70 °C (nicht im Betrieb)

#### Relative Luftfeuchtigkeit:

15 bis 90 %, nicht kondensierend (im Betrieb)

5 bis 95 %, nicht kondensierend (nicht im Betrieb)

Luftdruck:

600 bis 1100 hPa

# **5.7.3 EMV und Sicherheit**

Elektromagnetische Verträglichkeit: EN55103-1/FCC-47 Teil 15B EN55103-2 EN50121-4 EN50130-4 (Zur Einhaltung der Normen EN50121-4 und EN/IEC60945 ist ein externer Eingangsfilter, Modell Schaffner FN2080-6-06, am Gleichstromeingang (Batterie) erforderlich) Elektrische Sicherheit: IEC60065 (CB-Schema)

EN60065

#### Genehmigungen:

CE-Kennzeichnung EN54-16 und ISO7240-16 EN/IEC60945 außer Salznebeltest

# **5.7.4 Mittlerer Ausfallabstand**

Erwartete Lebensdauer: 50.000 Stunden bei +55 °C Mittlerer Ausfallabstand: 400.000 Stunden (basierend auf den tatsächlichen Daten der Garantierücknahmerate)

# **5.7.5 Systembus**

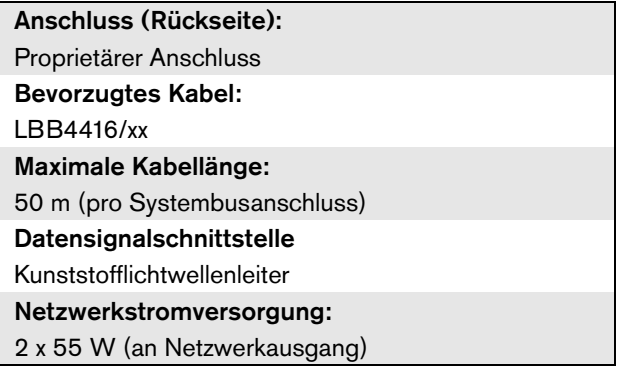

# **5.7.6 Netzspannungsversorgung**

Anschluss (Rückseite): IEC-Netzstecker mit Sicherungshalter Bevorzugtes Kabel: CE-Norm gerechtes Netzkabel Spannungswähler (Rückseite) 115 V(AC)/230 V(AC) Nenn-Eingangsspannungsbereich: 115 V (typisch): 100 - 120 V(AC) bei 50 - 60 Hz 230 V (typisch): 220 - 240 V(AC) bei 50 - 60 Hz Eingangsspannungsgrenzen: 115 V (typisch): 90 - 132 V(AC) bei 50 - 60 Hz 230 V (typisch): 198 - 264 V(AC) bei 50 - 60 Hz Ein/Aus-Schalter Befindet sich an der Rückseite. Leistungsaufnahme: 21 W (44 VA) ohne Netzwerklast 160 W (265 VA) bei Maximallast Leistungsfaktor (PF):  $> 0.6$ 

# **5.7.7 Batteriestromversorgung**

Anschluss (Rückseite): 2-polig für abnehmbare Schraubverbindung Eingangsspannung: 48 V (Gleichspannung) Eingangsspannungsbereich: 43 bis 56 V (Gleichspannung) Leistungsaufnahme: 14 W ohne Netzwerkbelastung, 130 W bei maximaler Belastung

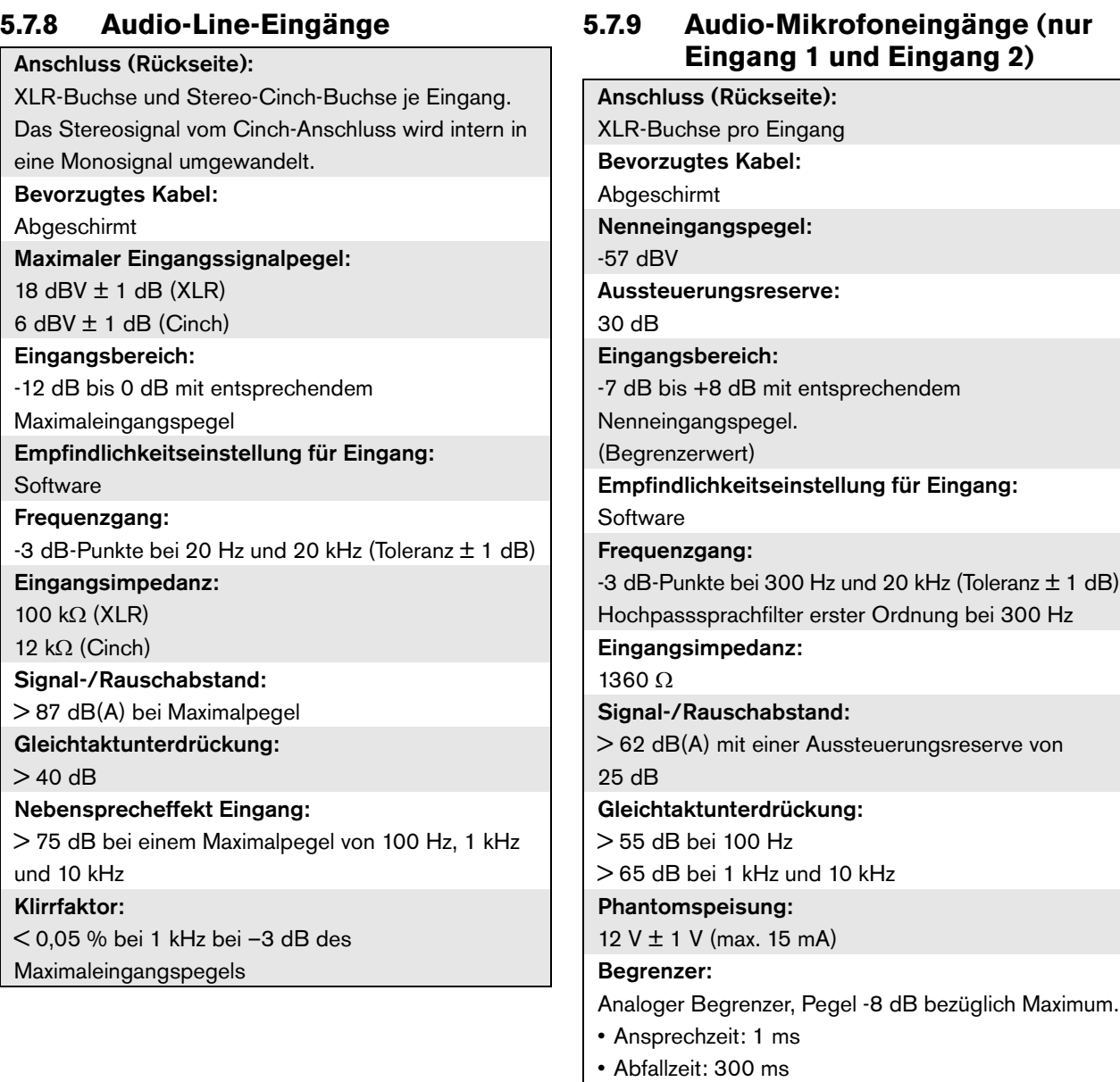

• Grenzwert beim Sollwert des Eingangspegels

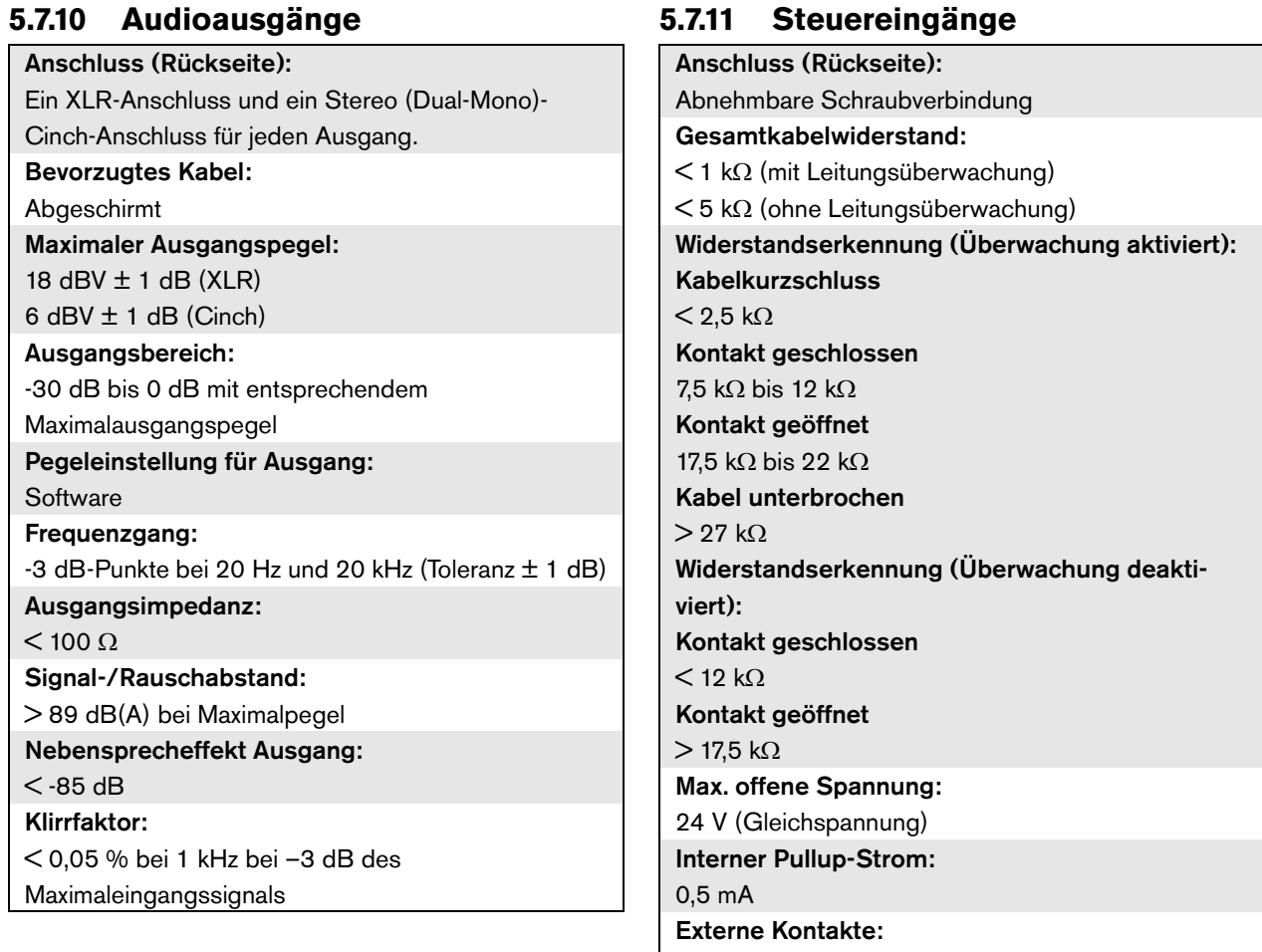

Spannungsfreie Schließer (Relaiskontakte, mechanische Schaltgeräte, Quecksilberkontakte, etc.)

Anschluss (Rückseite):

Abnehmbare Schraubverbindung Maximale Kabellänge:

1 km

Kontaktart:

Relaiskontakt, einpolig, Umschaltkontakt (SPDT)

Maximale Schaltleistung:

Siehe Grafik.

Ausgeschalteter Zustand (stromlos):

C-NC ist geschlossen, C-NO ist geöffnet

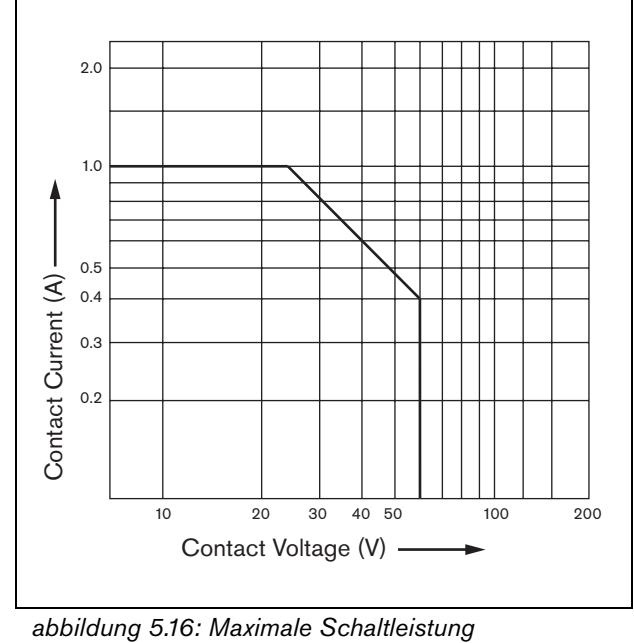

## **5.7.12 Steuerausgänge 5.7.13 RS232-Schnittstelle**

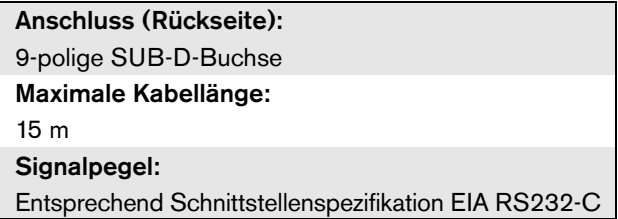

# **5.7.14 Ethernet**

Medium: 10Base-T/100Base-TX/1000Base-T mit Crossover-Erkennung und Auto-Korrektur Anschluss (Rückseite): RJ45 Bevorzugtes Kabel: UTP-Kabel der Kategorie 5 Maximale Länge: 100 m (Punkt-zu-Punkt) Signalpegel: Gem. IEEE 802.3

# **5.7.15 Kopfhörer**

Anschluss (Vordereite): 3,5 mm-Klinkenbuchse für den Anschluss von Kopfhörern Max. Ausgangsspannung:

6 dBV mit Lautstärkenreglung

Nennimpedanz:

8 bis 600  $\Omega$ 

Signal-/Rauschabstand

> 80 dB (bei max. Ausgangspegel)

Klirrfaktor:  $< 0,5%$ 

# 6 PRS-4AEX4 Audio-Expander

# 6.1 Einführung

Der PRS-4AEX4 ist der Nachfolger des LBB4402/00 Audio-Expanders mit genau den gleichen Funktionen. Diese Änderung wurde aufgrund der Überalterung einiger interner Teile des vorherigen Audio-Expanders vorgenommen. Der neue PRS-4AEX4 benötigt spezifische Firmware, die in der Softwareausgabe 3.61 für PRS-NCO-B und Softwareausgabe 4.10 und aktueller für PRS-NCO3 enthalten ist.

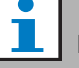

#### Notiz

Systeme, die mit einer älteren Ausgabe laufen, müssen aktualisiert werden. Zwecks Abwärtskompatibilität unterstützen SW-Ausgabe 3.61 und 4.10 die PRS-4AEX4 sowie die vorherige LBB4402/00.

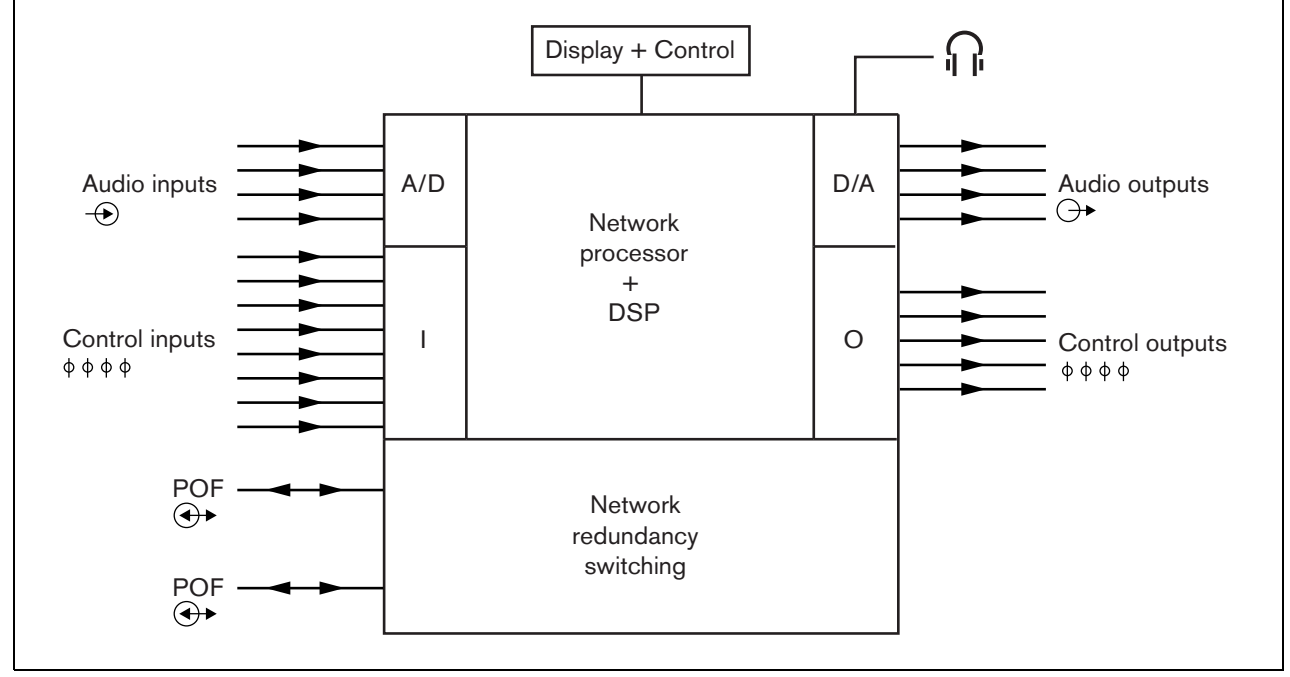

*abbildung 6.1: Blockschaltbild des Audio-Expanders*

# 6.2 Bedienelemente und Anschlüsse

# **6.2.1 Frontansicht**

Die Vorderseite des Audio-Expanders (siehe [abbildung 5.2](#page-142-0)) umfasst:

- 1 **Menüanzeige** Eine 2x16-stellige LCD-Anzeige zeigt Informationen über den Audio-Expander (siehe Abschnitt [6.5](#page-170-0)).
- 2 **Menütaste**  Ein Dreh-/Druckschalter zur Bedienung des Menüs (siehe Abschnitt [6.5](#page-170-0)).
- 3 **Überwachung des Kopfhörerausgangs**  A 3,5 mm (1/8 Zoll) Buchse zum Anschluss eines Kopfhörers für die Audioüberwachung.

#### **6.2.2 Rückansicht**

Die Rückseite des Audio-Expanders (siehe [abbildung 6.2](#page-166-0)) umfasst:

- 4 **Audioeingänge** Vier Audioeingänge für den Empfang von Audiosignalen von analogen Audioquellen. Bei zwei der Audioeingänge kann zwischen Mikrofon und Leitung gewählt werden. Die anderen beiden Audioeingänge sind nicht einstellbare Leitungseingänge. Jeder Audioeingang besitzt einen XLR- und einen Doppel-Cinch-Anschluss (siehe Abschnitt [6.3.3](#page-167-0)).
- 5 **Audioausgänge** Vier Audioausgänge für analoge Audiosignale. Jeder Audioausgang besitzt einen XLR- und einen Doppel-Cinch-Anschluss (siehe Abschnitt [6.3.4](#page-168-0)).
- 6 **Masseanschluss**  Ein Anschluss zur Erdung des Audio-Expanders.
- 7 **Systembus** Zwei Systembusanschlüsse zum Anschluss des Audio-Expanders an andere Praesideo-Geräte (siehe Abschnitt [6.3.2\)](#page-167-1).
- 8 **Steuereingänge** Die Steuereingänge können verwendet werden, um Signale von Geräten Dritter zu empfangen, die Aktionen im Praesideo-Netzwerk auslösen (siehe Abschnitt [6.3.5](#page-168-1)).
- 9 **Steuerausgänge** Die Steuerausgänge können verwendet werden, um Signale an Geräte Dritter zu senden, um Aktionen im Praesideo-Netzwerk auszulösen (siehe Abschnitt [6.3.6](#page-169-0)).

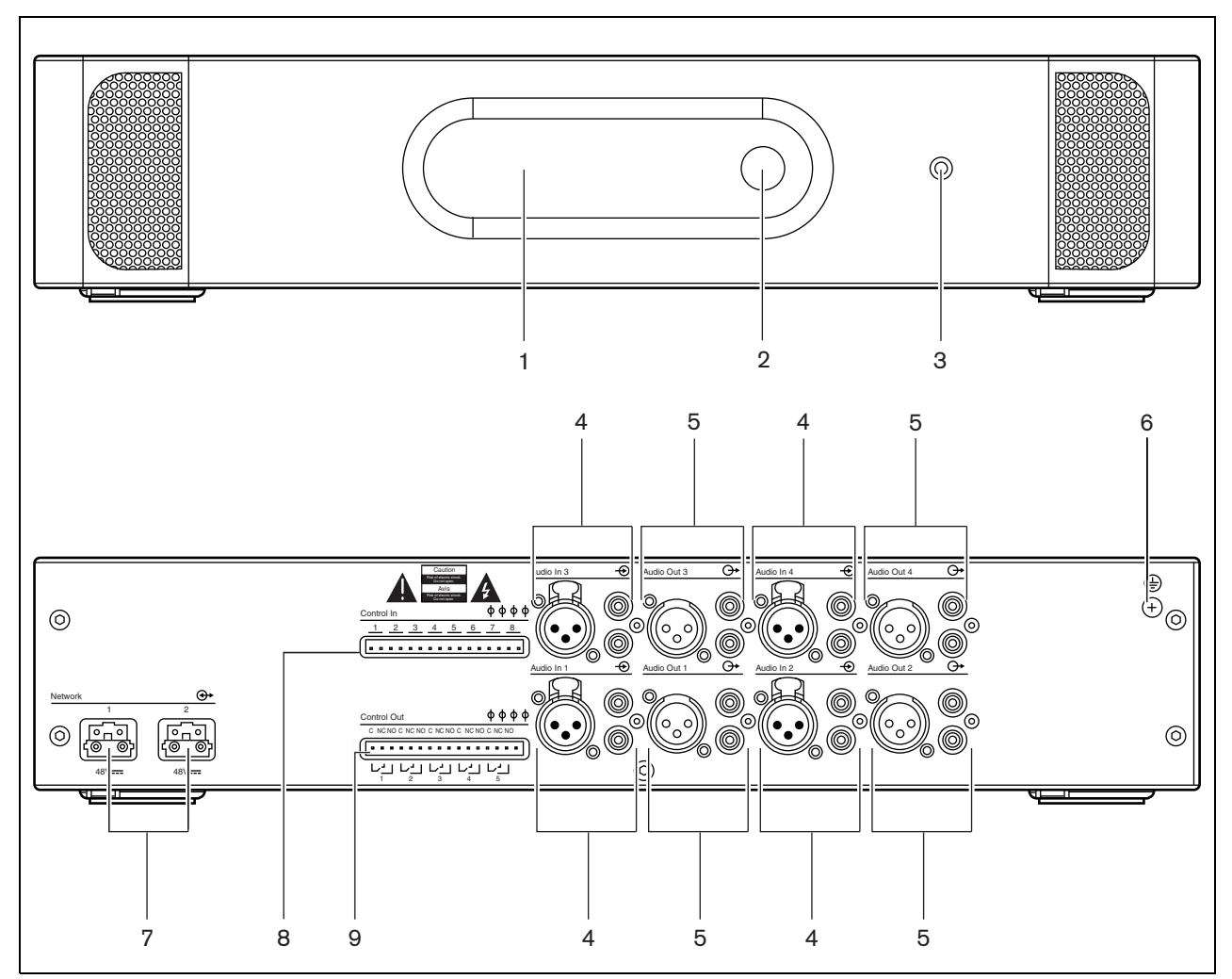

<span id="page-166-0"></span>*abbildung 6.2: Front- und Rückansicht des Audio-Expanders*

# 6.3 Anschlüsse

# **6.3.1 Einführung**

In diesem Abschnitt finden Sie eine Übersicht über die typischen Systemanschlüsse des Audio-Expanders.

- Anschluss des Netzwerks (siehe Abschnitt [6.3.2](#page-167-1)).
- Anschluss der Audioeingänge (siehe Abschnitt [6.3.4](#page-168-0)).
- Anschluss der Audioausgänge (siehe Abschnitt [6.3.4\)](#page-168-0).
- Anschluss der Audioeingänge (siehe Abschnitt [6.3.5](#page-168-1)).
- Anschluss der Steuerausgänge (siehe Abschnitt [6.3.6\)](#page-169-0).

#### <span id="page-167-1"></span>**6.3.2 Anschluss des Netzwerks**

Schließen Sie den Audio-Expander mit den Systembusanschlüssen und den LBB4416- Netzwerkkabeln an das Praesideo-System an. Die beiden Anschlüsse sind austauschbar.

Diese Einheit wird über den Praesideo-Systembus vom Netzwerkcontroller gespeist.

## <span id="page-167-0"></span>**6.3.3 Anschluss der Audioeingänge**

Der Audio-Expander hat 4 Audioeingänge als Schnittstelle zu analogen Audioquellen. Jeder Audioeingang besitzt zwei Anschlüsse an der Rückseite des Audio-Expanders; einen XLR-Anschluss (für symmetrische Signale) und einen Doppel-Cinch-Anschluss (für unsymmetrische Signale). Der Audio-Expander mischt die Stereosignale der Cinch-Anschlüsse desselben Audioeingangs in ein einziges Monosignal.

Der analoge Ton kann von einer Line-Quelle sowie aus einem Mikrofon stammen. Siehe [tabelle 6.1](#page-167-2) für eine Übersicht über die von jedem der Eingänge unterstützten Eingangsarten.

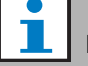

Notiz

Die Mikrofoneingänge sollten nicht verwendet werden, um Notrufmikrofone anzuschließen. Diese Eingänge haben keine Mikrofonverbindungsüberwachung.

<span id="page-167-2"></span>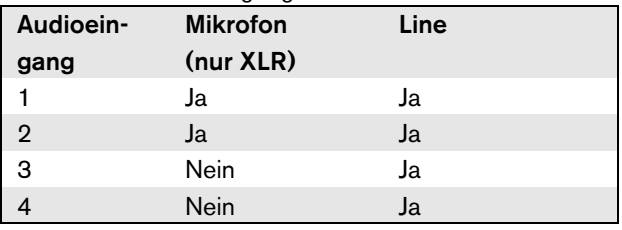

#### Notiz

Die Audioeingänge unterstützen Elektretmikrofone und dynamische Mikrofone, da der Audio-Expander eine Phantomquelle für Elektretmikrofone generieren kann.

Siehe [abbildung 6.3](#page-167-3) für Details über Audioeingangsbuchsen.

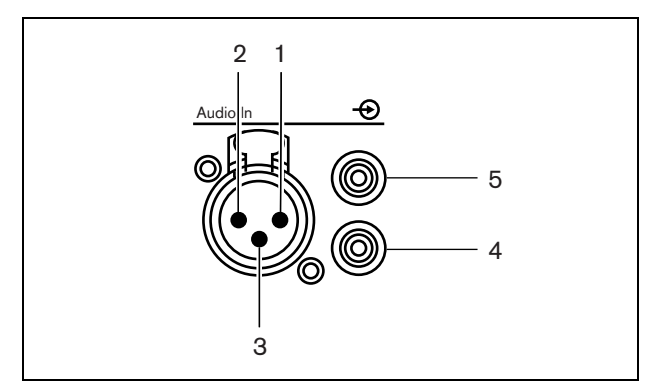

*abbildung 6.3: Audioeingangsbuchsen*

<span id="page-167-3"></span>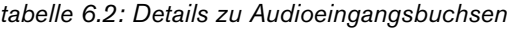

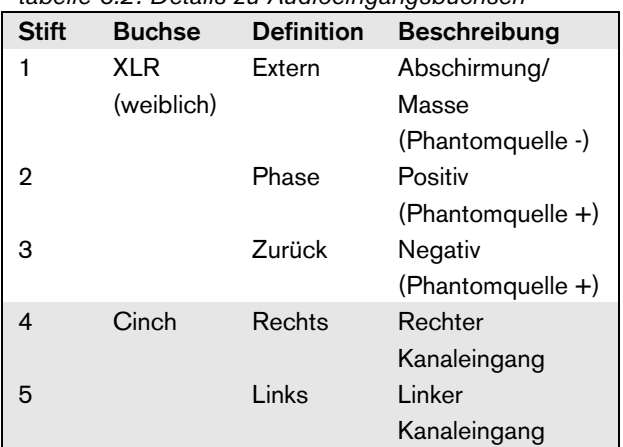

# <span id="page-168-0"></span>**6.3.4 Anschluss der Audioausgänge**

Der Audio-Expander besitzt 4 Audioausgänge zur Leitung analoger Audiosignale an andere Geräte (z. B. an ein Tapedeck zur Aufnahme eines bestimmten Audiosignals). Jeder Audioausgang besitzt zwei Anschlüsse an der Rückseite des Audio-Expanders; einen XLR-Anschluss (für symmetrische Signale) und einen Doppel-Cinch-Anschluss (für unsymmetrische Signale).

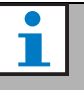

Notiz

Die rechten und linken Cinch-Anschlüsse übertragen das gleiche Monosignal.

Siehe [abbildung 6.4](#page-168-2) für Details über Audioausgangsbuchsen.

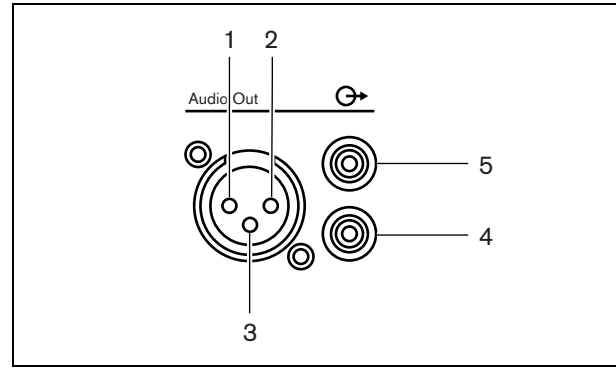

<span id="page-168-2"></span>*abbildung 6.4: Audioausgangsbuchsen*

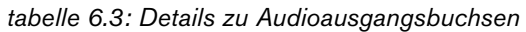

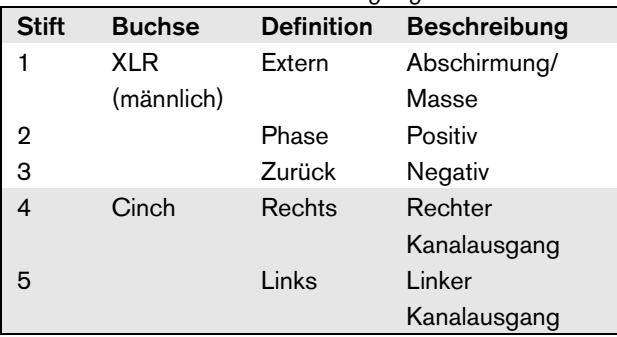

# <span id="page-168-1"></span>**6.3.5 Anschluss der Steuereingänge**

Der Audio-Expander besitzt 8 Steuereingänge. Die Steuereingänge können Signale von Geräten Dritter empfangen, die Aktionen im Prasideo-System auslösen. Die Steuereingänge können so konfiguriert werden, dass sie auf Kontaktherstellung oder -unterbruch reagieren (siehe Abschnitt [44.6\)](#page-436-0). Die Kabel können auf

Kurzschlüsse und Unterbrechungen kontrolliert werden (siehe [abbildung 6.5](#page-168-3) und [abbildung 6.6\)](#page-168-4). Ob ein Steuereingang tatsächlich kontrolliert wird, wird bei der Konfiguration festgelegt.

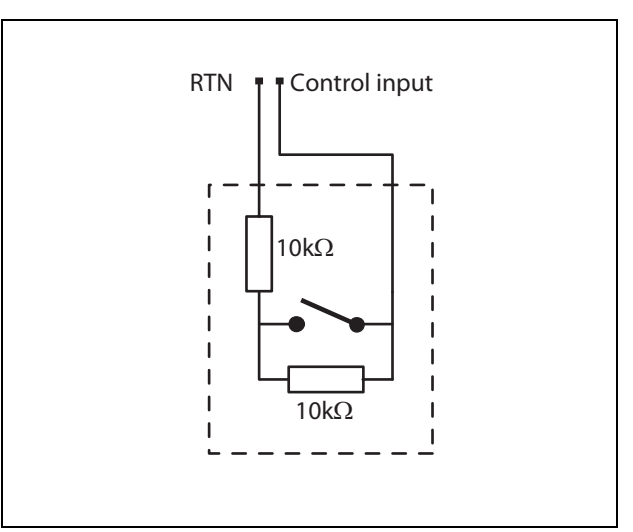

<span id="page-168-3"></span>*abbildung 6.5: Kontrollierter Steuereingang*

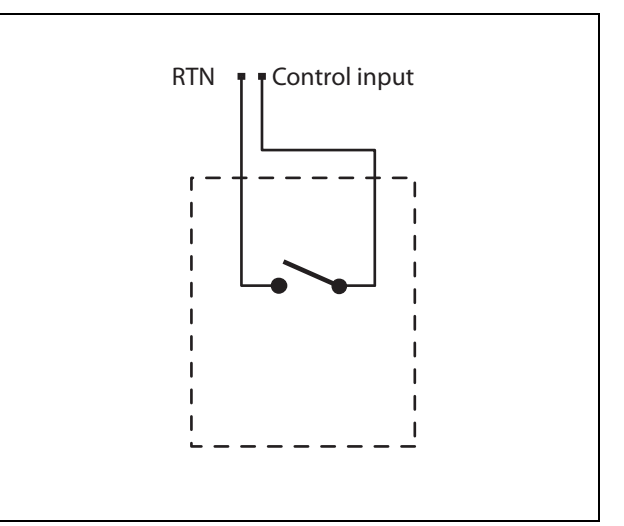

<span id="page-168-4"></span>*abbildung 6.6: Nicht kontrollierter Steuereingang*

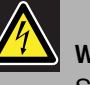

#### Warnung

Schließen Sie keine Gleichstrom- oder Wechselstromsignale an die Steuereingänge an, der Eingangskreis könnte dadurch beschädigt werden. Ausschließlich spannungsfreie Kontakte verwenden.

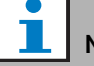

#### Notiz

Steuereingangskabel mehrerer Steuereingänge dürfen nicht zusammengelegt werden (d. h. keine gemeinsames Rückführungskabel verwenden).

# <span id="page-169-0"></span>**6.3.6 Anschluss der Steuerausgänge**

Der Audio-Expander besitzt 5 Steuerausgänge. Steuerausgänge können verwendet werden, um Signale zur Auslösung von Aktionen an Geräte Dritter zu senden. Jeder Steuerausgangsanschluss besitzt drei Pins (siehe [abbildung 6.7](#page-169-1)).

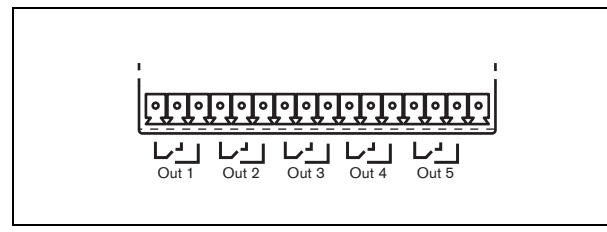

*abbildung 6.7: Steuerausgänge*

<span id="page-169-1"></span>Der Common Pin (C) des Steuerausgangs muss immer angeschlossen werden. Ob der andere angeschlossene Pin normalerweise geschlossen (Ruhekontakt) oder normalerweise geöffnet (Arbeitskontakt) ist, hängt davon ab, welche Aktion ausgeführt werden soll, wenn der Steuerausgang aktiv ist (siehe [tabelle 6.4](#page-169-2)).

#### <span id="page-169-2"></span>*tabelle 6.4: Details zu Steuerausgängen*

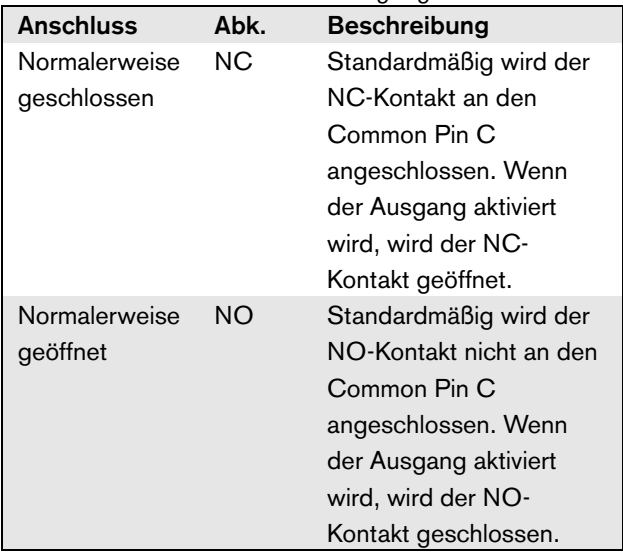

Bei der Konfiguration muss dem Steuerausgang ein Zweck zugeordnet werden, der angibt, welche Aktion bei der Aktivierung ausgeführt wird (siehe [tabelle 44.6](#page-414-0)).

# 6.4 Installation

Der Netzwerkcontroller ist für den Tischeinsatz oder für den Einbau in ein 19-Zoll-Gehäuse geeignet. Vier Füße (für den Tischeinsatz) und zwei Montagekonsolen (zum Einbau in ein Gehäuse) werden mitgeliefert.

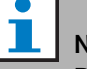

# Notiz

Die mittleren Positionen der Montagekonsolen können für die Befestigung des Geräts an einem Tisch oder Regal verwendet werden. Mit ihrer Hilfe kann das Gerät auch senkrecht an der Wand befestigt werden.

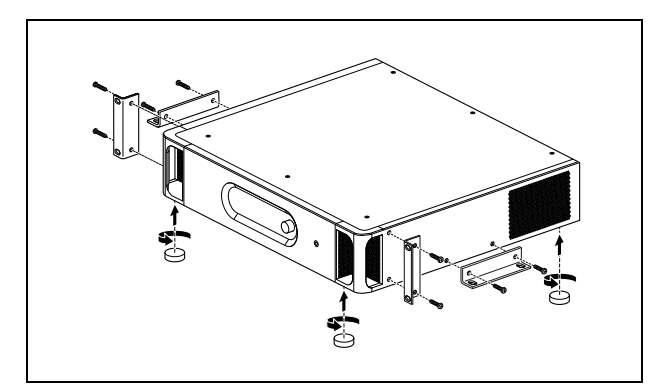

*abbildung 6.8: Installation*

# Vorsicht

Beim Anbringen der Befestigungen an der Einheit verwenden Sie die mit den Befestigungen mitgelieferten Schrauben. Schrauben mit einer Länge von >10 mm können die internen Teile der Einheit berühren oder beschädigen.

# <span id="page-170-0"></span>6.5 Verwenden des Konfigurationsmenüs

# **6.5.1 Überblick**

Eine Reihe von Einstellungen für den Audio-Expander sind über das interaktive Menü verfügbar, mit einem 2x16-stelligen LCD-Display und einem Dreh-/ Druckschalter. In der nächsten Abbildung wird eine Übersicht über die Menüstruktur dargestellt.

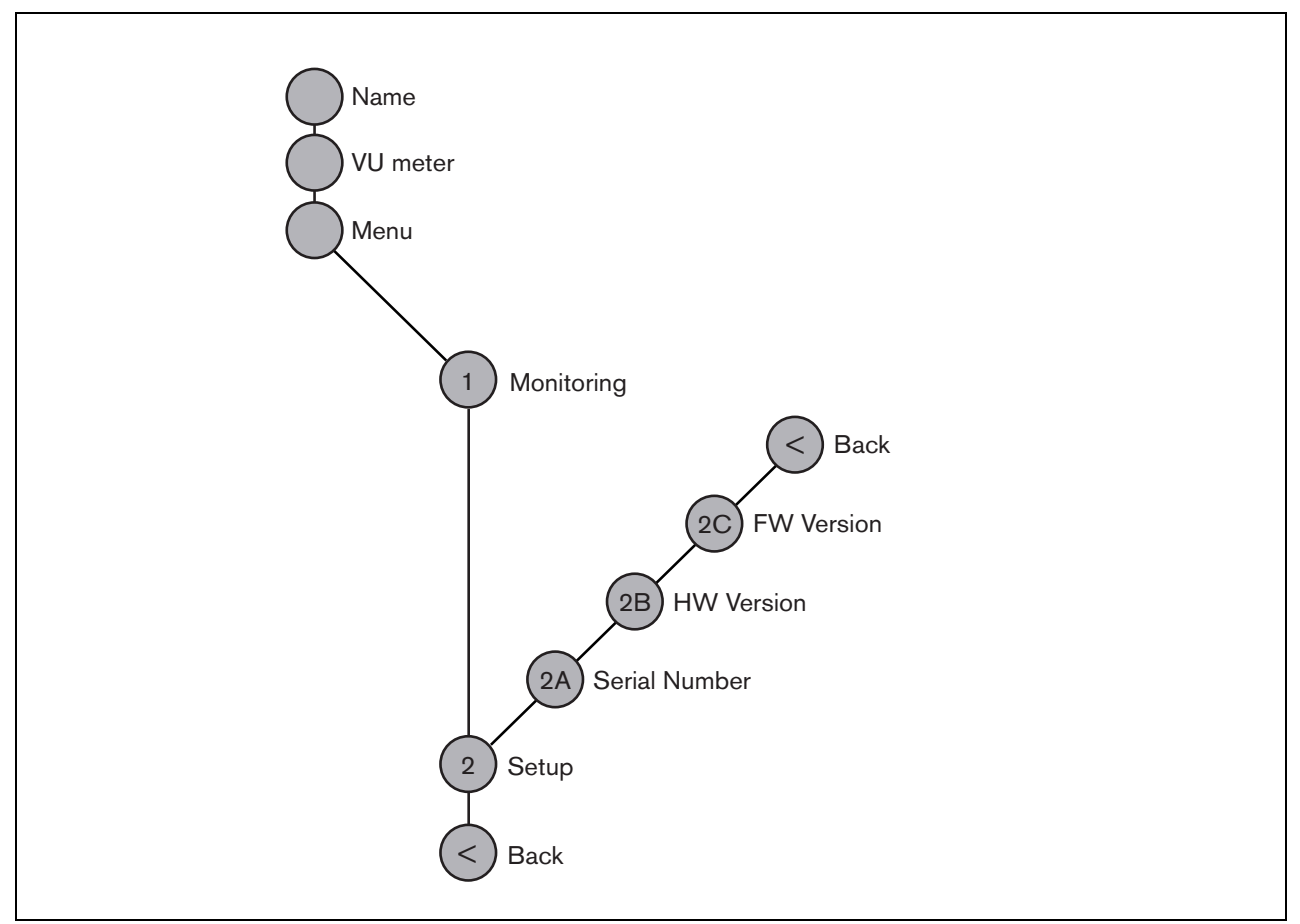

<span id="page-170-1"></span>*abbildung 6.9: Struktur des Menüs des Audio-Expanders an der Vorderseite des Netzwerkcontrollers*

#### **6.5.2 Bewegen durch das Menü**

Die Bedienung des Menüs besteht immer aus einer Folge abwechselnder Dreh- und Druckbewegungen:

#### **Drehen** Sie die Taste, um:

- Durch die Menüpunkte innerhalb eines Menüs zu fahren.
- Eine einstellbare Option innerhalb eines Menüpunkts aufzurufen (ein blinkender Cursor bewegt sich durch den Menübildschirm).
- Die möglichen Werte für eine einstellbare Option zu durchlaufen (der Wert blinkt).

#### **Drücken** Sie die Taste, um:

- Ein gewähltes Menüobjekt zu bestätigen (es erscheint ein blinkender Cursor).
- Ein Untermenü aufzurufen (das Positionszeichen des Untermenüs beginnt zu blinken).
- Die Auswahl bei einer einstellbaren Option zu bestätigen (der Cursor verschwindet, der Optionswert beginnt zu blinken).
- Einen ausgewählten Wert für eine einstellbare Option zu bestätigen (der Wert hört auf zu blinken, der Cursor wird wieder angezeigt).

Jedes Menü wird mit einer Zahl oder einer Zahl gefolgt von einem Zeichen gekennzeichnet (siehe [abbildung 6.10](#page-171-0)). Die Kennzeichnung des Menüpunkts befindet sich am Anfang der ersten Zeile und dient zum Aufrufen von Untermenüs und zur Rückkehr aus Untermenüs. Die meisten Menüfunktionen haben eine oder mehrere Optionen. Der Wert einer Option kann durch Auswahl eines Wertes aus einer Liste möglicher Werte geändert werden.

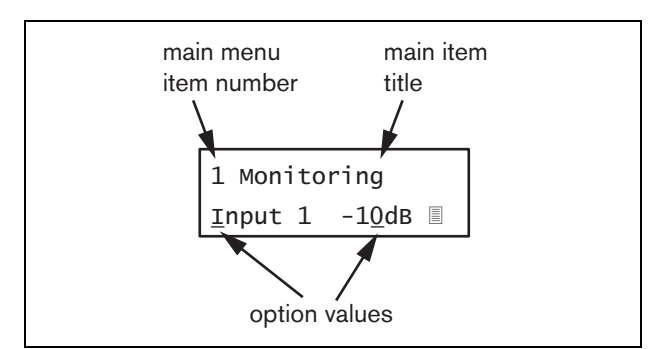

<span id="page-171-0"></span>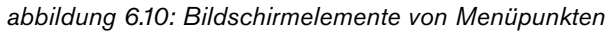

#### Zum Bewegen durch die Statusbildschirme:

1 Den Schalter drehen, um durch die Status-Bildschirme zu fahren (d. h. die Bildschirme *Name*, *VU meter* und *Menu ...*).

#### Zum Bewegen durch das Hauptmenü:

- 1 Gehen Sie in den Statusbildschirmen zu *Menu...*.
- 2 Sie rufen das Hauptmenü mit einem Tastendruck auf. Die Nummer des Menüpunktes beginnt zu blinken.
- 3 Wählen Sie durch Drehen der Taste die Nummer eines anderen Menüpunkts.
- 4 Bestätigen Sie mit einem Tastendruck.

#### Zum Aufrufen eines Untermenüs:

- 1 Bewegen Sie zu einem Menüpunkt, auf den drei Punkte folgen (z. B. *Setup...*).
- 2 Drücken Sie die Taste zum Aufrufen des Untermenüs. Das Zeichen des Untermenüpunkts beginnen zu blinken.
- 3 Wählen Sie durch Drehen der Taste die Nummer eines anderen Menüpunkts.
- 4 Bestätigen Sie mit einem Tastendruck.

#### Zum Bewegen durch ein Untermenü:

- 1 Bewegen Sie den Cursor durch Drehen der Taste zum Zeichen des Untermenüpunkts.
- 2 Drücken Sie die Taste. Das Zeichen und der Titel beginnen zu blinken.
- 3 Wählen Sie durch Drehen der Taste das Zeichen eines anderen Untermenüpunkts.
- 4 Bestätigen Sie mit einem Tastendruck.

#### Zum Ändern von Optionswerten:

- 1 Bewegen Sie sich zum betreffenden Menüpunkt.
- 2 Bewegen Sie den Cursor durch Drehen der Taste zu dem Optionswert, der geändert werden soll.
- 3 Aktivieren Sie die Option mit einem Tastendruck. Der Optionswert beginnt zu blinken.
- 4 Wählen Sie durch Drehen der Taste einen neuen Optionswert.
- 5 Bestätigen Sie den neuen Wert mit einem Tastendruck. Der Optionswert hört auf zu blinken.
- 6 Bewegen Sie den Cursor durch Drehen der Taste zu einer anderen einstellbaren Option (falls vorhanden) und wiederholen Sie Schritt 3 bis 5.

Zur Rückkehr aus einem Untermenü zu einem Menüpunkt im Hauptmenü:

- 1 Bewegen Sie den Cursor durch Drehen der Taste zur Nummer des Hauptmenüpunkts.
- 2 Drücken Sie die Taste. Die Nummer des Menüpunktes beginnt zu blinken.
- 3 Wählen Sie durch Drehen der Taste die Nummer eines anderen Menüpunkts.
- 4 Bestätigen Sie mit einem Tastendruck.

#### **ODER**

- 1 Drehen Sie die Taste auf *< Back*.
- 2 Bestätigen Sie mit einem Tastendruck.

#### Zum Springen aus dem Hauptmenü in die Statusbildschirme:

- 1 Springen Sie zum Hauptmenü.
- 2 Drehen Sie die Taste auf *< Back*.
- 3 Bestätigen Sie mit einem Tastendruck.

#### Beispiel:

Einstellen des Ausgangs, der für den Kopfhörerausgang des Audio-Expanders verfügbar ist. (In diesem Beispiel wird davon ausgegangen, dass Sie vom

Standardbildschirm aus starten):

Audio Expander

1 Drehen Sie den Schalter, um zu *Menu ...* zu gelangen in den Statusbildschirmen:

Menu...

2 Bestätigen Sie mit einem Tastendruck:

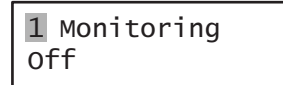

3 Bestätigen Sie mit einem Tastendruck:

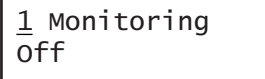

4 Drehen Sie den Schalter auf die Option *Monitoring*:

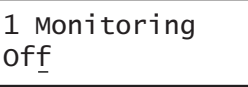

5 Bestätigen Sie mit einem Tastendruck:

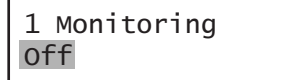

6 Drehen Sie den Schalter, um zu dem Audioausgang zu wechseln, den Sie hören möchten:

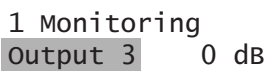

7 Bestätigen Sie mit einem Tastendruck:

$$
\begin{array}{|c|c|}\n1 & \text{Monitoring} \\
\hline\n\text{Output } \underline{3} & 0 \text{ dB}\n\end{array}
$$

8 Bewegen Sie den Cursor durch Drehen zur Menünummer:

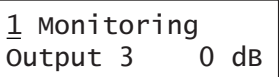

9 Bestätigen Sie mit einem Tastendruck:

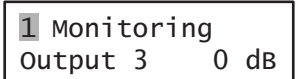

10 Drehen Sie den Schalter, um zum Menüpunkt *< Back* zu gelangen:

< Back

11 Bestätigen Sie mit einem Tastendruck:

Menu...

12 Drehen Sie den Schalter, um zum Standardbildschirm zu gelangen:

Audio Expander

# 6.6 Konfiguration und Bedienung

# **6.6.1 Einführung**

In den folgenden Abschnitten werden die möglichen Konfigurationsoptionen beschrieben. Auf jede Beschreibung folgen die relevanten Menüpunkte mit detaillierten Anweisungen zu den einzelnen Menüoptionen. Die Standardwerte werden ggf. durch ein Sternchen (\*) gekennzeichnet.

#### **6.6.2 Start**

Wenn der Audio-Expander (neu) gestartet wird, wird auf dem Display der Name des Geräts angezeigt. Wenn *Load Unit Software* erscheint, ist auf dem Gerät keine Firmware oder DCN Next Generation Firmware enthalten. DCN Next Generation Firmware muss durch die Praesideo-Firmware ersetzt werden (siehe Abschnitt [37.5](#page-384-0)).

# **6.6.3 Statusbildschirme**

Die Statusbildschirme (siehe [tabelle 6.5](#page-173-1)) enthalten allgemeine Informationen über den Audio-Expander.

<span id="page-173-1"></span>

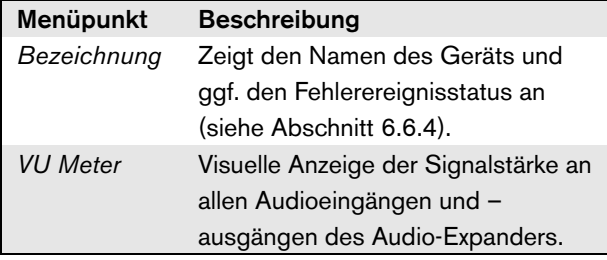

# <span id="page-173-0"></span>**6.6.4 Fehlerstatus**

Wenn ein aktiver Fehler vorliegt, zeigt der Bildschirm *Name* auch den Fehlerstatus an (siehe [tabelle 6.6\)](#page-173-2). Bei mehr als einem aktiven Fehler wird nur der schwerwiegendste Fehler angezeigt. Eine Fehlerstatusanzeige zeigt nur allgemeine Informationen. Die exakte Fehlerquelle kann anhand der Fehlerereignisliste in diesem Handbuch eruiert werden (siehe Abschnitt [53](#page-487-0)).

<span id="page-173-2"></span>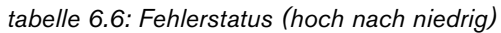

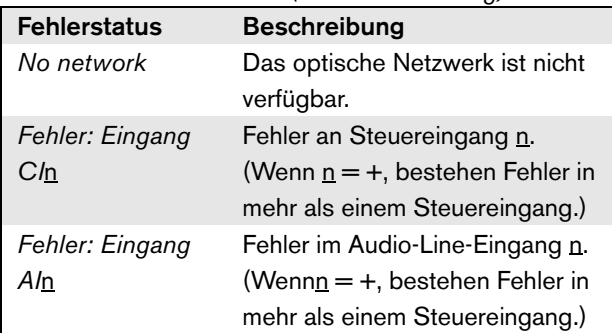

## **6.6.5 Hauptmenü**

Der Menüpunkt *Menu ...* (siehe [abbildung 6.9\)](#page-170-1) bietet Zugriff auf das Hauptmenü. *tabelle 6.5: Statusbildschirme*

*tabelle 6.7: Hauptmenüs*

| Menüpunkt    | <b>Beschreibung</b>              |
|--------------|----------------------------------|
| 1 Monitoring | Führt zum Untermenü Monitoring.  |
|              | Siehe Abschnitt 6.6.6.           |
| 2 Setup      | Führt zum Untermenü Setup. Siehe |
|              | Abschnitt 6.6.7 (und darüber     |
|              | hinaus).                         |

#### <span id="page-174-0"></span>**6.6.6 Überwachungsoptionen einstellen**

Das Untermenü *Monitoring* wird zur Einstellung des Signals verwendet, das an den Überwachungskopfhörer gesendet wird. Dabei kann es sich um einen der Audioeingänge, einen der Audioausgänge oder kein Signal handeln. Außerdem bietet der Bildschirm Pegelmesser zur visuellen Erkennung der aktuellen Signalstärke.

*tabelle 6.8: Untermenü Monitoring*

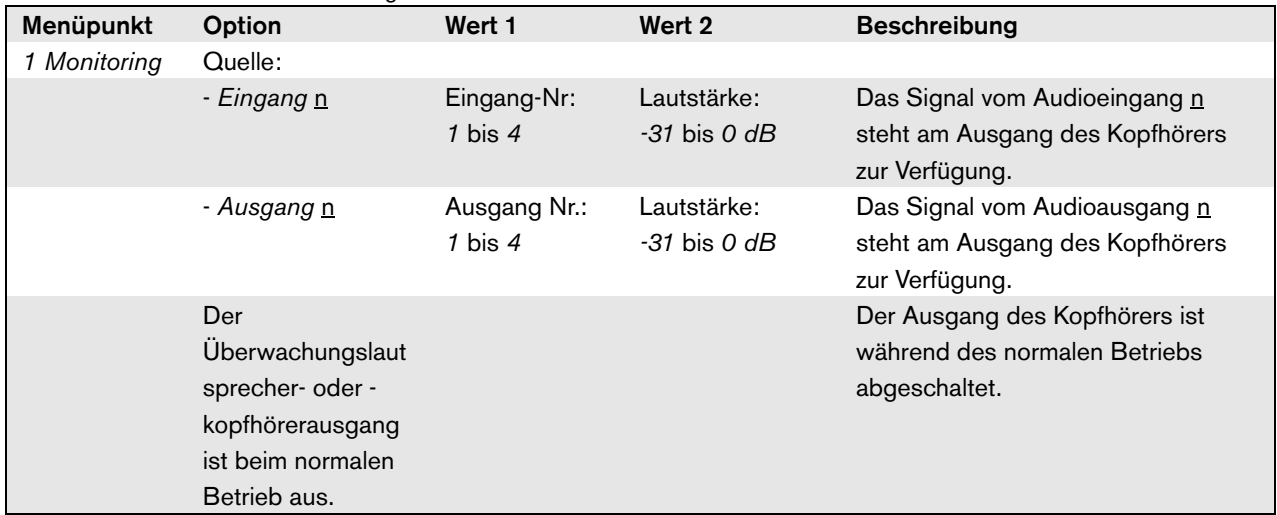

#### <span id="page-174-1"></span>**6.6.7 Ansehen von Versionsinformationen**

Die Menüpunkte *Serial Number*, *HW Version* und *SW Version* werden verwendet, um die Versionsinformationen des Audio-Expanders zu erhalten.

*tabelle 6.9: Menüpunkte Version information*

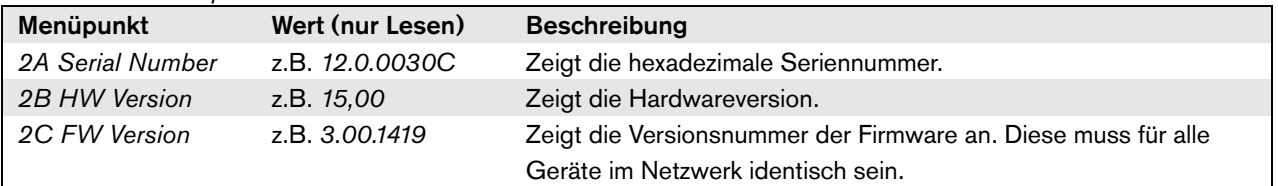

# 6.7 Technische Daten

#### **6.7.1 Technische Merkmale**

#### Abmessungen (H x B x T):

88 x 483 x 400 mm (19" Befestigung, mit Konsolen, 360 mm Tiefe hinter den Konsolen, 40 mm vor den Konsolen)

92 x 440 x 400 mm (Tischaufstellung mit Füßen) Gewicht:

6,2 kg

# **6.7.2 Klimabedingungen**

#### Temperatur:

-5 bis 55 °C (im Betrieb)

-20 bis +70 °C (nicht im Betrieb)

#### Relative Luftfeuchtigkeit:

15 bis 90 %, nicht kondensierend (im Betrieb)

5 bis 95 %, nicht kondensierend (nicht im Betrieb)

Luftdruck:

600 bis 1100 hPa

# **6.7.3 EMV und Sicherheit**

Elektromagnetische Verträglichkeit: EN55103-1/FCC-47 Teil 15B EN55103-2 Elektrische Sicherheit: IEC60065 (CB-Schema) EN60065 Genehmigungen: CE-Kennzeichnung EN54-16 und ISO7240-16

# **6.7.4 Mittlerer Ausfallabstand**

Erwartete Lebensdauer: 50.000 Stunden bei +55 °C Mittlerer Ausfallabstand: 450.000 Stunden (basierend auf den tatsächlichen Daten der Garantierücknahmerate)

## **6.7.5 Systembus**

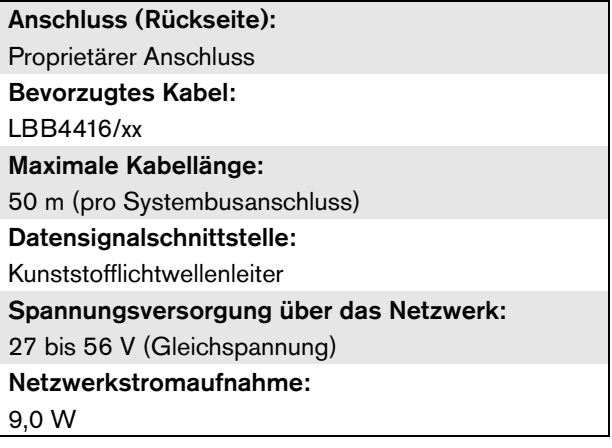

# **6.7.6 Audio-Line-Eingänge**

#### Anschluss (Rückseite): Galvanisch getrennte XLR-Buchse und Stereo-Cinch-Buchse je Eingang. Das Stereosignal vom Cinch-Anschluss wird intern in eine Monosignal umgewandelt. Bevorzugtes Kabel: Abgeschirmt Maximaler Eingangssignalpegel: 18 dBV ± 1 dB (XLR)  $6$  dBV  $\pm$  1 dB (Cinch) Eingangsbereich: -12 dB bis 0 dB mit entsprechendem Maximaleingangspegel Empfindlichkeitseinstellung für Eingang: Software Frequenzgang: -3 dB-Punkte bei 20 Hz und 20 kHz (Toleranz ± 1 dB) Eingangsimpedanz: 100 k $\Omega$  (XLR) 12 k $\Omega$  (Cinch) Signal-/Rauschabstand: 87 dB(A) bei Maximalpegel Gleichtaktunterdrückung: 40 dB bei 1 kHz Nebensprecheffekt Eingang: 75 dB bei 100 Hz, 1 kHz und 10 kHz Klirrfaktor:  $<$  0,05 % bei 1 kHz bei  $-3$  dB des Maximaleingangspegels

## **6.7.7 Audio-Mikrofoneingänge (nur Eingang 1 und Eingang 2)** Anschluss (Rückseite): Galvanisch getrennte XLR-Buchse pro Eingang Bevorzugtes Kabel: Abgeschirmt

#### Nenneingangspegel:

-57 dBV basierend auf 91 dB Ersatzschalldruckpegel für ein Mikrofon mit einer Empfindlichkeit von 2 mV/Pa, einer männlichen Stimme mit normaler Lautstärke und einem Sprecher mit einem Abstand zum Mikrofon von 0,15 m.

# Aussteuerungsreserve:

30 dB

#### Eingangsbereich:

-7 dB bis +8 dB mit entsprechendem Nenneingangspegel.

(Begrenzerwert)

# Empfindlichkeitseinstellung für Eingang:

**Software** 

#### Frequenzgang:

 $-3$  dB-Punkte bei 300 Hz und 20 kHz (Toleranz  $\pm$  1 dB) Hochpasssprachfilter erster Ordnung bei 300 Hz

#### Eingangsimpedanz:

1360

#### Signal-/Rauschabstand

> 62 dB(A) mit einer Aussteuerungsreserve von 25 dB

#### Gleichtaktunterdrückung:

> 55 dB bei 100 Hz

> 65 dB bei 1 kHz und 10 kHz

#### Phantomspeisung:

12 V ± 1 V (max. 15 mA)

#### Begrenzer:

Analoger Begrenzer, Pegel -8 dB bezüglich Maximum

- Ansprechzeit: 1 ms
- Abfallzeit: 300 ms

• Grenzwert beim Sollwert des Eingangspegels

(Nur bei Audio-Expander der Version HW15/xx und höher.) Die Hardwareinformation finden Sie im Menü an der Vorderseite.)

# **6.7.8 Audioausgänge**

## Anschluss (Rückseite):

Ein galvanisch getrennter XLR-Anschluss und ein Stereo (Dual-Mono)-Cinch-Anschluss für jeden Ausgang. Bevorzugtes Kabel: Abgeschirmt Maximaler Ausgangspegel:  $+18$  dBV  $\pm$  1 dB (XLR)  $+6$  dBV  $\pm$  1 dB (Cinch) Ausgangsbereich: -30 dB bis 0 dB mit entsprechendem Maximalausgangspegel Pegeleinstellung für Ausgang: Software Frequenzgang: -3 dB-Punkte bei 20 Hz und 20 kHz (Toleranz ± 1 dB) Ausgangsimpedanz:  $<$  100  $\Omega$ Signal-/Rauschabstand: > 89 dB(A) bei Maximalpegel Nebensprecheffekt Ausgang:  $<$  -85 dB Klirrfaktor:  $<$  0,05 % bei 1 kHz bei  $-3$  dB des Maximaleingangssignals

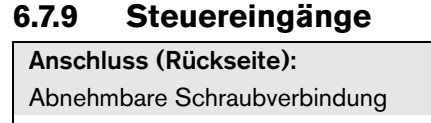

# Gesamtkabelwiderstand:

 $<$  1 k $\Omega$  (mit Leitungsüberwachung)

 $<$  5 k $\Omega$  (ohne Leitungsüberwachung)

Widerstandserkennung (Überwachung aktiviert):

#### Kabelkurzschluss  $<$  2.5 k $\Omega$

Kontakt geschlossen

#### 7,5 k $\Omega$  bis 12 k $\Omega$

Kontakt geöffnet

17.5 k $\Omega$  bis 22 k $\Omega$ 

Kabel unterbrochen

 $> 27$  kΩ Widerstandserkennung (Überwachung deakti-

# viert):

Kontakt geschlossen

 $<$  12 k $\Omega$ 

Kontakt geöffnet

#### $>$  17,5 k $\Omega$

Max. offene Spannung:

#### 24 V (Gleichspannung)

Interner Pullup-Strom:

#### 0,5 mA

#### Externe Kontakte:

Spannungsfreie Schließer (Relaiskontakte,

mechanische Schaltgeräte, Quecksilberkontakte, etc.)

#### **6.7.9 Steuereingänge 6.7.10 Steuerausgänge**

Anschluss (Rückseite): Abnehmbare Schraubverbindung Maximale Kabellänge: 1 km Kontaktart: Relaiskontakt, einpolig, Umschaltkontakt (SPDT) Maximale Schaltleistung: Siehe Grafik. Ausgeschalteter Zustand (stromlos): C-NC ist geschlossen, C-NO ist geöffnet

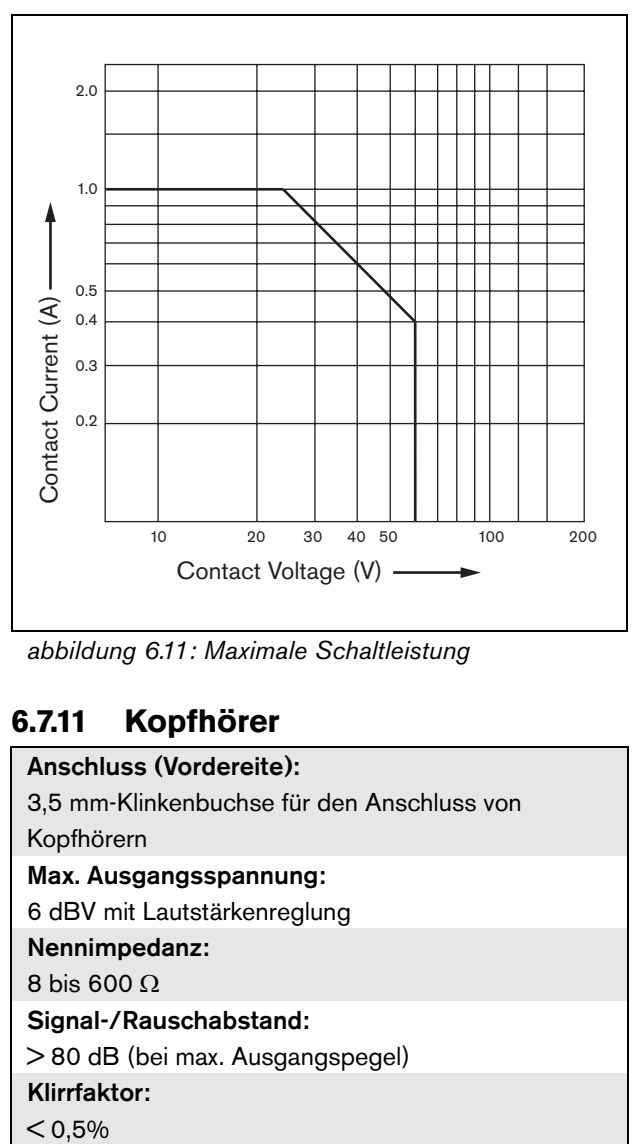

*abbildung 6.11: Maximale Schaltleistung*

# **6.7.11 Kopfhörer**

#### Anschluss (Vordereite):

3,5 mm-Klinkenbuchse für den Anschluss von

Kopfhörern Max. Ausgangsspannung:

6 dBV mit Lautstärkenreglung

Nennimpedanz:

8 bis 600  $\Omega$ 

#### Signal-/Rauschabstand:

> 80 dB (bei max. Ausgangspegel)

Klirrfaktor:

 $< 0.5\%$ 

# 7 LBB4404/00 CobraNet **Schnittstelle**

# 7.1 Einführung

Die CobraNet Schnittstelle LBB4404/00 wird als Verbindung zwischen CobraNet und Praesideo verwendet. Die CobraNet-Schnittstelle kann gleichzeitig bis zu 4 Audio-Kanäle von Praesideo zu CobraNet und 4 Audio-Kanäle von CobraNet zu Praesideo konvertieren. Siehe [abbildung 7.1](#page-178-0) für ein Blockschaltbild der CobraNet-Schnittstelle.

Notiz

CobraNet<sup>™</sup> ist ein eingetragenes Warenzeichen von Peak Audio, einer Abteilung von Cirrus Logic, Inc.

CobraNet ist eine Kombination aus Software, Hardware und Netzwerkprotokoll, mit der mehrere Kanäle hochwertiger Digitaltonsignale in Echtzeit über ein Ethernet-Netzwerk gesendet werden können. CobraNet unterstüzt gekoppelte Ethernet-Versionen. CobraNet verwendet standardmäßige Ethernet-Pakete und Netzwerkinfrastruktur (Controller, Schalter, Verkabelung etc.), die gem. den IEEE 802.3u-Spezifikationen für Fast Ethernet arbeiten. Die Entfernungsbeschränkungen für Fast Ethernet gelten für CobraNet-Installationen: 100 Meter mit Kupferkabel der Kategorie 5, 2 Kilometer mit Multimode-Faser. Proprietäres Fast Ethernet über Singlemode-Faser hat eine noch höhere Reichweite.

CobraNet kann bis zu 64 Kanäle mit 48 kHz, 20-bit Tonsignalen über eine einzelne 100 Mbit-Leitung in jede Richtung senden. Diese Kanäle sind zu Bündeln zusammengefasst.

Information über das CobraNet siehe [www.cobranet.info. Hier finden Sie auch Angaben zur](www.cobranet.info)  Netzwerkausführung, Netzwerkinstallation, [Netzwerkredundanz und Fehlersuche.](www.cobranet.info)

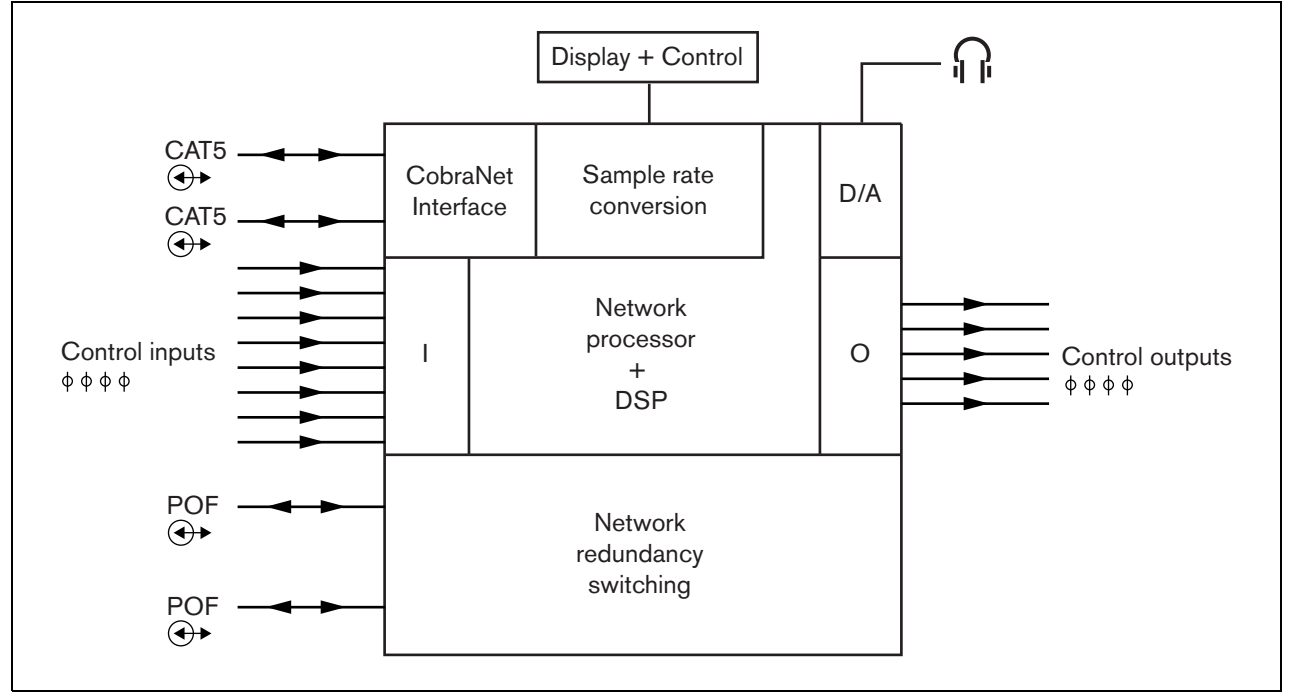

<span id="page-178-0"></span>*abbildung 7.1: Blockschaltbild der CobraNet-Schnittstelle*

# 7.2 Bedienelemente und Anschlüsse

## **7.2.1 Frontansicht**

Die Vorderseite der CobraNet-Schnittstelle (siehe [abbildung 7.2](#page-179-0)) umfasst:

- 1 **Meüanzeige** Eine 2x16-stellige LCD-Anzeige zeigt Informationen über die CobraNet-Schnittstelle (siehe Abschnitt [7.7](#page-183-0)).
- 2 **Menütaste**  Ein Dreh-/Druckschalter zur Bedienung des Menüs (siehe Abschnitt [7.7](#page-183-0)).
- 3 **Überwachung des Kopfhörerausgangs**  A 3,5 mm (1/8 Zoll) Buchse zum Anschluss eines Kopfhörers für die Audioüberwachung.

# 7.3 Rückansicht

Die Rückseite der CobraNet-Schnittstelle (siehe [abbildung 7.2\)](#page-179-0) umfasst:

- 4 **Systembus** Zwei Systembusanschlüsse zum Anschluss der CobraNet-Schnittstelle an andere Praesideo-Geräte (siehe Abschnitt [7.4.2](#page-180-0)).
- 5 **CobraNet-Schnittstelle** Zwei RJ45-Buchsen zum Anschluss der CobraNet-Schnittstelle an das CobraNet-Netzwerk (siehe Abschnitt [7.4.3](#page-180-1)).
- 6 **Steuereingänge** Die Steuereingänge können verwendet werden, um Signale von Geräten Dritter zu empfangen, die Aktionen im Praesideo-Netzwerk auslösen (siehe Abschnitt [7.4\)](#page-180-2).
- 7 **Steuerausgänge** Die Steuerausgänge können verwendet werden, um Signale an Geräte Dritter zu senden, um Aktionen im Praesideo-Netzwerk auszulösen (siehe Abschnitt [7.4.5\)](#page-181-0).

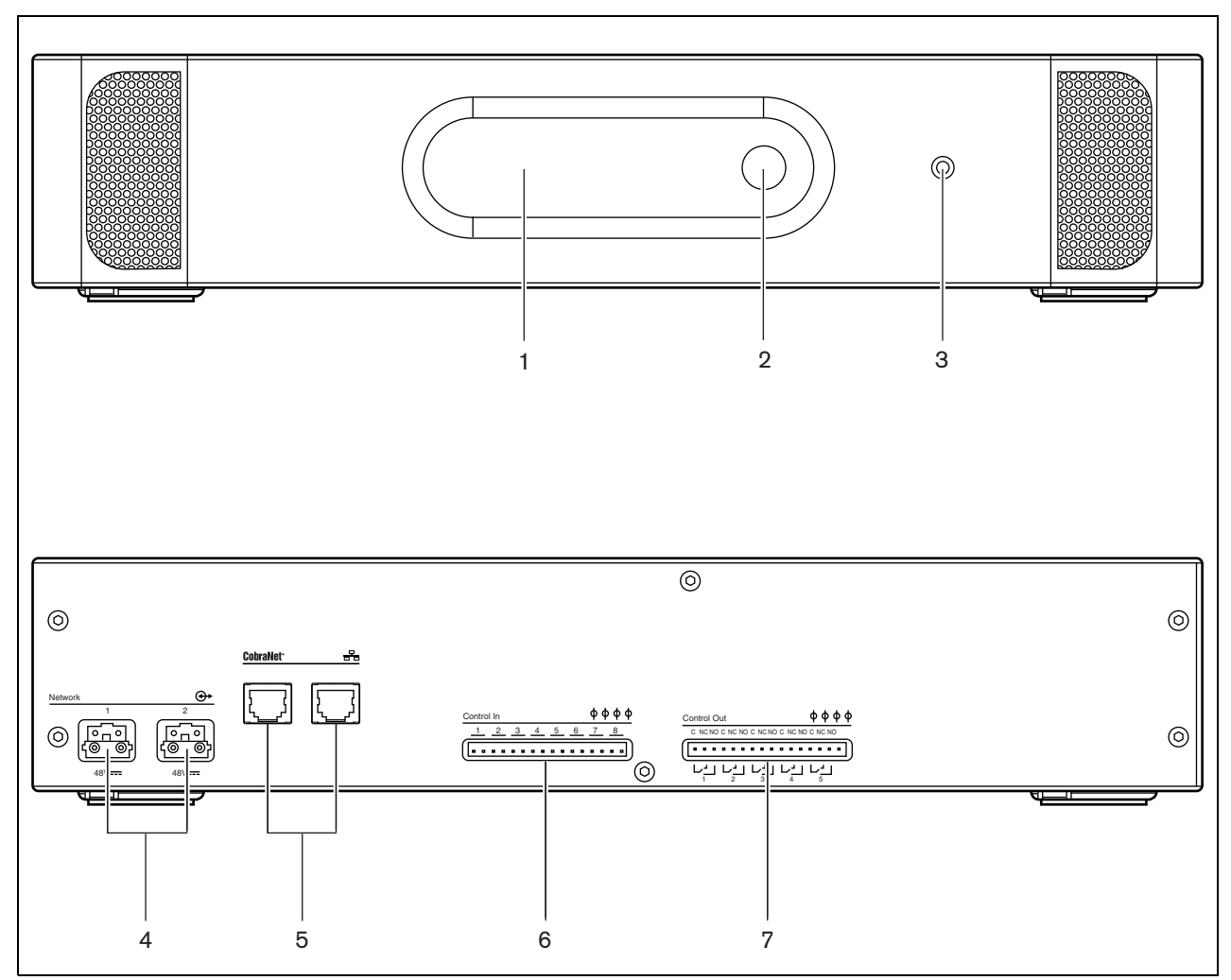

<span id="page-179-0"></span>*abbildung 7.2: Front- und Rückansicht der CobraNet-Schnittstelle*
# <span id="page-180-2"></span>7.4 Anschlüsse

# **7.4.1 Einführung**

In diesem Abschnitt finden Sie eine Übersicht über die typischen Systemanschlüsse unter Verwendung der CobraNet-Schnittstelle.

- Anschluss des Praesideo-Netzwerks (siehe Abschnitt [7.4.2\)](#page-180-0).
- Anschluss des CobraNet-Netzwerks (siehe Abschnitt [7.4.3\)](#page-180-1).
- Anschluss der Audioeingänge (siehe Abschnitt [7.4](#page-180-2)).
- Anschluss der Steuerausgänge (siehe Abschnitt [7.4.5](#page-181-0)).

### <span id="page-180-0"></span>**7.4.2 Anschluss des Praesidio-Netzwerks**

Schließen Sie die CobraNet-Schnittstelle mit den Systembusanschlüssen und den LBB4416- Netzwerkkabeln an das Praesideo-System an. Die beiden Anschlüsse sind austauschbar.

Diese Einheit wird über den Praesideo-Systembus vom Netzwerkcontroller gespeist.

### <span id="page-180-1"></span>**7.4.3 Anschluss des CobraNet-Netzwerks**

Schließen Sie die CobraNet-Schnittstelle mit den Ethernet-Steckern und den Ethernet-Kabeln der Kategorie 5 an das CobraNet-Netzwerk an. Verwenden Sie für einen normalen Ethernet-Anschluss eine Verbindung mit Kabel der Kategorie 5 und für eine redundante Verbindung zwei. Ethernet unterstützt reduntante Verbindungen zwischen Schaltern durch Verwendung von selbstheilenden

Netzwerkarchitekturen. Jeder Anschluss hat zwei Anzeigen:

- Die rechte Anzeige leuchtet grün, wenn es sich um eine Ethernet-Verbindung handelt, und blinkt bei Aktivität über diese Verbindung grün.
- Die linke Anzeige leuchtet gelb am verwendeten Port und blinkt gelb am verwendeten Port, wenn die Schnittstelle aktiv ist.

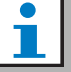

# Notiz

Zur Einhaltung der Norm EN54-16 muss der LBB4404/00 mit einem Ethernet Schalter des Typs Belden/Hirschmann RSR20- 0800M2M2T1UCCHPHH (eine Version des RSR20-0800M2M2T1SCCHPHH mit erweitertem Temperaturbereich) im gleichen Schrank verbunden werden.

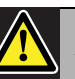

# Vorsicht

Die Praesideo Netzwerkschnittstellen haben keine umfassenden Sicherheitsmaßnahmen zum Schutz des Systems vor bösartigen Netzwerkangriffen oder Sendedatenstürmen. Derartige Maßnahmen wären auf lange Sicht ohnehin unzureichend, da Praesideo Systeme im Betrieb aller Wahrscheinlichkeit nach nicht regemäßig aktualisiert würden, um Sicherheitslücken zu schließen. Wenn Audioverbindungen auf dem Ethernet über CobraNet- oder OMNEO-Schnittstellen eingerichtet werden, müssen diese Schnittstellen mit einem separaten Netzwerk verbunden werden, das für Andere unzugänglich ist. Oder es wird ein Praesideo spezifisches VLAN durch Verwendung von Ethernet Schaltern mit VLAN Fähigkeiten eingerichtet, um das Netzwerk in mehrere Sendedomänen zu partitionieren, wobei eine Domäne einzig Praesideo zugewiesen wird. Da Audioverbindungen auf dem Ethernet eine beträchtliche Netzwerkbandbreite verbrauchen und im Gegensatz zu physikalisch getrennten Netzwerken VLANs die Bandbreite teilen, können VLAN-Bäume vereinigte Verbindungen und/oder eine Priorisierung der Qualität des Dienstes erforderlich machen.

# **7.4.4 Anschluss der Steuereingänge**

Die CobraNet-Schnittstelle besitzt 8 Steuereingänge. Die Steuereingänge können Signale von Geräten Dritter empfangen, die Aktionen im Prasideo-System auslösen. Die Steuereingänge können so konfiguriert werden, dass sie auf Kontaktherstellung oder -unterbruch reagieren (siehe Abschnitt [43.9\)](#page-405-0). Die Kabel können auf Kurzschlüsse und Unterbrechungen kontrolliert werden (siehe [abbildung 7.3](#page-181-1) und [abbildung 7.4\)](#page-181-2). Ob ein Steuereingang tatsächlich kontrolliert wird, wird bei der Konfiguration festgelegt.

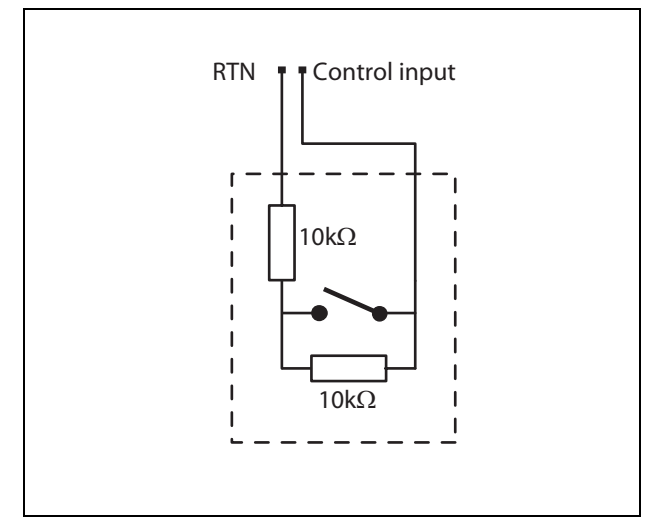

<span id="page-181-1"></span>*abbildung 7.3: Kontrollierter Steuereingang*

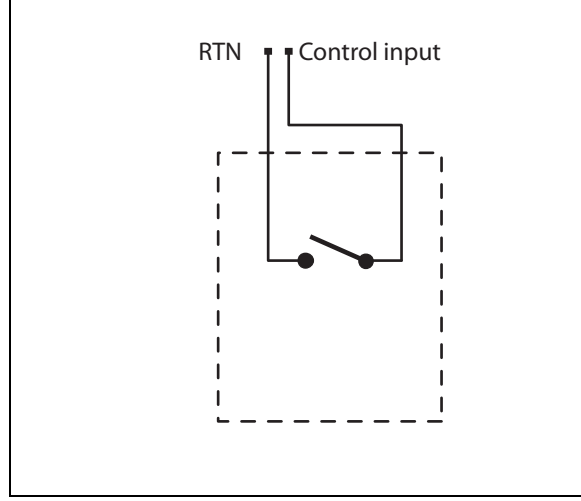

<span id="page-181-2"></span>*abbildung 7.4: Nicht kontrollierter Steuereingang*

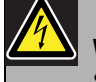

#### Warnung

Schließen Sie keine Gleichstrom- oder Wechselstromsignale an die Steuereingänge an, der Eingangskreis könnte dadurch beschädigt werden. Ausschließlich spannungsfreie Kontakte verwenden.

# Notiz

Steuereingangskabel mehrerer Steuereingänge dürfen nicht zusammengelegt werden (d. h. keine gemeinsames Rückführungskabel verwenden).

# <span id="page-181-0"></span>**7.4.5 Anschluss der Steuerausgänge**

Die CobraNet-Schnittstelle besitzt 5 Steuerausgänge. Steuerausgänge können verwendet werden, um Signale zur Auslösung von Aktionen an Geräte Dritter zu senden. Jeder Steuerausgangsanschluss besitzt drei Pins (siehe [abbildung 7.5](#page-181-3)).

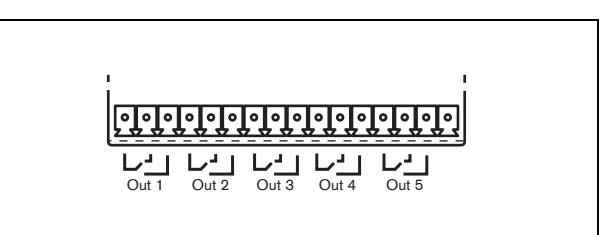

<span id="page-181-3"></span>*abbildung 7.5: Steuerausgänge*

Der Common Pin (C) des Steuerausgangs muss immer angeschlossen werden. Ob der andere angeschlossene Pin normalerweise geschlossen (Ruhekontakt) oder normalerweise geöffnet (Arbeitskontakt) ist, hängt davon ab, welche Aktion ausgeführt werden soll, wenn der Steuerausgang aktiv ist (siehe [tabelle 7.1](#page-182-0)).

<span id="page-182-0"></span>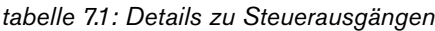

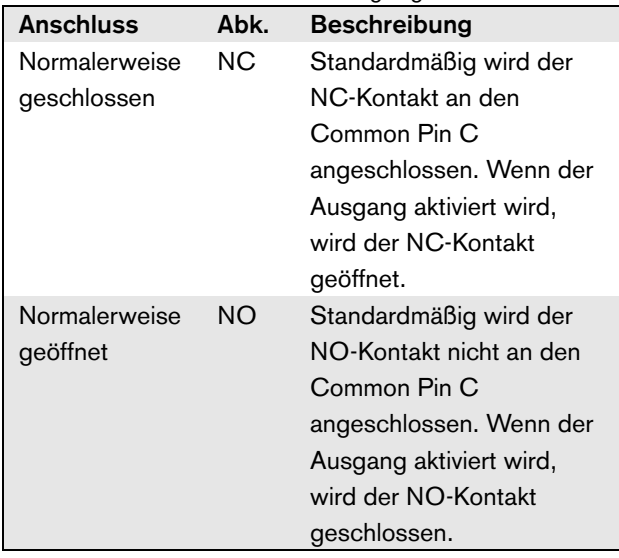

Bei der Konfiguration muss dem Steuerausgang ein Zweck zugeordnet werden, der angibt, welche Aktion bei der Aktivierung ausgeführt wird (siehe [tabelle 44.6\)](#page-414-0).

# 7.5 Installation

Der Netzwerkcontroller ist für den Tischeinsatz oder für den Einbau in ein 19-Zoll-Gehäuse geeignet. Vier Füße (für den Tischeinsatz) und zwei Montagekonsolen (zum Einbau in ein Gehäuse) werden mitgeliefert.

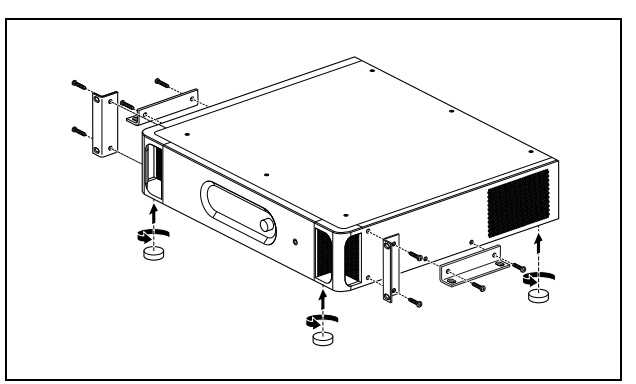

abbildung 7.6: Installation

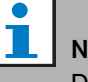

# Notiz

Die mittleren Positionen der Montagekonsolen können für die Befestigung des Geräts an einem Tisch oder Regal verwendet werden. Mit ihrer Hilfe kann das Gerät auch senkrecht an der Wand befestigt werden.

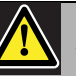

# Vorsicht

Beim Anbringen der Befestigungen an der Einheit verwenden Sie die mit den Befestigungen mitgelieferten Schrauben. Schrauben mit einer Länge von >10 mm können die internen Teile der Einheit berühren oder beschädigen.

# 7.6 Konfiguration von CobraNet

Das CobraNet muss unter Verwendung des *CobraNet Discovery* Dienstprogramms (siehe Kapitel [56](#page-507-0)) konfiguriert werden. Diese Anwendungen können auf einem PC gestartet werden, der über ein Ethernet-Netzwerk mit den CobraNet-Schnittstellen verbunden ist.

# 7.7 Verwenden des Konfigurationsmenüs

# **7.7.1 Überblick**

Eine Reihe von Einstellungen für die CobraNet-Schnittstelle sind über das interaktive Menü verfügbar, mit einem 2x16-stelligen LCD-Display und einem Dreh-/Druckschalter. In der nächsten Abbildung wird eine Übersicht über die Menüstruktur dargestellt.

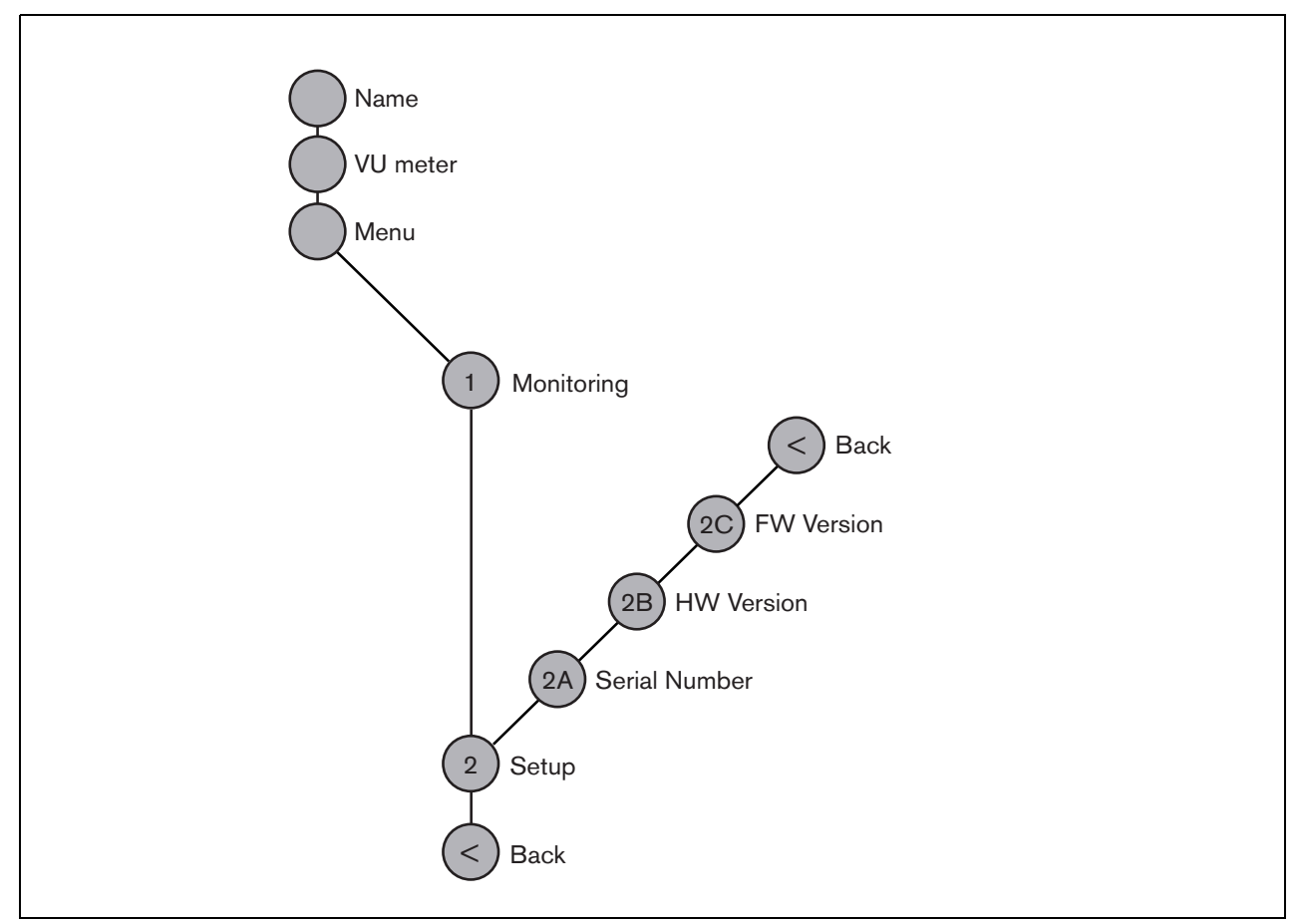

*abbildung 7.7: Struktur des Menüs des CobraNet-Schnittstelle an der Vorderseite*

# **7.7.2 Bewegen durch das Menü**

Die Bedienung des Menüs besteht immer aus einer Folge abwechselnder Dreh- und Druckbewegungen:

#### **Drehen** Sie die Taste, um:

- Durch die Menüpunkte innerhalb eines Menüs zu fahren.
- Eine einstellbare Option innerhalb eines Menüpunkts aufzurufen (ein blinkender Cursor bewegt sich durch den Menübildschirm).
- Die möglichen Werte für eine einstellbare Option zu durchlaufen (der Wert blinkt).

#### **Drücken** Sie die Taste, um:

- Ein gewähltes Menüobjekt zu bestätigen (es erscheint ein blinkender Cursor).
- Ein Untermenü aufzurufen (das Positionszeichen des Untermenüs beginnt zu blinken).
- Die Auswahl bei einer einstellbaren Option zu bestätigen (der Cursor verschwindet, der Optionswert beginnt zu blinken).
- Einen ausgewählten Wert für eine einstellbare Option zu bestätigen (der Wert hört auf zu blinken, der Cursor wird wieder angezeigt).

Jedes Menü wird mit einer Zahl oder einer Zahl gefolgt von einem Zeichen gekennzeichnet (siehe [abbildung 7.8](#page-184-0)). Die Kennzeichnung des Menüpunkts befindet sich am Anfang der ersten Zeile und dient zum Aufrufen von Untermenüs und zur Rückkehr aus Untermenüs. Die meisten Menüfunktionen haben eine oder mehrere Optionen. Der Wert einer Option kann durch Auswahl eines Wertes aus einer Liste möglicher Werte geändert werden.

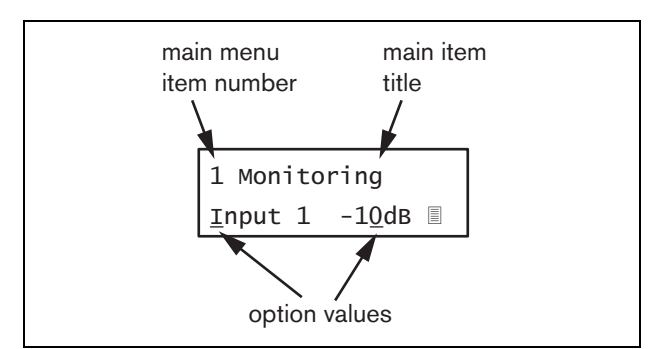

<span id="page-184-0"></span>*abbildung 7.8: Bildschirmelemente von Menüpunkten*

#### Zum Bewegen durch die Statusbildschirme:

1 Den Schalter drehen, um durch die Status-Bildschirme zu fahren (d. h. die Bildschirme *Name*, *VU meter* und *Menu ...*).

#### Zum Bewegen durch das Hauptmenü:

- 1 Gehen Sie in den Statusbildschirmen zu *Menu...*.
- 2 Sie rufen das Hauptmenü mit einem Tastendruck auf. Die Nummer des Menüpunktes beginnt zu blinken.
- 3 Wählen Sie durch Drehen der Taste die Nummer eines anderen Menüpunkts.
- 4 Bestätigen Sie mit einem Tastendruck.

#### Zum Aufrufen eines Untermenüs:

- 1 Bewegen Sie zu einem Menüpunkt, auf den drei Punkte folgen (z. B. *Setup...*).
- 2 Drücken Sie die Taste zum Aufrufen des Untermenüs. Das Zeichen des Untermenüpunkts beginnen zu blinken.
- 3 Wählen Sie durch Drehen der Taste die Nummer eines anderen Menüpunkts.
- 4 Bestätigen Sie mit einem Tastendruck.

#### Zum Bewegen durch ein Untermenü:

- 1 Bewegen Sie den Cursor durch Drehen der Taste zum Zeichen des Untermenüpunkts.
- 2 Drücken Sie die Taste. Das Zeichen und der Titel beginnen zu blinken.
- 3 Wählen Sie durch Drehen der Taste das Zeichen eines anderen Untermenüpunkts.
- 4 Bestätigen Sie mit einem Tastendruck.

#### Zum Ändern von Optionswerten:

- 1 Bewegen Sie sich zum betreffenden Menüpunkt.
- 2 Bewegen Sie den Cursor durch Drehen der Taste zu dem Optionswert, der geändert werden soll.
- 3 Aktivieren Sie die Option mit einem Tastendruck. Der Optionswert beginnt zu blinken.
- 4 Wählen Sie durch Drehen der Taste einen neuen Optionswert.
- 5 Bestätigen Sie den neuen Wert mit einem Tastendruck. Der Optionswert hört auf zu blinken.
- 6 Bewegen Sie den Cursor durch Drehen der Taste zu einer anderen einstellbaren Option (falls vorhanden) und wiederholen Sie Schritt 3 bis 5.

Zur Rückkehr aus einem Untermenü zu einem Menüpunkt im Hauptmenü:

- 1 Bewegen Sie den Cursor durch Drehen der Taste zur Nummer des Hauptmenüpunkts.
- 2 Drücken Sie die Taste. Die Nummer des Menüpunktes beginnt zu blinken.
- 3 Wählen Sie durch Drehen der Taste die Nummer eines anderen Menüpunkts.
- 4 Bestätigen Sie mit einem Tastendruck.

#### **ODER**

- 1 Drehen Sie die Taste auf *< Back*.
- 2 Bestätigen Sie mit einem Tastendruck.

#### Zum Springen aus dem Hauptmenü in die Statusbildschirme:

- 1 Springen Sie zum Hauptmenü.
- 2 Drehen Sie die Taste auf *< Back*.
- 3 Bestätigen Sie mit einem Tastendruck.

#### Beispiel:

Einstellen des Ausgangs, der für den Kopfhörerausgang des Audio-Expanders verfügbar ist. (In diesem Beispiel wird davon ausgegangen, dass Sie vom

Standardbildschirm aus starten):

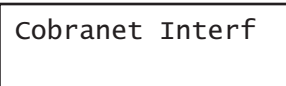

1 Drehen Sie den Schalter, um in den Statusbildschirmen zu *Menu ...* zu gehen:

Menu...

2 Bestätigen Sie mit einem Tastendruck:

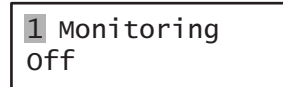

3 Bestätigen Sie mit einem Tastendruck:

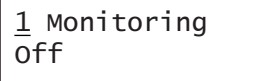

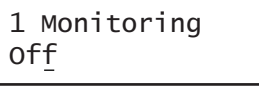

5 Bestätigen Sie mit einem Tastendruck:

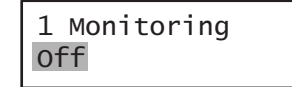

6 Drehen Sie den Schalter, um zu dem Audioausgang zu wechseln, den Sie hören möchten:

> 1 Monitoring Output 3 0 dB

7 Bestätigen Sie mit einem Tastendruck:

1 Monitoring<br>Output 3 0 dB Output 3

8 Bewegen Sie den Cursor durch Drehen zur Menünummer:

> 1 Monitoring Output 3 0 dB

9 Bestätigen Sie mit einem Tastendruck:

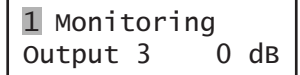

10 Drehen Sie den Schalter, um zum Menüpunkt *< Back* zu gelangen:

< Back

11 Bestätigen Sie mit einem Tastendruck:

Menu...

12 Drehen Sie den Schalter, um zum Standardbildschirm zu gelangen:

Cobranet Interf

# 7.8 Konfiguration und Bedienung

# **7.8.1 Einführung**

In den folgenden Abschnitten werden die möglichen Konfigurationsoptionen beschrieben. Auf jede Beschreibung folgen die relevanten Menüpunkte mit detaillierten Anweisungen zu den einzelnen Menüoptionen. Die Standardwerte werden ggf. durch ein Sternchen (\*) gekennzeichnet.

# **7.8.2 Start**

Wenn die CobraNet-Schnittstelle (neu) gestartet wird, wird auf dem Display der Name des Geräts angezeigt. Wenn *Load Unit Software* erscheint, ist auf dem Gerät keine Firmware oder DCN Next Generation Firmware enthalten. DCN Next Generation Firmware muss durch die Praesideo-Firmware ersetzt werden (siehe Abschnitt [37.5](#page-384-0)).

# **7.8.3 Statusbildschirme**

Die Statusbildschirme (siehe [tabelle 7.2](#page-186-1)) enthalten allgemeine Informationen über die CobraNet-Schnittstelle.

#### <span id="page-186-1"></span>*tabelle 7.2: Statusbildschirme*

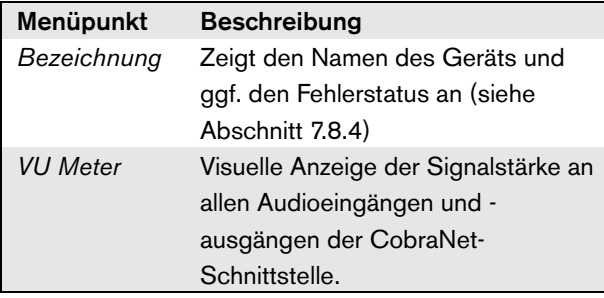

# <span id="page-186-0"></span>**7.8.4 Fehlerstatus**

Wenn ein aktiver Fehler vorliegt, zeigt der Bildschirm *Name* auch den Fehlerstatus an (siehe [tabelle 7.3\)](#page-186-2). Bei mehr als einem aktiven Fehler wird nur der schwerwiegendste Fehler angezeigt. Eine Fehlerstatusanzeige zeigt nur allgemeine Informationen. Die exakte Fehlerquelle kann anhand der Fehlerereignisliste in diesem Handbuch eruiert werden (siehe Abschnitt [46](#page-447-0)).

<span id="page-186-2"></span>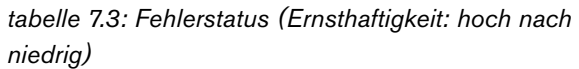

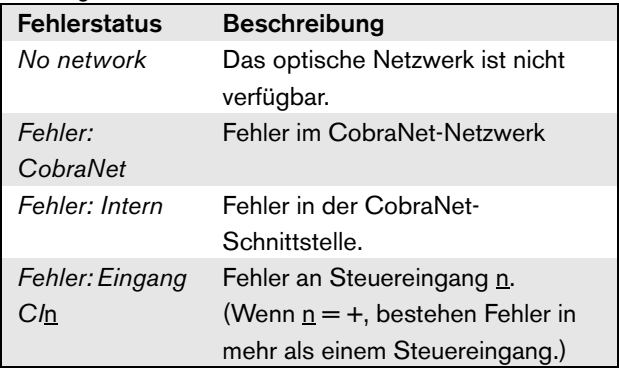

# **7.8.5 Hauptmenü**

Der *Menu ...* Menüpunkt (siehe tabelle 7.4) bietet Zugriff auf das Hauptmenü.

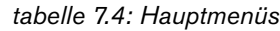

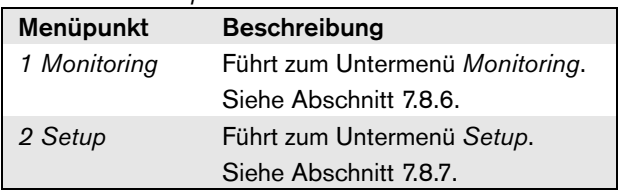

# <span id="page-187-0"></span>**7.8.6 Überwachungsoptionen einstellen**

Das Untermenü *Monitoring* wird zur Einstellung des Signals verwendet, das an den Überwachungskopfhörer gesendet wird. Dabei kann es sich um einen der Audioeingänge, einen der Audioausgänge oder kein Signal handeln. Außerdem bietet der Bildschirm Pegelmesser zur visuellen Erkennung der aktuellen Signalstärke.

*tabelle 7.5: Untermenü Monitoring*

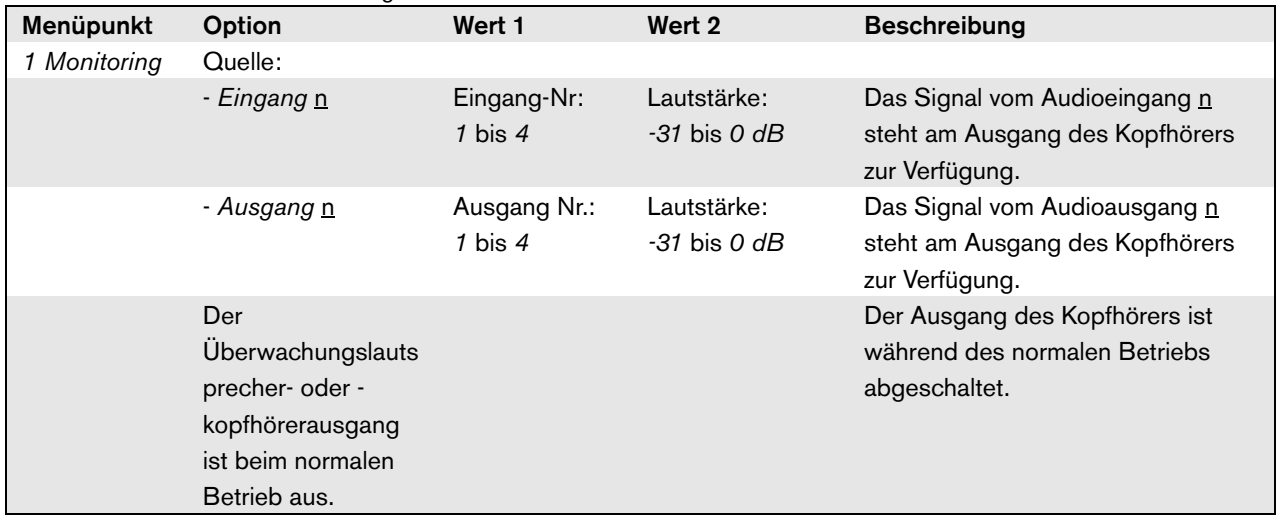

# <span id="page-187-1"></span>**7.8.7 Ansehen von Versionsinformationen**

Die Menüpunkte *Serial Number*, *HW Version* und *SW Version* werden verwendet, um die Versionsinformation der CobraNet Schnittstelle zu erhalten.

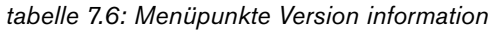

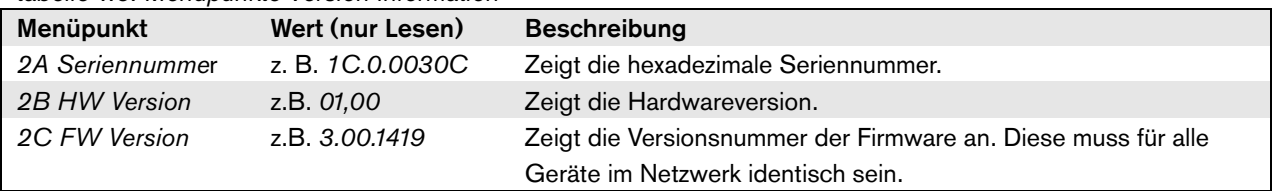

# 7.9 Technische Daten

# **7.9.1 Technische Merkmale**

#### Abmessungen (H x B x T):

88 x 483 x 400 mm (19"-Befestigung, mit Halterungen, 360 mm Tiefe hinter den Konsolen, 40 mm vor den Konsolen) 92 x 440 x 400 mm (Tischaufstellung mit Füßen) Gewicht:

6 kg

# **7.9.2 Klimabedingungen**

Temperatur:

-5 bis 55 °C (im Betrieb)

-20 bis +70 °C (nicht im Betrieb)

#### Relative Luftfeuchtigkeit:

15 bis 90 %, nicht kondensierend (im Betrieb)

5 bis 95 %, nicht kondensierend (nicht im Betrieb)

Luftdruck:

600 bis 1100 hPa

# **7.9.3 EMV und Sicherheit**

Elektromagnetische Verträglichkeit: EN55103-1/FCC-47 Teil 15B EN55103-2 EN50121-4 EN50130-4 Störfestigkeit gegen schnelle Einschaltstöße: Während schnellen Einschaltstößen entsprechend EN61000-4-4 kann das Tonsignal des CobraNet verloren gehen. Nach dem Stoß wird das Tonsignal automatisch wieder hergestellt. Elektrische Sicherheit: IEC60065 (CB-Schema) EN60065 Genehmigungen: CE-Kennzeichnung

EN54-16 und ISO7240-16

# **7.9.4 Mittlerer Ausfallabstand**

Erwartete Lebensdauer: 50.000 Stunden bei +55 °C Mittlerer Ausfallabstand: 450.000 Stunden (basierend auf den tatsächlichen Daten der Garantierücknahmerate)

# **7.9.5 Systembus**

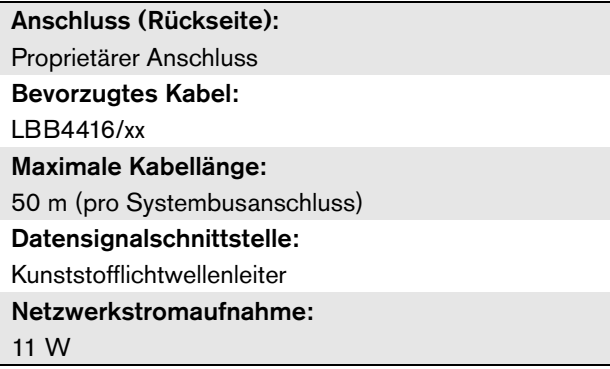

# **7.9.6 Steuereingänge**

Anschluss (Rückseite): Abnehmbare Schraubverbindung Gesamtkabelwiderstand:  $\leq$  1 k $\Omega$  (mit Leitungsüberwachung)  $<$  5 k $\Omega$  (ohne Leitungsüberwachung) Widerstandserkennung (Überwachung aktiviert): Kabelkurzschluss  $<$  2.5 k $\Omega$ Kontakt geschlossen  $7.5 \text{ k}\Omega$  bis 12 k $\Omega$ Kontakt geöffnet  $17.5$  kQ bis 22 kQ Kabel unterbrochen  $> 27 kQ$ Widerstandserkennung (Überwachung deaktiviert): Kontakt geschlossen  $<$  12 k $<sub>\Omega</sub>$ </sub> Kontakt geöffnet  $>$  17,5 k $\Omega$ Max. offene Spannung: 24 V (Gleichspannung) Interner Pullup-Strom: 0,5 mA Externe Kontakte: Spannungsfreie Schließer (Relaiskontakte,

mechanische Schaltgeräte, Quecksilberkontakte, etc.)

# **7.9.7 Steuerausgänge 7.9.8 CobraNet**

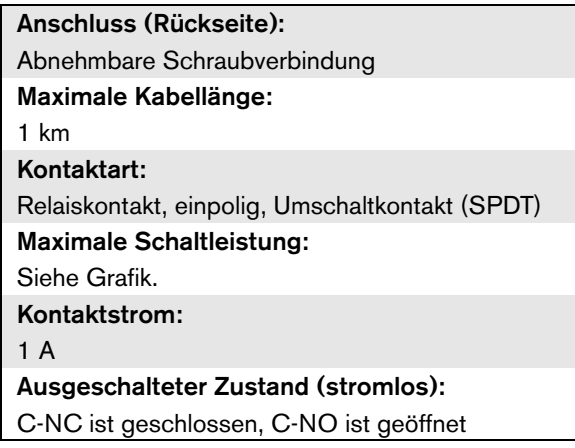

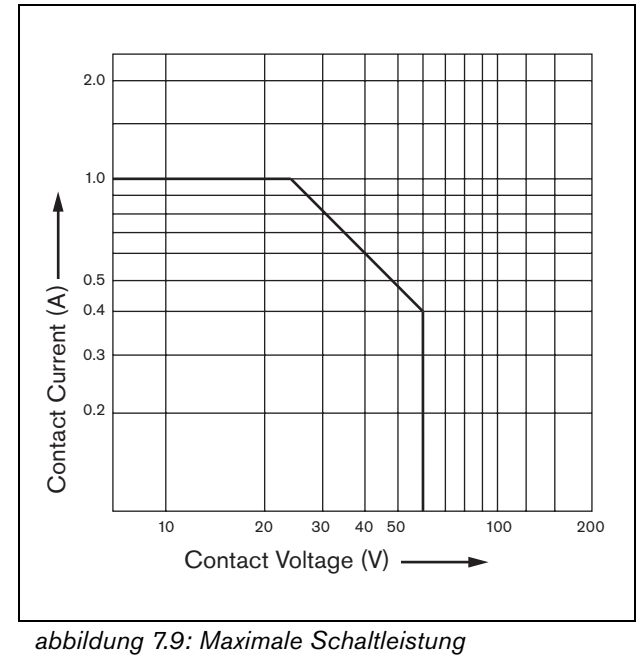

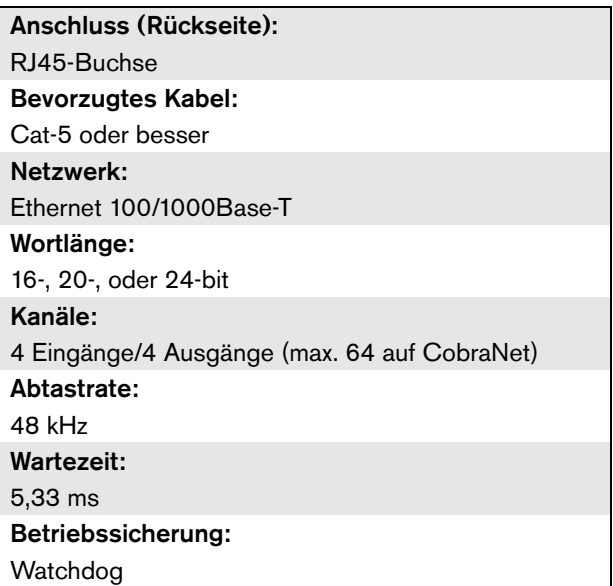

# **7.9.9 Kopfhörer**

Anschluss (Vordereite): 3,5 mm-Klinkenbuchse für den Anschluss von Kopfhörern Max. Ausgangsspannung: 6 dBV mit Lautstärkenreglung Nennimpedanz: 8 bis 600  $\Omega$ Signal-/Rauschabstand: > 80 dB (bei max. Ausgangspegel) Klirrfaktor:  $< 0.5\%$ 

# 8 PRS-4OMI4 OMNEO **Schnittstelle**

# 8.1 Einführung

Die PRS-4OMI4 OMNEO Schnittstelle wird als Schnittstelle zwischen einem OMNEO oder Dante Netzwerk und Praesideo verwendet. Die OMNEO Schnittstelle kann gleichzeitig bis zu 4 Audiokanäle von Praesideo zu OMNEO und 4 Audiokanäle von OMNEO zu Praesideo konvertieren. Blockschaltbild der OMNEO Schnittstelle siehe [abbildung 8.1](#page-191-0).

OMNEO ist eine offene von Bosch Security Systems entwickelte Mediennetzwerkarchitektur. Durch Verwendung von Standard-Kommunikationsprotokollen bietet OMNEO zwei Hauptkomponenten: eine Medienprogramm-Transportprotokoll-Suite mit niedriger Latenz und hochqualitativem Mehrkanal-Medienstromaustausch sowie eine robuste Systemsteuerungsprotokoll-Suite, die für zuverlässige und sichere Steuerung sowie Überwachung von Mediennetzen aller Größenordnungen sorgt. OMNEO arbeitet über IP-Geräte nach Industriestandard und ermöglicht die Implementierung von Hochleistungsmediensystemen unter Verwendung vorhandener lokaler Netzwerke.

OMNEOs Programmtransport-Komponente ist das Ergebnis einer Partnerschaft zwischen Bosch Security Systems und Audinate Pty. OMNEO verwendet Audinates Dante Netzwerktechnologie, um einen routbaren und standardisierten IP-Medientransport zu ermöglichen. OMNEOs Systemsteuerungs-Komponente ist eine offene Entwicklung von Bosch Security Systems namens OCA, für Open Control Architecture. Sie umfasst viele Funktionen für Flexibilität, Zuverlässigkeit, Sicherheit und Kompatibilitätswachstum über Jahre hinweg.

Da alle Praesideo Produkte ein proprietäres Praesideo Steuerungsprotokoll mit dem Praesideo Netzwerkcontroller als Systemcontroller nutzen, implementiert aus Gründen der Kompatibilität das PRS-4OMI4 nur die Programmtransport-Komponente von OMNEO. Das PRS-4OMI4 kann auf ähnliche Weise wie die LBB4404/00 CobraNet Schnittstelle

verwendet werden. Aber anstatt CobraNet zu nutzen, ist es in der Lage, Audioschnittstellen mit anderen Geräten unter Verwendung von OMNEO oder mit Geräten herzustellen, die Dante nutzen. Es nutzt die OMNEO/Dante 48 kHz Abtastrate für unkomprimiertes digitales Audio mit 24 bit Wortlänge. Es bietet weitere Vorteile gegenüber der LBB4404/00 CobraNet Schnittstelle durch das Vorhandensein einer doppelt redundanten Netzwerkverbindung für Ethernet mit eingebautem Ethernet Schalter zur Verkettung von mehreren Geräten und Unterstützung des Rapid Spanning Tree Protokolls für maximale Zuverlässigkeit.

Die Installation von Audinates Dante Virtual Soundcard (DVS) auf einem PC macht es möglich, dass dieser PC als Audioquelle für ein Praesideo System mit dem PRS-4OMI4 verwendet wird. Auf diese Weise kann ein mit dem PC verbundenes Mikrofon (oder ein internes PC-Mikrofon) als Mikrofon für eine Praesideo PC Sprechstelle verwendet werden, ohne dass eine normale Praesideo Sprechstelle benötigt wird. Auch können mehrere Hintergrundmusik-Streams (BGM), die über die Windows Media Player auf dem PC wiedergegeben werden, in ein Praesideo System über das DVS und das PRS-4OMI4 geroutet werden.

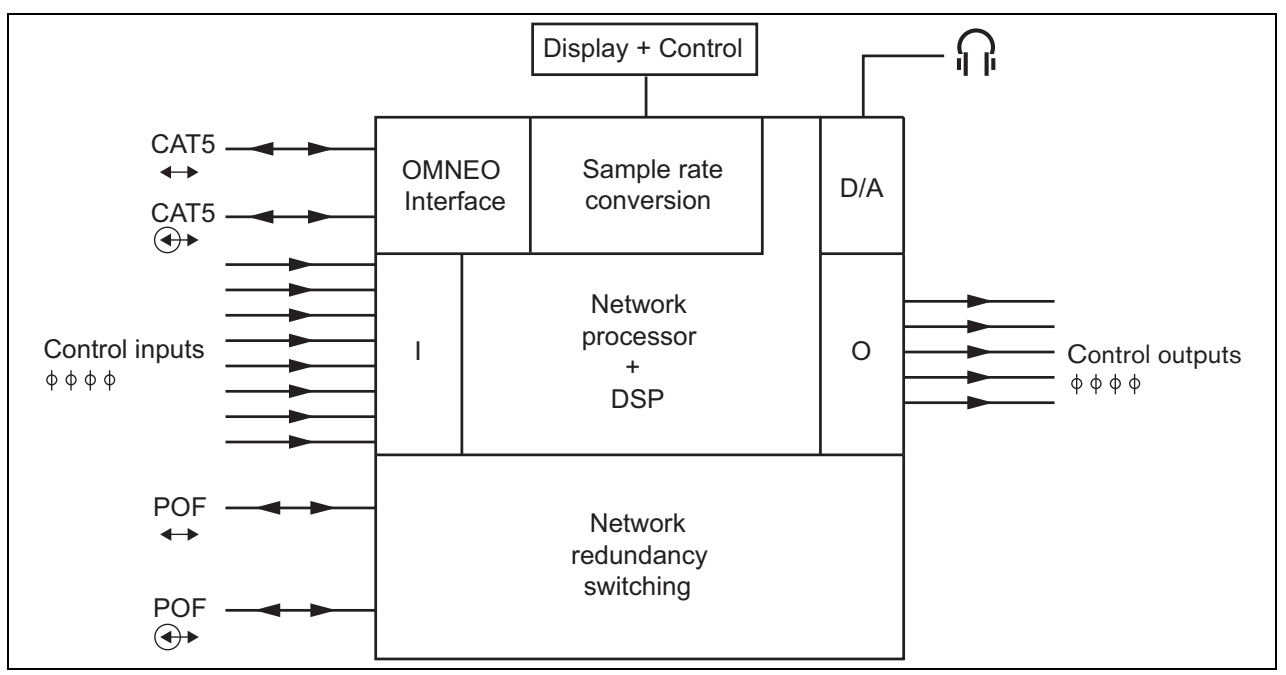

<span id="page-191-0"></span>*abbildung 8.1: Blockschaltbild der OMNEO Schnittstelle*

# 8.2 Bedienelemente und Anschlüsse

# **8.2.1 Frontansicht**

Die Vorderseite der OMNEO-Schnittstelle (siehe [abbildung 8.2](#page-193-0)) umfasst:

- 1 **Meüanzeige** Eine 2x16-stellige LCD-Anzeige zeigt Informationen über die OMNEO-Schnittstelle (siehe Abschnitt [8.7](#page-196-0)).
- 2 **Menütaste**  Ein Dreh-/Druckschalter zur Bedienung des Menüs (siehe Abschnitt [8.7](#page-196-0)).
- 3 **Überwachung des Kopfhörerausgangs**  A 3,5 mm (1/8 Zoll) Buchse zum Anschluss eines Kopfhörers für die Audioüberwachung.

# 8.3 Rückansicht

Die Rückseite der OMNEO-Schnittstelle (siehe [abbildung 8.2\)](#page-193-0) umfasst:

- 4 **Systembus** Zwei Systembusanschlüsse zum Anschluss der OMNEO-Schnittstelle an andere Praesideo-Geräte (siehe Abschnitt [8.4.2\)](#page-192-0).
- 5 **OMNEO Schnittstelle** Zwei RJ45-Buchsen zum Verbinden der OMNEO Schnittstelle mit einem Ethernet Netzwerk mit OMNEO oder Dante Audiotransport (siehe Abschnitt [8.4.3\)](#page-192-1).
- 6 **Steuereingänge** Die Steuereingänge können verwendet werden, um Signale von Geräten Dritter zu empfangen, die Aktionen im Praesideo-Netzwerk auslösen (siehe Abschnitt [8.4.4\)](#page-194-0).
- 7 **Steuerausgänge** Die Steuerausgänge können verwendet werden, um Signale an Geräte Dritter zu senden, um Aktionen im Praesideo-Netzwerk auszulösen (siehe Abschnitt[8.4.5\)](#page-194-1).

# 8.4 Anschlüsse

# **8.4.1 Einführung**

In diesem Abschnitt finden Sie eine Übersicht über die typischen Systemverbindungen Unter Verwendung der OMNEO-Schnittstelle.

- Anschluss des Praesideo-Netzwerks (siehe Abschnitt [8.4.2](#page-192-0)).
- Anschluss des OMNEO Netzwerks (siehe Abschnitt [8.4.3](#page-192-1)).
- Anschluss der Audioeingänge (siehe Abschnitt [8.4.4](#page-194-0)).
- Anschluss der Steuerausgänge (siehe Abschnitt [8.4.5\)](#page-194-1).

### <span id="page-192-0"></span>**8.4.2 Anschluss des Praesidio-Netzwerks**

Schließen Sie die OMNEO Schnittstelle mit den Systembusanschlüssen und den LBB4416- Netzwerkkabeln an das Praesideo System an. Die beiden Anschlüsse sind austauschbar.

Diese Einheit wird über den Praesideo-Systembus vom Netzwerkcontroller gespeist.

### <span id="page-192-1"></span>**8.4.3 Anschluss des OMNEO-Netzwerks**

Schließen Sie die OMNEO-Schnittstelle unter Verwendung der Ethernet-Verbindungen und Cat-5 Ethernet-Kabel an das OMNEO/Dante Netzwerk an. Verwenden Sie für einen normalen Ethernet-Anschluss eine Verbindung mit Kabel der Kategorie 5 und für eine redundante Verbindung zwei. Jeder Anschluss hat zwei Anzeigen:

- Die linke LED (von der Rückseite aus betrachtet) ist die Verbindungserkennungsanzeige; sie leuchtet bei einer 1 Gbit Verbindung grün oder bei einer 100 Mbit Verbindung orange. Diese Anzeige betrifft die Verbindungsgeschwindigkeit des angeschlossenen Kabels, die nicht unbedingt die gleiche wie die Geschwindigkeit des gesamten Netzwerks sein muss.
- Die rechte LED blinkt bei Netzwerkaktivität gelb.

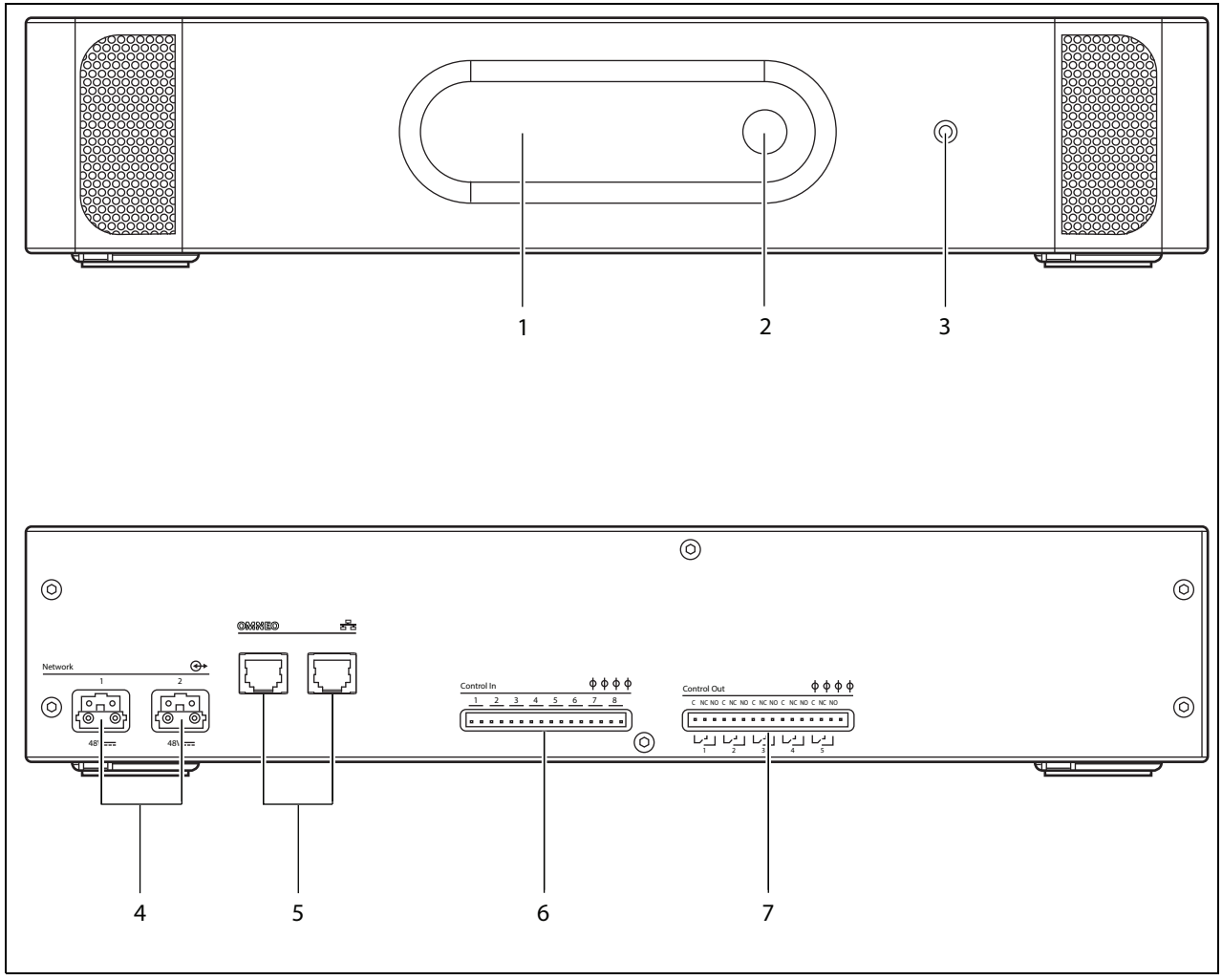

<span id="page-193-0"></span>*abbildung 8.2: Front- und Rückansicht der OMNEO-Schnittstelle*

# <span id="page-194-0"></span>**8.4.4 Anschluss der Steuereingänge**

Die OMNEO-Schnittstelle besitzt 8 Steuereingänge. Die Steuereingänge können Signale von Geräten Dritter empfangen, die Aktionen im Prasideo-System auslösen. Die Steuereingänge können so konfiguriert werden, dass sie auf Kontaktherstellung oder -unterbruch reagieren (siehe Abschnitt [43.10\)](#page-405-1). Die Kabel können auf Kurzschlüsse und Unterbrechungen kontrolliert werden (siehe [abbildung 8.3](#page-194-2) und [abbildung 8.4\)](#page-194-3). Ob ein Steuereingang tatsächlich kontrolliert wird, wird bei der Konfiguration festgelegt.

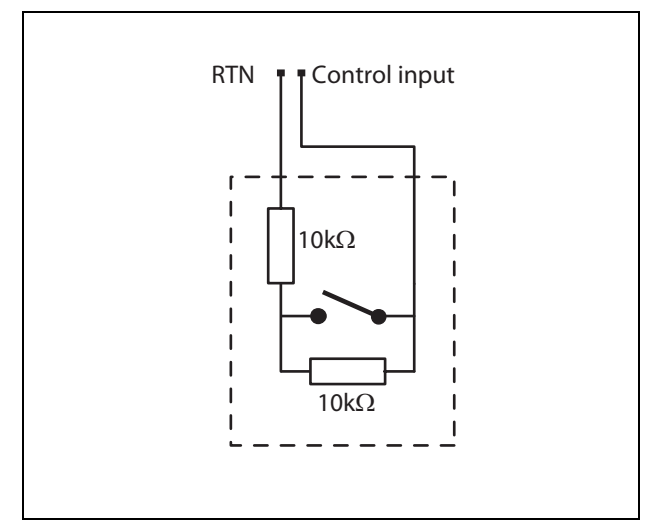

<span id="page-194-2"></span>*abbildung 8.3: Kontrollierter Steuereingang*

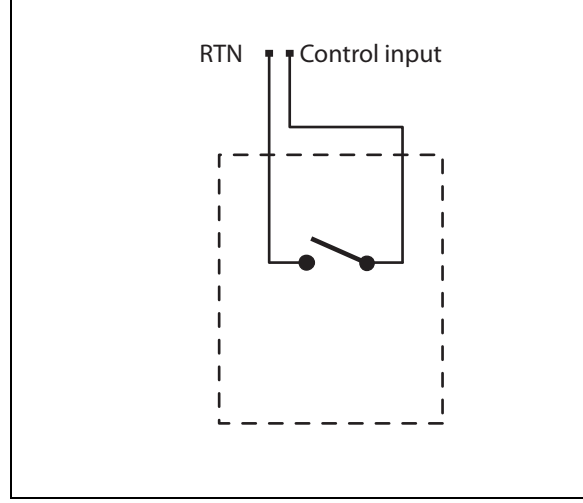

<span id="page-194-3"></span>*abbildung 8.4: Nicht kontrollierter Steuereingang*

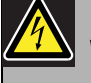

#### Warnung

Schließen Sie keine Gleichstrom- oder Wechselstromsignale an die Steuereingänge an, der Eingangskreis könnte dadurch beschädigt werden. Ausschließlich spannungsfreie Kontakte verwenden.

# Notiz

Steuereingangskabel mehrerer Steuereingänge dürfen nicht zusammengelegt werden (d. h. keine gemeinsames Rückführungskabel verwenden).

# <span id="page-194-1"></span>**8.4.5 Anschluss der Steuerausgänge**

Die OMNEO-Schnittstelle besitzt 5 Steuerausgänge. Steuerausgänge können verwendet werden, um Signale zur Auslösung von Aktionen an Geräte Dritter zu senden. Jeder Steuerausgangsanschluss besitzt drei Pins (siehe [abbildung 8.5](#page-194-4)).

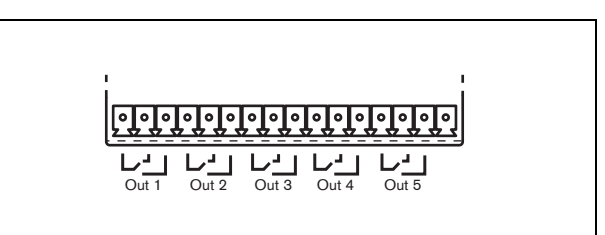

<span id="page-194-4"></span>*abbildung 8.5: Steuerausgänge*

Der Common Pin (C) des Steuerausgangs muss immer angeschlossen werden. Ob der andere angeschlossene Pin normalerweise geschlossen (Ruhekontakt) oder normalerweise geöffnet (Arbeitskontakt) ist, hängt davon ab, welche Aktion ausgeführt werden soll, wenn der Steuerausgang aktiv ist (siehe [tabelle 8.1](#page-195-0)).

#### <span id="page-195-0"></span>*tabelle 8.1: Details zu Steuerausgängen*

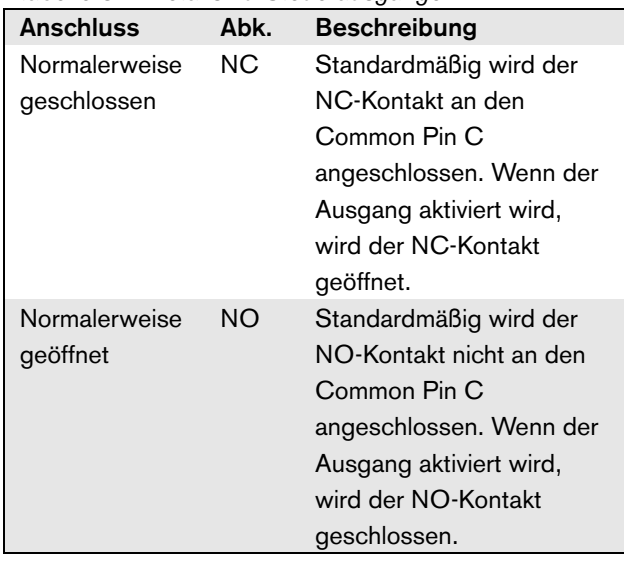

Bei der Konfiguration muss dem Steuerausgang ein Zweck zugeordnet werden, der angibt, welche Aktion bei der Aktivierung ausgeführt wird (siehe [tabelle 44.6\)](#page-414-0).

# 8.5 Installation

Die OMNEO-Schnittstelle ist für den Tischeinsatz oder für den Einbau in ein 19-Zoll-Rack geeignet. Vier Füße (für den Tischeinsatz) und zwei Montagekonsolen (zum Einbau in ein Gehäuse) werden mitgeliefert.

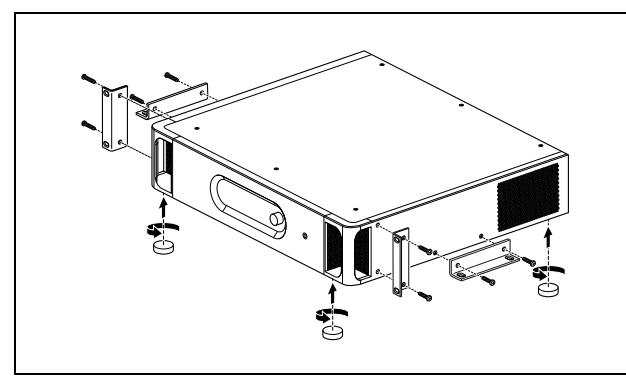

*abbildung 8.6: Installation*

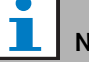

#### Notiz

Die mittleren Positionen der Montagekonsolen können für die Befestigung des Geräts an einem Tisch oder Regal verwendet werden. Mit ihrer Hilfe kann das Gerät auch senkrecht an der Wand befestigt werden.

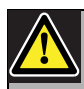

# Vorsicht

Beim Anbringen der Befestigungen an der Einheit verwenden Sie die mit den Befestigungen mitgelieferten Schrauben. Schrauben mit einer Länge von >10 mm können die internen Teile der Einheit berühren oder beschädigen.

Das PRS-4OMI4 wird mit einem Klappferrit (Würth 742 717 22) geliefert, siehe [abbildung 8.7](#page-195-1). Alle Drähte zu den Steuereingangskontakten und von den Steuerausgangskontakten müssen durch diesen Ferrit geführt werden, indem der Ferrit um das Drahtbündel geklappt wird.

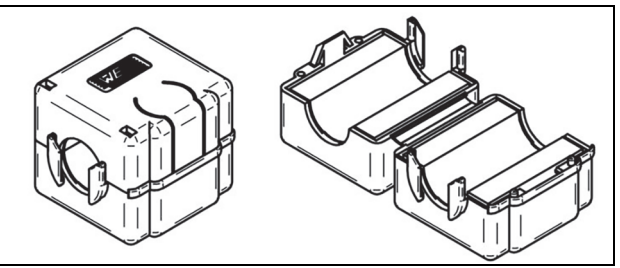

*abbildung 8.7: Klappferrit*

# <span id="page-195-1"></span>8.6 OMNEO-Konfiguration

Das OMNEO muss unter Verwendung des *Dante Controller* Dienstprogramms (siehe Kapitel [57](#page-519-0)) konfiguriert werden. Diese Anwendung kann auf einem beliebigen PC gestartet werden, der über ein Ethernet-Netzwerk mit den OMNEO-Schnittstellen verbunden ist.

# <span id="page-196-0"></span>8.7 Verwenden des Konfigurationsmenüs

# **8.7.1 Überblick**

Eine Reihe von Einstellungen für die OMNEO-Schnittstelle sind über das interaktive Menü verfügbar, mit einem 2x16-stelligen LCD-Display und einem Dreh-/Druckschalter. In der nächsten Abbildung wird eine Übersicht über die Menüstruktur dargestellt.

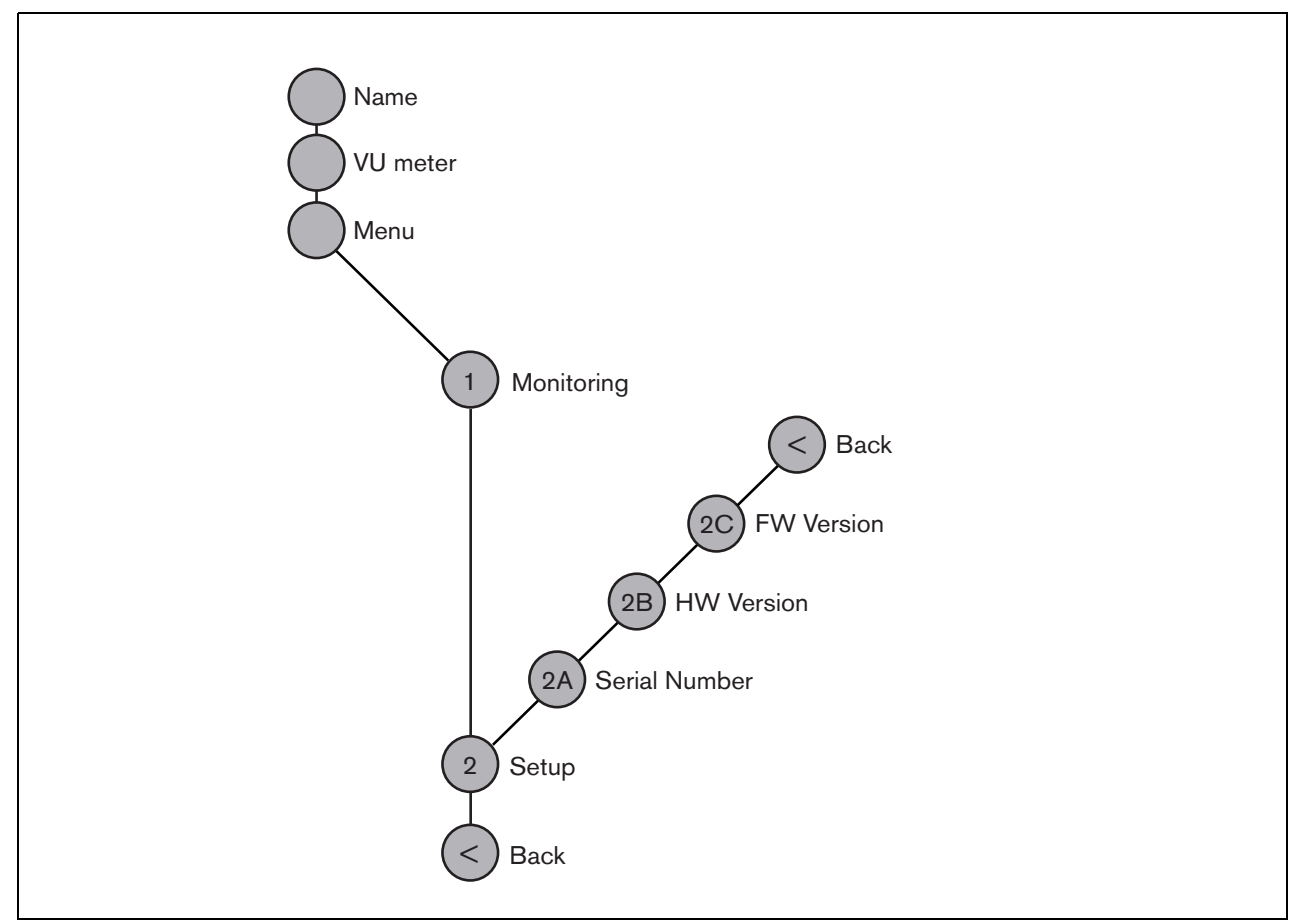

<span id="page-196-1"></span>*abbildung 8.8: Struktur des Menüs der OMNEO-Schnittstelle an der Vorderseite*

### **8.7.2 Bewegen durch das Menü**

Die Bedienung des Menüs besteht immer aus einer Folge abwechselnder Dreh- und Druckbewegungen:

#### **Drehen** Sie die Taste, um:

- Durch die Menüpunkte innerhalb eines Menüs zu fahren.
- Eine einstellbare Option innerhalb eines Menüpunkts aufzurufen (ein blinkender Cursor bewegt sich durch den Menübildschirm).
- Die möglichen Werte für eine einstellbare Option zu durchlaufen (der Wert blinkt).

#### **Drücken** Sie die Taste, um:

- Ein gewähltes Menüobjekt zu bestätigen (es erscheint ein blinkender Cursor).
- Ein Untermenü aufzurufen (das Positionszeichen des Untermenüs beginnt zu blinken).
- Die Auswahl bei einer einstellbaren Option zu bestätigen (der Cursor verschwindet, der Optionswert beginnt zu blinken).
- Einen ausgewählten Wert für eine einstellbare Option zu bestätigen (der Wert hört auf zu blinken, der Cursor wird wieder angezeigt).

Jedes Menü wird mit einer Zahl oder einer Zahl gefolgt von einem Zeichen gekennzeichnet (siehe [abbildung 8.8](#page-196-1)). Die Kennzeichnung des Menüpunkts befindet sich am Anfang der ersten Zeile und dient zum Aufrufen von Untermenüs und zur Rückkehr aus Untermenüs. Die meisten Menüfunktionen haben eine oder mehrere Optionen. Der Wert einer Option kann durch Auswahl eines Wertes aus einer Liste möglicher Werte geändert werden.

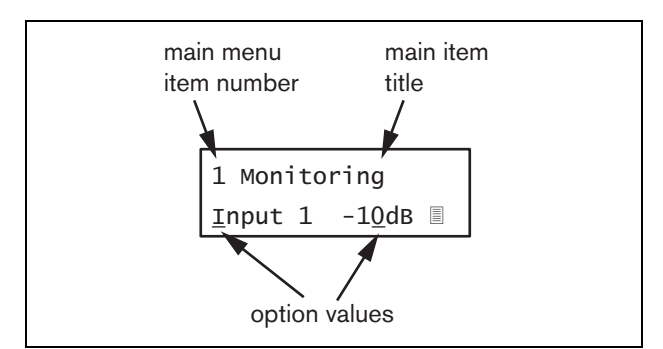

*abbildung 8.9: Bildschirmelemente von Menüpunkten*

#### Zum Bewegen durch die Statusbildschirme:

1 Den Schalter drehen, um durch die Status-Bildschirme zu fahren (d. h. die Bildschirme *Name*, *VU meter* und *Menu ...*).

#### Zum Bewegen durch das Hauptmenü:

- 1 Gehen Sie in den Statusbildschirmen zu *Menu...*.
- 2 Sie rufen das Hauptmenü mit einem Tastendruck auf. Die Nummer des Menüpunktes beginnt zu blinken.
- 3 Wählen Sie durch Drehen der Taste die Nummer eines anderen Menüpunkts.
- 4 Bestätigen Sie mit einem Tastendruck.

#### Zum Aufrufen eines Untermenüs:

- 1 Bewegen Sie zu einem Menüpunkt, auf den drei Punkte folgen (z. B. *Setup...*).
- 2 Drücken Sie die Taste zum Aufrufen des Untermenüs. Das Zeichen des Untermenüpunkts beginnen zu blinken.
- 3 Wählen Sie durch Drehen der Taste die Nummer eines anderen Menüpunkts.
- 4 Bestätigen Sie mit einem Tastendruck.

#### Zum Bewegen durch ein Untermenü:

- 1 Bewegen Sie den Cursor durch Drehen der Taste zum Zeichen des Untermenüpunkts.
- 2 Drücken Sie die Taste. Das Zeichen und der Titel beginnen zu blinken.
- 3 Wählen Sie durch Drehen der Taste das Zeichen eines anderen Untermenüpunkts.
- 4 Bestätigen Sie mit einem Tastendruck.

#### Zum Ändern von Optionswerten:

- 1 Bewegen Sie sich zum betreffenden Menüpunkt.
- 2 Bewegen Sie den Cursor durch Drehen der Taste zu dem Optionswert, der geändert werden soll.
- 3 Aktivieren Sie die Option mit einem Tastendruck. Der Optionswert beginnt zu blinken.
- 4 Wählen Sie durch Drehen der Taste einen neuen Optionswert.
- 5 Bestätigen Sie den neuen Wert mit einem Tastendruck. Der Optionswert hört auf zu blinken.
- 6 Bewegen Sie den Cursor durch Drehen der Taste zu einer anderen einstellbaren Option (falls vorhanden) und wiederholen Sie Schritt 3 bis 5.

Zur Rückkehr aus einem Untermenü zu einem Menüpunkt im Hauptmenü:

- 1 Bewegen Sie den Cursor durch Drehen der Taste zur Nummer des Hauptmenüpunkts.
- 2 Drücken Sie die Taste. Die Nummer des Menüpunktes beginnt zu blinken.
- 3 Wählen Sie durch Drehen der Taste die Nummer eines anderen Menüpunkts.
- 4 Bestätigen Sie mit einem Tastendruck.

#### **ODER**

- 1 Drehen Sie die Taste auf *< Back*.
- 2 Bestätigen Sie mit einem Tastendruck.

#### Zum Springen aus dem Hauptmenü in die Statusbildschirme:

- 1 Springen Sie zum Hauptmenü.
- 2 Drehen Sie die Taste auf *< Back*.
- 3 Bestätigen Sie mit einem Tastendruck.

#### Beispiel:

Einstellen des Ausgangs, der für den Kopfhörerausgang des Audio-Expanders verfügbar ist. (In diesem Beispiel wird davon ausgegangen, dass Sie vom

Standardbildschirm aus starten):

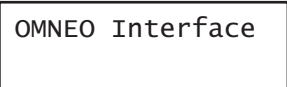

1 Drehen Sie den Schalter, um in den Statusbildschirmen zu *Menu ...* zu gehen:

Menu...

2 Bestätigen Sie mit einem Tastendruck:

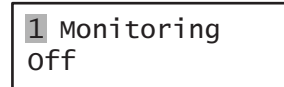

3 Bestätigen Sie mit einem Tastendruck:

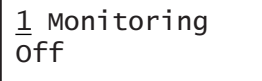

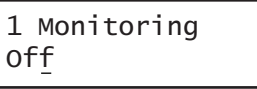

5 Bestätigen Sie mit einem Tastendruck:

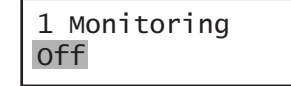

6 Drehen Sie den Schalter, um zu dem Audioausgang zu wechseln, den Sie hören möchten:

> 1 Monitoring Output 3 0 dB

7 Bestätigen Sie mit einem Tastendruck:

1 Monitoring Output 3 0 dB

8 Bewegen Sie den Cursor durch Drehen zur Menünummer:

> 1 Monitoring Output 3 0 dB

9 Bestätigen Sie mit einem Tastendruck:

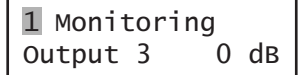

10 Drehen Sie den Schalter, um zum Menüpunkt *< Back* zu gelangen:

< Back

11 Bestätigen Sie mit einem Tastendruck:

Menu...

12 Drehen Sie den Schalter, um zum Standardbildschirm zu gelangen:

OMNEO Interface

# 8.8 Konfiguration und Bedienung

# **8.8.1 Einführung**

In den folgenden Abschnitten werden die möglichen Konfigurationsoptionen beschrieben. Auf jede Beschreibung folgen die relevanten Menüpunkte mit detaillierten Anweisungen zu den einzelnen Menüoptionen. Die Standardwerte werden ggf. durch ein Sternchen (\*) gekennzeichnet.

# **8.8.2 Start**

Wenn die OMNEO-Schnittstelle (neu) gestartet wird, wird auf dem Display der Name des Geräts angezeigt. Wenn *Load Unit Software* erscheint, ist auf dem Gerät keine Firmware oder DCN Next Generation Firmware enthalten. DCN Next Generation Firmware muss durch die Praesideo-Firmware ersetzt werden (siehe Abschnitt [37.5](#page-384-0)).

# **8.8.3 Statusbildschirme**

Die Statusbildschirme (siehe [tabelle 8.2](#page-199-1)) enthalten allgemeine Informationen über die CobraNet-Schnittstelle.

#### <span id="page-199-1"></span>*tabelle 8.2: Statusbildschirme*

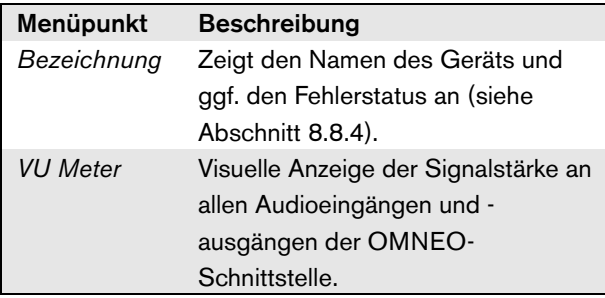

# <span id="page-199-0"></span>**8.8.4 Fehlerstatus**

Wenn ein aktiver Fehler vorliegt, zeigt der Bildschirm *Name* auch den Fehlerstatus an (siehe [tabelle 8.3\)](#page-199-2). Bei mehr als einem aktiven Fehler wird nur der schwerwiegendste Fehler angezeigt. Eine Fehlerstatusanzeige zeigt nur allgemeine Informationen. Die exakte Fehlerquelle kann anhand der Fehlerereignisliste in diesem Handbuch eruiert werden (siehe Abschnitt [46](#page-447-0)).

<span id="page-199-2"></span>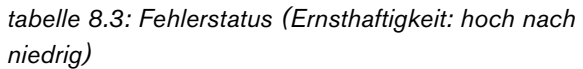

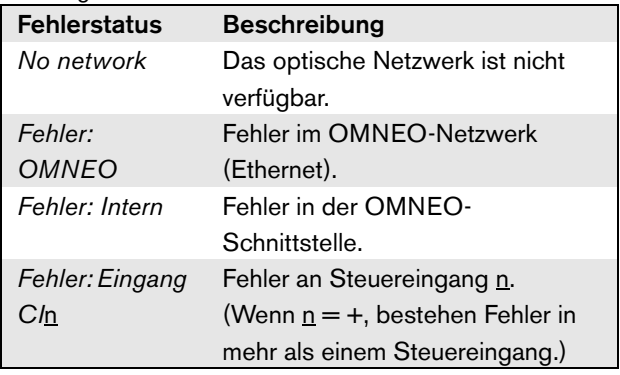

# **8.8.5 Hauptmenü**

Der *Menu ...* Menüpunkt (siehe [tabelle 8.4\)](#page-199-3) bietet Zugriff auf das Hauptmenü.

#### <span id="page-199-3"></span>*tabelle 8.4: Hauptmenüs*

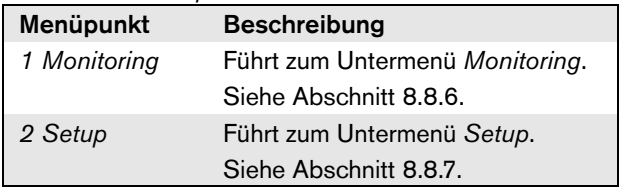

# <span id="page-200-0"></span>**8.8.6 Überwachungsoptionen einstellen**

Das Untermenü *Monitoring* wird zur Einstellung des Signals verwendet, das an den Überwachungskopfhörer gesendet wird. Dabei kann es sich um einen der Audioeingänge, einen der Audioausgänge oder kein Signal handeln. Außerdem bietet der Bildschirm Pegelmesser zur visuellen Erkennung der aktuellen Signalstärke.

*tabelle 8.5: Untermenü Monitoring*

| Menüpunkt    | Option                                                                                               | Wert 1                             | Wert 2                        | <b>Beschreibung</b>                                                                |
|--------------|----------------------------------------------------------------------------------------------------|------------------------------------|-------------------------------|------------------------------------------------------------------------------------|
| 1 Monitoring | Quelle:                                                                                              |                                    |                               |                                                                                    |
|              | - Eingang n                                                                                          | Eingang-Nr:<br>1 bis $4$           | Lautstärke:<br>$-31$ bis 0 dB | Das Signal vom Audioeingang n<br>steht am Ausgang des Kopfhörers<br>zur Verfügung. |
|              | - Ausgang <u>n</u>                                                                                   | Ausgang Nr.:<br>$1 \text{ bis } 4$ | Lautstärke:<br>$-31$ bis 0 dB | Das Signal vom Audioausgang n<br>steht am Ausgang des Kopfhörers<br>zur Verfügung. |
|              | Der<br>Überwachungslaut<br>sprecher- oder -<br>kopfhörerausgang<br>ist beim normalen<br>Betrieb aus. |                                    |                               | Der Ausgang des Kopfhörers ist<br>während des normalen Betriebs<br>abgeschaltet.   |

# <span id="page-200-1"></span>**8.8.7 Ansehen von Versionsinformationen**

Die Menüpunkte *Serial Number*, *HW Version* und *SW Version* werden verwendet, um die Versionsinformation der OMNEO Schnittstelle zu erhalten.

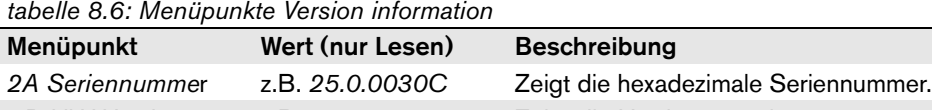

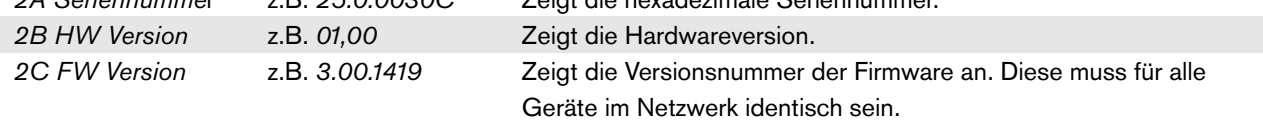

# 8.9 Technische Daten

# **8.9.1 Technische Merkmale**

#### Abmessungen (H x B x T):

88 x 483 x 400 mm (19"-Befestigung, mit Halterungen, 360 mm Tiefe hinter den Konsolen, 40 mm vor den Konsolen) 92 x 440 x 400 mm (Tischaufstellung mit Füßen) Gewicht:

6 kg

# **8.9.2 Klimabedingungen**

Temperatur:

-5 bis 55 °C (im Betrieb) -20 bis +70 °C (nicht im Betrieb)

Relative Luftfeuchtigkeit:

15 bis 90 %, nicht kondensierend (im Betrieb)

5 bis 95 %, nicht kondensierend (nicht im Betrieb)

Luftdruck:

600 bis 1100 hPa

# **8.9.3 EMV und Sicherheit**

Elektromagnetische Verträglichkeit: EN55103-1/FCC-47 Teil 15B EN55103-2 EN50121-4 EN50130-4 Elektrische Sicherheit: IEC60065 (CB-Schema) EN60065 Genehmigungen: CE-Kennzeichnung EN54-16 und ISO7240-16

# **8.9.4 Mittlerer Ausfallabstand**

Erwartete Lebensdauer: 50.000 Stunden bei +55 °C Mittlerer Ausfallabstand: 450.000 Stunden (basierend auf den tatsächlichen Daten der Garantierücknahmerate)

# **8.9.5 Systembus**

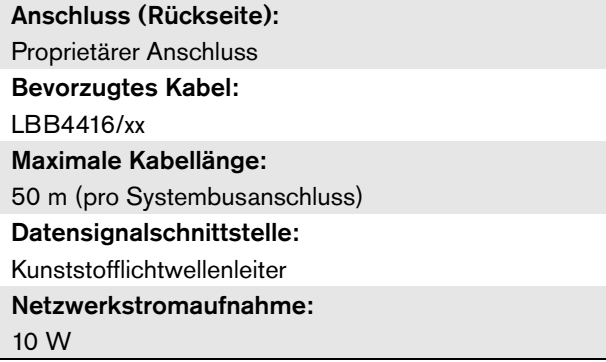

# **8.9.6 Steuereingänge**

Anschluss (Rückseite): Abnehmbare Schraubverbindung Gesamtkabelwiderstand:  $<$  1 k $\Omega$  (mit Leitungsüberwachung)  $<$  5 k $\Omega$  (ohne Leitungsüberwachung) Widerstandserkennung (Überwachung aktiviert): Kabelkurzschluss  $<$  2,5 k $\Omega$ Kontakt geschlossen  $7.5$  kO bis 12 kO Kontakt geöffnet 17,5 k $\Omega$  bis 22 k $\Omega$ Kabel unterbrochen  $> 27$  kΩ Widerstandserkennung (Überwachung deaktiviert): Kontakt geschlossen  $<$  12 kO Kontakt geöffnet  $>$  17,5 k $\Omega$ Max. offene Spannung: 24 V (Gleichspannung) Interner Pullup-Strom: 0,5 mA Externe Kontakte: Spannungsfreie Schließer (Relaiskontakte, mechanische Schaltgeräte, Quecksilberkontakte, etc.)

# **8.9.7 Steuerausgänge 8.9.8 OMNEO**

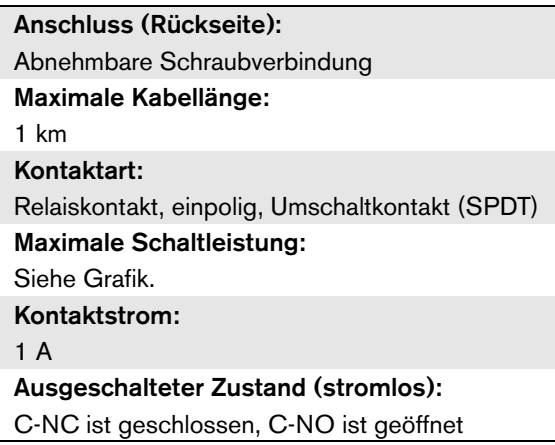

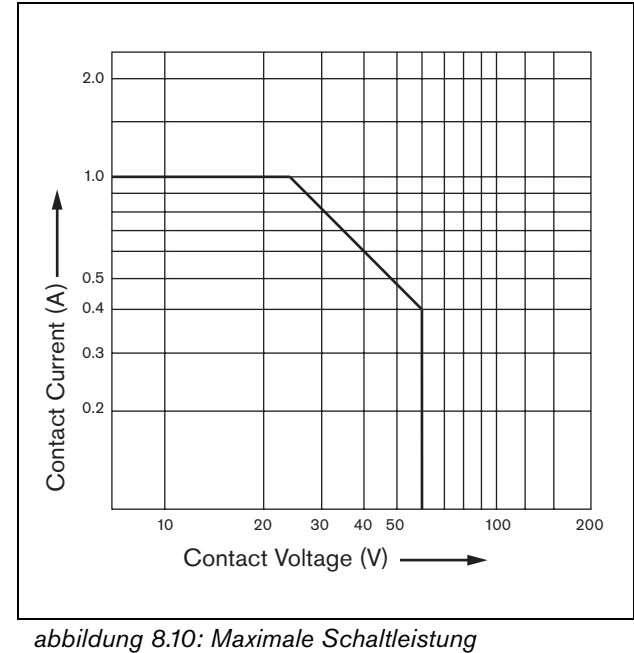

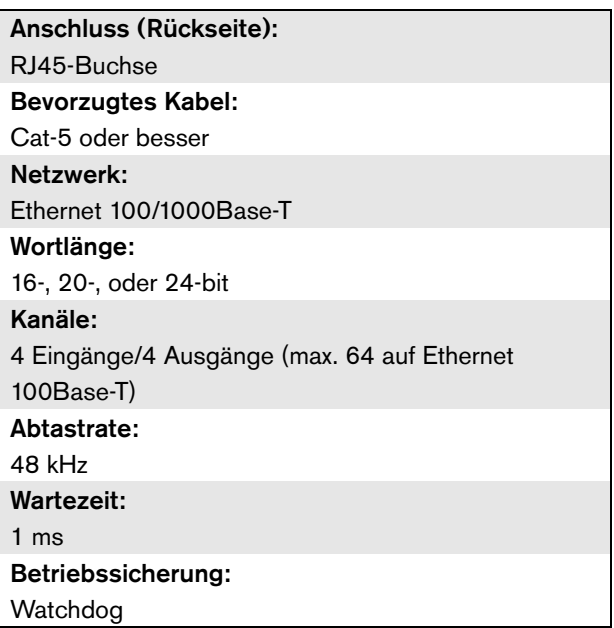

# **8.9.9 Kopfhörer**

Anschluss (Vordereite): 3,5 mm-Klinkenbuchse für den Anschluss von Kopfhörern Max. Ausgangsspannung: 6 dBV mit Lautstärkenreglung Nennimpedanz: 8 bis 600  $\Omega$ Signal-/Rauschabstand: > 80 dB (bei max. Ausgangspegel) Klirrfaktor:  $< 0.5%$ 

# 9 Endstufen

# 9.1 Einführung

Die Endstufen PRS-1P500, PRS-2P250 und PRS-4P125 sind die Nachfolger der Endstufen LBB4421/10, LBB4422/10 und LBB4424/10. Der Hauptunterschied besteht darin, dass der Wirkungsgrad der neuen Verstärker höher ist, so dass ihr Stromverbrauch bei gleicher Ausgangsleistung geringer ist. Dies macht sich besonders im Bereitschaftsbetrieb und Stand-By oder Energiesparmodus bemerkbar, bei dem wertvolle Batterieenergie in Situationen eingespart wird, in denen dies zulässig ist (nicht für EN54-16-konforme Installationen).

Die Hauptaufgabe der Endstufen ist das Verstärken von Audiosignalen für die Lautsprecher. Die Verstärker sind als hocheffiziente Klasse-D-Verstärker mit Schaltnetzteil ausgeführt. Die Verstärker sind gegen Überlastung,

Überhitzung und Kurzschluss geschützt. Siehe abbildung 9.1 für ein Blockschaltbild der Endstufen. Die Endstufen haben konfigurierbare Audioverarbeitungsfunktionen wie einen parametrischen Equalizer, Audioverzögerung und die Möglichkeit der geräuschabhängigen automatischen Lautstärkeregelung (AVC = Automatic Volume Control).

#### T Notiz

Die Anzahl der Eingänge, Reserveverstärkeranschlüsse, Lautsprecherleitungen und Steuerausgänge ist von der Endstufenart abhängig.

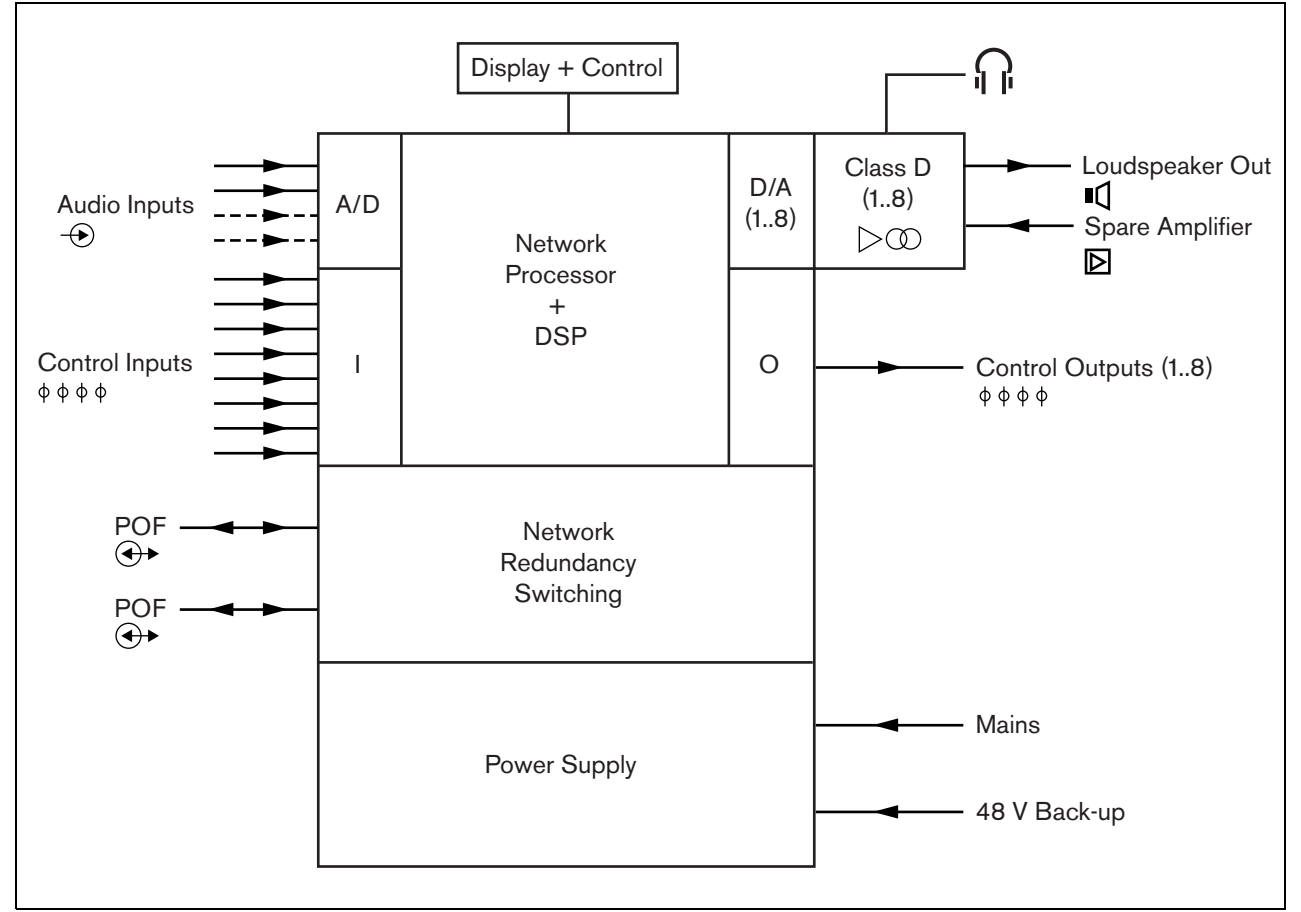

*abbildung 9.1: Blockschaltbild einer Endstufe*

# 9.2 Bedienelemente, Anschlüsse und Anzeigeelemente

# **9.2.1 Frontansicht**

Die Vorderseite der Endstufe (siehe abbildung 9.2) umfasst:

- 1 **Menüanzeige** Eine 2x16-stellige LCD-Anzeige zeigt Informationen über die Endstufe (siehe Abschnitt [9.7\)](#page-216-0).
- 2 **Menütaste**  Ein Dreh-/Druckschalter zur Navigation durch das Menü (siehe Abschnitt [9.7\)](#page-216-0).
- 3 **Überwachung des Kopfhörerausgangs**-A 3,5 mm (1/8 Zoll) Buchse zum Anschluss eines Kopfhörers für die Audioüberwachung.

# **9.2.2 Rückansicht**

Die Rückseite der Endstufe (siehe abbildung 9.2) umfasst:

- 4 **Masseanschluss**  Ein Anschluss zur Erdung der Endstufe.
- 5 **Steuereingänge** Die Steuereingänge können verwendet werden, um Signale von Geräten Dritter zu empfangen, die Aktionen im Praesideo-Netzwerk auslösen (siehe Abschnitt [9.3.7\)](#page-212-0).
- 6 **Audioeingänge** Audioeingänge für den Empfang von Audiosignalen von analogen Audioquellen (siehe Abschnitt [9.3.6](#page-211-0)).
- 7 **Notstromversorgung** Ein Anschluss für eine Notstromversorgung (siehe Abschnitt [9.3.8](#page-213-0)).
- 8 **Ein/Aus-Schalter**  Ein Schalter zum Ein- bzw. Ausschalten der Endstufe (siehe Abschnitt [9.3.2\)](#page-206-0).
- 9 **Sicherungshalter** Ein Sicherungshalter mit einer Sicherung, die die Stromversorgung der Endstufe schützt (siehe Abschnitt [9.3.2](#page-206-0)).
- 10 **Systembus** Zwei Systembusanschlüsse zum Anschluss der Endstufe an andere Praesideo-Geräte.
- 11 **Verstärkerkanäle** Jede Endstufe besitzt 1 bis 8 vollständig separate und konfigurierbare Verstärkerkanäle. Die Anzahl der Verstärkerkanäle hängt vom Endstufentyp ab (siehe Abschnitt [9.3.5](#page-207-0)).
- 12 **Netzeingang** Eine Buchse zum Anschluss der Endstufe an die Stromversorgung (siehe Abschnitt [9.3.2](#page-206-0)).
- 13 **Signalerde** Ein Schalter zum Anschluss der Signalerde an die Schutzerdung (siehe Abschnitt [9.3.4](#page-206-1)).
- 14 **Spannungswähler** Ein Schalter zur Auswahl der passenden Netzspannung (siehe Abschnitt [9.3.2\)](#page-206-0).

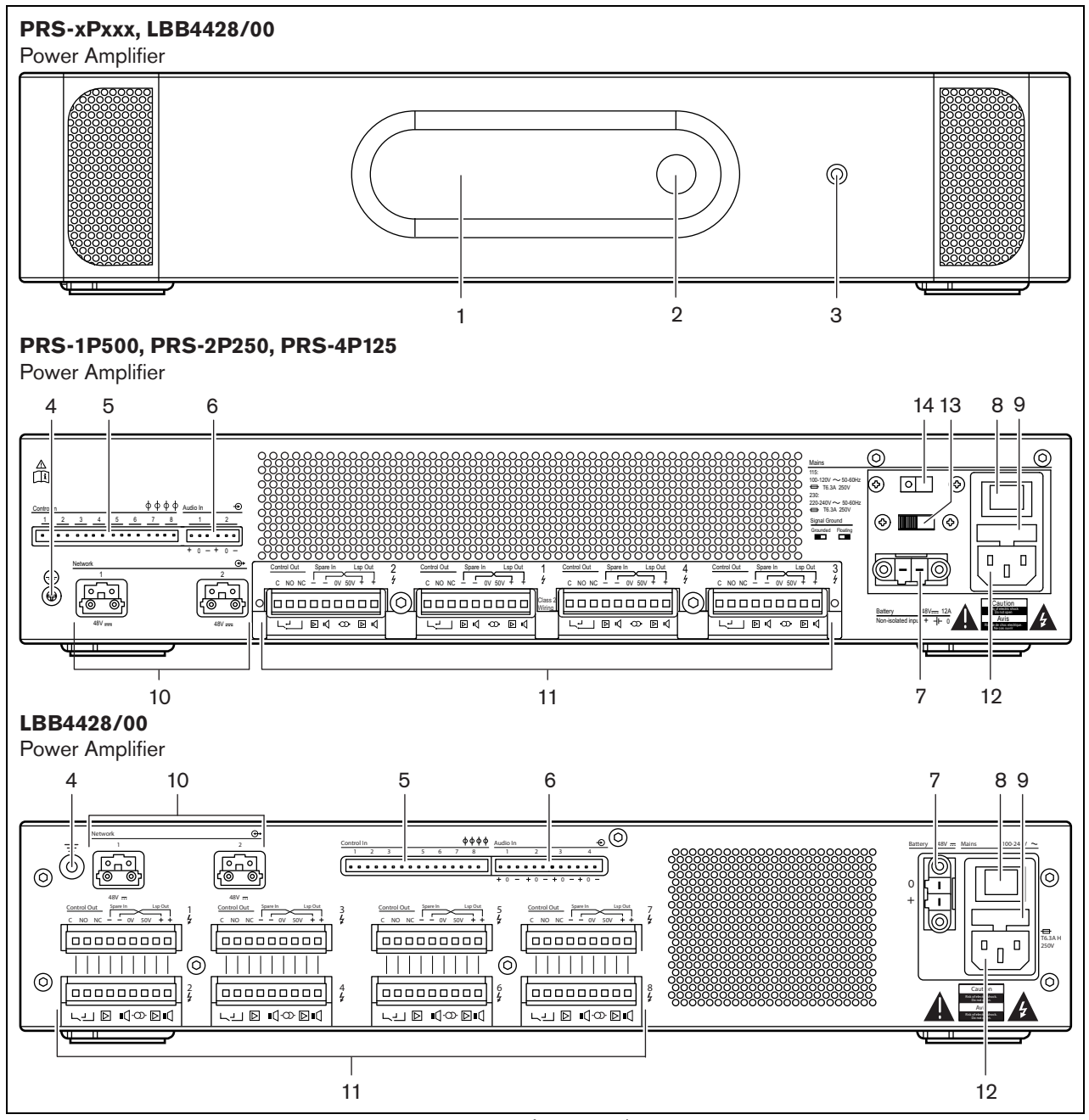

*abbildung 9.2: Vorder- und Rückansicht der Endstufe (alle Arten)*

# 9.3 Anschlüsse

# **9.3.1 Einführung**

In diesem Abschnitt finden Sie eine Übersicht über die typischen Systemanschlüsse der Endstufe.

- Anschluss an die Stromversorgung (siehe Abschnitt [9.3.2](#page-206-0)).
- Anschluss des Netzwerks (siehe Abschnitt [9.3.3](#page-206-2)).
- Verbindung mit Erde (siehe Abschnitt [9.3.4](#page-206-1)).
- Anschluss an die Verstärkerkanäle (siehe Abschnitt [9.3.5\)](#page-207-0).
- Anschluss der Audioeingänge (siehe Abschnitt [9.3.6](#page-211-0)).
- Anschluss der Audioeingänge (siehe Abschnitt [9.3.7](#page-212-0)). Anschluss der Notstromversorgung (siehe

Abschnitt [9.3.8\)](#page-213-0).

# <span id="page-206-0"></span>**9.3.2 Anschluss an die Stromversorgung**

So schließen Sie die Endstufe an die Stromversorgung an:

1 Setzen Sie die richtige Sicherungsart in die Endstufe ein (siehe [tabelle 9.1](#page-206-3) und tabelle 9.2).

<span id="page-206-3"></span>*tabelle 9.1: Spannungswähler und Sicherung (PRS-xPxxx)*

| Wahl-<br>schalter | Netzspannung<br>V(AC) | Sicherung                                  |
|-------------------|-----------------------|--------------------------------------------|
| 115               | $100 - 120$           | T6.3A H 250V<br>(IEC 60127 oder UL<br>248) |
| 230               | $220 - 240$           | T6.3A H 250V<br>(IEC 60127)                |

*tabelle 9.2: Spannungsbereich und Sicherung (LBB4428/00)*

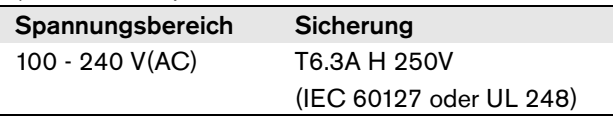

2 Schließen Sie das Netzkabel an die Endstufe an.

3 Stecken Sie das Netzkabel in eine Netzsteckdose, die den regionalen Anforderungen entspricht.

# <span id="page-206-2"></span>**9.3.3 Anschluss des Netzwerks**

Schließen Sie die Endstufe mit den Systembusanschlüssen und den LBB4416-Netzwerkkabeln an das Praesideo-System an. Die beiden Anschlüsse sind austauschbar.

# <span id="page-206-1"></span>**9.3.4 Erdungsanschluss**

Nur LBB4428/00: Mit einem Erdungsjumper kann die Signalerde mit der Schutzerdung verbunden werden. Dieser Jumper wird auf der Leiterplatte als X3 bezeichnet. Setzen Sie den Jumper so, dass die Stifte 2 und 3 so verbunden werden, dass die Signalerde mit der Schutzerdung verbunden wird. Setzen Sie den Jumper so, dass die Stifte 1 und 2 verbunden werden, um die Signalerde zu isolieren.

Die Einstellung des Herstellers ist erdfrei, wobei der Jumper die Stifte 2 und 3 verbindet. Wird der Audio-Line- oder Mikrofoneingang des Verstärkers verwendet und die verbundene Audio-Signalquelle ist nicht geerdet, kann der Jumper zwischen den Stiften 2 und 3 verbunden werden, um die Empfänglichkeit für externe Radiofrequenzstörungen zu verringern. Falls bei der Audio-Signalquelle die Signalerde bereits mit einer Schutzerdung verbunden ist, lassen Sie den Jumper mit den Stiften 1 und 2 verbunden, um Erdungsschleifen zu vermeiden, die zu Brummen führen können.

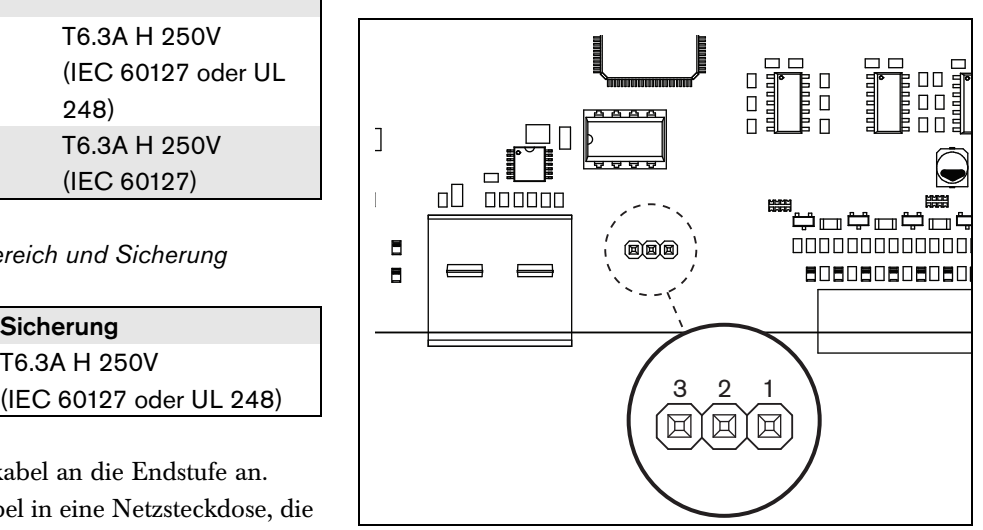

*abbildung 9.3: Erdverbindung*

Für PRS-1P500, PRS-2P250 und PRS-4P125: Mit dem hinteren Schalter (13 in Abb. 8.2) kann die Signalerde mit der Schutzerde verbunden werden.

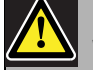

#### Warnung

Um die Gefahr eines Stromschlags zu verringern, führen Sie nur die in dieser Bedienungsanleitung beschriebenen Servicearbeiten durch, es sei denn, sie sind zu darüber hinausgehenden Servicearbeiten qualifiziert. Siehe [Abschnitt 1.2](#page-132-0) Zielgruppe.

# <span id="page-207-0"></span>**9.3.5 Anschluss an die Verstärkerkanäle**

#### 9.3.5.1 Einführung

Ein Verstärkerkanal (siehe abbildung 9.4) ist eine Gruppe von Ausgangssignalen, die vom selben Verstärker der Endstufe verarbeitet wurden. Die Anzahl der Verstärkerkanäle hängt vom Endstufentyp ab (siehe tabelle 9.3).

#### *tabelle 9.3: Anzahl der Verstärkerkanäle*

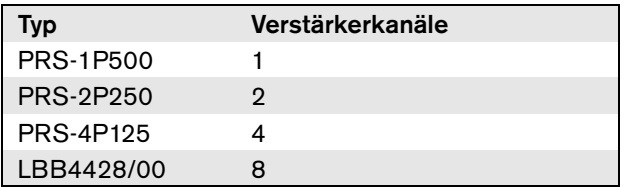

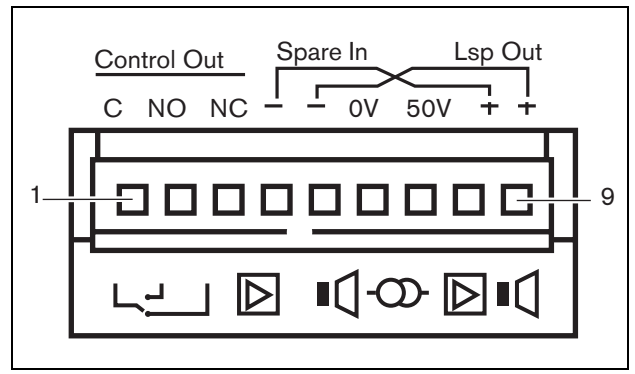

*abbildung 9.4: Verstärkerkanalanschluss*

#### *tabelle 9.4: Details zum Verstärkerkanalanschluss*

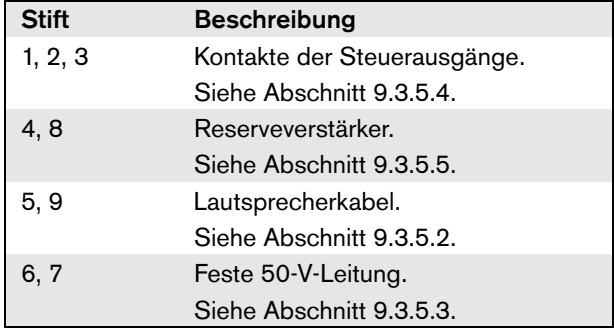

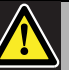

# Vorsicht

Um das Risiko eines Stromschlags zu verhindern, schalten Sie die Endstufen aus und

klemmen die Notstromversorgung von den Endstufen ab, bevor Sie Lautsprecherleitungen anschließen und Reserveverstärkeranschlüsse beschalten.

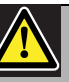

# Vorsicht

Installieren Sie die Kunststoff-Sicherheitshalterung, nachdem die Kabel der Verstärkerkanalanschlüsse eingesteckt wurden. Die Kunststoff-Sicherheitshalterung verhindert, dass die Verstärkerkanalanschlüsse berührt werden.

#### 9.3.5.2 Lautsprecherkabel

Zwischen den Anschlüssen *Lsp Out+* und *Lsp Out*müssen die Lautsprecher angeschlossen werden. Die Spannung zwischen diesen Anschlüssen (100 V, 70 V oder 50 V) hängt von der Position des Jumpers auf der Ausgangsplatine ab (siehe abbildung 9.5).

Es können verschiedene Spannungen verwendet werden, um die Lautsprecherlautstärke zu reduzieren. Wenn beispielsweise alle Lautsprecher für 100 V geeignet sind, liegt der maximale Ausgangspegel bei 40 dBV. Wenn die Spannung am Lautsprecherkabel auf 70 V eingestellt ist, wird der maximale Lautstärkepegel auf 37 dBV reduziert (Unterschied: -3 dB). Wenn sie auf 50 V eingestellt wird, wird er auf 34 dBV verringert (Unterschied: -6 dB).

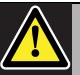

#### Vorsicht

Überprüfen Sie die Spezifikationen der Lautsprecher, um festzustellen, welche Maximalspannung an die Lautsprecherausgänge der Endstufen angelegt werden kann. Um die Gefahr eines Stromschlags zu verringern, führen Sie nur die in dieser Bedienungsanleitung beschriebenen Servicearbeiten durch, es sei denn, sie sind zu darüber hinausgehenden Servicearbeiten qualifiziert. Siehe [Abschnitt 1.2](#page-132-0) Zielgruppe.

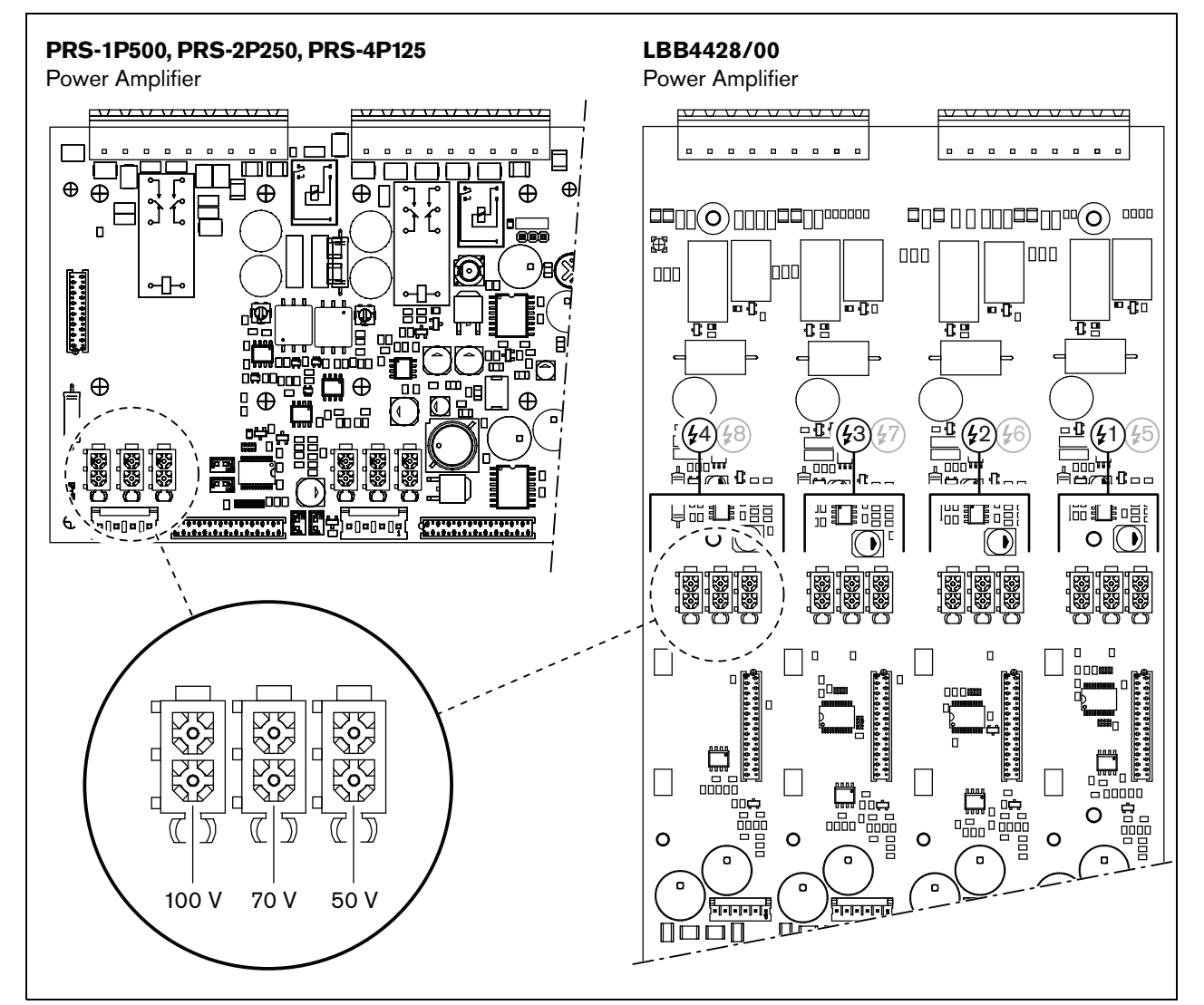

*abbildung 9.5: Draufsicht auf die Ausgabeplatinen der Endstufe*

#### 9.3.5.3 50 V-Ausgang

Der 50 V-Ausgang des Verstärkerkanals ist im Grunde ein Abzweig von der 50-V-Spannung für die Lautsprecherleitung. Die Verfügbarkeit des 50-V-Kabels hängt nicht von der gewählten Lautsprecherspannung ab, da sich der Abzweiger vor dem Jumper befindet (siehe [abbildung 9.6](#page-209-0)).

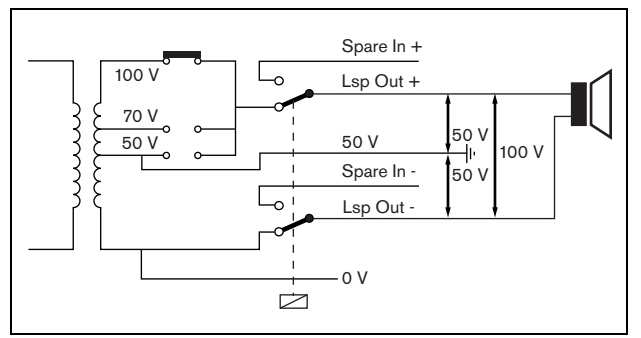

<span id="page-209-0"></span>*abbildung 9.6: 50-V-Ausgabe*

Wenn die 50 V mit Erde verbunden sind, kann ein "symmetrischer" Ausgang für die Lautsprecherspannung hergestellt werden. In diesem Fall ist die Maximalspannung zwischen der Lautsprecherleitung und Erde niemals höher als 50 V (siehe [abbildung 9.6](#page-209-0)). Die tatsächliche Spannung zwischen der Lautsprecherleitung und der Masse hängt von der Position des Jumpers ab.

Wenn die 50 V mit Absicht an Masse angeschlossen sind, sollte die Masseüberwachung am Verstärkerausgang mit der Konfigurationssoftware deaktiviert werden (siehe Abschnitt [44.3.4\)](#page-418-0).

#### 9.3.5.4 Steuerausgänge

Jeder Verstärkerkanal besitzt einen Steuerausgang. Die Steuerausgänge können verwendet werden, um Signale zur Auslösung von Aktionen an Geräte Dritter zu senden. Jeder Steuerausgang besitzt drei Pins (siehe abbildung 9.4). Der Common Pin (C) des Steuerausgangs muss immer angeschlossen werden. Ob der andere angeschlossene Pin normalerweise geschlossen (Ruhekontakt) oder normalerweise geöffnet (Arbeitskontakt) ist, hängt davon ab, welche Aktion ausgeführt werden soll, wenn der Steuerausgang aktiv ist (siehe tabelle 9.5).

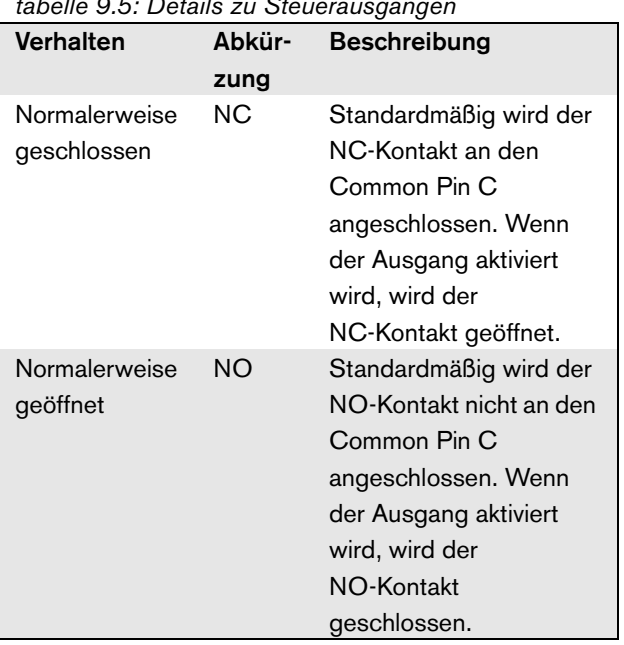

Bei der Konfiguration muss dem Steuerausgang ein Zweck zugeordnet werden, der angibt, welche Aktion bei der Aktivierung ausgeführt wird (siehe [tabelle 44.6\)](#page-414-0). Der Steuerausgang der Endstufe kann als *Volume override*-Ausgang konfiguriert werden, um Lautstärkenkorrekturen zu generieren.

#### 9.3.5.5 Reserveverstärker

Wenn eine Endstufe defekt ist, werden alle Lautsprecherkabel automatisch zu einem Reserveverstärker geschaltet (wenn einer angeschlossen und konfiguriert ist). Siehe abbildung 9.7 für ein Anschlussschaltbild. Berücksichtigen Sie Folgendes:

- Die Hauptendstufe und das Reservegerät müssen vom gleichen Typ sein. Ist die Hauptendstufe eine PRS-4P125, muss die Ersatzendstufe ebenfalls eine PRS-4P125 sein
- Die Lautsprecherkabel müssen exakt genauso an das Hauptgerät wie an das Reservegerät angeschlossenen sein. Beispiel: Wenn die Lautsprecherleitungen den festen 50-V-Ausgang der Hauptendstufe verwenden, müssen sie auch an den festen 50 V-Ausgang der Reserveendstufe angeschlossen sein.

#### *tabelle 9.5: Details zu Steuerausgängen*

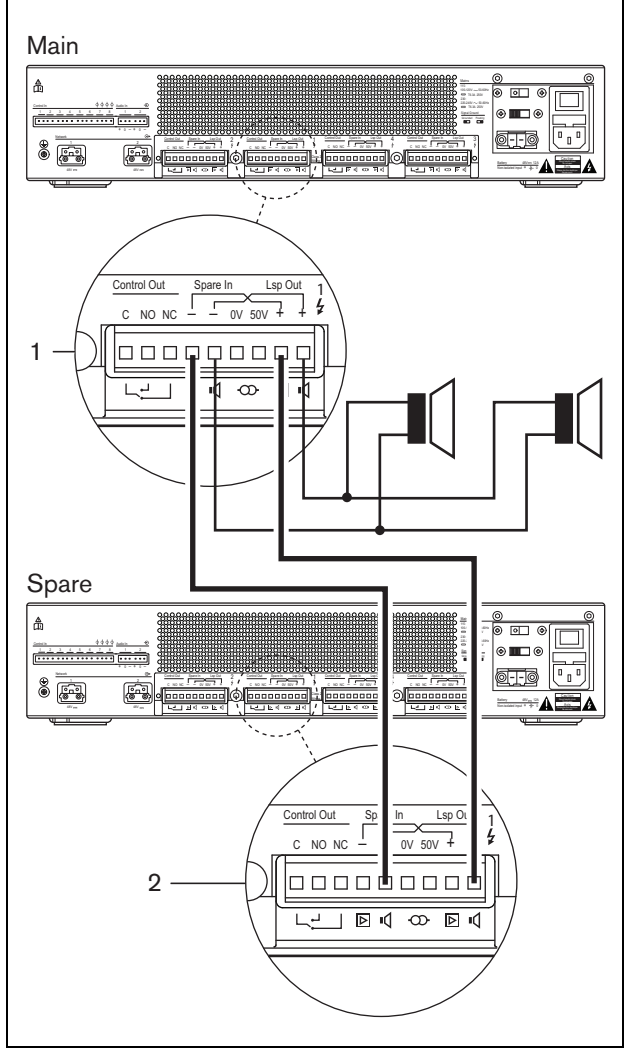

*abbildung 9.7: Anschluss einer Reserveendstufe*

Notiz

Sie können eine Reserveendstufe an mehr als eine Hauptendstufe anschließen.

Die Umschaltung auf das Reservegerät erfolgt durch einen Relaisumschalter. Siehe abbildung 9.8 für die Situation vor der Umschaltung und abbildung 9.9 für die Situation nach der Umschaltung. Solange die Hauptendstufe (1) richtig funktioniert, ist dieses Relais stromführend (siehe abbildung 9.8) und der Ton wird zur Lautsprecherlinie (zu den Anschlüssen *Lsp Out+* und *Lsp Out-* ) geleitet. Die Reserveendstufe (2) leitet keinen Ton, da sie nicht mit einer Lautsprecherlinie verbunden ist.

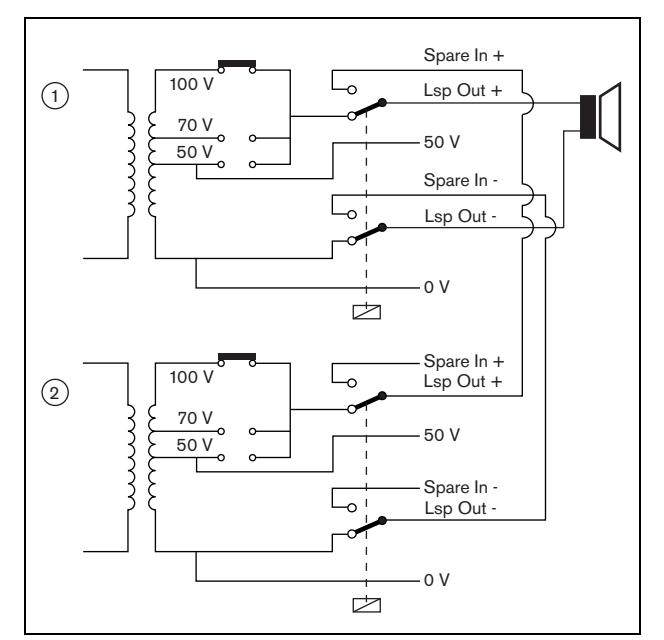

*abbildung 9.8: Endstufe, vor der Umschaltung*

In dem Moment, in dem die Hauptendstufe (1) ausfällt, ist das Relais nicht mehr stromführend und die Schalter gehen in ihre Standardpositionen: *Spare In -* und *Spare In +* (siehe abbildung 9.9). Das bedeutet, dass die Audioausgabe der Reserveendstufe (2) über die Hauptendstufe (1) zum Lautsprecherkabel geleitet wird. Die Konfigurationseinstellungen (siehe Abschnitt[44.3](#page-415-0)) der Audioausgänge werden von der Haupt-Endstufe zur Reserve-Endstufe übertragen. Die Konfigurationseinstellungen der Audioeingänge, Steuereingänge und Steuerausgänge werden nicht an die Reserve-Endstufe übertragen.

Falls ein LBB4428/00-Verstärker von einem Reserveverstärker übernommen wurde, schaltet der Verstärker auf Stand-By und die Audio- und Steuereingänge arbeiten nicht. Ein Mikrofon mit automatischer Lautstärkeregelung (AVC) am Eingang wird AUSGESCHALTET und die Ansagenlautstärke wird für alle erforderlichen Zonen auf das Maximum geschaltet.

Falls ein PRS-1P500, PRS-2P250 oder PRS-4P125 Verstärker von einem Reserveverstärker übernommen wurde, schaltet der Verstärker auf Stand-By; die Audioeingänge arbeiten nicht, aber die Steuerein- und -ausgänge bleiben aktiv.

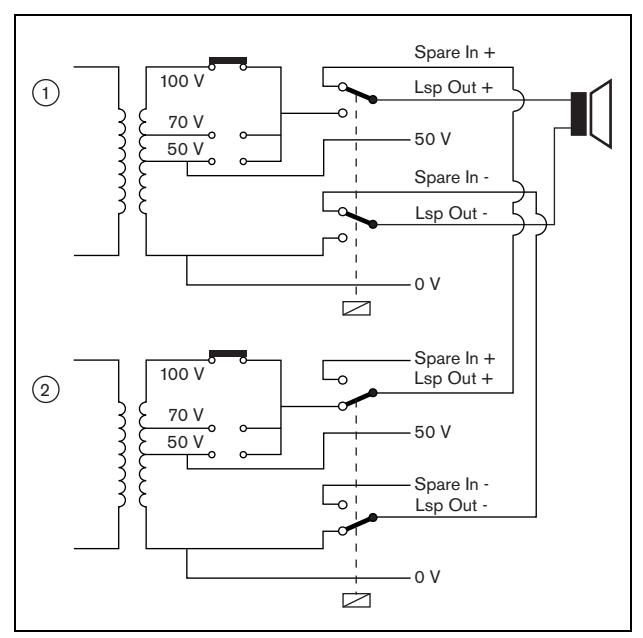

*abbildung 9.9: Endstufe, nach der Umschaltung*

Oftmals wird für jedes Gestell von Hauptendstufen eine Reserveendstufe verwendet. So schließen Sie mehrere Hauptendstufen des gleichen Typs an den gleichen Typ Reserveendstufen an:

- Schließen Sie den Lautsprecherausgang der Reserveendstufe an die Reserveeingänge der ersten Hauptendstufe an.
- Schleifen Sie die Reserveeingänge der ersten Hauptendstufe zu den Reserveeingängen der anderen Hauptendstufen durch. Bitte beachten Sie, dass wenn die Anzagl der ausgefallenen Endstufen ansteigt, die Lautsprecherbelastung der Ersatzendstufe steigt. Dies kann zu einer Überbelastung der Endstufe führen. Beachten Sie weiterhin, dass der an die Lautsprecherleitungen aller ausgefallenen Endstufen gesendete Ton von der Konfigurationseinstellung der ersten ausgefallenen Endstufe abhängt, da nur die

Konfigurationseinstellungen der ersten ausgefallenen Endstufe an die Ersatzendstufe übertragen werden.

### <span id="page-211-0"></span>**9.3.6 Anschluss der Audioeingänge**

Die Anzahl der Audioeingänge hängt vom Endstufentyp ab.

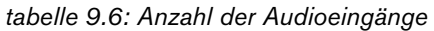

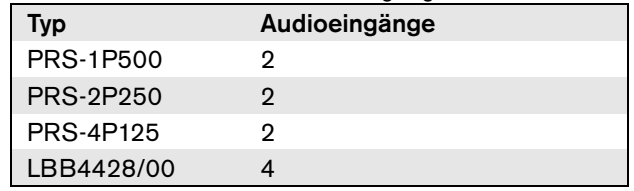

Die Audioeingänge werden als Schnittstelle zu analogen Audioquellen verwendet. Bei jedem Audioeingang kann zwischen Kabel und Mikrofon gewählt werden.

Es können sowohl symmetrische als auch unsymmetrische Signale angeschlossen werden. Unsymmetrische Signale können an 0 (Masse) und die Pins + oder - angeschlossen werden (siehe abbildung 9.10). Der restliche, nicht angeschlossene Pin muss nicht an den 0-Pin angeschlossen werden. Ein symmetrisches Signal sollte zwischen den Pins + und – des Audioeingangs angeschlossen werden. Der Stift 0 (GND) kann an die Abschirmung des

Signalkabels angeschlossen werden. Das ist jedoch nicht erforderlich.

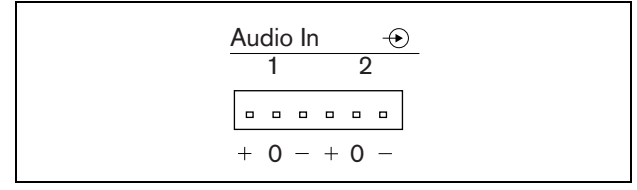

*abbildung 9.10: Audioeingangsanschlüsse*

# <span id="page-212-0"></span>**9.3.7 Anschluss der Steuereingänge**

Jede Art von Endstufe hat 8 Steuereingänge. Die Steuereingänge können Signale von Geräten Dritter empfangen, die Aktionen im Prasideo-System auslösen. Die Steuereingänge können so konfiguriert werden, dass sie auf Kontaktherstellung oder -unterbruch reagieren (siehe Abschnitt [44.3\)](#page-415-0). Die Kabel können auf Kurzschlüsse und Unterbrechungen kontrolliert werden (siehe abbildung 9.11 und abbildung 9.12). Ob ein Steuereingang tatsächlich kontrolliert wird, wird bei der Konfiguration festgelegt.

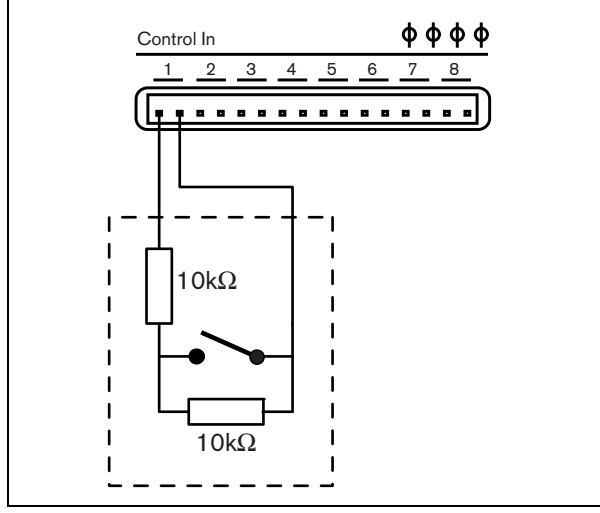

*abbildung 9.11: Kontrollierter Steuereingang*

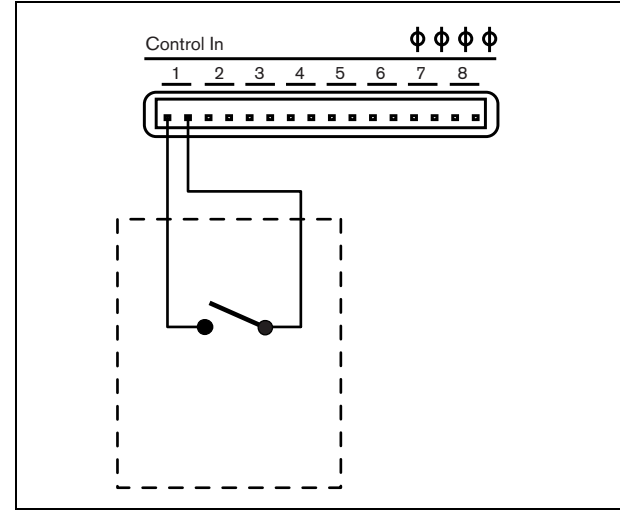

*abbildung 9.12: Nicht kontrollierter Steuereingang*

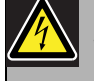

### Warnung

Schließen Sie keine Gleichstrom- oder Wechselstromsignale an die Steuereingänge an, der Eingangskreis könnte dadurch beschädigt werden. Ausschließlich spannungsfreie Kontakte verwenden.

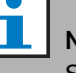

### Notiz

Steuereingangskabel mehrerer Steuereingänge dürfen nicht zusammengelegt werden (d. h. keine gemeinsames Rückführungskabel verwenden).

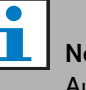

# Notiz

Auch bei Verstärkerstörungen bleiben die Steuereingänge der PRS-xPxxx-Endstufen verfügbar, solange Netz- oder Reservestrom zur Verfügung steht.

# <span id="page-213-0"></span>**9.3.8 Anschluss der Notstromversorgung**

Verbinden Sie die Notstromversorgung mit dem Notstromanschluss auf der Rückseite des Verstärkers. Siehe abbildung 9.13 und abbildung 9.14.

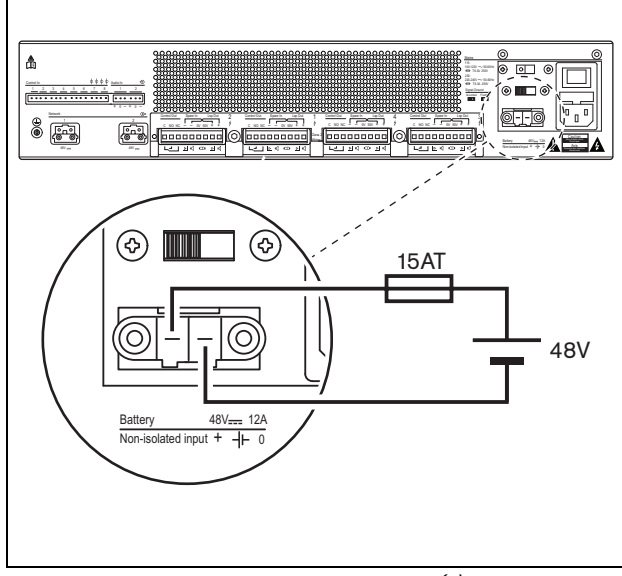

*abbildung 9.13: Erdung der Endstufe (1)*

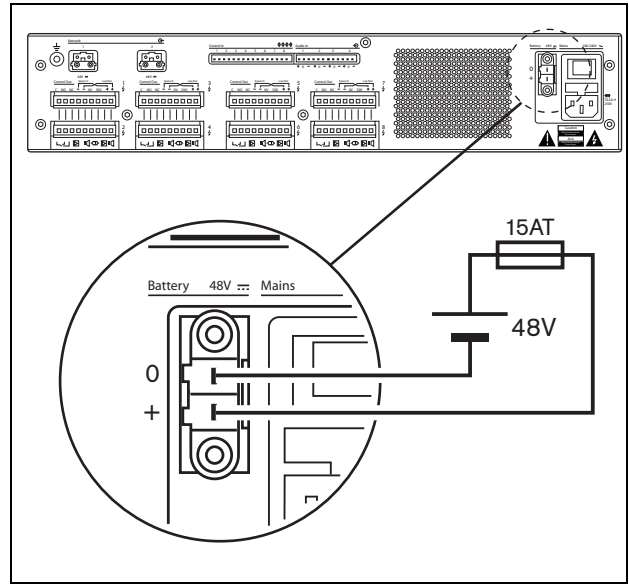

*abbildung 9.14: Erdung der Endstufe (2)*

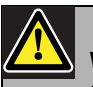

# Warnung

Nie den positiven Batterieanschluss erden, da dadurch das Praesideo-Gerät beschädigt wird. Wird die Notstromversorgung (Batterie) geerdet, verbinden Sie immer erst den Minus-Anschluss (0) und danach den Plus-Anschluss (+). Trennen Sie in umgekehrter Reihenfolge: zuerst

den Plus-Anschluss, dann den

Minus-Anschluss. Dies dient der Vermeidung von übermäßigen Erdschleifenströmen.

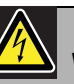

#### Warnung

Aus Sicherheitsgründen müssen Sie einen externen Schutzschalter verwenden. Führen Sie die Installation gemäß den Richtlinien für elektrische Sicherheit und Gebäude Ihrer Region durch, z.B. für USA und Kanada gemäß NEC/CEC und für Deutschland gemäß VDE0108-1.

Um die Gefahr eines Stromschlags zu verringern, führen Sie nur die in dieser Bedienungsanleitung beschriebenen Servicearbeiten durch, es sei denn, sie sind zu darüber hinausgehenden Servicearbeiten qualifiziert. Siehe Abschnitt [1.2](#page-132-0) Zielgruppe

Falls eine Notstromversorgung verwendet wird, können die PRS-xPxxx-Verstärker in den Stromsparmodus schalten, um die Belastung der Batterie zu verringern. Dieser Modus wird von den LBB4428/00-Geräten nicht unterstützt. Siehe Abschnitt [45.4.](#page-445-0)

Wird ein Verstärker aufgrund eines Netzstromausfalls auf den Energiesparmodus geschaltet, so stehen die Audioeingänge sowie die Steuerein- und -ausgänge noch zur Verfügung. Ein Mikrofon zur Messung der Umgebungslautstärke arbeitet weiter, wenn es zur automatischen Lautstärkeregelung mit dem Verstärker verbunden ist.

# 9.4 Lüftersteuerung

Die Verstärker PRS-1P500, PRS-2P250 und PRS-4P125 ab Hardwareversion 06/00 haben einen Lüfterüberwachungskreis, der die tatsächlichen Lüfterumdrehungen erkennt. Diese Erkennung ist für die Einhaltung der Normen UL864 und UL1711 für den Gebrauch in den USA erforderlich. Des weiteren müssen die eingebauten Lüfter mit voller Drehzahl laufen, um diesen Normen zu entsprechen. Mit einem Jumper auf der Hauptleiterplatte können zwei Positionen gewählt werden:

- Normal (Werkseinstellung) die Lüfter werden temperaturgesteuert; normalerweise laufen sie mit niedriger Geschwindigkeit und schalten auf die hohe Geschwindigkeit, wenn die Temperatur eine bestimmte Höhe überschreitet. Die Lüfterüberwachung ist nicht aktiviert.
- Volle Geschwindigkeit die Lüfter laufen ununterbrochen mit voller Geschwindigkeit. Die Lüfterüberwachung ist aktiviert. Bei dieser Auswahl nicht die Stand-By-Funktion der Schaltverstärker aktivieren (siehe Abschnitt 44.4) da im Stand-By die Lüfter anhalten und ein Fehler erzeugt würde.

Der Jumper wird auf der Leiterplatte als X18 bezeichnet; Verbindung 1-2 wählt die normale, Verbindung 2-3 die volle Geschwindigkeit. Siehe [abbildung 9.15](#page-214-0).

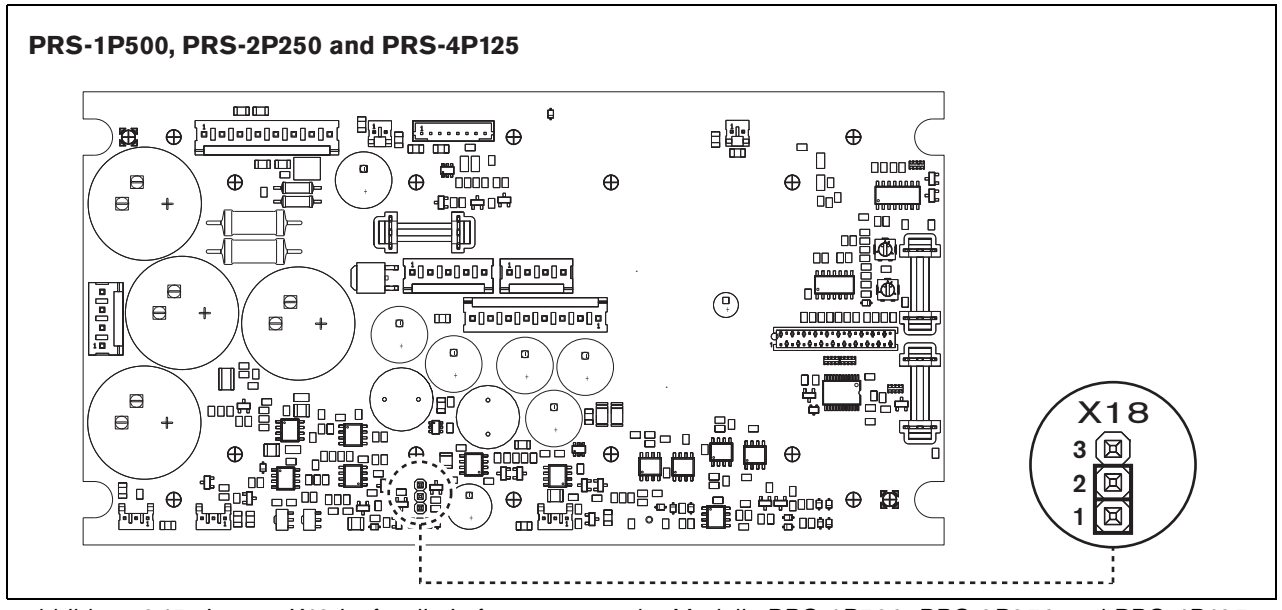

<span id="page-214-0"></span>*abbildung 9.15: Jumper X18 ist für die Lüftersteuerung der Modelle PRS-1P500, PRS-2P250 und PRS-4P125*

# 9.5 Verwendung mit dem Leitungsisolationssystem

Die Praesideo Endstufen können auch mit dem Bosch Leitungsisolationssystem verwendet werden, das aus der PM1-LISM6 Master-Einheit und den Slave-Geräten PM1-LISS und PM1-LISD besteht. Detaillierte Informationen finden Sie in der Installations- und Bedienungsanleitung des PM1-LISM6. Das Leitungsinsolationssystem in Kombination mit Praesideo ist gemäß EN54-16 zertifiziert.

# 9.6 Installation

Der Netzwerkcontroller ist für den Tischeinsatz oder für den Einbau in ein 19-Zoll-Gehäuse geeignet. Vier Füße (für den Tischeinsatz) und zwei Montagekonsolen (zum Einbau in ein Gehäuse) werden mitgeliefert.

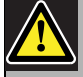

#### Vorsicht

Aufgrund des Gewichts der Endstufe, werden zwei Personen benötigt, um sie anzuheben und in ein 19-Zoll-Gestell einzubauen.

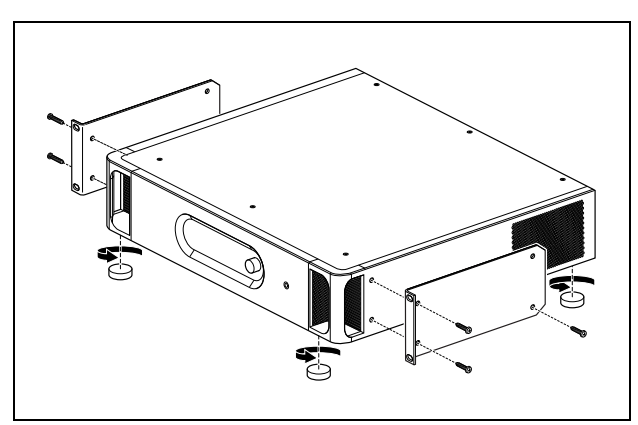

*abbildung 9.16: Installation*

Achten Sie darauf, dass genug Platz vorhanden ist, so dass kühle Luft in die Endstufe eintreten und warme Luft austreten kann. Vorzugsweise sollten die Endstufen in ein geschlossenes 19-Zoll-Gestell montiert werden, das einen mit einem Staubfilter versehenen Einlass für kühle Luft (siehe abbildung 9.17) hat, um zu verhindern, dass Staub in die Geräte gelangt.

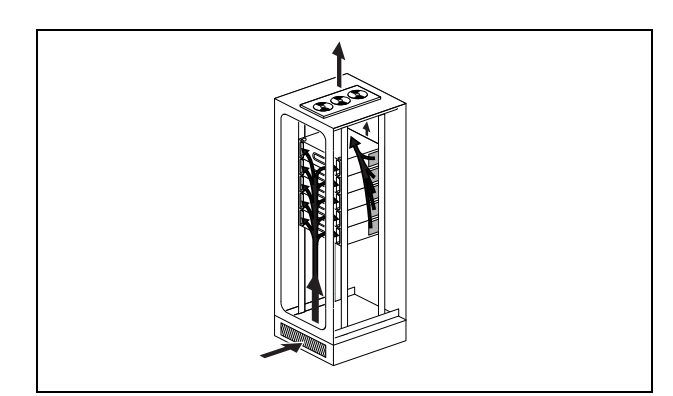

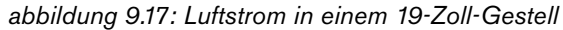

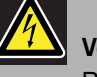

# Vorsicht

Beim Anbringen der Befestigungen an der Einheit verwenden Sie die mit den Befestigungen mitgelieferten Schrauben - vier längere und zwei kürzere. Verwenden Sie zwei Schrauben mit einer 7,5 mm-Gewindelänge an der Vorderseite jeder Befestigung und eine kurze Schraube mit einer 5,2 mm-Gewindelänge an der Rückseite jeder Befestigung. Verwenden Sie keine Schrauben mit einer Gewindelänge über 10 mm für die vorderen Positionen oder Schrauben mit einer Gewindelänge über 5,7 mm an der hinteren Position; längere Schrauben können die internen Teile der Einheit berühren oder beschädigen.
# 9.7 Verwenden des Konfigurationsmenüs

# **9.7.1 Überblick**

Eine Reihe von Einstellungen für Endstufen sind über das interaktive Menü verfügbar, mit einem 2x16-stelligen LCD-Display und einem Dreh-/ Druckschalter. In der nächsten Abbildung wird eine Übersicht über die Menüstruktur dargestellt.

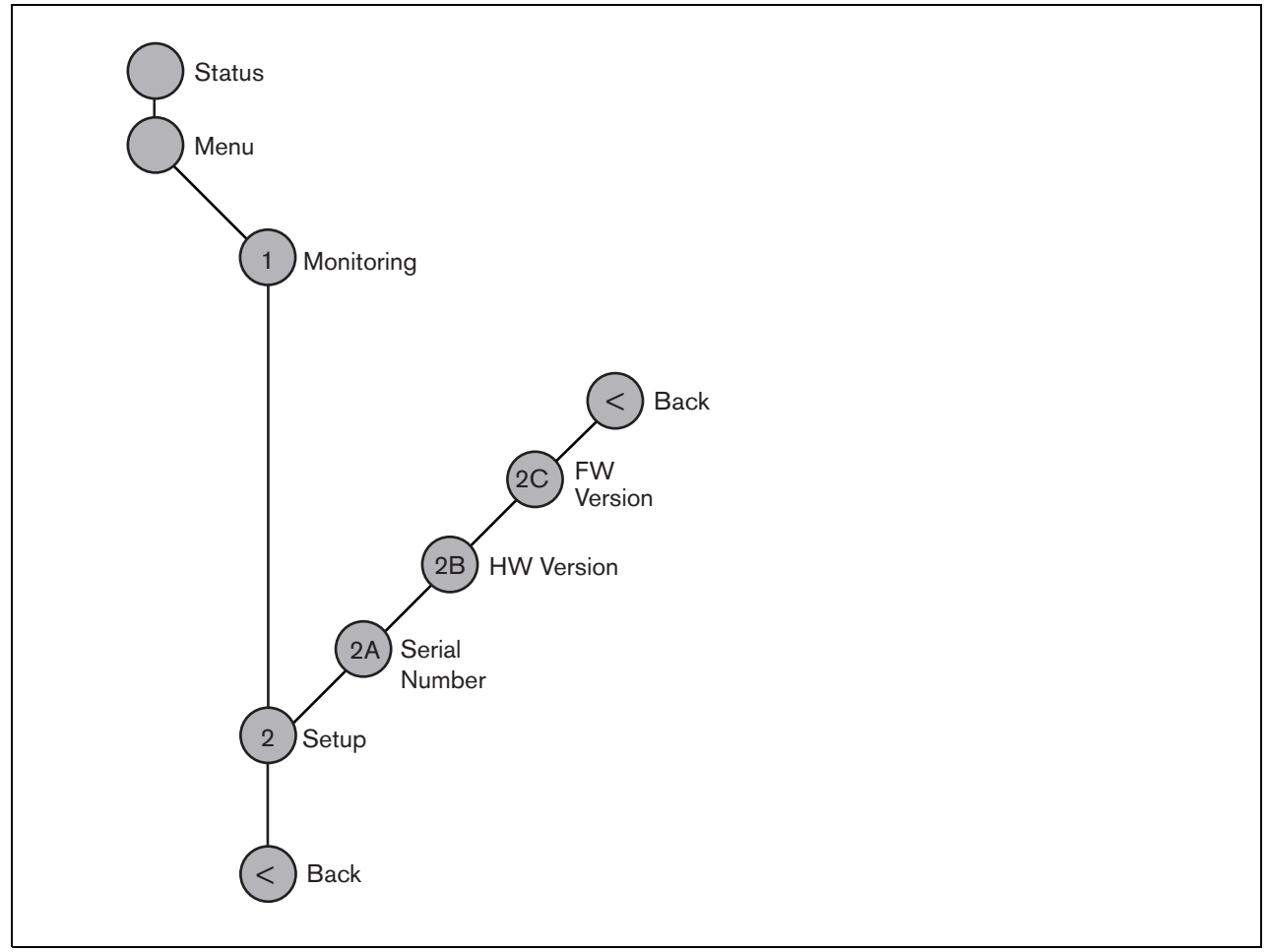

<span id="page-216-0"></span>*abbildung 9.18: Struktur des Endstufenmenüs*

#### **9.7.2 Bewegen durch das Menü**

Die Bedienung des Menüs besteht immer aus einer Folge abwechselnder Dreh- und Druckbewegungen:

#### **Drehen** Sie die Taste, um:

- Durch die Menüpunkte innerhalb eines Menüs zu fahren.
- Eine einstellbare Option innerhalb eines Menüpunkts aufzurufen (ein blinkender Cursor bewegt sich durch den Menübildschirm).
- Die möglichen Werte für eine einstellbare Option zu durchlaufen (der Wert blinkt).

#### **Drücken** Sie die Taste, um:

- Ein gewähltes Menüobjekt zu bestätigen (es erscheint ein blinkender Cursor).
- Ein Untermenü aufzurufen (das Positionszeichen des Untermenüs beginnt zu blinken).
- Die Auswahl bei einer einstellbaren Option zu bestätigen (der Cursor verschwindet, der Optionswert beginnt zu blinken).
- Einen ausgewählten Wert für eine einstellbare Option zu bestätigen (der Wert hört auf zu blinken, der Cursor wird wieder angezeigt).

Jedes Menü wird mit einer Zahl oder einer Zahl gefolgt von einem Zeichen gekennzeichnet (siehe abbildung 9.19). Die Kennzeichnung des Menüpunkts befindet sich am Anfang der ersten Zeile und dient zum Aufrufen von Untermenüs und zur Rückkehr aus Untermenüs. Zu den meisten Menüpunkten gehören eine oder mehrere einstellbare Optionen. Der Wert einer Option kann durch Auswahl eines Wertes aus einer Liste möglicher Werte geändert werden.

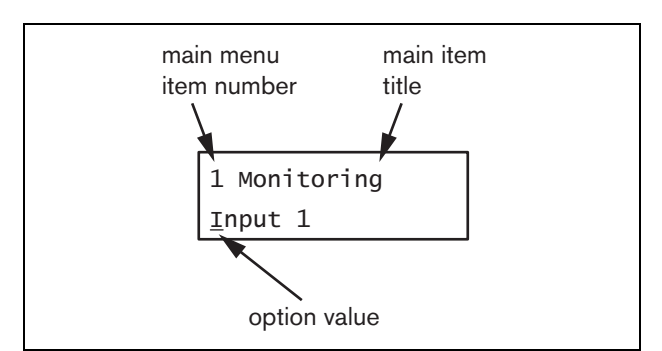

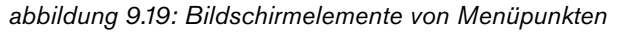

#### Zum Bewegen durch die Statusbildschirme:

1 Den Schalter drehen, um durch die Status-Bildschirme zu fahren (d. h. die Bildschirme *Status* und *Menu ...*).

#### Zum Bewegen durch das Hauptmenü:

- 1 Gehen Sie in den Statusbildschirmen zu *Menu...*.
- 2 Sie rufen das Hauptmenü mit einem Tastendruck auf. Die Nummer des Menüpunktes beginnt zu blinken.
- 3 Wählen Sie durch Drehen der Taste die Nummer eines anderen Menüpunkts.
- 4 Bestätigen Sie mit einem Tastendruck.

#### Zum Aufrufen eines Untermenüs:

- 1 Bewegen Sie zu einem Menüpunkt, auf den drei Punkte folgen (z. B. *Setup...*).
- 2 Drücken Sie die Taste zum Aufrufen des Untermenüs. Das Zeichen des Untermenüpunkts beginnen zu blinken.
- 3 Wählen Sie durch Drehen der Taste die Nummer eines anderen Menüpunkts.
- 4 Bestätigen Sie mit einem Tastendruck.

#### Zum Bewegen durch ein Untermenü:

- 1 Bewegen Sie den Cursor durch Drehen der Taste zum Zeichen des Untermenüpunkts.
- 2 Drücken Sie die Taste. Das Zeichen und der Titel beginnen zu blinken.
- 3 Wählen Sie durch Drehen der Taste das Zeichen eines anderen Untermenüpunkts.
- 4 Bestätigen Sie mit einem Tastendruck.

#### Zum Ändern von Optionswerten:

- 1 Bewegen Sie sich zum betreffenden Menüpunkt.
- 2 Bewegen Sie den Cursor durch Drehen der Taste zu dem Optionswert, der geändert werden soll.
- 3 Aktivieren Sie die Option mit einem Tastendruck. Der Optionswert beginnt zu blinken.
- 4 Wählen Sie durch Drehen der Taste einen neuen Optionswert.
- 5 Bestätigen Sie den neuen Wert mit einem Tastendruck.

Der Optionswert hört auf zu blinken.

6 Bewegen Sie den Cursor durch Drehen der Taste zu einer anderen einstellbaren Option (falls vorhanden) und wiederholen Sie Schritt 3 bis 5.

#### Zur Rückkehr aus einem Untermenü zu einem Menüpunkt im Hauptmenü:

- 1 Bewegen Sie den Cursor durch Drehen der Taste zur Nummer des Hauptmenüpunkts.
- 2 Drücken Sie die Taste. Die Nummer des Menüpunktes beginnt zu blinken.
- 3 Wählen Sie durch Drehen der Taste die Nummer eines anderen Menüpunkts.
- 4 Bestätigen Sie mit einem Tastendruck.

#### **ODER**

- 1 Drehen Sie die Taste auf *< Back*.
- 2 Bestätigen Sie mit einem Tastendruck.

#### Zum Springen aus dem Hauptmenü in die Statusbildschirme:

- 1 Springen Sie zum Hauptmenü.
- 2 Drehen Sie die Taste auf *< Back*.
- 3 Bestätigen Sie mit einem Tastendruck.

#### Beispiel:

Einstellen des Ausgangs, der für den Kopfhörerausgang der Endstufe verfügbar ist. (In diesem Beispiel wird davon ausgegangen, dass Sie vom Standardbildschirm aus starten)

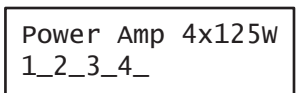

1 Drehen Sie den Schalter, um in den Statusbildschirmen zu *Menu ...* zu gehen:

Menu...

2 Bestätigen Sie mit einem Tastendruck:

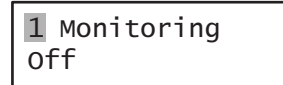

3 Bestätigen Sie mit einem Tastendruck:

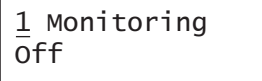

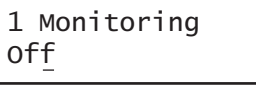

5 Bestätigen Sie mit einem Tastendruck:

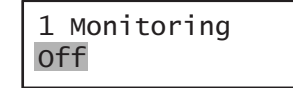

6 Drehen Sie den Schalter, um zu dem Audioausgang zu wechseln, den Sie hören möchten:

> 1 Monitoring Output 3

7 Bestätigen Sie mit einem Tastendruck:

1 Monitoring Output 3

8 Bewegen Sie den Cursor durch Drehen zur Menünummer:

> 1 Monitoring Output 3

9 Bestätigen Sie mit einem Tastendruck:

1 Monitoring Output 3

10 Drehen Sie den Schalter, um zum Menüpunkt *< Back* zu gelangen:

< Back

11 Bestätigen Sie mit einem Tastendruck:

Menu...

12 Drehen Sie den Schalter, um zum Standardbildschirm zu gelangen:

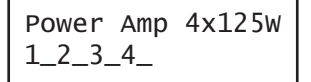

# 9.8 Konfiguration und Bedienung

# **9.8.1 Einführung**

In den folgenden Abschnitten werden die möglichen Konfigurationsoptionen beschrieben. Auf jede Beschreibung folgen die relevanten Menüpunkte mit detaillierten Anweisungen zu den einzelnen Menüoptionen. Die Standardwerte werden ggf. durch ein Sternchen (\*) gekennzeichnet.

## **9.8.2 Start**

Wenn die Endstufe neu eingeschaltet wird, zeigt die Anzeige den Namen des Geräts und die Pegelmesser für die Ausgänge. Wenn *Load Unit Software* erscheint, ist auf dem Gerät keine Firmware oder alte Firmware enthalten. Standardmäßig wird das Gerät ohne Firmware geliefert. Siehe Abschnitt [37.5](#page-384-0) für Information zur Aktualisierung der Firmware.

# **9.8.3 Statusbildschirm**

Der Bildschirm *Status* (siehe [abbildung 9.18\)](#page-216-0) zeigt den Namen der Endstufe und allgemeine Information über den (Fehler-) Status an (siehe tabelle 9.7). Bei mehr als einem aktiven Fehler wird nur der schwerwiegendste Fehler angezeigt. Eine Fehlerstatusanzeige zeigt nur allgemeine Informationen. Die exakte Fehlerquelle kann anhand der Fehlerereignisliste in diesem Handbuch eruiert werden (siehe Abschnitt [55](#page-491-0)).

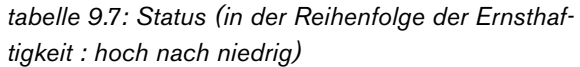

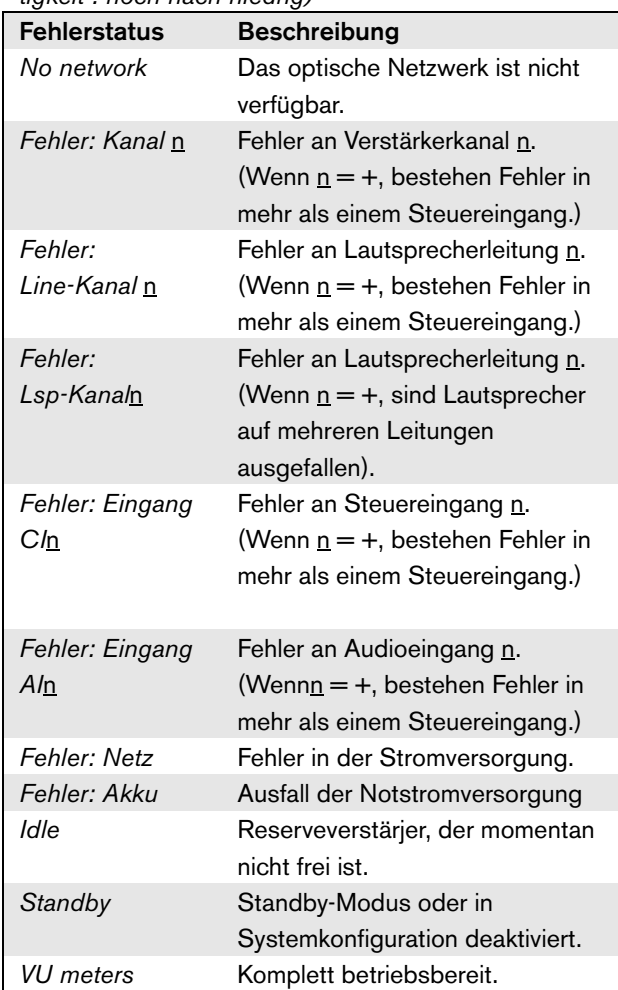

#### **9.8.4 Hauptmenü**

Der Menüpunkt *Menu ...*bietet Zugriff auf das Hauptmenü.

*tabelle 9.8: Hauptmenüs*

| Menüpunkt    | <b>Beschreibung</b>              |
|--------------|----------------------------------|
| 1 Monitoring | Führt zum Untermenü Monitoring.  |
|              | Siehe Abschnitt 9.8.5.           |
| 2 Setup      | Führt zum Untermenü Setup. Siehe |
|              | Abschnitt 9.8.6 (und darüber     |
|              | hinaus).                         |

#### <span id="page-220-0"></span>**9.8.5 Überwachungsoptionen einstellen**

Das Untermenü *Monitoring* wird zur Einstellung des Signals verwendet, das an den Überwachungskopfhörer gesendet wird. Das kann ein Audioausgang oder überhaupt kein Signal sein. Die Lautstärke der Audioausgänge kann nicht an den Überwachungskopfhörern eingestellt werden. Das bedeutet, dass Sie die Audioausgabe an den Überwachungskopfhörern immer mit der Lautstärke hören, mit der sie ausgestrahlt wird.

| Menüpunkt    | Option                                                            | Wert 1                             | <b>Beschreibung</b>                                                                               |
|--------------|-------------------------------------------------------------------|------------------------------------|---------------------------------------------------------------------------------------------------|
| 1 Monitoring | Quelle:                                                           |                                    |                                                                                                   |
|              | - Ausgang <u>n</u>                                                | Ausgang Nr.:<br>$1 \text{ bis } 8$ | Das Signal vom Audioausgang n steht<br>am Ausgang des<br>Überwachungskopfhörers zur<br>Verfügung. |
|              | Der Überwachungslautsprecher-<br>oder - kopfhörerausgang ist beim |                                    | Der Ausgang der<br>Überwachungskopfhörer ist                                                      |
|              | normalen Betrieb aus.                                             |                                    | abgeschaltet.                                                                                     |

*tabelle 9.9: Untermenü Monitoring*

# <span id="page-220-1"></span>**9.8.6 Ansehen von Versionsinformationen**

Die Untermenüs *Serial Number*, *HW Version* und *SW Version* werden verwendet, um die Versionsinformationen der Endstufe anzuzeigen.

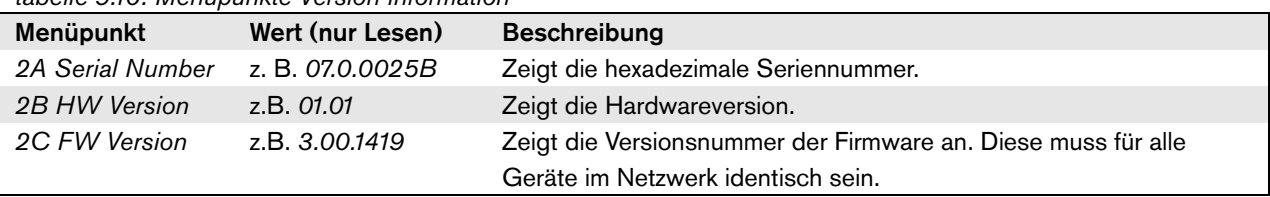

*tabelle 9.10: Menüpunkte Version information*

# 9.9 Technische Daten

## **9.9.1 Technische Merkmale**

Abmessungen (H x B x T): 88 x 483 x 400 mm (19" Befestigung, mit Konsolen, 360 mm Tiefe hinter den Konsolen, 40 mm vor den Konsolen) 92 x 440 x 400 mm (Tischaufstellung mit Füßen) Gewicht: PRS-1P500 13,7 kg PRS-2P250 14,5 kg PRS-4P125 16,1 kg LBB4428/00 16,2 kg

# **9.9.2 Klimabedingungen**

Temperatur: -5 bis 55 °C (im Betrieb) -20 bis +70 °C (nicht im Betrieb) Relative Luftfeuchtigkeit: 15 bis 90 %, nicht kondensierend (im Betrieb) 5 bis 95 %, nicht kondensierend (nicht im Betrieb) Luftdruck: 600 bis 1100 hPa

# **9.9.3 EMV und Sicherheit**

Elektromagnetische Verträglichkeit: EN55103-1/FCC-47 Teil 15B EN55103-2 EN50121-4 EN50130-4 Elektrische Sicherheit: IEC60065 (CB-Schema) EN60065 Genehmigungen: CE-Kennzeichnung EN54-16 und ISO7240-16

## **9.9.4 Mittlerer Ausfallabstand**

Erwartete Lebensdauer: 32.000 Stunden bei +55 °C Mittlerer Ausfallabstand: 500.000 Stunden (basierend auf den tatsächlichen Daten der Garantierücknahmerate)

# **9.9.5 Systembus**

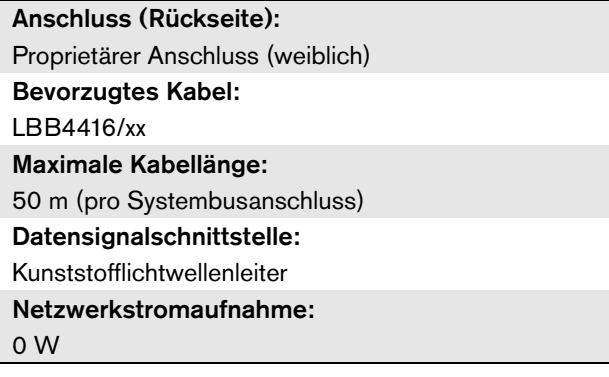

# **9.9.6 Stromversorgung**

Anschluss (Rückseite): IEC-Netzstecker mit Sicherungshalter Bevorzugtes Kabel: CE-Norm gerechtes Netzkabel Spannungswähler: 115 V(AC) / 230 V(AC) für PRS-xPxxx Nenn-Eingangsspannungsbereich: PRS-xPxxx 115 V (typisch): 100 - 120 V(AC) bei 50 - 60 Hz 230 V (typisch): 220 - 240 V(AC) bei 50 - 60 Hz LBB4428/00 100 - 240 V(AC) bei 50 - 60 Hz Eingangsspannungsgrenzen: PRS-xPxxx 115 V (typisch): 90 - 132 V(AC) bei 50 - 60 Hz 230 V (typisch): 198 - 264 V(AC) bei 50 - 60 Hz LBB4428/00 90 - 264 V(AC) bei 50 - 60 Hz Ein/Aus-Schalter Befindet sich an der Rückseite. Leistungsfaktor (PF): > 0,6 (für PRS-xPxxx) > 0,95 (für LBB4428/00)

# **9.9.7 Notstromversorgung**

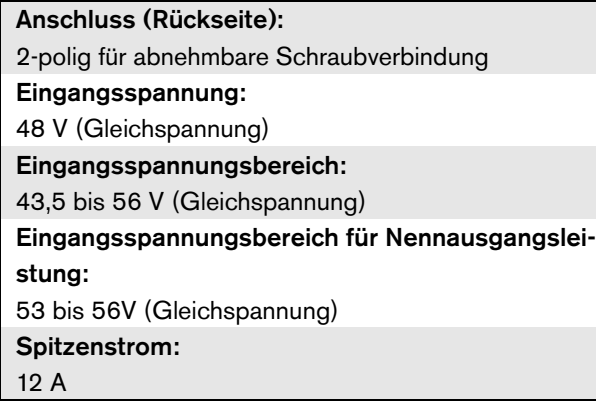

# **9.9.8 Leistungsaufnahme**

#### Notiz

Der Energieverbrauch auf die Batterien hängt von der angeschlossenen Last, den Signalpegeln sowie der Art des Signals ab (Alarmton, Einschaltdauer, Sprache). Es wird empfohlen, den tatsächlichen Strom zu messen, der den Batterien im Energiesparmodus, im Leerlaufmodus und im Alarmtonmodus entnommen wird, um die berechnete Batteriekapazität zu kontrollieren. Beim Berechnen der Batteriekapazität müssen Sie auch berücksichtigen, dass diese im Laufe der Zeit abnimmt. Siehe auch [Abschnitt 34.3.](#page-376-0)

#### 9.9.8.1 Leistungsaufnahme PRS-1P500

Belastung:  $20 \Omega / 250$  nF pro Kanal

Standby/Energiesparmodus: 10 W, 48 V(DC); 20 W, 120/230 V(AC) Betriebsbereitschaft, kein Kontrollton: 20 W, 48 V(DC); 30 W, 120/230 V(AC) Betriebsbereitschaft, mit Kontrollton 15 V: 40 W, 48 V(DC); 50 W, 120/230 V(AC) P<sub>max.</sub> -6 dB mit Kontrollton 15 V: 180 W, 48 V(DC); 200 W, 120/230 V(AC) Pmax. -3 dB mit Kontrollton 15 V: 330 W, 48 V(DC); 350 W, 120/230 V(AC) Pmax. mit Kontrollton 15 V: 600 W, 54 V(DC); 700 W, 120/230 V (AC)

### 9.9.8.2 Leistungsaufnahme PRS-2P250 Belastung:  $40 \Omega / 125$  nF pro Kanal Standby/Energiesparmodus: 11 W, 48 V(DC); 21 W, 120/230 V(AC) Betriebsbereitschaft, kein Kontrollton: 25 W, 48 V(DC); 35 W, 120/230 V(AC) Betriebsbereitschaft, mit Kontrollton 15 V: 43 W, 48 V (DC); 53 W, 120/230 V(AC) Pmax. -6 dB mit Kontrollton 15 V: 180 W, 48 V(DC); 200 W, 120/230 V(AC) P<sub>max</sub> -3 dB mit Kontrollton 15 V: 330 W, 48 V(DC); 350 W, 120/230 V(AC) Pmax. mit Kontrollton 15 V: 600 W, 54 V(DC); 700 W, 120/230 V (AC)

#### 9.9.8.3 Leistungsaufnahme PRS-4P125

Belastung:  $80 \Omega / 62$  nF pro Kanal

Standby/Energiesparmodus: 13 W, 48 V(DC); 23 W, 120/230 V(AC) Betriebsbereitschaft, kein Kontrollton: 35 W, 48 V(DC); 45 W, 120/230 V(AC) Betriebsbereitschaft, mit Kontrollton 15 V: 56 W, 48 V (DC); 66 W, 120/230 V(AC) Pmax. -6 dB mit Kontrollton 15 V: 180 W, 48 V(DC); 200 W, 120/230 V(AC) P<sub>max</sub> -3 dB mit Kontrollton 15 V: 330 W, 48 V(DC); 350 W, 120/230 V(AC) Pmax. mit Kontrollton 15 V: 600 W, 54 V(DC);

700 W, 120/230 V (AC)

#### 9.9.8.4 Leistungsaufnahme LBB4428

Belastung: 166  $\Omega$  / 30 nF pro Kanal Standby: 22 W, 48 V (DC), 32 W, 120/230 V (AC) Betriebsbereitschaft, kein Kontrollton: 60 W, 48 V(DC); 80 W, 120/230 V(AC) Betriebsbereitschaft, mit Kontrollton 7 V: 65 W, 48 V (DC), 90 W, 120/230 V (AC) Pmax. -6 dB mit Kontrollton 7 V: 230 W, 48 V(DC); 260 W, 120/230 V(AC) P<sub>max.</sub> -3 dB mit Kontrollton 7 V: 400 W, 48 V(DC); 430 W, 120/230 V(AC) Pmax. mit Kontrollton 7 V: 700 W, 54 V(DC); 800 W, 120/230 V (AC)

# **9.9.9 Audio-Line-Eingänge 9.9.10 Audio-Mikrofoneingänge**

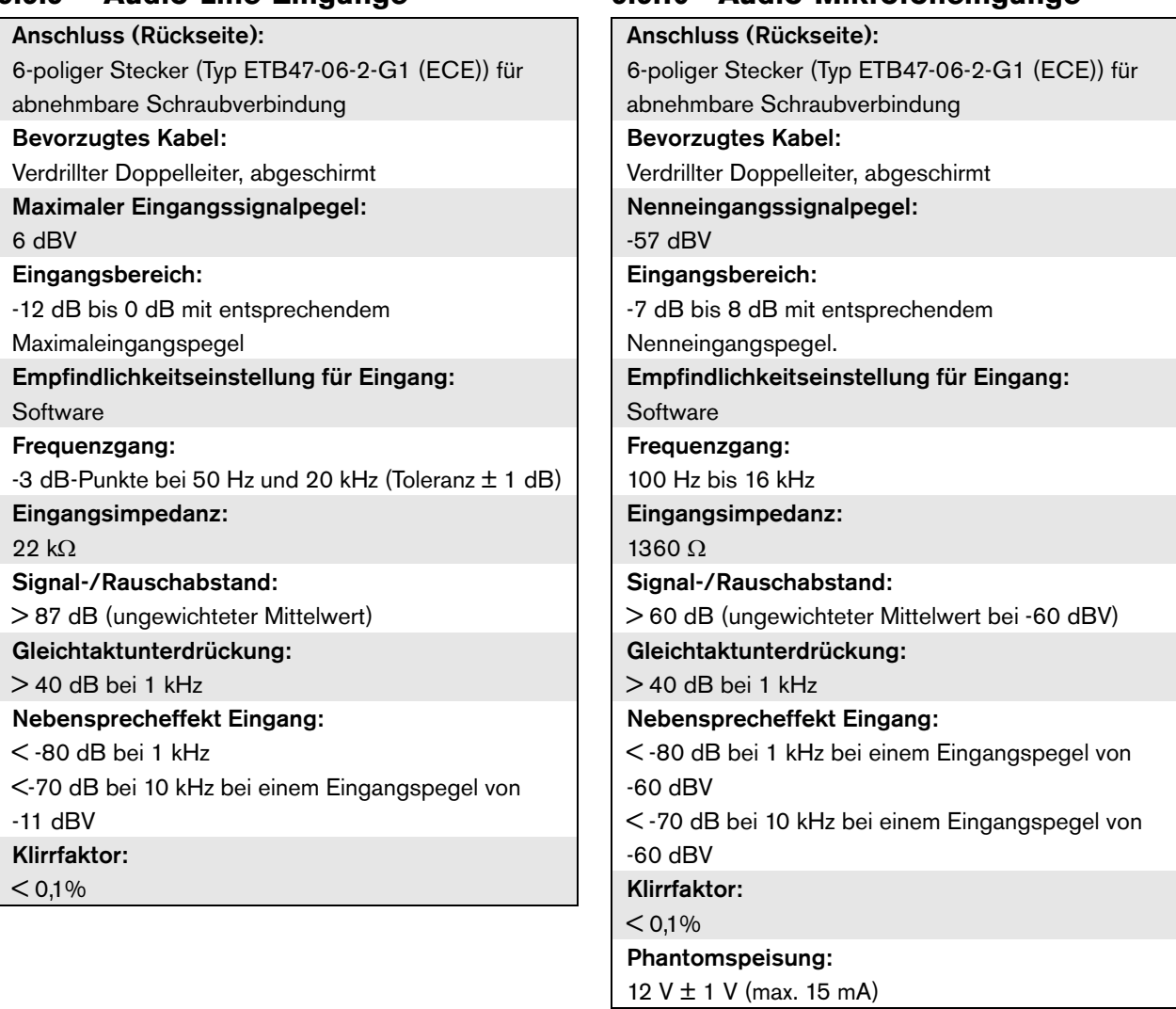

1 Minute,

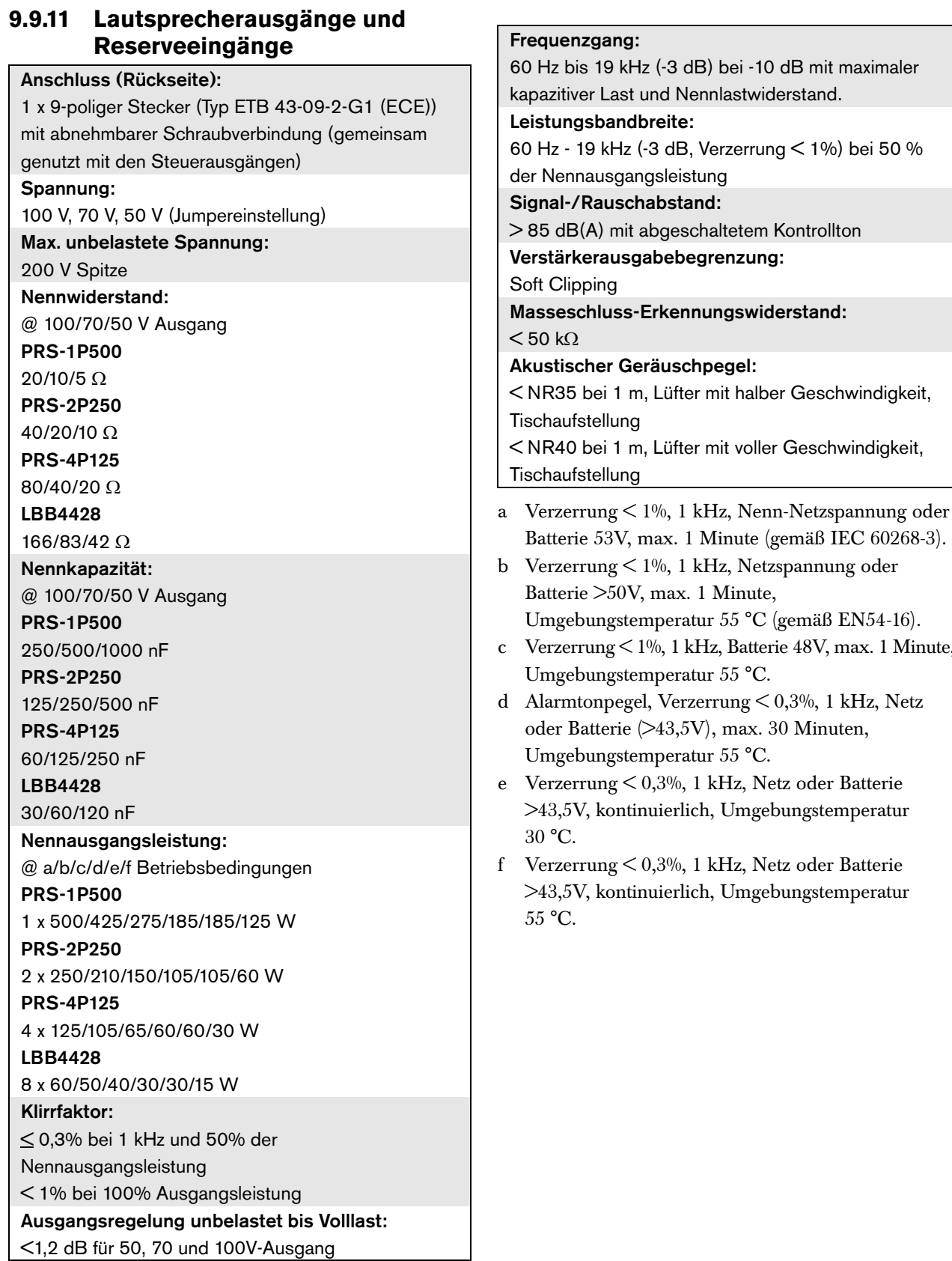

#### <span id="page-225-0"></span>**9.9.12 Unterlastung**

Die Grafik zeigt die verfügbare Dauerleistung, die für Notsignale, Sprache, usw. verwendet wird, als Funktion der Umgebungstemperatur.

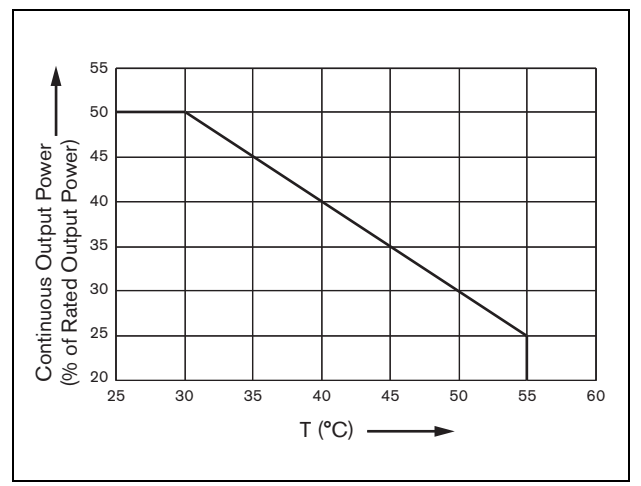

*abbildung 9.20: Unterlastung der Ausgangsleistung*

Wird der Verstärker mit Lautsprechern belastet, die der Nennausgangsleistung entsprechen (siehe Abschnitt [9.9.12\)](#page-225-0), können Sie aufgrund des Scheitelfaktors (oder des

Spitze-zu-Durchschnitt-Verhältnisses) der Audiosignale immer noch Musik und Sprache eine unbestimmt lange Zeit bei einer Umgebungstemperatur von 55 °C

wiedergeben. Der Scheitelfaktor der Musik und Sprache liegt typischerweise bei 6 bis 8 dB, was die erforderliche Dauerleistung 25% oder weniger der

Nennausgangsleistung werden lässt. Alarmtöne sind von Praesideo auf maximal -3 dB eingestellt. Dies ergibt eine erforderliche Dauerleistung von 50% der

Nennausgangsleistung. Diese kann mindestens

30 Minuten bei einer Umgebungstemperatur von 55 °C oder ununterbrochen bei 30 °C geliefert werden.

# **9.9.13 Steuereingänge**

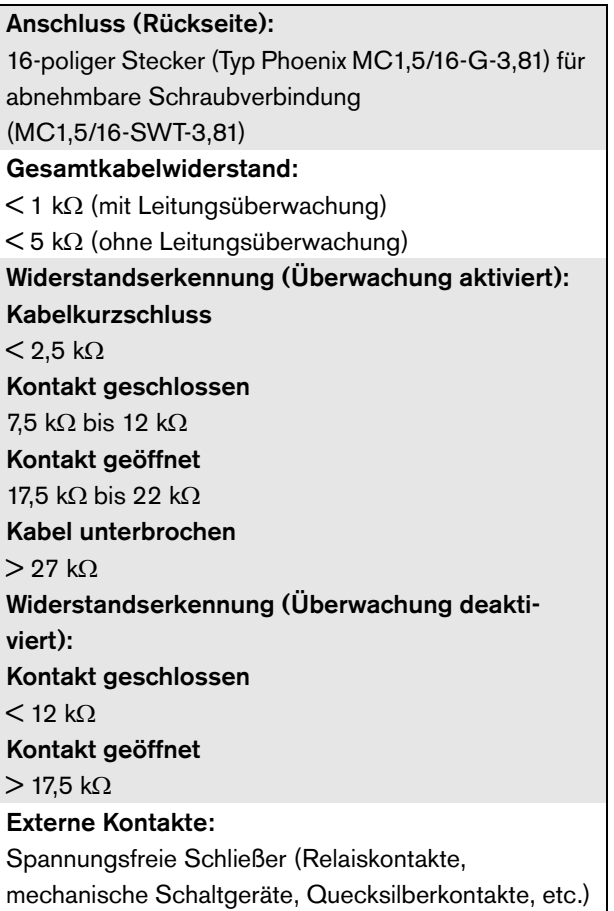

# **9.9.14 Steuerausgänge**

#### Anschluss (Rückseite):

1 x 9-poliger Stecker (Typ ETB 43-09-2-G1 (ECE)) mit abnehmbarer Schraubverbindung (gemeinsam genutzt von den Lautsprecherausgängen und den Eingängen der Reserveverstärker)

Kontaktart:

Relaiskontakt, einpolig, Umschaltkontakt (SPDT)

#### Maximale Schaltleistung:

Siehe Grafik.

Ausgeschalteter Zustand (stromlos):

C-NC ist geschlossen, C-NO ist geöffnet

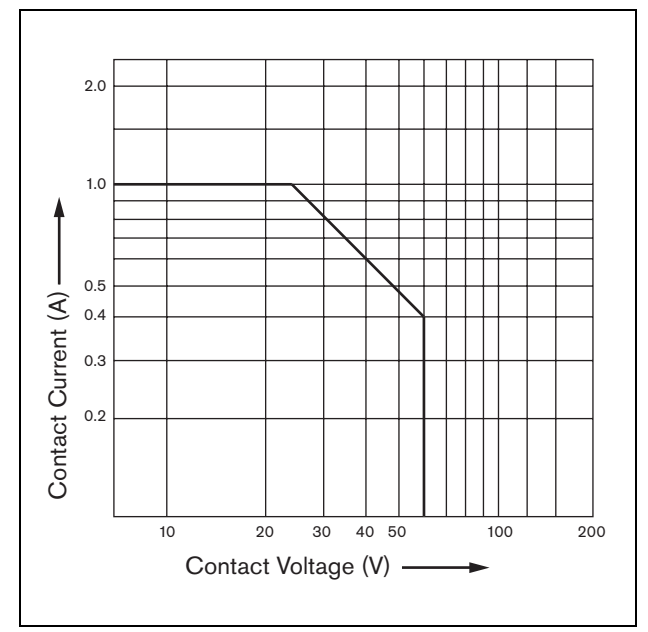

*abbildung 9.21: Maximale Schaltleistung*

## **9.9.15 Kopfhörer**

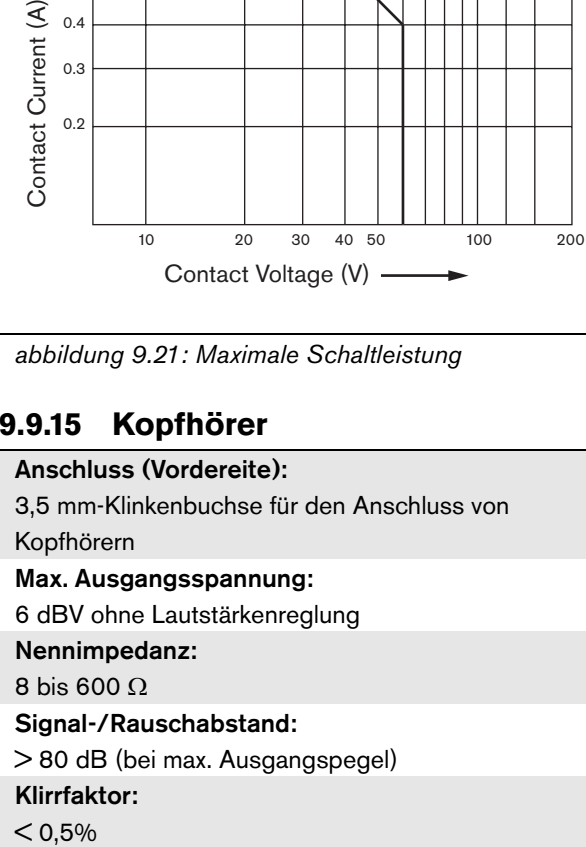

# 10 PRS-16MCI Mehrkanalschnittstelle

# 10.1 Einführung

Die PRS-16MCI Mehrkanalschnittstelle ist die Schnittstelle zwischen den Basisverstärkerkanälen und dem Praesideo System.

Es können bis zu 14 Verstärkerkanäle mit dem Praesideo Netzwerk und zwei Reservekanäle angeschlossen werden, die über 32 zusätzliche Steuereingänge und 16 Steuerausgänge verfügen. Mit der Mehrkanalschnittstelle lassen sich die angeschlossenen Verstärkerkanäle überwachen. Sie kann ohne Verbindungen an einen Basisverstärker verwendet werden. Die Mehrkanalschnittstelle liefert dem Praesideo Netzwerk dann 32 weitere Steuereingänge und 16 weitere Steuerausgänge.

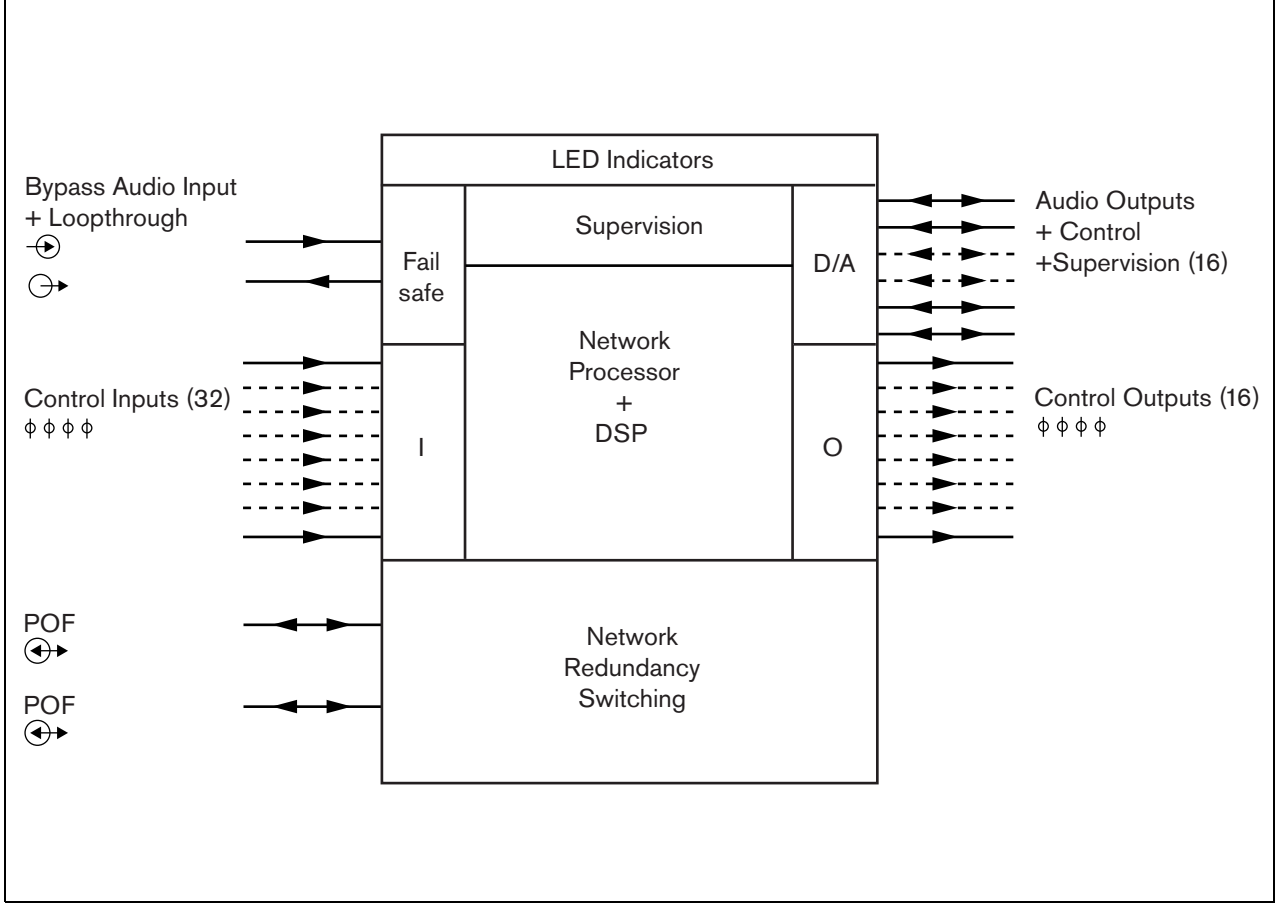

*abbildung 10.1: Blockdiagramm einer Mehrkanalschnittstelle*

# 10.2 Bedienelemente, Verbindungen und Anzeigeelemente

#### **10.2.1 Frontansicht**

Die Vorderseite der Mehrkanalschnittstelle (siehe abbildung 10.2) umfasst:

- 1 **Verstärkerkanalstatus** Audiokanalanzeigen 1 bis 14 zeigen den Status der angeschlossenen Verstärkerkanäle an.
- 2 **Reservekanalstatus** Audiokanalanzeigen 15 und 16 zeigen den Status der Reservekanäle an.
- 3 **Netzwerkstatus**  Status des Netzwerks.

## **10.2.2 Rückansicht**

Die Rückseite der Mehrkanalschnittstelle (siehe abbildung 10.2) umfasst:

- 4 **Steuereingänge** 32 Steuereingänge können verwendet werden, um Signale von Geräten Dritter zu empfangen, die Aktionen im Praesideo-Netzwerk auslösen (siehe Abschnitt [10.3.5\)](#page-231-0).
- 5 **Steuerausgänge** 16 Steuerausgänge können verwendet werden, um Signale zu senden, um

Aktionen im Praesideo-Netzwerk auszulösen (siehe Abschnitt[10.3.6](#page-232-0)).

- 6 **Systembus** Zwei Systembusanschlüsse zum Anschluss der Mehrkanalschnittstelle an andere Praesideo-Geräte.
- 7 **Bypass In** Der Bypass-Eingang der Mehrkanalschnittstelle vom Netzwerkcontroller. Siehe Abschnitt [10.3.4.](#page-231-1)
- 8 **Bypass Out** Der Bypass-Ausgang der Mehrkanalschnittstelle zur nächsten Mehrkanalschnittstelle.
- 9 **Verstärkeranschlüsse 1-14**  Anschlüsse zu den Basisverstärkerkanälen zur Ausgabe von Audio- und Steuersignalen und zum Empfang von Energie und Überwachungsinformation (siehe Abschnitt [10.3.2](#page-229-0)).
- 10 **Verstärkeranschlüsse 15-16**  Anschlüsse zu den Reserve-Basisverstärkerkanälen.
- 11 **Erde**  Ein Anschluss, um die Einheit elektrisch zu erden (siehe Abschnitt [10.3.7](#page-232-1)).

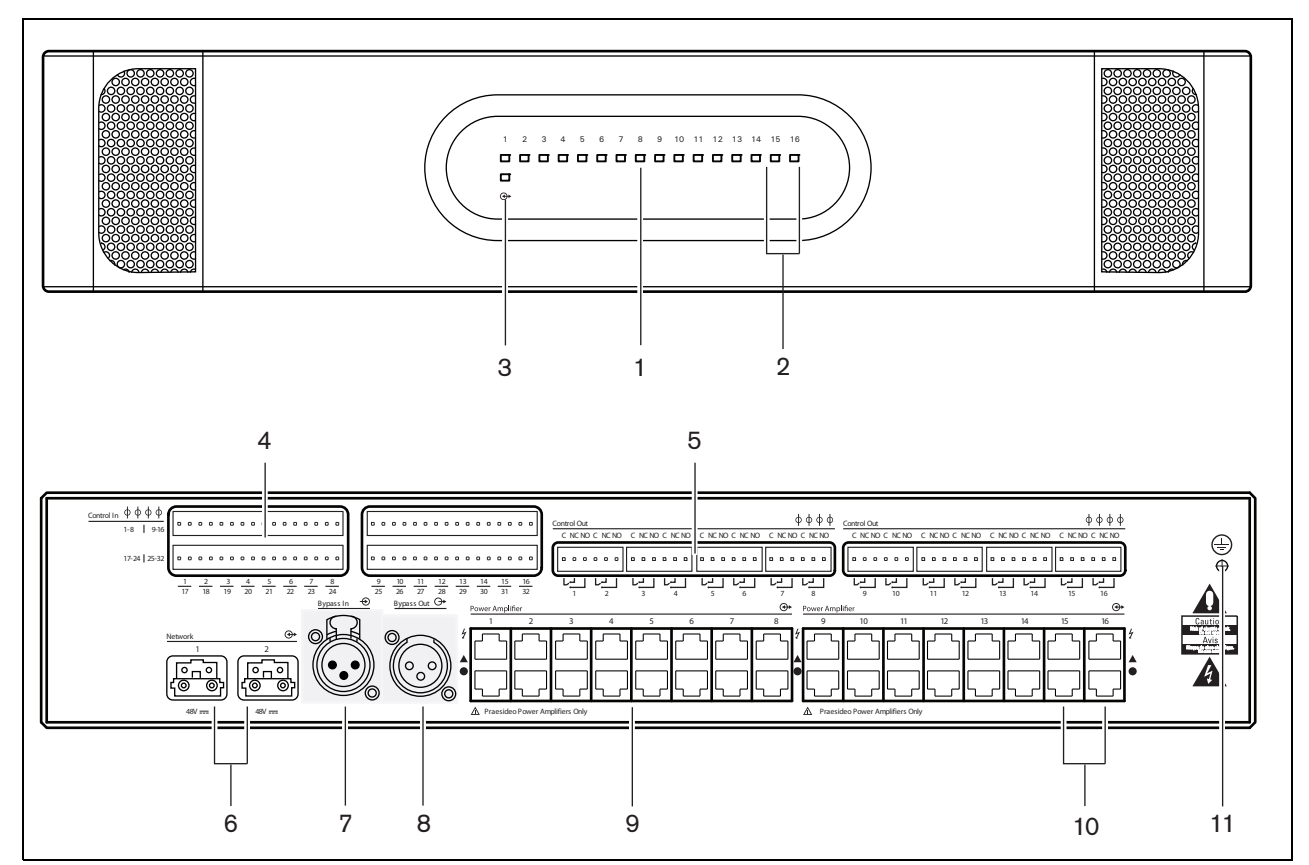

*abbildung 10.2: Front- und Rückansichten der Mehrkanalschnittstelle*

# 10.3 Anschlüsse

# **10.3.1 Einführung**

In diesem Abschnitt finden Sie eine Übersicht über die typischen Systemanschlüsse unter Verwendung der Mehrkanalschnittstelle.

- Anschluss an die Basisverstärker (siehe Abschnitt [10.3.2\)](#page-229-0).
- Anschluss an das Netzwerk ([10.3.3](#page-230-1)).
- Anschluss des Mehrkanalschnittstellen-Bypass (siehe Abschnitt [10.3.4\)](#page-231-1).
- Anschluss der Steuereingänge (siehe Abschnitt [10.3.5](#page-231-0)).
- Anschluss der Steuerausgänge (siehe Abschnitt [10.3.6\)](#page-232-0).

# <span id="page-229-0"></span>**10.3.2 Anschluss an den Basisverstärker**

Die doppelten Verstärkeranschlüsse 1 bis 14 werden für die Basisverstärkerkanäle verwendet. Die doppelten Verstärkeranschlüsse 15 bis 16 sind für zwei Reserve-Basisverstärkerkanäle verfügbar. Der Anschluss an den Basisverstärker erfolgt über zwei modulare Verbindungen (RJ45). Die Anschlüsse des Basisverstärkers und der Mehrkanalschnittstelle haben ein Dreieckssymbol (obere Reihe) und ein Kreissymbol (untere Reihe). 1 Verbinden Sie den Anschluss mit dem

- Dreieckssymbol der Mehrkanalschnittstelle mit dem Anschluss mit dem Dreieckssymbol des Basisverstärkers.
- 2 Verbinden Sie den Anschluss mit dem Kreissymbol der Mehrkanalschnittstelle mit dem Anschluss mit dem Kreissymbol des Basisverstärkers.

Vorsicht

Verbinden Sie nicht den Anschluss mit dem Kreissymbol der Mehrkanalschnittstelle mit dem Anschluss mit dem Dreieckssymbol der Endstufe.

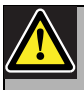

# Vorsicht

Verbinden Sie die modularen Verbindungen (RJ45) nicht mit irgendwelchen Telekommunikations- oder Ethernet-Netzwerken. Diese Verbindungen sind nur und speziell für die Mehrkanalschnittstelle und die Basisverstärker ausgelegt.

#### *tabelle 10.1 Schnittstellenanschlüsse des Basisverstärkers*

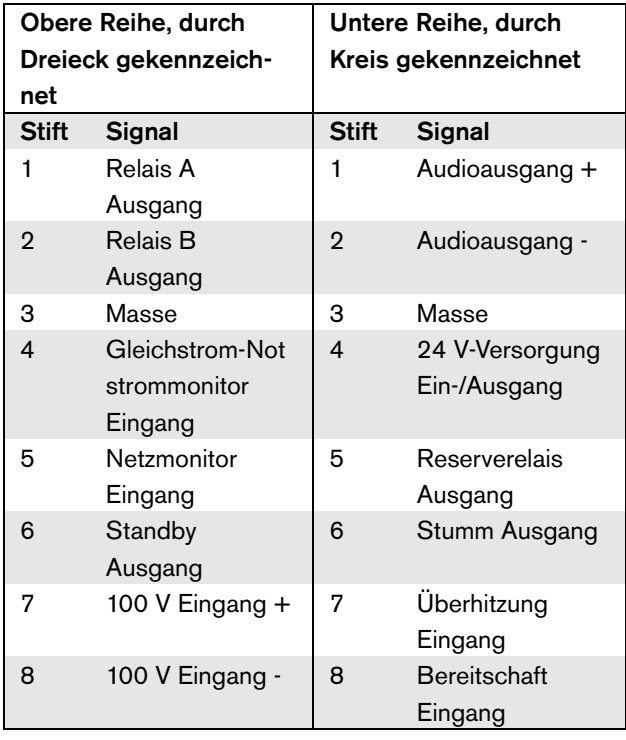

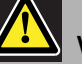

## Vorsicht

Verwenden Sie immer modulare CAT-5-Stecker mit einer Leerstecker-Quetschzange (siehe [abbildung 10.3](#page-230-0), Teil A). Einige (vor-)montierte modulare CAT-5-Stecker haben eine Quetschzange, die mit Plastik gefüllt ist (siehe [abbildung 10.3](#page-230-0), Teil B). Diese Stecker bieten keine zuverlässige Verbindung mit den modularen RJ45-Anschlüssen an den Basisverstärkern und Mehrkanalschnittstellen und können daher unerwartete Fehlerereignisse hervorrufen.

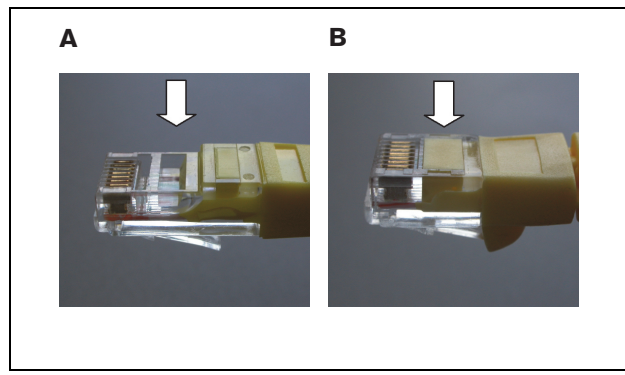

*abbildung 10.3: (vor-)montierte modulare CAT-5-Stecker*

## <span id="page-230-1"></span><span id="page-230-0"></span>**10.3.3 Anschluss des Netzwerks**

Verwenden Sie die Systembusanschlüsse und die LBB4416 Netzwerkkabel, um die Mehrkanalschnittstelle mit dem Praesideo System zu verbinden. Die beiden Anschlüsse sind austauschbar.

Normalerweise wird die Mehrkanalschnittstelle von den angeschlossenen Verstärkern gespeist. Dies ist die empfohlene Einstellung. Falls die Verbindung jedoch nicht mit einem Verstärker hergestellt wird, kann die Mehrkanalschnittstelle statt dessen über den Praesideo-Systembus gespeist werden.

Die Versorgungsquelle wird mit einem Jumper eingestellt. Lage des Jumpers siehe [abbildung 10.4.](#page-230-2) Der Jumper hat zwei Einstellmöglichkeiten:

- Basisverstärkereinstellung (Voreinstellung)
- Praesideo Systembuseinstellung

Um Energie vom Praesideo System zu erhalten, stellen Sie den Jumper gemäß abbildung 10.5 auf Netzwerk-Spannungsversorgung.

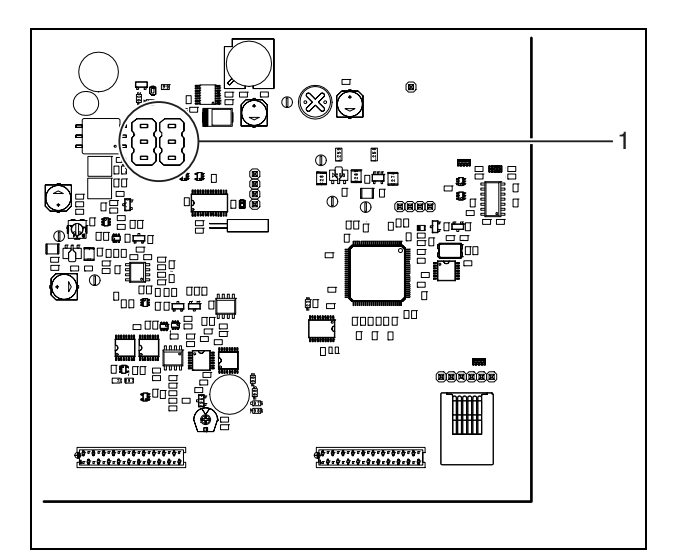

<span id="page-230-2"></span>*abbildung 10.4: Lage des Jumpers*

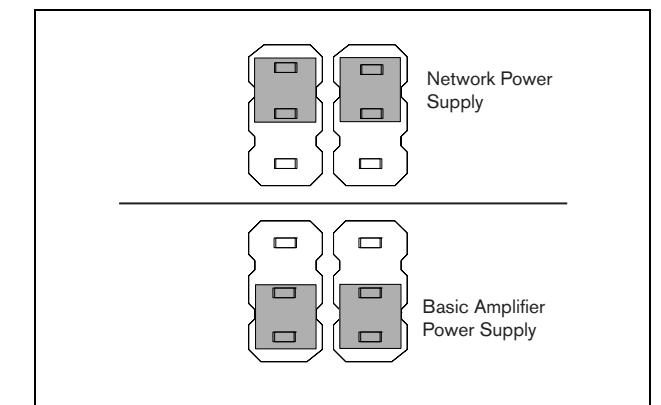

*abbildung 10.5: Jumper-Einstellung*

# Warnung

Um die Gefahr eines Stromschlags zu verringern, führen Sie nur die in dieser Bedienungsanleitung beschriebenen Servicearbeiten durch, es sei denn, sie sind zu darüber hinausgehenden Servicearbeiten qualifiziert. Siehe Abschnitt [1.2](#page-132-0) Zielgruppe.

<span id="page-231-1"></span>Die Bypassfunktion der Mehrkanalschnittstelle kann auf zweierlei Arten angeschlossen werden.

• Bypass vom Netzwerkcontroller. Tritt ein schwerwiegender Fehler in der Mehrkanalschnittstelle auf, werden alle Audiosignale von einem Ausgang des Netzwerkcontrollers direkt zu allen Basisverstärkerkanälen geleitet. Während der Bypass-Umleitung der Mehrkanalschnittstelle werden alle anderen Funktionen der Mehrkanalschnittstelle nicht unterstützt.

Stellen Sie die Verbindungen wie folgt her:

- 1 Verbinden Sie einen Audio-Ausgangsanschluss vom Netzwerkcontroller mit dem Bypass Eingangsanschluss der Mehrkanalschnittstelle.
- 2 Verbinden Sie den Bypass-Ausgangsanschluss der Mehrkanalschnittstelle mit der nächsten Mehrkanalschnittstelle im Praesideo System.
- 3 Vergewissern Sie sich, dass der Audioausgang vom Netzwerkcontroller immer als eine Zone als Teil der Notrufe aktiviert ist.
- 4 Zur Überwachung der Bypassverbindung konfigurieren Sie den Netzwerkcontroller so, dass ein 20 kHz-Signal auf den Audioausgang des Netzwerkcontrollers ausgegeben wird. Zur Überwachung der Bypassverbindungen untereinander kann ein separater 20 kHz Kontrolltondetektor am letzten Bypassausgang angeschlossen werden.
- Bypass von einer externen Quelle. Tritt ein schwerwiegender Fehler in der Mehrkanalschnittstelle auf, kann ein externer Audioausgang ein Audiosignal direkt auf die Basisverstärkerkanäle legen. Bei der externen Quelle kann es sich um ein örtliches Mikrofon handeln, dem ein Vorverstärker nachgeschaltet ist.

# <span id="page-231-0"></span>**10.3.5 Anschluss der Steuereingänge**

Die Mehrkanalschnittstelle hat 32 Steuereingänge. Die Steuereingänge können Signale von Geräten Dritter empfangen, die Aktionen im Prasideo-System auslösen (siehe Abschnitt [48.3\)](#page-460-0). Die Steuereingänge können so konfiguriert werden, dass sie auf Kontaktherstellung oder -unterbruch reagieren (siehe Abschnitt [44.6\)](#page-436-0). Die Kabel können auf Kurzschlüsse und Unterbrechungen kontrolliert werden (siehe abbildung 10.6 und [abbildung 10.7](#page-231-2)). Ob ein Steuereingang tatsächlich kontrolliert wird, wird bei der Konfiguration festgelegt.

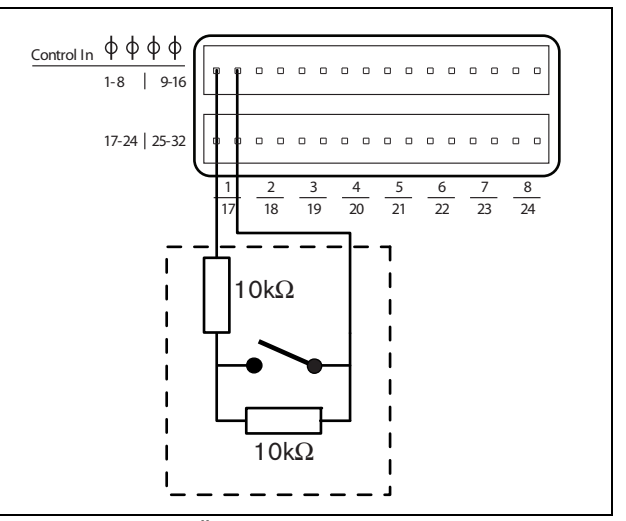

*abbildung 10.6: Überwachte Steuereingänge 1 bis 8*

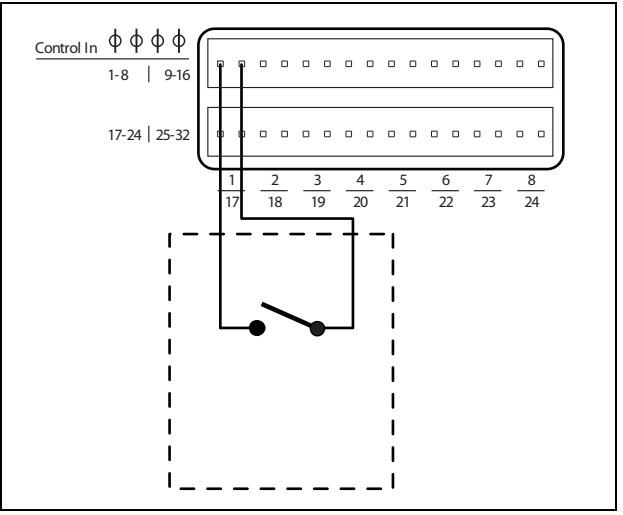

<span id="page-231-2"></span>*abbildung 10.7: Nicht überwachte Steuereingänge 1 bis 8*

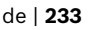

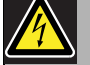

#### Warnung

Schließen Sie keine Gleichstrom- oder Wechselstromsignale an die Steuereingänge an, der Eingangskreis könnte dadurch beschädigt werden. Ausschließlich spannungsfreie Kontakte verwenden.

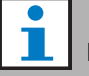

#### Notiz

Steuereingangskabel mehrerer Steuereingänge dürfen nicht zusammengelegt werden (d. h. keine gemeinsames Rückführungskabel verwenden).

#### <span id="page-232-0"></span>**10.3.6 Anschluss der Steuerausgänge**

Die Mehrkanalschnittstelle hat 16 Steuerausgänge. Steuerausgänge können verwendet werden, um Signale zur Auslösung von Aktionen an Geräte Dritter zu senden. Jeder Steuerausgangsanschluss besitzt drei Pins (siehe abbildung 10.8).

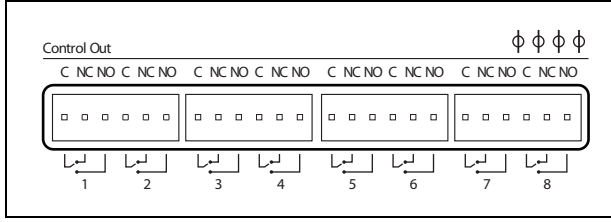

*abbildung 10.8: Steuerausgänge*

Der Common Pin (C) des Steuerausgangs muss immer angeschlossen werden. Ob der andere angeschlossene Pin der Öffner (NC) oder der Schließer (NO) ist, hängt von der geforderten Aktion ab (siehe tabelle 10.2).

#### *tabelle 10.2: Details zu Steuerausgängen*

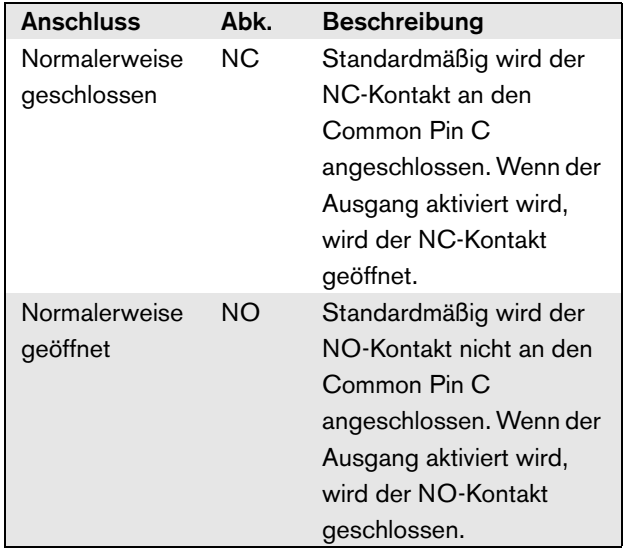

Bei der Konfiguration muss dem Steuerausgang eine Funktion zugeordnet werden, die anzeigt, wann sie aktiv wird (siehe [tabelle 44.6\)](#page-414-0).

# <span id="page-232-1"></span>**10.3.7 Anschluss der Erdung**

Verbinden Sie die Erdverbindung der Einheit (siehe abbildung 10.2) mit dem 19-Zoll-Gestell, das mit der Schutzerde verbunden ist. Um elektrostatischen Entladungen einen geringen Widerstand entgegen zu setzen, ist es wichtig, dass die Erdungsverbindungen der Mehrkanalschnittstelle und der angeschlossenen Basisverstärker mit kurzen Drähten direkt oder über das Gestell untereinander verbunden werden.

## 10.4 Verwendung mit dem Leitungsisolationssystem

Die Kombination von Praesideo Basisverstärkern und der Mehrkanalschnittstelle kann auch mit dem Bosch Leitungsisolationssystem verwendet werden, das aus der PM1-LISM6 Master-Einheit und den Slave-Geräten PM1-LISS und PM1-LISD besteht. Detaillierte Informationen finden Sie in der Installations- und Bedienungsanleitung des PM1-LISM6. Das Leitungsinsolationssystem in Kombination mit Praesideo ist gemäß EN54-16 zertifiziert.

# 10.5 Installation

Die Mehrkanalschnittstelle ist nur für den Einbau in ein 19-Zoll-Gestell geeignet.

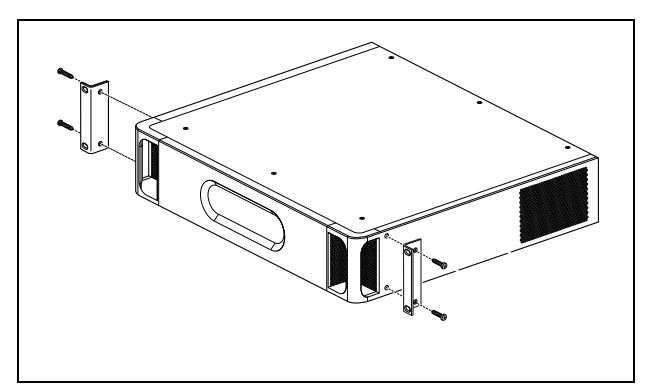

*abbildung 10.9: Installation*

#### Vorsicht

Beim Anbringen der Befestigungen an der Einheit verwenden Sie die mit den Befestigungen mitgelieferten Schrauben. Schrauben mit einer Länge von >10 mm können die internen Teile der Einheit berühren oder beschädigen.

# 10.6 Konfiguration und Bedienung

# **10.6.1 Überblick**

Die Mehrkanalschnittstelle hat folgende Funktionen:

- Ändert die Bypass-Betriebsart auf die normale Betriebsart nach dem Start der Mehrkanalschnittstelle. Siehe [10.6.2.](#page-233-0)
- Überwacht den Status jedes Basisverstärkers. Siehe [10.6.3](#page-233-1).
- Überwacht die Spannungsversorgung der Basisverstärker.
- Überwacht die Leitungs- und Lautsprecherüberwachungsvorrichtungen.
- Trifft die Entscheidung, einen Reserveverstärker zur Verfügung zu stellen, falls ein Verstärkerkanal ausfällt. Siehe [10.6.3](#page-233-1).
- Stellt den Basisverstärker auf den Energiesparmodus um, falls dies erforderlich ist. Siehe Kapitel [45](#page-441-0).

# <span id="page-233-0"></span>**10.6.2 Ausfallsicher**

Im voreingestellten oder stromlosen Zustand ist der Bypasseingang auf die Basisverstärkerkanäle geschaltet. Nach dem Einschalten oder beim Vorhandensein des Netzwerks schaltet die Mehrkanalschnittstelle auf Normalbetrieb um.

#### <span id="page-233-1"></span>**10.6.3 Zusammenwirken der Mehrkanalschnittstelle mit dem Basisverstärker**

Die Mehrkanalschnittstelle überwacht die Funktionen des Basisverstärkers. Unter bestimmten Bedingungen bewirkt ein Fehler an einem Basisverstärkerkanal, dass ein Reserveverstärkerkanal als Hauptverstärkerkanal eingestellt wird.

Der fehlerhafte Hauptverstärker muss nicht verwendet werden, damit der Reserveverstärker als Hauptverstärker genutzt werden kann. Die Software stellt sicher, dass der Reserveverstärkerkanal die gleiche Einstellung wie der Hauptverstärkerkanal hat, den er ersetzt. Der Reserveverstärkerkanal wird nicht zum Hauptverstärkerkanal, wenn ein Hauptverstärkerkanal in der Konfiguration deaktiviert wurde.

Ein Reserveverstärkerkanal ersetzt nicht mehr als einen Hauptverstärkerkanal. Wird bereits ein Reservekanal als Hauptkanal verwendet und ein anderer Hauptkanal wird als fehlerhaft gemeldet, so wird der zweite

Hauptkanal auf eine Warteliste für den Reserveverstärkerkanal gesetzt. Sind mehr als zwei Hauptkanäle mit dem gleichen Reservekanal verbunden, so erhält der erste Verstärkerkanal mit einem bericheten Fehler den Reservekanal.

Steht der erste Verstärkerkanal wieder für den Gebrauch bereit, so übernimmt der Reservekanal die Funktionen des zweiten Hauptkanals, bis der zweite Hauptkanal verfügbar wird.

### **10.6.4 Zusammenspiel der Mehrkanalschnittstelle mit dem Leitungsisolationssystem**

Damit das Leitungsisolationssystem, das aus der PM1-LISM6 Master-Einheit und den Slave-Geräten PM1-LISS und PM1-LISD besteht, einwandfrei arbeitet, muss die Mehrkanalschnittstelle PRS-16MCI die Hardwareversion HW 04/15 oder neuer haben. Ältere Hardwareversionen erzeugen einen Masseschlussfehler. Auch sollte die Praesideo Softwareversion 4.1 oder höher sein.

#### **10.6.5 LED-Anzeigen auf der Vorderseite**

Die Vorderseite der Mehrkanalschnittstelle hat LED-Anzeigen, die den Status der angeschlossenen Verstärkerkanäle sowie den Netzwerkstatus anzeigen. Beschreibung der Status-LEDs siehe [tabelle 10.3](#page-234-0) und [tabelle 10.4.](#page-234-1)

<span id="page-234-0"></span>*tabelle 10.3: Status-LEDs*

| <b>Kanal-LED</b> | <b>Basisverstärkerkanal</b>           |
|------------------|---------------------------------------|
| Grün             | Kanal in der Konfiguration aktiviert, |
|                  | kein Fehler                           |
| Gelb             | Kanal in Konfiguration aktiviert,     |
|                  | Fehler vorhanden (die Beseitigung     |
|                  | des Fehlers setzt die LED wieder      |
|                  | auf grün zurück, selbst wenn der      |
|                  | Fehler vom Bediener nicht bestätigt   |
|                  | oder zurückgesetzt wurde)             |
| Aus              | Kanal in der Konfiguration            |
|                  | deaktiviert oder nicht konfiguriert   |

#### <span id="page-234-1"></span>*tabelle 10.4: Netzwerk-LED*

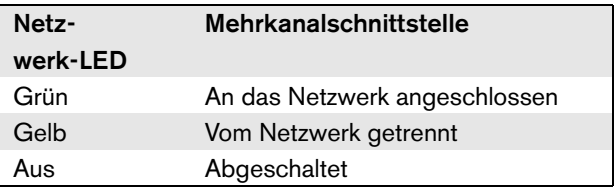

# 10.7 Technische Daten

# **10.7.1 Technische Merkmale**

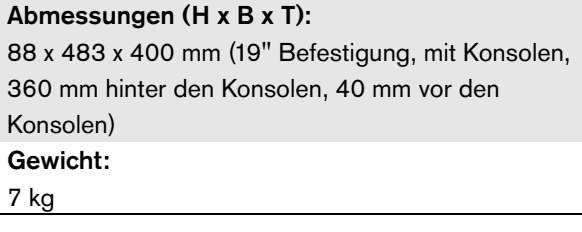

# **10.7.2 Klimabedingungen**

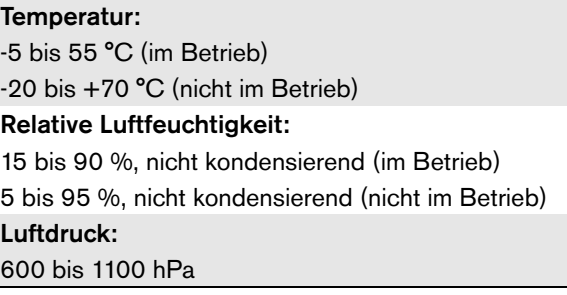

# **10.7.3 EMV und Sicherheit**

Elektromagnetische Verträglichkeit: EN55103-1/FCC-47 Teil 15B EN55103-2 EN50121-4 (nur, wenn die Spannung für dieses Gerät von den Basisverstärkern geliefert wird) EN50130-4 Elektrische Sicherheit: IEC60065 (CB-Schema) EN60065 Genehmigungen: CE-Kennzeichnung EN54-16 und ISO7240-16 EN/IEC60945 außer Salznebeltest

# **10.7.4 Mittlerer Ausfallabstand**

Erwartete Lebensdauer:

50.000 Stunden bei +55 °C

Mittlerer Ausfallabstand:

400.000 Stunden

(basierend auf den tatsächlichen Daten der Garantierücknahmerate)

# **10.7.5 Stromversorgung**

Spannungsversorgung der Mehrkanalschnittstelle:

Versorgung entweder durch:

- den angeschlossenen Basisverstärker (Voreinstellung), oder
- den Praesideo Systembus (optionale Einstellung)

# **10.7.6 Leistungsaufnahme**

#### Leistungsaufnahme (Basisverstärker)

Wird die Spannung vom Basisverstärker geliefert:

- so erhöht sich die Leistungsaufnahme des Basisverstärkers um 12 W
- Die Leistungsaufnahme des Netzwerks beträgt 0 W

#### Leistungsaufnahme (Netzwerk)

Wird die Spannung vom Praesideo Systembus geliefert:

- so erhöht sich die Leistungsaufnahme des Netzwerks um 12 W
- Die Leistungsaufnahme des Basisverstärkers beträgt 0 W

# **10.7.7 Steuereingänge**

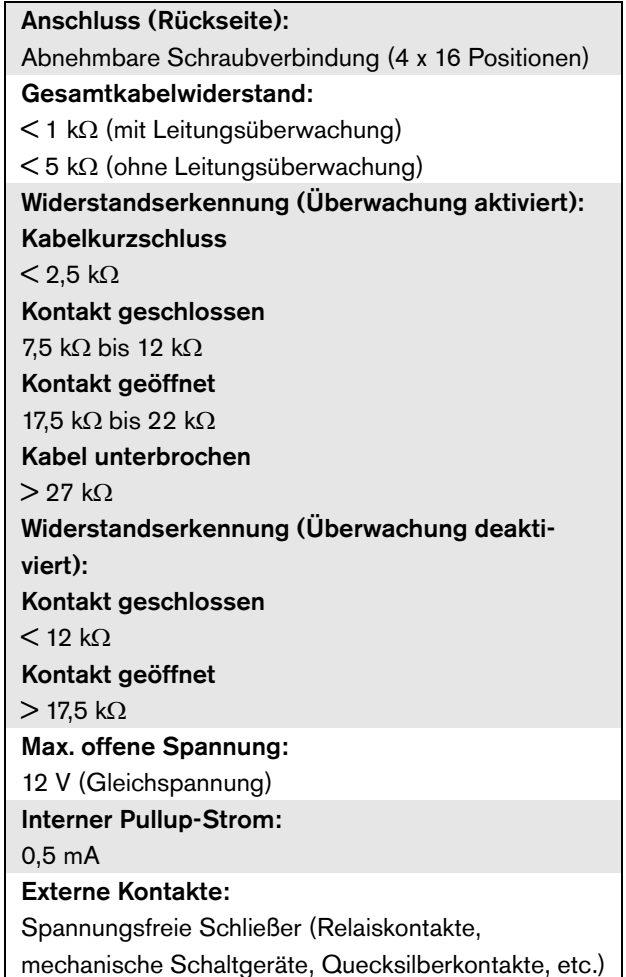

# **10.7.8 Steuerausgänge**

Maximale Kabellänge:

1 km

Kontaktart:

Relaiskontakt, einpolig, Umschaltkontakt (SPDT) Maximale Schaltleistung: Siehe Grafik.

Ausgeschalteter Zustand (stromlos): C-NC ist geschlossen, C-NO ist geöffnet

# **10.7.10 Basisverstärkeranschlüsse**

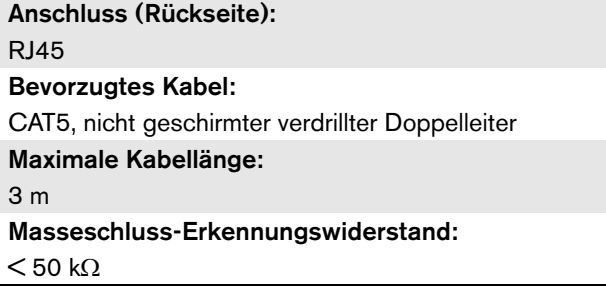

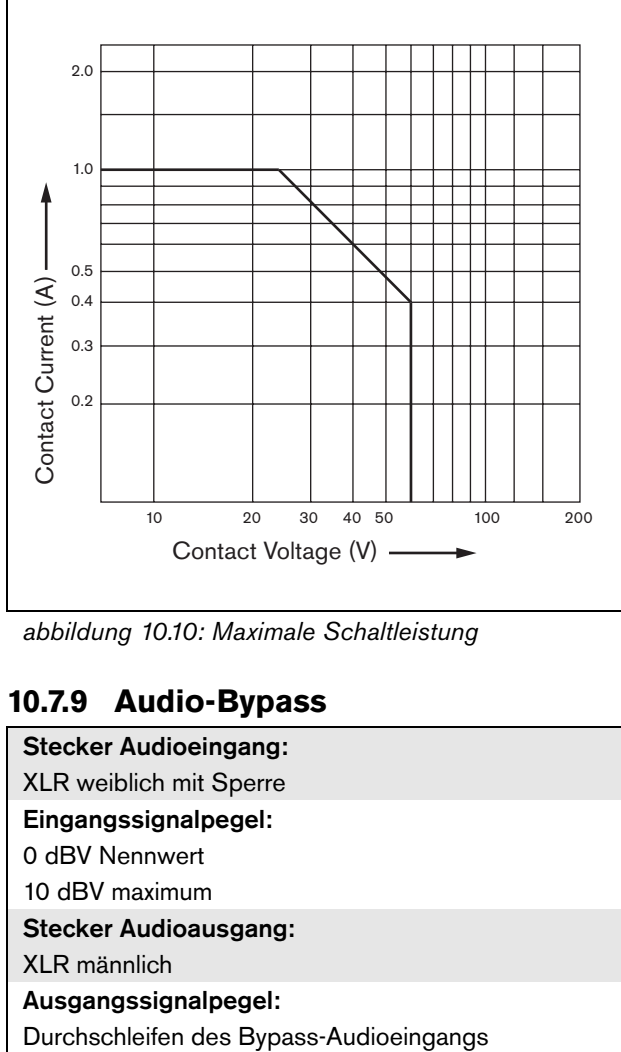

*abbildung 10.10: Maximale Schaltleistung*

# **10.7.9 Audio-Bypass**

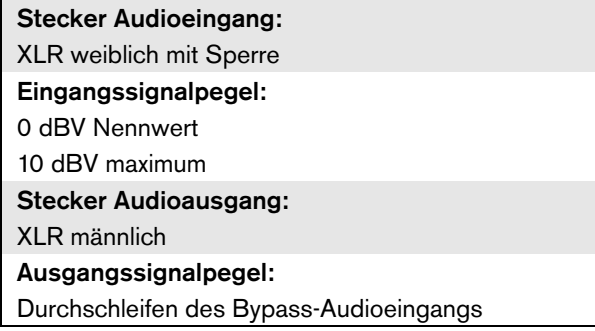

# 11 Basisverstärker

# 11.1 Einführung

Der Basisverstärker ist in folgenden Versionen erhältlich:

- PRS-1B500: 1 Kanal, 500 W.
- PRS-2B250: 2 Kanäle, 2 x 250 W.
- PRS-4B125: 4 Kanäle, 4 x 125 W.
- PRS-8B060: 8 Kanäle, 8 x 60 W.

Beim Basisverstärker handelt es sich um eine hocheffiziente Class-D Endstufe für Lautsprecheranlagen und Notbeschallungssysteme, die als Erweiterung des Praesideo Systems konstruiert wurde, jedoch auch als eigenständiger Verstärker verwendet werden kann. Wird der Verstärker nicht eigenständig verwendet, so kommt er zusammen mit der Mehrkanalschnittstelle zum Einsatz, die die Audiosignale und Steuerungsmöglichkeiten liefert.

Der Basisverstärker wird komplett überwacht, und Fehlervorfälle werden über die Mehrkanalschnittstelle an den Praesideo Netzwerkcontroller übermittelt.

Die Lautsprecherleitungen sowie die mit einem Basisverstärkerkanal verbundenen Lautsprecher selbst können unter Verwendung der LBB4441 und LBB4443 Überwachungsplatinen überwacht werden. Die Mehrkanalschnittstelle arbeitet als Überwachungssteuerung, daher ist kein LBB4440 erforderlich.

Um Gegensatz zu den Endstufen haben die Basisverstärker keine eingebauten Audiobearbeitungsfunktionen wie Equalizer, Verzögerung und automatische Lautstärkeregelung.

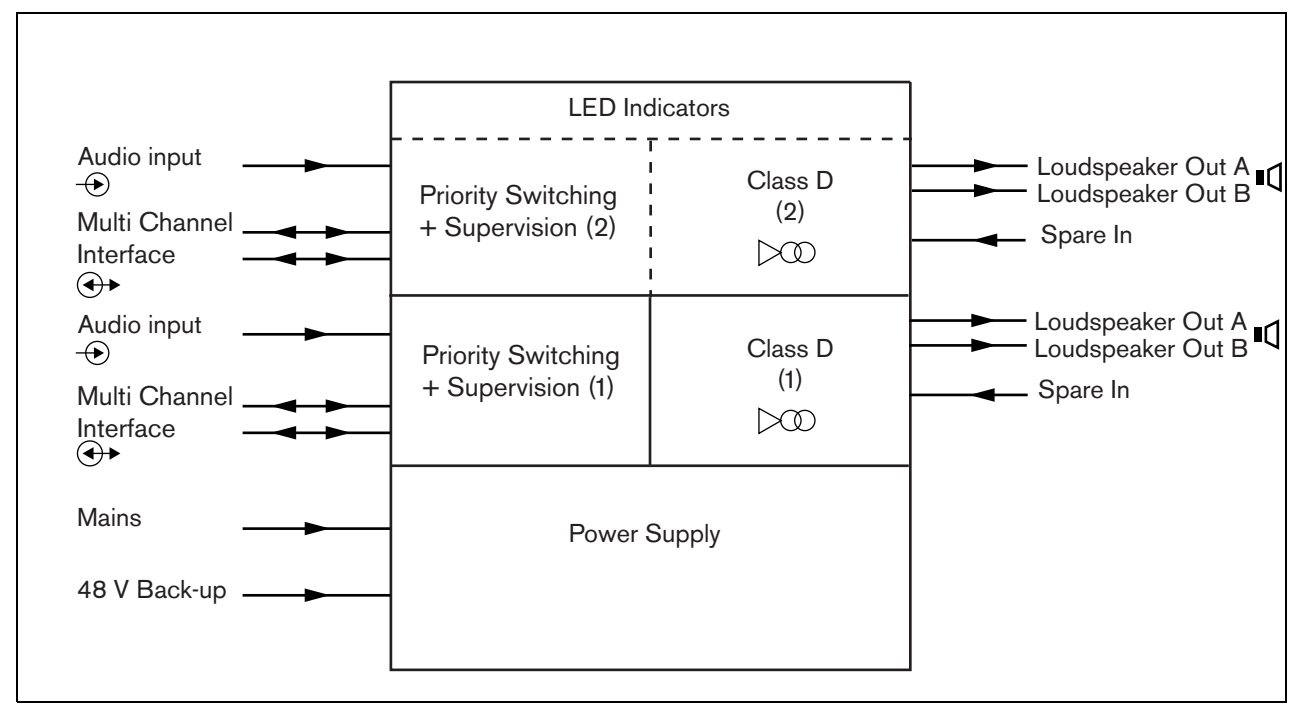

*abbildung 11.1: Blockdiagramm eines Basisverstärkers*

# 11.2 Bedienelemente, Verbindungen und Anzeigeelemente

#### **11.2.1 Vorderseite**

Die Vorderseite des Basisverstärkers (siehe [abbildung 11.2](#page-239-0)) umfasst:

- 1 Netzstatus zeigt den Status der Netzverbindung und Versorgung (siehe Abschnitt [11.6\)](#page-249-0).
- 2 Batteriestatus zeigt den Status der Batterie-Notstromversorgung (siehe Abschnitt [11.6](#page-249-0)).
- 3 Verstärkerstatus zeigt den Audiopegel und den Status jedes Audioausgangskanals (siehe Abschnitt [11.6\)](#page-249-0).

# **11.2.2 Rückseite**

Die Rückseite des Basisverstärkers (siehe Abschnit[tabbildung 11.2\)](#page-239-0) umfasst:

- 4 **Audioeingang** Lokaler Audioeingang (siehe Abschnitt [11.3.6](#page-246-0)).
- 5 **Empfindlichkeitsregelung** Potentiometer für die lokale Audioeingangslautstärke (siehe Abschnitt [11.3.6](#page-246-0)).
- 6 **MCI** 2 x RJ45 8-Pin-Verbindung für Mehrkanalschnittstelle (siehe Abschnitt[11.3.3](#page-240-0)).
- 7 **Reserveeingang** Reserve-Schalteingang von einem Reserveverstärkerkanal (siehe Abschnitt [11.3.5.3\)](#page-245-0).
- 8 **LSP-Ausgang** A- und B-Ausgänge zu den Lautsprechern (siehe Abschnitt [11.3.5\)](#page-242-0).
- <span id="page-238-0"></span>9 **Überwachung** - Netz- und Batterieüberwachung.
- 10 **Signalerde** Ein Schalter zum Anschluss der Signalerde an die Schutzserdung (siehe Abschnitt [11.3.4](#page-241-0)).
- 11 **Notstromversorgung** Ein Anschluss für eine Notstromversorgung (siehe Abschnitt [11.3.7](#page-246-1)).
- 12 **Netzeingang** Eine Buchse zum Anschluss des Verstärkers an die Stromversorgung (siehe Abschnitt [11.3.2](#page-240-1)).
- 13 **Spannungswähler** Ein Schalter zur Auswahl der passenden Netzspannung (siehe Abschnitt [11.3.2](#page-240-1)).
- 14 **Erde**  Ein Anschluss, um die Einheit elektrisch zu erden (siehe Abschnitt [11.3.4\)](#page-241-0).

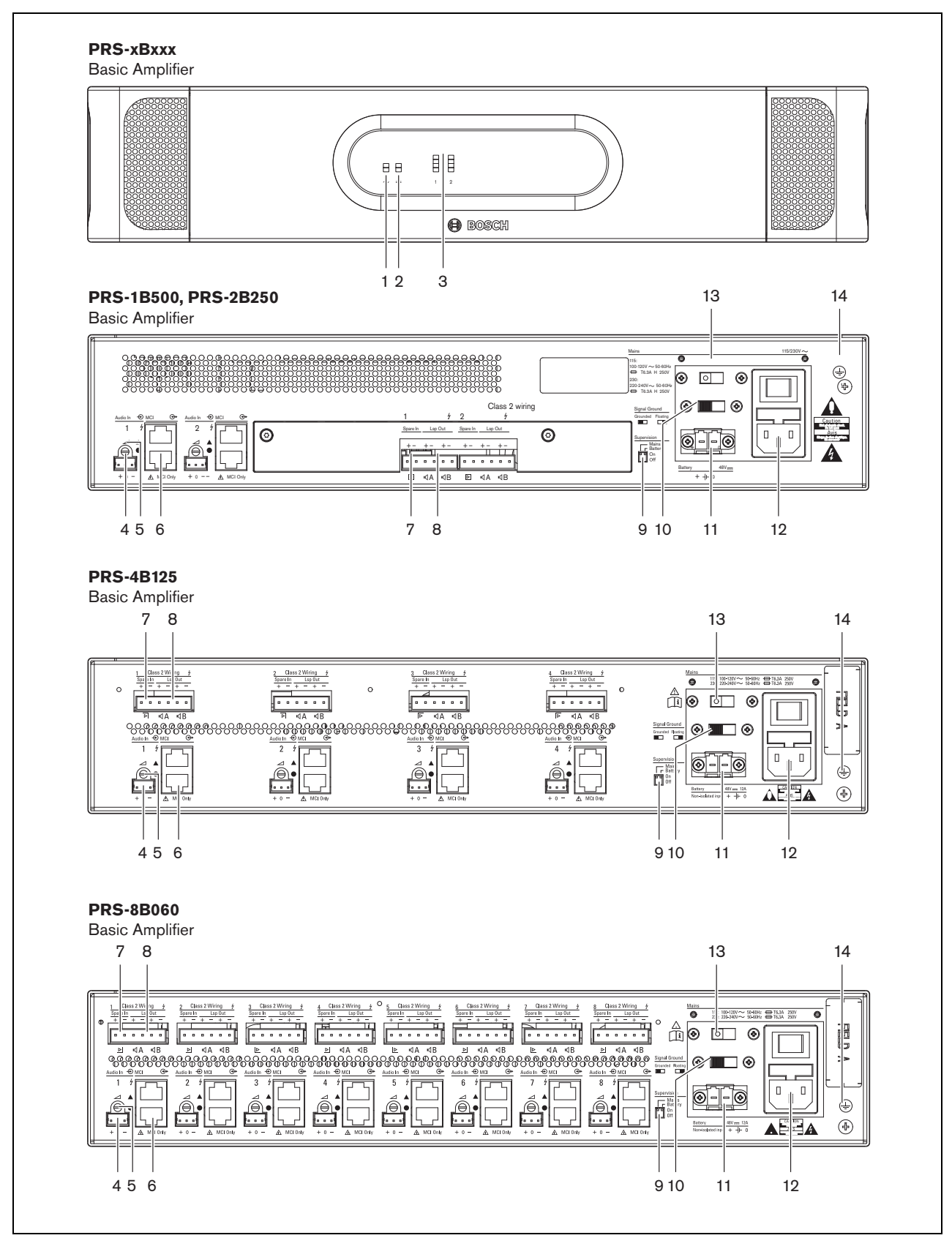

<span id="page-239-0"></span>*abbildung 11.2: Front- und Rückansichten des Basisverstärkers*

# 11.3 Anschlüsse

# **11.3.1 Einführung**

In diesem Abschnitt finden Sie eine Übersicht über die typischen Systemverbindungen mit der

Mehrkanalschnittstelle und den Lautsprechern. • Anschluss an die Stromversorgung (siehe

- Abschnitt [11.3.2](#page-240-1)).
- Anschluss der Mehrkanalschnittstelle (siehe Abschnitt [11.3.3](#page-240-0)).
- Verbindung mit Erde (siehe Abschnitt [11.3.4](#page-241-0)).
- Anschluss an die Verstärkerkanäle (siehe Abschnitt [11.3.5](#page-242-0)).
- Anschluss des lokalen Audioeingangs (siehe Abschnitt [11.3.6](#page-246-0)).
- Anschluss der Notstromversorgung (siehe Abschnitt [11.3.7](#page-246-1)).

# <span id="page-240-1"></span>**11.3.2 Anschluss an die Netzspannungsversorgung**

So schließen Sie den Basisverstärker an die Netzspannungsversorgung an:

1 Wählen Sie die richtige Netzspannung mit dem Spannungswähler an der Rückseite des Basisverstärkers (siehe [tabelle 11.1](#page-240-2)).

#### <span id="page-240-2"></span>*tabelle 11.1: Spannungswähler und Sicherung*

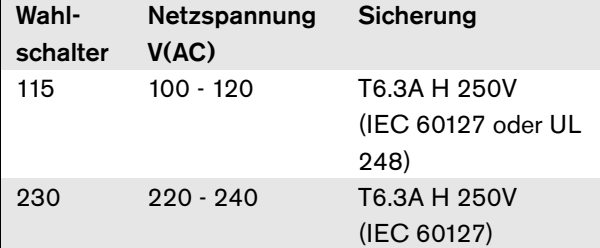

- 2 Setzen Sie die richtige Sicherungsart in den Basisverstärker ein. Die Sicherung befindet sich im Netzspannungseingang. Beachten Sie, dass der gleiche Sicherungswert für beide Spannungsbereiche verwendet wird.
- 3 Schließen Sie das Netzkabel an den Basisverstärker an.
- 4 Stecken Sie das Netzkabel in eine Netzsteckdose, die den regionalen Anforderungen entspricht.

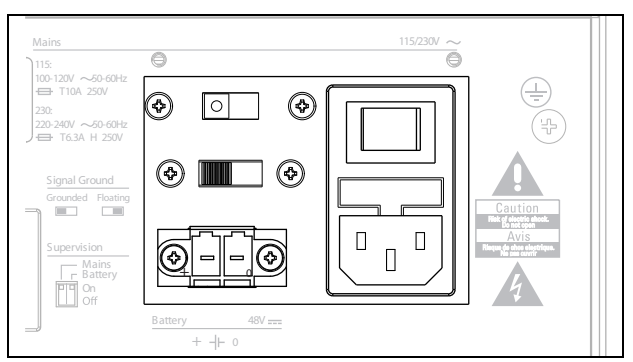

*abbildung 11.3: Anschluss des Netzgeräts*

Das Netzgerät kann vom Basisverstärker überwacht werden (siehe [abbildung 11.2,](#page-239-0) Nr. [9](#page-238-0)) und steht für die Mehrkanalschnittstelle zur Verfügung.

# <span id="page-240-0"></span>**11.3.3 Anschluss an die Mehrkanalschnittstelle**

Der Anschluss an die Mehrkanalschnittstelle (MCI) erfolgt über zwei CAT-5-Verbindungen. Die MCI-Verbindungen haben ein dreieckiges und ein kreisförmiges Symbol (siehe abbildung 11.5).

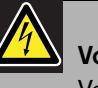

#### Vorsicht

Verbinden Sie nicht den Anschluss mit dem Kreissymbol der Mehrkanalschnittstelle mit dem Anschluss mit dem Dreieckssymbol der Endstufe.

# Vorsicht

Verwenden Sie immer modulare CAT-5-Stecker mit einer Leerstecker-Quetschzange (siehe [abbildung 11.4](#page-241-1), Teil A). Einige (vor-)montierte modulare CAT-5-Stecker haben eine Quetschzange, die mit Plastik gefüllt ist (siehe [abbildung 11.4](#page-241-1), Teil B). Diese Stecker bieten keine zuverlässige Verbindung mit den CAT-5-Anschlüssen an den Basisverstärkern und Mehrkanalschnittstellen und können daher unerwartete Fehlerereignisse hervorrufen.

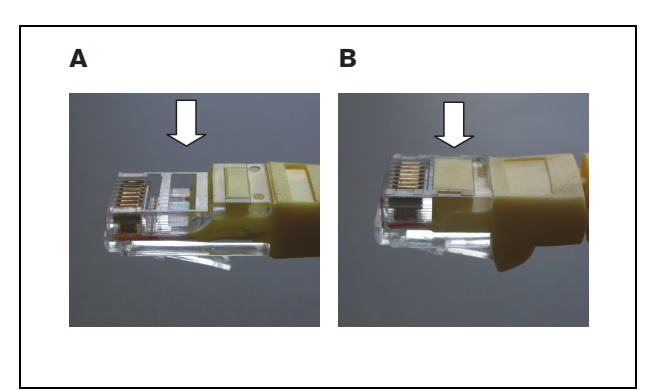

*abbildung 11.4: (vor-)montierte modulare CAT-5-Stecker*

<span id="page-241-1"></span>Gehen Sie wie folgt vor:

- 1 Verbinden Sie den Anschluss mit dem Dreieckssymbol der Mehrkanalschnittstelle mit dem Anschluss mit dem Dreieckssymbol des Basisverstärkers.
- 2 Verbinden Sie den Anschluss mit dem Kreissymbol der Mehrkanalschnittstelle mit dem Anschluss mit dem Kreissymbol des Basisverstärkers.

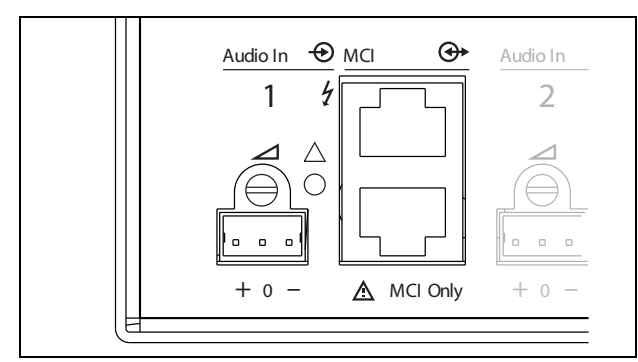

*abbildung 11.5: MCI-Anschlüsse*

# <span id="page-241-0"></span>**11.3.4 Erdungsanschluss**

Verbinden Sie die Erdverbindung der Einheit (siehe [abbildung 11.2\)](#page-239-0) mit dem 19-Zoll-Gestell, das mit der Schutzerde verbunden ist. Um elektrostatischen Entladungen einen geringen Widerstand entgegen zu setzen, ist es wichtig, dass die Erdungsverbindungen der Mehrkanalschnittstelle und der angeschlossenen Basisverstärker mit kurzen Drähten direkt oder über das Gestell untereinander verbunden werden. Schalten Sie die Signalerde auf *Grounded* (geerdet), falls die Audioquelle nicht geerdet ist, um die Empfänglichkeit für Radiofrequenzstörungen zu verringern. Falls bei der Audio-Signalquelle die Signalerde bereits mit einer Schutzerdung verbunden ist, schalten Sie den Schalter auf *Floating* (erdfrei), um Erdungsschleifen zu vermeiden, die zu Brummen führen können.

# <span id="page-242-0"></span>**11.3.5 Anschluss an die Verstärkerkanäle**

#### 11.3.5.1 Einführung

Ein Verstärkerkanal (siehe [abbildung 11.6](#page-242-2)) ist eine Gruppe von Ausgangssignalen, die von der selben Verstärkereinheit des Basisverstärkers verarbeitet wurden. Die Anzahl der Verstärkerkanäle hängt vom Typ des Basisverstärkers ab.

#### *tabelle 11.2: Anzahl der Verstärkerkanäle*

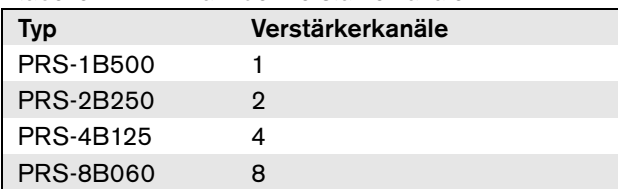

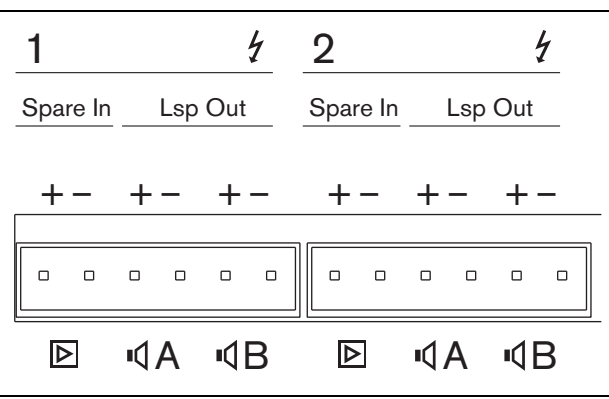

<span id="page-242-2"></span>*abbildung 11.6: Verstärkerkanalanschlüsse*

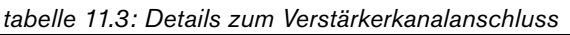

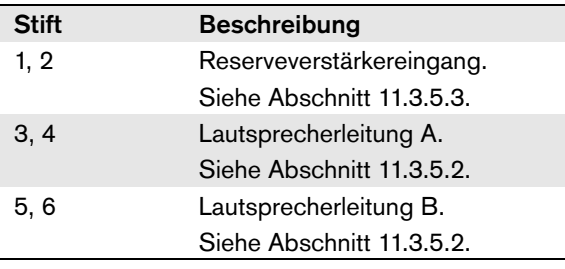

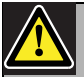

#### Vorsicht

Um das Risiko eines Stromschlags zu verhindern, schalten Sie die Basisverstärker aus und klemmen die Notstromversorgungen von den Basisverstärkern ab, bevor Sie Lautsprecherleitungen anschließen und Reserveverstärkeranschlüsse beschalten.

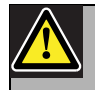

# Vorsicht

Installieren Sie die Kunststoff-Sicherheitshalterung, nachdem die Kabel der Verstärkerkanalanschlüsse eingesteckt wurden. Die Kunststoff-Sicherheitshalterung verhindert, dass die Verstärkerkanalanschlüsse berührt werden.

## <span id="page-242-1"></span>11.3.5.2 Lautsprecherkabel

Zwischen den Anschlüssen *Lsp Out+* und *Lsp Out*müssen die Lautsprecher angeschlossen werden. Die Spannung zwischen diesen Anschlüssen (100 V, 70 V) hängt von der Position des Jumpers an der Ausgangsplatine ab (siehe abbildung 11.7). Es können verschiedene Spannungen verwendet werden, um die Lautsprecherlautstärke zu reduzieren. Wenn beispielsweise alle Lautsprecher für 100 V geeignet sind, liegt der maximale Ausgangspegel bei 40 dBV. Wenn die Spannung am Lautsprecherkabel auf 70 V eingestellt ist, wird der maximale Lautstärkepegel auf 37 dBV reduziert (Unterschied: -3 dB).

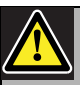

# Vorsicht

Kontrollieren Sie die technischen Daten der Lautsprecher, um festzustellen, welche maximale Spannung an den Lautsprecherausgängen der Endstufen bereitgestellt werden kann.

Um die Gefahr eines Stromschlags zu verringern, führen Sie nur die in dieser Bedienungsanleitung beschriebenen Servicearbeiten durch, es sei denn, sie sind zu darüber hinausgehenden Servicearbeiten qualifiziert. Siehe Abschnitt [1.2](#page-132-0) Zielgruppe.

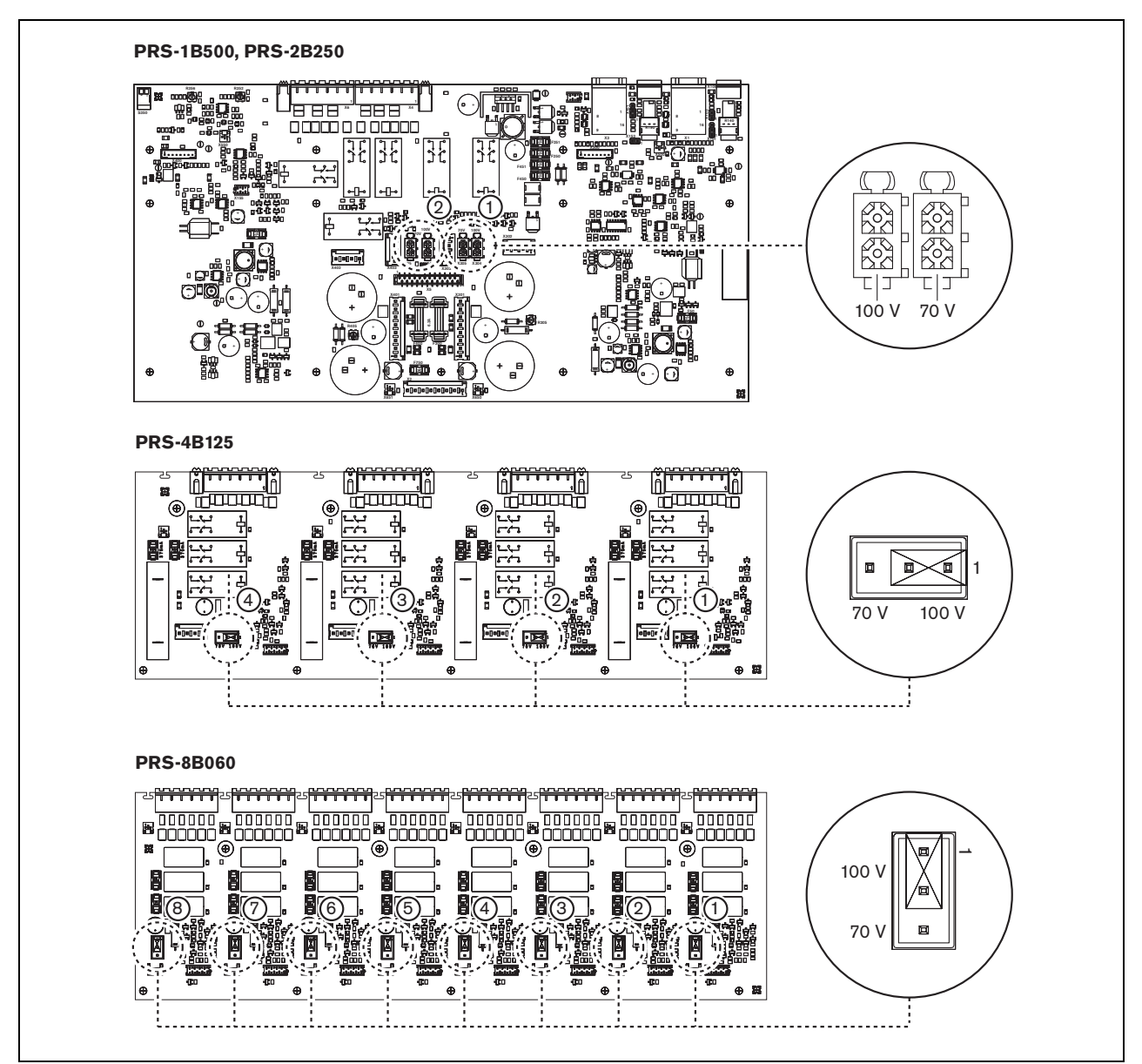

*abbildung 11.7: Draufsicht auf die Ausgangsplatinen des Basisverstärkers*

Je nach Überwachungsgrad und erforderlicher Redundanz können die Lautsprecherleitungen auf drei unterschiedliche Weisen angeschlossen werden.

Befinden sich die Lautsprecherleitungen A und B im gleichen Bereich, verbinden Sie die Lautsprecherleitungen gemäß [abbildung 11.8](#page-243-0).

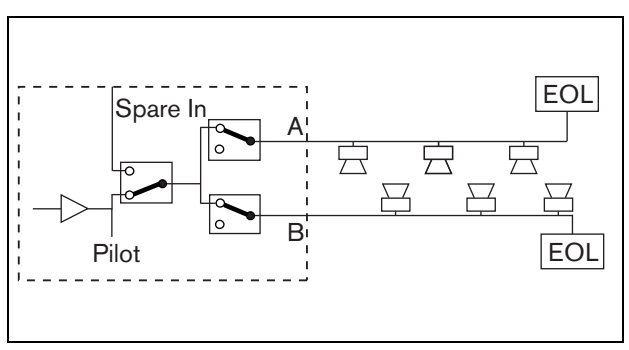

<span id="page-243-0"></span>*abbildung 11.8: Ausgang A und B im gleichen Bereich*

Diese Methode bietet volle Überwachung und Redundanz. Die Relais A und B sind normalerweise geschlossen, und die Überwachungsplatinen (siehe Abschnitte [13.2.2](#page-263-0) und [13.2.3,](#page-264-0) mit EOL bezeichnet) werden sowohl mit den A- als auch B-Gruppen verbunden.

- Tritt eine Überlastung eines Verstärkers ein, steuert die Mehrkanalschnittstelle die A- und B-Relais dahin gehend, dass die Überlastung entkoppelt wird und die andere Gruppe weiter funktioniert.
- Wird ein Leitungsfehler von den Überwachungsplatinen in einer der Gruppen festgestellt, so wird die betroffene Gruppe abgeschaltet. Für Gruppe A oder Gruppe B wird ein Fehlerereignis erzeugt.

Befinden sich die Lautsprecherleitungen A und B in unterschiedlichen Bereichen, verbinden Sie die Lautsprecherleitungen gemäß [abbildung 11.9](#page-244-0).

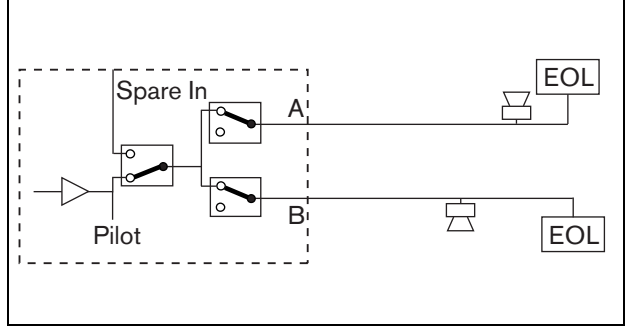

<span id="page-244-0"></span>*abbildung 11.9: Ausgang A und B in getrennten Bereichen*

Bei dieser Methode gibt es keine Redundanz. Sowohl Relais A als auch B sind normalerweise geschlossen.

- Wird ein Leitungsfehler von den Überwachungsplatinen in einer der Gruppen festgestellt, so bleibt die Gruppe aktiv.
- Wird eine Überlastung festgestellt, wird die betroffene Gruppe abgeschaltet. Es wird ein Fehlerereignis erzeugt.

Müssen die Lautsprecherleitungen A und B eine Class-A-Schleife bilden, verbinden Sie die Lautsprecherleitungen gemäß abbildung 11.10.

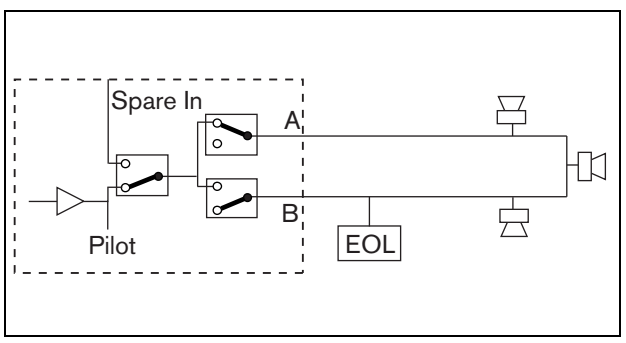

*abbildung 11.10: Class-A-Schleife von Ausgang A auf B*

Sowohl Ausgang A als auch B verwenden die gleiche Lautsprechergruppe. Das A-Relais ist normalerweise geschlossen und das B-Relais ist normalerweise geöffnet.

- Stellt die Überwachungsplatine (EOL) einen Leitungsfehler fest, schließt Relais B und ein Fehlerereignis wird erzeugt, um auf die Umschaltung hinzuweisen.
- Ist das Kabel unterbrochen, leitet Ausgang A das Signal an alle Lautsprecher vor der Unterbrechung, während Ausgang B das Signal an alle Lautsprecher auf der anderen Seite der Unterbrechung leitet.
- Falls ein Kurzschluss oder eine Überlastung den Leitungsfehler verursacht hat, erzeugt der Verstärker ein Fehlerereignis.

#### <span id="page-245-0"></span>11.3.5.3 Reserveverstärkerkanal

Für alle Kanäle aller Basisverstärker kann ein Reverveverstärkerkanal als Backup-Kanal verfügbar gemacht werden. Einzige Bedingung ist, dass die Basisverstärker mit der gleichen Mehrkanalschnittstelle verbunden sein müssen. Die Verbindung vom Reserveverstärkerkanal kann als Schleife durch alle Kanäle der Basisverstärker hindurch ausgeführt werden. Vergewissern Sie sich, dass die Leistungsangabe des Reserveverstärkerkanals mit der Leistungsangabe der Hauptkanäle übereinstimmt oder höher ist. Reverse- und Hauptverstärkerkanäle können Teil einund desselben Verstärkers sein. Verwenden Sie eine Notstromversorgung, um auszuschließen, dass die Versorgung als Fehlerquelle in Frage kommt. Eine mit dem letzten Reservekanal der Verbindung verbundene Überwachungsplatine überwacht den Reservekanal.

Hat Kanal 2 in abbildung 11.11 einen Fehler, wird der Reservekanal aktiv und unterstützt alle Einstellungen von Kanal 2. Hat Kanal 1 in abbildung 11.11 ebenfalls einen Fehler, unterstützt der Reservekanal nicht Kanal 1, bleibt aber bei Kanal 2.

Um den Reservekanal mit den Basisverstärkerkanälen zu verbinden, gehen Sie wie folgt vor:

- 1 Verbinden Sie den + A Lsp Ausgang vom Reserveverstärkerkanal mit dem + Reserveeingangsanschluss von Kanal N des Basisverstärkers.
- 2 Verbinden Sie den A Lsp Ausgang vom Reserveverstärkerkanal mit dem - Reserveeingangsanschluss von Kanal N des Basisverstärkers.
- 3 Schleifen Sie alle Kanäle der Basisverstärker durch, für die ein Reservekanal-Backup erforderlich ist.
- 4 Optional: Verbinden Sie eine Überwachungsplatine mit dem letzten Kanal-Reserveeingangsanschluss.

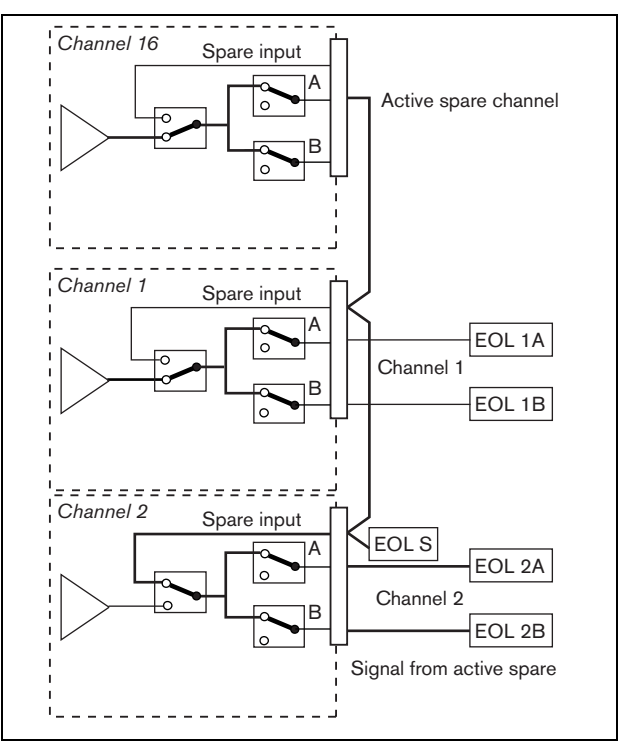

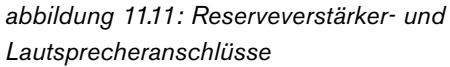

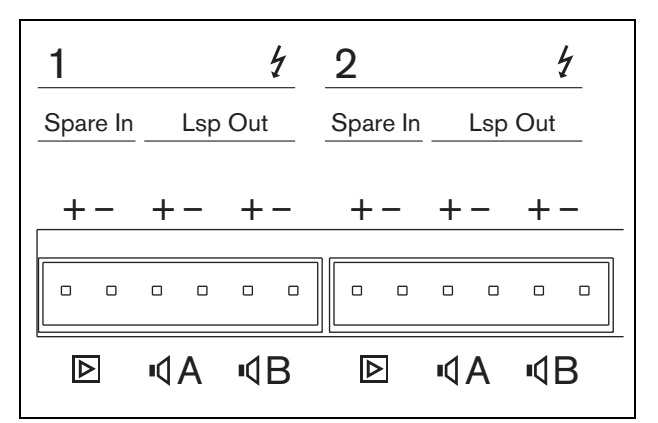

*abbildung 11.12: Basisverstärkerausgänge und Reservekanaleingänge*

#### <span id="page-246-0"></span>**11.3.6 Anschluss des lokalen Audioeingangs**

Die Basisverstärker haben einen lokalen Audioeingang pro Kanal für eine lokale Signalquelle. Dieser Eingang hat eine niedrige Priorität und wird von der Mehrkanalschnittstelle gesteuert. Das lokale Eingangssignal wird durch ein beliebiges Signal vom Praesideo System zu diesem Kanal (Zone) unterdrückt.

Beim PRS-1B500 und PRS-2B250 kann der lokale Audioeingang auf symmetrisch oder Stereo-unsymmetrisch eingestellt werden. Diese Funktion ist beim PRS-4B125 und beim PRS-8B060 nicht vorhanden. Der Eingang hat Line-Pegel-Empfindlichkeit und kann mit einer Empfindlichkeitsvoreinstellung oberhalb des Anschlusses geregelt werden. Siehe abbildung 11.5 für Details über die lokale Audioeingangsbuchse und die Voreinstellung.

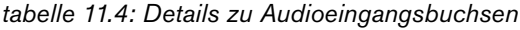

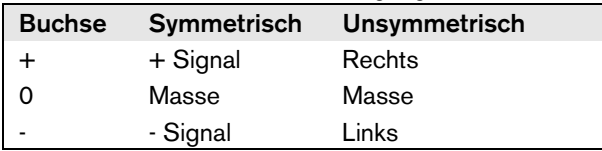

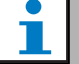

#### Notiz

Die Verdrahtung der lokalen Audioeingänge muss eine Länge unter 3 m haben.

#### 11.3.6.1 Symmetrische Eingänge

Die Jumpereinstellungen stehen in der Voreinstellung auf symmetrisch. Verbindungen siehe tabelle 11.4 und Lage des Jumpers siehe abbildung 11.13.

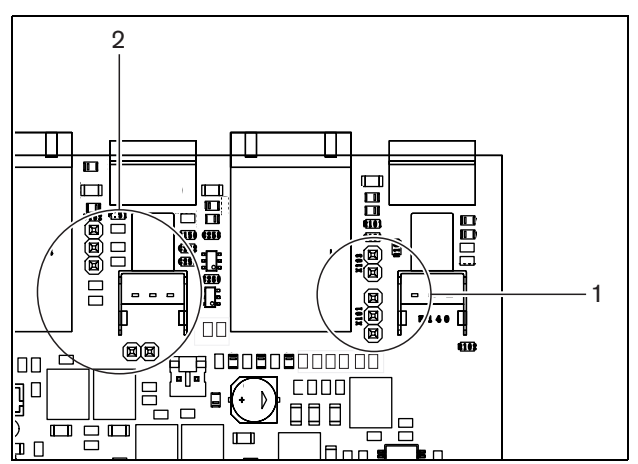

*abbildung 11.13: Lage des Jumpers*

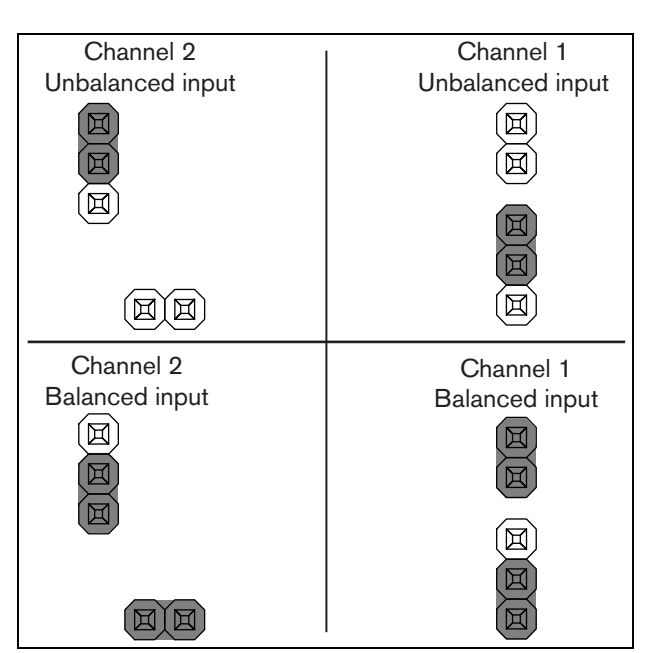

*abbildung 11.14: Jumper-Einstellung*

#### 11.3.6.2 Stereo - unsymmetrischer Eingang

Beim PRS-1B500 und PRS-2B250 ist es möglich, den symmetrischen Eingang in einen unsymmetrischen Misch-Stereoeingang, beispielsweise für einen CD-Player, umzuwandeln. Verbinden Sie den rechten und linken Kanal gemäß tabelle 11.4. Beide Kanäle werden zu einem Monosignal zusammengeführt. Jumper-Einstellungen siehe abbildung 11.14. Verwenden Sie eine Pinzette, um die Jumper-Einstellungen zu ändern, da die Jumper schwer zugänglich sind.

#### 11.3.6.3 Empfindlichkeitsregelung

Verwenden Sie die eingelassene

Empfindlichkeitsregelung, um das Eingangssignal von einem lokalen Audiogerät zu regeln.

Verwenden Sie einen kleinen Schraubendreher, um das Potentiometer einzustellen.

#### <span id="page-246-1"></span>**11.3.7 Anschluss der Notstromversorgung**

Verbinden Sie die Notstromversorgung mit dem Notstromanschluss auf der Rückseite des Basisverstärkers. Siehe abbildung 11.15.

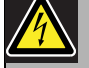

#### Warnung

Aus Sicherheitsgründen müssen Sie einen externen Leitungsschutzschalter verwenden. Führen Sie die Installation gemäß den Richtlinien für elektrische Sicherheit und Gebäude Ihrer Region durch, z.B. für USA und Kanada gemäß NEC/CEC und für Deutschland gemäß VDE0108-1.

Um die Gefahr eines Stromschlags zu verringern, führen Sie nur die in dieser Bedienungsanleitung beschriebenen Servicearbeiten durch, es sei denn, sie sind zu darüber hinausgehenden Servicearbeiten qualifiziert. Siehe Abschnitt [1.2](#page-132-0) Zielgruppe.

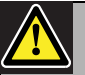

#### Warnung

Nie den positiven Batterieanschluss erden, da dadurch das Praesideo-Gerät beschädigt wird. Wird die Notstromversorgung (Batterie) geerdet, verbinden Sie immer erst den Minus-Anschluss (0) und danach den Plus-Anschluss (+). Trennen Sie in umgekehrter Reihenfolge: zuerst den Plus-Anschluss, dann den Minus-Anschluss. Dies dient der Vermeidung von übermäßigen Erdschleifenströmen.

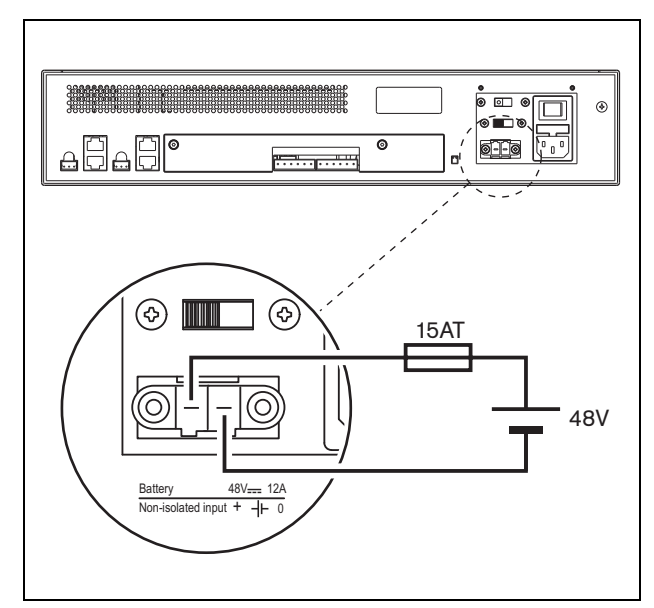

*abbildung 11.15: Anschluss der Notstromversorgung*

Die Notstromversorgung kann vom Basisverstärker überwacht werden (siehe [abbildung 11.2,](#page-239-0) Nr. [9](#page-238-0)) und steht für die Mehrkanalschnittstelle zur Verfügung.

# 11.4 Lüftersteuerung

Die Verstärker PRS-1B500, PRS-2B250, PRS-4B125 und PRS-8B060 ab Hardwareversion 06/00 haben einen Lüfterüberwachungskreis, der die tatsächlichen Lüfterumdrehungen erkennt. Diese Erkennung ist für die Einhaltung der Normen UL864 und UL1711 für den Gebrauch in den USA erforderlich. Des weiteren müssen die eingebauten Lüfter mit voller Drehzahl laufen, um diesen Normen zu entsprechen. Mit einem Jumper auf der Hauptleiterplatte können zwei Positionen gewählt werden:

- Normal (Werkseinstellung) die Lüfter werden temperaturgesteuert; normalerweise laufen sie mit niedriger Geschwindigkeit und schalten auf die hohe Geschwindigkeit, wenn die Temperatur eine bestimmte Höhe überschreitet. Die Lüfterüberwachung ist nicht aktiviert.
- Volle Geschwindigkeit die Lüfter laufen ununterbrochen mit voller Geschwindigkeit. Die Lüfterüberwachung ist aktiviert. Bei dieser Auswahl nicht die Stand-By-Funktion der Schaltverstärker aktivieren (siehe Abschnitt 44.4) da im Stand-By die Lüfter anhalten und ein Fehler erzeugt würde.

Bei dem PRS-1B500 wird der Jumper auf der Leiterplatte als X652 bezeichnet; Verbindung 1-2 wählt normale, Verbindung 2-3 volle Geschwindigkeit. Siehe [abbildung 11.16](#page-248-0).

Bei dem PRS-2B250 wird der Jumper auf der Leiterplatte als X652 und X653 (einer für jeden Lüfter) bezeichnet; Verbindung 1-2 wählt normale, Verbindung 2-3 volle Geschwindigkeit. Siehe [abbildung 11.16](#page-248-0).

Bei dem PRS-4B125 wird der Jumper auf der Leiterplatte als X88 und X91 (einer für jeden Lüfter) bezeichnet; Verbindung 1-2 wählt normale, Verbindung 2-3 volle Geschwindigkeit. Siehe [abbildung 11.16](#page-248-0).

Bei dem PRS-8B060 wird der Jumper auf der Leiterplatte als X88 und X91 (einer für jeden Lüfter) bezeichnet; Verbindung 1-2 wählt normale, Verbindung 2-3 volle Geschwindigkeit. Siehe [abbildung 11.16](#page-248-0).

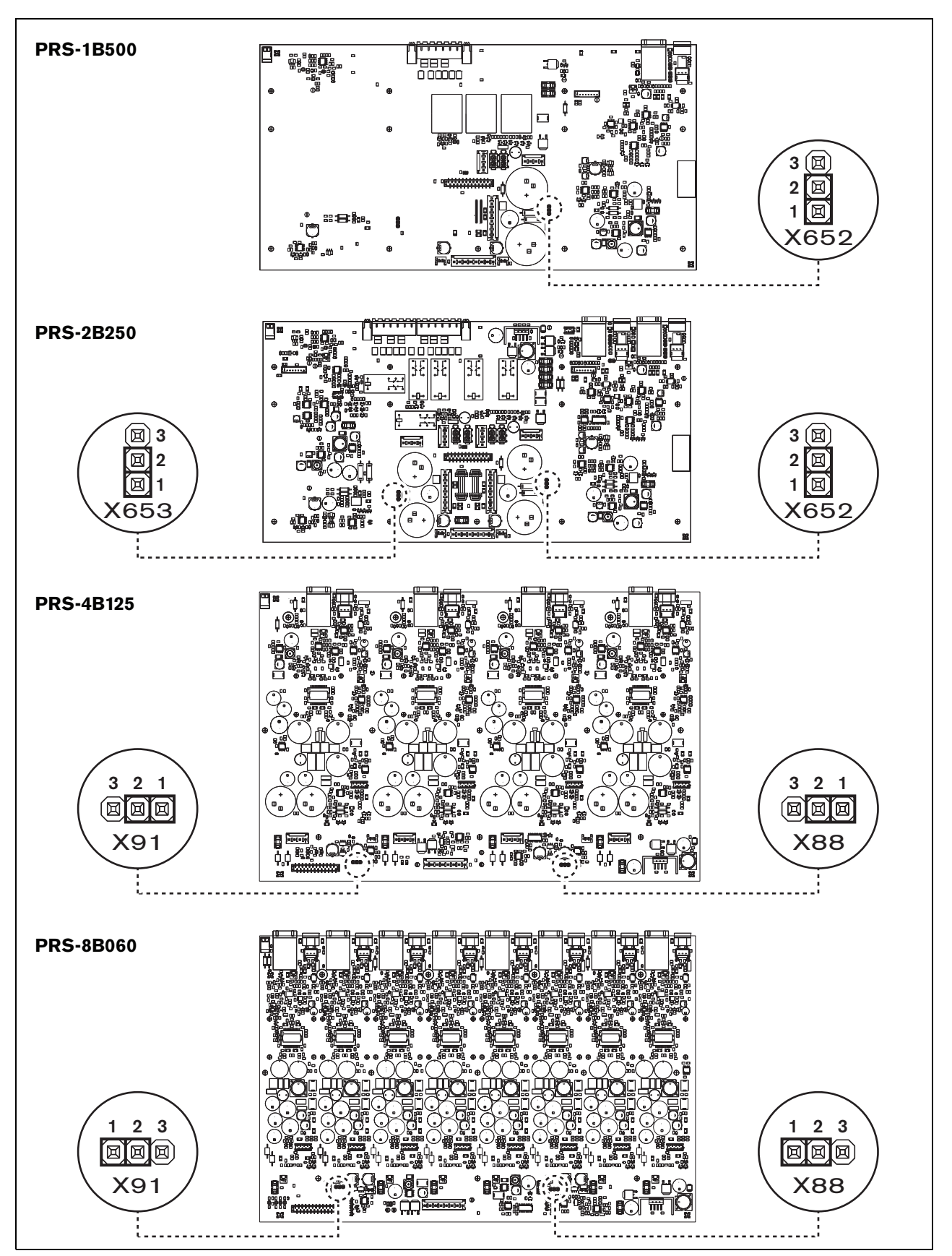

<span id="page-248-0"></span>*abbildung 11.16: Draufsicht auf Ausgangsplatinen für Jumper mit Lüftersteuerung*

# 11.5 Installation

Der Basisverstärker ist nur für den Einbau in ein 19-Zoll-Gestell geeignet.

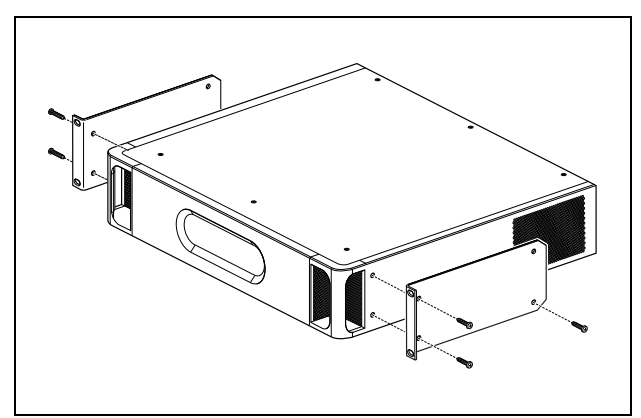

*abbildung 11.17: Installation*

Achten Sie darauf, dass genug Platz vorhanden ist, so dass kühle Luft in den Basisverstärker eintreten und warme Luft austreten kann.

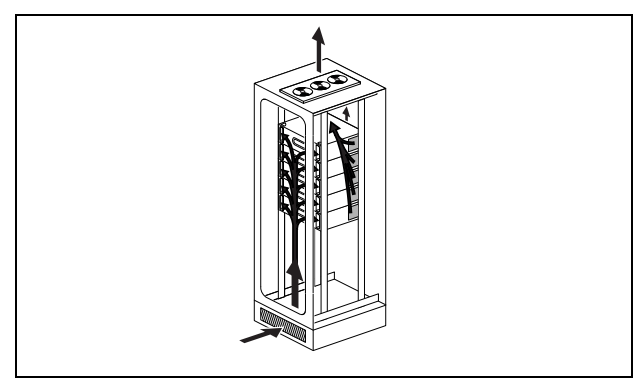

*abbildung 11.18: Luftstrom in einem 19-Zoll-Gestell*

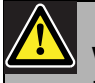

# Vorsicht

Beim Anbringen der Befestigungen an der Einheit verwenden Sie die mit den Befestigungen mitgelieferten Schrauben - vier längere und zwei kürzere. Verwenden Sie zwei Schrauben mit einer 7,5 mm-Gewindelänge an der Vorderseite jeder Befestigung und eine kurze Schraube mit einer 5,2 mm-Gewindelänge an der Rückseite jeder Befestigung. Verwenden Sie keine Schrauben mit einer Gewindelänge von mehr als 10 mm für die vorderen Positionen oder Schrauben mit einer Gewindelänge von mehr als 5,7 mm an der hinteren Position; längere Schrauben können die internen Teile der Einheit berühren oder beschädigen.

# <span id="page-249-0"></span>11.6 Bedienung

Die Vorderseite des Verstärkers ist mit LED-Anzeigen ausgestattet, die den Status der Verstärkerkanäle, der Batterie-Notstromversorgung, der Netzversorgung und der Überwachung anzeigen. Beschreibung der Status-LEDs siehe [tabelle 11.5](#page-249-1) und [tabelle 11.6.](#page-250-0)

Die LED-Anzeigen zeigen den Fehlerstatus der Netzund Batterieversorgung an, falls die Überwachung mit den Überwachungsschaltern (9 in [abbildung 11.2\)](#page-239-0) aktiviert ist. Dieser Status wird immer zur Mehrkanalschnittstelle übertragen, selbst wenn die Schalter ausgeschaltet sind. Die Schalter steuern nur die LED-Anzeigen, z.B. für die eigenständige Verwendung.

<span id="page-249-1"></span>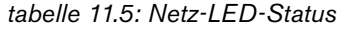

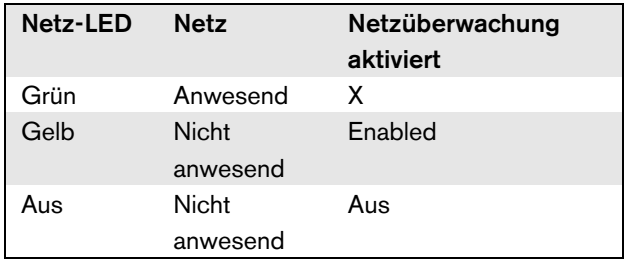

<span id="page-250-0"></span>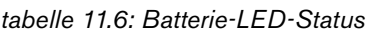

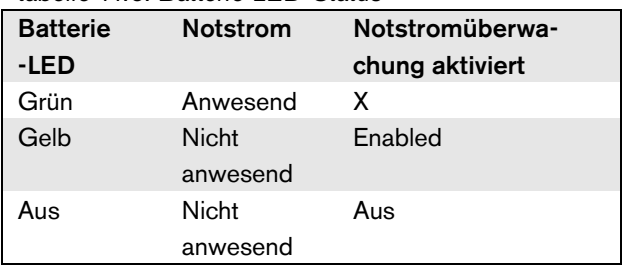

Die LED-Anzeigen der Verstärkerkanäle zeigen den Status jedes Verstärkerkanals unabhängig voneinander an. Jeder Kanal hat vier Anzeigen - eine gelbe und drei grüne. Beschreibung der Status-LEDs für die Verstärkerkanäle siehe [tabelle 11.7.](#page-250-1)

#### <span id="page-250-1"></span>*tabelle 11.7: Kanal-LED-Status*

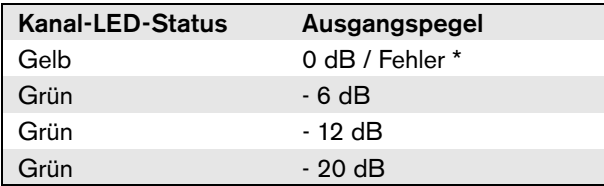

#### T. Notiz

Die gelbe Kanal-LED zeigt die Signalbegrenzung an, wenn die grünen LEDs ebenfalls leuchten. Im anderen Fall zeigt sie eine Fehlersituation wie beispielsweise Überhitzung oder Kurzschluss an.

# Notiz

Die erste grüne LED leuchtet normalerweise auf, wenn der Kontrollton in der Mehrkanalschnittstelle aktiviert ist.

# 11.7 Technische Daten

# **11.7.1 Technische Merkmale**

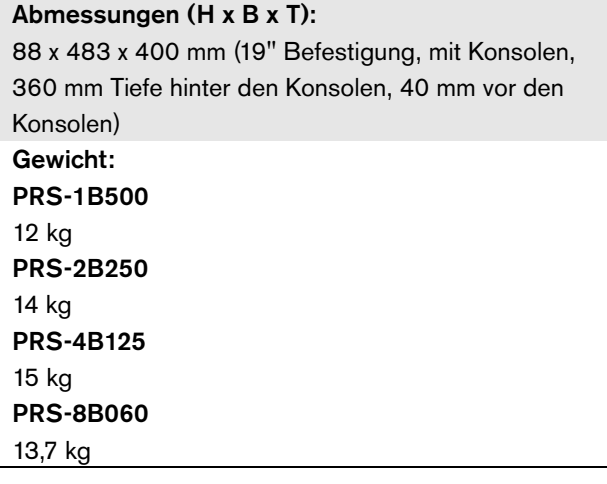

# **11.7.2 Klimabedingungen**

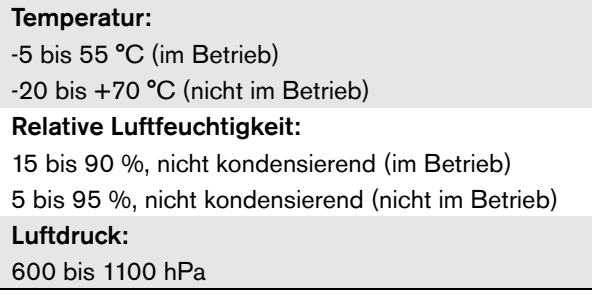

# **11.7.3 EMV und Sicherheit**

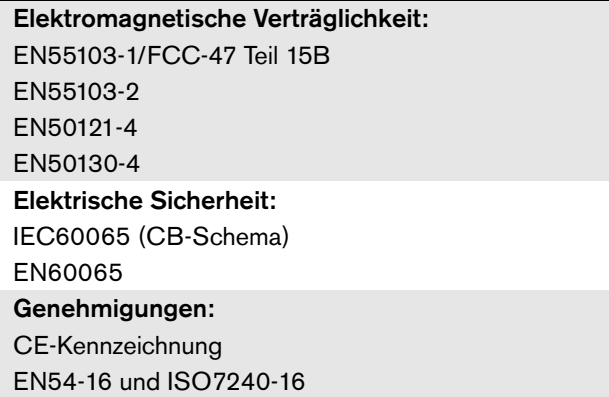

# **11.7.4 Mittlerer Ausfallabstand**

Erwartete Lebensdauer: 50.000 Stunden bei +55 °C Mittlerer Ausfallabstand: 430.000 Stunden (basierend auf den tatsächlichen Daten der Garantierücknahmerate)

# **11.7.5 MCI-Anschluss**

Anschluss (Rückseite): 2 x RJ45 Bevorzugtes Kabel: 2 x CAT5 gerade Maximale Kabellänge: 3 m

## **11.7.6 Stromversorgung**

Anschluss (Rückseite): IEC-Netzstecker mit Sicherungshalter

#### Bevorzugtes Kabel:

CE-Norm gerechtes Netzkabel

Spannungswähler (Rückseite):

115 V(AC)/230 V(AC)

#### Nenn-Eingangsspannungsbereich:

115 V (typisch): 100 - 120 V(AC) bei 50 - 60 Hz 230 V (typisch): 220 - 240 V(AC) bei 50 - 60 Hz

#### Eingangsspannungsgrenzen:

115 V (typisch): 90 - 132 V(AC) bei 50 - 60 Hz 230 V (typisch): 198 - 264 V(AC) bei 50 - 60 Hz

Ein/Aus-Schalter

Befindet sich an der Rückseite.

Leistungsfaktor (PF):

 $> 0.6$ 

# **11.7.7 Notstromversorgung**

#### Anschluss (Rückseite):

2-polig für abnehmbare Schraubverbindung Eingangsspannung: 48 V (Gleichspannung) Eingangsspannungsbereich: 43,5 bis 56 V (Gleichspannung) Spitzenstrom: 12 A

# **11.7.8 Leistungsaufnahme**

#### T. Notiz

Der Energieverbrauch auf die Batterien hängt von der angeschlossenen Last, den Signalpegeln sowie der Art des Signals ab (Alarmton, Einschaltdauer, Sprache). Es wird empfohlen, den tatsächlichen Strom zu messen, der den Batterien im Energiesparmodus, im Leerlaufmodus und im Alarmtonmodus entnommen wird, um die berechnete Batteriekapazität zu kontrollieren. Beim Berechnen der Batteriekapazität müssen Sie auch berücksichtigen, dass diese im Laufe der Zeit abnimmt. Siehe auch [Abschnitt 34.3.](#page-376-0)

#### 11.7.8.1 Leistungsaufnahme PRS-1B500

Belastung:  $20 \Omega / 250$  nF pro Kanal

Standby/Energiesparmodus: 6 W, 48 V(DC); 17 W, 120/230 V(AC) Betriebsbereitschaft, kein Kontrollton: 13 W, 48 V(DC); 27 W, 120/230 V(AC) Betriebsbereitschaft, mit Kontrollton 15 V: 34 W, 48 V(DC); 52 W, 120/230 V(AC) P<sub>max</sub> -6 dB mit Kontrollton 15 V: 208 W, 48 V(DC); 240 W, 120/230 V(AC) P<sub>max</sub> -3 dB mit Kontrollton 15 V: 365 W, 48 V(DC); 450 W, 120/230 V(AC) P<sub>max.</sub> mit Kontrollton 15 V: 430 W, 48 V (DC); 590 W, 54 V (DC); (Nenneingangspegel) 715 W, 120/230 V(AC)
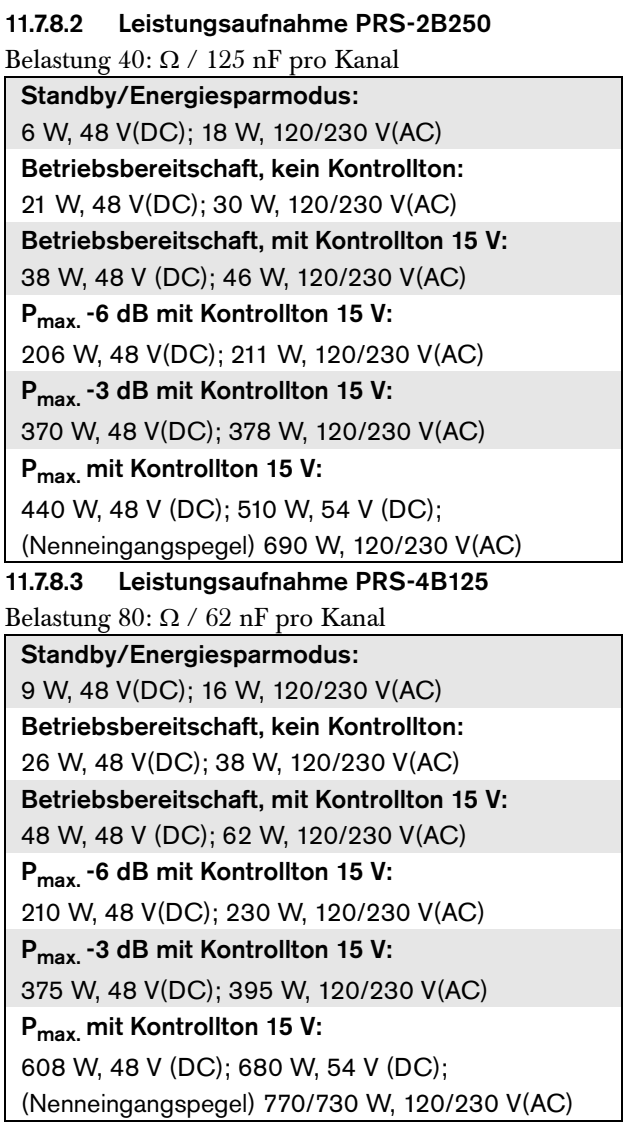

#### 11.7.8.4 Leistungsaufnahme PRS-8B060

Belastung 166:  $\Omega$  / 30 nF pro Kanal

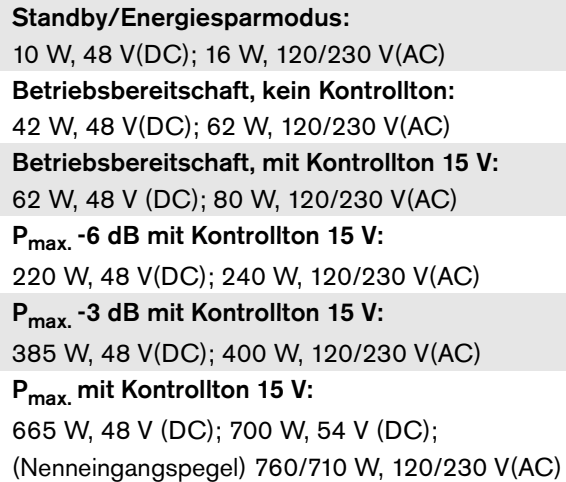

#### **11.7.9 Audio-Line-Eingänge**

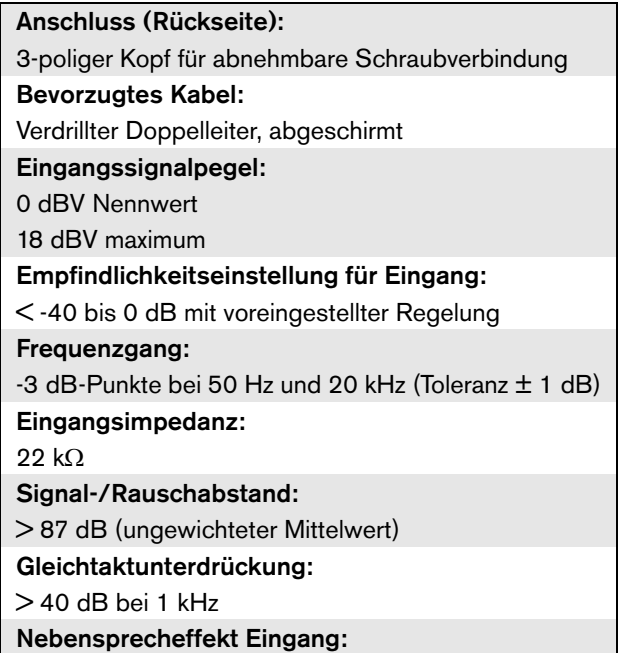

< -70 dB bei 1 kHz

#### <span id="page-253-0"></span>**11.7.10 Lautsprecherausgänge und Reserveeingänge**

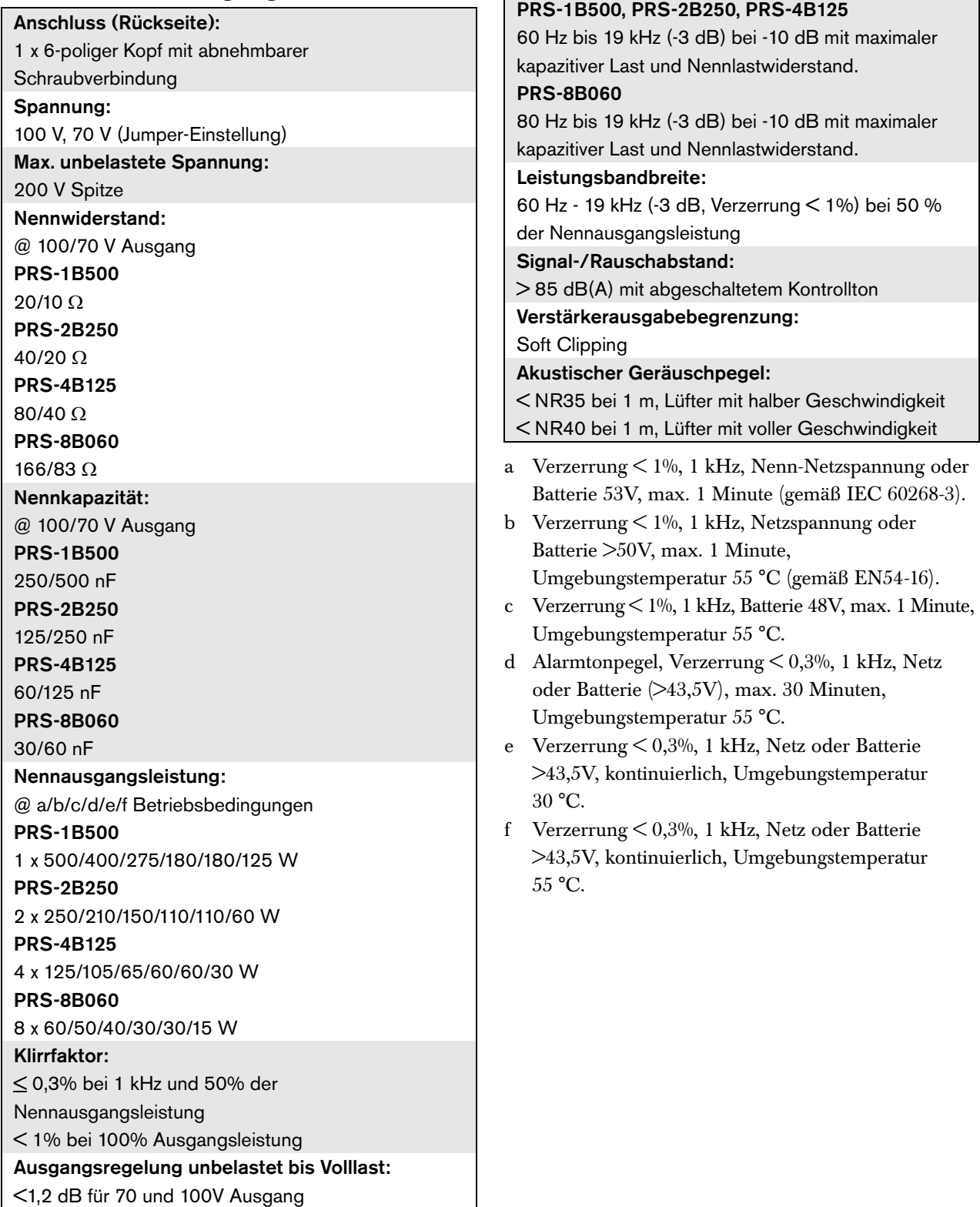

Frequenzgang:

#### **11.7.11 Unterlastung**

Die Grafik zeigt die Dauerleistung, die für Notsignale, Sprache, usw. verwendet wird, als Funktion der Umgebungstemperatur.

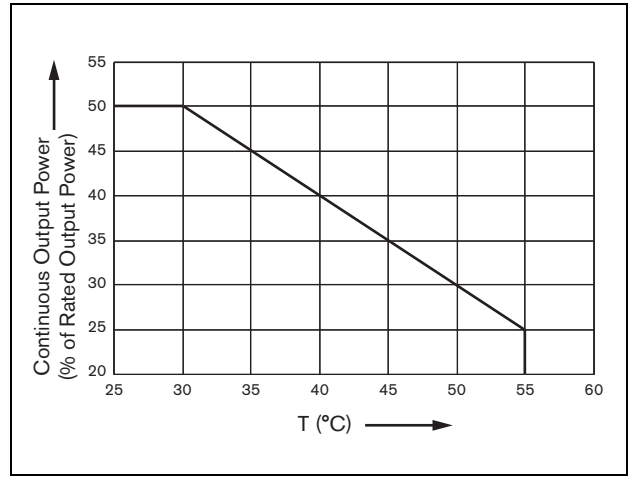

*abbildung 11.19: Maximale Schaltleistung*

Wird der Verstärker mit Lautsprechern belastet, die der Nennausgangsleistung entsprechen (siehe Abschnitt [11.7.10\)](#page-253-0), können Sie aufgrund des Scheitelfaktors (oder des Spitze-zu-Durchschnitt-Verhältnisses) der Audiosignale

immer noch Musik und Sprache eine unbestimmt lange Zeit bei einer Umgebungstemperatur von 55 °C

wiedergeben. Der Scheitelfaktor der Musik und Sprache liegt typischerweise bei 6 bis 8 dB, was die erforderliche Dauerleistung 25% oder weniger der

Nennausgangsleistung werden lässt. Alarmtöne sind von Praesideo auf maximal -3 dB eingestellt. Dies ergibt eine erforderliche Dauerleistung von 50% der

Nennausgangsleistung. Diese kann mindestens

30 Minuten bei einer Umgebungstemperatur von 55 °C oder ununterbrochen bei 30 °C geliefert werden.

# 12 Überwachung einzelner Lautsprecherkabel

# 12.1 Einführung

Die Überwachung einer Einzellautsprecherleitung ist nur bei den PRS-xPxxx Endstufen möglich - nicht bei den Basisverstärkern.

Die LBB4442/00-Leitungsüberwachung enthält eine Supervision-Master-Platine und eine Supervision-Slave-Platine. Mit diesem Set kann das

Ende der Lautsprecherleitung kontrolliert werden.

т Notiz

Kontrollieren Sie die Enden von Zweigen in Lautsprecherleitungen und die Lautsprecher selbst durch Mehrfachlautsprecherleitungs-Überwachung (siehe Kapitel [13\)](#page-262-0).

Die Supervision-Master-Platine muss an der Ausgangsplatine des Verstärkerkanals installiert werden, der überwacht werden muss, während die Supervision-Slave-Platine an den letzten Lautsprecher in der Lautsprecherleitung angeschlossen werden muss, die überwacht werden muss.

Sie benötigen also für jede Lautsprecherlinie einen Satz Platinen. Der Supervision-Slave wird über den 20 kHz Kontrollton der Endstufe versorgt und kommuniziert lautlos mit dem Supervision-Master über die Lautsprecherleitungen. Dazu ist keine zusätzliche Verkablung erforderlich. Fehler in den Lautsprecherleitungen werden innerhalb von 100 s gemeldet. Die Datenübertragung wird durch die Tonsignale in den Lautsprecherleitungen nicht beeinträchtigt.

Es wird dabei von der Verwendung von mehradrigen Kabeln in Verbindung mit Leitungsüberwachung abgeraten, da die Leitungsüberwachung durch Nebensprechen zwischen den Audiokanälen beeinflusst werden kann.

Bitte halten Sie sich an den Bosch Anwendungshinweis über WLS Lautsprecherimpedanzmessungen für

zusätzliche Information darüber, wie die Lastimpedanz eines Lautsprechersatzes und der dazugehörigen Verdrahtung ermittelt wird. Dies ist besonders wichtig, wenn dünne Drähte oder Drähte mit hoher Kapazität (wie bei feuerbeständiger Verdrahtung) verwendet werden oder bei Lautsprechern, die nicht von Bosch gefertigt wurden.

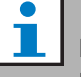

#### Notiz

Damit der Leitungsüberwachungssatz einwandfrei funktioniert, müssen die Verstärker auf den 70 V oder 100 V Ausgang eingestellt werden. Die 50 V-Einstellung ist unzulässig.

Da die Zertifizierung nach EN54-16 Norm nur am 100 V-Ausgang der Praesideo Verstärker durchgeführt wurde, darf der Installateur nur die 100 V-Ausgänge des Praesideo für Notrufanlagen in Europa verwenden.

#### 12.2 Bedienelemente, Anschlüsse und Anzeigeelemente

#### **12.2.1 Supervision-Master-Platine**

Die Supervision-Master-Platine umfasst:

1 **Steckverbinder** - Eine Vorrichtung, um die Supervision-Master-Platine an die Ausgabeplatine des Verstärkerkanals anzuschließen (siehe Abschnitt[12.3.1\)](#page-257-0).

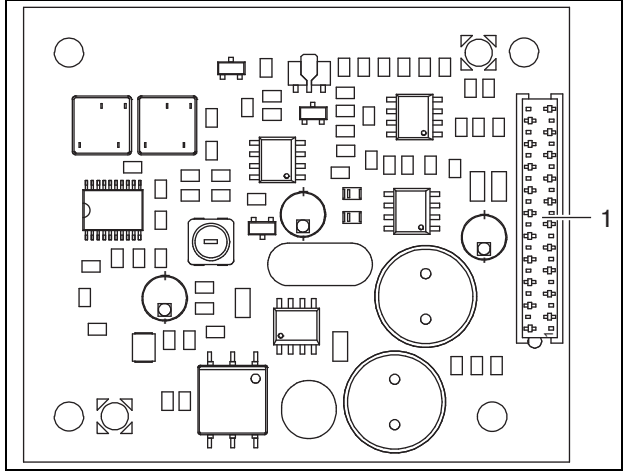

*abbildung 12.1: Bauelementeseite der Supervision-Master-Platine*

#### <span id="page-256-0"></span>**12.2.2 Supervision-Slave-Platine**

Die Supervision-Slave-Platine umfasst:

1 **Steckverbinder** - Eine Vorrichtung, um die Supervision-Slave-Platine an die Lautsprecherlinie anzuschließen.

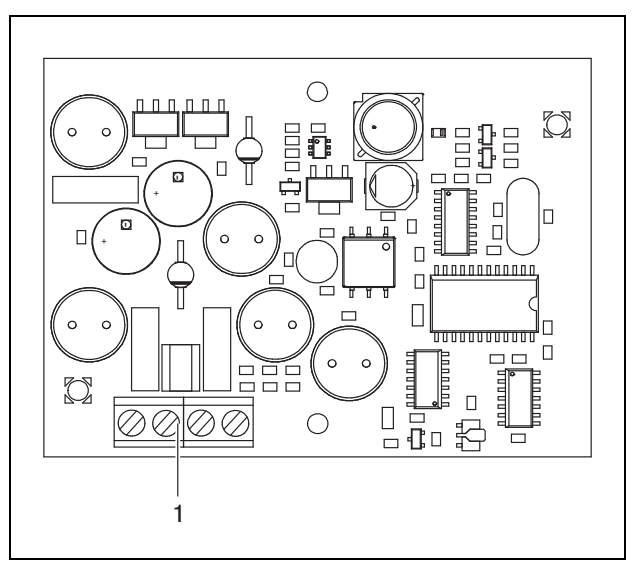

*abbildung 12.2: Bauelementeseite der Supervision-Slave-Platine*

Die Supervision-Slave-Platine bietet einen Doppelanschluss, der es ermöglicht, die Supervision-Slave-Platine überall in der Lautsprecherlinie zu platzieren (siehe abbildung 12.3). Normalerweise wird die Supervision-Slave-Platine am Ende der Lautsprecherlinie montiert.

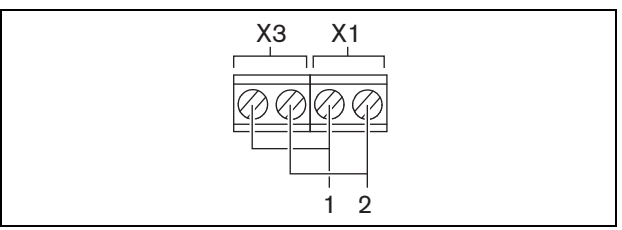

*abbildung 12.3: Anschluss der Supervision-Slave-Platine*

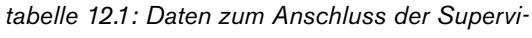

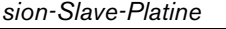

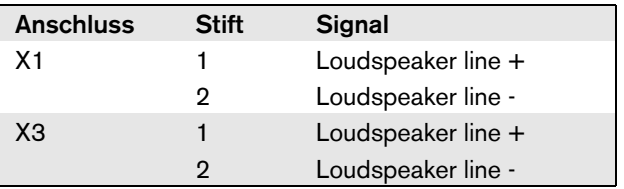

# 12.3 Installation

#### <span id="page-257-0"></span>**12.3.1 Supervision-Master-Platine**

#### Warnung

Um das Risiko eines Stromschlags zu verhindern, ziehen Sie das Netzkabel und die Notstromversorgung von der Endstufe ab, bevor Sie die Supervision-Master-Platine installieren.

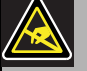

#### Warnung

Die elektronischen Bauteile in der Endstufe und auf der Supervision-Master-Platine reagieren empfindlich auf elektrostatische Entladungen. Tragen Sie daher während der Installation der Platine ein Antistatik-Armband.

So installieren Sie die Supervision-Master-Platine in den Endstufen PRS-xPxxx:

- 1 Entfernen Sie die Abdeckung von der Endstufe und suchen Sie die Ausgabeplatine (siehe abbildung 12.4).
- 2 Lassen Sie den Supervision-Master auf der mitgelieferten Tischkonsole einrasten.
- 3 Das mitgelieferte Flachkabel an dem Anschluss auf der Außenplatine und dem Supervision-Master anbringen. Verbiegen Sie das Kabel nicht und stecken Sie den Polarisierungspin des Flachkabels in das Loch der Platine neben dem Stecker.

So installieren Sie die Supervision-Master-Platine in der Endstufe LBB4428/00:

- 1 Entfernen Sie die Abdeckung von der Endstufe und suchen Sie die Ausgabeplatine (siehe abbildung 12.4).
- 2 Entfernen Sie die Schrauben der Konsole und schieben Sie sie aus den Löchern in der Ausgangsplatine.
- 3 Setzen Sie den Supervision-Master auf die Schiebekonsole auf.
- 4 Die Supervision-Master-Platine mit der Plastikhalterung in die Löcher in der Ausgabeplatine einschieben.
- 5 Die Schrauben zur Befestigung des Supervision-Master und der Konsolengruppe an der Außenplatine festziehen.

6 Das mitgelieferte Flachkabel an dem Anschluss auf der Außenplatine und dem Supervision-Master anbringen. Verbiegen Sie das Kabel nicht und stecken Sie den Polarisierungspin des Flachkabels in das Loch der Platine neben dem Stecker.

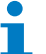

#### Notiz

In den Reserveverstärken müssen auch Einzelleitungsüberwachungsplatinen für die Kanäle installiert werden, die auf den entsprechenden Hauptverstärkerkanälen über solche verfügen. Andernfalls wird das Fehlerereignis *Line supervision master mismatch* ausgegeben. Einzel- und Mehrfachleitungsüberwachungsplatinen sind nicht kompatibel.

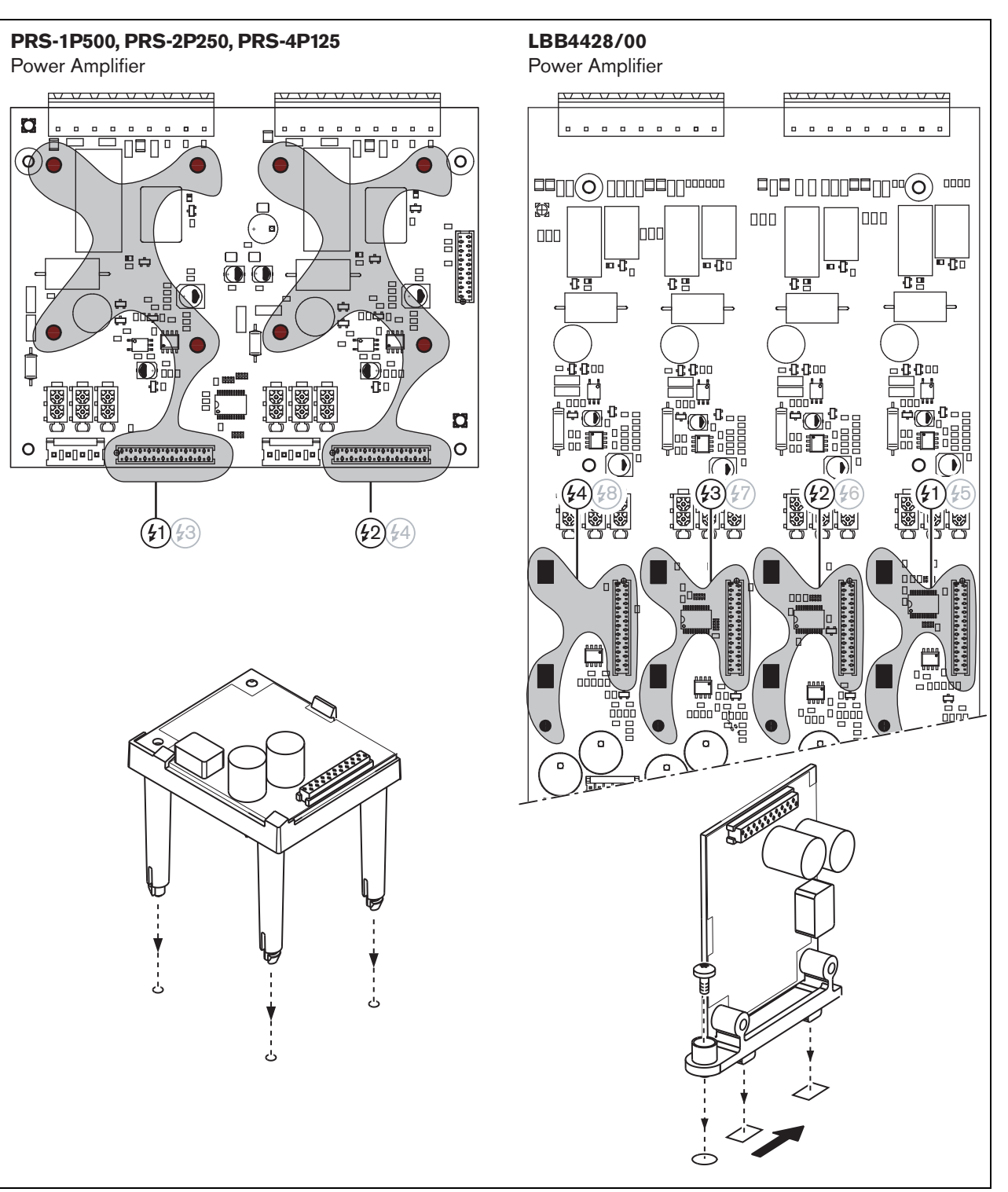

*abbildung 12.4: Supervision-Master-Platine*

#### **12.3.2 Supervision-Slave-Platine**

#### Warnung

Um das Risiko eines Stromschlags zu verhindern, schalten Sie die Endstufe und die Notstromversorgung ab, bevor Sie die Supervision-Slave-Platine installieren.

Um die Gefahr eines Stromschlags zu verringern, führen Sie nur die in dieser Bedienungsanleitung beschriebenen Servicearbeiten durch, es sei denn, sie sind zu darüber hinausgehenden Servicearbeiten qualifiziert. Siehe Abschnitt [1.2](#page-132-0) Zielgruppe.

#### Warnung

Die Supervision-Slave-Platine reagiert empfindlich auf elektrostatische Entladungen. Tragen Sie daher während der Installation der Platine ein Antistatik-Armband.

Damit die Überwachungsfunktion einwandfrei arbeiten kann, ist es wichtig, dass die Lautsprecherleitung die in Abschnitt [12.5.5](#page-261-0) aufgeführten Eigenschaften hat. Auch die Mindest-Gesamtimpedanz der Lautsprecher bei 70 kHz ist wichtig. Diese Impedanz hängt von der Qualität des Transformators im Lautsprecher und der Zahl der Lautsprecher in der Leitung ab. Die Lautsprecher der Bosch Sicherheitssysteme wurden unter Berücksichtigung dieses Impedanzkriteriums entwickelt.

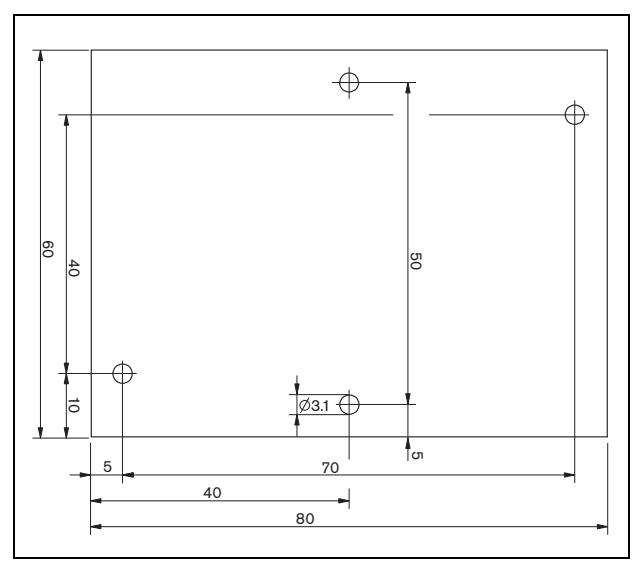

*abbildung 12.5: Abmessungen der Supervision-Slave-Platine*

So installieren Sie die Supervision-Slave-Platine in der Lautsprecherlinie:

- 1 Verwenden Sie die Löcher in der Supervision-Slave-Platine (siehe abbildung 12.5), um sie in einen Lautsprecher einzubauen. Die Spulen auf der Supervision-Slave-Platine müssen einen Abstand von 30 mm oder mehr vom Lautsprechermagneten und einen Abstand von 50 mm oder mehr vom Lautsprecher-Transformator einhalten, da der ordnungsgemäße Betrieb des Supervision-Slave ansonsten durch die Magnetfelder beeinträchtigt werden kann.
- 2 Schließen Sie das Signal der Lautsprecherlinie an die Supervision-Slave-Platine an (siehe Abschnitt [12.2.2](#page-256-0)).

Die unter tabelle 12.2 aufgelisteten Lautsprecher haben eine Vorrichtung für die Montage einer Überwachungs-Slave-Platine.

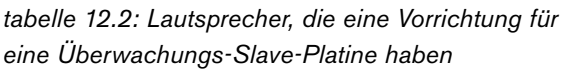

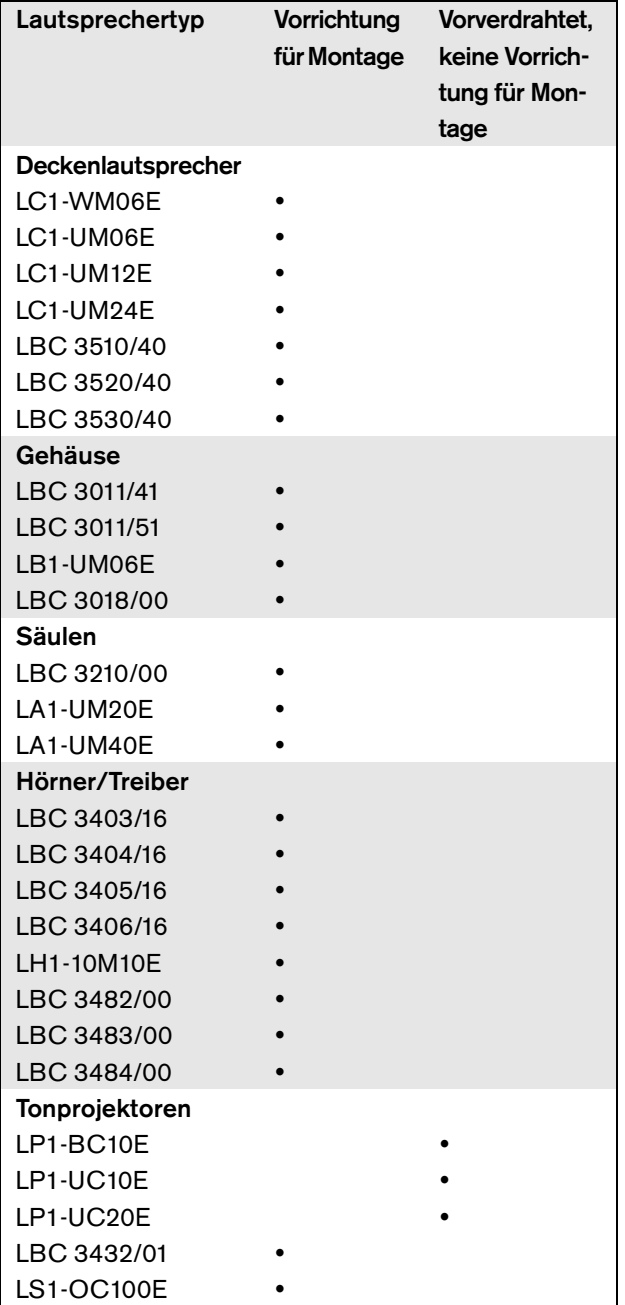

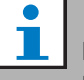

#### Notiz

Für Notrufsysteme in Europa darf der Installateur nur EN54-24-konforme Lautsprecher verwenden.

#### 12.4 Technische Daten Überwachungs-Master-Platine

#### **12.4.1 Technische Merkmale**

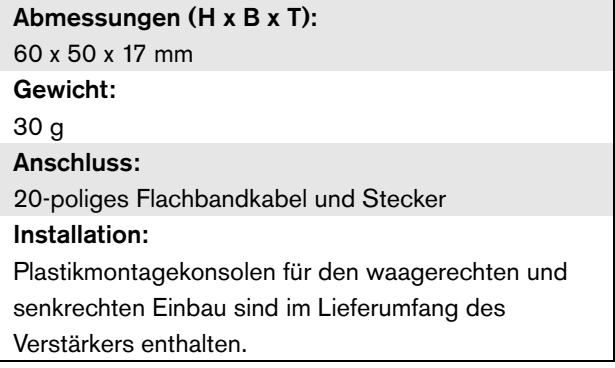

#### **12.4.2 Klimabedingungen**

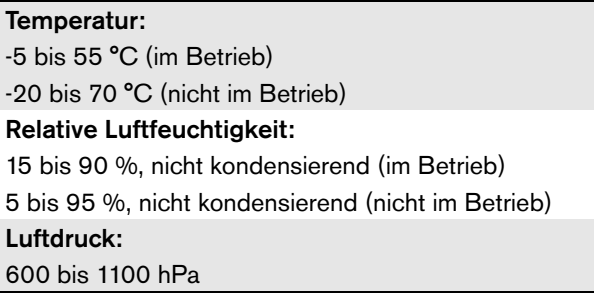

#### **12.4.3 EMV und Sicherheit**

Elektromagnetische Verträglichkeit: EN55103-1/FCC-47 Teil 15B EN55103-2 EN50121-4 EN50130-4 Elektrische Sicherheit: IEC60065 (CB-Schema) EN60065 Genehmigungen: CE-Kennzeichnung EN54-16 und ISO7240-16

#### **12.4.4 Mittlerer Ausfallabstand**

Erwartete Lebensdauer:

50.000 Stunden bei +55 °C

Mittlerer Ausfallabstand:

3.000.000 Stunden

(basierend auf den tatsächlichen Daten der

Garantierücknahmerate)

#### 12.5 Technische Daten Überwachungs-Slave- Platine

#### **12.5.1 Technische Merkmale**

Abmessungen (H x B x T): 80 x 60 x 16 mm Gewicht: 50 g Anschluss: **Schraubanschluss** 

#### **12.5.2 Klimabedingungen**

#### Temperatur:

-5 bis 55 °C (im Betrieb, garantiert)

-15 bis 55 °C (im Betrieb, typengeprüft)

-20 bis 70 °C (nicht im Betrieb)

#### Relative Luftfeuchtigkeit:

15 bis 90 %, nicht kondensierend (im Betrieb) 5 bis 95 %, nicht kondensierend (nicht im Betrieb) Luftdruck: 600 bis 1100 hPa

#### **12.5.3 EMV und Sicherheit**

#### Elektromagnetische Verträglichkeit:

EN55103-1/FCC-47 Teil 15B EN55103-2 EN50121-4 EN50130-4

#### Elektrische Sicherheit:

IEC60065 (CB-Schema) EN60065

#### Genehmigungen:

CE-Kennzeichnung

EN54-16 und ISO7240-16

#### **12.5.4 Mittlerer Ausfallabstand**

Erwartete Lebensdauer: 50.000 Stunden bei +55 °C Mittlerer Ausfallabstand: 3.000.000 Stunden (basierend auf den tatsächlichen Daten der Garantierücknahmerate)

#### <span id="page-261-0"></span>**12.5.5 Eigenschaften der Lautsprecherleitung**

#### Bevorzugtes Kabel:

Einfacher verdrillter Doppelleiter, 0,75 mm2 bis 1,5 mm<sup>2</sup> Vom Gebrauch mehradriger Kabel wird abgeraten. Ein Nebensprechen von Kommunikationssignalen beeinträchtig die Überwachungsleistung. Maximale Kabellänge: 1 km (max. 500 m angrenzend an den Kabeln des überwachten Lautsprechers verlaufend) Max. Kabelschleifenwiderstand: 38 Maximale Kabelinduktivität: 750 uH Mindest-Gesamtimpedanz der Lautsprecher: 50  $\Omega$  @ 70 kHz (unabhängig von der Verstärkerleistung) Maximale Kabelkapazität: 300 nF. Wenn jedoch die maximale Belastbarkeit der Endstufenausgabe diesen Wert unterschreitet, gilt die maximale Belastbarkeit der Endstufe (siehe Abschnitt [9.9](#page-221-0)). Lautsprecherspannung:

70 V, 100 V

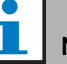

# Notiz

Die Last der Lautsprecher im Verhältnis zur Leitungsimpedanz sollte so bemessen werden, dass der 20 kHz Pilottonpegel an der Position der Überwachungsplatinen 8 Vrms nicht unterschreitet.

Da die Zertifizierung nach EN54-16 Norm nur am 100 V-Ausgang der Praesideo Verstärker durchgeführt wurde, darf der Installateur nur die 100 V-Ausgänge des Praesideo für Notrufanlagen in Europa verwenden.

# <span id="page-262-0"></span>13 Überwachung mehrerer Lautsprecherleitungen

# 13.1 Einführung

Die Überwachung von Mehrfach-Lautsprecherleitungen steht für folgende Verstärker zu Verfügung:

- PRS-1P500 Endstufe
- PRS-2P250 Endstufe
- PRS-4P125 Endstufe
- PRS-1B500 Basisverstärker
- PRS-2B250 Basisverstärker
- PRS-4B125 Basisverstärker
- PRS-8B060 Basisverstärker

Verwenden Sie das LBB4440/00 Supervision Control Board, LBB4441/00 Loudspeaker Supervision Board und LBB4443/00 EOL Supervision Board zur Überwachung von Mehrfach-Lautsprecherleitungen. Mit diesen Platinen können bis zu 80 Lautsprecher in einer Lautsprecherleitung samt den Enden der verschiedenen Zweigen in der Leitung kontrolliert werden.

Notiz

Die Überwachung mehrerer Lautsprecherleitungen ist in Kombination mit LBB4428/00-Endstufen nicht möglich.

Die LBB4441/00 Lautsprecher-Überwachungsplatinen prüfen, ob die Lautsprecher intakt sind, während die LBB4443/00 EOL (End of Line) Überwachungsplatinen prüfen, ob die Lautsprecherleitungen intakt sind. Beide Platinentypen werden durch den 20 kHz-Kontrollton der Endstufe betrieben und können lautlos mit der LBB4440/00 Überwachungsplatine kommunizieren, die die Kommunikation zwischen dem Praesideo und den Überwachungsplatinen steuert. Dazu ist keine zusätzliche Verkablung erforderlich.

Die Kommunikation wird durch die Audiosignale der Lautsprecherleitungen nicht beeinträchtigt. Fehler mit den Lautsprechern und Lautsprecherleitungen können innerhalb von 100 s gemeldet werden. Es empfiehlt sich, mehrdratige Kabel nicht in Verbindung mit der Leitungsüberwachung zu verwenden, da diese durch das Nebensprechen zwischen den Audiokanälen beeinflusst werden kann.

Die Endstufen haben eine Überwachungsplatine LBB4440/00 pro Kanal. Die Adressen der verbundenen EOL und Lautsprecherüberwachungsplatinen müssen für den entsprechenden Kanal einmalig sein.

Für eine Mehrfach-Lautsprecherleitungsüberwachung für die Basisverstärker PRS-xBxxx ist die LBB4440/00 Supervision Control Board nicht erforderlich. Die Basisverstärker arbeiten mit der Mehrkanalschnittstelle zusammen, die bereits die Supervision Control Board-Funktion für alle angeschlossenen Basisverstärker enthält. Verwenden Sie gegebenenfalls die Überwachungsplatinen LBB4441/00 und LBB4443/00. In den Basisverstärkern müssen keine Überwachungsplatinen installiert werden.

Bei den Basisverstärkern werden die Adressen im Adressbereich unter allen angeschlossenen Verstärkerkanälen aufgeteilt, die die gleiche Mehrkanalschnittstelle verwenden. Vergewissern Sie sich, dass alle EOL und Lautsprecherüberwachungsplatinen, die über die Basisverstärker mit der gleichen Mehrkanalschnittstelle verbunden sind, einmalige Adressen haben.

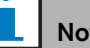

ō

tiz

Damit die Lautsprecherüberwachungsplatine oder EOL-Überwachungsplatine einwandfrei funktionieren, müssen die Verstärker auf den 70 V- oder 100 V-Ausgang eingestellt werden. Die 50 V-Einstellung ist unzulässig.

Da die Zertifizierung nach EN54-16 Norm nur am 100 V-Ausgang der Praesideo Verstärker durchgeführt wurde, darf der Installateur nur die 100 V-Ausgänge des Praesideo für Notrufanlagen in Europa verwenden.

### 13.2 Bedienelemente, Anschlüsse und Anzeigeelemente

#### **13.2.1 Überwachungs-Steuerplatine**

Die Überwachungsplatine LBB4440/00 (siehe abbildung 13.1) umfasst Folgendes:

X1 **Steckverbinder** - Eine Vorrichtung, um die Supervision-Master-Platine an die Ausgabeplatine des Verstärkerkanals anzuschließen.

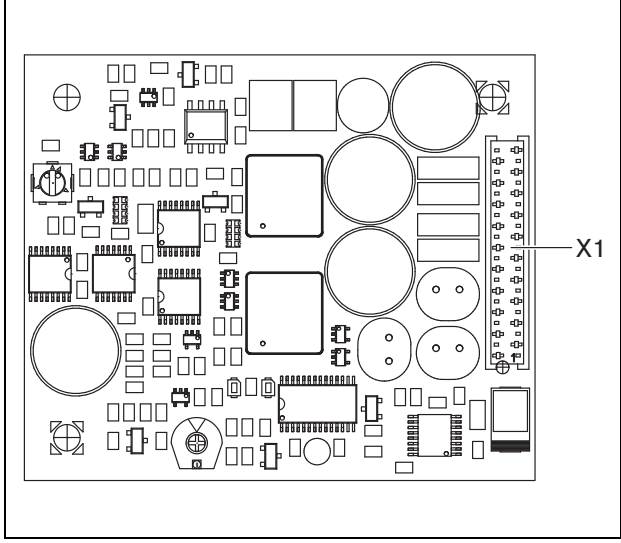

*abbildung 13.1: Komponentenseite LBB4440/00*

#### **13.2.2 Lautsprecher-Überwachungsplatine**

Die Lautsprecherüberwachungsplatine LBB4441/00(siehe abbildung 13.2) umfasst Folgendes:

- X10 **Freier Anschluss** Zwei freie Anschlüsse (30 cm) mit Hochtemperatur-Isolierung für die Installation der Lautsprecher-Überwachungsplatine in einen
- Lautsprecher (siehe Abschnitt [13.3.2](#page-265-0)). X11 **Faston-Anschlüsse** - Zwei Faston-Anschlüsse für die Installation der Lautsprecher-Überwachungsplatine im Lautsprecher (siehe Abschnitt [13.3.2](#page-265-0)).
- S700 **Adressen-Wahlschalter** Ein Adressen-Wahlschalter zur Einrichtung der Adresse der Lautsprecher-Überwachungsplatine (siehe Abschnitt [13.4](#page-268-0)).
- S701 **Adressen-Wahlschalter** Ein Adressen-Wahlschalter zur Einrichtung der Adresse der Lautsprecher-Überwachungsplatine (siehe Abschnitt [13.4](#page-268-0)).
- C540 **Kondensator** Ein Kondensator für Werkanpassungen. Bitte lassen Sie den Kondensator unberührt.
- R441 **Widerstand** Ein Widerstand für Werkanpassungen. Bitte berühren Sie diesen Widerstand nicht.

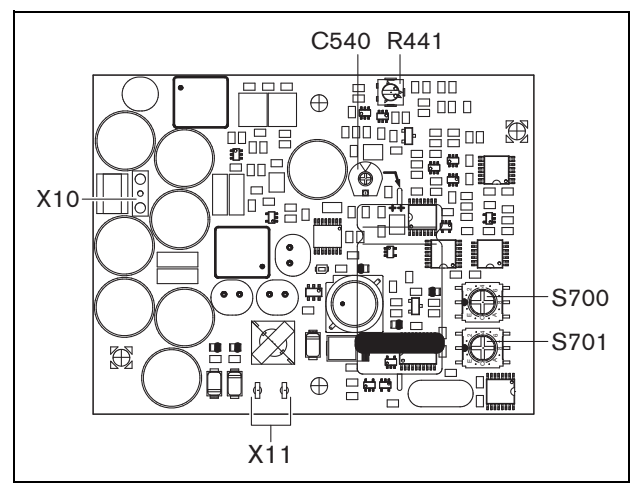

*abbildung 13.2: Komponentenseite LBB4441/00*

#### **13.2.3 EOL-Überwachungsplatine**

Die EOL-Überwachungsplatine LBB4443/00(siehe abbildung 13.3) umfasst Folgendes:

- X10 **Freier Anschluss** Zwei freie Anschlüsse (30 cm) mit Hochtemperatur-Isolierung für die Installation der EOL-Überwachungsplatine in einem Lautsprecher (siehe Abschnitt [13.3.3\)](#page-268-1).
- S700 **Adressen-Wahlschalter** Ein Adressen-Wahlschalter zur Einrichtung der Adresse der EOL-Überwachungsplatine (siehe Abschnitt [13.4\)](#page-268-0).
- S701 **Adressen-Wahlschalter** Ein Adressen-Wahlschalter zur Einrichtung der Adresse der EOL-Überwachungsplatine (siehe Abschnitt [13.4\)](#page-268-0).
- C540 **Kondensator** Ein Kondensator für Werkanpassungen. Bitte lassen Sie den Kondensator unberührt.
- R441 **Widerstand** Ein Widerstand für Werkanpassungen. Bitte berühren Sie diesen Widerstand nicht.

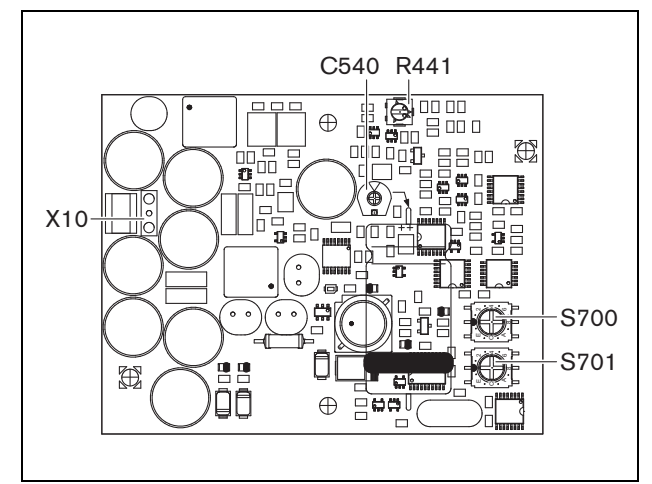

*abbildung 13.3: Komponentenseite LBB4443/00*

# 13.3 Installation

# **13.3.1 Überwachungs-Steuerplatine**

Warnung Um das Risiko eines Stromschlags zu verhindern, ziehen Sie das Netzkabel und die Notstromversorgung von der Endstufe ab, bevor Sie die Supervision-Master-Platine installieren.

Um die Gefahr eines Stromschlags zu verringern, führen Sie nur die in dieser Bedienungsanleitung beschriebenen Servicearbeiten durch, es sei denn, sie sind zu darüber hinausgehenden Servicearbeiten qualifiziert. Siehe Abschnitt [1.2](#page-132-0) Zielgruppe.

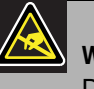

#### Warnung

Die elektronischen Bauteile in der Endstufe und auf der Supervision-Master-Platine reagieren empfindlich auf elektrostatische Entladungen. Tragen Sie daher während der Installation der Platine ein Antistatik-Armband.

So installieren Sie die Überwachungsplatine in den Endstufen PRS-xPxxx:

- 1 Entfernen Sie die Abdeckung von der Endstufe und suchen Sie die Ausgabeplatine (siehe abbildung 13.4).
- 2 Lassen Sie die Überwachungsplatine auf der Tischkonsole einrasten (siehe abbildung 13.4).
- 3 Das mitgelieferte Flachkabel an dem Anschluss auf der Ausgabenplatine und dem Supervision-Master anbringen. Verbiegen Sie das Kabel nicht und stecken Sie den Polarisierungspin des Flachkabels in das Loch der Platine neben dem Stecker.

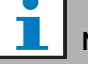

#### Notiz

In den Reserveverstärken müssen auch Mehrfachleitungsüberwachungsplatinen für die Kanäle installiert werden, die auf den entsprechenden Hauptverstärkerkanälen über solche verfügen. Andernfalls wird das Fehlerereignis *Line supervision master mismatch* ausgegeben. Einzel- und Mehrfachleitungsüberwachungsplatinen sind nicht kompatibel.

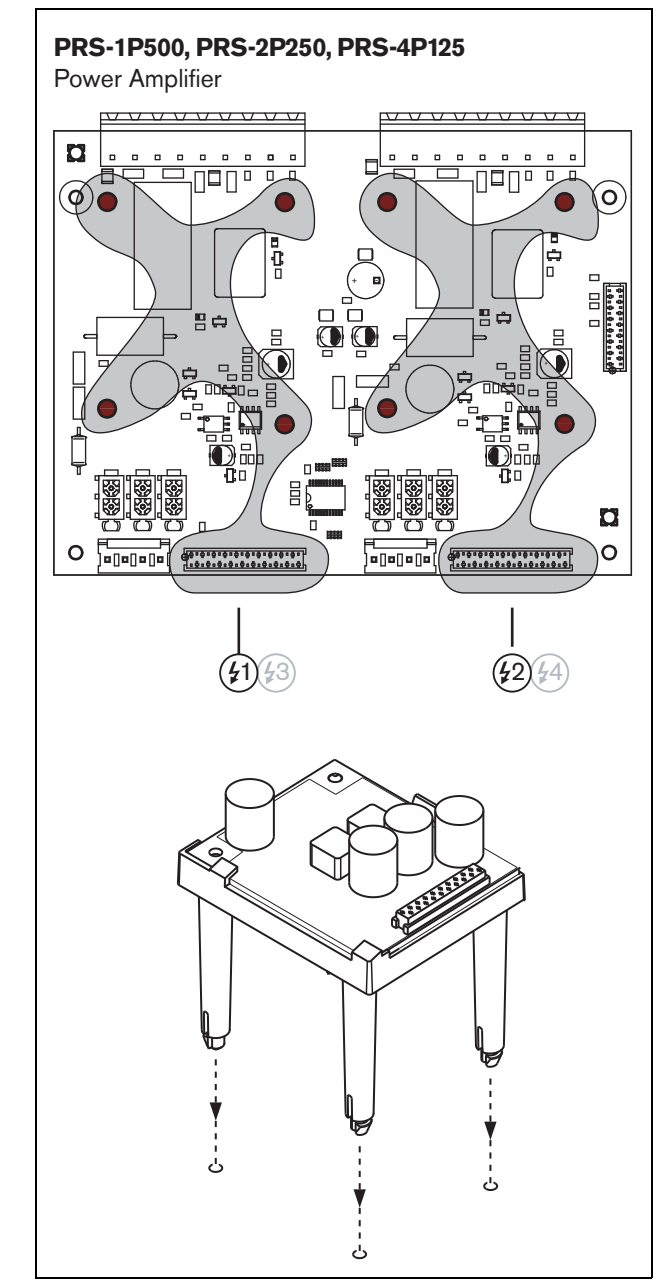

*abbildung 13.4: Installation*

#### <span id="page-265-0"></span>**13.3.2 Lautsprecher-Überwachungsplatine**

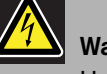

#### Warnung

Um das Risiko eines Stromschlags zu verhindern, schalten Sie die Endstufe und die Notstromversorgung ab, bevor Sie die Lautsprecherüberwachungsplatine installieren.

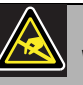

#### Warnung

Die elektronischen Bauteile im Netzwerkcontroller reagieren empfindlich auf elektrostatische Entladung. Tragen Sie daher während der Installation der Platine ein Antistatik-Armband.

Die unter [tabelle 13.1](#page-266-0) aufgelisteten Lautsprecher haben eine Vorrichtung für die Montage einer Überwachungsplatine.

<span id="page-266-0"></span>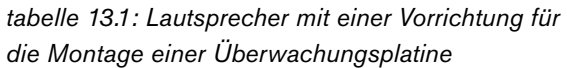

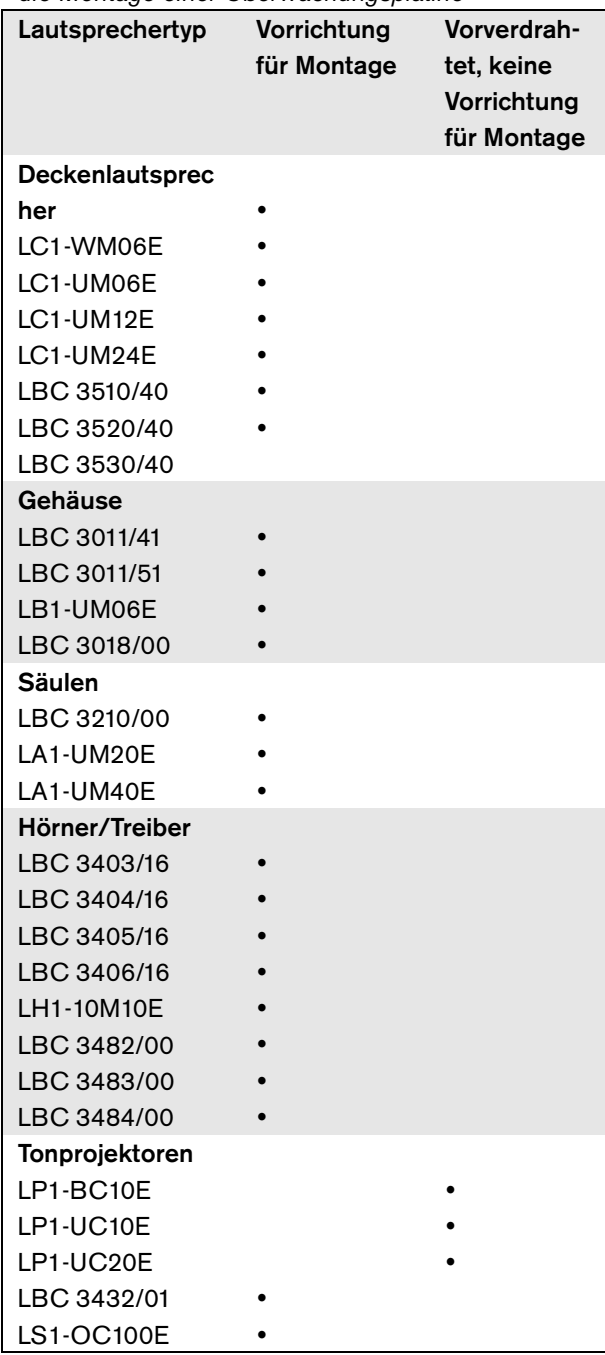

# Notiz

Für Notrufsysteme in Europa darf der Installateur nur EN54-24-konforme Lautsprecher verwenden.

Damit die Überwachungsfunktion einwandfrei arbeiten kann, ist es wichtig, dass die Lautsprecherleitung die in Abschnitt [13.6.5](#page-270-0) aufgeführten Eigenschaften hat. Auch die Mindest-Gesamtimpedanz der Lautsprecher bei 70 kHz ist wichtig. Diese Impedanz hängt von der Qualität des Transformators im Lautsprecher und der Zahl der Lautsprecher in der Leitung ab. Die Lautsprecher der Bosch Sicherheitssysteme wurden unter Berücksichtigung dieses Impedanzkriteriums entwickelt.

Die Nennleistung der Lautsprecher, an denen die Lautsprecherüberwachung durchgeführt wird, muss zwischen 0,75 W und 60 W liegen.

Bitte halten Sie sich an den Bosch Anwendungshinweis über WLS Lautsprecherimpedanzmessungen für zusätzliche Information darüber, wie die Lastimpedanz eines Lautsprechersatzes und der dazugehörigen Verdrahtung ermittelt wird. Dies ist besonders wichtig, wenn dünne Drähte oder Drähte mit hoher Kapazität (wie bei feuerbeständiger Verdrahtung) verwendet werden oder bei Lautsprechern, die nicht von Bosch gefertigt wurden.

So installieren Sie die

Lautsprecher-Überwachungsplatine in einem Lautsprecher:

#### £ Notiz

Weitere Informationen finden Sie in der Montageanleitung der Lautsprecher.

#### Notiz

Zur Installation des Platine in einem Kasten zum Beispiel, sind die Universalmontagekonsolen (LBB4446/00) zu verwenden. Befestigen Sie die Platine mit den mittleren Löchern an der Konsole (siehe abbildung 13.5).

- 1 Richten Sie die Adresse der Platine mit Hilfe der S700 and S701 Adresswahlschaltern (siehe Abschnitt [13.4](#page-268-0)) ein.
- 2 Verwenden Sie die Löcher in der Platine (siehe abbildung 13.5), um sie in einen Lautsprecher einzubauen. Die Spulen auf der

Supervision-Slave-Platine müssen einen Abstand von 30 mm oder mehr vom Lautsprechermagneten und einen Abstand von 50 mm oder mehr vom Lautsprecher-Transformator einhalten, da der ordnungsgemäße Betrieb der Platine ansonsten durch die Magnetfelder beeinträchtigt werden kann.

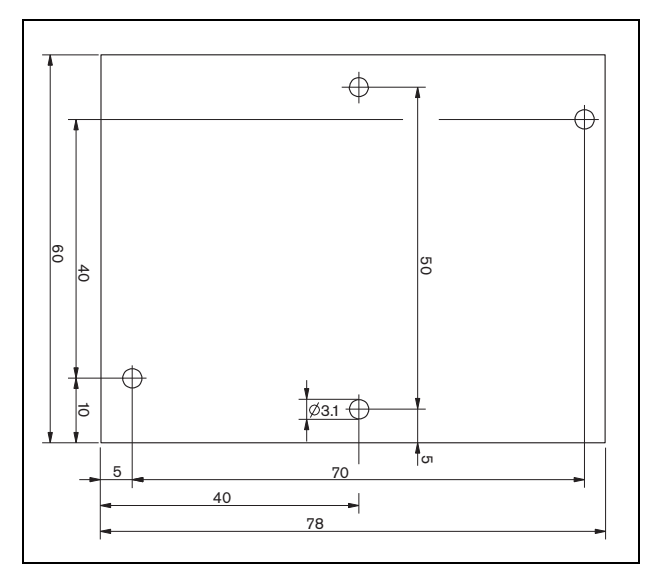

*abbildung 13.5: Abmessungen*

3 Schließen Sie die Platine mit den freien Anschlüssen und den Faston-Anschlüssen am Lautsprecher an (siehe abbildung 13.6).

# Notiz

Verwenden Sie eines der Faston-Kabel im Innern des Lautsprechers und das mitgelieferte Faston-Kabel, um die Platine am Lautsprecher anzuschließen.

#### Notiz

Die Platine muss nach dem Keramik-Klemmenblock mit der thermischen Sicherung verbunden werden. Im Brandfall spricht die Sicherung an und trennt die Verbindung zwischen Platine und Lautsprecherleitung. Die Schwelle der am Kermikblock angeschlossenen thermischen Sicherung ist tiefer als der Schmelzpunkt des Lötzinns der Platine, damit Kurzschlüsse in der Überwachungsplatine und der Lautsprecherleitung verhindert werden können.

#### Notiz

Sollte der Lautsprecher keinen Keramikblock mit thermischer Sicherung enthalten, ist ein LBC1256/00 EVAC-Anschlussadapter zu verwenden (siehe Kapitel [15\)](#page-272-0).

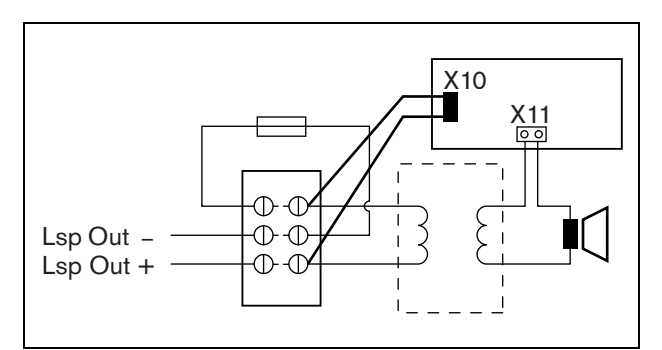

*abbildung 13.6: Lautsprecherüberwachungsanschluss*

#### <span id="page-268-1"></span>**13.3.3 EOL-Überwachungsplatine**

Die Vorgehensweise zur Installation der EOL- ist derjenigen zur Installation der

Lautsprecher-Überwachungsplatine ähnlich (siehe Abschnitt [13.3.2\)](#page-265-0). Die EOL-Überwachungsplatine verfügt über keine Faston-Anschlüsse (siehe abbildung 13.7).

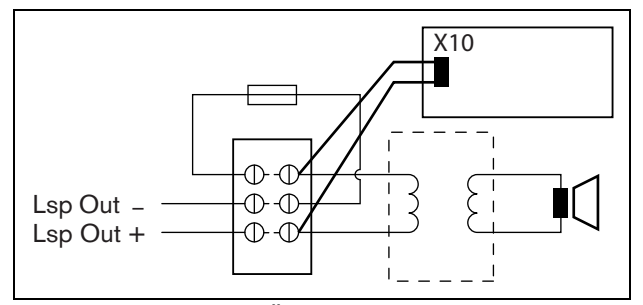

*abbildung 13.7: EOL-Überwachungsanschluss*

# <span id="page-268-0"></span>13.4 Adressierung

Alle LBB4441/00-Lautsprecher-Überwachungsplatinen und LBB4443/00-EOL-Überwachungsplatine müssen über eine Adresse zur Kommunikation verfügen. Sämtliche an den gleichen Verstärkerkanal angeschlossenen LBB4441/00-Lautsprecher-Überwachungsplatinen und LBB4443/00-EOL-Überwachungsplatine müssen verschiedene Adressen aufweisen. Verwenden Sie die S700- und S701-Schalter, um der Platine eine (hexadezimale) Adresse zwischen 00 und 4F zuzuweisen. Der S700-Schalter setzt die rechte und der S701-Schalter die linke Ziffer der Adresse fest. Jeder Schalter verfügt über 16 hexadezimale Positionen (0 bis F).

Beispiel: Die ID-Wähler in abbildung 13.8 zeigen die Adresse 2C an.

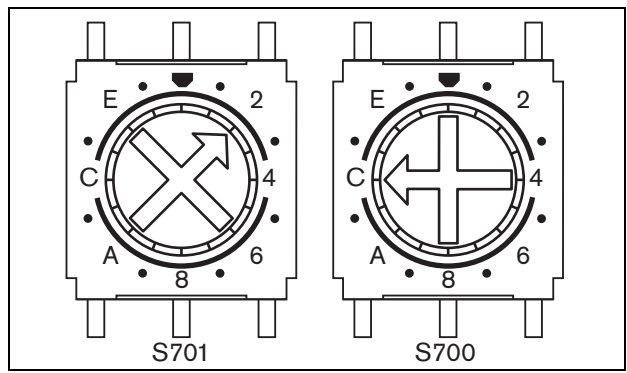

*abbildung 13.8: ID-Wähler*

Vergewissern Sie sich, dass die maximale Anzahl an EOL- und Lautsprecherüberwachungsplatinen nicht überschritten wird.

- PRS-1P500 kann maximal 80 Platinen haben, von denen 16 die EOL-Platinen LBB4443/00 oder LBB4441/00 mit aktivierter Leitungsüberwachung sein können.
- PRS-2P250 kann maximal 40 Platinen pro Kanal haben, von denen 16 die EOL-Platinen LBB4443/00 oder LBB4441/00 mit aktivierter Leitungsüberwachung sein können.
- PRS-4P125 kann maximal 20 Platinen pro Kanal haben, von denen 16 die EOL-Platinen LBB4443/00 oder LBB4441/00 mit aktivierter Leitungsüberwachung sein können.

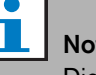

# tiz

Die Anzahl der EOL-Überwachungsplatinen ist auf 16 pro Kanal beschränkt, da die Platinen häufiger abgefragt werden als die Lautsprecherüberwachungsplatinen, um den Richtlinien für Notrufsysteme zu entsprechen.

• Die Mehrkanalschnittstelle kann bis zu 16 mit jedem Basisverstärkerkanal der Mehrkanalschnittstelle verbundene Überwachungsplatinen haben. Die maximale Anzahl an Platinen über alle Kanäle beträgt insgesamt 80, von denen 64 die EOL-Platinen LBB4443/00 EOL oder LBB4441/00 mit aktivierter Leitungsüberwachung sein können. Überschreiten Sie nicht die maximale Anzahl an Überwachungsplatinen bezogen auf die maximale Ausgangsleistung des Verstärkerkanals; siehe Abschnitt [13.6.5.](#page-270-0)

#### 13.5 Technische Daten der Supervision-Master-Platine

#### **13.5.1 Technische Merkmale**

Abmessungen (H x B x T): 60 x 50 x 17 mm Gewicht: 30 g Anschluss: 20-poliges Flachbandkabel und Stecker Installation:

Plastikmontagekonsolen für den waagerechten und senkrechten Einbau sind im Lieferumfang des Verstärkers enthalten.

#### **13.5.2 Klimabedingungen**

#### Temperatur:

-5 bis 55 °C (im Betrieb) -20 bis 70 °C (nicht im Betrieb) Relative Luftfeuchtigkeit: 15 bis 90 %, nicht kondensierend (im Betrieb) 5 bis 95 %, nicht kondensierend (nicht im Betrieb) Luftdruck: 600 bis 1100 hPa

#### **13.5.3 EMV und Sicherheit**

Elektromagnetische Verträglichkeit: EN55103-1/FCC-47 Teil 15B EN55103-2 EN50121-4 EN50130-4 Elektrische Sicherheit: IEC60065 (CB-Schema) EN60065 Genehmigungen: CE-Kennzeichnung EN54-16 und ISO7240-16

#### **13.5.4 Mittlerer Ausfallabstand**

Erwartete Lebensdauer: 50.000 Stunden bei +55 °C Mittlerer Ausfallabstand: 3.000.000 Stunden (basierend auf den tatsächlichen Daten der Garantierücknahmerate)

#### <span id="page-269-0"></span>13.6 Technische Daten der Lautsprecher-Übewachungsp latine

### **13.6.1 Technische Merkmale**

Abmessungen (H x B x T): 78 x 60 x 22 mm Gewicht:  $80<sub>0</sub>$ Anschluss: Schraubanschluss

# **13.6.2 Klimabedingungen**

#### Temperatur: -5 bis 55 °C (im Betrieb, garantiert) -15 bis 55 °C (im Betrieb, typengeprüft) -20 bis 70 °C (nicht im Betrieb) Relative Luftfeuchtigkeit: 15 bis 90 %, nicht kondensierend (im Betrieb) 5 bis 95 %, nicht kondensierend (nicht im Betrieb) Luftdruck: 600 bis 1100 hPa

#### **13.6.3 EMV und Sicherheit**

Elektromagnetische Verträglichkeit: EN55103-1/FCC-47 Teil 15B EN55103-2 EN50121-4 EN50130-4 Elektrische Sicherheit: IEC60065 (CB-Schema) EN60065 Genehmigungen: CE-Kennzeichnung EN54-16 und ISO7240-16

#### **13.6.4 Mittlerer Ausfallabstand**

Erwartete Lebensdauer: 50.000 Stunden bei +55 °C Mittlerer Ausfallabstand: 3.000.000 Stunden (basierend auf den tatsächlichen Daten der Garantierücknahmerate)

#### <span id="page-270-0"></span>**13.6.5 Eigenschaften der Lautsprecherleitung**

#### Bevorzugtes Kabel:

Einfacher verdrillter Doppelleiter, 0,75 mm2 bis

1,5 mm2 Vom Gebrauch mehradriger Kabel wird

abgeraten. Ein Nebensprechen von

Kommunikationssignalen beeinträchtig die

#### Überwachungsleistung.

#### Maximale Kabellänge:

1 km (max. 300 m angrenzend an den Kabeln des überwachten Lautsprechers verlaufend)

#### Max. Kabelschleifenwiderstand:

38 Q

#### Maximale Kabelinduktivität:

750 uH

#### Mindest-Gesamtimpedanz der Lautsprecher:

50 Ω @ 70 kHz (unabhängig von der Verstärkerleistung)

#### Maximale Kabelkapazität:

300 nF. Wenn jedoch die maximale Belastbarkeit der Endstufenausgabe diesen Wert unterschreitet, gilt die maximale Belastbarkeit der Endstufe (siehe Abschnitt [9.9](#page-221-0)).

#### Maximalanzahl Überwachungsplatinen (LBB4441/00 and LBB4443/00) pro Verstärkerkanal:

80 für einen 500 W Verstärkerkanal

40 für einen 250 W Verstärkerkanal

20 für einen 125 W Verstärkerkanal

10 für einen 60 W Verstärkerkanal (nur PRS-8B060)

Lautsprecherspannung:

70 V, 100 V

T

#### Notiz

Die Last der Lautsprecher im Verhältnis zur Leitungsimpedanz sollte so bemessen werden, dass der 20 kHz Pilottonpegel an der Position der Überwachungsplatinen 9 Vrms nicht unterschreitet.

### 13.7 Technische Daten der EOL-Übewachungsplatine

Die technischen Daten der EOL-Übewachungsplatine stimmen mit denen der

Lautsprecher-Überwachungsplatine überein (siehe Abschnitt [13.6](#page-269-0)).

# 14 LBB4446/00 Konsolen

Die Konsolen LBB4446/00 (siehe abbildung 14.1) werden zum Einbau der PCBs des Supervision-Slave in Abzweigkästen oder Lautsprechergehäusen verwendet. Jeder Satz enthält 10 Teile Alu-Konsolen einschließlich Schrauben und U-Scheiben.

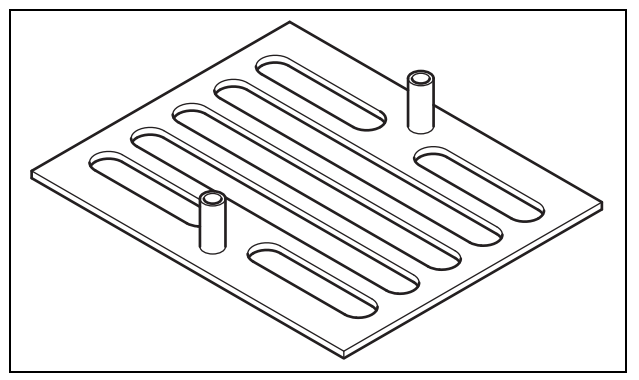

*abbildung 14.1: Konsolen*

Einbau des Supervision-Slave mittels Konsole:

- 1 Konsole mit Bohrungen, U-Scheiben und passenden Schrauben befestigen.
- 2 Den Supervision-Slave mit den Abstandstücken der Konsole und den Schrauben an der Konsole befestigen.

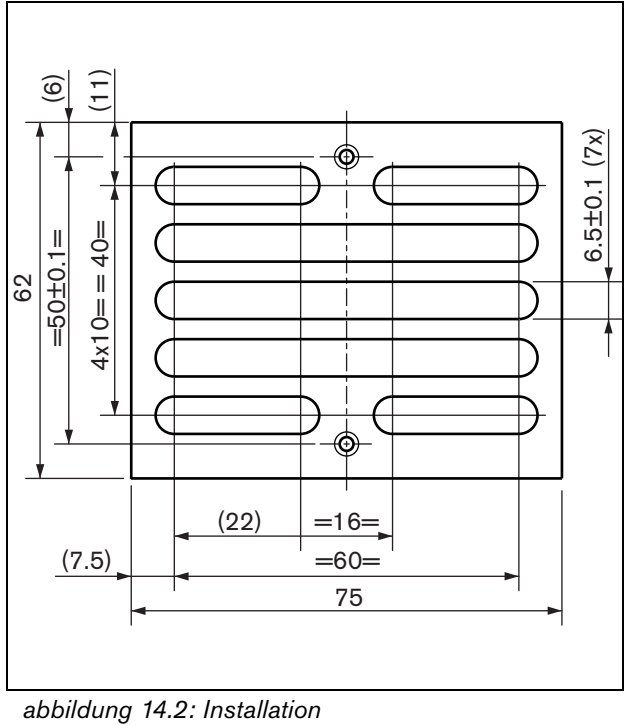

# <span id="page-272-0"></span>15 LBC1256/00 EVAC-Anschlussadapter

# 15.1 Einführung

Mit Hilfe eines LBC1256/00-EVAC-Anschlussadapters können Lautsprcher ohne Keramikblock mit thermischer Sicherung aufgerüstet werden, damit sie die Evakuierungsrichtlinien einhalten.

# 15.2 Installation

Der EVAC-Anschlussadapter muss mit einem zweiseitigem Klebeband in einem Gehäuse installiert werden (siehe abbildung 15.1). Das Kabel zwischen dem Lautsprecher und dem EVAC-Verbindungsblock muss kurz sein, um sicherzustellen, dass die Temperatur der thermischen Sicherung nicht von derjenigen des Kabels abweicht. Andernfalls brennt die thermische Sicherung nicht durch, bevor in der Lautsprecherleitung ein Kurzschluss entsteht.

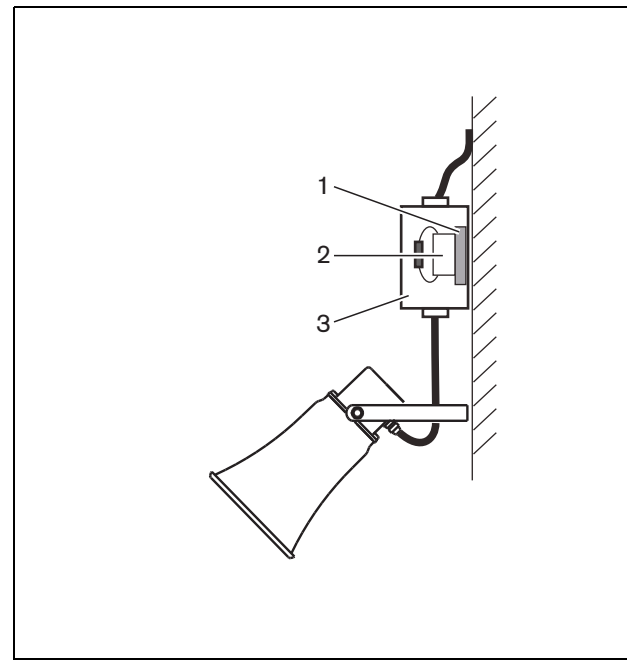

*abbildung 15.1: Anschlussdetails*

- 1 Doppelseitiges Band
- 2 LBC1256/00
- 3 Gehäuse

Der EVAC-Anschlussblock selbst ist eine Schraubverbindung mit drei Löchern, an den der Lautsprecher angeschlossen werden kann (siehe abbildung 15.2).

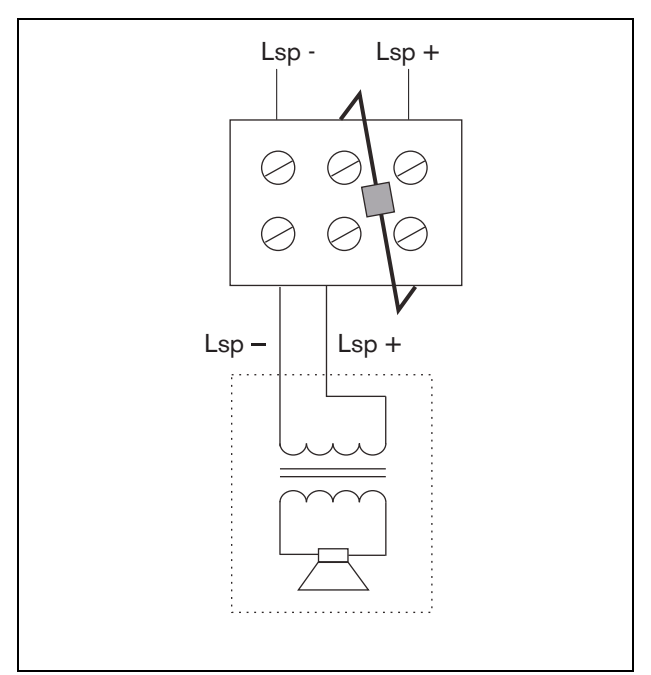

*abbildung 15.2: Schaltplan*

# 15.3 Technische Daten

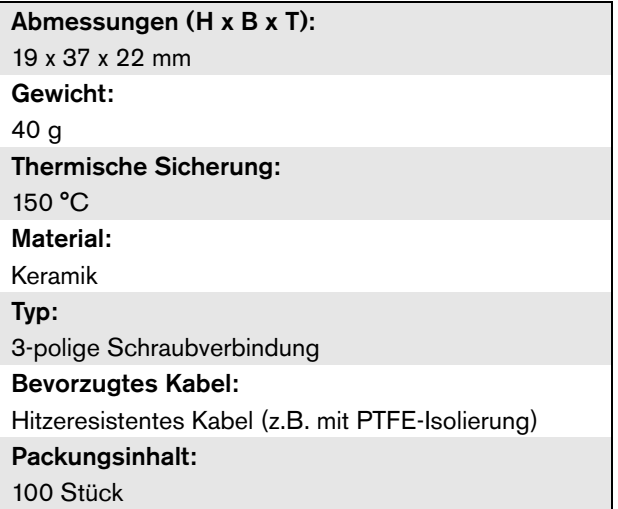

# 16 LBB4430/00- Sprechstellenbasis

# 16.1 Einführung

Die LBB4430/00-Sprechstellenbasis wird für Live-Ansagen oder vorher aufgezeichnete Durchsagen in vorher zugeordneten Zonen oder zur Ausführung vorher definierter Aktionen verwendet. Diese Sprechstelle weist einen internen Begrenzer und ein Sprachfilter zur Verbesserung der Verständlichkeit aus. Siehe abbildung 16.1 für ein Blockschaltbild der Sprechstellenbasis.

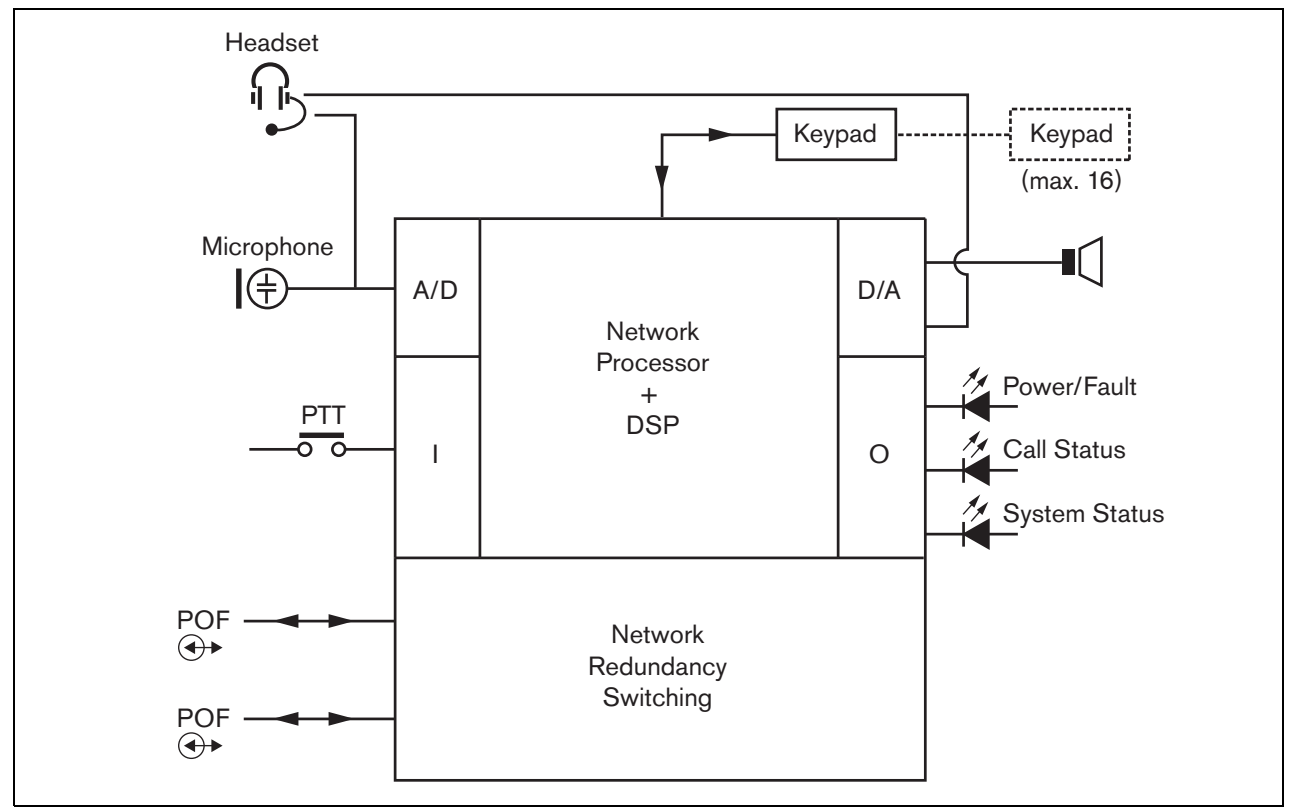

*abbildung 16.1: Blockschaltbild*

#### 16.2 Bedienelemente, Anschlüsse und Anzeigeelemente

Die Sprechstellenbasis (siehe abbildung 16.3 und abbildung 16.4) umfasst Folgendes:

- 1 **Headset-Anschluss** Eine 3,5-mm-Klinkenbuchse (1/8 Zoll) für den Anschluss eines Headsets. Der Laustprecher (5) und das Mikrofon sind stumm geschaltet, wenn ein Headset angeschlossen ist (siehe Abschnitt [16.3.3\)](#page-274-0).
- 2 **Lautstärkeregler** Ein Regler zu Einstellung der Lautstärke des internen Lautsprechers und des Kopfhörers.
- 3 **Sprechtaste (PTT)** Ein Taste zum Starten der Ansage.
- 4 **Status-LEDs** Drei zweifarbige Status-LEDs bieten Informationen über die Sprechstellenbasis und den Status der Praesideo-Anlage. (siehe Abschnitt [16.5](#page-276-0)).
- 5 **Lautsprecher** Einen Lautsprecher zur Tonüberwachung. Der Laustprecher und das Mikrofon sind stumm geschaltet, wenn ein Headset an den Headset-Anschluss (1) angeschlossen ist. Durch die PTT-Taste oder Ansagenaktivierungstaste der Sprechstelle oder eine ihrer Tastenfelder aktivierte Signaltöne und Meldungen (siehe Abschnitt [48.3.3](#page-462-0)) werden über den Lautsprecher der Sprechstelle abgespielt. Durchsagen, die für zeitversetztes Übertragen mit einem Call Stacker ("Durchsagenstapler") aufgezeichnet wurden, können ebenfalls überwacht werden.
- 6 **Systembus** Zwei Systembusanschlüsse zum Anschluss der Sprechstellenbasis an andere Praesideo-Geräte (siehe Abschnit[t16.3.2\)](#page-274-1).
- 7 **Schnittstellenanschluss** Ein Flachkabelanschluss zum Anschluss der Sprechstellenbasis an ein Tastenfeld.

# 16.3 Anschlüsse

#### **16.3.1 Einführung**

In diesem Abschnitt finden Sie eine Übersicht über die typischen Systemanschlüsse mit der Sprechstellenbasis.

- Anschluss des Netzwerks (siehe Abschnitt [16.3.2\)](#page-274-1).
- Anschluss eines Kopfhörers (siehe Abschnitt [16.3.3](#page-274-0)).

#### <span id="page-274-1"></span>**16.3.2 Anschluss des Netzwerks**

Schließen Sie die Sprechstellenbasis mit den Systembusanschlüssen und den LBB4416-Netzwerkkabeln an die Praesideo-Anlage an.

Die beiden Anschlüsse sind austauschbar.

Diese Einheit wird über den Praesideo-Systembus vom Netzwerkcontroller gespeist.

#### <span id="page-274-0"></span>**16.3.3 Anschluss eines Kopfhörers**

In der nächsten Abbildung werden die am Kopfhöreranschluss verfügbaren Signale gezeigt und in welchem Zusammenhang sie mit den Teilen eines 3,5-mm-Anschlusses stehen.

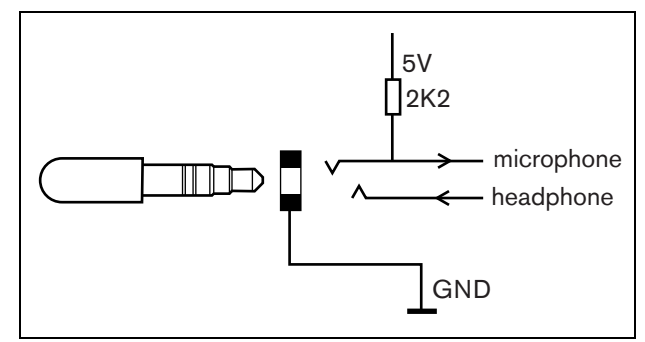

*abbildung 16.2: Headset-Anschluss*

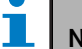

#### Notiz

Das Kabel des Headsets darf nicht länger als 3 Meter sein.

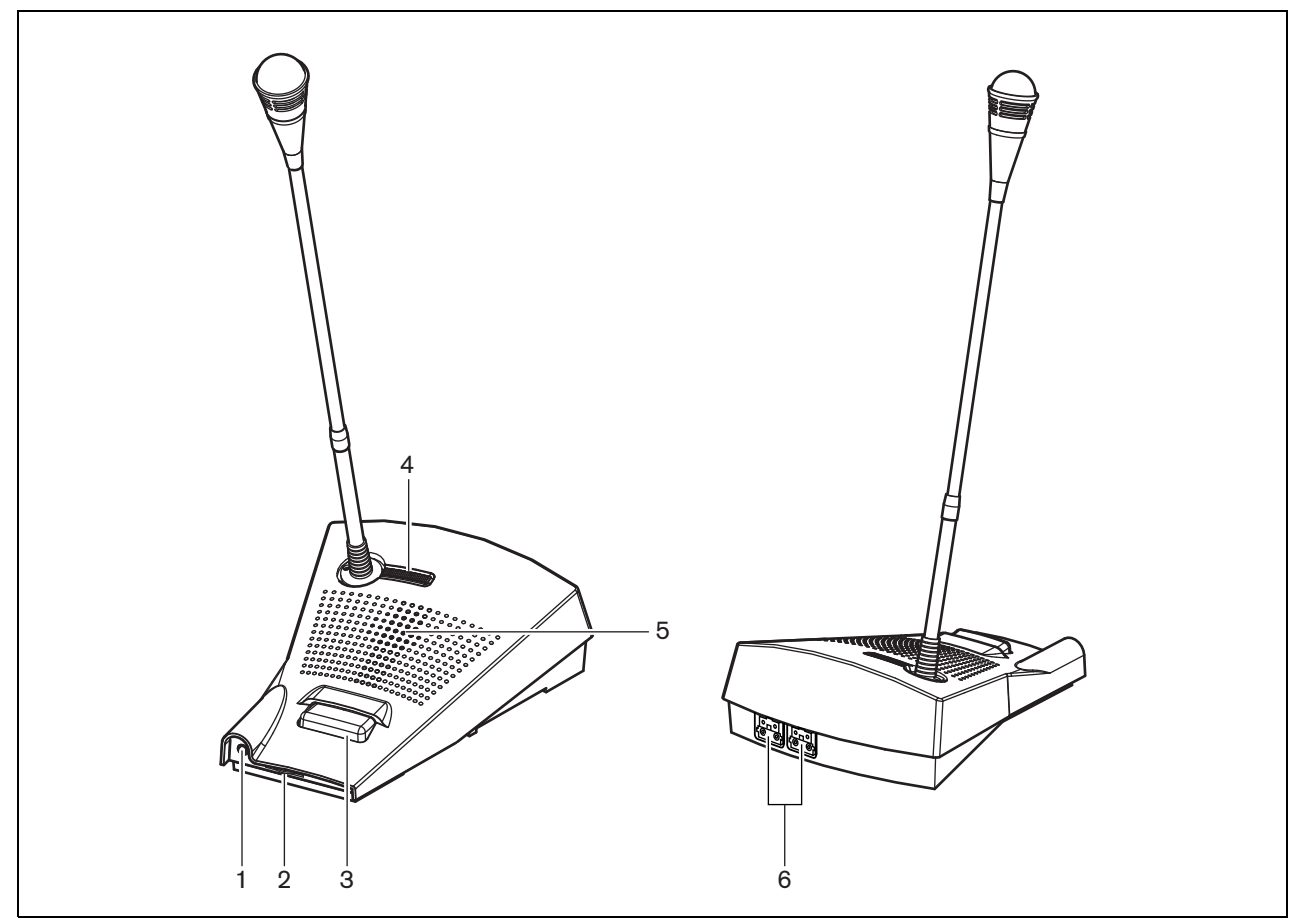

*abbildung 16.3: Front- und Rückansicht* 

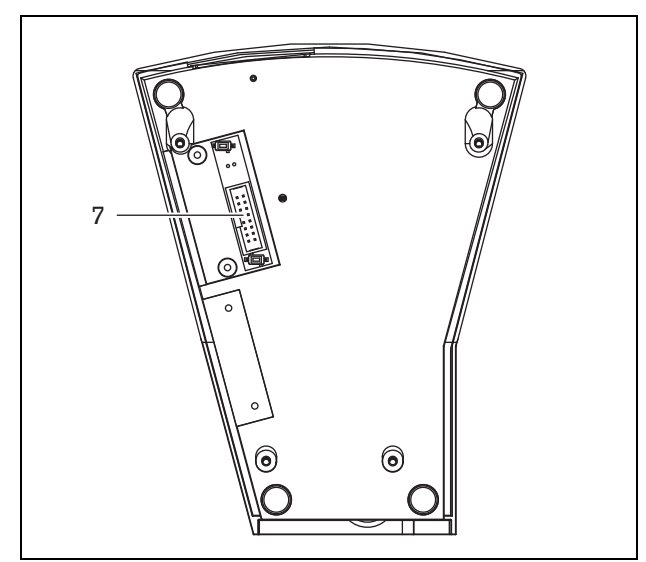

*abbildung 16.4: Ansicht von unten* 

#### 16.4 Installation

Die Sprechstellenbasis eignet sich als Tischgerät. Ihre Funktionen sind erweiterbar durch Anschließen von:

- bis zu 16 Tastenfeldern für Sprechstellen für vorkonfigurierte Aktionen (LBB4432/00 oder PRS-CSKPM).
- bis zu 15 Tastenfeldern für Sprechstellen für vorkonfigurierte Aktionen (LBB4432/00 oder PRS-CSKPM) und einem numerischen Tastenfeld (PRS-CSNKP).

# <span id="page-276-0"></span>16.5 Bedienung

Die Sprechstellenbasis hat bis zu drei zweifarbige Status-LEDs, die Informationen über die

Sprechstellenbasis und den Status der Praesideo-Anlage geben:

- Betrieb/Fehler-LED (links), siehe tabelle 16.1.
- Ansagestatus-LED (Mitte), siehe tabelle 16.2.
- Anlagenstatus-LED (rechts), siehe tabelle 16.3.

Standardgemäß wird die Sprechstelle mit werkseitiger Firmware geliefert, die aktualisiert werden muss (siehe Abschnitt [37.5](#page-384-0)). Wenn die Sprechstelle keine oder beschädigte Firmware enthält (z. B. nach abgebrochner Aktualisierung) leuchten alle LEDs auf.

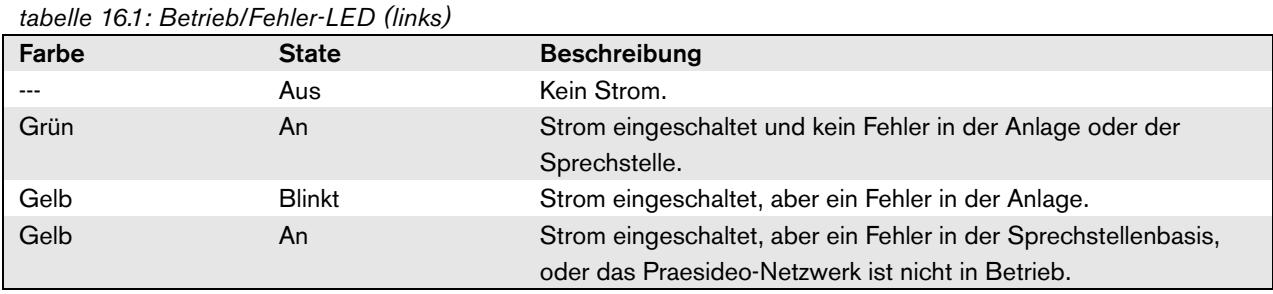

```
tabelle 16.2: Ansagestatus-LED (Mitte)
```
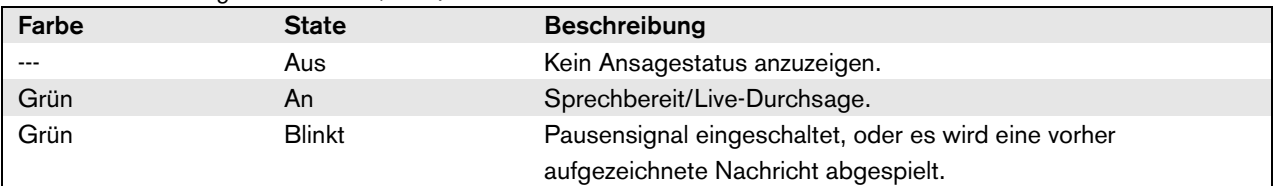

*tabelle 16.3: Anlagenstatus-LED (rechts)*

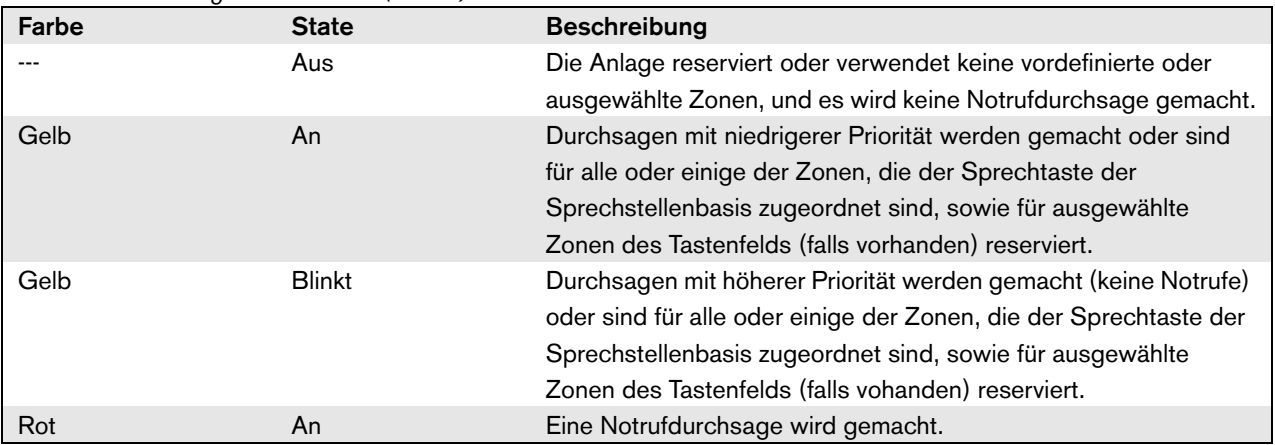

Notiz

# 16.6 Technische Daten

#### **16.6.1 Physikalische Eigenschaften**

Abmessungen (H x B x T): 90 x 160 x 200 mm Länge (biegsame Mikrofonhalterung): 380 mm Gewicht: 0,95 kg

#### **16.6.2 Klimabedingungen**

Temperatur:

-5 bis +45 °C (im Betrieb, garantiert) -15 bis +45 °C (im Betrieb, typengeprüft) -20 bis +70 °C (nicht im Betrieb) Relative Luftfeuchtigkeit: 15 bis 90 %, nicht kondensierend (im Betrieb) 5 bis 95 %, nicht kondensierend (nicht im Betrieb) Luftdruck: 600 bis 1100 hPa

#### **16.6.3 EMV und Sicherheit**

Elektromagnetische Verträglichkeit: EN55103-1/FCC-47 Teil 15B EN55103-2 EN50121-4 EN50130-4 Elektrische Sicherheit: IEC60065 (CB-Schema) EN60065 Genehmigungen: CE-Kennzeichnung EN54-16 und ISO7240-16

#### **16.6.4 Mittlerer Ausfallabstand**

Erwartete Lebensdauer: 50.000 Stunden bei +45 °C Mittlerer Ausfallabstand: 1.200.000 Stunden (basierend auf den tatsächlichen Daten der Garantierücknahmerate)

#### **16.6.5 Systembus**

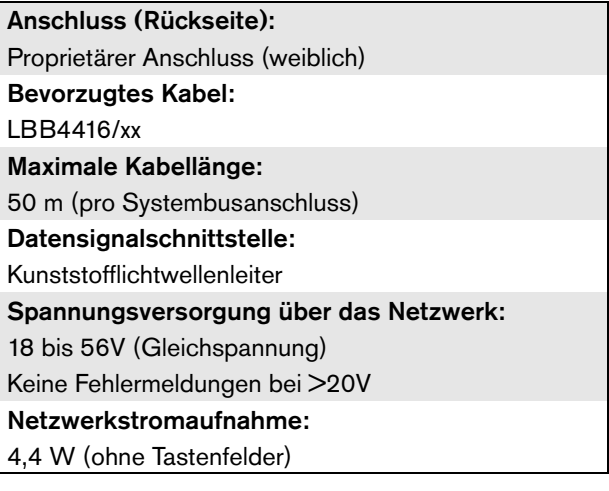

#### **16.6.6 Mikrofon**

Eingangsempfindlichkeit: 83 dB(SPL) Regelbereich der Eingangsempfindlichkeit: -7 bis 8 dB Signal-/Rauschabstand: > 60 dB bei 85 dB (Schalldruckpegel) Bandbreite: -3 dB bei 340 Hz und 14 kHz bezogen auf 1 kHz

#### **16.6.7 Lautsprecher**

Signal-/Rauschabstand: 80 dB bei max. Ausgang Schalldruckpegel: 85 dB (Schalldruckpegel) bei 0,5 m und 1 kHz

#### **16.6.8 Kopfhörer**

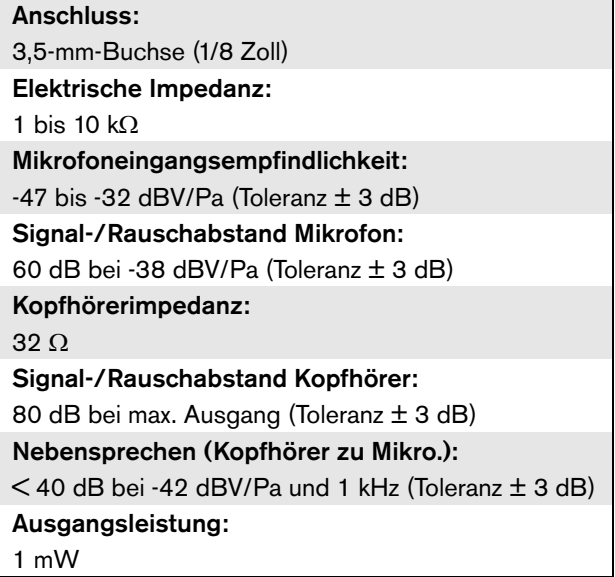

# 17 LBB4432/00-Sprechstellenta stenfeld

# 17.1 Einführung

Das LBB4432/00-Sprechstellentastenfeld wird zusammen mit (Fern-)Sprechstellen verwendet, um direkte oder vorher aufgezeichnete Durchsagen in zugeordnete Zonen zu machen, um die Zonen auszuwählen oder vordefinierte Aktionen durchzuführen (siehe abbildung 17.1).

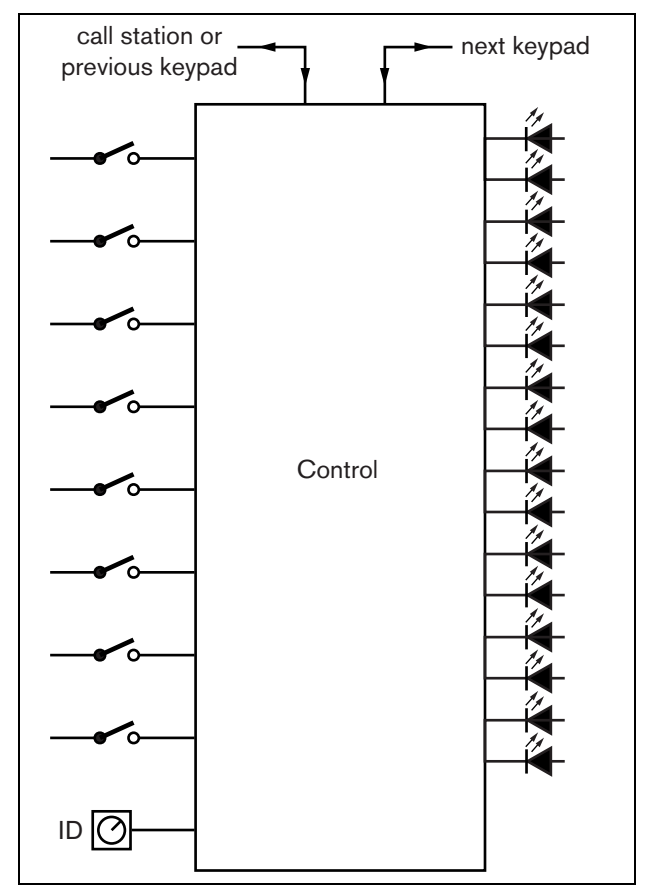

*abbildung 17.1: Blockschaltbild*

# 17.2 Bedienelemente, Anschlüsse und Anzeigeelemente

# **17.2.1 Draufsicht**

Die Oberseite des Sprechstellentastenfelds (siehe abbildung 17.2) umfasst:

1 **Papierschlitz** - Jede programmierbare Taste (3) besitzt einen Papierschlitz, in dem sich ein beschriftetes Schildchen befinden kann, das besagt, wofür die Taste programmiert wurde. Es kann in die Taste eingerastet werden.

# Notiz

Die PRS-SW Praesideo Software-DVD enthält eine Microsoft® Word-Datei (*Manuals/Keypad labels.doc*), die zur Herstellung der Schildchen verwendet werden kann.

- 2 **Tastenanzeige** Jede programmierbare Taste (3) besitzt eine zugehörige Tastenanzeige (siehe Abschnitt [17.5](#page-281-0)).
- 3 **Programmierbare Taste**  Jede programmierbare Taste kann so programmiert werden, dass eine bestimmte Aktion ausgeführt wird, wenn sie gedrückt wird (siehe Kapitel [48\)](#page-458-0). Um zu verhindern, dass Tasten versehentlich gedrückt werden (z. B. Alarm- oder Notruftasten), können sie mit Tastenabdeckungen (LBB4436/00) abgedeckt werden.

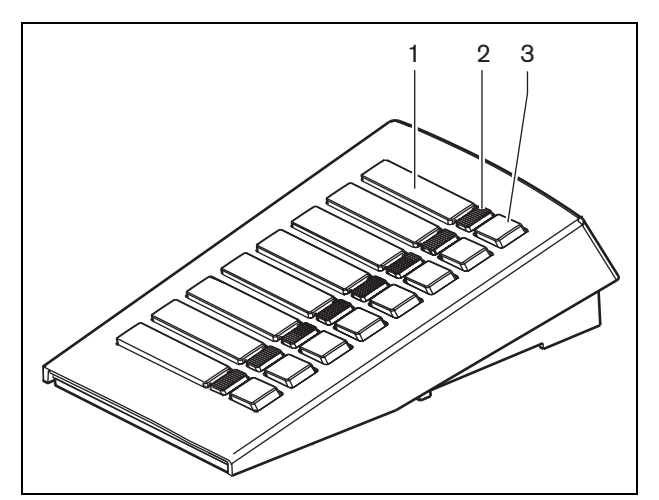

*abbildung 17.2: Draufsicht*

#### **17.2.2 Ansicht von unten**

Die Unterseite des Sprechstellentastenfelds (siehe abbildung 17.3) umfasst:

- 4 **Tastenfeldanschluss** Ein Anschluss zum Verbinden des Tastenfeldes mit dem nächsten Tastenfeld.
- 5 **ID-Wähler** Ein Wähler zur Identifizierung des Sprechstellentastenfelds an die (Fern-)Sprechstelle (siehe Abschnitt [17.3\)](#page-279-0).
- 6 **Tastenfeldanschluss** Ein Anschluss zum Verbinden des Tastenfeldes mit dem vorherigen Tastenfeld oder der (Fern-)Sprechstelle.

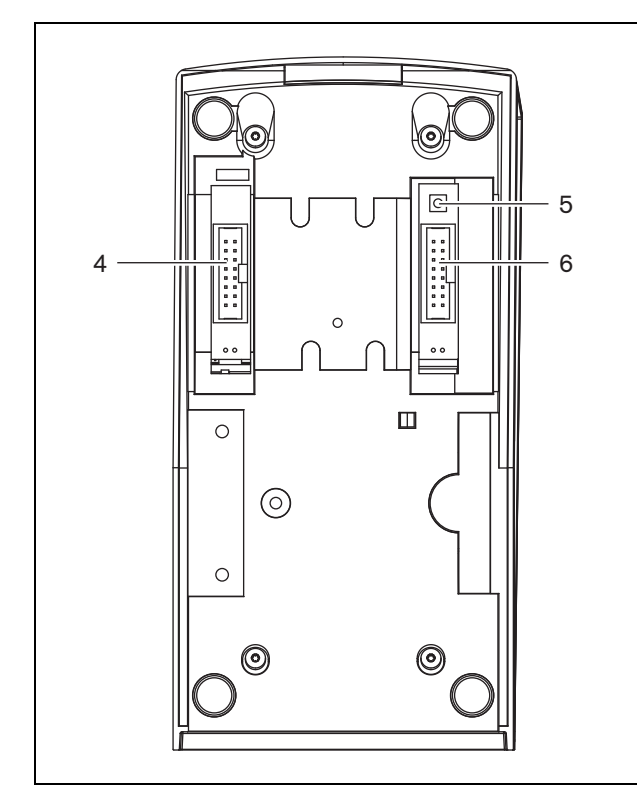

*abbildung 17.3: Ansicht von unten* 

# <span id="page-279-0"></span>17.3 Konfiguration

Folgende Verbindungen sind möglich:

- bis zu 16 Tastenfelder für Sprechstellen für vorkonfigurierte Aktionen (LBB4432/00 oder PRS-CSKPM) an eine (Fern-)Sprechstelle.
- bis zu 15 Tastenfelder für Sprechstellen für vorkonfigurierte Aktionen (LBB4432/00 oder PRS-CSKPM) und ein numerisches Tastenfeld (PRS-CSNKP) an eine (Fern-)Sprechstelle.

Für eine einwandfreie Kommunikation zwischen Sprechstelle und ihren Tastenfeldern muss für vorkonfigurierte Aktionen jedem Tastenfeld mit dem ID-Wähler die richtige ID zugeordnet werden. (siehe abbildung 17.3, Nr. 5, und abbildung 17.4).

Die ID eines Tastenfeldes für vorkonfigurierte Aktionen hängt von der Position in der Anordnung der Tastenfelder ab. Das erste Tastenfeld für vorkonfigurierte Aktionen hat ID 0, das nächste 1, usw. bis F beim sechzehnten Tastenfeld für vorkonfigurierte Aktionen.

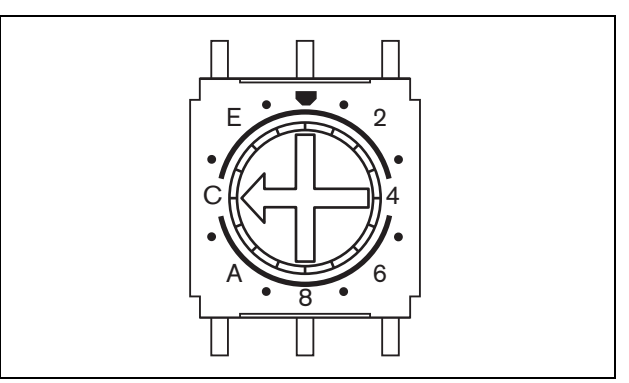

*abbildung 17.4: ID-Wähler*

### 17.4 Installation

Das Tastenfeld eignet sich als Tischgerät. Es kann an eine (Fern-)Sprechstelle oder ein Tastenfeld angeschlossen werden, das bereits an eine (Fern-)Sprechstelle angeschlossen wurde. Gehen Sie wie folgt vor (siehe[abbildung 17.5](#page-280-0)):

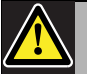

#### Vorsicht

Trennen Sie das Systemkabel und die Notstromversorgung von der (Fern-)Sprechstelle, bevor Sie ein Tastenfeld daran anschließen. Wenn Sie ein Tastenfeld an eine eingeschaltete (Fern-)Sprechstelle anschließen, kann dies die (Fern-)Sprechstelle beschädigen.

- 1 Entfernen Sie die Abdeckung, indem Sie sie nach links schieben und sie aus dem Tastenfeld herausnehmen.
- 2 Schließen Sie das Flachkabel an den Tastenfeldanschluss an und weisen Sie dem Tastenfeld die richtige ID zu. Das kurze Flachkabel ist für die Verbindung zwischen Tastenfeld zu Tastenfeld; das lange Flachkabel (Lieferumfang der Sprechstelle) ist für die Verbindung von der Sprechstelle zum Tastenfeld.
- 3 Schieben Sie die Anschlussplatte in die Unterseite des Tastenfeldes.
- 4 Befestigen Sie die Anschlussplatte mit den drei Schrauben.
- 5 Bringen Sie die Abdeckung wieder an, indem Sie sie nach rechts schieben und in das Tastenfeld einrasten lassen.

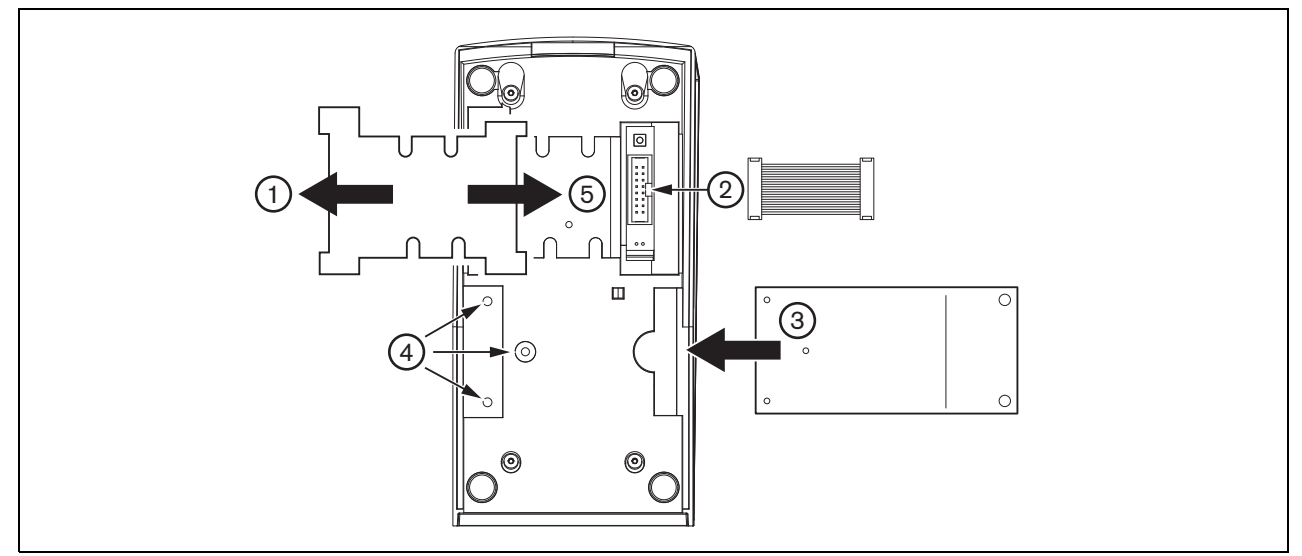

<span id="page-280-0"></span>*abbildung 17.5: Installation*

### <span id="page-281-0"></span>17.5 Bedienung

Das Sprechstellentastenfeld besitzt 8 (über die Software) programmierbare Tasten. Jede Taste besitzt eine zweifarbige LED für Statusanzeigen (siehe tabelle 17.1). Die Statusanzeigen hängen jedoch von der Funktion ab, die der programmierbaren Taste zugewiesen wurde (siehe Abschnitt [44.5.8](#page-435-0) und Abschnitt [48.3](#page-460-0)):

- Bei Tasten, die als Routing-Wähler konfiguriert werden (z. B. *Zone selection*), wird der Anzeiger zur Anzeige der Routing-Wahl verwendet.
- Bei Tasten, die für Funktionen wie *Priority*, *Call macro* etc. konfiguriert sind, wird der Anzeiger als Wahlanzeiger verwendet. Er ist so lang, wie die Auswahl gültig ist.
- Bei Tasten, die für Funktionen wie *Cancel*, *Reset*, *Recall*, *BGM volume* etc. konfiguriert sind, wird der Anzeiger als aktive Tastenanzeige verwendet. Er ist so lang, wie die Auswahl gültig ist.

#### *tabelle 17.1: LED-Angaben zum Routing-Wähler*

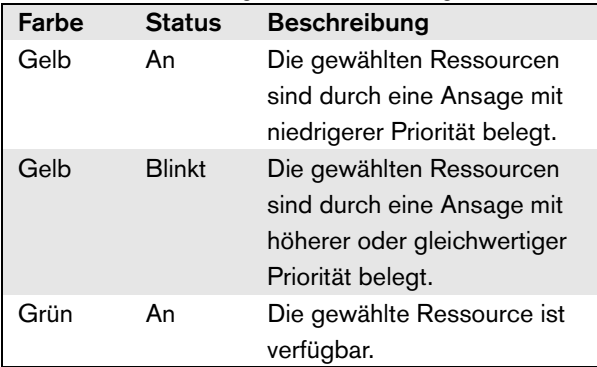

# 17.6 Technische Daten

#### **17.6.1 Physikalische Eigenschaften**

Abmessungen (H x B x T): 70 x 95 x 200 mm Gewicht:  $0.4$  kg Max. Flachkabellänge: 5 m (für alle Tastenfelder insgesamt)

#### **17.6.2 Klimabedingungen**

#### Temperatur:

-5 bis +45 °C (im Betrieb, garantiert) -15 bis +45 °C (im Betrieb, typengeprüft) -20 bis +70 °C (nicht im Betrieb) Relative Luftfeuchtigkeit: 15 bis 90 %, nicht kondensierend (im Betrieb) 5 bis 95 %, nicht kondensierend (nicht im Betrieb) Luftdruck: 600 bis 1100 hPa

#### **17.6.3 EMV und Sicherheit**

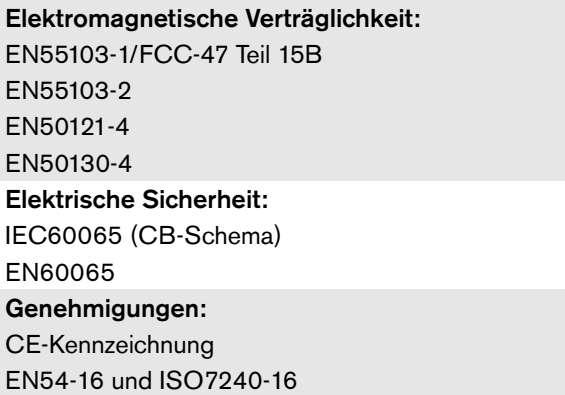

### **17.6.4 Mittlerer Ausfallabstand**

Erwartete Lebensdauer: 100.000 Stunden bei +45 °C Mittlerer Ausfallabstand: 1.200.000 Stunden (basierend auf den tatsächlichen Daten der Garantierücknahmerate)

#### **17.6.5 Systembus**

Spannungsversorgung über das Netzwerk: 18 bis 56V (Gleichspannung) Keine Fehlermeldungen bei >20V Netzwerkstromaufnahme: 1,3 W

# 18 Numerisches Tastenfeld PRS-CSNKP

# 18.1 Einführung

Das numerische Tastenfeld PRS-CSNKP wird in Kombination mit einer Basis- oder Fernsprechstelle verwendet. Die Sprechstelle enthält das Mikrofon und die Sprechtaste, während das numerische Tastenfeld für den Benutzerzugang, die Zonen- und Zonengruppenauswahl verwendet werden kann. Das numerische Tastenfeld arbeitet für vorkonfigurierte Aktionen mit den Sprechstellen-Tastenfeldern zusammen. Das eingebaute LCD liefert dem Benutzer Rückmeldung.

# 18.2 Kompatibilität

Das PRS-CSNKP kann zusammen mit der Fernsprechstelle PRS-CSR, dem alten Fernsprechstellensatz PRS-CSRK und dem Fernsprechstellenmodul PRS-CSRM, aber nicht mit dem (alten) Fernsprechstellen(satz) LBB4438/00 oder LBB4439/00 verwendet werden. Es arbeitet auch mit dem Sprechstellen(satz) LBB4430/00 oder LBB4433/00 und dem Sprechstellenmodul PRS-CSM.

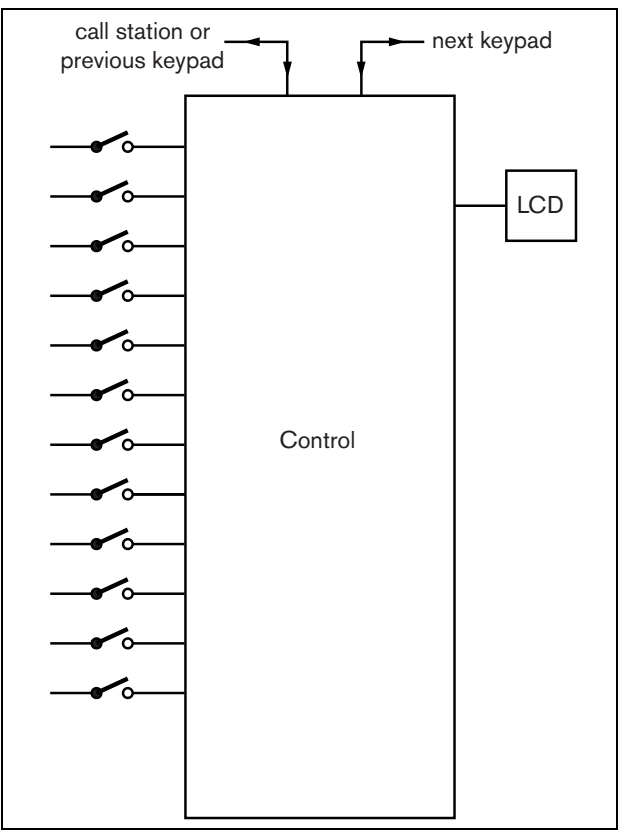

*abbildung 18.1: Blockschaltbild*

### 18.3 Bedienelemente, Anschlüsse und Anzeigeelemente

#### **18.3.1 Draufsicht**

Die Oberseite des numerischen Tastenfeldes (siehe [abbildung 18.2\)](#page-283-0) hat folgende Funktionen:

- 1 **Display** Ein LCD-Display, das Informationen über den Benutzerzugang und die Zonenauswahl liefert (siehe Abschnitt [18.6\)](#page-285-0).
- 2 **Tasten** Zwölf Tasten zur Bedienung der (Fern-)Sprechstelle (siehe Abschnitt [18.6](#page-285-0)).

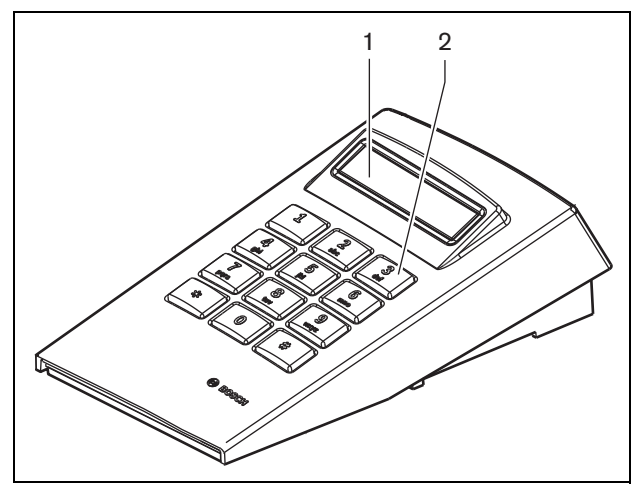

<span id="page-283-0"></span>*abbildung 18.2: Draufsicht*

### 18.4 Ansicht von unten

Die Unterseite des numerischen Tastenfeldes (siehe abbildung 18.3) hat folgende Funktionen:

- 3 **Tastenfeldanschluss** Ein Anschluss zum Verbinden des numerischen Tastenfeldes mit dem nächsten Sprechstellentastenfeld für vorkonfigurierte Aktionen (LBB4432/00 oder PRS-CSKPM).
- 4 **Tastenfeldanschluss** Ein Anschluss zum Verbinden des numerischen Tastenfeldes mit dem vorherigen Tastenfeld oder der (Fern-)Sprechstelle (siehe Abschnitt [18.5\)](#page-283-1).
- 5 **Kontrastregelung** regelt den Kontrast des LCDs.

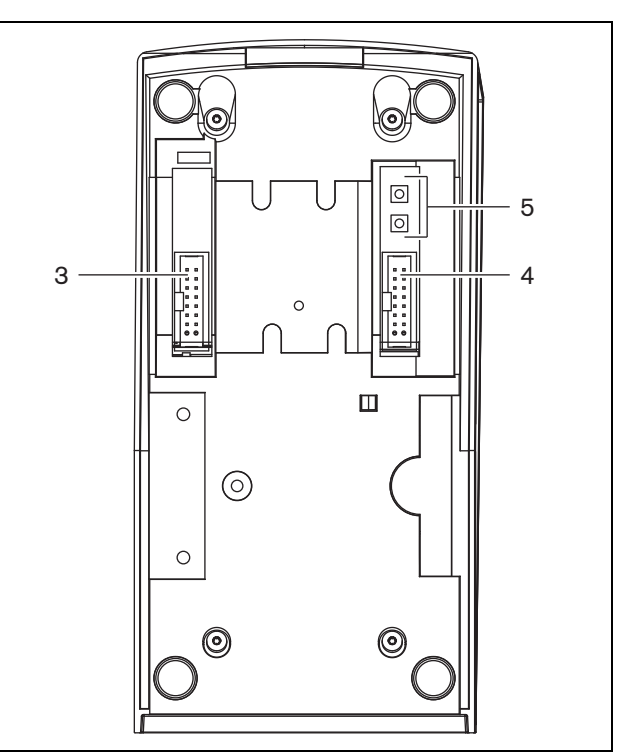

*abbildung 18.3: Ansicht von unten (ohne Deckel)*

# <span id="page-283-1"></span>18.5 Installation

Das Tastenfeld eignet sich als Tischgerät. In den meisten Fällen wird es direkt an die Sprechstelle angeschlossen. Es kann aber auch zwischen einer Reihe von anderen Sprechstellen-Tastenfeldern angeordnet werden. Gehen Sie wie folgt vor (siehe [abbildung 18.4](#page-284-0)):

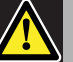

#### Vorsicht

Trennen Sie das Systemkabel und die Notstromversorgung von der (Fern-)Sprechstelle, bevor Sie ein Tastenfeld daran anschließen. Wenn Sie ein Tastenfeld an eine eingeschaltete (Fern-)Sprechstelle anschließen, kann dies die (Fern-)Sprechstelle beschädigen.

1 Entfernen Sie die Abdeckung, indem Sie sie nach links schieben und sie aus dem Tastenfeld herausnehmen.

- 2 Verbinden Sie das Flachkabel vom
- Tastenfeldanschluss mit der (Fern-)Sprechstelle oder dem vorherigen Tastenfeld. Das kurze Flachkabel ist für die Verbindung zwischen Tastenfeld zu Tastenfeld; das lange Flachkabel (Lieferumfang der Sprechstelle) ist für die Verbindung von der Sprechstelle zum Tastenfeld.
- 3 Schieben Sie die Anschlussplatte in die Unterseite des Tastenfeldes.
- 4 Befestigen Sie die Anschlussplatte mit den drei Schrauben.
- 5 Bringen Sie die Abdeckung wieder an, indem Sie sie nach rechts schieben und in das Tastenfeld einrasten lassen.

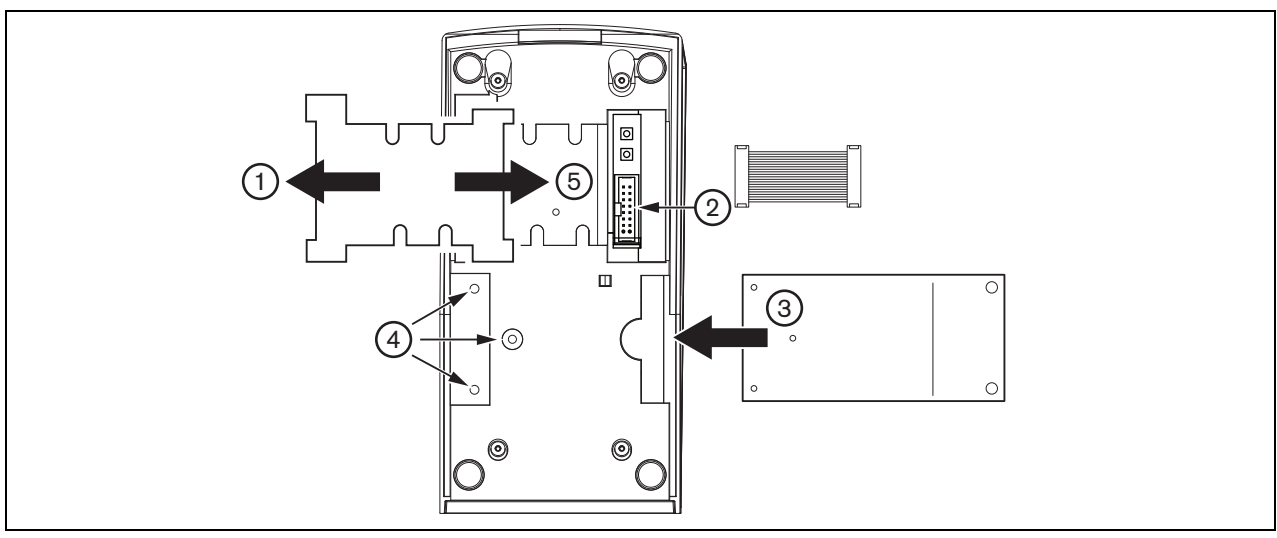

<span id="page-284-0"></span>*abbildung 18.4: Installation*

# <span id="page-285-0"></span>18.6 Bedienung

#### **18.6.1 Einführung**

Das numerische Tastenfeld der Sprechstelle dient als Benutzerschnittstelle und hat 12 telefonähnlich angeordnete Tasten mit \*, # und 0... 9. Das numerische Tastenfeld kann für folgende Funktionen konfiguriert werden:

- Benutzerzugang zur (Fern-)Sprechstelle mit Benutzernummer und PIN, für mehrere Benutzer konfigurierbar, mit Time-Out und manueller Sperre.
- Auswahl von Zonen und Zonengruppen als Ziele für Durchsagen; bis zu acht Zonen und/oder Zonengruppen können in eine Zeichenkette eingegeben werden. Jede Zone(ngruppe) kann aus bis zu 16 Nummern bestehen.

#### **18.6.2 Tasten**

*tabelle 18.1: Tasten*

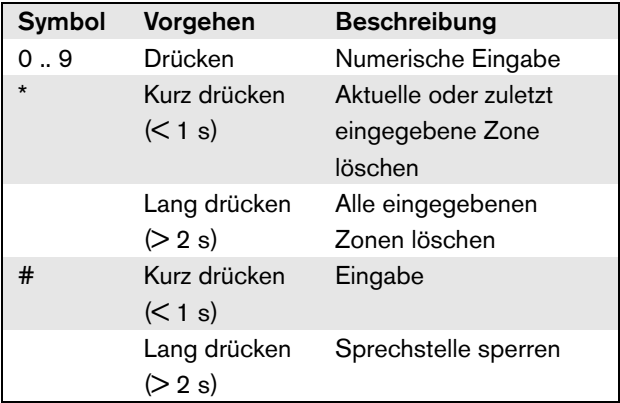

### **18.6.3 Display**

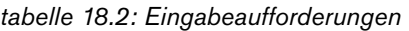

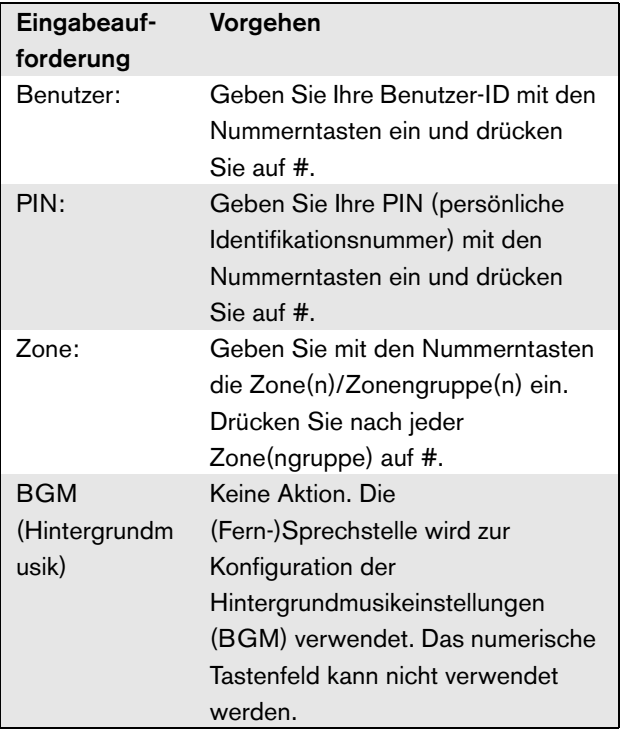

Das LCD liefert dem Benutzer eine Rückmeldung über die Auswahl und den Status der gewählten Zone und Zonengruppen:

- Ist eine Zone(ngruppe) von einer Durchsage mit einer höheren Priorität besetzt, wird die Zone(ngruppe) in Klammern angezeigt und blinkt.
- Ist eine Zone(ngruppe) von einer Durchsage mit einer niedrigeren Priorität besetzt, wird die Zone(ngruppe) in Klammern angezeigt.

# 18.7 Technische Daten

### **18.7.1 Physikalische Eigenschaften**

Abmessungen (H x B x T):

70 x 95 x 200 mm

Gewicht:

0,4 kg

Max. Flachkabellänge:

5 m (für alle Tastenfelder insgesamt)

#### **18.7.2 Klimabedingungen**

#### Temperatur:

-5 bis +45 °C (im Betrieb, garantiert)

-15 bis +55 °C (im Betrieb, typengeprüft)

-20 bis +70 °C (nicht im Betrieb)

#### Relative Luftfeuchtigkeit:

15 bis 90 %, nicht kondensierend (im Betrieb)

5 bis 95 %, nicht kondensierend (nicht im Betrieb)

Luftdruck:

600 bis 1100 hPa

#### **18.7.3 EMV und Sicherheit**

Elektromagnetische Verträglichkeit: EN55103-1/FCC-47 Teil 15B EN55103-2 EN50121-4 EN50130-4 Elektrische Sicherheit: IEC60065 (CB-Schema) EN60065 Genehmigungen: CE-Kennzeichnung EN54-16 und ISO7240-16

#### **18.7.4 Mittlerer Ausfallabstand**

- Erwartete Lebensdauer: 100.000 Stunden bei +45 °C Mittlerer Ausfallabstand: 1.200.000 Stunden (basierend auf den tatsächlichen Daten der
- Garantierücknahmerate)

#### **18.7.5 Systembus**

#### Spannungsversorgung über das Netzwerk:

18 bis 56V (Gleichspannung)

Keine Fehlermeldungen bei >20V

#### Netzwerkstromaufnahme:

1,6 W

# 19 PRS-CSM Sprechstellenmodul

### 19.1 Einführung

Das PRS-CSM Sprechstellenmodul kann verwendet werden, um kundenspezifische Sprechstellen zu erstellen (z.B. eine Notrufstation). Das Modul nutzt einen eingebauten Limiter und einen Sprachfilter zur Verbesserung der Verständlichkeit. Das Modul hat ein Metallgehäuse zur leichten Befestigung und Stapelung in Schränken sowie Schraubverbindungen für einen einfachen Anschluss von Mikrofon, Lautsprecher, Schalter und Anzeigen. Blockschaltbild des Sprechstellenmoduls siehe abbildung 19.1.

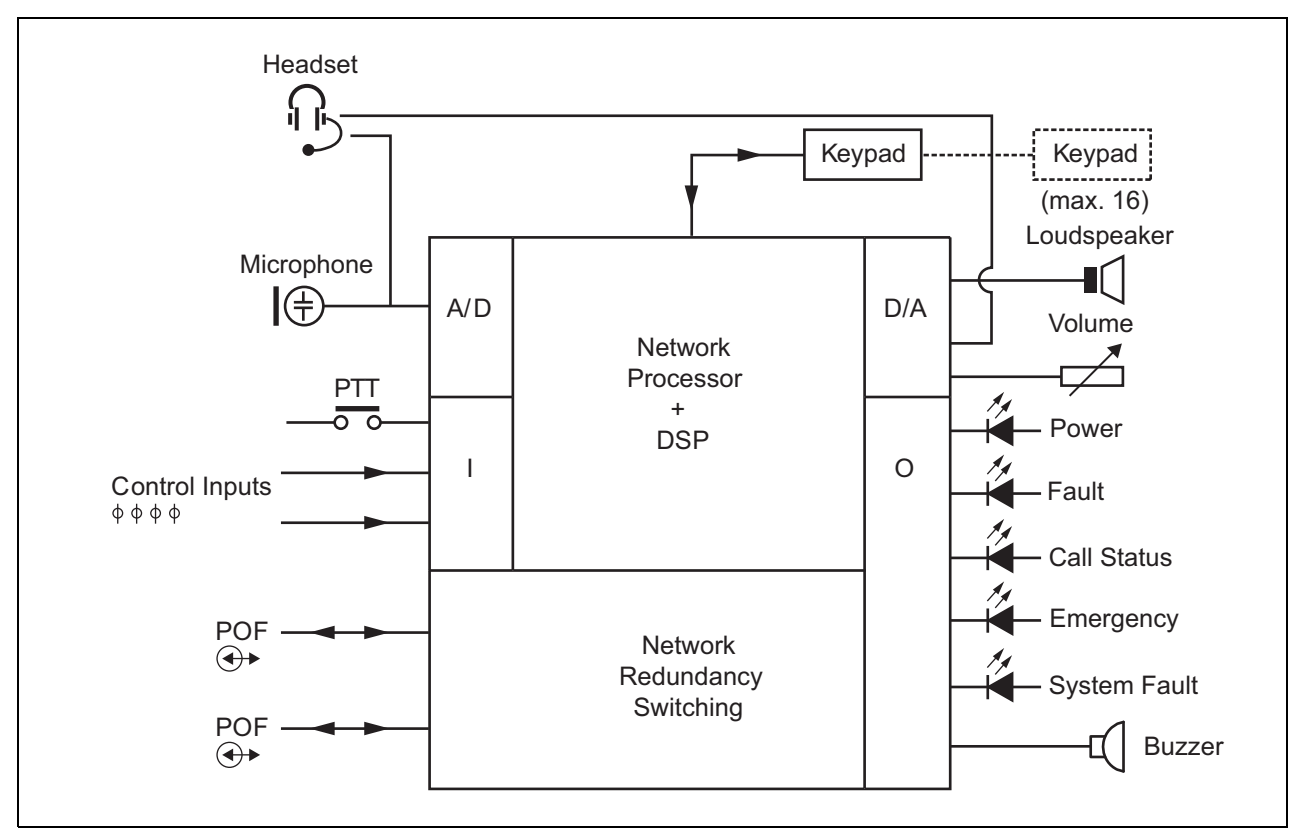

*abbildung 19.1: Blockschaltbild PRS-CSM*
### 19.2 Bedienelemente, Anschlüsse und Anzeigeelemente

Das Sprechstellenmodul enthält folgende Anschlüsse (siehe abbildung 19.2 und abbildung 19.3):

- 1 Notstromversorgung/Summer Abgesehen von der Versorgung des Sprechstellenmoduls über den Systemnetzwerkanschluss (7) kann es auch extern von einer Notstromversorgung über diesen Stecker versorgt werden (siehe Abschnitt [19.2.1\)](#page-289-0). Mit diesem Anschluss kann auch ein Summer verbunden werden.
- 2 Mikrofon/PTT-Taste Der Mikrofoneingang wird verwendet, um ein Mikrofon und einen Press-To-Talk-Schalter (PTT) anzuschließen (siehe Abschnitt [19.2.2](#page-289-1)).
- 3 Lautsprecher/Steuereingänge Der Lautsprecher dient dazu, Pausensignale, zuvor aufgezeichnete Meldungen und Alarme abzuhören (siehe Abschnitt [19.2.3](#page-290-0)), die durch eine PTT-Taste der Sprechstelle oder eine ihrer Tastenfelder aktiviert wurden (siehe

Abschnitt 47.3.3 des IUI Praesideo 4.0). Dieser Anschluss hat auch zwei Steuereingänge, z.B. zum Akzeptieren von Fehlerausgaben von einer Notstromversorgung.

- 4 Headset/Lautstärkepotentiometer dieser Anschluss bietet die Möglichkeit, ein Headset und ein Lautstärkepotentiometer mit dem Sprechstellenmodul zu verbinden (siehe Abschnitt [19.2.4\)](#page-290-1). Dieses Potentiometer regelt auch die Lautstärke eines mit 3 verbundenen Lautsprechers.
- 5, 6 Steuerein-/-ausgänge der Steuereingang und fünf Steuerausgänge an diesen beiden Verbindungen verhalten sich ähnlich wie die PTT-Taste und die LEDs an der LBB4430/00 Sprechstellenbasis (siehe Abschnitt [19.2.5](#page-291-0)).

7 Systembus - zwei Systembusanschlüsse zum Anschluss des Sprechstellenmoduls an andere Praesideo-Geräte. Die beiden Anschlüsse sind austauschbar.

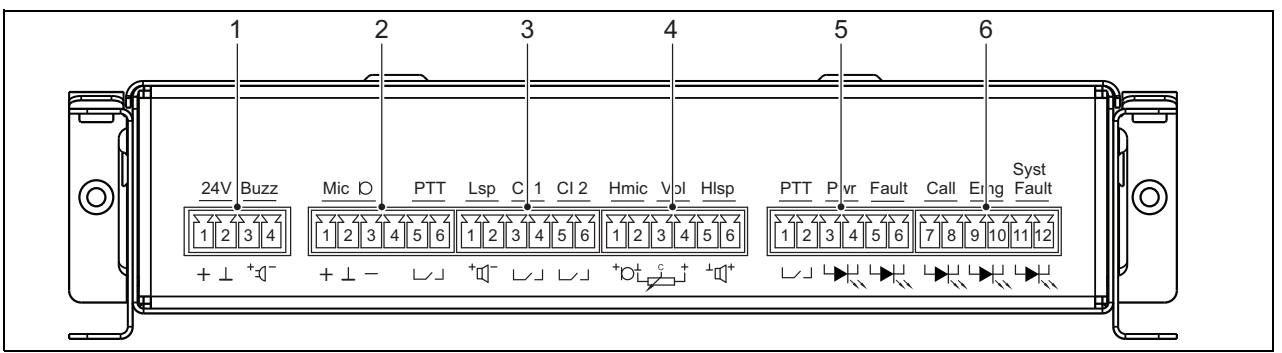

*abbildung 19.2: Frontansicht der PRS-CSM Installationseinheit*

# Notiz

Alle mit 1 bis 6 verbundenen Kabel dürfen nicht mehr als 3 Meter Länge haben.

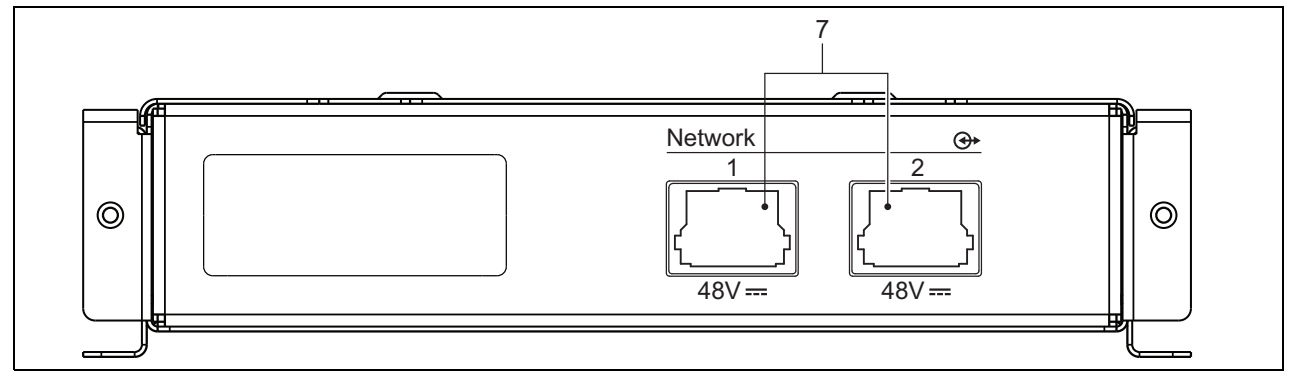

*abbildung 19.3: Frontansicht des PRS-CSM Systems*

### <span id="page-289-0"></span>**19.2.1 Notstromversorgung/Summer (1)**

Dieser 4-polige Stecker liefert den Eingang für eine Notstromversorgung und einen Summer. Normalerweise wird eine 24V-Versorgung verwendet, aber eine Spannung im Bereich von 18..56V ist zulässig. Hier kann ein Summer angeschlossen werden, der auf Fehler und Alarme aufmerksam macht. Es muss ein Niederspannungssummer verwendet werden, der mit 3V arbeiten kann. Geeignete Modelle sind der Mallory PK-20A35EWQ oder Alan Butcher Components ABI-004-RC.

*tabelle 19.1: Stecker-Details für Notstromversorgung/Summer*

| Pin | <b>Signal</b>              |
|-----|----------------------------|
|     | Notstromversorgung (+)     |
| 2   | Notstromversorgung (Masse) |
| З   | Summer $(+)$               |
|     | Summer (-)                 |
|     |                            |

### <span id="page-289-1"></span>**19.2.2 Mikrofon-/PTT- Tastenanschluss (2)**

Dieser 6-polige Stecker dient als Verbindung für ein Mikrofon und eine PTT-Taste. Mit dem Modul können folgende dynamische Mikrofone verwendet werden:

- LBB9081 Dynamisches Handmikrofon (einschl. Widerständen für Schalterüberwachung).
- LBB9082 Dynamisches biegsames Mikrofon.

*tabelle 19.2: Details zum Mikrofon-/PTT-Tastenanschluss*

| Pin | <b>Signal</b>               |
|-----|-----------------------------|
|     | $Mic +$                     |
| 2   | Erde                        |
| 3   | Mic -                       |
|     | --- nicht angeschlossen --- |
| 5   | Eingangskontakt Sprechtaste |
|     | Erde                        |

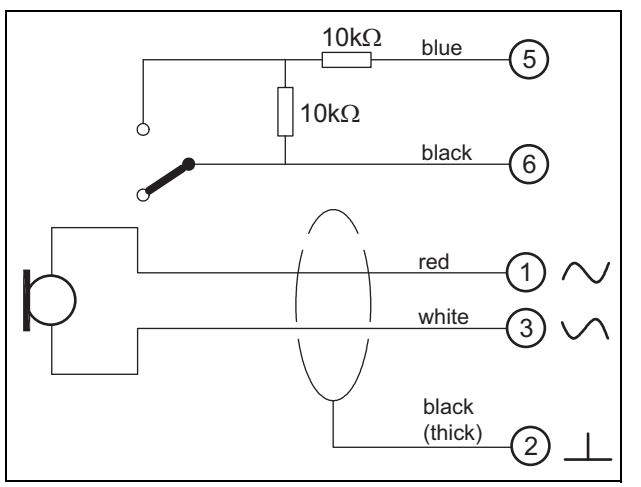

*abbildung 19.4: LBB9081-Anschlussschaltbild*

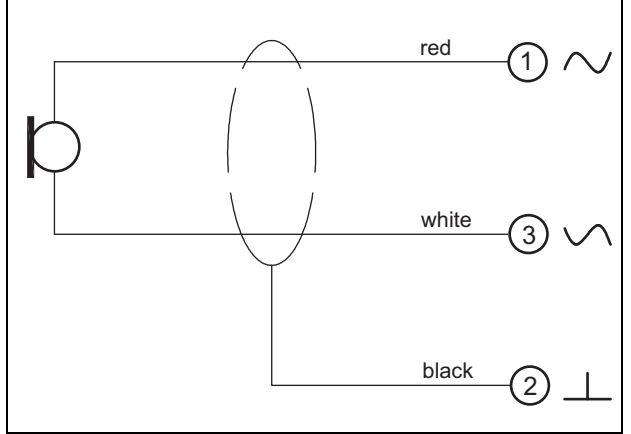

*abbildung 19.5: LBB9082-Anschlussschaltbild*

Zur Auswahl des Mikrofontyps wird ein Jumper am X149/X150 verwendet. Um Zugang zu diesem Jumper zu erhalten, entfernen Sie die obere Abdeckung (siehe auch [Abschnitt 20.3](#page-302-0)). Lage von X149 und X150 auf der Leiterplatte siehe abbildung 19.13. Jumper-Einstellungen:

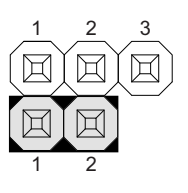

Mikrofonauswahl über die Konfigurations-Webseite

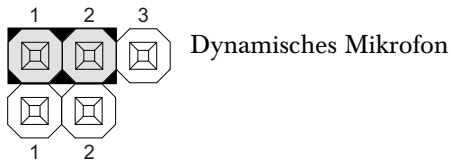

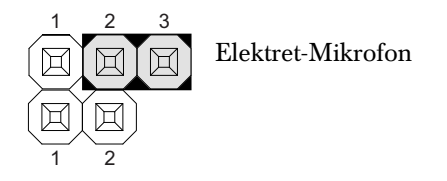

### <span id="page-290-0"></span>**19.2.3 Lautsprecher-/Steuereingänge (3)**

Dieser 6-polige Stecker dient als Verbindung zu einem Lautsprecher und zu zwei Steuereingängen.

*tabelle 19.3: Details zum Lautsprecher-/Steuereingangsanschluss*

| Pin            | <b>Signal</b>               |
|----------------|-----------------------------|
| 1              | Speaker +                   |
| $\overline{2}$ | Speaker -                   |
| 3              | Steuereingang 1             |
|                | Rückführung Steuereingang 1 |
| 5              | Steuereingang 2             |
| հ              | Rückführung Steuereingang 2 |

Die Steuereingänge können so konfiguriert werden, dass sie entweder auf Kontaktherstellung oder -unterbrechung reagieren (siehe Abschnitt 43.4.7 des IUI Praesideo 4.0). Es ist auch möglich, die Kabel auf Kurzschlüsse und Unterbrechungen zu überwachen (siehe abbildung 19.6 und abbildung 19.7). Ob ein Steuereingang tatsächlich kontrolliert wird, wird bei der Konfiguration festgelegt.

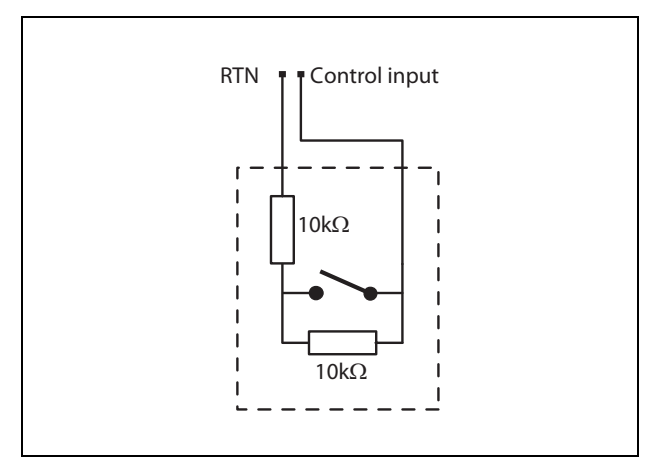

*abbildung 19.6: Kontrollierter Steuereingang*

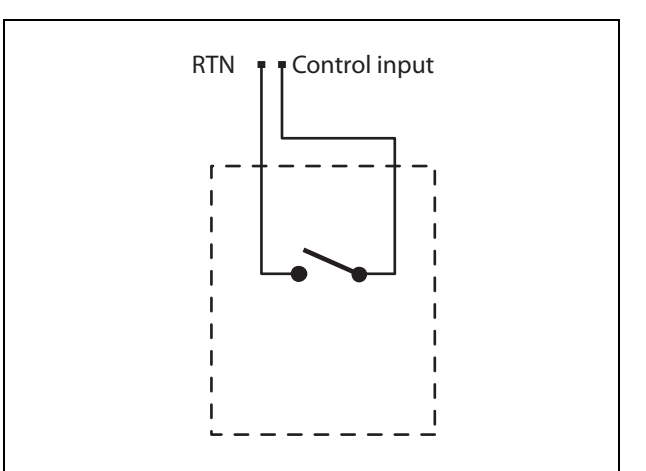

*abbildung 19.7: Nicht kontrollierter Steuereingang*

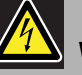

### Warnung

Schließen Sie keine Gleichstrom- oder Wechselstromsignale an die Steuereingänge an, der Eingangskreis könnte dadurch beschädigt werden. Ausschließlich spannungsfreie Kontakte verwenden.

```
Notiz
```
Steuereingangskabel mehrerer Steuereingänge dürfen nicht zusammengelegt werden (d. h. keine gemeinsames Rückführungskabel verwenden).

### <span id="page-290-1"></span>**19.2.4 Headset/Lautstärkeregelung (4)**

Dieser 6-polige Stecker dient als Verbindung zum Headset und zur Lautstärkeregelung. Diese Lautstärkeregelung regelt auch die Lautstärke des mit Anschluss 3 verbundenen Lautsprechers. Ein lineares Potentiometer R (typischer Wert:  $100 \text{ k}\Omega$ ) wird zur Erzeugung einer Steuerspannung aus der Versorgungsspannung verwendet.

Falls keine Lautstärkenreglung benötigt wird, müssen Pin 2 und 3 miteinander verbunden sein. Die Lautstärke des Kopfhörers oder Lautsprechers ist dann auf das Maximum eingestellt.

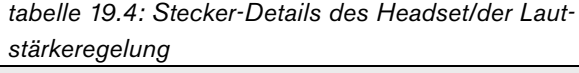

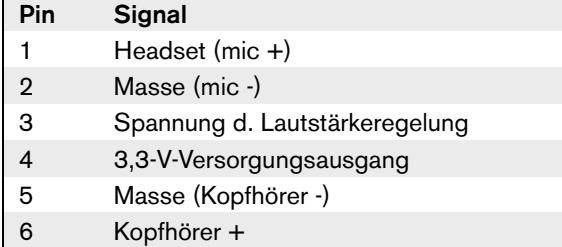

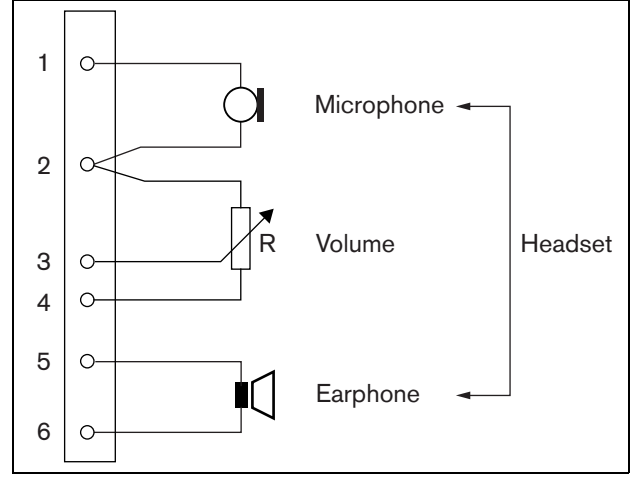

*abbildung 19.8: Schaltbild für Kopfhöreranschluss*

### <span id="page-291-0"></span>**19.2.5 Steuerein-/-ausgänge (5, 6)**

Diese beiden 6-poligen Stecker sorgen für die Verbindung zu einem Steuereingang für die PTT-Taste sowie fünf Steuerausgängen für die Anzeige-LEDs.

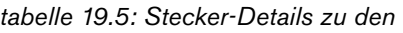

*Steuerein-/-ausgängen*

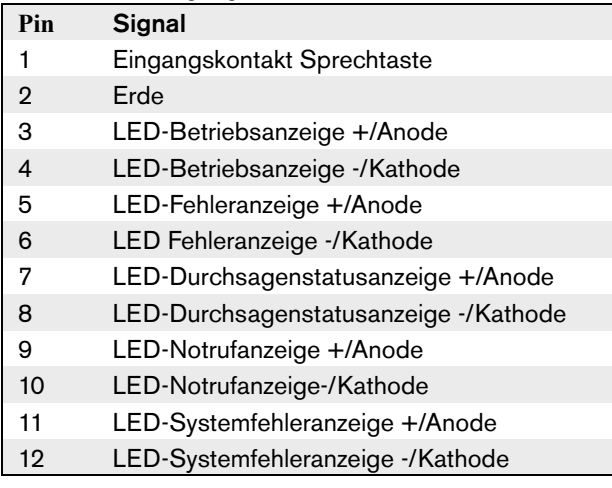

Der PTT-Eingangskontakt an diesem Anschluss ist parallel zum PTT-Eingangskontakt an Anschluss 2 geschaltet. Verwenden Sie nur einen von diesen. Siehe abbildung 19.9 für ein Anschlussschaltbild. Die beiden Widerstände müssen in der Schaltung platziert werden, da die Kontakte immer von der Systemsoftware überwacht werden.

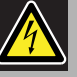

### Warnung

Schließen Sie keine Gleichstrom- oder Wechselstromsignale an die Steuereingänge an, der Eingangskreis könnte dadurch beschädigt werden. Ausschließlich spannungsfreie Kontakte verwenden.

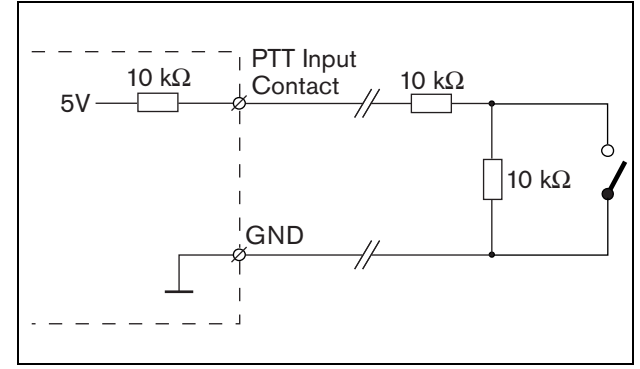

*abbildung 19.9: Sprechtaste (PTT)*

Aus abbildung 19.10 geht der LED-Treiberkreis hervor. Typische Farben für die Anzeige-LEDs sind:

- Grün für Betriebs- und Ansagestatusanzeigen;
- Gelb für Fehler- und Systemfehleranzeigen;
- Rot für Notrufanzeige.

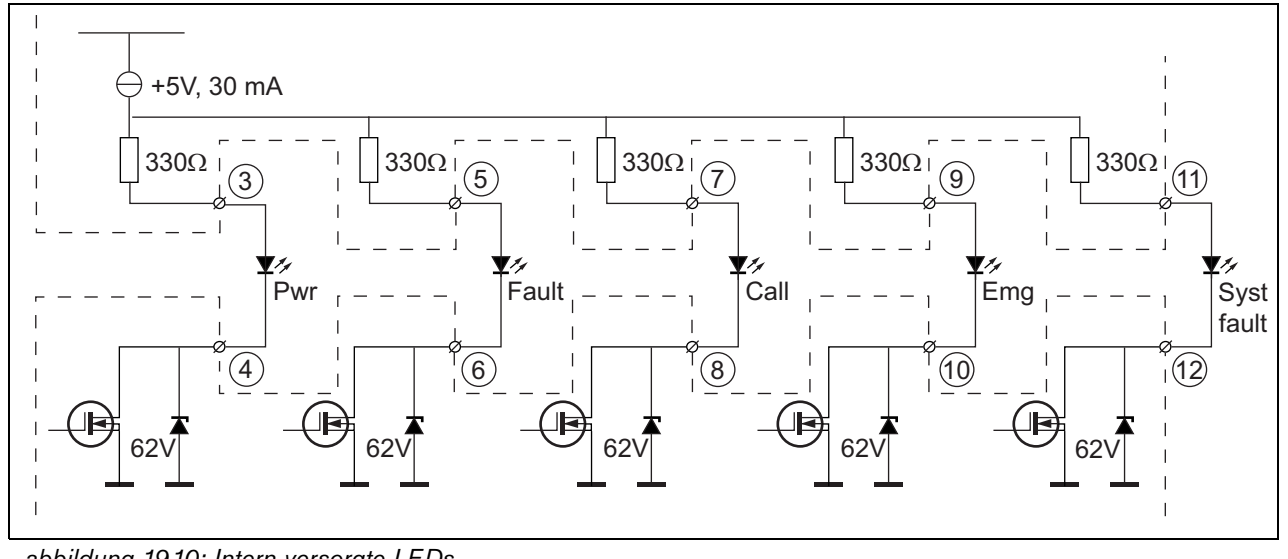

*abbildung 19.10: Intern versorgte LEDs* Pwr: Betriebsanzeige Fehler: Fehleranzeige Call: Ansagestatusanzeige Emg: Notrufanzeige Syst Fault: Systemfehleranzeige

Es ist auch möglich, eine extern versorgte Lampe oder LED (siehe abbildung 19.11), oder ein extern versorgtes Relais (siehe abbildung 19.12) anzuschließen. Pin 2 des Steckers 5 als Masse verwenden.

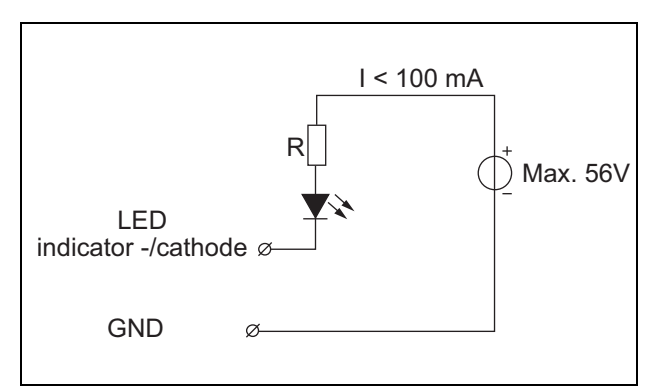

*abbildung 19.11: Extern versorgte LED*

Der Wert des Widerstands R in abbildung 19.10 hängt von der Spannung der externen Quelle, der Durchlassspannung der LED und dem Strom ab, der durch die LED fließt:

$$
R = \frac{V_{source} - V_{forward}}{I}
$$

Wenn beispielsweise die Spannung der externen Quelle 24 V beträgt, die Durchlassspannung der LED 2 V beträgt und der Strom, der durch die LED fließt, 10 mA beträgt, dann:

$$
R = \frac{24 - 2}{10 \cdot 10^{-3}} = 2200 \, (\Omega)
$$

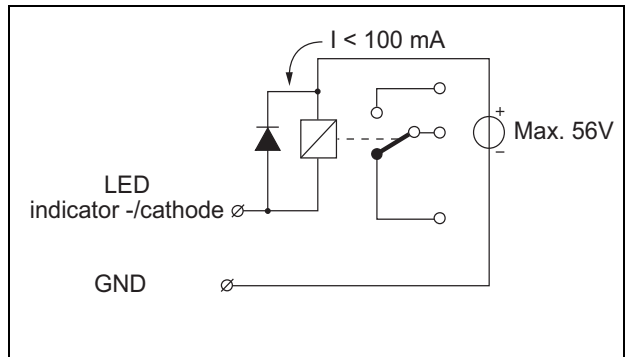

*abbildung 19.12: Relais mit externer Stromversorgung*

### **19.2.6 Tastenfeldschnittstelle (X143)**

Zusätzliche Tastenfelder oder Tastenfeldmodule können an diesem Sprechstellenmodul über ein 16-adriges Flachbandkabel angeschlossen werden, das mit X143 verbunden wird. Dieses Flachbandkabel wird mit jedem Tastenfeld oder Tastenfeldmodul mitgeliefert. Bis zu 16 Tastenfelder und/oder Tastenfeldmodule können in Reihe angeschlossen (durchgeschleift) werden. Siehe auch [Abschnitt 20.3.](#page-302-0)

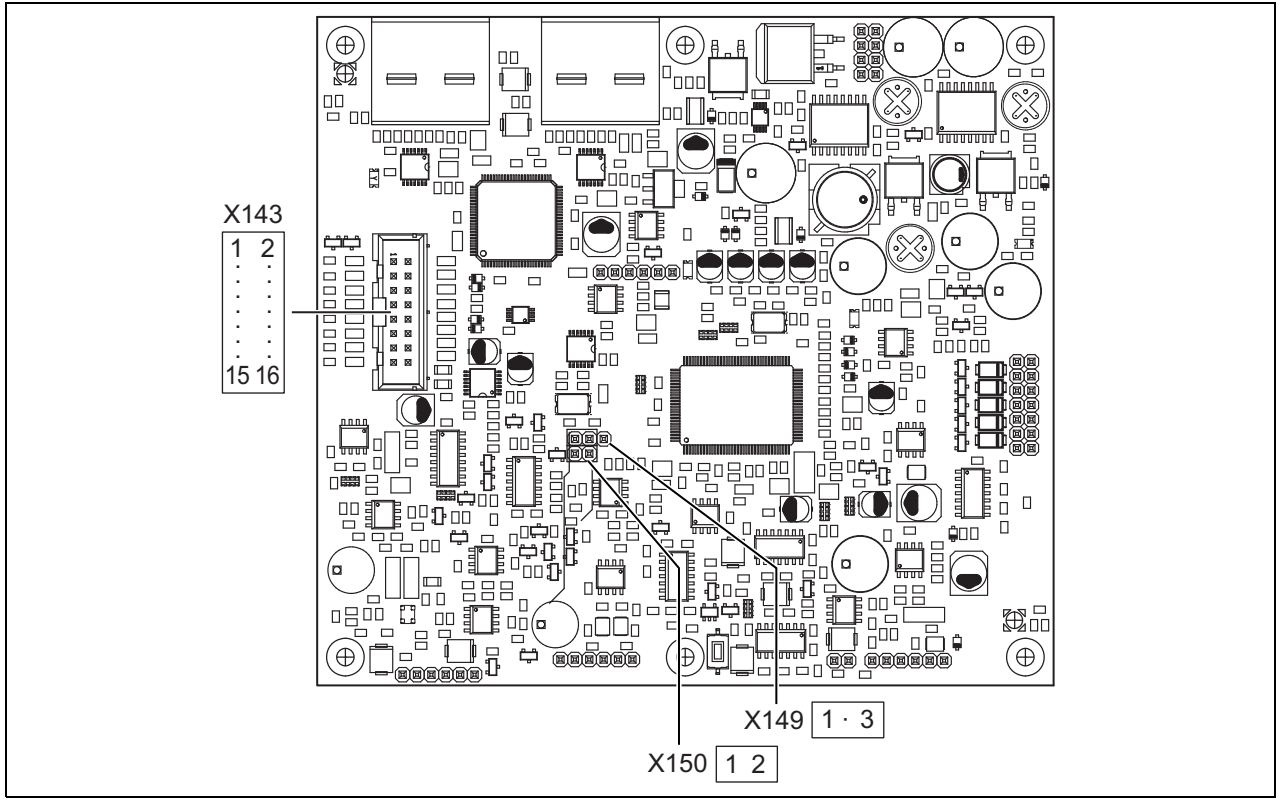

*abbildung 19.13: Komponentenseite der Leiterplatte des PRS-CSM*

### 19.3 Installation

Das Sprechstellenmodul ist mit Halterungen und Schraubenlöchern versehen, um dein Einbau zu erleichtern. Siehe abbildung 19.14.

Achten Sie darauf, dass genügend Platz für die Kabel und Verbindungen gelassen wird.

Es ist besonders auf einen minimalen Biegeradios der Praesideo Netzwerkkabel zu achten (siehe Abschnitt 31.6 des IUI Praesidio 4.0).

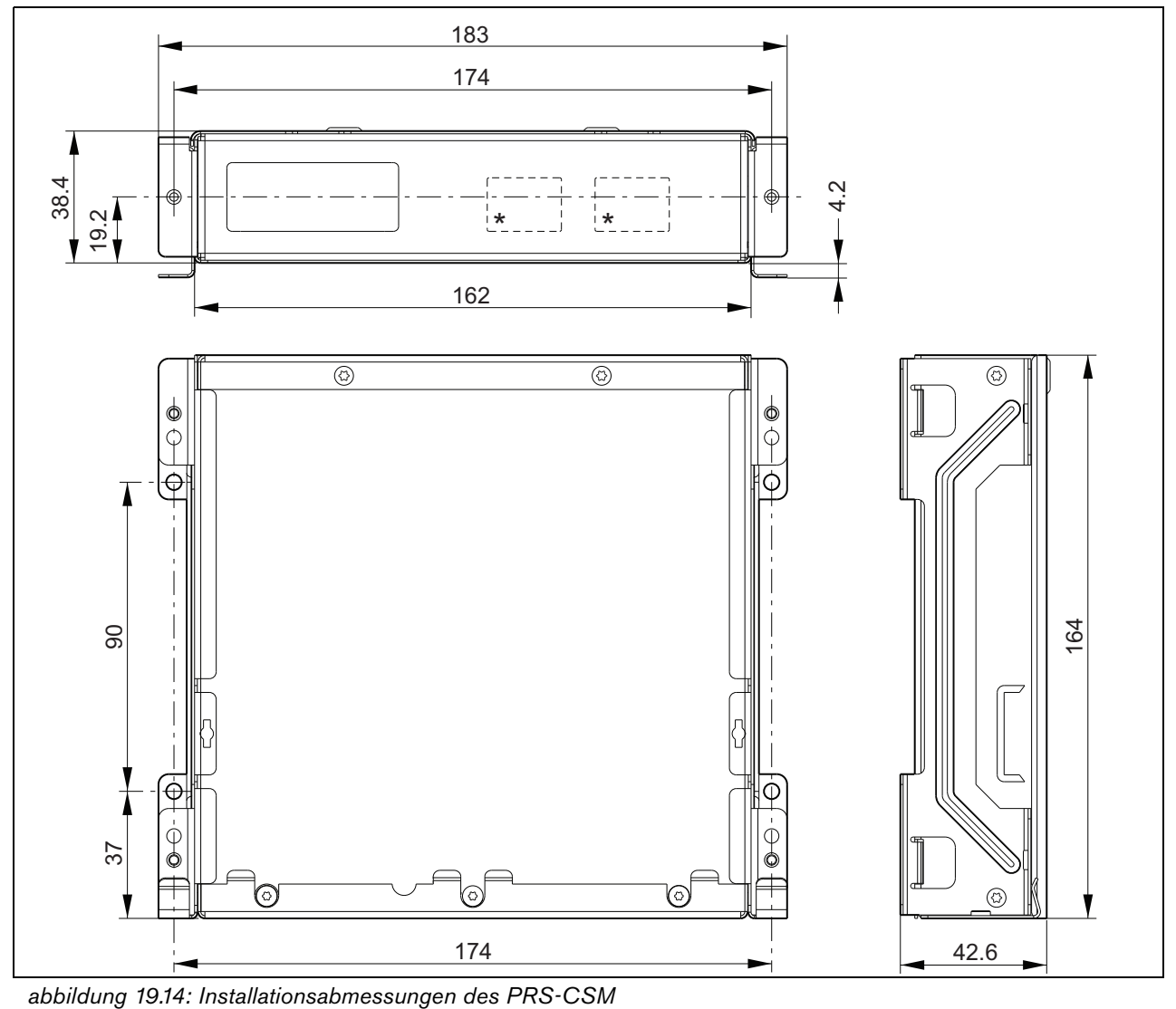

\* Das genaue Layout hängt vom Modultyp ab

### 19.4 Technische Daten

### **19.4.1 Technische Merkmale**

Abmessungen (H x B x T): 43 x 183 x 164 mm Gewicht: 0,8 kg

### **19.4.2 Klimabedingungen**

### Temperatur:

-5 bis +55 °C (im Betrieb, garantiert) -15 bis +55 °C (im Betrieb, typengeprüft) -20 bis +70 °C (nicht im Betrieb)

### Relative Luftfeuchtigkeit:

15 bis 90 %, nicht kondensierend (im Betrieb) 5 bis 95 %, nicht kondensierend (nicht im Betrieb) Luftdruck: 600 bis 1100 hPa

### **19.4.3 EMV und Sicherheit**

Elektromagnetische Verträglichkeit: EN55103-1/FCC-47 Teil 15B EN55103-2 EN50121-4 EN50130-4 Elektrische Sicherheit: IEC60065 (CB-Schema) EN60065 Genehmigungen: CE-Kennzeichnung EN54-16 und ISO7240-16 EN/IEC60945 außer Salznebeltest

### **19.4.4 Mittlerer Ausfallabstand**

Erwartete Lebensdauer: 50.000 Stunden bei +55 °C Mittlerer Ausfallabstand: 500.000 Stunden (basierend auf den tatsächlichen Daten der

Garantierücknahmerate)

### **19.4.5 Systembus**

### Spannungsversorgung über das Netzwerk:

18 bis 56 V (Gleichspannung)

Keine Fehlermeldungen bei >20 V

Netzwerkstromaufnahme:

6,2 W (ohne Tastenfelder)

### **19.4.6 Notstromversorgung**

Spannung der Notstromversorgung: 18 bis 56 V (Gleichspannung) Keine Fehlermeldungen bei > 20 V Stromstärke der Notstromversorgung: max. 2 A (bei maximaler Anzahl an Tastenfeldern)

### **19.4.7 Mikrofon**

Mikrofoneingangsempfindlichkeit: -55 dBV (symmetrisch) Eingangsregelbereich: -7 bis 8 dB Signal-/Rauschabstand: min. 60 dB bei Nenn-Empfindlichkeit Aussteuerungsreserve: min. 30 dB bei Nenn-Empfindlichkeit Bandbreite: 340 bis 14000 Hz (-3 dB Ref. 1 kHz) Überwachungsgrenzen: 180 bis 14000  $\Omega$  (dynamisches Mikrofon) 0,2 bis 4,8 mA (Elektret-Mikrofon)

### **19.4.8 Lautsprecher**

Impedanz:  $8$  bis 32  $O$ 

Signal-/Rauschabstand:

typischerweise 80 dB ± 3 dB bei Maximalausgang

Ausgangsleistung:

typischerweise 100 mW, max. 300 mW

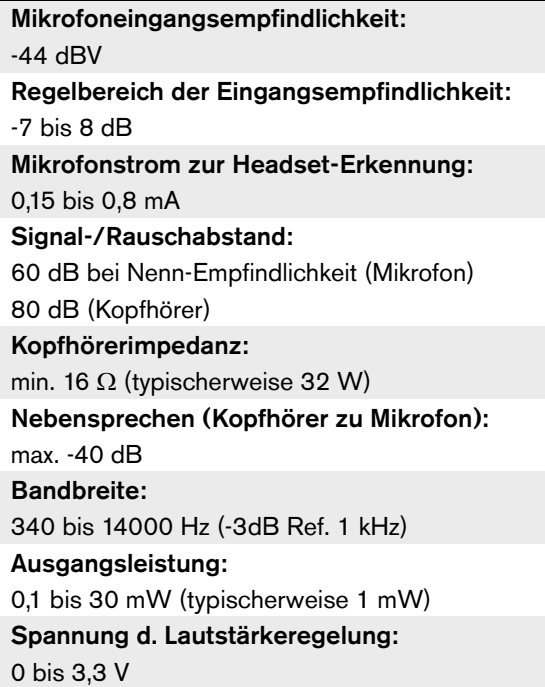

### **19.4.9 Kopfhörer 19.4.10 Bedienelemente**

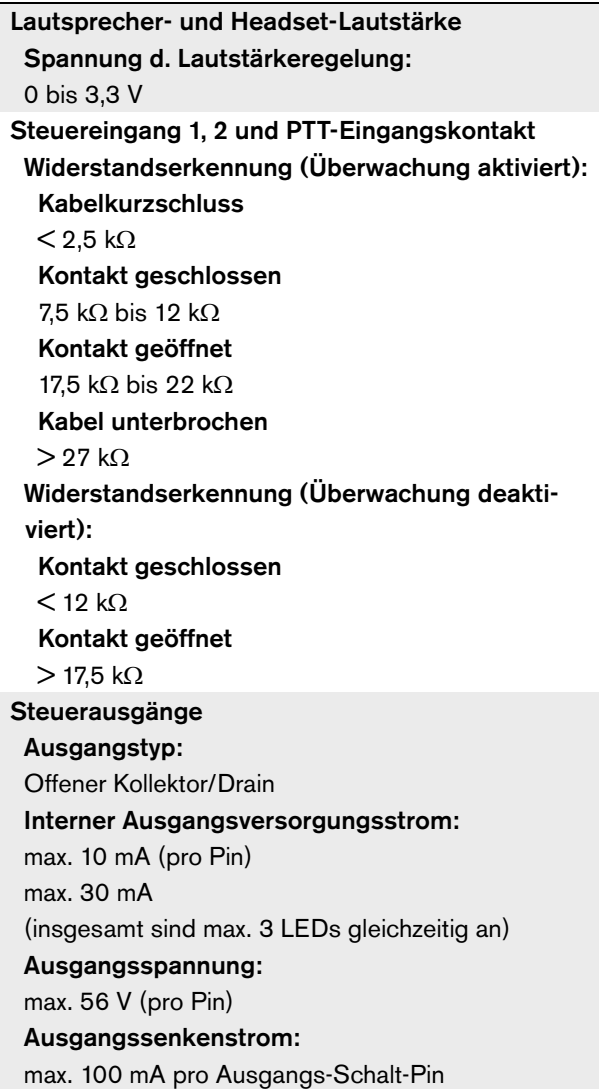

### **19.4.11 Summer**

Summerspannung: 3,3 V

## 20 PRS-CSKPM Sprechstellen-Tastenfeld modul

### 20.1 Einführung

Das Sprechstellen-Tastenfeldmodul PRS-CSKPM kann zum Hinzufügen von Tasten und Anzeigen zu einer kundenspezifischen Sprechstelle basierend auf der PRS-CSM (siehe [Abschnitt 19](#page-287-0)) oder der PRS-SCRM (siehe [Abschnitt 22](#page-314-0)) verwendet werden. Das Modul hat ein Metallgehäuse zur leichten Befestigung und Stapelung in Schränken sowie Schraubverbindungen für einen einfachen Anschluss von Schaltern und Anzeigen. Blockschaltbild des Sprechstellen-Tastenfeldmoduls siehe abbildung 20.1.

Für jeden Tasteneingang stehen zwei LEDs als Statusanzeigen zur Verfügung (LED1 und LED2).

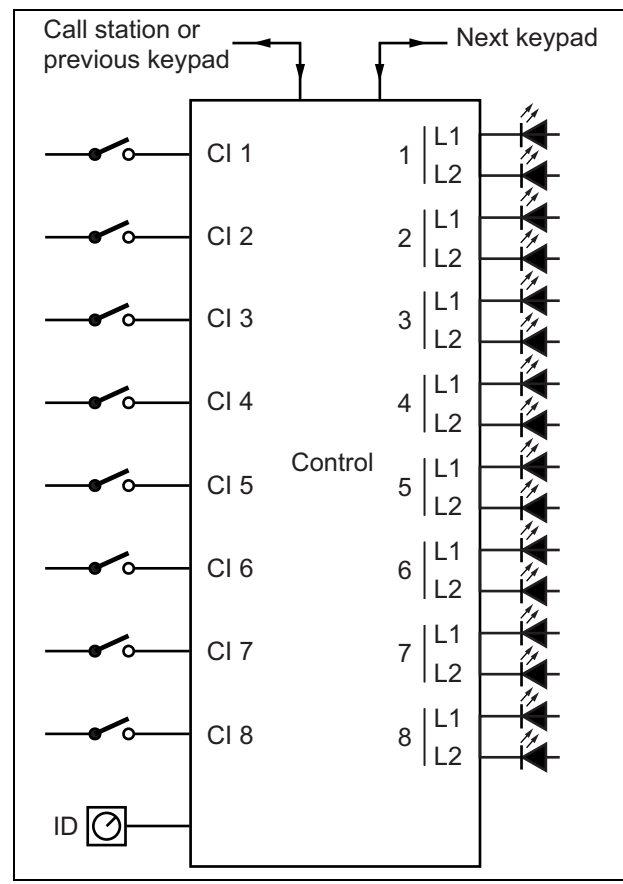

*abbildung 20.1: Blockschaltbild*

### 20.2 Bedienelemente, Anschlüsse und Anzeigeelemente

Das Sprechstellen-Tastenfeldmodul enthält folgende Verbindungen (siehe abbildung 20.2):

- 1 Tasteneingänge Die Tasteneingänge verhalten sich ähnlich wie die Tasten auf dem Sprechstellentastenfeld des LBB4432/00 (siehe Abschnitt [20.2.1\)](#page-299-0).
- 2 Steuerausgänge Die Steuerausgänge verhalten sich ähnlich wie die LEDs auf dem Sprechstellentastenfeld der LBB4432/00 (siehe Abschnitt [20.2.2\)](#page-299-1).

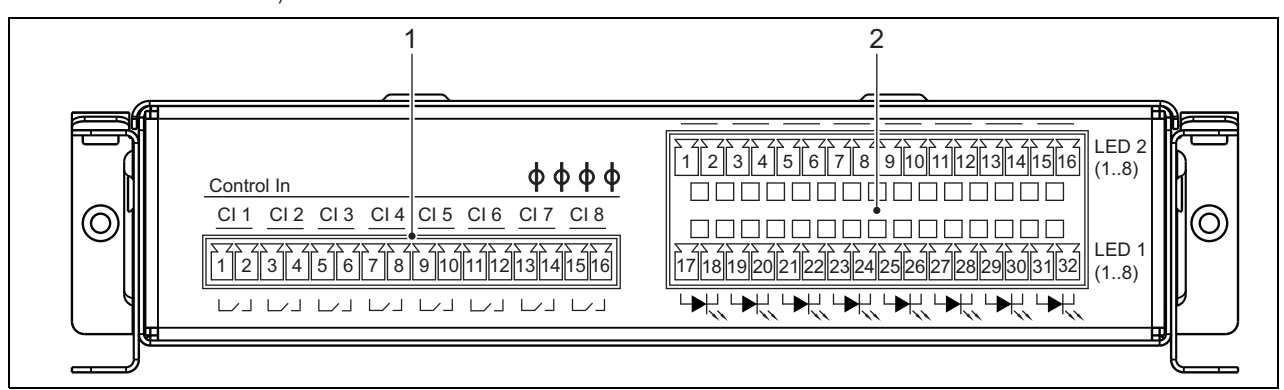

*abbildung 20.2: Frontansicht der PRS-CSKPM Installationseinheit*

### Vorsicht

Trennen Sie das Systemkabel und die Notstromversorgungen von der Sprechstelle (dem Modul), bevor Sie ein Tastenfeld daran anschließen. Wenn Sie ein Tastenfeld an eine eingeschaltete (Fern-)Sprechstelle anschließen, kann dies die (Fern-)Sprechstelle beschädigen.

### <span id="page-299-0"></span>**20.2.1 Tasteneingänge (1)**

Die Schnittstelle für die Tasteneingänge besteht aus einem Anschluss mit 16 Positionen. Diese Steuereingänge werden nicht überwacht.

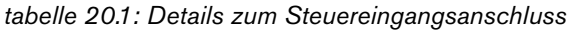

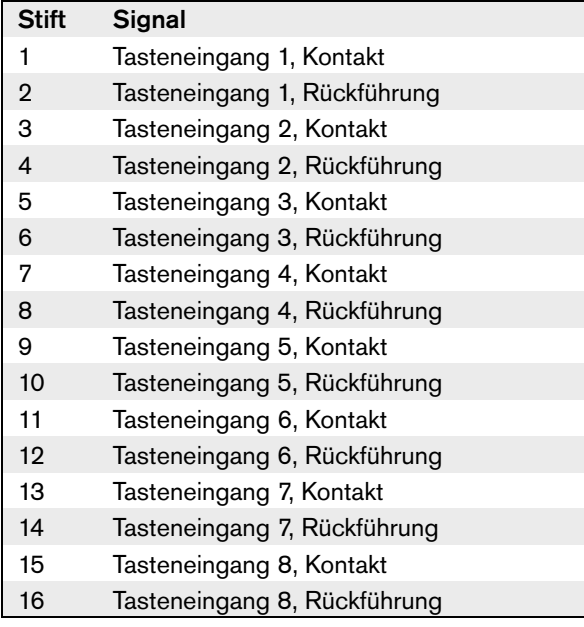

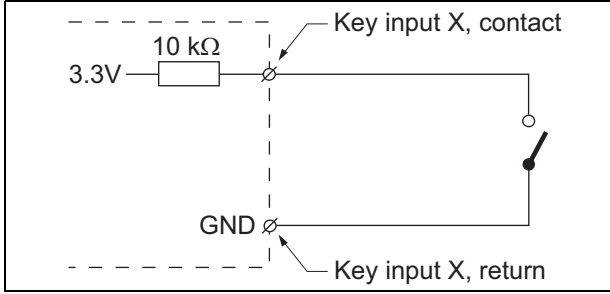

*abbildung 20.3: Anschlussschaltbild Eingang*

### <span id="page-299-1"></span>**20.2.2 Steuerausgänge (2)**

Die Schnittstelle für die Anzeigen besteht aus einem doppelreihigem Stecker mit 2 x 16 Positionen.

*tabelle 20.2: Details zum X810-Anschluss*

| <b>Stift</b>        | <b>Signal</b>             |  |  |
|---------------------|---------------------------|--|--|
| Obere Reihe         |                           |  |  |
| 1                   | LED 2-Anzeige 1 +/Anode   |  |  |
| $\overline{2}$      | LED 2-Anzeige 1 -/Kathode |  |  |
| 3                   | LED 2-Anzeige 2 +/Anode   |  |  |
| 4                   | LED 2-Anzeige 2 -/Kathode |  |  |
| 5                   | LED 2-Anzeige 3 +/Anode   |  |  |
| 6                   | LED 2-Anzeige 3 -/Kathode |  |  |
| $\overline{7}$      | LED 2-Anzeige 4 +/Anode   |  |  |
| 8                   | LED 2-Anzeige 4 -/Kathode |  |  |
| 9                   | LED 2-Anzeige 5 +/Anode   |  |  |
| 10                  | LED 2-Anzeige 5 -/Kathode |  |  |
| 11                  | LED 2-Anzeige 6 +/Anode   |  |  |
| 12                  | LED 2-Anzeige 6 -/Kathode |  |  |
| 13                  | LED 2-Anzeige 7 +/Anode   |  |  |
| 14                  | LED 2-Anzeige 7 -/Kathode |  |  |
| 15                  | LED 2-Anzeige 8 +/Anode   |  |  |
| 16                  | LED 2-Anzeige 8 -/Kathode |  |  |
| <b>Untere Reihe</b> |                           |  |  |
| 17                  | LED 1-Anzeige 1 +/Anode   |  |  |
| 18                  | LED 1-Anzeige 1 -/Kathode |  |  |
| 19                  | LED 1-Anzeige 2 +/Anode   |  |  |
| 20                  | LED 1-Anzeige 2 -/Kathode |  |  |
| 21                  | LED 1-Anzeige 3 +/Anode   |  |  |
| 22                  | LED 1-Anzeige 3 -/Kathode |  |  |
| 23                  | LED 1-Anzeige 4 +/Anode   |  |  |
| 24                  | LED 1-Anzeige 4 -/Kathode |  |  |
| 25                  | LED 1-Anzeige 5 +/Anode   |  |  |
| 26                  | LED 1-Anzeige 5 -/Kathode |  |  |
| 27                  | LED 1-Anzeige 6 +/Anode   |  |  |
| 28                  | LED 1-Anzeige 6 -/Kathode |  |  |
| 29                  | LED 1-Anzeige 7 +/Anode   |  |  |
| 30                  | LED 1-Anzeige 7 -/Kathode |  |  |
| 31                  | LED 1-Anzeige 8 +/Anode   |  |  |
| 32                  | LED 1-Anzeige 8 -/Kathode |  |  |

Diese Ausgänge werden zur Anzeige des Zonenstatus verwendet. Detaillierte Informationen siehe Abschnitte 47.3.32 und 47.3.33 des IUI Praesideo 4.0.

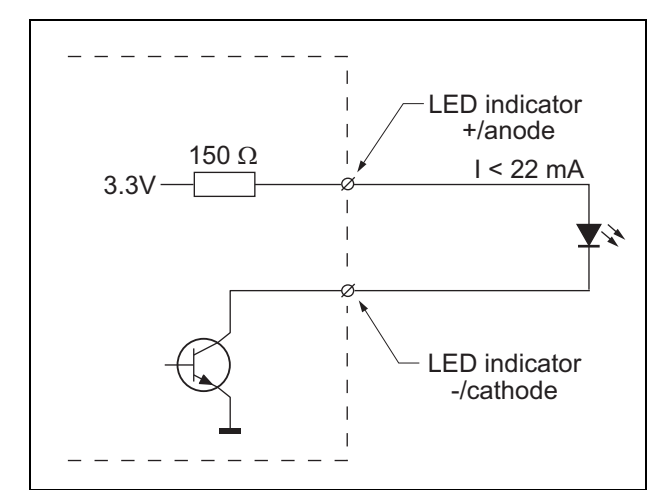

*abbildung 20.4: Intern versorgte LED*

Durch Austausch der LED gegen einen Optokoppler können externe Lasten geschaltet werden, die von einem externen Netzteil versorgt werden.

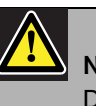

### Notiz

Die maximale Gesamtlast für alle Steuerausgänge zusammen sollte <64 mA betragen.

### **20.2.3 Tastenfeldschnittstelle (X5, X6)**

An einer Sprechstelle oder einem Sprechstellenmodul kann ein Tastenfeldmodul angeschlossen oder mit einem vorherigen Tastenfeldmodul verbunden werden. Für die Verbindung wird ein 16-poliges Flachbandkabel verwendet, das mit dem Tastenfeldmodul mitgeliefert wird. Bis zu 16 Tastenfelder und/oder Tastenfeldmodule können in Reihe angeschlossen (durchgeschleift) werden.

Die Verbindungen X5 und X6 sind parallel geschaltet, so dass eine von ihnen als eingehende oder ausgehende Verbindung verwendet werden kann.

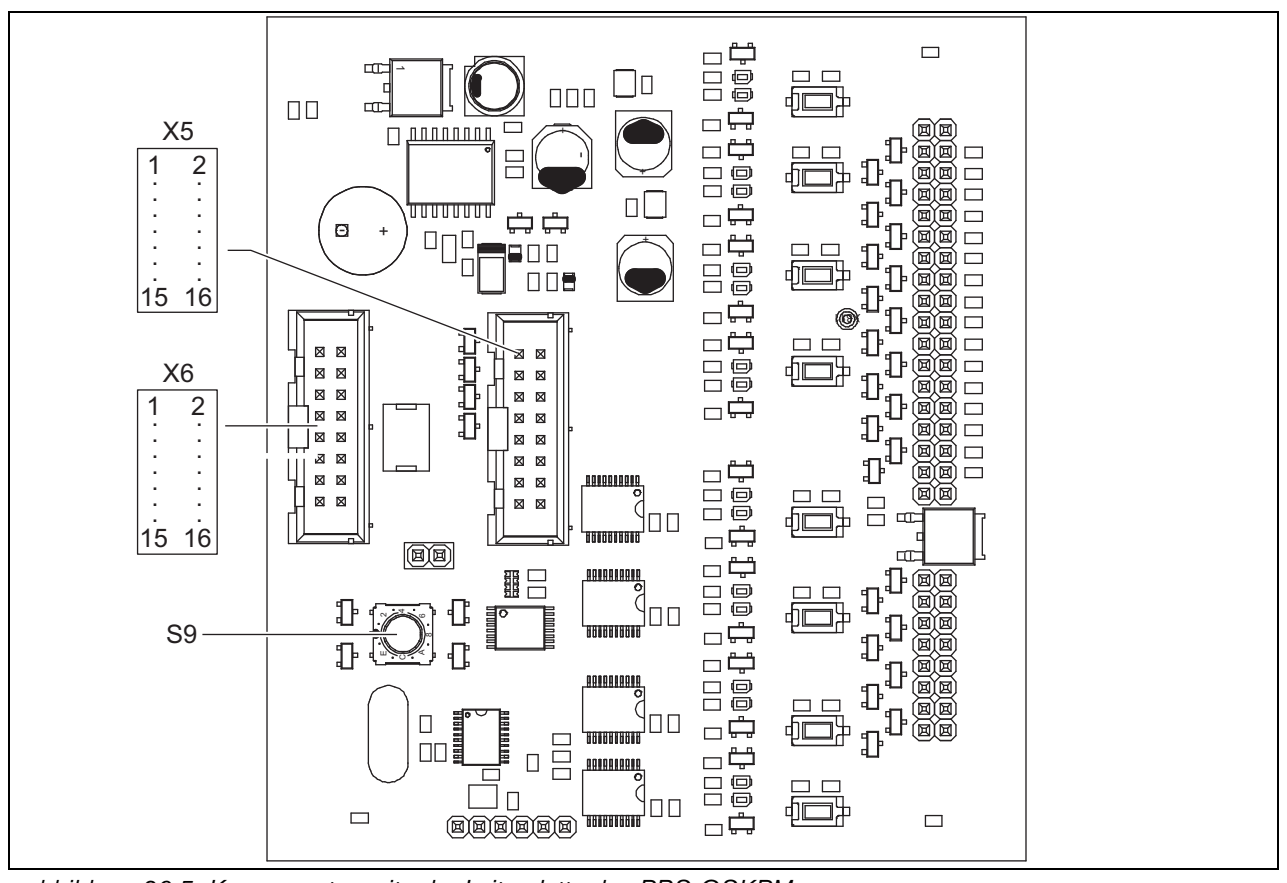

*abbildung 20.5: Komponentenseite der Leiterplatte des PRS-CSKPM*

### **20.2.4 ID-Wähler (S9)**

Folgende Verbindungen sind möglich:

- Bis zu 16 Sprechstellentastenfelder an einer (Fern-)Sprechstelle.
- Bis zu 15 Sprechstellentastenfelder und ein numerisches Tastenfeld (PRS-CSNKP) an eine (Fern-)Sprechstelle.

Zur Kommunikation zwischen der Sprechstelle und ihren Tastenfeldern muss jedem Tastenfeld mit dem ID-Wähler die richtige ID zugeordnet werden. (siehe abbildung 20.5, Nr. S9 und abbildung 20.6).

Die ID eines Tastenfeldes hängt von der Position in der Anordnung der Tastenfelder ab. Das erste Tastenfelder hat ID 0, das nächste 1 und so weiter, bis F für das 16. Tastenfeld (hexadezimale Notation).

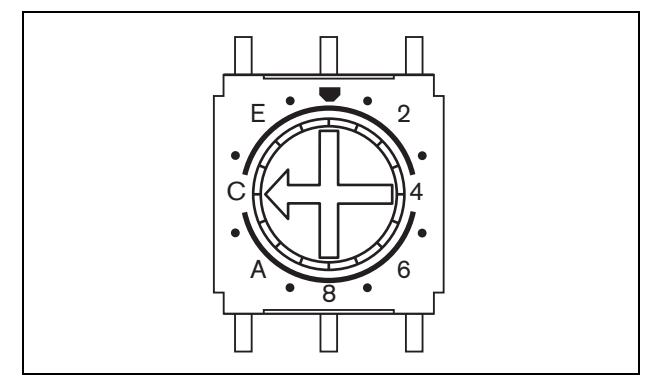

*abbildung 20.6: ID-Wähler*

### <span id="page-302-0"></span>20.3 Installation

Das Sprechstellenmodul ist mit Halterungen und Schraubenlöchern versehen, um dein Einbau zu erleichtern. Siehe abbildung 20.7.

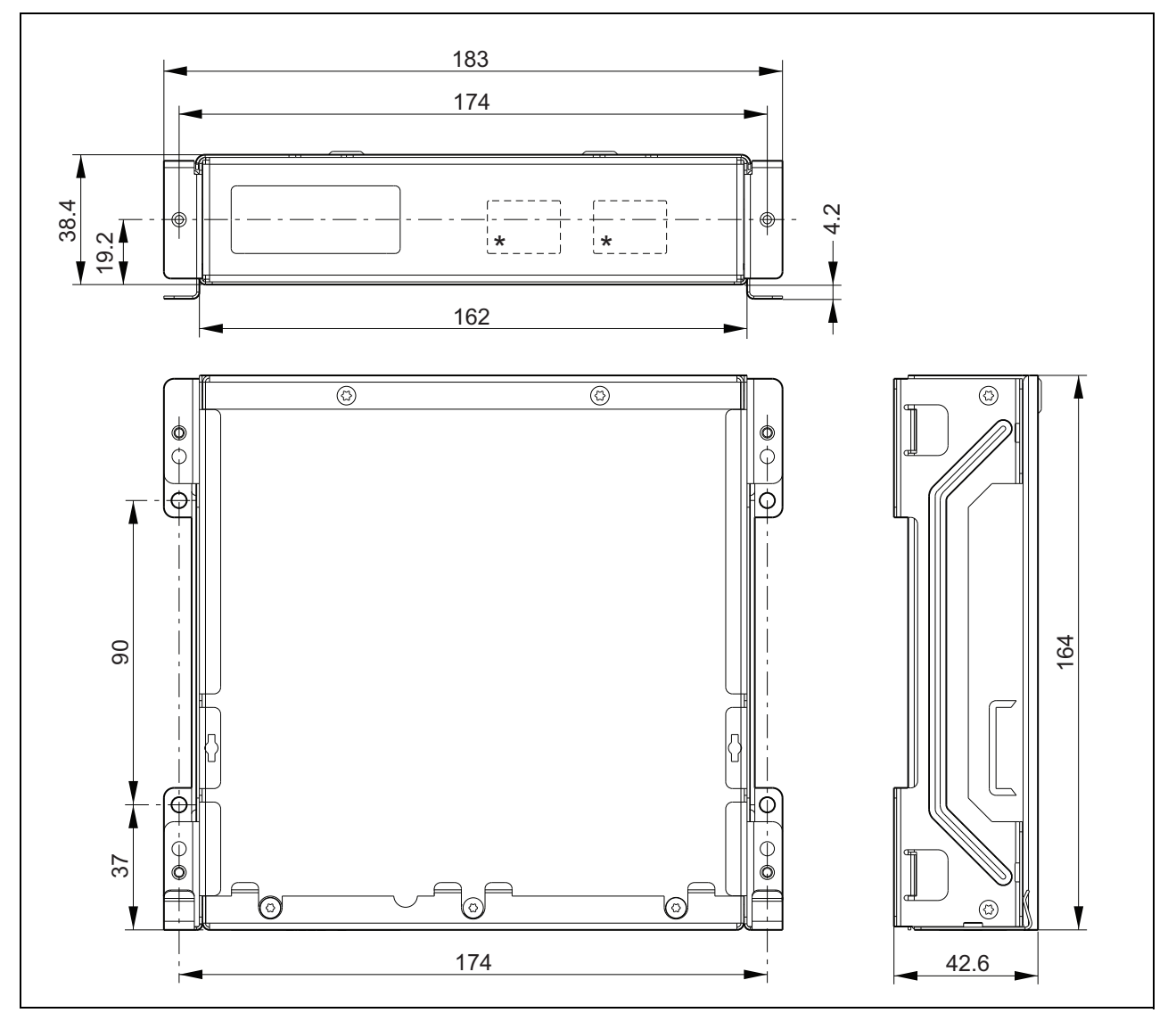

*abbildung 20.7: Installationsabmessungen des PRS-CSKPM*

\* Das genaue Layout hängt vom Modultyp ab

### **20.3.1 Anschluss des PRS-CSKPM an andere Module**

Um ein Tastenfeldmodul mit einem anderen Modul zu verbinden:

1 Entfernen Sie die Schrauben (A) jedes Moduls und schieben Sie die obere Abdeckung (B) ab (siehe abbildung 20.8).

Achten Sie darauf, dass Sie die Schrauben (A) für den späteren Gebrauch aufbewahren.

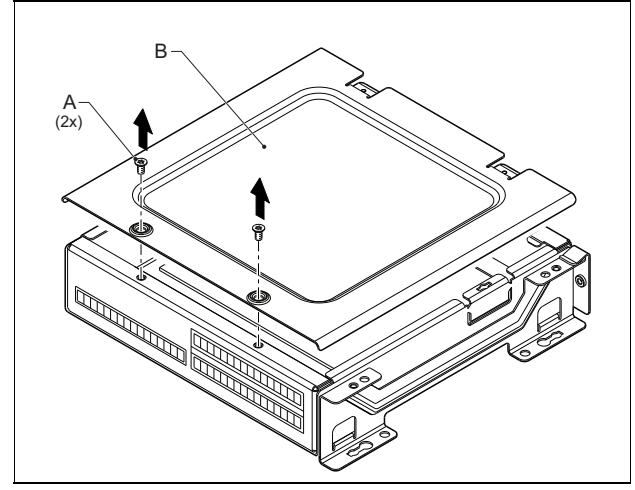

*abbildung 20.8: Entfernen der Modulabdeckung*

- 2 Entfernen Sie die Kabeleintritt-Sollbuchstellen (C) für die Durchführungshülsen in den Modulen (siehe abbildung 20.9). Dies hängt davon ab, wie Sie die Module positionieren möchten (gestapelt, siehe abbildung 20.10, oder nebeneinander, siehe abbildung 20.12).
- 3 Setzen Sie die Durchführungshülse (D) auf die Flachbandkabel (E).
- 4 Schließen Sie das Flachbandkabel an der Leiterplatte an.

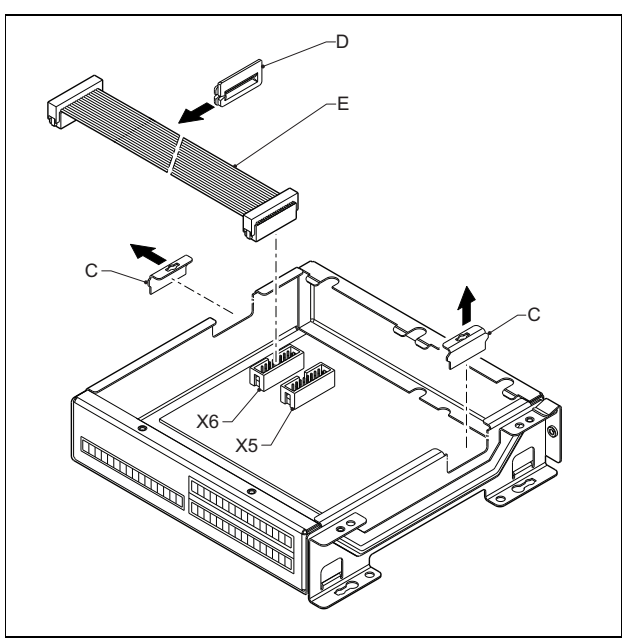

*abbildung 20.9: Entfernen der Sollbruchstelle*

- 5 Führen Sie das Flachbandkabel zum anderen Modul (siehe abbildung 20.10 oder abbildung 20.12) und setzen Sie die Durchführungshülse in das Loch der Sollbruchstelle ein.
- 6 Schließen Sie das Flachbandkabel an der anderen Leiterplatte an.

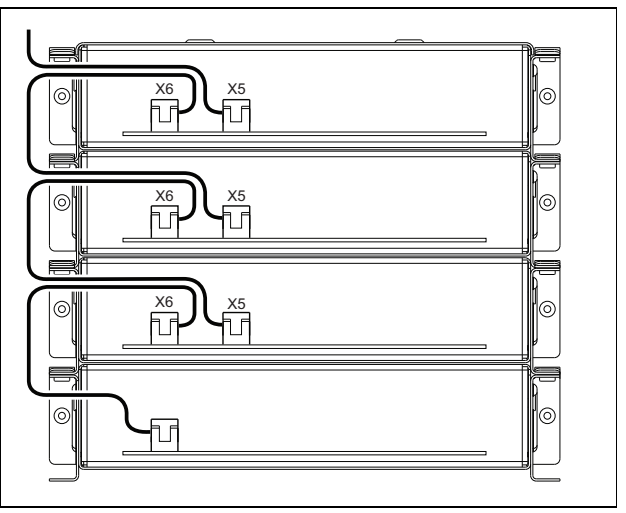

*abbildung 20.10: Führen des Flachbandkabels (gestapelte Module)*

7 Setzen Sie das obere Modul auf das untere Modul (siehe abbildung 20.11). Schieben Sie das obere Modul in die Federklammer  $(F).$ 

8 Setzen Sie die Schrauben (A) ein und ziehen Sie sie an.

Verwenden Sie die Schrauben der von Ihnen entfernten Abdeckung.

9 Bringen Sie die Abdeckung am oberen Modul an.

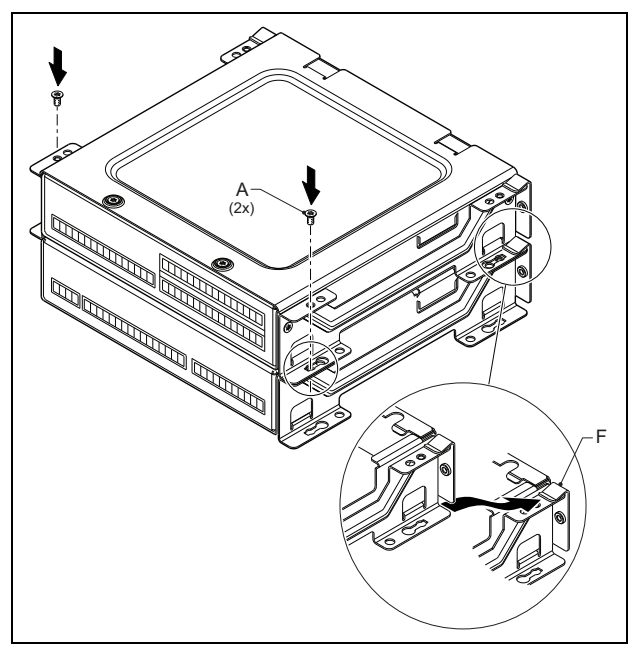

*abbildung 20.11: Modulstapelung*

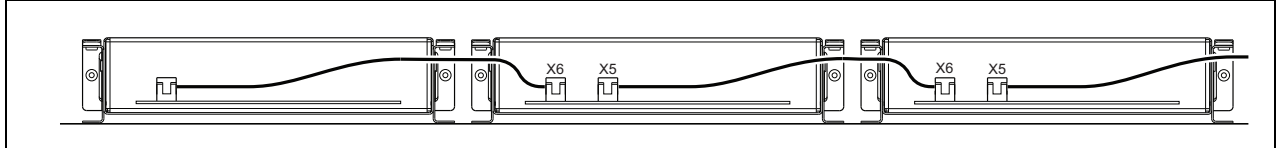

*abbildung 20.12: Führung des Flachbandkabels (Module nebeneinander)*

Falls die Module nicht gestapelt sondern nebeneinander montiert werden, setzen Sie die oberen Abdeckungen wieder auf alle Module (siehe abbildung 20.12).

### 20.4 Technische Daten

### **20.4.1 Technische Merkmale**

Abmessungen (H x B x T):

43 x 183 x 164 mm Gewicht:

0,8 kg

### Max. Flachkabellänge:

5 m (für alle Tastenfelder insgesamt)

Max. Drahtlänge:

5 m (für alle Ein- und Ausgänge)

### **20.4.2 Klimabedingungen**

### Temperatur:

-5 bis +55 °C (im Betrieb, garantiert) -15 bis +55 °C (im Betrieb, typengeprüft) -20 bis +70 °C (nicht im Betrieb)

### Relative Luftfeuchtigkeit:

15 bis 90 %, nicht kondensierend (im Betrieb) 5 bis 95 %, nicht kondensierend (nicht im Betrieb) Luftdruck: 600 bis 1100 hPa

### **20.4.3 EMV und Sicherheit**

### Elektromagnetische Verträglichkeit: EN55103-1/FCC-47 Teil 15B EN55103-2 EN50121-4 EN50130-4 Elektrische Sicherheit: IEC60065 (CB-Schema) EN60065 Genehmigungen: CE-Kennzeichnung EN54-16 und ISO7240-16

EN/IEC60945 außer Salznebeltest

### **20.4.4 Mittlerer Ausfallabstand**

Erwartete Lebensdauer: 50.000 Stunden bei +55 °C Mittlerer Ausfallabstand: 500.000 Stunden (basierend auf den tatsächlichen Daten der Garantierücknahmerate)

### **20.4.5 Systembus**

Spannungsversorgung über das Netzwerk: 18 bis 56V (Gleichspannung) Keine Fehlermeldungen bei >20V Netzwerkstromaufnahme: 1,2 W

## 21 Fernsprechstelle PRS-CSR

### 21.1 Einführung

Die Fernsprechstelle PRS-CSR wird für Live-Durchsagen oder vorher aufgezeichnete Durchsagen in vorher zugeordneten Zonen oder zur Ausführung vorher definierter Aktionen verwendet. Die Fernsprechstelle ist über die PRS-CSI-Sprechstellenschnittstelle und ein Cat-5-Kabel

mit dem System verbunden. Die Fernsprechstelle eignet sich damit für die Bedienung des Systems von einem entfernten Standort aus. Siehe abbildung 21.1 für ein Blockschaltbild der Fernsprechstelle.

Die Fernsprechstelle PRS-CSR ist ein Nachfolger der Fernsprechstelle LBB4438/00. Sie können die PRS-CSR nur in Kombination mit der PRS-CSI Sprechstellenschnittstelle verwenden. Sie können die PRS-CSR nicht in Kombination mit der (alten) Sprechstellenschnittstelle LBB4437/00 verwenden. Sie können die LBB4437/00 nur verwenden, um die Fernsprechstellen LBB4438/00 und LBB4439/00 mit dem System zu verbinden.

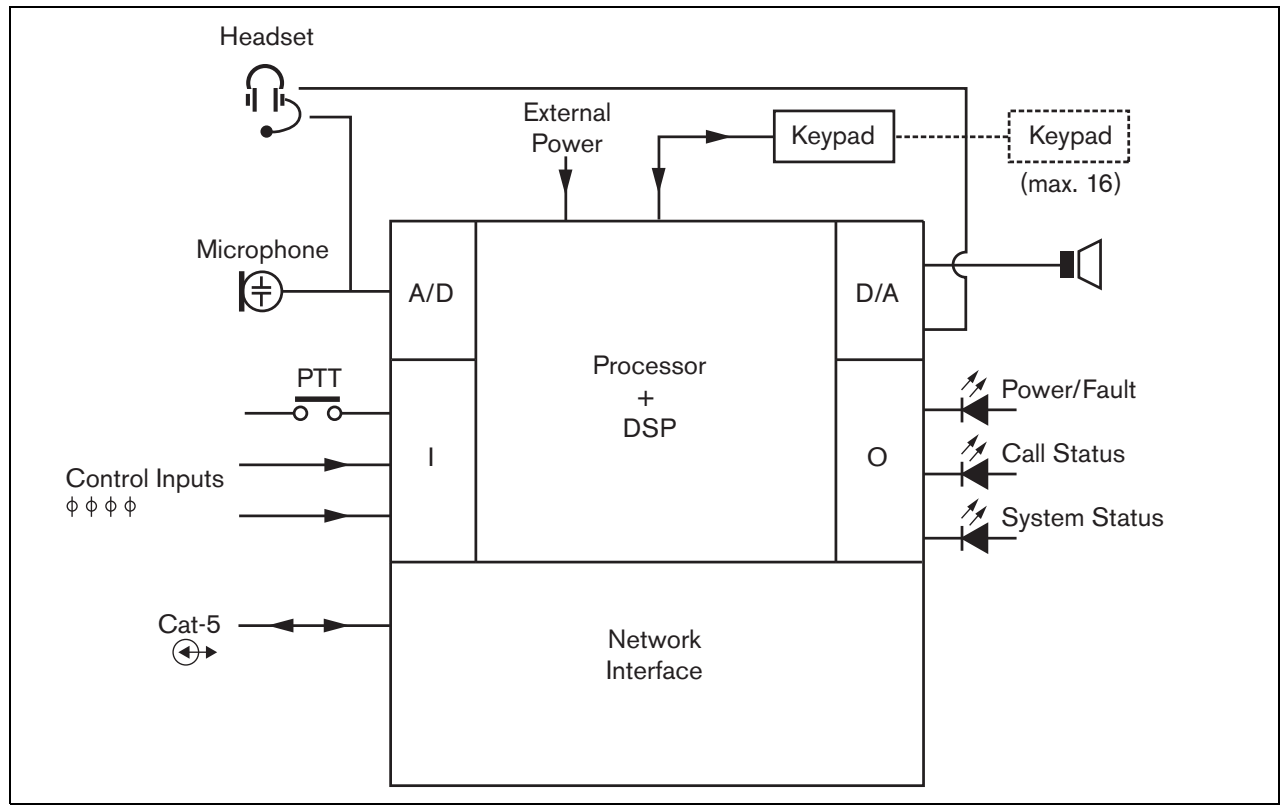

*abbildung 21.1: Blockschaltbild*

### 21.2 Bedienelemente, Anschlüsse und Anzeigeelemente

Die Fernsprechstelle (siehe abbildung 21.3 und abbildung 21.4) umfasst Folgendes:

- 1 **Headset-Anschluss** Eine 3,5-mm-Klinkenbuchse (1/8 Zoll) für den Anschluss eines Headsets. Der Laustprecher (5) und das Mikrofon sind stumm geschaltet, wenn ein Headset angeschlossen ist (siehe Abschnitt [21.3.3](#page-307-0)).
- 2 **Lautstärkeregler** Ein Regler zu Einstellung der Lautstärke des internen Lautsprechers und des Kopfhörers.
- 3 **Sprechtaste (PTT)** Ein Taste zum Starten der Ansage.
- 4 **Status-LEDs** Drei Status-LEDs liefern Information über die Fernsprechstelle und den Status der Praesideo-Anlage (siehe Abschnitt [21.5](#page-311-0)).
- 5 **Lautsprecher** Einen Lautsprecher zur Tonüberwachung. Der Laustprecher und das Mikrofon sind stumm geschaltet, wenn ein Headset an den Headset-Anschluss (1) angeschlossen ist. Nur Signaltöne und Meldungen, die durch eine PTT-Taste der Sprechstelle oder eines ihrer Tastenfelder aktiviert wurden (siehe Abschnitt [48.3.3\)](#page-462-0), werden über den Lautsprecher der Sprechstelle wiedergegeben.
- 6 **Externe Stromversorgung/Steuereingänge** Ein Anschluss für eine (optionale) externe Stromversorgung und Steuereingänge (siehe Abschnitt [21.3.4](#page-308-0) und Abschnitt [21.3.5](#page-310-0)).
- 7 **RJ45-Anschluss** Ein Anschluss zum Verbinden der Fernsprechstelle mit einer PRS-CSI-Sprechstellenschnittstelle über ein gerades Cat-5-Kabel (siehe Abschnitt [21.3.2\)](#page-307-1).

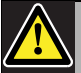

### Vorsicht

Anschluss 7 darf nicht mit einem Telecom- oder Ethernet-Netzwerk verbunden werden. Dieser Anschluss ist nur und speziell für die PRS-CSI vorgesehen.

- 8 **Wartungsanschluss** Ein bei der Fertigung werkseitig verwendeter Anschluss. Er ist nicht für den normalen Einsatz vorgesehen.
- 9 **Schnittstellenanschluss** Ein Flachkabelanschluss zum Verbinden einer Fernsprechstelle mit einem Sprechstellentastenfeld.

### 21.3 Anschlüsse

### **21.3.1 Einführung**

In diesem Abschnitt finden Sie eine Übersicht über die typischen Systemanschlüsse mit der Fernsprechstelle.

- Anschluss des Netzwerks (siehe Abschnitt [21.3.2](#page-307-1)).
- Anschluss eines Kopfhörers (siehe Abschnitt [21.3.3\)](#page-307-0).
- Anschluss an eine externe Stromversorgung (siehe Abschnitt [21.3.4](#page-308-0)).
- Anschluss der Audioeingänge (siehe Abschnitt [21.3.5\)](#page-310-0).

### <span id="page-307-1"></span>**21.3.2 Anschluss des Netzwerks**

Verbinden Sie die Fernsprechstelle über die PRS-CSI-Sprechstellenschnittstelle mit dem Praesideo-System (siehe Kapitel [23](#page-324-0)).

### <span id="page-307-0"></span>**21.3.3 Anschluss eines Kopfhörers**

In der nächsten Abbildung werden die am Kopfhöreranschluss verfügbaren Signale gezeigt und in welchem Zusammenhang sie mit den Teilen eines 3,5-mm-Anschlusses stehen.

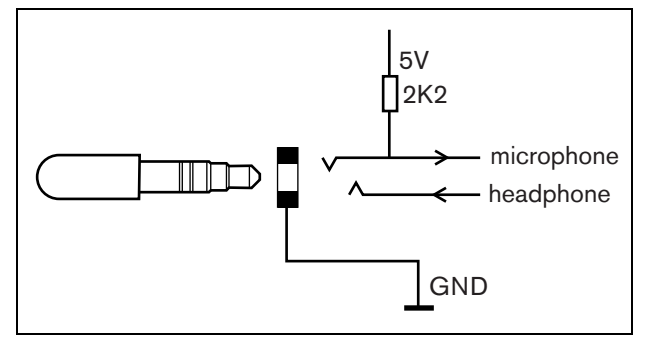

*abbildung 21.2: Headset-Anschluss*

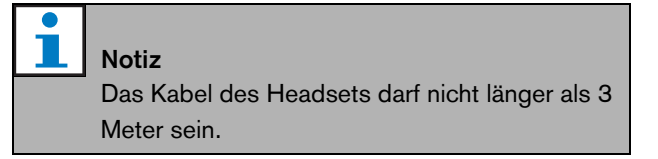

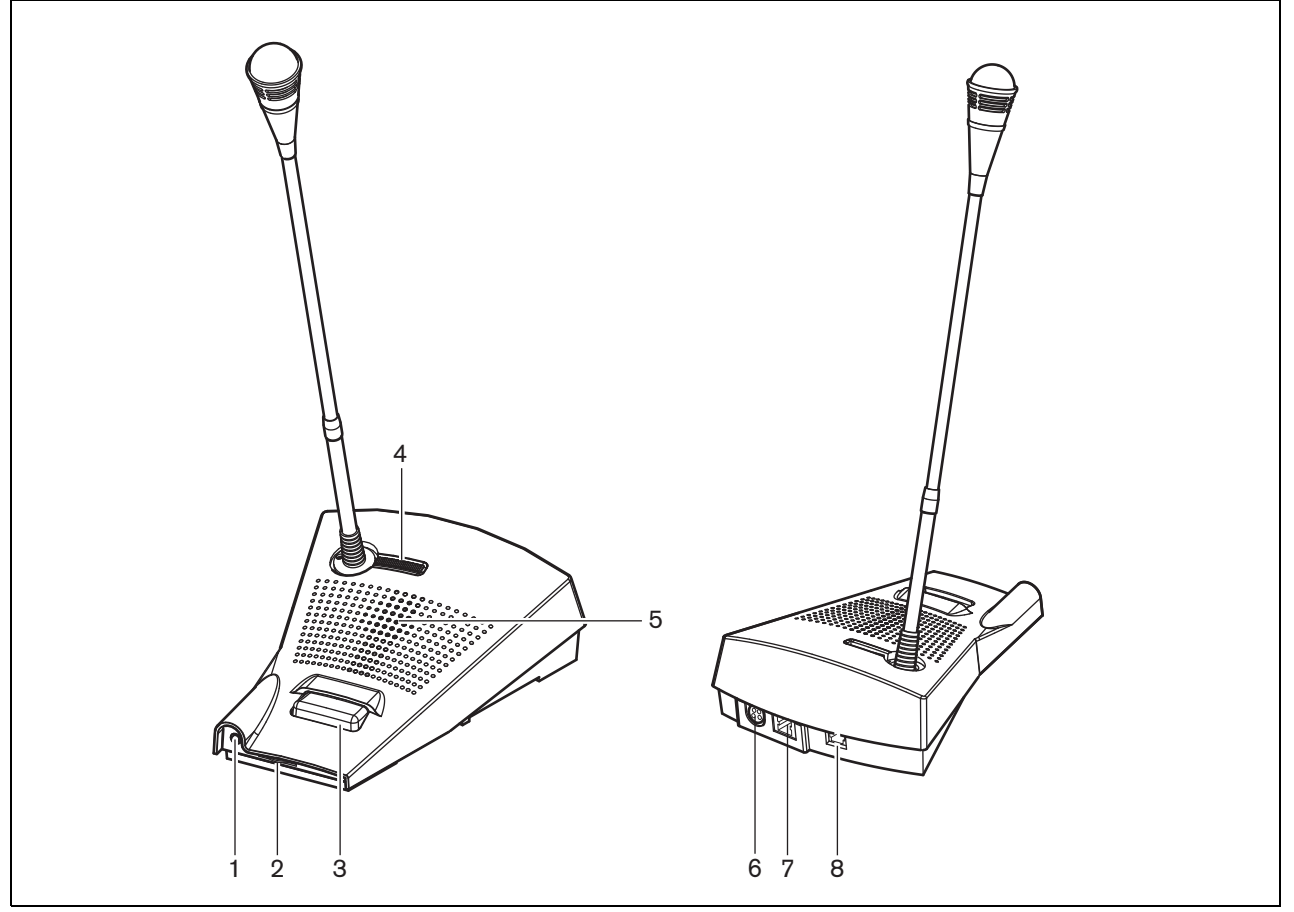

*abbildung 21.3: Front- und Rückansicht*

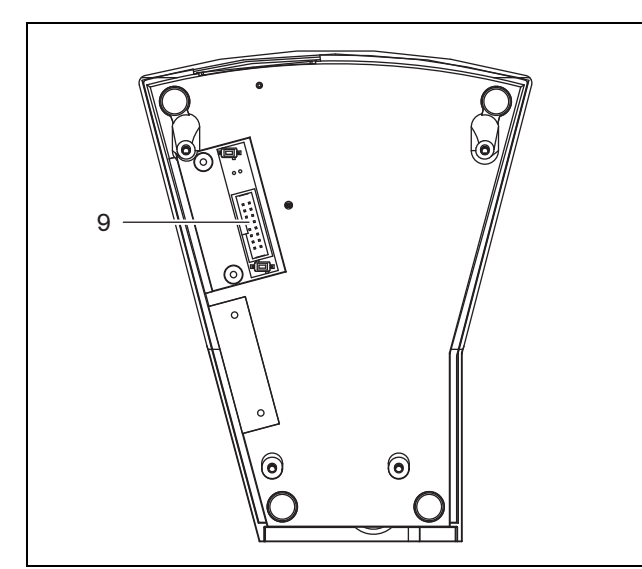

*abbildung 21.4: Ansicht von unten*

### <span id="page-308-0"></span>**21.3.4 Anschluss an eine Stromversorgung**

Die Fernsprechstelle wird mit einem separaten Kycon-KPPX-4P-Anschluss geliefert, der den Anschluss einer externen Stromversorgung an die Fernsprechstelle ermöglicht. Der Kycon-KPPX-4P-Anschluss hat vier Pins (siehe abbildung 21.5):

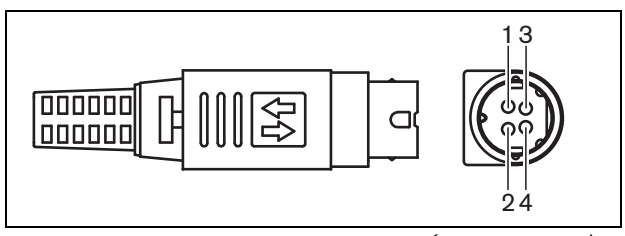

*abbildung 21.5: Anschlussschaltbild (Außenansicht)*

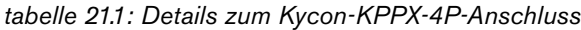

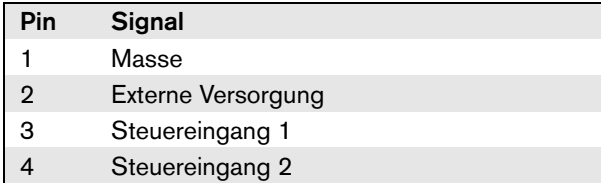

Die Sprechstellenschnittstelle und die Fernsprechstelle werden im Normalfall vom Netzwerk mit Strom versorgt. Damit sichergestellt ist, dass die Geräte mit Strom versorgt werden, wenn das Netzwerk nicht verfügbar ist, können externe Stromversorgungen an die Sprechstellenschnittstelle und die Fernsprechstelle angeschlossen werden. Siehe Abschnitt [23.3.3](#page-327-0) für weitere Informationen.

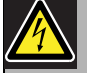

### Warnung

Aus Sicherheitsgründen müssen Sie ein externes Netzteil mit Strombegrenzung verwenden, das der Norm 60065 für Audio-/Videogebrauch oder äquivalent entspricht und einen maximalen Ausgangsstrom von 5 A liefert. Andernfalls müssen Sie eine externe Sicherung (max. 5 A, träge) in der Verdrahtung des Kycon KPPX-4P-Steckers verwenden.

Für Anwendungen in Notrufsystemen in Europa muss der Installateur eine Spannungsversorgung gemäß EN54-4-Zertifizierung verwenden.

### Notiz

Die 48 V Netzteile von Mean Well, Modell GS120A48-R7B, GS160A48-R7B und GS220A48-R7B haben jeweils eine Leistung von 120 W, 160 W und 220 W und haben bereits einen Kycon KPPX-4P Stecker. Diese Netzteile können direkt mit dem PRS-NSP, PRS-FIN, PRS-CSR oder PRS-CSI verbunden werden, jedoch nur, wenn die Pins 3 und 4 abgeschnitten werden! Auch wenn Mean Well die Nummern der Pins 1 und 2 in ihrem Produktdatenblatt getauscht haben, stimmt die Spannungspolarität der Pins 1 und 2 mit den Anforderungen der Praesideo Einheiten überein. Der Installateur muss die Pins 3 und 4 des Steckers mit einem Drahtschneider mit schmalem spitzem Kopf abschneiden. Dann muss der Stecker nicht zerlegt werden, um die Verbindungen zu den Stiften 3 und 4 zu entfernen; dies spart eine Menge Zeit. Praesideo nutzt Pin 3 und 4 für andere Funktionen, und diese dürfen nicht mit dem Netzteil verbunden werden. Andernfalls können die Praesideo Einheiten beschädigt werden.

### <span id="page-310-0"></span>**21.3.5 Anschluss der Steuereingänge**

Die Fernsprechstelle hat 2 Steuereingänge (siehe abbildung 21.5 und tabelle 21.1). Die Steuereingänge können Signale von Geräten Dritter empfangen, die Aktionen im Prasideo-System auslösen. Die Steuereingänge können so konfiguriert werden, dass sie auf Kontaktherstellung oder -unterbrechung reagieren (siehe [Abschnitt 44.5.4](#page-430-0)). Die maximale Länge der angeschlossenen Kabel beträgt 3 Meter.

Die Kabel können auf Kurzschlüsse und Unterbrechungen kontrolliert werden (siehe abbildung 21.6 und abbildung 21.7). Ob ein Steuereingang tatsächlich kontrolliert wird, wird bei der Konfiguration festgelegt.

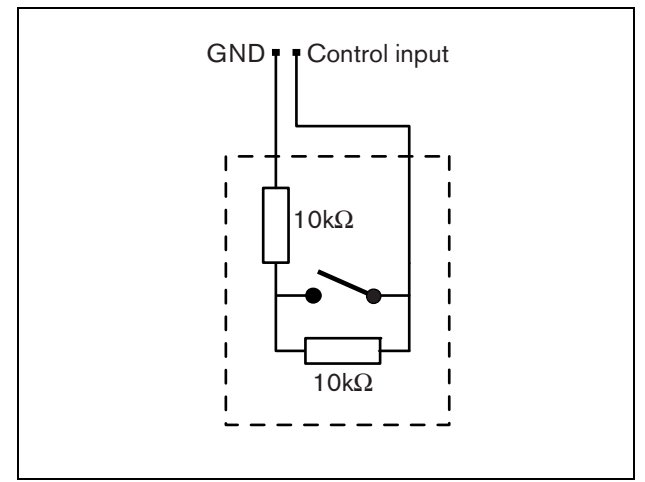

*abbildung 21.6: Kontrollierter Steuereingang*

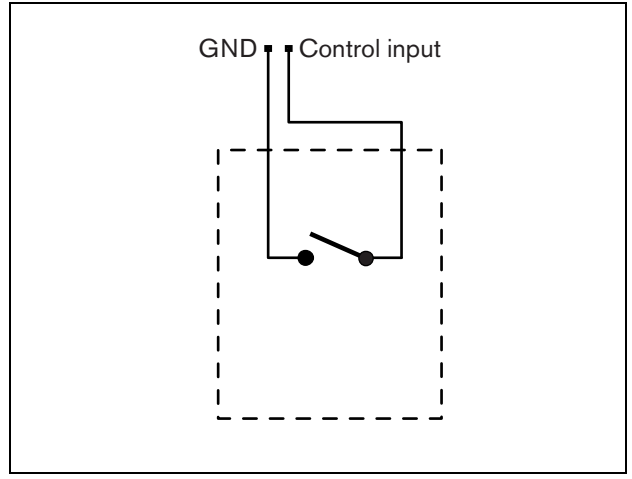

*abbildung 21.7: Nicht kontrollierter Steuereingang*

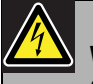

### Warnung

Schließen Sie keine Gleichstrom- oder Wechselstromsignale an die Steuereingänge an, der Eingangskreis könnte dadurch beschädigt werden. Ausschließlich spannungsfreie Kontakte verwenden.

### 21.4 Installation

Die Sprechstellenbasis eignet sich als Tischgerät. Ihre Funktionen sind erweiterbar durch Anschließen von:

- bis zu 16 Tastenfeldern für Sprechstellen für vorkonfigurierte Aktionen (LBB4432/00 oder PRS-CSKPM).
- bis zu 15 Tastenfeldern für Sprechstellen für vorkonfigurierte Aktionen (LBB4432/00 oder PRS-CSKPM) und einem numerischen Tastenfeld (PRS-CSNKP).

### <span id="page-311-0"></span>21.5 Bedienung

Die Fernsprechstelle hat drei Status-LEDs, die Information über die Fernsprechstelle und den Status der Praesideo-Anlage liefern:

- Betrieb/Fehler-LED (links), siehe tabelle 21.2.
- Ansagestatus-LED (Mitte), siehe tabelle 21.3.
- Anlagenstatus-LED (rechts), siehe tabelle 21.4.

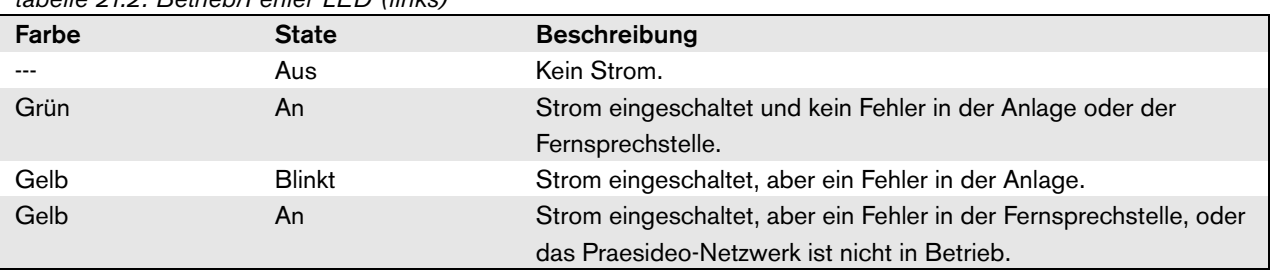

### *tabelle 21.2: Betrieb/Fehler-LED (links)*

*tabelle 21.3: Ansagestatus-LED (Mitte)*

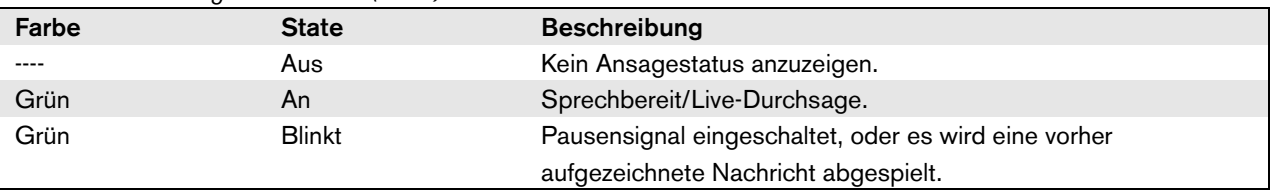

#### *tabelle 21.4: Anlagenstatus-LED (rechts).*

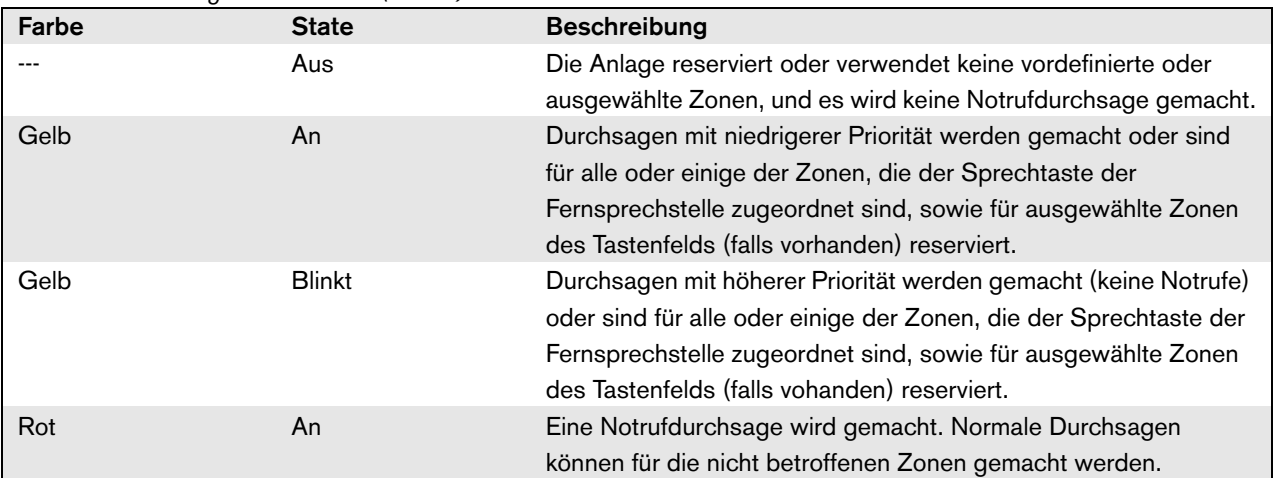

### 21.6 Technische Daten

### **21.6.1 Physikalische Eigenschaften**

Abmessungen (H x B x T): 90 x 160 x 200 mm Länge (biegsame Mikrofonhalterung): 380 mm Gewicht: 0,95 kg

### **21.6.2 Klimabedingungen**

Temperatur: -5 bis +45 °C (im Betrieb, garantiert) -15 bis +45 °C (im Betrieb, typengeprüft) -20 bis +70 °C (nicht im Betrieb) Relative Luftfeuchtigkeit: 15 bis 90 %, nicht kondensierend (im Betrieb) 5 bis 95 %, nicht kondensierend (nicht im Betrieb) Luftdruck: 600 bis 1100 hPa

### **21.6.3 EMV und Sicherheit**

Elektromagnetische Verträglichkeit: EN55103-1/FCC-47 Teil 15B EN55103-2 EN50121-4 EN50130-4 Elektrische Sicherheit: IEC60065 (CB-Schema) EN60065 Genehmigungen: CE-Kennzeichnung EN54-16 und ISO7240-16 EN/IEC60945 außer Salznebeltest

### **21.6.4 Mittlerer Ausfallabstand**

Erwartete Lebensdauer: 50.000 Stunden bei +45 °C Mittlerer Ausfallabstand: 1.200.000 Stunden (basierend auf den tatsächlichen Daten der Garantierücknahmerate)

### **21.6.5 Externe Stromversorgung**

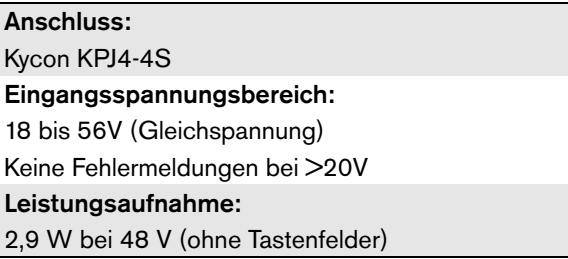

### **21.6.6 Sprechstellenschnittstelle**

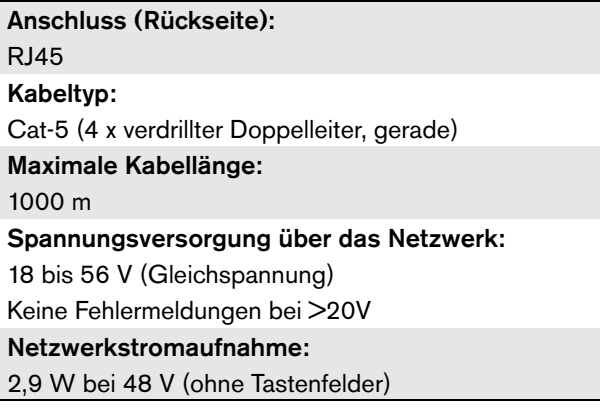

### **21.6.7 Mikrofon**

Eingangsempfindlichkeit: 83 dB(SPL) Regelbereich der Eingangsempfindlichkeit: -7 bis 8 dB Signal-/Rauschabstand: > 60 dB bei 85 dB (Schalldruckpegel) Bandbreite: -3 dB bei 340 Hz und 14 kHz bezogen auf 1 kHz

### **21.6.8 Lautsprecher**

Signal-/Rauschabstand:

80 dB bei max. Ausgang

Schalldruckpegel:

85 dB (Schalldruckpegel) bei 0,5 m und 1 kHz

### **21.6.9 Kopfhörer**

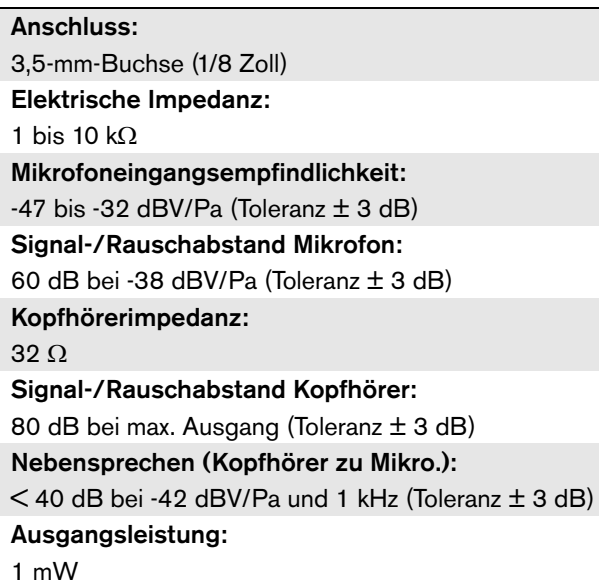

### **21.6.10 Steuereingänge**

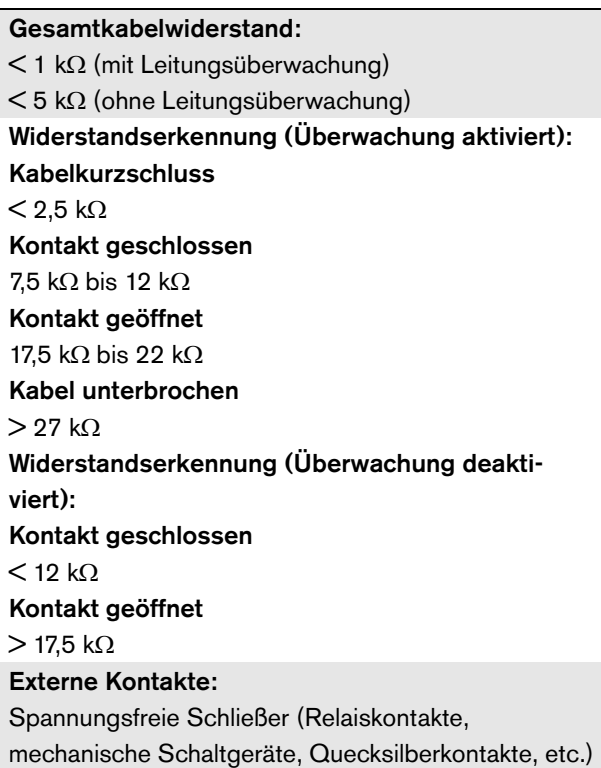

### <span id="page-314-0"></span>22 PRS-CSRM Fernsprechstellenmodul

### 22.1 Einführung

Das PRS-CSRM Fernsprechstellenmodul kann verwendet werden, um kundenspezifische Fernsprechstellen zu erstellen (z.B. eine Notruf-Fernsprechstelle). Das Modul nutzt einen eingebauten Limiter und einen Sprachfilter zur Verbesserung der Verständlichkeit. Das Modul hat ein Metallgehäuse zur leichten Befestigung und Stapelung in Schränken sowie Schraubverbindungen für einen einfachen Anschluss von Mikrofon, Lautsprecher, Schalter und Anzeigen. Blockschaltbild des Fernsprechstellenmoduls siehe abbildung 22.1.

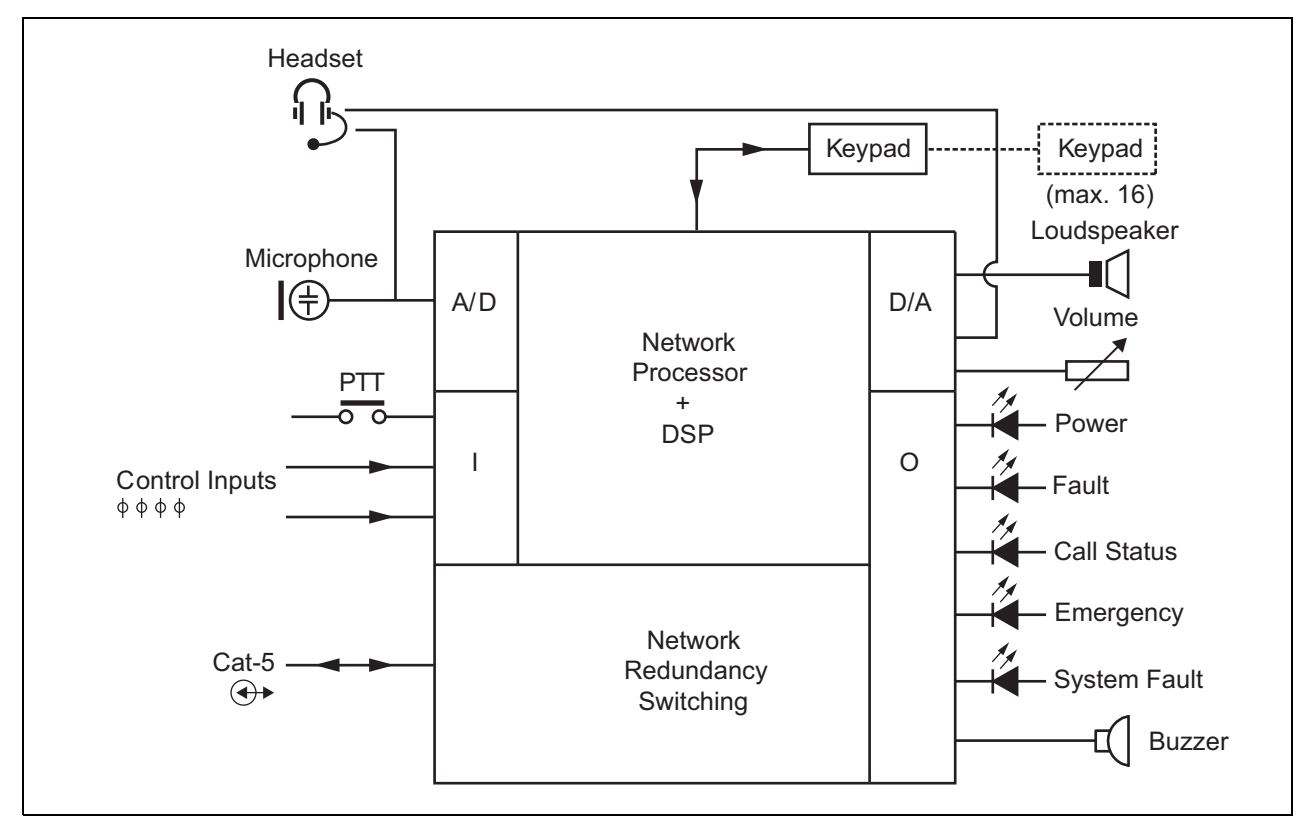

*abbildung 22.1: Blockschaltbild PRS-CSRM*

### 22.2 Bedienelemente, Anschlüsse und Anzeigeelemente

Das Fernsprechstellenmodul enthält folgende Anschlüsse (siehe abbildung 22.2 und abbildung 22.3):

- 1 Notstromversorgung/Summer Abgesehen von der Versorgung des Sprechstellenmoduls über den Systemnetzwerkanschluss (7) kann es auch extern von einer Notstromversorgung über diesen Stecker versorgt werden (siehe [Abschnitt 22.2.1\)](#page-316-0). Mit diesem Anschluss kann auch ein Summer verbunden werden.
- 2 Mikrofon/PTT-Taste Der Mikrofoneingang wird verwendet, um ein Mikrofon und einen Press-To-Talk-Schalter (PTT) anzuschließen (siehe [Abschnitt 22.2.2](#page-316-1)).
- 3 Lautsprecher/Steuereingänge Der Lautsprecher dient dazu, Pausensignale, zuvor aufgezeichnete Meldungen und Alarme abzuhören (siehe [Abschnitt 22.2.3](#page-317-0)), die durch eine PTT-Taste der Sprechstelle oder eine ihrer Tastenfelder aktiviert wurden (siehe Abschnitt 47.3.3 des IUI Praesideo 4.0). Dieser Anschluss hat auch zwei Steuereingänge, z.B. zum Akzeptieren von Fehlerausgaben von einer Notstromversorgung.
- 4 Headset/Lautstärkepotentiometer dieser Anschluss bietet die Möglichkeit, ein Headset und ein Lautstärkepotentiometer mit dem Sprechstellenmodul zu verbinden (siehe [Abschnitt 22.2.4\)](#page-318-0). Dieses Potentiometer regelt auch die Lautstärke eines mit 3 verbundenen Lautsprechers.
- 5, 6 Steuerein-/-ausgänge der Steuereingang und fünf Steuerausgänge an diesen beiden Verbindungen verhalten sich ähnlich wie die PTT-Taste und die LEDs an der LBB4430/00 Sprechstellenbasis (siehe [Abschnitt 22.2.5](#page-318-1)).
- 7 PRS-CSI Anschluss Ein RJ45-Anschluss zum Verbinden des Fernsprechstellenmoduls mit einer Sprechstellenschnittstelle über ein direktes Cat-5-Kabel.
- 8 Anschluss für Werkstest.

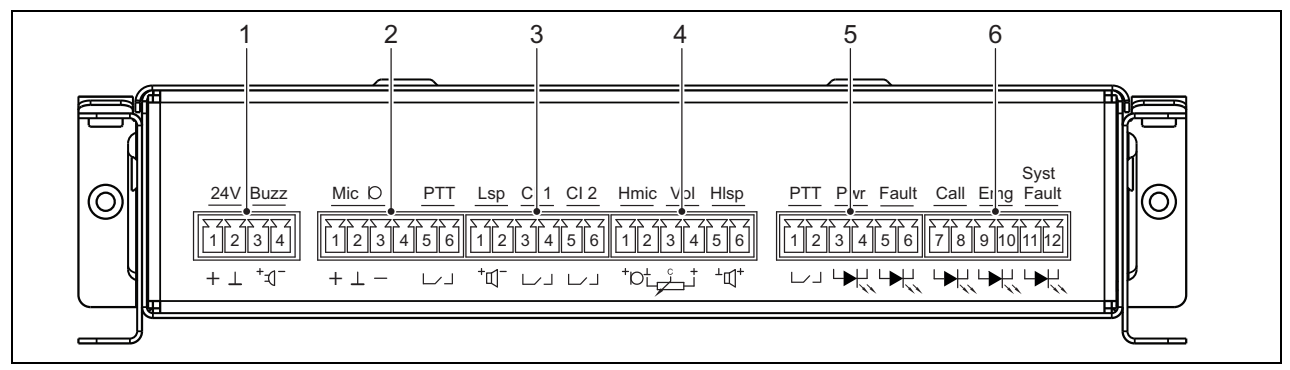

*abbildung 22.2: Frontansicht der PRS-CSRM Installationseinheit*

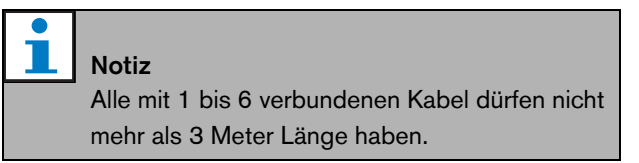

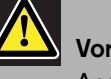

### Vorsicht

Anschluss 7 darf nicht mit einem Telecom- oder Ethernet-Netzwerk verbunden werden. Dieser Anschluss ist nur und speziell für die PRS-CSI vorgesehen.

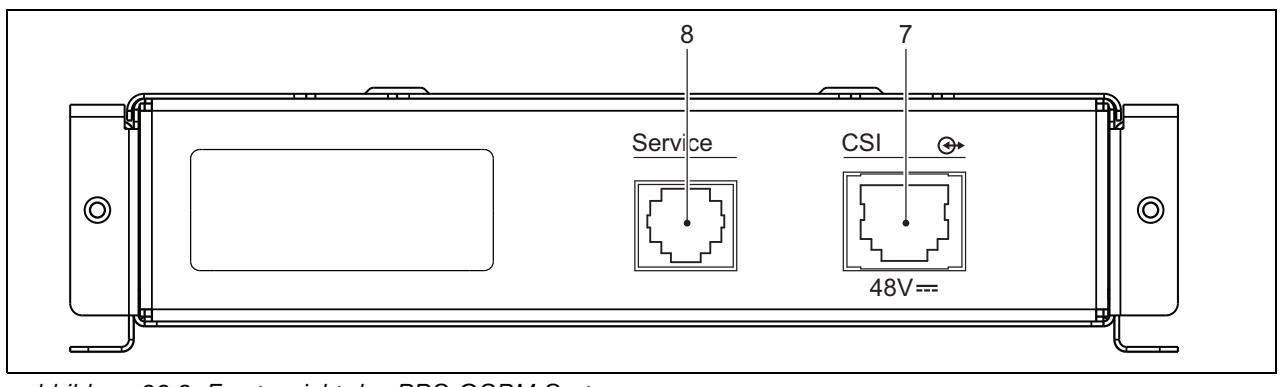

*abbildung 22.3: Frontansicht des PRS-CSRM Systems*

### <span id="page-316-0"></span>**22.2.1 Notstromversorgung/Summer (1)**

Dieser 4-polige Stecker liefert den Eingang für eine Notstromversorgung und einen Summer. Normalerweise wird eine 24V-Versorgung verwendet, aber eine Spannung im Bereich von 18..56V ist zulässig. Hier kann ein Summer angeschlossen werden, der auf Fehler und Alarme aufmerksam macht. Es muss ein Niederspannungssummer verwendet werden, der mit 3V arbeiten kann. Geeignete Modelle sind der Mallory PK-20A35EWQ oder Alan Butcher Components ABI-004-RC.

*tabelle 22.1: Stecker-Details für Notstromversorgung/Summer*

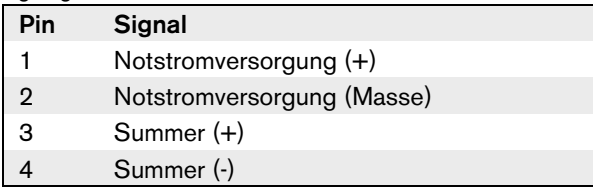

### <span id="page-316-1"></span>**22.2.2 Mikrofon-/PTT- Tastenanschluss (2)**

Dieser 6-polige Stecker dient als Verbindung für ein Mikrofon und eine PTT-Taste. Mit dem Modul können folgende dynamische Mikrofone verwendet werden:

- LBB9081 Dynamisches Handmikrofon (einschl. Widerständen für Schalterüberwachung).
- LBB9082 Dynamisches biegsames Mikrofon.

*tabelle 22.2: Details zum Mikrofon-/PTT- Tastenanschluss*

| ounuoo |                             |
|--------|-----------------------------|
| Pin    | <b>Signal</b>               |
|        | $Mic +$                     |
| 2      | Erde                        |
| 3      | Mic -                       |
|        | --- nicht angeschlossen --- |
| 5      | Eingangskontakt Sprechtaste |
|        | Erde                        |

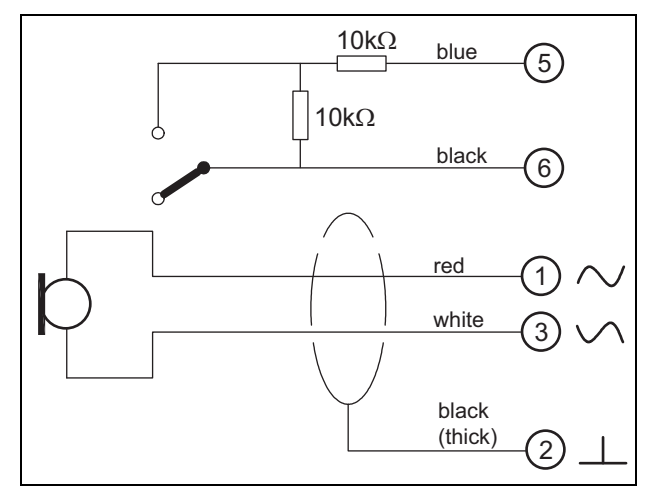

*abbildung 22.4: LBB9081-Anschlussschaltbild*

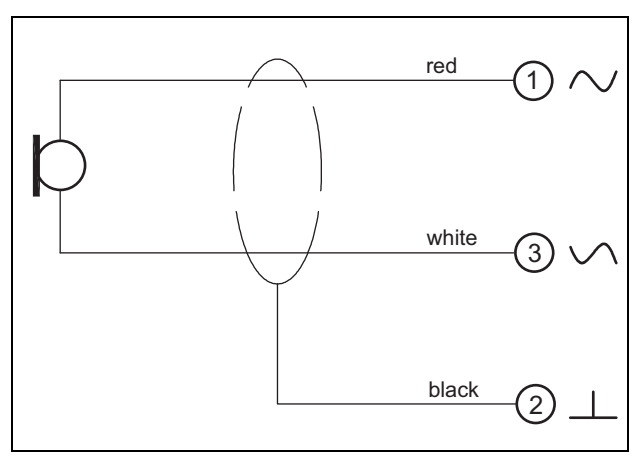

*abbildung 22.5: LBB9082-Anschlussschaltbild*

Zur Auswahl des Mikrofontyps wird ein Jumper am X300 verwendet. Um Zugang zu diesem Jumper zu erhalten, entfernen Sie die obere Abdeckung (siehe auch [Abschnitt 20.3\)](#page-302-0). Lage von X300 auf der Leiterplatte siehe [Abschnitt 22.2.6](#page-320-0).

Jumper-Einstellungen:

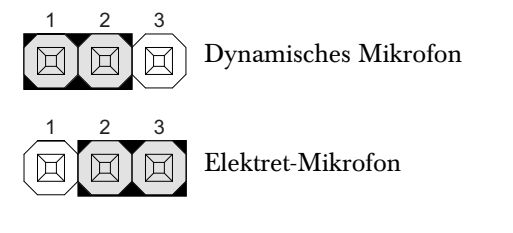

### <span id="page-317-0"></span>**22.2.3 Lautsprecher-/Steuereingänge (3)**

Dieser 6-polige Stecker dient als Verbindung zu einem Lautsprecher und zu zwei Steuereingängen.

*tabelle 22.3: Details zum Lautsprecher-/Steuereingangsanschluss*

| Pin | <b>Signal</b>             |
|-----|---------------------------|
| 1   | Speaker +                 |
| 2   | Speaker -                 |
| з   | Steuereingang 1           |
|     | Rückführung Steuereingang |
| 5   | Steuereingang 2           |
|     | Rückführung Steuereingang |

Die Steuereingänge können so konfiguriert werden, dass sie entweder auf Kontaktherstellung oder -unterbrechung reagieren (siehe Abschnitt 43.4.7 des IUI Praesideo 4.0). Es ist auch möglich, die Kabel auf Kurzschlüsse und Unterbrechungen zu überwachen (siehe abbildung 22.6 und abbildung 22.7). Ob ein

Steuereingang tatsächlich überwacht wird oder nicht, wird in der Konfiguration festgelegt.

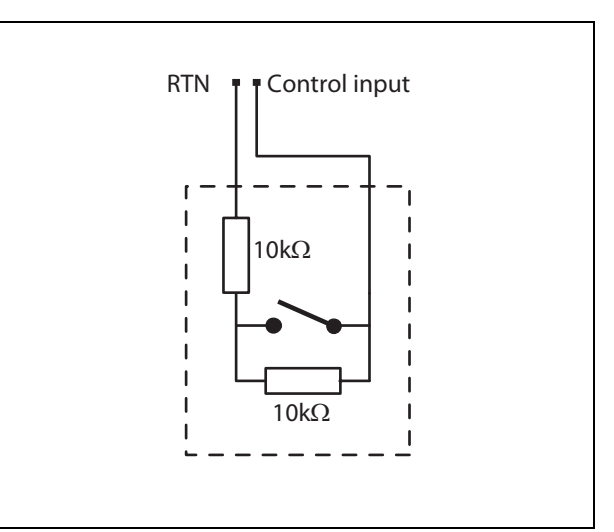

*abbildung 22.6: Kontrollierter Steuereingang*

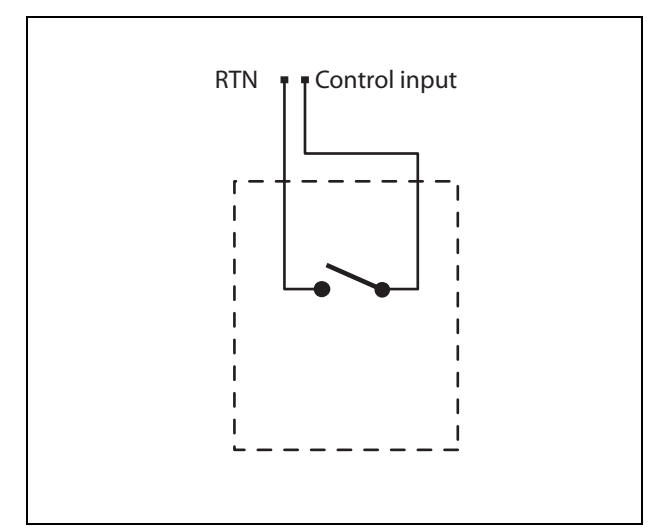

*abbildung 22.7: Nicht kontrollierter Steuereingang*

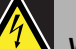

### Warnung

Schließen Sie keine Gleichstrom- oder Wechselstromsignale an die Steuereingänge an, der Eingangskreis könnte dadurch beschädigt werden. Ausschließlich spannungsfreie Kontakte verwenden.

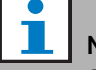

#### Notiz

Steuereingangskabel mehrerer Steuereingänge dürfen nicht zusammengelegt werden (d. h. keine gemeinsames Rückführungskabel verwenden).

### <span id="page-318-0"></span>**22.2.4 Headset/Lautstärkeregelung (4)**

Dieser 6-polige Stecker dient als Verbindung zum Headset und zur Lautstärkeregelung. Diese Lautstärkeregelung regelt auch die Lautstärke des mit Anschluss 3 verbundenen Lautsprechers. Ein logarithmisches Potentiometer R (typischer Wert:

 $100 \text{ k}\Omega$ ) wird verwendet, um das Audiosignal zu dämpfen.

Falls keine Lautstärkenreglung benötigt wird, müssen Pin 3 und 4 miteinander verbunden sein. Die Lautstärke des Kopfhörers oder Lautsprechers ist dann auf das Maximum eingestellt.

*tabelle 22.4: Stecker-Details des Headset/der Lautstärkeregelung*

| Pin           | <b>Signal</b>                           |
|---------------|-----------------------------------------|
|               | Headset (mic $+)$                       |
| $\mathcal{D}$ | Masse (mic -)                           |
| 3             | Audioeingang von der Lautstärkeregelung |
|               | Audioausgang zur Lautstärkeregelung     |
| 5             | Masse (Kopfhörer -)                     |
|               | Kopfhörer +                             |

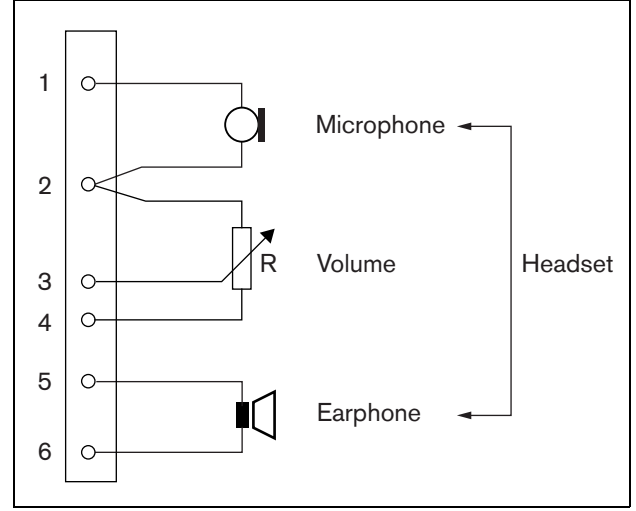

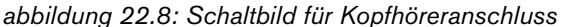

### <span id="page-318-1"></span>**22.2.5 Steuerein-/-ausgänge (5, 6)**

Diese beiden 6-poligen Stecker sorgen für die Verbindung zu einem Steuereingang für die PTT-Taste sowie fünf Steuerausgängen für die Anzeige-LEDs.

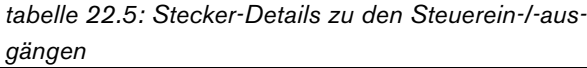

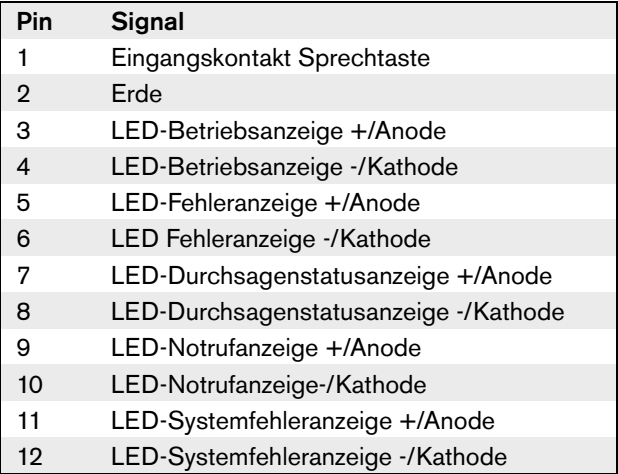

Der PTT-Eingangskontakt an diesem Anschluss ist parallel zum PTT-Eingangskontakt an Anschluss 2 geschaltet. Verwenden Sie nur einen von diesen. Siehe abbildung 22.9 für ein Anschlussschaltbild. Die beiden Widerstände müssen in der Schaltung platziert werden, da die Kontakte immer von der Systemsoftware überwacht werden.

## Warnung

Schließen Sie keine Gleichstrom- oder Wechselstromsignale an die Steuereingänge an, der Eingangskreis könnte dadurch beschädigt werden. Ausschließlich spannungsfreie Kontakte verwenden.

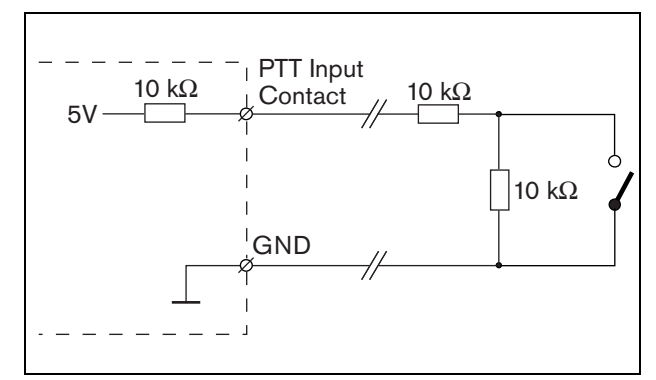

*abbildung 22.9: Sprechtaste (PTT)*

Aus abbildung 22.10 geht der LED-Treiberkreis hervor. Typische Farben für die Anzeige-LEDs sind:

- Grün für Betriebs- und Ansagestatusanzeigen;
- Gelb für Fehler- und Systemfehleranzeigen;
- Rot für Notrufanzeige.

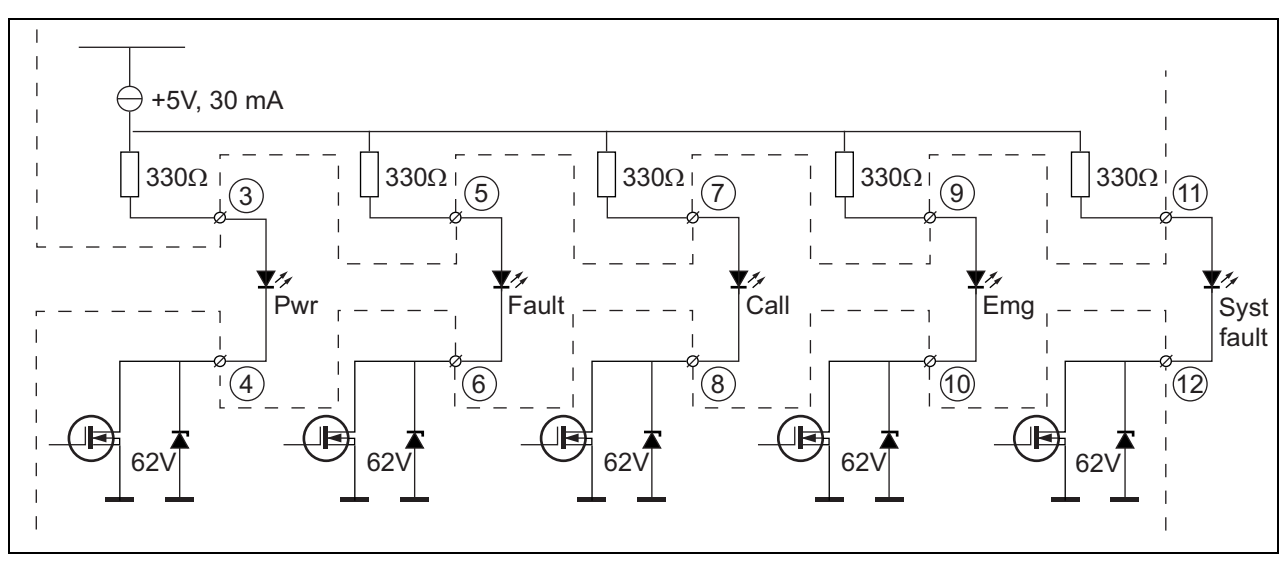

*abbildung 22.10: Intern versorgte LEDs* Pwr: Betriebsanzeige Fehler: Fehleranzeige Call: Ansagestatusanzeige Emg: Notrufanzeige Syst Fault: Systemfehleranzeige

Es ist auch möglich, eine extern versorgte Lampe oder LED (siehe abbildung 22.11), oder ein extern versorgtes Relais (siehe abbildung 22.12) anzuschließen. Pin 2 des Steckers 5 als Masse verwenden.

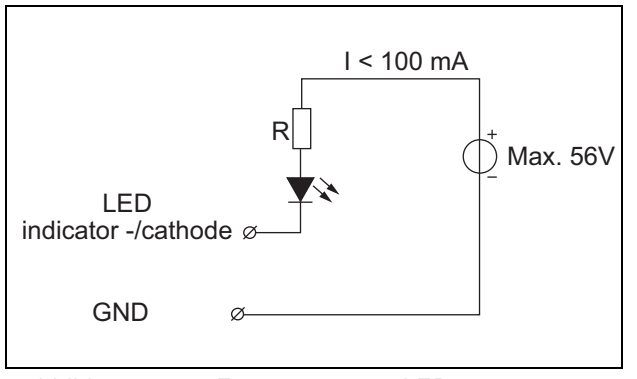

*abbildung 22.11: Extern versorgte LED*

Der Wert des Widerstands R in abbildung 22.10 hängt von der Spannung der externen Quelle, der Durchlassspannung der LED und dem Strom ab, der durch die LED fließt:

$$
R = \frac{V_{source} - V_{forward}}{I}
$$

Wenn beispielsweise die Spannung der externen Quelle 24 V beträgt, die Durchlassspannung der LED 2 V beträgt und der Strom, der durch die LED fließt, 10 mA beträgt, dann:

$$
R = \frac{24 - 2}{10 \cdot 10^{-3}} = 2200 \, (\Omega)
$$

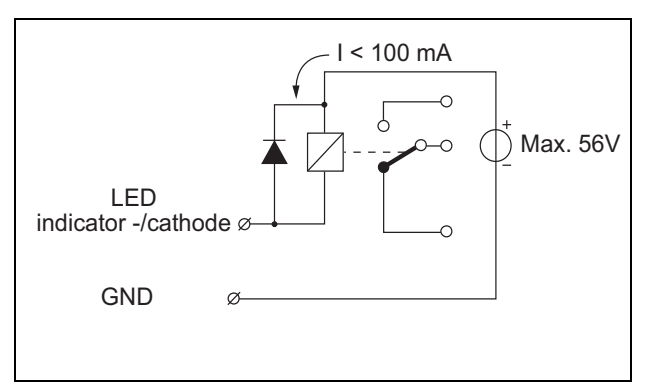

*abbildung 22.12: Relais mit externer Stromversorgung*

### <span id="page-320-0"></span>**22.2.6 Tastenfeldschnittstelle (X1)**

Zusätzliche Tastenfelder oder Tastenfeldmodule können an diesem Sprechstellenmodul über ein 16-adriges Flachbandkabel angeschlossen werden, das mit X1 verbunden wird. Dieses Flachbandkabel wird mit jedem Tastenfeld oder Tastenfeldmodul mitgeliefert. Bis zu 16 Tastenfelder und/oder Tastenfeldmodule können in Reihe angeschlossen (durchgeschleift) werden. Siehe auch [Abschnitt 20.3.](#page-302-0)

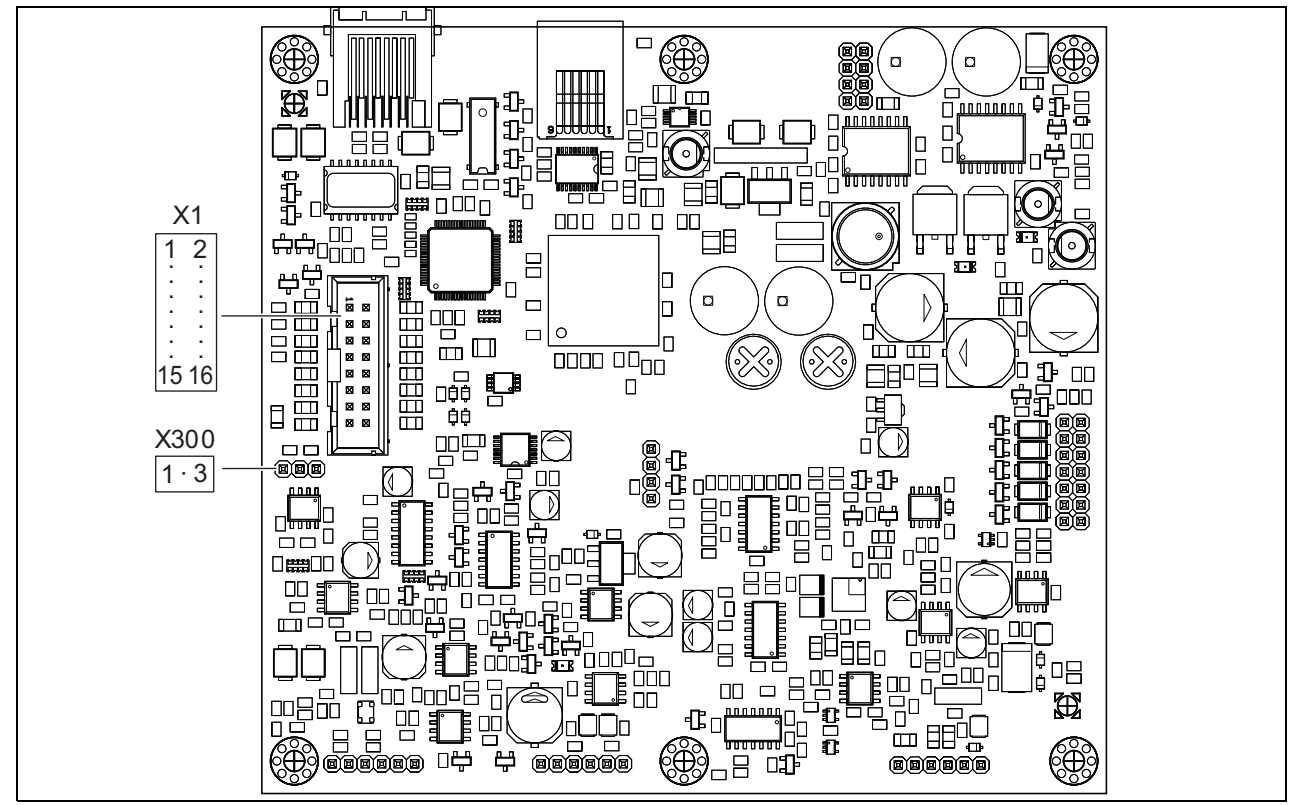

*abbildung 22.13: Komponentenseite der Leiterplatte des PRS-CSRM*

### 22.3 Installation

Das Fernsprechstellenmodul ist mit Halterungen und Schraubenlöchern versehen, um dein Einbau zu erleichtern. Siehe abbildung 22.14.

Achten Sie darauf, dass genügend Platz für die Kabel

und Verbindungen gelassen wird.

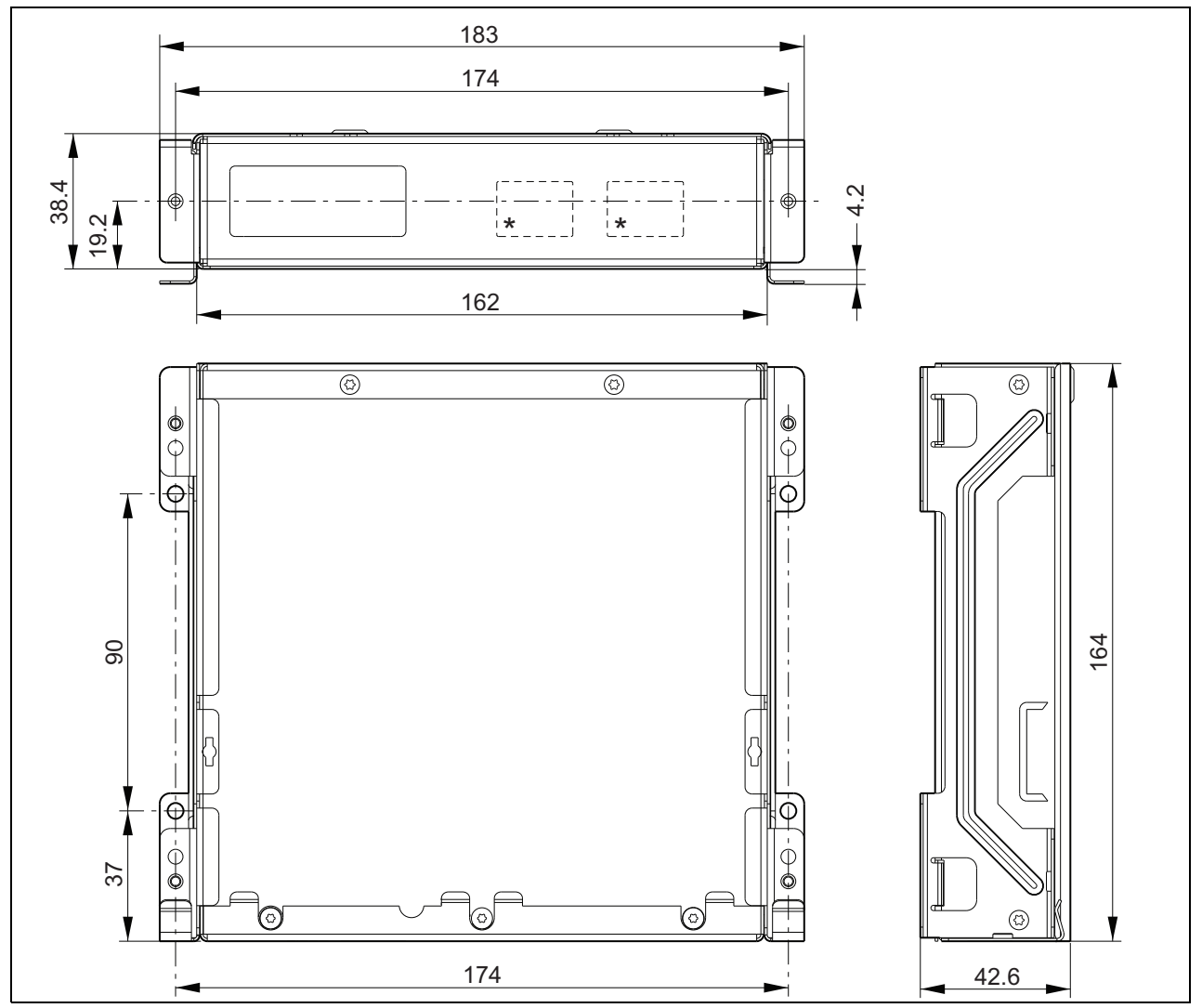

*abbildung 22.14: Installationsabmessungen des PRS-CSRM \* Das genaue Layout hängt vom Modultyp ab*

### 22.4 Technische Daten

### **22.4.1 Technische Merkmale**

Abmessungen (H  $\times$  B  $\times$  T): 43 x 183 x 164 mm Gewicht: 0,8 kg

### **22.4.2 Klimabedingungen**

### Temperatur:

-5 bis +55 °C (im Betrieb, garantiert) -15 bis +55 °C (im Betrieb, typengeprüft) -20 bis +70 °C (nicht im Betrieb)

### Relative Luftfeuchtigkeit:

15 bis 90 %, nicht kondensierend (im Betrieb) 5 bis 95 %, nicht kondensierend (nicht im Betrieb) Luftdruck: 600 bis 1100 hPa

### **22.4.3 Elektromagnetische Verträglichkeit**

Elektromagnetische Verträglichkeit: EN55103-1/FCC-47 Teil 15B EN55103-2 EN50121-4 EN50130-4 Elektrische Sicherheit: IEC60065 (CB-Schema) EN60065 Genehmigungen: CE-Kennzeichnung EN54-16 und ISO7240-16 EN/IEC60945 außer Salznebeltest

### **22.4.4 Mittlerer Ausfallabstand**

Erwartete Lebensdauer: 50.000 Stunden bei +55 °C Mittlerer Ausfallabstand: 500.000 Stunden (basierend auf den tatsächlichen Daten der Garantierücknahmerate)

### **22.4.5 Sprechstellenschnittstelle**

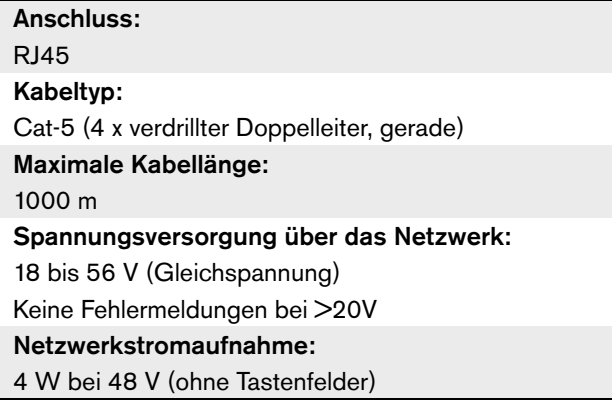

### **22.4.6 Notstromversorgung**

Spannung der Notstromversorgung: 18 bis 56 V (Gleichspannung) Keine Fehlermeldungen bei > 20 V Stromstärke der Notstromversorgung: max. 2 A (bei maximaler Anzahl an Tastenfeldern)

### **22.4.7 Mikrofon**

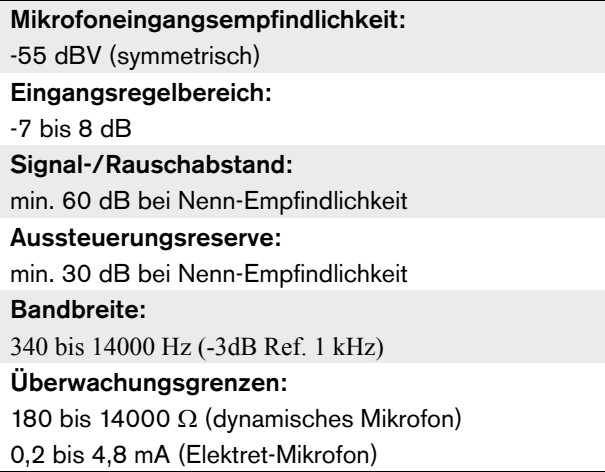

### **22.4.8 Lautsprecher**

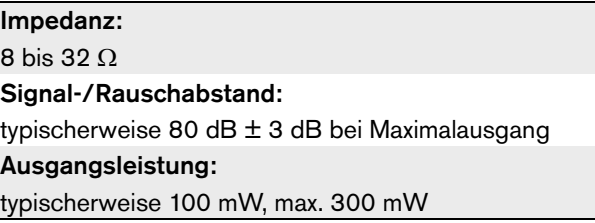

Mikrofoneingangsempfindlichkeit: -44 dBV Regelbereich der Eingangsempfindlichkeit: -7 bis 8 dB Mikrofonstrom zur Headset-Erkennung:  $> 0.15$  mA Signal-/Rauschabstand: 60 dB bei Nenn-Empfindlichkeit (Mikrofon) 80 dB (Kopfhörer) Kopfhörerimpedanz: min. 16  $\Omega$  (typischerweise 32 W) Nebensprechen (Kopfhörer zu Mikrofon): max. -40 dB Bandbreite: 340 bis 14000 Hz (-3dB Ref. 1 kHz) Ausgangsleistung: 0,1 bis 30 mW (typischerweise 1 mW)

### **22.4.9 Kopfhörer 22.4.10 Bedienelemente**

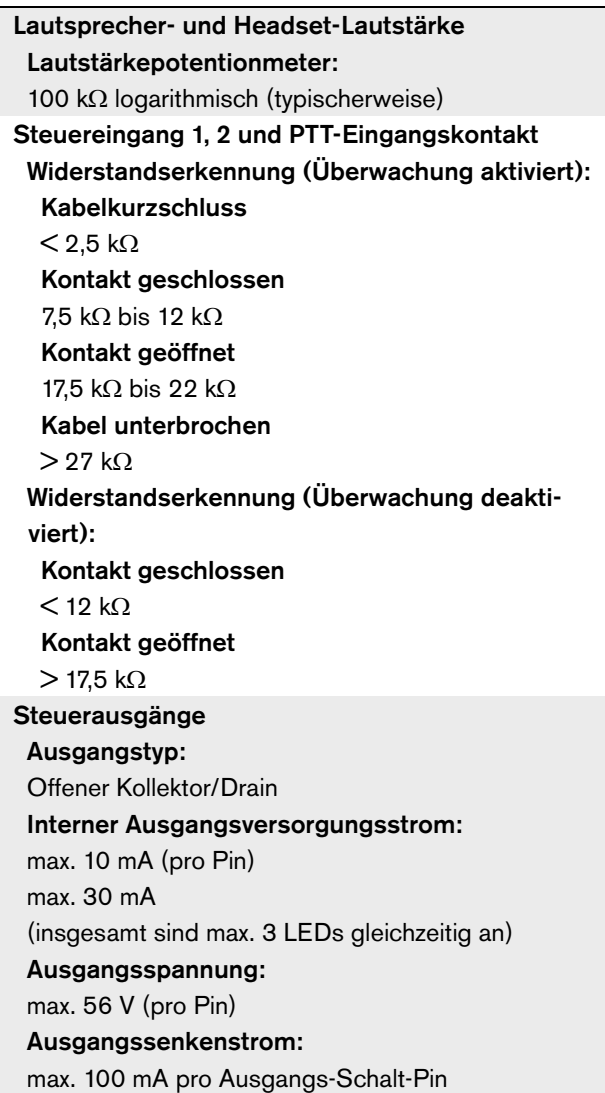

### **22.4.11 Summer**

Summerspannung: 3,3 V
# 23 Sprechstellenschnittstelle PRS-CSI

### 23.1 Einführung

Die Sprechstellenschnittstelle PRS-CSI dient zum Verbinden der Fernsprechstelle PRS-CSR, dem (alten) Fernsprechstellen-Set PRS-CSRK oder dem Fernsprechstellenmodul PRS-CSRM mit dem System. Blockschaltbild der Sprechstellenschnittstelle siehe Abbildung 22.1.

Die Sprechstellenschnittstelle PRS-CSI ersetzt die Sprechstellenschnittstelle LBB4437/00. Sie können die PRS-CSI nur in Kombination mit den Fernsprechstellen PRS-CSR(K/M) verwenden. Sie können die PRS-CSI nicht in Kombination mit den (alten) Fernsprechstellen LBB4438/00 und LBB4439/00 verwenden.

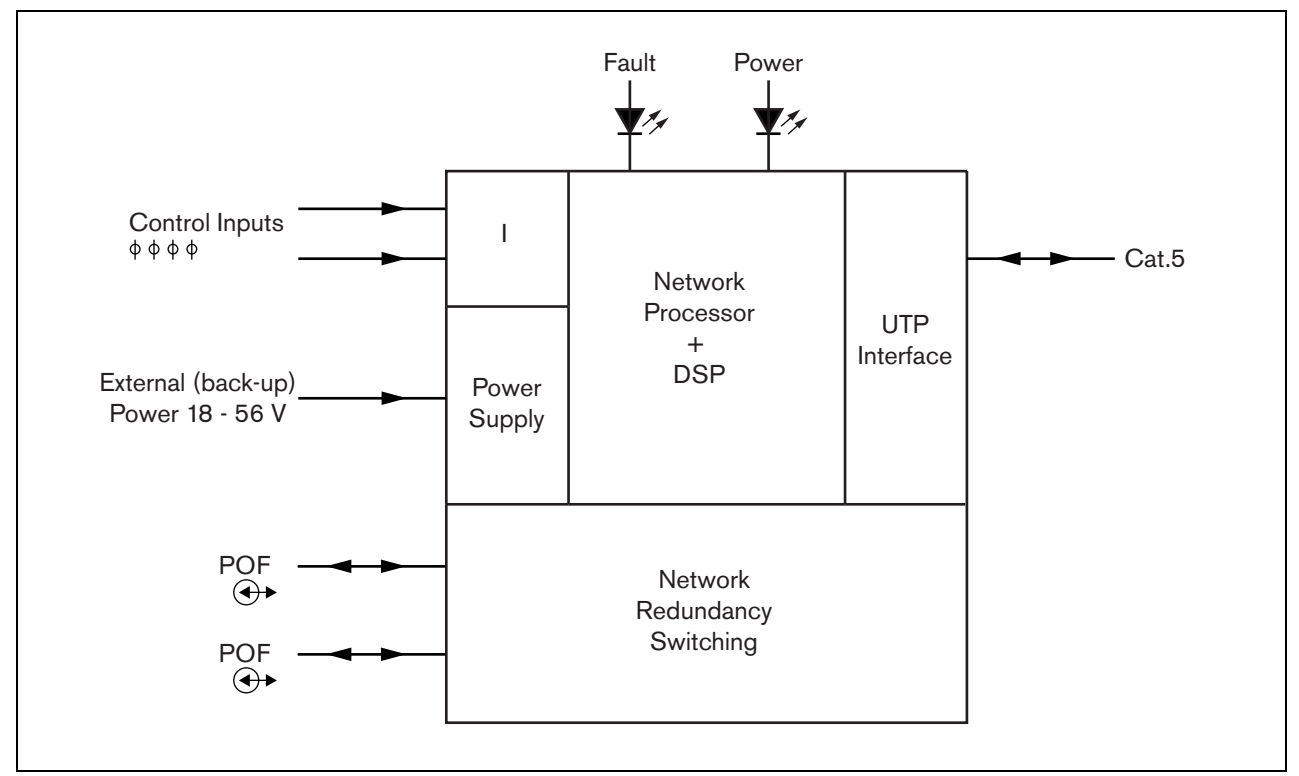

*abbildung 23.1: Blockschaltbild*

### 23.2 Bedienelemente, Anschlüsse und Anzeigeelemente

#### **23.2.1 Äußeres**

Das Äußere der Sprechstellenschnittstelle (siehe abbildung 23.2) umfasst:

- 1 **Systembus** Ein Systembusanschluss zum Verbinden der Sprechstellenschnittstelle mit anderen Praesideo-Geräten (siehe Abschnitt [23.3.2](#page-326-0)).
- 2 **Systembus** Ein Systembusanschluss zum Verbinden der Sprechstellenschnittstelle mit anderen Praesideo-Geräten (siehe Abschnitt [23.3.2](#page-326-0)).
- 3 **Abdeckung** Eine Abdeckung für die Jumper (siehe Abschnitt [23.2.2](#page-326-1)). An der Rückseite der Abdeckung befindet sich ein Aufkleber mit Erklärungen zu den internen Einstellungen.
- 4 **Fehler-LED** Eine gelbe Fehler-LED bietet Informationen über den Status der Sprechstellenschnittstelle (siehe Abschnitt [23.5](#page-330-0)).
- 5 **Betriebs-LED** Eine grüne Betriebs-LED vermittelt Informationen über den Status der Sprechstellenschnittstelle (siehe Abschnitt [23.5](#page-330-0)).
- 6 **RJ45-Anschluss** Ein Anschluss zum Verbinden der Sprechstellenschnittstelle mit einer PRS-CSR-Fernsprechstelle, der (alten) Fernsprechstelle PRS-CSRK oder dem PRS-CSRM-Fernsprechstellenmodul.
- 7 **Externe Stromversorgung** Ein Anschluss für eine (optionale) externe Stromversorgung (siehe Abschnitt [23.3.3](#page-327-0)).
- 8 **Wartungsanschluss** Ein bei der Fertigung werkseitig verwendeter Anschluss. Er ist nicht für den normalen Einsatz vorgesehen.

Vorsicht

Anschlüsse 6 und 8 dürfen nicht mit einem Telecom- oder Ethernet-Netzwerk verbunden werden. Diese Anschlüsse sind speziell für PRS-CSR, der (alten) PRS-CSRK oder der PRS-CSRM sowie für Serviceausrüstung.

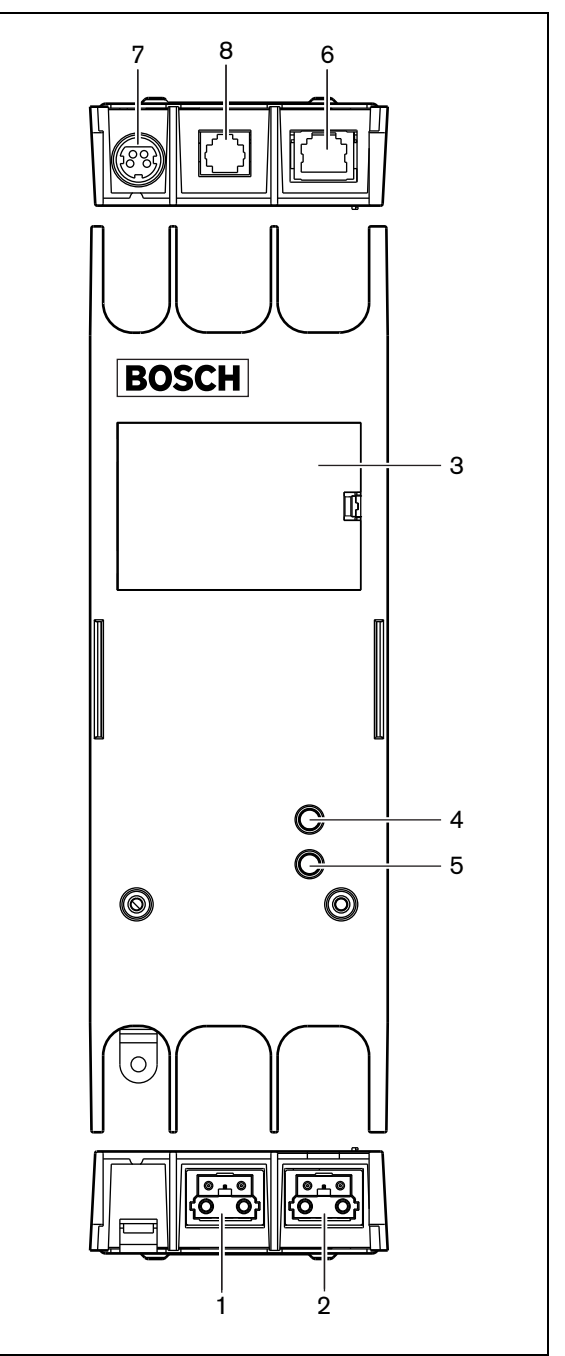

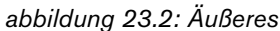

#### <span id="page-326-1"></span>**23.2.2 Inneres**

Das Innere der Sprechstellenschnittstelle (siehe abbildung 23.3 und abbildung 23.4) umfasst:

9 **Spannungsquelle** - Ein Satz Jumper, mit dem spezifiziert wird, ob die Fernsprechstelle über die Sprechstellenschnittstelle versorgt wird oder ihre eigene externe Spannungsversorgung verwendet. Informationen über die Jumpereinstellungen finden Sie auf dem Aufkleber auf der Rückseite der Abdeckung.

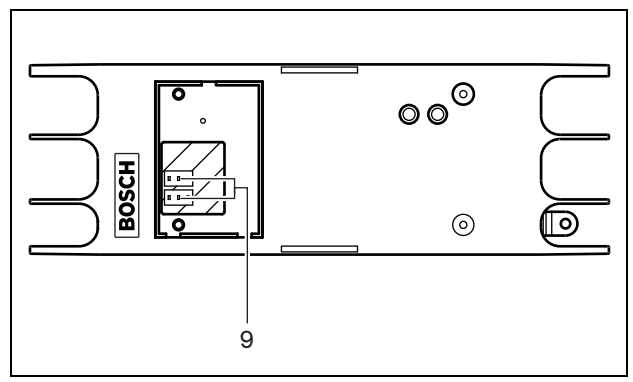

*abbildung 23.3: Inneres der Sprechstellenschnittstelle*

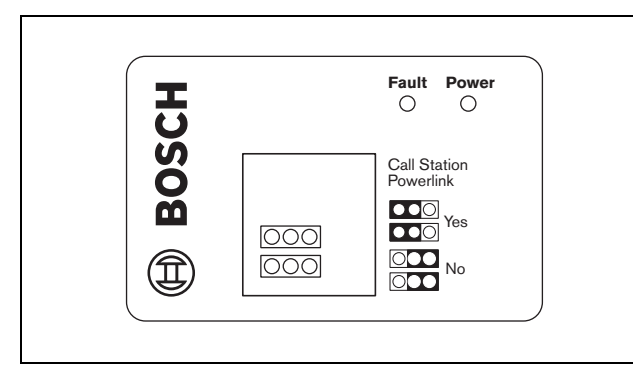

*abbildung 23.4: Jumper-Kennzeichnung*

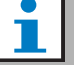

#### Notiz

Achten Sie darauf, dass die Jumper-Einstellung mit dem gewählten Stromversorgungskonzept übereinstimmt (siehe Abschnitt [23.3.3\)](#page-327-0).

#### *tabelle 23.1: Jumper-Einstellung*

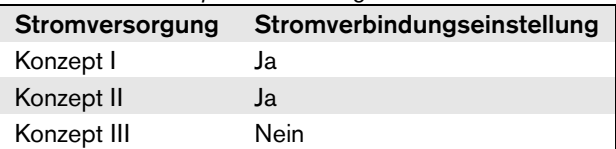

# 23.3 Anschlüsse

#### **23.3.1 Einführung**

In diesem Abschnitt finden Sie eine Übersicht über die typischen Systemanschlüsse mit der Sprechstellenschnittstelle.

• Anschluss des Netzwerks (siehe Abschnitt [23.3.2](#page-326-0)).

- Anschluss der Fernsprechstelle (siehe Abschnitt [23.3.2](#page-326-0)).
- Anschluss an eine externe Stromversorgung (siehe Abschnitt [23.3.3](#page-327-0)).

#### <span id="page-326-0"></span>**23.3.2 Verbinden des Netzwerks und der Fernsprechstellen**

Verbinden Sie die Fernsprechstelle über ein gerades Ethernet-Kabel der Kategorie 5 mit der Sprechstellenschnittstelle. Die RJ45-Pinbelegung können Sie tabelle 23.2 entnehmen Für Informationen zum Anschluss der Sprechstellenschnittstelle an die Fernsprechstelle und das Netzwerk siehe abbildung 23.5.

| <b>Stift</b> | <b>Funktion</b>       | Symbol |
|--------------|-----------------------|--------|
|              | Stromversorgung       | $+48V$ |
| 2            | Masse                 | 0 V    |
| 3            | Transmit (Senden) +   | $SX +$ |
| 4            | Receive (Empfangen) + | $SR +$ |
| 5            | Receive (Empfangen) - | SR-    |
| 6            | Transmit (Senden) -   | $SX -$ |
| 7            | Masse                 | 0 V    |
| 8            | Stromversorgung       | +48 V  |

*tabelle 23.2 Pinbelegung der RJ45-Schnittstelle*

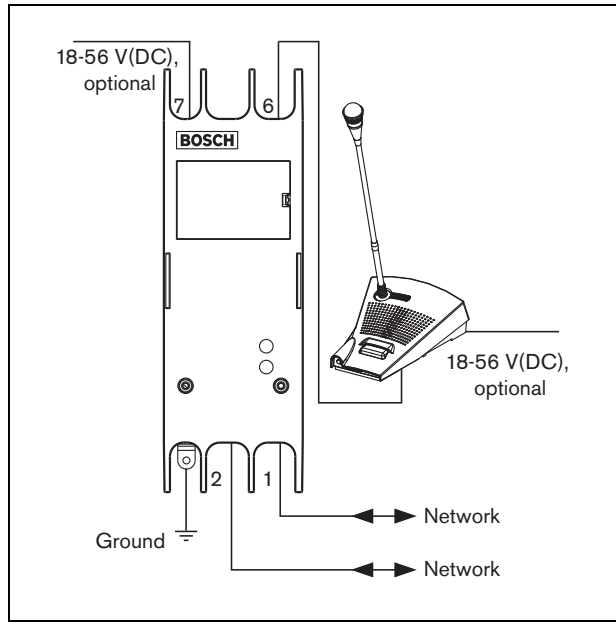

*abbildung 23.5: Verbinden des Netzwerks und der Sprechstellen*

#### <span id="page-327-0"></span>**23.3.3 Anschluss an eine Stromversorgung**

Die Sprechstellenschnittstelle und die Fernsprechstelle werden im Normalfall vom Praesideo-Netzwerk mit Strom versorgt. Es besteht auch die Möglichkeit, die Fernsprechstelle und die Sprechstellenschnittstelle mit externen Stromversorgungen zu speisen. Beispielsweise in folgenden Fällen:

- Die Sprechstellenschnittstelle ist mit einer LWL-Schnittstelle ohne externe Stromversorgung verbunden.
- Das Kabel zwischen der Fernsprechstelle und der Sprechstellenschnittstelle ist lang und viele Sprechstellentastenfelder sind an der Fernsprechstelle angeschlossen.

Die folgenden Stromversorgungskonzepte werden unterstützt.

#### • **Konzept I**

Die Sprechstellenschnittstelle wird vom Praesideo-Netzwerk mit Gleichstrom versorgt und speist damit sich selbst und die angeschlossene Fernsprechstelle. Wenn die Spannung des Praesideo-Netzwerks unter 18 V (DC) abfällt, beziehen die Sprechstellenschnittstelle und die Fernsprechstelle den Gleichstrom von der externen Stromversorgung der Sprechstellenschnittstelle. Die Jumper-Einstellungen sind in abbildung 23.4 und tabelle 23.1 beschrieben.

#### • **Konzept II**

Die Sprechstellenschnittstelle wird vom Praesideo-Netzwerk mit Gleichstrom versorgt und speist damit sich selbst und die angeschlossene Fernsprechstelle. Wenn die Spannung des Praesideo-Netzwerks unter 18 V (DC) abfällt, beziehen die Sprechstellenschnittstelle und die Fernsprechstelle den Gleichstrom von der externen Stromversorgung der Fernsprechstelle. Die externe Stromversorgung der Fernsprechstelle ist die Notstromversorgung für sowohl die Fernsprechstelle als auch die Sprechstellenschnittstelle. Die Jumper-Einstellungen sind in abbildung 23.4 und tabelle 23.1 beschrieben.

#### • **Konzept III**

Die Sprechstellenschnittstelle wird vom Praesideo-Netzwerk mit Gleichstrom versorgt und speist damit sich selbst. Wenn die Spannung des Praesideo-Netzwerks unter 18 V (DC) abfällt, bezieht die Sprechstellenschnittstelle den Gleichstrom von ihrer externen Stromversorgung. Bei diesem Konzept hat die Fernsprechstelle stets ihre eigene externe Stromversorgung. Die Jumper-Einstellungen sind in abbildung 23.4 und tabelle 23.1 beschrieben.

Die Fernsprechstelle und die Sprechstellenschnittstelle werden mit einem separaten Kycon-KPPX-4P-Anschluss für den Anschluss von externen Stromversorgungen geliefert.

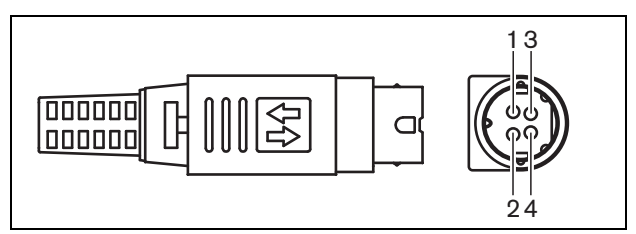

*abbildung 23.6: Anschlussschaltbild (Außenansicht)*

#### <span id="page-328-0"></span>*tabelle 23.3: Details zum Kycon-KPPX-4P-Anschluss*

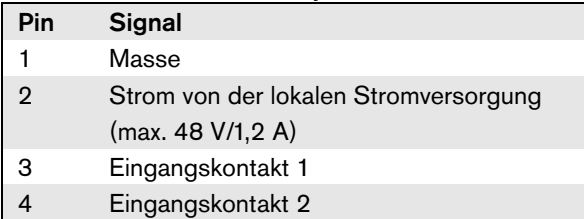

# Notiz

Die Pin-Nummern sind auch an der Innenseite des Anschlusses angegeben. Detaillierte Anweisungen für die Steckermontage finden Sie in Anhang [B.](#page-578-0)

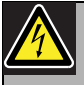

#### Warnung

Aus Sicherheitsgründen müssen Sie ein externes Netzteil mit Strombegrenzung verwenden, das der Norm 60065 für Audio-/Videogebrauch oder äquivalent entspricht und einen maximalen Ausgangsstrom von 5 A liefert. Andernfalls müssen Sie eine externe Sicherung (max. 5A, träge) in der Verdrahtung zum Kycon KPPX-4P-Stecker verwenden.

Für Anwendungen in Notrufsystemen in Europa muss der Installateur eine Spannungsversorgung gemäß EN54-4-Zertifizierung verwenden.

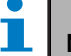

#### Notiz

Die 48 V Netzteile von Mean Well, Modell GS120A48-R7B, GS160A48-R7B und GS220A48-R7B haben jeweils eine Leistung von 120 W, 160 W und 220 W und haben bereits einen Kycon KPPX-4P Stecker. Diese Netzteile können direkt mit dem PRS-NSP, PRS-FIN, PRS-CSR oder PRS-CSI verbunden werden, jedoch nur, wenn die Pins 3 und 4 abgeschnitten werden! Auch wenn Mean Well die Nummern der Pins 1 und 2 in ihrem Produktdatenblatt getauscht haben, stimmt die Spannungspolarität der Pins 1 und 2 mit den Anforderungen der Praesideo Einheiten überein. Der Installateur muss die Pins 3 und 4 des Steckers mit einem Drahtschneider mit schmalem spitzem Kopf abschneiden. Dann muss der Stecker nicht zerlegt werden, um die Verbindungen zu den Stiften 3 und 4 zu entfernen; dies spart eine Menge Zeit. Praesideo nutzt Pin 3 und 4 für andere Funktionen, und diese dürfen nicht mit dem Netzteil verbunden werden. Andernfalls können die Praesideo Einheiten beschädigt werden.

#### **23.3.4 Anschluss der Steuereingänge**

Die Sprechstellenschnittstelle hat zwei Steuereingänge (siehe abbildung 23.6 und [tabelle 23.3](#page-328-0)). Die Steuereingänge können Signale von Geräten Dritter empfangen, die Aktionen im Prasideo-System auslösen. Die Steuereingänge können über die Konfigurations-Webseite der Fernsprechstelle konfiguriert werden (siehe [Abschnitt 44.5.4](#page-430-0)). Die maximale Länge der angeschlossenen Kabel beträgt 3 Meter.

Die Kabel können auch auf Kurzschlüsse und Unterbrechungen überwacht werden (siehe [abbildung 23.7](#page-329-0) und [abbildung 23.8](#page-329-1)). Ob ein Steuereingang tatsächlich kontrolliert wird, wird bei der Konfiguration festgelegt.

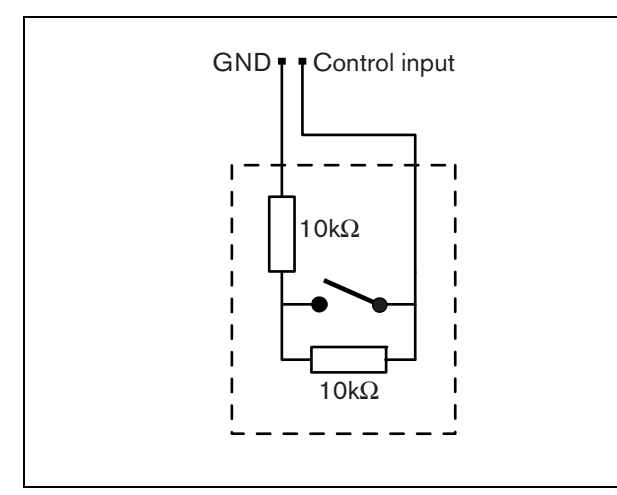

<span id="page-329-0"></span>*abbildung 23.7: Kontrollierter Steuereingang*

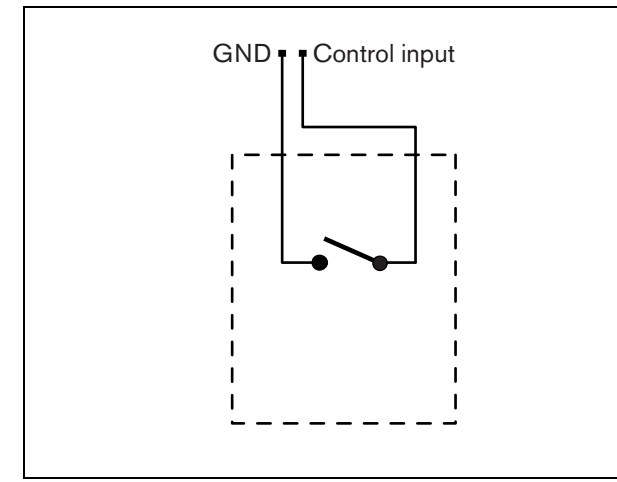

<span id="page-329-1"></span>*abbildung 23.8: Nicht kontrollierter Steuereingang*

## Warnung

Schließen Sie keine Gleichstrom- oder Wechselstromsignale an die Steuereingänge an, der Eingangskreis könnte dadurch beschädigt werden. Ausschließlich spannungsfreie Kontakte verwenden.

#### **23.3.5 Erdung**

Um Störungen durch elektromagnetische Felder und elektrostatische Entladung zu verringern, empfehlen wir die Erdung des Gehäuses. Verwenden Sie den Erdungsanschluss an der Sprechstellenschnittstelle. Siehe abbildung 23.5.

# 23.4 Installation

Das Sprechstellenschnittstelle kann mit einer Halterung an eine Wand oder auf eine flache Oberfläche montiert werden (siehe abbildung 23.9). Der Abstand (d) zwischen den Löchern in der Montagehalterung beträgt 40 mm.

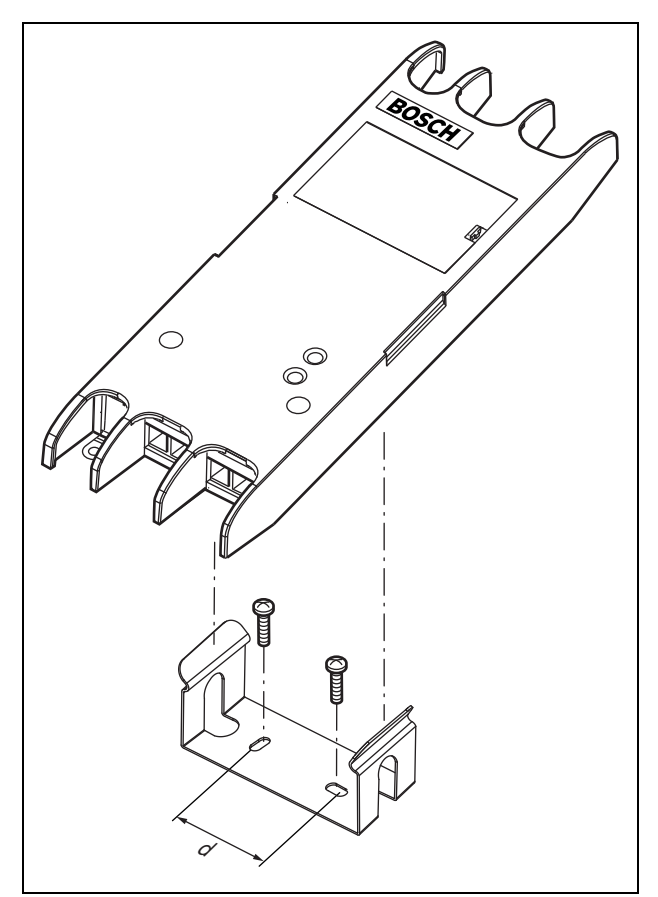

*abbildung 23.9: Installation*

Für die Montage dieser Befestigung und der Einheit an einer Trockenwandkonstruktion benötigen Sie Schrauben mit einer Mindestlänge von 22 mm (7/8") und einem Mindestdurchmesser von 2,5 mm (3/32"). Die Montage wurde nur für den Einsatz auf einer Trockenwandoberfläche berechnet.

# <span id="page-330-0"></span>23.5 Bedienung

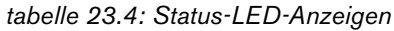

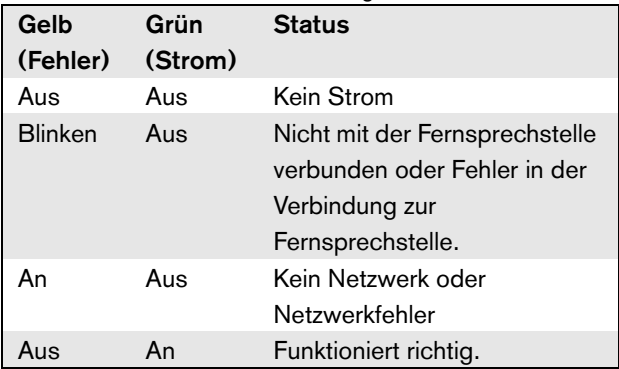

# 23.6 Technische Daten

#### **23.6.1 Technische Merkmale**

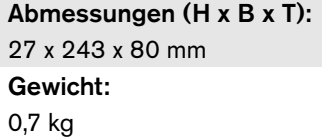

#### **23.6.2 Klimabedingungen**

Temperatur: -5 bis 55 °C (im Betrieb, garantiert) -15 bis 55 °C (im Betrieb, typengeprüft) -20 bis 70 °C (nicht im Betrieb) Relative Luftfeuchtigkeit: 15 bis 90 %, nicht kondensierend (im Betrieb) 5 bis 95 %, nicht kondensierend (nicht im Betrieb) Luftdruck:

600 bis 1100 hPa

#### **23.6.3 Elektromagnetische Verträglichkeit**

Elektromagnetische Verträglichkeit: EN55103-1/FCC-47 Teil 15B EN55103-2 EN50121-4 EN50130-4 Elektrische Sicherheit: IEC60065 (CB-Schema) EN60065 Genehmigungen: CE-Kennzeichnung EN54-16 und ISO7240-16

EN/IEC60945 außer Salznebeltest

#### **23.6.4 Mittlerer Ausfallabstand**

Erwartete Lebensdauer: 50.000 Stunden bei +55 °C Mittlerer Ausfallabstand: 1.500.000 Stunden (basierend auf den tatsächlichen Daten der Garantierücknahmerate)

#### **23.6.5 Systembus**

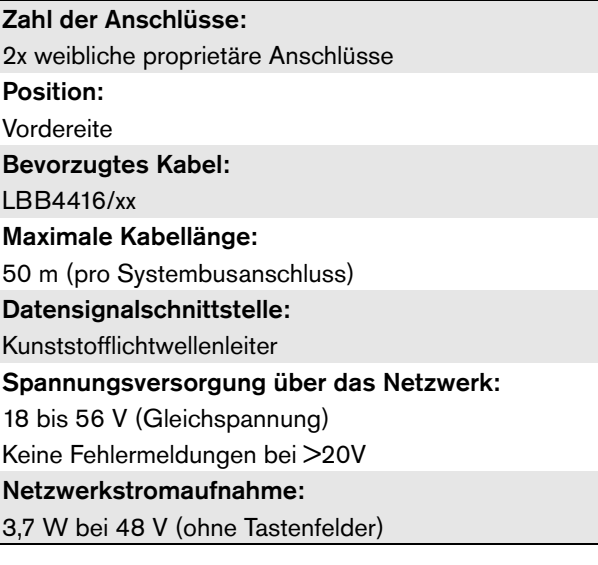

#### **23.6.6 Externe Stromversorgung**

Anschluss: Kycon KPPX-4P Eingangsspannungsbereich: 18 bis 56V (Gleichspannung) Keine Fehlermeldungen bei >20V Leistungsaufnahme: 3,7 W bei 48 V (ohne Tastenfelder)

### **23.6.7 Sprechstellenschnittstelle**

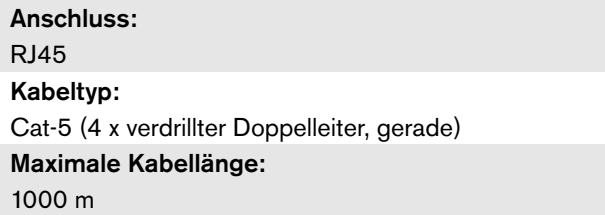

# 24 Call Stacker PRS-CRF

# 24.1 Einführung

Beim Call Stacker ("Durchsagenstapler") handelt es sich um eine kleine Einheit, die spezifische Durchsagen aufzeichnet, die nicht an alle erforderlichen Zonen übermittelt werden können, weil einige von Durchsagen höherer Priorität besetzt sind. Die Einheit kann bis zu 16 Durchsagen im Format mit hoher Qualität bei maximal drei Minuten pro Durchsage einschließlich Pausensignalen und zuvor aufgezeichneten Durchsagen speichern. Die Wiedergabe einer Durchsage kann bereits beginnen, während die Durchsage noch aufgezeichnet wird. Die Einheit kann bis zu acht Durchsagen gleichzeitig aufzeichnen und/oder wiedergeben.

Um die Anzahl an aufnehmbaren Durchsagen zu erhöhen, können dem System weitere Einheiten hinzugefügt werden. Dem Praesideo Netzwerk können die Einheiten an beliebiger Stelle hinzugefügt werden.

Der Call Stacker kann auch zur Zeitverschiebung verwendet werden, um akustische Rückkopplungen von einem Lautsprecher zum aktiven Mikrofon zu unterbinden. Die Durchsage wird aufgezeichnet und nach Beendigung der Aufzeichnung übermittelt. Die Durchsage kann vor der Übermittlung abgehört und ggf. zurückgezogen werden. Zeitversatz und Durchsagenstapelung lassen sich kombinieren.

Die Protokollierung der Durchsagen sowie aller Wiedergaben wird unterstützt, die aufgezeichneten Durchsagen bleiben beim Abschalten oder Stromausfall jedoch nicht erhalten und werden nicht überwacht, so dass man sich auf die Call Stacker-Funktion bei Notrufdurchsagen nicht verlassen darf.

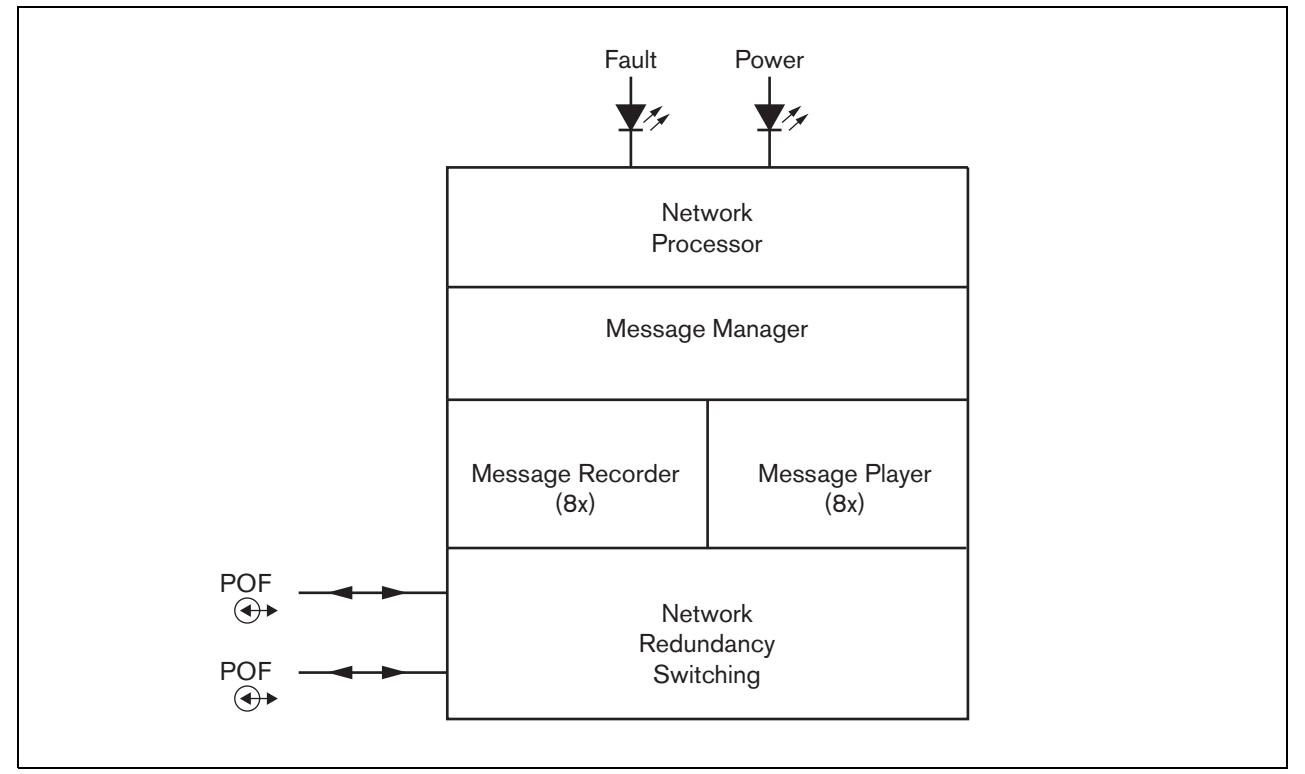

*abbildung 24.1: Blockschaltbild*

#### 24.2 Bedienelemente und Anzeigen

Der Call Stacker (siehe abbildung 24.2) weist Folgendes auf:

1 **Fehler-LED** - Eine gelbe Fehler-LED, die Informationen über den Status des Call Stacker (siehe Abschnitt[24.5](#page-333-0)) liefert.

- 2 **Betriebs-LED** Eine grüne Betriebs-LED, die Informationen über den Status des Call Stacker (siehe Abschnitt [24.5](#page-333-0)) liefert.
- 3 **Systembus** Zwei Systembusanschlüsse zum Anschluss des Call Stacker an andere Praesideo-Geräte (siehe Abschnitt [24.3.1](#page-332-0)).

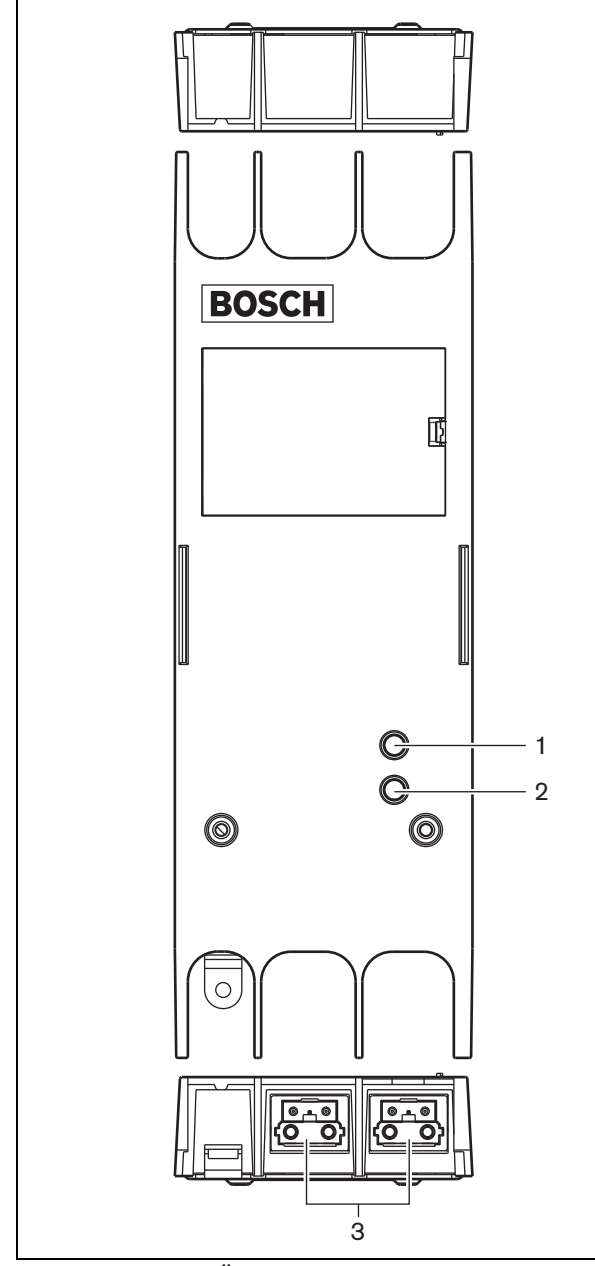

*abbildung 24.2: Äußeres*

# 24.3 Anschlüsse

#### <span id="page-332-0"></span>**24.3.1 Anschluss des Netzwerks**

Schließen Sie den Call Stacker mit den

Systembusanschlüssen und den

LBB4416-Netzwerkkabeln an das Praesideo-System an. Die beiden Anschlüsse sind austauschbar.

# 24.4 Installation

Der Call Stacker kann mit einer Halterung an eine Wand oder auf eine flache Oberfläche montiert werden (siehe abbildung 23.3). Der Abstand (d) zwischen den Löchern in der Montagehalterung beträgt 40 mm.

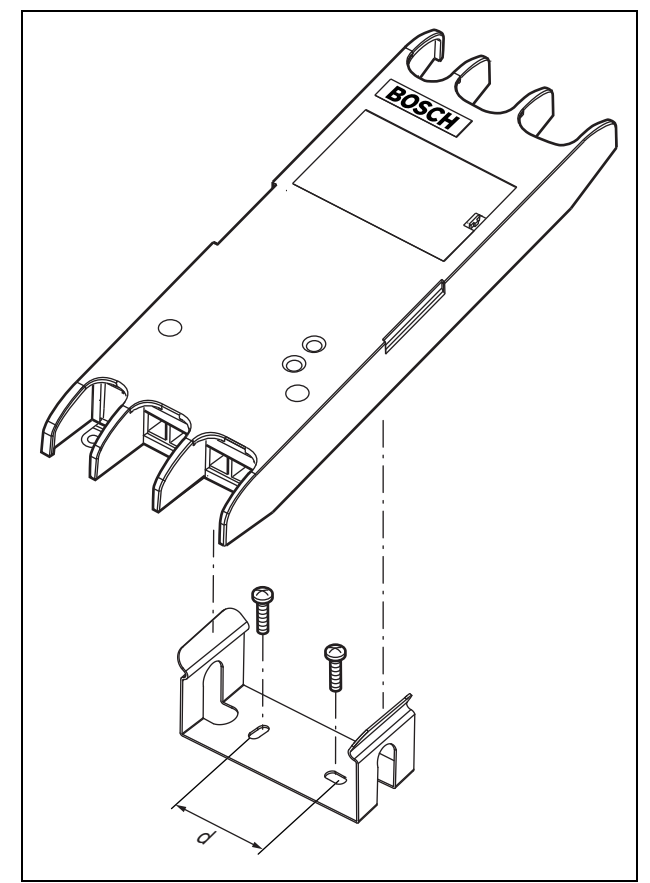

*abbildung 24.3: Installation*

Für die Montage dieser Befestigung und der Einheit an einer Trockenwandkonstruktion benötigen Sie Schrauben mit einer Mindestlänge von 22 mm (7/8") und einem Mindestdurchmesser von 2,5 mm (3/32"). Die Montage wurde nur für den Einsatz auf einer Trockenwandoberfläche berechnet.

# <span id="page-333-0"></span>24.5 Bedienung

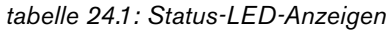

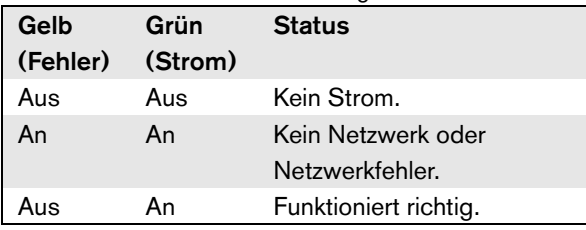

# 24.6 Technische Daten

#### **24.6.1 Technische Merkmale**

Abmessungen (H x B x T): 27 x 243 x 80 mm (ohne Halterung) 34 x 243 x 84 mm (mit Halterung) Gewicht: 0,7 kg

#### **24.6.2 Klimabedingungen**

#### Temperatur:

-5 bis +55 °C (im Betrieb, garantiert) -15 bis 55 °C (im Betrieb, typengeprüft) -20 bis +70 °C (nicht im Betrieb) Relative Luftfeuchtigkeit: 15 bis 90 %, nicht kondensierend (im Betrieb) 5 bis 95 %, nicht kondensierend (nicht im Betrieb) Luftdruck: 600 bis 1100 hPa

### **24.6.3 EMV und Sicherheit**

Elektromagnetische Verträglichkeit: EN55103-1/FCC-47 Teil 15B EN55103-2 EN50121-4 EN50130-4 Elektrische Sicherheit: IEC60065 (CB-Schema) EN60065 Genehmigungen: CE-Kennzeichnung EN54-16 und ISO7240-16 EN/IEC60945 außer Salznebeltest

#### **24.6.4 Mittlerer Ausfallabstand**

Erwartete Lebensdauer: 50.000 Stunden bei +55 °C Mittlerer Ausfallabstand: 3.000.000 Stunden (basierend auf den tatsächlichen Daten der Garantierücknahmerate)

#### **24.6.5 Systembus**

Zahl der Anschlüsse: 2x weibliche proprietäre Anschlüsse Position: Vordereite Bevorzugtes Kabel: LBB4416/xx Maximale Kabellänge: 50 m Spannungsversorgung über das Netzwerk: 18 bis 56 V (Gleichspannung) Keine Fehlermeldungen bei >20V Netzwerkstromaufnahme: 4,2 W

## **24.6.6 Audio**

Bandbreite: 20 Hz bis 20 kHz (- 3 dB) Datenkompression: 4:1 (Subband-Codierung) Signal-/Rauschabstand: > 85 dB Übersprechen:  $<$  -85 dB

# 25 LBB4436/00-

# Tastenabdeckungen

Die LBB4436/00-Tastenabdeckungen werden verwendet, um die Tasten vor versehentlicher Betätigung zu schützen (z. B. Alarm- und Notruf-Tasten). Ein Satz aus LBB4436/00 Tastenabdeckungen besteht aus 10 Tastenabdeckungen und 10 Ersatzgläsern.

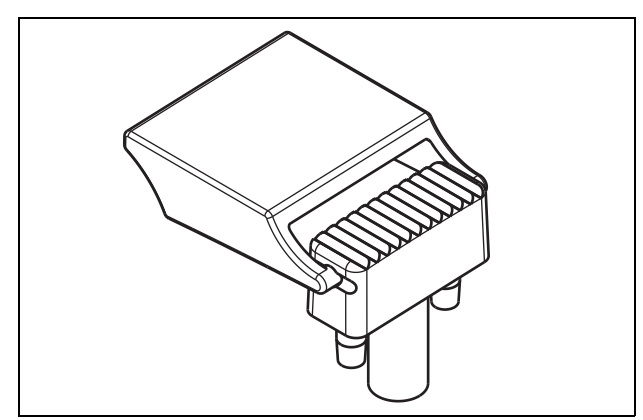

*abbildung 25.1: Tastenabdeckung*

Montage der Tastenabdeckung LBB4436/00 auf ein LBB4432/00-Sprechstellentastenfeld:

- 1 Tastenabdeckung in Ersatzglas einrasten (Endergebnis siehe abbildung 25.1).
- 2 Originalglas mit einer Zange vom Sprechstellentastenfeld LBB4432/00 entfernen.
- 3 Tastenabdeckung und Ersatzglas in Sprechstellentastenfeld LBB4432/00 einrasten.
- 4 Optional kann die Tastenabdeckung LBB4436/00 Key Cover auch dauerhaft mit Cyano-Acrylat-Kleber am LBB4432/00-Sprechstellentastenfeld befestigt werden.

# 26 Netzwerk-Splitter PRS-NSP

# 26.1 Einführung

Der Netwerk-Splitter PRS-NSP dient zu Erstellung von kurzschlusssicheren Abzweigpunkten im Netzwerk. Ein Netzwerk kann bis zu 10 Netzwerk-Splitter enthalten.

Diese Einheit im Metallgehäuse ist der Nachfolger der LBB4410/00 im Kunststoffgehäuse.

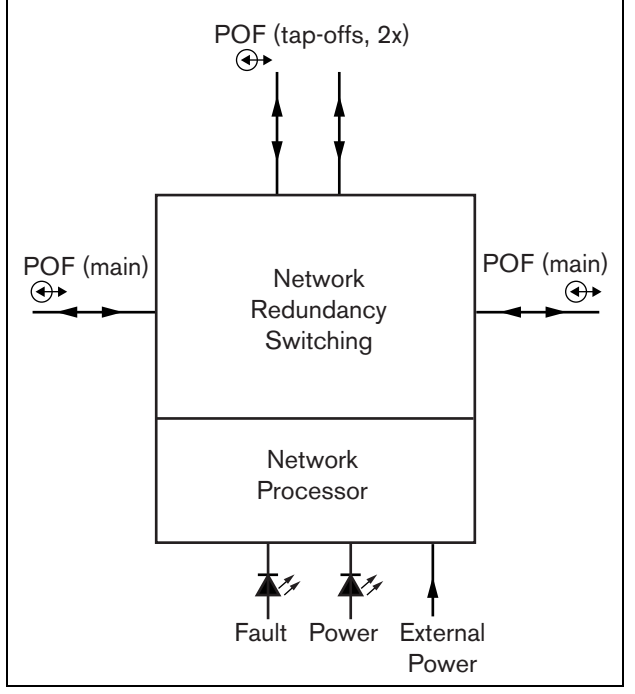

*abbildung 26.1: Blockschaltbild des Netzwerk-Splitters*

# Notiz

Es können nicht mehr als zwei andere Netzwerk-Splitter an einen Abzweiger eines Netzwerk-Splitters angeschlossen werden, der sich in der Hauptschleife eines Netzwerks befindet.

#### 26.2 Bedienelemente und Anschlüsse

### **26.2.1 Äußeres**

Das Äußere des Netzwerk-Splitters (siehe abbildung 26.2) umfasst:

- 1 **Externe Stromversorgung** Ein Anschluss für eine (optionale) externe Stromversorgung. Die externe Stromversorgung versorgt nur die Abzweiger (siehe Abschnitt [26.3.3](#page-338-0)).
- 2 **Abzweiger 1** Ein Systembusanschluss zur Erstellung eines Abzweigers. Der Abzweiger ist gegen Kurzschlüsse geschützt und hat eine maximale Belastbarkeit von 2,5 A (siehe die Abschnitte [26.2.2](#page-337-0) und [26.3.2\)](#page-338-1).
- 3 **Systembus** Ein Systembusanschluss für das Durchschleifen der Hauptverzweigung (siehe Abschnitt [26.3.2](#page-338-1)).
- 4 **Abdeckung** Eine Abdeckung für die Jumper (siehe Abschnitt [26.2.2](#page-337-0)). An der Rückseite der Abdeckung befindet sich ein Aufkleber mit Erklärungen zu den internen Einstellungen.
- 5 **Fehler-LED** Eine gelbe Fehler-LED bietet Informationen über den Status des Netzwerk-Splitters (siehe Abschnit[t26.5](#page-340-0)).
- 6 **Betriebs-LED** Eine grüne Betriebs-LED bietet Informationen über den Status des Netzwerk-Splitters (siehe Abschnitt [26.5\)](#page-340-0).
- 7 **Abzweiger 2** Ein Systembusanschluss zur Erstellung eines Abzweigers. Der Abzweiger ist gegen Kurzschlüsse geschützt und hat eine maximale Belastbarkeit von 2,5 A (siehe die Abschnitte [26.2.2](#page-337-0) und [26.3.2\)](#page-338-1).
- 8 **Systembus** Ein Systembusanschluss für das Durchschleifen der Hauptverzweigung (siehe Abschnitt [26.3.2](#page-338-1)).

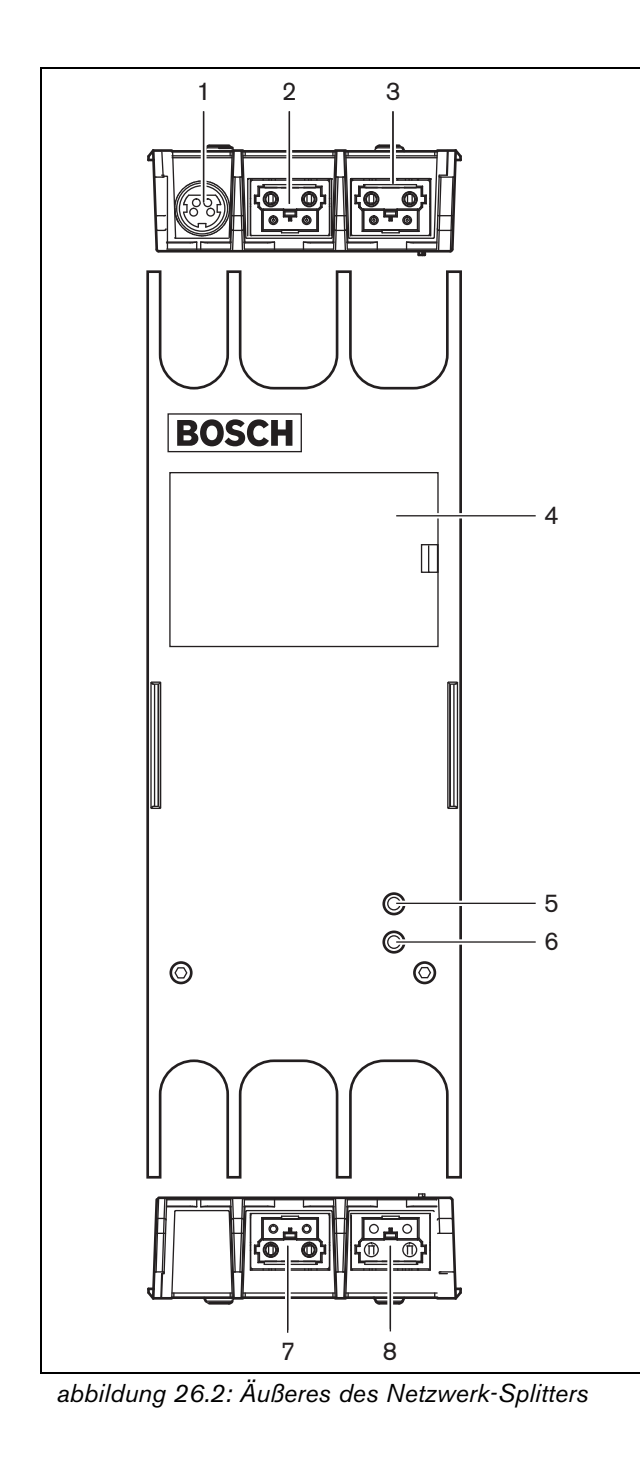

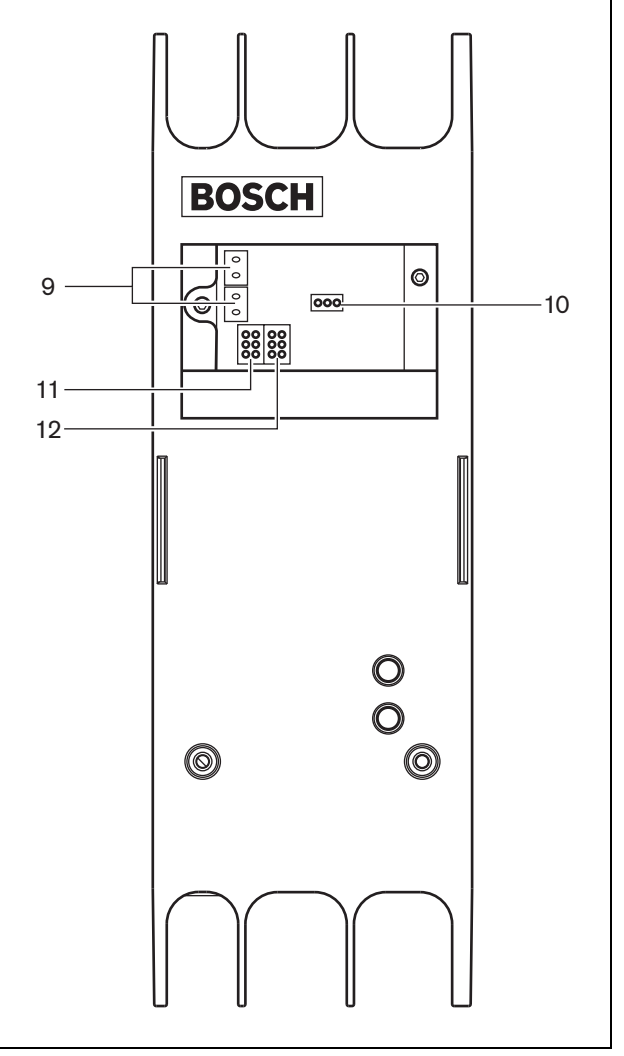

*abbildung 26.3: Inneres des Netzwerk-Splitters*

#### <span id="page-337-0"></span>**26.2.2 Inneres**

Das Innere des Netzwerk-Splitters (siehe abbildung 26.3 und abbildung 26.4) umfasst:

### Notiz

Die Nummerierung in abbildung 26.4 unterscheidet sich von der Nummerierung in abbildung 26.2 und abbildung 26.3.

- 9 **Stromquelle des Abzweigers** Ein Jumper, der festlegt, ob die Abzweiger über den Hauptnetzwerkzweig mit Strom versorgt werden oder eine externe, an den Netzwerk-Splitter angeschlossene Stromversorgung verwenden. Informationen über die Jumpereinstellungen finden Sie auf dem Aufkleber auf der Rückseite der Abdeckung.
- 10 **Externe Stromversorgung** An. (Diese Einstellung für Praesideo verwenden.)
- 11 **Abzweig 2 Limiter** Ein Jumper, der den Strom für Abzweig 2 begrenzt. Falls der Abzweig mehr Strom als zulässig benötigt, wird er abgeschaltet. Informationen über die Jumpereinstellungen finden Sie auf dem Aufkleber auf der Rückseite der Abdeckung.
- 12 **Abzweig 1 Limiter** Ein Jumper, der den Strom für Abzweig 1 begrenzt. Falls der Abzweig mehr Strom als zulässig benötigt, wird er abgeschaltet. Informationen über die Jumpereinstellungen finden Sie auf dem Aufkleber auf der Rückseite der Abdeckung.

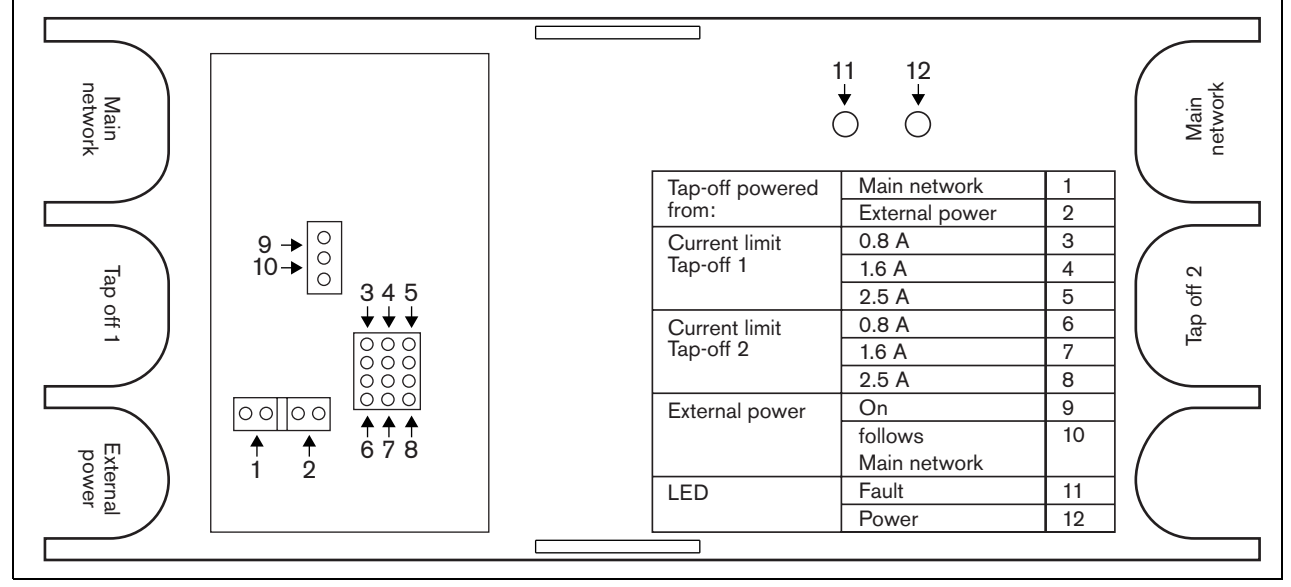

*abbildung 26.4: Jumper-Kennzeichnung*

## 26.3 Anschlüsse

#### **26.3.1 Einführung**

In diesem Abschnitt finden Sie eine Übersicht über die typischen Anschlüsse an den Netzwerk-Splitter.

- Durchschleifen der Hauptverzweigung (siehe Abschnitt [26.3.2\)](#page-338-1).
- Erstellen von Abzweigern (siehe Abschnitt [26.3.2](#page-338-1)).
- Anschluss an eine externe Stromversorgung (siehe Abschnitt [26.3.3](#page-338-0)).

#### <span id="page-338-1"></span>**26.3.2 Anschluss der Hauptverzweigung und Erstellen von Abzweigern**

Siehe abbildung 26.5 für Informationen über das Anschließen des Hauptnetzwerks und der Abzweiger an den Netzwerk-Splitter.

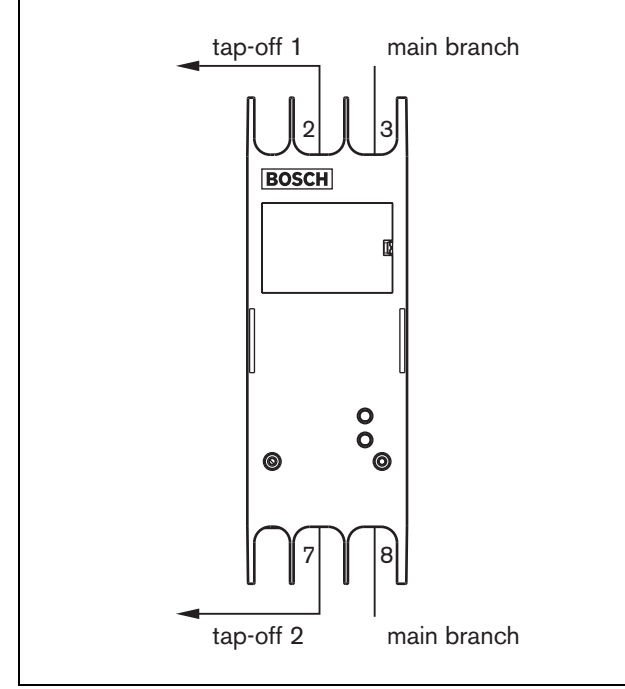

*abbildung 26.5: Anschluss des Netzwerk-Splitters*

#### <span id="page-338-0"></span>**26.3.3 Anschluss an eine Stromversorgung**

Diese Einheit wird über den Praesideo-Systembus vom Netzwerkcontroller gespeist. Aber der Netzwerk-Splitter wird mit einem separaten Kycon KPPX-4P-Anschluss geliefert, der zum Verbinden eines externen Netzteils mit dem Netzwerk-Splitter dient.

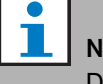

#### otiz

Die externe Stromversorgung kann nur die Abzweiger und nicht den Hauptnetzwerkstrang versorgen. Ob sie das tatsächlich tut, hängt von den Jumpereinstellungen im Netzwerk-Splitter ab.

Der Kycon-KPPX-4P-Anschluss hat vier Pins (siehe abbildung 26.6):

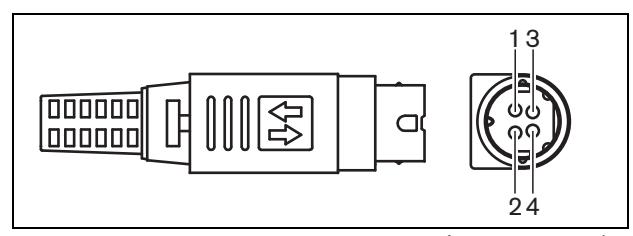

*abbildung 26.6: Anschlussschaltbild (Außenansicht)*

#### *tabelle 26.1: Details zum Kycon-KPPX-4P-Anschluss*

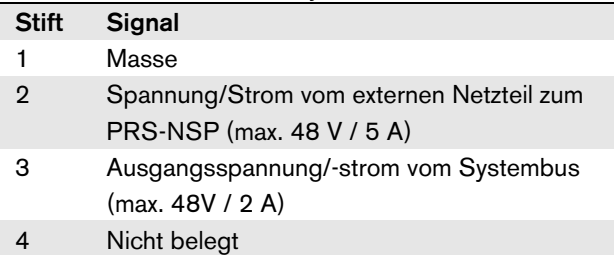

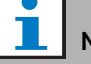

#### Notiz

Die Pin-Nummern sind auch an der Innenseite des Anschlusses angegeben. Detaillierte Anweisungen für die Steckermontage finden Sie in Anhang [B.](#page-578-0)

#### Warnung

Aus Sicherheitsgründen müssen Sie ein externes Netzteil mit Strombegrenzung verwenden, das der Norm 60065 für Audio-/ Videogebrauch oder äquivalent entspricht und einen maximalen Ausgangsstrom von 5 A liefert. Andernfalls müssen Sie eine externe Sicherung (max. 5A, träge) in der Verdrahtung zum Kycon KPPX-4P-Stecker verwenden.

Für Anwendungen in Notrufsystemen in Europa muss der Installateur eine Spannungsversorgung gemäß EN54-4-Zertifizierung verwenden.

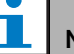

#### Notiz

Die 48 V Netzteile von Mean Well, Modell GS120A48-R7B, GS160A48-R7B und GS220A48-R7B haben jeweils eine Leistung von 120 W, 160 W und 220 W und haben bereits einen Kycon KPPX-4P Stecker. Diese Netzteile können direkt mit dem PRS-NSP, PRS-FIN, PRS-CSR oder PRS-CSI verbunden werden, jedoch nur, wenn die Pins 3 und 4 abgeschnitten werden! Auch wenn Mean Well die Nummern der Pins 1 und 2 in ihrem Produktdatenblatt getauscht haben, stimmt die Spannungspolarität der Pins 1 und 2 mit den Anforderungen der Praesideo Einheiten überein. Der Installateur muss die Pins 3 und 4 des Steckers mit einem Drahtschneider mit schmalem spitzem Kopf abschneiden. Dann muss der Stecker nicht zerlegt werden, um die Verbindungen zu den Stiften 3 und 4 zu entfernen; dies spart eine Menge Zeit. Praesideo nutzt Pin 3 und 4 für andere Funktionen, und diese dürfen nicht mit dem Netzteil verbunden werden. Andernfalls können die Praesideo Einheiten beschädigt werden.

#### 26.4 Installation

Der Netzwerk-Splitter kann mit einer Halterung an eine Wand oder auf eine flache Oberfläche montiert werden (siehe abbildung 26.7). Der Abstand (d) zwischen den Löchern in der Montagehalterung beträgt 40 mm.

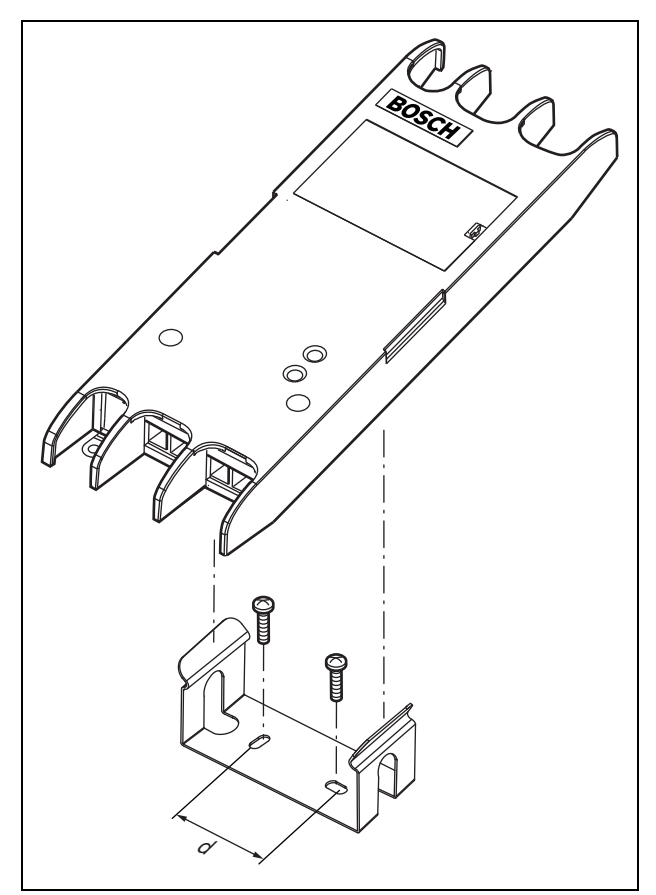

Für die Montage dieser Befestigung und der Einheit an einer Trockenwandkonstruktion benötigen Sie Schrauben mit einer Mindestlänge von 22 mm (7/8") und einem Mindestdurchmesser von 2,5 mm (3/32"). Die Montage wurde nur für den Einsatz auf einer Trockenwandoberfläche berechnet.

# <span id="page-340-0"></span>26.5 Bedienung

*tabelle 26.2: Status-LED-Anzeigen*

| Gelb     | Grün    | <b>Status</b>         |
|----------|---------|-----------------------|
| (Fehler) | (Strom) |                       |
| Aus      | Aus     | Kein Strom            |
| An       | Aus     | Kein Netzwerk oder    |
|          |         | Netzwerkfehler        |
| Aus      | An      | Funktioniert richtig. |

# 26.6 Technische Daten

#### **26.6.1 Technische Merkmale**

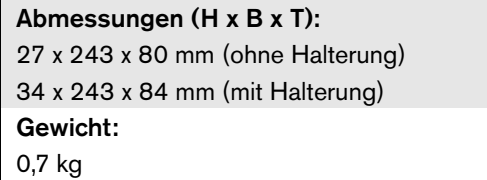

#### **26.6.2 Klimabedingungen**

Temperatur: -5 bis 55 °C (im Betrieb, garantiert) -15 bis 55 °C (im Betrieb, typengeprüft) -20 bis 70 °C (nicht im Betrieb) Relative Luftfeuchtigkeit: 15 bis 90 %, nicht kondensierend (im Betrieb) 5 bis 95 %, nicht kondensierend (nicht im Betrieb) Luftdruck: 600 bis 1100 hPa

# **26.6.3 EMV und Sicherheit** *abbildung 26.7: Installation*

Elektromagnetische Verträglichkeit: EN55103-1/FCC-47 Teil 15B EN55103-2 EN50121-4 EN50130-4 Elektrische Sicherheit: IEC60065 (CB-Schema) EN60065 Genehmigungen: CE-Kennzeichnung EN54-16 und ISO7240-16 EN/IEC60945 außer Salznebeltest

#### **26.6.4 Mittlerer Ausfallabstand**

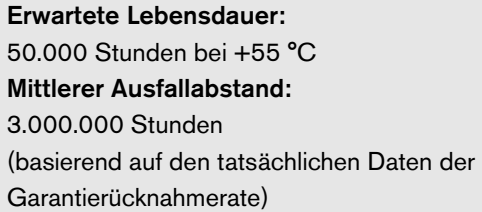

# **26.6.5 Systembus**

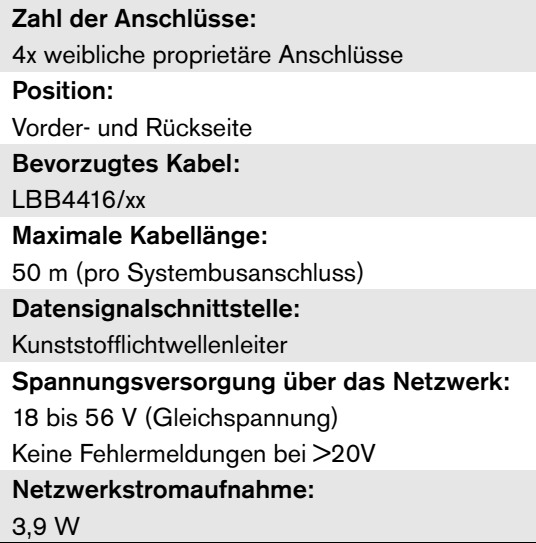

#### **26.6.6 Externe Stromversorgung**

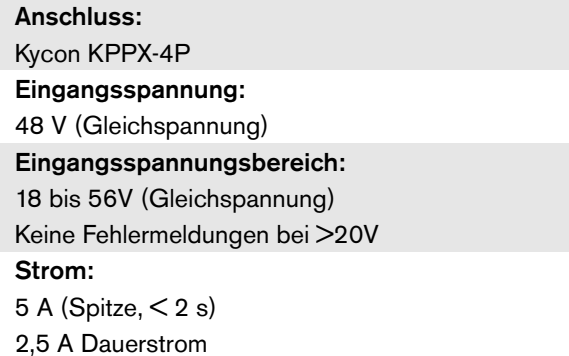

# 27 PRS-FIN, PRS-FINNA, PRS-FINS LWL-Schnittstelle

### 27.1 Einführung

Die Schnittstellen PRS-FIN, PRS-FINNA oder PRS-FINS werden für lange Distanzen zur Umwandlung zwischen Kunststofflichtwellenleitern (POF) und Glasfaserkabeln (GOF) und umgekehrt verwendet. Es gibt die folgenden Typen:

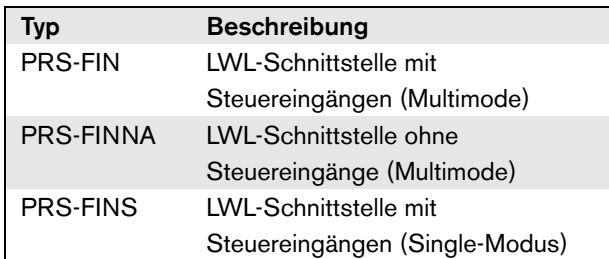

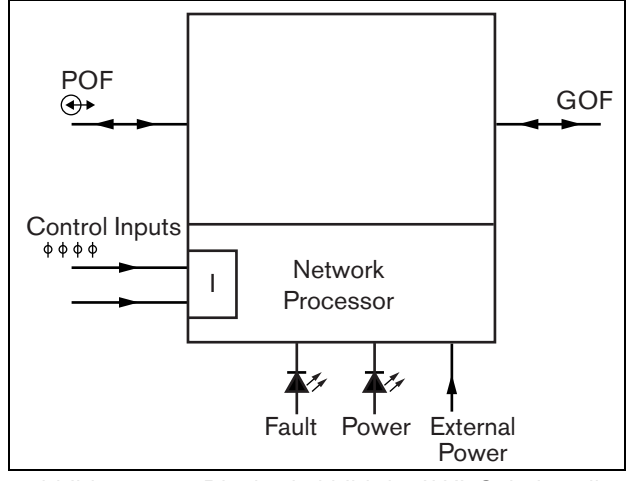

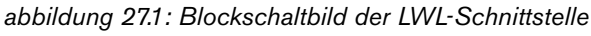

Die PRS-FINNA LWL-Schnittstelle konvertiert nur von POF zu GOF. Sie zählt nicht als Knoten im System (sieh[etabelle 32.2](#page-368-0) ) bezüglich der maximal zulässigen Knotenanzahl (63) eines Systems. Sie ist für Systeme gedacht, in denen andernfalls die Anzahl der Knoten überschritten werden würde. Die Schnittstelle beeinflusst jedoch die maximale Kabellänge des Systems, als wenn es sich um einen normalen Knoten handeln würde (siehe [abbildung 32.5](#page-369-0)).

Diese Art von LWL-Schnittstellen darf in Notfallsystemen nicht für Far-End-Geräte. Da dieser Schnittstellentyp über keine Steuereingänge verfügt, kann die externe Stromversorgung nicht überwacht werden (falls angeschlossen). Allerdings kann die PRS-FINNA LWL-Schnittstelle als Near-End-LWL-Schnittstelle verwendet werden und an den Netzwerkcontroller angeschlossen werden.

Diese Einheiten im Metallgehäuse sind die Nachfolger der LBB4414/00, LBB4414/10 und PRS-FINMO im Kunststoffgehäuse.

#### 27.2 Bedienelemente, Anschlüsse und Anzeigeelemente

Das LWL-Interface (siehe abbildung 27.2) umfasst Folgendes:

- 1 **Externe Stromversorgung** Ein Anschluss für eine (optionale) externe Stromversorgung. Die externe Stromversorgung versorgt das Praesideo-Netzwerk (siehe Abschnitt[27.3.3](#page-344-0)).
- 2 **Steuereingänge** Die Steuereingänge können verwendet werden, um Signale von Geräten Dritter zu empfangen, die Aktionen im Praesideo-Netzwerk auslösen (siehe Abschnitt [27.3.4\)](#page-346-0).
- 3 **Anschluss des Kunststofflichtwellenleiters** Ein Anschluss für den Kunststofflichtwellenleiter zum Anschluss des LWL-Interfaces an einen Kunststofflichtwellenleiter (siehe Abschnitt [27.3.2](#page-344-1)).
- 4 **Betriebs-LED** Eine grüne Betriebs-LED, die Informationen über den Status der LWL-Schnittstelle (siehe Abschnitt [27.3.5](#page-347-0)) liefert.
- 5 **Fehler-LED** Eine gelbe Fehler-LED liefert Informationen über den Status der Lichtwellenleiterschnittstelle (siehe Abschnitt [27.3.5](#page-347-0)).
- 6 **Anschluss des Glasfaserkabels** Ein Anschluss für das Glasfaserkabel zum Anschluss des LWL-Interfaces an ein Glasfaserkabel (siehe Abschnitt [27.3.2](#page-344-1)).

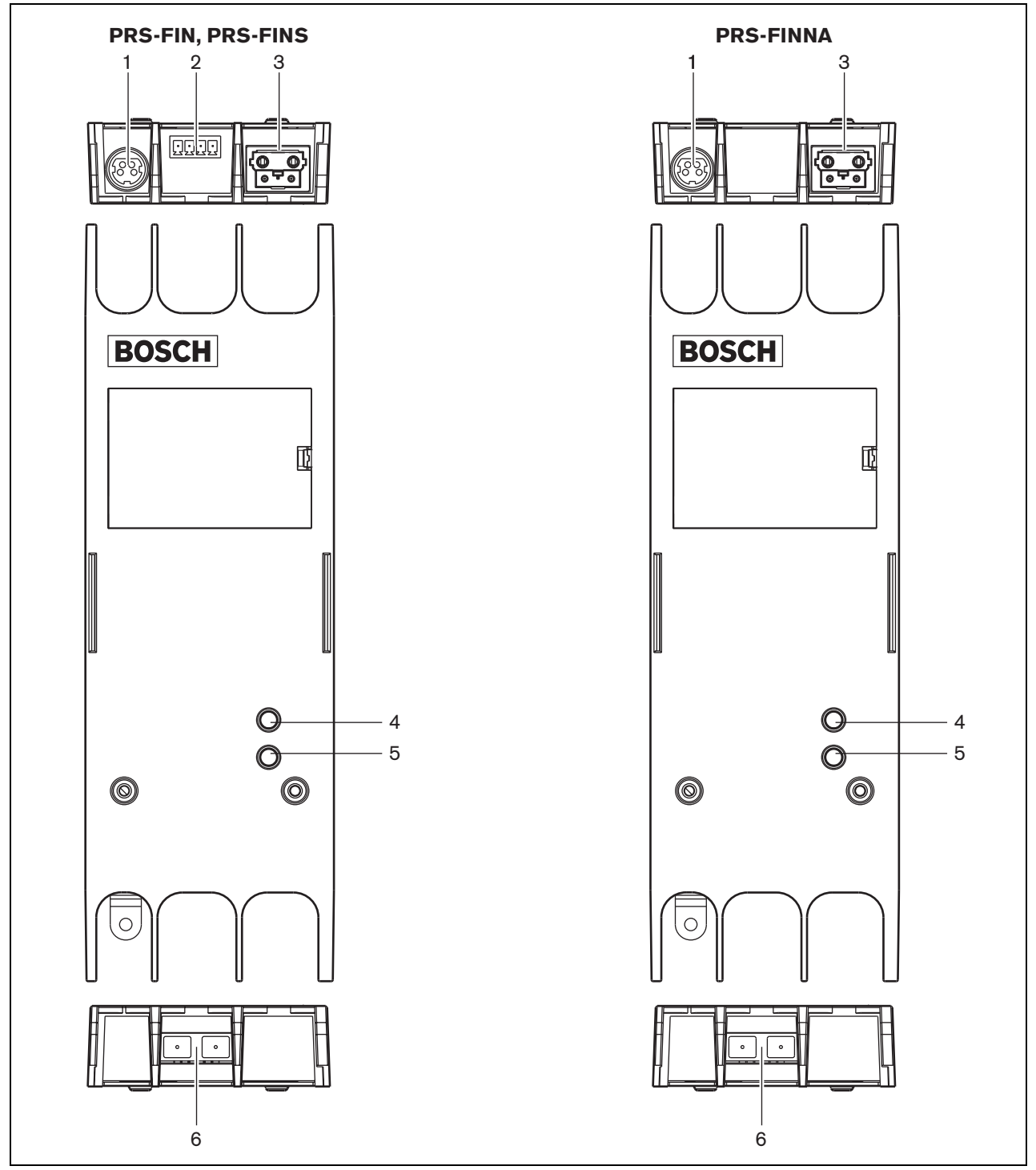

*abbildung 27.2: Äußeres der LWL-Schnittstelle*

# 27.3 Anschlüsse

#### **27.3.1 Einführung**

In diesem Abschnitt finden Sie eine Übersicht über die typischen Anschlüsse an das LWL-Interface.

- Anschluss des Kunststofflichtwellenleiters (siehe Abschnitt [27.3.2](#page-344-1)).
- Anschluss des Glasfaserkabels (siehe Abschnitt [27.3.2](#page-344-1)).
- Anschluss an eine externe Stromversorgung (siehe Abschnitt [27.3.3](#page-344-0)).

#### <span id="page-344-1"></span>**27.3.2 Anschluss von Kunststofflichtwellenleitern und Glasfaserkabeln**

LWL-Interfaces zur Umwandlung zwischen Kunststofflichtwellenleitern und Glasfaserkabeln, um zwei Geräte zu verbinden, die mehr als 50 m voneinander entfernt sind. Normalerweise werden sie paarweise verwendet. Die erste konvertiert von Kunststofflichtwellenleiter zu Glasfaser und die zweite von Glasfaser zurück zu Kunststofflichtwellenleiter (siehe abbildung 27.3).

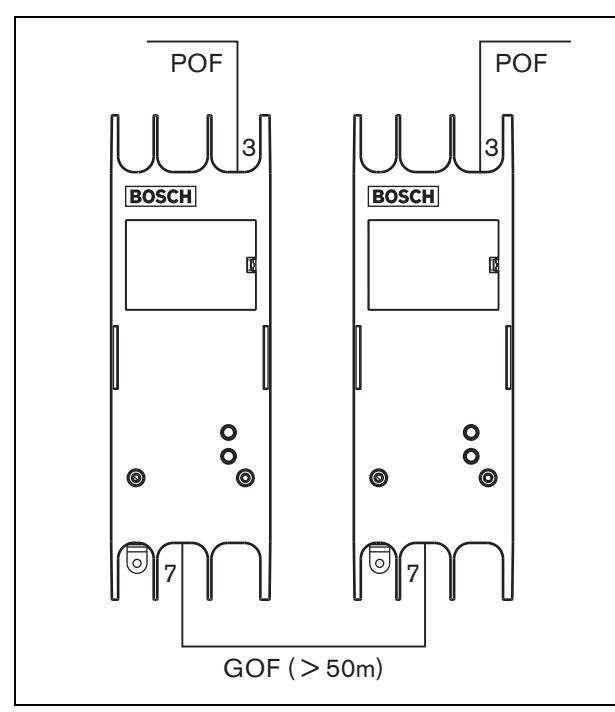

*abbildung 27.3: Anschluss des LWL-Interfaces*

Der Glasfaser-Anschluss (siehe abbildung 27.4) ist ein SC-Anschluss, der mit unsichtbarem Infrarotlicht arbeitet (1300 nm).

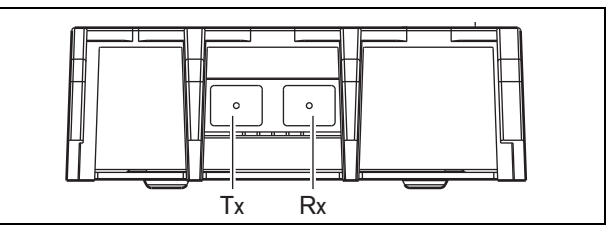

*abbildung 27.4: Glasfaser-Anschluss*

*tabelle 27.1: Glasfaser-Anschlusspins*

| <b>Stift</b> | <b>Beschreibung</b> |
|--------------|---------------------|
| Tx           | Sender              |
| Rx           | Empfänger           |

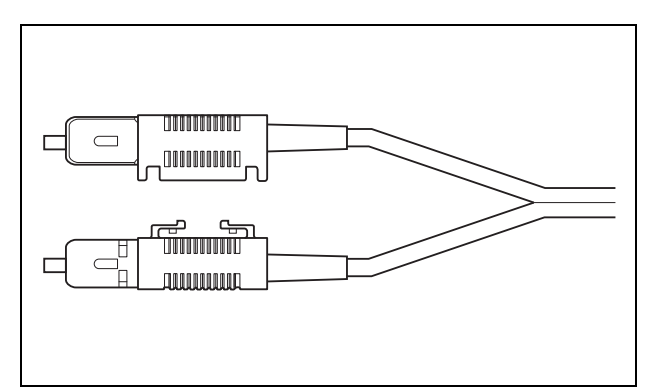

*abbildung 27.5: SC-Anschluss*

#### <span id="page-344-0"></span>**27.3.3 Anschluss an eine Stromversorgung**

Diese Einheit wird über den Praesideo-Systembus vom Netzwerkcontroller gespeist. Aber die

Lichtwellenleiter-Schnittstelle wird mit einem separaten Kycon KPPX-4P-Stecker geliefert, der zum Verbinden eines externen Netzteils mit der

Lichtwellenleiter-Schnittstelle dient. Der Kycon-KPPX-4P-Anschluss hat vier Pins (siehe [abbildung 27.6](#page-344-2)):

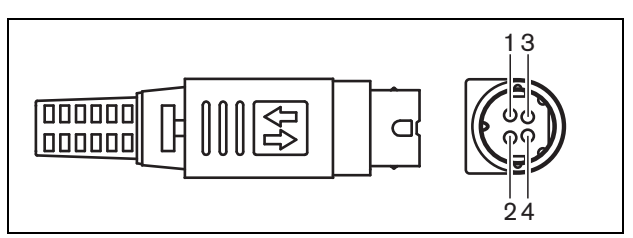

<span id="page-344-2"></span>*abbildung 27.6: Anschlussschaltbild (Außenansicht)*

#### *tabelle 27.2: Details zum Kycon-KPPX-4P-Anschluss*

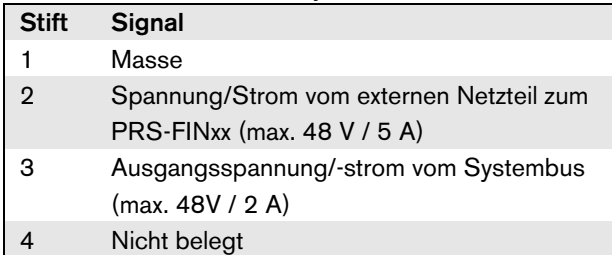

#### Notiz

Die Pin-Nummern sind auch an der Innenseite des Anschlusses angegeben.

Detaillierte Anweisungen für die

Steckermontage finden Sie in Anhang [B.](#page-578-0)

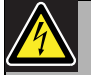

#### Warnung

Aus Sicherheitsgründen müssen Sie ein externes Netzteil mit Strombegrenzung verwenden, das der Norm 60065 für Audio-/Videogebrauch oder äquivalent entspricht und einen maximalen Ausgangsstrom von 5 A liefert. Andernfalls müssen Sie eine externe Sicherung (max. 5A, träge) in der Verdrahtung zum Kycon KPPX-4P-Stecker verwenden.

Für Anwendungen in Notrufsystemen in Europa muss der Installateur eine Spannungsversorgung gemäß EN54-4-Zertifizierung verwenden.

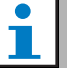

#### Notiz

Die 48 V Netzteile von Mean Well, Modell GS120A48-R7B, GS160A48-R7B und GS220A48-R7B haben jeweils eine Leistung von 120 W, 160 W und 220 W und haben bereits einen Kycon KPPX-4P Stecker. Diese Netzteile können direkt mit dem PRS-NSP, PRS-FIN, PRS-CSR oder PRS-CSI verbunden werden, jedoch nur, wenn die Pins 3 und 4 abgeschnitten werden! Auch wenn Mean Well die Nummern der Pins 1 und 2 in ihrem Produktdatenblatt getauscht haben, stimmt die Spannungspolarität der Pins 1 und 2 mit den Anforderungen der Praesideo Einheiten überein. Der Installateur muss die Pins 3 und 4 des Steckers mit einem Drahtschneider mit schmalem spitzem Kopf abschneiden. Dann muss der Stecker nicht zerlegt werden, um die Verbindungen zu den Stiften 3 und 4 zu entfernen; dies spart eine Menge Zeit. Praesideo nutzt Pin 3 und 4 für andere Funktionen, und diese dürfen nicht mit dem Netzteil verbunden werden. Andernfalls können die Praesideo Einheiten beschädigt werden.

#### <span id="page-346-0"></span>**27.3.4 Anschluss der Steuereingänge**

Das LWL-Interface besitzt zwei Steuereingänge (siehe abbildung 27.7). Die Steuereingänge können Signale von Geräten Dritter empfangen, die Aktionen im Praesideo-System auslösen. Die Steuereingänge können so konfiguriert werden, dass sie auf Kontaktherstellung oder -unterbruch reagieren (siehe Abschnitt [44.8\)](#page-438-0).

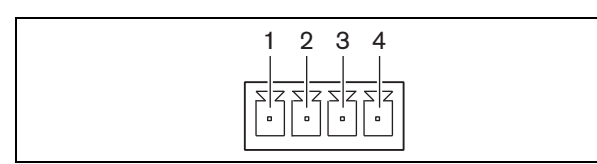

*abbildung 27.7: Steuereingangsanschluss*

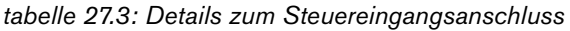

| <b>Stift</b> | Signal                   |
|--------------|--------------------------|
|              | Eingangskontakt 1        |
| 2            | Eingangskontakt 1, Masse |
| з            | Eingangskontakt 2        |
|              | Eingangskontakt 2, Masse |
|              |                          |

*tabelle 27.4: Technische Daten der Steuereingänge*

Steuereingang 1 und Steuereingang 2 Widerstandserkennung (Überwachung aktiviert): Kabelkurzschluss  $<$  2,5 k $\Omega$ Kontakt geschlossen 7,5 k $\Omega$  bis 12 k $\Omega$ Kontakt geöffnet 17,5 k $\Omega$  bis 22 k $\Omega$ Kabel unterbrochen  $> 27 kO$ Widerstandserkennung (Überwachung deaktiviert): Kontakt geschlossen  $<$  12 k $\Omega$ Kontakt geöffnet  $>$  17.5 k $\Omega$ 

Die Kabel können auch auf Kurzschlüsse und Unterbrechungen überwacht werden (siehe abbildung 27.8 und abbildung 27.9). Ob ein Steuereingang tatsächlich kontrolliert wird, wird bei der Konfiguration festgelegt.

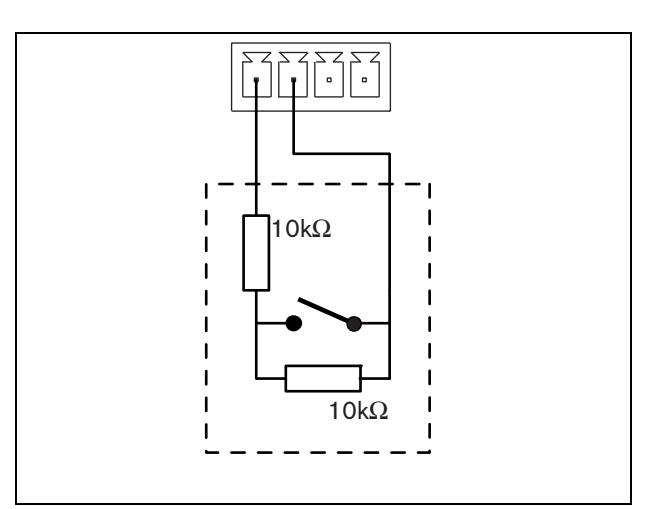

*abbildung 27.8: Kontrollierter Steuereingang*

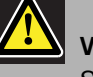

#### Vorsicht

Schließen Sie keine Gleichstrom- oder Wechselstromsignale an die Steuereingänge an, der Eingangskreis könnte dadurch beschädigt werden.

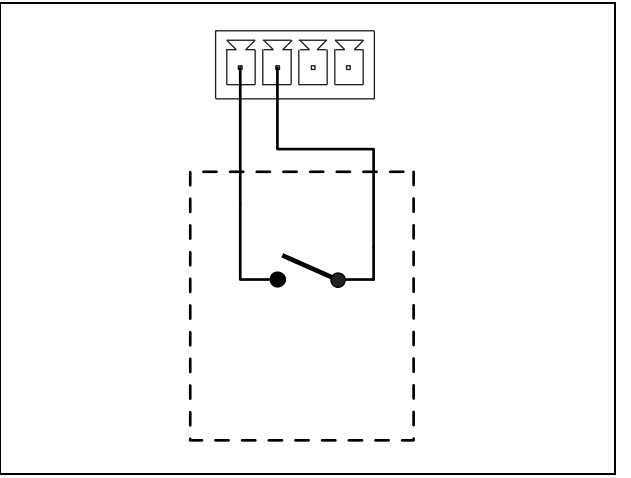

*abbildung 27.9: Nicht kontrollierter Steuereingang*

#### <span id="page-347-0"></span>**27.3.5 Bedienung**

Die zwei LEDS am LWL-Interface bieten Informationen über den Status des LWL-Interfaces.

*tabelle 27.5: Status-LED-Anzeigen*

| Gelb<br>(Fehler) | Grün<br>(Strom) | <b>Status</b>                 |
|------------------|-----------------|-------------------------------|
| Aus              | Aus             | Aus; keine externe            |
|                  |                 | Stromversorgung verfügbar.    |
| An               | Aus             | Standby; externe              |
|                  |                 | Stromversorgung für           |
|                  |                 | Kunststofflichtwellenleiter   |
|                  |                 | abgeschaltet.                 |
| An               | An              | Betrieb; externe              |
|                  |                 | Stromversorgung des           |
|                  |                 | Kunststofflichtwellenleiters  |
|                  |                 | eingeschaltet.                |
| Aus              | An              | Betrieb; keine externe        |
|                  |                 | Stromversorgung verfügbar,    |
|                  |                 | aber Stromversorgung von      |
|                  |                 | Seiten des                    |
|                  |                 | Kunststofflichtwellenleiters. |
| Aus              | <b>Blinkt</b>   | Fehler, keine externe         |
|                  |                 | Stromversorgung verfügbar     |
|                  |                 | und kein Protokoll empfangen. |
| An               | <b>Blinkt</b>   | Fehler, externe               |
|                  |                 | Stromversorgung verfügbar,    |
|                  |                 | aber kein Protokoll           |
|                  |                 | empfangen.                    |

# Notiz

Die PRS-FINNA kann nicht erkennen, ob das richtige Protokoll empfangen wird. Daher zeigt deren grüne LED nicht den Fehlerstatus von tabelle 27.5 an.

# 27.4 Installation

Das LWL-Interface kann mit einer Halterung an eine Wand oder auf eine flache Oberfläche montiert werden (siehe abbildung 27.10). Der Abstand zwischen den Löchern in der Montagehalterung beträgt 40 mm.

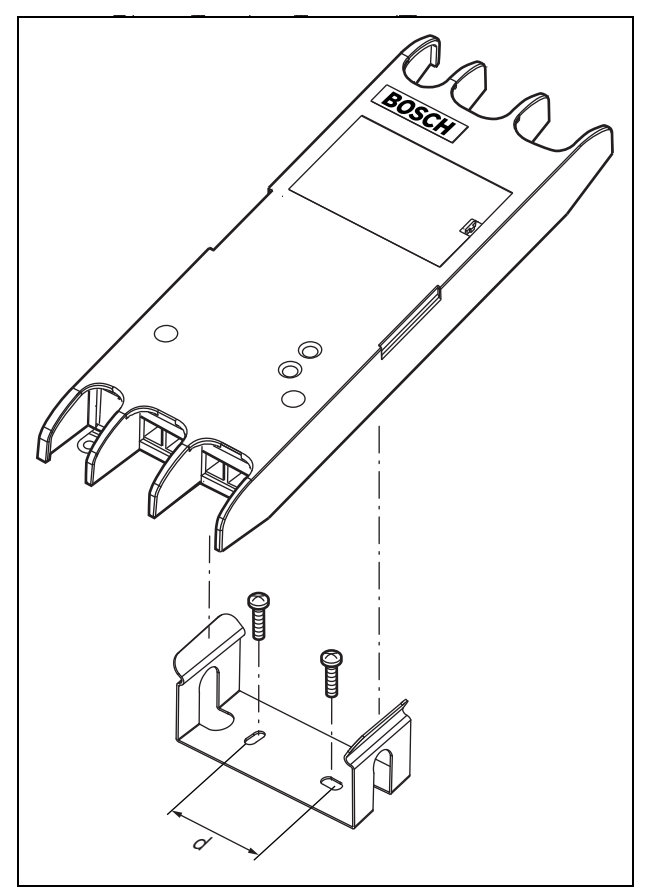

*abbildung 27.10: Installation*

Für die Montage dieser Befestigung und der Einheit an einer Trockenwandkonstruktion benötigen Sie Schrauben mit einer Mindestlänge von 22 mm (7/8") und einem Mindestdurchmesser von 2,5 mm (3/32"). Die Montage wurde nur für den Einsatz auf einer Trockenwandoberfläche berechnet.

# 27.5 Technische Daten

#### **27.5.1 Technische Merkmale**

Abmessungen (H x B x T):

27 x 243 x 80 mm (ohne Halterung) 34 x 243 x 84 mm (mit Halterung) Gewicht: 0,7 kg

#### **27.5.2 Klimabedingungen**

#### Temperatur:

-5 bis +55 °C (im Betrieb, garantiert) -15 bis 55 °C (im Betrieb, typengeprüft) -20 bis +70 °C (nicht im Betrieb) Relative Luftfeuchtigkeit: 15 bis 90 %, nicht kondensierend (im Betrieb) 5 bis 95 %, nicht kondensierend (nicht im Betrieb)

Luftdruck:

600 bis 1100 hPa

### **27.5.3 EMV und Sicherheit**

Elektromagnetische Verträglichkeit: EN55103-1/FCC-47 Teil 15B EN55103-2 EN50121-4 EN50130-4 Elektrische Sicherheit: IEC60065 (CB-Schema) EN60065 Genehmigungen: CE-Kennzeichnung EN54-16 und ISO7240-16 EN/IEC60945 außer Salznebeltest

#### **27.5.4 Mittlerer Ausfallabstand**

Erwartete Lebensdauer: 50.000 Stunden bei +55 °C Mittlerer Ausfallabstand: 1.500.000 Stunden (basierend auf den tatsächlichen Daten der Garantierücknahmerate)

#### **27.5.5 Systembus**

Zahl der Anschlüsse: 1x proprietärer weiblicher Anschluss (Kunststofflichtwellenleiter) 1x Standard-SC-Anschluss (Glasfaser) Position: Vorder- und Rückseite Bevorzugtes Kabel: LBB4416/xx (POF) Maximale Kabellänge: 50 m (POF) Spannungsversorgung über das Netzwerk: 18 bis 56 V (Gleichspannung) Keine Fehlermeldungen bei >20V Netzwerkstromaufnahme: 4,6 W

#### **27.5.6 Externe Stromversorgung**

Anschluss: Kycon KPPX-4P Eingangsspannung: 48 V (Gleichspannung) Eingangsspannungsbereich: 18 bis 56V (Gleichspannung) Keine Fehlermeldungen bei >20V Strom: 5 A (Spitze,  $<$  2 s) 2,5 A Dauerstrom

### **27.5.7 Glasfaser-Anschluss**

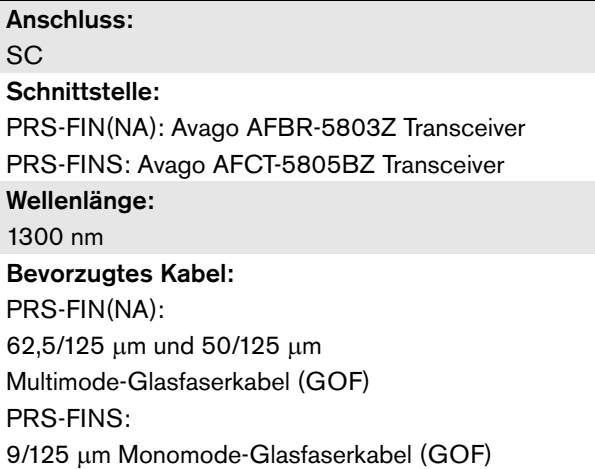

# 28 LBB4416/ xx-Netwerkkabel

# 28.1 Einführung

Alle LBB4416/xx-Netzwerkkabel enthalten zwei Kunststofflichtwellenleiter für Datenübertragung und zwei Kupferadern für die Stromversorgung. Alle Kabel (außer das LBB4416/00) werden mit montierten Netzwerkanschlüssen geliefert.

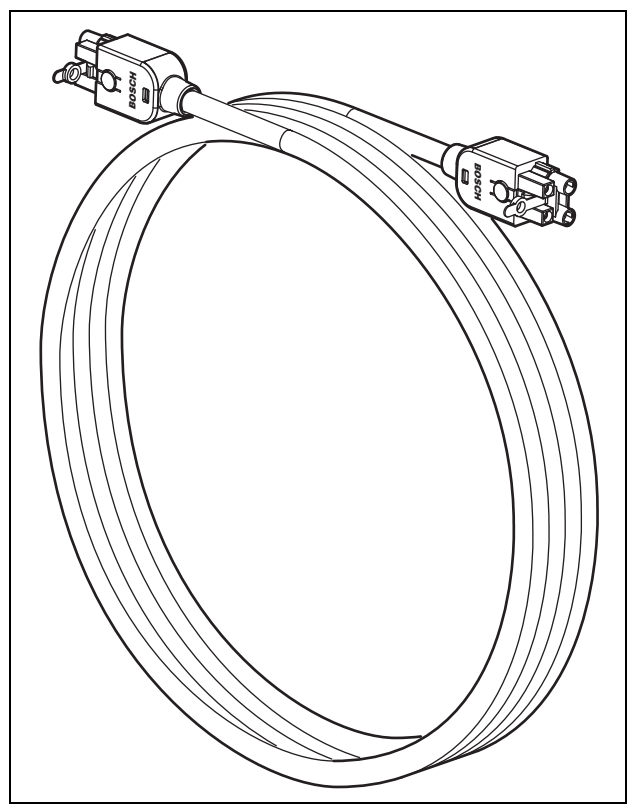

*abbildung 28.1: Netzwerkkabel*

#### *tabelle 28.1: Netzwerkkabel*

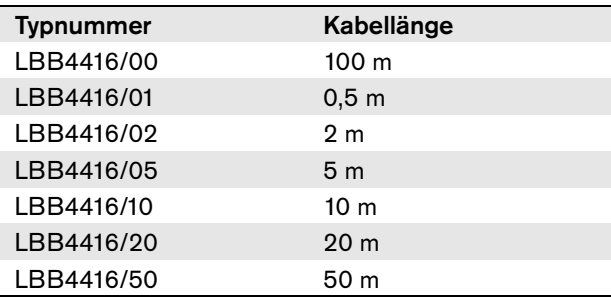

Um Verlängerungskabel aneinander anzuschließen, können Kabelverbinder (LBB4419/00) verwendet werden.

# 28.2 Anschlüsse

Außer Kabel LBB4416/00 haben alle Kabel einen männlichen, proprietären Anschluss an beiden Kabelenden. Siehe abbildung 28.3 für Anschlussinformationen.

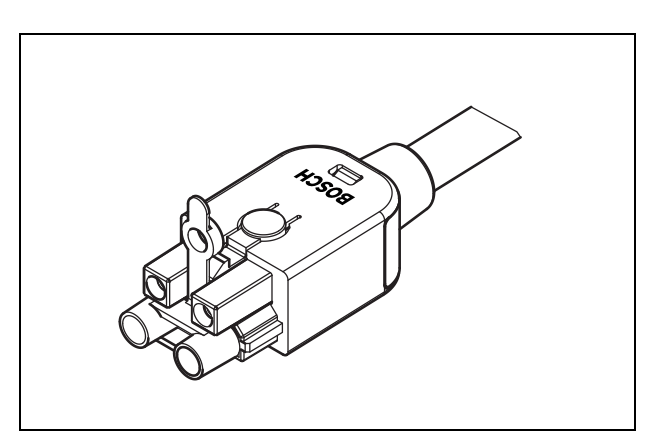

*abbildung 28.2: Anschluss (mit Staubkappe)*

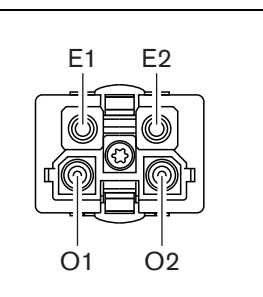

*abbildung 28.3: Anschlussdetails*

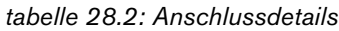

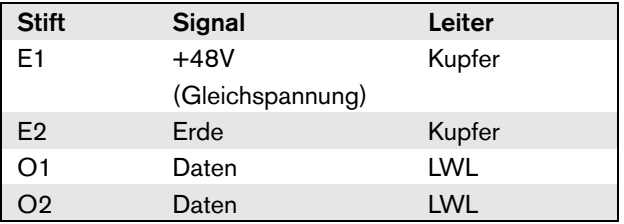

#### 28.3 Verdrahtung

Siehe abbildung 28.4 für Details über die Leiter in Verlängerungskabeln.

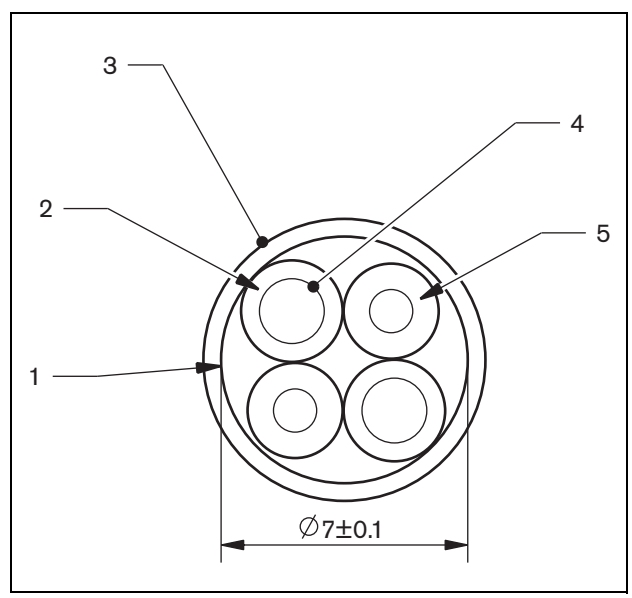

*abbildung 28.4: Kabeldetails*

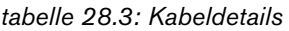

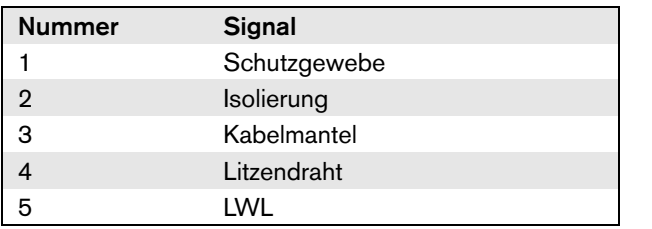

# 28.4 Maßgeschneiderte Kabel

Verwenden Sie das LBB4418/00-Werkzeugset für Kabelanschlüsse, um maßgeschneiderte Kabel aus LBB4416/00-Netzwerkkabeln und LBB4417/00- Netzwerkanschlüssen herzustellen.

# 28.5 Technische Daten

#### Isolierung:

LSZH - low smoke/zero halogen (flammwidrig, halogenfrei), schwarz

Außendurchmesser:

## 7 mm

#### Stromversorgungskabel (2):

Kupfer, Litze 1 mm<sup>2</sup>, rote und braune Isolierung, Widerstand  $<$  0,018  $\Omega$ /m

#### LWL (2):

- PMMA, 1 mm Durchmesser einschließlich Mantel, 2 mm Durchmesser (schwarz)
- Numerische Apertur: 0,5
- Optische Dämpfung < 0,17 dB/m bei 650 nm
- Verzerrungsverlust  $<$  0,5 dB (r = 20 mm, 90°), gemäß JIS C6861

Temperaturbereich:

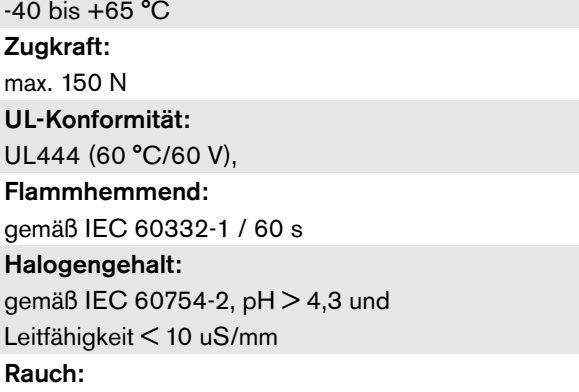

gemäß IEC 61034-2, Lichtdurchlässigkeit > 60%

# 29 LBB4417/ 00-Netzwerkanschlüsse

Die LBB4417/00-Netzwerkanschlüsse werden für die Erstellung von maßgeschneiderten Kabeln in Kombination mit dem LBB4416/00-Netzwerkkabel (100 m) und dem LBB4418/00 Kabelverbindungs-Werkzeug-Set verwendet.

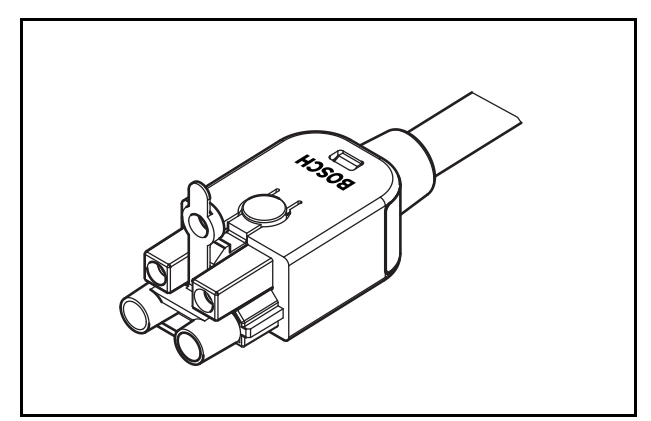

*abbildung 29.1: Anschluss*

Typ LBB4417/00 enthält 10 Netzwerkanschlussteile, die für 5 Verlängerungskabel ausreichen.

# 30 LBB4418 Werkzeugset für Kabelanschlüsse

# 30.1 Einführung

Verwenden Sie das LBB4418/00-Werkzeugset für Kabelanschlüsse (siehe abbildung 30.1), um maßgeschneiderte Kabel (100 m) aus LBB4416/00- Netzwerkkabeln und LBB4417/00-Netzwerkanschlüssen herzustellen.

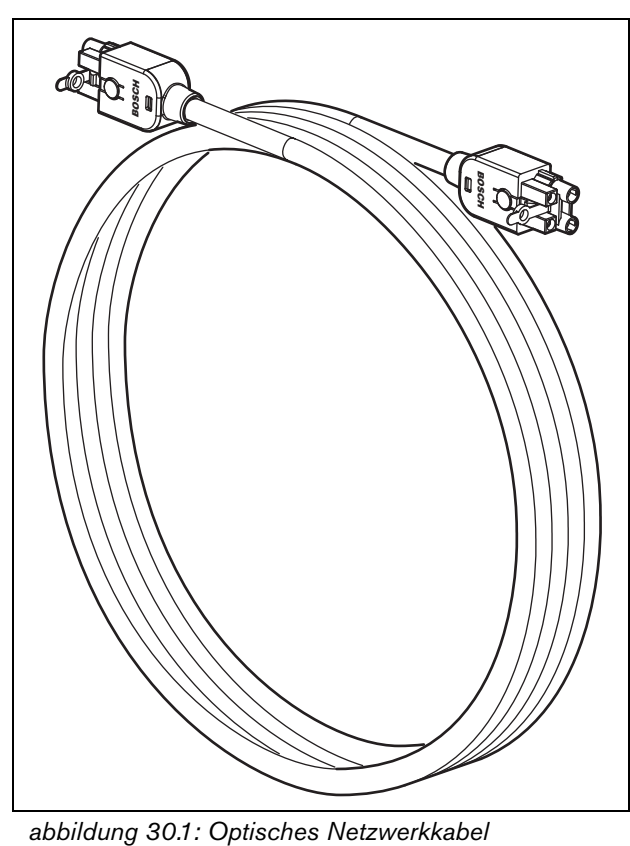

# 30.2 Inhalt des Werkzeugsets

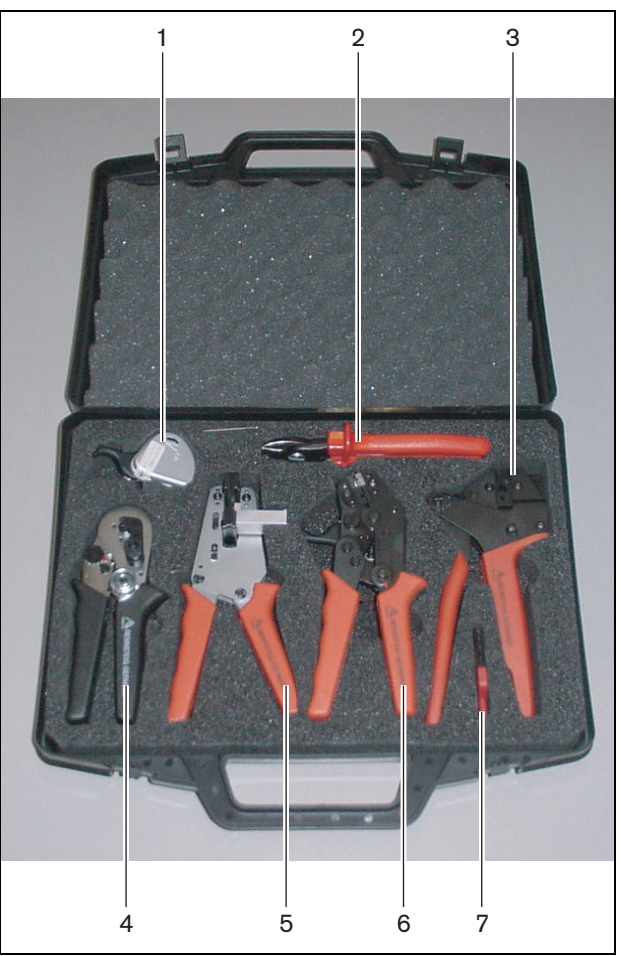

*abbildung 30.2: Inhalt des Werkzeugsets*

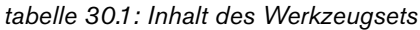

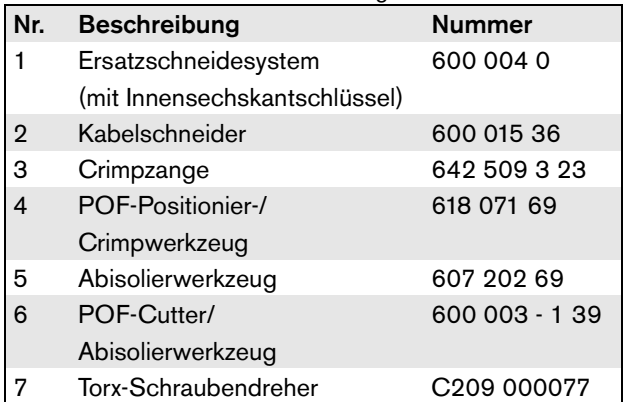

#### **Lieferant des Werkzeugsets:**

• Rennsteig Werkzeuge GmbH Viernau, Thüringen, Germany Typnummer des Lieferanten: 600 100 PHI

#### ٠ Notiz

Vor dem Gebrauch des POF-Cutter-/ Abisolierwerkzeugs (Werkzeug 6), lösen Sie die Feststellschraube mit dem Torx-Schraubendreher (Werkzeug 7).

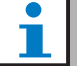

Notiz

#### Nach 1260 Schnitten rastet das POF-Cutter-Abisolierwerkzeug (Werkzeug 6) automatisch ein. Ersetzen Sie das

Schneidsystem durch das Ersatzschneidsystem

(Werkzeug 1), um saubere Schnitte zu

gewährleisten. Zusätzliche

Ersatzschneidwerkzeuge erhalten Sie unter der

Typennummer LBB4418/50.

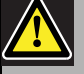

#### Vorsicht

Alle Werkzeuge regelmäßig einölen, um Rosten zu vermeiden.

### <span id="page-354-0"></span>30.3 Anschlusskomponenten

Ein optischer Netzwerkanschluss (LBB4417/00) besteht aus 10 Komponenten (siehe abbildung 30.3 und abbildung 30.4).

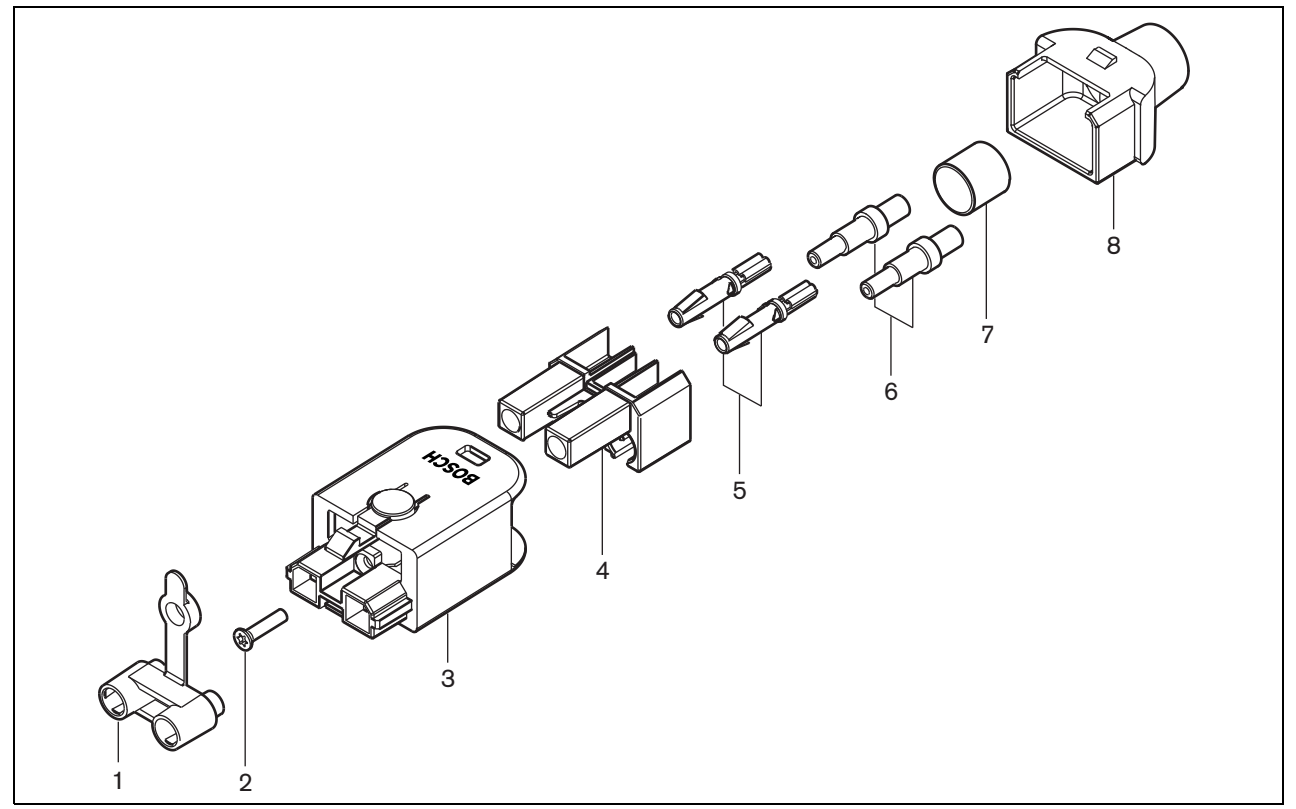

*abbildung 30.3: Zeichnung der Anschluss-Baugruppe*

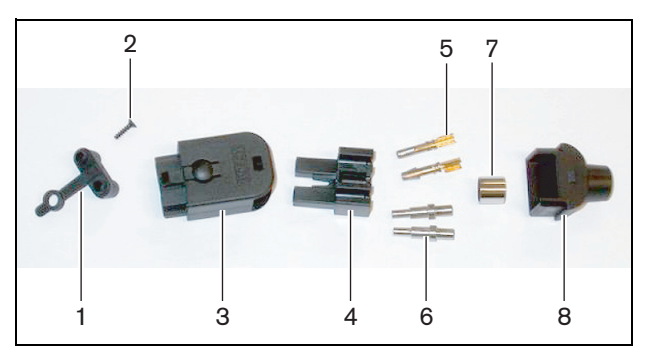

*abbildung 30.4: Anschlusskomponenten*

*tabelle 30.2: Anschlusskomponenten*

| <b>Nein</b>    | <b>Beschreibung</b>    |
|----------------|------------------------|
|                | Staubkappe             |
| $\overline{2}$ | Torx-Schraube          |
| 3              | Vordergehäuse          |
| 4              | Montageblock           |
| 5              | <b>Buchsenkontakte</b> |
| 6              | Hülsen                 |
| 7              | Crimp-Buchse           |
| 8              | Hinteres Gehäuse       |

# 30.4 Montage Kabelanschluss

#### **30.4.1 Einführung**

Dieses Kapitel enthält eine schrittweise Beschreibung des Verfahrens zur Monateg des Kabelanschlusses. Das Verfahren besteht aus folgenden Schritten:

- Vorbereitung (siehe Abschnitt [30.4.3\)](#page-355-0).
- Büchse mit Crimpzange quetschen (siehe Abschnitt [30.4.4](#page-356-0)).
- Isolierung der Kupferdrähte abziehen (siehe Abschnitt [30.4.5\)](#page-356-1).
- Montage der Buchsenkontakte (siehe Abschnitt [30.4.6](#page-357-0)).
- Isolierung der Glasfaser abziehen (siehe Abschnitt [30.4.7](#page-358-0)).
- Montage der Hülsen (siehe Abschnitt [30.4.8](#page-360-0)).
- Anschluss zusammenbauen (siehe Abschnitt [30.4.9](#page-361-0)).

### <span id="page-355-1"></span>**30.4.2 Kabeltypen**

Es gibt zwei Typen von optischen Netzwerkkabeln:

- Kabel des Typs A: Die Glasfasern sind nebeneinander angeordnet (siehe abbildung 30.5, in dem beide Kabelenden zu sehen sind).
- Kabel des Typs B: Die Glasfasern sind gegenüberliegend angeordnet (siehe abbildung 30.5, beide Kabelenden sind identisch).

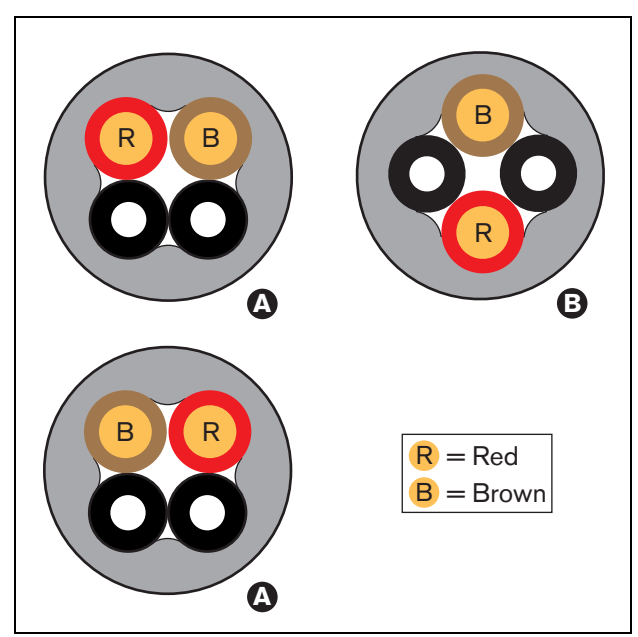

*abbildung 30.5: Kabeltypen*

#### <span id="page-355-0"></span>**30.4.3 Vorbereitung**

Gehen Sie wie folgt vor:

1 Scheiden Sie das optische Netzwerkkabel mit dem Cutter (Werkzeug 2) auf die richtige Länge.

# Notiz

Wegen leichten Verlusts muss ein optisches Netzwerkkabel kürzer als 50 m sein.

- 2 Kabeltyp bestimmen (siehe Abschnitt [30.4.2\)](#page-355-1), da einige Schritte von der Art des Kabels abhängen.
- 3 Netzwerkanschluss auseinanderbauen. Ein Netzwerkanschluss besteht aus 10 Einzelteilen (siehe Abschnitt [30.3\)](#page-354-0).
- 4 Schieben Sie das Gehäuse über das Kabel zurück (siehe abbildung 30.6).

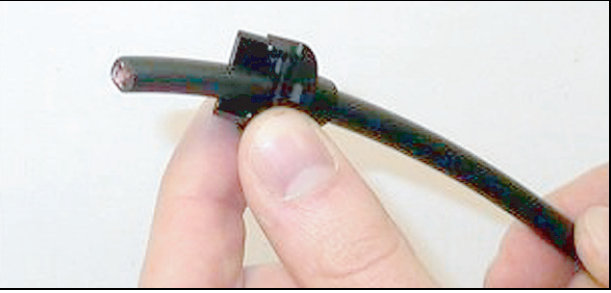

*abbildung 30.6: Hinteres Gehäuse auf Kabel*

5 Ziehen Sie mit dem Abisolierwerkzeug (Werkzeug 5) die Hülle des Kabels ab, indem Sie das Kabel bis an den Anschlag drücken (siehe abbildung 30.7).

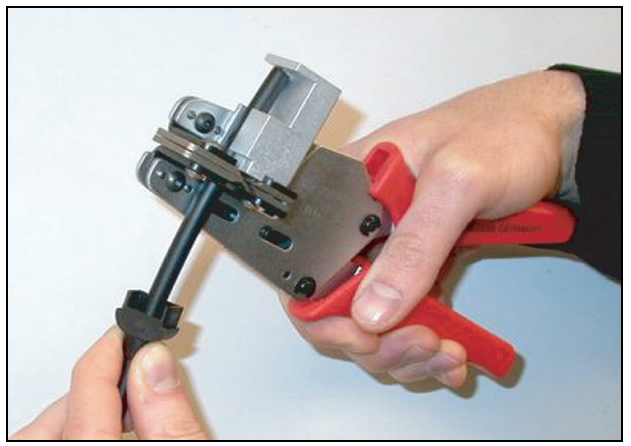

*abbildung 30.7: Abisolieren des Kabels*

#### <span id="page-356-0"></span>**30.4.4 Crimp-Buchse**

Gehen Sie wie folgt vor:

6 Die Crimp-Buchse über das Kabel schieben und am Ende des Kabelmantels platzieren.

# Notiz

Im nächsten Schritt wird die Rundform des Kabelquerschnitts am Ende des Kabelmantels mit der Crimp-Zange (Werkzeug 3) und der Crimp-Buchse zu einem Sechseck geformt. Vor dem Quetschen der Buchse sicherstellen, dass beide Kunststofflichtwellenleiter parallel zur flachen Seite des sechseckigen Querschnitts verlaufen (siehe abbildung 30.8).

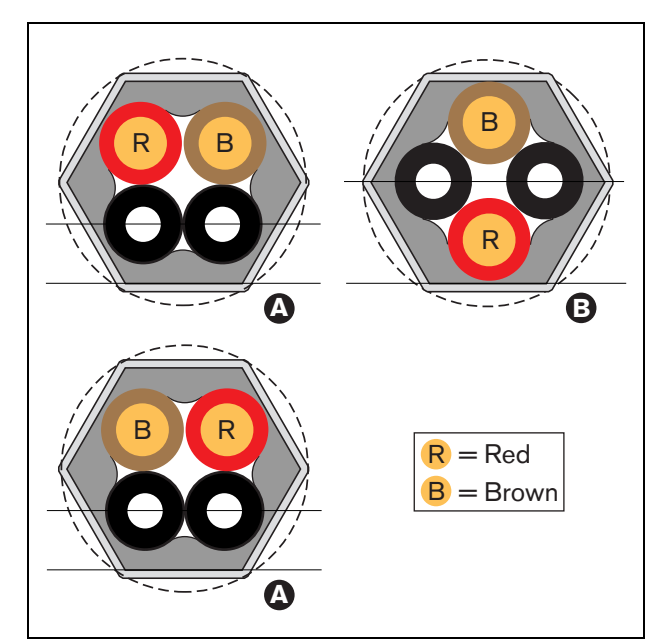

*abbildung 30.8: Umformung des Kabelquerschnitts*

7 Buchse mit der Crimp-Zange über den Mantel schieben (Werkzeug 3, siehe abbildung 30.9). Die Crimp-Buchse verhindert, dass das Kabel sich im Anschluss dreht.

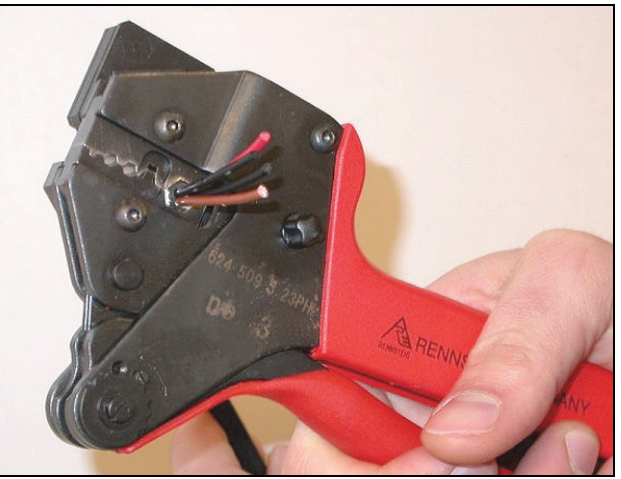

*abbildung 30.9: Quetschen der Buchse*

#### <span id="page-356-1"></span>**30.4.5 Isolierung der Kupferdrähte abziehen**

Gehen Sie wie folgt vor:

8 Scheiden Sie die Kupferdrähte mit dem Cutter (Werkzeug 2) und dem Abisolierwerkzeug (Werkzeug 5) auf die richtige Läng.e Dazu die Crimp-Buchse in Position I setzen und die Kupferdrähte in Position II schneiden (siehe abbildung 30.10).

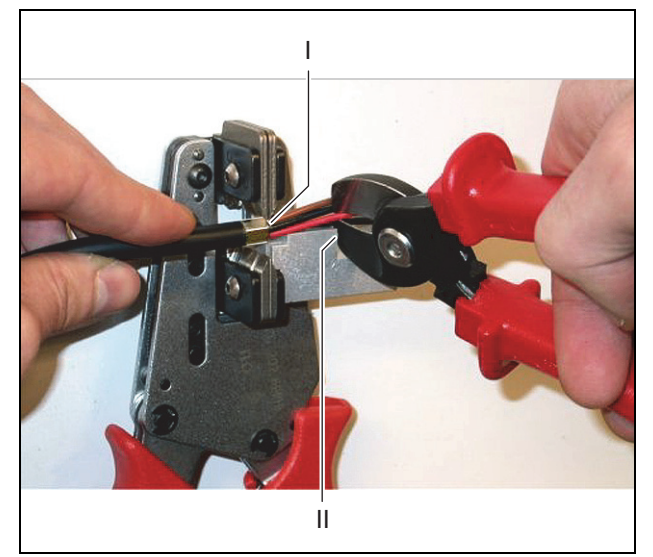

*abbildung 30.10: Zuschneiden der Kupferdrähte*

9 Die rote und braune Isolierung von den Kupferdrähten ziehen, indem sie mit dem Abisolierwerkzeug (Werkzeug 5) an den Anschlag gedrückt werden (siehe abbildung 30.11).

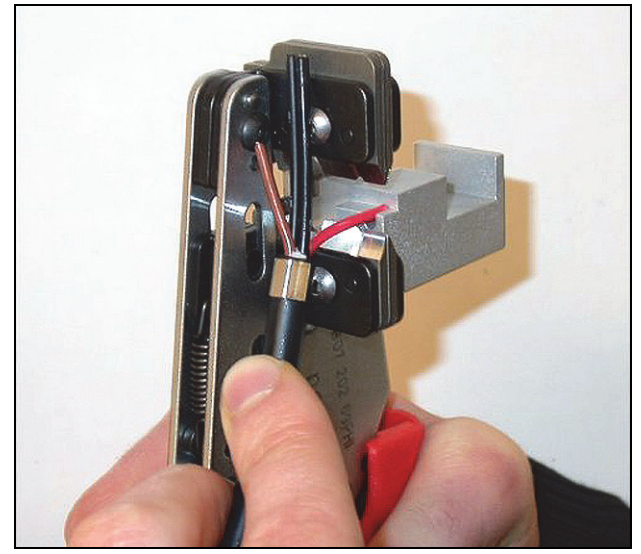

*abbildung 30.11: Abisolieren eines Kupferdrahts*

#### <span id="page-357-0"></span>**30.4.6 Buchsenkontakte montieren**

Gehen Sie wie folgt vor:

10 Einen Buchsenkontakt in die Crimp-Zange setzen (WErkzeug 3, siehe abbildung 30.12). An der Oberseite der Crimp-Zange ist eine Einkerbung zum Platzieren des Buchsenkontakts (siehe abbildung 30.13).

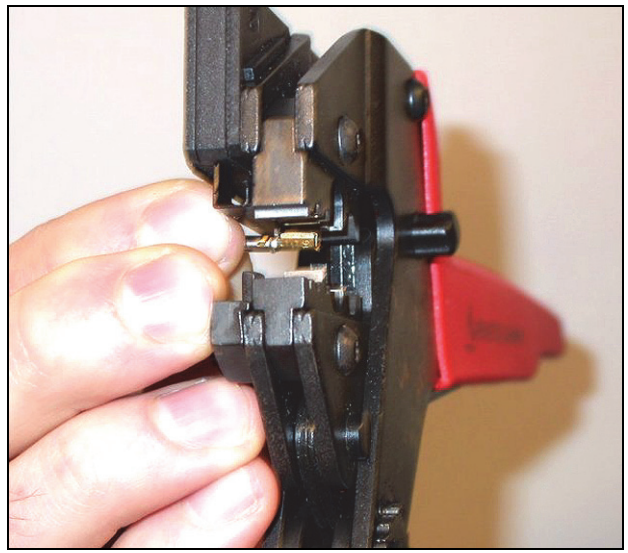

*abbildung 30.12: Quetschen eines Buchsenkontakts (1)*

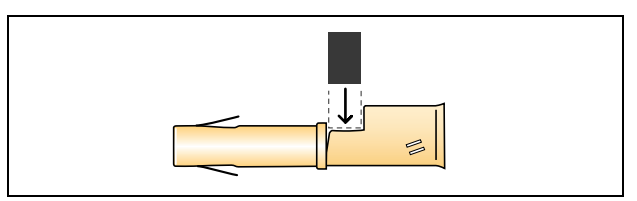

*abbildung 30.13: Buchsenkontakt platzieren*

11 Einen der abgezogenen Kupferdrähte in den Kontaktbereich des Buchsenkontakts schieben und die Crimp-Zange schließen, um damit den Buchsenkontakt auf das Kupferkabel zu drücken (siehe abbildung 30.14).

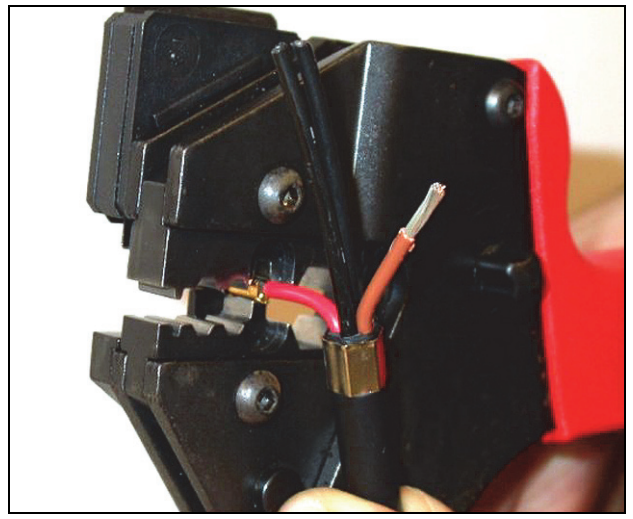

*abbildung 30.14: Quetschen eines Buchsenkontakts (2)*

12 Wiederholen Sie Schritt 10 bis 11 für die anderen abgezogenen Kupferdrähte. Auf abbildung 30.15 sehen Sie das Ergebnis dieses Verfahrensschritts.

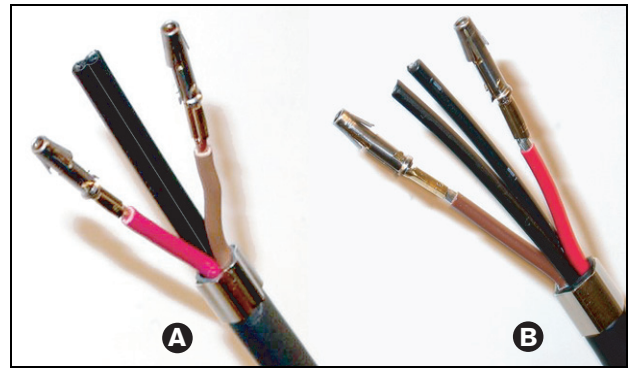

*abbildung 30.15: Montierte Buchsenkontakte*

#### <span id="page-358-0"></span>**30.4.7 Lichtwellenleiter abziehen**

Gehen Sie wie folgt vor:

13 Schieben Sie die optischen Kunststofffasern in das POF-Schneide-/Abisolierwerkzeug ein (Werkzeug 6). Den LWL, der abgeschnitten werden soll, in die kleine Führungsöffnung und den anderen in die große setzen (siehe abbildung 30.16). Die Buchse muss am Anschlag anliegen (siehe abbildung 30.17).

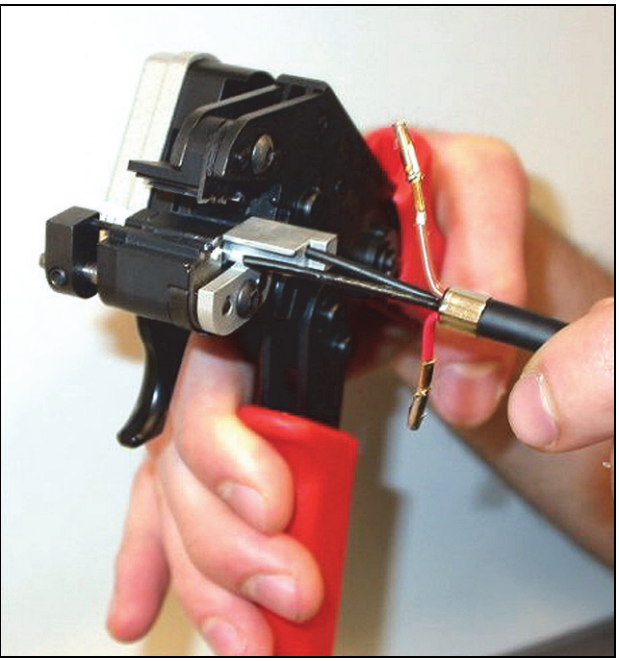

*abbildung 30.16: Zuschneiden eines LWL (1)*

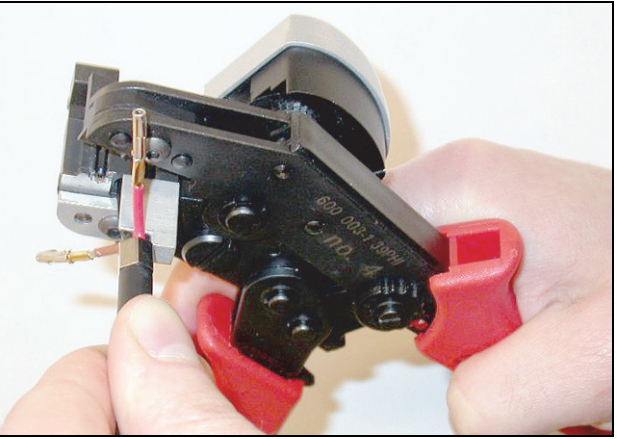

*abbildung 30.17: Zuschneiden eines LWL (2)*

14 Das Werkzeug schließen, um das Kabel zu befestigen und den 'Trigger' ziehen, um den LWL zu schneiden (siehe abbildung 30.18).

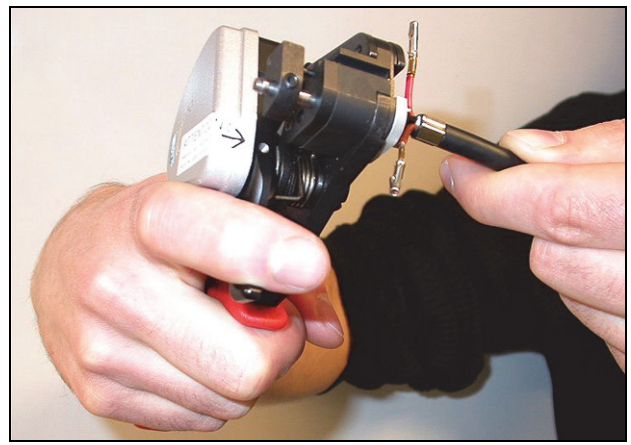

*abbildung 30.18: Zuschneiden eines LWL (3)*

- 15 Die Schritte 13 und 14 für die übrigen Kunststofflichtwellenleiter im Kabel wiederholen. Beide LWL haben jetzt die erforderliche Länge.
- 16 Einen der LWL auf die Vorderseite des POF Cutter-/ Abisolierwerkseug (Werkzeug 6) schieben (siehe abbildung 30.19).

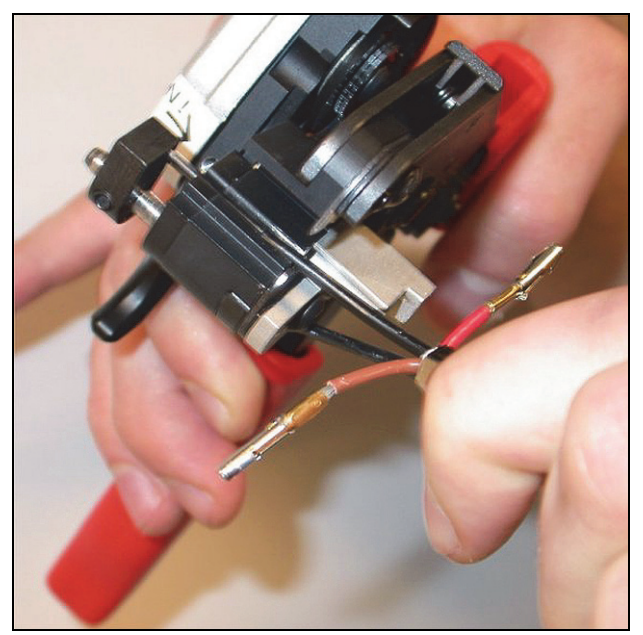

*abbildung 30.19: Abisolieren eines LWL*

17 Werkzeug schließen und den LWL herausziehen, um den Mantel abzuziehen.

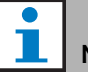

#### Notiz

Nicht vergessen, das Mantelstück aus dem Werkzeug zu entfernen.

18 Die Schritte 16 und 17 für die übrigen LWL im Kabel wiederholen. Auf abbildung 30.20 sehen Sie das Ergebnis dieses Verfahrensschritts.

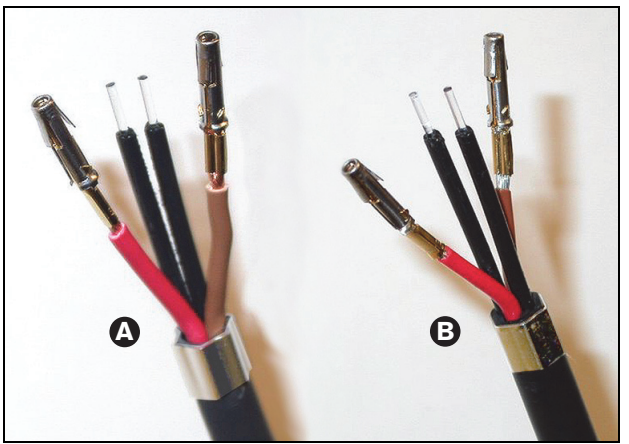

*abbildung 30.20: Abisolierte LWL*
#### **30.4.8 Montage der Hülsen**

Gehen Sie wie folgt vor:

19 Setzen Sie eine Hülse in den gefederten Anschlag des POF-Positionierungs-/Quetschwerkzeugs (Werkzeug 4) ein (siehe abbildung 30.21).

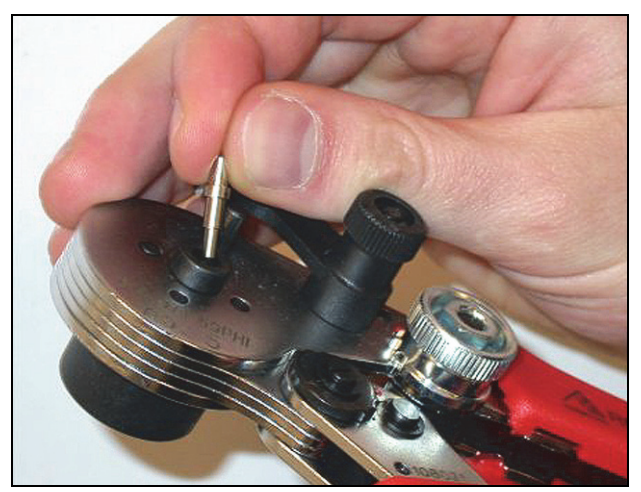

*abbildung 30.21: Einsetzen der Hülse*

20 Die Hülse mit dem kleinen Hebel sichern (siehe abbildung 30.22).

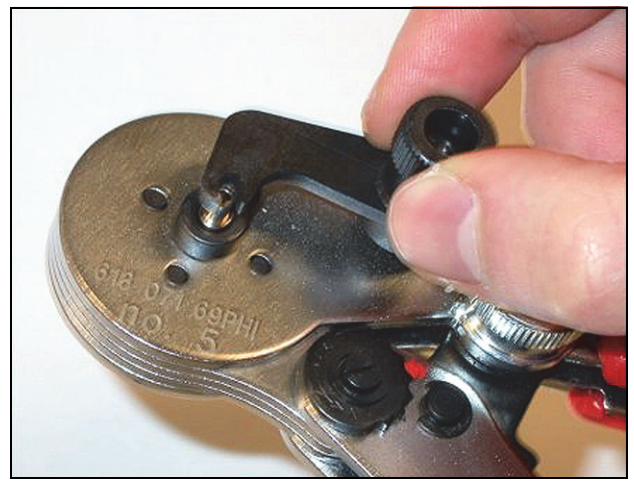

*abbildung 30.22: Arretieren einer Hülse*

21 Kunststofflichtwellenleiter in die Hülse im gefederten Anschlag des POF-Positionierungswerkzeugs einsetzen (siehe abbildung 30.23).

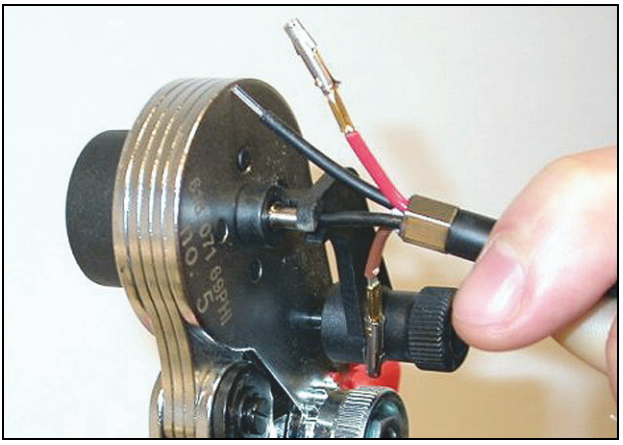

*abbildung 30.23: Quetschen von Hülsen (1)*

- 22 Zange schließen und wieder öffnen, um die Hülse auf die Leiterseele zu pressen.
- 23 Die Schritte 19 und 22 für die restlichen LWL im Kabel wiederholen. Die Hülsen sind nur auf die Seele des Kunststofflichtwellenleiters aufgequetscht worden. Als nächstes werden die Hülsen auf die Mäntel der Leiter gepresst.
- 24 Beide Hülsen in die Crimp-Zange (Werkzeug 3) setzen (siehe abbildung 30.24).

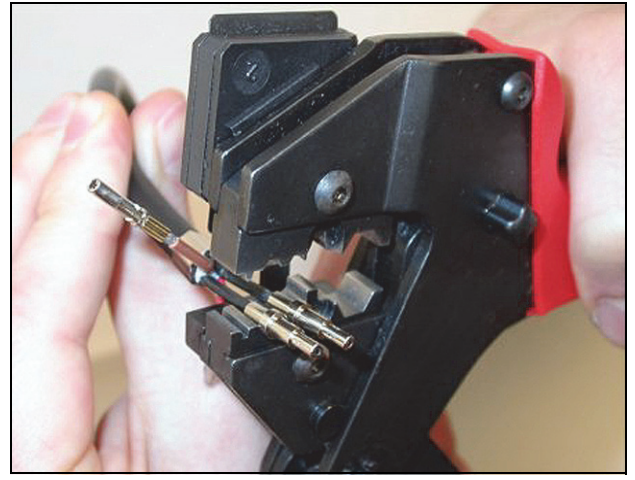

*abbildung 30.24: Quetschen von Hülsen (2)*

25 Hülsen mit der Crimp-Zange (Werkzeug 3) über den Mantel schieben (siehe abbildung 30.25). Auf abbildung 30.26 sehen Sie das Ergebnis dieses Verfahrensschritts.

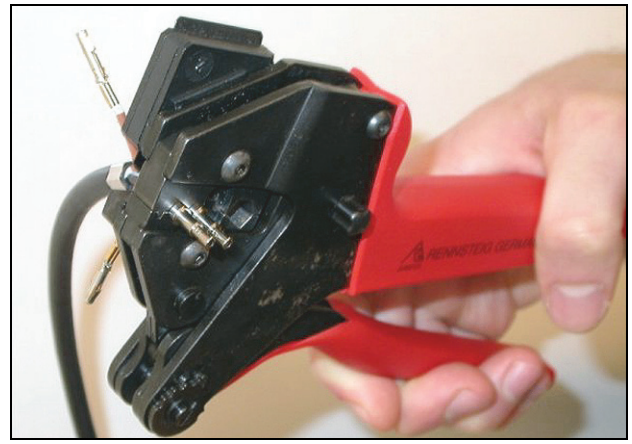

*abbildung 30.25: Quetschen von Hülsen (3)*

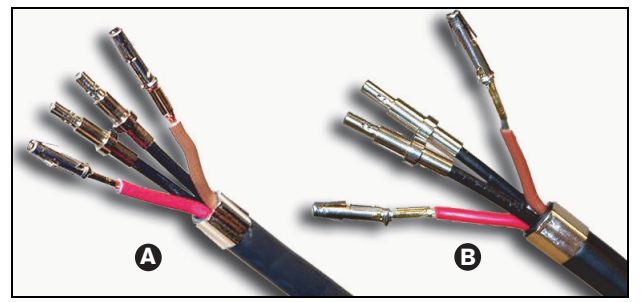

*abbildung 30.26: Hülsen auf LWL*

#### **30.4.9 Anschluss zusammenbauen**

Bevor der Anschluss wieder zusammengebaut wird, die Kupferdrähte und die Kunststofflichtwellenleiter in Montageposition anordnen. Die Kupferdrähte werden an der Oberseite des Anschlusses befestigt und die LWL an der Unterseite (siehe abbildung 30.27).

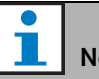

# Notiz

Bei Austausch eines Anschlusses ist stets zuerst die Verkabelung im Anschluss am anderen Ende zu prüfen.

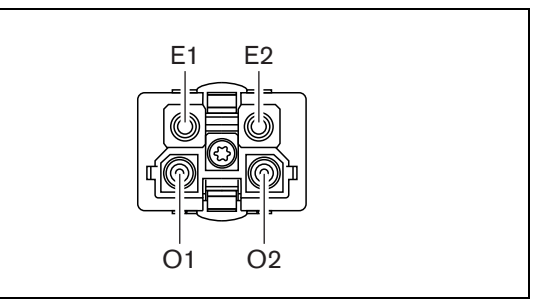

*abbildung 30.27: Vorderansicht des Anschlusses*

*tabelle 30.3: Details des optischen Netzwerkanschlusses*

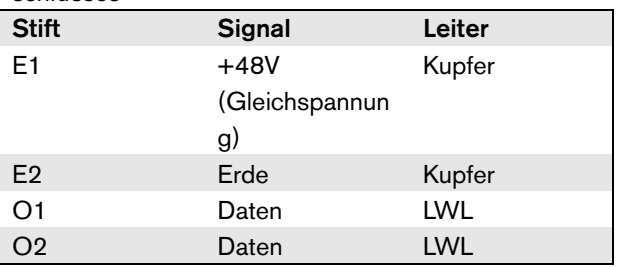

Beachten Sie auch das Verkabelungsschema (siehe abbildung 30.28). Praktische Anwendungen dieses Schemas finden Sie unter abbildung 30.29 und abbildung 30.30).

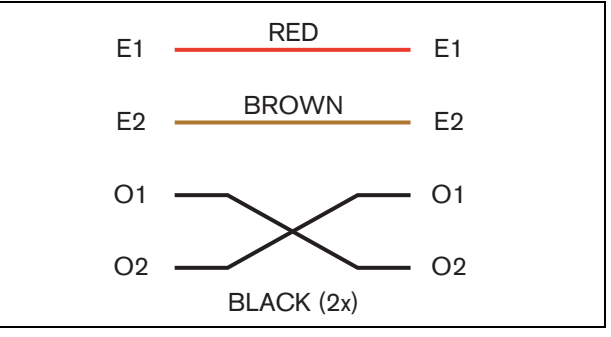

*abbildung 30.28: Schaltplan*

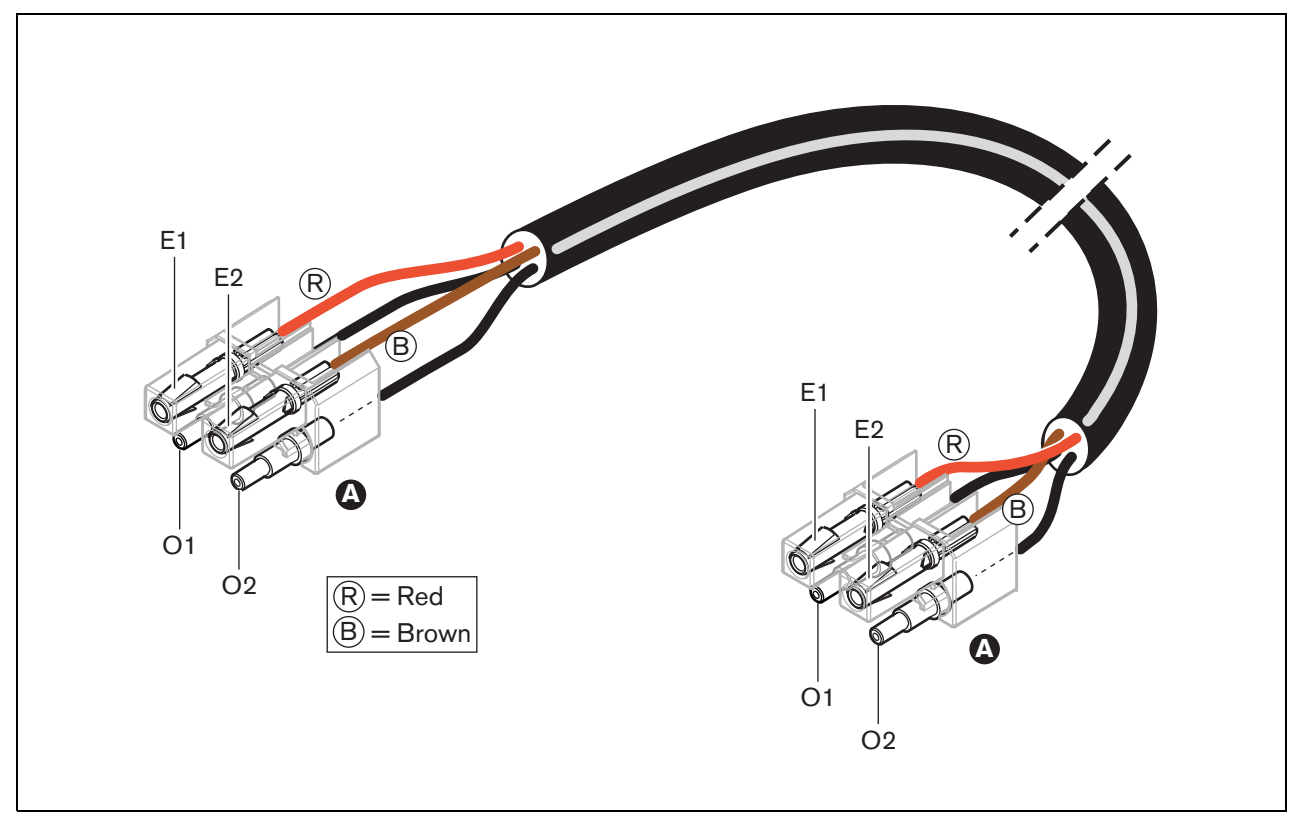

*abbildung 30.29: Verkablungsschema für Typ A optischer Netzwerkkabel*

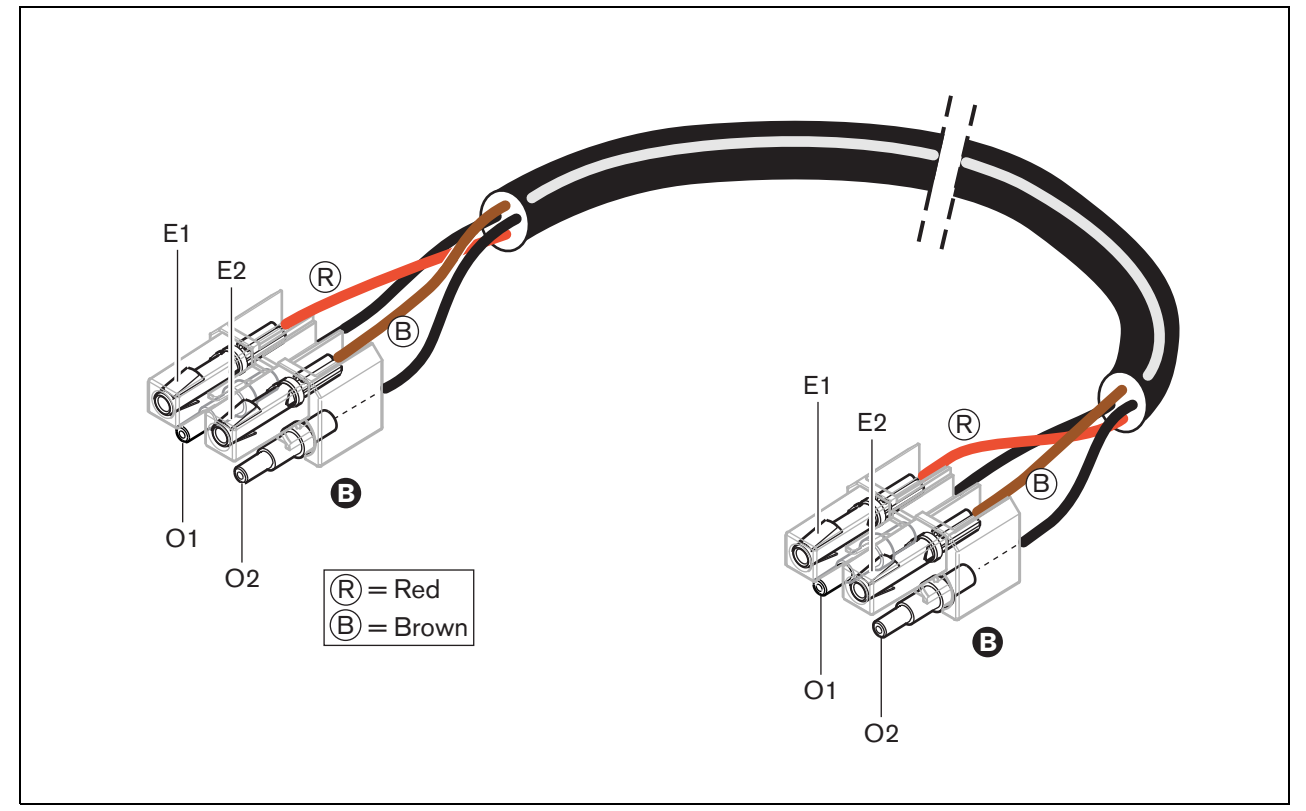

*abbildung 30.30: Verkablungsschema für Typ B optischer Netzwerkkabel*

Die Abbildungen zeigen, wie der Anschlluss an beiden Seiten der Kabel zusammengebaut wird. Gehen Sie wie folgt vor:

26 Prüfen Sie, ob die Kupferdrähte und

Kunststofflichtwellenleiter korrekt angeordnet sind (siehe abbildung 30.31).

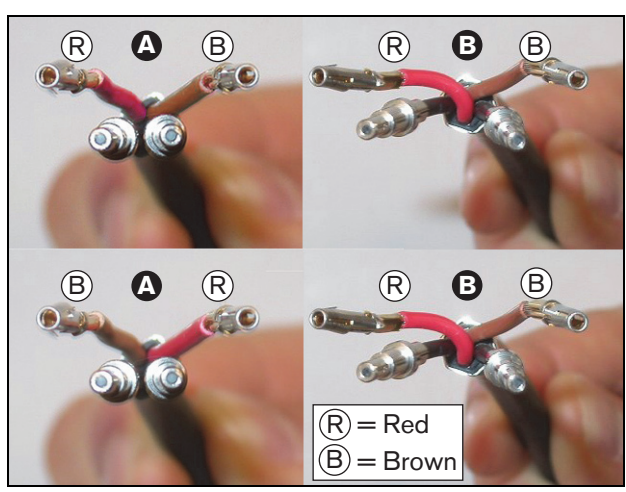

*abbildung 30.31: Position der Kupferdrähte und LWL*

27 Setzen Sie die Hülsen in den Montageblock ein (siehe abbildung 30.32).

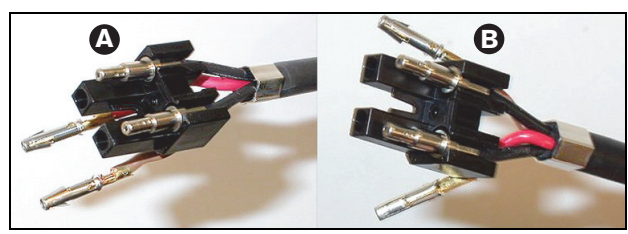

*abbildung 30.32: Montage von Block und hinterem Gehäuse*

28 Haken Sie die Hülsen in den Montageblock (siehe abbildung 30.33). In einem der Anschlüsse, die mit einem Kabel von Typ A verbunden werden, müssen die roten und braunen Kupferdrähte über Kreuz verlaufen, um das Verkabelungsschema zu erfüllen (siehe abbildung 30.28).

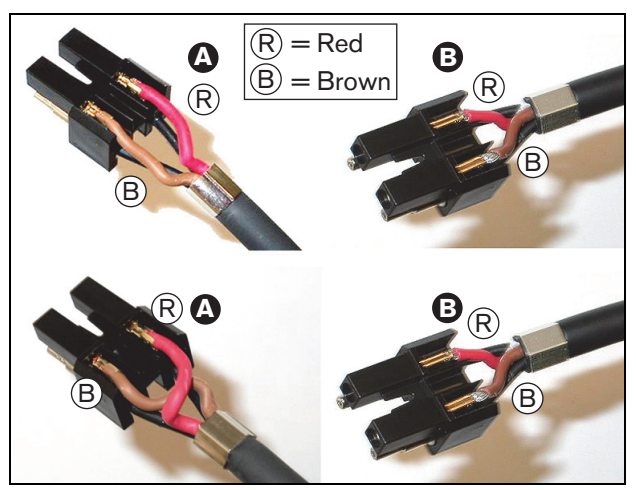

*abbildung 30.33: Montage von Block und hinterem Gehäuse*

29 Setzen Sie den Montageblock in das hintere Gehäuse (siehe abbildung 30.34).

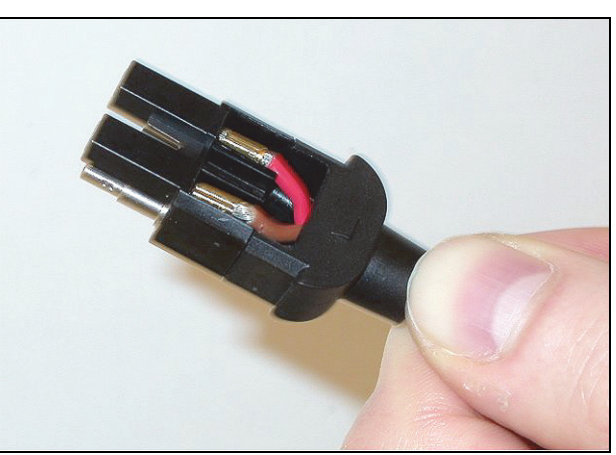

*abbildung 30.34: Zusammenbau von Montageblock/ hinterem Gehäuse*

30 Setzen Sie den Montageblock in die Baugruppe aus Montageblock/hinterem Gehäuse (siehe abbildung 30.35).

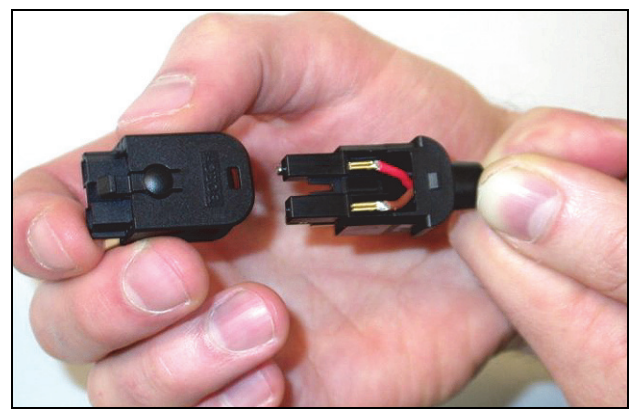

*abbildung 30.35: Montage des Vordergehäuses*

31 Torx-Schraube in das Vordergehäuse einsetzen (siehe abbildung 30.36).

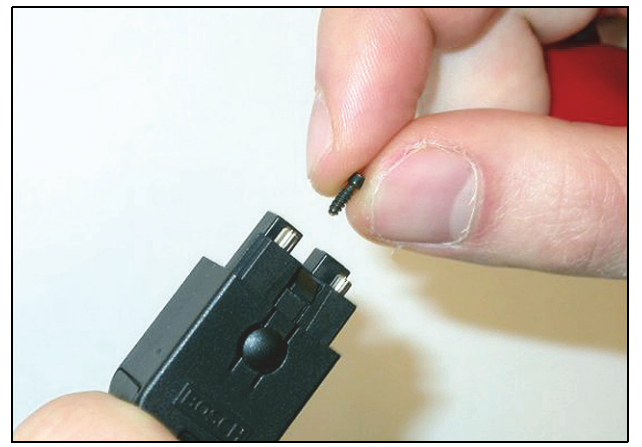

*abbildung 30.36: Einsetzen der Torx-Schraube*

32 Torx-Schraube mit Torx-Schraubenzieher (Werkzeug 7) anziehen (siehe abbildung 30.37).

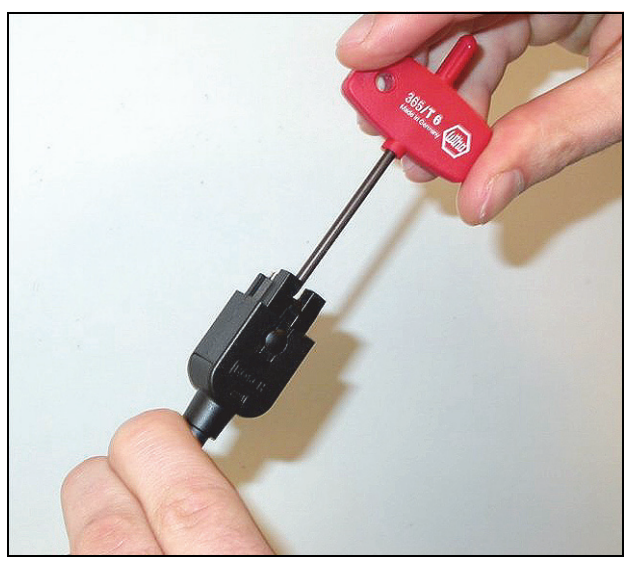

*abbildung 30.37: Anziehen der Torx-Schraube*

33 Staubkappe auf den Anschluss setzen, um die Kunststofflichtwellenleiter zu schützen (siehe abbildung 30.38).

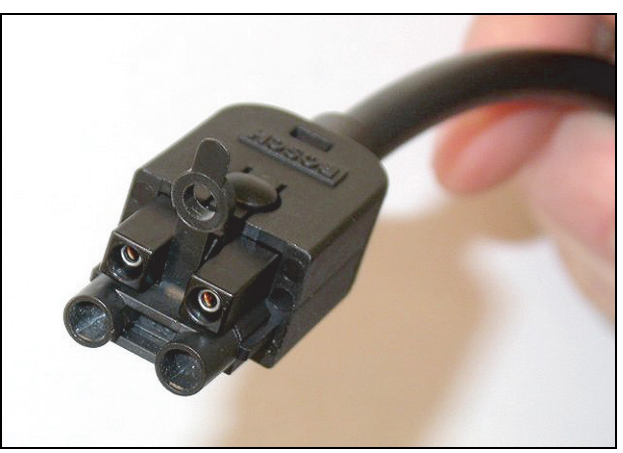

*abbildung 30.38: Staubkappe auf Anschluss*

# 31 Kabelverbinder LBB4419/00

Die LBB4419/00-Kabelverbinder werden verwendet, um Verlängerungskabel miteinander zu verbinden. In jedem Verbinder kommt es jedoch zu einem geringen Lichtverlust. Daher begrenzt jeder Kabelverbinder den Maximalabstand zwischen zwei Geräten (normalerweise 50 Meter) auf 20 Meter.

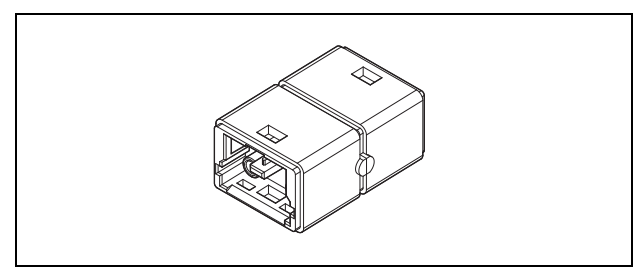

*abbildung 31.1: Kabelverbinder*

Kabelkupplungen können auch zusammen mit Abzweigausgängen von Netzwerk-Splittern (PRS-NSP) verwendet werden, um kurzzeitige oder einfach zu lösende Verbindungen (z.B. Break-Out-Boxen) herzustellen.

# 32 Verkabelung

### 32.1 Einführung

Die Geräte der Praesideo-Anlage sind in Serie geschaltet (verkettet). Daher sind alle Geräte mit zwei austauschbaren Systembusanschlüssen ausgestattet (siehe abbildung 32.1). Verwenden Sie einen dieser Anschlüsse, um ein Gerät an das vorherige Gerät und den anderen um es an das nächste Gerät in der Verkettung anzuschließen.

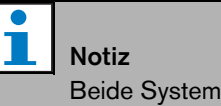

Beide Systemanschlüsse sind identisch.

Dank der Verkettung können Geräte an jeder Stelle im Netzwerk hinzugefügt oder entfernt werden, ohne dass die Leistung anderer Geräte beeinflusst wird, vorausgesetzt der andere Netzwerkanschluss bleibt verfügbar.

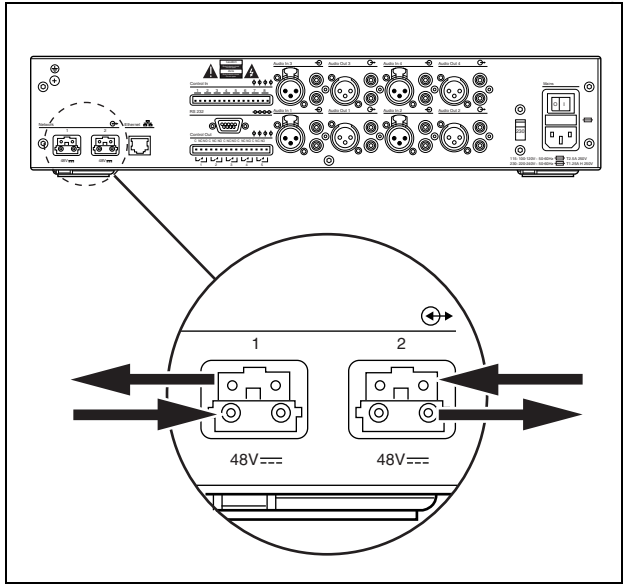

*abbildung 32.1: Verkettung*

### 32.2 Systembus

Ein Systembuskabel (siehe abbildung 32.2) besitzt zwei Kunststofflichtwellenleiter (POF) und zwei Kupferdrähte. Die Lichtwellenleiter können gleichzeitig bis zu 28 Audiokanäle und Praesideo-Steuerdaten übertragen, während die Kupferdrähte die Stromversorgung der Geräte gewährleisten.

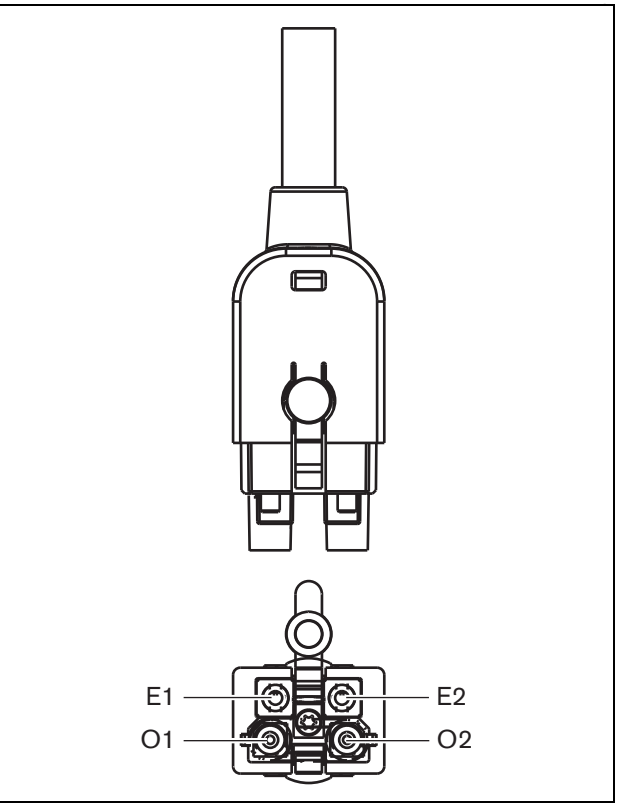

*abbildung 32.2: Systembusanschluss*

#### *tabelle 32.1: Details zum Systembuskabel*

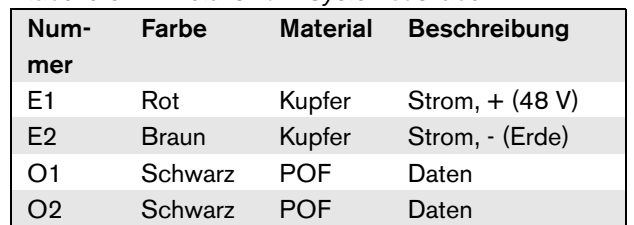

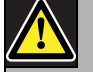

#### Notiz

Während der Installation und dem Betrieb darf die Temperatur des Kunststofflichtwellenleiters 65 °C nicht überschreiten. Höhere

Temperaturen können das Kabel beschädigen.

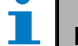

Notiz Die Kunststofflichtwellenleiterteile des Systembusanschlusses an der Praesideo-Ausrüstung entsprechen F05 und F07. Wenn also nur Daten übertragen werden sollen, können auch F05- oder F07-Anschlüsse verwendet werden. Wenn nur Kunststofflichtwellenleiter zwischen zwei Geräten verwendet werden, wird zwischen

diesen Geräten kein Strom übertragen.

#### 32.3 Staubkappen

Schützen Sie die nicht verwendeten Kunststofflichtwellenleiterteile der Systemkabel und – anschlüsse mit Staubkappen. Staubkappen decken auch das rote Licht vom LWL-Interface ab, das möglicherweise sichtbar ist und stört.

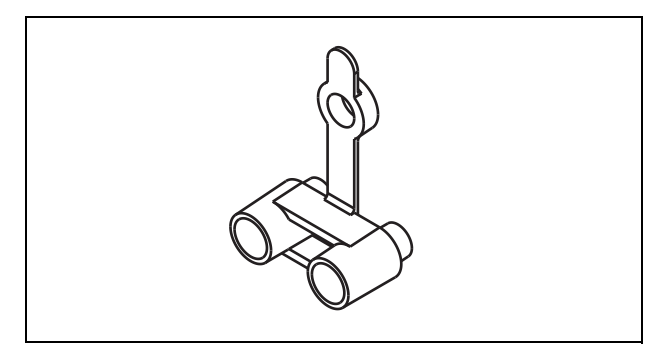

*abbildung 32.3: Staubkappe*

#### 32.4 Maximaler Abstand

Aufgrund des Lichtverlustes beträgt die Maximallänge des Kunststofflichtwellenleiterkabels (und damit auch der Systembuskabel) zwischen zwei Geräten 50 m. Wenn der Abstand zwischen zwei Geräten 50 m überschreitet, müssen PRS-FIN(NA) oder PRS-FINS LWL-Schnittstellen und Glasfaserkabel (GOF) verwendet werden (siehe abbildung 32.4).

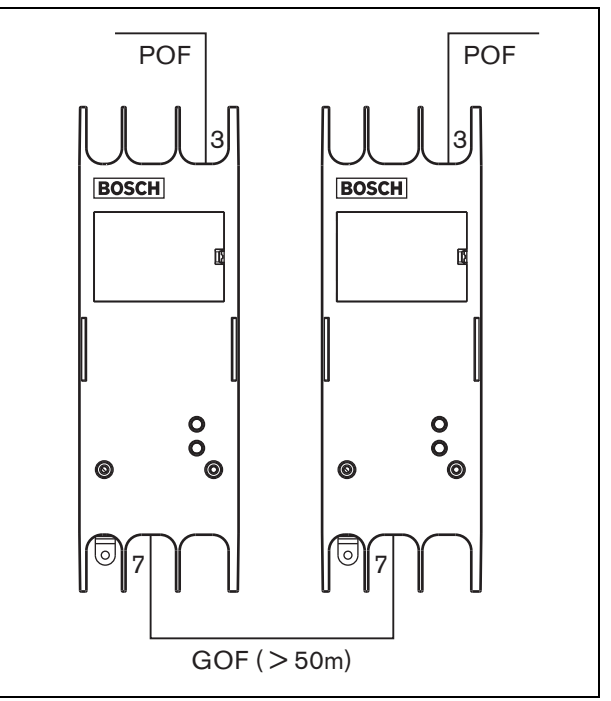

*abbildung 32.4: Verwendung von LWL-Schnittstellen*

Wenn Glasfaserkabel verwendet werden, müssen diese:

- Multimode-Kabel (GOF) sein (Single-Mode-GOF-Kabel werden von PRS-FINS unterstützt);
- eine maximale Dämpfung von 2 dB/km haben;
- sich für Licht mit einer Wellenlänge von 1300 nm eignen;
- mit Standard-SC-Anschlüssen abschließen.

#### T. Notiz

Der Abstand zwischen Geräten kann auch auf über 50 m erhöht werden, indem mindestens alle 50 m PRS-NSP-Netzwerk-Splitter eingefügt werden. Obwohl möglicherweise kein Abzweiger erforderlich ist, wird das Netzwerksignal im Netzwerk-Splitter regeneriert, um weitere 50 m abzudecken.

### 32.5 Maximale Kabellänge

Die Maximallänge aller LWL (Kunststoff- und Glasfaser-LWL) im System ist abhängig von der Anzahl der Knoten im System. Allen Geräten werden Knoten zugeordnet.

#### *tabelle 32.2: Knoten*

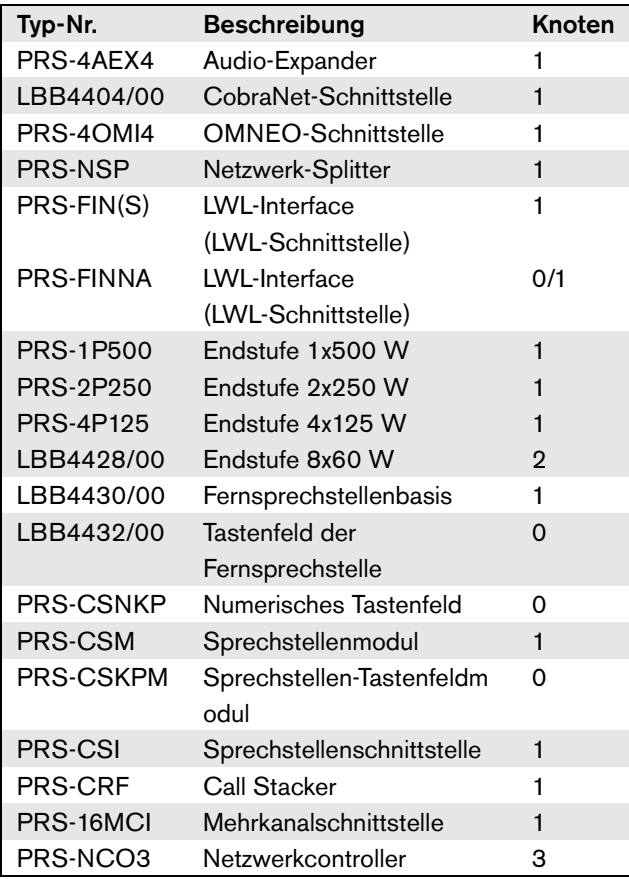

Der Graph (siehe abbildung 32.5) zeigt das Verhältnis der Anzahl der Knoten im System zu der Maximallänge der LWL im System.

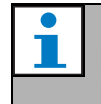

Notiz Ein System kann maximal 63 Knoten umfassen.

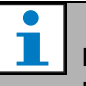

#### Notiz

PRS-FINNA zählt als 0 Knoten für die Systembegrenzung von 63 Knoten, aber als 1 Knoten für die maximale Länge des LWLs an. Deshalb ist der gestrichelte Teil der Linie nur für Systeme mit LWL-Schnittstellen vom Typ PRS-FINNA anwendbar.

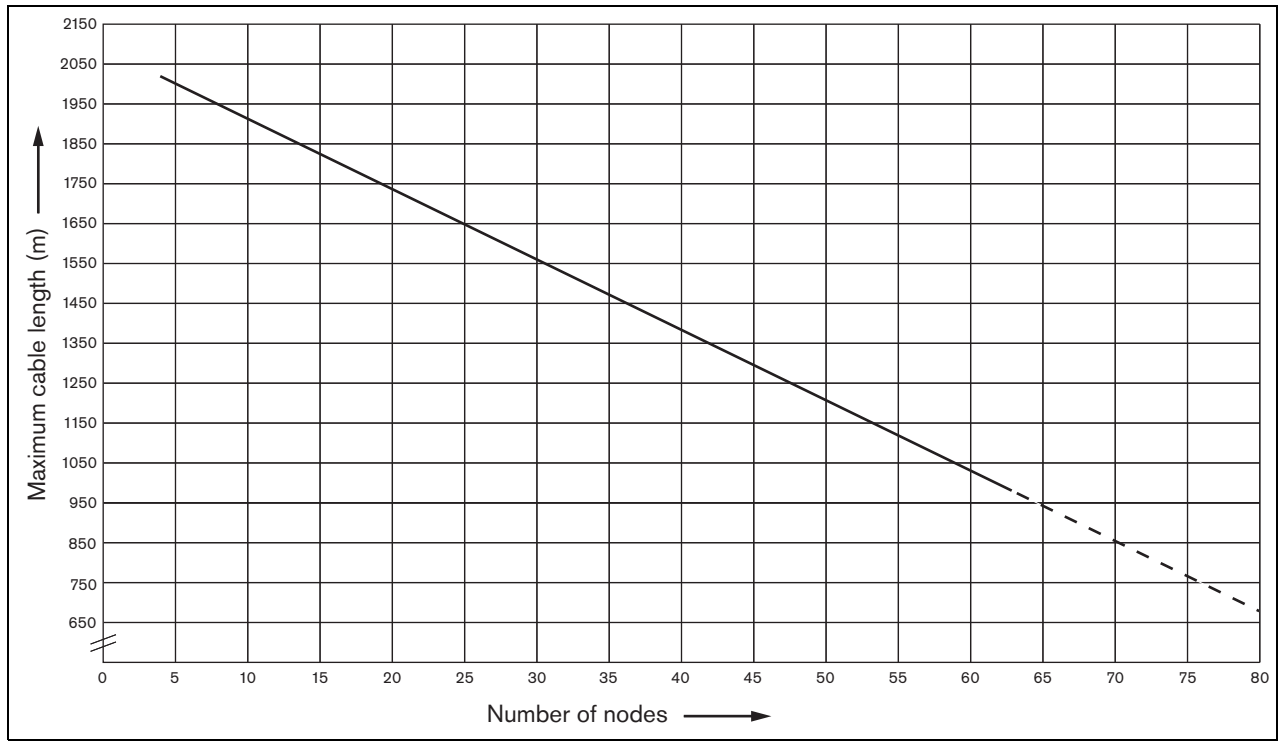

*abbildung 32.5: Maximale LWL-Länge vs. Anzahl der Knoten*

#### 32.6 Biegen und Aufwickeln

#### **32.6.1 Einführung**

Kunststofflichtwellenleiter können gebogen oder aufgewickelt werden. Die Regeln in diesem Kapitel müssen jedoch beachtet werden.

#### **32.6.2 Biegen**

Der Biegeradius beträgt 110 mm (siehe abbildung 32.6). Ein Kunststofflichtwellenleiter darf maximal fünfmal gebogen werden.

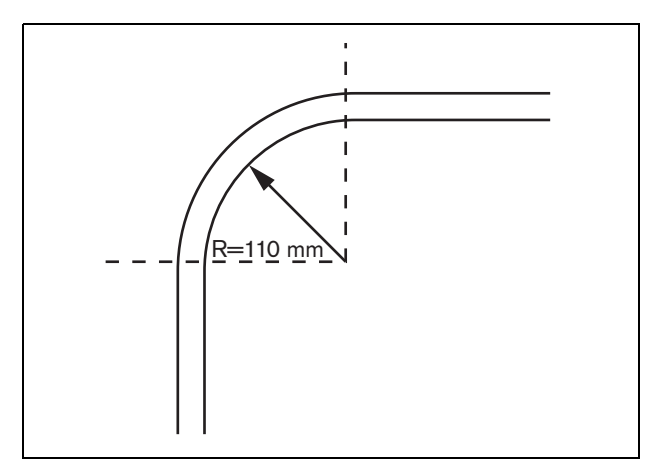

*abbildung 32.6: Biegeradius*

Eine 180-Grad-Biegung entspricht zwei Biegungen (siehe abbildung 32.7).

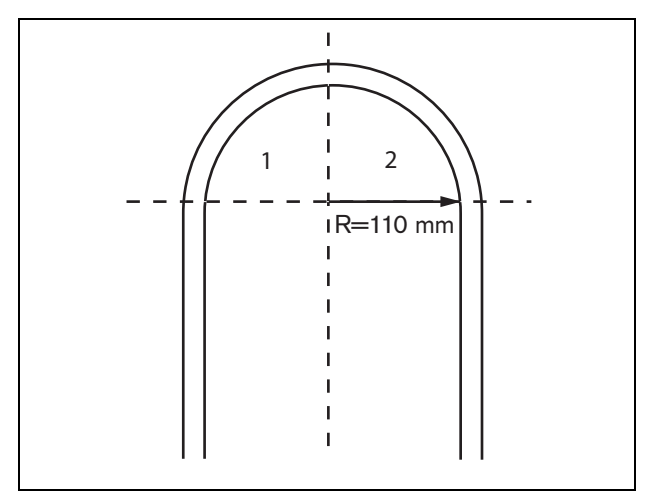

*abbildung 32.7: U-Biegung*

#### **32.6.3 Aufwickeln**

Der Mindestwicklungsradius beträgt 110 mm (siehe abbildung 32.8).

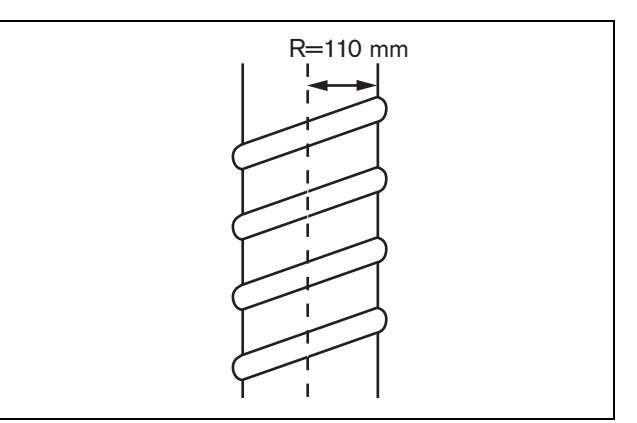

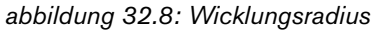

# 33 Architektur

### 33.1 Einführung

Der genaue Aufbau der Praesideo-Anlage hängt von der Anzahl und der Art der Geräte im System ab. In diesem Kapitel werden einige einfache (stark vereinfachte) Beispiele von Praesideo-Systemen gezeigt, um die Möglichkeiten aufzuzeigen.

## 33.2 Basissystem

Siehe abbildung 33.1 für ein Beispiel eines Basissystems.

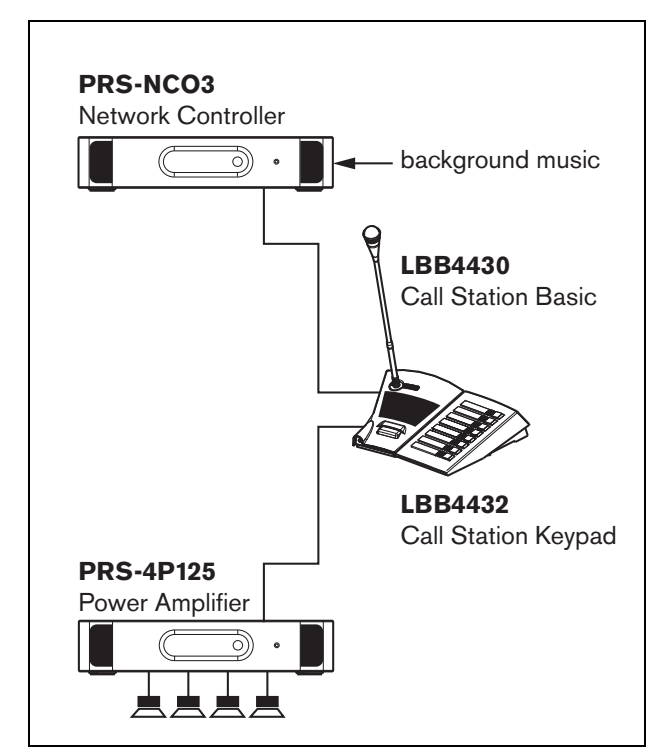

*abbildung 33.1: Basissystem*

#### Т Notiz

Im Rest dieses Kapitels bezieht sich die Bezeichnung "Basissystem" auf das System in abbildung 33.1.

# 33.3 Redundante Verkabelung

Beim Basissystem gibt es keine redundante Verkabelung. Wenn das Kabel zwischen der Fernsprechstellenbasis und der Endstufe unterbrochen wird, können weder Ansagen noch Hintergrundmusik ausgetrahlt werden. Das Problem kann durch eine redundante Verkabelung gelöst werden (siehe abbildung 33.2).

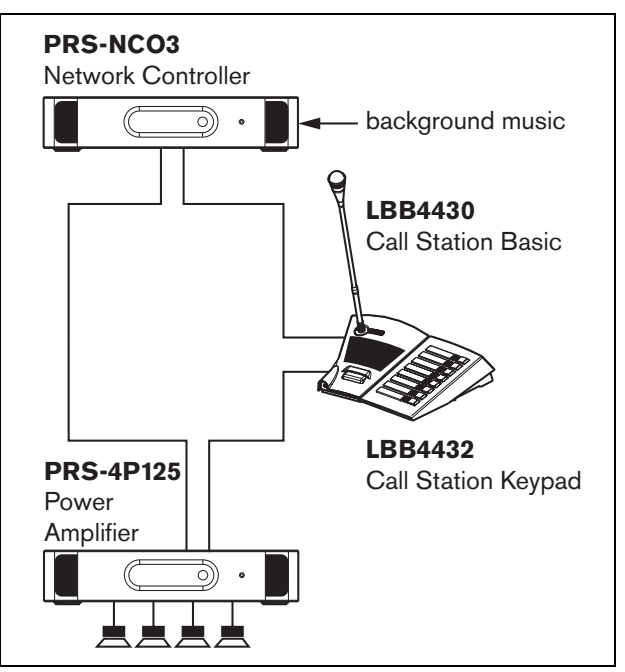

*abbildung 33.2: Redundant verkabeltes Basissystem*

# Notiz

Im Rest dieses Kapitels bezieht sich die Bezeichnung "redundant verkabeltes Basissystem" auf das System in abbildung 33.2.

Der einzige Unterschied zwischen dem Basissystem und dem redundant verkabelten Basissystem ist die Verbindung zwischen der Endstufe und dem Netzwerkcontroller. Die Ausrüstung bildet jetzt einen Ring. Wenn ein Kabel unterbrochen wird, funktioniert das System weiterhin.

#### 33.4 Abzweiger

Mit Hilfe der Netzwerk-Splitter können Abzweiger erstellt werden (siehe abbildung 33.3). Abzweige sind nie redundant, da es nicht möglich ist, einen Abzweigring zu erstellen. Wenn das Kabel zwischen dem Netzwerk-Splitter und der Fernsprechstelle B unterbrochen wird, funktioniert die Fernsprechstelle B nicht mehr, daher ist der Abzweiger nicht redundant.

#### 33.5 Reserveverstärker

Neben redundanter Verkabelung können Reserveverstärker in das System eingebaut werden (siehe Kapitel [9](#page-203-0)).

Reserveverstärker springen ein, falls ein Verstärker beschädigt ist.

Information über Endstufen siehe [9.3.5.5](#page-209-0).

Information über Basisverstärker siehe [11.3.5.3](#page-245-0).

## Vorsicht

Reserveendstufen dürfen nicht mit Reserve-Basisverstärkern gemischt werden. Die Verstärker sind nicht kompatibel und die Konfigurationssoftware unterstützt die Zuweisung eines Basisverstärkerkanals an eine Endstufe bzw. einer Reserveendstufe an einen Hauptbasiskanal nicht.

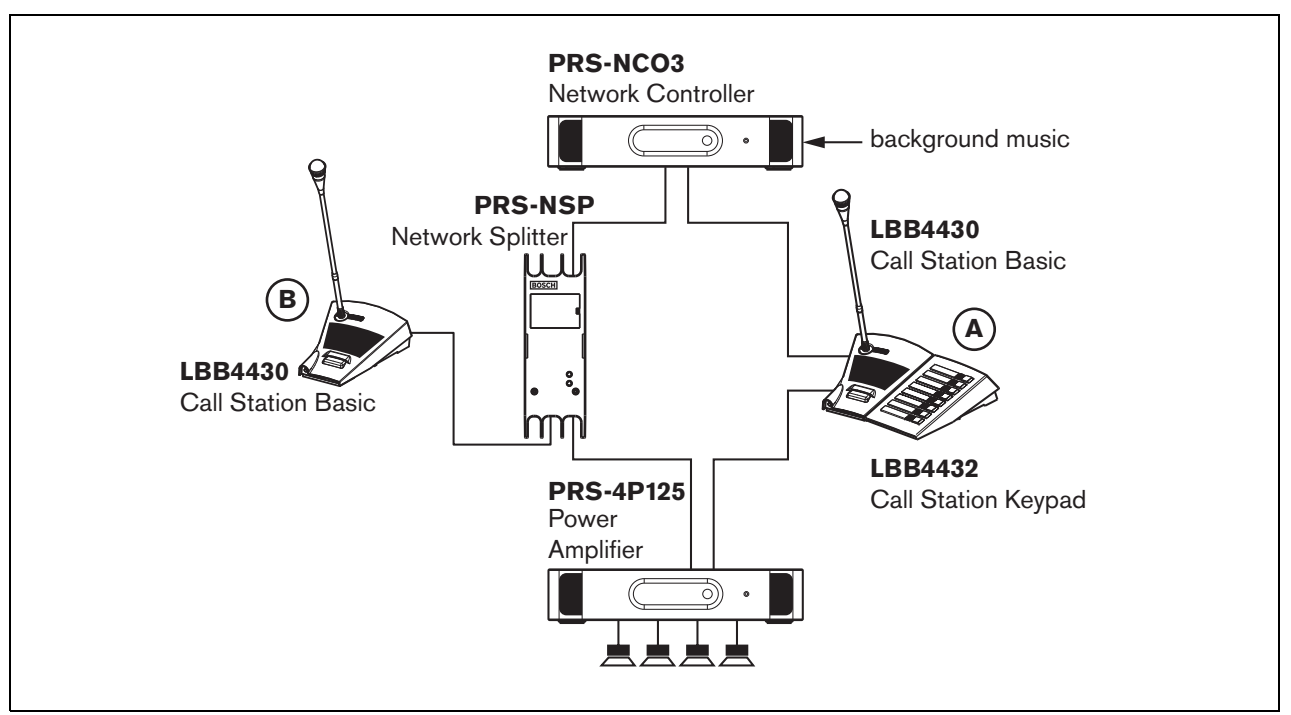

*abbildung 33.3: Redundantes Basissystem mit Abzweig*

#### 33.6 CobraNet

CobraNet ist ein Standard für den Transport mehrerer digital unkomprimierter Audiokanäle über Ethernet. Viele Hersteller von öffentlichen Adressen und Audio-Geräten für die professionelle Nutzung unterstützen diesen Standard. Das CobraNet hat alle Vorteile des Ethernet: strukturierte Verkabelung unter Verwendung eines Cat-5 und Glasfaserkabels für lange Entfernungen und kostengünstige

Netzwerkkomponenten. In Praesideo-Systemen wird die Schnittstelle LBB4404/00 CobraNet Interface als Verbindung zwischen CobraNet und Praesideo verwendet. Diese CobraNet-Schnittstellen können folgendermaßen eingesetzt werden:

- Anschluss von Praesideo-Systemen (siehe Beispiel [abbildung 33.4\)](#page-373-0).
- Eine bereits bestehende Ethernet-Infrastruktur nutzen.
- Tonsignale über große Entfernungen transportieren.

PC-Daten sowie Daten des Praesideo Open Interface können mit CobraNet in demselben Ethernet bestehen, sofern verwaltete Ethernet-Schalter verwendet werden.

[Siehe:](http://www.cobranet.info/en/support/cobranet/design/) 

<http://www.cobranet.info/en/support/cobranet/design/>

Wegen Laufzeitvariationen dürfen nicht mehr als 7 Schalter in Reihe geschaltet werden.

Die Entfernungsbeschränkungen für Fast Ethernet gelten für CobraNet-Installationen: 100 Meter mit Kupferkabel der Kategorie 5, 2 Kilometer mit Multimode-Faser. Proprietäres Fast Ethernet über Singlemode-Faser hat eine noch höhere Reichweite.

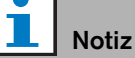

Die CobraNet-Schnittstelle überträgt keine Steuerungsfunktionen. Diese können über Ethernet nur mit der offenen Praesideo-Schnittstelle übertragen werden. Netzwerkcontroller sind immer Open-Interface-Slaves, die von einem Open-Interface-Master, z. B. einer PC-Call Station, gesteuert werden müssen.

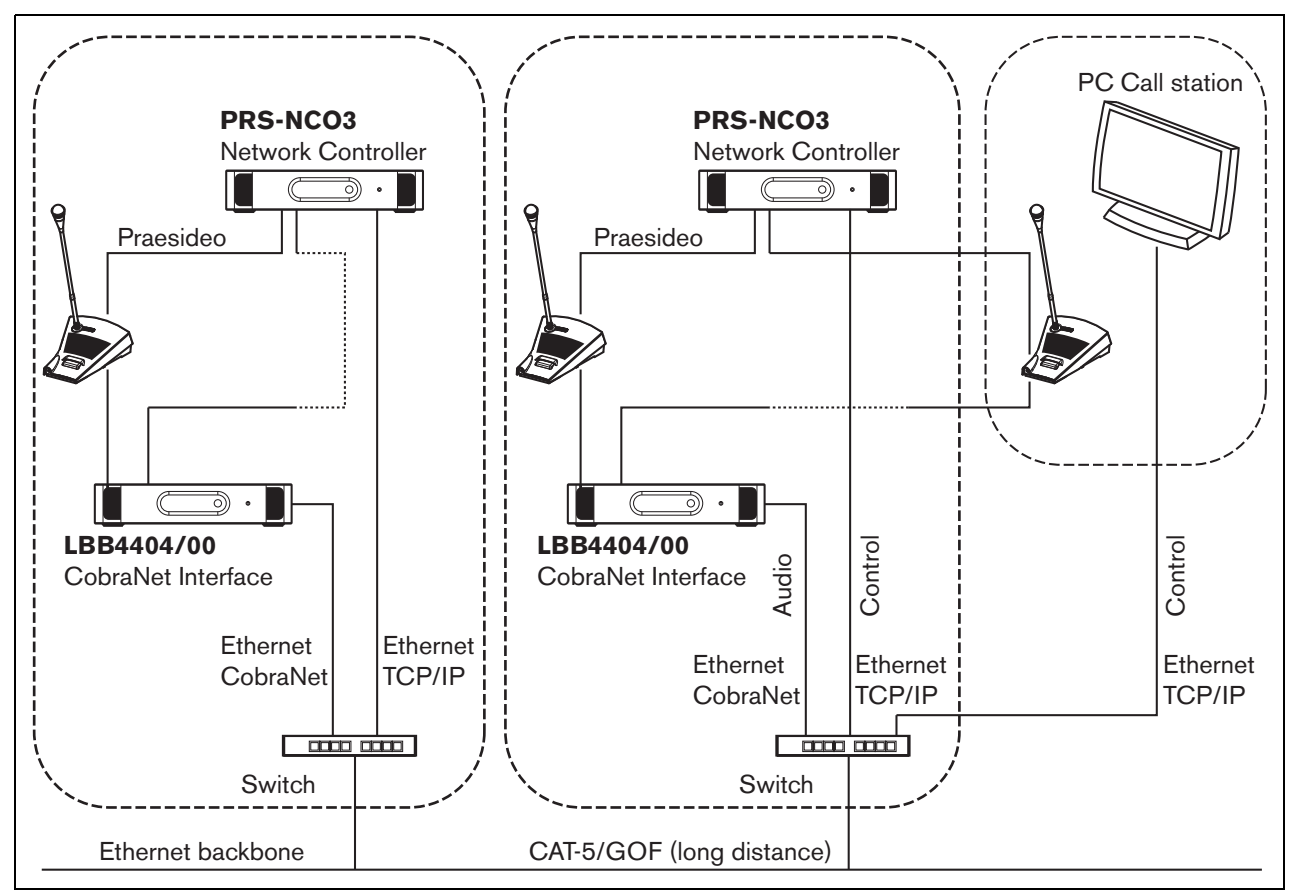

<span id="page-373-0"></span>*abbildung 33.4: Verbindung von Systemen*

### 33.7 Ausfallsicher

#### **33.7.1 Einführung**

Wenn die Praesideo-Anlage als Notrufsystem verwendet werden muss, muss der Netzwerkaufbau ausfallsicher sein. Ein ausfallsicheres Netzwerk ermöglicht auch dann Ansagen, wenn der Netzwerkcontroller ausfällt. Hierzu müssen "Notruf"-Fernsprechstellen in das System aufgenommen werden. Diese können jedoch nicht irgendwo im System integriert werden.

#### **33.7.2 Regeln**

Beachten Sie die folgenden Regeln für einen ausfallsicheren Aufbau:

- 1 Legen Sie die Fernsprechstelle über den Konfigurationsabschnitt der Web-Schnittstelle als Notruffernsprechstelle fest (siehe [tabelle 44.13](#page-429-0)).
- 2 Die Notruffernsprechstelle muss an eine überwachte Notstromversorgung angeschlossen sein. Wenn der Netzwerkcontroller ausfällt, kann er den Systembus nicht mehr mit Strom versorgen. Die Fernsprechstelle muss jedoch funktionsfähig bleiben und muss daher aus einer anderen Quelle mit Strom versorgt werden. Schließen Sie daher die Notruffernsprechstelle mit einem LWL-Interface an das Netzwerk an, das an eine Notstromversorgung angeschlossen ist, **oder** verwenden Sie ein Fernsprechstellen-Set mit externer Stromversorgung.
- 3 Schließen Sie keine Geräte zwischen der/den Notruffernsprechstelle(n) und der/den Endstufe(n) an, die:
	- unter normalen Umständen über den Systembus mit Strom versorgt werden **und**
	- nicht an eine Notstromversorgung angeschlossen sind.

 Wenn der Netzwerkcontroller ausfallen sollte, funktionieren diese Geräte nicht mehr, da sie nicht an eine Stromquelle angeschlossen sind. Dann können sie keine Signale weiterleiten, und deshalb dürfen sie nicht zwischen die Notrufsprechstelle(n) und die Endstufe(n) geschaltet werden.

- 4 Platzieren Sie die Notruffernsprechstelle(n)**nicht** in einen Abzweiger. Die Notruffernsprechstellen müssen sich im Hauptnetzwerk befinden. Nur so kann sichergestellt werden, dass Ansagen für alle Zonen gemacht werden können.
- 5 Lokale Lautstärkeregler-Systeme dürfen **nicht** an den Lautsprechern angeschlossen werden, selbst dann, wenn diese über eine Korrekturfunktion

verfügen. Wenn der Netzwerkcontroller ausfällt, sind die Steuerausgänge, die die Lautstärkekorrektursysteme aktivieren, nicht mehr aktiviert (selbst wenn es sich um Steuerausgänge von Endstufen oder Audio-Expandern handelt). Außerdem stört das Lautstärkekorrektursystem den Betrieb der Leitungsüberwachung. Die Leitungsüberwachung verwendet die Lautsprecherleitung. Jede Lautstärkeregelung in der Leitung würde den 20-kHz-Kontrollton des Überwachungs-Masters zu sehr dämpfen, so dass der Überwachungs-Slave nicht mehr richtig arbeiten könnte.

#### 33.8 IP-Adressen

Verwenden Sie im Praesideo-Netzwerk nicht die folgenden IP-Adressen für Netzwerkcontroller, PCs mit Praesideo-Software (beispielsweise Logging Server, Logging Viewer), CobraNet-Schnittstelle, etc.:

- Alle IP-Adressen, bei denen der Host-Teil 0 ist. Ist die Subnet-Maske beispielsweise 255.255.255.0, verwenden Sie nicht die Adresse x.x.x.0
- Alle IP-Adressen, bei denen der Host-Teil 255 ist. Ist die Subnet-Maske beispielsweise 255.255.255.0, verwenden Sie nicht die Adresse x.x.x.255.
- 127.0.0.1
- 14.0.0.1 14.0.0.254
- 24.0.0.1 24.0.0.254
- 39.0.0.1 39.0.254
- 128.0.0.1 128.0.255.254
- 169.254.0.1 169.254.255.254
- 172.16.0.1 172.16.15.254
- 191.255.0.1 191.255.255.254
- 192.0.0.1 192.0.255.254
- 192.88.99.1 192.88.255.254

Sie können die folgenden IP-Adressen verwenden; denken Sie aber daran, dass es mit diesen Adressen nicht möglich ist, Zugang zum Internet zu erhalten:

- 10.0.0.1 10.255.255.254
- 172.16.16.1 172.31.255.254
- 192.168.0.1 192.168.255.254
- 224.0.0.1 239.255.255.254

Wenn Sie IP-Adressen in die Praesideo-Software eingeben, lassen Sie führende Nullen stets weg, da diese Netzwerkprobleme verursachen können. Geben Sie beispielsweise 192.68.0.10 statt 192.068.000.010 ein.

# 34 Stromaufnahme

### 34.1 Einführung

Um die Stromaufnahme und die Stromkosten einfach berechnen zu können, wird die Stromaufnahme bzw. der Stromverbrauch für jedes Gerät in Watt angegeben. Ein Gerät verbraucht eine Menge an Watt, während eine Stromquelle eine Menge an Watt liefert.

Wenn die Gesamtmenge der von den Geräten benötigten Wattzahl der Gesamtmenge der von den Stromquellen gelieferten Wattzahl entspricht oder darunter liegt, werden normalerweise keine externen Stromquellen benötigt, um Strom in das System einzuspeisen.

### <span id="page-375-0"></span>34.2 Leistungsaufnahme

Siehe tabelle 34.1 für eine Liste aller Stromsenken in der Praesideo-Anlage.

*tabelle 34.1: Leistungsaufnahme*

| Typ-Nr.          | <b>Beschreibung</b>           | <b>Watt</b> |
|------------------|-------------------------------|-------------|
| PRS-4AEX4        | Audio-Expander                | 9,0         |
| LBB4404/00       | CobraNet-Schnittstelle        | 11          |
| PRS-4OMI4        | <b>OMNEO-Schnittstelle</b>    | 10          |
| PRS-NSP          | Netzwerk-Splitter             | 3,9         |
| PRS-FIN(S)       | LWL-Interface                 | 4,6         |
| PRS-FINNA        | (LWL-Schnittstelle)           |             |
| <b>PRS-1P500</b> | Endstufe 1 x 500 W            | $0,0^*$     |
| PRS-2P250        | Endstufe 2 x 250 W            | $0,0^*$     |
| <b>PRS-4P125</b> | Endstufe 4 x 125 W            | $0,0^*$     |
| LBB4428/00       | Endstufe 8 x 60 W             | $0,0^*$     |
| PRS-1B500        | Endstufe 1 x 500 W            | $0,0^*$     |
| PRS-2B250        | Endstufe 2 x 250 W            | $0,0^*$     |
| <b>PRS-4B125</b> | Endstufe 4 x 125 W            | $0,0^*$     |
| <b>PRS-8B060</b> | Endstufe 8 x 60 W             | $0,0^*$     |
| PRS-16MCI        | Mehrkanalschnittstelle        | $0,0^*$     |
|                  |                               | /12         |
| LBB4430/00       | Fernsprechstellenbasis        | 4,4         |
| LBB4432/00       | Tastenfeld der                | 1,3         |
|                  | Fernsprechstelle              |             |
| <b>PRS-CSNKP</b> | Numerisches Tastenfeld        | 1,6         |
| PRS-CSM          | Sprechstellenmodul            | 6,2         |
| <b>PRS-CSKPM</b> | Sprechstellen-Tastenfeldmodul | 1,2         |
| PRS-CSI          | Sprechstellenschnittstelle    | 3,7         |
| <b>PRS-CSR</b>   | Fernsprechstelle              | 2,9         |
| PRS-CSRM         | Fernsprechstellenmodul        | 4,0         |
| <b>PRS-CRF</b>   | Call Stacker                  | 4,2         |

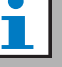

#### Notiz

Alle mit einem \* gekennzeichneten Posten entnehmen dem Praesideo System keinen Strom.

#### Notiz

Der Strom für die Mehrkanalschnittstelle kann von einem angeschlossenen Basisverstärker oder dem System geliefert werden. Siehe [10.3.3](#page-230-0).

Falls die Mehrkanalschnittstelle den Strom von einem angeschlossenen Basisverstärker empfängt, beträgt die Leistungsbelastung auf das Praesideo System 0 W.

Falls die Mehrkanalschnittstelle den Strom vom Praesideo System empfängt, beträgt die

Leistungsbelastung 12 W. Siehe tabelle 34.1.

#### 34.3 Berechnung der Batteriekapazität

Ein wesentlicher Teil eines Notrufsystems ist die Notstromversorgungsquelle. Zur Einhaltung der Norm EN54-16 ist es erforderlich, dass die Stromquelle der Norm EN54-4 entspricht. Häufig wird ein Batteriepaket mit einem Ladegerät als Notstromquelle verwendet. Um die erforderliche Batteriekapazität zu berechnen, befindet sich ein MS Excel Sheet auf der mitgelieferten DVD im Werkzeug-Ordner - der Praesideo Energiebedarfsrechner. Der begleitende Anwendungshinweis beschreibt, wie dieses Programm verwendet wird.

Wird der Praesideo-Energiebedarfsrechner nicht zur Berechnung der Batteriekapazität verwendet, berücksichtigen Sie folgendes:

- Falls der Netzstrom ausfällt, sollte die Batteriekapazität groß genug sein, um in einem Notfall alle Zonen anzusprechen.
- Die Hintergrundmusik sollte gestoppt werden, während sich das System im Notzustand befindet und/oder auf Batterien läuft, so dass die Batterien nicht unnötig belastet werden.
- Der Stromverbrauch der Verstärker ist die Hauptbelastung für die Batterien. Für die meisten Normen ist es erforderlich, dass die Batteriekapazität für 24 Stunden des Betriebsbereitschaftsgebrauchs (keine Durchsagen, keine Hintergrundmusik), gefolgt von Notrufdurchsagen oder Tönen über einen Zeitraum von 30 Minuten an alle Zonen reicht. Der Energieverbrauch der Verstärker hängt von der Stärke des Ausgangssignals und der angeschlossenen

Last ab. Das es sich bei den Verstärkern um Klasse D-Verstärker handelt, verhält sich der Energieverbrauch im Verhältnis zur Ausgangsleistung fast linear.

- Der Energieverbrauch bei Betriebsbereitschaft ist im Verstärker-Teil des Handbuchs angegeben und muss durch 48 V geteilt werden, um den Betriebsbereitschafts-Versorgungsstrom für diesen Verstärker zu erhalten. Dann wird mit 24 Stunden multipliziert, um die erforderliche Batteriekapazität in Ah für diesen Verstärker im Zustand der Betriebsbereitschaft zu erhalten.
- Bei EN54-16-Systemen ist der Gebrauch des Stromsparmodus des Verstärkers nicht zulässig.
- Bei Notrufdurchsagen wird häufig ein Alarmsignal übermittelt. Der maximale Pegel eines solchen Tons beträgt -3dB; dies entspricht der halben Nennausgangsleistung. Der Energieverbrauch der Verstärker bei -3dB ist ebenfalls im Abschnitt der technischen Daten spezifiziert. Teilen Sie durch 48 V und multiplizieren Sie mit 0,5, um die erforderliche Batteriekapazität in Ah für diesen Verstärker für einen Alarmton über 30 Minuten bei maximalem Pegel zu erhalten. Wird der Verstärker nur teilweise belastet, kann die Batteriekapazität entsprechend verringert werden. Falls Live-Durchsagen oder gesprochene Mitteilungen statt Töne verwendet werden, kann die Kapazität noch einmal halbiert werden, da der RMS-Ausgangspegel von Sprache bei vollem Ausgang normalerweise < -6dB beträgt. Falls ein Alarmton weniger als 100% Einschaltdauer hat (also eine lautlose Periode hat), kann die Kapazität entsprechend verringert werden. Falls der Ausgangspegel den maximalen Ausgangspegel unterschreitet, kann die Kapazität noch einmal entsprechend verringert werden.
- Bei Reserveverstärkern sollte nur der Stromverbrauch unter Bereitschaft berücksichtigt werden.
- Der Energieverbrauch aller Einheiten, die vom Netzwerkcontroller gespeist werden, geht aus [Abschnitt 34.2](#page-375-0) hervor. Addieren Sie ihn für alle angeschlossenen Einheiten, teilen Sie durch 48 V und multiplizieren Sie mit 24,5 Stunden, um die erforderliche Batteriekapazität in Ah für diese Einheiten zu erhalten.
- Nehmen Sie die Summe aller berechneten Batteriekapazitäten und multiplizieren Sie sie mit

1,25 als Reserve, um einen Verlust an Batteriekapazität durch das Altern der Batterien auszugleichen.

Um die Gefahr von Fehlern zu verringern, wird dringend empfohlen, den Energiebedarfsrechner von Praesideo zu verwenden.

#### 34.4 Stromquellen

Standardmäßig ist der Netzwerkcontroller die einzige Stromquelle der Anlage. Jeder Systembusanschluss an der Rückseite des Netzwerkcontrollers liefert 55 Watt.

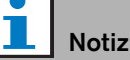

Wenn Sie eine redundante Verkettung aufbauen und keine zusätzlichen Stromquellen verwenden, können Sie bis zu 55 Watt an den Netzwerkcontroller anschließen. So wird sichergestellt, dass wenn ein Fehler im Netzwerk in der Nähe zu einem der Systembusanschlüsse des Netzwerkcontrollers auftritt, der andere Systembusanschluss weiterhin das gesamte Netzwerk mit Strom versorgen kann.

Wenn mehr Strom benötigt wird, müssen externe Stromquellen verwendet werden, um die Anlage mit Strom zu versorgen. Die folgenden Geräte haben Vorrichtungen für den Anschluss von externen Stromquellen:

- Netzwerk-Splitter PRS-NSP. Eine externe Stromversorgung, die an einem Netzwerk-Splitter angeschlossen ist, versorgt lediglich die Abzweiger mit mehr Strom.
- LWL-Schnittstelle PRS-FIN(S), PRS-FINNA. Eine externe Stromversorgung, die an einer LWL-Schnittstelle angeschlossen ist, versorgt lediglich den Praesideo-Systembus mit mehr Strom.
- PRS-CSM Sprechstellenmodul. Eine externe Stromversorgung, die an einem Sprechstellenmodul angeschlossen ist, versorgt lediglich das Sprechstellenmodul mit mehr Strom.
- Sprechstellenschnittstelle PRS-CSI. Eine externe Stromversorgung, die an einer Sprechstellenschnittstelle angeschlossen ist, versorgt lediglich die Sprechstellenschnittstelle und wahlweise die angeschlossene Fernsprechstelle (Modul) mit mehr Strom.
- Fernsprechstelle PRS-CSR. Eine externe Stromversorgung, die an einer Fernsprechstelle angeschlossen ist, versorgt lediglich die Fernsprechstelle und wahlweise die angeschlossene Sprechstelle mit mehr Strom.
- PRS-CSRM Fernsprechstellenmodul. Eine externe Stromversorgung, die an einem Fernsprechstellenmodul angeschlossen ist, versorgt lediglich das Fernsprechstellenmodul und wahlweise die angeschlossene Sprechstellenschnittstelle mit mehr Strom.

Die von einer externen Stromquelle bereitgestellte Wattzahl wird folgendermaßen berechnet:

$$
P = U \cdot I
$$

 $P =$ Leistung  $(W)$  $U = G$ leichspannung  $(V)$  $I = G$ leichstrom  $(A)$ 

Da alle Praesideo-Geräte integrierte Schaltnetzteile besitzen, ist die Stromaufnahme praktisch konstant und in gewissem Rahmen unabhängig von der Versorgungsspannung V. Je geringer V ist, desto höher ist I.

# 34.5 Kühlkapazität

Zur Berechnung der erforderlichen Kühlkapazität einer Klimaanlage für einen technischen Raum, in dem Praesideo-Ausrüstung installiert ist, wird eine einfache Formel verwendet. Sie basiert auf der Tatsache, dass nur Endstufen und Basisverstärker zur erzeugten Wärme in einem Raum beitragen; der Beitrag anderer Praesideo-Ausrüstung kann vernachlässigt werden. Die maximale Umgebungstemperatur für rack-montierte Praesideo-Ausrüstung beträgt 55 ºC.

Energie gleich Leistung mal Zeit. Die Einheit der Energie ist Joule; ein Joule ist das Gleiche wie eine Watt\*Sekunde. Somit ergibt die Verlustleistung von einem Watt innerhalb des Racks während einer Zeitspanne von einer Sekunde ein Joule Energie. Die Berechnung basiert auf dem Verstärker LBB4428, da alle anderen Verstärker etwas effizienter sind. Ein LBB4428 verbraucht 800 W unter Volllastbetrieb. Bei einer Ausgangsleistung von 480 W (8 Kanäle mit 60 W) strahlt der Verstärker also den Unterschied (320 W) als Wärmeverlust ab. Die theoretische Energie, die als Hitze innerhalb der Einheit erzeugt wird, beträgt  $320$  Watt \*  $3600$  Sekunden =  $1.152$  kJoule pro Stunde oder 27.648 kJ pro Tag (24 Stunden). In der Praxis jedoch ist die Energie wesentlich geringer. Die Praesideo-Verstärker dürfen nur betrieben werden:

- bei voller Leistung 1 Minute,
- bei halber Leistung (-3dB) 30 Minuten für Notsignale (diese werden mit einem Pegel von -3 dB erzeugt),
- ununterbrochen bei Viertelleistung (-6dB) für Durchsagen, Notrufe oder Hintergrundmusik.

Die kontinuierliche Begrenzung auf Viertelleistung bietet ausreichend Reserven zur optimalen Verwendung des Verstärkers mit dem Limiter, da der Scheitelfaktor bei Sprache bei 8..10 dB und bei Musik ebenfalls bei mindestens 6 dB liegt. Dies ist also eine sichere Reserve für den ungünstigsten Fall.

Hierauf basierend beträgt die maximal erzeugte Wärmeenergie pro Tag (24 Stunden) somit:  $(800 \text{ W} \cdot 480 \text{ W}) * 1 \text{ Minute} + (397 \text{ W} \cdot 240 \text{ W}) *$ 30 Minuten + (228 W - 120 W) \* 1400 Minuten =  $320 W * 60 s + 157 W * 1800 s + 108 W * 84.000 s =$  $9.373.800$  Ws =  $9.374$  kJ. Dies entspricht einer 110 W-Glühlampe für einen einzelnen Praesideo-Verstärker eines beliebigen Typs. Die Verlustleistung der Verstärker muss aufaddiert werden. Zur Umrechnung in BTU (British Thermal Units) teilen Sie den kJ-Betrag durch 1,055. Zur Umrechnung in kcal teilen Sie den kJ-Betrag durch 4,184. Zur Berechnung der Wärmeerzeugung pro Stunde anstatt pro Tag muss durch 24 geteilt werden.

Demnach  $9.400 \text{ kJ/Tag} = 9.4 \text{ MJ/Tag} = 2.240 \text{ kcal/Tag}$  $= 8.900$  BTU/Tag  $= 390$  kJ/h  $= 93$  kcal/h.

# 35 Vorbeugende Wartung

Das System kommt mit wenig Wartung aus. Um das System in einem guten Zustand zu halten, führen Sie Folgendes durch:

#### 35.1 Reinigen Sie die Lufteinlassstellen

An den Endstufen kann sich wegen der internen Ventilatoren Staub ansammeln. Einmal jährlich sollten Sie mit einem Staubsauger die Lufteinlassstellen aller Einheiten in den 19-Zoll-Gestellen reinigen.

#### 35.2 Batteriewechsel

Die Batterie auf der Hauptplatine des Netzwerkcontrollers muss ersetzt werden, bevor sie ausfällt. Die Batterie muss alle acht Jahre erneuert werden. Die 3,0 V-Batterie ist vom Typ CR2032. Machen Sie die Einheit stromlos, bevor Sie die Batterie wechseln. Nach dem Wechsel der Batterie sind die Zeitund Datumseinstellungen des PRS-NCO3 verloren und müssen wieder eingegeben werden (siehe Abschnitt [5.6.8\)](#page-159-0).

# <span id="page-380-0"></span>36 PRS-SW Praesideo Software-DVD

#### 36.1 Einführung

Die PRS-SW Praesideo Software-DVD enthält die Praesideo-Systemsoftware sowie Bedienungsanleitungen und Freeware-Audio-Tools.

Die folgende Tabelle zeigt für alle freigegebenen Softwareversionen von Praesideo, welche Praesideo-Komponenten unterstützt werden. Normalerweise sind neue Softwareversionen abwärtskompatibel und unterstützen vorherige Versionen von Hardware-Produkten; Ausnahme sind vorherige Versionen des Netzwerkcontrollers.

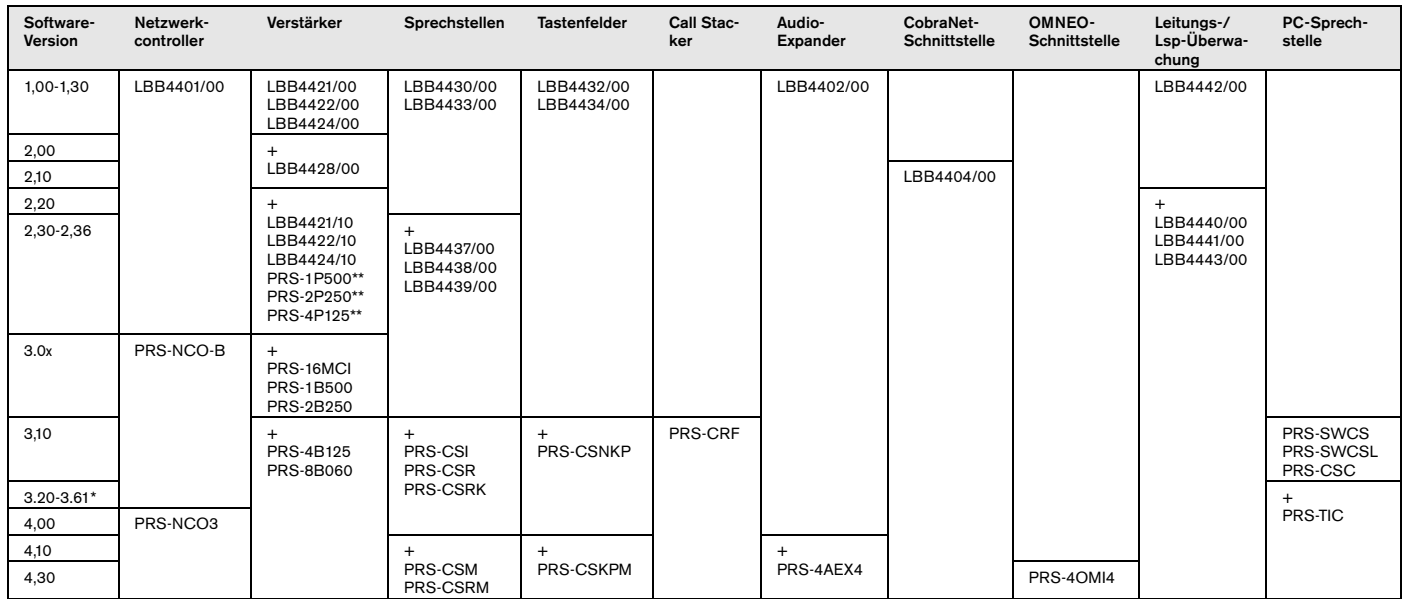

\* Version 3.61 unterstützt auch das PRS-4AEX4.

\*\* PRS-1P500, PRS-2P250 und PRS-4P125 mit HW-Freigabe 5.0 oder höher benötigen Software-Version 3.40 oder höher.

Anhand einiger Beispiele wird erklärt, wie diese Tabelle zu lesen ist:

- Der Netzwerkcontroller LBB4401/00 kann mit Software-Version 1.00 - 2.36 verwendet werden, der PRS-NCO-B mit Software-Versionen 3.00 - 3.61, der PRS-NCO3 mit Versionen 4.00 und höher.
- Der Audioexpander LBB4402/00 arbeitet mit allen Softwareversionen ab 1.00 aufwärts. Sein Nachfolger, der PRS-4AEX4, benötigt Version 4.10 oder höher, obwohl auch Version 3.61 ausreicht. Diese neueren Softwareversionen unterstützen weiterhin den alten LBB4402/00.
- Der PRS-NCO-B, der PRS-16MCI und die Basisverstärker PRS-1B500 und PRS-2B250 arbeiten nur mit Software-Version 3.00 oder höher. Die anderen Basisverstärker PRS-4B125 und PRS-8B060 benötigen sogar Version 3.10 oder höher.
- Mit Version 3.10 ist auch Unterstützung für PRS-CSI, PRS-CSR, PRS-CSRK, PRS-CSNKP, PRS-CRF, PRS-SWCS, PRS-SWCSL und PRS-CSC hinzugekommen.
- Um das PRS-4OMI4 zu nutzen, ist ein PRS-NCO3 mit der Mindestversion 4.30 nötig.

#### <span id="page-381-0"></span>36.2 Starten der DVD

Legen Sie die PRS-SW Praesideo Software-DVD in das DVD-Laufwerk des Konfigurations-PCs ein. Wenn die Funktion Autorun für das DVD-Laufwerk aktiviert ist, erscheint ein Fenster im Webbrowser-Programm, das dem in abbildung 36.1 ähnelt. Wenn die DVD nicht automatisch gestartet wird:

- 1 Gehen Sie zu *Start* > *Run*.
- 2 Geben Sie *X:\setup.exe* ein. (Ersetzen Sie X durch den Buchstaben des DVD-Laufwerks).

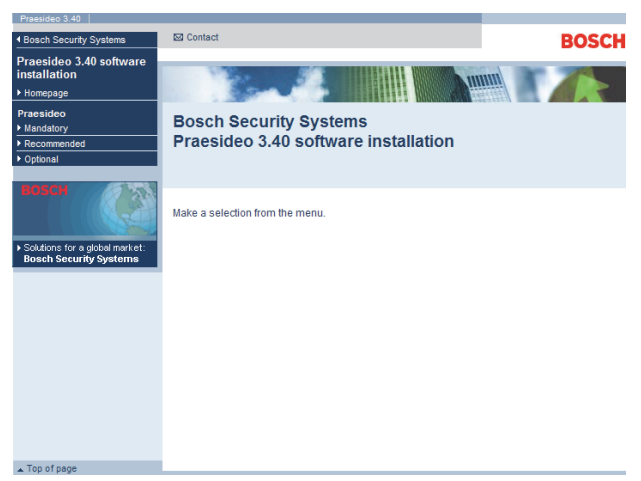

*abbildung 36.1: Seite zur Softwareinstallation*

#### 36.3 Inhalte

#### **36.3.1 Einführung**

Die Software auf der Praesideo-DVD ist in drei Kategorien eingeteilt:

- Mandatory-Packs (siehe Kapitel [37](#page-382-0)).
- Empfohlene Packs (siehe Kapitel [38\)](#page-387-0).
- Optionale Packs (siehe Kapitel [39\)](#page-388-0).

# <span id="page-382-0"></span>37 Mandatory-Packs

#### <span id="page-382-4"></span>37.1 Einführung

Die Installation der Mandatory-Software (obligatorisch) besteht aus folgenden Schritten:

- 1 Installation aller obligatorischen Software-Packs auf dem Konfigurationsrechner (siehe Abschnitt [37.2\)](#page-382-1).
- 2 Verbindung zwischen Konfigurationsrechner und Netzwerkcontroller herstellen (siehe Abschnitt [37.3](#page-383-0)).
- 3 Systemdateien von Konfigurationsrechner an Netzwerkcontroller übertragen (siehe Abschnitt [37.4](#page-384-0)).
- 4 Installation der Firmware auf dem Netzwerkcontroller und anderen Systemgeräten (siehe Abschnitt [37.5](#page-384-1)).

### <span id="page-382-1"></span>37.2 Installation auf PC

#### **37.2.1 Einführung**

Die folgenden obligatorischen Software-Pacjs müssen auf dem Konfigurationsrechner installiert werden:

- *Praesideo core*-Software (siehe Abschnitt [37.2.2](#page-382-2)).
- *SVG viewer* (siehe Abschnitt [37.2.3\)](#page-382-3).
- *Windows script* (siehe Abschnit[t37.3](#page-383-0))

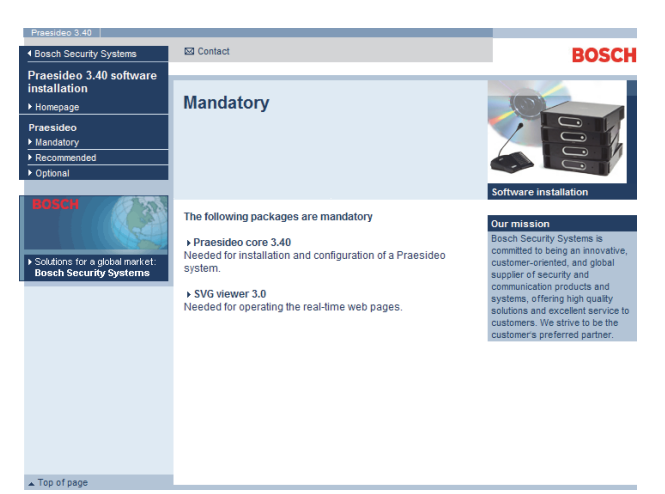

*abbildung 37.1: Seite Mandatory-Software-Packs*

#### <span id="page-382-2"></span>**37.2.2 Praesideo core-Software**

Die *Praesideo core*-Software besteht aus der *File Transfer*-*Application* und allen Dateien, die zum

Netzwerkcontroller und an die anderen Einheiten des Systems übertragen werden müssen. Gehen Sie wie folgt vor:

- 1 Starten Sie die PRS-SW Praesideo Software-DVD (siehe Abschnitt [36.2](#page-381-0)). Es erscheint ein Bildschirm, der dem in abbildung 36.1 ähnelt.
- 2 Rufen Sie *Mandatory* > *Praesideo core x.yy.zzzz* auf (wobei *x.yy* die Software-Release-Nummer und *zzzz* die Build-Nummer ist). Ein *File Download*-Fenster wird angezeigt.
- 3 Klicken Sie auf das Schaltfeld *Start*, um das Programm zum Setup der *Praesideo Kern*-Software zu starten.
- 4 Folgen Sie den Anweisungen auf dem Bildschirm. Eine Meldung wird angezeigt, sobald die Installation beendet ist.

#### <span id="page-382-3"></span>**37.2.3 SVG viewer**

Bei Webbrowsern ohne native SVG-Unterstützung oder mit nur unzureichender SVG-Unterstützung (viele Versionen des Internet Explorers) muss der *SVG viewer* auf dem Konfigurations-PC installiert werden, um den Audioverarbeitungsteil der Web-Schnittstelle bedienen zu können. Gehen Sie wie folgt vor:

- 1 Starten Sie die PRS-SW Praesideo Software-DVD (siehe Abschnitt [36.2](#page-381-0)). Es erscheint ein Bildschirm, der dem in abbildung 36.1 ähnelt.
- 2 Gehen Sie zu *Mandatory* > *SVG viewer*. Ein *File Download*-Fenster wird angezeigt.
- 3 Klicken Sie auf das Schaltfeld *Open*, um das Programm zum Setup der *SVG viewer*-Software zu starten. Folgen Sie den Anweisungen auf dem Bildschirm. Eine Meldung wird angezeigt, sobald die Installation beendet ist.

<span id="page-383-0"></span>Nach Installation der obligatorischen Software auf dem Konfigurationsrechner (siehe Abschnitt [37.2](#page-382-1)) muss der Konfigurationsrechner eine Verbindung zu dem Netzwerkcontroller aufbauen, damit die Systemdateien an den Netzwerkcontroller und andere Systemeinheiten übertragen werden können (siehe Abschnitt [37.4](#page-384-0)). Gehen Sie wie folgt vor:

- 1 Wenn der Netzwerkcontroller an ein bestehendes Ethernet angeschlossen ist, fragen Sie Ihren Netzwerkadministrator nach folgenden Daten:
	- IP-Adresse des Netzwerkcontrollers.
	- Eine passende Subnet-Maske.
	- Die IP-Adresse des Standard-Gateway für den Netzwerkcontroller.
- 2 Gehen Sie zu Bildschirm *2Ba* der Menüanzeige, um die IP-Adresse des Netzwerkcontrollers einzustellen. Siehe Abschnitt [5.5](#page-151-0) zum Konfigurations-Menü.
- 3 Gehen Sie zu Bildschirm *2Bb* der Menüanzeige des Netzwerkcontrollers, um die Subnet-Maske des Netzwerkcontrollers einzugeben.
- 4 Gehen Sie zu Bildschirm *2Bc* der Menüanzeige des Netzwerkcontrollers, um den Standard-Gateway des Netzwerkcontrollers einzugeben.
- 5 Schließen Sie den Netzwerkcontroller an ein bestehendes Ethernet-Netz oder direkt an den Konfigurationsrechner an.
- 6 Gehen Sie auf dem Konfigurationsrechner zu *Start* > *Run* und geben Sie *cmd* ein, um ein Befehlseingabefenster zu öffnen.
- 7 Pingen Sie den Netzwerkcontroller an. Wenn die IP-Adresse des Netzwerkcontrollers zum Beispiel 192.168.0.15 lautet, geben Sie *ping 192.168.0.15* ein.
	- Wenn keine Verbindung hergestellt werden kann, wird ein Bildschirm angezeigt, der dem in Abbildung abbildung 37.2 gleicht.
	- Wenn eine Verbindung hergestellt werden kann, wird ein Bildschirm angezeigt, der dem in abbildung 37.3 gleicht.

```
Microsoft Windows 2000 [Version 5.00.2195]
(C) Copyright 1985-2000 Microsoft Corp.
C:\>ping 192.168.0.15
Pinging 192.168.0.15 with 32 bytes of data:
Request timed out
Request timed out
Request timed out
Request timed out
Ping statistics for 192.168.0.15:
  Packets: Sent = 4. Received = 0, Loss = 4 (100% loss)
Approximate round trip in milli-seconds:
  Minimum = 0 ms, Maximum = 0 ms, Average = 0 ms
```
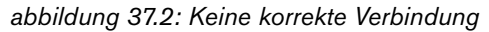

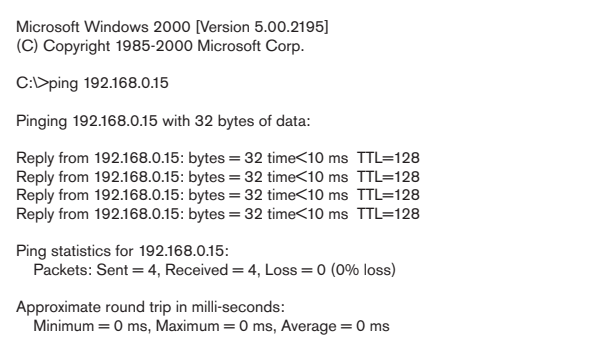

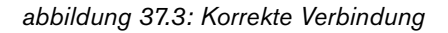

8 Rufen Sie *Start* > *Programme* > *Bosch Praesideo* > *FT-Anwendung auf,* um die Praesideo Anwendung *Dateiübertragung* zu starten. Es erscheint ein Bildschirm, der dem in abbildung 37.4 ähnelt.

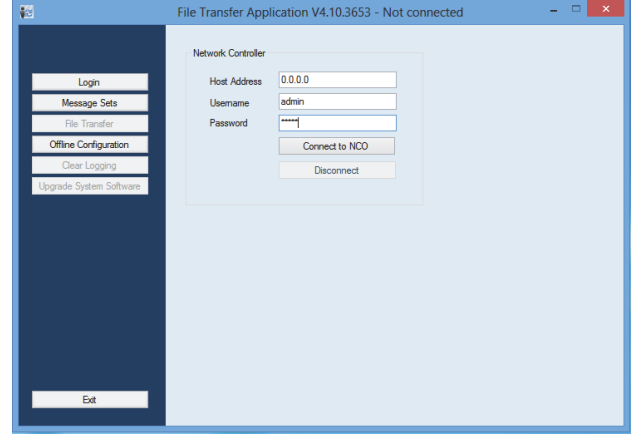

*abbildung 37.4: Eine Verbindung zum Netzwerkcontroller aufbauen*

9 Geben Sie die IP-Adresse des Netzwerkcontrollers in das Feld *NCO address* ein.

- 10 Geben Sie den richtigen Benutzernamen in das Feld *Username* ein und das richtige Passwort in das Feld *Password* .
	- Wenn vorher keine Software auf den Netzwerkcontroller gespielt wurde, lautet der Benutzername *target* und das Passwort *password*.
	- Wenn bereits Software auf den Netzwerkcontroller gespielt wurde, lautet der Benutzername *admin* und das Standardpasswort *admin*.
- 11 Klicken Sie auf die Schaltfläche *Connect to NC*, um eine Verbindung zum Netzwerkcontroller aufzubauen. Eine Meldung erscheint.

### <span id="page-384-0"></span>37.4 Upgrade der Systemsoftware

Eine Anzahl von Systemdateien, die auf dem Konfigurationsrechner installiert wurden (siehe Abschnitt [37.2](#page-382-1)), müssen an den Netzwerkcontroller übertragen werden. Gehen Sie wie folgt vor:

1 Klicken Sie auf die Schaltfläche *Upgrade system software*. Es wird ein Bildschirm angezeigt, der dem in abbildung 37.5 ähnelt.

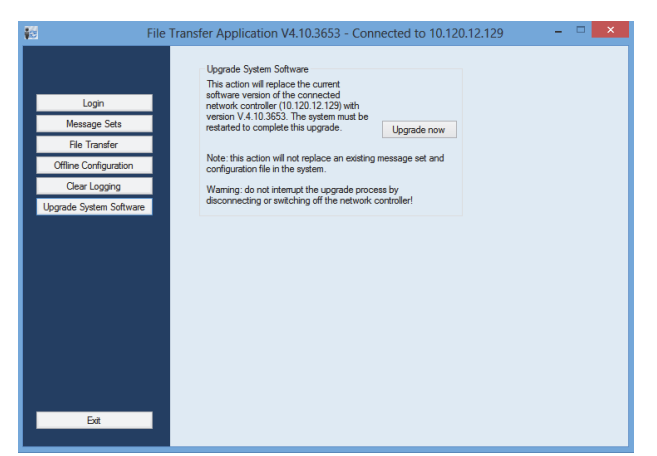

*abbildung 37.5: File Transfer Bildschirm*

- 2 Klicken Sie auf die Schaltfläche *Upgrade now*. Eine Meldung wird angezeigt, sobald die Übertragung abgeschlossen ist.
- 3 Schalten Sie den Netzwerkcontroller aus und anschließend wieder ein.

#### <span id="page-384-2"></span><span id="page-384-1"></span>37.5 Aktualisierung von Firmware

Nachdem die Praesideo-Software auf den Netzwerkcontroller übertragen wurde (siehe Abschnitt [37.4](#page-384-0)), müssen die Firmwaredateien (Gerätesoftwaredateien) vom Netzwerkcontroller auf allen Geräten einschließlich dem Netzwerkcontroller installiert werden. Die Installation neuer Firmware erzeugt ein (*Unit Missing*)-Fehlerereignis, da die Geräte zeitweilig aus dem Netzwerk "entfernt" werden. Dieser Fehler wird automatisch behoben und kann bestätigt und zurückgesetzt werden.

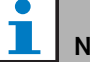

# Notiz

Auf allen Geräten muss dieselbe Firmware-Version laufen. Während der Aktualisierung der Firmware das System nicht benutzen und Geräte weder einnoch ausschalten.

Gehen Sie wie folgt vor:

- 1 Starten Sie am Konfigurations-PC das Webbrowser-Programm.
- 2 Geben Sie die IP-Adresse des Netzwerkcontrollers in der Adressleiste ein. Verwenden Sie vor der IP-Adresse keine Nullen. Wenn die IP-Adresse des Netzwerkcontrollers zum Beispiel 192.168.000.015 lautet, geben Sie ping 192.168.000.015 ein. Es erscheint ein Bildschirm, der dem in abbildung 37.6 ähnelt.

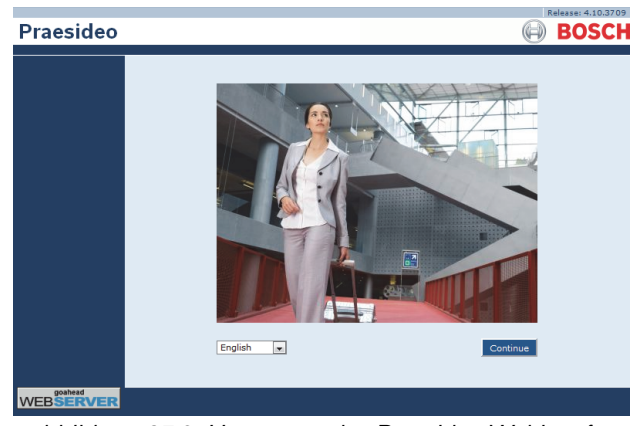

*abbildung 37.6: Homepage des Praesideo-Webinterface*

#### Notiz

Wenn Netzwerkcontroller und Rechner an ein bestehendes Ethernet-Netz angeschlossen sind, das mit Proxy für regulären Internet-Verkehr arbeitet, kann es passieren, dass der Netzwerkcontroller nicht erreicht wird. In diesem Fall muss der Proxy-Server in den Einstellungen für die Windows-LAN deaktiviert werden oder der Name des Netzwerkcontrollers zu den Host-Dateien im Windows-Systemverzeichnis hinzugefügt und dieser Name für die Verbindung verwendet werden.

- 3 Wählen Sie für die webbasierte Benutzeroberfläche unten auf der Seite eine Sprache aus.
- 4 Klicken Sie auf die Schaltfläche *Continue* (weiter), um auf die webbasierte Benutzeroberfläche zugreifen zu können. Es wird ein Bildschirm angezeigt, der abbildung 37.7 gleicht.

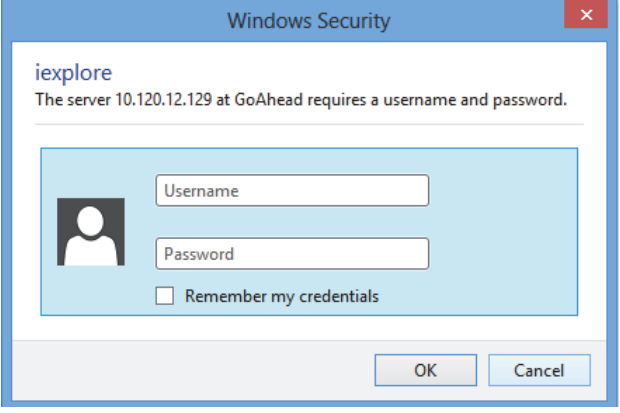

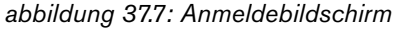

5 Geben Sie den Benutzernamen in das Feld *User Name* und das Passwort in das Feld *Password* ein und klicken Sie auf *OK*, um die webbasierte Benutzeroberfläche zu öffnen. Es erscheint ein Bildschirm, der dem in abbildung 37.8 ähnelt.

#### Notiz

Der Name des voreingestellten Benutzers ist *admin*, das voreingestellte Kennwort ist ebenfalls *admin.*.

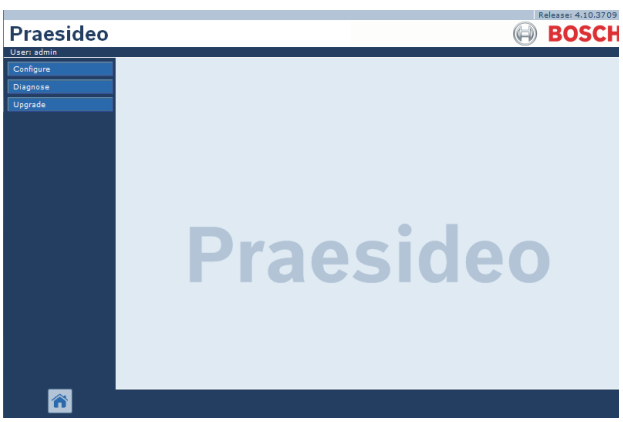

*abbildung 37.8: Startseite des Webinterface.*

6 Klicken Sie in der Navigationsleiste auf die Schaltfläche *Upgrade unit firmware*, um das Menü *Upgrade unit firmware* zu öffnen. Es erscheint ein Bildschirm, der dem in abbildung 37.9 ähnelt. Der Titel der Seite zeigt die Version der Firmware, die für das System erforderlich ist. Die Version der laufenden Firmware erscheint in dem Feld Firmware version.

#### Notiz

Die Firmware kann innerhalb von 5 Minuten nach den Start des Netzwerkcontrollers nicht aktualisiert werden.

7 Klicken Sie auf die Schaltfläche *Upgrade unit firmware*  in Feld *Upgrade unit firmware*, um die Firmware der Geräte zu aktualisieren. Der Fortschritt des Upgrade-Prozesses wird im Feld *Progress* angezeigt.

#### Notiz

Die LWL-Schnittstelle PRS-FINNA enthält keine Firmware und wird im System nicht erkannt. Nur LWL-Schnittstellen vom Typ PRS-FIN(S) sind in den Konfigurationsseiten aufgeführt.

8 Klicken Sie bei Fehlern auf Undefined in der Navigationsleiste der webbasierten Benutzeroberfläche, um eine Liste aller Geräte anzuzeigen, bei der die Aktualisierung der Firmware fehlgeschlagen ist. Diese Geräte abtrennen und wieder anschließen und die Seite Undefined

Ш

aktualisieren oder neu laden und dann die Aktualisierung der Software erneut versuchen.

- 9 War die Aktualisierung nicht erfolgreich, versuchen Sie eine oder mehrere der folgenden Maßnahmen:
- Starten Sie den Netzwerkcontroller neu.
- Schalten Sie die ausgefallene Einheit aus und wieder ein.
- Aktualisieren Sie die Webseite.
- Aktualisieren Sie die Firmware aller Einheiten in der *Undefiniert*-Liste.
- Aktualisieren Sie die Firmware aller Einheiten mit dem Status *Falsche Version*.
- Nehmen Sie Kontakt mit Ihrer regionalen Serviceabteilung auf.

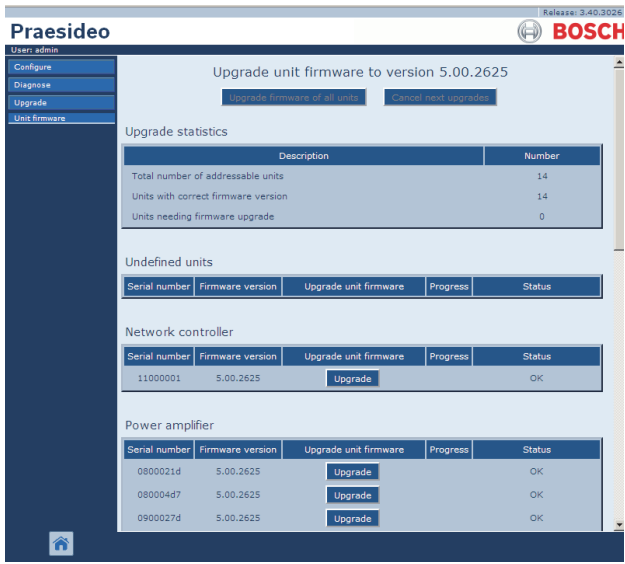

*abbildung 37.9: Seite Upgrade unit firmware*

#### 37.6 Löschen von Protokollereignissen

Nachdem das System mit der Konfigurationssoftware konfiguriert wurde (siehe Kapitel [41](#page-390-0)), kann die *File Transfer Application* verwendet werden, um Protokollereignisse vom Netzwerkcontroller zu löschen, um das System mit einer leeren Protokolldatenbank an den Kunden liefern zu können. Gehen Sie wie folgt vor:

1 Klicken Sie in der Navigationsleiste auf die Schaltfläche *Clear logging*. Es erscheint ein Bildschirm, der dem in abbildung 37.10 ähnelt.

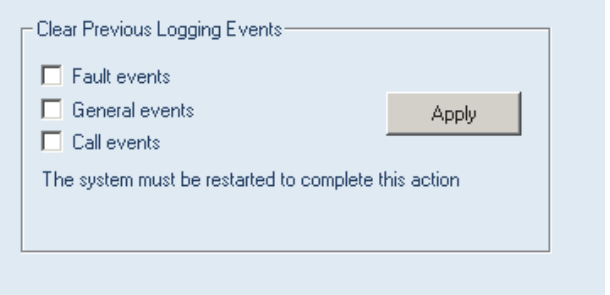

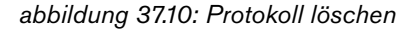

- 2 Falls die Fehlerereignisse vom Netzwerkcontroller gelöscht werden sollen, aktivieren Sie das Kontrollkästchen *Fault events*.
- 3 Falls die allgemeinen Ereignisse vom Netzwerkcontroller gelöscht werden sollen, aktivieren Sie das Kontrollkästchen *General events*.
- 4 Falls die Ansageereignisse vom Netzwerkcontroller gelöscht werden sollen, aktivieren Sie das Kontrollkästchen *Call events*.
- 5 Klicken Sie auf die Schaltfläche*Apply* und starten Sie das System neu, um die gewünschten Ereignisarten vom Netzwerkcontroller zu löschen.

# <span id="page-387-0"></span>38 Empfohlene Packs

#### 38.1 Einführung

Für empfohlene Packs gibt es keine speziellen Installationsverfahren. Es wird jedoch empfohlen, zuerst den *Adobe reader* zu installieren (siehe Abschnitt [38.2](#page-387-1)). Die empfohlenen Packs müssen nicht auf dem Konfigurationsrechner installiert werden, sondern können auf jedem beliebigen PC installiert werden.

### <span id="page-387-1"></span>38.2 Adobe reader

Der *Acrobat Reader* muss installiert sein, damit Hinweise und Handbücher angezeigt werden können. Gehen Sie wie folgt vor:

- 1 Starten Sie die PRS-SW Praesideo Software-DVD (siehe Abschnitt [36.2](#page-381-0)). Es erscheint ein Bildschirm, der dem in abbildung 36.1 ähnelt.
- 2 Klicken Sie auf die Schaltfläche *Recommended*. Es erscheint ein Bildschirm, der dem in abbildung 38.1 ähnelt.

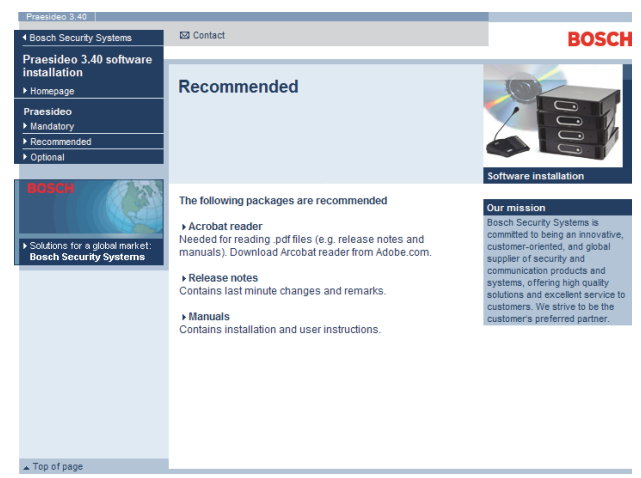

*abbildung 38.1: Seite Empfohlene Software-Packs*

- 3 Klicken Sie auf den Hyperlink *Acrobat Reader x.x* (*x.x* steht für die Version). Ein *File Download*-Fenster wird angezeigt.
- 4 Klicken Sie auf das Schaltfeld *Open*, um das Programm zum Setup der *Acrobat reader*-Software zu starten. Folgen Sie den Anweisungen auf dem Bildschirm. Eine Meldung wird angezeigt, sobald die Installation beendet ist.

### 38.3 Hinweise zur Version

Die Hinweise zur Version enthalten in letzter Minute vorgenommene Änderungen und Bemerkungen im *Adobe Portable Document Format* (PDF). Zur Ansicht des Dokuments ist der *Acrobat Reader* (siehe Abschnitt [38.2](#page-387-1)) erforderlich.

### 38.4 Bedienungsanleitungen

Installations- und Bedienungsanleitungen liegen im *Adobe Portable Document Format* (PDF) vor. Alle Verweise auf Seiten, Abbildungen, Tabellen usw. dieser Datei enthalten Hyperlinks zu den Verweisstellen. Zur Ansicht des Dokuments ist der *Acrobat reader* (siehe Abschnitt [38.2](#page-387-1)) erforderlich.

# <span id="page-388-0"></span>39 Optional Packs

Die optionalen Packs (siehe abbildung 39.1) können auf jedem beliebigen PC installiert werden, der die Voraussetzungen der jeweiligen Anwendung erfüllt. Siehe Kapitel [56](#page-507-0) ff. für ausführlichere Beschreibungen der optionalen Packs.

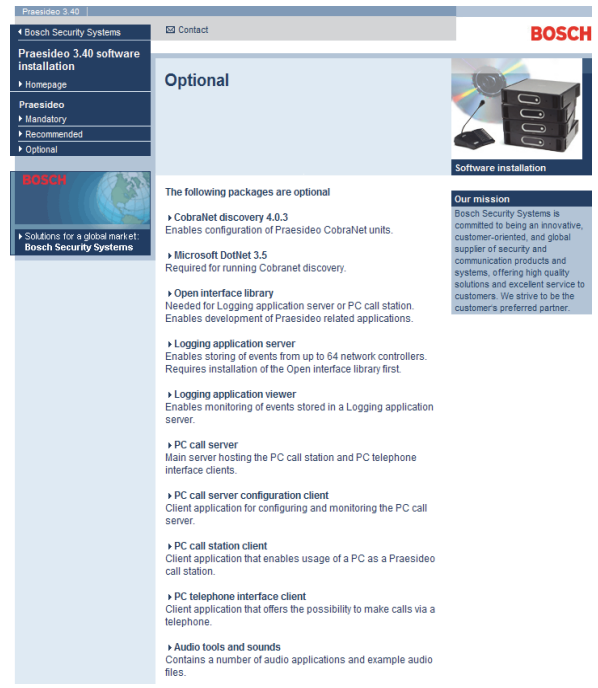

*abbildung 39.1: Seite Optionale Software-Packs*

# 40 Störungsbeseitigung

#### 40.1 Einführung

Damit die Konfigurations-Webseiten des Praesideo-Systems einwandfrei funktionieren, sind mehrere Einstellungen des Webbrowsers von Bedeutung. Zu den Wichtigsten zählen die Sicherheits- und Verbindungseinstellungen. Beachten Sie, dass diese Einstellungen ebenfalls vom Netzwerkadministrator, der für das Netzwerk und/oder den für die Konfiguration des Praesideo-Systems verwendeten PCs verantwortlich ist, verändert oder eingeschränkt werden können.

#### 40.2 Sicherheitseinstellungen

Sicherheitseinstellungen können beispielsweise die Ausführung des SVG-Viewers im Internet Explorer verhindern. Dieser ist jedoch zur Anzeige der Equalizer-Reaktion auf der Webseite erforderlich. Die bevorzugte Lösung besteht darin, das Praesideo-System durch Eingabe der IP-Nummer seines Netzwerkcontrollers in der Liste der vertrauenswürdigen Sites aufzunehmen. Diese Liste ist aufrufbar über *Start > Systemsteuerung > Internetoptionen....> Sicherheit > Sites*. Hier können Sie auch die Sicherheitsstufe für diese vertrauenswürdigen Sites senken. Die Sicherheitsstufe für die nicht aufgelisteten Sites ist hiervon nicht betroffen.

#### 40.3 Anschlüsse

Die Einstellungen des Local Area Network (*Start > Systemsteuerung > Internetoptionen....> Verbindungen > LAN-Einstellungen…*) können die Möglichkeit beeinflussen, vollständig auf das Praesideo System zugreifen zu können. Aufgrund von Sicherheitserwägungen akzeptiert Praesideo nur eine Verbindung auf einmal. Wird ein Proxy-Server verwendet, kann nicht garantiert werden, dass immer die gleiche Verbindung verwendet wird. Daher sollte die Adresse des Praesideo-Systems in der Konfiguration des Proxy-Servers als lokale Adresse definiert werden. Dies erfolgt normalerweise im Konfigurations-Skript des Netzwerkadministrators. Andernfalls sollte der Proxy-Server insgesamt deaktiviert werden.

Weitere mögliche Problemquellen sind Antivirenprogramme, Popup-Blocker, Anti-Spyware und Firewalls. Versuchen Sie, diese Art Software während der Praesideo-Konfiguration zu deaktivieren, oder konfigurieren Sie auf eine solche Weise, dass das Praesideo-System als vertrauenswürdige Site akzeptiert wird.

# <span id="page-390-0"></span>41 Konfigurationssoftware

### 41.1 Einführung

Der Netzwerkcontroller ist mit einer webbasierten Benutzeroberfläche ausgestattet. Über diese webbasierte Benutzeroberfläche kann von einem an den Netzwerkcontroller angeschlossenen Konfigurations-PC aus auf die Konfigurations- und Diagnosefunktionen der Praesidio-Anlage zugegriffen werden.

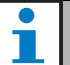

#### Notiz

Die webbasierte Benutzeroberfläche wird nicht werkseitig auf dem Netzwerkcontroller installiert. Die Einrichtung der webbasierten Benutzeroberfläche auf dem Netzwerkcontroller ist Teil des Softwareinstallationsprozesses (siehe Kapitel [36\)](#page-380-0).

### 41.2 Start und Anmeldung

Gehen Sie folgendermaßen vor, um sich in der webbasierten Benutzeroberfläche anzumelden:

- 1 Starten Sie ein Webbrowser-Programm auf dem Konfigurations-PC.
- 2 Geben Sie die IP-Adresse des Netzwerkcontrollers in der Adressleiste ein. Es erscheint ein Bildschirm, der dem in abbildung 41.1 ähnelt.

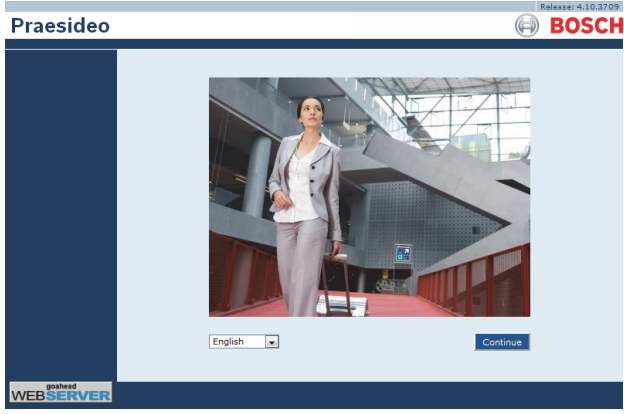

*abbildung 41.1: Homepage der webbasierten Praesideo-Benutzeroberfläche*

- 3 Wählen Sie für die webbasierte Benutzeroberfläche unten auf der Seite eine Sprache aus.
- 4 Klicken Sie auf die Schaltfläche *Continue* (weiter), um auf die webbasierte Benutzeroberfläche zugreifen zu können. Es wird ein Bildschirm angezeigt, der abbildung 41.2 gleicht.

| <b>Windows Security</b> |                                                                       |  |
|-------------------------|-----------------------------------------------------------------------|--|
| iexplore                | The server 10.120.12.129 at GoAhead requires a username and password. |  |
|                         | Username<br>Password<br>Remember my credentials                       |  |
|                         | Cancel<br>OK                                                          |  |

*abbildung 41.2: Anmeldebildschirm*

5 Geben Sie den Benutzernamen in das Feld *User Name* und das Passwort in das Feld *Password* ein und klicken Sie auf *OK*, um die webbasierte Benutzeroberfläche zu öffnen. Es erscheint ein Bildschirm, der dem in [abbildung 41.3](#page-390-1) ähnelt.

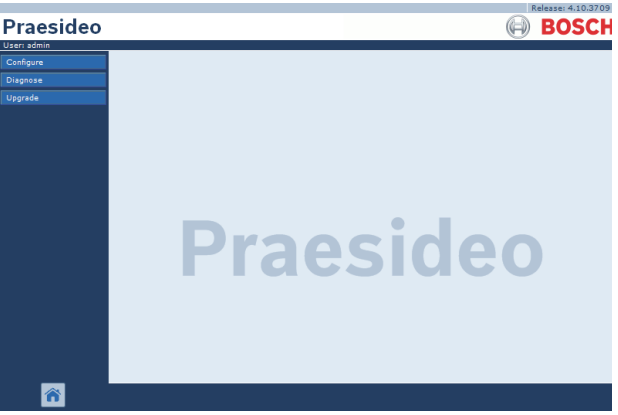

<span id="page-390-1"></span>*abbildung 41.3: Elemente der webbasierten Benutzeroberfläche*

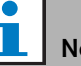

#### Notiz

Der Name des voreingestellten Benutzers ist *admin*, das voreingestellte Kennwort ist ebenfalls *admin*. Das Passwort kann geändert werden, indem ein neuer Anwender mit Administratorrechten hinzugefügt wird und der Standardanwender gelöscht wird (siehe Abschnitte [42.3](#page-397-0) und [42.4](#page-398-0)).

## 41.3 Überblick

Die webbasierte Benutzeroberfläche (siehe [abbildung 41.3](#page-390-1)) umfasst folgende Elemente:

- **Configure** Mit dieser Schaltfläche wird der Konfigurationsbereich der webbasierten Benutzeroberfläche aufgerufen (siehe Abschnitt[41.4\)](#page-391-0).
- **Diagnose** Diese Schaltfläche öffnet den Diagnosebereich der webbasierten Benutzeroberfläche (siehe Abschnitt [51](#page-482-0)).
- **Upgrade** Mit dieser Schaltfläche wird das Untermenü für Aktualisierungen der Firmware in der webbasierten Benutzeroberfläche aufgerufen (siehe Abschnitt [41.6](#page-395-0)).
- **Main frame** Ein Frame, in dem die angeforderte Seite angezeigt wird. Siehe Kapitel [42](#page-396-0) bis [49](#page-476-0) für weitere Informationen zu den Fenstern des Konfigurationsbereichs *Configure*. Das Kapitel [51](#page-482-0) im Abschnitt *Diagnose* enthält eine Beschreibung der Seiten.

#### <span id="page-391-0"></span>41.4 Konfigurationsbereich Einführung

Im Konfigurationsbereich (*Configure*) der webbasierten Benutzeroberfläche wird das *Praesideo-*System konfiguriert. Die Reihenfolge der Menüpunkte im Konfigurationsbereich *Configure* bei Aufruf der Schaltfläche Configure*Configure* (siehe abbildung 41.4) entspricht der empfohlenen Vorgehensweise bei der Konfiguration der Preaesidio-Anlage.

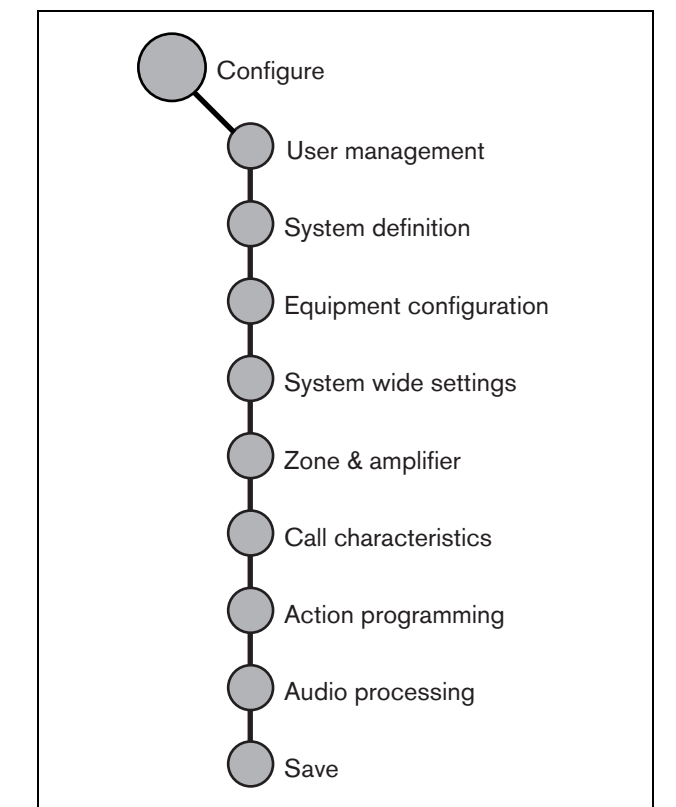

*abbildung 41.4: Konfigurationsbereich*

#### **41.4.1 Überblick**

Der Bereich *Configure* umfasst die folgenden Unterbereiche (siehe abbildung 41.4):

- Auf den Seiten *User management* werden die Zugangsdaten für die webbasierte Benutzeroberfläche der Praesidio-Anlage verwaltet (siehe Kapitel [42\)](#page-396-0).
- Im Menü *System definition* können die Gerätekomponenten des Systems registriert werden (siehe Kapitel [43\)](#page-399-0).
- Im Menü *Equipment configuration* werden Einzelgeräte, die Sie zuvor im Menü *System definition*  definiert haben, konfiguriert (siehe Kapitel [44](#page-408-0)).
- Im Menü *System wide settings* kann eine Reihe von allgemeinen, anlagenweit gültigen Einstellungen konfiguriert werden (siehe Kapitel [45\)](#page-441-0).
- Im Menü *Zone & amplifier* können Zonen und Endstufen konfiguriert werden (siehe Kapitel [47](#page-455-0)).
- Im Menü *Call characteristics* können Makros definiert werden (siehe Kapitel [47](#page-455-0)).
- Im Menü *Action programming* können die Tasten von Tastaturen und Steuereingänge programmiert werden. (siehe Kapitel [48](#page-458-0)).
- Im Menü *Audio processing* können die Parameter für Audioein- und Ausgänge der Anlage eingestellt werden (siehe Kapitel [49\)](#page-476-0).
- Unter *Save* können die aktuellen Konfigurationseinstellungen gespeichert werden (siehe Abschnitt [41.4.4](#page-392-0)).

#### **41.4.2 Offline-Konfiguration**

Die Konfiguration der Praesideo-Anlage kann auch durchgeführt oder bearbeitet werden, während der Konfigurations-PC nicht an die Anlage angeschlossen ist:

- 1 Rufen Sie *Start (Alle) Programme Bosch Praesideo FT-Anwendung* auf, um die Praesideo-Anwendung *Dateiübertragung* zu starten.
- 2 Klicken Sie auf die Schaltfläche *Offline Config*. Es wird ein Fenster angezeigt, in dem Sie eine Konfigurationsdatei zur Offline-Bearbeitung auswählen können. Darüber hinaus kann auch eine neue, leere Konfigurationsdatei erstellt werden. Das voreingestellte Unterverzeichnis lautet <data directory>\Bosch\Praesideo <release>\Programs\FT Application, der voreingestellte Dateiname lautet Praesideo.cfg. Der Ort des <data directory> in einer englischen

Klicken Sie auf die Schaltfläche *OK*. Es wird ein Bildschirm angezeigt, der ähnlich wie in abbildung 41.1 gezeigt aussieht. Der Anmeldevorgang für die Offline-Version der webbasierten Benutzeroberfläche funktioniert analog zur Online-Version.

Windows Version ist Users\<user>\Documents\.

Praesideo Freigaben vor Version 4.3 verwenden den standardmäßigen Ethernet Port 80 für den lokalen Praesideo Web Server auf dem PC für die offline Konfiguration. Version 4.3 und spätere Versionen verwenden Port 9402, anstatt die Windows Zugriffskontrolle für Port 80 zu umgehen, die mit Windows 8.1 eingeführt wurde. Im Falle von Konflikten mit einem anderen Programm, das Port 9402 verwendet, kann eine andere Port-Nummer mittels eines FTA Befehlszeilenparameters im Bereich 0 - 65535 spezifiziert werden.

#### **41.4.3 Änderungen übertragen**

Jede Seite im Bereich *Configure* der webbasierten Benutzeroberfläche enthält eine *Submit*-Schaltfläche. Änderungen sollten grundsätzlich durch Anklicken dieser Schaltfläche übertragen werden, da sie ansonsten verloren gehen. Wird die Schaltfläche *Submit* angeklickt, bedeutet dies jedoch nicht, dass die Änderungen auch gleichzeitig gespeichert sind (siehe Abschnitt [41.4.4\)](#page-392-0).

#### <span id="page-392-0"></span>**41.4.4 Speichern von Änderungen**

Um die aktuelle Konfiguration zu speichern, gehen Sie wie folgt vor:

1 Rufen Sie *Configure > Save* auf. Anschließend wird eine (eingeschränkte) Vertrauenswürdigkeitsprüfung der Konfiguration automatisch ausgeführt. Nun gibt es drei verschiedene Möglichkeiten:

• Werden keine Beanstandungen gefunden und die Vertrauenswürdigkeitsprüfung wird online durchgeführt, erscheinen drei Schaltflächen, um dem Benutzer folgende Möglichkeiten zu geben: *Save the configuration* (Konfiguration speichern), *Restart the system* (System neu starten) oder *Save the configuration and restart the system* (Konfiguration speichern und System neu starten). Siehe abbildung 41.5. Konfigurationsdateien, die im Netzwerkcontroller gespeichert sind, werden erst aktiv, nachdem der Netzwerkcontroller neu gestartet wurde. Muss die neue Konfiguration gespeichert und aktiviert werden, klicken Sie auf die Schaltfläche *Save the configuration and restart the system*.

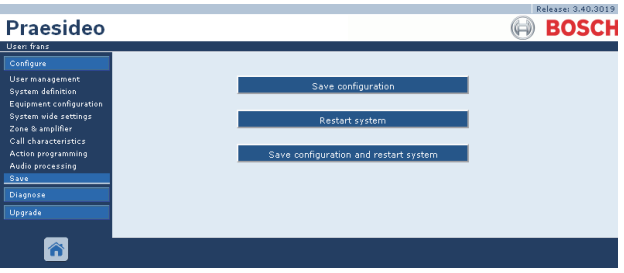

*abbildung 41.5: Fenster Save (Speichern)*

• Werden keine Beanstandungen gefunden und die Konfiguration wird offline durchgeführt, erscheint nur eine Schaltfläche, die dem Benutzer die Möglichkeit gibt, die Konfiguration zu speichern (*Save the configuration*). Off-line ist ein Neustart des Systems nicht möglich. Falls die Konfiguration offline durchgeführt wurde, wird die Konfigurationsdatei im Ordner

*Program Files\Bosch\Praesideo\target\rfa\cfg* des Konfigurations-PCs gespeichert. Diese Datei kann mit Hilfe der Anwendung *File Transfer* an den Netzwerkcontroller übertragen werden.

• Werden Beanstandungen gefunden, erscheint eine Meldung, die darauf hinweist, dass zunächst Konfigurationsprobleme gelöst werden müssen. Dennoch ist es möglich, diese Fehler zu ignorieren und die Konfiguration trotzdem zu speichern, um die Konfiguration zu einem späteren Zeitpunkt fortzusetzen. Es erscheint nur eine Schaltfläche: *Ignore errors and save configuration* (Fehler ignorieren und Konfiguration speichern). Siehe [abbildung 41.6.](#page-393-0)

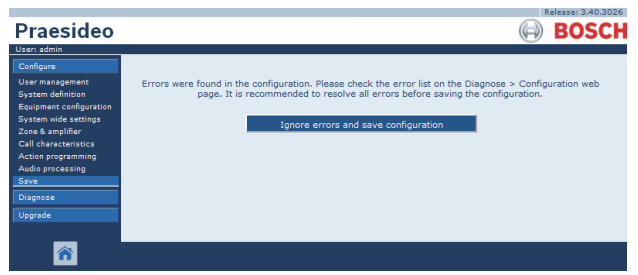

*abbildung 41.6: Fenster Ignore errors and save configuration (Fehler ignorieren und Konfiguration speichern)*

<span id="page-393-0"></span>2 Klicken Sie auf die Schaltfläche *Save Configuration and restart the system* (Konfiguration speichern und System zurücksetzen), um die neue Konfiguration zu aktivieren. Der Netzwerkcontroller wird neu hochgefahren.

Die Schaltfläche *Save Configuration* (Konfiguration speichern) *und Restart the System*(System neu starten) wird zur Aktivierung einer neuen Konfiguration verwendet, die Online durchgeführt wurde. Falls aber eine neue Konfigurationsdatei Offline durchgeführt und auf den Netzwerkcontroller kopiert wurde, sollte die Schaltfläche *Save Configuration and Restart the System* nicht verwendet werden, da der Netzwerkcontroller nur die vorhandene (unveränderte) Konfigurationsdatei neu laden würde. Klicken Sie statt dessen auf die Schaltfläche *Restart* 

*the System* oder schalten Sie den Netzwerkcontroller aus und wieder an. Dann lädt der

Netzwerkcontroller die ersetzte Konfigurationsdatei.

Notiz

In der Praesideo Version 3.4 wurde die Prozessorrücksetzidentifikation aus Gründen der Kompatibilität erweitert. Diese Softwareänderung kennzeichnet einen *Processor reset*-Fehler für alle verbundenen Geräte, wenn *Save the configuration and restart the system* durchgeführt wird. Dies geschieht bei Netzwerkcontrollern mit einer Hardware-Version bis HW 20.00 oder älter. Diese Fehlermeldungen weisen auf keinen echten Fehler hin, sondern sind lediglich das Ergebnis des Neustarts und können sicher bestätigt und zurückgesetzt werden. Ab Version HW 20.01 aufwärts hat der Netzwerkcontroller eine Schaltkreisveränderung, um diese unnötigen Prozessor-Rückstellfehler zu vermeiden.

Т Notiz

Die Parameter Audio processing werden sofort geändert, wenn die Schaltfläche *Submit Equalizer* auf den Seiten *Audio Processing*  angeklickt wird. Achtung: Obwohl die Änderungen hörbar sind, werden sie nicht automatisch gespeichert. Wenn die Änderungen nicht gespeichert werden, gehen sie verloren, sobald der Netzwerkcontroller zurückgesetzt wird.

#### **41.4.5 Zulässige Zeichen**

Bei der Eingabe von Namen für Geräte, Eingänge, Ausgänge, Durchsagen, Bereiche, Bereichsgruppen usw. dürfen ausschließlich folgende Zeichen verwendet werden:

- Buchstaben: A bis Z und a bis z
- Ziffern: 0 bis 9
- Sonderzeichen: # . () [] \_ + : und <Leerplatz>

Notiz Andere Zeichen dürfen nicht verwendet werden.

#### **41.4.6 Eindeutige Namen**

Bei der Eingabe von Namen für Geräte, Eingänge, Ausgänge, Durchsagen, Bereiche, Bereichsgruppen usw. müssen eindeutige Namen gewählt werden: Ein Name darf nur für ein Objekt verwendet werden. Der Name muss sowohl in der Objektgruppe (z. B. Gerätenamen) als auch im gesamten Konfigurationssystem eindeutig sein (z. B. Zonengruppen müssen von denen der Zonen verschieden sein). Nicht eindeutige Namen führen zu Widersprüchen in der Konfigurationsdatenbank. Diese Widersprüche können zu unvorhersehbaren Störungen im System führen.

#### **41.4.7 Ursprungswerte**

Wenn der Parameterwert eines Konfigurationsobjekts *<None>* ist, hat der Parameter noch keinen Wert. Wenn beispielsweise die Seite *Action programming* eines *Call macro*-Schlüssels zum ersten Mal geöffnet wird (siehe Abschnitt [48.3.7\)](#page-464-0), ist der Wert im Feld *Call macro None*.

Wenn der Parameterwert eines Konfigurationsobjekts *<Default>* ist, ist der Parameter auf den Standardwert eingestellt. Wenn ein Audio-Eingang eines Ansagemakros (siehe Abschnitt [47.2\)](#page-455-1) beispielsweise auf *<Default>* gestellt ist, ist der konfigurierte Audio-Eingang das Mikrofon der Sprechstelle, die das Ansagemakro gestartet hat.

#### **41.4.8 Änderungen rückgängig machen**

Auf den meisten Seiten des Bereichs *Configure* gibt es eine *Cancel*-Schaltfläche. Durch Anklicken der Schaltfläche *Cancel* werden alle auf der Seite vorgenommenen Änderungen rückgängig gemacht.

Zum Rückgängigmachen aller Änderungen den Netzwerkcontroller neu starten, ohne die Änderungen zu speichern.

#### **41.4.9 Aktivierte Objekte**

Konfigurationsobjekte können durch en

Kontrollkästchen aktiviert oder deaktiviert werden. Falls ein Konfigurationsobjekt aktiviert ist, kann das System beim Auftreten eines Fehler ein Fehlerereignis erstellen. Falls ein Konfigurationsobjekt deaktiviert ist, kann das System beim Auftreten eines Fehler kein Fehlerereignis erstellen. Die Web-Schnittstelle zeigt deaktivierte Konfigurationsobjekte in Auswahllisten in Klammern an. Das deaktivierte Konfigurationsobjekt *AudioIn01* wird in Auswahllisten z.B. als *(AudioIn01)* angezeigt.

#### **41.4.10 Objekte löschen**

Wenn ein Konfigurationsobjekt gelöscht wird, werden alle darauf bezogenen Objekte ebenfalls gelöscht. Wird beispielsweise eine Endstufe von der Systemdefinition (siehe Abschnitt [43.4\)](#page-401-0) gelöscht, sind alle Audio-Ausgänge der Endstufe ebenfalls nicht mehr Teil der Konfiguration.

#### **41.4.11 Audio-Eingänge und -Ausgänge**

Audio-Eingänge und -Ausgänge dürfen nicht für mehr als einen Zweck verwenden werden, da dies zu Ungereimtheiten in der Konfigurationsdatenbank führt. Diese Widersprüche können zu unvorhersehbaren Störungen im System führen. Beispiel:

- Falls ein Audio-Eingang bereits Teil eines Ansagenmakros (siehe Abschnitt [47.2](#page-455-1)) ist, kann er nicht in einem BGM-Kanal (siehe Abschnitt [46.5\)](#page-453-0) verwendet werden.
- Audio-Ausgänge einer Endstufe können nicht mehreren Zonen zugeordnet werden.

#### **41.4.12 Herunterladen der Konfiguration**

Die Konfigurationsdatenbank kann auf einen PC Notiz heruntergeladen werden (siehe Kapitel [57\)](#page-519-0).

#### **41.4.13 Tool zum Ausdruck der Konfiguration**

Zusammen mit der obligatorischen Praesideo-Software (siehe Abschnitt [37.1\)](#page-382-4) wird ein Tool zum Ausdruck der Konfiguration installiert. Dieses Tool liest die Information in den Konfigurationsdateien von Version 1.1 und höher. Das Tool zum Ausdruck der Konfiguration zeigt die formatierten Informationen auf einem Bildschirm, so dass sie auf Papier überprüft und bei Bedarf archiviert werden können.

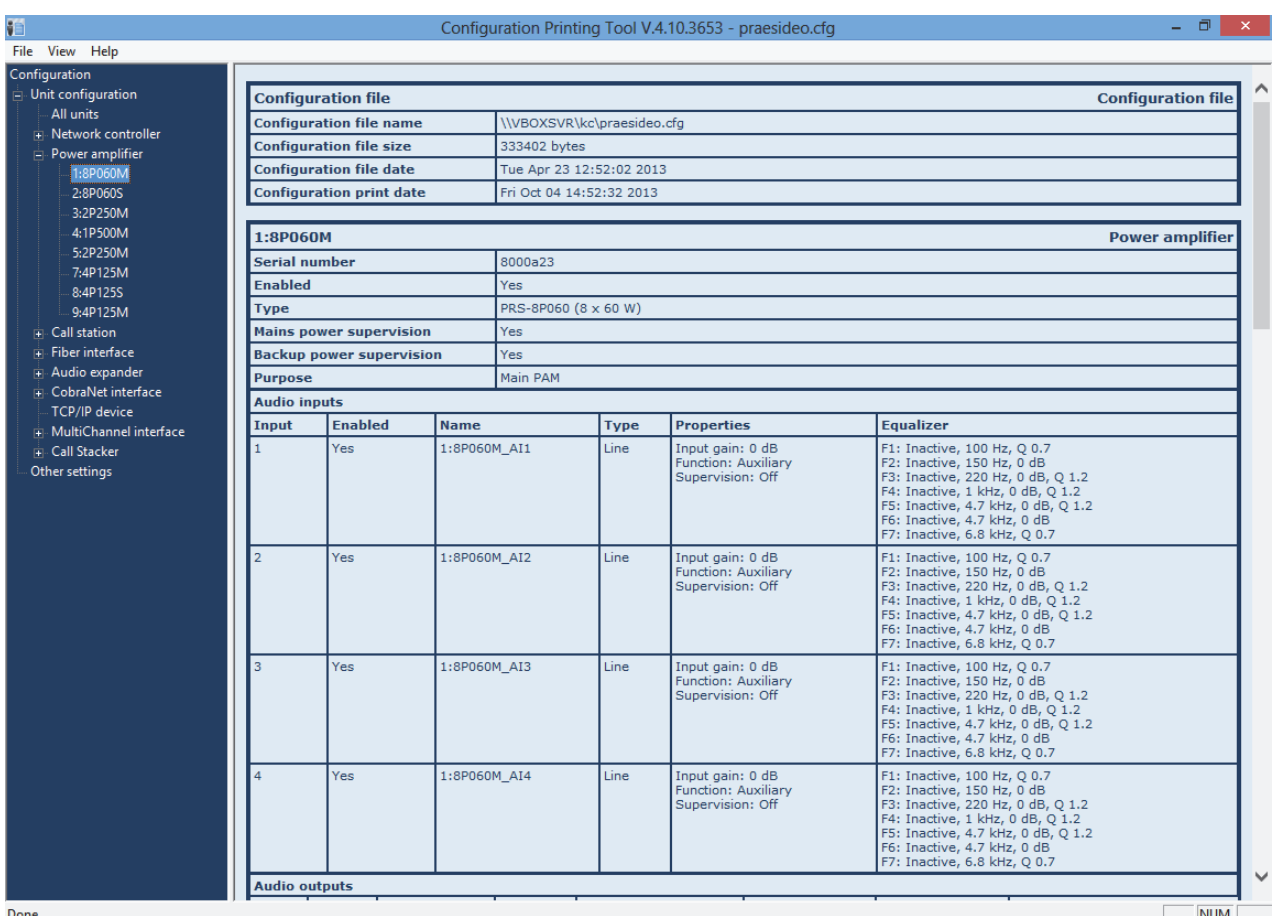

*abbildung 41.7: Tool zum Ausdruck der Konfiguration*

#### 41.5 Diagnose-Bereich

Unter Verwendung des Abschnitts *Diagnose* kann die Systeminstallation und Konfigurationsintegrität diagnostiziert werden (siehe Kapitel [51](#page-482-0)).

### <span id="page-395-0"></span>41.6 Upgrade-Bereich

Mit Hilfe der Funktionen im Bereich *Upgrade unit software* kann die Firmware von Geräten der Praesidio-Anlage vom Netzwerkcontroller zu den Einzelgeräten übertragen werden (siehe Kapitel [37.5](#page-384-2)).
### 42 Benutzerverwaltung

#### 42.1 Einführung

Auf den Seiten *User Management* können die Zugangsdaten verwaltet werden, die den Zugang freigeben auf:

- Praesideo-Web-Schnittstelle
- Praesideo Open Interface
- Anwendung *File Transfer*
- Logging Viewer
- Sprechstellen mit numerischem Tastenfeld

Unter *User Management* können folgende Funktionen ausgeführt werden:

- Neue Benutzer definieren (siehe Abschnitt [42.3](#page-397-0)).
- Benutzer löschen (siehe Abschnitt [42.4](#page-398-0)).

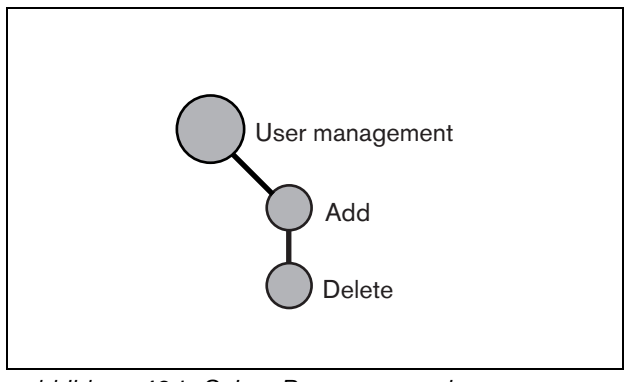

*abbildung 42.1: Seiten Benutzerverwaltung*

#### <span id="page-396-0"></span>42.2 Benutzerkonten

Für den Zugriff auf die webbasierte Benutzeroberfläche ist ein Benutzerkonto erforderlich. Ein Benutzerkonto beinhaltet einen Benutzernamen, ein Kennwort und eine Berechtigungsebene. Über die Berechtigungsebene wird festgelegt, auf welche Teile der webbasierten Benutzeroberfläche zugegriffen werden kann. Die webbasierte Benutzeroberfläche unterstützt folgende Berechtigungsebenen:

#### • **Administrator**

Administratoren haben Zugriff auf alle Bereiche der webbasierten Benutzeroberfläche einschließlich des *User Management*.

• **Installateur**

Installateure haben Zugriff auf alle Bereiche der webbasierten Benutzeroberfläche mit Ausnahme des *User Management*.

#### • **Benutzer**

Benutzer haben Zugriff auf den Logging Viewer (siehe Kapitel [59\)](#page-534-0).

#### <span id="page-397-0"></span>42.3 Benutzer hinzufügen

Gehen Sie folgendermaßen vor, um einen neuen Benutzer (d.h. ein neues Benutzerkonto) zu erstellen:

# Notiz

Neue Benutzerkonten können durch *Administratoren* erstellt werden.

1 Rufen Sie *Configure* > *User management* > *Add* auf. Im Mainframe der webbasierten Benutzeroberfläche erscheint ein Bildschirm, der dem in abbildung 42.2 ähnelt.

|                                               |         |                | Release: 3.40.3026 |  |
|-----------------------------------------------|---------|----------------|--------------------|--|
| Praesideo                                     |         |                | <b>BOSCH</b>       |  |
| User: admin                                   |         |                |                    |  |
| Configure                                     |         | Add users      |                    |  |
| <b>User management</b>                        |         |                |                    |  |
| · Add<br>· Delete                             | User id | Group          | Password           |  |
| <b>System definition</b>                      | admin   | Administrators | admin              |  |
| <b>Equipment configuration</b>                |         | Users<br>۰     |                    |  |
| System wide settings<br>Zone & amplifier      |         |                |                    |  |
| <b>Call characteristics</b>                   |         |                |                    |  |
| Action programming<br><b>Audio processing</b> |         |                |                    |  |
| Save                                          |         |                |                    |  |
| <b>Diagnose</b>                               |         |                |                    |  |
| Upgrade                                       |         |                |                    |  |
|                                               |         |                |                    |  |
|                                               |         | OK             |                    |  |

*abbildung 42.2: Neue Benutzer definieren, Schritt 1*

- 2 Geben Sie die Benutzerkennung im Feld *User id* ein. Dieses Kennwort kann bis zu 16 Zeichen lang sein. Beispiel: *johndoe* (siehe abbildung 42.3).
- 3 Wählen Sie in der Spalte *Group* die Berechtigungsebene des neuen Benutzers. Über die Berechtigungsebene wird festgelegt, welche Teile der webbasierten Benutzeroberfläche dem Benutzer zugänglich sind (siehe Abschnitt [42.2\)](#page-396-0).
- 4 Geben Sie das Kennwort des neuen Benutzers im Feld *Password* ein. Dieses Kennwort kann bis zu 16 Zeichen lang sein. Beispiel: *Kennwort*(siehe abbildung 42.3).

### Notiz

Ein Passwort muss aus mindestens fünf Zeichen bestehen. Es ist wichtig, dass ein Passwort gewählt wird, das nicht leicht zu erraten ist, um unbefugten Zugang zum System zu verhindern, da dies zu einer nicht sicheren Systemkonfiguration führen könnte.

|                                                                                                    |         |                | Release: 3.40.3026 |
|----------------------------------------------------------------------------------------------------|---------|----------------|--------------------|
| Praesideo                                                                                                    |         |                | <b>BOSCH</b>       |
| User: admin                                                                                                    |         |                |                    |
| Configure                                                                                                    |         | Add users      |                    |
| <b>User management</b>                                                                                                    |         |                |                    |
| $\bullet$ Add                                                                                                    | User id | Group          | Password           |
| · Delete<br><b>System definition</b>                                                                                                    | admin   | Administrators | admin              |
| <b>Equipment configuration</b>                                                                                                    | iohndoe | w.<br>Users    | password           |
| <b>System wide settings</b><br>Zone & amplifier<br><b>Call characteristics</b><br><b>Action programming</b><br>Audio processing<br>Save<br>Diagnose<br>Upgrade |         |                |                    |
| ⋒                                                                                                    |         | <b>OK</b>      |                    |

*abbildung 42.3: Neuen Benutzer definieren, Schritt 2-4*

5 Klicken Sie auf die Schaltfläche *OK*, um das neue Benutzerkonto zu aktivieren. Im Mainframe der webbasierten Benutzeroberfläche erscheint ein Bildschirm, der dem in abbildung 42.4 ähnelt.

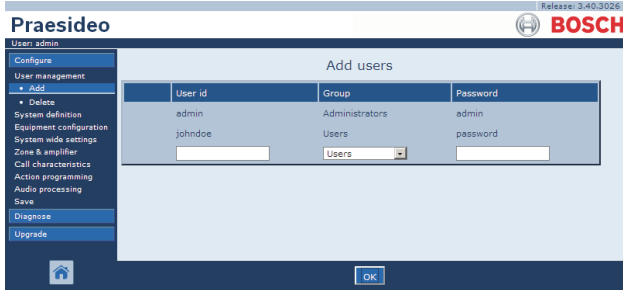

*abbildung 42.4: Neue Benutzer definieren, Schritt 5*

## Notiz

Wird das Benutzerkonto verwendet, um den Zugang zu einer Sprechstelle mit einem numerischen Tastenfeld zu steuern, dürfen Benutzername und Passwort lediglich Ziffern (0...9) enthalten, da das Tastenfeld keine Buchstabentasten (a...z) hat.

#### <span id="page-398-0"></span>42.4 Benutzer löschen

Gehen Sie folgendermaßen vor, um einen Benutzer (d.h. ein existierendes Benutzerkonto) zu löschen:

#### Notiz

Benutzerkonten können nur von einem *Administrators* gelöscht werden.

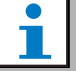

#### Notiz

Ein *Administrator*-Konto kann nicht sich selbst löschen.

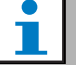

#### Notiz

Aus Sicherheitsgründen wird empfohlen, zuerst ein neues Benutzerkonto für einen *Administrator* einzurichten und dann das standardmäßig voreingestellte *Administrator* -Konto der Praesideo-Anlage (d.h. das Konto *admin/admin*) zu löschen.

1 Rufen Sie *Configure User management Delete* auf. Im Mainframe der webbasierten Benutzeroberfläche erscheint ein Bildschirm, der dem in abbildung 42.5 ähnelt.

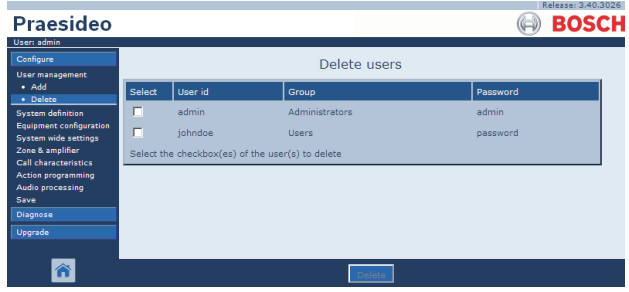

*abbildung 42.5: Benutzer löschen, Schritt 1*

2 Aktivieren Sie das Kontrollkästchen vor dem zu löschenden Benutzerkonto (siehe abbildung 42.6).

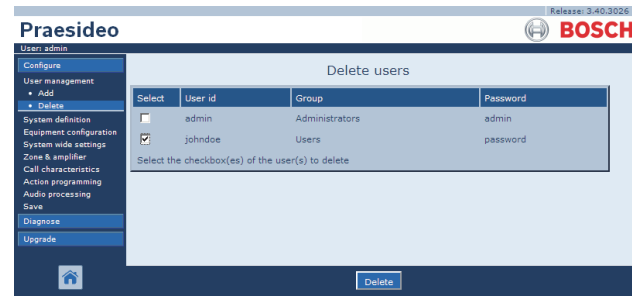

*abbildung 42.6: Benutzer löschen, Schritt 2*

3 Klicken Sie auf die Schaltfläche *Delete*, um das Benutzerkonto zu löschen. Im Mainframe der webbasierten Benutzeroberfläche erscheint ein Bildschirm, der dem in abbildung 42.7 ähnelt. In diesem Bildschirm ist das gelöschte Benutzerkonto nicht mehr aufgeführt.

|                                                               |        |                                                  |                |          | Release: 3.40.3026 |
|---------------------------------------------------------------|--------|--------------------------------------------------|----------------|----------|--------------------|
| Praesideo                                                     |        |                                                  |                |          | <b>BOSCH</b>       |
| User: admin                                                   |        |                                                  |                |          |                    |
| Configure                                                     |        |                                                  | Delete users   |          |                    |
| <b>User management</b>                                        |        |                                                  |                |          |                    |
| $•$ Add<br>· Delete                                           | Select | User id                                          | Group          | Password |                    |
| <b>System definition</b>                                      | г      | admin                                            | Administrators | admin    |                    |
| <b>Equipment configuration</b><br><b>System wide settings</b> |        | Select the checkbox(es) of the user(s) to delete |                |          |                    |
| Zone & amplifier                                              |        |                                                  |                |          |                    |
| <b>Call characteristics</b><br><b>Action programming</b>      |        |                                                  |                |          |                    |
| Audio processing                                              |        |                                                  |                |          |                    |
| Save                                                          |        |                                                  |                |          |                    |
| Diagnose                                                      |        |                                                  |                |          |                    |
| Upgrade                                                       |        |                                                  |                |          |                    |
|                                                               |        |                                                  |                |          |                    |
|                                                               |        |                                                  |                |          |                    |

*abbildung 42.7: Benutzer löschen, Schritt 3*

### 43 System Definition

#### 43.1 Einführung

Im Menü *System definition* können die Geräte des Systems definiert werden. Mit den Funktionen des Menüs *System definition* können die folgenden Geräte zur Anlagenkonfiguration hinzugefügt werden:

- Netzwerkcontroller (siehe Abschnitt [43.3\)](#page-400-0).
- Endstufen (siehe Abschnitt [43.4](#page-401-0)).
- Mehrkanalschnittstelle (siehe Abschnitt [43.5](#page-403-0)).
- Sprechstellen (siehe Abschnitt [43.6](#page-403-1)).
- Call Stacker (siehe Abschnitt [43.7\)](#page-404-0).
- Audio-Expander (siehe Abschnitt [43.8\)](#page-404-1).
- CobraNet-Schnittstellen (siehe Abschnitt [43.9\)](#page-405-0).
- OMNEO-Schnittstellen (siehe Abschnitt [43.10\)](#page-405-1).
- LWL-Schnittstellen (siehe Abschnitt [43.11\)](#page-406-0).
- TCP/IP-Geräte (siehe Abschnitt [43.12\)](#page-406-1).

### Notiz

Geräte, die nicht im Menü *System Definition* aufgeführt sind, müssen nicht konfiguriert werden (z.B. Netzwerk-Splitter).

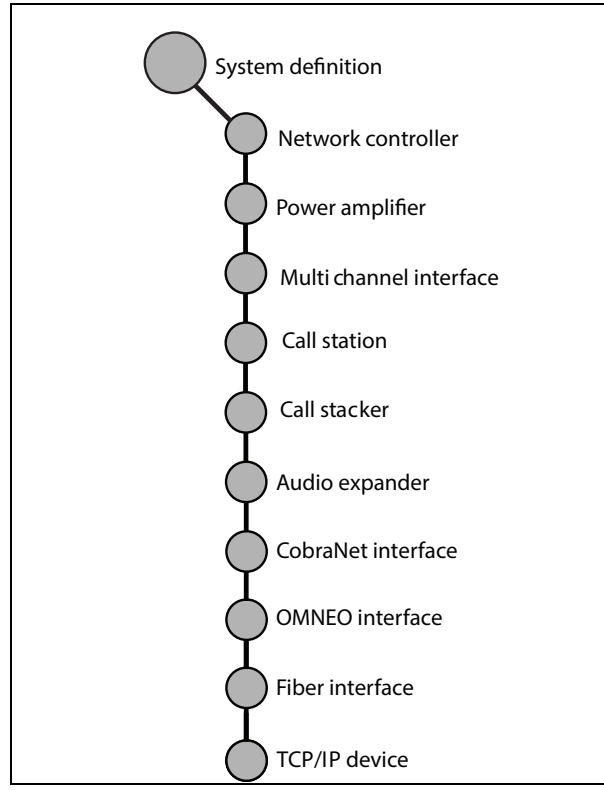

*abbildung 43.1: Seiten Systemdefinition*

#### <span id="page-399-0"></span>43.2 Seriennummern

Jedes Praesidio-Gerät hat eine Seriennummer, die für die Anmeldung des Geräts im System benötigt wird. Die Seriennummer ist auf dem Typenschild des Geräts angegeben (siehe abbildung 43.2).

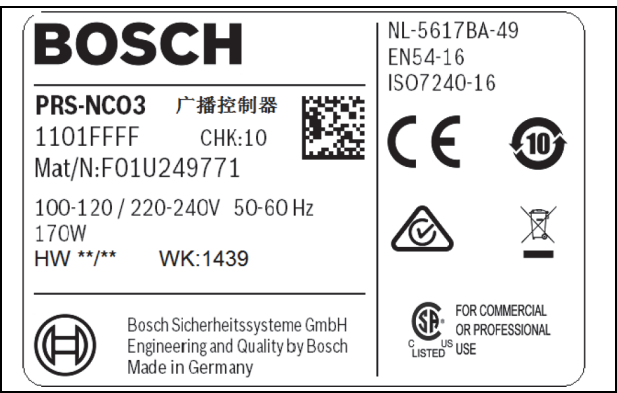

*abbildung 43.2: Typenschild*

Die Hexadezimal-Seriennummer des Geräts ist achtstellig und umfasst Ziffern zwischen 0 und F. Der Gerätetyp geht aus der ersten und die zweiten Ziffer hervor.

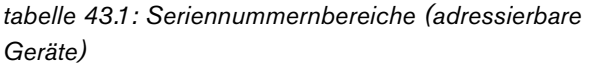

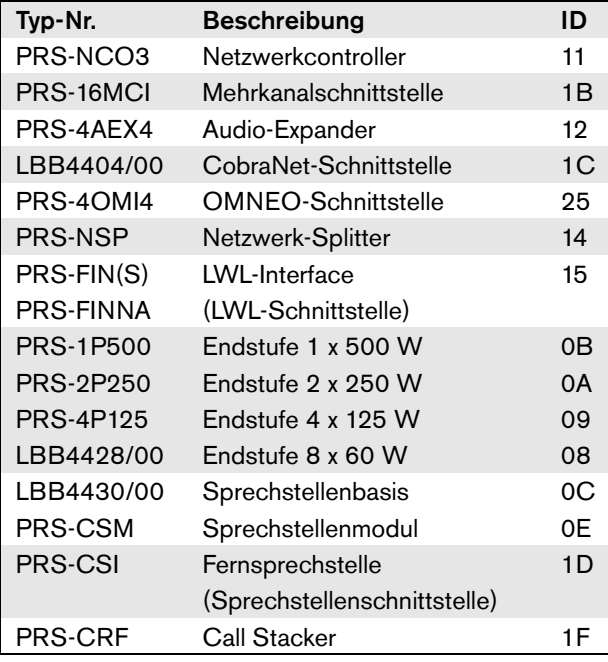

#### Notiz

Falls die tatsächliche Seriennummer (noch) nicht bekannt ist, kann die provisorische Seriennummer 0 für alle Geräte verwendet werden. Auf diese Weise kann der Großteil der Konfiguration bereits offline vorgenommen werden. Die Kommunikation mit den tatsächlichen Geräten des Systems ist nur möglich, wenn die provisorischen Seriennummern durch die tatsächlichen Seriennummern ersetzt wurden. Geräte in der Konfiguration mit der Seriennummer 0 werden vom tatsächlichen im Betrieb befindlichen System ignoriert.

#### <span id="page-400-0"></span>43.3 Netzwerkcontroller

Gehen Sie folgendermaßen vor, um den Netzwerkcontroller anzumelden:

1 Rufen Sie *Configure* > *System definition* > *Network controller* auf. Im Mainframe der webbasierten Benutzeroberfläche erscheint ein Bildschirm, der dem in abbildung 43.3 ähnelt.

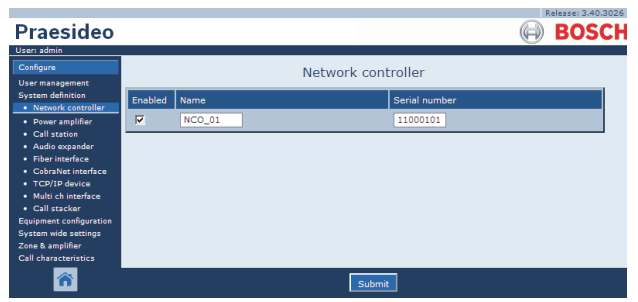

*abbildung 43.3: Netzwerkcontroller anmelden, Schritt 1*

2 Geben Sie den Namen des Netzwerkcontrollers im Feld *Name* ein.

> Notiz Der Name wird auch auf dem Display des Netzwerkcontrollers angezeigt.

- 3 Geben Sie die Hexadezimal-Seriennummer des Netzwerkcontrollers im Feld *Serial number* ein.
- 4 Ist der Netzwerkcontroller bereits angeschlossen (physisch vorhanden), kann er im Kontrollkästchen *Enabled* aktiviert werden.

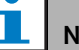

#### Notiz

Praesideo kontrolliert, ob alle eingegebenen Zeichen hexadezimal sind und ob die Seriennummer 8 Zeichen lang ist und mit dem Produkttyp übereinstimmt oder *0* ist.

5 Klicken Sie auf Submit, um die Änderungen zu übertragen. Bitte beachten Sie, dass die Änderungen nicht dauerhaft festgelegt sind, bis die Konfiguration gespeichert wurde. (siehe Abschnitt [41.4.3](#page-392-0) und Abschnitt [41.4.4](#page-392-1)).

#### <span id="page-401-0"></span>43.4 Endstufe

#### <span id="page-401-1"></span>**43.4.1 Neue Endstufe hinzufügen**

Gehen Sie folgendermaßen vor, um der

- Anlagenkonfiguration eine Endstufe hinzuzufügen:
- 1 Rufen Sie *Configure* > *System definition* > *Power amplifier* auf. Im Mainframe der webbasierten Benutzeroberfläche erscheint ein Bildschirm, der dem in abbildung 43.4 ähnelt.

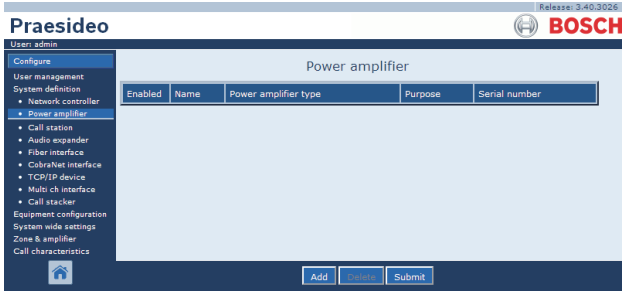

*abbildung 43.4: Neue Endstufe hinzufügen, Schritt 1*

2 Klicken Sie auf die Schaltfläche *Add*, um der Anlage eine Endstufe hinzuzufügen. Im Mainframe der webbasierten Benutzeroberfläche erscheint ein Bildschirm, der dem in abbildung 43.5 ähnelt.

|                                                  |         |      |                         |                            | Release: 3.40.3026 |
|--------------------------------------------------|---------|------|-------------------------|----------------------------|--------------------|
| Praesideo                                        |         |      |                         |                            | <b>BOSCH</b>       |
| User: admin                                      |         |      |                         |                            |                    |
| Configure                                        |         |      | Power amplifier         |                            |                    |
| <b>User management</b>                           |         |      |                         |                            |                    |
| <b>System definition</b><br>· Network controller | Enabled | Name | Power amplifier type    | Purpose                    | Serial number      |
| · Power amplifier                                | Adding  | Name | Power amplifier type    | Purpose                    | Serial number      |
| · Call station<br>· Audio expander               |         |      | PRS-1P500 (1 x 500 W) - | Main PAM<br>$\overline{ }$ | $\theta$           |
| • Fiber interface<br>· CobraNet interface        |         |      | Cancel<br>OK            |                            |                    |
| • TCP/IP device                                  |         |      |                         |                            |                    |
| · Multi ch interface<br>· Call stacker           |         |      |                         |                            |                    |
| <b>Equipment configuration</b>                   |         |      |                         |                            |                    |
| System wide settings                             |         |      |                         |                            |                    |
| Zone & amplifier<br>Call characteristics         |         |      |                         |                            |                    |
|                                                  |         |      |                         |                            |                    |
|                                                  |         |      |                         |                            |                    |

*abbildung 43.5: Neue Endstufe hinzufügen, Schritt 2*

- 3 Geben Sie die Daten der Endstufe ein (in abbildung 43.7 ist ein entsprechendes Beispiel abgebildet).
	- Geben Sie den Namen der Endstufe im Feld *Name* ein. Dieser Name kann bis zu 10 Zeichen lang sein. Der Name wird auch auf dem Display der Endstufe angezeigt.
	- Wählen Sie im Dropdown-Listenfeld *Type* den Endstufentyp.
	- Wählen Sie im Dropdown-Listenfeld *Purpose* die Aufgabe der Endstufe (beispielsweise *Main PAM*  für einen Hauptverstärker *, Spare PAM* für einen Reserveverstärker).
	- Geben Sie die Hexadezimal-Seriennummer der Endstufe im Feld *Serial number* ein. Weitere Informationen zu Seriennummern finden Sie in Abschnitt [43.2](#page-399-0).

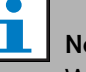

#### Notiz

Wir empfehlen die Bezeichnung der zugeordneten Zone(n) in die Bezeichnung der Endstufe einzubeziehen. Dadurch können Fehlermeldungen direkt den entsprechenden Endstufen zugeordnet werden.

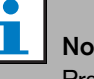

#### Notiz

Praesideo kontrolliert, ob alle eingegebenen Zeichen hexadezimal sind und ob die Seriennummer 8 Zeichen lang ist und mit dem Produkttyp übereinstimmt oder *0* ist.

|                                                  |         |        |                       |                            | Release: 3.40.3026 |
|--------------------------------------------------|---------|--------|-----------------------|----------------------------|--------------------|
| Praesideo                                        |         |        |                       |                            | <b>BOSCH</b>       |
| User: admin                                      |         |        |                       |                            |                    |
| Configure                                        |         |        | Power amplifier       |                            |                    |
| <b>User management</b>                           |         |        |                       |                            |                    |
| <b>System definition</b><br>· Network controller | Enabled | Name   | Power amplifier type  | Purpose                    | Serial number      |
| · Power amplifier                                | Adding  | Name   | Power amplifier type  | <b>Purpose</b>             | Serial number      |
| · Call station<br>· Audio expander               |         | PAM_01 | PRS-4P125 (4 x 125 W) | Main PAM<br>$\overline{ }$ | 09006001           |
| · Fiber interface<br>· CohraNet interface        |         |        | Cancel<br>OK          |                            |                    |
| • TCP/IP device                                  |         |        |                       |                            |                    |
| · Multi ch interface<br>· Call stacker           |         |        |                       |                            |                    |
| <b>Equipment configuration</b>                   |         |        |                       |                            |                    |
| System wide settings                             |         |        |                       |                            |                    |
| Zone & amplifier                                 |         |        |                       |                            |                    |
| Call characteristics                             |         |        |                       |                            |                    |
|                                                  |         |        |                       |                            |                    |

*abbildung 43.6: Neue Endstufe hinzufügen, Schritt 3*

4 Klicken Sie auf die Schaltfläche *OK*, um die Endstufe zur Liste der Endstufen des Systems hinzuzufügen. Im Mainframe der webbasierten Benutzeroberfläche erscheint ein Bildschirm, der dem in abbildung 43.7 ähnelt.

| Praesideo                                                                                                    |                         |               |                       |            | Release: 3,40,3026<br><b>BOSCH</b> |
|----------------------------------------------------------------------------------------------------|-------------------------|---------------|-----------------------|------------|------------------------------------|
| User: admin                                                                                                    |                         |               |                       |            |                                    |
| Configure<br><b>User management</b>                                                                                                    |                         |               | Power amplifier       |            |                                    |
| <b>System definition</b><br>• Network controller                                                                                                    | Enabled                 | Name          | Power amplifier type  | Purpose    | Serial number                      |
| · Power amplifier                                                                                                    | $\overline{\mathbf{v}}$ | <b>PAM_01</b> | PRS-4P125 (4 x 125 W) | Main PAM - | 09006001                           |
| • Call station<br>· Audio expander<br>· Fiber interface<br>• CobraNet interface<br>· TCP/IP device<br>· Multi ch interface<br>· Call stacker<br><b>Equipment configuration</b><br>System wide settings<br>Zone & amplifier<br><b>Call characteristics</b> |                         |               |                       |            |                                    |
|                                                                                                    |                         |               | Add                   | Submit     |                                    |

*abbildung 43.7: Neue Endstufe hinzufügen, Schritt 4*

- 5 Ist der Netzwerkcontroller bereits angeschlossen, kann er durch Markieren des Kontrollkästchens *Enabled* aktiviert werden.
- 6 Klicken Sie auf Submit, um die Änderungen zu übertragen. Bitte beachten Sie, dass die Änderungen nicht dauerhaft festgelegt sind, bis die Konfiguration gespeichert ist (siehe Abschnitt [41.4.3](#page-392-0) und Abschnitt [41.4.4](#page-392-1)).

#### <span id="page-402-0"></span>**43.4.2 Endstufe löschen**

Gehen Sie folgendermaßen vor, um eine Endstufe aus der Anlagenkonfiguration zu löschen:

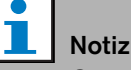

Geräte, deren Ein- oder Ausgänge noch genutzt werden - beispielsweise unter *Zone & Verstärker* oder *Programmierung von Aktionen* sollten nicht gelöscht werden. Wird ein Gerät jedoch gelöscht, werden all seine Ein- und Ausgänge aus der Konfiguration entfernt (z.B. aus Makros und Zonen).

1 Rufen Sie *Configure* > *System definition* > *Power amplifier* auf. Im Mainframe der webbasierten Benutzeroberfläche erscheint ein Bildschirm, der dem in abbildung 43.8 ähnelt.

|                                                  |                         |               |                         |            | Release: 3.40.3026 |
|--------------------------------------------------|-------------------------|---------------|-------------------------|------------|--------------------|
| Praesideo                                        |                         |               |                         |            | <b>BOSCH</b>       |
| User: admin                                      |                         |               |                         |            |                    |
| Configure                                        |                         |               | Power amplifier         |            |                    |
| <b>User management</b>                           |                         |               |                         |            |                    |
| <b>System definition</b><br>• Network controller | Enabled                 | Name          | Power amplifier type    | Purpose    | Serial number      |
| · Power amplifier                                | ₽                       | <b>PAM 01</b> | PRS-4P125 (4 x 125 W)   | Main PAM - | 09006001           |
| • Call station<br>· Audio expander               | $\overline{\mathbf{v}}$ | <b>PAM_02</b> | PRS-4P125 (4 x 125 W) - | Spare PAM  | 09006002           |
| · Fiber interface<br>• CobraNet interface        |                         |               |                         |            |                    |
| · TCP/IP device                                  |                         |               |                         |            |                    |
| · Multi ch interface<br>· Call stacker           |                         |               |                         |            |                    |
| <b>Equipment configuration</b>                   |                         |               |                         |            |                    |
| System wide settings<br>Zone & amplifier         |                         |               |                         |            |                    |
| <b>Call characteristics</b>                      |                         |               |                         |            |                    |
| ⋒                                                |                         |               | Submit<br>Add           |            |                    |

*abbildung 43.8: Endstufe löschen, Schritt 1*

2 Klicken Sie auf die Zeile der Endstufe, die Sie aus der Systemdefinition löschen möchten. Die gesamte Zeile wird hervorgehoben (siehe abbildung 43.9).

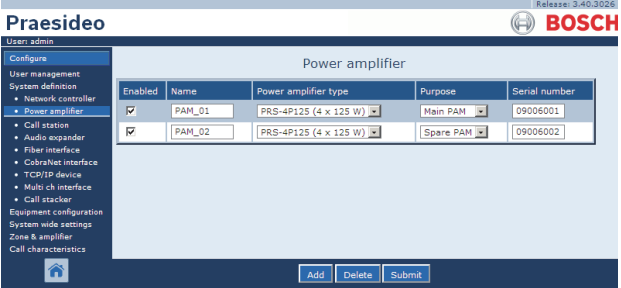

*abbildung 43.9: Endstufe löschen, Schritt 2*

3 Klicken Sie auf die Schaltfläche *Löschen*. Im Mainframe der webbasierten Benutzeroberfläche erscheint ein Bildschirm, der dem in abbildung 43.10 ähnelt.

| User: admin<br>Configure                         |                 |               |                                        |             |               |
|--------------------------------------------------|-----------------|---------------|----------------------------------------|-------------|---------------|
| <b>User management</b>                           |                 |               | Power amplifier                        |             |               |
| <b>System definition</b><br>· Network controller | Enabled         | Name          | Power amplifier type                   | Purpose     | Serial number |
| · Power amplifier                                | M               | <b>PAM 01</b> | PRS-4P125 (4 x 125 W) $  \mathbf{v}  $ | Main PAM -  | 09006001      |
| • Call station<br>· Audio expander               | ⊽               | <b>PAM 02</b> | PRS-4P125 (4 x 125 W)                  | Spare PAM - | 09006002      |
| · Fiber interface                                | <b>Deletina</b> | Name          | Power amplifier type                   | Purpose     | Serial number |
| · CobraNet interface<br>• TCP/IP device          |                 | <b>PAM 02</b> | PRS-4P125 (4 x 125 W)                  | Spare PAM   | 09006002      |
| · Multi ch interface<br>• Call stacker           |                 |               | Cancel<br>OK                           |             |               |
| Equipment configuration                          |                 |               |                                        |             |               |
| <b>System wide settings</b><br>Zone & amplifier  |                 |               |                                        |             |               |
| <b>Call characteristics</b>                      |                 |               |                                        |             |               |

*abbildung 43.10: Endstufe löschen, Schritt 3*

4 Klicken Sie auf die Schaltfläche *OK*, um die Endstufe aus der Systemdefinition zu löschen. Es wird ein Popup-Fenster angezeigt, das Sie zur Bestätigung des Vorgangs auffordert.

5 Klicken Sie auf die Schaltfläche *OK*, um die Popup-Meldung zu bestätigen. Im Mainframe der webbasierten Benutzeroberfläche erscheint ein Bildschirm, der dem in abbildung 43.11 ähnelt. Die gelöschte Endstufe wird in nicht länger in der Tabelle angezeigt.

| Praesideo<br>User: admin                                                                                                    |                         |               |                         |                                      | Release: 3,40,3026<br><b>BOSCH</b> |
|----------------------------------------------------------------------------------------------------|-------------------------|---------------|-------------------------|--------------------------------------|------------------------------------|
| Configure<br><b>User management</b>                                                                                                    |                         |               | Power amplifier         |                                      |                                    |
| <b>System definition</b><br>• Network controller                                                                                                    | Enabled                 | Name          | Power amplifier type    | Purpose                              | Serial number                      |
| · Power amplifier                                                                                                    | $\overline{\mathbf{v}}$ | <b>PAM_01</b> | PRS-4P125 (4 x 125 W) - | $\overline{\phantom{a}}$<br>Main PAM | 09006001                           |
| · Call station<br>· Audio expander<br>· Fiber interface<br>· CobraNet interface<br>• TCP/IP device<br>· Multi ch interface<br>· Call stacker<br><b>Equipment configuration</b><br>System wide settings<br>Zone & amplifier<br>Call characteristics |                         |               |                         |                                      |                                    |
|                                                                                                    |                         |               | Add                     | Submit                               |                                    |

*abbildung 43.11: Endstufe löschen, Schritt 5*

6 Klicken Sie auf Submit, um die Änderungen zu übertragen. Bitte beachten Sie, dass die Änderungen nicht dauerhaft festgelegt sind, bis die Konfiguration gespeichert ist (siehe Abschnitt [41.4.3](#page-392-0) und Abschnitt [41.4.4](#page-392-1)).

#### <span id="page-403-0"></span>43.5 Mehrkanalschnittstelle

#### **43.5.1 Hinzufügen einer Mehrkanalschnittstelle**

Das Hinzufügen einer neuen Mehrkanalschnittstelle zur Systemdefinition funktioniert analog zum Hinzufügen einer Endstufe (siehe Abschnitt [43.4.1](#page-401-1)). Rufen Sie *Configure* > *System definition* > *Multi ch interface* auf, klicken Sie auf die Schaltfläche *Add* und:

- Geben Sie den Namen der Mehrkanalschnittstelle im Feld *Name* ein. Dieser Name kann bis zu 16 Zeichen lang sein.
- Geben Sie die Hexadezimal-Seriennummer der Mehrkanalschnittstelle im Feld *Serial number* ein.

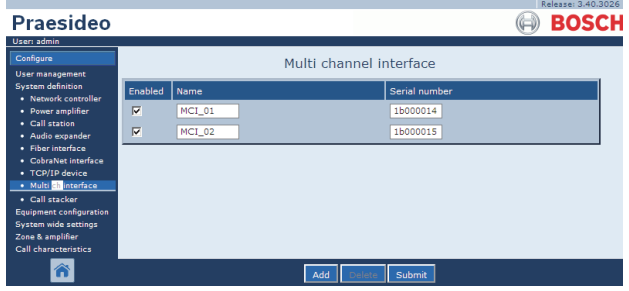

*abbildung 43.12: Definition der Mehrkanalschnittstelle*

#### **43.5.2 Löschen einer Mehrkanalschnittstelle**

Das Löschen einer Mehrkanalschnittstelle aus der Systemdefinition funktioniert analog zum Löschen einer Endstufe (siehe Abschnitt [43.4.2\)](#page-402-0). Rufen Sie *Configure* > *System definition* > *Multi ch interface auf,* wählen Sie die zu löschende Mehrkanalschnittstelle und klicken Sie auf die Schaltfläche *Delete*.

#### <span id="page-403-1"></span>43.6 Sprechstelle

#### **43.6.1 Sprechstelle hinzufügen**

Das Hinzufügen einer Sprechstelle zur Systemdefinition funktioniert analog zum Hinzufügen einer Endstufe (siehe Abschnitt [43.4.1](#page-401-1)). Rufen Sie *Configure* > *System definition > Call station* auf, klicken Sie auf die Schaltfläche *Add* und:

- Geben Sie den Namen der Sprechstelle im Feld *Name* ein. Dieser Name kann bis zu 16 Zeichen lang sein.
- Wählen Sie im Dropdown-Listenfeld *Call station type* den Sprechstellentyp (siehe tabelle 43.2).

*tabelle 43.2: Sprechstellen-Typen*

| <b>Modell</b>   | Typ        |
|-----------------|------------|
| LBB4430/00      | Basic      |
| PRS-CSM         | Basismodul |
| PRS-CSR         | Remote     |
| <b>PRS-CSRM</b> | Fernmodul  |

- Wird ein numerisches Tastenfeld an die Sprechstelle angeschlossen, markieren Sie die Box *Numerisches Tastenfeld*.
- Wählen Sie die Anzahl der angeschlossenen Erweiterungsmodule (Sprechstellentastaturen) aus dem Dropdown-Listenfeld Extension.
- Geben Sie die Hexadezimal-Seriennummer der Sprechstelle im Feld *Serial number* ein. Geben Sie für die Fernsprechstelle oder das Fernsprechstellenmodul die Seriennummer der angeschlossenen Sprechstellenschnittstelle ein.

| Praesideo                                                     |                         |          |                                    |                         |                 | Release: 3.40.3026<br><b>BOSCH</b> |
|---------------------------------------------------------------|-------------------------|----------|------------------------------------|-------------------------|-----------------|------------------------------------|
| User: admin<br>Configure<br><b>User management</b>            |                         |          |                                    | Call station            |                 |                                    |
| <b>System definition</b><br>· Network controller              | Enabled                 | Name     | Call station type                  | Numeric keypad          | <b>Keypads</b>  | Serial number                      |
| • Power amplifier                                             | $\overline{\mathbf{v}}$ | $CST_01$ | $\overline{\phantom{0}}$<br>Remote | $\overline{\mathbf{v}}$ | $1 - r$         | 1d000113                           |
| · Call station                                                | $\overline{\mathbf{v}}$ | CST 02   | $\frac{1}{2}$<br>Basic             | п                       | $0 - 1$         | 0c0011f3                           |
| · Audio expander<br>· Fiber interface<br>· CobraNet interface | $\overline{\mathbf{v}}$ | $CST_03$ | <b>Basic kit</b><br>$\vert$        | п                       | $2 \times$      | 0e000875                           |
| · TCP/IP device<br>· Multi ch interface                       |                         |          |                                    |                         |                 |                                    |
| · Call stacker                                                |                         |          |                                    |                         |                 |                                    |
| <b>Equipment configuration</b><br>System wide settings        |                         |          |                                    |                         |                 |                                    |
| Zone & amplifier                                              |                         |          |                                    |                         |                 |                                    |
| <b>Call characteristics</b>                                   |                         |          |                                    |                         |                 |                                    |
| ⋒                                                             |                         |          | Add                                | Submit                  |                 |                                    |
| .                                                             | .                       | -        | <br>. .<br>$\cdot$ $\cdot$         | $\sim$                  | $\cdot$ $\cdot$ |                                    |

*abbildung 43.13: Definition der Sprechstelle*

#### **43.6.2 Löschen einer Sprechstelle**

Das Löschen einer Sprechstelle aus der Systemdefinition funktioniert analog zum Löschen einer Endstufe (siehe Abschnitt [43.4.2\)](#page-402-0). Rufen Sie *Configure* > *System definition* > *Call station auf,* wählen Sie die zu löschende Sprechstelle und klicken Sie auf die Schaltfläche *Delete*.

#### <span id="page-404-0"></span>43.7 Call Stacker

#### **43.7.1 Hinzufügen eines Call Stacker**

Das Hinzufügen eines Call Stacker (Durchsagenstapler) zur Systemdefinition funktioniert analog zum Hinzufügen einer Endstufe (siehe Abschnitt [43.4.1](#page-401-1)). Rufen Sie *Configure* > *System definition* > *Call stacker* auf, klicken Sie auf die Schaltfläche *Add* und:

- Geben Sie einen Namen für den Call Stacker im Feld *Name* ein. Dieser Name kann bis zu 16 Zeichen lang sein.
- Geben Sie die Hexadezimal-Seriennummer des Call Stacker im Feld *Seriennummer* ein.

| Praesideo                                        | Release: 3.40.3026<br><b>BOSCH</b>             |
|--------------------------------------------------|------------------------------------------------|
| User: admin                                      |                                                |
| Configure<br><b>User management</b>              | Call stacker                                   |
| <b>System definition</b><br>· Network controller | Enabled<br>Serial number<br>Name               |
| • Power amplifier                                | $\overline{\mathbf{v}}$<br>1f00005e<br>PRS-CRF |
| • Call station<br>· Audio expander               |                                                |
| · Fiber interface                                |                                                |
| • CobraNet interface<br>· TCP/IP device          |                                                |
| · Multi ch interface                             |                                                |
| · Call stacker<br>Equipment configuration        |                                                |
| System wide settings                             |                                                |
| Zone & amplifier<br>Call characteristics         |                                                |
|                                                  | Submit<br>Add                                  |

*abbildung 43.14: Definition des Call Stacker*

#### **43.7.2 Löschen eines Call Stacker**

Das Löschen eines Call Stacker aus der

Systemdefinition funktioniert analog zum Löschen einer Endstufe (siehe Abschnitt [43.4.2\)](#page-402-0). Rufen Sie *Configure* > *System definition* > *Call stacker auf,* wählen Sie den zu

löschenden Call Stacker und klicken Sie auf die Schaltfläche *Delete*.

### Notiz

Ist der letzte Call Stacker aus einem konfigurierten System entfernt, so werden alle Durchsagenmakros, die einen Call Stacker für ihre Weiterleitungs- und Zeitschemen verwenden, auf die voreingestellten Schemen aktualisiert.

#### <span id="page-404-1"></span>43.8 Audioerweiterungsgerät

#### **43.8.1 Neuen Audio-Expander hinzufügen**

Das Hinzufügen eines neuen Audio-Expanders zur Systemdefinition funktioniert analog zum Hinzufügen einer Endstufe (siehe Abschnitt [43.4.1](#page-401-1)). Rufen Sie *Configure* > *System definition* > *Audio expander* auf, klicken Sie auf die Schaltfläche *Add* und:

- Geben Sie den Namen des Audio-Expanders im Feld *Name* ein. Dieser Name kann bis zu 16 Zeichen lang sein. Der Name wird auch auf dem Display des Audio-Expanders angezeigt.
- Geben Sie die Hexadezimal-Seriennummer des Audio-Expanders im Feld *Serial number* ein.

|                                                  |                         |                |               | Release: 3.40.3026 |
|--------------------------------------------------|-------------------------|----------------|---------------|--------------------|
| Praesideo                                        |                         |                |               | <b>BOSCH</b>       |
| User: admin                                      |                         |                |               |                    |
| Configure                                        |                         | Audio expander |               |                    |
| <b>User management</b>                           |                         |                |               |                    |
| <b>System definition</b><br>· Network controller | Enabled                 | Name           | Serial number |                    |
| · Power amplifier                                | $\overline{\mathbf{v}}$ | AEX 01         | 120015a0      |                    |
| • Call station                                   |                         | AEX 02         | 120015f3      |                    |
| · Audio expander                                 | ⊽                       |                |               |                    |
| · Fiber interface                                |                         |                |               |                    |
| • CobraNet interface<br>• TCP/IP device          |                         |                |               |                    |
| · Multi ch interface                             |                         |                |               |                    |
| · Call stacker                                   |                         |                |               |                    |
| Equipment configuration                          |                         |                |               |                    |
| System wide settings                             |                         |                |               |                    |
| Zone & amplifier                                 |                         |                |               |                    |
| <b>Call characteristics</b>                      |                         |                |               |                    |
| Â                                                |                         | Add            | Submit        |                    |

*abbildung 43.15: Definition eines Audio-Expanders*

#### **43.8.2 Audio-Expander löschen**

Das Löschen eines Audio-Expanders aus der Systemdefinition funktioniert analog zum Löschen einer Endstufe (siehe Abschnitt [43.4.2\)](#page-402-0). Rufen Sie *Configure* > *System definition* > *Audio expander* auf, wählen Sie das zu löschende Audioerweiterungsgerät und klicken Sie auf die Schaltfläche *Delete*.

### <span id="page-405-0"></span>43.9 CobraNet-Schnittstelle

#### **43.9.1 Neue CobraNet-Schnittstelle hinzufügen**

Das Hinzufügen einer neuen CobraNet-Schnittstelle zur Systemdefinition funktioniert analog zum Hinzufügen einer Endstufe (siehe Abschnitt [43.4.1](#page-401-1)). Rufen Sie *Configure* > *System definition* > *CobraNet interface* auf, klicken Sie auf die Schaltfläche *Add* und:

- Geben Sie den Namen der CobraNet-Schnittstelle im Feld *Name* ein. Dieser Name kann bis zu 16 Zeichen lang sein. Der Name wird auch auf dem Display der CobraNet-Schnittstelle angezeigt.
- Geben Sie die Hexadezimal-Seriennummer der CobraNet-Schnittstelle im Feld *Serial number* ein.

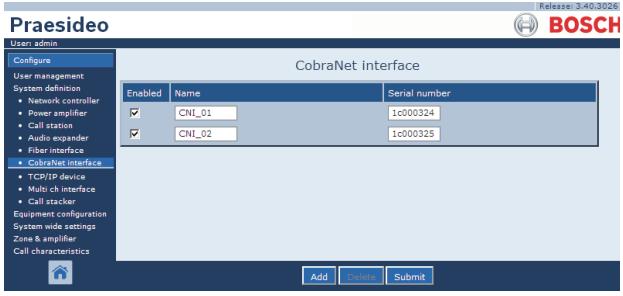

*abbildung 43.16: Definition einer CobraNet-Schnittstelle*

#### **43.9.2 CobraNet-Schnittstelle löschen**

Das Löschen einer CobraNet-Schnittstelle aus der Systemdefinition funktioniert analog zum Löschen einer Endstufe (siehe Abschnitt [43.4.2\)](#page-402-0). Rufen Sie *Configure* > *System definition* > *Cobranet interface* auf, wählen Sie die zu löschende CobraNet Schnittstelle und klicken Sie auf die Schaltfläche *Delete*.

### <span id="page-405-1"></span>43.10 OMNEO-Schnittstelle

#### **43.10.1 Hinzufügen einer OMNEO-Schnittstelle**

Das Hinzufügen einer OMNEO-Schnittstelle zur Systemdefinition funktioniert analog zum Hinzufügen einer Endstufe (siehe Abschnitt [43.4.1](#page-401-1)). Rufen Sie *Configure* > *System definition* > *OMNEO interface* auf, klicken Sie auf die Schaltfläche *Add* und:

- Geben Sie einen Namen der OMNEO-Schnittstelle im Feld *Name* ein. Dieser Name kann bis zu 16 Zeichen lang sein. Der Name wird auch auf dem Display der OMNEO-Schnittstelle angezeigt.
- Geben Sie die Hexadezimal-Seriennummer der OMNEO-Schnittstelle im Feld *Serial number* ein.

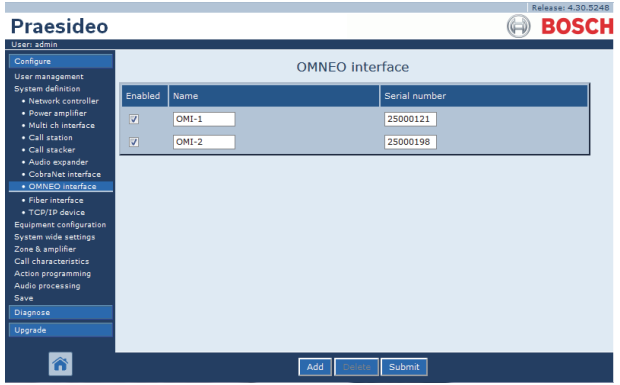

*abbildung 43.17: Definition einer OMNEO-Schnittstelle*

#### **43.10.2 Löschen einer OMNEO-Schnittstelle**

Das Löschen einer OMNEO-Schnittstelle aus der Systemdefinition funktioniert analog zum Löschen einer Endstufe (siehe Abschnitt [43.4.2\)](#page-402-0). Rufen Sie *Configure* > *System definition* > *OMNEO interface* auf, wählen Sie die zu löschende OMNEO Schnittstelle und klicken Sie auf die Schaltfläche *Delete*.

### <span id="page-406-0"></span>43.11 LWL-Schnittstelle

#### **43.11.1 Neue LWL-Schnittstelle hinzufügen**

Das Hinzufügen einer neuen LWL-Schnittstelle zur Systemdefinition funktioniert analog zum Hinzufügen einer Endstufe (siehe Abschnitt [43.4.1](#page-401-1)). Rufen Sie *Configure* > *System definition* > *Fiber interface* auf, klicken Sie auf die Schaltfläche *Add* und:

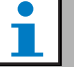

#### Notiz

Nur LWL-Schnittstellen vom Typ PRS-FIN(S) müssen konfiguriert werden. PRS-FINNA LWL-Schnittstellen können nicht konfiguriert werden.

- Geben Sie den Namen der LWL-Schnittstelle im Feld *Name* ein. Dieser Name kann bis zu 16 Zeichen lang sein.
- Geben Sie die Hexadezimal-Seriennummer der LWL-Schnittstelle im Feld *Serial number* ein.

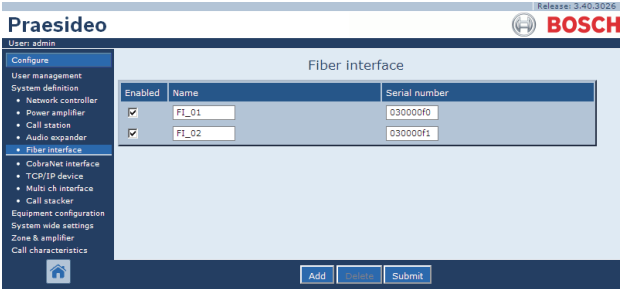

*abbildung 43.18: Definition einer LWL-Schnittstelle*

#### **43.11.2 LWL-Schnittstelle löschen**

Das Löschen einer LWL-Schnittstelle aus der Systemdefinition funktioniert analog zum Löschen einer Endstufe (siehe Abschnitt [43.4.2\)](#page-402-0). Rufen Sie *Configure* > *System definition* > *Fiber interface* auf, wählen Sie die zu löschende Glasfaserschnittstelle und klicken Sie auf die Schaltfläche *Delete*.

### <span id="page-406-1"></span>43.12 TCP/IP-Gerät

#### **43.12.1 TCP/IP-Gerät hinzufügen**

TCP/IP-Geräte können über die offene Schnittstelle auf das System zugreifen. Wenn ein TCP/IP-Gerät zur Systemdefinition hinzugefügt wird, ist es Teil des Systems und kann überwacht werden.

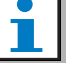

#### Notiz

Überwachte TCP/IP-Geräte müssen aktiv sein, wenn das System aktiv ist. Anderenfalls generiert das System ein Fehlerereignis.

Das Hinzufügen eines TCP/IP-Geräts zur Systemdefinition funktioniert analog zum Hinzufügen einer Endstufe (siehe Abschnitt [43.4](#page-401-0)). Rufen Sie *Configure* > *System Definition* > *TCP/IP device* auf, klicken Sie auf die Schaltfläche *Add* und:

- Geben Sie im Feld *Name* eine Bezeichnung für das TCP/IP-Gerät ein. Dieser Name kann bis zu 16 Zeichen lang sein.
- Geben Sie die IP-Adresse des CP/IP-Geräts in das Feld *IP address*ein.
- Verwenden Sie die Liste *Connection supervision*, um zu definieren, ob die Verbindung zum TCP/IP-Gerät überwacht werden soll (*On*) oder nicht (*Off*).

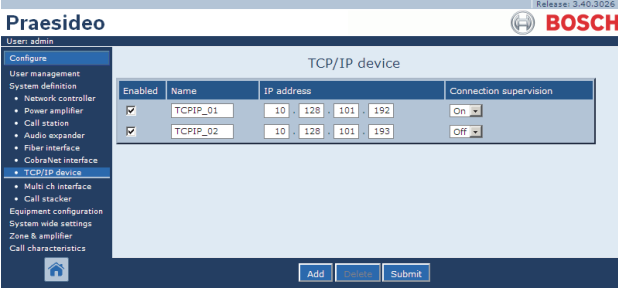

*abbildung 43.19: Definition des TCP/IP-Geräts*

TCP/IP-Geräte, die nicht Teil der Systemdefinition sind, können ebenfalls über die offene Schnittstelle mit dem Praesideo-System eine Verbindung herstellen, wenn *Access permission for non-configured TCP/IP devices* auf *Yes* gesetzt ist (siehe Abschnitt [45.4](#page-445-0)). Die Verbindung eines solchen TCP/IP-Geräts mit dem System wird jedoch nicht überwacht.

Es wird nicht empfohlen, den Netzwerkcontroller dauerhaft an ein Ethernet Netzwerk anzuschließen, das auch für andere Aufgaben wie ein Computernetzwerk verwendet wird. Zu viele Daten auf dem Netzwerk (z.B. ein so genannter Datensturm übertragener Durchsagen) könnte den Netzwerkcontroller überlasten und zu einem Time-Out Reset führen. Verwenden Sie in diesem Fall VLAN. Dies ist auch aus Sicherheitsaspekten günstiger.

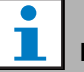

#### Notiz

Mit einem Netzwerkcontroller können maximal 7 TCP/IP-Geräte mit Zugriff über die offene Schnittstelle (siehe Kapitel 54, Offene Schnittstelle) verwendet werden, wobei es keine Rolle spielt, ob sie zum System gehören oder überwacht werden. TCP/IP-Geräte können PC-Sprechstellen- oder Protokollierungs-Server sein. Der Konfigurations-Webbrowser nutzt einen anderen Anschluss (Port 80) für die Verbindung und ist daher von dieser Beschränkung ausgeschlossen.

#### **43.12.2 TCP/IP-Gerät löschen**

Das Löschen eines TCP/IP-Geräts zur Systemdefinition funktioniert analog zum Löschen einer Endstufe (siehe Abschnitt [43.4.2](#page-402-0)). Rufen Sie *Configure* > *System definition* > *TCP/IP device* auf, wählen Sie das zu löschende TCP/IP Gerät und klicken Sie auf die Schaltfläche *Delete*.

### 44 Gerätekonfiguration

#### 44.1 Einführung

Im Menü *Equipment configuration* können alle Geräteeinheiten, die mit dem Menü *System definition*  hinzugefügt wurden, konfiguriert werden. Im Menü *Equipment configuration* können folgende Geräte konfiguriert werden:

- Netzwerkcontroller (siehe Abschnitt [44.2\)](#page-408-0).
- Endstufen (siehe Abschnitt [44.3](#page-415-0)).
- Mehrkanalschnittstellen (siehe Abschnitt [45](#page-441-0)).
- Sprechstellen (siehe Abschnitt [44.5\)](#page-427-0).
- Audio-Expander (siehe Abschnitt [44.6\)](#page-436-0).
- CobraNet-Schnittstellen (siehe Abschnitt [45](#page-441-0)).
- OMNEO-Schnittstellen (siehe Abschnitt [44.8\)](#page-438-0).
- LWL-Schnittstellen (siehe Abschnitt [44.8](#page-438-0)).

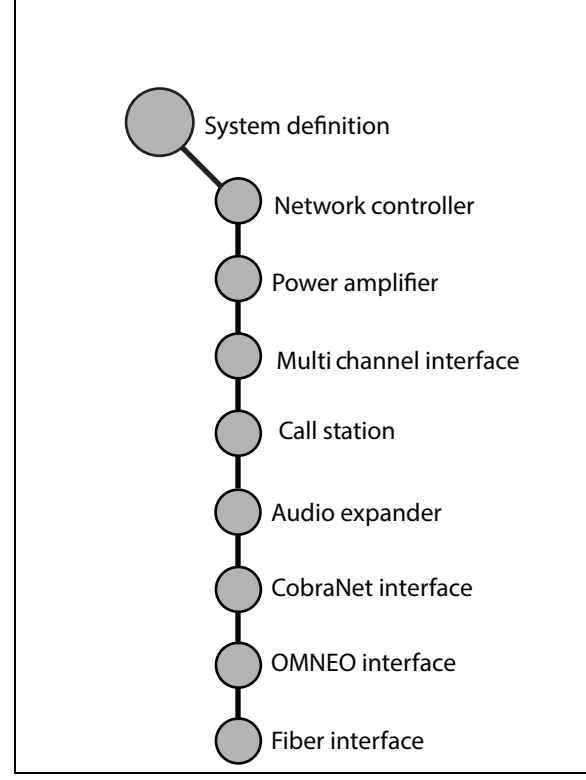

*abbildung 44.1: Seiten Equipment Configuration*

#### <span id="page-408-0"></span>44.2 Netzwerkcontroller

#### **44.2.1 Verfahrensweise**

Gehen Sie folgendermaßen vor, um den Netzwerkcontroller zu konfigurieren:

1 Rufen Sie *Configure* > *Equipment configuration* > *Network controller* auf. Im Mainframe der webbasierten Benutzeroberfläche erscheint ein Bildschirm, der dem in abbildung 44.2 ähnelt.

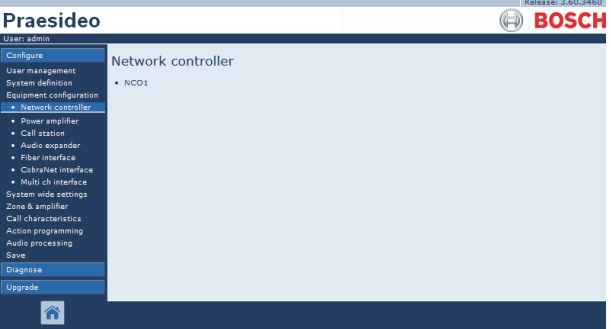

*abbildung 44.2: Netzwerkcontroller konfigurieren, Schritt 1*

2 Klicken Sie auf den Namen des zu konfigurierenden Netzwerkcontrollers. Im Hauptframe der webbasierten Benutzeroberfläche wird ein Bildschirm angezeigt, der dem in abbildung 44.3 gleicht.

|                                                                                                    | Release: 3.60.3460       |
|----------------------------------------------------------------------------------------------------|--------------------------|
| Praesideo                                                                                                    | <b>BOSCH</b>             |
| User: admin                                                                                                    |                          |
| Configure<br>User management<br><b>System definition</b><br><b>Equipment configuration</b><br>· Network controller<br>· Power amplifier<br>· Call station<br>· Audio expander<br>· Fiber interface<br>· CobraNet interface<br>· Multi ch interface<br>System wide settings<br>Zone & amplifier<br>Call characteristics.<br>Action programming | Network controller: NCO1 |
|                                                                                                    | General                  |
|                                                                                                    | Audio inputs             |
|                                                                                                    | <b>Audio outputs</b>     |
|                                                                                                    | Control inputs           |
|                                                                                                    | Control outputs          |
|                                                                                                    | Virtual control inputs   |
| Audio processing<br>Save                                                                                                    |                          |
| Diagnose                                                                                                    |                          |
| Upgrade                                                                                                    |                          |
|                                                                                                    | Submit                   |

*abbildung 44.3: Netzwerkcontroller konfigurieren, Schritt 2*

- 3 Öffnen Sie die Kategorie *General* (Allgemein), um die Spannungsüberwachungseinstellungen zu konfigurieren (siehe Abschnitt [44.2.2\)](#page-409-0).
- 4 Öffnen Sie die Kategorie *Audio inputs* (Audioeingänge), um die Audioeingänge des Netzwerkcontrollers zu konfigurieren (siehe Abschnitt [44.2.3](#page-410-0)).
- 5 Öffnen Sie die Kategorie *Audio outputs*  (Audioausgänge), um die Audioausgänge des Netzwerkcontrollers zu konfigurieren (siehe Abschnitt [44.2.4](#page-411-0)).
- 6 Öffnen Sie die Kategorie *Control inputs* (Steuereingänge), um die Steuereingänge des Netzwerkcontrollers zu konfigurieren (siehe Abschnitt [44.2.5\)](#page-412-0).
- 7 Öffnen Sie die Kategorie *Control outputs*  (Steuerausgänge), um die Steuerausgänge des Netzwerkcontrollers zu konfigurieren (siehe Abschnitt [44.2.6](#page-413-0)).
- 8 Klicken Sie auf Submit, um die Änderungen zu übertragen. Bitte beachten Sie, dass die Änderungen nicht dauerhaft festgelegt sind, bis die Konfiguration gespeichert ist (siehe Abschnitt [41.4.3](#page-392-0) und Abschnitt [41.4.4](#page-392-1)).

#### <span id="page-409-0"></span>**44.2.2 General**

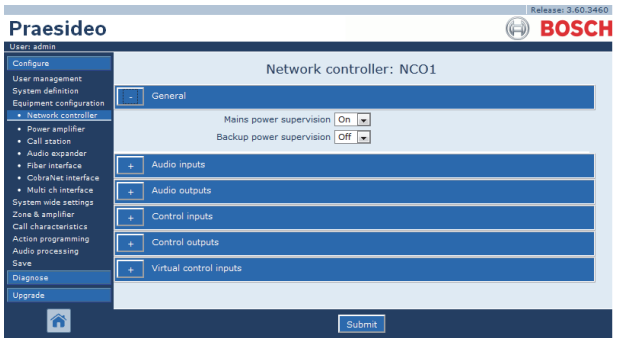

*abbildung 44.4: Netzwerkcontroller konfigurieren, Schritt 3*

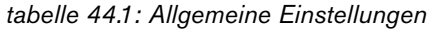

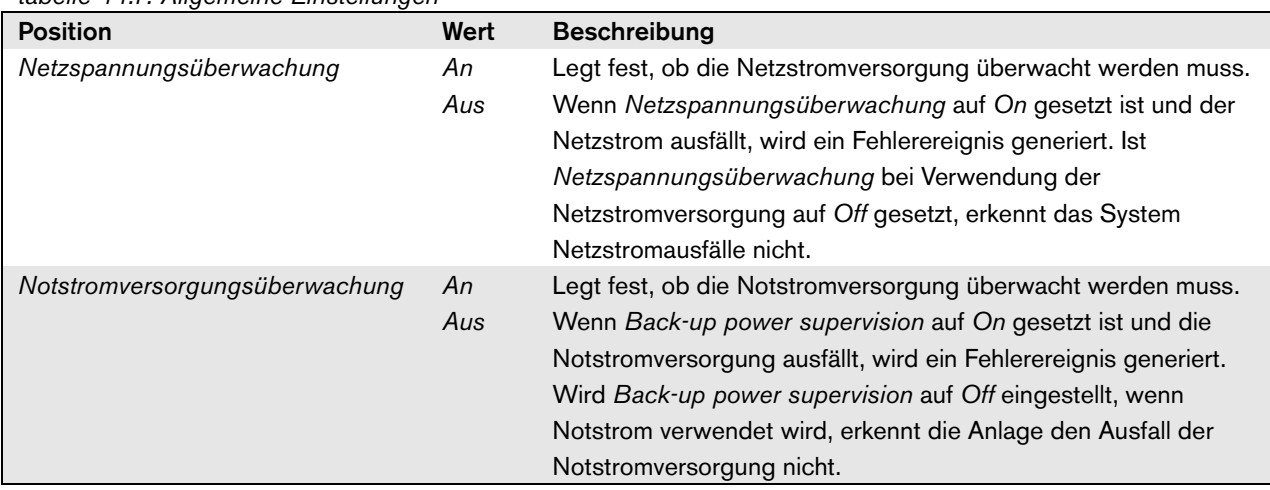

#### <span id="page-410-0"></span>**44.2.3 Audioeingänge**

|                                                                                 | Release: 3,60,3460                                                                                                    |
|---------------------------------------------------------------------------------|----------------------------------------------------------------------------------------------------|
| Praesideo<br>User: admin                                                        | <b>BOSCH</b>                                                                                                    |
| Configure<br>User management<br><b>System definition</b>                        | Network controller: NCO1<br>General                                                                                                    |
| Equipment configuration<br>· Network controller<br>· Power amplifier            | Audio inputs                                                                                                    |
| · Call station<br>· Audio expander<br>· Fiber interface<br>· CobraNet interface | $\Box$ Input 1<br>NCO1_AI1<br>Microphone<br>Phantom Off<br>Input gain 0 dB<br>$\overline{\mathbf{v}}$<br>$\vert \cdot \vert$<br>Auxiliary<br>$\overline{ }$ |
| · Multi ch interface<br><b>System wide settings</b><br>Zone & amplifier         | $\Box$ Input 2<br>Phantom Off<br>NCO1_AI2<br>Microphone<br>$\overline{\phantom{a}}$<br><b>AVC</b><br>×                                                      |
| Call characteristics<br><b>Action programming</b><br>Audio processing<br>Save   | $\Box$ Input 3<br>NCO1 AI3<br>Line<br>Input gain 0 dB<br>live.<br>$\psi$<br>Connection supervision Off<br>Auxiliary<br>$\overline{ }$                       |
| Diagnose<br>Upgrade                                                             | 1nput 4<br>NCO1 AI4<br><b>Tine</b><br>Input gain 0 dB<br>læ.<br>$\rightarrow$<br>Auxiliary<br>Connection supervision Off<br>$\cdot$                         |
|                                                                                 | Audio outputs                                                                                                    |
|                                                                                 | Control inputs                                                                                                    |
|                                                                                 | Control outputs                                                                                                    |
|                                                                                 | Virtual control inputs                                                                                                    |
|                                                                                 | Submit                                                                                                    |

*abbildung 44.5: Netzwerkcontroller konfigurieren, Schritt 4*

*tabelle 44.2: Konfiguration der Audioeingänge*

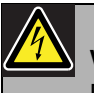

#### Vorsicht

Der Wert *Phantom* darf nur dann auf *On* gesetzt werden, wenn Kondensatormikrofone an den XLR-Anschluss des Audioeingangs angeschlossen sind.

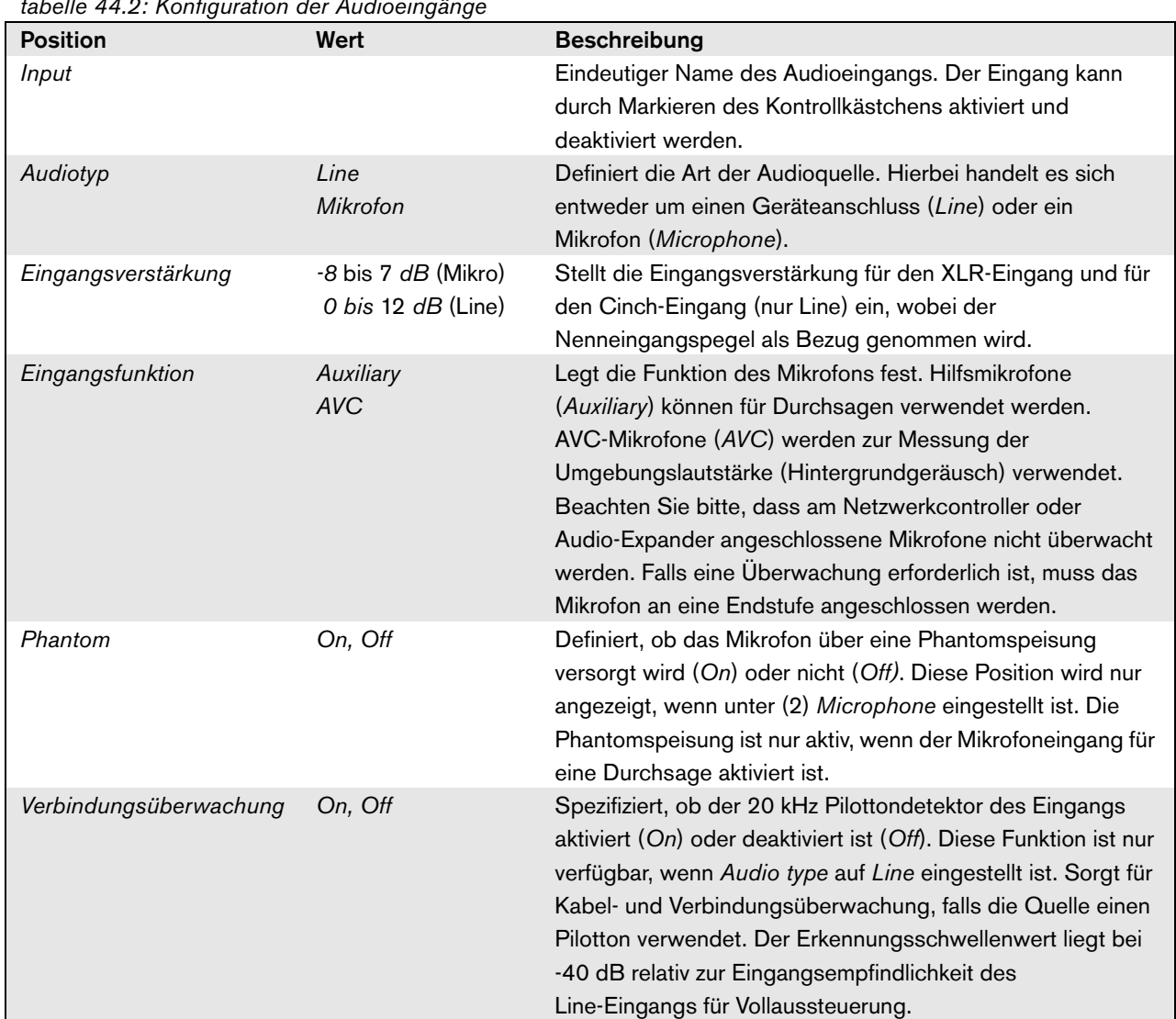

#### <span id="page-411-0"></span>**44.2.4 Audioausgänge**

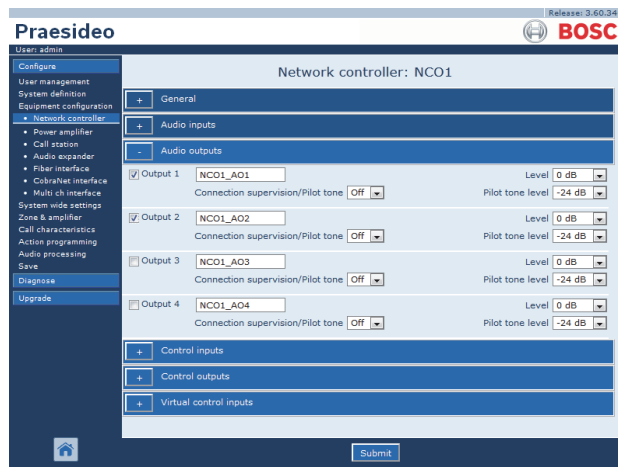

*abbildung 44.6: Netzwerkcontroller konfigurieren, Schritt 4*

*tabelle 44.3: Konfiguration der Audioausgänge*

| abono 11.0.1 \omigaration dor nadioadogango |                    |                                                                            |
|---------------------------------------------|--------------------|----------------------------------------------------------------------------|
| <b>Position</b>                             | Wert               | <b>Beschreibung</b>                                                        |
| Output                                      |                    | Eindeutiger Name des Audioausgangs Der Ausgang kann                        |
|                                             |                    | durch Markieren des Kontrollkästchens aktiviert und<br>deaktiviert werden. |
| Level                                       | $-18$ bis $12$ dB  | Stellt den Ausgangspegel für den XLR- und                                  |
|                                             |                    | Cinch-Ausgang ein, wobei der Nennausgangspegel als                         |
|                                             |                    | Bezug genommen wird.                                                       |
| Kontrollton                                 | On, Off            | Schaltet den 20 kHz-Kontrollton ein (On) oder aus (Off).                   |
|                                             |                    | Der Kontrollton wird verwendet, um die Einspeisung des                     |
|                                             |                    | analogen Audiosignals in eine externe Lautsprecheranlage                   |
|                                             |                    | oder ein anderes Gerät zu überprüfen. Die                                  |
|                                             |                    | nachgeschaltete Anlage oder das nachgeschaltete Gerät                      |
|                                             |                    | sollte über Überwachungs- und Fehlermeldefunktionen                        |
|                                             |                    | verfügen (beispielsweise Bosch Intellivox-Lautsprecher).                   |
| Pilot tone level                            | $-38$ bis $-18$ dB | Stellt den Pegel für den Kontrollton ein, wobei der                        |
|                                             |                    | Nennausgangspegel als Bezug genommen wird.                                 |

#### <span id="page-412-0"></span>**44.2.5 Steuereingänge**

| Praesideo                                          |                           |                        | Release: 3.60.3460<br>Eło                                                                        |
|----------------------------------------------------|---------------------------|------------------------|--------------------------------------------------------------------------------------------------|
| <b>User: admin</b>                                 |                           |                        |                                                                                                  |
| Configure                                          |                           |                        | Network controller: NCO1                                                                         |
| <b>User management</b><br><b>System definition</b> | General                   |                        |                                                                                                  |
| Equipment configuration<br>· Network controller    |                           |                        |                                                                                                  |
| • Power amplifier<br>· Call station                | Audio inputs<br>$\ddot{}$ |                        |                                                                                                  |
| · Audio expander                                   |                           | <b>Audio outputs</b>   |                                                                                                  |
| · Fiber Interface<br>· CobraNet interface          |                           | Control inputs         |                                                                                                  |
| · Multi ch interface<br>System wide settings       | $\Box$ Input 1            | NCO1_CI1               | Function Call activation key<br>$\overline{ }$<br>Actions 1<br>$\overline{\mathbf{r}}$           |
| Zone & amplifier<br>Call characteristics           |                           |                        | Act on contact   Make<br>Supervision Off<br>$\overline{\phantom{a}}$<br>×.                       |
| <b>Action programming</b><br>Audio processing      | $\Box$ Input 2            | NCO1 CI2               | <b>Function</b> Start<br>Actions 1<br>$\mathbf{r}$<br>$\overline{\phantom{a}}$                   |
| Save                                               |                           |                        | Act on contact   Make<br>Supervision Off<br>$\overline{\mathbf{r}}$<br>×                         |
| Diagnose<br>Uparade                                | $\Box$ Input 3            | NCO1_CI3               | Function Stop<br>Actions 1<br>ist.<br>۰                                                          |
|                                                    |                           |                        | Act on contact   Make<br>Supervision Off<br>$\overline{\phantom{a}}$<br>$\overline{\phantom{a}}$ |
|                                                    | $\blacksquare$ Input 4    | NCO1 CI4               | Function Fault input<br>le.                                                                      |
|                                                    |                           |                        | Act on contact   Make<br>Supervision Off $\bullet$<br>$\overline{\mathbf{r}}$                    |
|                                                    | Finput 5                  | NCO1_CI5               | Function Acknowledge/Reset<br>$\star$                                                            |
|                                                    |                           |                        | Supervision Off $\rightarrow$<br>Act on contact Make<br>$\mathbf{r}$                             |
|                                                    | $\Box$ Input 6            | NCO1_CI6               | Function   Local BGM volume control<br>læ.                                                       |
|                                                    |                           |                        | Act on contact   Make<br>Supervision $Off \rightarrow$<br>iv.                                    |
|                                                    | Tinput 7                  | NCO1 CI7               | Function   Call activation kev<br>$\mathbf{v}$<br>Actions 1<br>$\overline{\phantom{a}}$          |
|                                                    |                           |                        | Act on contact   Make<br>Supervision Off $\rightarrow$<br>læ.                                    |
|                                                    | $\Box$ Input 8            | NCO1_CI8               | Function Call activation key<br>iv.<br>Actions 1<br>۰                                            |
|                                                    |                           |                        | Supervision Off<br>Act on contact   Make<br>$\mathbf{v}$<br>$\overline{\phantom{a}}$             |
|                                                    |                           | Control outputs        |                                                                                                  |
|                                                    |                           | Virtual control inputs |                                                                                                  |
|                                                    |                           |                        |                                                                                                  |
|                                                    |                           |                        | Submit                                                                                           |
|                                                    |                           |                        | <br>٠<br>                                                                                        |

*abbildung 44.7: Netzwerkcontroller konfigurieren, Schritt 5*

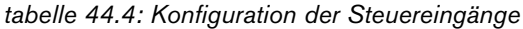

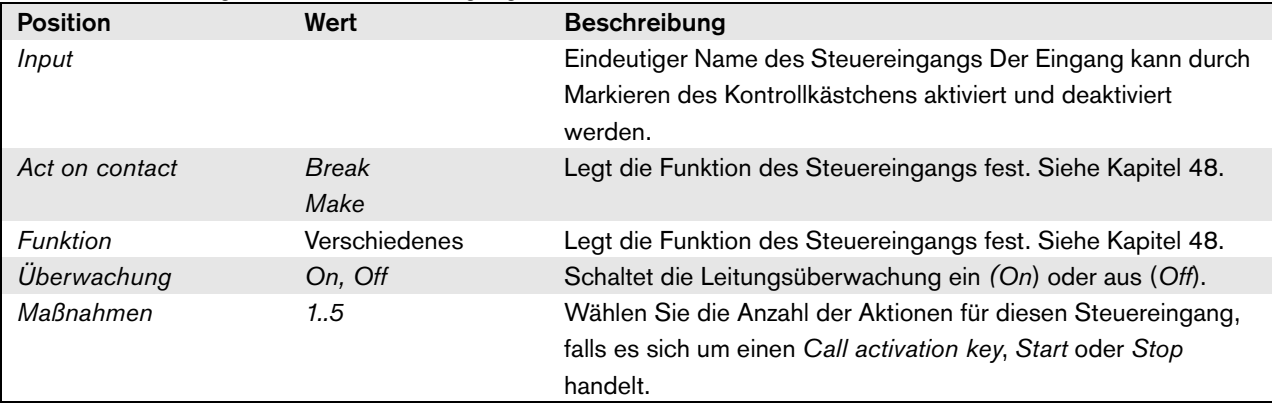

Von einem einzigen Steuereingang oder einer

Tastenfeld-Taste können Mehrfachdurchsagen gestartet oder gestoppt werden.

- Dies gilt für *Durchsagenaktivierungs-*eingänge/-tasten, *Start* -eingänge/-tasten und *Stop*-eingänge/-tasten.
- Bis zu fünf Durchsagen können durch eine Einzelaktion gestartet/gestoppt werden, z.B. eine Evakuierungsmeldung auf einer Etage und Warnmeldungen auf den tieferen und höheren Etagen.
- Die Unterdurchsagen haben unterschiedliche Prioritäten und Zonen/Zonengruppen, verhalten sich aber grundsätzlich gleich (z.B. kurzzeitig).

#### <span id="page-413-0"></span>**44.2.6 Steuerausgänge**

|                                                                       | Release: 3.60.3460                                                              |
|-----------------------------------------------------------------------|---------------------------------------------------------------------------------|
| Praesideo                                                             | <b>BOSCH</b>                                                                    |
| User: admin                                                           |                                                                                 |
| Configure                                                             | Network controller: NCO1                                                        |
| <b>User management</b><br><b>System definition</b>                    |                                                                                 |
| Equipment configuration                                               | General                                                                         |
| · Network controller                                                  |                                                                                 |
| · Power amplifier                                                     | Audio inputs                                                                    |
| · Call station<br>Audio expander                                      | Audio outputs                                                                   |
| · Fiber interface<br>· CobraNet interface                             | Control inputs                                                                  |
| · Multi ch interface<br>System wide settings                          | Control outputs                                                                 |
| Zone & amplifier<br>Call characteristics<br><b>Action programming</b> | V Output 1<br>Function Switch output<br>NCO1 CO1<br>$\overline{\mathbf{r}}$     |
| Audio processing<br>Save                                              | Output 2<br>Function Zone active output<br>NCO1 CO2<br>$\overline{\phantom{a}}$ |
| Diagnose                                                              | Function System fault indicator<br>V Output 3<br>NCO1_CO3<br>÷                  |
| Upgrade                                                               | Output 4<br>Function Fault alarm buzzer<br>NCO1 CO4<br>$\sim$                   |
|                                                                       | Output 5<br>NCO1 CO5<br>Function Fault alarm indicator<br>$\mathbf{v}$          |
|                                                                       | Mains power fault grace time $1 h \rightarrow$                                  |
|                                                                       | Virtual control inputs                                                          |
|                                                                       |                                                                                 |
|                                                                       | Submit                                                                          |

*abbildung 44.8: Netzwerkcontroller konfigurieren, Schritt 6*

*tabelle 44.5: Konfiguration der Steuerausgänge*

| <b>Position</b>                            | Wert                                                               | <b>Beschreibung</b>                                                                                                    |
|--------------------------------------------|--------------------------------------------------------------------|----------------------------------------------------------------------------------------------------|
| Output                                     |                                                                    | Eindeutiger Name des Steuerausgangs Der Ausgang kann durch<br>Markieren des Kontrollkästchens aktiviert und deaktiviert werden.                                                                                                    |
| Stromnetzfehler-Fristverl<br>ängerungszeit | 0 <sub>h</sub><br>(Voreinstellun<br>$g$ , 1 h, 2 h,<br>$3 h$ $8 h$ | Wählt, ob Steuerausgang 5 mit der festen Funktion Fault alarm<br><i>indicator</i> sofort beim Auftreten eines Netzausfallfehlers reagiert oder<br>ob die Aktivierung aufgeschoben wird und nur eintritt, wenn der<br>Netzausfallfehler nach der konfigurierten Fristverlängerungszeit noch<br>vorhanden ist. Alle anderen Fehler bewirken eine sofortige Aktivierung<br>dieses Fault alarm indicator. Zweck der Fristverlängerungszeit ist es,<br>bei Systemen in Bereichen, in denen kurze Netzausfälle häufig<br>vorkommen, eine Warnung an ein externes Servicecenter<br>aufzuschieben. Die Systemnotstromversorgung sollte mindestens in<br>der Lage sein, während der konfigurierten Fristverlängerungszeit<br>Energie zu liefern. Der Fehleralarmsummer wird nicht verzögert, um<br>sofort eine lokale Warnung auszugeben. |
| Funktion                                   |                                                                    | Legt das Verhalten des Steuerausgangs fest. Siehe tabelle 44.6.                                                                                                    |

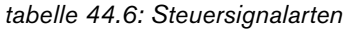

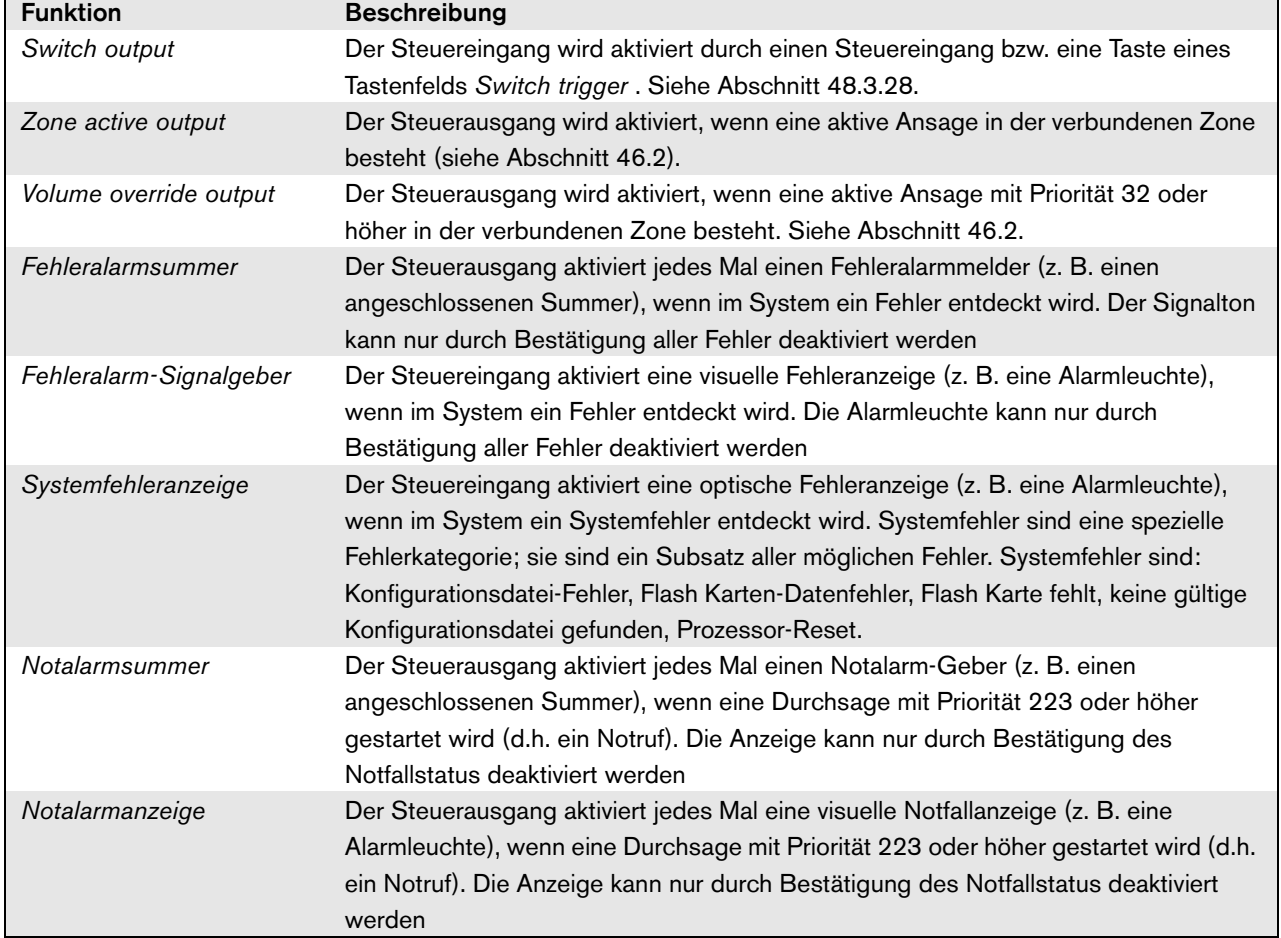

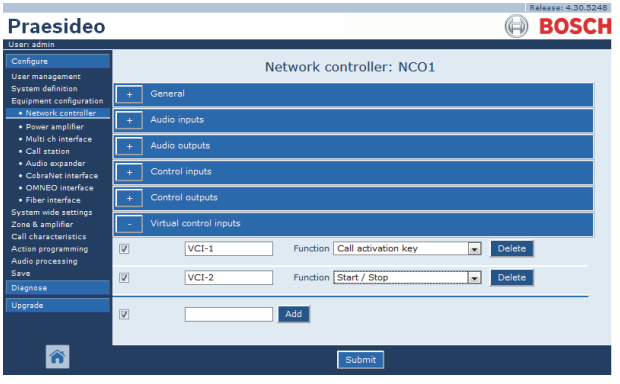

*abbildung 44.9: Netzwerkcontroller konfigurieren, Schritt 7*

**44.2.7 Virtuelle Steuereingänge** Virtuelle Steuereingänge sind Eingänge, die von der offenen Schnittstelle aus aktiviert werden können, um externe Anwendungen über eine einfache Schnittstelle zu unterstützen. Diese Eingänge sind zwar nicht als Hardwareeingänge vorhanden, verhalten sich aber ähnlich. Sie können durch offene Schnittstellenmeldungen aktiviert und deaktiviert werden, wodurch das zugehörige Durchsagen-Makro gestartet und gestoppt wird. Auf diese Weise muss die externe Anwendung nicht für alle Parameter einer Durchsage konfiguriert werden, da die Konfiguration bereits als Teil des Durchsagen-Makros durchgeführt wurde.

> Ein virtueller Steuereingang kann auf einfache Weise hinzugefügt und/oder gelöscht werden. Sein Name kann mit maximal 16 Zeichen frei gewählt werden, muss aber innerhalb des Satzes der virtuellen Steuereingänge

einmalig sein. Die maximale Anzahl an virtuellen Steuereingängen, die einem Netzwerkcontroller zugewiesen werden kann, beträgt 500, aber größere Werte als 100 sind nicht zu empfehlen, da dies die Leistung der Konfigurations-Webseiten verringert. Standardmäßig ist ein virtueller Steuereingang aktiviert.

Virtuelle Steuereingänge können zur Durchsagenaktivierung oder zum Starten/Stoppen einer Durchsage verwendet werden. Für das Start/Stopp-Verhalten können mehrere virtuelle Steuereingänge das gleiche Durchsagen-Makro verwenden, um Zonen zu einer vorhandenen Durchsage beizusteuern (hinzufügen/entfernen), die nicht auf die maximale Anzahl an gleichzeitigen Durchsagen beschränkt sind.

#### <span id="page-415-0"></span>44.3 Endstufe

#### **44.3.1 Verfahrensweise**

Gehen Sie folgendermaßen vor, um eine Endstufe zu konfigurieren:

1 Rufen Sie *Configure* > *Equipment configuration* > *Power amplifier* auf. Im Mainframe der webbasierten Benutzeroberfläche erscheint ein Bildschirm, der dem in abbildung 44.10 ähnelt.

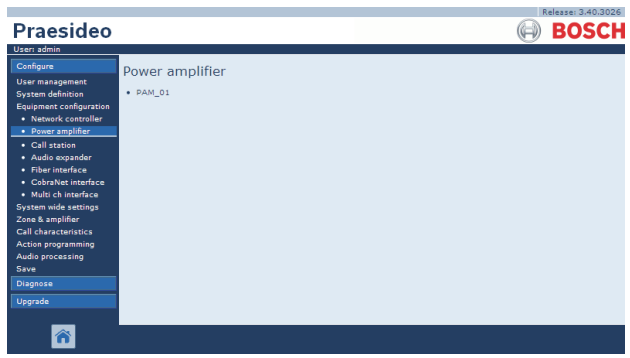

*abbildung 44.10: Konfiguration von Endstufen, Schritt 1*

2 Klicken Sie auf den Namen der zu konfigurierenden Endstufe. Im Hauptframe der webbasierten Benutzeroberfläche wird ein Bildschirm angezeigt, der dem in abbildung 44.11 gleicht.

| <b>Praesideo</b>                                                                                                    | <b>BOSCH</b>            |  |
|----------------------------------------------------------------------------------------------------|-------------------------|--|
| User: admin                                                                                                    |                         |  |
| Configure                                                                                                    | Power amplifier: PAM 01 |  |
| <b>User management</b>                                                                                                    |                         |  |
| <b>System definition</b><br>Equipment configuration                                                                                    | General                 |  |
| · Network controller<br>· Power amplifier                                                                                              | Audio inputs            |  |
| · Call station<br>· Audio expander<br>· Fiber interface<br>• CobraNet interface<br>· Multi ch interface<br><b>System wide settings</b> | <b>Audio outputs</b>    |  |
|                                                                                                    | Control inputs          |  |
|                                                                                                    | Control outputs         |  |
| Zone & amplifier<br><b>Call characteristics</b>                                                                                        |                         |  |
| Action programming                                                                                                    |                         |  |
| Audio processing                                                                                                    |                         |  |
| Save                                                                                                    |                         |  |
| Diagnose                                                                                                    |                         |  |
| Upgrade                                                                                                    |                         |  |
|                                                                                                    |                         |  |
|                                                                                                    | Submit                  |  |

*abbildung 44.11: Konfiguration von Endstufen, Schritt 2*

- 3 Öffnen Sie die Kategorie *General* (Allgemein), um die allgemeinen Einstellungen für die gewählte Endstufe zu konfigurieren (siehe Abschnitt [44.3.2\)](#page-416-0).
- 4 Öffnen Sie die Kategorie *Audio inputs* (Audioeingänge), um die Audioeingänge der Endstufe zu konfigurieren (siehe Abschnitt [44.3.3\)](#page-417-0).
- 5 Öffnen Sie die Kategorie *Audio outputs*  (Audioausgänge), um die Audioausgänge der Endstufe zu konfigurieren (siehe Abschnitt [44.3.4\)](#page-418-0).
- 6 Öffnen Sie die Kategorie *Control inputs* (Steuereingänge), um die Steuereingänge der Endstufe zu konfigurieren (siehe Abschnitt [44.3.6\)](#page-421-0).
- 7 Öffnen Sie die Kategorie *Control outputs* (Steuerausgänge), um die Steuerausgänge der Endstufe zu konfigurieren (siehe Abschnitt [44.3.7\)](#page-421-1).
- 8 Klicken Sie auf Submit, um die Änderungen zu übertragen. Bitte beachten Sie, dass die Änderungen nicht dauerhaft festgelegt sind, bis die Konfiguration gespeichert ist (siehe Abschnitt [41.4.3](#page-392-0) und Abschnitt [41.4.4](#page-392-1)).

#### <span id="page-416-0"></span>**44.3.2 General**

|                                                          | Release: 3.40.3026           |
|----------------------------------------------------------|------------------------------|
| Praesideo                                                | <b>BOSCH</b>                 |
| User: admin                                              |                              |
| Configure                                                | Power amplifier: PAM 01      |
| <b>User management</b>                                   |                              |
| <b>System definition</b><br>Equipment configuration      | General                      |
| · Network controller                                     | Mains power supervision On - |
| · Power amplifier                                        | Backup power supervision Off |
| · Call station                                           |                              |
| · Audio expander<br>· Fiber interface                    | <b>Audio inputs</b>          |
| • CobraNet interface<br>· Multi ch interface             | Audio outputs                |
| <b>System wide settings</b><br>Zone & amplifier          | Control inputs               |
| <b>Call characteristics</b><br><b>Action programming</b> | Control outputs              |
| Audio processing<br>Save                                 |                              |
| Diagnose                                                 |                              |
| Upgrade                                                  |                              |
|                                                          |                              |
|                                                          | Submit                       |

*abbildung 44.12: Konfiguration von Endstufen, Schritt 3*

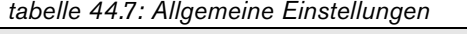

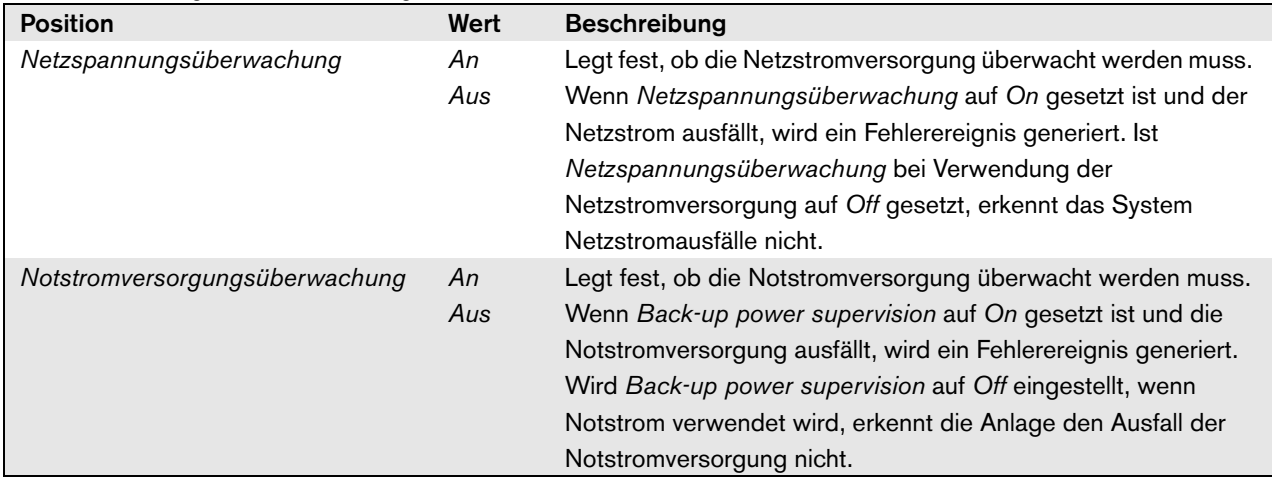

#### <span id="page-417-0"></span>**44.3.3 Audioeingänge**

|                                                                                                    | Release: 3.40.3026                                                                                                    |
|----------------------------------------------------------------------------------------------------|----------------------------------------------------------------------------------------------------|
| Praesideo                                                                                                    | <b>BOSCH</b>                                                                                                    |
| User: admin                                                                                                    |                                                                                                    |
| Configure                                                                                                    | Power amplifier: PAM 01                                                                                                    |
| <b>User management</b><br><b>System definition</b><br><b>Equipment configuration</b>                                                                       | General                                                                                                    |
| . Network controller<br>· Power amplifier                                                                                                    | <b>Audio inputs</b>                                                                                                    |
| · Call station<br>· Audio expander<br>· Fiber interface<br>· CobraNet interface<br>· Multi ch interface<br><b>System wide settings</b><br>Zone & amplifier | $\nabla$ Input 1<br><b>PAM 01 AI1</b><br><b>Tine</b><br>≖<br>Input gain $\boxed{0}$ dB $\boxed{\bullet}$<br>$\overline{\phantom{a}}$<br>Connection supervision Off -<br>Auxiliary |
|                                                                                                    | $\nabla$ Input 2<br>PAM_01_AI2<br>Phantom Off -<br>$\overline{\phantom{a}}$<br>Microphone<br>$\overline{\phantom{a}}$<br>Connection supervision On *<br><b>AVC</b>                |
| Call characteristics.<br><b>Action programming</b>                                                                                                    | Audio outputs                                                                                                    |
| Audio processing<br>Save                                                                                                    | <b>Control</b> inputs                                                                                                    |
| Diagnose                                                                                                    | Control outputs                                                                                                    |
| Upgrade                                                                                                    |                                                                                                    |
|                                                                                                    | Submit                                                                                                    |

*abbildung 44.13: Konfiguration von Endstufen, Schritt 4*

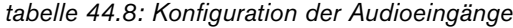

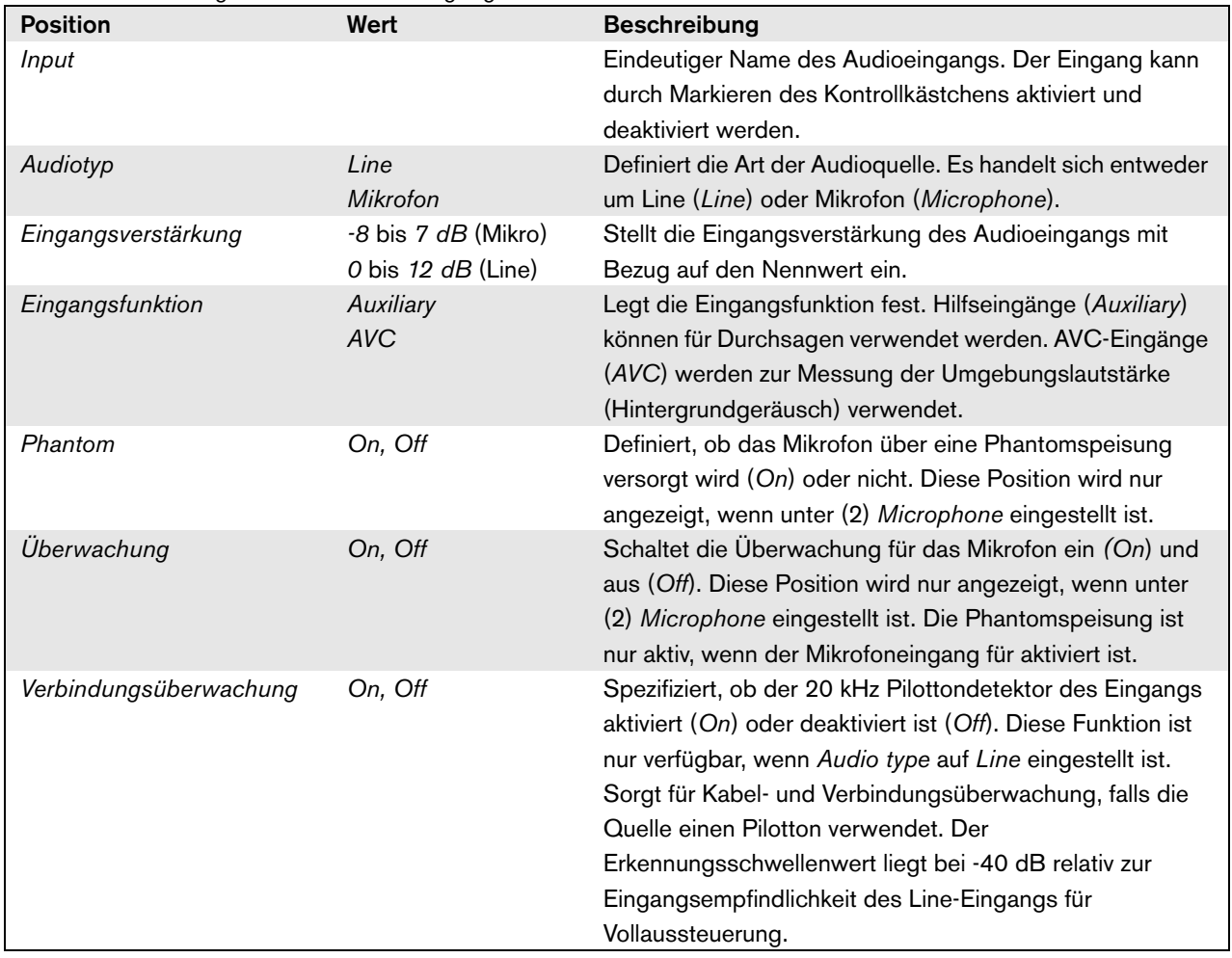

#### <span id="page-418-0"></span>**44.3.4 Audioausgänge**

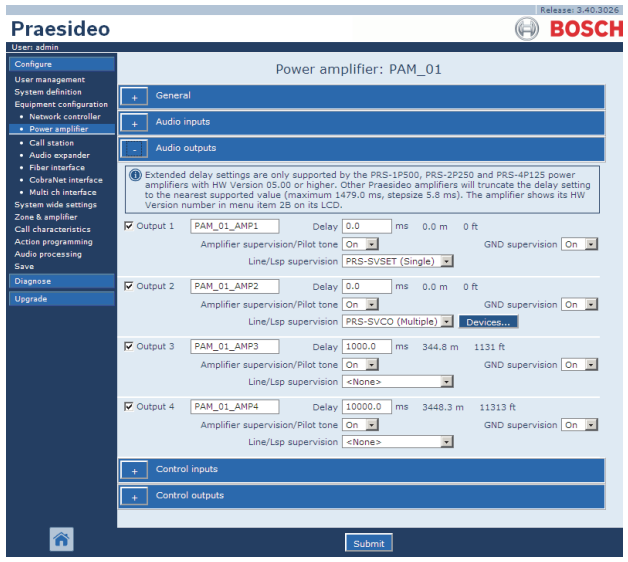

*abbildung 44.14: Konfiguration von Endstufen, Schritt 5*

Endstufen, die als Reserveverstärker konfiguriert wurden, haben keine

Verzögerungs-(Distanz)-Einstellung. Diese Einstellung wird vom Hauptverstärker übernommen, den dieser Reserveverstärker ersetzt, wenn er aktiv wird. Die Ausgangskonfiguration eines Reserveverstärkers ist nur gültig, wenn er sich im Reservestatus befindet. Übernimmt der Reserveverstärker einen Hauptverstärker, so wird die Konfiguration des Hauptverstärkers kopiert. Um die Verbindungen zwischen dem Reserveverstärker und den angeschlossenen Hauptverstärkern zu überwachen, kann die Leitungs-/Lautsprecherüberwachung verwendet werden. Falls die angeschlossenen Hauptverstärker die Einzelleitungs-/-lautsprecherüberwachung verwenden, darf der Reserveverstärker nicht die Mehrfach-Leitungs-/Lautsprecherüberwachung verwenden, da andernfalls ein Konflikt zwichen beiden Überwachungs-Slave Boards auftritt, sobald die Reserveverstärker den Hauptverstärker übernehmen. Falls die angeschlossenen Hauptverstärker die Mehrfachleitungs-/-lautsprecherüberwachung verwenden, so darf der Reserveverstärker ebenfalls die Mehrfachleitungs-/-lautsprecherüberwachung verwenden.

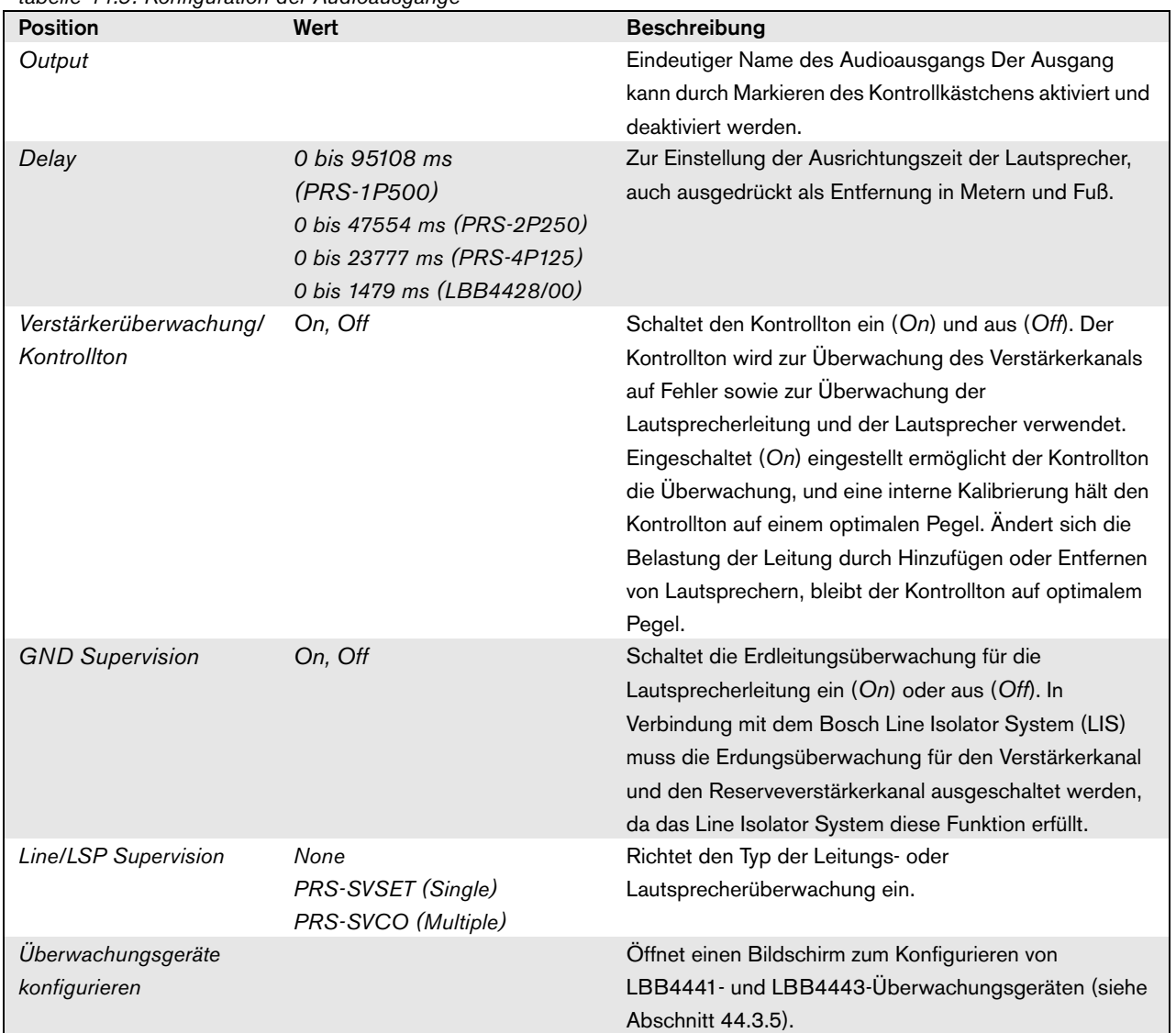

*tabelle 44.9: Konfiguration der Audioausgänge*

#### <span id="page-420-0"></span>**44.3.5 Leitungs- und Lautsprecherüberwachung**

44.3.5.1 Hinzufügen von Überwachungsgeräten

Gehen Sie wie folgt vor, um ein Überwachungsgerät dem Audio-Ausgang einer Endstufe hinzuzufügen:

1 Klicken Sie auf die Schaltfläche *Überwachungsgeräte konfigurieren* in der Kategorie *Audio Outputs* der entsprechenden Endstufe (siehe Abschnitt [44.3.4](#page-418-0)). Es wird ein Bildschirm angezeigt, der dem in abbildung 44.15 gleicht.

|                                              |      |                               | ⊠       |  |  |
|----------------------------------------------|------|-------------------------------|---------|--|--|
| Line/Lsp supervision devices for PAM_01_AMP2 |      |                               |         |  |  |
| Enabled                                      | Name | Device type                   | Address |  |  |
|                                              |      |                               |         |  |  |
|                                              |      |                               |         |  |  |
|                                              |      |                               |         |  |  |
|                                              |      |                               |         |  |  |
|                                              |      |                               |         |  |  |
|                                              |      |                               |         |  |  |
|                                              |      |                               |         |  |  |
|                                              |      |                               |         |  |  |
|                                              |      |                               |         |  |  |
|                                              |      |                               |         |  |  |
|                                              |      |                               |         |  |  |
|                                              |      |                               |         |  |  |
|                                              |      | Submit<br>Close window<br>Add |         |  |  |

*abbildung 44.15: Überwachungsgerät hinzufügen, Schritt 1*

2 Klicken Sie auf die Schaltfläche *Add*, um dem Audio-Ausgang ein neues Überwachungsgerät hinzuzufügen. Es erscheint ein Bildschirm, der dem in abbildung 44.16 ähnelt.

|                                              |      |                             |                | ⊠ |  |  |
|----------------------------------------------|------|-----------------------------|----------------|---|--|--|
| Line/Lsp supervision devices for PAM_01_AMP2 |      |                             |                |   |  |  |
| Enabled                                      | Name | Device type                 | <b>Address</b> |   |  |  |
| <b>Adding</b>                                | Name | Device type                 | Address        |   |  |  |
|                                              |      | PRS-SVLSP (Lsp)  v   + Line |                |   |  |  |
|                                              |      | Cancel<br>OK                |                |   |  |  |
|                                              |      |                             |                |   |  |  |
|                                              |      |                             |                |   |  |  |
|                                              |      |                             |                |   |  |  |
|                                              |      |                             |                |   |  |  |
|                                              |      |                             |                |   |  |  |
|                                              |      |                             |                |   |  |  |
|                                              |      |                             |                |   |  |  |
|                                              |      |                             |                |   |  |  |
|                                              |      |                             |                |   |  |  |
|                                              |      |                             |                |   |  |  |

*abbildung 44.16: Überwachungsgerät hinzufügen, Schritt 2*

3 Geben Sie die Daten des Überwachungsgeräts ein (in abbildung 44.17 ist ein entsprechendes Beispiel abgebildet).

- Geben Sie den Namen des Überwachungsgeräts im Feld *Name* ein. Dieser Name kann bis zu 16 Zeichen lang sein.
- Wählen Sie im Dropdown-Listenfeld *Type* den Überwachungsgerätetyp.

#### Notiz

Falls Sie ebenfalls einen LBB4441 (PRS-SVLSP) zur Überwachung der

beispielsweise 1-6.

Lautsprecherleitung verwenden wollen, empfiehlt sich die Installation des LBB4441 im letzten Lautsprecher der Leitung. Aktivieren Sie das Kontrollkästchen *Line*, um die Überwachung der Lautsprecherleitung zu aktivieren. Der LBB4441 wird dann öfter gepollt.

• Geben Sie die dem Überwachungsgerät zugeordnete Adresse im Feld *Address* (siehe abbildung 44.17) ein.

### Notiz

Es ist auch möglich, mehrere Überwachungsgeräte des gleichen Typs gleichzeitig einzugeben, indem ein Adressbereich im Adressfeld eingegeben wird,

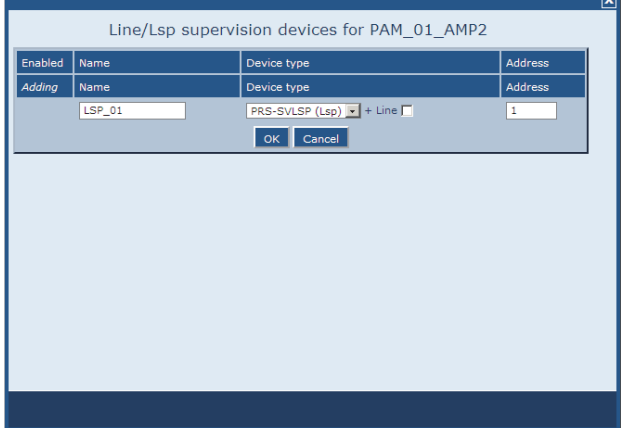

*abbildung 44.17: Überwachungsgerät hinzufügen, Schritt 3*

4 Klicken Sie auf *OK*, um das Überwachungsgerät dem Audio-Ausgang der Endstufe hinzuzufügen. Es erscheint ein Bildschirm, der dem in abbildung 44.18 ähnelt.

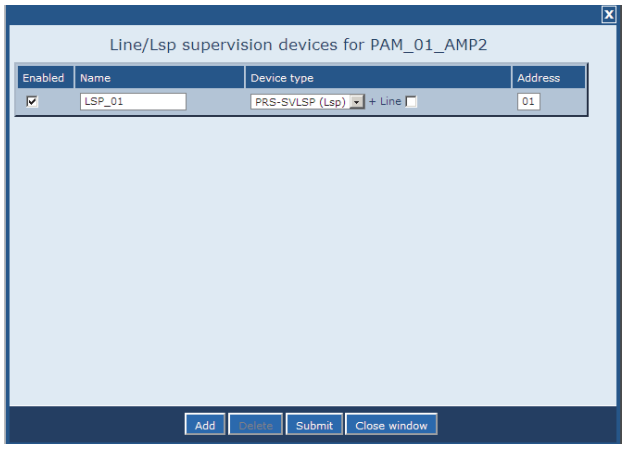

*abbildung 44.18: Überwachungsgerät hinzufügen, Schritt 4*

- 5 Klicken Sie auf Submit, um die Änderungen zu übertragen. Bitte beachten Sie, dass die Änderungen nicht dauerhaft festgelegt sind, bis die Konfiguration gespeichert ist (siehe Abschnitt [41.4.3](#page-392-0) und Abschnitt [41.4.4](#page-392-1)).
- 6 Klicken Sie auf die Schaltfläche *Close*, um das Fenster zu schließen.

#### 44.3.5.2 Überwachungsgeräte und Reserveverstärker Es ist möglich, eine oder mehrere

EOL-Überwachungsplatinen (LBB4443) zu verwenden, um die Verbindung vom Reserveverstärker zu den Hauptverstärkern zu überwachen. Beachten Sie dabei folgende Einschränkungen:

- Die Adressen der konfigurierten Überwachungsplatinen dürfen zu keinem Konflikt mit den Adressen der Überwachungsplatinen führen, die mit einem der zugewiesenen Hauptendstufen auf dem gleichen Kanal verbunden sind.
- Die Anzahl der mit dem Reserveverstärker verbundenen Überwachungsplatinen plus die Anzahl der Überwachungsplatinen, die mit einem der zugewiesenen Hauptendstufen auf dem gleichen Kanal verbunden sind, überschreitet nicht die maximale Anzahl an Platinen für die Nennleistung des Verstärkers. Dies gilt sowohl für die Gesamtanzahl an Überwachungsplatinen als auch für die Anzahl an Platinen mit aktivierter Leitungsüberwachung (+Line-Kontrollkästchen). Siehe Abschnitt [13.4](#page-268-0).

#### <span id="page-421-0"></span>**44.3.6 Steuereingänge**

| User: admin                                                                   |                  |                      |                                                                                                    |                                                                                                    |
|-------------------------------------------------------------------------------|------------------|----------------------|----------------------------------------------------------------------------------------------------|----------------------------------------------------------------------------------------------------|
| Configure<br><b>User management</b>                                           |                  |                      | Power amplifier: PAM 01                                                                               |                                                                                                    |
| <b>System definition</b><br>Equipment configuration                           | General          |                      |                                                                                                    |                                                                                                    |
| · Network controller<br>• Power amplifier                                     |                  | <b>Audio inputs</b>  |                                                                                                    |                                                                                                    |
| • Call station<br>· Audio expander                                            |                  | <b>Audio outputs</b> |                                                                                                    |                                                                                                    |
| · Fiber interface<br>· CobraNet interface                                     |                  | Control inputs       |                                                                                                    |                                                                                                    |
| · Multi ch interface<br>System wide settings<br>Zone & amplifier              | $\nabla$ Input 1 | PAM_01_CI1           | Function   Call activation kev<br>Act on contact Make<br>$\vert \mathbf{v} \vert$                     | $\overline{\phantom{0}}$<br>Actions <sub>1</sub><br>$\overline{\phantom{a}}$<br>Supervision On<br>$\bullet$               |
| Call characteristics<br><b>Action programming</b><br>Audio processing<br>Save | $\nabla$ Input 2 | <b>PAM 01 CI2</b>    | Function Call activation key<br>Act on contact Make<br>$\vert \cdot \vert$                            | $\overline{ }$<br>Actions 1<br>$\mathbf{v}$<br>Supervision On  -                                                          |
| <b>Diagnose</b>                                                               | $\Box$ Input 3   | PAM 01 CI3           | Function Call activation key                                                                          | $\overline{\phantom{a}}$<br>Actions 1<br>$\overline{\phantom{a}}$                                                         |
| Upgrade                                                                       | $\Box$ Input 4   | PAM 01 CI4           | Act on contact Make<br>Function Call activation key                                                   | Supervision Off<br>$\overline{\phantom{a}}$<br>Actions 1<br>$\mathbf{r}$<br>$\mathbf{v}$                                  |
|                                                                               | $\Box$ Input 5   | <b>PAM 01 CI5</b>    | Act on contact   Make<br>$\vert \cdot \vert$<br>Function Call activation key<br>Act on contact   Make | Supervision Off -<br>$\mathbf{v}$<br>Actions 1<br>$\overline{\phantom{a}}$<br>Supervision Off<br>$\overline{\phantom{a}}$ |
|                                                                               | $\Box$ Input 6   | PAM_01_CI6           | Function Call activation key<br>Act on contact   Make  -                                              | $\vert \cdot \vert$<br>Actions 1<br>$\overline{ }$<br>Supervision Off -                                                   |
|                                                                               | $\Box$ Input 7   | PAM 01 CI7           | Function Call activation key<br>Act on contact Make                                                   | $\mathbf{F}$<br>Actions 1<br>$\check{}$<br>Supervision Off<br>$\vert \mathbf{v} \vert$                                    |
|                                                                               | $\Box$ Input 8   | PAM 01 CI8           | Function Call activation key<br>Act on contact   Make<br>$\overline{ }$                               | $\overline{\phantom{a}}$<br>Actions 1<br>$\overline{ }$<br>Supervision Off -                                              |
|                                                                               |                  | Control outputs      |                                                                                                    |                                                                                                    |

*abbildung 44.19: Konfiguration von Endstufen, Schritt 6*

Die Konfigurationsseite für die Endstufen-Steuereingänge ist ähnlich aufgebaut wie die Konfigurationsseite für die Steuereingänge des Netzwerkcontrollers (siehe Abschnitt [44.2.5\)](#page-412-0).

#### <span id="page-421-1"></span>**44.3.7 Steuerausgänge**

| Praesideo                                                  | Release: 3.40.3026<br><b>BOSCH</b>                                                         |  |  |  |  |
|------------------------------------------------------------|--------------------------------------------------------------------------------------------|--|--|--|--|
| User: admin                                                |                                                                                            |  |  |  |  |
| Configure<br><b>User management</b>                        | Power amplifier: PAM 01                                                                    |  |  |  |  |
| <b>System definition</b><br><b>Equipment configuration</b> | General                                                                                    |  |  |  |  |
| • Network controller<br>· Power amplifier                  | <b>Audio inputs</b>                                                                        |  |  |  |  |
| · Call station<br>· Audio expander                         | <b>Audio outputs</b>                                                                       |  |  |  |  |
| · Fiber interface<br>· CobraNet interface                  | Control inputs                                                                             |  |  |  |  |
| · Multi ch interface<br>System wide settings               | Control outputs                                                                            |  |  |  |  |
| Zone & amplifier<br><b>Call characteristics</b>            | $\Box$ Output 1<br>PAM_01_CO1<br>$\overline{\phantom{a}}$<br>Function Switch output        |  |  |  |  |
| Action programming<br>Audio processing<br>Save             | $\Box$ Output 2<br>Function Switch output<br>$\overline{\phantom{0}}$<br><b>PAM 01 CO2</b> |  |  |  |  |
| <b>Diagnose</b>                                            | PAM_01_CO3<br>$\Box$ Output 3<br>Function Switch output<br>$\cdot$                         |  |  |  |  |
| Upgrade                                                    | PAM_01_CO4<br>$\Box$ Output 4<br>Function Switch output<br>$\overline{\phantom{a}}$        |  |  |  |  |
|                                                            |                                                                                            |  |  |  |  |
|                                                            | Submit                                                                                     |  |  |  |  |

*abbildung 44.20: Konfiguration von Endstufen, Schritt 7*

Die Konfigurationsseite für die

Endstufen-Steuerausgänge ist ähnlich aufgebaut wie die Konfigurationsseite für die Steuerausgänge des Netzwerkcontrollers (siehe Abschnitt [44.2.6\)](#page-413-0). Die Anzahl der Steuerausgänge sind von Verstärkertyp zu Verstärkertyp unterschiedlich - normalerweise ein Ausgang pro Kanal.

#### 44.4 Mehrkanalschnittstelle

#### **44.4.1 Verfahrensweise**

In diesem Abschnitt wird die Konfiguration einer Mehrkanalschnittstelle beschrieben. Die mit der Mehrkanalschnittstelle verbundenen Basisverstärker werden nicht direkt über die Konfigurations-Webseiten konfiguriert, sondern über die Mehrkanalschnittstelle.

Konfigurieren Sie die Mehrkanalschnittstelle und die angeschlossenen Basisverstärker wie folgt:

1 Rufen Sie *Configure* > *Equipment configuration* > *Multi ch interface* auf. Im Mainframe der webbasierten Benutzeroberfläche erscheint ein Bildschirm, der dem in abbildung 44.21 ähnelt.

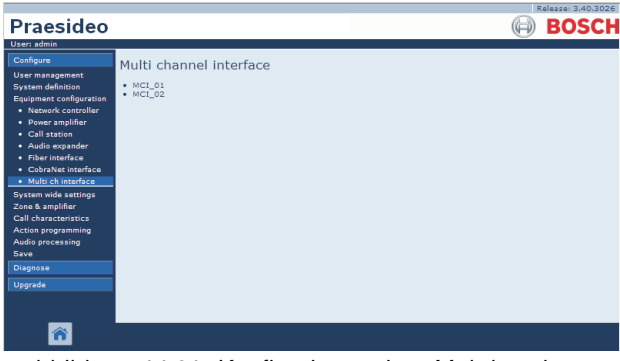

*abbildung 44.21: Konfigurieren einer Mehrkanalschnittstelle, Schritt 1*

2 Klicken Sie auf den Namen der zu konfigurierenden Mehrkanalschnittstelle. Im Hauptframe der webbasierten Benutzeroberfläche wird ein Bildschirm angezeigt, der dem in abbildung 44.22 gleicht.

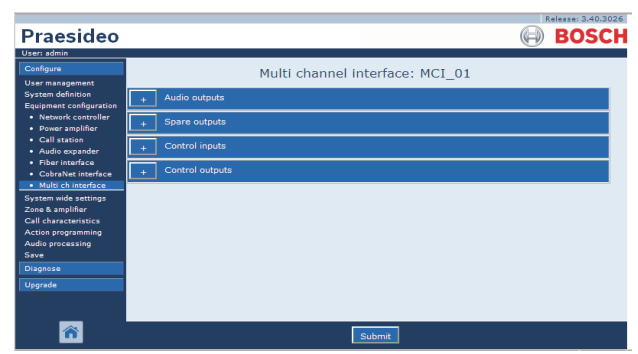

*abbildung 44.22: Konfigurieren einer Mehrkanalschnittstelle, Schritt 2*

- 3 Öffnen Sie die Kategorie *Audio Outputs*, um die 14 Hauptausgänge der Mehrkanalschnittstelle zu konfigurieren (siehe Abschnitt [44.4.2\)](#page-423-0).
- 4 Öffnen Sie die Kategorie *Spare Outputs*, um die 2 Reserveausgänge der Mehrkanalschnittstelle zu konfigurieren (siehe Abschnitt [44.4.3\)](#page-423-1).
- 5 Öffnen Sie die Kategorie *Control Inputs*, um die 32 Steuereingänge der Mehrkanalschnittstelle zu konfigurieren (siehe Abschnitt [44.4.4\)](#page-426-0).
- 6 Öffnen Sie die Kategorie *Control Outputs*, um die 16 Steuerausgänge der Mehrkanalschnittstelle zu konfigurieren (siehe Abschnitt [44.4.5\)](#page-426-1).
- 7 Klicken Sie auf Submit, um die Änderungen zu übertragen. Bitte beachten Sie, dass die Änderungen nicht dauerhaft festgelegt sind, bis die Konfiguration gespeichert ist (siehe Abschnitt [41.4.3](#page-392-0) und Abschnitt [41.4.4](#page-392-1)).

#### <span id="page-423-0"></span>**44.4.2 Audioausgänge**

Die Konfigurationsseite für die Audioausgänge der Mehrkanalschnittstelle ähnelt der Konfigurationsseite für die Audioausgänge der Endstufe (siehe Abschnitt [44.3.4\)](#page-418-0).

Die Ausgänge A und B beziehen sich auf die Ausgänge A und B des Basisverstärkerkanals, der mit der Mehrkanalschnittstelle verbunden ist. Siehe tabelle 44.10.

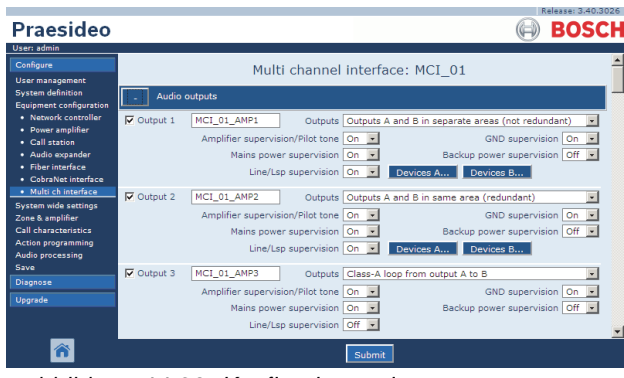

*abbildung 44.23: Konfigurieren einer Mehrkanalschnittstelle, Schritt 3*

#### <span id="page-423-1"></span>**44.4.3 Reserveausgänge**

Ausgänge 15 und 16 der Mehrkanalschnittstelle sind für die Reserve-Basisverstärkerkanäle bestimmt. Siehe tabelle 44.11.

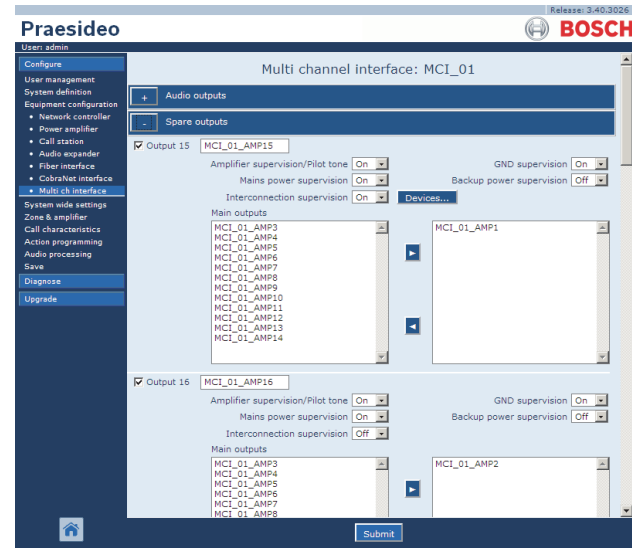

*abbildung 44.24: Konfigurieren einer Mehrkanalschnittstelle, Schritt 4*

| labelle ++.io. Koninguration del Addioadsgange<br><b>Position</b> | Wert                                                             | <b>Beschreibung</b>                                                                                                    |
|-------------------------------------------------------------------|------------------------------------------------------------------|----------------------------------------------------------------------------------------------------|
| Output n                                                          |                                                                  | Eindeutiger Name des Audioausgangs Der Ausgang kann<br>durch Markieren des Kontrollkästchens aktiviert und deaktiviert<br>werden.                                                                                                    |
| Kontrollton                                                       | On, Off                                                          | Schaltet den Kontrollton für die Lautsprecherüberwachung ein<br>(On) oder aus (Off). Der Kontrollton wird verwendet, um den<br>angeschlossenen Basisverstärker und die Sekundärseite<br>seines Transformators auf Kurzschluss zu prüfen. Er prüft die<br>Endstufe auch auf Störungen und wird von dem Set zur<br>Leitungsüberwachung benutzt.                                                                                                    |
| GND-Überwachung                                                   | On, Off                                                          | Schaltet die Erdleitungsüberwachung für die<br>Lautsprecherleitung ein (On) oder aus (Off). In Verbindung mit<br>dem Bosch Line Isolator System (LIS) muss die<br>Erdungsüberwachung für den Verstärkerkanal und den<br>Reserveverstärkerkanal ausgeschaltet werden, da das Line<br>Isolator System diese Funktion erfüllt.                                                                                                    |
| Netzspannungsüberwachung                                          | On, Off                                                          | Gibt an, ob die mit dem Basisverstärker verbundene<br>Netzspannung überwacht werden muss. Wenn<br>Netzspannungsüberwachung auf On gesetzt ist und der<br>Netzstrom ausfällt, wird ein Fehlerereignis generiert. Ist<br>Netzspannungsüberwachung bei Verwendung der<br>Netzstromversorgung auf Off gesetzt, erkennt das System<br>Netzstromausfälle nicht.                                                                                                    |
| Notstromversorgungsüberwa<br>chung                                | On, Off                                                          | Gibt an, ob die mit dem Basisverstärker verbundene<br>Notstromversorgung überwacht werden muss. Wenn<br>Back-up power supervision auf On gesetzt ist und die<br>Notstromversorgung ausfällt, wird ein Fehlerereignis generiert.<br>Wird Back-up power supervision auf Off eingestellt, wenn<br>Notstrom verwendet wird, erkennt die Anlage den Ausfall der<br>Notstromversorgung nicht.                                                                           |
| Lsp-Anschluss                                                     | Ausgang A und B im<br>gleichen Bereich<br>(redundant).           | An den Ausgängen A und B sind jeweils Lautsprecher<br>angeschlossen, die den gleichen Bereich abdecken. Beide<br>Ausgänge A und B sind normalerweise aktiv. Tritt ein<br>Leitungsfehler an einem der beiden Ausgänge A oder B auf, so<br>wird der entsprechende Ausgang abgeschaltet.                                                                                                    |
|                                                                   | Ausgang A und B in<br>getrennten Bereichen<br>(nicht redundant). | An den Ausängen A und B sind jeweils Lautsprecher<br>angeschlossen, die unterschiedliche Bereiche abdecken und<br>nicht nahe beieinander sind. Beide Ausgänge A und B sind<br>normalerweise aktiv. Tritt ein Leitungsfehler an einem der<br>beiden Ausgänge A oder B auf, so bleibt der entsprechende<br>Ausgang aktiv. Nur im Falle einer Überlastung oder eines<br>Kurzschlusses an einem der Ausgänge A oder B wird der<br>entsprechende Ausgang abgeschaltet. |
|                                                                   | Class-A-Schleife von<br>Ausgang A auf B.                         | Die Ausgänge A und B haben Verbindungen zu den gleichen<br>Lautsprechern. Ausgang A ist normalerweise aktiv, Ausgang B<br>ist normalerweise abgeschaltet. Falls eine<br>Überwachungsplatine einen Leitungsfehler feststellt, wird<br>Ausgang B ebenfalls aktiv.                                                                                                    |

*tabelle 44.10: Konfiguration der Audioausgänge*

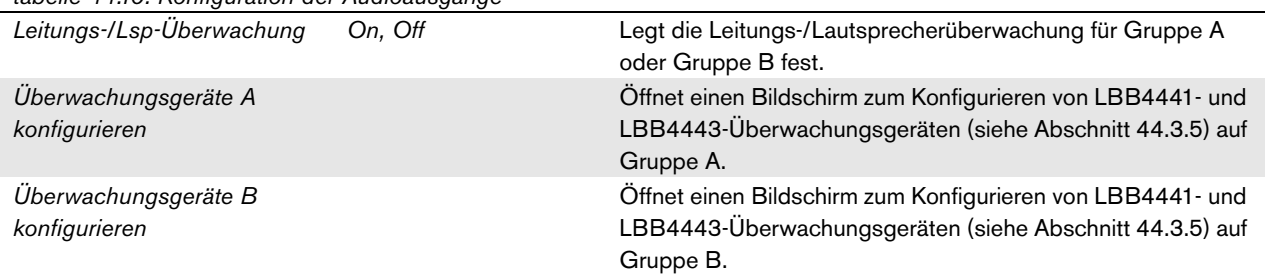

*tabelle 44.10: Konfiguration der Audioausgänge*

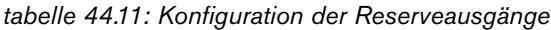

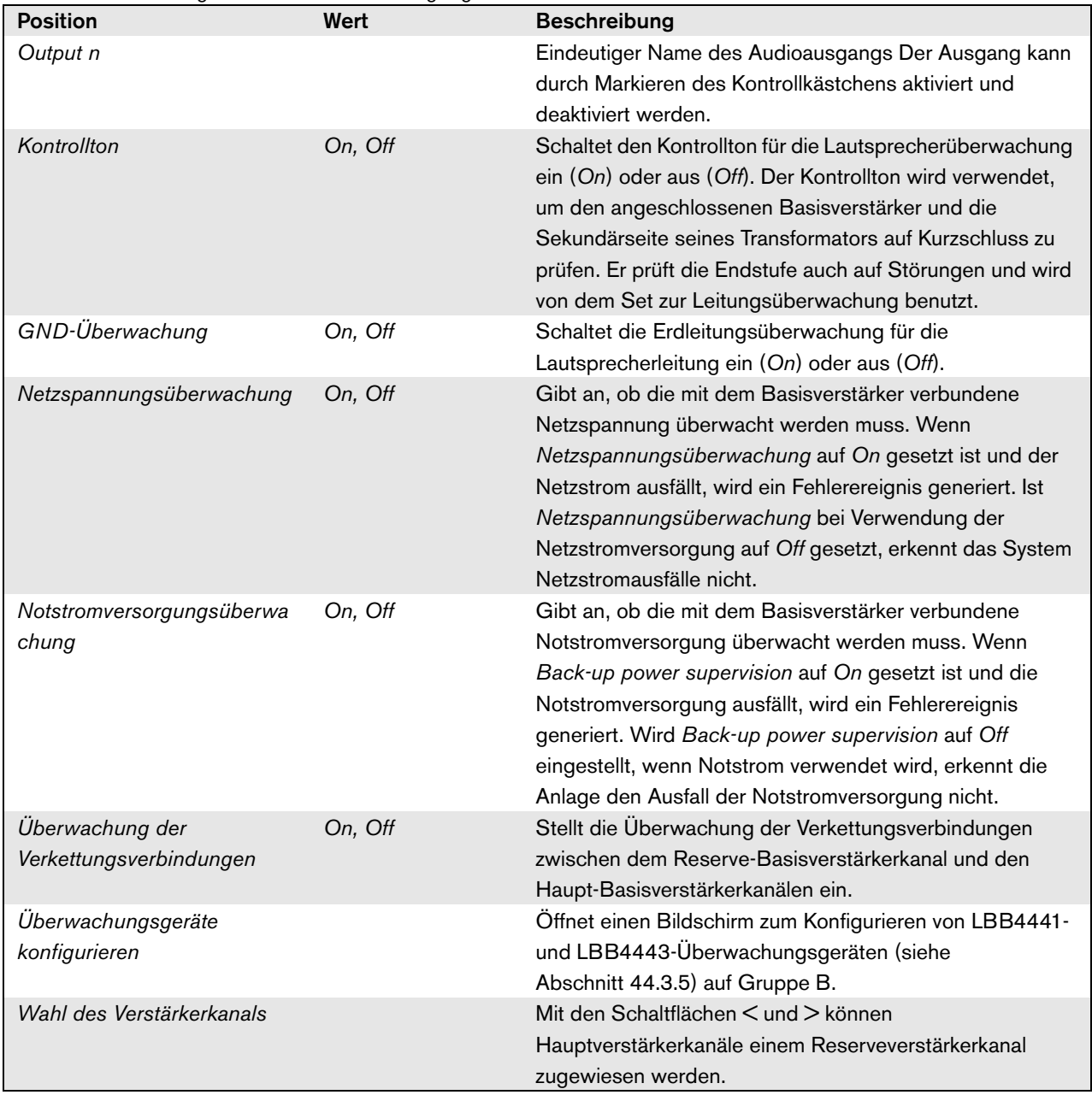

#### <span id="page-426-0"></span>**44.4.4 Steuereingänge**

|                                                            |                      |                   |                       |                                 |                          | Release: 3.40.3026                                         |  |
|------------------------------------------------------------|----------------------|-------------------|-----------------------|---------------------------------|--------------------------|------------------------------------------------------------|--|
| <b>Praesideo</b>                                           |                      |                   |                       |                                 |                          | ROS                                                        |  |
| User: admin<br>Configure<br>User management                |                      |                   |                       | Multi channel interface: MCI 01 |                          |                                                            |  |
| <b>System definition</b><br><b>Equipment configuration</b> | <b>Audio outputs</b> |                   |                       |                                 |                          |                                                            |  |
| · Network controller<br>· Power amplifier                  | Spare outputs        |                   |                       |                                 |                          |                                                            |  |
| • Call station<br>· Audio expander                         |                      | Control inputs    |                       |                                 |                          |                                                            |  |
| · Fiber interface<br>• CobraNet interface                  | $\nabla$ Input 1     | MCI 01 CI1        |                       | Function Call activation key    | $\overline{ }$           | Actions 1<br>$\vert \cdot \vert$                           |  |
| · Multi ch interface<br>System wide settings               |                      |                   | Act on contact Make   | $\overline{ }$                  |                          | Supervision Off<br>$\overline{\phantom{a}}$                |  |
| Zone & amplifier                                           | $\nabla$ Input 2     | MCI 01 CI2        |                       | Function Call activation key    | $\overline{ }$           | Actions <sub>1</sub><br>×                                  |  |
| <b>Call characteristics</b><br>Action programming          |                      |                   | Act on contact Make   |                                 |                          | Supervision Off                                            |  |
| <b>Audio processing</b><br><b>Save</b>                     | $\nabla$ Input 3     | MCI 01 CI3        |                       | Function Call activation key    | $\overline{ }$           | Actions 1<br>$\overline{\phantom{a}}$                      |  |
| <b>Diagnose</b>                                            |                      |                   | Act on contact   Make |                                 |                          | Supervision Off -                                          |  |
| Upgrade                                                    | $\nabla$ Input 4     | MCI_01_CI4        |                       | Function Call activation key    | $\overline{\cdot}$       | Actions <sub>1</sub>                                       |  |
|                                                            |                      |                   | Act on contact Make   | $\mathbf{v}$                    |                          | Supervision Off =                                          |  |
|                                                            | $\Box$ Input 5       | MCI 01 CI5        |                       | Function Call activation key    | $\vert \cdot \vert$      | Actions 1<br>×                                             |  |
|                                                            |                      |                   | Act on contact Make   |                                 |                          | Supervision Off -                                          |  |
|                                                            | $\Box$ Input 6       | <b>MCI 01 CI6</b> |                       | Function Call activation key    | $\vert \cdot \vert$      | Actions 1<br>$\overline{ }$                                |  |
|                                                            |                      |                   | Act on contact Make   | $\overline{ }$                  |                          | Supervision Off -                                          |  |
|                                                            | $\Box$ Input 7       | MCI 01 CI7        |                       | Function Call activation key    | $\overline{ }$           | Actions <sub>1</sub><br>×                                  |  |
|                                                            |                      |                   | Act on contact   Make | $\vert \cdot \vert$             |                          | Supervision Off -                                          |  |
|                                                            | $\Box$ Input 8       | MCI 01 CI8        |                       | Function Call activation key    | $\vert \cdot \vert$      | Actions 1<br>$\overline{\phantom{0}}$<br>Supervision Off - |  |
|                                                            |                      |                   | Act on contact   Make | $\mathbf{r}$                    |                          |                                                            |  |
|                                                            | $\Box$ Input 9       | MCI_01_CI9        |                       | Function Call activation key    | $\overline{\phantom{0}}$ | Actions <sub>1</sub><br>$\overline{\phantom{0}}$           |  |
|                                                            |                      |                   |                       | Submit                          |                          |                                                            |  |

*abbildung 44.25: Steuereingänge für Mehrkanalschnittstelle*

Die Konfigurationsseite für die Steuereingänge der Mehrkanalschnittstelle ist ähnlich aufgebaut wie die Konfigurationsseite für die Steuereingänge des Netzwerkcontrollers (siehe Abschnitt [44.2.5\)](#page-412-0).

#### <span id="page-426-1"></span>**44.4.5 Steuerausgänge**

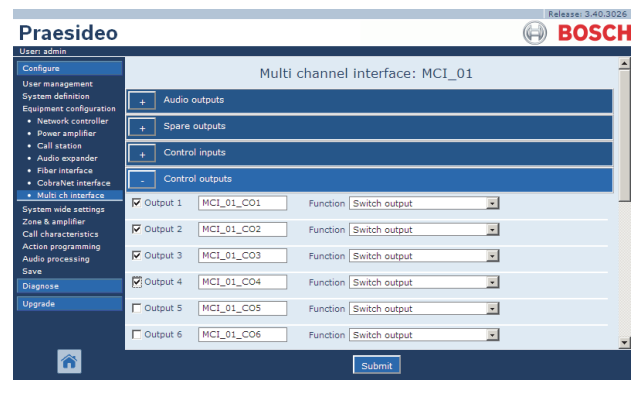

*abbildung 44.26: Steuerausgänge für Mehrkanalschnittstelle*

Die Konfigurationsseite für die Steuerausgänge der Mehrkanalschnittstelle ist ähnlich aufgebaut wie die Konfigurationsseite für die Steuerausgänge des Netzwerkcontrollers (siehe Abschnitt [44.2.6\)](#page-413-0).

### <span id="page-427-0"></span>44.5 Sprechstelle

#### **44.5.1 Verfahrensweise**

Gehen Sie folgendermaßen vor, um eine Sprechstelle zu konfigurieren:

1 Rufen Sie *Configure* > *Equipment configuration* > *Call station* auf. Im Mainframe der webbasierten Benutzeroberfläche erscheint ein Bildschirm, der dem in abbildung 44.27 ähnelt.

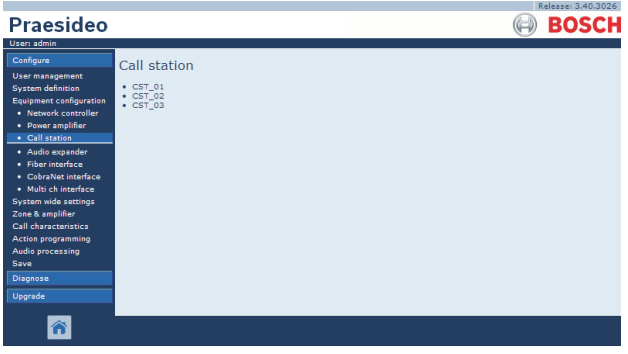

*abbildung 44.27: Konfiguration einer Sprechstelle, Schritt 1*

2 Klicken Sie auf den Namen der zu konfigurierenden Sprechstelle. Im Hauptframe der webbasierten Benutzeroberfläche wird ein Bildschirm angezeigt, der dem in abbildung 44.3 gleicht.

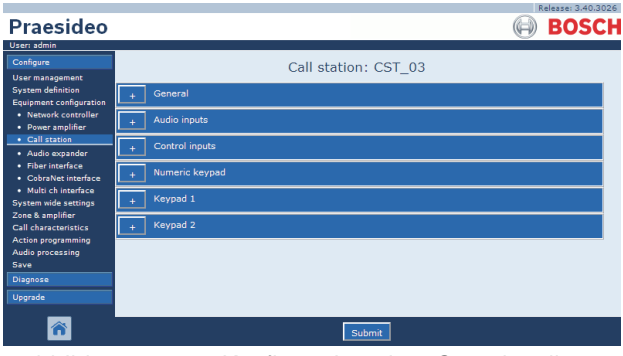

*abbildung 44.28: Konfiguration einer Sprechstelle, Schritt 2*

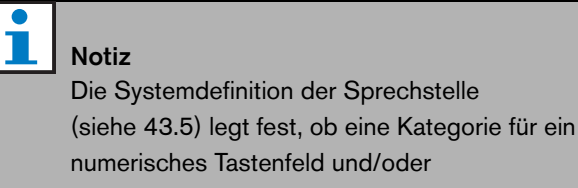

Tastenfeldkategorien verfügbar sind.

- 3 Öffnen Sie die Kategorie *General* (Allgemein), um die allgemeinen Einstellungen für die gewählte Sprechstelle zu konfigurieren.
	- Siehe Abschnitt [44.5.2](#page-428-0) für Informationen zur Konfiguration der allgemeinen Einstellungen für eine Sprechstellenbasis (LBB4430/00).
	- Siehe Abschnitt [44.5.3](#page-429-0) für Informationen zur Konfiguration der allgemeinen Einstellungen für ein Sprechstellenmodul (PRS-CSM).
	- Siehe Abschnitt [44.5.4](#page-430-0) für Informationen zur Konfiguration der allgemeinen Einstellungen für eine Fernsprechstelle (PRS-CSR) oder ein Fernsprechstellenmodul (PRS-CSRM).
- 4 Öffnen Sie die Kategorie *Audio Inputs* (Audioeingänge), um die Audioeingänge des Netzwerkcontrollers zu konfigurieren (siehe Abschnitt [44.5.5\)](#page-432-0).
- 5 Falls die Sprechstelle über ein numerisches Tastenfeld verfügt, öffnen Sie die Kategorie *Numerisches Tastenfeld*, um das numerische Tastenfeld zu konfigurieren (siehe Abschnitt [44.5.6\)](#page-433-0).
- 6 Falls die Sprechstelle über Steuereingänge verfügt, öffnen Sie die Kategorie *Control Inputs*, um die Steuereingänge zu konfigurieren (siehe Abschnitt [44.5.7](#page-434-0)). Wenn es sich bei der Sprechstelle um eine Fernsprechstelle oder ein Fernsprechstellenmodul handelt, gibt es außerdem eine Kategorie zur Konfiguration der Steuereingänge der Sprechstellenschnittstelle.
- 7 Öffnen Sie die Kategorie *Keypad* (Tastenfeld), um die an die Sprechstelle angeschlossenen Tastenfelder zu konfigurieren (siehe Abschnitt [44.5.8\)](#page-435-0).
- 8 Klicken Sie auf Submit, um die Änderungen zu übertragen. Bitte beachten Sie, dass die Änderungen nicht dauerhaft festgelegt sind, bis die Konfiguration gespeichert ist (siehe Abschnitt [41.4.3](#page-392-0) und Abschnitt [41.4.4](#page-392-1)).

#### <span id="page-428-0"></span>**44.5.2 General (LBB4430/00)**

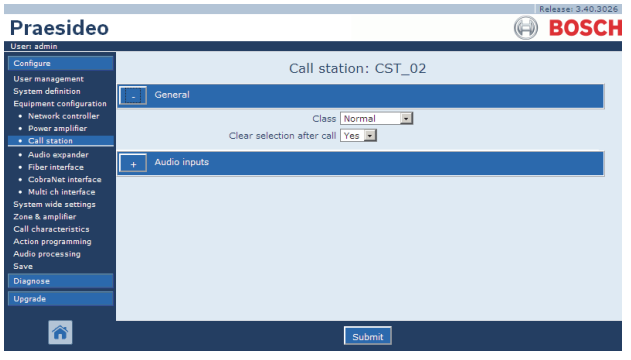

*abbildung 44.29: Konfiguration einer Sprechstelle, Schritt 3*

*tabelle 44.12: Allgemeine Konfigurationseinstellungen (LBB4430/00)*

| <b>Position</b>   | Wert        | <b>Beschreibung</b>                                         |
|-------------------|-------------|-------------------------------------------------------------|
| Class             | Normal      | Legt den Prioritätsbereich der Sprechstelle fest. Hier kann |
|                   | Emergency   | entweder der Wert Normal für 32 bis 223 oder                |
|                   |             | Emergency für 32 bis 255 gewählt werden. Wenn Class         |
|                   |             | auf Emergency gesetzt ist, kann die Sprechstelle            |
|                   |             | ausfallsichere Durchsagen machen.                           |
| Auswahl nach      | Ja          | Wählt aus, ob Auswahlen, die auf einem Tastenfeld für       |
| Durchsage löschen | <b>Nein</b> | eine Durchsage (Zonenauswahl, Prioritätsauswahl,            |
|                   |             | Tonauswahl und Meldungsauswahl) getroffen wurden,           |
|                   |             | gelöscht werden, nachdem die Durchsage beendet ist,         |
|                   |             | oder ob sie für die nächste Durchsage behalten werden.      |

#### <span id="page-429-0"></span>**44.5.3 Allgemeines (PRS-CSM)**

|                                                                                                    | Release: 3.40.3026                                                                                         |
|----------------------------------------------------------------------------------------------------|----------------------------------------------------------------------------------------------------|
| <b>Praesideo</b>                                                                                                    | <b>BOSCH</b>                                                                                               |
| User: admin                                                                                                    |                                                                                                    |
| Configure<br><b>User management</b>                                                                                             | Call station: CST 03                                                                                       |
| <b>System definition</b><br>Equipment configuration                                                                             | General                                                                                                    |
| · Network controller<br>· Power amplifier<br>· Call station                                                                     | $\overline{\phantom{a}}$<br>Class Normal<br>Clear selection after call Yes<br>Network power supervision On |
| · Audio expander<br>· Fiber interface<br>· CobraNet interface<br>· Multi ch interface                                           | Backup power supervision Off -                                                                             |
| <b>System wide settings</b><br>Zone & amplifier<br><b>Call characteristics</b><br><b>Action programming</b><br>Audio processing | Audio inputs<br>Control inputs                                                                             |
|                                                                                                    | Numeric keypad                                                                                             |
| Save<br>Diagnose                                                                                                    | Keypad 1                                                                                                   |
| Upgrade                                                                                                    | Keypad 2                                                                                                   |
|                                                                                                    |                                                                                                    |
|                                                                                                    | Submit                                                                                                    |

*abbildung 44.30: Konfiguration einer Sprechstelle, Schritt 3*

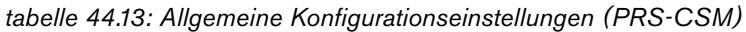

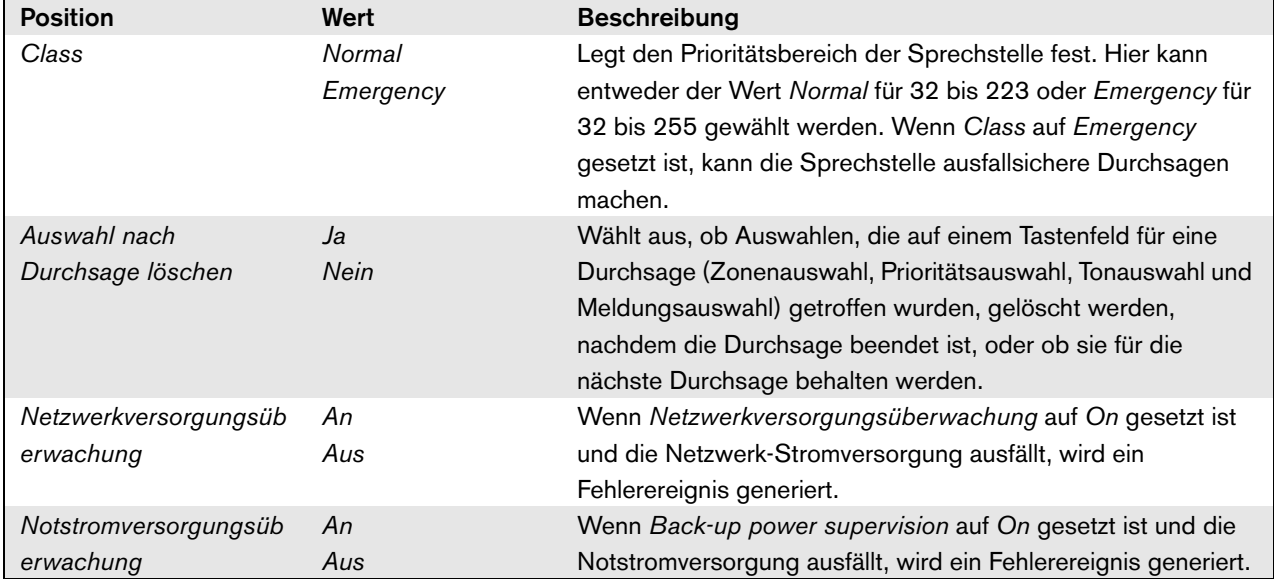

#### <span id="page-430-0"></span>**44.5.4 Allgemeines (PRS-CSR und PRS-CSRM)**

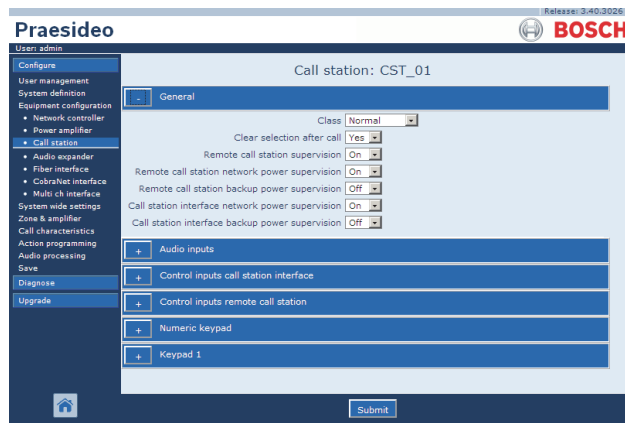

*abbildung 44.31: Konfiguration einer Sprechstelle, Schritt 1*

*tabelle 44.14: Allgemeine Konfigurationseinstellungen (PRS-CSR)*

| <b>Position</b>                | Wert          | <b>Beschreibung</b>                                          |
|--------------------------------|---------------|--------------------------------------------------------------|
| Class                          | <b>Normal</b> | Legt den Prioritätsbereich der Sprechstelle fest. Hier kann  |
|                                | Emergency     | entweder der Wert Normal für 32 bis 223 oder Emergency       |
|                                |               | für 32 bis 255 gewählt werden. Wenn Class auf                |
|                                |               | Emergency gesetzt ist, kann die Sprechstelle ausfallsichere  |
|                                |               | Durchsagen machen.                                           |
| Auswahl nach Durchsage löschen | Ja            | Wählt aus, ob Auswahlen, die auf einem Tastenfeld für eine   |
|                                | Nein          | Durchsage (Zonenauswahl, Prioritätsauswahl, Tonauswahl       |
|                                |               | und Meldungsauswahl) getroffen wurden, gelöscht werden,      |
|                                |               | nachdem die Durchsage beendet ist, oder ob sie für die       |
|                                |               | nächste Durchsage behalten werden.                           |
| Fernsprechstellenüberwachung   | Аn            | Wählt, ob die Fernsprechstelle und deren Verbindung zur      |
|                                | Aus           | Sprechstellenschnittstelle überwacht wird oder nicht. Auf    |
|                                |               | No eingestellt ist es möglich, die Fernsprechstelle zu       |
|                                |               | trennen und zu entfernen, ohne dass ein Fehler im System     |
|                                |               | erzeugt wird. Dies kann bei Sprechstellen nützlich sein, die |
|                                |               | andernfalls unüberwacht blieben. Notrufsprechstellen         |
|                                |               | sollten immer überwacht werden.                              |
| Fernsprechstelle               | An            | Wenn Fernsprechstelle                                        |
| Netzwerkversorgungsüberwachung | Aus           | Netzwerkversorgungsüberwachung auf On gesetzt ist und        |
|                                |               | die Netzwerk-Stromversorgungsverbindung zwischen der         |
|                                |               | Fernsprechstellenschnittstelle und der Fernsprechstelle      |
|                                |               | ausfällt, wird ein Fehlerereignis generiert.                 |
| Fernsprechstelle               | An            | Wenn Fernsprechstelle                                        |
| Notstromversorgungsüberwachung | Aus           | Notstromversorgungsüberwachung                               |
|                                |               | (Notstromüberwachung der Fernsprechstelle) auf On            |
|                                |               | gesetzt ist und die externe, an der Fernsprechstelle         |
|                                |               | angeschlossene Stromversorgung ausfällt, wird ein            |
|                                |               | Fehlerereignis generiert.                                    |

*tabelle 44.14: Allgemeine Konfigurationseinstellungen (PRS-CSR)*

| Sprechstellenschnittstelle     | An  | Wenn Sprechstellenschnittstelle                              |
|--------------------------------|-----|--------------------------------------------------------------|
| Netzwerkversorgungsüberwachung | Aus | Netzwerkversorgungsüberwachung auf On gesetzt ist und        |
|                                |     | die Netzwerk-Stromversorgungsverbindung zwischen der         |
|                                |     | Sprechstellenschnittstelle und dem Praesideo-Netzwerk        |
|                                |     | ausfällt, wird ein Fehlerereignis generiert.                 |
| Sprechstellenschnittstelle     | An  | Wenn Sprechstellenschnittstelle                              |
| Notstromversorgungsüberwachung | Aus | Notstromversorgungsüberwachung                               |
|                                |     | (Notstromüberwachung der Sprechstellenschnittstelle) auf     |
|                                |     | On gesetzt ist und die externe, an der                       |
|                                |     | Sprechstellenschnittstelle angeschlossene                    |
|                                |     | Stromversorgung ausfällt, wird ein Fehlerereignis generiert. |
# **44.5.5 Audioeingänge**

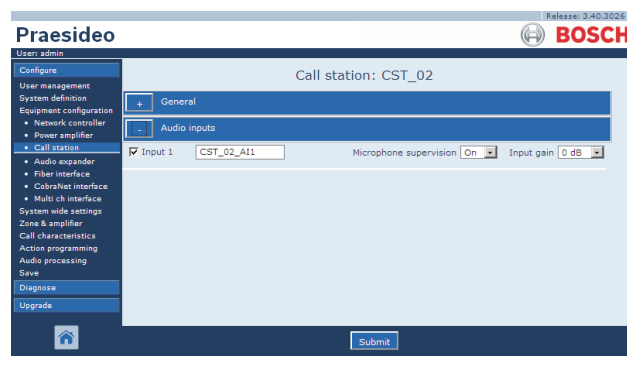

*abbildung 44.32: Konfiguration einer Sprechstelle, Schritt 4*

*tabelle 44.15: Konfigurationseinstellungen der Audioeingänge*

| <b>Position</b>     | Wert            | <b>Beschreibung</b>                                     |
|---------------------|-----------------|---------------------------------------------------------|
| Input               |                 | Eindeutiger Name des Mikrofons (Audioeingangs). Das     |
|                     |                 | Mikrofon (Audioeingang) kann durch Markieren des        |
|                     |                 | Kontrollkästchens aktiviert und deaktiviert werden.     |
| Überwachung         | An              | Schaltet die Überwachung des Mikrofons ein (On) und aus |
|                     | Aus             | (Off).                                                  |
| Eingangsverstärkung | $-8$ bis 7 $dB$ | Legt die Eingangsverstärkung fest.                      |

# <span id="page-433-0"></span>**44.5.6 Numerisches Tastenfeld**

|                                                            | Release: 3.40,3026   |
|------------------------------------------------------------|----------------------|
| <b>Praesideo</b>                                           | <b>BOSCH</b>         |
| User: admin                                                |                      |
| Configure<br><b>User management</b>                        | Call station: CST 03 |
| <b>System definition</b><br><b>Equipment configuration</b> | General              |
| · Network controller<br>· Power amplifier                  | Audio inputs         |
| • Call station<br>· Audio expander                         | Control inputs       |
| · Fiber interface<br>• CobraNet interface                  | Numeric keypad       |
| · Multi ch interface<br>System wide settings               | Access control No -  |
| Zone & amplifier<br><b>Call characteristics</b>            | Access time-out No - |
| Action programming<br>Audio processing                     | Keypad 1             |
| Save<br><b>Diagnose</b>                                    | Keypad 2             |
| Upgrade                                                    |                      |
|                                                            |                      |
|                                                            | Submit               |

*abbildung 44.33: Konfiguration einer Sprechstelle, Schritt 5*

*tabelle 44.16: Konfigurationseinstellungen der Steuereingänge*

| <b>Position</b>            | Wert        | <b>Beschreibung</b>                                 |
|----------------------------|-------------|-----------------------------------------------------|
| Zugangssteuerung           | Nein        | Gibt an, ob das numerische Tastenfeld zur           |
|                            | Ja          | Zugangssteuerung verwendet wird (Ja) oder (Nein).   |
| Zugriffszeitüberschreitung | <b>Nein</b> | Gibt an, ob das numerische Tastenfeld automatisch   |
|                            | Ja          | gesperrt wird, nachdem die Zeitspanne überschritten |
|                            |             | wurde.                                              |
|                            |             | Die Zeitspanne der Zeitüberschreitung wird in den   |
|                            |             | systemübergreifenden Einstellungen                  |
|                            |             | (Systemübergreifende Einstellungen) eingestellt.    |
|                            |             | Siehe 45.4.                                         |

# **44.5.7 Steuereingänge (PRS-CSM)**

|                                                                                                    | Release: 3,40,3026                                                                                                    |
|----------------------------------------------------------------------------------------------------|----------------------------------------------------------------------------------------------------|
| Praesideo                                                                                            | <b>BOSCH</b>                                                                                                    |
| User: admin                                                                                          |                                                                                                    |
| Configure<br><b>User management</b>                                                                  | Call station: CST 03                                                                                                    |
| <b>System definition</b><br><b>Equipment configuration</b>                                           | General                                                                                                    |
| · Network controller<br>· Power amplifier                                                            | <b>Audio inputs</b>                                                                                                    |
| • Call station<br>· Audio expander                                                                   | <b>Control</b> inputs                                                                                                    |
| · Fiber interface<br>· CohraNet interface<br>· Multi ch interface                                    | $\nabla$ Input 1<br>Function Call activation key<br>CST_03_DI1<br>$\overline{.}$<br>Actions 1<br>₹<br>Act on contact Make<br>Supervision On - |
| <b>System wide settings</b><br>Zone & amplifier<br><b>Call characteristics</b><br>Action programming | Function Call activation key  v <br>CST_03_DI2<br>$\nabla$ Input 2<br>Actions 1<br>Supervision Off<br>Act on contact Make                     |
| Audio processing<br><b>Save</b>                                                                      | Numeric keypad                                                                                                    |
| <b>Diagnose</b><br>Upgrade                                                                           | Keypad 1                                                                                                    |
|                                                                                                    | Keypad 2                                                                                                    |
|                                                                                                    |                                                                                                    |
|                                                                                                    | Submit                                                                                                    |

*abbildung 44.34: Konfiguration einer Sprechstelle, Schritt 6*

*tabelle 44.17: Konfigurationseinstellungen der Steuereingänge*

| <b>Position</b> | Wert          | <b>Beschreibung</b>                                     |
|-----------------|---------------|---------------------------------------------------------|
| Input           |               | Eindeutiger Name des Steuereingangs Der Eingang kann    |
|                 |               | durch Markieren des Kontrollkästchens aktiviert und     |
|                 |               | deaktiviert werden.                                     |
| Act on contact  | Make          | Legt das Verhalten des Steuereingangs fest.             |
|                 | <b>Break</b>  | Siehe Kapitel 48.                                       |
| <b>Funktion</b> | Verschiedenes | Legt die Funktion des Steuereingangs fest.              |
|                 |               | Siehe Kapitel 48.                                       |
| Überwachung     | An            | Schaltet die Leitungsüberwachung des Steuereingangs ein |
|                 | Aus           | (On) oder aus (Off).                                    |

## **44.5.8 Tastenfeld**

|                                                            |                     |                |                           |                               |                          | Release: 3.40.3026 |
|------------------------------------------------------------|---------------------|----------------|---------------------------|-------------------------------|--------------------------|--------------------|
| Praesideo                                                  |                     |                |                           |                               |                          | ROS                |
| User: admin                                                |                     |                |                           |                               |                          |                    |
| Configure                                                  |                     |                |                           | Call station: CST 03          |                          |                    |
| <b>User management</b>                                     |                     |                |                           |                               |                          |                    |
| <b>System definition</b><br><b>Equipment configuration</b> | General             |                |                           |                               |                          |                    |
| • Network controller                                       |                     |                |                           |                               |                          |                    |
| • Power amplifier                                          | <b>Audio inputs</b> |                |                           |                               |                          |                    |
| • Call station                                             | Control inputs      |                |                           |                               |                          |                    |
| · Audio expander<br>· Fiber interface                      |                     |                |                           |                               |                          |                    |
| • CobraNet interface                                       |                     | Numeric keypad |                           |                               |                          |                    |
| · Multi ch interface                                       | Keypad 1            |                |                           |                               |                          |                    |
| <b>System wide settings</b><br>Zone & amplifier            |                     |                |                           |                               |                          |                    |
| <b>Call characteristics</b>                                | $\nabla$ Kev 1      | CST_03_CI1     |                           | Function Zone selection       | $\overline{.}$           |                    |
| <b>Action programming</b>                                  |                     |                | Act on contact   Make     | $\vert$                       |                          |                    |
| Audio processing                                           |                     |                |                           |                               |                          |                    |
| Save<br>Diagnose                                           | $\nabla$ Key 2      | CST_03_CI2     |                           | Function Zone selection       | $\overline{\phantom{0}}$ |                    |
|                                                            |                     |                | Act on contact   Make   v |                               |                          |                    |
| Upgrade                                                    | $\nabla$ Kev 3      | CST_03_CI3     |                           | Function Zone selection       | $\vert \cdot \vert$      |                    |
|                                                            |                     |                | Act on contact Make -     |                               |                          |                    |
|                                                            |                     |                |                           |                               |                          |                    |
|                                                            | $\nabla$ Key 4      | CST_03_CI4     |                           | Function Zone selection       | $\cdot$                  |                    |
|                                                            |                     |                | Act on contact   Make   v |                               |                          |                    |
|                                                            | $\nabla$ Kev 5      | CST_03_CI5     | Function Call macro       |                               | $\vert \cdot \vert$      |                    |
|                                                            |                     |                |                           |                               |                          |                    |
|                                                            |                     |                | Act on contact   Make   - |                               |                          |                    |
|                                                            | $\nabla$ Key 6      | CST_03_CI6     | Function   BGM source     |                               | $\cdot$                  |                    |
|                                                            |                     |                | Act on contact Make -     |                               |                          |                    |
|                                                            |                     |                |                           |                               |                          |                    |
|                                                            | $\nabla$ Key 7      | CST_03_CI7     |                           | Function   BGM volume control | $\vert \cdot \vert$      |                    |
|                                                            |                     |                | Act on contact   Make -   |                               |                          |                    |
|                                                            | $\nabla$ Key 8      | CST_03_CI8     |                           | Function   BGM volume control | $\overline{\phantom{a}}$ |                    |
|                                                            |                     |                | Act on contact   Make     | $\mathbf{r}$                  |                          |                    |
|                                                            |                     |                |                           |                               |                          |                    |
|                                                            | Keypad 2            |                |                           |                               |                          |                    |
|                                                            |                     |                |                           |                               |                          |                    |
|                                                            |                     |                |                           |                               |                          |                    |
|                                                            |                     |                |                           | Submit                        |                          |                    |
|                                                            |                     |                |                           |                               |                          |                    |

*abbildung 44.35: Konfiguration einer Sprechstelle, Schritt 7*

*tabelle 44.18: Konfigurationseinstellungen für Erweiterung (Tastenfeld)*

| <b>Position</b> | Wert          | <b>Beschreibung</b>                              |
|-----------------|---------------|--------------------------------------------------|
| Key             |               | Eindeutiger Name der Taste. Die Taste kann durch |
|                 |               | Markieren des Kontrollkästchens aktiviert und    |
|                 |               | deaktiviert werden.                              |
| <b>Funktion</b> | Verschiedenes | Legt das Verhalten der Wahltaste fest.           |
|                 |               | Siehe Kapitel 48.                                |

# 44.6 Audioerweiterungsgerät

## **44.6.1 Verfahrensweise**

Gehen Sie folgendermaßen vor, um das Audio-Expander zu konfigurieren:

1 Rufen Sie *Configure* > *Equipment configuration* > *Audio expander* auf. Im Mainframe der webbasierten Benutzeroberfläche erscheint ein Bildschirm, der dem in abbildung 44.36 ähnelt.

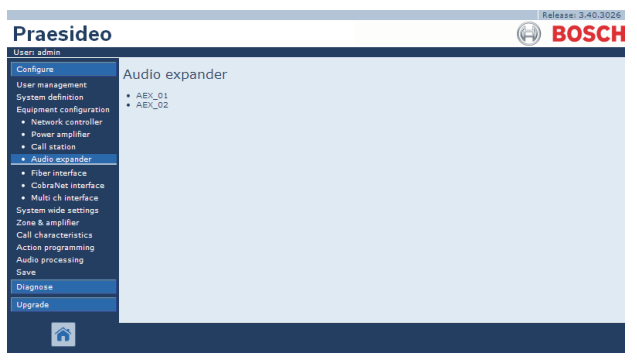

*abbildung 44.36: Konfiguration des Audio-Expanders, Schritt 1*

2 Klicken Sie auf den Namen des zu konfigurierenden Audio-Expanders. Im Hauptframe der webbasierten Benutzeroberfläche wird ein Bildschirm angezeigt, der dem in abbildung 44.3 gleicht.

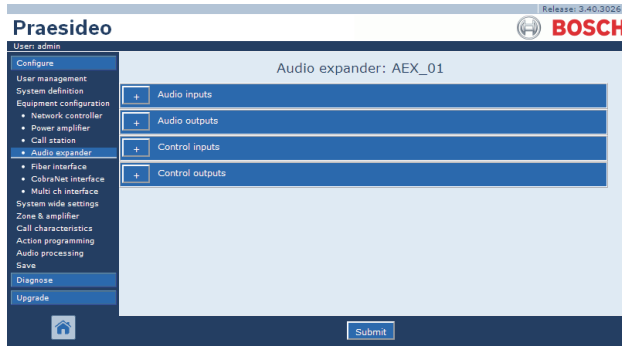

*abbildung 44.37: Konfiguration des Audio-Expanders, Schritt 2*

- 3 Öffnen Sie die Kategorie *Audio inputs* (Audioeingänge), um die Audioeingänge des Audioerweiterungsgeräts zu konfigurieren (siehe Abschnitt [44.6.2](#page-436-0)).
- 4 Öffnen Sie die Kategorie *Audio outputs*  (Audioausgänge), um die Audioausgänge des Audioexpanders zu konfigurieren (siehe Abschnitt [44.6.3](#page-436-1)).
- 5 Öffnen Sie die Kategorie *Control inputs* (Steuereingänge), um die Steuereingänge des Audioerweiterungsgeräts zu konfigurieren (siehe Abschnitt [44.6.4](#page-436-2)).
- 6 Öffnen Sie die Kategorie *Control outputs* (Steuerausgänge), um die Steuerausgänge des Audioerweiterungsgeräts zu konfigurieren (siehe Abschnitt [44.6.5](#page-436-3)).
- 7 Klicken Sie auf Submit, um die Änderungen zu übertragen. Bitte beachten Sie, dass die Änderungen nicht dauerhaft festgelegt sind, bis die Konfiguration gespeichert ist (siehe Abschnitt [41.4.3](#page-392-0) und Abschnitt [41.4.4](#page-392-1)).

# <span id="page-436-0"></span>**44.6.2 Audioeingänge**

Die Konfigurationsseite für die Steuereingänge der Audio-Expander ist ähnlich aufgebaut wie die Konfigurationsseite für die Steuereingänge des Netzwerkcontrollers (siehe Abschnitt [44.2.3\)](#page-410-0).

# <span id="page-436-1"></span>**44.6.3 Audioausgänge**

Die Konfigurationsseite für die Audioausgänge von Audio-Expandern ist ähnlich aufgebaut wie die Konfigurationsseite für die Audioausgänge des Netzwerkcontrollers (siehe Abschnitt [44.2.4\)](#page-411-0).

# <span id="page-436-2"></span>**44.6.4 Steuereingänge**

Die Konfigurationsseite für die Steuereingänge der Audio-Expander ist ähnlich aufgebaut wie die Konfigurationsseite für die Steuereingänge des Netzwerkcontrollers (siehe Abschnitt [44.2.5\)](#page-412-0).

# <span id="page-436-3"></span>**44.6.5 Steuerausgänge**

Die Konfigurationsseite für die Steuerausgänge der Audio-Expander ist ähnlich aufgebaut wie die Konfigurationsseite für die Steuerausgänge des Netzwerkcontrollers (siehe Abschnitt [44.2.6\)](#page-413-0).

# 44.7 CobraNet-Schnittstelle

Gehen Sie folgendermaßen vor, um eine CobraNet-Schnittstelle zu konfigurieren:

1 Rufen Sie *Configure* > *Equipment configuration* > *CobraNet interface* auf. Im Mainframe der webbasierten Benutzeroberfläche erscheint ein Bildschirm, der dem in abbildung 44.38 ähnelt.

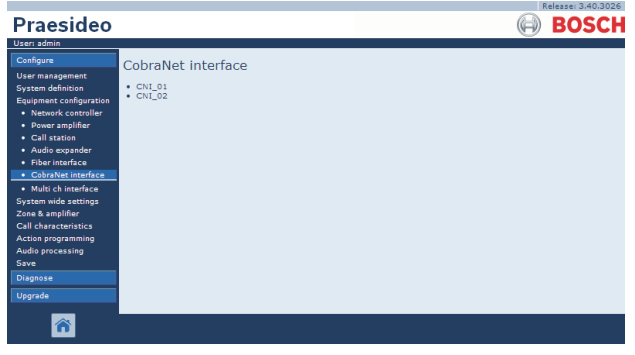

*abbildung 44.38: Konfiguration der CobraNet-Schnittstelle, Schritt 1*

2 Klicken Sie auf den Namen der zu konfigurierenden CobraNet-Schnittstelle. Im Mainframe der webbasierten Benutzeroberfläche erscheint ein Bildschirm, der dem in abbildung 44.39 ähnelt.

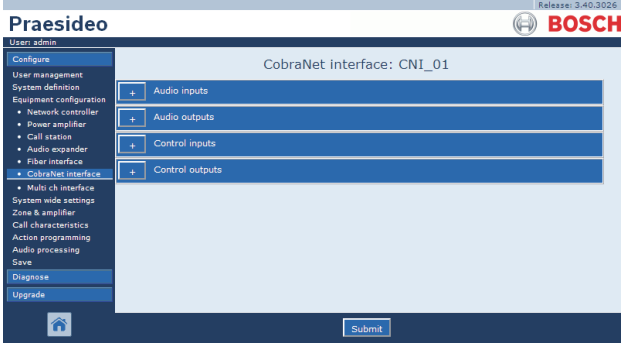

*abbildung 44.39: Konfiguration der CobraNet-Schnittstelle, Schritt 2*

- 3 Öffnen Sie die Kategorie *Audio inputs*  (Audioeingänge), um die Audioeingänge der CobraNet-Schnittstelle zu konfigurieren (siehe Abschnitt [44.7.1\)](#page-437-0).
- 4 Öffnen Sie die Kategorie *Audio outputs*  (Audioausgänge), um die Audioausgänge der CobraNet-Schnittstelle zu konfigurieren (siehe Abschnitt [44.7.2\)](#page-437-1).
- 5 Öffnen Sie die Kategorie *Control inputs* (Steuereingänge), um die Steuereingänge der

CobraNet-Schnittstelle zu konfigurieren (siehe Abschnitt [44.7.3](#page-438-0)).

- 6 Öffnen Sie die Kategorie *Control outputs*, um die Steuerausgänge der CobraNet-Schnittstelle zu konfigurieren (siehe Abschnitt [44.7.4\)](#page-438-1).
- 7 Klicken Sie auf Submit, um die Änderungen zu übertragen. Bitte beachten Sie, dass die Änderungen nicht dauerhaft festgelegt sind, bis die Konfiguration gespeichert ist (siehe Abschnitt [41.4.3](#page-392-0) und Abschnitt [41.4.4](#page-392-1)).

# <span id="page-437-0"></span>**44.7.1 Audioeingänge**

| Praesideo                                       | Release: 3.40.3026<br><b>BOSCH</b> |
|-------------------------------------------------|------------------------------------|
| User: admin                                     |                                    |
| Configure                                       | CobraNet interface: CNI 01         |
| <b>User management</b>                          |                                    |
| <b>System definition</b>                        | <b>Audio inputs</b>                |
| Equipment configuration<br>· Network controller | $\Box$ Input 1<br>CNI 01 AI1       |
| • Power amplifier                               |                                    |
| • Call station                                  | $\Box$ Input 2<br>CNI_01_AI2       |
| · Audio expander<br>· Fiber interface           |                                    |
| · CobraNet interface                            | $\Box$ Input 3<br>CNI_01_AI3       |
| · Multi ch interface                            | $\Box$ Input 4<br>CNI 01 AI4       |
| <b>System wide settings</b>                     |                                    |
| Zone & amplifier<br>Call characteristics.       | Audio outputs                      |
| <b>Action programming</b>                       |                                    |
| Audio processing                                | Control inputs                     |
| Save                                            | Control outputs                    |
| Diagnose                                        |                                    |
| <b>Upgrade</b>                                  |                                    |
|                                                 | Submi                              |

*abbildung 44.40: Konfiguration der CobraNet-Schnittstelle, Schritt 3*

In die dafür vorgesehenen Textfelder eindeutige Namen für die Audioeingänge eingeben.

# <span id="page-437-1"></span>**44.7.2 Audioausgänge**

|                                                        | Release: 3.40.3026            |
|--------------------------------------------------------|-------------------------------|
| Praesideo                                              | <b>BOSCH</b>                  |
| User: admin                                            |                               |
| Configure                                              | CobraNet interface: CNI 01    |
| <b>User management</b>                                 |                               |
| <b>System definition</b>                               | Audio inputs                  |
| <b>Equipment configuration</b><br>· Network controller |                               |
| · Power amplifier                                      | <b>Audio outputs</b>          |
| • Call station                                         | $\Box$ Output 1<br>CNI 01 AO1 |
| · Audio expander                                       |                               |
| · Fiber interface<br>• CobraNet interface              | $\Box$ Output 2<br>CNI_01_AO2 |
| · Multi ch interface                                   |                               |
| System wide settings                                   | CNI_01_AO3<br>Output 3        |
| Zone & amplifier                                       | $\Box$ Output 4<br>CNI 01 AO4 |
| Call characteristics.                                  |                               |
| Action programming<br>Audio processing                 | Control inputs                |
| Save                                                   |                               |
| <b>Diagnose</b>                                        | Control outputs               |
| Upgrade                                                |                               |
|                                                        |                               |
|                                                        | Submit                        |

*abbildung 44.41: Konfiguration der CobraNet-Schnittstelle, Schritt 4*

In die dafür vorgesehenen Textfelder eindeutige Namen für die Audioausgänge eingeben.

# <span id="page-438-0"></span>**44.7.3 Steuereingänge**

| Praesideo                                                                          |                |                     |                       |                                                          |                     | Release: 3.40.3026<br>BOSCH                                                          |
|------------------------------------------------------------------------------------|----------------|---------------------|-----------------------|----------------------------------------------------------|---------------------|--------------------------------------------------------------------------------------|
| User: admin<br>Configure<br><b>User management</b>                                 |                |                     |                       | CobraNet interface: CNI 01                               |                     |                                                                                      |
| <b>System definition</b><br><b>Equipment configuration</b><br>· Network controller |                | <b>Audio inputs</b> |                       |                                                          |                     |                                                                                      |
| · Power amplifier<br>· Call station                                                |                | Audio outputs       |                       |                                                          |                     |                                                                                      |
| · Audio expander<br>· Fiber interface                                              |                | Control inputs      |                       |                                                          |                     |                                                                                      |
| · CobraNet interface<br>· Multi ch interface                                       | $\Box$ Input 1 | CNI_01_CI1          | Act on contact   Make | Function   Call activation kev<br>$\sim$                 | $\overline{.}$      | Actions 1<br>$\blacksquare$<br>$\blacksquare$<br>Supervision Off                     |
| <b>System wide settings</b><br>Zone & amplifier                                    | $\Box$ Input 2 | CNI 01 CI2          |                       | Function Call activation key                             | $\overline{ }$      | Actions 1                                                                            |
| <b>Call characteristics</b><br><b>Action programming</b>                           |                |                     | Act on contact   Make | $\vert \cdot \vert$                                      |                     | Supervision Off<br>$\overline{\phantom{a}}$                                          |
| Audio processing<br>Save                                                           | $\Box$ Input 3 | CNI_01_CI3          | Act on contact Make   | Function Call activation key<br>$\vert \mathbf{v} \vert$ | $\overline{ }$      | Actions 1<br>$\overline{\phantom{a}}$<br>Supervision Off<br>$\overline{\phantom{a}}$ |
| <b>Diagnose</b><br>Upgrade                                                         | $\Box$ Input 4 | CNI 01 CI4          |                       | Function   Call activation kev                           | $\overline{.}$      | Actions 1<br>$\overline{\phantom{a}}$                                                |
|                                                                                    |                |                     | Act on contact   Make |                                                          |                     | Supervision Off -                                                                    |
|                                                                                    | □ Input 5      | CNI_01_CI5          |                       | Function Call activation key                             | $\vert \cdot \vert$ | Actions 1<br>$\blacksquare$                                                          |
|                                                                                    |                |                     | Act on contact Make   | $\mathbf{v}$                                             |                     | Supervision Off<br>$\overline{\phantom{a}}$                                          |
|                                                                                    | $\Box$ Input 6 | CNI 01 CI6          | Act on contact Make   | Function Call activation key                             | $\vert \cdot \vert$ | Actions 1<br>$\overline{\phantom{a}}$<br>Supervision Off<br>$\overline{\phantom{a}}$ |
|                                                                                    | $\Box$ Input 7 | CNI_01_CI7          |                       | Function Call activation key                             | $\overline{ }$      | Actions 1<br>$\check{}$                                                              |
|                                                                                    |                |                     | Act on contact   Make | $\vert \cdot \vert$                                      |                     | Supervision Off<br>$\overline{ }$                                                    |
|                                                                                    | $\Box$ Input 8 | CNI 01 CI8          |                       | Function Call activation key                             | $\vert \cdot \vert$ | Actions 1<br>$\overline{\phantom{a}}$                                                |
|                                                                                    |                |                     | Act on contact   Make | $\overline{ }$                                           |                     | Supervision Off<br>$\overline{\phantom{a}}$                                          |
|                                                                                    |                | Control outputs     |                       |                                                          |                     |                                                                                      |
|                                                                                    |                |                     |                       |                                                          |                     |                                                                                      |
|                                                                                    |                |                     |                       | Submit                                                   |                     |                                                                                      |

*abbildung 44.42: Konfiguration der CobraNet-Schnittstelle, Schritt 5*

Die Konfigurationsseite für die Steuereingänge der CobraNet-Schnittstelle ist ähnlich aufgebaut wie die Konfigurationsseite für die Steuereingänge des Netzwerkcontrollers (siehe Abschnitt [44.2.5\)](#page-412-0).

## <span id="page-438-1"></span>**44.7.4 Steuerausgänge**

| Praesideo                                                                                                   | Release: 3.40.3026<br><b>BOSCH</b>                                                                                                    |  |
|----------------------------------------------------------------------------------------------------|----------------------------------------------------------------------------------------------------|--|
| User: admin<br>Configure<br><b>User management</b><br><b>System definition</b>                              | CobraNet interface: CNI 01<br><b>Audio inputs</b>                                                                                                    |  |
| Equipment configuration<br>· Network controller<br>• Power amplifier<br>· Call station                      | Audio outputs<br>Control inputs                                                                                                    |  |
| · Audio expander<br>· Fiber interface<br>· CobraNet interface<br>· Multi ch interface                       | Control outputs<br>Output 1<br>CNI 01 CO1<br>Function Switch output<br>$\vert \cdot \vert$                                                                     |  |
| <b>System wide settings</b><br>Zone & amplifier<br><b>Call characteristics</b><br><b>Action programming</b> | Output 2<br>CNI_01_CO2<br>Function Switch output<br>$\vert \cdot \vert$                                                                                        |  |
| Audio processing<br>Save<br>Diagnose                                                                        | Output 3<br>CNI_01_CO3<br>Function Switch output<br>$\overline{\phantom{0}}$<br>$\Box$ Output 4<br>CNI 01 CO4<br>$\vert \cdot \vert$<br>Function Switch output |  |
| Uparade                                                                                                    | Output 5<br>CNI_01_CO5<br>Function Switch output<br>$\vert \cdot \vert$                                                                                        |  |
|                                                                                                    | Submi                                                                                                    |  |

*abbildung 44.43: Konfiguration der CobraNet-Schnittstelle, Schritt 4*

Die Konfigurationsseite für die Steuerausgänge der CobraNet-Schnittstelle ist ähnlich aufgebaut wie die Konfigurationsseite für die Steuerausgänge des Netzwerkcontrollers (siehe Abschnitt [44.2.6\)](#page-413-0).

# 44.8 OMNEO-Schnittstelle

Gehen Sie folgendermaßen vor, um eine OMNEO-Schnittstelle zu konfigurieren:

1 Rufen Sie *Configure* > *Equipment configuration* > *OMNEO interface* auf. Im Mainframe der webbasierten Benutzeroberfläche erscheint ein Bildschirm, der dem in [abbildung 44.44](#page-438-2) ähnelt.

| <b>OMNEO</b> interface         |  | <b>BOSCH</b> |
|--------------------------------|--|--------------|
|                                |  |              |
|                                |  |              |
| $\bullet$ OMI-1<br>$•$ $OMI-2$ |  |              |
|                                |  |              |
|                                |  |              |
|                                |  |              |

<span id="page-438-2"></span>*abbildung 44.44: Konfiguration der OMNEO-Schnittstelle, Schritt 1*

2 Klicken Sie auf den Namen der zu konfigurierenden OMNEO-Schnittstelle. Im Mainframe der webbasierten Benutzeroberfläche erscheint ein Bildschirm, der dem in [abbildung 44.45](#page-438-3) ähnelt.

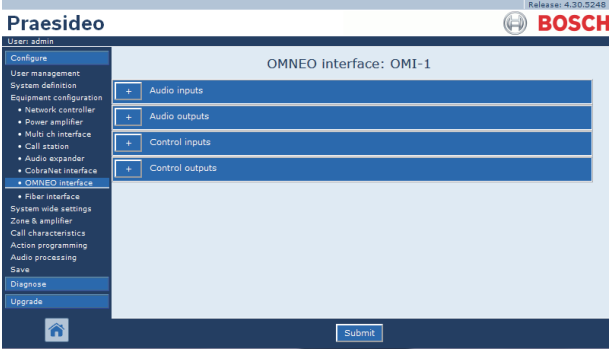

*abbildung 44.45: Konfiguration der OMNEO-Schnittstelle, Schritt 2*

- <span id="page-438-3"></span>3 Öffnen Sie die Kategorie *Audio inputs*  (Audioeingänge), um die Audioeingänge der OMNEO-Schnittstelle zu konfigurieren (siehe Abschnitt [44.8.1\)](#page-439-0).
- 4 Öffnen Sie die Kategorie *Audio outputs*  (Audioausgänge), um die Audioausgänge der OMNEO-Schnittstelle zu konfigurieren (siehe Abschnitt [44.8.2](#page-439-1)).
- 5 Öffnen Sie die Kategorie *Control inputs* (Steuereingänge), um die Steuereingänge der

OMNEO-Schnittstelle zu konfigurieren (siehe Abschnitt [44.8.3](#page-439-2)).

- 6 Öffnen Sie die Kategorie *Control outputs* (Steuerausgänge), um die Steuerausgänge der OMNEO-Schnittstelle zu konfigurieren (siehe Abschnitt [44.8.4](#page-439-3)).
- 7 Klicken Sie auf Submit, um die Änderungen zu übertragen. Bitte beachten Sie, dass die Änderungen nicht dauerhaft festgelegt sind, bis die Konfiguration gespeichert ist (siehe Abschnitt [41.4.3](#page-392-0) und Abschnitt [41.4.4](#page-392-1)).

# <span id="page-439-0"></span>**44.8.1 Audioeingänge**

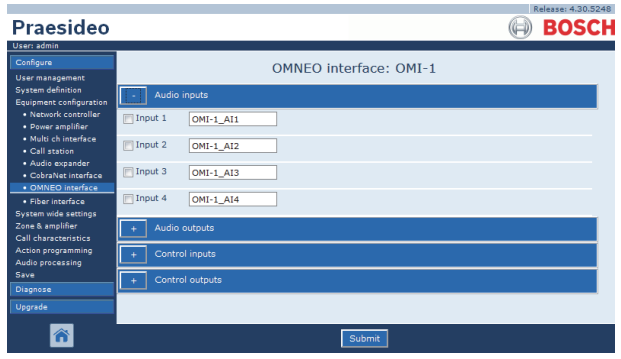

*abbildung 44.46: Konfiguration der OMNEO-Schnittstelle, Schritt 3*

In die dafür vorgesehenen Textfelder eindeutige Namen für die Audioeingänge eingeben.

# <span id="page-439-1"></span>**44.8.2 Audioausgänge**

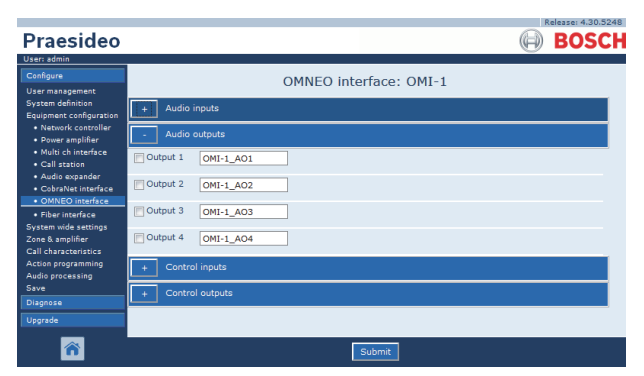

*abbildung 44.47: Konfiguration der OMNEO-Schnittstelle, Schritt 4*

In die dafür vorgesehenen Textfelder eindeutige Namen für die Audioausgänge eingeben.

# <span id="page-439-2"></span>**44.8.3 Steuereingänge**

| Praesideo<br>User: admin                                                           |                                                                                                    | <b>INFIRMSEL 4190195</b><br><b>BOSCH</b>                                              |
|------------------------------------------------------------------------------------|----------------------------------------------------------------------------------------------------|---------------------------------------------------------------------------------------|
| Configure<br>User management                                                       | <b>OMNEO</b> interface: OMI-1                                                                                                    |                                                                                       |
| <b>System definition</b><br><b>Equipment configuration</b><br>· Network controller | Audio inputs                                                                                                    |                                                                                       |
| · Power amplifier<br>· Multi ch interface<br>· Call station                        | Audio outputs<br>Control inputs                                                                                                  |                                                                                       |
| · Audio expander<br>· CobraNet interface<br>· OMNEO interface                      | Finput 1<br>Call activation key<br>OMI-1_CI1<br>Function<br>$\overline{ }$<br>Act on contact   Make<br>l.                        | Actions   1<br>$\overline{\mathbf{r}}$<br>Supervision Off<br>$\overline{\phantom{0}}$ |
| · Fiber interface<br>System wide settings<br>Zone & amplifier                      | Tinput 2<br>OMI-1 CI2<br>Function   Call activation key<br>×.                                                                    | Actions 1<br>۰                                                                        |
| Call characteristics<br><b>Action programming</b><br>Audio processing              | $\overline{\phantom{a}}$<br>Act on contact   Make<br>Finput 3<br>OMI-1 CI3<br>Call activation key<br>$\overline{ }$<br>Function  | Supervision Off<br>$\overline{\phantom{0}}$<br>Actions 1<br>۰                         |
| Save<br>Diagnose                                                                   | Act on contact   Make<br>liv.<br>Imput 4<br>OMI-1 CI4<br>Function Call activation key<br>$\overline{\phantom{0}}$                | Supervision Off<br>l.<br>н<br>Actions 1<br>$\overline{\phantom{a}}$                   |
| Upgrade                                                                            | Act on contact   Make<br>e.                                                                                                    | Supervision Off<br>$\overline{\phantom{a}}$                                           |
|                                                                                    | <b>Tinput 5</b><br>⋥<br>OMI-1 CI5<br>Call activation key<br>Function<br>Act on contact   Make<br><b>x</b>                        | Actions 1<br>$\overline{\phantom{a}}$<br>Supervision Off<br>×                         |
|                                                                                    | $\Box$ Input 6<br>$\overline{\phantom{0}}$<br>OMI-1 CI6<br><b>Function   Call activation key</b><br>Act on contact   Make<br>iv. | Actions 1<br>۰ı<br>Supervision Off<br>iv.                                             |
|                                                                                    | Tinput 7<br>$\overline{\phantom{0}}$<br>OMI-1 CI7<br>Function Call activation key<br>Act on contact   Make<br>læ.                | Actions 1<br>۰<br>Supervision Off<br>læ.                                              |
|                                                                                    | Filmput 8<br>Function Call activation key<br>OMI-1 CI8<br>$\vert$<br>Act on contact   Make                                       | Actions 1<br>$\cdot$<br>Supervision Off                                               |
|                                                                                    | ×.<br>Control outputs                                                                                                    | $\mathbf{r}$                                                                          |
|                                                                                    | Submit                                                                                                    |                                                                                       |

*abbildung 44.48: Konfiguration der OMNEO-Schnittstelle, Schritt 5*

Die Konfigurationsseite für die Steuereingänge der OMNEO-Schnittstelle ist ähnlich aufgebaut wie die Konfigurationsseite für die Steuerausgänge des Netzwerkcontrollers (siehe Abschnitt [44.2.5\)](#page-412-0).

## <span id="page-439-3"></span>**44.8.4 Steuerausgänge**

|                                                            | Release: 4.30.5248                                                                  |
|------------------------------------------------------------|-------------------------------------------------------------------------------------|
| Praesideo                                                  | <b>BOSCH</b>                                                                        |
| User: admin                                                |                                                                                     |
| Configure                                                  | <b>OMNEO</b> interface: OMI-1                                                       |
| User management                                            |                                                                                     |
| <b>System definition</b><br><b>Equipment configuration</b> | Audio inputs                                                                        |
| · Network controller<br>. Power amplifier                  | Audio outputs                                                                       |
| · Multi ch interface<br>· Call station                     | Control inputs                                                                      |
| · Audio expander<br>· CobraNet interface                   | Control outputs                                                                     |
| · OMNEO interface                                          |                                                                                     |
| · Fiber interface                                          | <b>NOutput 1</b><br>Function Switch output<br>OMI-1_CO1<br>$\mathbf{r}_i$           |
| System wide settings<br>Zone & amplifier                   | Output 2<br>Function Switch output<br>OMI-1_CO2<br>$\star$                          |
| <b>Call characteristics</b>                                |                                                                                     |
| Action programming<br>Audio processing                     | Output 3<br>Function Switch output<br>$\overline{\phantom{0}}$<br>OMI-1 CO3         |
| Save                                                       | <b>NOutput 4</b><br>Function Switch output<br>$\overline{\phantom{0}}$<br>OMI-1_CO4 |
| Diagnose                                                   |                                                                                     |
| Upgrade                                                    | Output 5<br>Function Switch output<br>OMI-1_COS<br>$\overline{\phantom{0}}$         |
|                                                            |                                                                                     |
|                                                            | Submit                                                                              |

*abbildung 44.49: Konfiguration der OMNEO-Schnittstelle, Schritt 6*

Die Konfigurationsseite für die Steuerausgänge der OMNEO-Schnittstelle ist ähnlich aufgebaut wie die Konfigurationsseite für die Steuerausgänge des Netzwerkcontrollers (siehe Abschnitt [44.2.6\)](#page-413-0).

# 44.9 Lichtwellenleiterschnittstelle

#### **44.9.1 Verfahrensweise**

Gehen Sie folgendermaßen vor, um eine LWL-Schnittstelle zu konfigurieren:

1 Rufen Sie *Configure* > *Equipment configuration* > *Fiber interface* auf. Im Mainframe der webbasierten Benutzeroberfläche erscheint ein Bildschirm, der dem in abbildung 44.50 ähnelt.

# **Praesideo BOSCH Fiber interface**  $\frac{1}{2}$  FI\_01 育

*abbildung 44.50: Konfiguration der LWL-Schnittstelle, Schritt 1*

2 Klicken Sie auf den Namen der zu konfigurierenden LWL-Schnittstelle. Im Hauptframe der webbasierten Benutzeroberfläche wird ein Bildschirm angezeigt, der dem in abbildung 44.51 gleicht.

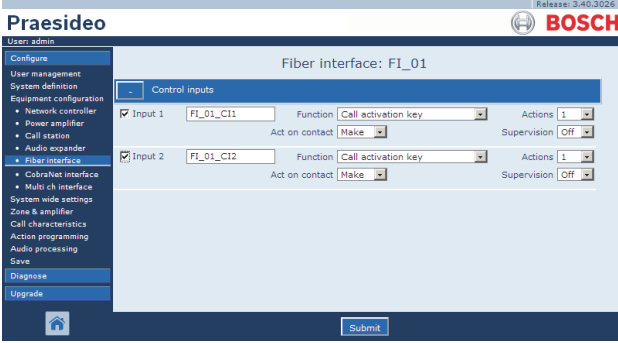

*abbildung 44.51: Konfiguration der LWL-Schnittstelle, Schritt 2*

- 3 Konfiguration der Steuereingänge der LWL-Schnittstelle (siehe Abschnitt [44.9.2](#page-440-0)).
- 4 Klicken Sie auf Submit, um die Änderungen zu übertragen. Bitte beachten Sie, dass die Änderungen nicht dauerhaft festgelegt sind, bis die Konfiguration gespeichert ist (siehe Abschnitt [41.4.3](#page-392-0) und Abschnitt [41.4.4](#page-392-1)).

# <span id="page-440-0"></span>**44.9.2 Steuereingänge**

Die Konfigurationsseite für die LWL-Schnittstellen-Steuereingänge ist ähnlich aufgebaut wie die Konfigurationsseite für die Steuereingänge des Netzwerkcontrollers (siehe Abschnitt [44.2.5\)](#page-412-0).

# 45 Systemweite Einstellungen

# 45.1 Einführung

Im Bereich *System wide settings* können verschiedene allgemeine und anlagenweit gültige Einstellungen konfiguriert werden. Hier stehen folgende Konfigurationsoptionen zur Verfügung:

- Anmelden aufgezeichneter Durchsagen (siehe Abschnitt [45.2\)](#page-441-0).
- Definition von Systemeinstellungen (siehe Abschnitt [45.4\)](#page-445-0).

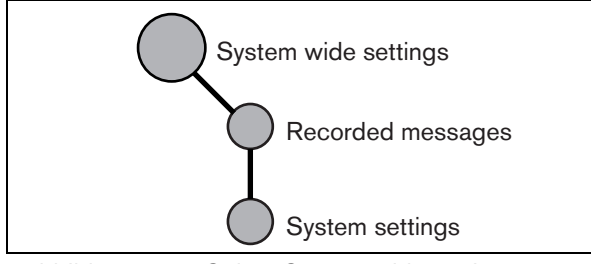

*abbildung 45.1: Seiten System wide settings*

# <span id="page-441-0"></span>45.2 Aufgezeichnete Durchsagen

# **45.2.1 Einführung**

Im Menü *Recorded messages* (Aufgezeichnete Durchsagen) können WAV-Dateien (Audiodateien), die vom Konfigurations-PC zum Netzwerkcontroller übertragen worden sind, als Durchsagensatz angemeldet werden. Weitere Informationen zur Erstellung und Übertragung von Durchsagensätzen finden Sie im Abschnitt [45.3.](#page-443-0)

# **45.2.2 Anmelden einer aufgezeichneten Durchsage**

Gehen Sie folgendermaßen vor, um eine aufgezeichnete Durchsage anzumelden:

1 Rufen Sie *Configure* > *System wide settings* > *Recorded messages* auf. Im Mainframe der webbasierten Benutzeroberfläche erscheint ein Bildschirm, der dem in abbildung 45.2 ähnelt.

|                                                            | Release: 3.40.3026 |
|------------------------------------------------------------|--------------------|
| <b>Praesideo</b>                                           | <b>BOSCH</b>       |
| User: admin                                                |                    |
| Configure                                                  | Recorded messages  |
| <b>User management</b>                                     |                    |
| <b>System definition</b><br><b>Equipment configuration</b> | Name               |
| <b>System wide settings</b>                                | <b>Evacuation</b>  |
| · Recorded messages                                        | Welcome            |
| · System settings                                          |                    |
| Zone & amplifier                                           | Closing            |
| <b>Call characteristics</b><br><b>Action programming</b>   |                    |
| Audio processing                                           |                    |
| Save                                                       |                    |
| Diagnose                                                   |                    |
| Upgrade                                                    |                    |
|                                                            |                    |
|                                                            |                    |
|                                                            | Submit<br>Add      |

*abbildung 45.2: Anmelden von Durchsagen, Schritt 1*

2 Klicken Sie auf die Schaltfläche *Add*, um eine aufgezeichnete Durchsage hinzuzufügen. Im Mainframe der webbasierten Benutzeroberfläche erscheint ein Bildschirm, der dem in abbildung 45.3 ähnelt.

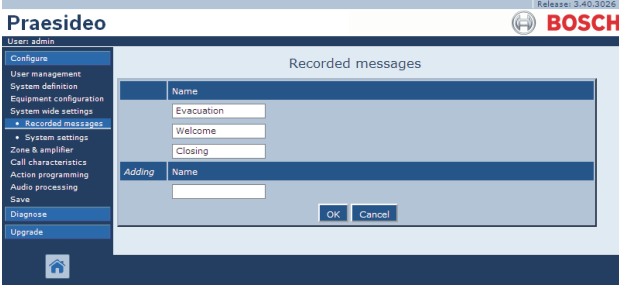

*abbildung 45.3: Anmelden von Durchsagen, Schritt 2*

- 3 Geben Sie den Namen der WAV-Datei im Durchsagensatz im Feld *Name* ein (Beispiel siehe abbildung 45.4).
	- Dieser Name muss exakt übereinstimmen mit dem Namen der WAV-Datei (einschließlich Groß-/Kleinschreibung). Dieser Name kann bis zu 16 Zeichen lang sein.
	- Die Dateinamenerweiterung *.wav* darf nicht angegeben werden.

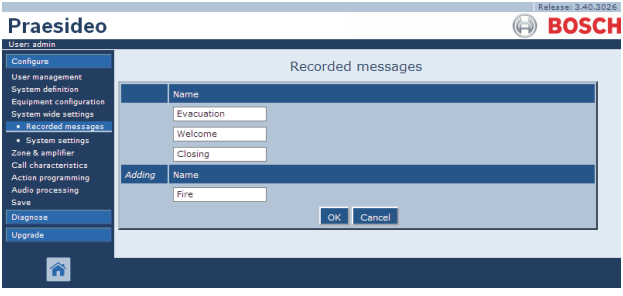

*abbildung 45.4: Anmelden von Durchsagen, Schritt 3*

|                                                            | Release: 3,40,3026 |
|------------------------------------------------------------|--------------------|
| Praesideo                                                  | <b>BOSCH</b>       |
| User: admin                                                |                    |
| Configure                                                  | Recorded messages  |
| <b>User management</b>                                     |                    |
| <b>System definition</b><br><b>Equipment configuration</b> | Name               |
| System wide settings                                       | Evacuation         |
| · Recorded messages                                        | Welcome            |
| · System settings<br>Zone & amplifier                      | Closing            |
| <b>Call characteristics</b>                                | Fire               |
| <b>Action programming</b><br>Audio processing              |                    |
| Save                                                       |                    |
| Diagnose                                                   |                    |
| Upgrade                                                    |                    |
|                                                            |                    |
|                                                            | Submit<br>Add      |
|                                                            |                    |

*abbildung 45.5: Anmelden von Durchsagen, Schritt 4*

5 Klicken Sie auf Submit, um die Änderungen zu übertragen. Bitte beachten Sie, dass die Änderungen nicht dauerhaft festgelegt sind, bis die Konfiguration gespeichert ist (siehe Abschnitt [41.4.3](#page-392-0) und Abschnitt [41.4.4](#page-392-1)).

#### **45.2.3 Anmeldung einer aufgezeichneten Durchsage rückgängig machen**

Gehen Sie folgendermaßen vor, um die Registrierung einer aufgezeichneten Durchsage zu löschen:

1 Rufen Sie *Configure > System wide settings > Recorded messages*, auf um die Seite *Recorded messages* zu öffnen. Im Mainframe der webbasierten Benutzeroberfläche erscheint ein Bildschirm, der dem in abbildung 45.6 ähnelt.

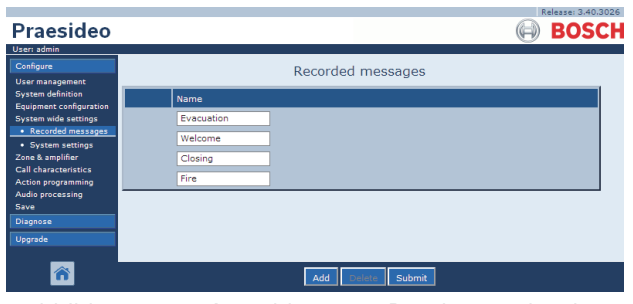

*abbildung 45.6: Anmeldung von Durchsagen löschen, Schritt 1*

2 Klicken Sie auf die Zeile der zu löschenden aufgezeichnete Nachricht. Die gesamte Zeile wird hervorgehoben (siehe abbildung 45.7).

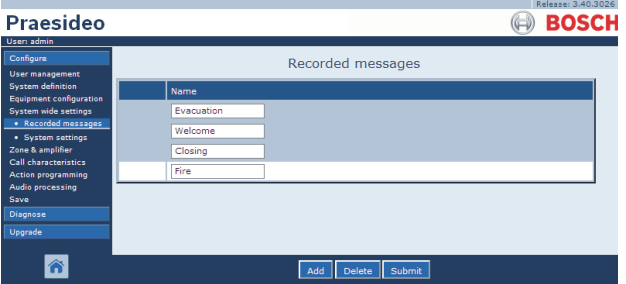

*abbildung 45.7: Anmeldung von Durchsagen löschen, Schritt 2*

- 3 Klicken Sie auf die Schaltfläche *Löschen*. Es wird ein Popup-Fenster angezeigt, das Sie zur Bestätigung der gewählten Funktion auffordert.
- 4 Klicken Sie auf die Schaltfläche *OK*, um die Löschung der Durchsage aus der Liste zu bestätigen. Im Hauptframe der webbasierten Benutzeroberfläche wird ein Bildschirm angezeigt, der dem in abbildung 45.8 gleicht.

|                                                            | Kelease: 3,40,3026 |
|------------------------------------------------------------|--------------------|
| <b>Praesideo</b>                                           | <b>BOSCH</b>       |
| User: admin                                                |                    |
| Configure                                                  | Recorded messages  |
| <b>User management</b>                                     |                    |
| <b>System definition</b><br><b>Equipment configuration</b> | Name               |
| System wide settings                                       | Evacuation         |
| · Recorded messages                                        | Welcome            |
| · System settings<br>Zone & amplifier                      | Closing            |
| Call characteristics                                       |                    |
| <b>Action programming</b>                                  |                    |
| Audio processing<br>Save                                   |                    |
| Diagnose                                                   |                    |
| Upgrade                                                    |                    |
|                                                            |                    |
|                                                            | Submit<br>Add      |

*abbildung 45.8: Anmelden von Durchsagen, Schritt 4*

5 Klicken Sie auf Submit, um die Änderungen zu übertragen. Bitte beachten Sie, dass die Änderungen nicht dauerhaft festgelegt sind, bis die Konfiguration gespeichert ist (siehe Abschnitt [41.4.3](#page-392-0) und Abschnitt [41.4.4](#page-392-1)).

#### <span id="page-443-0"></span>**45.3.1 Einführung**

Durchsagensätze sind Dateien, die aus einer oder mehreren WAV-Audiodateien im Format Mono, 16 Bit, 44,1 kHz bestehen. Durchsagensatz-Dateien werden verwendet, um WAV-Dateien auf der internen Compact Flash-Karte des Netzwerkcontrollers zu speichern. Die Durchsagensätze können mit Hilfe eines PC erstellt werden (siehe Abschnitt [45.3.2](#page-443-1)) und werden mit der Anwendung *File Transfer* zum Netzwerkcontroller übertragen (siehe Abschnitt [45.3.4\)](#page-444-0).

Ein Speicherset kann bis zu 1024 Nachrichten speichern. Das System kann bis zu vier Durchsagen des Sets als Teil einer Ansage gleichzeitig abspielen. Alle Ansagen können dieselbe Durchsage enthalten, falls erforderlich zeitversetzt.

#### <span id="page-443-1"></span>**45.3.2 Erstellen eines Durchsagensatzes**

Gehen Sie folgendermaßen vor, um einen Durchsagensatz zu erstellen:

- 1 Rufen Sie *Start > (All) Programs > Bosch > Praesideo > FT Application* auf, um die Praesideo Anwendung *File Transfer* zu starten.
- 2 Klicken Sie in der *File Transfer Application*-Anwendung auf die Schaltfläche *Message Sets* (Durchsagensätze). Es erscheint ein Bildschirm, der dem in abbildung 45.9 ähnelt.

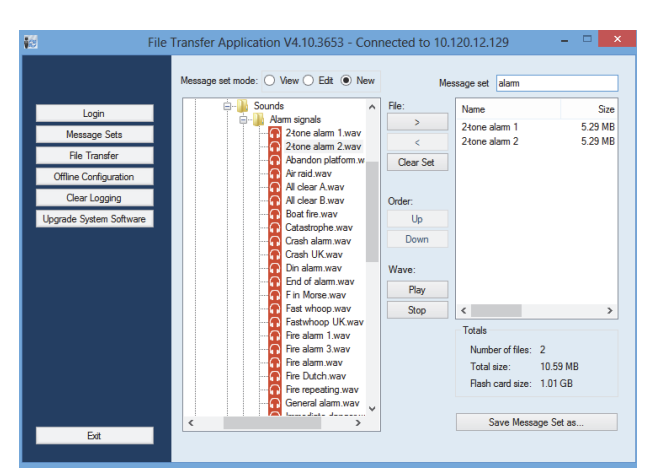

*abbildung 45.9: Erstellen eines Durchsagensatzes*

3 Klicken Sie auf das Auswahlfeld *New*.

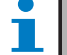

#### Notiz

Mit dem Optionsfeld *Message set mode* (Durchsagesatz-Modus) können Sie den Durchsagesatz-Bildschirm der *File Transfer*-Anwendung in den Modus *View* schalten (Anzeige vorhandener Durchsagesätze) bzw. in den Modus *Edit* (zur Bearbeitung bereits angelegter Durchsagesätze;

- 4 Blättern Sie zur WAV-Datei, die in den Durchsagensatz eingefügt werden soll und wählen Sie die Datei aus.
- 5 Klicken Sie auf die Schaltfläche *>*, um die WAV-Datei zum Durchsagensatz hinzuzufügen.
- 6 Wiederholen Sie die Schritte 4 und 5, um weitere WAV-Dateien zum Durchsagensatz hinzuzufügen. Mit den Schaltflächen *Up* und *Down* kann die Reihenfolge der Meldungen im Durchsagensatz verändert werden.
- 7 Geben Sie den Namen des Durchsagensatzes im Feld *Message Set* ein.
- 8 Klicken Sie auf die Schaltfläche *Save Message Set as* (Durchsagensatz speichern), um den Durchsagensatz auf dem Konfigurations-PC zu speichern. Der Durchsagensatz ist nun erstellt. Anweisungen zur Übertragung von Durchsagensätzen zum Netzwerkcontroller finden Sie im Abschnitt [45.3.4.](#page-444-0)

#### **45.3.3 Hochwirksame Alarmtöne**

Vier verschiedene hochwirksame Alarmtöne befinden sich auf der Vertriebs-DVD im Ordner *\Tools\Audio Tools and Sounds\High efficiency alarm tones*. Da die Töne für die Erzeugung in Echtzeit als Start- oder Endton vom Praesideo System zu komplex sind, sind sie als spezielle Multisinus-Wav-Dateien ausgelegt und sollten als Durchsagen in einem Durchsagen-Makro verwendet werden.

Die Töne werden als sehr laut empfunden, haben aber dennoch einen begrenzten RMS-Wert von -6 dBFS; somit können sie kontinuierlich abgespielt werden, ohne dass die Verstärker überhitzt werden. Auch wird die Leistungsaufnahme der Verstärker um 50% im Vergleich zu normalen Sinus-Alarmtönen, die auf -3dBFS im Praesideo System skaliert sind, reduziert. Obwohl jedoch diese hochwirksamen Töne viel lauter als normale Sinuswellen klingen, kann dies anhand einer dBSPL-Messung nicht aufgezeigt werden. Dies liegt daran, dass bei einer normalen dBSPL-Messung die psychoakustischen Faktoren nicht berücksichtigt werden. Die hochwirksamen Alarmtöne sind besonders in Situationen mit viel Hintergrundgeräuschen nützlich, in denen eine normale Sinuswelle leicht übertönt werden würde.

#### <span id="page-444-0"></span>**45.3.4 Übertragen eines Durchsagensatzes**

Gehen Sie folgendermaßen vor, um eine Durchsage zu übertragen:

1 Loggen Sie sich zunächst in die Anwendung *Dateiübertragung* ein und klicken Sie anschließend auf die Schaltfläche *Dateiübertragung*. Es erscheint ein Bildschirm, der dem in abbildung 45.10 ähnelt.

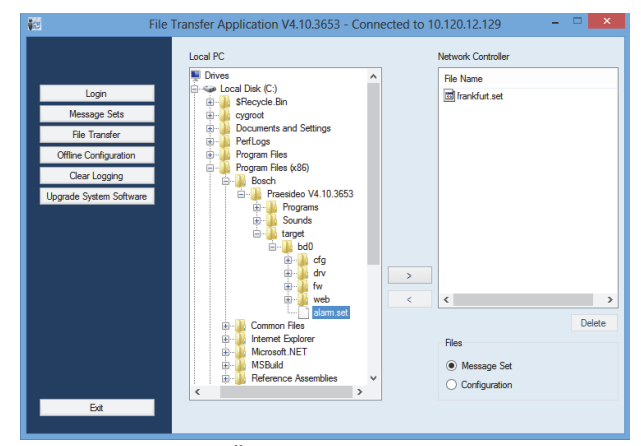

*abbildung 45.10: Übertragen eines Durchsagensatzes*

- 2 Klicken Sie auf die Schaltfläche *Message Set*.
- 3 Wählen Sie die Durchsagensatz-Datei im Feld *Local PC*. Die Datei wird hervorgehoben und die Schaltfläche *>* ist nun verfügbar.
- 4 Klicken Sie auf die Schaltfläche *>*, um die Übertragung der Datei vom PC auf den Netzwerkcontroller zu beginnen. Es wird ein Fenster mit Informationen zum Fortschritt der Dateiübertragung angezeigt.
- 5 Sobald die Dateiübertragung abgeschlossen ist, erscheint die übertragene Datei im Feld *Network Controller*.

# <span id="page-445-0"></span>45.4 Systemeinstellungen

Im Menü *System wide settings* kann eine Reihe von allgemeinen, anlagenweit gültigen Parametern definiert werden (siehe [abbildung 45.11\)](#page-445-1).

| <b>Praesideo</b><br>User: admin                                                                                                    |                                                                                                    |                                                                                | Release: 3.60.3460<br><b>BOSCH</b> |
|----------------------------------------------------------------------------------------------------|----------------------------------------------------------------------------------------------------|--------------------------------------------------------------------------------|------------------------------------|
| Configure<br>User management<br><b>System definition</b><br>Equipment configuration<br>System wide settings<br>· Recorded messages<br>· System settings<br>Zone & amplifier<br>Call characteristics<br>Action programming | System settings<br>Redundant ring network<br>Message FLASH card available<br>Key timeout<br>Allow access by non-configured TCP/IP devices<br>Activate new tone set<br>Emergency mode:            | Yes.<br>Yes.<br><b>Disabled</b><br>$\mathbf{r}$<br>$Yes \neq$<br>No<br>l.      | 5s<br>$\overline{\phantom{a}}$     |
| Audio processing<br>Save<br><b>Diagnose</b>                                                                                                    | Disable calls below priority level                                                                                                    | 32<br>le.                                                                      |                                    |
| Upgrade                                                                                                    | Backup power mode:<br>Disable calls below priority level<br>Switch amplifiers to standby<br>Generate fault                                                                                       | $224 -$<br>No<br>$\overline{\phantom{a}}$<br>$Yes \rightarrow$                 |                                    |
|                                                                                                    | Fault mode:<br>Release call station fault indicator after<br>Reactivate silenced fault alarm buzzer.<br>Report loudspeaker line fault (PRS-SVCO)<br>Disable network controller on internal fault | Reset<br>$\vert$<br>1 <sub>h</sub><br>÷<br>Immediate<br>E.<br><b>No</b><br>iv. |                                    |
|                                                                                                    | Submit                                                                                                    |                                                                                |                                    |

<span id="page-445-1"></span>*abbildung 45.11: Systemeinstellungen*

- **Redundant ring network** Definiert, ob das Praesideo-Netzwerk einen redundanten Ring bildet (*Yes*) oder nicht (*No*). Falls "Yes" gewählt ist, generiert das System bei einem Kabelbruch eine Fehlermeldung.
- **Message FLASH card available** Definiert, ob der Netzwerkcontroller eine interne Compact Flash-Karte hat (*Yes*) oder nicht (*No*). Falls "Yes" gewählt ist, wird die Verfügbarkeit der Compact Flash-Karte überwacht.
- **Key timeout** [Tasten-Zeitüberschreitung] Nach Ablauf dieser Zeit wird die Auswahl, die mit einer (Fern-)Sprechstelle gemacht wurde, automatisch gelöscht, wenn die Auswahl nicht ausgeführt wurde. Unter *Tasten-Zeitüberschreitung* wird auch die Zeitspanne bis zum Sperren der Sprechstellen festgelegt, wenn die Sprechstellen mit einem numerischen Tastenfeld verwendet werden und die Zugangszeitüberschreitung eingestellt wurde (siehe Abschnitt [44.5.6\)](#page-433-0).
- **Allow access by non-configured TCP/IP devices** - Legt fest, ob TCP/IP-Geräte, die nicht Teil der Systemdefinition sind, auf das System zugreifen können (*Yes*) oder nicht (*No*). Bei Einsellung auf *No*, müssen alle TCP/IP-Geräte, die

auf das System zugreifen, den Systemdefinitionen hinzugefügt werden (siehe Abschnitt [43.12\)](#page-406-0).

- **Activate new tone set** Importiert eine neue Tonreihe in die Konfiguration. Falls das System von einer früheren Softwareversion aus aktualisiert wurde, wählen Sie *Yes*. Neue Softwareversionen beinhalten neue Töne, die in anderen Versionen nicht verfügbar sind, oder Töne, deren Toneigenschaften verbessert wurden. Neue Installationen verwenden automatisch die neue Tonreihe.
- **Notfallmodus: Disable calls below priority level** - Ansagen, deren Priorität unterhalb des definierten Wertes liegt, sind deaktiviert, solange sich das System im Notfallmodus befindet. Das Sysem wird automatisch in Notfallmodus versetzt, sobald ein Notruf gestartet wird.
- **Notstromversorgungsmodus**:

• **Disable calls below priority level** - Hintergrundmusik und Ansagen, deren Priorität unterhalb des definierten Wertes liegt, bleiben inaktiv, solange das System von der Notstromversorgung gespeist wird. Führen Sie die Maßnahme *Back-up power mode* durch, um das gesamte System in den Notstromversorgungsmodus zu versetzen. Siehe Abschnitt [48.3.26.](#page-471-0) Einzelendstufen und Basisverstärker werden in den Notstromversorgungsmodus versetzt, wenn die Netzspannung der entsprechenden Einheit wegfällt. Dann werden Hintergrundmusik und Ansagen mit einer Prioritätsstufe unterhalb des definierten Werts nur zu Verstärkern (Zonen) geleitet, die sich nicht im Notstromversorgungsmodus befinden.

• **Verstärker auf Standby schalten** - Energiesparmodus. Wird hier Yes (Ja) gewählt, werden die Verstärker während der Verwendung der Notstromversorgung auf Standby geschaltet. Hat eine Ansage eine höhere Prioritätsstufe als die im Feld **Disable calls below priority level** eingestellte, werden die benötigten Verstärker aktiviert und die Ansage wird übermittelt. Der Energiesparmodus verlängert die Zeitspanne, die die Batterie-Notstromversorgung in der Lage ist, Energie für die Basisverstärker und Endstufen zu liefern. Der Energiesparmodus steht nur in der Zeit zur Verfügung, in der die Notstromversorgung im Gebrauch ist.

• **Generate fault** - In einigen Fällen wird der Notstrommodus durchgesetzt, beispielsweise durch eine Steuereingangsaktion, um Energie zu sparen.

Dies liegt also nicht an einem Fehler. Die Fehlerberichterstattung kann hier deaktiviert werden.

п Notiz

> Ist der Energiesparmodus eingestellt, wird ein nicht verwendeter Reserveverstärker ebenfalls auf den Energiesparmodus geschaltet. Ein Haupt- oder Reserveverstärker im Energiesparmodus wird nicht überwacht und es werden keine Fehler gemeldet. Fehler, die während des Energiesparmodus auftreten, sind Sekundärfehler; der Netzausfall ist der Primärfehler. In den meisten Fällen ist es zulässig, dass Sekundärfehler nicht gemeldet werden.

- **Release call station fault indicator after** Die gelbe Betriebs-/Fehler-LED (siehe [tabelle 16.1\)](#page-276-0) wird freigegeben, wenn ein Fehler bestätigt oder zurückgesetzt worden ist. Ein Fehler braucht nicht behoben zu werden, um bestätigt werden zu können.
- **Reaktivierung des stummgeschalteten Fehleralarmsummers** - Eine Zeitüberschreitungsperiode kann konfiguriert werden, nach der ein Fehleralarmsummer reaktiviert wird, wenn die Fehler bestätigt, aber noch nicht behoben und zurückgesetzt wurden.
- **Report loudspeaker line fault (PRS-SVCO)** Legt fest, ob die LBB4440 Überwachungsplatinen, die zur Leitungsüberwachung benutzt werden (siehe auch Abschnitt [44.3.5\)](#page-420-0), Fehler sofort melden sollen (*Immediate report*) oder vor der Meldung nochmals prüfen sollen (*Recheck before fault reporting*). Muss das System Evakuierungsnormen erfüllen, wählen Sie *Immediate report* (sofortiger Bericht), um sicherzustellen, dass die Fehler innerhalb von 100 s gemeldet werden. In Systemen mit langen Lautsprecherleitungen und vielen Überwachungsplatinen kann die Möglichkeit, einen falsches (ungültiges) Überwachungsfehlerereignis zu erhalten, durch eine Nachkontrolle verringert werden, bevor der Fehler gemeldet wird. Das System ist dann weniger empfindlich gegen Kommunikationsstörungen, dir durch externe Rauschquellen oder Nebensprechen zwischen Leitern entstehen.

• **Disable network controller on internal fault** - Diese Funktion ist für Systeme mit einem redundanten Netzwerkcontroller bestimmt. Tritt ein interner Fehler im Hauptnetzwerkcontroller auf (beispielsweise ein Flash-Karten-Fehler), so wird der Hauptnetzwerkcontroller deaktiviert, und der Reserve-Netzwerkcontroller übernimmt die Aufgaben des deaktivierten Netzwerkcontrollers. Hat das System nur einen Netzwerkcontroller, wählen Sie *Nein*.

# 46 Zone & Amplifier

# 46.1 Einführung

Im Menü *Zone & amplifier* können die Zonen und Endstufen konfiguriert werden. Hier stehen folgende Konfigurationsoptionen zur Verfügung:

- Konfiguration von Zonen (siehe Abschnitt [44.2](#page-408-0)).
- Konfiguration von Zonengruppen (siehe Abschnitt [46.3\)](#page-451-0).
- Zuweisung von Reserveverstärkern zu Hauptverstärkern (siehe Abschnitt [46.4\)](#page-451-1).
- Konfiguration von BGM-Kanälen (siehe Abschnitt [46.5](#page-453-0)).

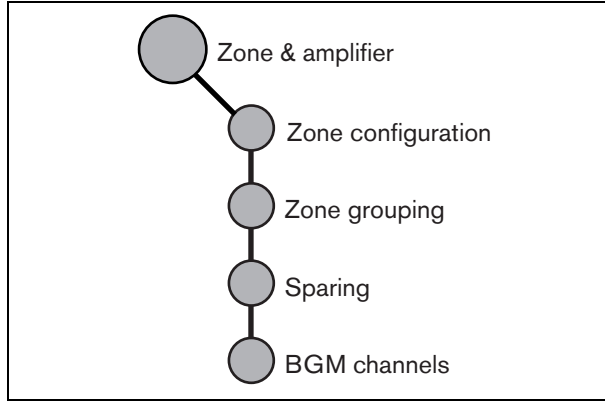

*abbildung 46.1: Zonen und Endstufen*

# <span id="page-447-0"></span>46.2 Zone configuration

# **46.2.1 Einführung**

Auf der Seite *Zone configuration* können Zonen definiert werden. Eine Zone beinhaltet eine Gruppe von Audioausgängen, die sich beispielsweise am gleichen Standort befinden. Denken Sie beispielsweise an Mehrkanalschnittstellen PRS-MCI mit Basisverstärkern, die Teil eines Praesideo Systems auf einem Flughafen sind:

- Audioausgänge (*MCI\_01\_AMP1*) und (*MCI\_01\_AMP2*) führen zur Abflughalle 1.
- Audioausgänge (*MCI\_02\_AMP1*) und (*MCI\_02\_AMP2*) führen zur Abflughalle 2.

In diesem Fall könnte man eine Zone mit dem Namen *Departure 1* für die Lautsprecher der Abflughalle 1 und eine Zone mit dem Namen *Departure 2* für die Lautsprecher der Abflughalle 2 definieren.

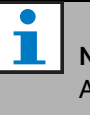

## Notiz

Audioausgänge können nur je einer Zone zugeordnet sein. Nachdem der Audioausgang einer Zone zugewiesen ist, darf er keiner weiteren Zone (Gruppe) zugeordnet werden.

Zur Steuerung externer Geräte während der Audiophase einer Durchsage können die Steuerausgänge *Zone active output* und *Volume override output* in eine Zone mit einbezogen werden. Ein *Zone active output*-Steuerausgang wird aktiviert, wenn eine Durchsage startet und deaktiviert, wenn eine Durchsage in der Zone endet, deren Teil sie ist. Ein *Volume override output*-Steuerausgang führt dieselbe Aktion für Ansagen mit Priorität 32 oder höher durch.

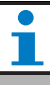

#### Notiz

Ein Audioausgang kann nur je einer Zone zugeordnet sein. Nachdem der Audioausgang einer Zone zugewiesen ist, darf er keiner weiteren Zone zugeordnet werden.

# **46.2.2 Überblick**

Die Seite *Zone configuration* (siehe abbildung 46.2) enthält folgende Funktionen:

- **Name** Enthält den Namen der Zone
- **Verfügbare Ausgänge** zeigt die verfügbaren Audio- und Steuerausgänge an. Wählen Sie die Ausgangsart aus dem Dropdown-Listenfeld.
- **Assigned outputs** Enthält eine Liste der Ausgänge, die der in (1) angegeben Zone zugewiesen sind.
- **Add/Remove-Schaltflächen** Durch Verwendung der *>* und *<* Schaltflächen können ausgewählte Ausgänge zu den *Assigned outputs* (zugewiesenen Ausgängen) hinzugefügt oder von ihnen entfernt werden.
- **Volume settings** Öffnet die Kategorie *Volume settings* zur Konfigurierung der Lautstärkeneinstellungen der Zone (siehe Abschnitt [46.2.4](#page-449-0)).
- **AVC settings** Öffnet die Kategorie *AVC settings* zur Konfigurierung der AVC-Einstellungen der Zone (siehe Kapitel [50\)](#page-478-0).
- **Add** Mit dieser Schaltfläche werden neue Zonen zur Anlagenkonfiguration hinzugefügt.
- **Delete** Mit dieser Schaltfläche werden vorhandene Zonen aus der Anlagenkonfiguration gelöscht.
- **Submit** Mit dieser Schaltfläche werden Änderungen zum Netzwerkcontroller übertragen.
- **Rename** Durch Verwendung dieser Schaltfläche kann eine vorhandene Zone umbenannt werden. Dieser Name wird automatisch überall dort in der Konfiguration ersetzt, wo diese Zone verwendet wird.

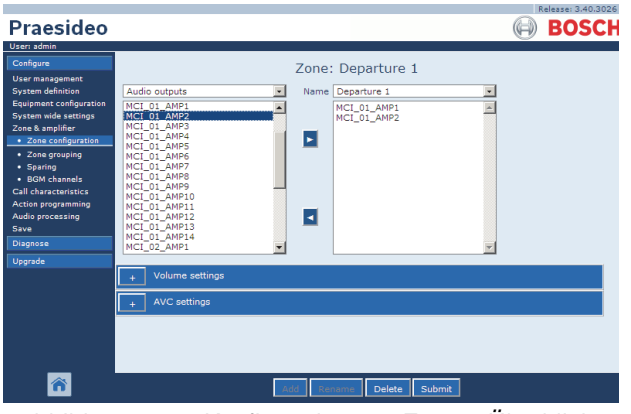

*abbildung 46.2: Konfiguration von Zonen, Überblick*

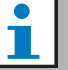

#### Notiz

Eine Zone kann Audioausgänge sowie Steuerausgänge enthalten. Eine Zone kann nicht leer sein; auch ein einziger einer Zone zugewiesener Steuerausgang ist beispielsweise eine gültige Konfiguration. Namen von Audio- und Steuerausgängen in Klammern weisen darauf hin, dass diese Ausgänge in der Konfiguration noch nicht aktiviert sind. Deaktivierte Ausgänge können zwar zugewiesen werden, sind jedoch nicht funktionsfähig.

# Notiz

Eine Zone mit nur einem ihr zugewiesenen Steuerausgang ermöglicht, dass eine Durchsage einen externen Alarm (z.B. eine Sirene) in einer Zone auslöst.

## <span id="page-448-0"></span>**46.2.3 Zone erstellen**

Gehen Sie folgendermaßen vor, um eine neue Zone zu erstellen:

1 Rufen Sie *Configure > Zone & amplifier > Zone configuration* auf. Im Mainframe der webbasierten Benutzeroberfläche erscheint ein Bildschirm, der dem in abbildung 46.3 ähnelt.

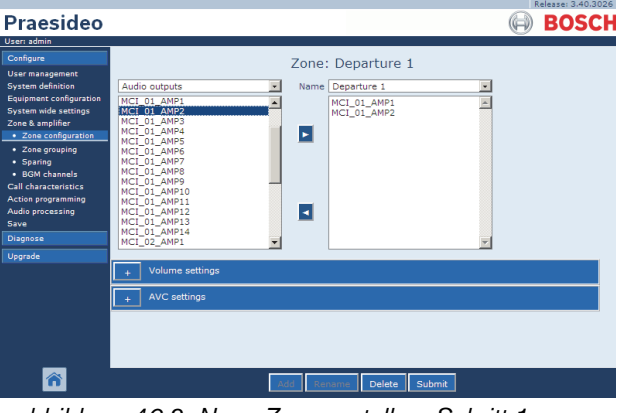

*abbildung 46.3: Neue Zone erstellen, Schritt 1*

2 Klicken Sie auf die Schaltfläche *Add* (Hinzufügen) und geben Sie den Namen der neuen Zone im Textfeld am unteren Seitenrand ein. Beispiel: *Departure 2* (siehe abbildung 46.4). Dieser Name kann bis zu 16 Zeichen lang sein.

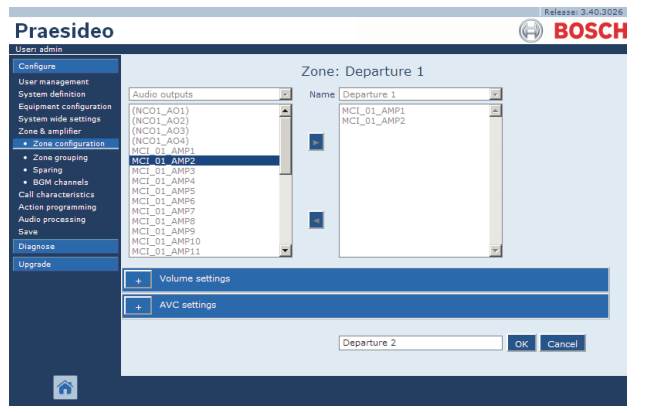

*abbildung 46.4: Neue Zone erstellen, Schritt 2*

- 3 Klicken Sie auf die Schaltfläche *OK* .
- 4 Wählen Sie aus dem linken Feld einen Ausgang, der zur Zone hinzugefügt werden soll. Beispielsweise *MCI\_02\_AMP1*.
- 5 Wählen Sie den ausgewählten Ausgang per Doppelklick oder klicken Sie auf die Schaltfläche *>*, um der Zone den Ausgang hinzuzufügen (siehe abbildung 46.5).

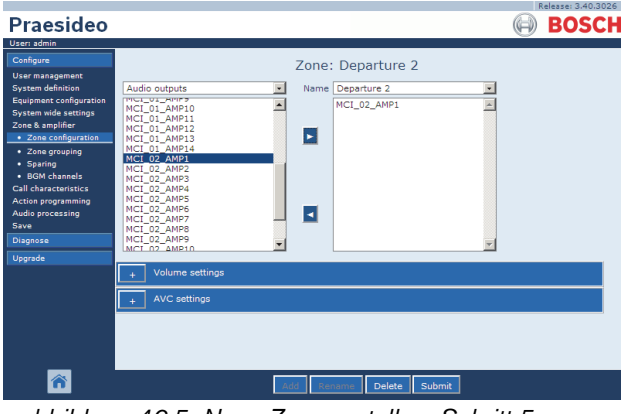

*abbildung 46.5: Neue Zone erstellen, Schritt 5*

- 6 Wiederholen Sie die Schritte 4 und 5, um der Zone weitere Ausgänge hinzuzufügen.
- 7 Öffnen Sie die Kategorie *Volume settings*, um die Lautstärke einzustellen (siehe Abschnitt [46.2.4\)](#page-449-0).
- 8 Öffnen Sie die Kategorie *AVC settings*, um die AVC-Einstellungen anzupassen (siehe Abschnitt [50\)](#page-478-0).

9 Klicken Sie auf Submit, um die Änderungen zu übertragen. Bitte beachten Sie, dass die Änderungen nicht dauerhaft festgelegt sind, bis die Konfiguration gespeichert ist (siehe Abschnitt [41.4.3](#page-392-0) und Abschnitt [41.4.4](#page-392-1)).

#### <span id="page-449-0"></span>**46.2.4 Lautstärkeneinstellung**

In der Kategorie *Volume settings* (siehe abbildung 46.6) der Zonenkonfigurationsseite kann man:

- Die BGM-Höchstlautstärke einstellen (*Maximum BGM volume*). Die BGM-Lautstärke kann, beispielweise mit einem Sprechstellentastenfeld, nicht bis über die definierte BGM-Höchstlautstärke angehoben werden.
- Die anfängliche BGM-Lautstärke beim Start einstellen (*Initial BGM volume*).
- Einen Zeitplan zur Senkung der BGM-Lautstärke einrichten (*scheduled BGM volume adjustment*). Diese Funktionen ermöglichen eine automatische Senkung der BGM-Lautstärke in gewissen Zeiträumen (z. B. am Abend). Wenn beide Funktionen zur gleichen Zeit arbeiten, werden die Senkungsbeträge addiert.
- Einen Zeitplan zur Senkung der Ansagenlautstärke einrichten (*scheduled call volume adjustment*). Mit dieser Funktion kann eine automatische Senkung der Ansagenlautstärke in einem gewissen Zeitraum (z. B. am Abend) programmiert werden.

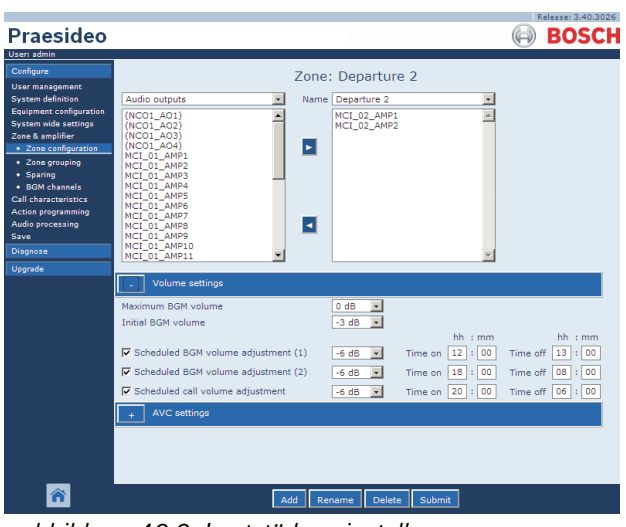

*abbildung 46.6: Lautstärkeneinstellung*

#### <span id="page-450-1"></span>**46.2.5 Zone löschen**

Gehen Sie folgendermaßen vor, um eine Zone zu löschen:

1 Rufen Sie *Configure > Zone & Amplifier > Zone configuration* auf. Es erscheint ein Bildschirm, der dem in abbildung 46.7 ähnelt.

|                                                                                                    |                                                                                                    | Release: 3.40.3026 |
|----------------------------------------------------------------------------------------------------|----------------------------------------------------------------------------------------------------|--------------------|
| Praesideo                                                                                                    |                                                                                                    | <b>BOSCH</b>       |
| User: admin                                                                                                    |                                                                                                    |                    |
| Configure<br><b>User management</b><br><b>System definition</b><br>Equipment configuration<br><b>System wide settings</b><br>Zone & amplifier<br>· Zone configuration<br>· Zone grouping<br>· Sparing<br>· BGM channels<br><b>Call characteristics</b><br>Action programming<br>Audio processing<br>Save<br>Diagnose<br>Upgrade | Zone: Departure 1<br>Name Departure 1<br>Audio outputs<br>$\blacktriangle$<br>MCI 01 AMP1<br>(NCO1 AO1)<br>(NCO1,AO2)<br>MCI_01_AMP2<br>(NCO1 A03)<br>E<br>$(NCO1$ $AO4)$<br>MCI 01 AMP1<br>MCI 01 AMP2<br>MCI 01 AMP3<br>MCI 01 AMP4<br>MCI 01 AMP5<br>MCI 01 AMP6<br>MCI 01 AMP7<br>ы<br>MCI 01 AMP8<br>MCI 01 AMP9<br>MCI 01 AMP10<br>MCI_01_AMP11 |                    |
|                                                                                                    |                                                                                                    |                    |
|                                                                                                    | Volume settings<br><b>AVC settings</b>                                                                                                    |                    |
|                                                                                                    | Delete<br>Add<br>Submit<br>Rename                                                                                                    |                    |

*abbildung 46.7: Zone löschen, Schritt 1*

- 2 Wählen Sie im Dropdown-Listenfeld den Namen (*Name*) einer zu löschenden Zone. Beispielsweise *Abflughalle 2*.
- 3 Klicken Sie auf die Schaltfläche *Delete* , um die Zone zu löschen. Es wird ein Popup-Fenster angezeigt, das Sie zur Bestätigung der gewählten Funktion auffordert.
- 4 Klicken Sie auf die Schaltfläche *OK*, um das Löschen der Zone zu bestätigen. Die gelöschte Zone wird im Dropdown-Listenfeld *Name* nicht mehr aufgeführt. Sie wird auch von allen Ereignissen entfernt, in denen sie in der Konfiguration verwendet wird.
- 5 Klicken Sie auf Submit, um die Änderungen zu übertragen. Bitte beachten Sie, dass die Änderungen nicht dauerhaft festgelegt sind, bis die Konfiguration gespeichert ist (siehe Abschnitt [41.4.3](#page-392-0) und Abschnitt [41.4.4](#page-392-1)).

#### <span id="page-450-2"></span>**46.2.6 Zone umbenennen**

Gehen Sie folgendermaßen vor, um eine Zone umzubenennen:

- 1 Rufen Sie *Configure > Zone & Amplifier > Zone configuration* auf.
- 2 Wählen Sie im Dropdown-Listenfeld *Name* die umzubenennende Zone.
- 3 Klicken Sie auf die Schaltfläche *Rename* , um diese Zone umzubenennen. Es erscheint ein Bildschirm, der dem in [abbildung 46.8](#page-450-0) ähnelt.

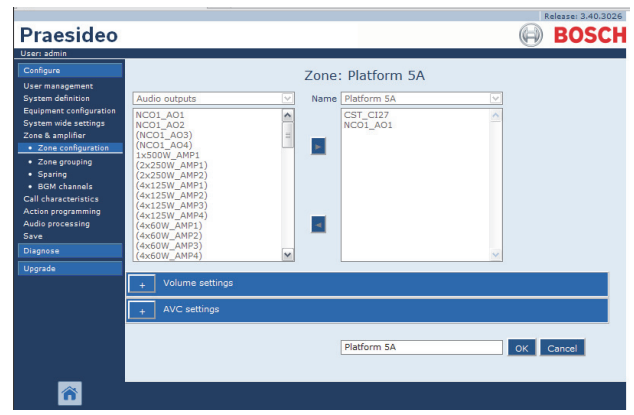

<span id="page-450-0"></span>*abbildung 46.8: Zone umbenennen, Schritt 3*

- 4 Klicken Sie auf den Namen im Feld *edit* (der Name kann aus bis zu 16 Zeichen bestehen), und klicken Sie auf die Schaltfläche *OK*. Der Name der Zone wird bei allen Ereignissen gelöscht, in denen er in der Konfiguration verwendet wird.
- 5 Klicken Sie auf Submit, um die Änderungen zu übertragen. Bitte beachten Sie, dass die Änderungen nicht dauerhaft festgelegt sind, bis die Konfiguration gespeichert ist (siehe Abschnitt [41.4.3](#page-392-0) und Abschnitt [41.4.4](#page-392-1)).

# <span id="page-451-0"></span>46.3 Zone Grouping

#### **46.3.1 Einführung**

Auf der Seite *Zone grouping* können Zonengruppen gebildet werden. Eine Zonengruppen beinhaltet eine Gruppe von Zonen, die sich beispielsweise auf den gleichen Standort beziehen.

Nehmen wir beispielsweise an, ein kleiner Flughafen hätte vier Zonen: *Departure 1*, *Departure 2, Arrival 1* und *Arrival 2*. Die Zonen *Departure 1* und *Departure 2* enthalten die Lautsprecherleitung der Abflughalle 1 bzw. der Abflughalle 2. Die Zonen *Arrival 1* und *Arrival 2* enthalten die Lautsprecherleitung der Ankunfthalle 1 bzw. der Ankunfthalle 2.

Man könnte nun eine Zonengruppe mit dem Namen *Departure Halls* erstellen, die alle Abflughallen enthält, sowie eine Zonengruppe *Arrival Halls*, die alle Zonen der Ankunfthallen umfasst.

## **46.3.2 Überblick**

Die Seite *Zone grouping* (siehe abbildung 46.9) enthält folgende Funktionen:

- **Name** Enthält den Namen der Zonengruppe.
- **Available zones** Enthält eine Liste der verfügbaren Audiozonen. Zonen können auf der Seite *Zone configuration* erstellt werden (siehe Abschnitt [46.2\)](#page-447-0).
- **Assigned zones** Enthält die Zonen, die der Zonengruppe in (1) zugewiesen wurden.
- **Add/Remove-Schaltflächen** Durch Verwendung der *>* und *<* Schaltflächen können ausgewählte Zonen zu den *Assigned zones* (zugewiesenen Zonen) hinzugefügt oder von ihnen entfernt werden.
- **Add** Mit dieser Schaltfläche werden neue Zonen hinzugefügt.
- **Delete** Mit dieser Schaltfläche werden vorhandene Zonengruppen gelöscht.
- **Submit** Mit dieser Schaltfläche werden Änderungen zum Netzwerkcontroller übertragen.
- **Rename** Durch Verwendung dieser Schaltfläche kann eine vorhandene Zonengruppe umbenannt werden. Dieser Name wird automatisch überall dort in der Konfiguration ersetzt, wo diese Zonengruppe verwendet wird.

**BOSCH Praesideo** Zone group: Departure Halls parture Hal parture 1 Б ø 合

*abbildung 46.9: Gruppieren von Zonen, Überblick*

# **46.3.3 Neue Zonengruppe erstellen**

Die Verfahrensweise zur Definition einer neuen Zonengruppe ähnelt dem Verfahren zum Erstellen einer Zone (siehe Abschnitt [46.2.3\)](#page-448-0).

# **46.3.4 Zonengruppe löschen**

Die Verfahrensweise zum Löschen einer Zonengruppe ähnelt dem Verfahren zum Löschen einer Zone (siehe Abschnitt [46.2.5\)](#page-450-1).

## **46.3.5 Zonengruppe umbenennen**

Die Verfahrensweise zur Umbenennung einer Zonengruppe ähnelt dem Verfahren zum Umbenennen einer Zone (siehe Abschnitt [46.2.6\)](#page-450-2).

# <span id="page-451-1"></span>46.4 Sparing

## **46.4.1 Einführung**

Die Reservegerät-Funktion dient zum Ersetzen defekter Hauptverstärker durch Reserveverstärker, wenn dies nützlich ist. Ein Reserveverstärker ersetzt einen kompletten Hauptverstärker, auch wenn der Hauptverstärker ein Mehrkanalgerät ist und nur ein Kanal defekt ist. Ein Reserveverstärker kann mit mehreren Hauptverstärkern verbunden werden. Dabei wird jedoch nur der erste defekte Hauptverstärker durch den Reserveverstärker ersetzt.

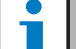

#### Notiz

Informationen zum Anschluss von Reserveverstärkern finden Sie in Abschnitt [9.3.5.](#page-207-0)

Auf der Seite *Spare power amplifier* können Hauptverstärkern Reserveverstärker zugewiesen werden. Beispielsweise könnte ein kleiner Flughafen über drei LBB4424/10 Endstufen (4 x 125 W) verfügen. Zwei dieser Endstufen sind Hauptverstärker (*PAM\_01* und *PAM\_03*). Die anderen Endstufen dienen als Reserveverstärker *(PAM\_02* und *PAM\_04)*. In diesem Fall kann *PAM\_04* als Reserveverstärker für *PAM\_03* konfiguriert werden.

#### **46.4.2 Überblick**

Die Seite *Spare power amplifier* (siehe abbildung 46.10) enthält die folgenden Funktionen:

- **Name** Name des Reserveverstärkers, dem ein Hauptverstärker zugewiesen werden soll.
- **Main amplifiers** Liste der Hauptverstärker, die einem Reserveverstärker zugewiesen werden können.
- **Assigned amplifiers** Liste der Hauptverstärker, die dem ausgewählten Reserveverstärker zugewiesen wurde.
- **Add/Remove-Schaltflächen** Durch Verwendung der *>* und *<* Schaltflächen können ausgewählte Endstufen zu den *Assigned amplifiers* (zugewiesenen Verstärkern) hinzugefügt oder von ihnen entfernt werden.
- **Submit** Mit dieser Schaltfläche werden Änderungen zum Netzwerkcontroller übertragen.

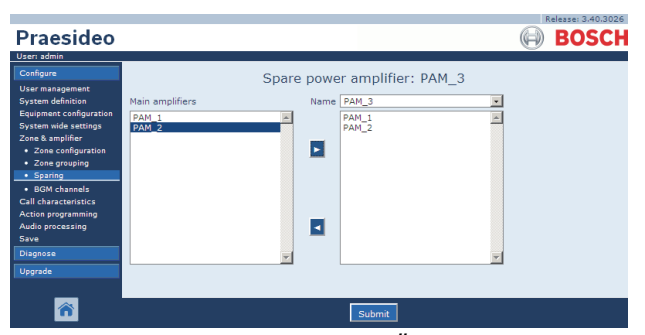

*abbildung 46.10: Reservegeräte, Überblick*

#### **46.4.3 Verfahrensweise**

Gehen Sie folgendermaßen vor, um einem Reserveverstärker einen Hauptverstärker zuzuweisen.

1 Rufen Sie *Configure > Zone & amplifier > Sparing* auf. Im Mainframe der webbasierten Benutzeroberfläche erscheint ein Bildschirm, der dem in abbildung 46.11 ähnelt.

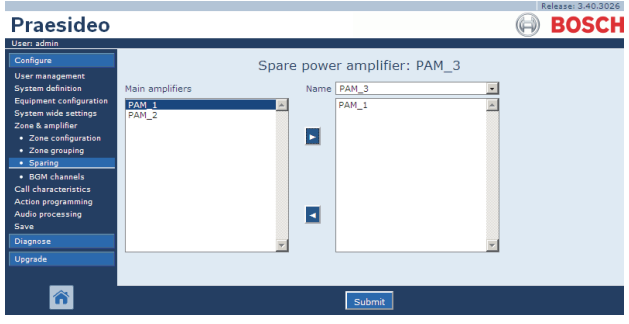

*abbildung 46.11: Reservegeräte, Schritt 1*

2 Wählen Sie einen Reserveverstärker, dem ein Hauptverstärker des Dropdown-Listenfeldes *Power Amplifier* zugewiesen werden soll. Beispiel: *PAM\_04* (siehe abbildung 46.12).

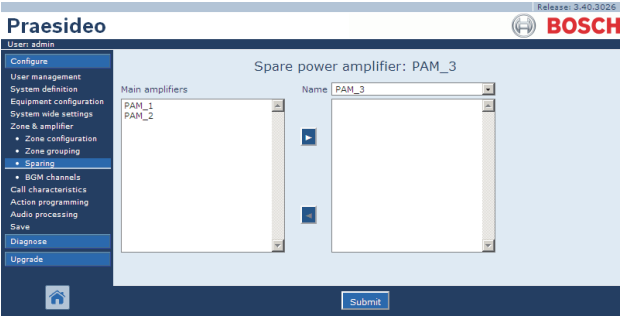

*abbildung 46.12: Reservegeräte, Schritt 2*

3 Wählen Sie im linken Feld den Hauptverstärker, der dem Reserveverstärker zugewiesen werden soll (siehe abbildung 46.13).

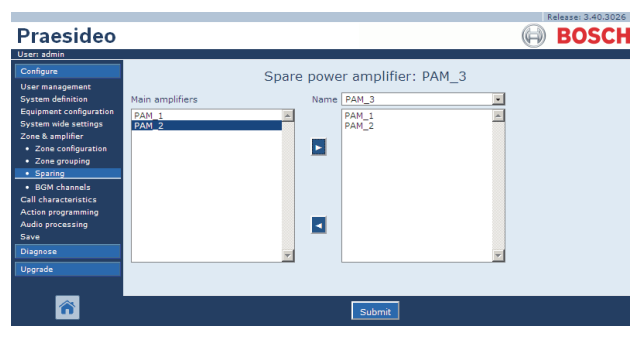

*abbildung 46.13: Reservegeräte, Schritt 3*

4 Wählen Sie den Hauptverstärker per Doppelklick oder klicken Sie die Schaltfläche *>* an, um dem Reserveverstärker einen Hauptverstärker zuzuweisen. Im Mainframe der webbasierten Benutzeroberfläche erscheint ein Bildschirm, der dem in abbildung 46.14 ähnelt.

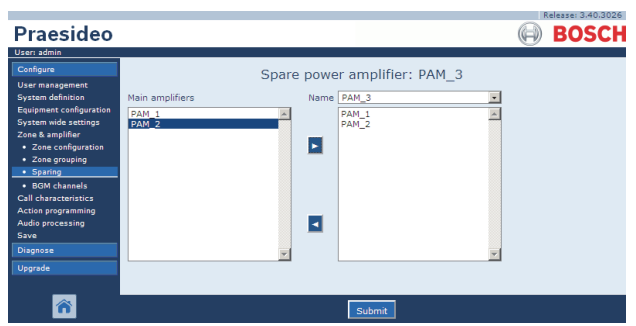

*abbildung 46.14: Reservegeräte, Schritt 4*

5 Klicken Sie auf Submit, um die Änderungen zu übertragen. Bitte beachten Sie, dass die Änderungen nicht dauerhaft festgelegt sind, bis die Konfiguration gespeichert ist (siehe Abschnitt [41.4.3](#page-392-0) und Abschnitt [41.4.4](#page-392-1)).

# <span id="page-453-0"></span>46.5 BGM Channels

#### **46.5.1 Einführung**

Auf der Seite *BGM channels* können Kanäle für Hintergrundmusik (BGM) definiert werden. Ein Kanal für Hintergrundmusik ist bezogen auf einen Audioeingang der Anlage. Wahlweise können auch Zonen und Zonengruppen mit Kanälen verknüpft werden. Nachdem die Anlage eingeschaltet ist, wird der definierte Kanal für die Hintergrundmusik an alle verknüpften Zonen und Zonengruppen übertragen. Sie können eine Weiterleitungsgrenze zu einem Hintergrundmusikkanal definieren. Wird das Kontrollkästchen *Limit routing* deaktiviert, so können alle verfügbaren Zonen oder Zonengruppen zu einem Teil der voreingestellten Weiterleitung für den Hintergrundmusikkanal gemacht werden. Wird *Limit routing* aktiviert, können Sie einen Sub-Satz der verfügbaren Zonen und Zonengruppen anlegen und der Hintergrundmusikkanal kann nicht aus diesem Sub-Satz herausgeleitet werden. Diese Funktion kann zum Beispiel zur Weiterleitung eines lizensierten Hintergrundmusikkanals zu bestimmten Beziehern verwendet werden. In diesem Falls sind die voreingestellten Zonen für diesen

Hintergrundmusikkanal beim Einschalten wieder ein Sub-Satz der definierten Weiterleitungsgrenze. Auch können Zonen und Zonengruppen, die nicht Teil der Weiterleitungsgrenze sind, nicht über die Sprechstellentasten zur Auswahl des Hintergrundmusikkanals hinzugefügt werden. Die maximale Anzahl an Hintergrundmusikkanälen beträgt 28. Falls ein Hintergrundmusikkanal jedoch einen Audioeingang an einer bestimmten Einheit verwendet, und alle Zonen innerhalb der Weiterleitungsgrenze sind nur Teil dieser bestimmten Einheit, wird keiner der 28 Systembuskanäle für diesen Hintergrundkanal verwendet (einzige Ausnahme beim LBB4428/00: Audioausgänge 1 bis 4 und Audioeingänge 1 und 2 werden als eine Einheit betrachtet; Audioausgänge 5 bis 8 und Audioeingänge 3 und 4 umfassen eine andere Einheit. In diesem Fall bewirkt eine Kreuzeinspeisung in die Hintergrundmusikkanäle, dass ein Bus-Kanal besetzt wird).

Dies ermöglicht viele lokale Audiokanäle, die nicht über das Praesideo Netzwerk weitergeleitet werden.

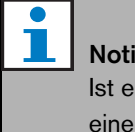

# Notiz

Ist eine Zone oder Zonengruppe bereits mit einem BGM-Kanal verbunden, kann kein weiterer BGM-Kanal angeschlossen werden. Der Anschluss von Zonen oder Zonengruppen an meheren BGM-Kanälen kann zu Ungereimtheiten in der Konfigurationsdatenbank führen, wenn das System eingeschaltet ist. Diese Widersprüche können zu unvorhersehbaren Störungen im System führen. Das Routing der BGM-Kane kann anhand der Tastenfelder der Sprechstelle nach dem Systemstart geändert werden (siehe Kapitel [48](#page-458-0)).

Notiz

Jeder Hintergrundmusikkanal muss einen eindeutigen Audioeingang haben.

# **46.5.2 Überblick**

Die Seite *BGM channels* (BGM-Kanäle) (siehe abbildung 46.15) enthält folgende Funktionen:

- **Name** Name des BGM-Kanals.
- **Type** Auswahl zwischen Zonen und Zonengruppen als verfügbare Ziele.
- **Available destinations** Die linke Spalte listet die verfügbaren Zonen und Zonengruppen auf.
- **Limit routing** Markieren Sie das Kontrollkästchen, um eine Weiterleitungsbegrenzung zum gewählten Hintergrundmusikkanal zu bewirken oder um Zugriff auf alle Ziele zu erhalten.
- **Allowed destinations** Die mittlere Spalte listet die Zonen und Zonengruppen auf, die den Hintergrundmusikkanal empfangen dürfen. Die Liste ist nicht sichtbar, wenn das Kontrollkästchen *Limit routing* nicht markiert ist.
- **Add/Remove-Schaltflächen** Durch Verwendung der *>* und *<* Schaltflächen können ausgewählte Ausgänge zu den *Allowed destinations* und *Assigned destinations* hinzugefügt oder von ihnen entfernt werden.
- **Assigned destinations** Die rechte Spalte listet die Zonen und Zonengruppen auf, die beim Systemhochlauf dem ausgewählten Hintergrundmusikkanal zugewiesen wurden.
- **Audio input** Definiert den Audioeingang, der die Hintergrundmusik liefert. Der gleiche Audioeingang darf nicht unterschiedlichen Kanälen zugewiesen werden.
- **BGM fade in time** Hier wird festgelegt, wie schnell der Hintergrundmusikkanal nach einer Durchsagen-Überordnung wieder seine ursprüngliche Lautstärke annimmt.
- **Add** Mit dieser Schaltfläche kann ein neuer Hintergrundmusikkanal zum System hinzugefügt werden.
- **Delete** Mit dieser Schaltfläche kann ein vorhandener Hintergrundmusikkanal aus dem System gelöscht werden.
- **Submit** Mit dieser Schaltfläche werden Änderungen zum Netzwerkcontroller übertragen.
- **Rename** Durch Verwendung dieser Schaltfläche kann ein vorhandener Hintergrundmusikkanal umbenannt werden. Dieser Name wird automatisch überall dort in der Konfiguration ersetzt, wo dieser Hintergrundmusikkanal verwendet wird.

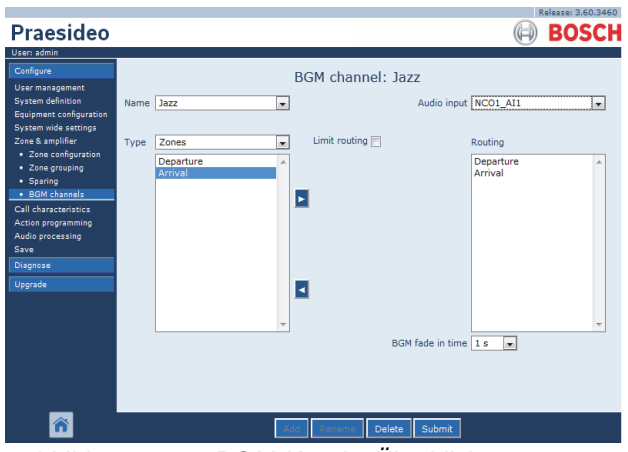

*abbildung 46.15: BGM-Kanäle, Überblick*

## **46.5.3 Neuen BGM-Kanal hinzufügen**

Die Verfahrensweise zur Definition eines neuen BGM-Kanals ähnelt dem Verfahren zum Erstellen einer Zone (siehe Abschnitt [46.2.3\)](#page-448-0).

# **46.5.4 BGM-Kanal löschen**

Die Verfahrensweise zur Löschen eines Hintergrundmusikkanals ähnelt dem Verfahren zum Löschen einer Zone (siehe Abschnitt [46.2.5](#page-450-1)).

## **46.5.5 Hintergrundmusikkanal umbenennen**

Die Verfahrensweise zur Umbenennung eines Hintergrundmusikkanals ähnelt dem Verfahren zum Umbenennen einer Zone (siehe Abschnitt [46.2.6\)](#page-450-2).

# 47 Call Characteristics

# 47.1 Einführung

Auf den Seiten *Durchsagencharakteristika* können Durchsagenmakros definiert werden (siehe Abschnitt [44.2](#page-408-0)).

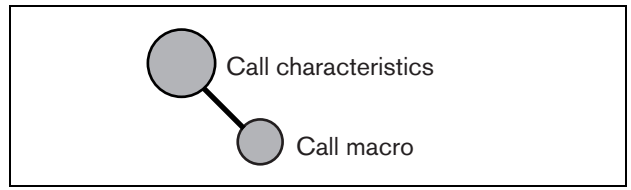

*abbildung 47.1: Seiten Eigenschaften von Durchsagen*

# 47.2 Call macro

# **47.2.1 Einführung**

Auf der Seite *Call macro* können Ansagemakros definiert werden. Ansagemakro werden für Durchsagen verwendet.

# **47.2.2 Ansagemakro erstellen**

Gehen Sie folgendermaßen vor, um ein neues Ansagemakro zu erstellen:

1 Rufen Sie *Configure > Call characteristics > Call macro* auf. Im Mainframe der webbasierten Benutzeroberfläche erscheint ein Bildschirm, der dem in abbildung 47.2 ähnelt.

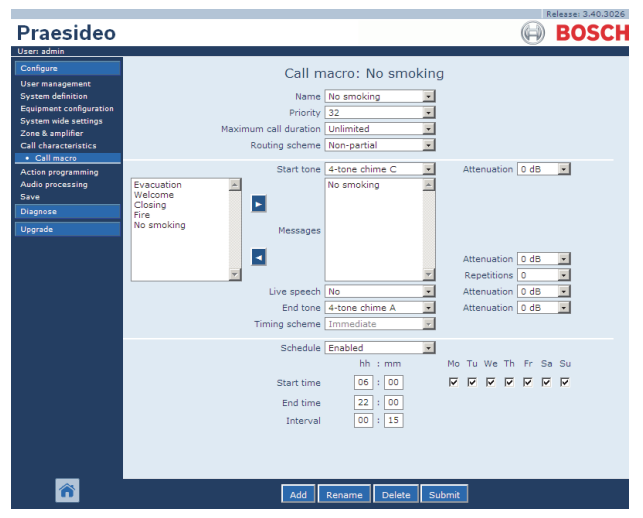

*abbildung 47.2: Neues Ansagemakro erstellen, Schritt 1*

2 Klicken Sie auf die Schaltfläche *Add*, um ein neues Ansagemakro hinzuzufügen. Im Mainframe der webbasierten Benutzeroberfläche erscheint ein Bildschirm, der dem in abbildung 47.3 ähnelt.

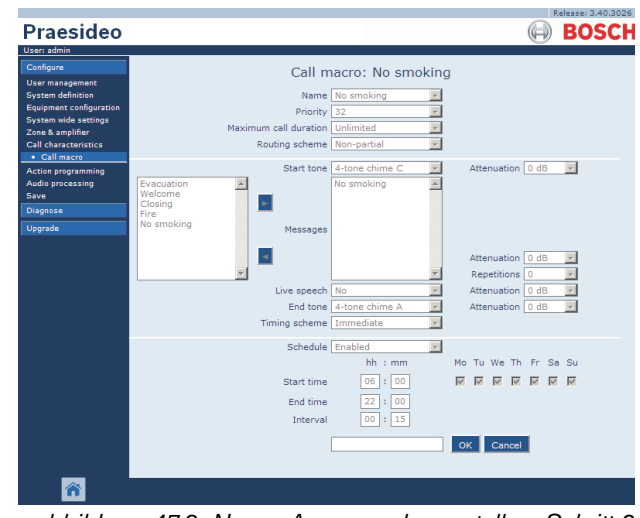

*abbildung 47.3: Neues Ansagemakro erstellen, Schritt 2*

3 Geben Sie den Namen für das neue Ansagemakro im Feld *Name* ein (Beispiel siehe abbildung 47.4). Dieser Name kann bis zu 16 Zeichen lang sein.

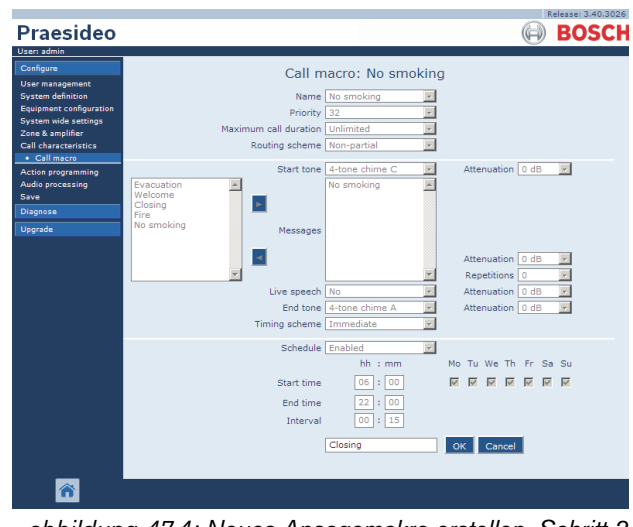

*abbildung 47.4: Neues Ansagemakro erstellen, Schritt 3*

4 Klicken Sie auf die Schaltfläche *OK*, um das Ansagemakro zur Liste der Ansagemakros des Systems hinzuzufügen. Im Mainframe der webbasierten Benutzeroberfläche erscheint ein Bildschirm, der dem in abbildung 47.5 ähnelt.

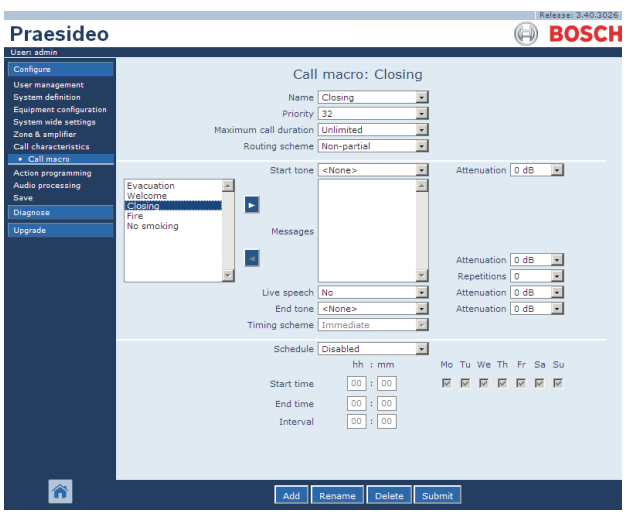

*abbildung 47.5: Neues Ansagemakro erstellen, Schritt 4*

- 5 Konfigurieren des Inhalts des Ansagemakros:
	- Wählen Sie aus der Liste *Priority* die Priorität des Ansagenmakros aus.
	- Wählen Sie das Weiterleitungsschema des Durchsagenmakros aus der Liste (*Weiterleitungsschema* aus (weitere Informationen siehe Abschnitt [3.2.4\)](#page-136-0). Ist das Weiterleitungsschema auf *Gestapelt* eingestellt, erscheinen die Steuerungen *Zeitüberschreitung (min.)* und *Weiterleitung bei Freigabe von*. Mit *Zeitüberschreitung* wird die maximale Zeit eingestellt, die die Durchsage zur späteren Übermittlung im Speicher gehalten wird. Nach dieser Zeit wird sie gelöscht. *Weiterleitung bei Freigabe von* bietet die Möglichkeit zu wählen, ob eine gestapelte Durchsage zu jeder Zone einzeln weitergeleitet wird, sobald sie wieder verfügbar ist, oder ob sie an alle verbleibenden Zonen gleichzeitig geleitet wird.
	- Falls die Ansage mit einem Startton eingeleitet werden soll, muss ein Ton im Dropdown-Listenfeld *Start tone* gewählt werden. Eine Liste der verfügbaren Töne und Tonsignale finden Sie im Anhang [A.](#page-573-0) Stellen Sie die Dämpfung ein, um die Lautstärke des Tons
	- einzustellen. • Falls die Durchsage eine aufgezeichnete Meldung enthalten soll, wählen Sie diese im linken Feld und klicken Sie dann auf die Schaltfläche *>*, um die Ansage zum Feld *Messages* des Ansagemakros hinzuzufügen. Definieren Sie im Feld *Repetitions*

die Anzahl der Wiederholungen für die aufgzeichnete Meldung. Weitere Informationen zu aufgezeichneten Ansagen finden Sie in Abschnitt [45.2.](#page-441-0) Stellen Sie die Dämpfung ein, um die Lautstärke der Mitteilungen einzustellen.

- Falls die Ansage eine live gesprochene Mitteilung beinhalten soll, definieren Sie die Option *Live speech* mit *Yes*. Falls die Durchsage keine Live-Durchsage enthält, wählen Sie*No* . Stellen Sie die Dämpfung ein, um die Lautstärke der Live-Durchsage einzustellen.
- Falls die Ansage mit einem Endton abschließen soll, muss ein Ton im Dropdown-Listenfeld *End tone* gewählt werden. Eine Liste der verfügbaren Töne und Tonsignale finden Sie im Anhang [A](#page-573-0). Stellen Sie die Dämpfung ein, um die Lautstärke des Tons einzustellen.
- Falls unter *Live speech Yes* gewählt ist, definieren Sie bitte unter *Audio input* den zu verwendenden Audioeingang. Wählen Sie *Default*, falls die live gesprochene Ansage von einer Sprechstelle aus erfolgen soll.
- Wenn *Schedule* auf *Enabled* gesetzt wird, ist die Ansagen-Zeitplanung aktiviert. Geben Sie die Startzeit für die erste Ansage in das Feld *Start time* und die Intervallzeit in das Feld *Interval* ein. Nach der bei *End time* eingegebenen Endzeit wird die Ansage nicht wiederholt. Geben Sie auch die Tage an, an denen die Durchsagenplanung aktiv ist.
- Wird *Live-Sprache* auf *Ja,* eingestellt, verwenden Sie die Liste *Zeitablaufplan*, um den Zeitablaufplan der Durchsage zu spezifizieren (siehe Abschnitt [3.2.5\)](#page-137-0).
- Der Zeitablaufplan kann verwendet werden, um die sofortige Übertragung einer Durchsage zu wählen (*Sofort*). Wenn das System einen Call Stacker (Durchsagenstapler) hat, und *Live-Sprache* ist auf *Ja* eingestellt, ist eine *zeitversetzte* Übertragung oder eine zeitversetzte Übertragung mit *vorherigem Abhören* ebenfalls möglich. Eine zeitversetzte Durchsage wird nach Beendigung der Originaldurchsage oder nach Beendigung der vorausgehenden Abhörphase übertragen.

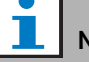

#### Notiz

Falls *Live-Sprache* auf *Ja* gesetzt wird, ist eine Ansagen-Zeitplanung nicht möglich und die Felder zur Einrichtung des Zeitplans sind nicht sichtbar. Falls *Live-Sprache* auf *Nein* gesetzt wird, ist die Zeitplanung auf *Sofort* festgelegt.

• Die maximale Dauer einer Durchsage kann durch Auswahl einer der folgenden Optionen aus der Drop-Down-Liste *Maximum call duration* ausgewählt werden: 10 s, 20 s, 40 s, 1 min, 2 min, 5 min, 10 min, 20 min, 30 min und unbegrenzt (Voreinstellung).

Eine maximale Durchsagendauer vermeidet ein Blockieren von Zonen durch Durchsagen mit hoher Priorität, die entweder versehentlich gestartet, aber nicht gestoppt wurden, oder die beispielsweise Endlosschleifen-Durchsagen enthalten.

# Notiz

Die *Maximum call duration* kann nicht konfiguriert werden, wenn das *Routing scheme* auf *Stacked* geschaltet oder der *Schedule* aktiviert ist.

6 Klicken Sie auf Submit, um die Änderungen zu übertragen. Bitte beachten Sie, dass die Änderungen nicht dauerhaft festgelegt sind, bis die Konfiguration gespeichert ist (siehe Abschnitt [41.4.3](#page-392-0) und Abschnitt [41.4.4](#page-392-1)).

## **47.2.3 Ansagemakro löschen**

Gehen Sie folgendermaßen vor, um ein Ansagemakro zu löschen:

- 1 Rufen Sie *Configure > Call characteristics > Call macro* auf, um die Seite *Call macro* zu öffnen.
- 2 Wählen Sie im Dropdown-Listenfeld (*Name*) den Namen des zu löschenden Ansagemakros.
- 3 Klicken Sie auf die Schaltfläche *Delete*, um das Ansagemakro zu löschen. Es wird ein Popup-Fenster angezeigt, das Sie zur Bestätigung der gewählten Funktion auffordert.
- 4 Klicken Sie auf die Schaltfläche *OK*, um das Löschen des Ansagemakros zu bestätigen. Das gelöschte

Ansagemakro ist im Dropdown-Listenfeld *Name*  nicht mehr aufgeführt.

5 Klicken Sie auf Submit, um die Änderungen zu übertragen. Bitte beachten Sie, dass die Änderungen nicht dauerhaft festgelegt sind, bis die Konfiguration gespeichert ist (siehe Abschnitt [41.4.3](#page-392-0) und [41.4.4\)](#page-392-1).

# <span id="page-458-0"></span>48 Aktionseinstellungen

# 48.1 Einführung

Im Menü *Action programming* können die Tasten von Tastaturen und Steuereingänge programmiert werden. Die Programmierung für Tasten und Steuereingänge läuft in zwei Schritten ab:

- 1 Ein Verhalten zuweisen (siehe Abschnitt [48.2\)](#page-458-1).
- 2 Ein Verhalten zuweisen (siehe Abschnitt [48.3\)](#page-460-0).

# <span id="page-458-1"></span>48.2 Behavior

# **48.2.1 Einführung**

Über das Verhalten wird festgelegt, wie sich ein Steuereingang bei eingehenden Signalen verhält oder wie sich eine Taste verhält, nachdem sie gedrückt wurde. Es gibt die folgenden Verhaltensweisen:

- Momentary on break or make (siehe Abschnitt [48.2.2](#page-458-2)).
- Single Shot bei Unterbrechung oder Kontakt (siehe Abschnitt [48.2.3](#page-459-0)).
- Toggle on break or make (siehe Abschnitt [48.2.4\)](#page-459-1).

# <span id="page-458-2"></span>**48.2.2 Die Verhaltensweisen Momentan**

#### 48.2.2.1 Momentary

Falls die Verhaltensweise Momentan gewählt ist, ist die mit einem Steuereingang oder einer Taste verbundene Aktion während der Zeit aktiv, in der der externe Kontakt geschlossen ist.

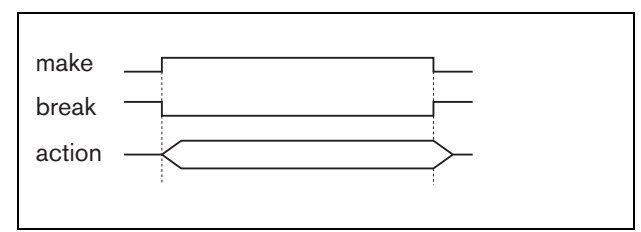

*abbildung 48.1: Die Verhaltensweise Momentan*

#### 48.2.2.2 Momentan mit sofortigem Abbruch

Falls die Verhaltensweise momentan mit sofortigem Abbruch gewählt ist, ist die mit einem Steuereingang oder einer Taste verbundene Aktion während der Zeit aktiv, in der der externe Kontakt geschlossen ist. Beispiel siehe abbildung 48.2. Wenn der externe Kontakt geöffnet wird, wird die Aktion sofort abgebrochen.

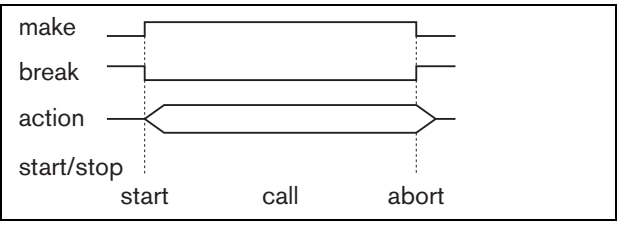

*abbildung 48.2: Momentan mit sofortigem Abbruch*

#### 48.2.2.3 Momentan mit Phasenbeendigung und Abbruch bei erneutem Druck

Falls die Verhaltensweise momentan mit Phasenbeendigung und Abbruch bei erneutem Druck gewählt ist, ist die mit einem Steuereingang oder einer Taste verbundene Aktion während der Zeit aktiv, in der der externe Kontakt geschlossen ist. Beispiel siehe abbildung 48.3. Wird der externe Kontakt geöffnet, wird die Aktion nach Beendigung der aktuellen Phase unterbrochen

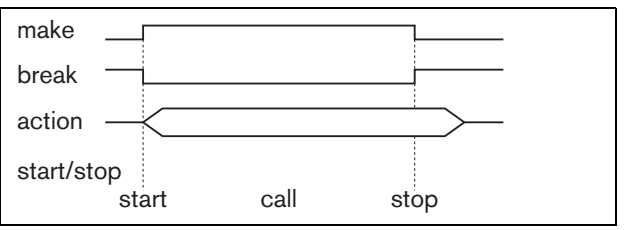

*abbildung 48.3: Momentan mit Phasenbeendigung und Abbruch bei erneutem Druck (1)*

Wird der externe Kontakt erneut geschlossen, während die Aktion noch läuft, so wird die Aktion sofort abgebrochen. Beispiel siehe abbildung 48.4.

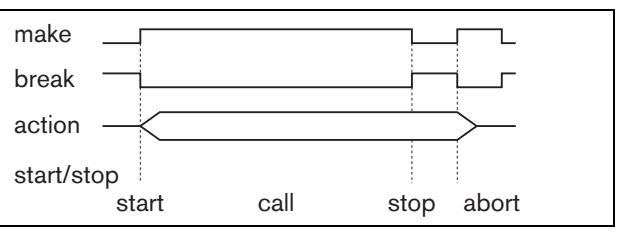

*abbildung 48.4: Momentan mit Phasenbeendigung und Abbruch bei erneutem Druck (2)*

# <span id="page-459-0"></span>**48.2.3 Single Shot-Verhaltensweisen**

#### <span id="page-459-4"></span>48.2.3.1 Single shot

Ist das Verhalten Single Shot, wird die Aktion gestartet, sobald der externe Kontakt schließt. Die Aktion kann mit einem Single Shot mit sofortigem Abbruch (siehe Abschnitt [48.2.3.2](#page-459-2)) oder mit einem Single Shot mit Phasenbeendigung sofort abgebrochen werden (siehe Abschnitt [48.2.3.3](#page-459-3)).

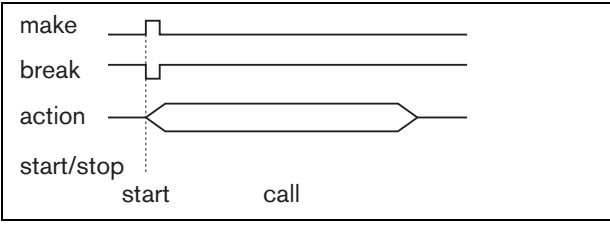

*abbildung 48.5: Single Shot*

Normalerweise wird das Single Shot-Verhalten zum Auslösen von Ereignissen (beispielweise zum Aufheben einer Auswahl) und für Aktionen mit beträchtlicher Dauer (beispielsweise einer Durchsage) verwendet.

#### <span id="page-459-2"></span>48.2.3.2 Single Shot mit sofortigem Abbruch

Ist das Verhalten Single Shot mit sofortigem Abbruch, wird die Aktion gestoppt, sobald der externe Kontakt schließt. Diese Verhaltensweise wird zum Stoppen von Aktionen verwendet, die mit einem Single Shot gestartet wurden (siehe Abschnitt [48.2.3.1](#page-459-4)).

#### <span id="page-459-3"></span>48.2.3.3 Single Shot mit Phasenbeendigung

Ist das Verhalten Single Shot mit Phasenbeendigung, wird die Aktion gestoppt, sobald der externe Kontakt schließt. Diese Verhaltensweise wird zum Stoppen von Aktionen verwendet, die mit einem Single Shot gestartet wurden (siehe Abschnitt [48.2.3.1](#page-459-4)).

## <span id="page-459-1"></span>**48.2.4 Umschaltverhalten**

#### 48.2.4.1 Toggle

Ist die Verhaltensweise Umschaltung (toggle), so wird die mit dem Steuereingang oder der Taste verbundene Aktion gestartet, sobald der externe Kontakt schließt und gestoppt, sobald der externe Kontakt erneut schließt (siehe [abbildung 48.6\)](#page-459-5).

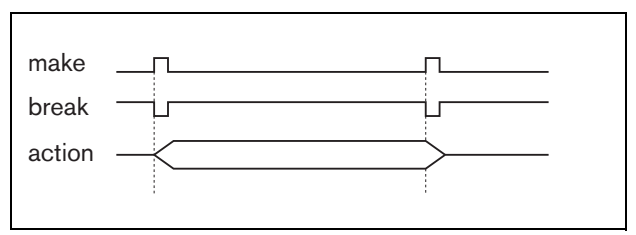

<span id="page-459-5"></span>*abbildung 48.6: Toggle*

48.2.4.2 Umschaltung mit sofortigem Abbruch Ist die Verhaltensweise Umschaltung mit sofortigem Abbruch, so wird die mit dem Steuereingang oder der Taste verbundene Aktion gestartet, sobald der externe Kontakt schließt und sofort abgebrochen, sobald der externe Kontakt erneut schließt. Beispiel siehe [abbildung 48.7](#page-459-6).

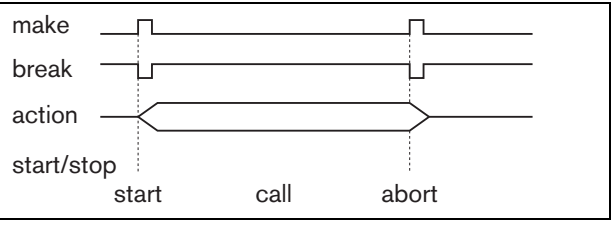

<span id="page-459-6"></span>*abbildung 48.7: Umschaltung mit sofortigem Abbruch*

#### 48.2.4.3 Umschaltung mit Phasenbeendigung und Abbruch bei erneutem Druck

Falls die Verhaltensweise Umschaltung mit Phasenbeendigung und Abbruch bei erneutem Druck gewählt ist, wird die mit einem Steuereingang oder einer Taste verbundene Aktion gestartet, sobald der externe Kontakt schließt. Beispiel siehe [abbildung 48.8.](#page-459-7) Wird der externe Kontakt erneut geschlossen, wird die Aktion nach Beendigung der aktuellen Phase unterbrochen.

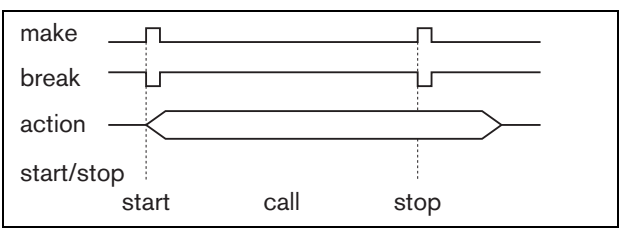

<span id="page-459-7"></span>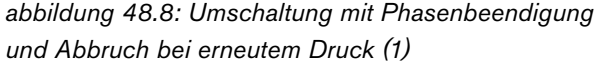

Wird der externe Kontakt ein drittes Mal geschlossen, während die Aktion noch läuft, so wird die Aktion sofort abgebrochen. Beispiel siehe [abbildung 48.9](#page-460-1).

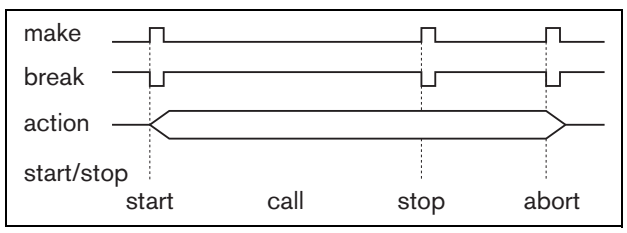

<span id="page-460-1"></span>*abbildung 48.9: Umschaltung mit Phasenbeendigung und Abbruch bei erneutem Druck (2)*

# <span id="page-460-0"></span>48.3 Aktionen

#### **48.3.1 Einführung**

Über Aktionen wird festgelegt, welche Maßnahmen durch einen Steuereingang oder eine Taste ausgelöst werden sollen. Das Verhalten, das sich einem Steuereingang oder einer Taste zuweisen lässt, hängt vom Aktionstyp ab, da einige Kombinationen von Aktionen und Verhaltensweisen nicht sinnvoll sind (siehe Abschnitt [48.3.2](#page-461-0)).

#### ٠ т Notiz

Die Seiten *Programmierung von Aktionen* einer Sprechstelle oder eines Sprechstellen-Toolkits enthalten immer einen Abschnitt *Allgemeines* und bis zu 16 Abschnitte *Tastenfeld*. Im Bereich *General* können die Eigenschaften der Sprechtaste (PPT) der Sprechstelle definiert werden. Dieser Taste ist stets als *Sprechtaste* (PTT) zugewiesen.

# <span id="page-461-0"></span>**48.3.2 Überblick**

*tabelle 48.1: Maßnahmen*

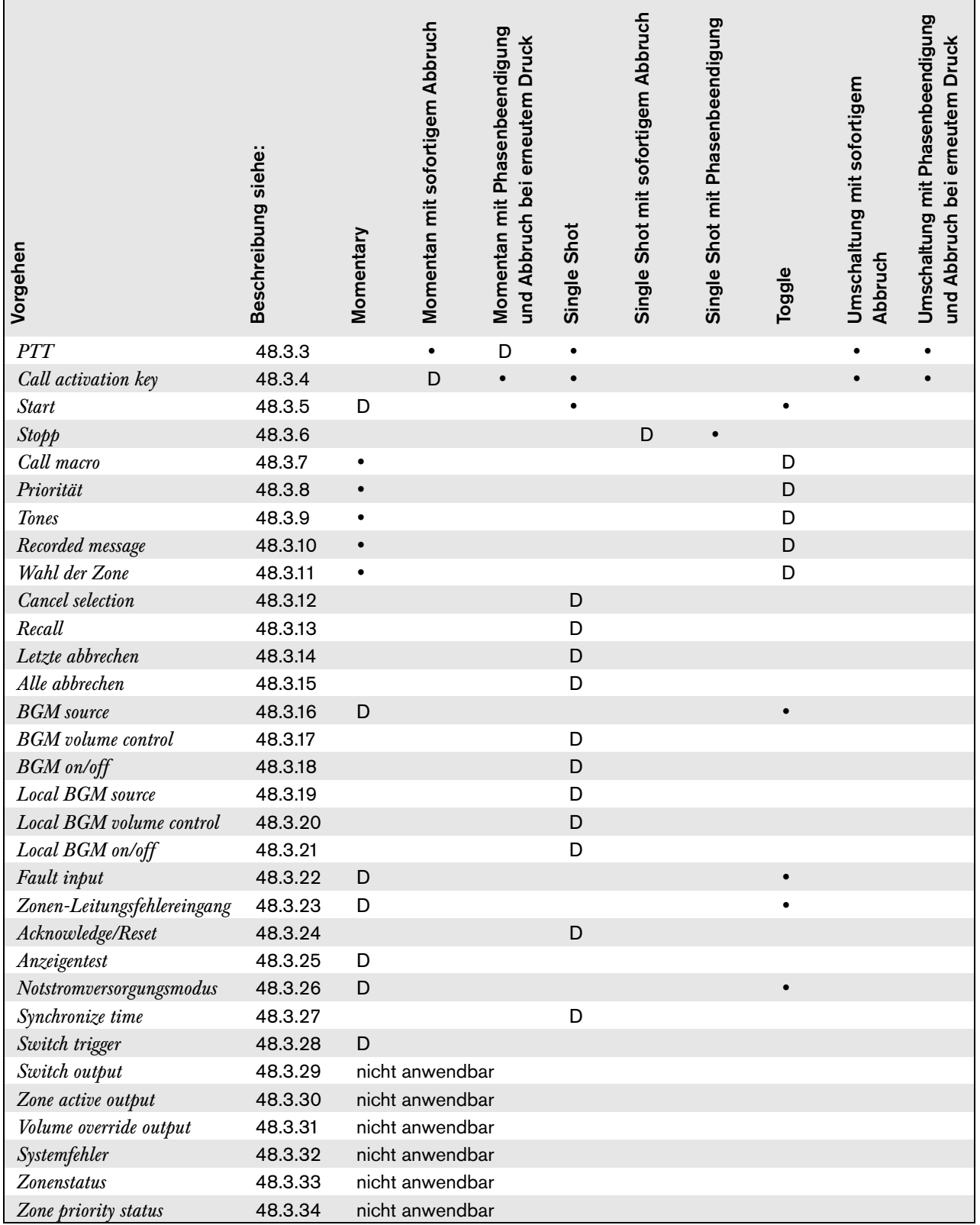

# **Legende:**

D : Default <br/>  $\bullet$  : Andere mögliche Verhaltensweisen

## <span id="page-462-0"></span>**48.3.3 Press-to-talk (PTT)**

Mit der Aktion *Press-to-talk* (PTT) kann eine Ansage mit einer vordefinierten Priorität auf der Grundlage eines Ansagemakros in einer oder mehreren vordefinierten Zonen oder Zonengruppen ausgerufen werden. Wenn der Aktivator einer *PTT*-Aktion aufgehoben wird, stoppt die Ansage nach Beendigung des aktuellen Durchgangs. abbildung 48.10 enthält eine Übersicht der Seite *Action programming* für die Tastenfunktion *PTT*. Die

Programmierung einer *PTT*-Aktion funktioniert analog zur Programmierung der Tastenfunktion *Call activation key* (siehe Abschnitt [48.3.4](#page-462-1)).

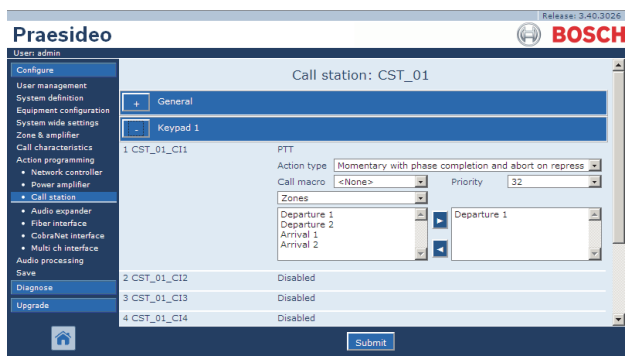

*abbildung 48.10: Sprechtaste (PTT)*

Die *PTT*-Tasten von Sprechstellen und die Tastenfelder von Sprechstellen sind mit den Status-LEDs verbunden (siehe Abschnitte [16.3](#page-274-0) und [19.2.5\)](#page-291-0). Es kann jeweils nur eine *PTT*-Taste gleichzeitig aktiv sein.

#### <span id="page-462-1"></span>**48.3.4 Tastenfunktion Ansagenaktivierung**

Mit der Funktion *Call activation key* kann eine Ansage mit einer vordefinierten Priorität auf der Grundlage eines Ansagemakros in einer oder mehreren vordefinierten Zonen oder Zonengruppen ausgeführt werden. Ein festgelegter Steuerausgang kann ebenfalls aktiviert werden. Wenn der Aktivator einer *Call activation key*-Aktion aufgehoben wird, wird die Ansage abgebrochen. abbildung 48.11 enthält eine Übersicht der Seite *Action programming* für die Tastenfunktion *Call activation key*).

Wird mehr als eine Aktion (bis maximal 5) für eine *Durchsagenaktivierungstaste* konfiguriert (siehe Abschnit[t44.2.5\)](#page-412-0), können hier auch mehrere Sätze *Durchsagenmakro*, *Priorität* und *Zonen* konfiguriert werden.

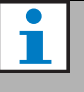

#### Notiz

Diese Aktion kann auch Steuereingängen und virtuellen Steuereingängen (des Netzwerkcontrollers) zugewiesen werden.

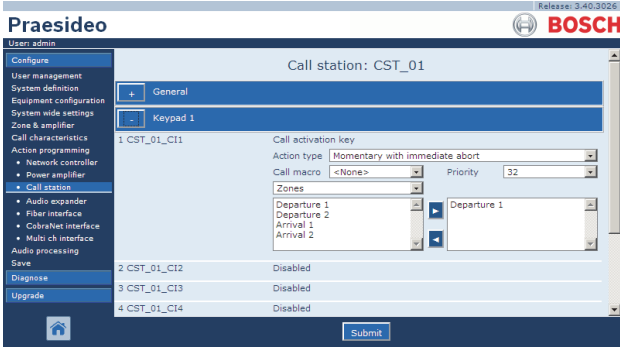

*abbildung 48.11: Call activation key*

• **Action type** [Aktionstyp] - Legt die Art der Aktion (Funktion) fest.

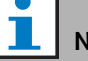

Notiz

Sind Call Stacker (Durchsagenstapler) im System vorhanden, verwenden Sie Aktionstyp *Umschaltung mit Abbruch bei erneutem Druck* oder *Momentan mit Abbruch bei erneutem Druck* , da Durchsagen automatisch aus den Call Stackern gelöscht werden, wenn sie sofort abgebrochen werden.

- **Call macro** Weist einer Taste oder einem Steuereingang ein Ansagemakro zu.
- **Priority** Definiert die Priorität der Ansage. Die zur Verfügung stehenden Prioritätsbereiche hängen von der Art der Sprechstelle ab (normal: 32 bis 223, Notruf: 32 bis 255). Wenn die Priorität der Aktion der Sprechstellenaktivierungstaste dieselbe sein soll wie die Priorität des Durchsagenmakros, setzen Sie die Priorität auf <Voreinstellung>.
- **Available outputs** Enthält die verfügbaren Zonen, Zonengruppen und Steuerausgänge. Wählen Sie die Ausgangsart aus dem Dropdown-Listenfeld.
- **Add/Remove-Schaltflächen** Durch Verwendung der *>* und *<* Schaltflächen können ausgewählte Ausgänge zu den *Assigned outputs* (zugewiesenen Ausgängen) hinzugefügt oder von ihnen entfernt werden.
- **Assigned outputs** Enthält die Ausgangssignale, die einer Taste zugeordnet sind.

#### <span id="page-463-0"></span>**48.3.5 Start**

Die Aktion *Start* ist für Notrufe bei phasenweiser Evakuierung vorgesehen. Die Aktion *Start* leitet eine Durchsage basierend auf einem Durchsagen-Makro in einer vordefinierten Zone oder Zonengruppe ein. Die Priorität der Ansage ist dieselbe wie die des Ansagenmakros und kann nicht geändert werden. abbildung 48.12 enthält eine Übersicht der Seite *Action programming* (Programmierung von Aktionen) für die Tastenfunktion *Start*.

Wird mehr als eine Aktion (bis maximal 5) für eine *Start*-Taste oder einen Steuereingang konfiguriert (siehe Abschnit[t44.2.5\)](#page-412-0), so können hier auch mehrere Sätze *Call macro* und *Zones* konfiguriert werden.

|                                                                                                    |              |                                                                                                    | Release: 3,40,3026                         |
|----------------------------------------------------------------------------------------------------|--------------|----------------------------------------------------------------------------------------------------|--------------------------------------------|
| Praesideo                                                                                                    |              |                                                                                                    | <b>BOSCH</b>                               |
| User: admin                                                                                                    |              |                                                                                                    |                                            |
| Configure<br><b>User management</b>                                                                                                    |              | Call station: CST 01                                                                                                    |                                            |
| <b>System definition</b><br><b>Equipment configuration</b>                                                                                                    | General      |                                                                                                    |                                            |
| <b>System wide settings</b><br>Zone & amplifier                                                                                                    | Keypad 1     |                                                                                                    |                                            |
| <b>Call characteristics</b><br><b>Action programming</b><br>· Network controller<br>· Power amplifier<br>· Call station<br>· Audio expander<br>· Fiber interface<br>· CobraNet interface<br>· Multi ch interface<br><b>Audio processing</b> | 1 CST_01_CI1 | Start<br>Momentary<br>Action type<br>Call macro<br><none><br/>Zones<br/>Departure 1<br/>Departure 1<br/>Departure 2<br/>Arrival 1<br/>Arrival 2</none> | $\overline{ }$<br>$\overline{\phantom{a}}$ |
| Save<br>Diagnose                                                                                                    | 2 CST 01 CI2 | Disabled                                                                                                    |                                            |
| Upgrade                                                                                                    | 3 CST_01_CI3 | Disabled                                                                                                    |                                            |
|                                                                                                    | 4 CST_01_CI4 | Disabled                                                                                                    |                                            |
|                                                                                                    |              | Submit                                                                                                    |                                            |

*abbildung 48.12: Taste für Start-Aktion*

Es gibt typischerweise mehrere *Start*-Aktionen, die mit demselben Ansagenmakro arbeiten, sich jedoch an unterschiedliche Zonen oder Zonengruppen richten. Im Falle einer phasenweisen Evakuierung lässt sich der Bereich, in dem die Durchsage läuft, mit den verschiedenen *Start*-Aktionen erweitern.

Wenn der Aktivator einer *Start*-Aktion aufgehoben wird, wird die laufende Durchsage in den Zonen oder Zonengruppen, die der Aktion zugewiesen sind, gestoppt. Im Falle einer phasenweisen Evakuierung lässt sich der Bereich, in dem die Durchsage läuft, durch

Aufheben der verschiedenen *Start*-Aktionen verkleinern.

Notiz

Diese Aktion kann auch Steuereingängen zugewiesen werden.

Virtuellen Steuereingängen des Netzwerkcontrollers kann eine kombinierte Start/Stopp-Aktion zugewiesen werden.

#### <span id="page-463-1"></span>**48.3.6 Stop**

Die Aktion *Stop* ist für den Abbruch von Notrufen bei phasenweiser Evakuierung vorgesehen. Die Aktion *Stop* bricht alle Ansagen ab, die auf dem definierten Ansagenmakro basieren. abbildung 48.13 enthält eine Übersicht der Seite *Action programming*  (Programmierung von Aktionen) für die Tastenfunktion *Stop*.

Wird mehr als eine Aktion (bis maximal 5) für eine *Stop*-Taste oder einen Steuereingang konfiguriert (siehe Abschnit[t44.2.5\)](#page-412-0), so können hier auch mehrere Sätze *Call macros* konfiguriert werden.

|                                                            |                   |                                                 | Release: 3.40.3026 |
|------------------------------------------------------------|-------------------|-------------------------------------------------|--------------------|
| Praesideo                                                  |                   |                                                 | <b>BOSCH</b>       |
| User: admin                                                |                   |                                                 |                    |
| Configure                                                  |                   | Call station: CST 01                            |                    |
| <b>User management</b>                                     |                   |                                                 |                    |
| <b>System definition</b><br><b>Equipment configuration</b> | General           |                                                 |                    |
| <b>System wide settings</b><br>Zone & amplifier            | Keypad 1          |                                                 |                    |
| <b>Call characteristics</b>                                | 1 CST_01_CI1      | Stop                                            |                    |
| <b>Action programming</b><br>· Network controller          |                   | Single shot with immediate abort<br>Action type |                    |
| • Power amplifier                                          |                   | $\overline{ }$<br>Call macro<br><none></none>   |                    |
| · Call station                                             |                   | <b>Disabled</b>                                 |                    |
| · Audio expander                                           | 2 CST_01_CI2      |                                                 |                    |
| · Fiber interface<br>· CobraNet interface                  | 3 CST 01 CI3      | Disabled                                        |                    |
| · Multi ch interface                                       | 4 CST_01_CI4      | <b>Disabled</b>                                 |                    |
| Audio processing                                           | 5 CST_01_CI5      | <b>Disabled</b>                                 |                    |
| Save                                                       |                   |                                                 |                    |
| <b>Diagnose</b>                                            | 6 CST_01_CI6      | Disabled                                        |                    |
| Upgrade                                                    | 7 CST_01_CI7      | Disabled                                        |                    |
|                                                            | <b>POT OF CTR</b> | Diesklad                                        |                    |
|                                                            |                   | Submit                                          |                    |

*abbildung 48.13: Taste für Stop-Aktion*

# Notiz

Diese Aktion kann auch Steuereingängen zugewiesen werden.

Virtuellen Steuereingängen des Netzwerkcontrollers kann eine kombinierte Start/Stopp-Aktion zugewiesen werden.

#### <span id="page-464-0"></span>**48.3.7 Call macro**

Mit der Taste *Call macro* kann ein Ansagemakro gewählt werden. abbildung 48.14 enthält eine Übersicht der Seite *Action programming* für die Tastenfunktion *Call macro*.

|                                                                                  |               |                                                    | Release: 3.40.3026       |
|----------------------------------------------------------------------------------|---------------|----------------------------------------------------|--------------------------|
| <b>Praesideo</b>                                                                 |               |                                                    | <b>BOSCH</b>             |
| User: admin                                                                      |               |                                                    |                          |
| Configure<br><b>User management</b>                                              |               | Call station: CST 01                               |                          |
| <b>System definition</b><br>Equipment configuration                              | General       |                                                    |                          |
| <b>System wide settings</b><br>Zone & amplifier                                  | Keypad 1      |                                                    |                          |
| <b>Call characteristics</b><br><b>Action programming</b><br>· Network controller | 1 CST 01 CI1  | Call macro<br>Action type<br>Toggle                | $\overline{\phantom{a}}$ |
| · Power amplifier<br>• Call station                                              |               | $\vert \cdot \vert$<br>Call macro<br><none></none> |                          |
| · Audio expander                                                                 | 2 CST_01_CI2  | Disabled                                           |                          |
| · Fiber interface<br>· CohraNet interface                                        | 3 CST_01_CI3  | Disabled                                           |                          |
| · Multi ch interface<br><b>Audio processing</b>                                  | 4 CST_01_CI4  | Disabled                                           |                          |
| Save                                                                             | 5 CST_01_CI5  | Disabled                                           |                          |
| <b>Diagnose</b>                                                                  | 6 CST_01_CI6  | Disabled                                           |                          |
| Upgrade                                                                          | 7 CST 01 CI7  | Disabled                                           |                          |
|                                                                                  | 0.087, 01.010 | Diasklad<br>Submit                                 |                          |

*abbildung 48.14: Ansagemakro-Taste*

#### <span id="page-464-1"></span>**48.3.8 Priority**

Mit einer *Priority*-Taste kann eine Priorität festgelegt werden. abbildung 48.15 enthält eine Übersicht der Seite *Action programming* (Programmierung von Aktionen) für die Tastenfunktion *Priority* .

|                                                             |                    |                         |                      |          |    | Release: 3.40.3026       |
|-------------------------------------------------------------|--------------------|-------------------------|----------------------|----------|----|--------------------------|
| Praesideo                                                   |                    |                         |                      |          |    | <b>BOSCH</b>             |
| User: admin                                                 |                    |                         |                      |          |    |                          |
| Configure<br><b>User management</b>                         |                    |                         | Call station: CST 01 |          |    |                          |
| <b>System definition</b><br><b>Equipment configuration</b>  | General            |                         |                      |          |    |                          |
| <b>System wide settings</b><br>Zone & amplifier             | Keypad 1           |                         |                      |          |    |                          |
| <b>Call characteristics</b><br>Action programming           | 1 CST_01_CI1       | Priority<br>Action type | Toggle               |          |    | $\overline{ }$           |
| · Network controller<br>• Power amplifier<br>· Call station |                    |                         |                      | Priority | 32 | $\overline{\phantom{a}}$ |
| · Audio expander                                            | 2 CST_01_CI2       | Disabled                |                      |          |    |                          |
| · Fiber interface<br>· CobraNet interface                   | 3 CST_01_CI3       | Disabled                |                      |          |    |                          |
| · Multi ch interface                                        | 4 CST_01_CI4       | Disabled                |                      |          |    |                          |
| <b>Audio processing</b><br>Save                             | 5 CST_01_CI5       | Disabled                |                      |          |    |                          |
| <b>Diagnose</b>                                             | 6 CST_01_CI6       | Disabled                |                      |          |    |                          |
| Upgrade                                                     | 7 CST_01_CI7       | Disabled                |                      |          |    |                          |
|                                                             | <b>POST OF CTP</b> | Diesklad                | Submit               |          |    | $\blacktriangledown$     |

*abbildung 48.15: Prioritätstaste*

#### <span id="page-464-2"></span>**48.3.9 Tones**

Mit einer *Tones*-Taste kann ein Rufton gewählt werden. abbildung 48.16 enthält eine Übersicht der Seite *Action programming* (Programmierung von Aktionen) für die Tastenfunktion *Tones*.

|                                                     |                   |                 |                                 |           |            | Release: 3.40.3026 |
|-----------------------------------------------------|-------------------|-----------------|---------------------------------|-----------|------------|--------------------|
| <b>Praesideo</b>                                    |                   |                 |                                 |           |            | <b>BOSCH</b>       |
| User: admin                                         |                   |                 |                                 |           |            |                    |
| Configure                                           |                   |                 | Call station: CST 01            |           |            |                    |
| <b>User management</b>                              |                   |                 |                                 |           |            |                    |
| <b>System definition</b><br>Equipment configuration | General           |                 |                                 |           |            |                    |
| <b>System wide settings</b>                         | Keypad 1          |                 |                                 |           |            |                    |
| Zone & amplifier                                    |                   |                 |                                 |           |            |                    |
| <b>Call characteristics</b>                         | 1 CST 01 CI1      | Tone            |                                 |           |            |                    |
| <b>Action programming</b><br>· Network controller   |                   | Action type     | Toggle                          |           |            | ×                  |
| · Power amplifier                                   |                   | Tone            | $\overline{ }$<br><none></none> | Start/end | Start tone |                    |
| · Call station                                      | 2 CST_01_CI2      | Disabled        |                                 |           |            |                    |
| · Audio expander<br>· Fiber interface               |                   |                 |                                 |           |            |                    |
| · CobraNet interface                                | 3 CST_01_CI3      | <b>Disabled</b> |                                 |           |            |                    |
| · Multi ch interface                                | 4 CST_01_CI4      | Disabled        |                                 |           |            |                    |
| <b>Audio processing</b><br>Save                     | 5 CST_01_CI5      | Disabled        |                                 |           |            |                    |
| <b>Diagnose</b>                                     | 6 CST 01 CI6      | Disabled        |                                 |           |            |                    |
| Upgrade                                             | 7 CST 01 CI7      | Disabled        |                                 |           |            |                    |
|                                                     | <b>POT OF CTR</b> | Diasklad        |                                 |           |            |                    |
|                                                     |                   |                 | Submit                          |           |            |                    |
|                                                     |                   |                 |                                 |           |            |                    |

*abbildung 48.16: Ruftontaste*

# Notiz

Informationen zu den verfügbaren Tonsignalen finden Sie im Anhang [A](#page-573-0).

# <span id="page-464-3"></span>**48.3.10 Aufgezeichnete Ansage**

Mit der Aktion *Recorded message* kann eine aufgezeichnete Ansage ausgewählt werden. abbildung 48.17 enthält eine Übersicht der Seite *Action programming* (Programmierung von Aktionen) für die Tastenfunktion *Recorded message*.

|                                                            |                   |                                                  | Release: 3.40.3026 |
|------------------------------------------------------------|-------------------|--------------------------------------------------|--------------------|
| Praesideo                                                  |                   |                                                  | <b>BOSCH</b>       |
| User: admin                                                |                   |                                                  |                    |
| Configure                                                  |                   | Call station: CST 01                             |                    |
| <b>User management</b>                                     |                   |                                                  |                    |
| <b>System definition</b><br><b>Equipment configuration</b> | General           |                                                  |                    |
| <b>System wide settings</b><br>Zone & amplifier            | Keypad 1          |                                                  |                    |
| <b>Call characteristics</b>                                | 1 CST_01_CI1      | Recorded message                                 |                    |
| <b>Action programming</b><br>· Network controller          |                   | Action type<br>Toggle                            |                    |
| • Power amplifier                                          |                   | $\vert \cdot \vert$<br><none><br/>Message</none> |                    |
| • Call station                                             | 2 CST_01_CI2      | Disabled                                         |                    |
| · Audio expander                                           |                   |                                                  |                    |
| · Fiber interface<br>· CobraNet interface                  | 3 CST 01 CI3      | Disabled                                         |                    |
| · Multi ch interface                                       | 4 CST_01_CI4      | <b>Disabled</b>                                  |                    |
| <b>Audio processing</b><br>Save                            | 5 CST_01_CI5      | Disabled                                         |                    |
| <b>Diagnose</b>                                            | 6 CST_01_CI6      | Disabled                                         |                    |
| Upgrade                                                    | 7 CST_01_CI7      | Disabled                                         |                    |
|                                                            | <b>POT OF CTR</b> | Diesklad                                         |                    |
|                                                            |                   | Submit                                           |                    |

*abbildung 48.17: Mit aufgezeichneter Ansage belegte Taste*

#### <span id="page-465-0"></span>**48.3.11 Zone selection**

Mit Hilfe der Taste *Zone selection* können einzelne oder mehrere Zonen oder Zonengruppen ausgewählt werden. abbildung 48.18 enthält eine Übersicht der Seite *Action programming*(Programmierung von Aktionen) für die Tastenfunktion (*Zone selection*).

|                                                                                                    |              |                                                                                                    | Release: 3.40.3026                                   |
|----------------------------------------------------------------------------------------------------|--------------|----------------------------------------------------------------------------------------------------|------------------------------------------------------|
| Praesideo                                                                                                    |              |                                                                                                    | <b>BOSCH</b>                                         |
| User: admin                                                                                                    |              |                                                                                                    |                                                      |
| Configure<br><b>User management</b>                                                                                                    |              | Call station: CST 01                                                                                                    |                                                      |
| <b>System definition</b><br><b>Equipment configuration</b>                                                                                                    | General      |                                                                                                    |                                                      |
| <b>System wide settings</b><br>Zone & amplifier                                                                                                    | Keypad 1     |                                                                                                    |                                                      |
| <b>Call characteristics</b><br>Action programming<br>· Network controller<br>• Power amplifier<br>· Call station<br>· Audio expander<br>· Fiber interface<br>· CobraNet interface<br>· Multi ch interface | 1 CST_01_CI1 | Zone selection<br>Action type Toggle<br>Zones<br>$\overline{\mathbf{v}}$<br>Departure 1<br>Departure 1<br>Departure 2<br>Arrival 1<br>Arrival <sub>2</sub> | $\overline{\phantom{a}}$<br>$\overline{\phantom{a}}$ |
| Audio processing<br>Save                                                                                                    | 2 CST_01_CI2 | Disabled                                                                                                    |                                                      |
| <b>Diagnose</b>                                                                                                    | 3 CST_01_CI3 | Disabled                                                                                                    |                                                      |
| Upgrade                                                                                                    | 4 CST 01 CI4 | Disabled                                                                                                    |                                                      |
|                                                                                                    | 5 CST 01 CI5 | <b>Disabled</b><br>Submit                                                                                                    |                                                      |

*abbildung 48.18: Wahl der Zone*

- **Action type** [Aktionstyp] Legt die Art der Aktion (Funktion) fest.
- **Available outputs** Enthält die verfügbaren Zonen, Zonengruppen und Steuerausgänge. Wählen Sie die Ausgangsart aus dem Dropdown-Listenfeld.
- **Add/Remove-Schaltflächen** Durch Verwendung der *>* und *<* Schaltflächen können ausgewählte Ausgänge zu den *Assigned outputs* (zugewiesenen Ausgängen) hinzugefügt oder von ihnen entfernt werden.
- **Assigned outputs** Enthält eine Liste der Ausgangssignale, die Tasten zugeordnet sind.

# Notiz

Weitere Informationen zu Definition von Zonen und Zonengruppen finden Sie in Abschnitt [46.2.](#page-447-0)

# <span id="page-465-1"></span>**48.3.12 Cancel selection**

Die Aktion *Cancel selection* wird verwendet, um eine zuvor getroffene Auswahl rückgängig zu machen. abbildung 48.19 zeigt die Seite *Action programming* für die Tastenfunktion *Cancel selection*.

|                                                     |              |                         | Release: 3.40.3026       |
|-----------------------------------------------------|--------------|-------------------------|--------------------------|
| Praesideo                                           |              |                         | <b>BOSCH</b>             |
| User: admin                                         |              |                         |                          |
| Configure                                           |              | Call station: CST 01    |                          |
| <b>User management</b>                              |              |                         |                          |
| <b>System definition</b><br>Equipment configuration | General      |                         |                          |
| <b>System wide settings</b><br>Zone & amplifier     | Keypad 1     |                         |                          |
| Call characteristics.                               | 1 CST 01 CI1 | Cancel selection        |                          |
| <b>Action programming</b><br>· Network controller   |              | Action type Single shot | $\overline{\phantom{0}}$ |
| · Power amplifier<br>• Call station                 | 2 CST_01_CI2 | Disabled                |                          |
| · Audio expander                                    | 3 CST_01_CI3 | Disabled                |                          |
| · Fiber interface<br>• CobraNet interface           | 4 CST_01_CI4 | <b>Disabled</b>         |                          |
| · Multi ch interface                                | 5 CST_01_CI5 | Disabled                |                          |
| <b>Audio processing</b><br>Save                     | 6 CST_01_CI6 | Disabled                |                          |
| <b>Diagnose</b>                                     | 7 CST_01_CI7 | Disabled                |                          |
| Upgrade                                             | 8 CST_01_CI8 | Disabled                |                          |
|                                                     |              | Submit                  |                          |

*abbildung 48.19: Auswahl rückgängig machen*

## <span id="page-465-2"></span>**48.3.13 Recall**

Die Aktion *Recall* wird verwendet, um eine getroffenen Auswahl zu widerrufen. abbildung 48.20 zeigt eine *Action programming* -Seite für die Tastenfunktion *Recall*.

|                                                            |              |                            | Release: 3.40.3026 |
|------------------------------------------------------------|--------------|----------------------------|--------------------|
| <b>Praesideo</b>                                           |              |                            | <b>BOSCH</b>       |
| User: admin                                                |              |                            |                    |
| Configure                                                  |              | Call station: CST 01       |                    |
| <b>User management</b>                                     |              |                            |                    |
| <b>System definition</b><br><b>Equipment configuration</b> | General      |                            |                    |
| <b>System wide settings</b><br>Zone & amplifier            | Keypad 1     |                            |                    |
| <b>Call characteristics</b>                                | 1 CST_01_CI1 | Recall                     |                    |
| <b>Action programming</b><br>· Network controller          |              | Single shot<br>Action type | H                  |
| • Power amplifier                                          | 2 CST_01_CI2 | Disabled                   |                    |
| · Call station                                             |              |                            |                    |
| · Audio expander                                           | 3 CST_01_CI3 | <b>Disabled</b>            |                    |
| · Fiber interface<br>· CobraNet interface                  | 4 CST_01_CI4 | Disabled                   |                    |
| · Multi ch interface                                       | 5 CST_01_CI5 | Disabled                   |                    |
| <b>Audio processing</b><br>Save                            | 6 CST_01_CI6 | Disabled                   |                    |
| <b>Diagnose</b>                                            | 7 CST_01_CI7 | Disabled                   |                    |
| Upgrade                                                    | 8 CST_01_CI8 | Disabled                   |                    |
|                                                            |              | Submit                     |                    |

*abbildung 48.20: Widerruftaste*

#### <span id="page-466-0"></span>**48.3.14 Letzte abbrechen**

Die Aktionstaste *Letzte abbrechen* dient zum Abbrechen der letzten gestapelten Durchsage, die ursprünglich von der Sprechstelle stammt. abbildung 48.21 enthält eine Übersicht der Seite *Action programming* für eine Taste *Cancel last*.

Die Funktion *Letzte abbrechen* funktioniert nur während der Wiedergabe-Übertragungsphase nach der Abhörphase. Um eine Durchsage während der Abhörphase abzubrechen, konfigurieren Sie die Taste, die die Durchsage startet, mit der Option *Abbruch bei erneutem Druck*, und verwenden Sie dann diese Taste.

|                                                            |              |                            | Release: 3,40,3026. |
|------------------------------------------------------------|--------------|----------------------------|---------------------|
| Praesideo                                                  |              |                            | <b>BOSCH</b>        |
| User: admin                                                |              |                            |                     |
| Configure                                                  |              | Call station: CST 01       |                     |
| <b>User management</b>                                     |              |                            |                     |
| <b>System definition</b><br><b>Equipment configuration</b> | General      |                            |                     |
| <b>System wide settings</b>                                | Keypad 1     |                            |                     |
| Zone & amplifier                                           |              |                            |                     |
| <b>Call characteristics</b>                                | 1 CST_01_CI1 | Cancel last                |                     |
| Action programming<br>· Network controller                 |              | Single shot<br>Action type | $\overline{ }$      |
| • Power amplifier                                          | 2 CST 01 CI2 | Disabled                   |                     |
| · Call station                                             |              |                            |                     |
| · Audio expander                                           | 3 CST_01_CI3 | Disabled                   |                     |
| · Fiber interface<br>· CobraNet interface                  | 4 CST_01_CI4 | <b>Disabled</b>            |                     |
| · Multi ch interface                                       | 5 CST_01_CI5 | Disabled                   |                     |
| Audio processing<br>Save                                   | 6 CST_01_CI6 | Disabled                   |                     |
| Diagnose                                                   | 7 CST_01_CI7 | Disabled                   |                     |
| <b>Upgrade</b>                                             | 8 CST_01_CI8 | Disabled                   |                     |
|                                                            |              |                            |                     |
|                                                            |              | Submit                     |                     |

*abbildung 48.21: Taste Letzte Aktion abbrechen*

#### <span id="page-466-1"></span>**48.3.15 Alle abbrechen**

Die Aktionstaste*Cancel all* dient zum Abbrechen aller gestapelten Durchsagen, die ursprünglich von der Sprechstelle stammen. abbildung 48.22 enthält eine Übersicht der Seite *Action programming* für eine Taste *Cancel all*.

| Praesideo                                                                         |                              |                                          | Release: 3.40.3026<br><b>BOSCH</b> |
|-----------------------------------------------------------------------------------|------------------------------|------------------------------------------|------------------------------------|
| User: admin<br>Configure                                                          |                              | Call station: CST 01                     |                                    |
| <b>User management</b><br><b>System definition</b>                                | General                      |                                          |                                    |
| <b>Equipment configuration</b><br><b>System wide settings</b><br>Zone & amplifier | Keypad 1                     |                                          |                                    |
| <b>Call characteristics</b><br><b>Action programming</b><br>· Network controller  | 1 CST_01_CI1                 | Cancel all<br>Single shot<br>Action type | $\overline{r}$                     |
| • Power amplifier<br>· Call station                                               | 2 CST 01 CI2                 | Disabled                                 |                                    |
| · Audio expander<br>· Fiber interface<br>· CobraNet interface                     | 3 CST_01_CI3<br>4 CST 01 CI4 | Disabled<br>Disabled                     |                                    |
| · Multi ch interface<br><b>Audio processing</b>                                   | 5 CST_01_CI5<br>6 CST_01_CI6 | Disabled<br>Disabled                     |                                    |
| Save<br><b>Diagnose</b>                                                           | 7 CST_01_CI7                 | Disabled                                 |                                    |
| Upgrade                                                                           | 8 CST_01_CI8                 | Disabled                                 |                                    |
|                                                                                   |                              | Submit                                   |                                    |

*abbildung 48.22: Taste Alle Aktionen abbrechen*

## <span id="page-466-2"></span>**48.3.16 Quelle Hintergrundmusik**

Mit der Aktion *BGM Source* kann eine Quelle für Hintergrundmusik ausgewählt werden. Wenn eine *BGM Source*-Taste gedrückt wird, zeigen die LEDs der Zonenauswahltasten derselben Sprechstelle die Zonen an, in denen der gewählte BGM-Kanal spielt. Verwenden Sie zum Hinzufügen oder Entfernen von Zonen die Zonenauswahltasten. abbildung 48.23 enthält eine Übersicht der Seite *Action programming* (Programmierung von Aktionen) für die Tastenfunktion *BGM Source*.

|                                                            |                  |                                            | Release: 3.40.3026 |
|------------------------------------------------------------|------------------|--------------------------------------------|--------------------|
| Praesideo                                                  |                  |                                            | <b>BOSCH</b>       |
| User: admin                                                |                  |                                            |                    |
| Configure                                                  |                  | Call station: CST 01                       |                    |
| <b>User management</b>                                     |                  |                                            |                    |
| <b>System definition</b><br><b>Equipment configuration</b> | General          |                                            |                    |
| <b>System wide settings</b><br>Zone & amplifier            | Keypad 1         |                                            |                    |
| <b>Call characteristics</b>                                | 1 CST_01_CI1     | <b>BGM</b> source                          |                    |
| <b>Action programming</b><br>· Network controller          |                  | Action type<br>Momentary                   | $\overline{ }$     |
| • Power amplifier                                          |                  | $\overline{.}$<br>Channel<br><none></none> |                    |
| • Call station                                             |                  | <b>Disabled</b>                            |                    |
| · Audio expander                                           | 2 CST_01_CI2     |                                            |                    |
| · Fiber interface<br>· CobraNet interface                  | 3 CST_01_CI3     | Disabled                                   |                    |
| · Multi ch interface                                       | 4 CST_01_CI4     | Disabled                                   |                    |
| Audio processing<br>Save                                   | 5 CST_01_CI5     | Disabled                                   |                    |
| <b>Diagnose</b>                                            | 6 CST_01_CI6     | Disabled                                   |                    |
| Upgrade                                                    | 7 CST_01_CI7     | Disabled                                   |                    |
|                                                            | $0.027 - 01.019$ | Diesklad                                   |                    |
|                                                            |                  | Submit                                     |                    |

*abbildung 48.23: Taste mit der Funktion Hintergrundmusikquelle*

#### <span id="page-467-0"></span>**48.3.17 BGM volume control**

Mit der Aktion *BGM volume control* kann die Lautstärke der Hintergrundmusik beeinflusst werden. Die Schrittgröße für Lautstärkeänderungen ist 3 dB. abbildung 48.24 enthält eine Übersicht der Seite *Action programming* für die Tastenfunktion *BGM volume control*.

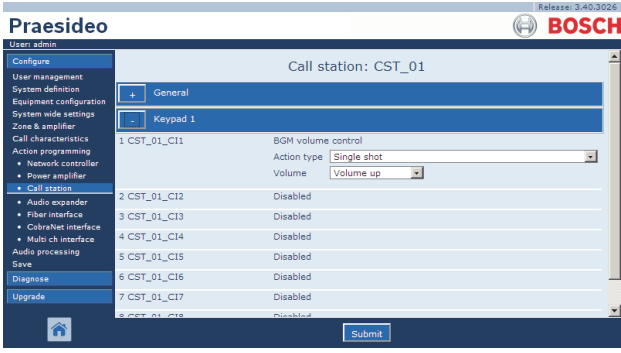

*abbildung 48.24: Tastenbelegung BGM-Lautstärkeregelung*

Die Lautstärke der Hintergrundmusik in einer bestimmten Zone kann mit Auswahl der Zone über eine Zonentaste (siehe Abschnitt [48.3.11\)](#page-465-0) und Betätigen der Taste *BGM volume control* reguliert werden. Wenn eine *BGM source*-Taste betätigt wird, leuchten alle Anzeigen für die der Zone zugewiesenen Quellen auf (falls vorhanden). In diesen Zonen kann die Lautstärke reguliert werden. Es können außerdem Zonen zu der Auswahl hinzugefügt oder daraus gelöscht werden, bevor die Lautstärke reguliert wird. Wenn eine Hintergrundmusikquelle eine Zonengruppe nur teilweise beeinflusst, leuchtet die Anzeige für diese Zonengruppe gelb statt grün.

Wird eine Taste für eine Hintergrundmusikquelle gedrückt und eine numerische Anzeige mit der gleichen Sprechstelle verbunden, erscheint auf ihrem LCD "*Hintergrundmusik*, und das numerische Tastenfeld kann nicht verwendet werden (siehe [18.6.3](#page-285-0)).

#### <span id="page-467-1"></span>**48.3.18 BGM on/off**

Die Funktion *BGM on/off* wird verwendet, um die Hintergrundmusik in vorher ausgwählten Zonen einoder auszuschalten. abbildung 48.25 enthält eine Übersicht der Seite *Action programming* (Programmierung von Aktionen) für die Tastenfunktion *BGM on/off*.

|                                                               |                  |                                         | Release: 3.40.3026 |
|---------------------------------------------------------------|------------------|-----------------------------------------|--------------------|
| Praesideo                                                     |                  |                                         | <b>BOSCH</b>       |
| User: admin                                                   |                  |                                         |                    |
| Configure                                                     |                  | Call station: CST 01                    |                    |
| <b>User management</b>                                        |                  |                                         |                    |
| <b>System definition</b>                                      | General          |                                         |                    |
| <b>Equipment configuration</b><br><b>System wide settings</b> |                  |                                         |                    |
| Zone & amplifier                                              | Keypad 1         |                                         |                    |
| <b>Call characteristics</b>                                   | 1 CST_01_CI1     | BGM on/off                              |                    |
| Action programming<br>· Network controller                    |                  | Single shot<br>Action type              |                    |
| • Power amplifier                                             |                  | $\vert \cdot \vert$<br>On<br><b>BGM</b> |                    |
| · Call station                                                |                  | Disabled                                |                    |
| · Audio expander                                              | 2 CST_01_CI2     |                                         |                    |
| · Fiber interface<br>· CobraNet interface                     | 3 CST_01_CI3     | Disabled                                |                    |
| · Multi ch interface                                          | 4 CST_01_CI4     | Disabled                                |                    |
| <b>Audio processing</b>                                       | 5 CST_01_CI5     | Disabled                                |                    |
| Save                                                          |                  |                                         |                    |
| <b>Diagnose</b>                                               | 6 CST_01_CI6     | Disabled                                |                    |
| Upgrade                                                       | 7 CST_01_CI7     | Disabled                                |                    |
|                                                               | $0.027 - 01.010$ | Diesklad                                |                    |
|                                                               |                  | Submit                                  |                    |

*abbildung 48.25: Tastenfunktion BGM on/off*
### **48.3.19 Local BGM source**

Die Funktion *Local BGM source* wird verwendet, um durch alle verfügbaren BGM-Quellen in der zugewiesenen Zone (Zonengruppe) zu blättern, einschließlich einer eingefügten "BGM aus"-Position. abbildung 48.26 enthält eine Übersicht der Seite *Action programming* (Programmierung von Aktionen) für die Tastenfunktion *Local BGM source*.

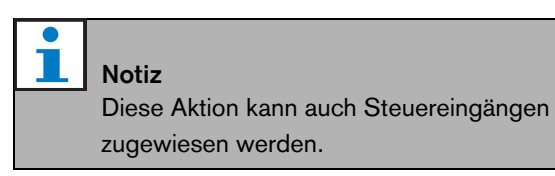

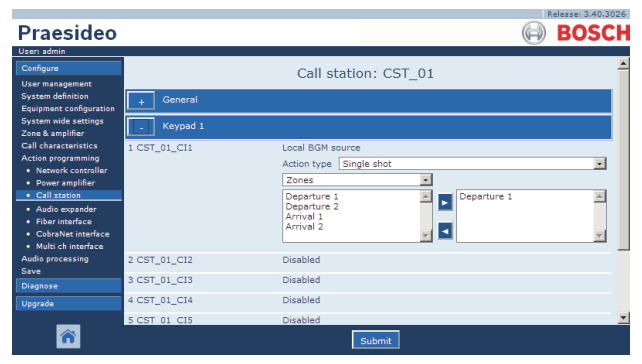

*abbildung 48.26: Tastenfunktion Local BGM source*

- **Action type** Legt den Aktionstyp fest.
- **Available outputs** Enthält eine Liste der verfügbaren Zonen und Zonengruppen. Wählen Sie die Ausgangsart aus dem Dropdown-Listenfeld.
- **Add/Remove-Schaltflächen** Durch Verwendung der *>* und *<* Schaltflächen können ausgewählte Ausgänge zu den *Assigned outputs* (zugewiesenen Ausgängen) hinzugefügt oder von ihnen entfernt werden.
- **Assigned outputs** Enthält eine Liste der Ausgangssignale, die Tasten zugeordnet sind.

### **48.3.20 Local BGM volume control**

Die Funktion *Local BGM volume control* wird verwendet, um die Lautstärke der BGM in der zugewiesenen Zone (Zonengruppe) zu kontrollieren.

Diese kann in Schritten von 3 dB zwischen -96 dB und 0dB eingestellt werden. abbildung 48.26 enthält eine Übersicht der Seite *Action programming* für die Tastenfunktion *Local BGM volume control*.

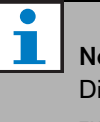

Notiz

Diese Aktion kann auch Steuereingängen zugewiesen werden.

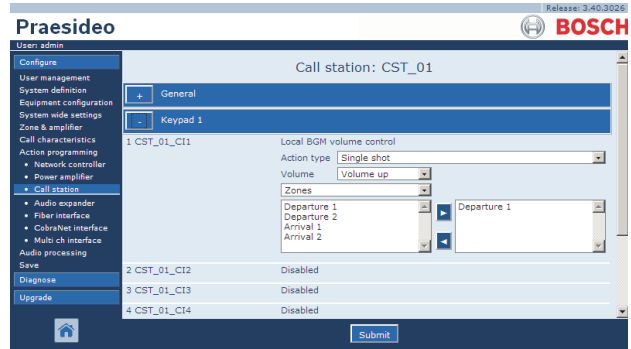

*abbildung 48.27: Tastenfunktion Local BGM volume control*

- **Action type** [Aktionstyp] Legt den Aktionstyp (Funktion) fest.
- **Volume control** Legt die Art der Laustärkenkontrolle fest. Um die Laustärke zu erhöhen, wählen Sie *Volume up*. Um die Laustärke zu drosseln, wählen Sie *Volume down*.
- **Available outputs** Enthält eine Liste der verfügbaren Zonen und Zonengruppen. Wählen Sie die Ausgangsart aus dem Dropdown-Listenfeld.
- **Add/Remove-Schaltflächen** Durch Verwendung der *>* und *<* Schaltflächen können ausgewählte Ausgänge zu den *Assigned outputs* (zugewiesenen Ausgängen) hinzugefügt oder von ihnen entfernt werden.
- **Assigned outputs** Enthält eine Liste der Ausgangssignale, die Tasten zugeordnet sind.

### **48.3.21 Local BGM on/off**

Die Funktion *Local BGM on/off* wird verwendet, um die Hintergrundmusik in vorher ausgwählten Zonen einoder auszuschalten. abbildung 48.28zeigt die Seite *Action programming* für die Tastenfunktion *Local BGM on/off*. Die Funktion *Local BGM on/off* vereint die Funktionen *Zone selection* (siehe Abschnitt [48.3.11\)](#page-465-0) und *BGM on/off*  (siehe Abschnit[t48.3.18](#page-467-0)). abbildung 48.28 enthält eine Übersicht der Seite *Action programming* (Programmierung von Aktionen) für die Tastenfunktion *Local BGM on/off*.

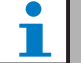

# Notiz

Diese Aktion kann auch Steuereingängen zugewiesen werden.

|                                                                                                    |              |                                                      |                                       | Release: 3.40.3026       |
|----------------------------------------------------------------------------------------------------|--------------|------------------------------------------------------|---------------------------------------|--------------------------|
| Praesideo                                                                                                    |              |                                                      |                                       | <b>BOSCH</b>             |
| User: admin                                                                                                    |              |                                                      |                                       |                          |
| Configure                                                                                                    |              |                                                      | Call station: CST 01                  |                          |
| <b>User management</b><br><b>System definition</b><br><b>Equipment configuration</b>                             | General      |                                                      |                                       |                          |
| <b>System wide settings</b><br>Zone & amplifier                                                                  | Keypad 1     |                                                      |                                       |                          |
| <b>Call characteristics</b>                                                                                      | 1 CST_01_CI1 | Local BGM on/off                                     |                                       |                          |
| <b>Action programming</b><br>· Network controller                                                                |              | Action type Single shot                              |                                       | $\overline{\phantom{a}}$ |
| • Power amplifier                                                                                                |              | <b>BGM</b>                                           | $\overline{\phantom{0}}$<br><b>On</b> |                          |
| · Call station                                                                                                   |              | Zones                                                |                                       |                          |
| · Audio expander<br>· Fiber interface<br>· CobraNet interface<br>· Multi ch interface<br><b>Audio processing</b> |              | Departure 1<br>Departure 2<br>Arrival 1<br>Arrival 2 | Departure 1                           |                          |
| Save<br><b>Diagnose</b>                                                                                          | 2 CST 01 CI2 | Disabled                                             |                                       |                          |
| Upgrade                                                                                                    | 3 CST_01_CI3 | Disabled                                             |                                       |                          |
|                                                                                                    | 4 CST_01_CI4 | Disabled                                             |                                       |                          |
|                                                                                                    |              |                                                      | Submit                                |                          |

*abbildung 48.28: Tastenfunktion Local BGM on/off*

- **Action type** [Aktionstyp] Legt den Aktionstyp (Funktion) fest.
- **BGM control** [Hintergrundmusiksteuerung] Legt die BGM-Steuerung fest:
	- *On* schaltet BGM ein
	- *Off* schaltet BGM aus
	- *Toggle* wechselt zwischen BGM ein/aus
- **Available outputs** Enthält eine Liste der verfügbaren Zonen und Zonengruppen. Wählen Sie die Ausgangsart aus dem Dropdown-Listenfeld.
- **Add/Remove-Schaltflächen** Durch Verwendung der *>* und *<* Schaltflächen können ausgewählte Ausgänge zu den *Assigned outputs* (zugewiesenen Ausgängen) hinzugefügt oder von ihnen entfernt werden.
- **Assigned outputs** Enthält eine Liste der Ausgangssignale, die Tasten zugeordnet sind.

# **48.3.22 Fault input**

Mit der Aktion *Fault input* kann eine benutzerdefinierte Meldung protokolliert werden. Das System geht dadurch in den Fehlerstatus über. abbildung 48.29 enthält eine Übersicht der Seite *Action programming* für die Tastenfunktion *Fault Input*.

Wird die Taste auf Bestätigung eingestellt, fungiert die Anzeige als Fehler- oder Notalarmsummer. Wird die Taste auf Reset eingestellt, fungiert die Anzeige als Fehler- oder Notalarmanzeige.

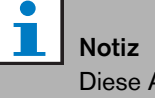

Diese Aktion kann auch Steuereingängen zugewiesen werden.

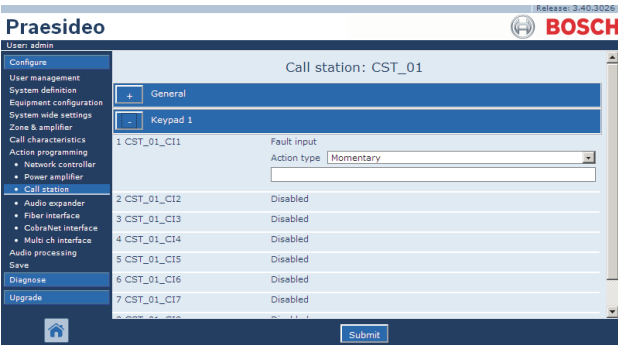

*abbildung 48.29: Tastenfunktion Signaleingang für Fehlermeldungen*

### <span id="page-470-0"></span>**48.3.23 Zonen-Leitungsfehler**

Die Aktion *Zone line fault* (Zonen-Leitungsfehler) erzeugt einen externen Leitungsfehler bei Aktivierung durch den (externen) Leitungsisolations-Master PM1-LISM6, der Teil des Leitungsisolationssystems zur Isolation von nicht funktionierenden Lautsprechersegmenten einer Lautsprecherschleife ist, um einen kontinuierlichen Betrieb der anderen Lautsprecher in der Schleife zu ermöglichen. Dieser Fehler ist an bestimmte Zonen gekoppelt, die vom Leitungsisolations-Master überwacht werden. Dieser Fehler ähnelt einem Lautsprecher-Leitungsfehler des Verstärkers, der vom Verstärker selbst erkannt wird.

Es wird empfohlen, dem Steuereingang für diese Funktion einen richtigen Namen zu geben beispielsweise den Namen der Zonenschleife, die überwacht wird. Das Bosch Leitungsisolationssystem hat einen Fehlerkontakt pro Schleife, so dass jede Schleife einen Namen haben kann, der sich aus dem Zonennamen ableitet.

In der Konfiguration können mehrere Zonennamen mit dem Zonen-Leitungsfehler verknüpft werden. So können mehrere Fehlerkontakte für unterschiedliche Schleifen auf einem einzelnen Steuereingang kombiniert werden. Im Fehlerfall erscheinen diese Zonennamen im Fehlerprotokoll. Vorzugsweise sollte nur eine einzige Zone für jeden Zonen-Leitungsfehlereingang konfiguriert werden. Die Zonenwahl erfolgt über zwei Tischboxen; die linke zeigt die verfügbaren Zonen, die rechte die gewählten Zonen.

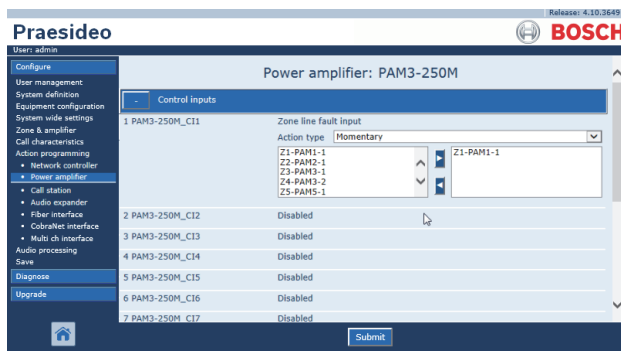

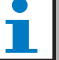

### Notiz

Dieser Fehler wird auf die Stufe eines Zonenfehlers vereinigt, so dass bei einer Konfiguration von mehreren Zonen für einen einzigen Zonen-Leitungsfehlereingang dieser Fehler für alle Zonen in der Auswahl erscheint, auch wenn aller Wahrscheinlichkeit nach nur eine Zonenschleife einen Fehler hat. Dies ist ein weiterer Grund, jeden Eingang lieber auf einen einzigen Zonenfehler zu beschränken.

### **48.3.24 Acknowledge/Reset**

Mit der Aktion *Acknowledge/Reset* können Fehlermeldungen bestätigt und zurückgesetzt werden. abbildung 48.31 enthält eine Übersicht der Seite *Action programming* für die Tastenfunktion *Acknowledge/Reset*.

Bei dieser Aktion ist es möglich, den Fehler- oder Notrufstatus zu wählen und zu wählen, ob die Aktion diesen Status bestätigen, zurücksetzen oder bestätigen und gleichzeitig zurücksetzen soll.

Falls *Emergency Reset* gewählt wird, steht eine zusätzliche Einstellung zur Verfügung: *Reset bricht die aktiven Notrufe ab: Yes/No*. Die Voreinstellung ist *No*. Auf diese Weise kann der Notfallstatus nicht zurückgesetzt werden, solange die Notrufe noch laufen; dies ist der bevorzugte Betrieb, der sogar für EN54-16 und andere Richtlinien Vorschrift ist. Die Einstellung *Yes* ist eher eine Art Rückstellung seitens der Techniker in Technikräumen, um eine Rückstellung zu erzwingen, nachdem ein Gebäude evakuiert wurde und das System stummgeschaltet werden muss.

NB: Die Voreinstellung in Praesideo Version 3.3 unterscheidet sich gegenüber den Vorläufern, bei denen ein *Emergency Reset* laufende Durchsagen beenden würde.

Wird die Taste auf Bestätigung eingestellt, fungiert die Anzeige als Fehler- oder Notalarmsummer. Wird die Taste auf Reset eingestellt, fungiert die Anzeige als Fehler- oder Notalarmanzeige. *abbildung 48.30: Zonen-Leitungsfehleraktion*

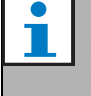

Notiz

Diese Aktion kann auch Steuereingängen zugewiesen werden.

|                                                            |              |                          |                         | Release: 3.40.3026      |
|------------------------------------------------------------|--------------|--------------------------|-------------------------|-------------------------|
| <b>Praesideo</b>                                           |              |                          |                         | <b>BOSCH</b>            |
| User: admin                                                |              |                          |                         |                         |
| Configure                                                  |              | Call station: CST 01     |                         |                         |
| <b>User management</b>                                     |              |                          |                         |                         |
| <b>System definition</b><br><b>Equipment configuration</b> | General      |                          |                         |                         |
| <b>System wide settings</b><br>Zone & amplifier            | Keypad 1     |                          |                         |                         |
| <b>Call characteristics</b>                                | 1 CST_01_CI1 | Acknowledge/Reset        |                         |                         |
| <b>Action programming</b><br>· Network controller          |              | Action type Single shot  |                         | $\overline{\mathbf{v}}$ |
| • Power amplifier                                          |              | Fault<br>Type            | $\overline{\mathbf{v}}$ |                         |
| · Call station                                             |              | Acknowledge<br>Ack/reset | $\overline{\mathbf{v}}$ |                         |
| · Audio expander                                           |              |                          |                         |                         |
| · Fiber interface<br>· CobraNet interface                  | 2 CST_01_CI2 | Disabled                 |                         |                         |
| · Multi ch interface                                       | 3 CST_01_CI3 | Disabled                 |                         |                         |
| <b>Audio processing</b>                                    | 4 CST_01_CI4 | Disabled                 |                         |                         |
| Save                                                       |              | Disabled                 |                         |                         |
| <b>Diagnose</b>                                            | 5 CST_01_CI5 |                          |                         |                         |
| Upgrade                                                    | 6 CST 01 CI6 | Disabled                 |                         |                         |
|                                                            | 7 CST 01 CI7 | <b>Disabled</b>          |                         |                         |
|                                                            |              | Submit                   |                         |                         |

*abbildung 48.31: Tastenfunktion Bestätigen/ Zurücksetzen*

### **48.3.25 Anzeigentest**

Die Aktion *Indicator test* (Anzeigetest) kann für eine Taste auf einer Sprechstellentastatur oder einem Tastenfeldmodul konfiguriert werden. Im aktivierten Zustand werden alle Anzeigen auf dieser Sprechstelle und den daran angeschlossenen Tastenfeldern eingeschaltet, um die Funktion der Anzeigen optisch überprüfen zu können. Zweifarben-Anzeigen wechseln zwischen beiden Farben. Der Lautsprecher der Sprechstelle gibt einen einzelnen Signalton mit Priorität 223 aus. Wenn ein numerisches Tastenfeld an eine Sprechstelle angeschlossen ist, zeigt ihre LCD ein Testmuster an, um sämtliche Pixel optisch zu prüfen.

Vergewissern Sie sich, dass die Ausgänge der Tastenfeldmodule, die für andere Aufgaben als optische Anzeigen verwendet werden, sich nicht unerwartet verhalten, wenn sie durch den *Indicator test* aktiviert werden.

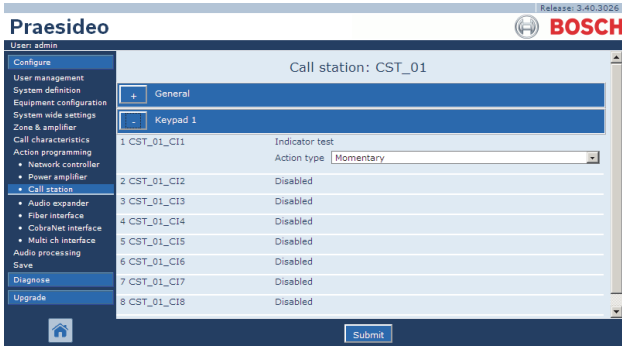

<span id="page-471-0"></span>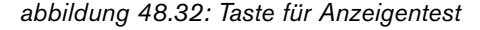

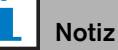

Ausgänge von Tastenfeldern, die als *zone active output*, *volume override output* oder *switch output* konfiguriert wurden, sind vom *Indicator test* ausgenommen, da sie normalerweise dazu verwendet werden, externe Relais zu betreiben und nicht Bedienfeldanzeigen.

### **48.3.26 Notstromversorgungsmodus**

Verwenden Sie die Funktion *Back-up power mode*, um das System in den Notstrommodus zu versetzen. In diesem Modus werden alle Ansagen unter einer bestimmten Priorität (siehe Abschnitt [45.4\)](#page-445-0) eingestellt. abbildung 48.33 enthält eine Übersicht der Seite *Action programming* (Programmierung von Aktionen) für die Tastenfunktion *Back-up power mode* .

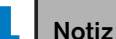

Diese Aktion kann auch Steuereingängen zugewiesen werden.

|                                                            |              |                         | Release: 3.40.3026 |
|------------------------------------------------------------|--------------|-------------------------|--------------------|
| Praesideo                                                  |              |                         | <b>BOSCH</b>       |
| User: admin                                                |              |                         |                    |
| Configure                                                  |              | Call station: CST 01    |                    |
| <b>User management</b>                                     |              |                         |                    |
| <b>System definition</b><br><b>Equipment configuration</b> | General      |                         |                    |
| <b>System wide settings</b><br>Zone & amplifier            | Keypad 1     |                         |                    |
| <b>Call characteristics</b>                                | 1 CST_01_CI1 | Back-up power mode      |                    |
| <b>Action programming</b><br>· Network controller          |              | Action type   Momentary | $\overline{ }$     |
| • Power amplifier<br>· Call station                        | 2 CST 01 CI2 | Disabled                |                    |
| · Audio expander                                           | 3 CST_01_CI3 | <b>Disabled</b>         |                    |
| · Fiber interface<br>· CobraNet interface                  | 4 CST 01 CI4 | <b>Disabled</b>         |                    |
| · Multi ch interface<br><b>Audio processing</b>            | 5 CST 01 CI5 | <b>Disabled</b>         |                    |
| Save                                                       | 6 CST_01_CI6 | <b>Disabled</b>         |                    |
| <b>Diagnose</b>                                            | 7 CST_01_CI7 | Disabled                |                    |
| Upgrade                                                    | 8 CST_01_CI8 | Disabled                |                    |
|                                                            |              | Submit                  |                    |

*abbildung 48.33: Notstromversorgungsmodustaste*

### **48.3.27 Synchronize time**

Die Aktion *Synchronize time* wird verwendet, um die interne Uhr des Netzwerkcontrollers minutengenau mit einem Master-System abzugleichen. abbildung 48.34 enthält eine Übersicht der Seite *Action programming* (Programmierung von Aktionen) für die Tastenfunktion *Synchronize time*.

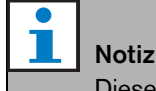

Diese Aktion kann auch Steuereingängen zugewiesen werden.

|                                                                                                    |                     |                                             | Release: 3.40,3026       |
|----------------------------------------------------------------------------------------------------|---------------------|---------------------------------------------|--------------------------|
| Praesideo<br>User: admin                                                                                      |                     |                                             | <b>BOSCH</b>             |
| Configure<br><b>User management</b>                                                                           |                     | Call station: CST 01                        |                          |
| <b>System definition</b><br><b>Equipment configuration</b><br><b>System wide settings</b><br>Zone & amplifier | General<br>Keypad 1 |                                             |                          |
| <b>Call characteristics</b><br><b>Action programming</b><br>· Network controller                              | 1 CST_01_CI1        | Synchronize time<br>Action type Single shot | $\overline{\phantom{0}}$ |
| • Power amplifier<br>· Call station                                                                           | 2 CST 01 CI2        | Disabled                                    |                          |
| · Audio expander<br>· Fiber interface                                                                         | 3 CST_01_CI3        | Disabled                                    |                          |
| · CobraNet interface                                                                                          | 4 CST 01 CI4        | <b>Disabled</b>                             |                          |
| · Multi ch interface<br><b>Audio processing</b>                                                               | 5 CST 01 CI5        | <b>Disabled</b>                             |                          |
| Save                                                                                                    | 6 CST_01_CI6        | <b>Disabled</b>                             |                          |
| <b>Diagnose</b>                                                                                               | 7 CST_01_CI7        | <b>Disabled</b>                             |                          |
| Upgrade                                                                                                    | 8 CST_01_CI8        | Disabled                                    |                          |
|                                                                                                    |                     | Submit                                      |                          |

*abbildung 48.34: Tastenfunktion Zeitabgleich*

### <span id="page-472-0"></span>**48.3.28 Switch trigger**

Die Aktion *Switch trigger* ist vorgesehen zur Aktivierung der *Switch output* -Steuerausgänge oder der *Switch output*  -Tastenfeldertasten (siehe Abschnitt [48.3.29](#page-473-0)). abbildung 48.35 enthält eine Übersicht der Seite *Action programming*  für die Tastenfunktion *Switch trigger*.

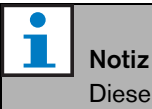

Ħ

# Diese Aktion kann auch Steuereingängen

zugewiesen werden.

CST 01 CI4

**Praesideo BOSCH** Call station: CST 01 Switch trian ne Momentar  $\sqrt{ }$  $\frac{1}{2}$ 98 CST 01 CI2  $CST_01_C13$ 

*abbildung 48.35: Tastenfunktion Switch Trigger*

- **Action type** [Aktionstyp] Legt den Aktionstyp (Funktion) fest.
- **Priority** Definiert die Priorität des aktivierten Ausgangs.
- **Available outputs** Enthält die verfügbaren *Switch output* -Steuerausgänge und Tastenfeldertasten.
- **Add/Remove-Schaltflächen** Durch Verwendung der *>* und *<* Schaltflächen können ausgewählte Ausgänge zu den *Assigned outputs* (zugewiesenen Ausgängen) hinzugefügt oder von ihnen entfernt werden.
- **Assigned outputs** Enthält die Liste der *Switch output* -Steuerausgänge und Tastenfeldertasten, die der Taste zugeordnet sind.

### <span id="page-473-0"></span>**48.3.29 Switch output**

Die Aktion *Switch output* (Schaltausgang) ist für Steuerausgänge und Tastenfelder von Sprechstellen oder Tastenfeldmodule von Sprechstellen vorgesehen. Die Taste bzw. der Eingang wird von der Funktion nicht genutzt. Es wird nur das Anzeigeelement bzw. der an die Taste angeschlossene Ausgang aktiviert. Die Aktion *Switch output* wird mit einer *Switch trigger* -Aktion aktiviert (siehe Abschnitt [48.3.28](#page-472-0)). abbildung 48.36 zeigt die Seite *Action programming* für die Tastenfunktion *Switch output*.

|                                                            |              |                      | Release: 3.40.3026 |
|------------------------------------------------------------|--------------|----------------------|--------------------|
| Praesideo                                                  |              |                      | <b>BOSCH</b>       |
| User: admin                                                |              |                      |                    |
| Configure                                                  |              | Call station: CST 01 |                    |
| <b>User management</b>                                     |              |                      |                    |
| <b>System definition</b><br><b>Equipment configuration</b> | General      |                      |                    |
| <b>System wide settings</b><br>Zone & amplifier            | Keypad 1     |                      |                    |
| <b>Call characteristics</b>                                | 1 CST_01_CI1 | Switch output        |                    |
| <b>Action programming</b><br>· Network controller          | 2 CST_01_CI2 | Disabled             |                    |
| · Power amplifier<br>· Call station                        | 3 CST_01_CI3 | Disabled             |                    |
| · Audio expander                                           | 4 CST_01_CI4 | Disabled             |                    |
| · Fiber interface<br>· CobraNet interface                  | 5 CST_01_CI5 | Disabled             |                    |
| · Multi ch interface<br><b>Audio processing</b>            | 6 CST_01_CI6 | Disabled             |                    |
| Save                                                       | 7 CST_01_CI7 | Disabled             |                    |
| <b>Diagnose</b>                                            | 8 CST_01_CI8 | <b>Disabled</b>      |                    |
| Upgrade                                                    |              |                      |                    |
|                                                            |              |                      |                    |
|                                                            |              | Submit               |                    |

*abbildung 48.36: Tastenfunktion Switch output*

## **48.3.30 Zone active output**

Die Aktion *Zone active output* (aktiver Zonenausgang) ist für Steuerausgänge und Tastenfelder von Sprechstellen oder Tastenfeldmodule von Sprechstellen vorgesehen. Die Taste bzw. der Eingang wird von der Funktion nicht genutzt. Es wird nur das Anzeigeelement bzw. der an die Taste angeschlossene Ausgang aktiviert. Eine *Zone active output* -Taste kann einer Zone zugewiesen werden (siehe Abschnitt [46.2\)](#page-447-0) und aktiv werden, wenn eine Durchsage oder Hintergrundmusik an die Zone gesendet wird. abbildung 48.37 enthält eine Übersicht der Seite *Action programming* (Programmierung von Aktionen) für die Tastenfunktion *Zone active output*).

# **48.3.31 Lautstärke-Überordnungsausgang**

|                                                            |              |                              | Kelease: 3,40,3026 |
|------------------------------------------------------------|--------------|------------------------------|--------------------|
| Praesideo                                                  |              |                              | <b>BOSCH</b>       |
| User: admin                                                |              |                              |                    |
| Configure                                                  |              | Call station: CST 01         |                    |
| <b>User management</b>                                     |              |                              |                    |
| <b>System definition</b><br><b>Equipment configuration</b> | General      |                              |                    |
| <b>System wide settings</b><br>Zone & amplifier            | Keypad 1     |                              |                    |
| <b>Call characteristics</b>                                | 1 CST_01_CI1 | Zone active output           |                    |
| <b>Action programming</b><br>· Network controller          | 2 CST_01_CI2 | Disabled                     |                    |
| • Power amplifier<br>· Call station                        | 3 CST_01_CI3 | Disabled                     |                    |
| · Audio expander                                           | 4 CST_01_CI4 | Disabled                     |                    |
| · Fiber interface<br>• CobraNet interface                  | 5 CST 01 CI5 | <b>Disabled</b>              |                    |
| · Multi ch interface                                       | 6 CST 01 CI6 | Disabled                     |                    |
| <b>Audio processing</b><br>Save                            | 7 CST_01_CI7 | Disabled                     |                    |
| <b>Diagnose</b>                                            | 8 CST_01_CI8 | Disabled                     |                    |
| Upgrade                                                    |              |                              |                    |
| Â                                                          |              | Submit                       |                    |
| .                                                          | _            | $\epsilon$<br>. .<br><br>. . |                    |

*abbildung 48.37: Tastenfunktion Call active output*

Die Aktion *Volume override output* (Lautstärke-Überordnungsausgang) ist für Steuerausgänge und Tastenfelder oder Tastenfeldmodule von Sprechstellen vorgesehen. Die Taste bzw. der Eingang wird von der Funktion nicht genutzt. Es wird nur das Anzeigeelement bzw. der an die Taste angeschlossene Ausgang aktiviert. Eine Taste *Volume override output*

(Lautstärke-Überordnungsausgang) kann einer Zone zugewiesen werden (siehe Abschnitt [46.2](#page-447-0)) und wird aktiv, wenn eine Durchsage mit einer Priorität gleich oder größer als 32 zur Zone weitergeleitet wird. abbildung 48.38 enthält eine Übersicht der Seite *Action programming* für die Tastenfunktion *Volume override output*.

| Praesideo                                                                            |              |                        | Release: 3.40.3026<br><b>BOSCH</b> |
|--------------------------------------------------------------------------------------|--------------|------------------------|------------------------------------|
| User: admin<br>Configure                                                             |              | Call station: CST 01   |                                    |
| <b>User management</b><br><b>System definition</b><br><b>Equipment configuration</b> | General      |                        |                                    |
| <b>System wide settings</b><br>Zone & amplifier                                      | Keypad 1     |                        |                                    |
| <b>Call characteristics</b>                                                          | 1 CST_01_CI1 | Volume override output |                                    |
| <b>Action programming</b><br>· Network controller                                    | 2 CST_01_CI2 | Disabled               |                                    |
| • Power amplifier<br>· Call station                                                  | 3 CST_01_CI3 | Disabled               |                                    |
| · Audio expander                                                                     | 4 CST_01_CI4 | Disabled               |                                    |
| · Fiber interface<br>· CobraNet interface                                            | 5 CST 01 CI5 | <b>Disabled</b>        |                                    |
| · Multi ch interface                                                                 | 6 CST 01 CI6 | <b>Disabled</b>        |                                    |
| <b>Audio processing</b><br>Save                                                      | 7 CST 01 CI7 | Disabled               |                                    |
| <b>Diagnose</b>                                                                      | 8 CST_01_CI8 | Disabled               |                                    |
| Upgrade                                                                              |              |                        |                                    |
|                                                                                      |              | Submit                 |                                    |

*abbildung 48.38: Taste Lautstärkeüberordnungsausgang*

# **48.3.32 Systemfehler**

Die Aktion *System fault* (Systemfehler) ist für Steuerausgänge und Tastenfelder von Sprechstellen oder Tastenfeldmodule von Sprechstellen vorgesehen. Die Taste bzw. der Eingang selbst wird von dieser Aktion nicht genutzt; nur der zweite Ausgang oder die gelbe Anzeige an der Taste wird aktiviert, wenn ein Systemfehler vorliegt. Systemfehler sind:

- Configuration file error
- Flash card data error
- Flash card missing
- Keine gültige Konfigurationsdatei gefunden
- Processor reset

# <span id="page-474-0"></span>**48.3.33 Zone status**

Die Aktion *Zone status* (Zonenstatus) betrifft Tastenfeldmodule von PRS-CSKPM Sprechstellen. Die Taste bzw. der Eingang wird von der Funktion nicht genutzt. Es werden nur die Anzeigeelemente bzw. die an der Taste angeschlossenen Ausgänge aktiviert. Die Aktion *Zone status* aktiviert die zur Taste gehörenden Anzeigen/Ausgänge, wenn bestimmte Bedingungen erfüllt werden. Dies dient zwei Aufgaben:

- 1 Falls eine Durchsage an mindestens eine der konfigurierten Zonen oder Zonengruppen erfolgt, die die gleiche oder höhere Priorität hat wie die konfigurierte Priorität, wird der zweite Ausgang für diese Anzeige (normalerweise eine gelbe LED) auf einem PRS-CSKPM Tastenfeldmodul aktiviert. Falls sie zur Anzeige eines Notrufs in diesen Zonen oder Zonengruppen verwendet wird, sollte eine rote LED mit diesem Ausgang verbunden werden. Vorzugsweise wird eine für jede Notfallzone zweckbestimmte Anzeige verwendet. Die Farbe rot für diesen Zweck ist in den meisten Normen für Notrufanlagen festgelegt, z.B. EN54-16. Falls der Prioritätswert mit 224 definiert ist, ist die *Zonenstatus*-Anzeige erleuchtet, falls ein Notruf (dessen Priorität gleich oder größer als 224 ist) an diese Zone oder Zonengruppe getätigt wird. [abbildung 48.32](#page-471-0) enthält eine Übersicht der Seite *Action programming* (Programmierung von Aktionen) für die Tastenfunktion (*Zone status*).
- 2 Liegt ein Fehler in der Zone vor, die für diese Aktion konfiguriert ist, wird der erste Ausgang für diese Tastenanzeige (normalerweise eine grüne LED) auf

einem Tastenfeldmodul der PRS-CSKPM Sprechstelle aktiviert (Blinken). Dies zeigt an, dass ein Fehlerereignis oder mehrere Fehlerereignisse an Einheiten oder Verbindungen vorliegen, die mit dieser Zone zu tun haben. An diesen Ausgang sollte eine gelbe LED angeschlossen werden. Diese Farbe ist in den meisten Normen für Notrufanlagen festgelegt, z.B. EN54-16. Ein Zonenfehler ist ein Fehler, der bewirkt, dass (ein Teil einer) Zone für Durchsagen nicht mehr erreichbar ist. Diese Anzeige ist eine Sammlung von 16 verschiedenen Fehlern, die bewirken können, dass ein Problem vollständig eine Zone erreicht, wie beispielsweise Leitungsfehler, Überhitzungs- und Überlastungsfehler. Wird ein Fehler intern behoben, z.B. wenn ein Ersatzverstärker die Arbeit des defekten Verstärkers übernimmt, führt dies nicht zu einem zonenbezogenen Fehler, sondern nur zu einem spezifischerem Fehler über den Grund für das Umschalten auf den Ersatzverstärker. Auch im Falle einer redundanten

Lautsprecherleitungskonfiguration trägt ein einzelner GroupA-Fehler oder GroupB-Fehler nicht zum Zonenfehlerstatus bei, da die Zone immer noch mit einem Pegel von -3 dB adressierbar ist. Hierbei wird davon ausgegangen, dass die Lautsprecher in dieser Zone gleichmäßig zwischen Gruppe A und Gruppe B aufgeteilt sind. Der Zonenfehlerstatus wird deaktiviert, wenn alle Fehler, die zu diesem Zonenfehlerstatus beigetragen haben, behoben wurden, selbst wenn sie bis jetzt noch nicht zurückgesetzt wurden.

Die folgenden Fehler tragen zu einem *Zone fault*-Status bei (Einzelheiten siehe Abschnitt [55](#page-491-0), *Liste der Fehlerereignisse*):

- Amplifier failure
- Amplifier failure or overload (nur bei LBB4428/00)
- Amplifier failure
- Amplifier loudspeaker line failure (bei Einzel-Lautsprecherleitungsüberwachung)
- Amplifier loudspeaker line failure (bei Mehrfach-Lautsprecherleitungsüberwachung)
- Verstärker fehlt
- Verstärkerüberhitzung: Stummschaltung
- Amplifier overload
- Amplifier short circuit
- Class-A Umschaltung
- Gruppe-A-Fehler
- Leitungsfehler Gruppe A oder B
- Gruppe-B-Fehler
- Incompatible hardware version
- Pilot tone calibration failure
- Unit missing
- Zonen-Leitungsfehler

(vom Leitungsisolationssystem generiert) Lautsprecherfehler sind von der Liste der zonenbezogenen Fehler, die die Zonenfehleranzeige aktivieren, ausgeschlossen. Daher muss die Überwachung der Lautsprecher-Leitungsenden verwendet werden, um die Norm EN54-16 zu erfüllen. Dies liegt daran, dass bei Praesideo Lautsprecherfehler keinem bestimmten Verstärkerausgang und keiner bestimmten Zone zugewiesen sind, sondern lediglich dem Lautsprecher selbst, egal, wo sich dieser befindet.

Es ist auch möglich, diese *Zone status*-Funktion auf einem LBB4432/00 Sprechstellentastenfeld zu konfigurieren. Aber dann leuchtet die zweite LED für die aktive Prioritätsdurchsage auf, die gelb ist. Bei einem Zonenfehler blinkt die erste LED, die grün ist. In dem meisten Fällen werden diese Farben nicht akzeptiert. Verwenden Sie daher lieber eine PRS-CSKPM mit zweckbestimmten Anzeigen. Auf einem LBB4432/00- Tastenfeld können diese Anzeigen auch nicht mit der Taste *Zone selection* kombiniert werden. Diese hat ihre eigene zweifarbige Anzeige. Auf einem kundenspezifischen Bedienfeld können unter Verwendung der PRS-CSKPM-Tastenfeldmodule der Sprechstellen, der Anzeigen und dem Schalten einer *Zone selection*-Taste sowie *Zone status* Anzeigen gruppiert werden, um eine klare Übersicht der Auswahl zu erhalten.

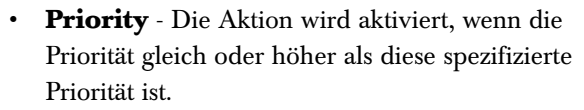

- **Available outputs** Enthält die verfügbaren Zonen, Zonengruppen und Steuerausgänge. Wählen Sie die Ausgangsart aus dem Dropdown-Listenfeld.
- **Add/Remove-Schaltflächen** Durch Verwendung der *>* und *<* Schaltflächen können ausgewählte Ausgänge zu den *Assigned outputs* (zugewiesenen Ausgängen) hinzugefügt oder von ihnen entfernt werden.
- **Assigned outputs** Enthält eine Liste der Ausgangssignale, die Tasten zugeordnet sind.

### **48.3.34 Zone priority status**

Die Aktion *Zone priority status* (Zonenprioritätsstatus) betrifft Tastenfeldmodule von PRS-CSKPM Sprechstellen. Die Taste bzw. der Eingang wird von der Funktion nicht genutzt. Es wird nur das Anzeigeelement bzw. der an die Taste angeschlossene Ausgang aktiviert. Die Tastenfunktion *Zone priority status* aktiviert ein Anzeigeelement bzw. einen Ausgang der Taste, falls eine Aufruf in der Zone erfolgt, dessen Priorität höher oder gleich der voreingestellten Priorität ist. Aufgabe dieser Funktion ist ihre Verwendung für anwendungsspezifische Anzeigetafeln mit Anzeigeelementen für jede Zone, damit feststellbar ist, in welcher Zone gerade eine Ansage mit einer bestimmten Priorität erfolgt. Auf diesem Wege kann mit Hilfe der Anzeigeelemente angezeigt werden, ob in einer Zone ein Notfall- oder Alarmstatus besteht, dessen Priorität über dem Vorgabewert liegt.

abbildung 48.40 enthält eine Übersicht der Seite *Programmierung von Aktionen* für die Taste *Zonen-Prioritätsstatus*. Die Konfiguration einer Taste *Zone priority status* funkioniert analog zur Konfiguration einer Taste *Zone status* (siehe Abschnitt [48.3.33](#page-474-0)).

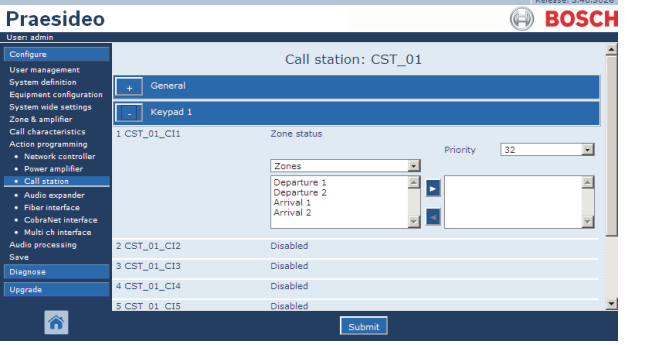

*abbildung 48.39: Taste Zonenstatus*

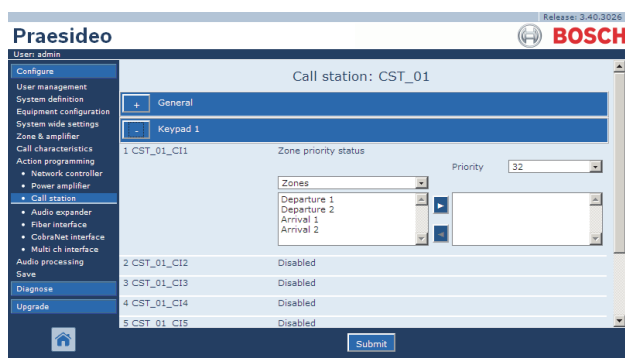

*abbildung 48.40: Tastenfunktion Zonen-Prioritätsstatus*

# 49 Audio processing

# 49.1 Einführung

Auf den Seiten *Audio Processing* können die Audioverarbeitungsparameter aller normalen Audioeinund -ausgänge im System eingestellt werden (siehe Abschnitt [49.2](#page-476-0)). Als AVC-Eingänge konfigurierte Audio-Eingänge müssen mit den *Audio Processing*-Seiten kalibriert werden (siehe Abschnitt [49.3](#page-477-0)). Die Parameter Audio processing werden sofort geändert, wenn die Schaltfläche *Submit Equalizer* auf den Seiten *Audio Processing* angeklickt wird. Achtung: Obwohl die Änderungen hörbar sind, werden sie nicht automatisch gespeichert. Wenn die Änderungen nicht gespeichert werden, gehen sie verloren, sobald der Netzwerkcontroller zurückgesetzt wird. Siehe Abschnitt [41.4.4](#page-392-0) für Informationen über das Speichern von Konfigurationseinstellungen.

# <span id="page-476-0"></span>49.2 Parameter für die Audioverarbeitung

# **49.2.1 Equalizer**

Aus abbildung 49.1 geht eine Übersicht der Equalizer-Optionen der normalen Audio-Ein- und -ausgänge hervor.

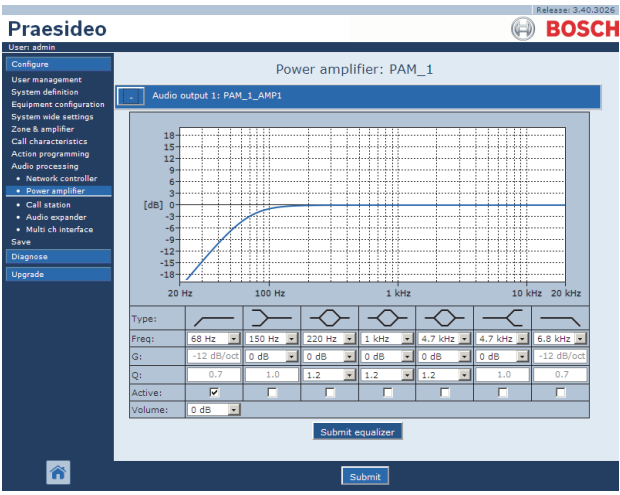

*abbildung 49.1: Audioverarbeitung – Überblick*

Von links nach rechts in abbildung 49.1:

- **High-pass filter** Ein Hochpassfilter mit einem vorgegebenen Güte- und Verstärkungsfaktor.
- **Shelving filter** Ein Shelving-Filter für niedrige Frequenzen mit einem festen Gütefaktor.
- **Full parametric section** Drei vollparametrische Bereiche mit einstellbaren Frequenzen, Güte- und Verstärkungsfakoren.
- **Shelving filter** Ein Shelving-Filter für hohe Frequenzen mit einem festen Gütefaktor.
- **Low-pass filter** Ein Tiefpassfilter mit einem vorgegebenen Güte- und Verstärkungsfaktor.

# **49.2.2 Equalizereinstellung**

Gehen Sie folgendermaßen vor, um einen Filter zu konfigurieren:

- 1 Wählen Sie im Dropdown-Listenfeld *Freq* die Filterfrequenz. Die Liste der verfügbaren Frequenzen variiert pro Abschnitt; geboten wird eine Auflösung von 24 Frequenzen pro Dekade.
- 2 Wählen Sie im Dropdown-Listenfeld *G* den Verstärkungsfaktor. Der Bereich der verfügbaren Verstärkungen liegt zwischen -20 dB und +12 dB in Schritten von 1 dB.
- 3 Wählen Sie im Dropdown-Listenfeld *Q* den Gütefaktor des Filters. Der Bereich der verfügbaren Gütefaktoren variiert pro Abschnitt. Für die voll parametrischen Abschnitte liegt er zwischen 0,2 und 10.
- 4 Das Kontrollkästchen *Active* des Filters markieren, um den Filter zu aktivieren.
- 5 Klicken Sie auf die Schaltfläche *Submit Equalizer* , um die Änderungen zu übertragen. Die Änderungen werden sofort auf den Audioeingang oder -ausgang angewendet.

# **49.2.3 Lautstärkeeinstellung**

Für die Audioausgänge ist ein parametrischer Equalizer und eine Lautstärketaste vorhanden, um die Lautstärke des Audioausgangs zu ändern. Die

Mehrkanalschnittstelle hat keinen Equalizer für jeden Ausgang, aber einen Lautstärkeregler für jeden aktivierten Ausgang, mit dem die Lautstärke der angeschlossenen Basisverstärker geregelt werden kann. Bei den Reserveendstufen sind keine Lautstärke- und Equalizer-Einstellmöglichkeiten für die Ausgänge vorhanden. Diese Einstellungen werden automatisch auf die gleiche Position wie beim Hauptverstärker eingestellt, der vom Reserveverstärker ersetzt wird. Reserveendstufen haben je nach konfigurierter Eingangsfunktion keine Audioeingänge für allgemeine Zwecke mit einem Equalizer oder mit AVC-Kalibrierungstaste. Diese Audioeingänge bleiben auch aktiv, wenn die Ersatzendstufe einen ausgefallenen Hauptverstärker ersetzt.

# <span id="page-477-0"></span>49.3 AVC-Kalibrierung

Die Seite *Audio Processing* eines als AVG-Eingang konfigurierten Audioeingangs zeigt eine Schalfläche *Start AVC calibration* (siehe abbildung 49.2) an, nachdem.

- 1 Der Audioeingang auf *AVC* gesetzt wurde.
- 2 Das System neu gestartet wurde.

|                                                            |                              | Release: 3,40,3026. |
|------------------------------------------------------------|------------------------------|---------------------|
| <b>Praesideo</b>                                           |                              | <b>BOSCH</b>        |
| User: admin                                                |                              |                     |
| Configure<br><b>User management</b>                        | Network controller: NCO1     |                     |
| <b>System definition</b><br><b>Equipment configuration</b> | Audio input 1: NCO1_AI1      |                     |
| <b>System wide settings</b><br>Zone & amplifier            | Audio input 2: NCO1 AI2      |                     |
| <b>Call characteristics</b><br>Action programming          | <b>Start AVC calibration</b> |                     |
| Audio processing<br>· Network controller                   | Audio input 3: NCO1 AI3      |                     |
| • Power amplifier<br>· Call station<br>· Audio expander    | Audio input 4: NCO1_AI4      |                     |
| · Multi ch interface<br>Save                               | Audio output 1: NCO1_AO1     |                     |
| Diagnose                                                   | Audio output 2: NCO1 AO2     |                     |
| Upgrade                                                    | Audio output 3: NCO1_AO3     |                     |
|                                                            | Audio output 4: NCO1_AO4     |                     |
|                                                            |                              |                     |
|                                                            | Submit                       |                     |

*abbildung 49.2: Schaltfläche AVC-Kalibrierung*

Die Schaltfläche *Start AVC calibration* bewirkt Starten der AVC-Kalibrierung (siehe Kapitel [50](#page-478-0)).

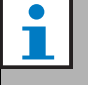

Notiz

Die vorgenommenen Änderungen müssen mit Submit übertragen werden. Bitte beachten Sie, dass die Änderungen nicht dauerhaft festgelegt sind, bis die Konfiguration gespeichert ist (siehe Abschnitt [41.4.3](#page-392-1) und Abschnitt [41.4.4](#page-392-0)).

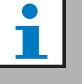

### Notiz

Die AVC-Kalibrierung erfordert das Vorhandensein des *Wobble*-Tons in der Tonreihe. Verwenden Sie, wenn nötig, *Activate new tone set* (siehe Abschnitt [45.4\)](#page-445-0).

# <span id="page-478-0"></span>50 Automatische Lautstärkeregelung

# 50.1 Einführung

Automatische Lautstärkeregelung (VC) verbessert die Verständlichkeit von Ansagen und die Hörbarkeit von BGM in lauten Umgebungen. Es verändert die Ansagelautstärke einer bestimmten Zone, um für Umgebungsgeräusche zu kompensieren. Der Umgebungsgeräuschpegel wird durch Messmikrofone gemessen, die an einen der Audio-Eingänge der Endstufen angeschlossen werden können. Es ist zwar möglich, die Umgebungsgeräuschmikrofone an andere Eingänge des Systems anzuschließen, aber nur die Eingänge der Endstufen haben Mikrofonüberwachung. Außerdem haben die anderen Eingänge einen eingebauten Audio-Limiter, der mit der automatischen Lautstärkeregelung (AVC) interagiert, wenn die Signalpegel relativ hoch sind, wie es beispielsweise bei Elektret-Mikrofonen der Fall ist.

# 50.2 Messmikrofone

### **50.2.1 Einführung**

Wenn AVC für eine Zone aktiviert ist, misst ein Messmikrofon ständig den Umgebungsgeräuschpegel. Das System verwendet einen Durchschnittsfilter, um den Durschnittswert anhand des Signals des Messmikrofons zu eruieren.

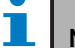

Notiz

Zwischen dem Ansagestart und -ende, verarbeitet die AVC-Funktion die Signale des Messmikrofons nicht weiter.

### **50.2.2 Typ**

Verwenden Sie stets Kabel der besten Qualität mit Messmikrofonen, da diese oft an schwer zugänglichen Stellen installiert werden. Es müssen keine Hochqualitäts-Mikrofone verwendet werden. Die Wahl zwischen einem Richtmikrofon oder einem ungerichteten Mikrofon ist abhängig von der Situation vor Ort.

# **50.2.3 Überwachung**

Die Verbindung zwischen dem System und den Messmikrofonen kann überwacht werden (siehe Abschnitt [44.3.3\)](#page-417-0). Wenn ein Messmikrofon in einer Zone ausfällt, werden alle Ansagen in der Zone bei höchster Lautstärke gesendet, um

Evakuierungsvorschriften einzuhalten. Wenn dies der Fall ist, wird die Anpassung des BGM auf AVC-Bereich geschaltet (siehe abbildung 50.1). Um ungewünschte Überwachungsfehler zu vermeiden, stellen Sie sicher, dass folgende Bedingungen eingehalten werden:

- Der Versorgungsstrom für Kondensatormikrofone muss zwischen 0,5 mA und 5 mA liegen.
- Die Mikrofonimpedanz der dynamischen Mikrofone muss zwischen 120  $\Omega$  und 1300  $\Omega$  liegen.

# **50.2.4 Installation**

Installieren Sie das Messmikrofon an einer Stelle mit typischem Umgebungsgeräuschpegel, um sicherzustellen, dass dieses den richtigen Pegel misst. Stellen Sie weiter sicher, dass folgende Bedingungen zutreffen:

- Kabel der Messmikrofone müssen von anderen Hochleistungskabeln (wie Stromkabel) separat gehalten werden. Interferenz kann die Messung des Umgebungsgeräuschpegels stören.
- Installieren Sie ein Messmikrofon nicht in der Nähe einer möglichen Geräuschquelle. Ein lautes und lokales Geräusch kann die Messung des Umgebungsgeräuschpegels beeinflussen.
- Installieren Sie ein Messmikrofon nicht in der Nähe eines Luftschacht oder Klimaanlage. Luftströme können die Messung des Umgebungsgeräuschpegels stören.
- Befestigen Sie ein Messmikrofon nicht an einem Gebäude. Die Vibrationen können die Messung des Umgebungsgeräuschpegels beeinflussen.

# 50.3 Anschluss

Messmikrofone können am Gerät an den

Audioausgängen der AVC-Zone oder an einen anderen Verstärker angeschlossen werden. Ist das Messmikrofon an einen anderen Verstärker angeschlossen und wird in Verbindung mit einer AVC-Zone verwendet, besetzt es dauerhaft einen Digitalkanal. Daher nimmt die Anzahl verfügbarer digitaler Audiokanäle ab.

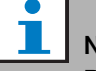

Notiz

Reserveverstärker können Messmikrofone nicht von einem ausfallenden Hauptverstärker übernehmen, wenn das Signal des Messmikrofons nicht über das optiche Netzwerk geroutet wird.

# 50.4 Konfiguration

Vor der AVC-Konfigruation in einer Zone:

- Stellen Sie sicher, dass das Messmikrofon richtig am System angeschlossen ist.
- Vergewissern Sie sich, dass alle Lautsprecher in der AVC-Lautsprecherlinie an die Praesideo-Anlage angeschlossen sind, auf die richtige Leistungsstärke eingestellt sind, (bei Bedarf) ausgerichtet sind und funktionieren.
- Passen Sie den Nennausgangspegel aller Verstärkerkanäle in der AVC-Zone an den Pegel an, der für optimale Verständlichkeit bei maximaler Umgebungslautstärke erforderlich ist.
- Vergewissern Sie sich, dass die Audioverzögerungseinstellung der anwendbaren Endstufenausgänge auf einen Wert von < 2 s eingestellt ist. Nach der Kalibrierung kann die Audioverzögerung wieder auf den richtigen Wert zurückgestellt werden. Sehr lange Verzögerungszeiten, beispielsweise für Tunnelanwendungen, können zu falschen Kalibrierungsergebnissen führen.

Gehen Sie folgendermaßen vor, um die AVC zu konfigurieren:

1 Gehen Sie zur Kategorie *AVC settings* der Seite *Zone Configuration*. Im Mainframe der webbasierten Benutzeroberfläche erscheint ein Bildschirm, der dem in abbildung 50.1 ähnelt.

|                                                                                                    | Release: 3.40,3026                                                                                                    |
|----------------------------------------------------------------------------------------------------|----------------------------------------------------------------------------------------------------|
| Praesideo                                                                                                    | <b>BOSCH</b>                                                                                                    |
| User: admin                                                                                                    |                                                                                                    |
| Configure<br><b>User management</b><br><b>System definition</b><br><b>Equipment configuration</b><br><b>System wide settings</b><br>Zone & amplifier<br>· Zone configuration<br>· Zone grouping<br>· Sparing<br>· BGM channels<br><b>Call characteristics</b><br>Action programming | Zone: 1P500AMP1<br>Name 1P500AMP1<br>Audio outputs<br>$\overline{\phantom{a}}$<br><b>NCO1_AO1</b><br>1P500_AMP1<br>NCO1 AO2<br>NCO1 AO3<br>Ы<br>NCO1_AO4<br>mci_AMP1<br>mci AMP2<br>mci AMP3<br>mci AMP4<br>mci AMP5<br>mci AMP6<br>mci AMP7 |
| Audio processing<br>Save<br>Diagnose<br>Upgrade                                                                                                    | ы<br>mci AMP8<br>mci AMP9<br>mci AMP10<br>mci AMP11                                                                                                    |
|                                                                                                    | Volume settings<br><b>AVC</b> settings                                                                                                    |
|                                                                                                    | $\overline{\mathbf{v}}$<br>$NCO1$ $AI2$<br>$\overline{ }$<br>Enabled<br>Sense input<br>$12 dB$ -<br><b>Release time</b><br>AVC range 12 dB =<br>6s<br>$\overline{\phantom{a}}$<br>Call margin<br>Control BGM V<br>Control emergency <b>⊽</b> |
|                                                                                                    | Delete<br>Submit<br>Add<br>Rename                                                                                                    |

*abbildung 50.1: AVC-Einstellungen*

2 Aktivieren Sie AVC für Ansagen durch Auswahl der Option *Enabled*. Bevor die Ansage gestartet wird, misst das Gerät die Umgebungslautstärke, um eine geeignete Ansagenlautstärke zu ermitteln.

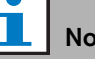

# tiz

Die AVC-Einstellungen gelten nur für die Audioausgänge von Endstufen. Sie können nicht auf die Audioausgänge der Basisverstärker oder anderer Geräte übertragen werden.

- 3 Normalerweise dient die *AVC* (automatische Lautstärkeregelung) für Durchsagen. Wenn die *AVC* (automatische Lautstärkeregelung) auf *BGM* (Hintergrundmusik) angewendet werden soll, markieren Sie das Kontrollkästchen in der Box *BGM*. Die Umgebungslautstärke, die als Kriterium für eine geeignete BGM-Lautstärke dient, wird ständig gemessen.
- 4 In der Voreinstellung arbeitet die *automatische Lautstärkeregelung* auch für Notrufe; ist jedoch *Steuerung Notfall* deaktiviert, werden Notrufe mit maximalem (konfiguriertem) Pegel übertragen.

#### Notiz

Wenn die automatische Lautstärkeregelung (AVC) für Hintergrundmusik aktiviert ist, muss darauf geachtet werden, dass das messende Mikrofon nicht zu nahe bei den Lautsprechern befindet. Wenn das Mikrofon in der Nähe der Lautsprecher angeordnet ist, wird die Hintergrundmusik selbst als Umgebungsgeräusch angesehen, was eine Anhebung der BGM-Lautstärke bis auf den Höchstpegel zur Folge hat (Rückkopplungswirkung).

- 5 Wählen Sie den Audioeingang für den Anschluss des Messmikrofons aus der Dropdownliste *Sense input*.
- 6 Wählen Sie in der Dropdownliste *Call margin* den gewünschten Ansagenspielraum. Der Pegelunterschied bestimmt den Schwellenwert der AVC-Funktion. Unterschreitet der

Umgebungsgeräuschpegel den Durchsagenpegel um mehr als die Durchsagen-Bandbreite, so beginnt die automatische Lautstärkeregelung, die Durchsage zu dämpfen.

### Notiz

Ein Wert von 12 dB ist ein praktischer Wert. Ein höherer Wert führt zu einer größeren Differenz zwischen Lautstärke der Ansage und Umgebungsgeräuschpegel. Dazu sind jedoch mehr (oder größere) Lautsprecher und Endstufen erforderlich, um die hohen Ansagenlautstärken bei hohen Umgebungsgeräuschpegeln zu erreichen.

7 Wählen Sie in der Dropdownliste *Release time* die gewünschte Auslösezeit. Das ist die Zeit zwischen dem Ende der Ansage und dem Beginn der Messung der Umgebungslautstärke.

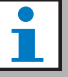

#### Notiz

Ein Wert von 6 s ist ein praktischer Wert. Eine kurze Auslösezeit zusammen mit einer langen Nachhallzeit kann zu einem zu hohen Ansagepegel führen.

8 Wählen Sie in der Dropdownliste *AVC range* den gewünschten Bereich.

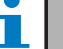

# Notiz

Ein Wert von 12 dB ist ein praktischer Wert. Ein höherer Wert führt zu Ansagen mit niedriger Lautstärke, wenn sich die Umgebungslautstärke verringert.

9 Gehen Sie auf die Seite *Audio processing* des Audioeingangs, an den das Messmikrofon angeschlossen ist. Es erscheint ein Bildschirm, der dem in abbildung 50.2 ähnelt.

|                                                     | Release: 3.40.3026           |
|-----------------------------------------------------|------------------------------|
| Praesideo                                           | <b>BOSCH</b>                 |
| User: admin                                         |                              |
| Configure<br><b>User management</b>                 | Network controller: NCO1     |
| <b>System definition</b><br>Equipment configuration | Audio input 1: NCO1_AI1      |
| <b>System wide settings</b><br>Zone & amplifier     | Audio input 2: NCO1_AI2      |
| Call characteristics<br><b>Action programming</b>   | <b>Start AVC calibration</b> |
| Audio processing<br>· Network controller            | Audio input 3: NCO1_AI3      |
| • Power amplifier<br>· Call station                 | Audio input 4: NCO1 AI4      |
| · Audio expander<br>· Multi ch interface            | Audio output 1: NCO1 AO1     |
| <b>Save</b><br><b>Diagnose</b>                      | Audio output 2: NCO1_AO2     |
| Upgrade                                             | Audio output 3: NCO1_AO3     |
|                                                     | Audio output 4: NCO1 AO4     |
|                                                     |                              |
|                                                     | Submit                       |

*abbildung 50.2: Schaltfläche AVC-Kalibrierung*

10 Klicken Sie auf die Schaltfläche *Start AVC calibration*, um den Vorgang zu starten. Dies führt zu einem lauten Wobbelton (Dauer: 15 s) in denjenigen Zonen, die diesen Audioeingang verwenden, um den Umgebungsgeräuschpegel zu messen. Nach dem Wobbelton tritt Stille ein (Dauer: 15 s). Danach erscheint eine Meldung mit dem Kalibrierungsergebnis. Während der Kalibrierung ist die Zone nicht für Ansagen zugänglich, da alle Audioausgänge in der Zone verwendet werden, um den Kalibrierungston zu senden. Stellen Sie vorübergehend extrem lange Audioverzögerungseinstellungen (> 2 s) der

Endstufen auf einen niedrigen Wert ein, um zu vermeiden, dass der Wobbelton noch nicht vorhanden ist, wenn die Kalibrierung der automatischen Lautstärkeregelung beginnt.

# Notiz

Während der Kalbrierung verwendet das System einen digitalen Audiokanal des optsichen Netzwerks zum Senden des Kalibrierungstons. Daher nimmt die Anzahl verfügbarer digitaler Audiokanäle im System vorübergehend ab.

Während oder nach der Kalibrierung können die folgenden Meldungen erscheinen:

- *Kalibrierung der automatischen Lautstärkeregelung läuft* Wird während des Kalibrierungsvorgangs angezeigt.
- *Automatische Lautstärkekalibrierung abgeschlossen, Bereich = x dB*

Wird nach erfolgreicher Kalibrierung angezeigt. Der Bereich ist der in dieser Situation verfügbare AVC-Bereich. Die Summe des AVC-Bereichs und der Durchsagen-Bandbreite, die für eine Zone konfiguriert ist, sollte weniger sein, als der angezeigte verfügbare Bereich.

• *Automatische Lautstärkekalibrierung fehlgeschlagen: Messsignal zu groß*

Eingang durch zu hohes Umgebungsmesssignal überlastet. Verwenden Sie ein weniger empfindliches Mikrofon, ein Dämpfpad oder wählen Sie einen anderen Messstandort.

• *Automatische Lautstärkekalibrierung fehlgeschlagen: Messsignal zu gering*

Die Diffeenz zwischen dem gemessenen Umgebungsmesssignal mit und ohne Kalibrierungston beträgt weniger ald 6 dB. Der verfügbare Praesideo Ausgangspegel ist im Vergleich zum aktuellen Geräuschepegel am Messstandort zu tief.

• *Automatische Lautstärkekalibrierung fehlgeschlagen: Umgebungsmessignaleingang oder dessen Einheit ist defekt oder deaktiviert*

Automatische Lautstärkekalibrierung und automatische Lautstärkeregelung aufgrund eines defekten oder deaktivierten Audioeingangs für das Umgebungsmesssignal nicht möglich.

• *Automatische Lautstärkekalibrierung fehlgeschlagen: kein Ausgang für die automatische Lautstärkeregelung verfügbar* Automatische Lautstärkekalibrierung und automatische Lautstärkeregelung nicht möglich, ohne dass eine Zone für die automatische Lautstärkekalibrierung unter Verwendung dieses Audioeingangs zur Messung konfiguriert ist. Der Kalibrierungston kann nicht gesendet werden.

# Notiz

Die AVC-Kalibrierung erfordert das Vorhandensein des *Wobble*-Tons in der Tonreihe. Verwenden Sie, wenn nötig, *Activate new tone set* (siehe Abschnitt [45.4\)](#page-445-0).

# 51 Installationsdiagnose

# 51.1 Einführung

Auf der Seite *Installation* im Abschnitt *Diagnose* der webbasierten Benutzeroberfläche (siehe abbildung 51.1) das optische Netzwerk untersuchen.

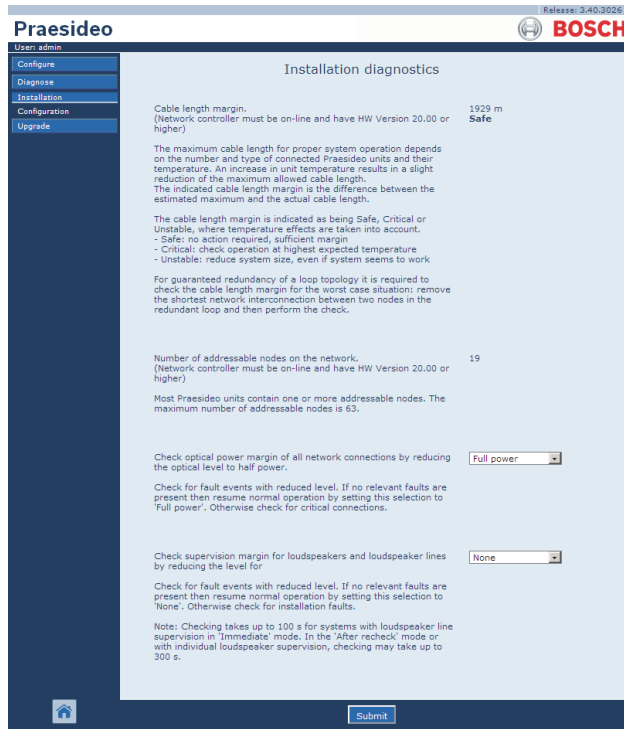

*abbildung 51.1: Seite Installation*

# 51.2 Kabellängenspanne

Die Kabellängenspanne kann überprüft werden, wenn der Netzwerkcontroller Hardwareversion 20.00 oder höher hat. Wie in Abschnitt [32.5](#page-368-0) angegeben hängt die maximale Kabellänge hauptsächlich von der Anzahl der Knoten im System ab. Bei einer Systemschleife ist eine gewisse maximale Datenverzögerung für eine einwandfreie Funktion zulässig. Der größte Teil der Verzögerung ist auf die Übertragungsverzögerung des Kabels zurückzuführen, aber durch jeden Knoten wird eine zusätzliche Verzögerung bewirkt, die in gewissem Maße von der Temperatur des Geräts abhängt. Die höhere Gerätetemperatur bewirkt eine stärkere Verzögerung und verringert die maximale Kabellänge. Der Netzwerkcontroller misst die Datenverzögerung und berechnet die verbleibende Zeit. Diese Zeitspanne wird dann auf die Kabellängenspanne konvertiert, also die Kabellänge, die dem System hinzugefügt werden kann. Aufgrund der Temperaturabhängigkeit ändert

sich diese Spanne mit der Temperatur in Abhängigkeit von der Anzahl der Knoten im System. Daher wird eine zusätzliche Qualitätsangabe angegeben: Sicher, kritisch oder instabil. Sicher bedeutet, dass keine Aktionen erforderlich sind; die Spanne ist ausreichend. In einer kritischen Situation sollte die Spanne bei der zu erwartenden Höchsttemperatur geprüft werden, um sicherzustellen, dass noch Spanne vorhanden ist. In einer instabilen Situation sollte die Systemgröße durch Verringerung der Anzahl an Knoten oder der Kabellänge verringert werden.

Wird eine redundante Schleifentopologie verwendet, sollte die Kabellänge an der kürzesten Verbindung zwischen zwei entfernten Knoten geprüft werden. Hierbei handelt es sich um die ungünstigste Situation.

# 51.3 Anzahl der Knoten

Die Anzahl an verbundenen adressierbaren Knoten kann überprüft werden, wenn der Netzwerkcontroller Hardwareversion 20.00 oder höher hat. Aus [tabelle 32.2](#page-368-1) geht die Anzahl an Knoten pro Einheit hervor. Die maximale Anzahl an Knoten beträgt 63.

# <span id="page-482-0"></span>51.4 Optisches Netzwerk

Gehen Sie zur Diagnose des optischen Netzwerks wie folgt vor:

- 1 Spielraum der optischen Leistung aller Netzwerkanschlüsse prüfen, indem der optische Pegel auf *Half power* gesenkt wird.
- 2 Auf Fehlerereignisse mit gesenktem Pegel prüfen. Wenn keine diesbezüglichen Fehler vorliegen, Normalbetrieb durch Neustart des Netzwerkcontrollers wieder aufnehmen. Andernfalls betroffene Anschlüsse suchen.

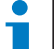

## Notiz

Der Normalbetrieb kann zwar durch Auswahl von *Full power* wieder aufgenommen werden, es wird jedoch empfohlen, den Netzwerkcontroller neu zu starten. Wenn der Leistungsspielraum nahe einem kritischen Wert ist, kann es vorkommen, dass das Gerät den Befehl *Full power* nicht mehr akzeptiert.

# 51.5 Lautsprecher-Überwachung

Gehen Sie zur Überwachung der Lautsprecher wie folgt vor:

- 1 Prüfen Sie die Überwachung aller Lautsprecher und -leitungen, indem Sie alle Kommunikationspegel (*Communication*) bzw. den Testton (*Pilot tone*) leiser stellen.
- 2 Auf Fehlerereignisse mit gesenktem Pegel prüfen. Wenn keine diesbezüglichen Fehler vorliegen, Normalbetrieb durch Neustart des Netzwerkcontrollers wieder aufnehmen.

Diese Diagnoseoption funktioniert nur bei Verstärkern mit installierten und konfigurierten Platinen für

Mehrfach-Lautsprecherleitungsüberwachung (siehe Abschnitt [13](#page-262-0)).

# Notiz

Im *Immediate fault report*-Modus (siehe Abschnitt [45.4\)](#page-445-0) nimmt diese Analyse für Systeme mit Lautsprecherleitungen bis zu eineinhalb Minuten in Anspruch. Bei ausgewähltem *Recheck before fault reporting*-Modus oder mit individueller Lautsprecher-Überwachung kann diese sogar bis zu 5 Minuten dauern.

# 51.6 Geräteinformation

Die Seite *Geräteinformation* im Abschnitt *Diagnose* (siehe [abbildung 51.2](#page-483-0)) kann verwendet werden, um die Hardwareversion der angeschlossenen Geräte, deren Firmwareversion und andere relevante Informationen zu erfahren. Da einige Systemfunktionen nur von Geräten unterstützt werden, die relativ neue Hardware und Firmware verwenden, kann diese Seite eine bequeme Informationsquelle sein. Bei Geräten mit LCD an der Frontplatte steht die meiste Information ohnehin auch auf dem LCD zur Verfügung; bei Geräten ohne LCD liefert diese Seite die relevanten Informationen.

| Installation<br><b>Device information</b> | Device information               |                  |                 |           |                              |
|-------------------------------------------|----------------------------------|------------------|-----------------|-----------|------------------------------|
|                                           | <b>Undefined units</b>           |                  |                 |           |                              |
| Configuration                             | Serial number                    | Name             | Hardware        | Firmware  | Other                        |
| Upgrade                                   |                                  |                  |                 |           |                              |
|                                           | Network controller               |                  |                 |           |                              |
|                                           | Serial number                    | Name             | Hardware        | Firmware  | Other                        |
|                                           | 110080f0                         | NCO1             | 20.00           | 5.10.2702 | SW: 3.50.3129                |
|                                           |                                  | PAM9-60S         | 1.06            | 5.10.2702 |                              |
|                                           | Power amplifier<br>Serial number | Name             | <b>Hardware</b> | Firmware  | Other                        |
|                                           | 080004dc                         |                  |                 |           |                              |
|                                           | 08000dd1                         | <b>PAM8-60M</b>  | 1.11            | 5.10.2702 |                              |
|                                           | 09000004                         | <b>PAM5-125M</b> | 5.00            | 5.10.2702 | <b>FPGA: 1.00</b>            |
|                                           | 09000559                         | PAM6-125M        | 2.00            | 5.10.2702 | SCB(2): 1.01<br>SCB(4): 1.01 |
|                                           | 0900055b                         | PAM7-125S        | 2.00            | 5.10.2702 | SCB(2): 1.01<br>SCB(4): 1.01 |
|                                           | 0a000003                         | PAM3-250M        | 5.00            | 5.10.2702 | <b>FPGA: 1.01</b>            |
|                                           | 0a001443                         | PAM4-250S        | 2.01            | 5.10.2702 | SCB(2): 1.01                 |
|                                           | 0b000003                         | PAM2-500M        | 5.00            | 5.10.2702 | FPGA: 1.01<br>SCB(1): 1.01   |
|                                           |                                  |                  |                 |           |                              |

<span id="page-483-0"></span>*abbildung 51.2: Prüfen der Geräteinformation*

Notiz

# 51.7 Überprüfung der Konfiguration

Die Seite *Konfiguration* im Abschnitt *Diagnose* kann verwendet werden, um die Systemkonfiguration auf Unstimmigkeiten zu überprüfen. Unstimmigkeiten können ein seltsames oder unerwartetes Systemverhalten verursachen.

Die Seite *Konfiguration* zeigt folgende Fehler:

- Ausgänge, die mehr als einer Zone zugewiesen wurden.
- Eingänge, die mehreren Hintergrundmusikkanälen zugewiesen wurden.
- Zonen und Zonengruppen, die mehreren Hintergrundmusikkanälen zugewiesen wurden.
- Steuerausgänge (nicht die, die als *Schaltausgänge* konfiguriert wurden), die einem *Schaltauslöser*-Eingang, einem *Durchsagenaktivierungs*-Eingang, einem *Sprechtasten*-Eingang oder einem *Durchsagenstart*-Eingang zugewiesen wurden.
- Steuerausgänge (die nicht als *zone active* oder *volume override* -Ausgang konfiguriert wurden) und einer Zone zugewiesen wurden.
- Hauptverstärker, die mehr als einem Reserveverstärker zugewiesen wurden.
- Haupt- und Reserveverstärker sind nicht kompatible Typen.

Die Web-Schnittstelle verhindert das Auftreten der meisten Unstimmigkeiten, indem sie falsche Benutzerdaten während der Konfiguration nicht akzeptiert. Dennoch können einige Unstimmigkeiten auftreten. Die Seite *Konfiguration* zeigt eventuell verbleibende Unstimmigkeiten zwar an, kann diese aber nicht beseitigen. Der Installateur sollte die Konfiguration ändern.

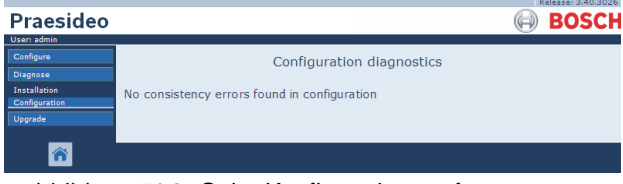

*abbildung 51.3: Seite Konfiguration prüfen*

# 52 Überblick

# 52.1 Einführung

# 52.2 Allgemeine Ereignisse

Allgemeine Ereignisse enthalten Informationen zu speziellen Situationen. Beispiel: Der Anschluss eines Geräts am System. Siehe Kapitel [53](#page-487-0) für eine Liste aller allgemeinen Ereignisse.

# 52.3 Ansageereignisse

Ansageereignisse enthalten Informationen zu Ansagen im System. Beispiel: Beginn einer Ansage. Siehe Kapitel [54](#page-490-0) für eine Liste aller Ansageereignisse.

# 52.4 Fehlerereignisse

# **52.4.1 Einführung**

Fehlerereignisse enthalten Informationen zu Fehler im System. Beispiel: Überbelastung einer Endstufe. Siehe Kapitel [55](#page-491-1) für eine Liste aller Fehlerereignisse.

# **52.4.2 Status**

Jeder Fehler hat einen bestimmten Status (siehe tabelle 52.1).

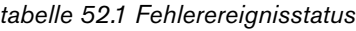

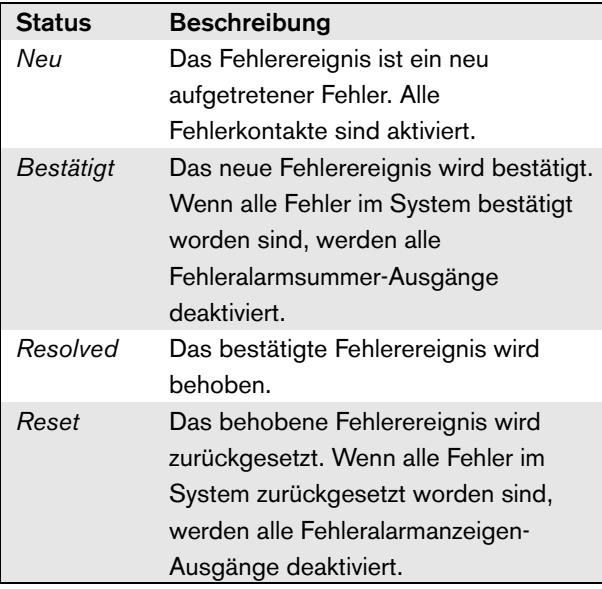

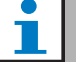

### Notiz

Ein Fehlerausgang ist ein Steuerausgang, der als *Fehleralarmsummer* oder als *Fehleralarmanzeige* konfiguriert wurde (siehe [tabelle 44.6\)](#page-414-0).

### **52.4.3 Bestätigung von Fehlerereignissen** 52.4.3.1 Einführung

Neue Fehlerereignisse können bestätigt werden:

- Mit dem Netzwerkcontroller (siehe Abschnitt 52.4.3.2).
- Mit Steuereingängen oder Tasten (siehe Abschnitt 52.4.3.3).
- Mit der offenen Schnittstelle (siehe Abschnitt 52.4.3.4).
- Mit dem *Logging Viewer* (siehe Kapitel [59\)](#page-534-0).

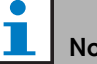

# htiz

Wenn alle Fehler bestätigt worden sind, werden die *Fehleralarmsummer* -Ausgänge deaktiviert.

### 52.4.3.2 Netzwerkcontroller

Neue Fehlerereignisse können mit dem Menü *Faults...* (Fehler...) des Netzwerkcontrollers bestätigt werden (siehe Abschnitt [5.6.5\)](#page-155-0). Mit diesem Menü können sowohl individuelle Fehlerereignisse als auch alle neuen Fehlerereignisse im System bestätigt werden.

### 52.4.3.3 Steuereingang oder Taste

Fehlerereignisse können durch Steuereingänge oder Tasten eines Tastenfelds bestätigt werden, denen die Aktion *Acknowledge/Reset* zugeordnet wurde (siehe Abschnitt [48.3.23\)](#page-470-0). Diese Steuereingänge oder Tasten bestätigen allerdings alle neuen Fehler im System. Sie können jedoch nicht einzelne Ereignisse mit einer Acknowledge-Taste oder einem Steuereingang bestätigen.

### 52.4.3.4 Offene Schnittstelle

Neue Fehlerereignisse können mit der offenen Schnittstelle bestätigt werden (siehe Programmieranweisungen für offene Schnittstellen).

### **52.4.4 Beheben von Fehlerereignissen**

Bevor bestätigte Fehlerereignisse zurückgesetzt werden können, müssen sie gelöst werden. Die meisten Fehlerereignisse werden automatisch vom System behoben, sobald die Fehlerursache beseitigt ist. Andere müssen jedoch manuell behoben werden.

Ein manueller Eingriff ist für solche Fehler nötig, deren Präsenz nach ihrem Auftreten nicht mehr geprüft wird (zum Beispiel eine Überbelastung der Endstufe). Nachdem das Problem behoben wurde, muss der Fehlerstatus dieser Fehlerereignisse manuell auf *Resolved* (behoben) gesetzt werden. Dies geschieht durch Zurücksetzen des Fehlers, wonach das System die Präsenz des Fehlers erneut überprüft. Sobald der Fehler nicht mehr existiert, wird der Status des Fehlerereignisses auf *Resolved* (behoben) und dann auf *Reset* (zurückgesetzt) gesetzt. Sollte der Fehler weiterhin bestehen, wird ein neues Fehlerereignis generiert. In den Hinweisen zu Fehlerereignissen (siehe Kapitel [55\)](#page-491-1) wird beschrieben, wie Fehlerereignisse behoben werden.

### **52.4.5 Zurücksetzen von Fehlerereignissen**

#### 52.4.5.1 Einführung

Behobene Fehler können zurückgesetzt werden:

- Mit dem Netzwerkcontroller (siehe Abschnitt 52.4.5.2).
- Mit Steuereingängen oder Tasten (siehe Abschnitt 52.4.5.3).
- Mit der offenen Schnittstelle (siehe Abschnitt 52.4.5.4).
- Mit dem *Logging Viewer* (siehe Kapitel [59\)](#page-534-0).

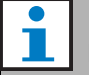

### Notiz

Wenn alle Fehler zurückgesetzt worden sind, werden die *Fault alarm indicator* -Ausgänge deaktiviert.

#### 52.4.5.2 Netzwerkcontroller

Behobene Fehler können mit dem Menü *Faults...* des Netzwerkcontrollers zurückgesetzt werden (siehe Abschnitt [5.6.5\)](#page-155-0). Mit diesem Menü können sowohl individuelle Fehlerereignisse als auch alle neuen Fehlerereignisse im System zurückgesetzt werden.

#### 52.4.5.3 Steuereingang oder Taste

Fehlerereignisse können durch Steuereingänge oder Tasten eines Tastenfelds zurückgesetzt werden, denen die Aktion *Acknowledge/Reset* zugeordnet wurde (siehe Abschnitt [48.3.23\)](#page-470-0). Diese Steuereingänge oder Tasten setzen allerdings alle neuen Fehler im System zurück. Man kann jedoch nicht einzelne Ereignisse mit einer Acknowledge-Taste oder einem Steuereingang zurücksetzen.

#### 52.4.5.4 Offene Schnittstelle

Behobene Fehlerereignisse können mit der offenen Schnittstelle zurückgesetzt werden (siehe Programmieranweisungen für offene Schnittstellen).

beheben.

# <span id="page-487-0"></span>53 Allgemeine Ereignisliste

Allgemeine Ereignisse in alphabetischer Reihenfolge:

Ereignis-Meldung:

*Amplifier resumes operation* Erzeuger: Hauptendstufe nimmt Betrieb wieder auf. Weitere Informationen: Seriennummer und Bezeichnung der Ersatzendstufe. Beschreibung: Protokolliert die Umschaltung von der Ersatz- auf die Hauptendstufe. Empfohlene Maßnahme: ----

Ereignis-Meldung: *Amplifier spare switch* Erzeuger: Hauptendstufe stellt Betrieb ein. Weitere Informationen: Seriennummer und Bezeichnung der Ersatzendstufe. Beschreibung: Protokolliert die Umschaltung von der Haupt- auf die Ersatzendstufe. Empfohlene Maßnahme: Überprüfen Sie die Fehlerereignisse der Hauptendstufe und versuchen Sie, diese Fehler zu

Ereignis-Meldung:

*Call logging events discarded due to logging queue overflow*

Erzeuger:

----

Weitere Informationen:

#### ---- Beschreibung:

Die Protokollierung von Ansageereignissen ist aufgrund einer Übersteuerung der Eingangsschleife im Netzwerkcontroller aufgehoben. Dieses Ereignis wird auf dem Display des Netzwerkcontrollers nicht angezeigt.

Empfohlene Maßnahme:

Machen Sie weniger vorrangige Durchsagen.

#### Ereignis-Meldung:

*Device connected via Open Interface*

#### Erzeuger:

Verbindender Open Interface Client. Weitere Informationen:

#### Beschreibung:

Protokolliert die Verbindung eines Open Inteface Client zum System.

#### Empfohlene Maßnahme:

----

----

#### Ereignis-Meldung:

*Device disconnected via Open Interface*

Erzeuger:

Open Interface Client, der Verbindung trennt.

### Weitere Informationen:

#### Beschreibung:

Protokolliert die Trennung der Verbindung eines Open Inteface Client zum System.

Empfohlene Maßnahme:

----

Ereignis-Meldung: *Emergency state acknowledge* Erzeuger: Open Interface Client bzw. Einheit, die den Notfallstatus bestätigt hat. Weitere Informationen: ---- Beschreibung: Protokolliert die Bestätigung des Notfallstatus. Empfohlene Maßnahme: ----

Ereignis-Meldung: *Emergency state active* Erzeuger: Open Interface Client bzw. Einheit, die den Notfallstatus aktiviert hat. Weitere Informationen: ---- Beschreibung: Protokolliert die Aktivierung des Notfallstatus.

Empfohlene Maßnahme:

----

----

Ereignis-Meldung: *Emergency state reset*

Erzeuger: Open Interface Client bzw. Einheit, die den Notfallstatus zurückgesetzt hat. Weitere Informationen:

Beschreibung: Protokolliert die Rücksetzung des Notfallstatus. Empfohlene Maßnahme: ----

Ereignis-Meldung:

*Logging of call events resumed* Erzeuger:

----

----

Weitere Informationen:

#### Beschreibung:

Die Protokollierung von Ansageereignissen wurde wieder aufgenommen. Dieses Ereignis wird auf dem Display des Netzwerkcontrollers nicht angezeigt. Empfohlene Maßnahme:

----

----

Ereignis-Meldung: *Logging Server started* Erzeuger:

Weitere Informationen:

---- Beschreibung: Weist auf das Hochfahren des Logging Servers hin Empfohlene Maßnahme: ----

Ereignis-Meldung:

*Logging Server stopped* Erzeuger:

Weitere Informationen:

Beschreibung: Weist auf das Herunterfahren des Logging Servers hin

Empfohlene Maßnahme:

----

----

----

Ereignis-Meldung:

*Network connections set to half optical power*

Erzeuger:

Weitere Informationen:

----

----

Beschreibung:

Protokolliert den Beginn des Halbleistungsmodus des optischen Netzwerks.

Empfohlene Maßnahme:

*Network connections reset to full optical power* Erzeuger:

----

Weitere Informationen:

----

Beschreibung: Protokolliert das Ende des Halbleistungsmodus des optischen Netzwerks.

Empfohlene Maßnahme:

----

Ereignis-Meldung: *System restarted* Erzeuger: Gestarteter Netzwerkcontroller. Weitere Informationen: ----

Beschreibung: Protokolliert den Start eines Netzwerkcontrollers. Empfohlene Maßnahme:

Ereignis-Meldung:

*Unit connect*

Erzeuger:

 $-$ 

Verbindung aufstellende Einheit.

Weitere Informationen:

Dieses allgemeine Ereignis ist nicht auf Open Inteface Clients anwendbar.

Beschreibung:

Protokoliiert den Anschluss eines Geräts am System. Empfohlene Maßnahme:

----

Ereignis-Meldung:

*User login*

Erzeuger:

Einheit, auf der das Einloggen stattfand. Weitere Informationen:

#### Beschreibung:

Loggt die Benutzer-ID des Benutzers ein, der sich über das numerische Tastenfeld mit *Access control* in das System eingeloggt hat.

Empfohlene Maßnahme:

----

----

Ereignis-Meldung:

*User login failed* Erzeuger: Einheit, auf der das Einloggen stattfand. Weitere Informationen:

----

Beschreibung: Wird protokolliert, wenn ein Einlogg-Versuch über das numerische Tastenfeld mit *Access control*  fehlgeschlagen ist. Empfohlene Maßnahme: ----

#### Ereignis-Meldung:

*User logout* Erzeuger: Einheit, bei der das Ausloggen stattfand. Weitere Informationen: ----

#### Beschreibung:

Protokolliert die Benutzer-ID des Benutzers, der sich über das numerische Tastenfeld mit *Access control* aus dem System ausgeloggt hat. Empfohlene Maßnahme:

# <span id="page-490-0"></span>54 Ansageereignisliste

Ansageereignisse in alphabetischer Reihenfolge:

Ereignis-Meldung:

### *Call change*

### Erzeuger:

Steuereingang, offener Schnittstellen-Client oder Einheit, die die Änderung verursacht hat.

### Weitere Informationen:

Name(n) des Ausgangs/der Ausgänge, die vom Routing entfernt wurden und Name(n) des

Ausgangs/der Ausgänge, die hinzugefügt wurden.

#### Beschreibung:

Protokolliert eine Änderung im Routing einer Ansage. Empfohlene Maßnahme:

----

#### Ereignis-Meldung:

*Call end*

#### Erzeuger:

Steuereingang, offener Schnittstellen-Client oder Einheit, die das Ende der Durchsage verursacht hat. Im Falle einer überstimmten Durchsage oder bei verlorengegangenen Ressourcen oder wenn das System entscheidet, eine Durchsage zu beenden, ist der Erzeuger der Netzwerkcontroller.

#### Weitere Informationen:

Falls die Durchsage vom Erzeuger gestoppt wurde, so wird angezeigt, welche Phase der Durchsage abgeschlossen wurde.

Falls die Durchsage abgebrochen wurde, wird angezeigt, in welcher Phase der Durchsage dies geschah und durch wen.

#### Beschreibung:

Protokolliert das Ende einer Ansage.

Empfohlene Maßnahme:

----

#### Ereignis-Meldung:

*Call start*

#### Erzeuger:

Steuereingang, Taste, Open Interface Client oder Einheit, die die Durchsage gestartet hat.

#### Weitere Informationen:

Falls es sich bei der Durchsage um eine Antwort handelt, lässt sich über die Durchsagen-ID der ursprünglichen Durchsage ein Bezug zur ursprünglichen Durchsage herstellen. Der Makro-Name für die Durchsage erscheint, gefolgt von der Priorität der Durchsage, dem Weiterleitungsschema, dem Zeitschema, dem Namen des Startsignals, den Namen der Meldungen, der Anzahl der Meldungswiederholungen, "Speech", falls die Durchsage live gesprochene Mitteilungen enthält, dem Namen des Endsignals und schließlich der Weiterleitung der Durchsage.

#### Beschreibung:

Protokolliert den Beginn einer Ansage. Beachten Sie bitte, dass eine zuvor abgehörte Durchsage immer nicht teilbar ist, selbst wenn die übermittelte Durchsage teilbar ist, weil sie nur an den Monitorlautsprecher geleitet wird. Empfohlene Maßnahme:

----

#### Ereignis-Meldung:

*Durchsagen-Zeitüberschreitung* Erzeuger: Der Netzwerkcontroller. Weitere Informationen: Liste der Zonen, an die die gestapelte Durchsage nicht weitergeleitet wurde. Beschreibung: Protokolliert die Zeitüberschreitung einer gestapelten Durchsage. Empfohlene Maßnahme: ----

# <span id="page-491-1"></span><span id="page-491-0"></span>55 Fehlerereignisliste

Fehlerereignisse in alphabetischer Reihenfolge:

Ereignis-Meldung: *Amplifier failure* Erzeuger: Verstärkerkanal, in dem Fehler aufgetreten ist. Weitere Informationen: Bei der LBB4428/xx-Endstufe sind die Meldungen *Verstärkerfehler* und *Verstärkerüberlastung* kombiniert. Das Zurücksetzen von Fehlern kann bis zu 20 Sekunden für die LBB4428/00-Endstufe dauern, das der Kontrollton neu kalibriert wird. Die LED einer defekten Reset-Taste auf einem Sprechstellentastenfeld erlischt erst dann, wenn die neue Kalibrierung abgeschlossen ist. Beschreibung: Protokolliert den Ausfall eines Verstärkerkanals. Dieses Fehlerereignis kann nur auftreten, wenn der Verstärkerkanal mit der Konfigurationssoftware aktiviert ist. Behebung: Wenn die Verbindung zur Einheit getrennt oder der Fehler manuell behoben wird. Empfohlene Maßnahme: • Überprüfen Sie die Ausgangslast des Verstärkers oder trennen Sie die Lautsprecherleitungen. • Schalten Sie den Verstärker aus und wieder ein. • Bestätigen Sie und setzen Sie den Fehler zurück. • Bleibt der Fehler bestehen, tauschen Sie den Verstärker aus. ----

#### Ereignis-Meldung:

*Verstärkerlüfter-Fehler*

#### Erzeuger:

Verstärker, in dem der Fehler aufgetreten ist. Weitere Informationen:

Dieser Fehler kann von LBB4428/00-Verstärkern nicht hervorgerufen werden.

#### Beschreibung:

Protokolliert, wenn sich ein Lüfter in einer Endstufe nicht mehr dreht.

#### Behebung:

Wenn die Endstufe getrennt wird oder der Fehler nicht mehr vorliegt.

### Empfohlene Maßnahme:

Prüfen Sie, ob alle Lüfter der Endstufe einwandfrei funktionieren.

#### Ereignis-Meldung:

*Amplifier ground short*

#### Erzeuger:

Verstärkerkanal, in dem Fehler aufgetreten ist. Weitere Informationen:

#### Beschreibung:

Protokolliert den Kurzschluss eines Verstärkerkanals. Dieses Fehlerereignis kann nur auftreten, wenn der Verstärkerkanal mit der Konfigurationssoftware aktiviert ist.

### Behebung:

Wenn der Fehler behoben oder die Verbindung zum Gerät getrennt wird.

### Empfohlene Maßnahme:

Verkabelung und Isolierung der Lautsprecherleitung prüfen. Dieser Fehler kann beispielsweise entstehen, wenn nicht isolierte Teile der Verkabelung mit dem Gehäuse der Einheit oder dem 19-Zoll-Gestell in Berührung kommen.

*Amplifier loudspeaker line failure*

Erzeuger:

----

Verstärkerkanal, in dem Fehler aufgetreten ist. Weitere Informationen:

### Beschreibung:

Protokolliert den End-of-Line-Ausfall einers Verstärkerkanals (vom LBB4442/00 erkannt). Dieses Fehlerereignis kann nur auftreten, wenn der Verstärkerkanal mit der Konfigurationssoftware aktiviert ist.

#### Behebung:

Wenn der Fehler behoben oder die Verbindung zum Gerät getrennt wird.

#### Empfohlene Maßnahme:

Verkabelung der Lautsprecherleitung prüfen. Falls erforderlich instandsetzen.

Ereignis-Meldung:

*Verstärker fehlt*

Erzeuger:

Verstärkerkanal eines Basisverstärkers, in dem der Fehler aufgetreten ist.

### Weitere Informationen:

----

#### Beschreibung:

Protokolliert das Fehlen eines Verstärkerkanals (basierend auf einer fehlenden Batterie oder fehlenden Netzspannungsversorgung).

#### Behebung:

Wenn der Fehler behoben oder die Verbindung zum Gerät getrennt wird.

#### Empfohlene Maßnahme:

Prüfen Sie, ob beide CAT-5-Kabel zwischen der Mehrkanalschnittstelle und dem Basisverstärkerkanal richtig angeschlossen sind.

#### Ereignis-Meldung:

*Amplifier failure*

#### Erzeuger:

----

Verstärkerkanal, in dem Fehler aufgetreten ist. Weitere Informationen:

#### Beschreibung:

Protokolliert, dass Endstufe nicht aus Standby-Modus umschalten kann.

Behebung:

Wenn der Fehler behoben wird oder die Verbindung zur Endstufe getrennt wird.

Empfohlene Maßnahme:

```
Schalten Sie die Endstufe aus und wieder ein.
```
#### Ereignis-Meldung:

*Amplifier overheat*

#### Erzeuger:

Verstärkerkanal, in dem Fehler aufgetreten ist.

#### Weitere Informationen:

Dieses Fehlerereignis kann bei LBB4428/xx-Endstufen nicht auftreten.

#### Beschreibung:

Protokolliert die Überhitzung (> 85 °C) eines Verstärkerkanals. Das System reduziert das Audio-Level auf 3 dB. Dieses Fehlerereignis kann nur auftreten, wenn der Verstärkerkanal mit der Konfigurationssoftware deaktiviert ist. Behebung:

Wenn der Fehler behoben wird oder die Verbindung zur Endstufe getrennt wird. Wird dieser Fehler bestätigt/zurückgesetzt, wird eine eventuelle *redundante 24V-Versorgung* im gleichen Verstärkerkanal ebenfalls bestätigt/zurückgesetzt.

#### Empfohlene Maßnahme:

Prüfen Sie, ob die Ventilatoren der Endstufe einwandfrei funktionieren. Prüfen Sie die Umgebungstemperatur des Racks. Verwenden Sie bei Bedarf Druckluftkühlung.

*Amplifier overheat* (Verstärkerkanal) *stummgeschaltet* Erzeuger:

Verstärkerkanal, in dem Fehler aufgetreten ist.

#### Weitere Informationen:

Dieses Fehlerereignis kann bei LBB4428/xx-Endstufen nicht auftreten.

#### Beschreibung:

Protokolliert die Überhitzung (> 90 °C) eines Verstärkerkanals. Das System schaltet sämtliche Verstärkerkanäle in der Endstufe auf stumm. Dieses Fehlerereignis kann nur auftreten, wenn der Verstärkerkanal mit der Konfigurationssoftware deaktiviert ist.

#### Behebung:

Wenn die Verbindung zur Endstufe getrennt oder der Fehler automatisch behoben wird.

#### Empfohlene Maßnahme:

Prüfen Sie, ob die Ventilatoren der Endstufe einwandfrei funktionieren. Prüfen Sie die Umgebungstemperatur des Racks. Verwenden Sie bei Bedarf Druckluftkühlung.

#### Ereignis-Meldung:

*Amplifier overload*

#### Erzeuger:

Verstärkerkanal, in dem Fehler aufgetreten ist.

#### Weitere Informationen:

Dieses Fehlerereignis kann bei LBB4428/xx-Endstufen nicht auftreten.

#### Beschreibung:

Protokolliert die Überbelastung eines Verstärkerkanals. Dieses Fehlerereignis kann nur auftreten, wenn die Endstufe mit der Konfigurationssoftware aktiviert ist.

#### Behebung:

Wenn die Verbindung zur Endstufe getrennt oder der Fehler manuell behoben wird.

#### Empfohlene Maßnahme:

- Verringern Sie die Anzahl der an den Verstärkerkanal angeschlossenen Lautsprecher ODER
- Verringern Sie die Spannung der Lautsprecherleitung. (Dies beeinflusst die maximale Lautstärke der angeschlossenen Lautsprecher der Leitung.)

#### Ereignis-Meldung:

*Amplifier short circuit*

#### Erzeuger:

Verstärkerkanal, in dem Fehler aufgetreten ist.

#### Weitere Informationen:

Dieses Fehlerereignis kann bei LBB4428/xx-

Endstufen nicht auftreten.

#### Beschreibung:

Protokolliert den Kurzschluss eines Verstärkerkanals. Dieses Fehlerereignis kann nur auftreten, wenn die

Endstufe mit der Konfigurationssoftware aktiviert ist. Behebung:

Wenn der Fehler behoben oder die Verbindung zum Gerät getrennt wird.

#### Empfohlene Maßnahme:

Verkabelung der Lautsprecherleitung prüfen. Falls Kurzschluss beheben.

#### Ereignis-Meldung:

*Back-up power supply failure*

Erzeuger:

Gerät, auf dem Fehler aufgetreten ist.

Weitere Informationen:

----

# Beschreibung:

Protokolliert den Ausfall der Notstromversorgung eines Geräts. Dieser Fehler kann nur auftreten, wenn die Notstromversorgung des Geräts mit der Konfigurationssoftware aktiviert ist.

#### Behebung:

Wenn die Notstromversorgung wiederhergestellt wird oder die Verbindung zum Gerät getrennt wird.

### Empfohlene Maßnahme:

Notstromversorgung und Anschlüsse des Geräts, das das Ereignis ausgelöst hat, prüfen. Falls erforderlich instandsetzen.

*Ausfall der Notstromversorgung der Fernsprechstelle* Erzeuger:

Fernsprechstelle, die den Ausfall der

Notstromversorgung festgestellt hat.

#### Weitere Informationen:

----

#### Beschreibung:

Protokolliert einen Ausfall der Notstromversorgung einer Fernsprechstelle.

#### Behebung:

Durch das Trennen der Sprechstellenschnittstelle oder wenn der Fehler nicht mehr vorliegt.

#### Empfohlene Maßnahme:

Verbinden Sie die Notstromversorgung oder deaktvieren Sie die Notstromversorgungsüberwachung in der Konfiguration.

#### Ereignis-Meldung:

*Call station audio path fault*

#### Erzeuger:

Sprechstelle, in der der Fehler aufgetreten ist.

#### Weitere Informationen:

----

### Beschreibung:

Protokolliert einen Audiopfad-Fehler in einer

Sprechstelle.

Behebung:

Wenn die Verbindung zur Sprechstelle getrennt oder

der Fehler manuell behoben wird.

Empfohlene Maßnahme:

Ersetzen Sie die Sprechstelle.

#### Ereignis-Meldung:

*Class-A Umschaltung*

#### Erzeuger:

Ausgangskanal der Mehrkanalschnittstelle, die mit einem Basisverstärkerkanal verbunden ist, in dem der Fehler aufgetreten ist.

#### Weitere Informationen:

### ----

Beschreibung:

Protokolliert das Ereignis, durch das das zweite (B) Relais im Class-A Modus geschlossen hat.

#### Behebung:

Wenn die Verbindung zur Einheit getrennt oder der Fehler manuell behoben wird.

#### Empfohlene Maßnahme:

Prüfen Sie die Lautsprecherverbindungen in der Schleife von Ausgang A auf Ausgang B.

*Cobranet interface fault* ODER

*Cobranet network fault*

#### Erzeuger:

Gerät, auf dem Fehler aufgetreten ist.

#### Weitere Informationen:

Von der CobraNet-Schnittstelle gemeldeter Fehlercode

#### Beschreibung:

Interner Fehler der LBB4404/00-CobraNet-Schnittstelle oder Fehler des CobraNet-Netzwerks. Die meisten Fehler sind Netzwerkfehler, wie Empfangs- und Übertragungsfehler durch Kollisionen, zu lange Verzögerungszeiten im Netz oder zu hohes Sendeaufkommen. Andere Fehler können auf die Konfiguration zurückgehen.

#### Behebung:

Wenn der Fehler behoben wurde oder auf dem gleichen Gerät ein anderer CobraNet-Fehler auftritt.

#### Empfohlene Maßnahme:

- Sicherstellen, dass die CobraNet-Schnittstelle über einen Netzknoten an das Ethernet angeschlossen ist. Nur (verwaltete) Ethernet-Schalter verwenden. Repeater-Netzwerke führen zu Kollisionen.
- Sicherstellen, dass das Ethernet-Netzwerk keine Schleifen enthält.
- Ethernet-Anschlüsse und Kabellänge überprüfen.
- Wenn das Ethernet auch zur Übertragung von Rechnerdaten verwendet wird, dem Schalter des CobraNet-Ports eine hohe Priorität zuweisen.
- Überprüfen, ob Bundle- und Kanalnummern korrekt zugewiesen wurden. Überprüfen, ob mindestens ein CobraNet-Gerät eine Leiter-Priorität ungleich Null hat.
- Für jede Bundle-Nummer prüfen, dass sie nur von einem Transmitter verwendet wird.
- Andere an das Netzwerk angeschlossene Geräte (vorübergehend) abtrennen, um zu prüfen, ob diese Geräte Störungen durch Übertragung korrupter Datenpakete verursachen.

Nur für Fachleute: Der Fehlercode bezieht sich auf die Fehlerbeschreibungen von CobraNet, die unter Error Code Reference im technischen Datenblatt CobraNet zu finden sind. Dieses Datenblatt kann heruntergeladen werden unter: [http://www.cobranet.info/sites/default/files/CobraNet](http://cobranet.info/en/pubs/manual/CobraNet_Programmer_Manual_PM25.pdf) Programmer Manual PM25.pdf

*Configuration file error*

Erzeuger:

----

#### Weitere Informationen:

Dieses Fehlerereignis kann nur gemeldet werden, wenn der Netzwerkcontroller gestartet ist. Dieses Fehlerereignis führt zu einem Systemfehler.

#### Beschreibung:

Protokolliert einen Konsistensfehler in der Konfigurationsdatei. (Die Standard-Konfigurationsdatei wird geladen.)

#### Behebung:

Sofort nach Bestätigung.

#### Empfohlene Maßnahme:

- Öffnen Sie die Konfigurationsdatei mit dem *Werkzeug zum Ausdrucken der Konfiguration* und prüfen Sie, ob Fehler aufgetreten sind.
- Erstellen Sie eine neue Konfigurationsdatei unter Verwendung der Information, die aus dem *Werkzeug zum Ausdrucken der Konfiguration* hervorgeht.

#### Ereignis-Meldung:

*Configuration file version mismatch* Erzeuger:

----

#### Weitere Informationen:

Version der Konfigurationsdatei, Version der Systemsoftware.

Dieses Fehlerereignis kann nur gemeldet werden, wenn der Netzwerkcontroller gestartet ist und die Version der Konfigurationsdatei 1.4 oder höher ist.

#### Beschreibung:

Protokolliert die Diskrepanz zwischen der Versionsnummer der Konfigurationsdatei und derjenigen des Systemsoftware.

#### Behebung:

Sofort nach Bestätigung.

#### Empfohlene Maßnahme:

- Öffnen Sie die Konfigurationsdatei mit dem *Werkzeug zum Ausdrucken der Konfiguration* und prüfen Sie, ob Fehler aufgetreten sind.
- Erstellen Sie eine neue Konfigurationsdatei unter Verwendung der Information, die aus dem *Werkzeug zum Ausdrucken der Konfiguration* hervorgeht.

#### Ereignis-Meldung:

*Control input line failure* (Steuereingang)

#### Erzeuger:

Steuereingang, in dem Fehler aufgetreten ist.

#### Weitere Informationen:

Dieses Fehlerereignis kann nicht von LBB4433/00- Sprechstellen-Sets und Open Interface Clients ausgegeben werden.

# Beschreibung:

Protokolliert den Ausfall eines kontrollierten Steuereingangs.

### Behebung:

Wenn der Fehler behoben oder die Verbindung zum Gerät getrennt wird.

#### Empfohlene Maßnahme:

Steuereingang und entsprechende Verbindungskable prüfen. Falls erforderlich instandsetzen.

#### Ereignis-Meldung:

*Externer Leitungsfehler*

### Erzeuger:

Steuereingang, der den Zonen-Leitungsfehler empfangen hat.

#### Weitere Informationen:

Name der Zonen.

#### Beschreibung:

Protokolliert die Aktivierung eines externen Leitungsfehlereingangs.

Behebung:

Wenn der Eingang deaktiviert wird oder wenn die Einheit getrennt wird (falls das Ereignis an einer Einheit aufgetreten ist).

#### Empfohlene Maßnahme:

Die Lautsprecherleitungen der angezeigten Zone(n) kontrollieren.

*Fault input*

#### Erzeuger:

Steuereingang, Taste oder Open Interface Client, die Fehlerereignis erzeugt hat.

#### Weitere Informationen:

Beschreibung mit der Konfigurationssoftware.

#### Beschreibung:

Protokolliert die Aktivierung eines Steuereingangs oder einer Taste, die als *Fault input* (Fehlereingang) konfiguriert wurden oder eines Open Interface Client, der einen *reportFault*-Befehl erzeugt hat.

#### Behebung:

- Wenn der Fehler durch einen Steuereingang oder eine Taste verursacht wurde: wenn *Fault Input* deaktiviert ist oder wenn die Einheit getrennt wird.
- Wenn der Fehler durch einen Open Interface Client verursacht wurde: wenn der Open Interface Client meldet, dass der Fehler gelöst ist oder wenn der Open Interface Client getrennt wird.

#### Empfohlene Maßnahme:

Die empfohlene Maßnahme hängt von dem Zweck ab, für den der angegebene Steuereingang (bzw. die Taste oder Open Interface Client) programmiert wurde.

#### Ereignis-Meldung:

*Flash card data error*

#### Erzeuger:

Gerät, auf dem Fehler aufgetreten ist.

#### Weitere Informationen:

Dieses Fehlerereignis führt zu einem Systemfehler. Beschreibung:

Protokolliert einen Fehler mit der Prüfsumme der Flash-Karte. Dieser Fehler kann nur gemeldet werden, wenn die Verfügbarkeit einer Flash-Karte mit der Konfigurationssoftware aktiviert und diese auch tatsächlich vorhanden ist.

#### Behebung:

Wennd der Fehler behoben wurde.

#### Empfohlene Maßnahme:

- Meldung auf der Flash-Karte mit der Anwendung *File Transfer* ersetzen ODER
- Flash-Karte ersetzen.

#### Ereignis-Meldung:

*Flash card missing*

#### Erzeuger:

Gerät, auf dem Fehler aufgetreten ist.

#### Weitere Informationen:

Dieses Fehlerereignis führt zu einem Systemfehler.

#### Beschreibung:

Protokolliert die Abwesenheit einer Flash-Karte. Dieser Fehler kann nur auftreten, wenn die

Verfügbarkeit einer Flash-Karte mit der

Konfigurationssoftware aktiviert ist.

### Behebung:

Wenn der Fehler behoben und der Netzwerkcontroller neu gestartet wird.

#### Empfohlene Maßnahme:

Prüfen, ob eine Flash-Karte im Gerät installiert wurde. Wenn ja, schließen Sie die Flash-Karte wieder an oder ersetzen Sie sie und starten Sie den Netzwerkcontroller neu.

#### Ereignis-Meldung:

*Gruppe-A-Fehler*

#### Erzeuger:

Ausgangskanal der Mehrkanalschnittstelle, die mit einem Basisverstärkerkanal verbunden ist, in dem der

Fehler aufgetreten ist.

Weitere Informationen:

#### Beschreibung:

----

Protokolliert den Fehler in Gruppe A für Audioausgänge mit A/B-Umschaltung oder Class-A Verdrahtung.

#### Behebung:

Wenn die Verbindung zur Einheit getrennt oder der Fehler manuell behoben wird.

#### Empfohlene Maßnahme:

Prüfen Sie die Lautsprecherverbindungen des Ausgangs Gruppe A des Basisverstärkerkanals.

*Leitungsfehler Gruppe A oder B*

#### Erzeuger:

Ausgangskanal der Mehrkanalschnittstelle, die mit einem Basisverstärkerkanal verbunden ist, in dem der Fehler aufgetreten ist.

#### Weitere Informationen:

----

#### Beschreibung:

Protokolliert einen Fehler in der Lautsprecherleitung im Verdrahtungsmodus der Gruppe A/B, während ständig festgestellt wird, ob ein Gruppe-A-Fehler oder ein Gruppe-B-Fehler generiert werden muss.

#### Behebung:

Wenn die Einheit getrennt wird, wenn der Fehler nicht mehr vorliegt, oder wenn die eigentliche Ursache des Fehlers bekannt ist (und ein Gruppe-A-Fehler oder ein Gruppe-B-Fehler generiert wurde).

#### Empfohlene Maßnahme:

Warten Sie auf einen *Gruppe-A-Fehler* oder *Gruppe-B-Fehler* und prüfen Sie die entsprechenden Lautsprecherleitungen.

#### Ereignis-Meldung:

*Gruppe-B-Fehler*

#### Erzeuger:

Ausgangskanal der Mehrkanalschnittstelle, die mit einem Basisverstärkerkanal verbunden ist, in dem der Fehler aufgetreten ist.

#### Weitere Informationen:

----

#### Beschreibung:

Protokolliert den Fehler in Gruppe B für Audioausgänge mit A/B-Umschaltung oder Class-A Verdrahtung.

#### Behebung:

Wenn die Verbindung zur Einheit getrennt oder der Fehler manuell behoben wird.

#### Empfohlene Maßnahme:

Prüfen Sie die Lautsprecherverbindungen des Ausgangs Gruppe B des Basisverstärkerkanals.

#### Ereignis-Meldung:

*Incompatible hardware version*

#### Erzeuger:

Gerät, auf dem Fehler aufgetreten ist.

#### Weitere Informationen:

Die Versionsnummer der installierten Hardware und die für die Verwendung der programmierten Funktion notwendige tiefste Versionsnummer.

#### Beschreibung:

Protokolliert die Diskrepanz zwischen der Versionsnummer der Hardware des Geräts und der notwendigen Versionsnummer. Die Diskrepanz hängt von der programmierten Funktion des Geräts ab. Dieses Fehlerereignis tritt nur dann auf, wenn die programmierte Funktionalität nicht von der Hardware ausgeführt werden kann. Dieses Ereignis tritt typischerweise bei der Verwendung der Überwachung von mehreren Lautsprecherleitungen mit /00-Endstufen auf.

#### Behebung:

Wenn die Verbindung zum Gerät getrennt wird. Empfohlene Maßnahme:

- Verwenden Sie eine neuere Version des Geräts, die den Fehler verursachte ODER
- Verwenden Sie eine tiefere Softwareversion

#### Ereignis-Meldung:

# *Invalid Firmware version*

Erzeuger:

Die Einheit hat eine ungültige Firmware-Version.

#### Weitere Informationen:

Die aktuelle Firmware-Versionsnummer der Einheit und die mindestens erforderliche Versionsnummer der

Firmware.

#### Beschreibung:

Protokolliert die Unstimmigkeit der Firmware-Versionsnummer der Einheit und der mindestens

erforderlichen Firmware-Versionsnummer.

### Behebung:

Beim Upgraden der Einheit.

#### Empfohlene Maßnahme:

Aktualisieren Sie die Firmware. Diese Aktion steht auf den Konfigurations-Webseiten zur Verfügung.

*Keypad mismatch*

#### Erzeuger:

Sprechstelle, in der der Fehler aufgetreten ist.

### Weitere Informationen:

KP: Tastenfeld, NKP: Numerisches Tastenfeld.

#### Beschreibung:

Protokolliert die Diskrepanz zwischen der Anzahl konfigurierter und erkannter (numerischer) Tastenfelder.

#### Behebung:

Wenn der Fehler behoben oder die Verbindung zur Sprechstelle getrennt wird.

#### Empfohlene Maßnahme:

Stellen Sie sicher, dass die Anzahl konfigurierter (numerischer) Tastenfelder der Anzahl (numerischer) Tastenfelder entspricht, die mit der Sprechstelle verbunden sind.

#### Ereignis-Meldung:

*Leitungseingangsfehler*

Erzeuger:

Audioeingang, der den Pilotton nicht empfangen hat.

### Weitere Informationen:

Dieser Fehler kann nur bei einem Netzwerkcontroller, einem Audioexpander oder einer Endstufe auftreten.

#### Beschreibung:

Protokolliert den Fehler einer Verbindung oder eines Kabels zu einem überwachten Audio-Line-Eingang an einem Gerät.

#### Behebung:

Wenn der Fehler nicht mehr vorhanden ist oder das Gerät getrennt wird.

#### Empfohlene Maßnahme:

Prüfen Sie die Audioverbindung zum Line-Eingang, der den Fehler gemeldet hat. Prüfen Sie die Quelle des Audiosignals und den Pegel des Pilottons.

#### Ereignis-Meldung:

*Line supervision master mismatch*

#### Erzeuger:

----

Verstärkerkanal, in dem Fehler aufgetreten ist. Weitere Informationen:

#### Beschreibung:

Protokolliert eine Diskrepanz zwischen der Anzahl installierter und programmierter Linienüberwachungsgeräte. Dieses Fehlerereignis kann nur auftreten, wenn der Verstärkerkanal mit der Konfigurationssoftware aktiviert ist.

#### Behebung:

Wenn die Anzahl installierter

Linienüberwachungsgeräte mit der programmierter Linienüberwachungsgeräte übereinstimmt.

#### Empfohlene Maßnahme:

Drahtlose Linienüberwachung für entsprechenden Verstärkerkanal mit Hilfe des Web Interface deaktivieren oder Supervision Master für alle Kanäle installieren, die drahtlose Linienüberwachung verwenden.

*Loudspeaker failure*

Erzeuger: Verstärkerkanal, in dem Fehler aufgetreten ist.

### Weitere Informationen:

Adresse(n) und Name(n) der Lautsprecher Supervision-Platine(n).

Das System kann den Status *Resolved* nicht sofort nach Behebung des Fehlers aktivieren, da es zuerst eine Verbindung zur Supervision-Platine herstellen muss. Dies kann bis zu 5 Minuten dauern.

Falls dieses Fehlerereignis zurückgesetzt wird, bevor das System den *Resolved* aktivieren konnte, wird das Fehlerereignis in den Status *Reset* versetzt. Darauf wird das gleiche Fehlerereignis mit dem Status *New* neu ausgegeben.

#### Beschreibung:

Protokolliert den Überwachungsausfall einer oder meherer

LBB4441/00-Lautsprecher-Überwachungsplatinen. Dieses Fehlerereignis kann nur auftreten, wenn der Verstärkerkanal und die Supervision-Platinen mit der Konfigurationssoftware aktiviert sind.

#### Behebung:

Wenn die Verbindung zur Endstufe getrennt oder der Fehler manuell behoben wird.

#### Empfohlene Maßnahme:

Den an die Lautsprecher-Überwachungsplatine angeschlossenen Lautsprecher überprüfen, der einen Fehler gemeldet hat. Ebenfalls Lautsprecherleitung und Lautsprecher Supervision-Platine selbst überprüfen.

#### Ereignis-Meldung:

*Loudspeaker line failure*

#### Erzeuger:

Verstärkerkanal, in dem Fehler aufgetreten ist.

Weitere Informationen:

Adresse(n) und Name(n) der Linienüberwachungs-Platine(n).

Das System kann den Status *Resolved* nicht sofort nach Behebung des Fehlers aktivieren, da es zuerst eine Verbindung zur Supervision-Platine herstellen muss. Dies kann bis zu eineinhalb Minuten dauern.

Falls dieses Fehlerereignis zurückgesetzt wird, bevor das System den *Resolved* aktivieren konnte, wird das Fehlerereignis in den Status *Reset* versetzt. Darauf wird das gleiche Fehlerereignis mit dem Status *New* neu ausgegeben.

#### Beschreibung:

Protokolliert den Überwachungsfehler einer oder mehrerer LBB4443/00 End of Line (EOL) Überwachungsplatinen. Dieses Fehlerereignis kann nur auftreten, wenn der Verstärkerkanal und die Supervision-Platinen mit der Konfigurationssoftware aktiviert sind.

#### Behebung:

Wenn die Verbindung zur Endstufe getrennt oder der Fehler manuell behoben wird.

#### Empfohlene Maßnahme:

Die an die EOL-Überwachungsplatine angeschlossene Lautsprecherleitung überprüfen, die einen Fehler gemeldet hat. Ebenfalls Lautsprecher und Lautsprecher EOL-Überwachungsplatine selbst überprüfen.

Erzeuger:

Behebung:

Erzeuger:

Behebung:

neu starten.

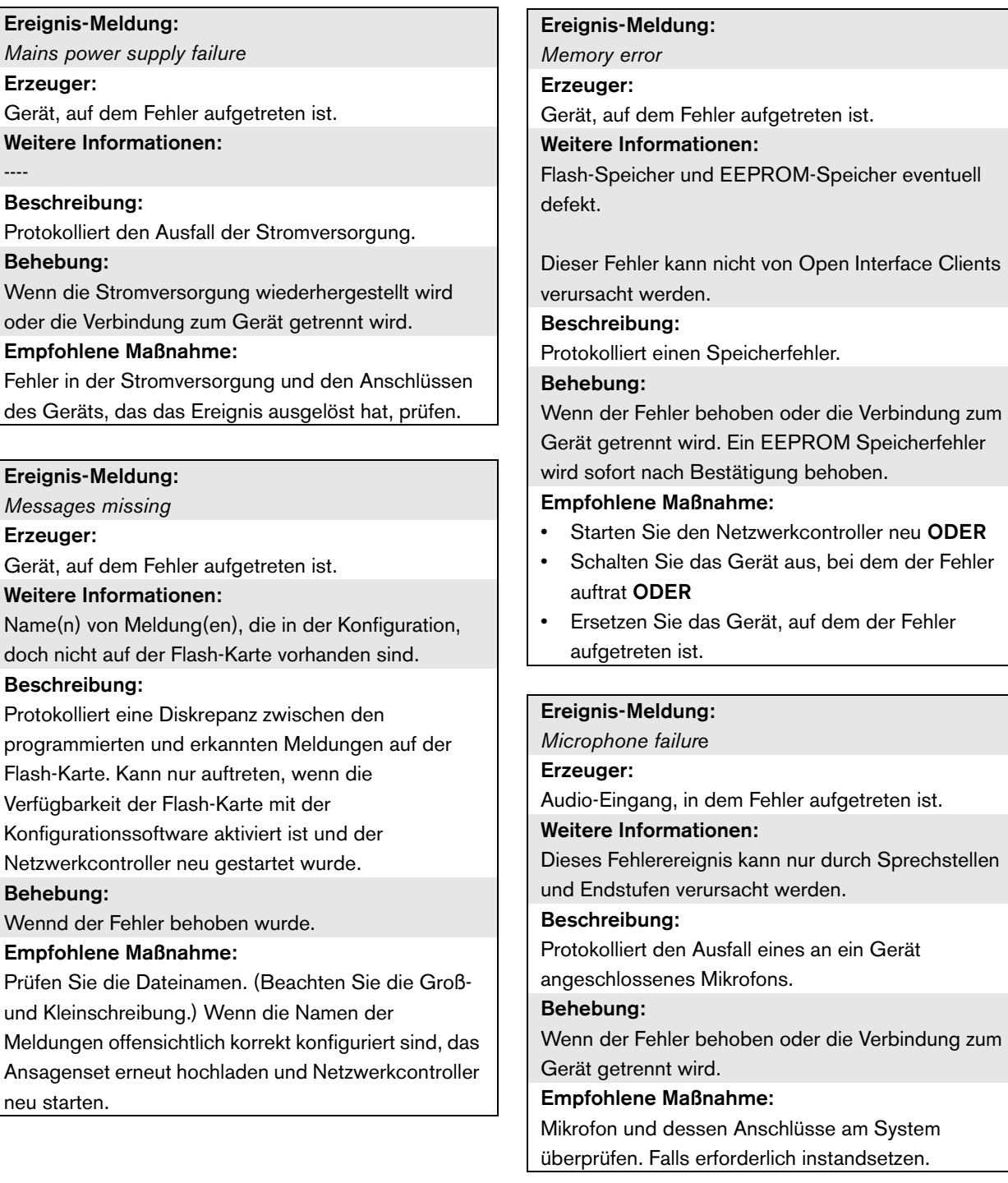

*Ausfall der Netzwerkversorgung der Fernsprechstelle* Erzeuger:

Fernsprechstelle, die den Ausfall der

Netzwerkversorgung festgestellt hat.

#### Weitere Informationen:

----

#### Beschreibung:

Protokolliert einen Ausfall der Netzwerkversorgung einer Fernsprechstelle.

#### Behebung:

Durch das Trennen der Sprechstellenschnittstelle oder wenn der Fehler nicht mehr vorliegt.

#### Empfohlene Maßnahme:

Verbinden Sie die Netzwerkversorgung oder deaktvieren Sie die Netzwerkversorgungsüberwachung in der Konfiguration.

#### Ereignis-Meldung:

*No valid configuration file found; a new configuration file will be created*

#### Erzeuger:

Dieses Fehlerereignis führt zu einem Systemfehler.

#### Weitere Informationen:

Dieses Fehlerereignis kann nur gemeldet werden, wenn der Netzwerkcontroller gestartet ist.

#### Beschreibung:

Protokolliert die Abwesenheit/Korruption der Konfigurationsdatei (Standardkonfiguration geladen). Behebung:

Sofort nach Bestätigung.

#### Empfohlene Maßnahme:

Versionsnummer der Konfigurationsdatei überprüfen. Versionen vor 1.4 werden nicht mehr unterstützt.

Konfigurieren Sie das System neu.

#### Ereignis-Meldung:

*OMNEO Schnittstellenfehler* ODER

*OMNEO Netzwerkfehler*

#### Erzeuger:

Gerät, auf dem Fehler aufgetreten ist.

#### Weitere Informationen:

Vom OM-1 Modul gemeldeter Fehlercode. Der Code selbst dient lediglich dem internen Gebrauch.

#### Beschreibung:

Interner Fehler in der OMNEO Schnittstelle oder OMNEO Netzwerkfehler. Die meisten Fehler sind Netzwerkfehler, wie Empfangs- und Übertragungsfehler durch Kollisionen, zu lange Verzögerungszeiten im Netz oder zu hohes Sendeaufkommen. Andere Fehler können auf die Konfiguration zurückgehen.

#### Behebung:

Wenn der Fehler nicht mehr vorhanden ist oder wenn ein anderer OMNEO Schnittstellenfehler oder OMNEO Netzwerkfehler auf der gleichen Einheit auftritt (je nachdem, was zuerst passiert).

#### Empfohlene Maßnahme:

Sicherstellen, dass die OMNEO-Schnittstelle nicht über eine Hub mit dem Ethernet verbunden ist. Nur (verwaltete) Ethernet-Schalter verwenden. Repeater-Netzwerke führen zu Kollisionen.

- Sicherstellen, dass das Ethernet Netzwerk keine Schleifen aufweist, es sei denn, das Netzwerk verwendet ein Rapid Spanning Tree Protokoll.
- Ethernet-Anschlüsse und Kabellänge überprüfen.
- Wenn das Ethernet auch zur Übertragung von Rechnerdaten verwendet wird, dem Schalter des OMNEO-Ports eine hohe Priorität zuweisen.
- Sicherstellen, dass die Ethernet-Schalter richtig konfiguriert sind, besonders für RSTP.

*Pilot tone calibration failure*

#### Erzeuger:

----

Verstärkerkanal, in dem Fehler aufgetreten ist. Weitere Informationen:

#### Beschreibung:

Protokolliert den Asufall der Kalibrierung des Kontrolltons eines Verstärkerkanals. Dieses Fehlerereignis kann nur auftreten, wenn der Verstärkerkanal mit der Konfigurationssoftware aktiviert ist.

#### Behebung:

Wenn der Fehler behoben oder die Verbindung zum Gerät getrennt wird.

#### Empfohlene Maßnahme:

Gerät, das den Fehler ausgelöst hat, aus- und wieder einschalten, um es neu zu kalibrieren. Wenn die Störung damit nicht behoben wird, liegt ein Fehler in der Lautsprecherleitung vor, die mit dem angegebenen Endstufenkanal verbunden ist (z. B. Falsche Kombination Supervision-Master/-Slave, Fehler in der Lautsprecherleitung).

### Ereignis-Meldung:

*Processor reset*

#### Erzeuger:

Gerät, auf dem Fehler aufgetreten ist.

#### Weitere Informationen:

Prozessortyp, der die Zurücksetzung ausgelöst hat. Dieses Fehlerereignis führt zu einem Systemfehler.

#### Beschreibung:

Protokolliert die Watchdog-Zurücksetzung eines Prozessors.

Dieser Fehler kann nur durch aufgestartete Geräte ausgegeben werden. Er kann nicht durch Open

Interface Clients verursacht werden.

### Behebung:

Sofort nach Bestätigung.

#### Empfohlene Maßnahme:

- Falls dieser Fehler bei allen angeschlossenen Geräten auftritt, wenn die Aktion *Save the configuration and restart the system* durchgeführt wird, liegt dies wahrscheinlich an der Verwendung eines Netzwerkcontrollers mit HW-Version 20.00 oder älter in Kombination mit der Praesideo Version 3.4 oder später. Siehe Anmerkung in Abschnitt [41.4.4](#page-392-2). Bestätigen Sie einfach und setzen Sie diese Fehler zurück.
- Auf Netzwerkfehler überprüfen. Beispielsweise Einheiten, die als nicht vorhanden gemeldet werden oder den Halbleistungsmodus verwenden (siehe Abschnitt [51.4\)](#page-482-0). Kritische Netzwerkverbindungen lassen sich ausfindig machen, indem der Halbleistungsmodus unter *Diagnose/Installation* verwendet wird
- Vergewissern Sie sich, dass alle Einheiten die richtige Firmware haben.
- Prüfen Sie auf Fehler, die darauf hinweisen, dass die Konfigurationsdatei beschädigt ist (beispielweise *Konfigurationdatei-Fehler* oder *Diskrepanz der Konfigurationdatei-Version*. Prüfen Sie insbesondere auf fehlende Audio-Equalizer-Einstellungen, die als Fragezeichen auftreten; erstellen Sie anschließend eine neue Konfigurationsdatei.
- Prüfen Sie auf Fehler, die darauf hinweisen, dass die Flash-Karte beschädigt ist.
- Schalten Sie die Einheit anschließend aus und wieder ein oder trennen Sie die Einheit und schließen Sie sie wieder an.
#### Ereignis-Meldung:

*Redundant ring broken*

Erzeuger:

----

#### Weitere Informationen:

----

#### Beschreibung:

Protokolliert eine Unterbrechung der redudanten Verkettung.

#### Behebung:

Wenn die redundante Verkettung wiederhergestellt ist.

#### Empfohlene Maßnahme:

- Stellen Sie die redundante Verkettung wieder her ODER
- Stellen Sie in den Seiten *System wide settings* der Konfigurationssoftware die Einstellung *Redundant ring network* auf *No*.

#### Ereignis-Meldung:

*Redundante Versorgung 24V*

#### Erzeuger:

----

Verstärkerkanal, in dem Fehler aufgetreten ist. Weitere Informationen:

#### Beschreibung:

Protokolliert das Vorkommnis eines Fehlers an der redundanten Spannungsversorgung. Tritt dieser Fehler auf, ist eine redundante interne 24V-Spannungsversorgung eines Basisverstärkers (BAM) ausgefallen. Der Basisverstärker ist in der Lage, mit der verbleibenden internen 24V-Spannungsversorgung weiterzuarbeiten. Beachten

Sie, dass alle Basisverstärkerkanäle diesen Fehler melden. Dieser Fehler wird von einem aktiven Fehler *Stummschaltung wegen Verstärkerüberhitzung* überdeckt; beides kann jedoch vorkommen, wenn Folgendes passiert: Fehler *Redundante 24V-Versorgung* gefolgt von Fehler *Stummschaltung wegen Verstärkerüberhitzung*.

#### Behebung:

Wenn der Fehler beseitigt wird. Wird dieser Fehler bestätigt/zurückgesetzt, wird ein eventueller Fehler *Stummschaltung wegen Verstärkerüberhitzung* im gleichen Verstärkerkanal ebenfalls

### bestätigt/zurückgesetzt.

Empfohlene Maßnahme:

Prüfen Sie die CAT-5-Verbindungen zwischen der Mehrkanalschnittstelle und dem angezeigten Basisverstärkerkanal.

#### Ereignis-Meldung: *Verbindungsfehler Fernsprechstelle* Erzeuger: Sprechstellenschnittstelle, die den Verbindungsfehler mit der Fernsprechstelle festgestellt hat. Weitere Informationen: ---- Beschreibung: Protokolliert einen Verbindungsfehler zwischen einer Sprechstellenschnittstelle und einer Fernsprechstelle. Behebung: Durch das Trennen der Sprechstellenschnittstelle oder wenn der Fehler nicht mehr vorliegt. Empfohlene Maßnahme: • Prüfen Sie die Verbindung zwischen der Sprechstellenschnittstelle und der Fernsprechstelle. • Vergewissern Sie sich, dass alle PRS-CSR(K) Fernsprechstellen mit den PRS-CSI Sprechstellenschnittstellen verbunden sind. • Vergewissern Sie sich, dass alle LBB4438/00 und LBB4439/00 Fernsprechstellen mit den LBB4437/00 Sprechstellenschnittstellen verbunden sind. Ereignis-Meldung: *SCB failure / Supervision Control Board failure* Erzeuger: Mehrkanalschnittstelle oder Endstufenausgang, in dem der Fehler aufgetreten ist. Ereignis-Meldung: *Unit missing* Erzeuger: Fehlendes Gerät Weitere Informationen: Der Netzwerkcontroller erkennt fehlende Geräte Clients innerhalb von 10 Minuten. Beschreibung: Protokolliert die Abwesenheit eines konfigurierten Geräts. Behebung: wird. Empfohlene Maßnahme: Konfiguriertes Gerät mit Hilfe der Konfigurationssoftware deaktivieren oder fehldenes Gerät am System anschliessen. Ereignis-Meldung: *Unit not configured* Erzeuger: Das Gerät wurde nicht konfiguriert. Weitere Informationen: Dieser Fehler kann nicht von Open Interface Clients verursacht werden. Beschreibung: Protokolliert die Verbindung zu einem nicht konfigurierten Gerät . Behebung:

#### Weitere Informationen:

#### ----

#### Beschreibung:

Protokolliert den Ausfall einer Überwachungsplatine, die Teil einer Mehrkanalschnittstelle ist oder sich in einer Endstufe befindet.

#### Behebung:

Wenn der Fehler nicht mehr vorhanden ist und die Einheit aus- und wieder eingeschaltet wurde.

### Empfohlene Maßnahme:

Austausch der ausgefallenen Überwachungsplatine des Endstufenkanals oder Austausch der

Mehrkanalschnittstelle.

innerhalb einer Minute und fehlende Open Interface

Wenn die Verbindung zum Gerät wieder hergestellt

Wenn die Verbindung zum Gerät getrennt wird. Empfohlene Maßnahme: Seriennummer und Typ des Geräts, das das Ereignis

ausgelöst hat, überprüfen. Konfigurieren und aktivieren Sie das Gerät mit Hilfe der Konfigurationssoftware.

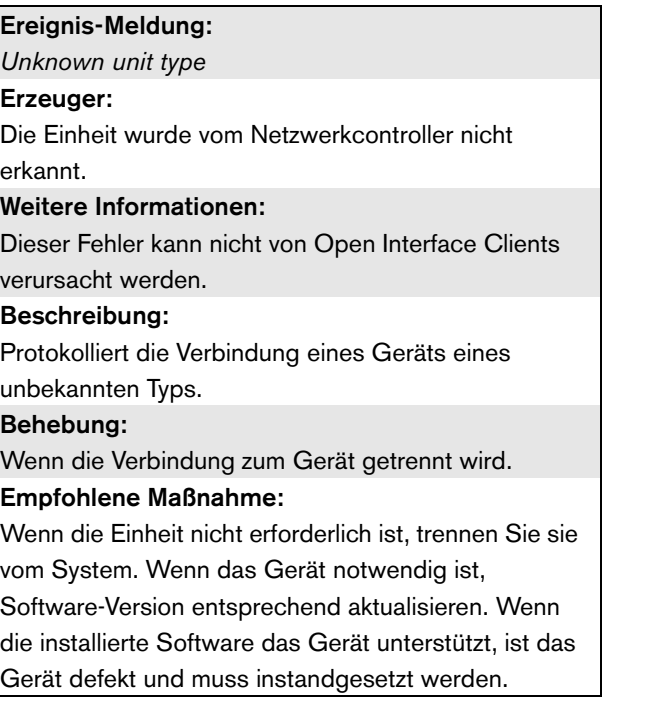

## 56 CobraNet Discovery

### 56.1 Einführung

Die Praesideo CD-ROMs vor Version 3.3 enthielten ein CobraNet Discovery Programm zur Zuweisung von IP-Adressen an verbundene CobraNet Schnittstellengeräte sowie ein sogenanntes CNConfig Programm zur Änderung des Wertes der CobraNet Parameter verbundener CobraNet Geräte. Ab Version 3.3 aufwärts wird Praesideo mit einer neueren Version von CobraNet Discovery ausgeliefert, die auch die Werte der CobraNet Parameter ändern kann und somit CNConfig überflüssig macht. Daher wird dieses Programm bei Praesideo nicht mehr mitgeliefert. CobraNet Discovery steht nur in englischer Sprache zur Verfügung.

Dieses Handbuch betrifft CobraNet Discovery Version 3.4.5. CobraNet Discovery läuft auf einem Windows PC und kommuniziert über die standardmäßige Ethernet Netzwerkschnittstellenkarte (NIC) des PCs mit einem CobraNet Netzwerk. Die Hauptaufgabe von CobraNet Discovery ist es, den Status der CobraNet Geräte festzustellen und zu überwachen. Es kann auch verwendet werden, um IP-Adressen Geräten zuzuweisen, Firmware zu aktualisieren, die Konfiguration von Geräten zu steuern und zu überwachen und Statusberichte zu erzeugen.

Zum Zeitpunkt dieser Freigabe ist die neueste Version des CobraNet Discovery Tool die Version 4.0.5, die sich auf der Installations-DVD befindet. Schauen Sie unter http://www.cobranet.info/downloads/disco für die neueste Version.

#### т Notiz

Bei der Konfiguration von CobraNet Geräten wird von einem Grundwissen über CobraNet-Netzwerke ausgegangen. Die Praesideo DVD enthält einige Dokumente über CobraNet-Technologie im Ordner *\Manuals.* Weitere Informationen finden Sie unter *www.cobranet.info*, wo Sie auch die neuste Version von CobraNet Discovery finden. Diese Webseite wird von Cirrus Logic, gewartet, dem Eigentümer von CobraNet.

### 56.2 Installation

CobraNet Discovery 3.4.5 wurde getestet und wird von Windows NT 4.0, 2000, XP und Vista unterstützt. Ein Betrieb unter Windows 95, 98 und ME wird nicht unterstützt. Version 4.0.5 wird von Windows 7, Vista und XP unterstützt. Der PC, auf dem CobraNet Discovery läuft, muss über eine richtig konfigurierte Ethernet-Netzwerkschnittstellenkarte verfügen. Da Discovery einen Gerätetreiber installiert und verwendet, um CobraNet-Pakete zu senden und zu empfangen, sind administrative Rechte erforderlich, um Discovery zu installieren und laufen zu lassen.

Installieren Sie CobraNet Discovery auf einem PC und folgen Sie den Anweisungen des Installshield Wizard. Falls vorherige Versionen von Discovery zuvor installiert worden sind, müssen Sie möglicherweise zunächst die Option *Remove all installed features* wählen und anschließend das Setup-Programm neu starten. Warnmeldungen, die bei der Deinstallation das Entfernen von nur-Lese-Dateien betreffen, können sicher ignoriert werden. Einige Vorversionen von Discovery haben fälschlicherweise Systemdateien in einem nur-Lese-Modus installiert. Die Discovery-Installation erstellt einen Standard-Programmordner *C:\Program Files\Cirrus Logic\CobraNet Discovery,*, in dem Sie auch spezifische Discovery-Freigabehinweise sowie ein umfangreicheres Handbuch finden.

## T

Notiz Bei Netzwerken mit mehr als 20

CobraNet-Geräten kann es erforderlich sein, einen Eintrag "[configuration]Age To Die = 30000" in Ihre cndisco.ini Datei miteinzubeziehen, um die Discovery-Anzeige zu stabilisieren. Diese Datei befindet sich im Programmordner.

### Notiz

CobraNet Discovery 4.0.5 wird von Windows 8 offiziell nicht unterstützt. Trotzdem ist es unter Umständen möglich, dass CobraNet Discovery unter Windows 8 läuft, sofern einige Maßnahmen getroffen werden. CobraNet Discovery 4.0.5 nutzt Microsoft .NET Framework 3.5 und greift auf das Windows 7 Setup auf der Microsoft Webseite zu, um dieses Rahmenprogramm zu installieren. Unter Windows 8 ist keine Installation nötig, aber das .NET Framework 3.5 muss in der Systemsteuerung aktiviert werden. Wählen Sie im Startbildschirm Systemsteuerung, dann Programme und Funktionen, und dann Windows-Funktionen aktivieren oder deaktivieren. Markieren Sie dann das Kontrollkästchen .NET Framework 3.5 (enthält .NET 2.0 und 3.0). Auf einem PC, der von einem firmeneigenen Update-Server gewartet wird, müssen Sie außerdem Ihren Administrator bitten, die [Richtlinie zu aktivieren, Windows Update anstatt](http://msdn.microsoft.com/en-us/library/hh506443(v=vs.110).aspx)  Windows Server Update Services (WSUS) verwenden zu können. Weitere Einzelheiten unter http://msdn.microsoft.com/en-us/library/ hh506443(v=vs.110).aspx

### 56.3 Konfiguration des Netzwerkadapters

Netzwerkadapter von Heim- oder Geschäfts-PC-Netzwerken sind normalerweise so konfiguriert, dass sie ihre IP-Adresse automatisch aus dem Netzwerk beziehen, mit dem sie verbunden sind. Dieser Adressen-Service wird typischerweise von einem Internet-Gateway oder einem Server-Computer im Netzwerk bereitgestellt. Obwohl einige fortschrittliche Audionetzwerke diesen Service möglicherweise haben, ist dies bei einem speziell zugeschnittenen CobraNet-Netzwerk in der Regel nicht der Fall. Daher muss Ihrem Netzwerkadapter in den meisten Fällen manuell eine IP-Adresse zugewiesen werden.

### **56.3.1 IP-Adressenzuweisungen**

Es wird empfohlen, die folgenden IP-Adressen für CobraNet-Netzwerke zuzuweisen.

- 192.168.100.1 bis 192.168.100.199 CobraNet-Geräte (voreingestellte IP-Adressen - zugewiesen von CobraNet Discovery)
- 192.168.100.200 bis 192.168.100.219 Netzwerkschalter und Infrastruktur.

• 192.168.100.220 bis 192.168.100.254 - Computer Wenn Sie den oben genannten Empfehlungen folgen, sollte Ihrem Computer eine nicht verwendete IP-Adresse im Bereich 192.168.100.220 bis 192.168.100.254 zugewiesen werden. Siehe auch [Abschnitt 33.8](#page-374-0) über IP-Adressen-Einschränkungen.

### **56.3.2 Manuelles Zuweisen einer IP-Adresse**

- 1 Öffnen Sie in der Systemsteuerung *Netzwerkverbindungen.*
- 2 Klicken Sie mit der rechten Maustaste auf den Ethernet-Adapter, den Sie für die Verbindung mit dem CobraNet-Netzwerk verwenden möchten und wählen Sie *Eigenschaften*.
- 3 Suchen Sie *Internetprotokoll (TCP/IP)* in der Liste der Funktionen.
- 4 Klicken Sie auf die Schaltfläche *Eigenschaften*.
- 5 Wählen Sie im Dialog *Internetprotokoll (TCP/IP) Eigenschaften*, *Folgende IP-Adresse verwenden.*
- 6 Geben Sie die *IP-Adresse* ein.
- 7 Geben Sie 255.255.255.0 als *Subnetzmaske* ein.
- 8 Lassen Sie *Voreingestelltes Gateway* leer.
- 9 Die Einstellungen in der zweiten Hälfte der Dialogbox sind für die Funktion von Discovery nicht ausschlaggebend. Sie können die Felder *Bevorzugter DNS-Server* und *Alternativer DNS-Server* leer lassen.
- 10 Klicken Sie auf *OK* auf allen Dialogen, um die Einstellungen zu speichern. Bei Windows NT und 2000 werden Sie möglicherweise aufgefordert, den Computer neu zu starten, bevor die Einstellungen wirksam werden.

## т

Notiz

Um die Einstellungen für die automatische Zuweisung zu einem späteren Zeitpunkt wiederherzustellen, kehren Sie zur Dialogbox Internet *Protokoll (TCP/IP) Eigenschaften* zurück und *wählen Sie IP-Adresse automatisch beziehen*.

### 56.4 Betrieb

Stellen Sie sicher, dass der PC, auf dem CobraNet Discovery installiert worden ist, an das CobraNet-Netzwerk angeschlossen ist und nicht hinter einer Firewall liegt. Rufen Sie am PC *Start > Programme > CobraNet Discovery > CobraNet Discovery auf.* Bei Start des Programms zeigt der PC das CobraNet Discovery-Fenster (siehe [abbildung 56.1](#page-509-0) als Beispiel). Es kann nur ein CobraNet Discovery-Programm auf einmal aktiv sein.

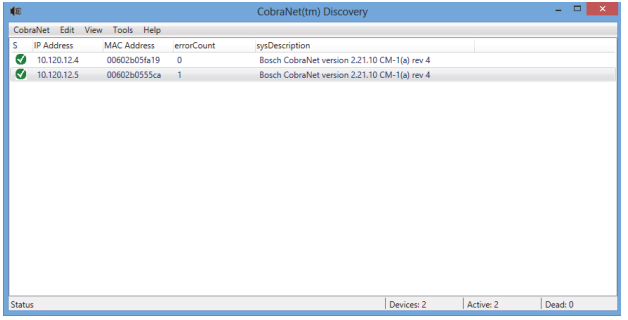

<span id="page-509-0"></span>*abbildung 56.1: CobraNet Discovery-Hauptfenster*

Das Discovery-Fenster ist eine dynamische Anzeige der auf dem Netzwerk gefundenen Geräte. Wenn ein CobraNet-Gerät zum Netzwerk hinzugefügt wird, wird das Gerät in die Liste aufgenommen. Wird ein Gerät aus dem Netzwerk entfernt oder heruntergefahren, ändert sich dessen Status auf Offline, es bleibt aber in der Liste, bis die Anzeige manuell mit der Funktion

*Display Refresh (F5)* zurückgesetzt oder die Anwendung neu gestartet wird. Wird Discovery das erst Mal gestartet, wird für die Geräte noch keine gültige IP-Adresse angezeigt. Die Spalten im Discovery-Fenster können vergrößert oder verkleinert werden, indem die Abgrenzungen zwischen den Spalten im Spaltenkopfbereich festgehalten und verschoben werden. Die Spalten können neu angeordnet werden, indem der Textbereich im Spaltenkopfbereich festgehalten und verschoben wird. Das Discovery Fenster enthält Spalten mit den Voreinstellungen *S (Status), MAC Address* und *IP Address*. Diese sind immer vorhanden und können weder versteckt noch entfernt werden. Die Information in diesen Spalten wird bezogen, indem

die Kommunikation auf dem Netzwerk passiv überwacht wird.

### **56.4.1 S (Status)**

Zeigt den Gerätestatus an. Ein grünes Häkchen zeigt an, dass das Gerät aktiv ist. Ein rotes Kreuz zeigt an, dass das Gerät nicht kommuniziert oder nicht mehr an das Netzwerk angeschlossen ist. Geräte mit einem inaktiven Status werden durch die Funktion Display Refresh (F5) aus der Liste entfernt.

### **56.4.2 MAC Address**

Zeigt die global einmalige (Ethernet MAC) Adresse für jedes gefundene Gerät an. Ethernet MAC-Adressen werden Geräten bei der Herstellung zugewiesen und ändern sich nicht.

### **56.4.3 IP Address**

Zeigt die Netzwerk (IP)-Adresse an, die jedem Gerät zugewiesen wurde. CobraNet-Geräte besitzen anfänglich eine IP-Adresse von 0.0.0.0. als Voreinstellung. CobraNet Discovery ordnet jedem Gerät eine einmalige IP-Adresse zu, wenn *Enable Auto Assignment* im Dialogfeld *Options aktiviert wird*  (siehe [56.7](#page-512-0)).

Sobald eine IP-Adresse einem Gerät zugewiesen wurde, wird die Information in den SNMP-Spalten (Beschreibung unten) aktualisiert.

### **56.4.4 SNMP-Spalten**

Es können weitere Spalten zum Discovery-Fenster hinzugefügt werden, indem mit der rechten Maustaste auf den Spaltenkopf geklickt und/oder der Dialog *Column Chooser* verwendet wird. Diese Spalten entsprechen SNMP-Variablen. Die spezifizierten Variablen werden über die CobraNet-Geräte überwacht und in der Discovery-Anzeige in Echtzeit aktualisiert. SNMP-Variablen auf CobraNet-Geräten werden detailliert im CobraNet-Bezugshandbuch für den Programmierer beschrieben. Alle dort beschriebenen SNMP-Variablen stehen zur Überwachung zur Verfügung, indem der spezifizierte Object Identifier (OID) im Add-Dialog vom Column Chooser eingegeben wird.

Einige zur Überwachung zur Verfügung stehenden SNMP-Variablen in einer voreinstellungsmäßigen CobraNet Discovery-Installation sind unten dokumentiert.

### sysDescription

Zeigt den vollständigen Namen und die Firmware-Version jedes festgestellten Geräts an.

#### errorCount

Zeigt die Anzahl an Fehlern an, die am Gerät aufgetreten sind, seit die CobraNet Discovery-Anwendung gestartet oder die Anzeige manuell zurückgesetzt wurde. Einige Fehler resultieren aus dem normalen Betrieb, d.h. durch die Weiterleitung des Audiosignals oder das Trennen/Verbinden von Ethernet-Kabeln.

### errorCode

Der Grund für den zuletzt berichteten Fehler. errorCode-Werte werden im Fehlercode-Abschnitt hinten im CobraNet-Bezugshandbuch für den Programmierer dokumentiert.

### ifInErrors

Zählung der physikalischen Fehler und Paketdaten, die der Ethernet-Empfänger erkannt hat. Physikalische Fehler sind meistens das Ergebnis schlechter Verdrahtung.

### Rx1 through Rx4

Bündel-Empfängerstatus. CobraNet-Geräte haben typischerweise vier Bündelempfänger. Diese vier Variablen zeigen den Status jedes Empfängers an. Drei durch Schrägstriche *(/)* getrennte Metriken werden angezeigt. Die drei Werte sind wie folgt:

- Bündel-Nummer (*rxBundle*)
- Empfangsstatus (*rxStatus*). Zeigt 1, wenn Audiodaten empfangen werden und 0, wenn nicht. Der häufigste Grund für Empfangsprobleme besteht darin, dass es keinen Sender gibt, der das Bündel sendet.
- Empfangsaussetzer (*rxDropouts*). Zählt die Übergänge vom Empfang zum Nicht-Empfang. Fortlaufende Aussetzer können ein Hinweis auf Netzwerkprobleme sein, obwohl Aussetzer auch auftreten, wenn das Audiosignal beabsichtigterweise umgeleitet wird.

### Tx1 bis Tx4

Bündel-Senderstatus. CobraNet-Geräte haben typischerweise vier Bündelsender. Diese vier Variablen zeigen den Status jedes Senders an.

Drei durch Schrägstriche (*/*) getrennte Metriken werden angezeigt. Die drei Werte sind wie folgt:

- Bündel-Nummer (*txBundle*)
- Anzahl an Empfängern, die von diesem Sender bedient werden (*txReceivers*).
- Sendeaussetzer (*txDropouts*). Zählt die Übergänge vom Senden zum Nicht-Senden. Fortlaufende Aussetzer können ein Hinweis auf Netzwerkprobleme sein, obwohl Aussetzer auch auftreten, wenn das Audiosignal beabsichtigterweise unterbrochen und umgeleitet wird.

### 56.5 Menüs

Das Discovery-Fenster enthält eine Menüleiste, über die zusätzliche Funktionen aufgerufen werden können.

### **56.5.1 CobraNet**

### • Update Firmware...

Aktualisiert die Firmware auf dem (den) gewählten CobraNet-Gerät(en). Discovery lädt zuerst die vorhandene Firmware hoch, um sie aus einer Datenbank mit bekannten Firmware-Versionen zu identifizieren. Dann erscheint der Dialog *Firmware Update dialog*.

Firmware-Updates werden aus Binärdateien ausgeführt, die sich in der Datenbank befinden. CobraNet Discovery wird nicht mit Firmware-Dateien ausgeliefert. Die Firmware muss vom entsprechenden CobraNet-Gerätehersteller bezogen werden. Für die Praesideo CobraNet-Schnittstelle ist die neuste Firmware-Version auf der Praesideo DVD in *\Tools\CobraNet\Discovery\Firmware* zu finden.

### • New IP Address...

Weist dem gewählten Gerät eine neue IP-Adresse zu. Dies kann verwendet werden, um IP-Adressen zuzuweisen, wenn *Auto Assignment* deaktiviert ist oder um die IP-Adressenzuweisungen zu umgehen, die durch den Automatik-Zuweisungsmechanismus vergeben wurden.

• Close

Schließt und beendet die Anwendung.

### **56.5.2 Edit**

### • Copy

Kopiert den Inhalt des Discovery-Fensters in Form von durch Komma getrennten Werten in die Zwischenablage. Die Information kann dann in ein Textverarbeitungsprogramm eingefügt, mit einer .csv-Erweiterung gespeichert und anschließend in einer Spreadsheet-Anwendung geöffnet werden.

Select all

Wählt (markiert) alle Geräte im Discovery-Fenster. Gewählte Geräte sind für die Vorgänge *Update Firmware, Neue IP-Adresse* und *Berichterstattung*  geeignet.

### **56.5.3 Ansicht**

### • Refresh

Löscht alle Daten aus der Liste und startet den Discovery-Vorgang neu. Dadurch werden alle Zählerwerte auf 0 zurückgesetzt Nicht kommunizierende Geräte (die Geräte mit einem roten X in ihrer S-Spalte) werden aus dem Discovery-Fenster entfernt.

• Column Chooser... Öffnet den Dialog *Column Chooser*.

### **56.5.4 Tools**

#### • Options...

Öffnet den Dialog Options, der zur Einstellung der Optionen für die Konfiguration des CobraNet Discovery-Programms verwendet wird.

• Configure…

Öffnet den Dialog Configuration, der zur Steuerung und Konfiguration der CobraNet-Schnittstellen verwendet wird. Siehe Abschnitt *CobraNet-Steuerung und Konfiguration* [\(56.10\)](#page-514-0).

### • Report…

Diese Funktion wird verwendet, um .cvs Spreadsheet-kompatible Berichtdateien zu erstellen, aus denen der aktuelle Status und die Konfiguration einer oder mehrerer CobraNet-Schnittstellen hervorgehen. Siehe Abschnitt *Berichtfunktionen* ([56.9](#page-513-0)).

### **56.5.5 Hilfe**

• About CobraNet Discovery… Zeigt das CobraNet Discovery-Copyright sowie Versionsinformationen an.

### 56.6 Dialog Firmware Update

Diese Dialogbox wird über die CobraNet-Menüleiste aufgerufen. Diese Funktion wird für Praesideo CobraNet-Schnittstellen nur selten verwendet, da die Einheit mit der neusten installierten Firmware ausgeliefert wird. Daher wird diese Funktion hier nicht beschrieben. Für weitere Informationen schlagen Sie bitte im zugehörigen CobraNet Discovery Benutzerhandbuch nach. Dieses finden Sie nach der Installation im CobraNet Discovery Programmordner (nur in englischer Sprache).

### <span id="page-512-0"></span>56.7 Dialog Options

Die Konfigurations-Dialogbox wird über *Tools > Options* in der Menüleiste aufgerufen. Dieser Dialog enthält alle Steuerelemente, die für die Anpassung der CobraNet Discovery-Anwendung benötigt werden.

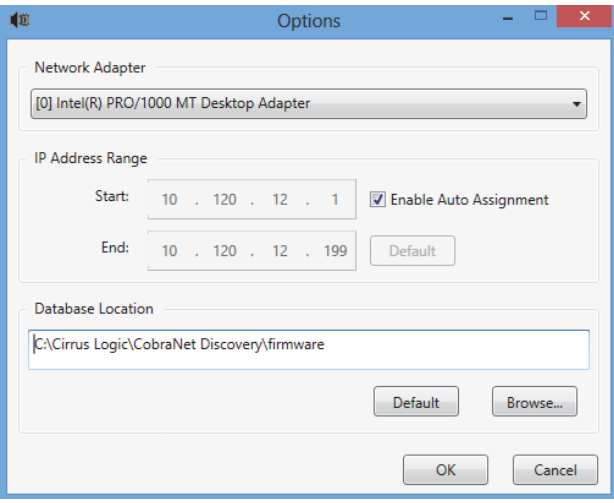

*abbildung 56.2: Dialog Configuration*

### **56.7.1 Netzwerkadapter**

Zeigt die Netzwerk-Schnittstellenkarte (NIC) an, die zur Verbindung des CobraNet-Netzwerks verwendet wird. Bei PCs mit mehreren NICs wählt dieses Listenfeld die Karte, die als Netzwerkadapter dient, der im Discovery-Prozess verwendet wird.

### **56.7.2 IP address range**

*Enable Auto Assignment* muss (vorübergehend) deaktiviert werden, um den IP-Adressbereich einzustellen.

• Enable auto assignment

Bei Aktivierung ordnet CobraNet Discovery allen festgestellten Geräten IP-Adressen gemäß dem spezifizierten IP-Adressbereich zu.

**Start** 

Die erste IP-Adresse, die bei Aktivierung der automatischen Zuordnung zugeordnet werden muss.

• End

Die letzte IP-Adresse, die bei Aktivierung der automatischer Zuordnung zugeordnet werden muss.

• Default

Eine Betätigung dieser Schaltfläche stellt die IP-Adresse des ausgewählten Netzwerkadapters fest und stellt Start und Ende entsprechend ein.

### **56.7.3 Database location**

Dieses Fenster zeigt den Pfad zu dem Verzeichnis an, in dem die CobraNet Firmware residiert. In der Voreinstellung wird in diesem Fenster das während des CobraNet Discovery-Installationsprozesses erstellte Firmware-Unterverzeichnis angezeigt. Die von den CobraNet-Geräteherstellern erhaltenen Firmware-Dateien müssen manuell in dieses Verzeichnis kopiert werden.

• Default

Eine Betätigung dieser Schaltfläche stellt die Datenbank-Pfadanzeige auf das voreingestellte Firmware-Verzeichnis zurück. Diese Schaltfläche steht nicht zur Verfügung, wenn der Datenbankpfad bereits auf den voreingestellten Ort verweist. In der Voreinstellungsinstallation von Discovery ist der voreingestellte Ort *C:\Program Files\Cirrus Logic\CobraNet Discovery\firmware*.

• Browser...

Zur Spezifikation eines alternativen Firmware-Datenbankorts unter Verwendung einer Dateibrowser-Schnittstelle.

### 56.8 Dialog Column Chooser

Die Dialogbox Column Chooser wird über das Menü *View* oder durch Rechtsklick auf den Spaltenkopf und Auswahl von *More...* aufgerufen. Mit dem Column Chooser können SNMP-Variablen im Discovery-Fenster sowie der SNMP-Abfrageliste hinzugefügt oder daraus entfernt werden.

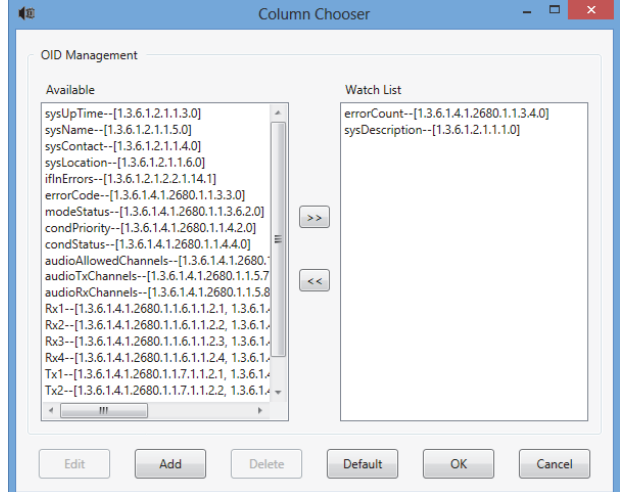

*abbildung 56.3: Dialog Column Chooser*

### **56.8.1 Available OID**

Im Fenster *Available OID* erscheinen in der Voreinstellung eine Reihe von häufig überwachten SNMP-Variablen.

### **56.8.2 lWatch list OID**

In diesem Fenster erscheint die Liste der zu überwachenden SNMP-Variablen. Jede dieser Variablen wird im Discovery-Fenster als eigene Spalte angezeigt. Variablen können in diese Liste aufgenommen werden, indem die gewünschte Variable im Fenster *Available OID* gewählt und anschließend die Schaltfläche > angeklickt wird. Auf ähnliche Weise können Variablen aus der Liste entfernt werden, indem die gewünschte Variable im Fenster *Watch List OID* gewählt und anschließend die Schaltfläche < angeklickt wird.

### **56.8.3 Add**

Bietet die Möglichkeit, dass andere SNMP-Variablen als diejenigen, die in der Voreinstellung im Fenster *Available OID* angezeigt werden, in die Liste der verfügbaren OIDs aufgenommen werden. Wird Add aufgerufen, erscheint ein Unterdialog mit folgenden Steuerungen.

• Object ID

Eingabe des vollständigen System Object Identifier (OID) der zu überwachenden Variable.

• Column name

Eingabe des gewünschten im Spaltenkopf für den spezifizierten OID anzuzeigenden Namens.

### **56.8.4 Edit**

Bearbeiten einer OID-Spezifikation, die zuvor mit Add erstellt wurde. Es erscheint der gleiche Unterdialog mit der Objekt-ID und den Spaltennamen, die die aktuellen Werte enthalten. Beachten Sie, dass ein Posten nur zum Bearbeiten gewählt werden kann, wenn dieser im Feld Available OID erscheint.

### **56.8.5 Löschen**

Hiermit können zuvor hinzugefügte SNMP-Variablen aus der Liste der Available OID*s* entfernt werden. Um eine Variable aus der Liste *Available OID* zu löschen, wählen Sie einfach die Variable und betätigen Sie die Schaltfläche *Delete*. Beachten Sie, dass die

voreingestellten SNMP-Variablen nicht gelöscht werden können.

### **56.8.6 Default**

Durch Anklicken dieser Schaltfläche werden alle voreingestellten SNMP-Variablen, die im Fenster *Available OID* erscheinen, in das Fenster *Watch List OID* kopiert.

### <span id="page-513-0"></span>56.9 Berichtfunktionen

Die Berichtfunktion kann auf zweierlei Weise gewählt werden. Wählen Sie ein oder mehrere CobraNet-Geräte im Discovery-Hauptbildschirm, wählen Sie anschließend *Report…* aus dem Menü *Tools* in der Hauptmenüleiste oder verwenden Sie die rechte Maustaste und wählen Sie *Report* aus dem Pop-up-Menü.

Es erscheint ein Dialog, in dem das Verzeichnis ausgewählt werden kann, in dem die Berichtdatei(en) gespeichert wird (werden). Berichtdateien werden im Comma Separated Value (.csv)-Format abgespeichert. Dieses Format lässt sich mit den meisten Spreadsheet-Anwendungen öffnen. Die Berichtdatei enthält sämtliche Informationen, die zur Bestimmung der aktuellen Konfiguration und des Status einer CobraNet-Schnittstelle erforderlich sind. Der Berichtsgenerator erstellt automatisch die Dateinamen, entweder basierend auf dem sysName des Geräts, oder, falls keiner vorhanden ist, auf dessen MAC-Adresse.

Nach der Wahl eines Speicherverzeichnisses betätigen Sie die Schaltfläche *Write*, um die Erstellung eines oder mehrerer Berichte zu starten. Die Berichtsdaten werden über SNMP aus jedem CobraNet-Gerät ausgelesen, gekennzeichnet, formatiert und in einer .csv-Datei abgespeichert.

Optional kann auch ein Bericht für ein Einzelgerät aus dem Hauptkonfigurationsdialog erstellt werden.

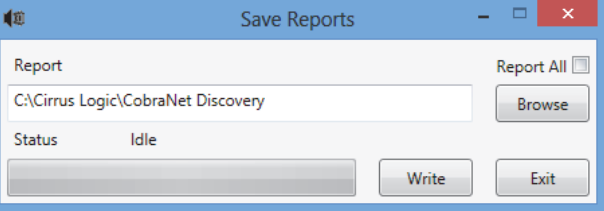

*abbildung 56.4: Dialog Report function*

### <span id="page-514-0"></span>56.10 CobraNet-Steuerung und Konfiguration

### **56.10.1 Einführung**

CobraNet Discovery kann verwendet werden, um Konfigurationseinstellungen in einem CobraNet-Gerät zu ändern. Es kann immer nur ein CobraNet-Gerät auf einmal konfiguriert werden. Wählen Sie das im CobraNet Discovery-Hauptfenster zu konfigurierende Gerät. Machen Sie dann entweder einen Rechtsklick und wählen Sie *Configure…* oder wählen Sie *Configure…* aus dem Menü *Tools*. Sie können das Gerät auch doppelt anklicken, um den Konfigurationsdialog aufzurufen.

Über die Konfigurationsdialoge kann der Anwender Konfigurationsvariablen auslesen und gegebenenfalls ändern, die zur Definition der Funktionen eines CobraNet-Geräts verwendet werden. Im Gegensatz zum Hauptfenster von CobraNet Discovery werden die angezeigten Variablenwerte nicht regelmäßig aktualisiert. Die Variablen werden unter Verwendung von SNMP einmal ausgelesen, wenn der Dialog aufgerufen wird. Jeder Dialog hat eine oder mehrere der folgenden Schaltflächen:

• Abbrechen

Beenden des Dialogs, ohne dass veränderte Werte auf das CobraNet-Gerät geschrieben werden.

• OK

Beenden des Dialogs. Bei Dialogen, in denen Werte geändert werden können, werden alle geänderten Werte auf das CobraNet-Gerät geschrieben, sobald der Dialog beendet wird.

• Apply

Schreiben von innerhalb des Dialogs geänderten Variablen auf das CobraNet-Gerät.

• Refresh

Neueinlesen aller innerhalb des Dialogs angezeigten Werte.

### **56.10.2 Dialog CobraNet Configuration**

Dieser Dialog zeigt jeden Sender und Empfänger im Gerät zusammen mit dessen Bündelnummerzuweisung sowie den Sende- und Empfangsstatus. Ein von Null abweichender Wert in der *Status*-Spalte weist darauf hin, dass der Sender oder Empfänger ein Bündel sendet bzw. empfängt. Zusätzlich zur Sender- und Empfängerinformation zeigt der Dialog auch die *IP-Adresse*, die dem Gerät aktuell zugewiesen wurde, sowie dessen Leiter-Status: das Kontrollkästchen Conductor ist markiert, wenn das Gerät der Leiter für das Netzwerk ist.

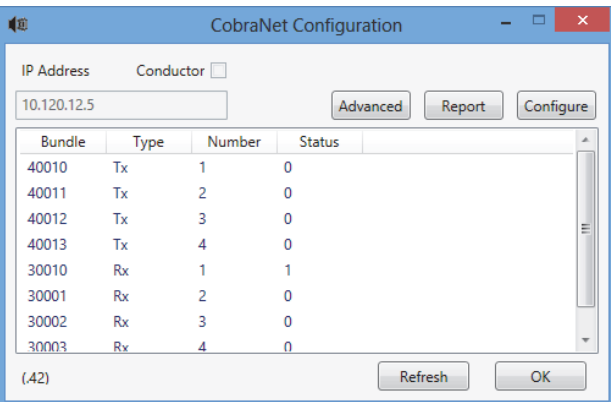

*abbildung 56.5: Dialog CobraNet device configuration*

Sechs Aktionen werden vom Hauptkonfigurationsdialog unterstützt:

- Betätigen Sie die Schaltfläche *Configure* mit einem markierten Sender (Tx), um den Senderkonfigurationsdialog aufzurufen.
- Betätigen Sie die Schaltfläche *Configure* mit einem markierten Empfänger (Rx), um den Empfängerkonfigurationsdialog aufzurufen.
- Betätigen Sie die Schaltfläche *Report*, um den Einzeldialog Report Generation aufzurufen.
- Betätigen Sie die Schaltfläche *Advanced*, um den Dialog Advanced aufzurufen.
- Betätigen Sie die Schaltfläche *SNMP*, um den Dialog Generic SNMP R/W aufzurufen. Diese Schaltfläche erscheint nicht in der Voreinstellung und muss unter Verwendung der Anwendung Disco Options aktiviert werden.
- Klicken Sie einmal auf die zu bearbeitende/ ändernde *Bundle*-Nummer.

Sie können auch doppelt auf die Zeile *Tx* oder *Rx* klicken, um den Konfigurationsdialog für diesen Sender oder Empfänger aufzurufen.

### **56.10.3 Transmitter Configuration**

Der Dialog Transmitter configuration wird vom Hauptkonfigurationsdialog aus gestartet, indem die Zeile markiert wird, die die Senderinformation enthält, und anschließend die Schaltfläche *Configure* betätigt wird oder indem doppelt auf die Zeile geklickt wird, die die Senderinformation enthält.

| 喞              | $\times$<br>Е<br><b>Transmitter 1 Configuration</b> |                                             |  |  |  |  |  |  |  |
|----------------|-----------------------------------------------------|---------------------------------------------|--|--|--|--|--|--|--|
|                | Bundle 40010                                        |                                             |  |  |  |  |  |  |  |
| Ch.            | SubMap                                              | SubFormat                                   |  |  |  |  |  |  |  |
| 1              | 1                                                   | 20                                          |  |  |  |  |  |  |  |
| $\overline{a}$ | $\mathbf 0$                                         | 20<br>v                                     |  |  |  |  |  |  |  |
| $\overline{3}$ | $\mathbf 0$                                         | 20                                          |  |  |  |  |  |  |  |
| $\overline{4}$ | $\mathbf 0$                                         | 20                                          |  |  |  |  |  |  |  |
| 5              | $\mathbf 0$                                         | 20<br>۰                                     |  |  |  |  |  |  |  |
| 6              | $\mathbf 0$                                         | 20                                          |  |  |  |  |  |  |  |
| $\overline{7}$ | $\mathbf{0}$                                        | 20                                          |  |  |  |  |  |  |  |
| 8              | $\mathbf 0$                                         | 20<br>v                                     |  |  |  |  |  |  |  |
|                | Clear All                                           | All Same                                    |  |  |  |  |  |  |  |
|                | SubCount<br><b>UniCastMode</b><br>MaxUniCast        | 1<br><b>Never Multicast</b><br>$\mathbf{1}$ |  |  |  |  |  |  |  |
|                | Refresh                                             | OK<br>Cancel<br>Apply                       |  |  |  |  |  |  |  |

*abbildung 56.6: Dialog Transmitter configuration*

Der Dialog Transmitter configuration bietet Zugang zu den nützlichsten Konfigurationsvariablen für einen Sender. Detailliertere und aktuelle Informationen über die Bedeutung und den Gebrauch dieser Variablen können Sie dem CobraNet-Bezugshandbuch für den Programmierer entnehmen. Dieses Handbuch befindet sich im Ordner *\Manuals\CobraNet* auf der Praesideo DVD.

• Bundle

Ermöglicht die Zuweisung einer Bündelnummer für diesen Sender.

• SubMap

Definiert den Audio-Weiterleitungskanal, der einem Bündelkanal zugewiesen wurde. Die Schaltfläche *Clear All* kann betätigt werden, um allen Kanälen im Bündel einen Wert von 0 (nichts senden) zuzuweisen. Die Praesideo CobraNet Schnittstellen-Sendekanäle 1..4 entsprechen den SubMap-Nummern 1..4.

### • SubFormat

Normalerweise enthält der txSubFormat-Wert Informationen, die die Sample-Größe, Sample-Rate und Übertragungslatenz definieren. Da Sample-Rate und Sample-Latenz dem aktuellen Wert der modeRateControl-Variable entsprechen müssen (im Dialog Advanced einstellbar), ermöglicht dieser Dialog nur eine Einstellung der Sample-Größe und stellt sicher, dass der Sample-Raten- und Latenz-Teil dieser Variable dem Wert von modeRateControl entspricht. Normalerweise ist die Sample-Größe für alle Kanäle in einem Bündel die gleiche, so dass die Option *All Same* markiert werden kann, um allen Kanälen den gleichen Wert zuzuweisen.

• SubCount

Diese Variable kann verwendet werden, um die Anzahl an Kanälen zu begrenzen, die in einem Bündel gesendet werden. Der voreingestellte Wert entspricht 8, kann aber auf einen anderen Wert von 0 bis 8 eingestellt werden, um so bei Bedarf die Bandbreitennutzung zu minimieren.

• UnicastMode

Dieser Wert kann verwendet werden, um den normalen Unicast zu umgehen bzw. auf Multicast-Anwendungen der zugewiesenen Bündelnummer zu ändern. Der normale Voreinstellungswert ist *Never Multicast*. Die verfügbaren Optionen sind:

- *Always Multicast*  Alle Bündel werden ungeachtet der Bündelnummer Multicast gesendet.
- *Multicast over 1* Ist mehr als ein Empfänger für den Empfang dieses Bündels eingestellt, ist dieser Multicast, andernfalls Unicast.
- *Multicast over 2*

Sind mehr als zwei Empfänger für den Empfang dieses Bündels eingestellt, sind diese Multicast, andernfalls Unicast oder Multi-Unicast.

- *Multicast over 3* Sind mehr als drei Empfänger für den Empfang dieses Bündels eingestellt, sind diese Multicast, andernfalls Unicast oder Multi-Unicast.
- *Multicast over 4* Sind mehr als vier Empfänger für den Empfang dieses Bündels eingestellt, sind diese Multicast, andernfalls Unicast oder Multi-Unicast.
- *Never Multicast* Nur ein Einzelbündel wird Unicast gesendet.

#### • MaxUnicast

Dieser Wert kann so eingestellt werden, dass die Anzahl der von diesem Sender gesendeten Multi-Unicast-Bündel begrenzt wird. Die Voreinstellung für diesen Wert beträgt 1; die zulässigen Werte sind 1 bis 4.

### **56.10.4 Receiver Configuration**

Der Dialog Receiver configuration wird vom Hauptkonfigurationsdialog aus gestartet, indem die Zeile markiert wird, die die Empfängerinformation enthält, und anschließend die Schaltfläche *Configure* betätigt wird oder indem doppelt auf die Zeile geklickt wird, die die Empfängerinformation enthält.

| 重重             |                        | $\times$<br>Receiver 1 Configuration           |
|----------------|------------------------|------------------------------------------------|
|                | 30010<br><b>Bundle</b> |                                                |
| Ch.            | SubMap                 | SubFormat                                      |
| 1              | 33                     | 48 kHz, 20, 5 1/3 mS                           |
| $\overline{2}$ | 0                      | <b>Service Service</b><br>Not Receiving        |
| 3              | 0                      | <b>Service Service</b><br><b>Not Receiving</b> |
| 4              | $\mathbf{0}$           | <b>Not Receiving</b><br><b>Service Service</b> |
| 5              | O                      | <b>Service Service</b><br><b>Not Receiving</b> |
| 6              | $\mathbf{0}$           | Not Receiving                                  |
| 7              | O                      | Not Receiving                                  |
| R              | 0                      | Not Receiving                                  |
|                | Refresh                | Apply<br>OK<br>Cancel                          |

*abbildung 56.7: Dialog Receiver configuration*

Der Dialog Receiver configuration bietet Zugang zu den nützlichsten Konfigurationsvariablen für einen Empfänger. Detailliertere Informationen über die Bedeutung und den Gebrauch dieser Variablen können Sie dem CobraNet-Bezugshandbuch für den Programmierer entnehmen.

• Bundle

Ermöglicht die Zuweisung einer Bündelnummer für diesen Empfänger.

### • SubMap

Definiert den Audio-Weiterleitungskanal, der einem Audiokanal innerhalb des Bündels zugewiesen wurde. Die Praesideo CobraNet Schnittstellen-Empfangskanäle 1..4 entsprechen den SubMap-Nummern 33..36.

### • SubFormat

Status: nur lesen. Hier wird der Status des in einem Bündel empfangenen Audiosignals angezeigt. Hier

erscheint *Not Receiving* oder die aktuelle Sample-Rate, Sample-Größe und Übertragungslatenz des empfangenen Audiosignals. Die farbigen Quadrate rechts von der rxSubFormat-Anzeige liefern weitere Statusinformationen.

#### • Grün

Zeigt an, dass ein Audiosignal empfangen und richtig decodiert wird.

• Schwarz

Zeigt an, dass kein Audiosignal auf diesem Kanal empfangen wird.

• Rot

Zeigt an, dass zwar ein Audiosignal empfangen wird aber nicht verarbeitet werden kann. Dies liegt normalerweise an einem Empfang von Audiodaten, die nicht kompatibel mit dem aktuellen Betriebsmodus dieses Empfangsgeräts formatiert wurden, d.h. die Sample-Raten und/ oder Latenzeinstellungen des Sendegeräts sind anders als die des Empfangsgeräts. Ist die Latenzeinstellung inkompatibel, ist es normal, dass die farbigen Anzeigen bei periodischer Betätigung der Schaltfläche *Refresh* zwischen schwarz und rot wechseln.

### **56.10.5 Advanced Configuration**

Der Dialog Advanced ermöglicht die Einstellung anspruchsvollerer Variablen, die normalerweise nicht mit der Bündelverwaltung zu tun haben und die allgemeine Auswirkung auf das CobraNet-Gerät haben. Bei der Änderung von Variablen in diesem Dialog sollten Sie vorsichtig vorgehen. Detailliertere Informationen über die Bedeutung und den Gebrauch dieser Variablen können Sie dem CobraNet-Bezugshandbuch für den Programmierer entnehmen.

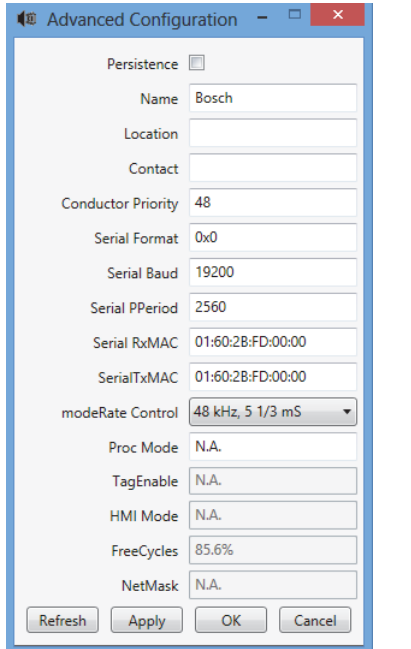

*abbildung 56.8: Dialog Advanced configuration*

Nicht alle Variablen, die im Dialog Advanced angezeigt werden können, werden in allen Versionen der CobraNet-Firmware unterstützt. Nicht unterstützte Variablen werden als *N.A.* mit einer grauen Hintergrundfarbe angezeigt. Variablen, die zwar unterstützt werden, aber nur ausgelesen und nicht verändert werden können, werden ebenfalls mit einer grauen Hintergrundfarbe angezeigt.

### 56.11 DiscoOptions

DiscoOptions ist eine unter CobraNet Discovery installierte ausführbare Anwendung und wird verwendet, um die Betriebsparameter der Konfigurationsfunktionen zu ändern.

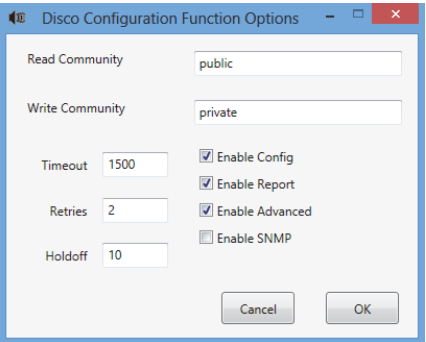

*abbildung 56.9: Dialog Discovery configuration*

### **56.11.1 Allgemeiner Gebrauch**

Diese Anwendung bietet eine bequeme Möglichkeit, die von den Konfigurationsfunktionen verwendeten Betriebsparameter zu ändern. Die Anwendung kann jederzeit gestartet werden, die Werte werden jedoch erst vom Konfigurationsdialog gelesen, wenn dieser gestartet wird. Daher sollte diese Anwendung verwendet werden, wenn der Konfigurationsdialog nicht aktiv ist.

Die voreingestellten Werte ermöglichen in den meisten Fällen einen einwandfreien Betrieb und müssen außer in sehr speziellen oder extremen Fällen normalerweise nicht geändert werden.

Es kann nützlich sein, die Zeitüberschreitung- oder Neuversuch-Werte zu erhöhen, wenn ein Zugriff auf Geräte auf einem sehr stark arbeitenden Netzwerk erfolgen soll oder wenn die Geräte selbst sehr stark belastet werden.

Änderungen werden nur gespeichert, wenn *OK* betätigt wird. Ein Druck auf *Cancel* oder das Schließen des Dialogs beendet das Programm, ohne die Änderungen zu speichern.

### **56.11.2 Dialogfelder DiscoOptions**

#### **Read Community**

Die SNMP Read Community. Diese sollte nie geändert werden müssen. Voreinstellung: öffentlich

### • Write Community

Die SNMP Write Community. Diese sollte nie geändert werden müssen. Voreinstellung: privat

### • Timeout

Zeitspanne, die auf eine SNMP-Antwort gewartet wird, bevor der Vorgang abgebrochen wird. Dieser Wert ist in Millisekunden spezifiziert. Der mindestens zulässige Wert beträgt 150 (0,15 Sekunden), und alle Werte werden automatisch

auf die nächsten 10 ms vom Programm aufgerundet. Standardwert: 1500

### **Retries**

Die maximale Anzahl an Versuchen, die bei einem SNMP-Vorgang im Falle eines Fehlers neu erfolgen. Standardwert: 2

### • Holdoff

Zeit in Millisekunden, die zwischen den SNMP-Zugriffen gewartet wird. CobraNet-Schnittstellen benötigen eine Holdoff-Periode. Der voreingestellte Wert von 10 dürfte nur in sehr seltenen Fällen geändert werden müssen, bei denen das Gerät, auf das zugegriffen wird, sehr stark belastet ist. Der Wert sollte NIEMALS geringer als 10 eingestellt werden. Ein Wert über 80 wird automatisch auf 80 herabgesetzt. Standardwert: 10

### • Enable Config

Markieren Sie dieses Kästchen, um die Konfigurationsfunktionen im Allgemeinen zu aktivieren. Der Konfigurationsdialog kann vom CobraNet Discovery-Hauptdialog aus gestartet werden, wenn dieses Kästchen nicht markiert ist. Standardwert: Markiert

### • Enable Report

Markieren Sie dieses Kästchen (sichbar machen) zur Aktivierung der Schaltfläche *Report* im Konfigurationsdialog. Standardwert: Markiert

### • Enable Advanced

Markieren Sie dieses Kästchen (sichbar machen) zur Aktivierung der Schaltfläche *Advanced* im Konfigurationsdialog. Standardwert: Markiert

#### • Enable SNMP

Markieren Sie dieses Kästchen (sichbar machen) zur Aktivierung der Schaltfläche *SNMP* im Konfigurationsdialog. Standardwert: Nicht markiert

# <span id="page-519-0"></span>57 OMNEO Konfiguration mit Dante Controller

### 57.1 Einführung

Zur Einrichtung und Konfiguration der OMNEO Schnittstelle PRS-4OMI4 stehen auf der Praesideo Installations-DVD an drei Orten Informationen und Tools zur Verfügung:

• In der Liste der optionalen Pakete kann der Dante Controller gewählt werden. Dies ist ein Link zur Audinate Webseite, auf der die neueste Version des Dante Controllers heruntergeladen werden kann. Zur Erfüllung des Audinate Lizenzvertrags befindet sich das Dante Controllerprogramm selbst nicht auf der DVD. Zum Zeitpunkt der Praesideo Freigabe 4.3 ist die neueste Version des Dante Controllers Dante Controller v3.5.6.2 (Windows). Dieses Programm wird zur Konfiguration und Weiterleitung (Routing) der OMNEO und/oder Dante Audiokanäle verwendet.

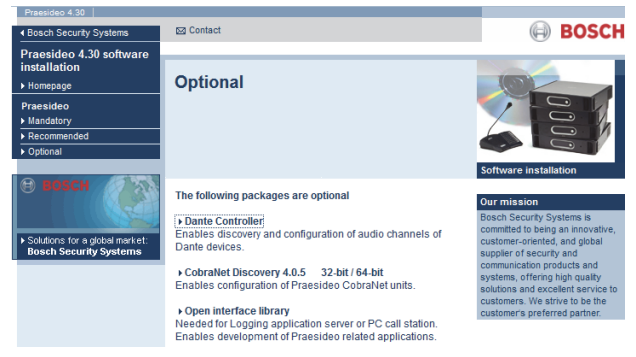

*abbildung 57.1: Optionale Pakete Dante Controller* 

- Im Ordner \Manuals stehen die Benutzerleitfäden für den Dante Controller und die Dante Virtual Soundcard zur Verfügung.
- Im Ordner \Tools\PRS-4OMI4 stehen Installationsprogramme für Konfigurations-Tools zur Verfügung, um die Werks-Firmware der OMNEO Schnittstelle zu ändern. Mit der ab Werk installierten Firmware ist der eingebaute Ethernet-Schalter auf Durchschleifen der Ethernet-Verkabelung programmiert. Durch Austauschen der Werks-Firmware ist es möglich, dass das PRS-4OMI4 das Rapid Spanning Tree Protokoll (RSTP) für redundante Ethernet Verbindungen mit automatischer Wiederherstellung bei Verbindungsfehlern unterstützt.

### 57.2 Dante Controller

Dante Controller ist eine von Audinate bereitgestellte Softwareanwendung, mit der Benutzer Audio in Dante Netzwerken konfigurieren und weiterleiten können. Sie steht für Windows und OS X zur Verfügung. Sobald Sie Dante Controller auf Ihrem PC oder Mac installieren und sich mit einem Netzwerk verbinden, können Sie den Dante Controller verwenden, um:

- alle Dante-aktivierten Audiogeräte und deren Kanäle im Netzwerk anzeigen zu lassen
- den Dante-aktivierten Gerätetaktgeber und die Netzwerkeinstellungen anzeigen zu lassen
- Audio auf diese Geräte weiterzuleiten und den Status von vorhandenen Audioweiterleitungen anzeigen zu lassen
- die Schilder der Audiokanäle von Nummern auf Namen umzustellen, die passend für Sie sind
- die Empfangslatenz anzupassen (Latenz, bevor abgespielt wird)
- Audio-Routing-Voreinstellungen zu speichern
- zuvor gespeicherte Voreinstellungen anzuwenden
- Voreinstellungen offline zu bearbeiten und als Konfigurationen für neue Netzwerkentwicklungen anzuwenden
- die Konfigurationsoptionen pro Gerät anzeigen zu lassen und einzustellen
- Netzwerkstatusinformation wie Multicast Bandbreite über das Netzwerk und Sende- und Empfangsbandbreite für jedes Gerät anzeigen zu lassen
- Information über die Geräteleistung wie Latenzstatistiken und Paketfehler anzeigen zu lassen
- Taktgeber-Statusinformation für jedes Gerät einschließlich Frequenzversatzgeschichte und Taktgeber-Ereignisprotokolle anzeigen zu lassen

### 57.3 Installation oder Aktualisierung von Dante Controller

Zur Installation von Dante Controller müssen Sie mit Administratorrechten angemeldet sein. Vor der Installation des Updates ist es nicht nötig, eine vorherige Version zu deinstallieren. Seit Dante Controller v3.4.0 für Windows wird der Apple Bonjour Dienst zur Geräteerkennung durch Dante Controller für Windows nicht mehr genutzt. Stattdessen wird nun der Audinate 'Dante Discovery' Dienst verwendet. Dante Discovery wird automatisch mit Dante Controller für Windows installiert.

Zur Installation von Dante Controller:

- Stellen Sie sicher, dass Sie als Administrator auf Ihrem Computer angemeldet sind.
- Navigieren Sie zur heruntergeladenen Dante Controller Installationsdatei und klicken Sie sie doppelt an.
- Lesen Sie den Lizenzvertrag durch. Falls Sie mit den Bedingungen einverstanden sind, markieren Sie das Kontrollkästchen "I agree" ("ich stimme zu") und klicken Sie auf Installieren. Falls Sie mit den Bedingungen nicht einverstanden sind, klicken Sie auf Schließen.
- Bestätigen Sie eventuell erscheinende Windows Sicherheitsabfragen.
- Nach der Installation muss der PC neu gestartet werden.

Dieser Abschnitt des Praesideo Handbuchs dient als Schnellanleitung für Dante Controller. Detailliertere Informationen finden Sie im Benutzerleitfaden für Dante Controller.

Der PC muss folgende Mindestanforderungen haben:

- Prozessor mit mindestens 1 GHz
- Microsoft® Windows® 7 SP1 und höher, Windows 8 oder Windows 8.1
- 1 GB RAM
- Verkabelte Ethernet Netzwerkverbindung: 100 base-T oder 1000 base-T. Wi-Fi Netzwerkverbindungen werden nicht unterstützt.

### 57.4 Netzwerkansicht und Routing

Starten Sie Dante Controller. Dante Controller zeigt nun alle verbundenen Dante Geräte im Netzwerk, einschließlich OMNEO Schnittstellen PRS-4OMI4. Die Routing Registerkarte der Netzwerkansicht von Dante Controller zeigt die verbundenen Geräte mit allen Einund Ausgängen. Als Beispiel (siehe abbildung 57.2) werden drei verbundene PRS-4OMI4 Geräte mit jeweils vier Eingängen (Dante Empfänger) und vier Ausgängen (Dante Sender) angezeigt. Durch Anklicken des Kreuzungspunkts werden die Verbindungen eingerichtet.

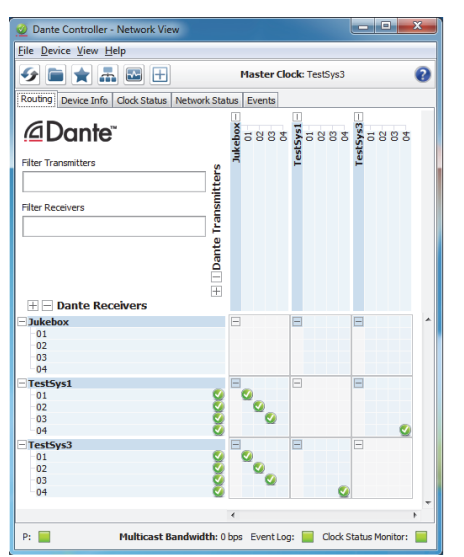

*abbildung 57.2: Dialogbox mit Netzwerkansicht*

Die Registerkarte Device Info (Geräteinfo) zeigt Details über die verbundenen Geräte an, siehe [abbildung 57.3.](#page-520-0)

|                              | <b>File Device View Help</b>    |                                  |                               |                              |                             |                                       |
|------------------------------|---------------------------------|----------------------------------|-------------------------------|------------------------------|-----------------------------|---------------------------------------|
|                              | $\overline{\mathbf{r}}$         | 田                                | <b>Master Clock: TestSvs3</b> |                              |                             |                                       |
| Routing                      | <br>Device Info<br>Clock Status | Network Status<br>Events         |                               |                              |                             |                                       |
| <b>Device</b><br><b>Name</b> | <b>Product</b><br><b>Type</b>   | <b>Product</b><br><b>Version</b> | Primary<br><b>Address</b>     | Primary<br><b>Link Speed</b> | Secondary<br><b>Address</b> | <b>Secondary</b><br><b>Link Speed</b> |
| Jukebox                      | OM <sub>1</sub>                 | OMNEO3.41.3171 P1.50.8189        | 10.120.10.124                 | 1Gbps                        | N/A                         | N/A                                   |
| <b>TestSys1</b>              | OM1                             | OMNEO3.41.3171 P1.50.8189        | 10, 120, 10, 120              | 1Gbps                        | N/A                         | N/A                                   |
| TestSys3                     | OM <sub>1</sub>                 | OMNEO3.41.3171 P1.50.8189        | 10.120.10.122                 | 1Gbps                        | N/A                         | N/A                                   |
|                              |                                 |                                  |                               |                              |                             |                                       |

<span id="page-520-0"></span>*abbildung 57.3: Dialogbox Netzwerkansicht - Geräteinfo*

Die Registerkarte Clock Status (Taktgeberstatus) zeigt den Taktgeberstatus sowie welches Gerät Master ist, siehe [abbildung 57.4.](#page-521-0)

| <b>File Device View Help</b> |                         |                                                       |                        |                               |                            |        |                                         |
|------------------------------|-------------------------|-------------------------------------------------------|------------------------|-------------------------------|----------------------------|--------|-----------------------------------------|
|                              | $\frac{1}{2}$<br>$\sim$ | 田                                                     |                        | <b>Master Clock: TestSvs3</b> |                            |        |                                         |
|                              | <br>                    | Routing   Device Info   Clock Status   Network Status | Events                 |                               |                            |        |                                         |
| <b>Device</b><br><b>Name</b> | <b>Sync</b>             | Mute                                                  | Clock<br><b>Source</b> | Primary<br><b>Status</b>      | Secondary<br><b>Status</b> | Prefer | <b>Enable Sync</b><br>Maste To External |
| Jukebox                      |                         |                                                       | Dante                  | Slave                         | N/A                        |        |                                         |
| TestSys1                     |                         |                                                       | Dante                  | Slave                         | N/A                        |        |                                         |
| TestSys3                     |                         |                                                       | Dante                  | Master                        | N/A                        |        | œ                                       |
|                              |                         |                                                       |                        |                               |                            |        |                                         |

<span id="page-521-0"></span>*abbildung 57.4: Dialogbox Netzwerkansicht - Taktgeberstatus*

Die Registerkarte Netzwerkstatus zeigt für jedes Gerät Folgendes an: Netzwerkgeschwindigkeit, belegte Sendeund Empfangsbandbreite, gewählte Latenzeinstellung und mehr, siehe [abbildung 57.5](#page-521-1).

|                              | Dante Controller - Network View  |                              |                                 |                  |                        |                               |                                       |                           | ō                        | ▣                              | $\mathbf{x}$ |
|------------------------------|----------------------------------|------------------------------|---------------------------------|------------------|------------------------|-------------------------------|---------------------------------------|---------------------------|--------------------------|--------------------------------|--------------|
| <b>File Device View Help</b> |                                  |                              |                                 |                  |                        |                               |                                       |                           |                          |                                |              |
|                              | 룲                                | $\overline{\mathbf{r}}$<br>田 |                                 |                  |                        | <b>Master Clock: TestSvs3</b> |                                       |                           |                          |                                | Q            |
| <b>Routing</b>               | Device Info                      | <b>Clock Status</b>          | <br><b>Network Status</b>       | Events           |                        |                               |                                       |                           |                          |                                |              |
| Device<br><b>Name</b>        | <b>Subscrip</b><br><b>Status</b> | Primary<br><b>Status</b>     | <b>Seconda</b><br><b>Status</b> | Primary<br>TxB/W | <b>Second</b><br>TxB/W | Primary<br>RxB/W              | Second:<br>RxB/W                      | Latency<br><b>Setting</b> | Latency<br><b>Status</b> | <b>Packet</b><br><b>Errors</b> |              |
| Jukebox                      |                                  | 1Gbps                        | N/A                             | 11 Mbps          |                        | 4 Mbps                        |                                       | 5 msec                    |                          |                                |              |
| TestSys1                     | Ø                                | 1Gbps                        | N/A                             | 5 Mbps           |                        | 16 Mbps                       |                                       | 1 msec                    |                          |                                |              |
| TestSys3                     | Ø                                | 1Gbps                        | N/A                             | 5 Mbos           |                        | 16 Mbps                       |                                       | 1 msec                    |                          |                                |              |
|                              |                                  |                              |                                 |                  |                        |                               |                                       |                           |                          |                                |              |
| P:                           |                                  |                              |                                 |                  |                        |                               | Multicast Bandwidth: 0 bps Event Log: |                           | Clock Status Monitor:    |                                |              |

<span id="page-521-1"></span>*abbildung 57.5: Dialogbox Netzwerkansicht - Netzwerkstatus*

Die Registerkarte Events (Ereignisse) zeigt vor kurzem durchgeführte Änderungen an verbundenen Geräten, siehe [abbildung 57.6.](#page-521-2)

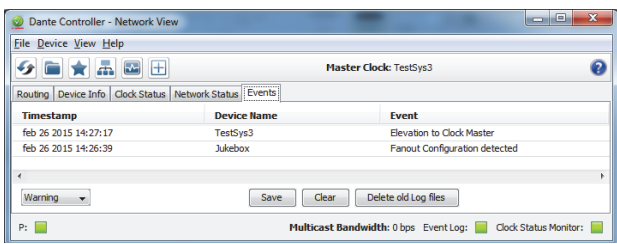

<span id="page-521-2"></span>*abbildung 57.6: Dialogbox Netzwerkansicht - Ereignisse*

Durch Doppelklick auf ein Gerät in der

Routing-Übersicht oder durch Anklicken eines Geräts vom Menü aus und durch Wahl eines Geräts öffnet die Geräteansicht, siehe [abbildung 57.7](#page-521-3). In der Registerkarte Device Config (Gerätekonfiguration) kann die Latenz auf die Netzwerktopologie und -geschwindigkeit optimiert werden. Stellen Sie sicher, dass im Falle eines Gbps-Netzwerks Cat-5E oder Cat-6 Kabel verwendet werden. Bei 100 Mbps-Netzwerken können auch Cat-5 Kabel verwendet werden.

Die Abtastrate beträgt immer 48 kHz beim PRS-4OMI4. Andere Optionen in dieser Ansicht werden noch nicht unterstützt.

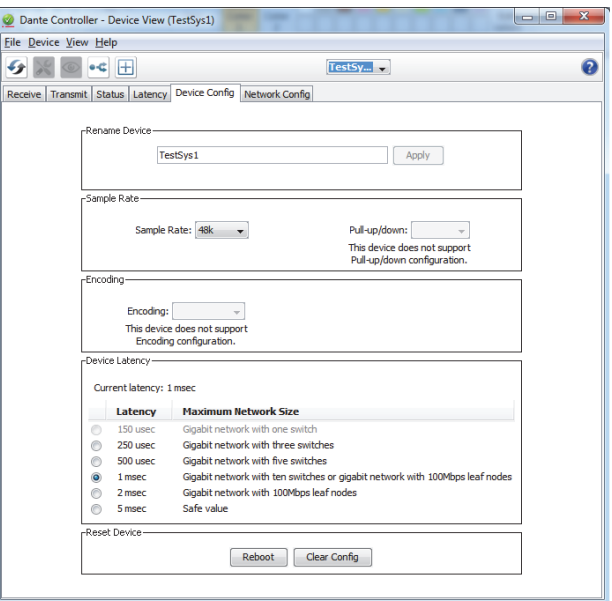

<span id="page-521-3"></span>*abbildung 57.7: Dialogbox Geräteansicht - Gerätekonfiguration*

Die Registerkarte Network Config

(Netzwerkkonfiguration) zeigt die IP-Einstellungen des Geräts, und ob das Gerät RSTP für Netzwerkredundanz unterstützt, siehe [abbildung 57.8.](#page-522-0) Die Werkseinstellung ist nicht RSTP. Um dies zu ändern, ist ein neuer Firmware-Upload erforderlich, siehe Abschnitt [57.5](#page-522-1). Die Registerkarte Status zeigt Geräteinformation wie Software-Versionsinformation und belegte Netzwerkbandbreite der Schnittstelle, siehe [abbildung 57.9](#page-522-2).

| File Device View Help |                                                                                    |   |
|-----------------------|------------------------------------------------------------------------------------|---|
| $\mathbb H$<br>о¢     | TestSy $\rightarrow$                                                               | 0 |
|                       | Receive   Transmit   Status   Latency   Device Config   Network Config             |   |
|                       |                                                                                    |   |
|                       |                                                                                    |   |
|                       |                                                                                    |   |
|                       | -Dante Redundancy                                                                  |   |
|                       | Current:                                                                           |   |
|                       | New:<br>$\checkmark$                                                               |   |
|                       | This device does not support switch configuration                                  |   |
|                       | -Addresses-<br>Obtain an IP Address Automatically (default)                        |   |
|                       | @ Manually configure an IP Address                                                 |   |
|                       | IP Address:<br>10 <sup>1</sup><br>120<br>10 <sup>1</sup><br>120<br>×<br>×,<br>ä,   |   |
|                       |                                                                                    |   |
|                       | Netmask:<br>255<br>255<br>252<br>0<br>×<br>×                                       |   |
|                       | <b>DNS Server:</b><br>0<br>0<br>o<br>0                                             |   |
|                       | 10 <sup>10</sup><br>10 <sup>10</sup><br>Gateway:<br>120<br>$\mathbf{1}$<br>i,<br>× |   |
|                       |                                                                                    |   |
|                       | Revert<br>Apply                                                                    |   |
|                       | -Reset Device-                                                                     |   |
|                       | <b>Clear Config</b><br>Reboot                                                      |   |
|                       |                                                                                    |   |
|                       |                                                                                    |   |

<span id="page-522-0"></span>*abbildung 57.8: Dialogbox Geräteansicht - Netzwerkkonfiguration*

| File Device View Help<br>田          |                                                              |                                                                       |                       |   |
|-------------------------------------|--------------------------------------------------------------|-----------------------------------------------------------------------|-----------------------|---|
|                                     |                                                              |                                                                       |                       |   |
|                                     |                                                              | TestSy -                                                              |                       | 0 |
|                                     | Receive Transmit Status Latency Device Config Network Config |                                                                       |                       |   |
|                                     |                                                              |                                                                       |                       |   |
|                                     |                                                              |                                                                       |                       |   |
|                                     |                                                              |                                                                       |                       |   |
| -Device Information-                |                                                              |                                                                       |                       |   |
|                                     |                                                              |                                                                       |                       |   |
|                                     | Product Type: OM1                                            | Manufacturer: Bosch Communication Systems                             |                       |   |
|                                     |                                                              | Product Version: OMNEO3.41.3171 P1.50.8189                            |                       |   |
| -Dante Information-                 |                                                              |                                                                       |                       |   |
|                                     |                                                              | Model: CAP6                                                           |                       |   |
|                                     |                                                              | Software Version: 3.7.1.18<br>Firmware Version: 4.0.4.1               |                       |   |
|                                     |                                                              |                                                                       |                       |   |
| <sub>r</sub> Clock Synchronisation- |                                                              |                                                                       |                       |   |
|                                     | Mute Status: Unmuted<br>Sync Status: Locked                  |                                                                       |                       |   |
|                                     | External Word Clock: No                                      |                                                                       |                       |   |
|                                     | Preferred: No<br>Frequency Offset: -6 ppm                    |                                                                       |                       |   |
| -Interfaces                         |                                                              |                                                                       |                       |   |
|                                     |                                                              |                                                                       |                       |   |
| P                                   |                                                              | IP Address: 10, 120, 10, 120<br>MAC Address: 00:10:44:01:40:02        | <b>Clear Counters</b> |   |
|                                     |                                                              | Tx Utilisation: 5 Mbps Errors: 0<br>Rx Utilisation: 16 Mbps Errors: 0 |                       |   |
|                                     |                                                              |                                                                       |                       |   |
|                                     |                                                              |                                                                       |                       |   |
|                                     |                                                              |                                                                       |                       |   |

<span id="page-522-2"></span>*abbildung 57.9: Dialogbox Geräteansicht - Status*

## Notiz

PRS-4OMI4 Geräte, die Teil eines Bosch Konferenzsystems waren (DCNm), nutzen eine andere Audiocodierung mit Verschlüsselung. Diese Geräte können in einem Praesideo System nicht verwendet werden.

### <span id="page-522-1"></span>57.5 Aktualisierung der OMNEO Firmware

Auf der Vertriebs-DVD von Praesideo stehen im Ordner *\Tools\PRS-4OMI4 configuration* Tools Installationsprogramme zur Verfügung, um die Werks-Firmware der OMNEO Schnittstelle zu ändern. Mit der ab Werk installierten Firmware ist der eingebaute Ethernet-Schalter auf Durchschleifen der Ethernet-Verkabelung programmiert. Durch Ändern der Werks-Firmware ist es möglich, dass das PRS-4OMI4 das Rapid Spanning Tree Protokoll (RSTP) für redundante Ethernet Verbindungen mit automatischer Wiederherstellung bei Verbindungsfehlern unterstützt. Fragen Sie Ihren Systemadministrator, ob RSTP vom Netzwerk unterstützt wird.

Folgende Installationsdateien sind vorhanden:

- SetupOMNEOFirmwareUploadTool.msi
- SetupOMNEOFirmwareUploadTool64.msi
- PRS-4OMI4 Network Firmware V4.30.xxxx.msi

Bei einem Windows 32-bit Betriebssystem starten Sie bitte *SetupOMNEOFirmwareUploadTool.msi*, bei einem Windows 64-bit Betriebssystem starten Sie bitte *SetupOMNEOFirmwareUploadTool64.msi*. Dadurch wird das OMNEO Firmware Upload Tool installiert. Hierzu benötigen Sie Windows Administratorrechte. Starten Sie dann *PRS-4OMI4 Network Firmware V4.30.xxxx.msi*. Dieses Installationsprogramm kopiert zwei Firmware-Dateien an den richtigen Ort zum Auffinden für das Firmware Upload Tool, nämlich *\ProgramData\Bosch\OMNEO\Firmware*.

Starten Sie nun das Firmware Upload Tool. Es erscheint ein Startbildschirm wie in [abbildung 57.10](#page-523-0) mit einer Auswahlbox für den Netzwerkadapter, siehe [abbildung 57.11](#page-523-1).

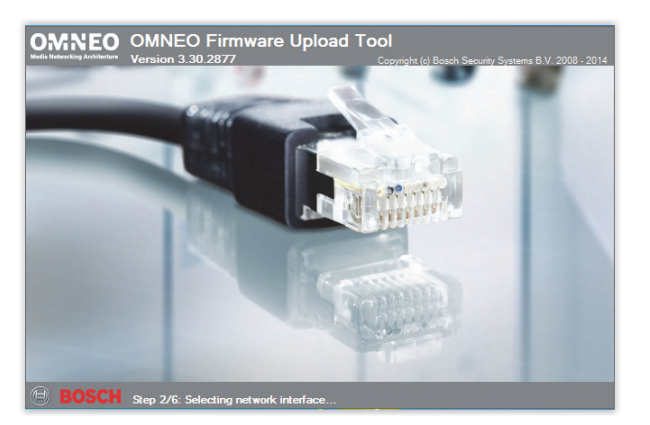

*abbildung 57.10: OMNEO Firmware Upload Tool*

<span id="page-523-0"></span>

| <b>OMNEO Firmware Upload Tool</b> |                                                  |    |
|-----------------------------------|--------------------------------------------------|----|
|                                   | Please select a network interface to use         |    |
| Network adapter                   | Intel(R) 82579LM Gigabit Network Connection      |    |
|                                   |                                                  | OK |
|                                   | shkilahun me E944 : Ausunah bishshamban filmahan |    |

<span id="page-523-1"></span>*abbildung 57.11: Auswahldialogbox für den Netzwerkadapter*

Wählen Sie den Netzwerkadapter des PCs, mit dem das OMNEO Netzwerk verbunden ist. Anschließend erscheint das Hauptfenster und zeigt die verbundenen OMNEO Geräte an, siehe [abbildung 57.12.](#page-523-2)

| <b>Eile</b><br>View      | Help                              |                                                                |                             |         |       | <b>BOSCH</b> |
|--------------------------|-----------------------------------|----------------------------------------------------------------|-----------------------------|---------|-------|--------------|
|                          | <b>OMNEO Firmware Upload Tool</b> |                                                                |                             |         |       |              |
| Devices                  |                                   |                                                                |                             |         |       |              |
| PRS-40MI4<br>Device name | Role                              | <b>IP</b> address                                              | <b>MAC address</b>          | Version | State | Progress     |
| TestSys3                 | <b>RSTP</b>                       | 10 120 10 122                                                  | 00:1C:44:01:4C:16 1.50.8189 |         | Idle  |              |
| TestSys1                 | <b>RSTP</b>                       | 10 120 10 120                                                  | 00:1C:44:01:4C:02 1.50.8189 |         | Idle  |              |
| Jukebox                  | no RSTP                           | 10 120 10 124                                                  | 00:1C:44:01:4C:22 1.50.8189 |         | Idle  | ______       |
|                          |                                   |                                                                |                             |         |       |              |
|                          |                                   |                                                                |                             |         |       |              |
|                          |                                   |                                                                |                             |         |       |              |
|                          |                                   |                                                                |                             |         |       |              |
|                          |                                   |                                                                |                             |         |       |              |
|                          |                                   |                                                                |                             |         |       |              |
|                          |                                   |                                                                |                             |         |       | Upload       |
|                          |                                   | Discovered "PRS-4OMI4" devices: 3 - Total number of devices: 3 |                             |         |       |              |

<span id="page-523-2"></span>*abbildung 57.12: Dialogbox mit den verbundenen OMNEO Geräten*

In der Spalte Role (Rolle) wird angezeigt, ob der OMNEO Netzwerkadapter in jedem Gerät RSTP für den Gebrauch in einem RSTP Netzwerk unterstützt. Welche Spalten in dieser Übersicht angezeigt werden, kann über Ansicht in der Menüleiste geändert werden, siehe [abbildung 57.13.](#page-523-3)

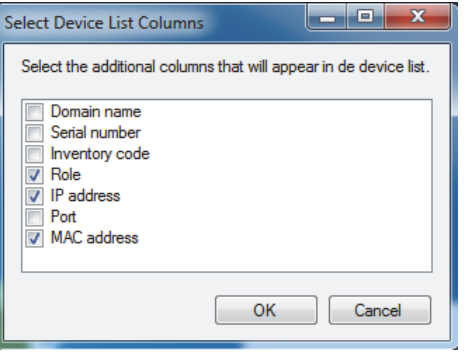

*abbildung 57.13: Dialogbox Geräteliste-Spalten wählen*

<span id="page-523-3"></span>Wählen Sie das Gerät, das eine andere Firmware benötigt, siehe [abbildung 57.14](#page-523-4). Für den gleichzeitigen Upload in einer Einzelaktion können mehrere Geräte gewählt werden. Verwenden Sie hierzu die Taste Strg und/oder Shift.

| OMNEO Firmware Upload Tool<br>View<br>File | Help        |                                                                |                             |         |       | $\mathbf{x}$<br>أقرحن |
|--------------------------------------------|-------------|----------------------------------------------------------------|-----------------------------|---------|-------|-----------------------|
| <b>OMNEO Firmware Upload Tool</b>          |             |                                                                |                             |         |       | <b>BOSCH</b>          |
| Devices<br>PRS-40MI4                       |             |                                                                |                             |         |       |                       |
| Device name                                | Role        | IP address                                                     | MAC address                 | Version | State | Progress              |
| TestSys3                                   | <b>RSTP</b> | 10.120.10.122                                                  | 00:1C:44:01:4C:16 1.50.8189 |         | Idle  |                       |
| TestSys1                                   | <b>RSTP</b> | 10.120.10.120                                                  | 00:1C:44:01:4C:02 1.50.8189 |         | Idle  |                       |
| Jukebox                                    | no RSTP     | 10.120.10.124                                                  | 00:1C:44:01:4C:22 1.50.8189 |         | Idle  | _______               |
|                                            |             |                                                                |                             |         |       |                       |
|                                            |             |                                                                |                             |         |       |                       |
|                                            |             |                                                                |                             |         |       |                       |
|                                            |             | Discovered "PRS-4OMI4" devices: 3 - Total number of devices: 3 |                             |         |       | Upload                |

<span id="page-523-4"></span>*abbildung 57.14: Auswahl der verbundenen OMNEO Geräte*

Betätigen Sie die Upload-Schaltfläche; es passiert noch nichts, da die Firmware-Abbilddatei gewählt werden muss. Es erscheint ein Fenster, in dem die Firmware-Abbilddatei gewählt werden kann, siehe [abbildung 57.15.](#page-524-0) Der voreingestellte Ordner für die Firmware-Abbilder, in dem das Installationsprogramm diese Dateien in einem vorherigen Schritt abgespeichert hat, ist *\ProgramData\Bosch\OMNEO\Firmware* Der Ort des Abbildordners kann über *File > Options…* (Datei > Optionen...) im Hauptmenü geändert werden, siehe [abbildung 57.16](#page-524-1). Hier kann auch die maximale Anzahl an gleichzeitigen Uploads gewählt werden. Die Funktion *Manage security keys* (Sicherheitsschlüssel verwalten) steht in diesem Fenster nicht zur Verfügung.

| OM1 4 channel OMNEO Expander (48 kHz) 5 MB<br>C:\ProgramData\Bosch\OMNEO\Firmware\Praesideo V4.30.5378\PRS-4OMI4_4_48Khz_noRSTP.capfw<br>1,50,8175 |                                                                                       | File name | <b>Size</b> | Description                                          | Version | Model carrie |
|----------------------------------------------------------------------------------------------------|---------------------------------------------------------------------------------------|-----------|-------------|------------------------------------------------------|---------|--------------|
|                                                                                                    |                                                                                       |           |             |                                                      |         | PRS-40MM     |
|                                                                                                    | C:\ProcramData\Bosch\OMNEO\Firmware\Praesideo V4.30.5378\PRS-4OMI4 4 48Khz RSTP.capfw |           |             | 1.50.8175 OM1 4 channel OMNEO Expander (48 kHz) 5 MB |         | PRS-40MM     |

<span id="page-524-0"></span>*abbildung 57.15: Wahl der Firmware-Abbilddatei*

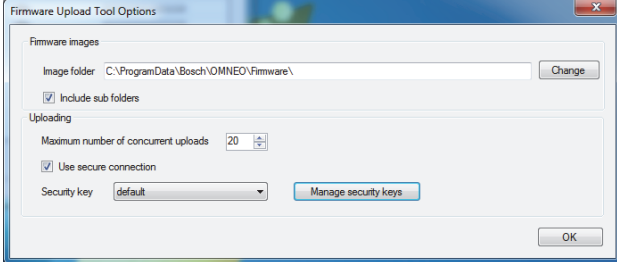

<span id="page-524-1"></span>*abbildung 57.16: Ort des Firmware-Abbildordners*

Wählen Sie die Datei, die mit *\_RSTP.capfw* endet, um einen Betrieb auf einem redundanten RSTP Netzwerk zu ermöglichen, oder die Datei, die mit \_noRSTP.capfw endet, um einen Betrieb ohne RSTP zu ermöglichen, das Durchschleifen von mehreren Geräten über die beiden Ethernet-Ports unterstützt (Verkettung). Betätigen Sie dann Start im Hauptfenster. Die Fortschrittsbalken zeigen den Fortschritt des Uploads für jedes Gerät an.

Detailliertere Funktionsbeschreibungen des Firmware-Upload-Tools finden Sie unter Hilfe im Hauptfenster.

### 57.6 RSTP-Netzwerke

Die Rapid Spanning Tree Protokollimplementierung, die von OMNEO Geräten verwendet wird, verwendet die folgenden voreingestellten Protokoll-Timer:

- Hello Time = 9 Sekunden
- Forwarding  $delay = 30$  Sekunden
- $Max\,age = 22$  Sekunden

Mdelay\_while (oder Edge\_delay\_while) ist auf das 1,5fache der Hello Time mit mindestens 3 Sekunden eingestellt, um zu verhindern, dass ein Edge-Port erkannt wird, obwohl dies nicht der Fall ist.

Auch wenn die OMNEO Geräte mit diesen Einstellungen vorkonfiguriert sind, muss jeder standardmäßige Ethernet-Schalter im Netzwerk mit diesen Einstellungen konfiguriert werden. Diese Einstellungen unterscheiden sich von der RSTP Voreinstellung, um 20 verkettete Geräte zu unterstützen. Das Ändern der Ethernet-Schaltereinstellungen wird normalerweise über die Konfigurationsschnittstelle des Schalters ausgeführt Steht diese nicht zur Verfügung, unterstützt der Schalter vermutlich kein RSTP; schlagen Sie in den Schalterspezifikationen nach. Andere Einstellungen führen zu längeren Umwandlungszeiten (mehrere Sekunden), wenn sich die Netzwerktopologie ändert. Während der Umwandlung ist keine Kommunikation möglich. Die voreingestellten Protokoll-Timer des OMNEO Netzwerkadaptergeräts können geändert werden. Dies ist jedoch nicht zu empfehlen. Die Überbrückungspriorität kann nicht geändert werden und ist auf niedrig eingestellt, damit das Gerät niemals zu einer RSTP Root Bridge wird.

Manchmal werden Geräte trotzdem zurückgesetzt, wenn eine Netzwerkschleife erstellt wird, obwohl die Geräte Firmware enthalten, die RSTP unterstützt. Dies kann durch einen Datensturm auf das Netzwerk verursacht werden. Verwaltete Schalter öffnen normalerweise einen Port für die Kommunikation, wenn ein anderer RSTP-aktivierter Schalter auf dem Port erkannt wird, oder nach 30 Sekunden, falls ein solcher Schalter nicht erkannt wird. Manchmal kann ein Schalter so konfiguriert werden, dass ein Port sofort geöffnet wird (der Schalter schließt den Port, wenn er später eine Schleife findet); in diesem Fall wird das Netzwerk möglicherweise kurzzeitig geflutet, wenn ein Netzwerkkabel angeschlossen wird. Die Lösung besteht

darin, den "schnellen Modus" im Netzwerkschalter zu deaktivieren. Verwenden Sie bei Cisco Schaltern den Befehl "no igmp portfast" auf einem Schalt-Port.

Verwenden Sie bei Schaltern und Routern folgende Einstellungen:

- Hello\_Time  $= 9$  Sek.
- Forwarding delay  $= 30$  Sek.
- $Max\_{age} = 22$  Sek.
- Prio= 32768
- Auto Edge= deaktiviert
- Schneller Modus = deaktiviert (beim Cisco Schalter: no igmp portfast)

### 57.7 Virtuelle Dante Soundkarte

Eine virtuelle Dante Soundkarte (DVS) kann von Audinate erworben werden. Sie steht als Download auf deren Webseite zur Verfügung:

https://www.audinate.com/products/software/ dante-virtual-soundcard. DVS ist kein Produkt von Bosch Security Systems und wird von Bosch Security Systems nicht unterstützt. Es wird hier lediglich als [Option vorgestellt, die mit dem PRS-4OMI4 verwendet](https://www.audinate.com/products/software/dante-virtual-soundcard)  [werden kann.](https://www.audinate.com/products/software/dante-virtual-soundcard)

Dieses Programm verwandelt den PC, auf dem es installiert ist, in ein mehrkanaliges Dante-aktiviertes Audiogerät. Das heißt, dass beispielsweise das eingebaute PC-Mikrofon oder ein Mikrofon, das mit einem PC-Audioeingang verbunden ist, oder ein USB-Mikrofon, das mit einem der USB-Ports verbunden ist, als Mikrofon für eine Praesideo PC-Sprechstelle verwendet werden kann. In diesem Fall empfängt das PRS-4OMI4 dieses Mikrofonsignal über Dante, und der entsprechende Praesideo Eingang sollte als Audioquelle für Durchsagen konfiguriert werden, die von der PC-Sprechstelle aus gestartet werden. Eine separat verkabelte Praesideo Sprechstellenbasis ist dann als Audioquelle nicht erforderlich.

In Kombination mit mehreren Musik-/Media-Playern auf einem PC zum Erstellen von Hintergrundmusik-Streams oder Meldungs-Streams in Praesideo kann auch ein DVS verwendet werden.

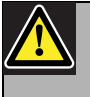

### Warnung

Nach einem Neustart des PCs nimmt das DVS nicht immer den Betrieb automatisch wieder auf, und es bedarf eventuell eines Benutzereingriffs.

## 58 Protokollierungs-Server

### 58.1 Einführung

Mit dem *Logging Server* können die Ereignisse von maximal 64 Systemen protokolliert werden. Typischerweise wird der *Logging Server* auf einem PC ausgeführt, der mit den Systemen verbunden ist, deren Ereignisse protokolliert werden. Der *Logging Server* speichert die Ereignise speichert die Ereignisse auf einer Datenbank.

### 58.2 Anforderungen

Der *Logging Viewer* kann auf jedem PC ausgeführt werden, der den folgenden Mindestanforderungen entspricht:

- Betriebssystem: Microsoft® Windows 7, 8 oder 8.1
- Netzwerkanschluss: 100 base-T
- 1 GB RAM
- Freier Speicherplatz: hängt davon ab, wie viele Ereignisse gespeichert werden sollen, doch wird mindestens 10 GB freier Speicherplatz empfohlen.
- Es empfiehlt sich, den PC mit den aktuellsten Windows Updates zu aktualisieren. Dadurch kann sichergestellt werden, dass der PC die aktuellste Version und Service Packs der Microsoft® Jet 4.0 Datenbank enthält, die vom *Logging Server* [verwendet](http://support.microsoft.com/common/international.aspx)  [werden. \(See http://support.microsoft.com/](http://support.microsoft.com/common/international.aspx) [common/international.aspx\).](http://support.microsoft.com/common/international.aspx)

### 58.3 Installation

Gehen Sie wie folgt vor:

- 1 Starten Sie die PRS-SW Praesideo Software-DVD (siehe [Abschnitt 36.2](#page-381-0)).
- 2 Klicken Sie auf *Optional* > *Logging Application Server*. Ein *File Download*-Fenster wird angezeigt.
- 3 Klicken Sie auf der Schaltfläche *Open*, um das Setup-Programm des *Logging Server* zu starten. Es erscheint ein Bildschirm, der dem in abbildung 58.1 ähnelt.

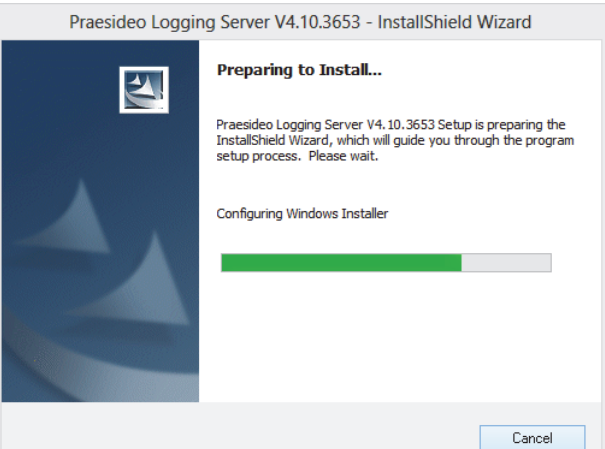

*abbildung 58.1: Setup des Protokollierungs-Servers*

4 Folgen Sie den Anweisungen auf dem Bildschirm. Eine Meldung wird angezeigt, sobald die Installation beendet ist.

Die Schnittstelle für den Protokollierungs-Server steht in verschiedenen Sprachen zur Verfügung. Während der Installation des Protokollierungs-Servers wurden einige Sprachdateiordner installiert in:

*\Program Files\Bosch\Praesideo\Programs\Logging Server*. Die Sprachdateiordner haben Namen, die dem internationalen 2-Buchstaben-Sprachencode entsprechen (ISO 639), beispielsweise; 'en' für englisch, 'ru' für russisch.

5 Überprüfen Sie diesen Ordner, um festzustellen, ob Ihre Sprache verfügbar ist. Falls ein Sprachenordner für die Sprache des installierten Windows Betriebssystems vorhanden ist, so handelt es sich hierbei um die Sprache des Protokollierungs-Servers. Wird eine andere Sprache benötigt und ein Sprachenordner existiert für diese Sprache, gehen Sie folgendermaßen vor:

- 6 Fügen Sie dem Protokollierungs-Server-Programm einen Sprachparameter hinzu. Der Parameter ist die 2-Buchstaben-Sprachenabkürzung, z.B. " fi", also ein Leerplatz mit anschließendem Sprachencode. Gehen Sie beim Protokollierungs-Server zum Start-Ordner und fügen Sie folgenden Parameter hinzu: *Start* > *Programs* > *Startup* > *Logging Server*.
- 7 Klicken Sie mit der rechten Maustaste auf den Protokollierungs-Server, wählen Sie Eigenschaften und anschließend das Register Kurzbedienung.
- 8 Fügen Sie den Parameter " fi" in der Zielbeschreibung hinzu, die mit .exe" aufhört - also nach dem Anführungszeichen.
- 9 Falls der Protokollierungs-Server nicht für einen automatischen Start installiert wurde und sich nicht im Start-Ordner befindet, erstellen Sie eine Kurzbedienung für die Programmdatei, klicken Sie mit der rechten Maustaste auf die Kurzbedienung (darf sich auch auf dem Desktop befinden), klicken Sie auf Eigenschaften und wählen Sie das Register Kurzbedienung.
- 10 Fügen Sie den Parameter " fi" in der Zielbeschreibung hinzu, die mit .exe" aufhört - also nach dem Anführungszeichen. Verwenden Sie die Kurzbedienung, um das Programm zu starten. Natürlich muss "fi" gegen die Sprachenabkürzung Ihrer Wahl ausgetauscht werden.

### 58.4 Start

Der PC startet beim Aufstarten von Windows automatisch den *Protokollierungs-Server* auf. Als Zeichen dafür, dass der *Protokollierungs-Server* aufgestartet wurde und ordnungsgemäß funktioniert, erscheint im Systray der Windows-Systemleiste ein entsprechendes Symbol (siehe abbildung 58.2).

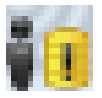

*abbildung 58.2: Symbol des Protokollierungs-Servers (ordnungsgemäßer Betrieb)*

Wenn der *Logging Server* gestartet wurde und Fehler in der Kommunikation zwischen dem Praesideo und dem Protokollierungssystem aufgetreten sind, weist das Symbol ein rotes Kreuz auf (siehe abbildung 58.3).

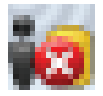

*abbildung 58.3: Symbol des Protokollierungs-Servers (Fehler)*

Sollte der PC den *Protokollierungs-Server* nicht automatisch starten, starten Sie diesen wie folgt manuell:

- 1 Rufen Sie *Start > Programs > Bosch > Praesideo* auf.
- 2 Klicken Sie auf *Logging Server*. Im System Tray der Windows-Symbolleiste erscheint ein neues Symbol (siehe abbildung 58.2 und abbildung 58.3).

### 58.5 Hauptfenster

### <span id="page-528-0"></span>**58.5.1 Öffnen des Hauptfensters**

Gehen Sie wie folgt vor:

1 Doppelklicken Sie auf das Symbol *Logging Server* (sieheabbildung 58.2). Es erscheint ein Bildschirm, der dem in abbildung 58.4 ähnelt.

## Notiz

Wenn die Server-Authentifizierung (siehe [Abschnitt 58.7.5](#page-533-0)) aktiviert ist, fragt der *Logging Server* nach Benutzernamen und Passwort.

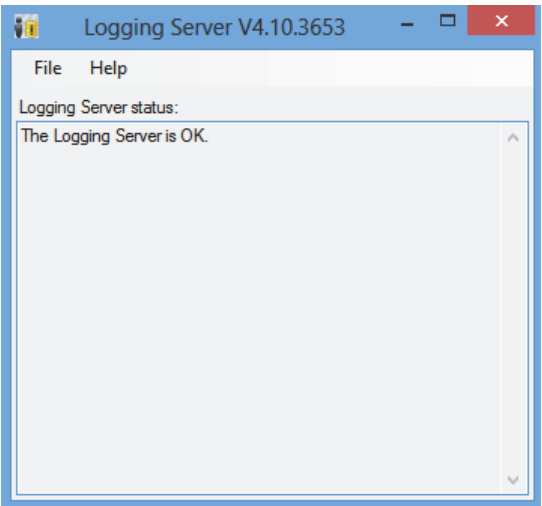

*abbildung 58.4: Hauptfenster*

### <span id="page-528-1"></span>**58.5.2 Statusmeldungen**

Das Hauptfenster zeigt den Status des *Protokollierungs-Servers* an.

### Meldung:

*The Logging Server is OK.*

Beschreibung:

Der *Logging Server* funktioniert einwandfrei.

Empfohlene Maßnahme:

#### ----

### Meldung:

Logging Server has no connection with <system> Beschreibung:

Es besteht keine Verbindung mit dem genannten System.

#### Empfohlene Maßnahme:

Stellen Sie sicher, dass das genannte System eingeschaltet ist und über eine Ethernet-Verbindung zum *Protokollierungs-Server* verfügt.

### Meldung:

*Network controller* <system> *refused connection due to incorrect user name or password.*

#### Beschreibung:

Es kann keine Verbindung zum genannten System hergestellt werden, da die Authentifizierung des Netzwerkcontrollers fehlschlug.

#### Empfohlene Maßnahme:

Stellen Sie sicher, dass das genannte System den Benutzernamen und das Passwort des *Logging Server* kennt (siehe [Abschnitt 58.7.5.3\)](#page-533-1).

### Meldung:

*The Logging Server options are changed. Restart the Logging Server to use the changed settings.*

### Beschreibung:

Die Konfigurationseinstellungen des *Logging Servers* wurden verändert. Die neuen Einstellungen können erst nach einem Neustart des *Logging Server* angewendet werden.

### Empfohlene Maßnahme:

Starten Sie den *Logging Server* neu, um die veränderten Einstellungen zu verwenden.

### 58.6 Stop

Gehen Sie wie folgt vor:

- 1 Öffnen Sie das Hauptfenster (siehe [Abschnitt 58.5.1](#page-528-0)).
- 2 Rufen Sie *File* > *Exit* auf. Der *Logging Server* kann mit dem Kreuz in der rechten oberen Ecke des Hauptfensters nicht gestoppt werden.

### Meldung:

*The Logging Server database has reached its critical size. Please decrease the logging expiration periods.* Beschreibung:

Die Datenbank hat eine kritische Größe erreicht.

#### Empfohlene Maßnahme:

Aktivieren und verkleinern Sie die

Protokollierungs-Verfallperioden, um Ereignisse in die Überlaufdateien zu verschieben (siehe [Abschnitt 58.7.3\)](#page-531-0) oder bereinigen Sie die Datenbank (siehe Abschnitt 58.7.4.4).

#### Meldung:

*The Logging Server overflow files have reached their critical size. Please clear or delete the overflow files.* Beschreibung:

Eine oder mehere Überfluß-Dateien haben eine kritische Größe erreicht.

#### Empfohlene Maßnahme:

Die Überfluß-Dateien sind \*.*csv*-Dateien. Sie können in einem Editor (z.B. Windows Wordpad, Microsoft® Excel) geöffnet werden. Wenn eine Überlauf-Datei ihre kritische Größe erreicht hat, verwenden Sie einen Editor, um die Daten aus der Datei zu löschen und ihre Größe damit zu verkleinern.

### 58.7 Konfiguration

### **58.7.1 Einführung**

- 1 Öffnen Sie das Hauptfenster (siehe [Abschnitt 58.5.1\)](#page-528-0).
- 2 Klicken Sie auf *File* > *Options*. Es erscheint ein Bildschirm, der dem in abbildung 58.5 ähnelt.

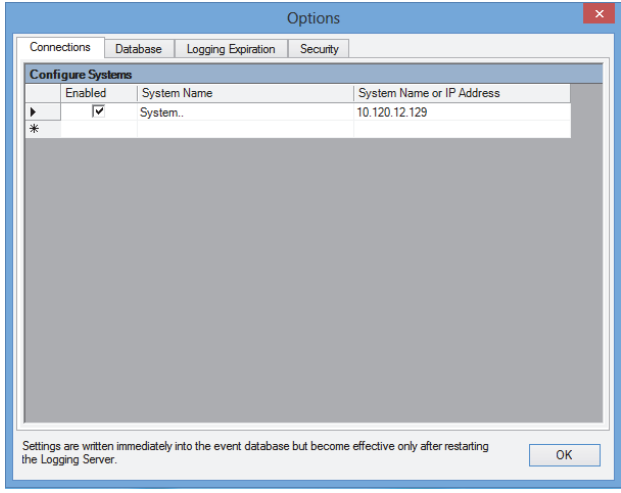

#### *abbildung 58.5: Options Fenster*

- 3 Rufen Sie die Registerkarte *Connections* auf, um die Verbindungen zu den Systemen zu definieren, in denen die Ereignisse protokolliert werden müssen (siehe [Abschnitt 58.7.2\)](#page-530-0).
- 4 Rufen Sie die Registerkarte *Logging Expiration* auf, um die Verfallperioden der protokollierten Ereignisse festzulegen (siehe [Abschnitt 58.7.3](#page-531-0)).
- 5 Rufen Sie die Registerkarte *Database* auf, um die Eigenschaften der Protokoll-Datenbank zu definieren (siehe [Abschnitt 58.7.4\)](#page-532-0).
- 6 Rufen Sie die Registerkarte *Security* auf, um die Sicherheitseinstellungen des Logging Servers zu verändern (siehe [Abschnitt 58.7.5\)](#page-533-0).

### <span id="page-530-0"></span>**58.7.2 Anschlüsse**

### 58.7.2.1 Einführung

Der *Logging Server* kann Ereignisse von bis zu 64 Systemen protokollieren. Die Systemanschlüse müssen in der Registerkarte *Connections* definiert werden.

### 58.7.2.2 System hinzufügen

Gehen Sie wie folgt vor:

1 Klicken Sie auf das Feld *Enabled* der mit einem Sternchen (*\**) markierten Zeile. Daraufhin wird der Systemliste eine neue Zeile hinzugefügt (siehe abbildung 58.6).

|                       |                          |          |                    | <b>Options</b> |                                                                                                    | $\pmb{\times}$ |
|-----------------------|--------------------------|----------|--------------------|----------------|----------------------------------------------------------------------------------------------------|----------------|
|                       | Connections              | Database | Logging Expiration | Security       |                                                                                                    |                |
|                       | <b>Configure Systems</b> |          |                    |                |                                                                                                    |                |
|                       | Enabled                  |          | <b>System Name</b> |                | System Name or IP Address                                                                           |                |
|                       | ⊽                        | System1  |                    |                | 192.168.0.15                                                                                        |                |
|                       | ⊽                        | System2  |                    |                | 192.168.0.16                                                                                        |                |
|                       | ⊽                        | System3  |                    |                | 192 168 0 17                                                                                        |                |
| $\blacktriangleright$ | ⊽                        | System   |                    |                | localhost                                                                                           |                |
|                       |                          |          |                    |                |                                                                                                    |                |
|                       | the Logging Server.      |          |                    |                | Settings are written immediately into the event database but become effective only after restarting | <b>OK</b>      |

*abbildung 58.6: System hinzufügen (1)*

2 Klicken Sie auf das Feld *System Name* und geben Sie den Namen des Systems ein, zu dem der *Logging Server* eine Verbindung herstellen soll. Dieser Name kann bis zu 16 Zeichen lang sein. Beispiel: *System 4* (siehe abbildung 58.7).

| $\boldsymbol{\mathsf{x}}$<br><b>Options</b> |                          |           |                    |          |                                                                                                    |           |  |
|---------------------------------------------|--------------------------|-----------|--------------------|----------|----------------------------------------------------------------------------------------------------|-----------|--|
|                                             | Connections              | Database. | Logging Expiration | Security |                                                                                                    |           |  |
|                                             | <b>Configure Systems</b> |           |                    |          |                                                                                                    |           |  |
|                                             | Enabled                  |           | System Name        |          | System Name or IP Address                                                                           |           |  |
|                                             | ⊽                        | System1   |                    |          | 192.168.0.15                                                                                        |           |  |
|                                             | ⊽                        | System2   |                    |          | 192.168.0.16                                                                                        |           |  |
|                                             | ⊽                        | System3   |                    |          | 192.168.0.17                                                                                        |           |  |
| $\mathcal I$                                | ⊽                        | System4   |                    |          | localhost                                                                                           |           |  |
| $\overline{\ast}$                           |                          |           |                    |          |                                                                                                    |           |  |
|                                             |                          |           |                    |          |                                                                                                    |           |  |
|                                             | the Logging Server.      |           |                    |          | Settings are written immediately into the event database but become effective only after restarting | <b>OK</b> |  |

*abbildung 58.7: System hinzufügen (2)*

3 Klicken Sie auf das Feld *System Name or IP Address* und geben Sie die IP-Adresse bzw. den Namen des Netzwerkcontrollers des Systems ein, zu dem der *Logging Server* eine Verbindung herstellen soll. Beispiel: *192.168.0.18* (siehe abbildung 58.8).

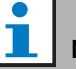

### Notiz

Falls der Name des Netzwerkcontrollers verwendet wird, muss die IP-Adresse des Netzwerkcontrollers in der Windows Host-Datei (WINNT\system32\drivers\etc.) gespeichert werden. Diese Datei kann im Notepad bearbeitet werden.

|              |                          |                     |                    | <b>Options</b> |                                                                                                    | $\mathsf{x}$ |
|--------------|--------------------------|---------------------|--------------------|----------------|----------------------------------------------------------------------------------------------------|--------------|
|              | Connections              | Database            | Logging Expiration | Security       |                                                                                                    |              |
|              | <b>Configure Systems</b> |                     |                    |                |                                                                                                    |              |
|              | Enabled                  |                     | <b>System Name</b> |                | System Name or IP Address                                                                           |              |
|              | ⊽                        | System1             |                    |                | 192.168.0.15                                                                                        |              |
|              | ⊽                        | System <sub>2</sub> |                    |                | 192 168 0 16                                                                                        |              |
|              | ⊽                        | System3             |                    |                | 192.168.0.17                                                                                        |              |
| $\mathcal I$ | ⊽                        | System4             |                    |                | 192.168.0.18                                                                                        |              |
| $*$          |                          |                     |                    |                |                                                                                                    |              |
|              |                          |                     |                    |                |                                                                                                    |              |
|              | the Logging Server.      |                     |                    |                | Settings are written immediately into the event database but become effective only after restarting | <b>OK</b>    |

*abbildung 58.8: System hinzufügen (3)*

### 58.7.2.3 Deaktivieren der Ereignisprotokollierung für ein System

Um die Ereignisprotokollierung für ein System zu deaktivieren, deaktivieren Sie das Kontrollkästchen *Enabled*.

#### 58.7.2.4 System löschen

Gehen Sie wie folgt vor:

1 Klicken Sie auf das Feld vor der Zeile, in der das System aufgelistet wird. Beispiel: *System 4* (siehe abbildung 58.9).

|     | $\boldsymbol{\times}$<br><b>Options</b> |                 |                    |          |                                                                                                    |           |  |  |
|-----|-----------------------------------------|-----------------|--------------------|----------|----------------------------------------------------------------------------------------------------|-----------|--|--|
|     | Connections                             | <b>Database</b> | Logging Expiration | Security |                                                                                                    |           |  |  |
|     | <b>Configure Systems</b>                |                 |                    |          |                                                                                                    |           |  |  |
|     | <b>Enabled</b>                          |                 | <b>System Name</b> |          | System Name or IP Address                                                                           |           |  |  |
|     | ⊽                                       | System1         |                    |          | 192.168.0.15                                                                                        |           |  |  |
|     | ⊽                                       | System2         |                    |          | 192.168.0.16                                                                                        |           |  |  |
|     | ⊽                                       | System3         |                    |          | 192.168.0.17                                                                                        |           |  |  |
| ٠   | ⊽                                       | System4         |                    |          | 192.168.0.18                                                                                        |           |  |  |
| $*$ |                                         |                 |                    |          |                                                                                                    |           |  |  |
|     |                                         |                 |                    |          |                                                                                                    |           |  |  |
|     | the Logging Server.                     |                 |                    |          | Settings are written immediately into the event database but become effective only after restarting | <b>OK</b> |  |  |

*abbildung 58.9: System löschen (1)*

2 Drücken Sie auf der Tastatur des PCs, auf dem der *Logging Server* läuft auf die Taste *Entf*. Das System wird von der Liste gestrichen (siehe abbildung 58.10 für ein Beispiel).

|              |                          |                 |                    | <b>Options</b> |                                                                                                    | $\mathsf{x}$ |
|--------------|--------------------------|-----------------|--------------------|----------------|----------------------------------------------------------------------------------------------------|--------------|
|              | Connections              | <b>Database</b> | Logging Expiration | Security       |                                                                                                    |              |
|              | <b>Configure Systems</b> |                 |                    |                |                                                                                                    |              |
|              | Enabled                  |                 | <b>System Name</b> |                | System Name or IP Address                                                                           |              |
|              | ⊽                        | System1         |                    |                | 192.168.0.15                                                                                        |              |
|              | ⊽                        | System2         |                    |                | 192 168 0 16                                                                                        |              |
| $\mathbf{r}$ | ⊽                        | System3         |                    |                | 192.168.0.17                                                                                        |              |
| $*$          |                          |                 |                    |                |                                                                                                    |              |
|              |                          |                 |                    |                |                                                                                                    |              |
|              |                          |                 |                    |                |                                                                                                    |              |
|              |                          |                 |                    |                |                                                                                                    |              |
|              |                          |                 |                    |                |                                                                                                    |              |
|              |                          |                 |                    |                |                                                                                                    |              |
|              |                          |                 |                    |                |                                                                                                    |              |
|              |                          |                 |                    |                |                                                                                                    |              |
|              |                          |                 |                    |                |                                                                                                    |              |
|              |                          |                 |                    |                |                                                                                                    |              |
|              |                          |                 |                    |                |                                                                                                    |              |
|              |                          |                 |                    |                |                                                                                                    |              |
|              |                          |                 |                    |                |                                                                                                    |              |
|              |                          |                 |                    |                |                                                                                                    |              |
|              | the Logging Server.      |                 |                    |                | Settings are written immediately into the event database but become effective only after restarting | <b>OK</b>    |
|              |                          |                 |                    |                |                                                                                                    |              |

*abbildung 58.10: System löschen (2)*

### <span id="page-531-0"></span>**58.7.3 Protokollverfall**

### 58.7.3.1 Überblick

Die Verfallperiode für protokollierte Ereignisse kann im Register *Logging Expiration* (siehe abbildung 58.11) festgesetzt werden.

| Connections                | <b>Database</b>              | Logging Expiration | Security                                                             |                                                                                                    |               |
|----------------------------|------------------------------|--------------------|----------------------------------------------------------------------|----------------------------------------------------------------------------------------------------|---------------|
| <b>Expiration periods</b>  |                              |                    |                                                                      |                                                                                                    |               |
| Fault event logging period |                              |                    | ÷<br>$\blacktriangledown$ Move expired events to overflow file       | years)<br>$\checkmark$                                                                              |               |
|                            | General event logging period |                    | $\div$<br>$\blacktriangleright$ Move expired events to overflow file | years)<br>$\checkmark$                                                                              |               |
| Call event logging period  |                              |                    | ÷<br>Move expired events to overflow file                            | years)<br>v                                                                                         |               |
| Overflow File              |                              |                    |                                                                      |                                                                                                    |               |
| Folder:                    | Critical size: 1000          | <b>MB</b> vtes     |                                                                      | C:\ProgramData\Bosch\Praesideo V4.10.3653\Programs\Logging Server\                                  | <b>Browse</b> |
| the Logging Server.        |                              |                    |                                                                      | Settings are written immediately into the event database but become effective only after restarting | OK            |

*abbildung 58.11: Protokollverfall-Register*

### 58.7.3.2 Verfallperioden

Falls verfallene Ereignisse automatisch in eine Overflow-Datei verschoben werden sollen, aktivieren Sie das Kontrollkästchen *Move expired events to overflow file*. Verwenden Sie die Steuertasten in den Zeilen *event logging period*, um die Verfallperioden zu definieren. Sämtliche Fehler, die die Verfallperiode überschreiten werden in eine Overflow-Datei verschoben.

#### 58.7.3.3 Overflow-Datei

Die Overflow-Dateien enthalten die verfallenen Ereignisse. Verwenden Sie die Steuertasten im *Overflow File*-Block, um folgende Definitionen einzurichten:

- Der Speicherplatz der Overflow-Dateien. Dieser kann entweder im Feld *Folder* eingegeben oder mit Hilfe der Schaltfläche *Browse* vom Dateisystem ausgewählt werden.
- Die kritische Größe der Overflow-Dateien wird im Feld *Critical size* angegeben. Wenn die kritische Größe erreicht ist, zeigt der *Logging Server* die folgende Meldung an (siehe [Abschnitt 58.5.2](#page-528-1)): *The Logging Server overflow files have reached their critical size. Please clear or delete the overflow files. Wenn die Überlaufdateien gelöscht oder in ihrer Größe verringert wurden, muss der Logging Server neu gestartet werden, damit diese Meldung verschwindet.*

### Notiz

Die Overflow-Dateien sind durch Kommas getrennte Wertdateien (*\*.csv*).

### <span id="page-532-0"></span>**58.7.4 Datenbank**

#### 58.7.4.1 Überblick

Im Register *Database* (siehe abbildung 58.12) können die Eigenschaften der Protokoll-Datenbank definiert werden.

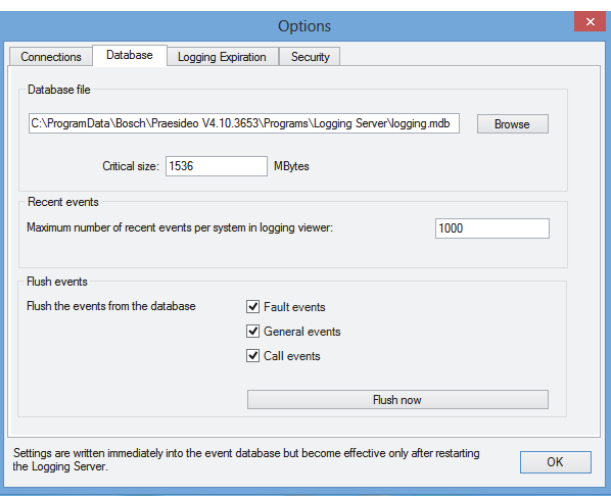

*abbildung 58.12: Datenbank Register*

#### 58.7.4.2 Kürzliche Ereignisse

Verwenden Sie den Block *Recent events*, um die im *Logging Viewer* anzuzeigende Anzahl kürzlicher Ereignisse zu definieren (siehe Abschnitt 59.6.2.3).

#### 58.7.4.3 Datenbank-Datei

Verwenden Sie die Steuertasten im *Database file*, um folgende Definitionen einzurichten:

• Der Speicherplatz der Protokoll-Datenbank. Dieser kann im oberen Textfeld eingegeben werden.

### Notiz

Nur für Fachleute: Die Protokoll-Datenbank ist eine Microsoft® Access-Datei, die auch mit Microsoft® Access geöffnet werden kann. Sollte die Datenbank aus irgendeinem Grunde beschädigt werden, so dass der Logging Server nicht auf sie zugreifen kann, besteht die Möglichkeit, die Datenbank mit Microsoft® Access zu reparieren.

Schließen Sie die Anwendung Logging Server. Öffnen Sie die Datenbank mit Microsoft® Access.

Wählen Sie: Tools > Database utilities > Compact and Repair database.

• Die kritische Größe der Protokoll-Datenbank. Wenn die kritische Größe erreicht ist, zeigt der *Logging Server* die folgende Meldung an (siehe [Abschnitt](#page-528-1)  [58.5.2](#page-528-1)): *The Logging Server database has reached its critical size. Please decrease the logging expiration periods.*

Es besteht die Möglichkeit, eine Sicherungskopie der Protokoll-Datenbank zu erstellen (auch bei laufendem Logging Server). Wenn eine Sicherungskopie von einem laufenden Protokollierungs-Server erstellt werden soll, wird empfohlen, einen Moment abzuwarten, an dem nur wenige Ereignisse zu erwarten sind (z. B. einen Zeitpunkt, zu dem fast keine Ansagen laufen). Während der Sicherstellung auftretende Ereignisse werden nicht in die Protokoll-Datenbank kopiert. Während der Datensicherung aufgetretene Ereignisse können jedoch mit dem standardmäßigen Windows Event Viewer angezeigt werden (*Start* > *Einstellungen* > *Systemsteuerung* > *Administrative Tools* > *Event Viewer*).

#### 58.7.4.4 Flush-Ereignisse

Verwenden Sie die Steuertasten im Block *Flush events*, um die Ereignisse in der Protokoll-Datenbank zu löschen. Gehen Sie wie folgt vor:

- 1 Falls die Fehlerereignisse aus der Protokollierungsdatenbank verschoben werden sollen, aktivieren Sie das Kontrollkästchen *Fault events*.
- 2 Falls die allgemeinen Ereignisse aus der Protokollierungsdatenbank verschoben werden sollen, aktivieren Sie das Kontrollkästchen *General events*.
- 3 Falls die Ansageereignisse aus der Protokollierungsdatenbank verschoben werden sollen, aktivieren Sie das Kontrollkästchen *Call events*.
- 4 Klicken Sie auf die Schaltfläche *Flush now*, um die ausgewählten Ereignisse von der Protokoll-Datenbank zu löschen.
	- Sollte das Feld *Move expired events to overflow file* der ausgewählten Ereignisarten auf der Registerkarte *Logging Expiration* (siehe [Abschnitt 58.7.3\)](#page-531-0) aktiviert sein, werden die ausgewählten Ereignisse in eine Überlaufdatei verschoben.
	- Sollte das Feld *Move expired events to overflow file* der ausgewählten Ereignisarten auf der Registerkarte *Logging Expiration* (siehe [Abschnitt 58.7.3\)](#page-531-0) nicht markiert sein, werden die

ausgewählten Ereignisse aus der Datenbank gelöscht.

### Notiz

Wenn die Datenbank aufgeräumt und der *Logging Server* neu gestartet wird, enthält die Datenbank die Ereignisse, die von den aktivieren Netzwerkcontrollern abgerufen wurden. Jeder aktivierte Netzwerkcontroller verfügt über eine interne Liste von bis zu 200 Ereignisse pro Typ. Verwenden Sie die Anwendung *File Transfer*, um die interne Liste zu löschen (siehe [Abschnitt 37.6\)](#page-386-0).

### <span id="page-533-0"></span>**58.7.5 Sicherheit**

### 58.7.5.1 Überblick

Im Register *Security* (siehe abbildung 58.13) können die Sicherheitseinstellungen definiert werden.

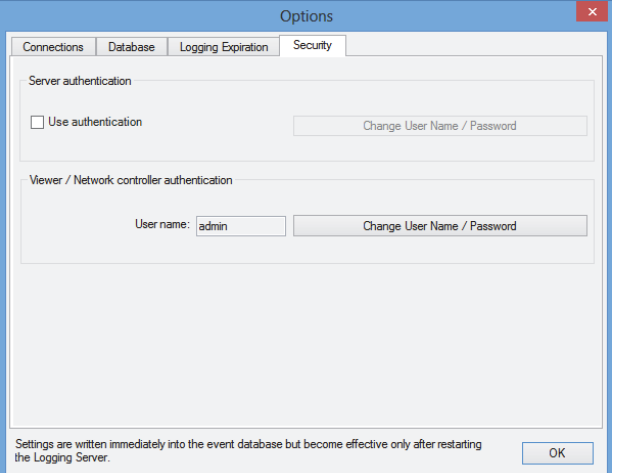

*abbildung 58.13: Register Sicherheit*

### 58.7.5.2 Server-Authentifizierung

Verwenden Sie die Steuertasten im *Server authentication*-Block, um folgende Definitionen einzurichten:

• Aktivieren und deaktivieren Sie die Server-Authtifizierung im Feld *Use authentication*. Wenn die Server-Authentifizierung aktiviert ist, müssen Benutzername und Passwort eingegeben werden, um Zugriff auf das Hauptfenster zu erhalten (siehe [Abschnitt 58.5.1](#page-528-0)).

• Richten Sie ein Kennwort und einen Benutzernamen ein, um zum *Logging Server* mit der Schaltfläche *Change User Name/Password* Zugriff zu erhalten. Kennwort und Benutzernamen können nur eingerichtet werden, wenn die Server-Authentifizierung aktiviert ist. Das Passwort muss aus mindestens fünf (5) Zeichen bestehen. Der Benutzername muss aus mindestens vier (4) Zeichen bestehen.

### <span id="page-533-1"></span>58.7.5.3 Viewer/Netzwerkcontroller-Authentifizierung

Verwenden Sie die Steuertasten im Block *Viewer/ Network controller authentication*, um Kennwort und Benutzernamen unter den folgenden Voraussetzungen einzurichten:

- Liefert Zugriff auf einen *Logging Viewer* zum *Logging Server* (siehe Abschnitt 59.6.2.5).
- Zugang für den *Logging Server* zu allen angeschlossenen Netzwerkcontrollern.

### Notiz

Stellen Sie sicher, dass alle Systeme über ein Konto verfügen (siehe [Abschnitt 41.2](#page-390-0)), dass den Benutzernamen und das Passwort im Block*Viewer/Network controller* enthält. Andernfalls kann der *Logging Server* keine Verbindung zu den Systemen herstellen.

## 59 Logging Viewer

### 59.1 Einführung

Mit dem *Logging Viewer* können die vom *Logging Server* in einer Datenbank protokollierten Ereignisse eingesehen werden. In der Regel wird der *Logging Viewer* auf einem PC ausgeführt, der mit dem PC verbunden ist, auf dem der *Logging Server* (siehe Kapitel [57\)](#page-519-0) läuft. Die Datenbank befindet sich auf dem gleichen PC wie der *Logging Server.*

### 59.2 Anforderungen

Der *Logging Viewer* kann auf jedem PC ausgeführt werden, der den folgenden Mindestanforderungen entspricht:

- Betriebssystem: Microsoft® Windows 7, 8 oder 8.1
- Netzwerkanschluss: 100 base-T
- 1 GB RAM

## 59.3 Installation

Gehen Sie wie folgt vor:

- 1 Starten Sie die PRS-SW Praesideo Software-DVD (siehe [Abschnitt 36.2](#page-381-0)).
- 2 Klicken Sie auf *Optional* > *Logging Application Viewer*. Ein *File Download*-Fenster wird angezeigt.
- 3 Klicken Sie auf der Schaltfläche *Open*, um das Setup-Programm des *Logging Viewer* zu starten. Es erscheint ein Bildschirm, der dem in abbildung 59.1 ähnelt.

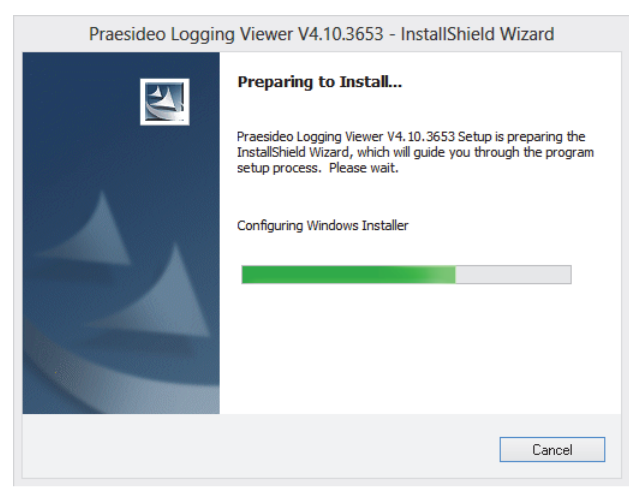

*abbildung 59.1: Logging viewer Setup*

4 Folgen Sie den Anweisungen auf dem Bildschirm. Eine Meldung wird angezeigt, sobald die Installation beendet ist.

Der Logging Viewer (Protokollierungsbetrachter) ist in der Lage, die Benutzerschnittstelle und die Protokollierungsereignisse in unterschiedlichen Sprachen anzuzeigen. Während der Installation des Protokollierungsbetrachters wurden einige Sprachdateiordner installiert in: *\Program Files\Bosch\Praesideo\Programs\Logging Viewer*.

Die Sprachdateiordner haben Namen, die dem internationalen 2-Buchstaben-Sprachencode entsprechen (ISO 639), beispielsweise; 'en' für englisch, 'ru' für russisch.

- 5 Überprüfen Sie diesen Ordner, um festzustellen, ob Ihre Sprache verfügbar ist. Falls ein Sprachenordner für die Sprache des installierten Windows Betriebssystems vorhanden ist, so erscheint der Protokollierungsbetrachter in dieser Sprache. Wird eine andere Sprache benötigt und ein Sprachenordner existiert für diese Sprache, gehen Sie folgendermaßen vor:
- 6 Fügen Sie dem

Protokollierungsbetrachter-Programm einen Sprachparameter hinzu. Der Parameter ist die 2-Buchstaben-Sprachenabkürzung, z.B. " fi", also ein Leerplatz mit anschließendem Sprachencode. Erstellen Sie für den Protokollierungsbetrachter eine Kurzbedienung für die Programmdatei und klicken Sie anschließend mit der rechten Maustaste auf die Kurzbedienung (darf sich auch auf dem Desktop befinden), klicken Sie auf Eigenschaften und wählen Sie die das Register Kurzbedienung.

7 Fügen Sie den Parameter " fi" in der Zielbeschreibung hinzu, die mit .exe" aufhört - also nach dem Anführungszeichen. Verwenden Sie die Kurzbedienung, um das Programm zu starten. Natürlich muss "fi" gegen die Sprachenabkürzung Ihrer Wahl ausgetauscht werden.

### 59.4 Start

Gehen Sie wie folgt vor:

- 1 Rufen Sie *Start > Programs > Bosch > Praesideo* auf.
- 2 Klicken Sie auf *Logging Viewer*. Es erscheint ein Bildschirm, der dem in abbildung 59.4 ähnelt.
	- Wenn der *Logging Viewer* gestartet wurde und Fehler aufgetreten sind, weist das Symbol auf den Fehlerzustand hin (siehe abbildung 59.2).

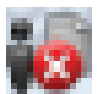

*abbildung 59.2: Symbol des Logging Viewers (Fehler)*

Notiz

Unter Windows sollten die Taskleisten-Schaltflächen so konfiguriert werden, dass sie niemals mit ähnlichen Taskleisten-Schaltflächen "kombiniert" werden. Andernfalls wird der Fehlerzustand nicht in der Taskleiste angezeigt.

### <span id="page-535-0"></span>59.5 Konfiguration

Gehen Sie folgendermaßen vor, um den *Logging Viewer* zu konfigurieren:

1 Rufen Sie *File* > *Options* auf. Es erscheint ein Bildschirm, der dem in abbildung 59.3 ähnelt.

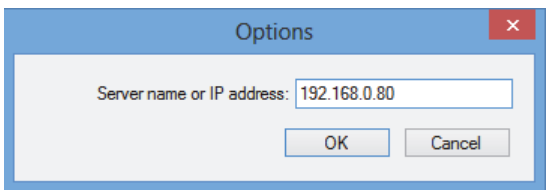

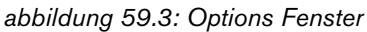

2 Geben Sie die IP-Adresse des PCs ein, auf der der *Logging Server* ausgeführt wird und mit dem der *Logging Viewer* eine Verbindung herstellen muss. Anstatt einer IP-Adresse kann auch ein Server-Host-Name verwendet werden, falls die IP-Adresse automatisch von einem DNS-Server bereitgestellt wurde oder falls die IP-Adresse des PCs in der Windows Host-Datei gespeichert wurde (*WINNT\system32\drivers\*usw.). Diese Datei kann mit Notepad bearbeitet werden.

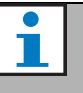

### Notiz

Falls der Name des PCs verwendet wird, muss die IP-Adresse des PCs in der Windows Host-Datei (WINNT\system32\drivers\etc.) gespeichert werden. Diese Datei kann im Notepad bearbeitet werden.

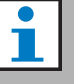

### Notiz

Wenn der *Logging Viewer* auf demselben PC installiert ist wie der *Logging Server*, kann man *Localhost* als Servername im Fenster *Options* verwenden.

### 59.6 Betrieb

### **59.6.1 Überblick**

Der *Logging Viewer* (siehe abbildung 59.4) enthält die folgenden Funktionen:

- **Menüleiste** Eine Menüleiste, die Zugriff auf die Menüs des *Logging Viewer* bietet (siehe [Abschnitt 59.6.2](#page-537-0)).
- **Anzeigen-Schaltfläche** Schaltfläche, mit der zwischen der Anzeige aller Fehlerereignisse gewählt werden kann, und zwar unabhängig vom Status, oder nur der Anzeige der aktiven Fehlerereignisse, die nicht zurückgesetzt wurden. Diese Schaltfläche ist nur in der Registerkarte Fehlerereignisse verfügbar.
- **Blockschaltflächen** Zwei Schaltflächen zur Auswahl der nächsten und vorhergehenden Ereignisblöcke (siehe [Abschnitt 59.6.4\)](#page-538-0).
- **Logging Status-Schaltfläche** Eine Schaltfläche, die ein Fenster mit dem Status des *Logging Viewer* (siehe [Abschnitt 59.6.3](#page-538-1)) öffnet. Wenn der *Logging Server* oder *Logging Viewer* nicht richtig funktioniert, ist diese Taste rot.
- **Register** Verwenden Sie die Register, um die vom *Logging Viewer* anzuzeigenden Ereignistypen auszuwählen. Siehe [52](#page-485-0) für weitere Informationen über Ereignisse.

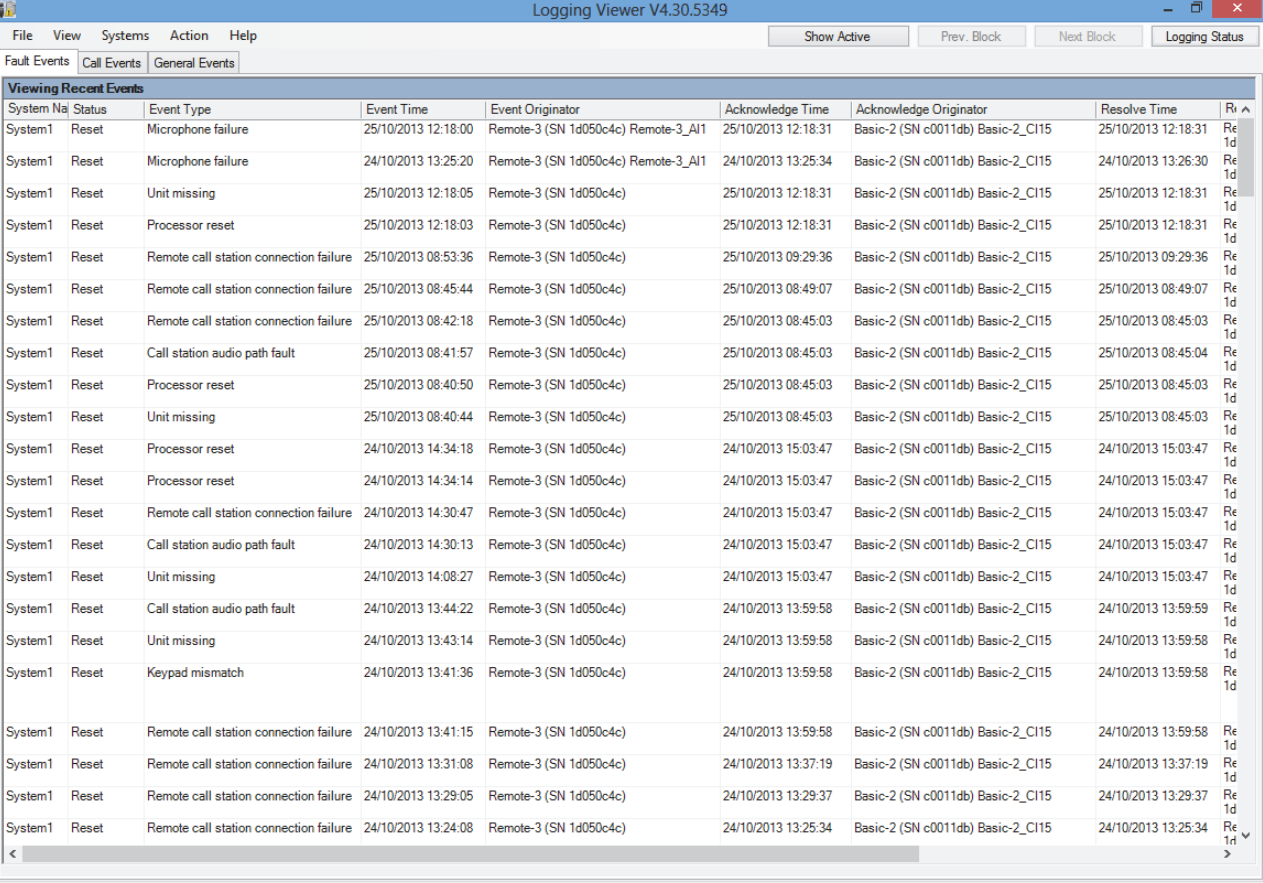

*abbildung 59.4: Logging Viewer*

Recent events: 198 Fvent: 1

### <span id="page-537-0"></span>**59.6.2 Menüleiste**

#### 59.6.2.1 Einführung

Die Menüleiste enthält die folgenden Menüs:

- Das Menü *File* (siehe Abschnitt 59.6.2.2)
- Das Menü *View* (siehe Abschnitt 59.6.2.3).
- Das Menü *System* (siehe Abschnitt 59.6.2.4).
- Das Menü *Action* (siehe Abschnitt 59.6.2.5).
- Das Menü *Help* (siehe Abschnitt 59.6.2.6).

### 59.6.2.2 Datei

Die Objekte im Menü *File* werden verwendet, um Ereignisse zu exportieren und drucken und den *Logging Viewer* zu konfigurieren. Es enthält die folgenden Objekte:

• *Optionen*

Öffnet das Fenster *Options*, das zur Konfiguration des *Logging Viewer* verwendet wird (siehe [Abschnitt 59.5](#page-535-0)).

• *Export*

Exportiert alle Ereignisse in der aktuellen Ereignisansicht in eine durch Komma getrennte Wertedatei (\*.*csv*). Diese Datei kann beispielsweise mit Microsoft® Excel geöffnet werden.

• *Drucken*

Druckt alle Ereignisse in der aktuellen Ansicht oder druckt einen bestimmten Block

aufeinanderfolgender Ereignisse. (Zur Auswahl eines Ereignisblocks: Klicken Sie auf das erste Ereignis, halten Sie die <Umschalt>-Taste gedrückt und klicken Sie auf das letzte Ereignis.)

• *Exit* Schließt den *Logging Viewer*.

### 59.6.2.3 View

Die Objekte im Menü *View* werden verwendet, um die Einstellungen zur Ereignisansicht anzupassen. Es enthält die folgenden Objekte:

• *Recent*

Zeigt alle kürzlichen Ereignisse an. Die Anzahl angezeigter kürzlicher Ereignisse wird im Fenster *Logging Server* definiert (siehe Abschnitt 58.7.4.2).

• *Historical*

Zeigt die historischen Ereignisse an. Diese werden von der Protokoll-Datenbank gelesen (siehe Abschnitt [58.7.4\)](#page-532-0). Bei Auswahl dieses Objekts erscheint ein Kalender, in dem ein Anfangs- (*Start Date*) und ein Enddatum (*End Date*) ausgewählt werden kann. Falls die Anzahl historischer Ereignisse mehr als 10000 beträgt, liefert der *Logging Server* die

Ereignisse in Blöcken an den *Logging Viewer*. Verwenden Sie die Schaltflächen *Next Block* und *Prev Block*, um durch die Blöcke zu navigieren (siehe Abschnitt [59.6.4](#page-538-0)).

• *Refresh*

Erneuert die Liste der Ereignisse.

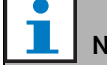

### Notiz

Neue Ereignisse werden nur in der Ansicht *Recent* angezeigt. Die Ansicht *Historical* führt keine neuen Ereignisse auf.

### 59.6.2.4 System

Die Objekte im Menü *System* werden verwendet, um das System zu wählen, in dem die Ereignisse angezeigt werden soll. Die Liste der verfügbaren Systeme wird vom *Logging Server* erstellt, mit dem der *Logging Viewer* verbunden ist (siehe Abschnitt [58.7.2\)](#page-530-0). Bei Auswahl der Option *All* werden sämtliche Ereignisse aller Systeme angezeigt, einschließlich Ereignisse von deaktivierten und nicht-konfigurierten Systemen. Die vom *Logging Server* erstellten Ereignisse können separat ausgewählt werden.

### 59.6.2.5 Action

Die Objekte im Menü *Action* werden zur Bestätigung und zum Zurücksetzen von Fehlerereignissen verwendet. Es enthält die folgenden Objekte:

- *Bestätigt alle Fehlerereignisse.* Bestätigt alle neuen Fehlerereignisse in allen mit dem *Logging Server* verbundenen Systemen. Der Benutzer muss sich beim *Logging Server* anmelden, um Fehlerereignisse zu bestätigen.
- *Reset All Fault Events* Bestätigt alle neuen Fehlerereignisse in allen mit dem *Logging Server* verbundenen Systemen. Der Benutzer muss sich beim *Logging Server* anmelden, um Fehlerereignisse zu bestätigen.
- *Log Off* Meldet den Benutzer vom *Logging Server* ab.

### 59.6.2.6 Help

Die Menübefehle des *Help*-Menüs liefern Versionsinformation zum *Logging Viewer*.

<span id="page-538-1"></span>Das Fenster *Logging Status* zeigt den Status des *Logging Viewer* an.

#### Meldung:

*The Logging Server and Viewer are OK.* Beschreibung:

 *Logging Server* und *Logging Viewer* funktionieren einwandfrei.

### Empfohlene Maßnahme:

----

### Meldung:

Logging Server has no connection with <system> Beschreibung:

Es besteht keine Verbindung mit dem genannten System.

### Empfohlene Maßnahme:

Stellen Sie sicher, dass das genannte System eingeschaltet ist und über eine Ethernet-Verbindung zum *Protokollierungs-Server* verfügt.

### Meldung:

*The Logging Viewer has lost contact with the Logging Server*

#### Beschreibung:

Es besteht keine Verbindung zum *Logging Server*.

#### Empfohlene Maßnahme:

Vergewissern Sie sich, dass der *Logging Server* läuft und dass der *Logging Server* über eine Ethernet-Verbindung zum *Logging Viewer* verfügt.

### Meldung:

*The Logging Server options are changed. Restart the Logging Server to use the changed settings.*

#### Beschreibung:

Die Konfigurationseinstellungen des *Logging Servers* wurden verändert. Die neuen Einstellungen können erst nach einem Neustart des *Logging Server* angewendet werden.

#### Empfohlene Maßnahme:

Starten Sie den *Logging Server* neu, um die veränderten Einstellungen zu verwenden.

#### Meldung:

*The Logging Server database has reached its critical size. Please decrease the logging expiration periods.* Beschreibung:

Die Datenbank hat eine kritische Größe erreicht. Empfohlene Maßnahme:

Aktivieren und verkleinern Sie die Verfallperioden, um die Ereignisse in Überfluß-Dateien abzulegen (siehe Abschnitt [58.7.3](#page-531-0)) oder reinigen Sie die Datenbank (siehe Abschnitt 58.7.4.4).

### Meldung:

*The Logging Server overflow files have reached their critical size. Please clear or delete the overflow files.* Beschreibung:

Eine oder mehere Überfluß-Dateien haben eine kritische Größe erreicht.

#### Empfohlene Maßnahme:

Die Überfluß-Dateien sind \*.*csv*-Dateien. Sie können in einem Editor (z.B. Windows Wordpad, Microsoft® Excel) geöffnet werden. Wenn eine Überlauf-Datei ihre kritische Größe erreicht hat, verwenden Sie einen Editor, um die Daten aus der Datei zu löschen und ihre Größe damit zu verkleinern.

### <span id="page-538-0"></span>**59.6.4 Blöcke**

Wenn die Ansicht *Historical* gewählt ist (siehe Abschnitt 59.6.2.3) und die Anzahl historischer Ereignisse 10000 übersteigt, liefert der *Logging Server* dem *Logging Viewer* die Ereignisse in Blöcken.

- Falls ein nächster Block verfübgar ist, ist die Schalfläche *Next Block* aktiviert. Der nächste Block beinhaltet neuere Ereignisse, als die aktuell angezeigten.
- Falls ein vorhergehender Block verfübgar ist, ist die Schalfläche *Prev Block* aktiviert. Der nächste Block beinhaltet ältere Ereignisse, als die aktuell angezeigten.

## 60 PC Durchsagen-Server

### 60.1 Einführung

*Der PC Call Server* ist ein Windows-Service, der mit einem oder mehreren konfigurierten Netzwerkcontrollern verbunden ist. Er übernimmt alle operativen Anforderungen von *PC Call Station Clients* und/oder einem *PC Telephone Interface Client*. Der *PC Call Server* wird vom *PC Call Server Configuration Client* konfiguriert, der aus Sicherheitgründen auf dem gleichen Computer wie der *PC Call Server* läuft. Der *PC Call Server* hat keine eigene Benutzerschnittstelle.

### Notiz

Vergewissern Sie sich, dass die Software-Versionen des Praesideo-Systems und die Versionen des PC Call Server, des PC Call Station Client und des PC Telephone Interface Client immer identisch sind. Es wird empfohlen, eine Aktualisierung auf die neuste Version durchzuführen.

### 60.2 Anforderungen

Der *PC Durchsagen-Server*kann auf jedem PC ausgeführt werden, der den folgenden Mindestanforderungen entspricht:

- Betriebssystem: Microsoft® Windows 7, 8 oder 8.1 • Netzwerkanschluss: 100 base-T
- 1 GB RAM

### 60.3 Installation

- 1 Starten Sie die PRS-SW Praesideo Software-DVD (siehe Abschnitt [36.2](#page-381-0)).
- 2 Klicken Sie auf *Optional* > *PC Durchsagen-Server*. Ein *File Download*-Fenster wird angezeigt.
- 3 Klicken Sie auf der Schaltfläche *Öffnen*, um das Setup-Programm des *PC Durchsagen-Servers* zu starten. Es erscheint ein Bildschirm, der dem in [abbildung 60.1](#page-539-0) ähnelt.

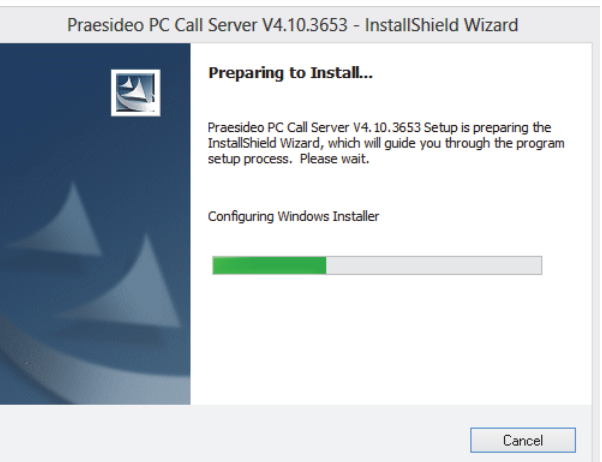

<span id="page-539-0"></span>*abbildung 60.1: Setup-Programm für PC Durchsagen-Server*

4 Folgen Sie den Anweisungen auf dem Bildschirm. Eine Meldung wird angezeigt, sobald die Installation beendet ist.

### Notiz

### Nach der Installation wird der *PC Call Server* automatisch in der Windows Firewall registriert, um einen ein- und ausgehenden Netzwerkverkehr zu ermöglichen. Falls der PC eine andere Firewall als die standardmäßige Windows-Firewall verwendet, muss der *PC Call Server* manuell für diese Firewall als Ausnahme registriert werden, um zu vermeiden, dass die Firewall den Netzwerkverkehr ohne Warnung blockiert. Ein blockierter Netzwerkverkehr bewirkt eine Fehlfunktion der Anwendung.
#### Notiz

Vergewissern Sie sich, dass die Windows Optionen *Network discovery* und *File sharing* auf dem System aktiviert sind, auf dem der PC Durchsagen-Server läuft. Ist dies nicht der Fall, kann die Verbindung von einem PC Durchsagen-Server-Konfigurations-Client, einem PC Sprechstellen-Client oder einer PC Telefonschnittstellen-Client fehlschlagen. Unter Windows können diese Optionen unter *Start > Systemsteuerung > Alle Systemsteuerungselemente > Netzwerk- und Freigabecenter > Erweiterte Freigabeeinstellungen ändern* eingestellt werden. Wählen Sie anschließend *Netzwerk-Discovery einschalten* und wählen Sie *Dateien- und Drucker-Sharing einschalten*.

### 60.4 Start

Der PC startet den *PC Durchsagen-Server* automatisch, sobald Windows gestartet wird.

Wichtige Ereignisse werden im Windows Ereignisprotokoll protokolliert:

- Hochfahren und Herunterfahren des Service
- Fehlermeldungen über die Gültigkeit der Lizenz
- Ungewöhnliche (schwere) Fehler, die bewirken, dass der Service heruntergefahren wird

### 60.5 Konfiguration

Verwenden Sie den *PC Durchsagen-Server Konfigurations-Client* (siehe Kapitel [61](#page-541-0)), um den *PC Durchsagen-Server* zu konfigurieren.

### 60.6 Firewall

Der PC Call Server und die dazugehörigen Programme PC Call Station Client und PC Telephone Interface Client verwenden Port TCP 9452. Falls eine Firewall verwendet wird, muss dieser Port aktiviert werden. Falls erforderlich kann diese Port-Nummer auch durch Bearbeitung der XML-Datei *<application name.exe.config,* für jede Anwendung getrennt geändert werden. Diese Dateien befinden sich im Installationspfad der Anwendungen.

# <span id="page-541-0"></span>61 PC Durchsagen-Server Konfigurations-Client

### 61.1 Einführung

Mit dem *PC Durchsagen-Server Konfigurations-Client* können Sie den *PC Durchsagen-Server* konfigurieren (siehe Kapitel [60\)](#page-539-0).

Um diese Anwendung zu starten, müssen Sie Administratorrechte haben.

### 61.2 Anforderungen

Der *PC Durchsagen-Server Konfigurations-Client*kann auf jedem PC ausgeführt werden, der den folgenden Mindestanforderungen entspricht:

- Betriebssystem: Microsoft® Windows 7, 8 oder 8.1
- Netzwerkanschluss: 100 base-T
- 1 GB RAM

### <span id="page-541-2"></span>61.3 Installation

Gehen Sie wie folgt vor:

- 1 Starten Sie die PRS-SW Praesideo Software-DVD (siehe Abschnitt [36.2](#page-381-0)).
- 2 Klicken Sie auf *Optional* > *PC call server configuration client*. Ein *File Download*-Fenster wird angezeigt.
- 3 Klicken Sie auf die Schaltfläche *Öffnen*, um das Setup-Programm des *PC Durchsagen-Server Konfigurations-Client* zu starten. Ein Bildschirm erscheint, der dem in [abbildung 60.1](#page-539-1) ähnelt, nun aber für den PC Durchsagen-Server Konfigurations-Client.
- 4 Folgen Sie den Anweisungen auf dem Bildschirm. Eine Meldung wird angezeigt, sobald die Installation beendet ist.

### 61.4 Start

Gehen Sie wie folgt vor:

- 1 Rufen Sie *Start > Programme > Bosch > Praesideo Vxx.yy.zzzz* auf.
- 2 Klicken Sie auf *PC Durchsagen-Server Konfigurations-Client*. Es erscheint ein Bildschirm, der dem in [abbildung 61.1](#page-541-1) ähnelt.

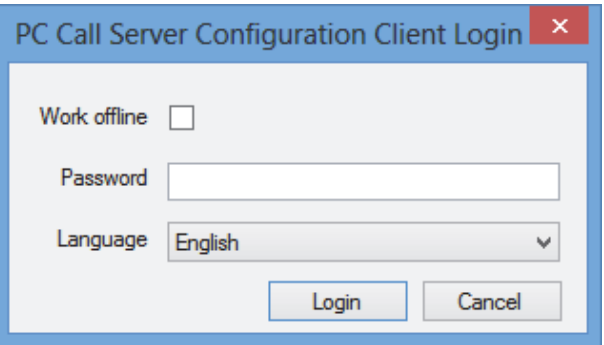

<span id="page-541-1"></span>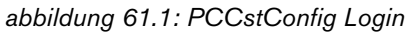

- 3 Markieren bzw. entmarkieren Sie das Kontrollkästchen *Offline arbeiten*.
	- Falls markiert, nimmt die Anwendung keine Verbindung mit dem *PC Durchsagen-Server* auf. Alle Funktionen, für die eine Verbindung mit dem *PC Durchsagen-Server* erforderlich sind, stehen nicht zur Verfügung.
	- Im nicht markierten Zustand stellt die Anwendung die Verbindung mit dem *PC Durchsagen-Server* her, der auf dem lokalen System läuft.
- 4 Geben Sie Ihr Passwort im Feld *Passwort* ein. Beim ersten Gebrauch muss kein Passwort eingegeben werden.
- 5 Wählen Sie aus der Liste *Language* die Sprache aus, in der die Anwendung angezeigt werden soll.
- 6 Betätigen Sie die Schaltfläche *OK*. Es erscheint der Hauptkonfigurationsbildschirm, der die Statusinformation der konfigurierten Netzwerkcontroller liefert. Wurde bisher noch keine Konfiguration durchgeführt, ist dieser Bildschirm leer.

### 61.5 Konfiguration

### **61.5.1 Überblick**

Der *PC Durchsagen-Server Konfigurations-Client* enthält Folgendes:

- 1 **Menüleiste** Eine Menüleiste, die Zugriff auf die Menüs des *PC Durchsagen-Server Konfigurations-Client* bietet (siehe Abschnitt [61.5.2](#page-542-0)).
- 2 **Registerkarte Verbindungen** zeigt den Status der Verbindungen zu den Netzwerkcontrollern einschließlich Name, Host-Name oder IP-Adresse, Softwareversion, Lizenzstatus sowie Verbindungsstatus.

| 藤      |                          |                   |         |  |              |  |                            |  |               |           | PC Call Server Configuration Client - Editing Active Configuration |           | ۰ | $\Box$ | ×               |
|--------|--------------------------|-------------------|---------|--|--------------|--|----------------------------|--|---------------|-----------|--------------------------------------------------------------------|-----------|---|--------|-----------------|
|        | File                     | Edit              | Help    |  |              |  |                            |  |               |           |                                                                    |           |   |        |                 |
|        |                          | Connections       | Clients |  |              |  |                            |  |               |           |                                                                    |           |   |        |                 |
|        |                          | KTST <sub>2</sub> |         |  | Not licensed |  | $\blacktriangleright$ Main |  | 10.120.12.129 | 4.10.3649 |                                                                    | Connected |   |        |                 |
|        |                          |                   |         |  |              |  |                            |  |               |           |                                                                    |           |   |        |                 |
|        | $\overline{\phantom{a}}$ |                   |         |  |              |  |                            |  |               |           |                                                                    |           |   |        | <sup>&gt;</sup> |
| Online |                          |                   |         |  |              |  |                            |  |               |           |                                                                    |           |   |        |                 |

*abbildung 61.2: Registerkarte Verbindungen*

3 **Registerkarte Clients** - zeigt den Status der Verbindungen von den *PC Sprechstellen-Clients* zum *PC Durchsagen-Server*, einschließlich Login-Name oder Benutzer der Clients, Host-Name oder IP-Adresse der Workstation, von der der Client verbindet, den Verbindungsstatus sowie Datum/ Uhrzeit, als der Client verbunden und (falls anwendbar) getrennt wurde.

| 藤      |             |         |  |  | PC Call Server Configuration Client - Editing Active Configuration | $\Box$<br>÷ | ×  |
|--------|-------------|---------|--|--|--------------------------------------------------------------------|-------------|----|
| File   | Edit        | Help    |  |  |                                                                    |             |    |
|        | Connections | Clients |  |  |                                                                    |             |    |
|        |             |         |  |  |                                                                    |             |    |
|        |             |         |  |  |                                                                    |             |    |
|        |             |         |  |  |                                                                    |             |    |
|        |             |         |  |  |                                                                    |             |    |
|        |             |         |  |  |                                                                    |             |    |
|        |             |         |  |  |                                                                    |             |    |
|        |             |         |  |  |                                                                    |             |    |
|        |             |         |  |  |                                                                    |             |    |
|        |             |         |  |  |                                                                    |             |    |
|        |             |         |  |  |                                                                    |             |    |
|        |             |         |  |  |                                                                    |             |    |
|        |             |         |  |  |                                                                    |             |    |
| Online |             |         |  |  |                                                                    |             | J. |

*abbildung 61.3: Registerkarte Clients*

#### <span id="page-542-0"></span>**61.5.2 Menüleiste**

Die Menüleiste enthält die folgenden Menüs:

- Das Menü *File* (siehe Abschnitt [61.5.3](#page-542-1)).
- Das Menü *Bearbeiten* (siehe Abschnitt [61.5.4\)](#page-542-2).
- Das Menü *Help* (siehe Abschnitt [61.5.5](#page-553-0)).

#### <span id="page-542-1"></span>**61.5.3 Datei**

Die Befehle im *Datei*-Menü werden verwendet, um Konfigurationsdateien zu erstellen und zu speichern. Es enthält die folgenden Objekte:

• *Neu*

Erstellt eine neue Konfigurationsdatei.

• *Öffnen...*

Öffnet eine vorhandene Konfigurationsdatei.

• *Aktivieren* Aktiviert die aktuelle Konfigurationsdatei. • *Speichern*

Speichert die aktuelle Konfigurationsdatei.

- *Speichern als...* Speichert die aktuelle Konfigurationsdatei unter einem anderen Namen.
- *Beenden* Schließt die Anwendung.

#### 61.5.3.1 Arbeitsablauf

Um den *PC Durchsagen-Server* mit dem *PC Durchsagen-Server Konfigurations-Client* zu konfigurieren:

- 1 Erstellen Sie eine neue Konfigurationsdatei oder öffnen Sie eine vorhandene.
- 2 Führen Sie alle *Bearbeiten*-Menüfunktionen in der Reihenfolge aus, in der sie im *Bearbeiten*-Menü erscheinen. Die Reihenfolge ist der Arbeitsablauf zur Konfiguration.
- 3 Speichern Sie die Konfigurationsdatei (*Datei* > *Speichern*).
- 4 Aktivieren Sie die Konfigurationsdatei (*Datei* > *Aktivieren*).

### <span id="page-542-2"></span>**61.5.4 Edit**

Die Funktionen im *Bearbeiten*-Menü werden zur Konfiguration des *PC Durchsagen-Servers* verwendet. Es enthält die zu konfigurierenden Funktionen.

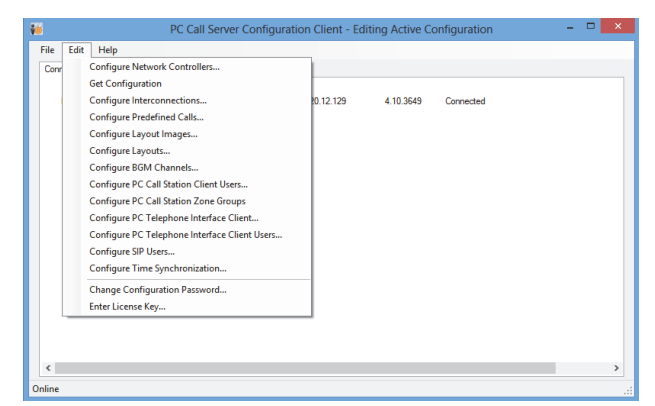

*abbildung 61.4: Menü Edit*

61.5.4.1 Konfiguration der Netzwerkcontroller…

Diese Funktion konfiguriert die Netzwerkcontroller zwischen dem PC Durchsagen-Server und den verschiedenen Netzwerkcontrollern. Diese Option steht beim Offline-Arbeiten nicht zur Verfügung. Der PC Call Server kann doppelt redundante Netzwerkcontroller steuern. Verwenden Sie das Kontrollkästchen *Redundant control*, um diese Option zu wählen. Nun ist es möglich, einen zweiten Netzwerkcontroller als Reserve für jeden Hauptnetzwerkcontroller zu wählen. Für ein Paar redundanter Netzwerkcontroller wird nur ein Name zur Identifikation verwendet, da nur einer aktiv ist. Fällt der Hauptnetzwerkcontroller aus, übernimmt der Reserve-Netzwerkcontroller die Steuerung des Systems oder Untersystems und der PC Call Server steuert das System nun über den Reserve-Netzwerkcontroller anstatt über den Hauptnetzwerkcontroller.

Maximal 32 aktive Netzwerkcontroller können gesteuert werden. Das heißt, dass im Falle von redundanten Sätzen 32 Master-Controller und 32 Slave-Controller adressiert werden können, da nur einer von jedem Satz gesteuert werden muss. Für jeden

Master-Netzwerkcontroller kann ein Slave-Controller ohne zusätzliche Lizenz hinzugefügt werden. Die tatsächliche Grenze von 32 aktiven Netzwerkcontrollern ist keine harte Grenze, sondern hängt von der Leistung ab.

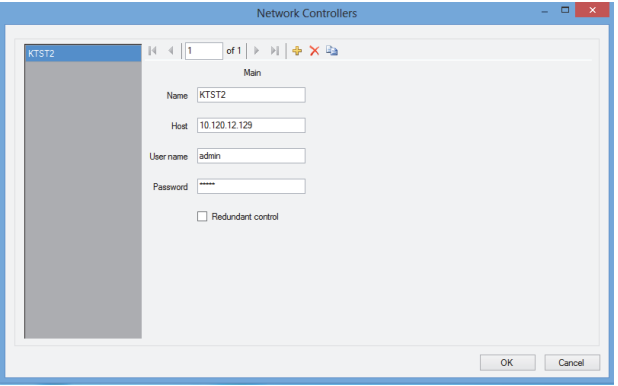

*abbildung 61.5: Konfiguration der Netzwerkcontroller*

# ᆃ

*abbildung 61.6: Symbole Neu hinzufügen, Löschen und nach neu kopieren*

Verwenden Sie das Symbol *Add new*, um einen Netzwerkcontroller oder ein Paar Netzwerkcontroller hinzuzufügen. Siehe abbildung 61.6. Geben Sie den eindeutigen Namen und die IP-Adresse oder den Host-Namen des Netzwerkcontrollers und einen gültigen Benutzernamen und ein gültiges Passwort für diesen Netzwerkcontroller ein. Verwenden Sie das *Löschen*-Symbol, um den Netzwerkcontroller aus der Liste der Netzwerkcontroller zu löschen. Das *Nach neu kopieren*-Symbol erstellt eine neue Kopie des aktuellen Netzwerkcontrollers für die anschließende Bearbeitung. Der Anwendungshinweis 'Redundant Network Controller' (Redundanter Netzwerkcontroller) liefert Informationen darüber, wie Sie einen redundanten Netzwerkcontroller, den Reserve-Netzwerkcontroller, mit einem Praesideo System verbinden, um volle Funktionalität beizubehalten, wenn der Haupt-Netzwerkcontroller ausfällt. Führen Sie Folgendes durch, um ein Praesideo System mit Hauptund Reserve-Netzwerkcontrollern einzurichten.

- Haupt- und Reserve-Netzwerkcontroller müssen unterschiedliche IP-Adressen und/oder Host-Namen haben.
- Vergewissern Sie sich, dass Haupt- und Reserve-Netzwerkcontroller die gleiche Softwareversion verwenden, die mit dem PC-Sprechstellen-Server kompatibel ist.
- Erstellen Sie eine neue Systemkonfiguration im Haupt-Netzwerkcontroller; ignorieren Sie den Reserve-Netzwerkcontroller im Moment.
- Kopieren Sie die Konfigurationsdatei auf den verbundenen PC und übertragen Sie diese Konfigurationsdatei vom PC auf den Reserve-Netzwerkcontroller.
- Aktualisieren Sie die Konfiguration des Reserve-Netzwerkcontrollers, indem Sie die Seriennummer des Netzwerkcontrollers in die Seriennummer des Reserve-Netzwerkcontrollers umändern.
- Vergewissern Sie sich, dass alle zuvor aufgezeichneten und in der Konfiguration verwendeten Durchsagen im Haupt- und Reserve-Netzwerkcontroller vorhanden sind.
- Denken Sie daran, dass spätere Änderungen an der Konfigurationsdatei des Haupt-Netzwerkcontrollers für den Reserve-Netzwerkcontroller wiederholt werden müssen.
- Verbinden Sie zum Anmelden den "Fehleralarmsummer"-Steuerausgang des Haupt-Netzwerkcontrollers mit einem Steuereingang des Reserve-Netzwerkcontrollers, der als "Fehlereingang" mit einer kundenspezifischen Meldung konfiguriert ist, z.B. "Haupt-Netzwerkcontroller-Fehler".
- Stellen Sie beim Haupt-Netzwerkcontroller "Disable network controller on internal fault" (Netzwerkcontroller bei internem Fehler deaktivieren) in den Systemeinstellungen auf Ja.
- Speichern Sie die Konfiguration und starten Sie das System bei jedem Netzwerkcontroller neu, nachdem Sie Konfigurationsänderungen an jenem Netzwerkcontroller durchgeführt haben.
- Wichtig: Falls nur Änderungen an der Konfiguration des Reserve-Netzwerkcontrollers durchgeführt wurden, speichern Sie die Konfiguration und starten Sie das System beim Reserve- als auch Haupt-Netzwerkcontroller neu.

#### 61.5.4.2 Konfiguration holen

Mit dieser Funktion werden die relevanten Konfigurationsdaten aus den konfigurierten Netzwerkcontrollern bezogen. Hierzu zählen beispielsweise die Namen der Zonen, Meldungen, Töne, Eingänge, usw. Der Fortschritt des Datenbezugs wird angezeigt. Ist die Übertragung abgeschlossen, können Sie die Daten akzeptieren oder zurückweisen. Diese Daten sind für die weitere Konfiguration erforderlich. Es erscheint eine Warnmeldung, falls Ton-Satz und Meldungs-Satz auf allen Netzwerkcontrollern nicht identisch sind, da dies die Auswahl an Tönen und Meldungen für die verbundenen Clients einschränkt. Siehe Abschnitt 61.5.4.4.

Diese Option steht beim Offline-Arbeiten nicht zur Verfügung.

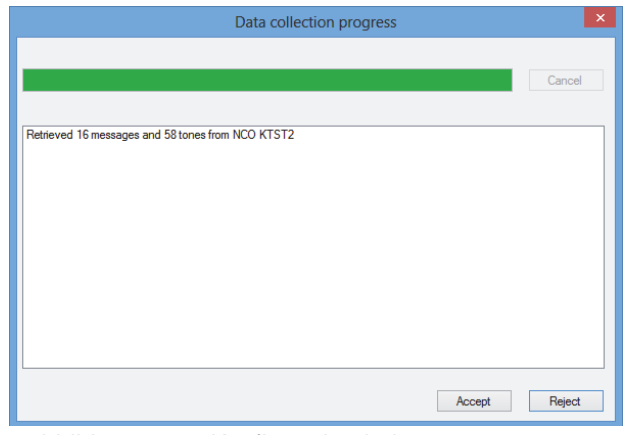

*abbildung 61.7: Konfiguration holen*

#### 61.5.4.3 Zwischenverbindungen konfigurieren…

Mit dieser Funktion werden die Verbindungen zwischen den verschiedenen Netzwerkcontrollern konfiguriert.

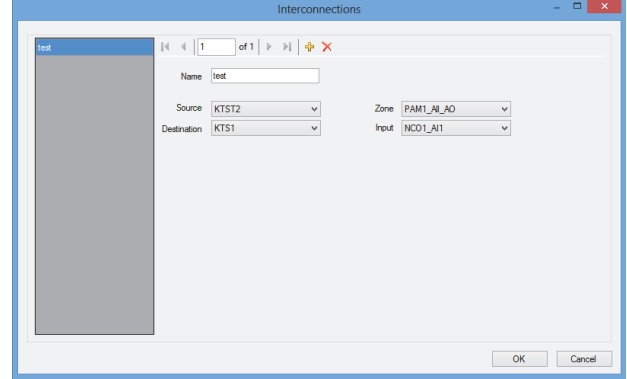

*abbildung 61.8: Zwischenverbindungen konfigurieren*

Bei diesen Zwischenverbindungen handelt es sich um die eigentlichen Hardwareverbindungen für die Audioübertragung zwischen den Systemen. Sie sind zur Übertragung einer Durchsage von einem Praesideo-Untersystem zum nächsten erforderlich. Eine Verbindung muss nicht unbedingt zwischen Netzwerkcontrollern sein. Vielmehr wird eine konfigurierte Zone in einem System als Quelle und ein Audioeingang in einem anderen System als Ziel verwendet. Zonen können Line-Ausgänge, beispielsweise an einem Netzwerkcontroller oder Audio-Expander sein, und Eingänge können Line-Eingänge an solchen Einheiten sein, die über XLR-Kabel miteinander verbunden sind. Es ist jedoch auch möglich, Ein- und Ausgänge von CobraNet-Schnittstellen zu verwenden, die über das

Ethernet miteinander verbunden sind. Es ist nicht möglich (und auch nicht sinnvoll), Verbindungen zwischen Ein- und Ausgängen innerhalb des gleichen Untersystems herzustellen. Verwenden Sie die Symbole *Neu Hinzufügen* und *Löschen*, um neue Zwischenverbindungen zu erstellen und ihnen einen einmaligen Namen für Bezugszwecke zu geben. Diese Zwischenverbindungen werden nur für normale Durchsagen und Notrufe verwendet, nicht für Hintergrundmusik. Ausgänge (Zonen), die für Zwischenverbindungen verwendet werden, können nicht mehr als Zonenausgänge für die Layout-Konfiguration verwendet werden. Siehe Abschnitt 61.5.4.7. Eingänge, die für Zwischenverbindungen verwendet werden, können nicht mehr als Audioeingang für Live-Mitteilungen gewählt werden.

Siehe Abschnitt 61.5.4.4.

#### 61.5.4.4 Configure PC Call Station Zone Groups...

Mit dieser Funktion werden die speziellen PC Sprechstellen-Zonengruppen konfiguriert.

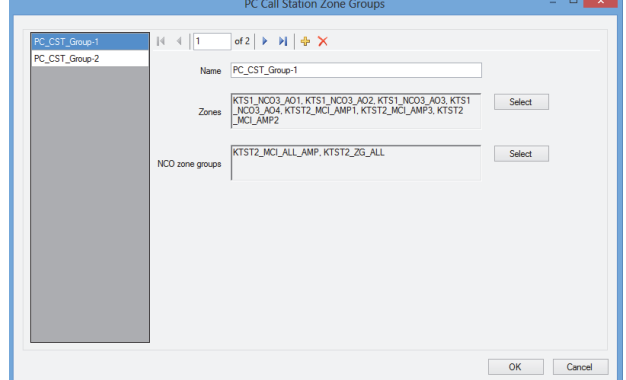

*abbildung 61.9: Configure PC Call Station zone groups*

PC Sprechstellen-Zonengruppen existieren nur auf der PC-Sprechstelle, nicht auf den verbundenen NCOs. Normale Zonen oder Zonengruppen, die auf einem NCO definiert wurden, können in eine solche Gruppe aufgenommen werden. Dadurch kann eine PC-Sprechstellen-Zonengruppe Zonengruppen von unterschiedlichen NCOs enthalten, sogar eine Multi-NCO All Call Zonengruppe ist möglich. PC-Sprechstellen-Zonengruppen können als vordefinierte Durchsagen konfiguriert werden, genau wie normale Zonen und NCO-Zonengruppen.

61.5.4.5 Konfiguration vordefinierter Durchsagen… Mit dieser Funktion werden die vordefinierten Durchsagen konfiguriert, die von den *PC Sprechstellen-Clients* aus gemacht werden können.

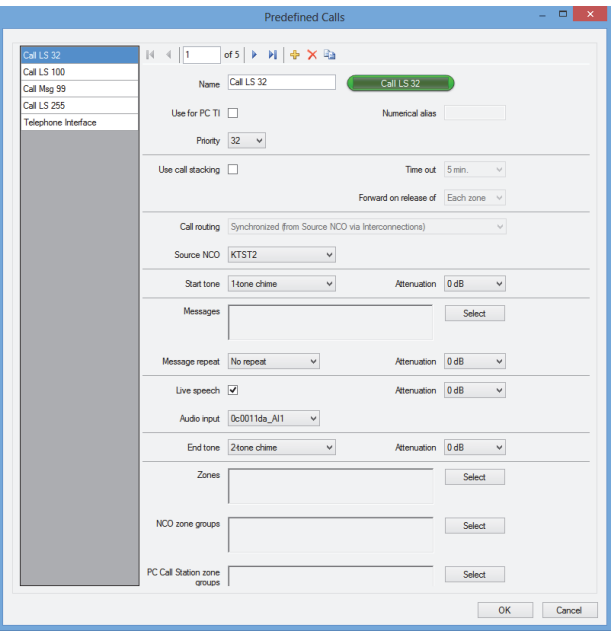

*abbildung 61.10: Konfiguration vordefinierter Durchsagen*

Verwenden Sie die Symbole *Neu Hinzufügen, Löschen* und *Nach neu kopieren*, um neue vordefinierte Durchsagen zu erstellen und ihnen einen eindeutigen Namen für Bezugszwecke zu geben. Dieser Name erscheint auf der Bildschirmschaltfläche des *PC Call Station Client*, um diese vordefinierte Durchsage auszuwählen. Er erscheint auch hier in einer Kopie der *PC Sprechstellen-Client*-Schaltfläche, damit festgestellt werden kann, ob der Name passt. Das Kontrollkästchen *Use for PC TI* legt fest, ob diese vordefinierte Durchsage auch vom *PC Telephone Interface Client* verwendet werden kann. Ist das Kontrollkästchen markiert, muss ein *numerischer Alias* für diese vordefinierte Durchsage eingegeben werden. In diesem Feld werden nur Zahlen akzeptiert. Außerdem muss die Nummer einmalig sein. Auf diese Weise können sich Anwender unter Verwendung eines Telefons in das Praesideo-System einwählen und eine vordefinierte Durchsage mit dem numerischen Tastenfeld eines Telefons auswählen. Siehe [Abschnitt 63.6.](#page-567-0) Vordefinierte Durchsagen ähneln Durchsagenmakros im Praesideo System. Auch gibt es die Möglichkeit, einen Durchsagen-Stacker zu verwenden, um

Durchsagen für die automatische Wiedergabe in vorübergehend besetzten Zonen aufzuzeichnen. Es kann eine Zeitüberschreitungsperiode konfiguriert werden, nach der eine aufgezeichnete (gestapelte) Durchsage nicht mehr wiedergegeben wird, selbst wenn die besetzten Zonen wieder verfügbar werden, um jene aufgezeichnete Durchsage zu empfangen. Auch lässt sich konfigurieren, ob die aufgezeichnete Durchsage in jeder Zone wiedergegeben werden soll, sobald die Zone frei ist, oder nur einmal, wenn alle zuvor besetzen Zonen frei sind.

Jede Durchsage muss eine Priorität haben und kann einen Start-Signalton, einen End-Signalton, Meldungen, die wiederholt werden können, sowie eine Live-Mitteilungsphase haben. Die Lautstärke der Töne, Durchsagen und Live-Sprache kann für jede vordefinierte Durchsage individuell eingestellt werden. Die verfügbaren Signaltöne und Meldungen hängen von der Information ab, die aus den Netzwerkcontrollern bezogen wurde. Es ist wichtig, dass alle Netzwerkcontroller im System den gleichen Tonund Meldungssatz haben, da nur Töne und Meldungen zur Auswahl stehen, die auf allen konfigurierten und angeschlossenen Netzwerkcontrollern vorhanden sind. Im Falle von Live-Durchsagen muss ein Audioeingang an einer Einheit in einem der Systeme gewählt werden, der vom Netzwerkcontroller gesteuert wird, der als *Quell-Netzwerkcontroller* gewählt wurde. Hierbei kann es sich um einen Line- oder Mikrofoneingang an einer Einheit handeln, aber auch um das Mikrofon einer Sprechstelle. Vergewissern Sie sich, dass der gewählte Eingang oder die gewählte Quelle in der Webseiten-Konfiguration des entsprechenden Netzwerkcontrollers aktiviert ist. Mit *Call routing* ist es möglich, zu wählen, ob eine Durchsage ohne Live-Sprache Töne oder Durchsagen von einem einzelnen Netzwerkcontroller (dem Quell-Netzwerkcontroller) wiedergibt und die Verschaltungen zwischen den Untersystemen verwendet, um diese Töne und Durchsagen an andere Untersysteme zu verteilen. Hierdurch ergibt sich die beste Synchronisation ohne Echos zwischen den Ausgängen. In der Voreinstellung werden diese Töne und Durchsagen aber in jedem Netzwerkcontroller unabhängig erzeugt, wodurch die Untersystem-Verschaltungen für andere Durchsagen verfügbar bleiben. Dies ist effizienter und vorteilhafter, wenn zwischen den Zonen keine akustische

Vermischung vorkommen kann. Durchsagen mit Live-Sprache verwenden immer einen einzelnen Netzwerkcontroller als Quelle; hierzu zählt auch die Wiedergabe von Tönen und Durchsagen. Anschließend kann ein Zonensatz, Zonengruppen oder spezielle PC-Sprechstellen-Zonengruppen für diese vordefinierte Durchsage ausgewählt werden. Diese Zonen werden automatisch bei der Auswahl dieser vordefinierten Durchsage im *PC-Sprechstellen-Client* gewählt. Bevor diese Durchsage jedoch gestartet wird, können auch Zonen zu dieser Durchsage hinzugefügt oder von ihr entfernt werden. Auch ist es möglich, die Liste der Zonen und Zonengruppen in der vordefinierten Durchsage leer zu lassen und nur "fliegend" Zonen am *PC-Sprechstellen-Client* zu wählen. Das Aussehen der eigentlichen Schaltfläche auf dem Bildschirm des *PC Sprechstellen-Client* hängt davon ab, ob es sich um eine normale Durchsage oder einen Notruf (Priorität über 223) handelt.

#### 61.5.4.6 Konfiguration der Layout-Bilder…

Mit dieser Funktion werden die Layout-Bilder konfiguriert, die als Hintergrund für die verschiedenen Registerkarten in den *PC Sprechstellen-Clients* verwendet werden, auf denen die Zonensymbole und Zonengruppensymbole angeordnet sind. Auf diese Weise lässt sich ein synoptisches Layout erstellen, in dem Zonen und Zonengruppen leicht ausgewählt werden können. Verwenden Sie die Symbole *Neu Hinzufügen* und *Löschen*, um neue Layout-Bilder zu erstellen und geben Sie ihnen einen einmaligen Namen für Bezugszwecke. Das gleiche Bild kann mehr als einmal als Layout verwendet werden.

Das Bild ist nicht auf die Maße des Fensters skaliert. Es erscheinen jedoch Scrollbalken, falls es nicht passt.

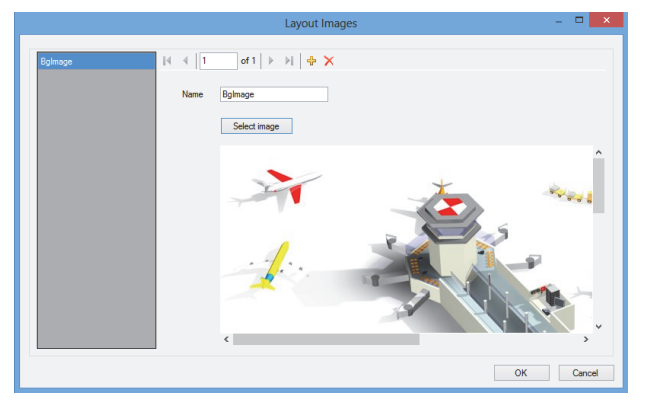

*abbildung 61.11: Konfiguration von Layout-Bildern*

#### 61.5.4.7 Layouts konfigurieren…

Diese Funktion konfiguriert die Position der Zonen- und Zonengruppen-Symbole auf den Layout-Bildern.

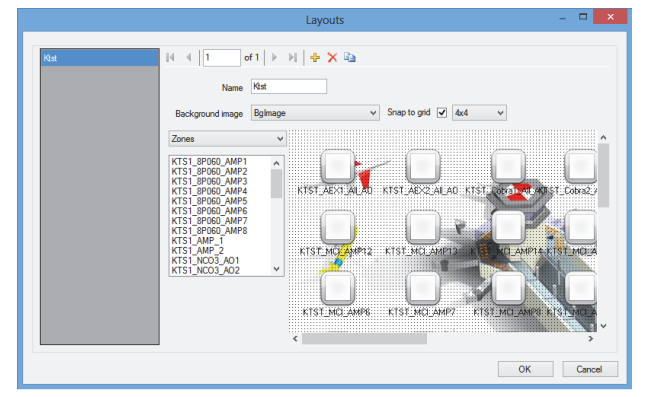

*abbildung 61.12: Layouts konfigurieren*

Verwenden Sie die Symbole *Neu Hinzufügen*, *Löschen* und *Nach neu kopieren*, um neue Layouts zu erstellen und ihnen einen einmaligen Namen für Bezugszwecke zu geben. Dieser Name erscheint auf der Registerkarte im Zonenauswahlfeld des *PC Call Station Client* zur Auswahl dieses Layouts. Erstellen Sie Zonensymbole und Zonengruppensymbole auf dem Layout, indem Sie mit der Maus Zonen oder Zonengruppen aus der Liste ziehen und in das Layout ablegen. Die Symbole können auf einem Gitter ausgerichtet werden. Sie können ihnen einen Namen geben, der sich vom voreingestellten Namen unterscheidet und eine Kombination aus dem Namen des Netzwerkcontrollers und dem Zonennamen im Praesideo-System ist, indem Sie auf das Schild unter dem Symbol klicken. Der Name kann auch gelöscht werden, wenn das Ziel bereits vom Layout-Bild entfernt ist. Es ist möglich, die gleichen Zonen- oder Zonengruppen-Symbole mehrmals zu platzieren. Löschen Sie ein Symbol, indem Sie mit der rechten Maustaste auf das Symbol klicken und anschließend *Entfernen* anklicken oder es auswählen und die Taste *Löschen* betätigen. Durch Druck auf die Ctrl-Taste (Strg) während der Auswahl der Symbole können mehrere Symbole gewählt werden. Um alle Ereignisse des gleichen Symbols auszuwählen, klicken Sie mit der rechten Maustaste auf eines der Symbole und wählen Sie *Select all occurrences* (alle Ereignisse auswählen), um die Auswahl dahingehend zu erweitern, dass diese alle Symbole enthält, die eine Kopie des aktuell ausgewählten Symbols sind.

#### 61.5.4.8 Konfiguration von Hintergrundmusikkanälen…

Mit dieser Funktion werden Hintergrundmusikkanäle konfiguriert, die vom *PC Sprechstellen-Client* aus gewählt werden können.

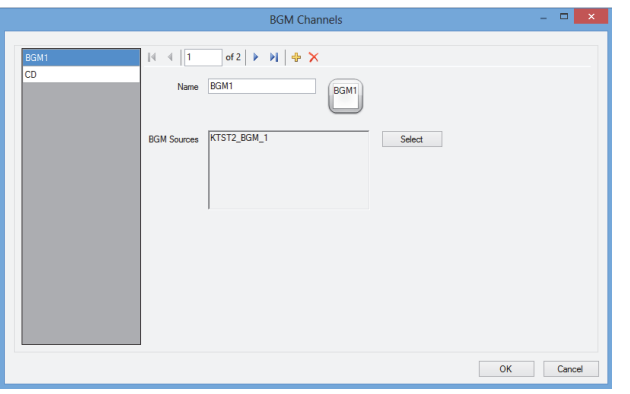

*abbildung 61.13: Konfiguration von Hintergrundmusikkanälen*

Verwenden Sie die Symbole *Neu Hinzufügen* und *Löschen*, um neue Hintergrundmusikkanäle zu erstellen und ihnen einen einmaligen Namen für Bezugszwecke zu geben. Dieser Name erscheint auf den

Auswahlschaltflächen für Hintergrundmusik des *PC Call Station Client*. In diesem Konfigurationsfenster erscheint er auch in einer Kopie des Bildschirmsymbols, um zu kontrollieren, ob der Text passt.

Verwenden Sie die Schaltfläche *Auswählen*, um auf verschiedenen Netzwerkcontrollern diesem Kanal als Quelle Praesideo-Hintergrundmusikkanäle zuzuweisen. Hintergrundmusik wird über die konfigurierten

Zwischenverbindungen nicht zwischen

Netzwerkcontrollern übertragen. Daher sollte in jedem Untersystem mit seinem eigenen Netzwerkcontroller ein einzelner Audioeingang für diesen

Hintergrundmusikkanal zugewiesen werden und auf diesem Netzwerkcontroller konfiguriert werden. Da Hintergrundmusikkanäle normalerweise festgelegt und nicht dynamisch sind, ist es möglich, feste Zwischenverbindungen über XLR-Kabel zwischen Untersystemen für die Übertragung von Hintergrundmusik zu verwenden oder CobraNet-Schnittstellen für diese Aufgabe zu verwenden. Diese Verbindungen werden dann im Praesideo-System wie sonst auch über die

Konfigurations-Webseiten konfiguriert.

#### 61.5.4.9 Konfiguration von PC-Sprechstellen- Client Benutzern…

Mit dieser Funktion werden die Rechte aller *PC Sprechstellen-Client*-Anwender des Systems konfiguriert.

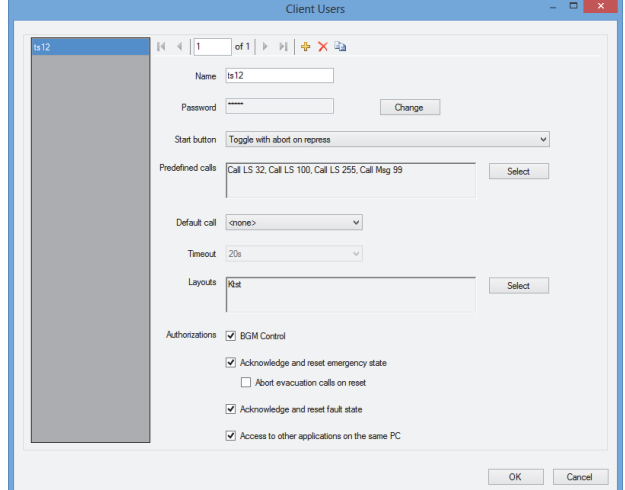

*abbildung 61.14: Configure PC Call Station Client users*

Verwenden Sie die Symbole *Neu Hinzufügen*, *Löschen* und *Nach neu kopieren*, um Anwender zu erstellen und ihnen einen eindeutigen Namen für Bezugszwecke zu geben. Dieser Name wird vom Benutzer verwendet, um sich in einen *PC-Sprechstellen-Client* einzuloggen. Für jeden Anwender kann ein Passwort erstellt werden. Hier können Sie das Verhalten der *Start* -Schaltfläche für jeden Anwender separat konfigurieren. Die Optionen sind:

- *Umschaltung mit Abbruch bei erneutem Druck*
- *Umschaltung ohne Abbruch bei erneutem Druck*
- *Momentan mit Abbruch bei erneutem Druck*

*• Momentan ohne Abbruch bei erneutem Druck* Beachten Sie, dass beim Umschaltverhalten die Tastenaktivierung erst ausgeführt wird, wenn sich die Maustaste oben befindet (Maustaste losgelassen). Bei momentanen Aktionen wird die Tastenaktivierung sowohl bei gedrückter Maustaste

(Maus-Schaltflächen-Klick) als auch bei losgelassener Maustaste ausgeführt.

Für jeden Anwender kann eine Liste vordefinierter Durchsagen und Layouts aus der Liste der erstellten vordefinierten Durchsagen und Layouts gewählt werden. Auf diese Weise kann einigen Anwendern ein größerer Bereich an Wahlmöglichkeiten eingeräumt werden als anderen. Betätigen Sie *Select*, um das Fenster zur Auswahl der vordefinierten Durchsagen zu öffnen und treffen Sie eine Auswahl. Verwenden Sie hierzu die Schaltflächen Hinzufügen und Entfernen, oder ziehen Sie die Posten einfach aus der Liste der verfügbaren Durchsagen in die Liste der ausgewählten Durchsagen hinein. Die Reihenfolge der ausgewählten vordefinierten Durchsagen in der Liste bestimmt die Reihenfolge, in der diese Durchsagen auf dem Bildschirm des *PC Call Station Client* erscheinen. Die Reihenfolge kann geändert werden, indem die vordefinierten Durchsagen per Drag and Drop mit der Maus in der rechten Spalte an eine andere Position verschoben werden.

Eine *Default call* (voreingestellte Durchsage) kann aus der Liste der vordefinierten Durchsagen ausgewählt werden, oder none (keine) ist möglich. Die voreingestellte Durchsage wird automatisch bei Ablauf der konfigurierten *Timeout*-Zeit gewählt. Eine Timeout-Zeit zwischen 10 s und 60 s ist wählbar. Der Timeout-Timer wird (neu) gestartet, sobald eine vordefinierte Durchsage gewählt wird oder wenn eine Zone oder Zonengruppe im Zonenauswahlfeld gewählt wird. Während eine gewählte vordefinierte Durchsage getätigt wird, läuft der Timeout-Timer nicht ab, aber er läuft 5 Sekunden nach Beendigung der Durchsage ab. Dadurch kann der Benutzer wieder schnell die vorherige Durchsage auswählen, falls etwas vergessen wurde. Das Timeout-Verhalten ist nur auf die Registerkarte *Predefined call* anwendbar und wird weder durch die Auswahl der Registerkarte *BGM* zur Steuerung der Hintergrundmusik beeinflusst, noch durch die Auswahl der Hintergrundmusik. Die Auswahl von Layouts pro Anwender erfolgt auf ähnliche Weise. Die Reihenfolge der gewählten Layouts in der Liste ist die Reihenfolge der Layout-Registerkarten in der Ansicht des *PC Call Station Client*.

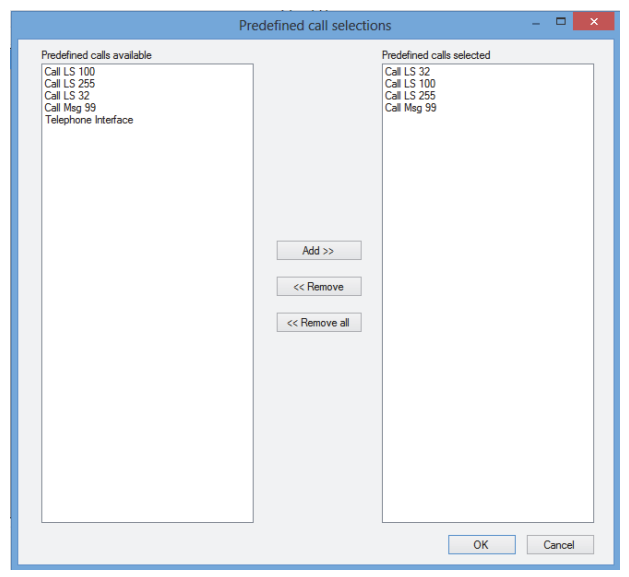

*abbildung 61.15: Auswahl von vordefinierten Durchsagen*

Des Weiteren können Sie die Anwenderbefugnis zur Regelung der Hintergrundmusik, zur Bestätigung und Rücksetzung von Notzuständen und Fehlerzuständen sowie zum Zugang zu anderen Anwendungen auf dem gleichen PC vergeben, auf dem auch der *PC-Sprechstellen-Client* läuft. Falls dieser Zugang zu anderen Anwendungen deaktiviert wurde, läuft der *PC Sprechstellen-Client* mit vollem Bildschirm, die Taskleiste ist versteckt und die Anwendung versucht, ihr Hauptfenster über andere Anwendungen zu legen.

Falls die Berechtigung erteilt wird, den Notfallstatus zu bestätigen und zurückzusetzen, wird eine zusätzliche Einstellung verfügbar: *Abort evacuation calls* on *reset* (Evakuierungsdurchsagen beim Zurücksetzen abbrechen). Diese Aktion ist in der Voreinstellung deaktiviert. Auf diese Weise kann der Notfallstatus nicht zurückgesetzt werden, solange die Notrufe noch laufen; dies ist der bevorzugte Betrieb, der sogar für EN54-16 und andere Richtlinien Vorschrift ist. Bei Aktivierung wird die Rückstellung des Notfallstatus eine Art Rückstellung seitens des Technikers, um eine Rückstellung zu erzwingen, nachdem ein Gebäude evakuiert wurde und das System zur Ruhe gebracht werden muss.

61.5.4.10 Configure PC Telephone Interface Client…

Die allgemeinen Einstellungen des *PC Telephone Interface Client*, die mit dem *PC Call Server* installiert werden können, können über dieses Menü konfiguriert und verwaltet werden. Auch wenn der *PC Telephone Interface Client*, nicht installiert ist, ist dieses Menü trotzdem vorhanden, kann aber ignoriert werden.

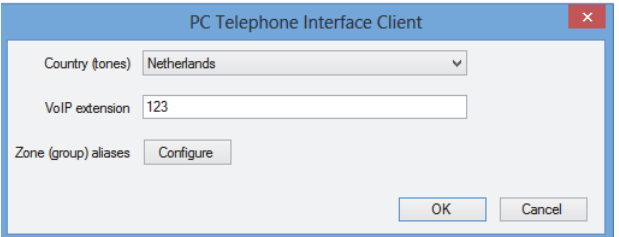

*abbildung 61.16: PC Telephone Interface Client konfiguration*

Wählen Sie, welches Land als Bezug für die verwendeten Telefontöne verwendet werden muss. Diese Töne basieren auf dem üblichen Standard für das entsprechende Land (Besetzt-Zeichen, usw.). Ist der PC Telephone Interface Client nicht installiert, ist diese Liste leer.

Geben Sie die VoIP-Vorwahlnummer ein; hierbei handelt es sich um die Telefonnummer, die VoIP-Benutzer verwenden sollten, um den *PC Telehone Interface Client* zu erreichen. Diese Vorwahl hat eine maximale Länge von 10 Ziffern und darf auch nur Ziffern enthalten. Diese VoIP-Vorwahlnummer muss zur VoIP-Vorwahl in der PSTN-Konfiguration passen. Siehe Abschnitt [63.8.3.](#page-571-0)

Die Betätigung von *Configure* für die

*Zonen(gruppen)Aliasse* bringt ein Fenster hervor (siehe abbildung 61.17), in dem numerische Aliasse Zonen und Zonengruppen zugewiesen werden können. Auf diese Weise können sich Anwender unter Verwendung eines Telefons in das Praesideo-System einwählen und Zonen oder Zonengruppen über die numerische Tastatur des Telefons wählen, selbst wenn die ursprünglichen Zonen- und Zonengruppennamen alphanumerisch sind.

|                            |                    | $\pmb{\times}$<br>$\Box$<br>÷<br>Configure zone (group) aliases |
|----------------------------|--------------------|-----------------------------------------------------------------|
|                            |                    |                                                                 |
| $\sim$<br>KTST2_NCO_AII_AO | $ 4-4 $ 1          | of 50 $\blacktriangleright$ $\blacktriangleright$               |
| KTST2_PAM1_AL_AO           | Network Controller |                                                                 |
| KTST2_PAM4_AIL_AO          |                    | KTST <sub>2</sub>                                               |
| KTST2 PAM5 AI AO           |                    | NCO_AL_AO                                                       |
| KTST2_PAM3_AI_AO           | Zone (group)       |                                                                 |
| KTST2_PAM6_AL_AO           | Numerical alias    |                                                                 |
| KTST2_PAM7_AL_AO           |                    |                                                                 |
| KTST2_PAM9_AIL_AO          |                    |                                                                 |
| KTST2_Cobra1_AILAO         |                    |                                                                 |
| KTST2_Cobra2_AII_AO        |                    |                                                                 |
| KTST2_AEX1_AII_AO          |                    |                                                                 |
| KTST2_AEX2_AII_AO          |                    |                                                                 |
| KTST2_MCI_AMP1             |                    |                                                                 |
| KTST2_MCI_AMP2             |                    |                                                                 |
| KTST2_MCI_AMP3             |                    |                                                                 |
| KTST2_MCI_AMP4             |                    |                                                                 |
| <b>KTST2 MCI AMP5</b>      |                    |                                                                 |
| v<br>KTST2 MCL AMPR        |                    |                                                                 |
|                            |                    | OK                                                              |
|                            |                    | Cancel                                                          |

*abbildung 61.17: Zonen(gruppen)-Alias-Konfiguration*

Die Liste der verfügbaren Zonen und Zonengruppen zeigt alle Zonen und Zonengruppen, die dem PC Call Server bekannt sind. Die Namen dieser Posten bestehen aus dem konfigurierten Namen des Netzwerkcontrollers sowie dem Zonennamen unter Verwendung des Formats

<Netzwerkcontroller-Name>\_<*Zonen(gruppen)-Name*>. Diese Liste hat nur-Lese-Status; daher weist die Navigationsleiste nicht die Schaltflächen *Hinzufügen, Löschen* und *Nach neu kopieren* auf. Die Leiste wird nur zur Navigation durch die Liste verwendet. Die Felder *Network Controller* und *Zone (group)* sind nur-Lese-Felder, die den Namen der Zone oder Zonengruppe angeben, die zur Zeit ausgewählt sind sowie den Netzwerkcontroller, wo er definiert ist. Das Feld *Numerical alias* ist ein Textfeld mit einer maximalen Länge von 16 Ziffern, das eine Nummer enthält, die die Zone oder Zonengruppe eindeutig identifizieren sollte. Das Feld akzeptiert nur Zahlen (andere Zeichen werden beim Eintippen ignoriert) und kann leer gelassen werden.

Selbst wenn der ursprüngliche Zonen(gruppen)-Name bereits numerisch war, muss dennoch der numerische Alias eingegeben werden.

#### 61.5.4.11 Configure PC Telephone Interface Client Users…

In diesem Fenster kann der PC Telephone Interface Client konfiguriert und verwaltet werden.

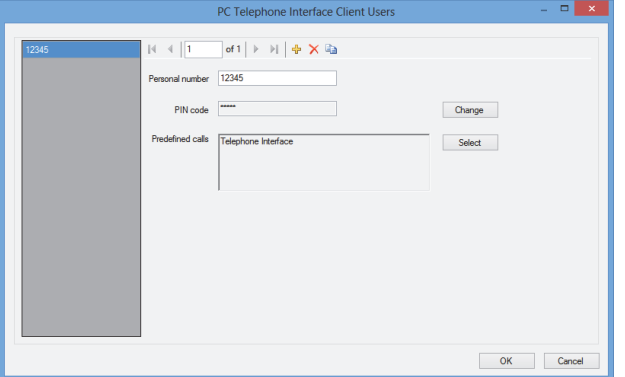

*abbildung 61.18: Benutzerkonfiguration des PC Telephone Interface Client*

Die *Personal number* (ähnlich einem Benutzernamen) sollte den Benutzer, der das Praesideo-System über ein Telefon erreichen möchte, eindeutig identifizieren. Es werden nur Zahlen bis zu 16 Stellen akzeptiert. Jeder Benutzer mit einer persönlichen Nummer muss einen PIN-Code haben (ähnlich wie ein Passwort). Der *PIN-Code* darf nicht leer gelassen werden. Dieser Code kann über die Schaltfläche *Change* hinzugefügt oder geändert werden. Die maximale Länge des PIN-Codes beträgt 16 Stellen, alle numerisch. Ein Druck auf die Schaltfläche *Select* bringt ein Auswahlfenster hervor, in dem eine Liste mit vordefinierten Durchsagen für diesen Benutzer erstellt werden kann. Auf diese Weise können die

Zugriffsrechte für verschiedene Anwender (Personen, die eine Durchsage machen möchten) unterschiedlich gestaltet werden. Der Anwender kann nur Durchsagen über das Telefon tätigen, die auf einem der vordefinierten Anrufe basieren, die für diesen Benutzer konfiguriert wurden. Nur vordefinierte Durchsagen, die für die Verwendung mit dem *PC Telephone Interface Client* mit einem *numerischen Alias* (siehe Abschnitt 61.5.4.4) konfiguriert wurden, können ausgewählt werden.

#### 61.5.4.12 Configure SIP Users…

In diesem Fenster können die SIP-Anwender des PC Telephone Interface Client unter Verwendung einer VoIP-Verbindung (Voice over IP) konfiguriert und verwaltet werden. SIP (Session Initiation Protocol) ist ein Kommunikationsprotokoll für VoIP.

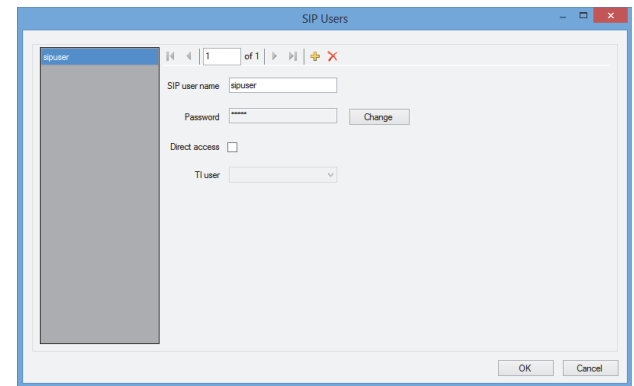

*abbildung 61.19: SIP-Benutzerkonfiguration*

Geben Sie den *SIP-Benutzernamen* für dieses SIP-Konto ein; es werden bis zu 20 alphanumerische Zeichen akzeptiert. Anschließend sollte ein Passwort hinzugefügt werden. Ein Passwort kann über die Schaltfläche *Change* hinzugefügt oder geändert werden. Die maximale Länge des Passworts beträgt 16 alphanumerische Zeichen. Ein leeres Passwort ist ebenfalls möglich (d.h. kein Passwort).

Dieser SIP-Benutzername und das Passwort müssen zu denen in der PSTN-Konfiguration passen. Siehe Abschnitt [63.8.3.](#page-571-0) Durch Markieren des Kontrollkästchens *Direct access* kann der Anwender dieses SIP-Kontos auf das Praesideo-System zugreifen, ohne eine persönliche Nummer und einen PIN-Code eingeben zu müssen. Die Identifikation basiert dann auf dem SIP-Benutzernamen (sowie dem Passwort, sofern eingegeben).

In der Praxis können viele verschiedene Anwender das SIP-Konto zum Zugang zum Praesideo-System nutzen. Die Differenzierung zwischen Benutzerrechten wird in diesem Falle am besten erreicht, indem die persönlichen Nummern und PIN-Codes der Benutzer verwendet und der *Direct access* deaktiviert wird. Ist *Direct access* aktiviert, so muss ein *TI user* (Telefone Interface user) aus der Liste der konfigurierten Benutzer ausgewählt werden. Die vordefinierten Durchsagen in Zusammenhang mit diesem Benutzer sind dann für alle Benutzer mit direktem Zugang zum System über dieses SIP-Konto gültig. Siehe Abschnitt 61.5.4.11.

61.5.4.13 Konfiguration der Zeitsynchronisation…

Mit dieser Funktion können Sie die Zeitsynchronisation der angeschlossenen und konfigurierten Netzwerkcontroller aktivieren (Voreinstellung) oder

deaktivieren. Es wird die *PC Call Server*-Zeit als Master verwendet.

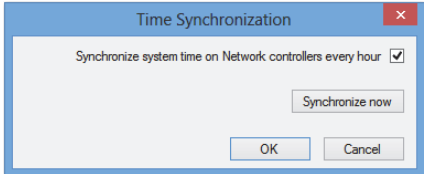

*abbildung 61.20: Konfiguration der Zeitsynchronisation*

Eine Betätigung der Schaltfläche *Synchronize now* (nur aktiviert, wenn der Client eine Verbindung mit dem *PC Call Server* hat) bewirkt eine sofortige Zeitsynchronisation aller angeschlossenen Netzwerkcontroller.

#### 61.5.4.14 Konfigurationspasswort ändern…

Mit dieser Funktion kann das Konfigurationspasswort geändert werden. Nach der Installation des *PC Durchsagen-Servers* ist das voreingestellte Passwort leer. Die maximale Länge des Passworts beträgt 16 Zeichen; eine Mindestlänge gibt es nicht. Sie müssen das alte Passwort und ein neues Passwort eingeben, das Sie noch einmal bestätigen müssen. Diese Option steht beim Offline-Arbeiten nicht zur Verfügung.

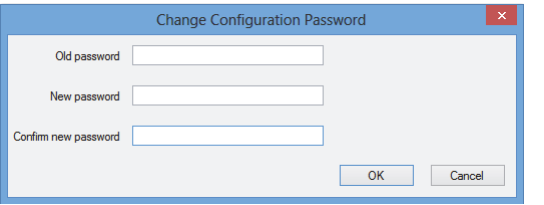

*abbildung 61.21: Konfigurationspasswort ändern*

#### <span id="page-552-0"></span>61.5.4.15 Enter License Key…

Mit dieser Funktion können Sie den Lizenzschlüssel eingeben, um die volle Funktionalität der Anwendung zu aktivieren. Diese Option steht beim Offline-Arbeiten nicht zur Verfügung.

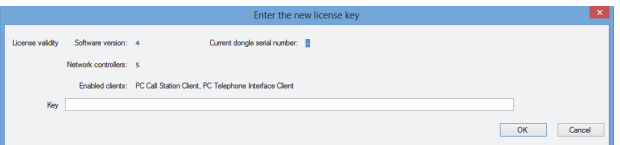

*abbildung 61.22: Lizenzschlüssel eingeben*

Mit dem Lizenzschlüssel werden die Anzahl der steuerbaren Netzwerkcontroller sowie die eigentliche Software-Versionsnummer des *PC Durchsagen-Servers* (die mit der Praesideo-Kernfreigabe übereinstimmt) identifiziert.

Das Lizenzschlüsselfenster zeigt die aktuelle Software-Versionsnummer ("-" wenn kein gültiger Schlüssel in der Vergangenheit eingegeben wurde), die Anzahl der lizensierten Netzwerkcontroller ("0" wenn kein gültiger Schlüssel in der Vergangenheit eingegeben wurde) sowie die Seriennummer des Dongles, das zurzeit am PC angeschlossen ist ("-" wenn kein gültiges Dongle angeschlossen ist).

Sie können den erforderlichen Lizenzschlüssel von der Registrierungs-Webseite von Bosch Security Systems nach Registrierung der *PC Call Server*-Autorisierungsnummer, der Autorisierungsnummer für weitere Netzwerkcontroller (falls das System mehr als einen Netzwerkcontroller enthält) und der Autorisierungsnummer des *PC Call Station Client* und/oder der Autorisierungsnummer des *PC Telephone Interface Client* erhalten. Dieser Schlüssel ist mit der eindeutigen Seriennummer des Dongles verknüpft, das mit dem *PC Durchsagen-Server* ausgeliefert wurde. Diese Nummer erscheint in diesem Fenster und muss auf der Registrierungs-Webseite eingegeben werden, um die Verknüpfung herzustellen. Die Anwendung ist nur dann voll funktionsfähig, wenn das richtige Dongle in einem USB-Port auf dem *Durchsagen-Server PC* vorhanden ist. Unlizensierte *PC Sprechstellen-Clients* können Durchsagen im System nur abhören. Es können keine Durchsagen gemacht werden. Wird das Dongle von einem lizensierten System entfernt, startet ein Countdown-Timer, und nach Ablauf der Timer-Zeit können keine Durchsagen mehr von einem *PC Sprechstellen-Client* aus gemacht werden. Ein nicht lizensierter *PC Telephone Interface Client* kann nicht verwendet werden, um Durchsagen unter Verwendung eines Telefons zu tätigen. Die Person, die die Durchsage machen möchte, erhält nur eine (Sprach-)Antwort, dass keine gültige Lizenz vorhanden ist. Die [abbildung 61.23](#page-553-1) enthält ein Beispiel eines dieser Zertifikate mit Autorisierungsnummer.

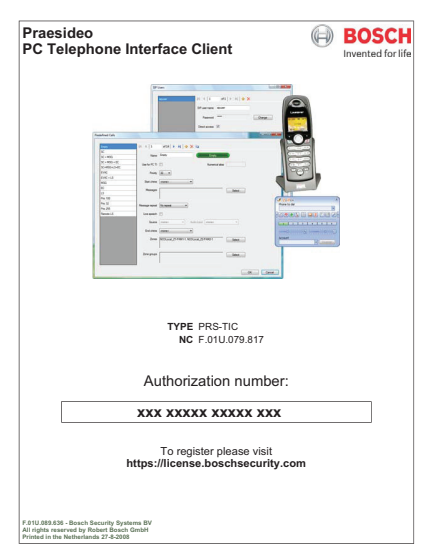

*abbildung 61.23: Zertifikat*

#### <span id="page-553-1"></span><span id="page-553-0"></span>**61.5.5 Help**

61.5.5.1 Hilfe

Ruft die Online-Hilfefunktion auf.

#### 61.5.5.2 Info

In der *Über*-Box erscheinen Softwareversion und registrierte Lizenzen.

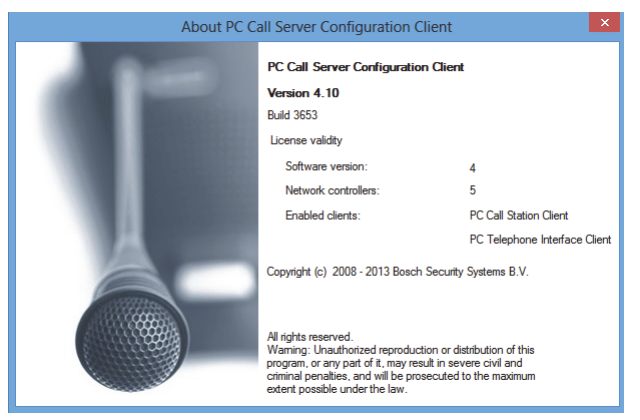

*abbildung 61.24: PC Durchsagen-Server Konfigurations-Client*

#### **61.5.6 Kundenspezifische Anpassung**

Form und Farbe der Symbole in allen unterschiedlichen Auswahl- und Besetzungszuständen lassen sich auf die Bedürfnisse des Kunden anpassen. Das Gleiche gilt für die Auswahlschaltflächen und Anzeigen in allen Betriebszuständen. Auch kann den Bildschirmen des *PC Sprechstellen-Client* ein kundenspezifisches Logo hinzugefügt werden. Diese Information wird in der Datei *PCCstImages.png* gespeichert, die sich in den beiden Ordnern *C:\Program Files\Bosch\Praesideo Vx.yy.zzzz\Programs\PCCstConfgurationClient\Resources* und *C:\Program Files\Bosch\Praesideo Vx.yy.zzzz\Programs\PCCstCallClient\Resources* befindet. *Der erste Posten dieser Datei wird verwendet, um Beispielschaltflächen und Symbole im PC-Durchsagen-Server-Konfigurations-Client zu erzeugen. Der zweite Posten dieser Datei wird für die PC-Sprechstellen-Client-Symbole, Schaltflächen und Logos verwendet. Unterschiedliche PC Sprechstellen-Clients auf unterschiedlichen PCs, die mit dem gleichen PC-Durchsagen-Server verbunden sind, können unterschiedliche GUI (Graphical User Interface) haben, indem verschiedene Versionen der PCCstImages.png-Datei für jeden PC verwendet werden. Während der Installation der PC-Sprechstellen-Clients auf verschiedenen PCs wird die voreingestellte Datei auf jedem PC installiert, selbst wenn die Version dieser Datei auf dem PC-Durchsagen-Server bereits verändert wurde.*

Die Datei *PCCstImages.png* kann mit jedem besseren Zeichenprogramm bearbeitet werden, das Transparenz unterstützt, beispielsweise Paint.NET [\(http://www.getpaint.net/\). Dieses Programm eignet sich](http://www.getpaint.net)  [hervorragend für diesen Zweck und ist völlig kostenlos.](http://www.getpaint.net)

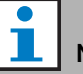

Notiz

Administratorenrechte sind erforderlich, um diese Dateien zu verändern, da sie im Ordner Program Files abgespeichert sind.

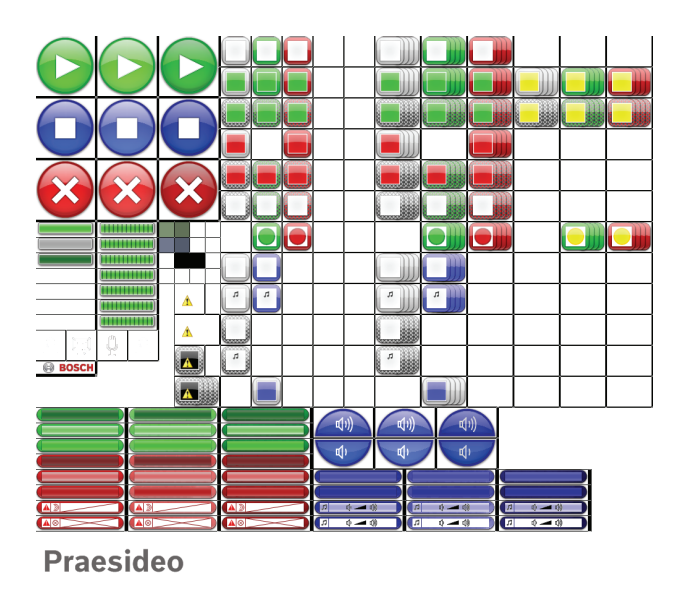

*abbildung 61.25: PCCstImages.png*

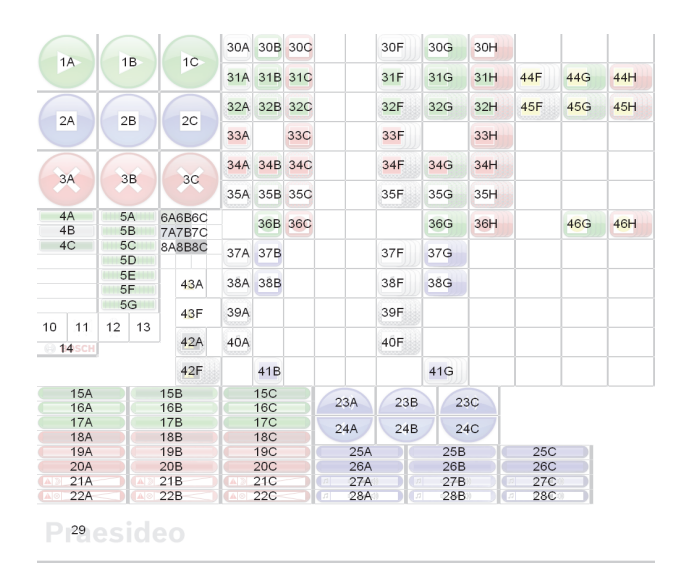

*abbildung 61.26: PCCstImages.png Präferenzen*

Die tabelle 61.1 beschreibt die Funktion jedes Postens in dieser Datei mit Bezug auf abbildung 61.26.

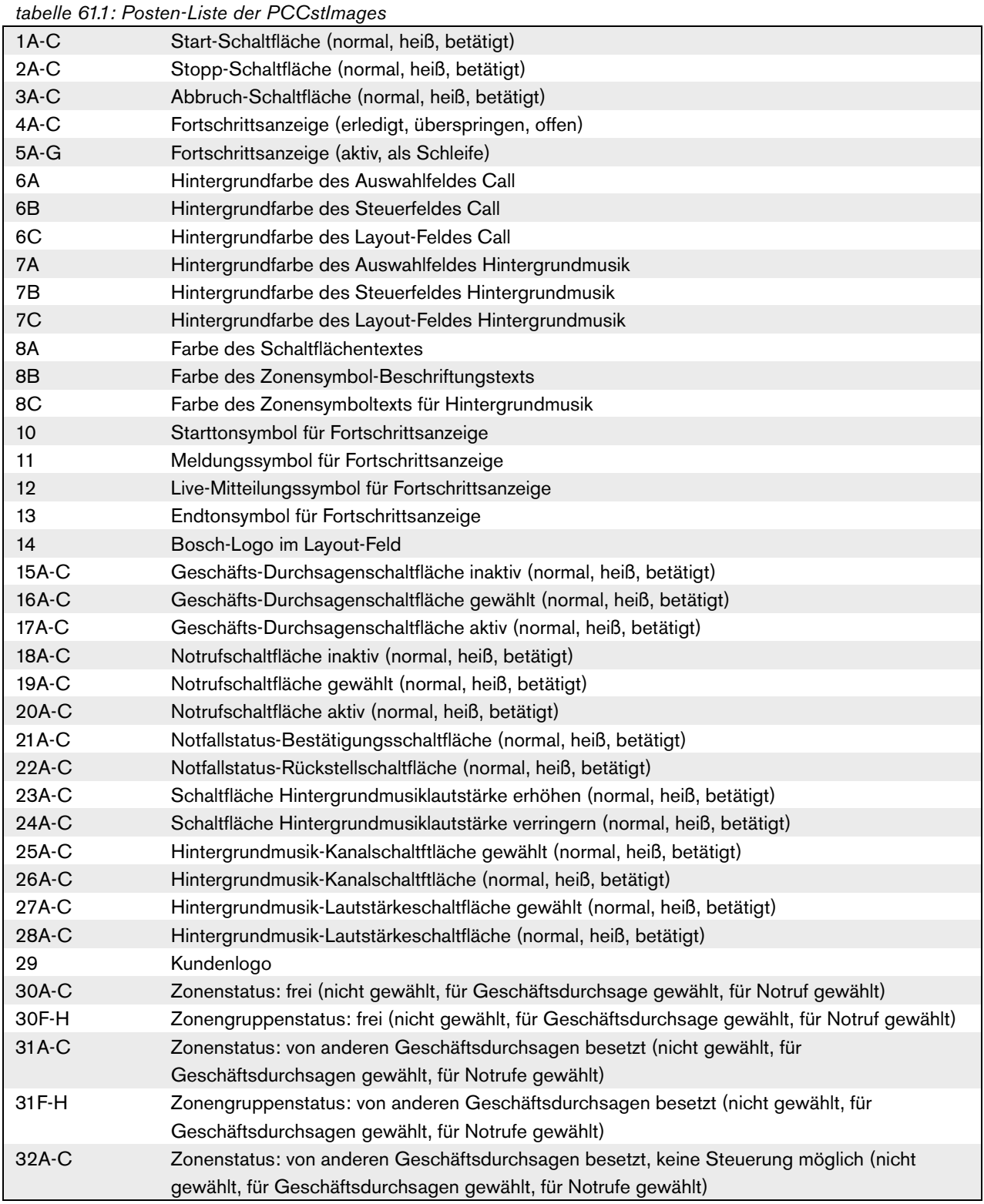

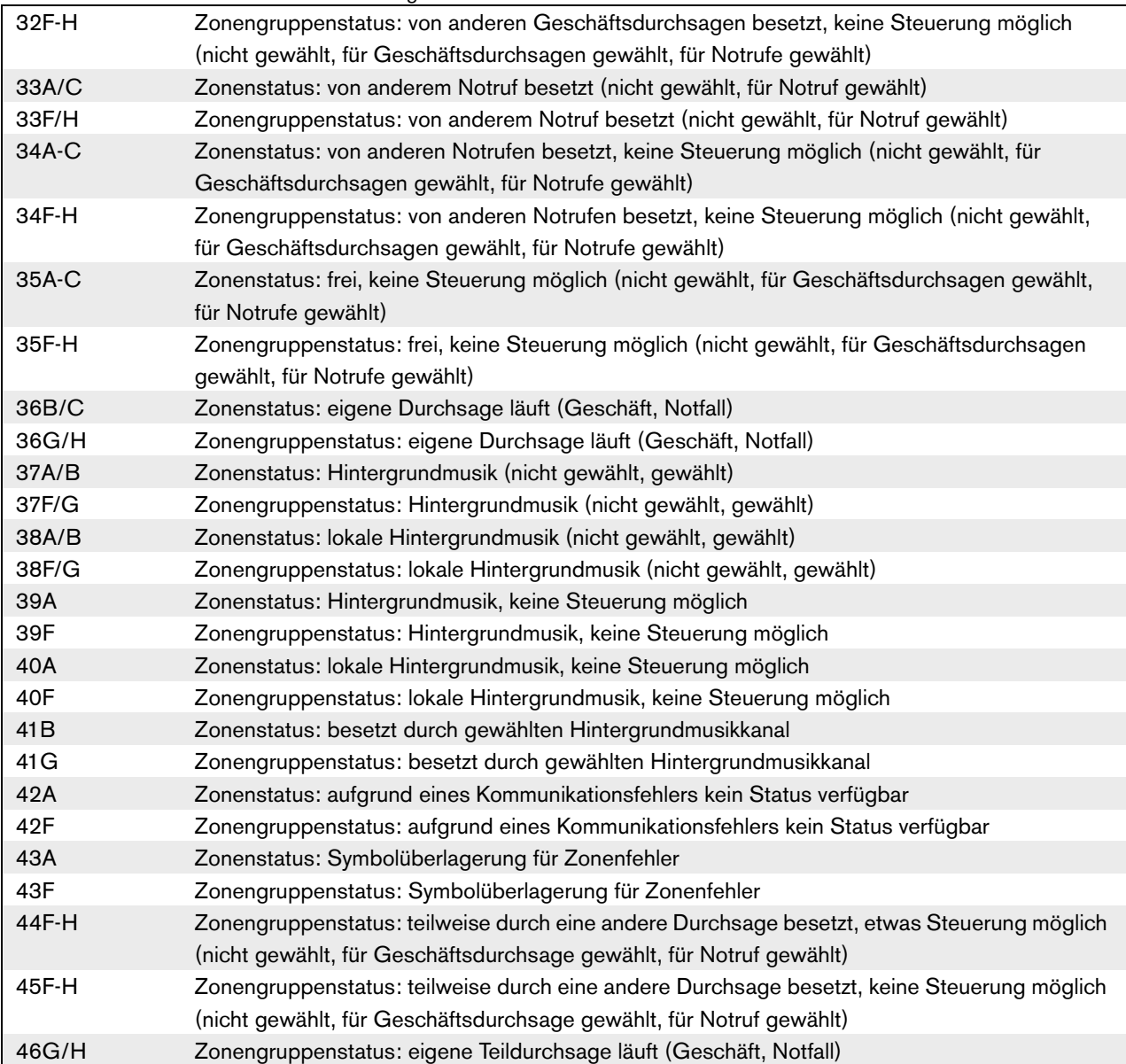

#### *tabelle 61.1: Posten-Liste der PCCstImages*

Die Datei *PCCstImageDef.xml*, siehe abbildung 61.27, die sich in den Ordnern *C:\Program Files\Bosch\Praesideo Vx.yy.zzzz\Programs\PCCstConfgurationClient*\ und *C:\Program Files\Bosch\Praesideo Vx.yy.zzzz\Programs\PCCstClient*\ befindet, enthält Informationen über die tatsächliche Position und Größe der Schaltflächen, Symbole und Anzeigen in der Datei *PCCstImages.png*. Durch Änderungen an dieser xml-können Größe oder Position der Einzelposten der Datei *PCCstImages.png* geändert werden, da diese Datei als Bezug für die Koordinaten der tatsächlichen Posten in der Datei *png* verwendet wird. Die Dateien *PCCstImageDef.xml* und *PCCstImages.png* im gleichen Pfad gehören zueinander.

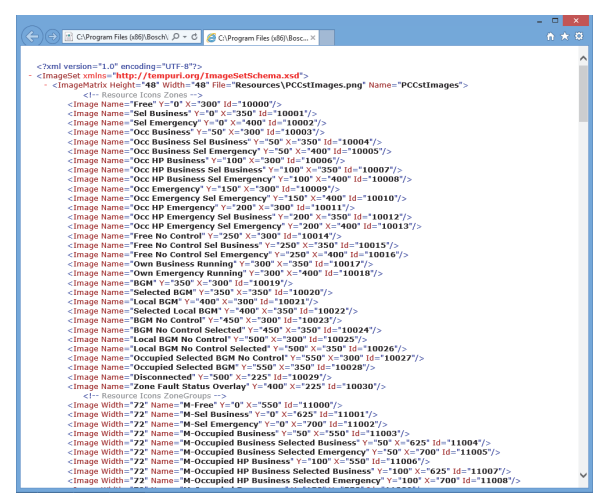

*abbildung 61.27: PCCstImageDef.xml*

# 62 PC Call Station Client

### 62.1 Einführung

Mit dem *PC Call Station Client* können Sie eine Verbindung zum *PC Call Server* herstellen (siehe Kapitel [60\)](#page-539-0) und Durchsagen starten oder die Hintergrundmusik (BGM) regeln. Der *PC Call Station Client* dient als Bedienfeld auf einem PC, ähnlich einer normalen Sprechstelle. Er bietet einige Funktionen, die auf normalen Sprechstellen nicht zur Verfügung stehen, wie beispielsweise:

- Möglichkeit, Durchsagen an Zonen durchzuführen, die sich in unterschiedlichen Untersystemen befinden, von denen jedes über seinen eigenen Netzwerkcontroller verfügt.
- Einfache Steuerung von mehreren gleichzeitigen Durchsagen (ohne Live-Mitteilungen).
- Genaue Information über den Status der Zonen.
- Einfache Lokalisierung der Zonen auf dem Bildschirm unter Verwendung eines grafischen Hintergrunds mit mehreren Registerkarten.
- Genaue Informationen über den Hintergrundmusikkanal und die Lautstärkeeinstellung der Hintergrundmusik in jeder Zone.

### 62.2 Anforderungen

Der *PC Sprechstellen-Client* kann auf jedem PC ausgeführt werden, der den folgenden Mindestanforderungen entspricht:

- Betriebssystem: Microsoft® Windows 7, 8 oder 8.1
- Netzwerkanschluss: 100 base-T
- 1 GB RAM

### 62.3 Installation

Gehen Sie wie folgt vor:

- 1 Starten Sie die PRS-SW Praesideo Software-DVD (siehe Abschnitt [36.2](#page-381-0)).
- 2 Klicken Sie auf *Optional* > *PC-Sprechstellen-Client*  (siehe Kapitel [39\)](#page-388-0). Ein *File Download*-Fenster wird angezeigt.
- 3 Gehen Sie beim *PC Call Server Configuration Client* (siehe [Abschnitt 61.3](#page-541-2)) auf die gleiche Weise vor.

Es ist möglich, mehrere *PC Call Station Clients* auf verschiedenen PCs gleichzeitig zu installieren und zu verwenden, die alle mit dem Netzwerk verbunden sind. Was die maximale Anzahl an *PC Call Station Clients*

betrifft, gibt es keine eindeutigen Grenzen, obwohl die Antwortzeiten von der Netzwerkgeschwindigkeit und den Fähigkeiten des Server-PCs abhängen.

## 62.4 Lizenzierung

Um den *PC Call Station Client* verwenden zu können, muss eine Lizenz bezogen werden. Durch den Erwerb von PRS-CSC erhält man einen Registrierungscode, der für das System eingegeben werden muss, für den er bestimmt ist. Die Registrierung erfolgt über die Bosch Registrierungs-Webseite, auf der die Anwendung mit dem *PC Call Server* und dessen Dongle verbunden wird. Siehe Abschnitt 61.5.4.12.

### 62.5 Start

Gehen Sie wie folgt vor:

- 1 Rufen Sie *Start > Programme > Bosch > Praesideo Vxx.yy.zzzz* auf.
- 2 Klicken Sie auf *PC Sprechstellen-Client*. Es erscheint ein Bildschirm, der dem in abbildung 62.1 ähnelt.

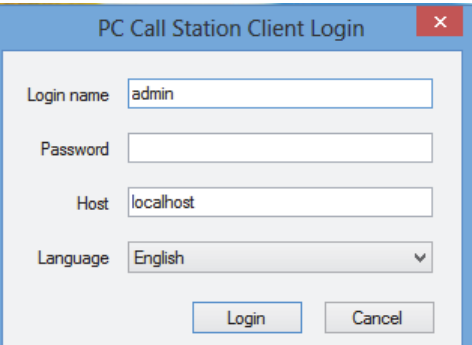

*abbildung 62.1: PC Sprechstellen-Client-Login*

- 3 Geben Sie im Feld *Login-Name* Ihren Einlog-Namen ein.
- 4 Geben Sie Ihr Passwort im Feld *Passwort* ein.

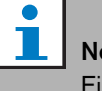

#### Notiz

Einlog-Name und Passwort werden mit der Funktion *Client-Anwender konfigurieren* im *Bearbeiten*-Menü des *PC Durchsagen-Server Konfigurations-Client* konfiguriert.

5 Geben Sie die IP-Adresse oder den Host-Namen des PCs ein, auf dem der *PC Durchsagen-Server* läuft. Die Eingabe erfolgt im Feld *Host*.

- 6 Wählen Sie aus der Liste *Sprache* die Sprache aus, in der die Anwendung angezeigt werden soll.
- 7 Betätigen Sie die Schaltfläche *OK*. Es erscheint ein Bildschirm, der dem in [abbildung 62.2](#page-560-0) ähnelt.

### Notiz

Wenn der PC-Sprechstellenservice auf einem PC mit mehreren Netzwerkschnittstellen verwendet wird, funktioniert die Kommunikation zwischen dem PC-Sprechstellen-Client und dem Server möglicherweise nicht immer einwandfrei. Es kann sich entweder um eine reale physikalische Netzwerkschnittstelle oder um eine logische handeln, die als virtuelle Maschine läuft. Derartige Kommunikationsprobleme lassen sich möglicherweise durch Bearbeiten der Datei *PCCstService.exe.config* des PC-Sprechstellen-Servers lösen. Diese Datei befindet sich normalerweise in *C:\Program Files (x86)\Bosch\Praesideo Vx.yy.zzzz\Programs\PCCstService*, wobei x.yy.zzzz die Version des PC-Sprechstellen-Servers ist. Ersetzen Sie den Text 'useIpAddress="true"' gegen 'machineName="12.34.56.78"' wobei 12.34.56.78 die IP-Adresse der Netzwerkschnittstelle ist, die vom PC-Sprechstellen-Client verwendet werden soll. Um diese Änderung durchzuführen, benötigen Sie Administratorrechte.

Notiz

Wenn der *PC-Sprechstellen-Client* vom *PC-Sprechstellen-Server,* getrennt wird, ist nach dem Beheben des Problems ein erneutes Anmelden notwendig. Wenn aber der *PC Call Station Client*

hochgefahren wird, während er vom *PC Call Server* getrennt ist (weil zum Beispiel das Netzwerkkabel getrennt oder dessen Netzwerkschalter ausgeschaltet wurde), erscheint eine Warnmeldung. Nach Beseitigung des Problems muss der *PC Call Station Client* geschlossen und neu gestartet werden, um wieder eine Verbindung herzustellen; bisher gab es noch keine Fern-

verbindung, die wieder hergestellt werden könnte.

### 62.6 Benutzerschnittstelle

#### **62.6.1 Überblick**

Der Bildschirm *PC-Sprechstellen-Client* ist in mehrere Bereiche (Felder) aufgeteilt:

1 **Auswahlfenster für Durchsagen/ Hintergrundmusik** - Ein Fenster, in dem vordefinierte Durchsagen oder Hintergrundmusikkanäle gewählt werden können. In

diesem Feld gibt es zwei Registerkarten. Mit der einen können vordefinierte Durchsagen ausgewählt werden und mit der anderen können die Hintergrundmusikkanäle ausgewählt und gesteuert werden.

- 2 **Zonenauswahlfeld** Ein Feld, in dem Zonen und Zonengruppen ausgewählt werden können. Es zeigt den Status der Zonen und Zonengruppen unter Verwendung von Symbolen an.
- 3 **Steuerfenster** Fenster, in dem der vordefinierte Durchsagen- oder Hintergrundmusikkanal gesteuert werden kann, den Sie im Auswahlfenster Durchsage/ Hintergrundmusik gewählt haben.
- 4 **Bestätigungs-/Rücksetz-Feld** In diesem Feld erscheint der Notfall- und Fehlerstatus und kann bestätigt und zurückgesetzt werden, allerdings nur, wenn diese Option für diesen Benutzer konfiguriert wurde.
- 5 **Statusleiste** Zeigt den Status des *PC Sprechstellen-Client*.

<span id="page-560-0"></span>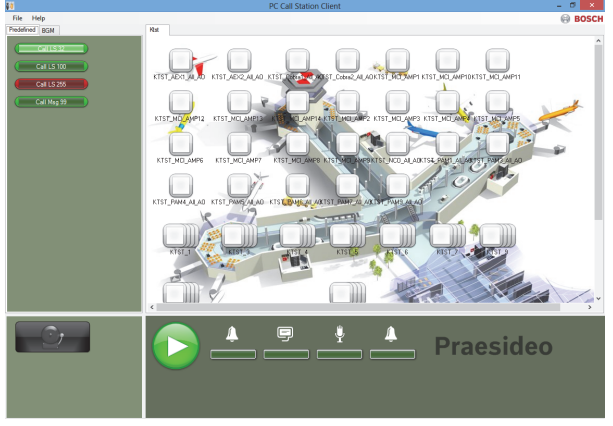

*abbildung 62.2: Registerkarte Vordefinierte Durchsagen*

### **62.6.2 Eine Durchsage machen**

Um eine Durchsage zu machen, gehen Sie folgendermaßen vor:

- 1 Wählen Sie die Registerkarte *Vordefiniert*, um eine Liste der vordefinierten Durchsagen für diesen Anwender zu erhalten.
- 2 Wählen Sie aus dieser Liste im Durchsagenauswahlfeld eine vordefinierte Durchsage.
- 3 Optional können Sie Zonen zur Auswahl im Zonenauswahlfenster hinzufügen oder daraus entfernen. Die Auswahl darf auch Zonengruppen enthalten.
- 4 Starten Sie die Durchsage mit der *Start*-Schaltfläche im Steuerfenster. Diese Schaltfläche verwandelt sich nun in eine Stopp-Schaltfläche, so dass die Durchsage gestoppt werden kann. Während die Durchsage läuft, wird deren Fortschritt im Fortschrittsbalken im Steuerfeld angezeigt: Eine vordefinierte Durchsage muss nicht alle dieser Elemente enthalten.
- 5 Stoppen Sie die Durchsage. Eine Durchsage ohne Live-Sprache wird beendet, auch wenn sie nicht gestoppt wird.
- 6 Wurde die Schaltfläche auf *Abbruch bei erneutem Druck* konfiguriert, ist es möglich, die Durchsage jetzt abzubrechen. Der Unterschied zwischen dem Stoppen und Abbrechen einer Durchsage besteht darin, dass eine laufende Durchsage oder ein laufender Signalton beendet wird, bevor die Durchsage stoppt, während sie bei einem Abbruch unverzüglich abgebrochen wird.

Die Statusleiste zeigt eventuell eine Benutzerwarnung an, falls Probleme mit der Lizenz/dem Dongle auftreten.

#### 62.6.2.1 Auswahlschaltflächen für vordefinierte **Durchsagen**

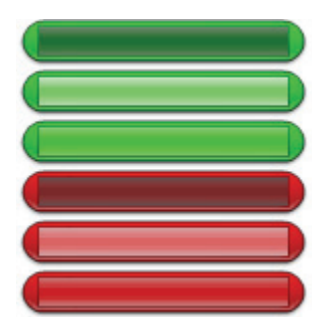

*abbildung 62.3: Auswahlschaltflächen*

Die abbildung 62.3 zeigt die (voreingestellten) unterschiedlichen Erscheinungsbilder der Schaltflächen für die vordefinierte Durchsagenauswahl. Von oben nach unten: Geschäftsdurchsage inaktiv, Geschwäftsdurchsage ausgewählt, Geschäftsdurchsage aktiv, Notruf inaktiv, Notruf gewählt, Notruf aktiv. Selbst wenn eine ausgewählte Durchsage aktiviert ist, zeigt deren Schaltfläche trotzdem den gewählten Status, bis eine weitere Schaltfläche gewählt wird. Dann wechselt sie zum aktiven Status, solange die Durchsage andauert.

#### 62.6.2.2 Schaltflächen zur Durchsagenaktivierung

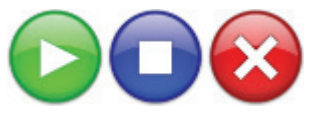

*abbildung 62.4: Schaltflächen zur Durchsagenaktivierung*

Die abbildung 62.4 zeigt die (voreingestellten) unterschiedlichen Erscheinungsbilder der Schaltflächen zur Durchsagenaktivierung im Steuerfeld. Von links nach rechts: Start, Stopp, Abbruch.

#### 62.6.2.3 Durchsagenfortschrittsleiste

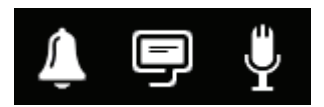

*abbildung 62.5*: *Durchsagenfortschrittssymbole*

Die abbildung 62.5 zeigt die (voreingestellten) unterschiedlichen Symbole für den Durchsagenfortschritt. Von links nach rechts: Start- oder Endton, Meldung(en), Live-Mitteilungen. Diese Symbole erscheinen oberhalb der Fortschrittsanzeigeelemente, um den Anwender über die Phase zu informieren, in der sich die Durchsage befindet. Erreicht der Fortschrittsbalken das Live-Mitteilungssymbol, wird das Mikrofon für den Benutzer eingeschaltet, so dass dieser eine Live-Ankündung machen kann.

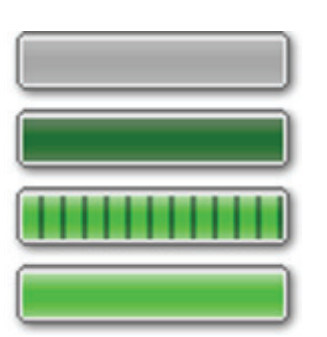

*abbildung 62.6: Balkenelemente für Durchsagenfortschritt*

Die abbildung 62.6 zeigt die unterschiedlichen Stadien, die die Fortschrittsbalkenelemente haben können. Von oben nach unten: Phase zum Überspringen, Phase für Beendigung, Betriebsphase, Phase abgeschlossen. Welche Phase einer vordefinierten Durchsage übersprungen wird, wird durch die vordefinierte Durchsage selbst definiert, z.B. mit oder ohne Meldungen; siehe Abschnitt 61.5.4.4.

Mehrere Durchsagen ohne Live-Mitteilung können für einen gleichzeitigen Lauf gestartet werden. Durch Auswahl einer der aktiven Schaltflächen für vordefinierte Durchsagen wird der Fortschritt dieser gewählten Durchsage angezeigt.

#### 62.6.2.4 Zonenstatus-Symbole

Zonen und Zonengruppen werden durch Symbole im Zonenauswahlfeld repräsentiert. Die Grenze eines Zonensymbols weist auf deren Auswahlstatus hin, während das Innere auf dessen Durchsagenstatus hinweist. Geschichtete Kopien eines Zonensymbols werden verwendet, um eine Zonengruppe anzuzeigen. Siehe abbildung 62.7. Die Statusanzeigen sind für eine einzelne Zone identisch. Die Anzahl der Schichten ist festgelegt und sagt nichts über die Anzahl der eingeschlossenen Zonen aus.

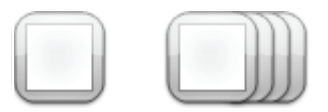

*abbildung 62.7: Zonen- und Zonengruppensymbole* 

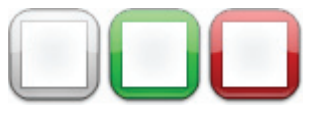

*abbildung 62.8: Gewählte Zone*

Die abbildung 62.8 zeigt, wie ein Zonensymbol auf dem Bildschirm erscheint, wenn diese (freie) Zone vom *PC Call Station Client* gewählt wird. Die Auswahl wird durch eine Farbänderung der Auswahlbegrenzung angezeigt.

Von links nach rechts: Nicht gewählt, von einer Geschäftsdurchsage gewählt, von einem Notruf gewählt.

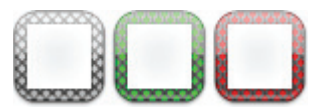

*abbildung 62.9: Keine Steuerung der Zone*

Die abbildung 62.9 zeigt, wie sich ein Zonensymbol bei Auswahl dieser (freien) Zone vom *PC Call Station Client* ändert. Für diese Zone ist keine Steuerung möglich oder zulässig. Normalerweise passiert dies, wenn sie von einer Durchsage mit einer höheren Priorität besetzt ist (in diesem Fall wird sie auch farblich ausgefüllt; siehe abbildung 62.12), falls aber eine erforderliche Audio-Zwischenverbindung mit dem Untersystem mit dieser Zone nicht zur Verfügung steht (siehe Abschnitt 61.5.4.3), ist auch keine Steuerung möglich. Solch eine Zone kann zwar gewählt werden, wird jedoch nicht adressiert, wenn die Durchsage gestartet wird. Keine Steuerung wird durch eine Schraffur der Auswahlgrenze angezeigt.

Von links nach rechts: Nicht gewählt und keine Steuerung möglich, von einer Geschäftsdurchsage gewählt und keine Steuerung möglich, von einem Notruf gewählt und keine Steuerung möglich.

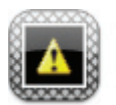

*abbildung 62.10: Getrennte Zone*

Die abbildung 62.10 zeigt, wie eine Zone auf dem Bildschirm erscheint, wenn der Netzwerkcontroller, zu der sie gehört, vom *PC Call Server* getrennt wird. Dies ist ein Fehlerzustand, obwohl er nicht dazu führt, dass sich diese Zone nicht adressieren lässt, z.B. durch eine

Sprechstelle, die direkt mit dem Praesideo-Netzwerk dieser Zone verbunden ist. Dieses Symbol zeigt nur an, dass diese Zone nicht von den *PC Call Station Clients* adressiert werden kann.

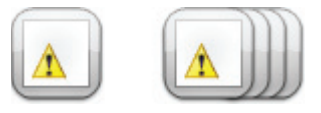

*abbildung 62.11: Zonenfehler*

<span id="page-562-0"></span>Die [abbildung 62.11](#page-562-0) zeigt, wie eine Zone oder Zonengruppe auf dem Bildschirm erscheint, wenn ein Fehler in dieser Zone oder Zonengruppe vorhanden ist. Es erscheint ein Warndreieck oben auf dem normalen Symbol. Dies ist eine Fehlersituation, die bewirkt, dass (ein Teil einer) Zone für Durchsagen nicht mehr erreichbar ist. Weitere Einzelheiten siehe [Abschnitt 48.3.33.](#page-474-0)

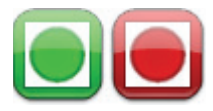

*abbildung 62.12: Zone durch Durchsage adressiert* 

Die abbildung 62.12 zeigt, wie eine Zone auf dem Bildschirm erscheint, wenn eine gewählte Intervalldurchsage in dieser Zone abläuft, d.h. eine vordefinierte Durchsage, die von diesem *PC Call Station Client* gestartet wurde und immer noch gewählt ist. Eine Zone mit einer laufenden, internen und ausgewählten Durchsage wird durch einen mit Farbe ausgefüllten Kreis angezeigt.

Von links nach rechts: Interne Geschäftsdurchsage gewählt und läuft, interner Notruf gewählt und läuft.

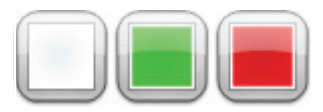

*abbildung 62.13: Besetzte Zone* 

Die abbildung 62.13 zeigt, wie eine Zone auf dem Bildschirm erscheint, wenn sie durch eine externe Durchsage besetzt ist, d.z. eine Durchsage, die nicht als aktuell vordefinierte Durchsage von diesem *PC Call Station Client* gestartet wurde. Eine laufende externe Durchsage wird durch ein mit Farbe ausgefülltes Quadrat angezeigt. In diesem Fall hat die ausgewählte vordefinierte Durchsage des *PC Call Station Client* eine

höhere Priorität als die aktive Durchsage in der besetzten Zone, andernfalls wäre die Auswahlgrenze schraffiert; siehe abbildung 62.9, um darauf hinzuweisen, dass diese Zone nicht übernommen werden kann.

Von links nach rechts: Nicht gewählt und nicht besetzt, durch externe Geschäftsdurchsage besetzt, durch externen Notruf besetzt.

Zonengruppen und PC-Sprechstellen-Zonengruppen können einen partial-Status (Teilstatus) haben. Das heißt, dass nicht alle Zonen einer Zonengruppe den gleichen Status haben. Einige können für eine Durchsage verfügbar sein, während andere durch eine Durchsage mit einer niedrigeren oder höheren Priorität besetzt sind. Dies wird durch ein gelbes Quadrat oder einen Kreis innerhalb des Symbols gekennzeichnet. Ein gelbes Quadrat bedeutet, dass eine Zonengruppe teilweise besetzt ist. Wenn die Abgrenzung ebenfalls schraffiert ist, kann keine der Zonen adressiert werden. Ist die Abgrenzung ausgefüllt, ist mindestens eine Zone noch adressierbar. Ein gelber Kreis bedeutet, dass eine interne Geschäftsdurchsage oder ein Notruf gerade läuft, aber nicht zu allen Zonen dieser Gruppe. Durch Hinzufügen von separaten Zonensymbolen in die gleiche Ansicht ist es möglich, zu sehen, wie gerade der einzelne Zonenstatus ist. Abbildung 60.14 zeigt die erste Zeile von links nach rechts: Zonengruppe ungewählt und teilweise besetzt, Zonengruppe für Geschäftsdurchsage ausgewählt und teilweise besetzt, Zonengruppe für Notruf gewählt und teilweise besetzt. Die zweite Zeile zeigt das Gleiche, aber nun ist keine Steuerung von Zonen in der Zonengruppe möglich. Die dritte Zeile zeigt Zonengruppen, in denen eine interne Geschäftsdurchsage oder ein Notruf aktiv ist, aber nicht an alle Zonen in dieser Gruppe.

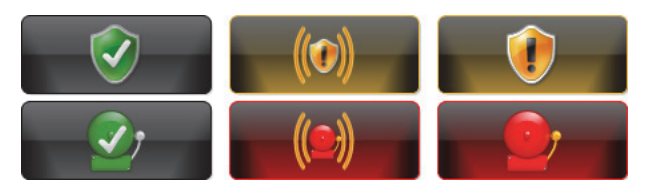

*abbildung 62.15: Bestätigen und Zurücksetzen*

Abbildung 60.15 zeigt von links nach rechts das Schaltflächenaussehen für den fehlerlosen und notfallfreien Zustand, den Fehlerzustand und den Notfallzustand (unbestätigt) sowie den Fehler- und Notfallzustand (bestätigt). Solange der Fehler- oder Notfallzustand nicht bestätigt ist, aktiviert der *PC-Sprechstellen-Client* einen Signalton, der nach Bestätigung jenes Zustandes stummgeschaltet wird. Die sich wiederholenden Signaltöne sind auf dem PC als Fault alarm-wav und Emergency alarm.wav installiert und können durch andere Töne mit dem gleichen Dateinamen ersetzt werden.

#### **62.6.3 Änderung der Hintergrundmusikeinstellungen**

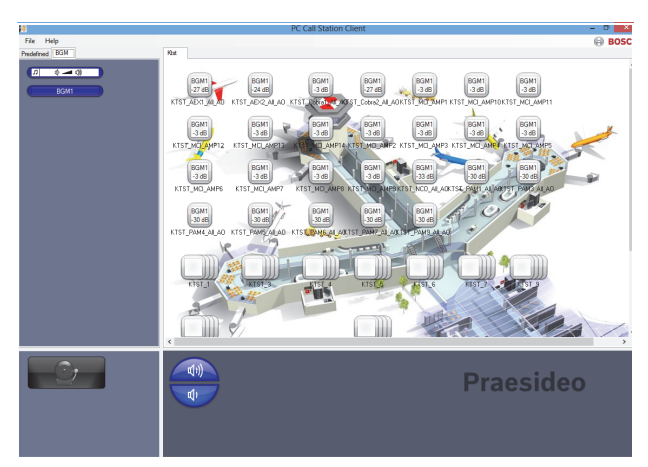

*abbildung 62.16: Registerkarte Hintergrundmusik*

Gehen Sie folgendermaßen vor, um Änderungen an den Hintergrundmusikeinstellungen (nur befugte Benutzer) durchzuführen:

- 1 Wählen Sie die Registerkarte *Hintergrundmusik*, um eine Liste der Hintergrundmusikkanäle und die Schaltfläche zum Ändern der Hintergrundmusiklautstärke zu erhalten.
- 2 Wählen Sie aus der Liste einen Hintergrundmusikkanal. Nun werden alle Zonen und Zonengruppen, in denen dieser *abbildung 62.14: Teilstatus*

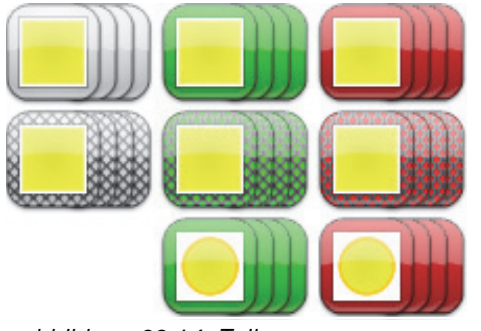

Hintergrundmusikkanal aktiv ist, durch das Erscheinungsbild ihrer Symbole im Zonensteuerfeld angezeigt.

- 3 Sie können Zonen zur Auswahl für diesen Hintergrundmusikkanal im Zonenauswahlfenster hinzufügen oder daraus entfernen. Die Auswahl kann auch Zonengruppen enthalten, dies wird jedoch nicht empfohlen (siehe Hinweis in Abschnitt 62.6.3.3).
- 4 Verwenden Sie die Schaltflächen Lauter und Leiser im Steuerfeld, um die Lautstärke für alle Zonen gleichzeitig zu ändern, in denen dieser Hintergrundmusikkanal aktiv ist. Die Lautstärkeeinstellung für jede Zone wird im Zonensymbol angezeigt.
- 5 Um die Lautstärke einzelner Zonen zu ändern, die nichts mit dem Hintergrundmusikkanal zu tun haben, wählen Sie die Lautstärke-Schaltfläche im Auswahlfeld Call/BGM anstatt einen der Hintergrundmusikkanäle. Wählen Sie dann eine Zone im Zonenauswahlfeld und stellen Sie schließlich die Lautstärke unter Verwendung der Schaltflächen Lauter bzw. Leiser im Steuerfeld ein.

#### 62.6.3.1 Auswahlschaltflächen für Hintergrundmusik

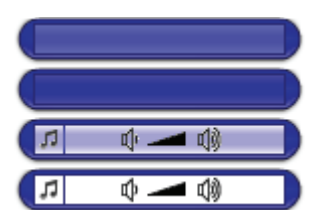

*abbildung 62.17: Auswahlschaltflächen* 

Die abbildung 62.17 zeigt die (voreingestellten) unterschiedlichen Erscheinungsbilder der Auswahlschaltflächen für HIntergrundmusik. Von oben nach unten: Hintergrundmusikkanal gewählt, Hintergrundmusikkanal, Modusschaltfläche für Hintergrundmusiklautstärke gewählt, Modusschaltfläche für Hintergrundmusiklautstärke.

#### 62.6.3.2 Lautstärkeschaltflächen für Hintergrundmusik

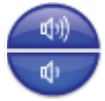

*abbildung 62.18: Schaltflächen lauter und leiser*

Die abbildung 62.18 zeigt die (voreingestellten) unterschiedlichen Erscheinungsbilder der Steuerschaltflächen für die Hintergrundmusiklautstärke im Steuerfeld.

Von oben nach unten: Hintergrundmusik lauter, Hintergrundmusik leiser.

#### 62.6.3.3 Zonenstatussymbole für Hintergrundmusik

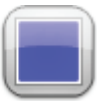

*abbildung 62.19: Zone mit ausgewähltem Hintergrundmusikkanal*

Die abbildung 62.19 zeigt, wie ein Zonensymbol im Zonenauswahlfeld erscheint, wenn diese Zone den gerade ausgewählten Hintergrundmusikkanal abspielt.

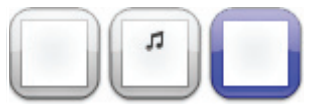

*abbildung 62.20: Gewählte Zone*

Die abbildung 62.20 zeigt, wie ein Zonensymbol bei der Auswahl dieser Zone im Zonenauswahlfeld erscheint. Die Auswahl wird durch eine Farbänderung der Auswahlbegrenzung angezeigt. Der Name des aktiven Hintergrundmusikkanals in diese Zone wird innerhalb des Symbols zusammen mit der tatsächlichen Lautstärkeeinstellung dieser Zone angezeigt. Der Hintergrundmusikkanal ist ein lokaler Kanal, der nicht über den PC Call Station Client verteilt wird. Sein Name ist unbekannt und es erscheint eine Musiknote innerhalb des Symbols anstatt des Namens des Hintergrundmusikkanals.

Von links nach rechts: Nicht gewählt, nicht gewählt mit lokaler Hintergrundmusik, gewählt.

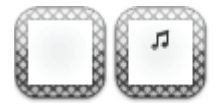

*abbildung 62.21: Keine Steuerung der Zone*

Die abbildung 62.21 zeigt, wie ein Zonensymbol auf dem Bildschirm erscheint, wenn der Anwender nicht befugt ist, die Hintergrundmusik zu steuern. Siehe Abschnitt 61.5.4.9. Für diese Zonen ist nun keine Steuerung der Hintergrundmusik möglich. Dies wird durch die Schraffur der Auswahlgrenze angezeigt. Von links nach rechts: Nicht gewählte Zone und keine Steuerung möglich, nicht gewählte Zone mit lokaler Hintergrundmusik und keine Steuerung möglich.

#### Notiz

T.

Zonengruppensymbole auf dem Layout liefern keine Informationen über Hintergrundmusikkanäle oder Lautstärkeeinstellungen für Zonen, die Teil dieser Zonengruppe sind, da die Kanal- und Lautstärkeeinstellungen für die einzelnen Zonen in dieser Gruppe vollkommen unterschiedlich sein können. Trotzdem kann eine Zonengruppe (mit all ihren Zonen) zum gewählten Hintergrundmusikkanal hinzugefügt werden, so dass diese Zonen den Hintergrundmusikkanal beziehen. Dies wird jedoch nicht angezeigt. Genauso ist es, wenn mindestens eine Zone dieser Zonengruppe bereits den gewählten Hintergrundmusikkanal abspielte. Die Auswahl dieser Zonengruppe entfernt (wieder) diesen Hintergrundmusikkanal aus den Zonen dieser Zonengruppe; dies geht jedoch nicht aus dem Erscheinungsbild des Symbols hervor. Aufgrund dieser Einschränkung wird empfohlen, die Hintergrundmusik über die Einzelzonen zu steuern und nicht über Zonengruppen.

# 63 PC Telefonschnittstellen-Client

### 63.1 Einführung

Der Praesideo *PC Telephone Interface Client* bietet Anwendern die Möglichkeit, unter Verwendung eines Telefons, sich in das Praesideo-System einzuwählen. Die Telefontastatur wird zur Identifikation der Person, die die Durchsage machten möchte, für die Auswahl vordefinierter Durchsagen sowie für die Auswahl von Zonen- und/oder Zonengruppen verwendet. Die vordefinierte Durchsage enthält Information über die Priorität, Start- und Endtöne, zuvor aufgezeichnete Meldungen sowie anfänglich gewählte Zonen. Der Benutzer kann anschließend andere Zonen über die Telefontastatur hinzufügen. Die Durchsage kann auch Live-Mitteilungen enthalten, die aufgezeichnet werden, wenn Sie ins Telefon gesprochen werden. Der *PC Telephone Interface Client* ist ein Software-Client des Praesideo *PC Call Server*. Er wird auf dem gleichen PC wie der *PC Call Server* installiert und wird auch als Teil der *PC Call Server*-Konfiguration konfiguriert. Der *PC Telephone Interface Client* verarbeitet eingehende Telefonanrufe von VoIP-Telefonen (Softphones oder Hardphones), aber auch von POTS-Telefonen (entweder lokale oder Ferntelefone) über ein zusätzliches Voice-Gateway wie beispielsweise Linksys SPA3102. Der PC, auf dem der *PC Telephone Interface Client* läuft, leitet den Live-Mitteilungsteil einer Durchsage über eine analoge Audioverbindung von der

PC-Soundkarte an das Praesideo-System weiter. VoIP-Telefone können sich ebenfalls über WAN oder das Internet in den PC Telephone Interface Client einwählen.

### 63.2 Anforderungen

Der *PC Telephone Interface Client* kann auf jedem PC ausgeführt werden, der den folgenden Mindestanforderungen entspricht:

- Betriebssystem: Microsoft® Windows 7 (Windows 8 und 8.1 können für PRS-TIC aufgrund der Abhängigkeit von AsteriskWin nicht verwendet werden)
- Netzwerkanschluss: 100 base-T
- 1 GB RAM

#### T. Notiz

Um Durchsagenunterbrechungen zu vermeiden, lassen Sie keine anderen prozessorintensiven Anwendungen auf dem *PC Telephone Interface Client* laufen.

### 63.3 Installation

Gehen Sie wie folgt vor:

- 1 Starten Sie die PRS-SW Praesideo Software-DVD (siehe [Abschnitt 36.2](#page-381-0)).
- 2 Klicken Sie auf *Optional > PC Telefone interface* (siehe Kapitel [Abschnitt 39\)](#page-388-0). Ein *File Download*-Fenster wird angezeigt.
- 3 Gehen Sie beim *PC Call Server Configuration Client* (siehe [Abschnitt 61.3](#page-541-2)) auf die gleiche Weise vor.

### 63.4 Lizenzierung

Um den *PC Telephone Interface Client* verwenden zu können, muss eine Lizenz bezogen werden. Durch den Erwerb von PRS-TIC erhält man einen Registrierungscode, der für das System eingegeben werden muss, für den er bestimmt ist. Die Registrierung erfolgt über die Bosch Registrierungs-Webseite, auf der die Anwendung mit dem *PC Call Server* und dessen Dongle verbunden wird. Siehe [Abschnitt 61.5.4.15](#page-552-0).

### 63.5 Start

Ähnlich wie bei *PC Call Server*, startet der PC automatisch den *PC Telephone Interface Client*, sobald Windows gestartet wird. Wichtige Ereignisse werden im Windows Ereignisprotokoll protokolliert:

- Hochfahren und Herunterfahren des Service
- Fehlermeldungen über die Gültigkeit der Lizenz
- Ungewöhnliche (schwere) Fehler, die bewirken, dass der Service heruntergefahren wird

#### <span id="page-567-0"></span>63.6 Bedienung

Durchsagen über den PC Telephone Interface Client machen es erforderlich, dass der Anwender einem Sprachausgabemenü folgt. Die *PC-Telefonschnittstelle* verwendet vordefinierte Durchsagen, die im *PC Call Server* definiert sind, um Durchsageneigenschaften auszuwählen. Diese Durchsagen sind immer partiell. Die Live-Mitteilungsphase einer *PC-Telefonschnittstellen*-Durchsage wird erst aufgezeichnet und gesendet, wenn die Durchsage erfolgreich abgeschlossen wurde. Der Soundkarten-Audioausgang des PCs, auf dem die *PC-Telefonschnittstelle* läuft, wird mit einem Audioeingang des Praesideo-Systems verbunden, wenn Durchsagen mit Live-Mitteilungen gemacht werden müssen. Vergewissern Sie sich, dass alle vordefinierten Durchsagen mit Live-Mitteillungen, die vom Telefon verwendet werden sollen, diesen Audioeingang als Live-Mitteilungseingang konfiguriert haben. Dies bedeutet, dass die vordefinierten Durchsagen, die sowohl von den *PC Call Station Clients* als auch den *PC Telephone Interface Clients* verwendet werden sollen, keine Live-Mitteilungen enthalten sollten, da diese Clients andere Praesideo-Audioeingänge für Live-Mitteilungen verwenden. Falls diese vordefinierte Durchsage eine Live-Mittelung enthalten soll, so sollten zwei fast identische Versionen dieser vordefinierten Durchsage (mit unterschiedlichen Namen) für den *PC Call Server* und eine für den *PC Call Station Client* mit beispielsweise einem Sprechstellenmikrofon als Eingang konfiguriert werden und die andere für den *PC Telephone Client* mit einem Line-Eingang, der als Live-Quelle konfiguriert wurde und mit dem Ausgang der PC-Soundkarte verbunden ist.

Konfigurieren Sie Port-Nummer 5060 für den PC Telephone Interface Client für direkten Zugriff über ein Softphone wie beispielsweise ZoIPer (www.zoiper.com).

#### 63.7 Menü Voice response

Ein Sprachausgabemenü führt die Person, die eine Durchsage machen möchte, zur Dateneingabe, die zur Durchführung einer Durchsage erforderlich ist. Zu diesem Zweck sind eine Reihe von unterschiedlichen gsm-Dateien in englischer Sprache verfügbar. Das gsm-Dateiformat wird normalerweise für diese Art Telefonanwendungen verwendet. Es handelt sich um ein komprimiertes Sounddateiformat. Der Benutzer oder Installateur kann diese Sounddateien gegen Dateien austauschen, die für die bestimmungsgemäßen Anwender bequemer sind, z.B. in ihrer Landessprache ausschweifender oder mehr zusammengefasst. Zu diesem Zweck stehen auf der Praesideo-DVD Bearbeitungs- und Konvertierungsprogramme für Sounddateien zur Verfügung. Mit diesen Bearbeitungsprogrammen (z.B. WavePad, Audacity) kann eine Aufzeichnung im unkomprimierten wav-Dateiformat durchgeführt werden. Dann können diese Dateien auf ihren Maximalpegel normalisiert und/ oder auf andere Weise optimiert werden, um eine gute Verständlichkeit zu erzielen. Es wird empfohlen, einen Hochpassfilter zu verwenden, um Frequenzen unterhalb von 300 Hz zu beseitigen, da diese niedrigen Frequenzen die Verständlichkeit von gsm-Dateien erheblich verschlechtern. Zum Schluss müssen die Dateien (unter Verwendung von SoX oder WavePad) in das gsm-Dateiformat mit einer Sample-Rate von 8kHz konvertiert werden. Sie sollten die in tabelle 63.1 angegebenen Namen verwenden, da der *PC Telephone Interface Client* diese Namen erwartet. Diese Dateinamen dürfen weder übersetzt noch geändert werden. Die Befehlszeilenumwandlung vom wav-Dateiformat in das gsm-Dateiformat über SoX erfolgt folgendermaßen: sox.exe "<Quell-Dateiname.wav>" -r 8000 "<Ziel-Dateiname.gsm>"

Da die Telefonschnittstelle auf einer Telefonplattform mit Sternchen basiert, die dafür ausgelegt ist, in einer Linux-Umgebung zu laufen, ist eine Cygwin-Umgebung unter MS Windows installiert, und die Sounddateien befinden sich im Ordner

\<AsteriskRoot>\var\lib\sounds. Dies ist normalerweise C:\cygroot\asterisk\var\lib\sounds.

#### *tabelle 63.1: Sounddateien*

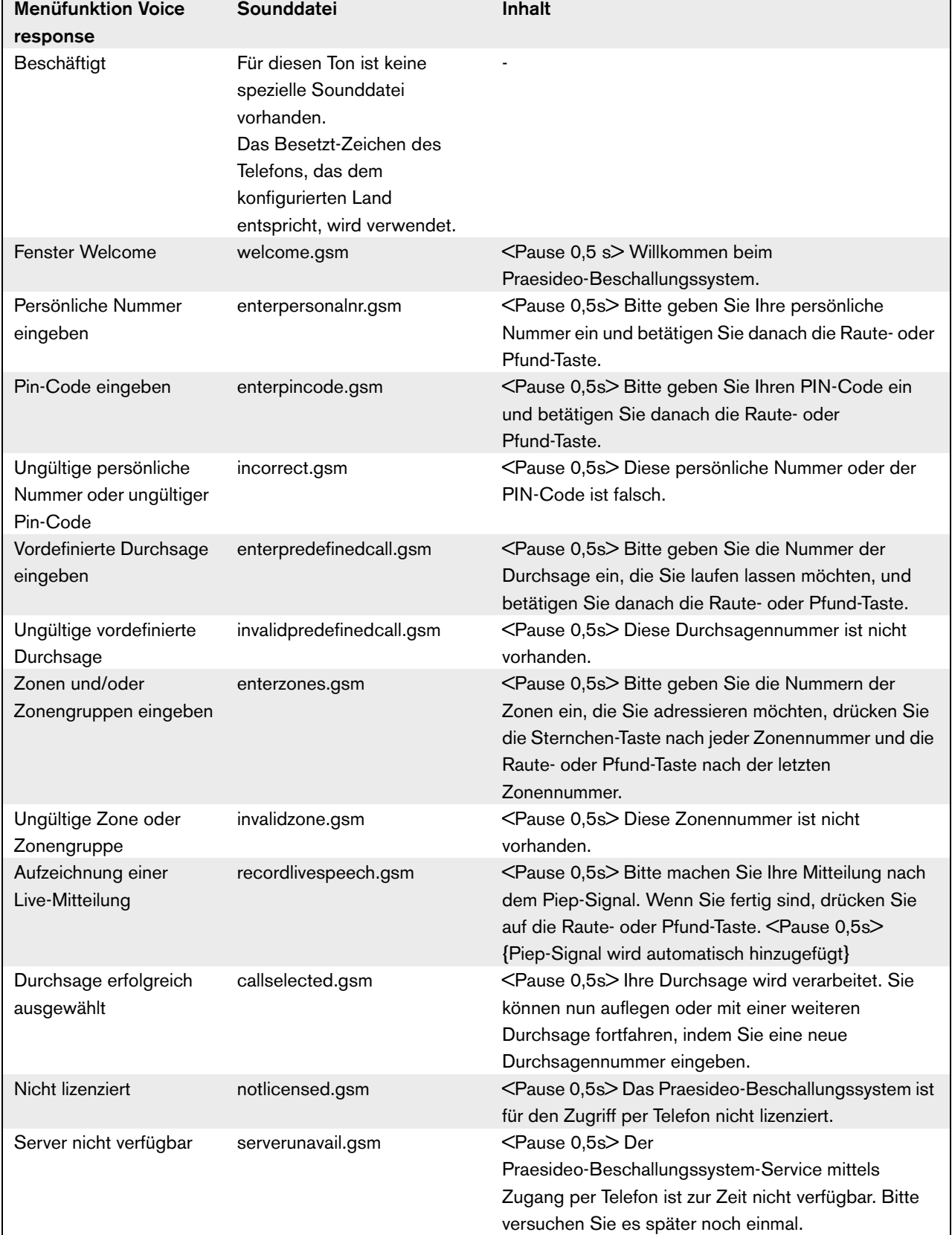

Die tabelle 63.2 zeigt den allgemeinen Sprachausgabeablauf, den die Person, die die Durchsage machen möchte, befolgen muss. Es müssen nicht unbedingt alle Schritte vorhanden sein. Es lässt sich zum Beispiel konfigurieren, dass bestimmte SIP-Benutzer direkten Zugang haben. Siehe Abschnitt 61.5.4.12. In diesem Fall besteht keine Notwendigkeit, eine persönliche Nummer und einen PIN-Code einzugeben. Auch vordefinierte Durchsagen können ohne Live-Mitteilungen konfiguriert werden. In diesem Fall überspringt das Sprachausgabemenü die *recordlivespeech.gsm*-Anforderung. Falls keine zusätzlichen Zonen oder Zonengruppen zur ausgewählten vordefinierten Durchsage hinzugefügt werden müssen, drückt die Person, die die Durchsage machen möchte, einfach # sofort nach der Anfrage *enterzones.gsm* anstatt von Zonennummern, die durch ein \* getrennt werden und anstatt ein # am Ende zu drücken. Sie können die Inhaltsbeschreibung der Sprachausgabedateien in tabelle 63.1 lesen, um die vom Benutzer erforderliche Aktion zu verstehen.

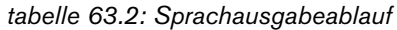

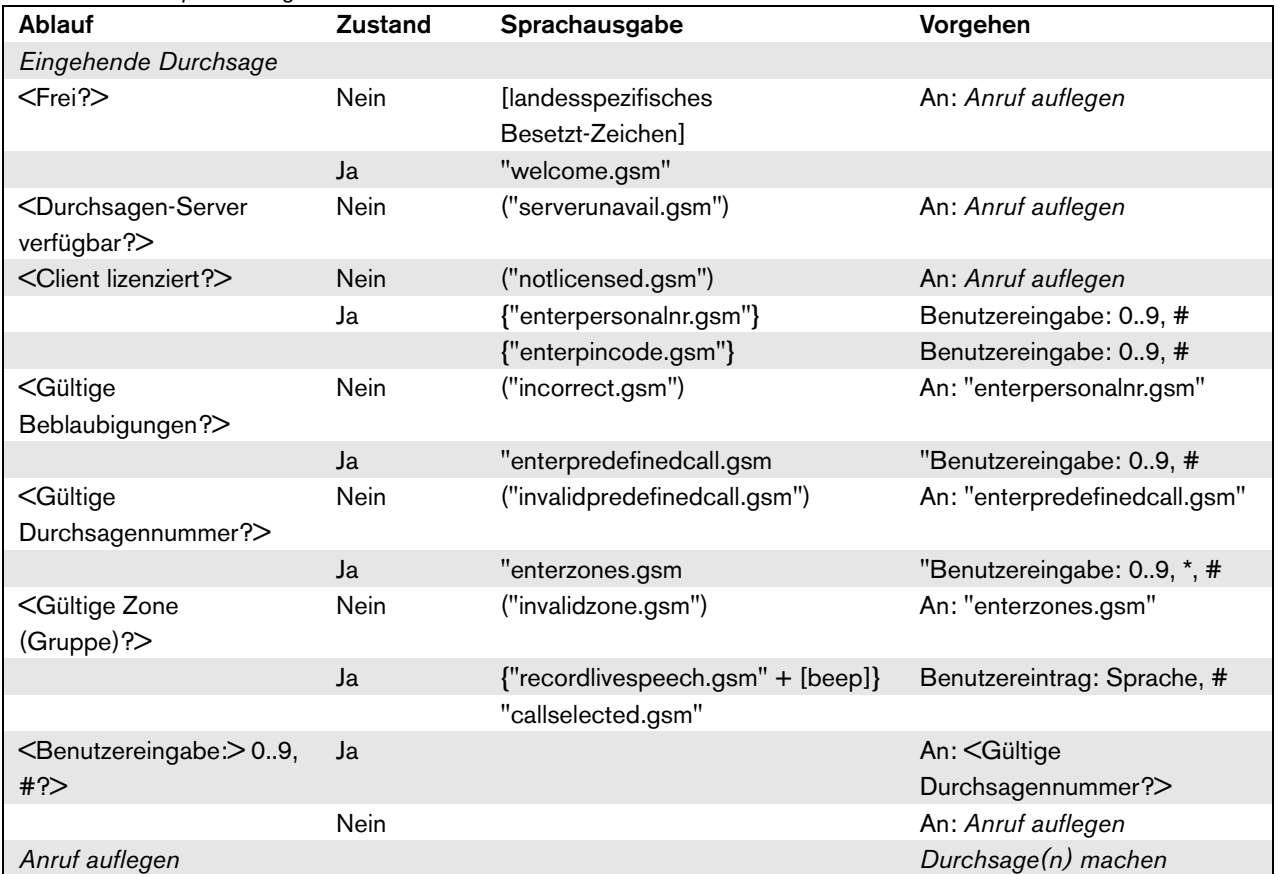

 $\langle \dots \rangle$  = Bedingung

[...] = Automatisch erzeugter Ton "…" = Sprachausgabe ("…") = Bedingte Sprachausgabe {"…"} = Optionale Sprachausgabe,

konfigurationsabhängig

Die Praesideo-DVD enthält einen alternativen Satz mit gsm-Dateien, die sprachunabhängige Töne enthalten. Im Gegensatz zu gesprochenen Mitteilungen erklären sich diese Töne zwar nicht selbst, wurden jedoch so erstellt, dass sie wenigstens unterscheidbar sind. Dieser Satz befindet sich im Ordner *Audio tools and sounds*.

### 63.8 Linksys SPA3102-Konfiguration

Der Praesideo *PC Telephone Interface Client* ist direkt mit VoIP-Netzwerken verbunden. Falls eine Verbindung zu einem analogen Telefon oder PBX hergestellt werden soll, ist ein Wandler nötig.

Obwohl das Linksys SPA3102 Voice Gateway mit Sicherheit nicht das einzige Gerät ist, das mit dem Praesideo *PC Telephone Interface Client* verwendet werden kann, um eine Verbindung zu analogen Telefonleitungen (POTS) herzustellen, wird diese Einheit aufgrund seiner Verfügbarkeit, seines Preises und aufgrund der Einfachheit der Konfiguration empfohlen.

In diesem Abschnitt wird beschrieben, wie das Linksys SPA3102 für den Gebrauch mit der Telefonschnittstelle konfiguriert wird. Der Abschnitt umfasst die Geräteinitialisation, die Netzwerkkonfiguration, die Verbindung mit der Telefonschnittstelle und die Trennungserkennung.

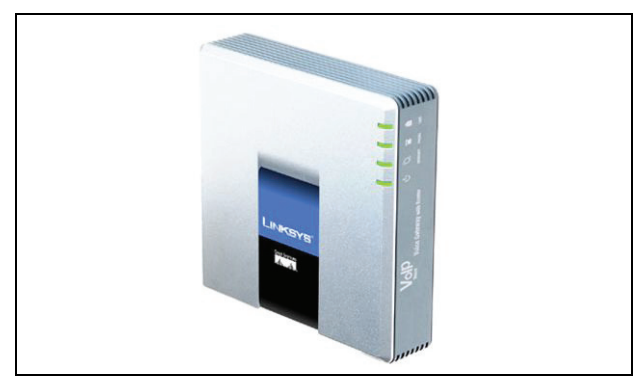

*abbildung 63.1: Linksys SPA3102 Voice Gateway mit Router*

### **63.8.1 Geräteinitialisierung**

Um sicherzustellen, dass die vorherigen Konfigurationseinstellungen nicht mit dem Ablauf dieser Konfiguration kollidieren, führen Sie zunächst den Vorgang zur Rückstellung auf die Werkseinstellung durch. Entfernen Sie alle Stecker vom Gerät. Verbinden Sie ein Telefon mit dem Telefonanschluss. Schließen Sie die Stromversorgung an. Wählen Sie '\*\*\*\*', warten Sie, bis das Menü reagiert, wählen Sie '73738#', wählen Sie '1', legen Sie auf. Das Gerät wird nun zurückgesetzt.

### **63.8.2 Netzwerkkonfiguration**

Das Gerät wird nun so konfiguriert, dass sowohl die Konfiguration als auch der Telefonverkehr über den Internetanschluss laufen. Dieser Anschluss ist auch der Anschluss, der zur Verbindung des Netzwerks verwendet wird, dass den *PC Telephone Interface Client* enthält.

Verbinden Sie den PC-Netzwerkadapter eines PCs mit dem Ethernet-Anschluss des SPA3102. Konfigurieren Sie den PC-Netzwerkadapter auf dynamisches Beziehen einer IP-Adresse (vom SPA3102 aus). Diese liegt im Bereich 192.168.0.x. Sobald die IP-Adresse bezogen wurde, starten Sie einen Web-Browser und öffnen Sie http://192.168.0.1. Es wird die SPA3102 Web-Konfigurationsseite geöffnet. Klicken Sie auf 'Admin login' und auf 'Advanced'. Vergewissern Sie sich, dass beide Modi aktiv sind, um Zugang zu allen Konfigurationsfeldern zu haben. Router  $\rightarrow$  Wan Setup  $\rightarrow$ Internet-Verbindungseinstellungen Verbindungsart: Statische IP Router  $\rightarrow$  Wan Setup  $\rightarrow$  Feste IP-Einstellungen Statische IP: <WAN IP-Adresse> NetMask: <Netzwerkmaske> Router  $\rightarrow$  Wan Setup  $\rightarrow$  Fernverwaltung WAN Web Server aktivieren: ja

Klicken Sie auf 'Alle Änderungen einreichen'

Nun ist der Ethernet-Anschluss nicht mehr erforderlich. Die Web-Konfiguration ist nun unter Verwendung des Internetanschlusses und der WAN IP-Adresse zugänglich.

# Notiz

Die Kombination von <WAN IP-Adresse> und <Netzwerkmaske> sollte vom Netzwerkadministrator durchgeführt werden, damit sowohl die Linksys-Einheit als auch die Netzwerkadresse des PCs, auf dem der PC Telephone Interface Client läuft, abgedeckt werden.

#### <span id="page-571-0"></span>**63.8.3 PSTN-Konfiguration**

Nun wird das Gerät so konfiguriert, dass es sich selbst auf dem Telefonschnittstellen-Server registriert und eingehende Anrufe vom PSTN-Anschluss direkt zum Telefonschnittstellen-Server weiterleitet. Vergewissern Sie sich, dass 'Admin Login' und 'Advanced' aktiv sind. Voice  $\rightarrow$  PSTN Line  $\rightarrow$  Proxy und Registrierung Proxy: <Telefonschnittstellen-IP-Adresse> Voice  $\rightarrow$  PSTN Line  $\rightarrow$  Einreicher-Information Display-Name: <SIP-Benutzername> Benutzer-ID: <SIP-Benutzername> Passwort: <SIP-Passwort> Voice  $\rightarrow$  PSTN Line  $\rightarrow$  Einwahlpläne Einwahlplan 1: S0<:<VoIP extension>@<Telephone Interface IP address>  $V^{\text{oice}} \rightarrow \text{PSTN}$  Line  $\rightarrow$  PSTN-To-VoIP Gateway Setup PSTN Caller Default DP: 1  $V^{\text{oice}} \rightarrow \text{PSTN}$  Line  $\rightarrow$  FXO Timer-Werte (Sekunden) PSTN-Antwortverzögerung: 0

Klicken Sie auf 'Alle Änderungen einreichen'.

#### **63.8.4 Trennungserkennung**

In verschiedenen Ländern werden unterschiedliche Telefontrennmethoden verwendet. Es ist von entscheidender Bedeutung, die richtige Methode zu konfigurieren, um das Gerät mit der Telefonschnittstelle verwenden zu können. Bitte nehmen Sie Kontakt mit Ihrem Telefondienstanbieter auf, um etwas über die Trennungsmethode zu erfahren. Linksys SPA3102 unterstützt folgende Methoden:

- CPC, ein kurzes Aussetzen der Tip-and-ring-Spannung;
- Polaritätsumkehr;
- Lange Stille;
- Trennungstonerkennung.

Die meisten Telefondienstanbieter in Europa verwenden die Leitungsspannungs- oder Umkehrmethoden nicht. Das SPA3102 muss den Trennungton in dieser Region erkennen. Z.B. besteht in den Niederlanden der Trennungton aus einem 500 ms/440 Hz-Ton mit anschließenden 500 ms Stille in einer Schleife.

Der Konfigurationsyntax für diesen Ton lautet: 440@-30,440@-30;2(.5/.5/1+2).

Web-Konfiguration (vergewissern Sie sich, dass 'Admin Login' und 'Advanced' aktiv sind):

Voice  $\rightarrow$  PSTN Line  $\rightarrow$  PSTN Trennungserkennung Trennungston: 440@-30,440@-30;2(.5/.5/1+2).

Klicken Sie auf 'Alle Änderungen einreichen'.

### **63.8.5 ISDN-Telefone**

Digitale ISDN-Telefone können über einen lokalen PBX verwendet werden, der eine Analogleitung zum Voice Gateway bereitstellt. In diesem Falle muss der lokale PBX so konfiguriert werden, dass DTMF-Töne bei Empfang der entsprechenden ISDN-Befehle erzeugt werden, um Tastendrücke anzuzeigen. Diese DTMF-Töne sind erforderlich, um die Benutzereingabe auf dem Telefon wie beispielsweise Ruf- und Zonenauswahl für das Linksys SPA3102 Voice Gateway zu identifizieren.

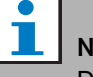

# Notiz

Das Linksys SPA3102 behandelt die Abfolge \*\*# als einen Spezialbefehl zum Trennen der PSTN-Leitung. Daher sollte diese Abfolge im Sprachausgabeablauf vom Benutzer nicht eingegeben werden (siehe tabelle 63.2). Dies könnte fälschlicherweise passieren, wenn die numerischen Tasten bei der Eingabe von Zonennummern verfehlt werden, da diese durch ein \* getrennt werden und ein # eingegeben wird, um die Zoneneingabe abzuschließen.

# 64 Offene Schnittstelle

### 64.1 Einführung

Das Praesideo Open Interface basiert auf einer Virtual Basic Implementierung sowie auf der COM Technologie (*OLE* automation subset), beschrieben von Microsoft.

Es wird empfohlen, *.NET* für die Implementierung der Praesideo Open Interface zu benutzen. *.NET* ist der Nachfolger von *COM*, *COM+* und *DCOM* und mit diesen vergleichbar. Existierende *COM* Schnittstellen können in einer *.NET* Umgebung benutzt werden. Zahlreiche Programmiersprachen erkennen *.NET* an, was die Entwicklung von Benutzerschnittstellen durch Dritte erleichtert.

Derzeit basiert das Praesideo Open Interface auf *COM*, um Verbindungen zu existierenden Systemen zu ermöglichen, die nicht auf *.NET* aufgebaut sind. Die meisten aktuellen Systeme Dritter unterstützen *COM*, aber noch nicht *.NET*. In der Zukunft werden jedoch Bosch Security Systems die *COM* Schnittstellen in *.NET* konvertieren.

Möglicherweise sollten bereits jetzt Anwendungen Dritter (z.B. PC-Sprechstellen) in *.NET* entwickelt werden. Diese *.NET* Anwendungen können problemlos mit der aktuellen *COM* Schnittstelle kommunizieren und werden in der Zukunft keine Probleme verursachen, wenn die Schnittstelle auf *.NET* basiert. Wird die Anwendung in einer *COM* Umgebung entwickelt, muss sie neu geschrieben werden, wenn die Schnittstelle auf *.NET* basiert.

Die Open Interface-Verbindung (d.h. eine Internet-Verbindung) wird als eine offene Verbindung angesehen, die zusätzlicher Sicherheitsmaßnahmen bedarf. Zum Beispiel hindert eine Firewall unbefugten Personen am Missbrauch des Systems. Das System kann auch den Zugriff durch TCP/IP-Geräte einschränken (siehe Abschnitt [43.12\)](#page-406-0).

Die Benutzung einer offenen Schnittstelle kann zu Situationen führen, in denen das Praesideo System nicht mehr die vom TÜV verifizierten Evakuierungsnormen erfüllt. In diesem Fall kann das TÜV Zertifikat erlöschen.

### 64.2 Geltungsbereich

Wie bereits ausgeführt, beschreibt die Open Interface Anleitung die Benutzung des Praesideo Open Interface in Verbindung mit Visual Basic. Für ein Verständnis dieser Anleitung sind Kenntnisse auf den folgenden Gebieten erforderlich:

- Visual Basic 6.0 Programmiersprache und ihre Entwicklungsumgebung.
- Das Prinzip der *COM* Schnittstellen und der *OLE* Automation.
- Das Praesideo System und seine Installation.

### Notiz

Die *COM* Schnittstelle ist nicht auf Visual Basic beschränkt. Sie kann auch in anderen Programmiersprachen benutzt werden, die COM unterstützen. Visual Basic wird hier lediglich als ein Beispiel benutzt.

Die Open Interface Anleitung ist für Benutzer bestimmt, die das Praesideo Open Interface benutzen möchten. Aus dieser Anleitung können keine Rechte in Bezug auf die Programmierschnittstelle abgeleitet werden. Erweiterungen und Verbesserungen der offenen Schnittstelle können bei Einführung neuer Praesideo Versionen implementiert werden. Da die Anleitung nur für Programmierer gedacht ist, steht sie nur in der englischen Sprache zur Verfügung.

Zwar enthalten die offenen Schnittstellen DLL die früheren Versionen der Open Interface (für Abwärtskompatibilität), doch wird in dieser Anleitung nur die Open Interface Version 3.4 beschrieben. Die Schnittstellen in DLL sind mit Hilfe einer Namenserweiterung identifiziert. Die Originalversion besitzt keine Namenserweiterung.

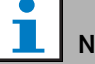

Notiz

Maximal 5 TCP/IP-Geräte wie der PC Call Server oder der Loggin-Server mit offenem Schnittstellenzugang können mit einem Netzwerkcontroller verwendet werden. Der Konfigurations-Webbrowser nutzt einen anderen Anschluss (Port 80) für die Verbindung und ist daher von dieser Beschränkung ausgeschlossen.

## A.1 Pausensignale

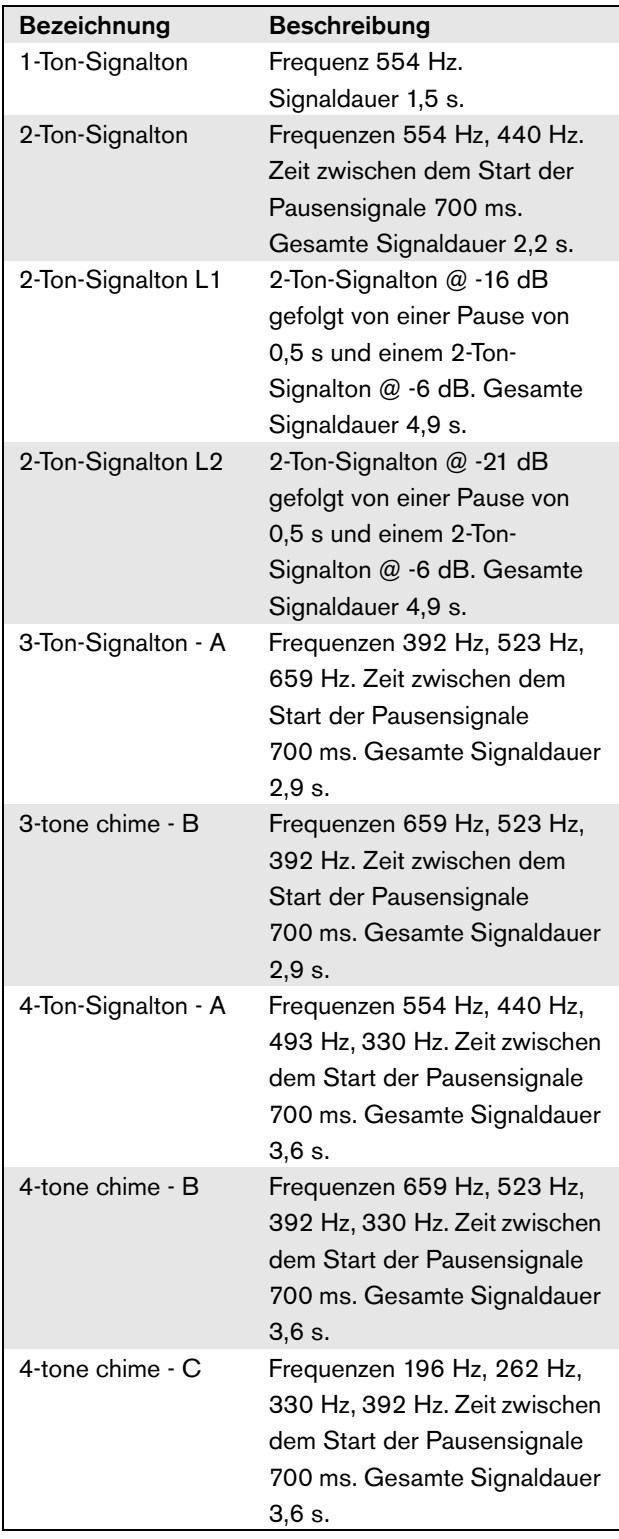

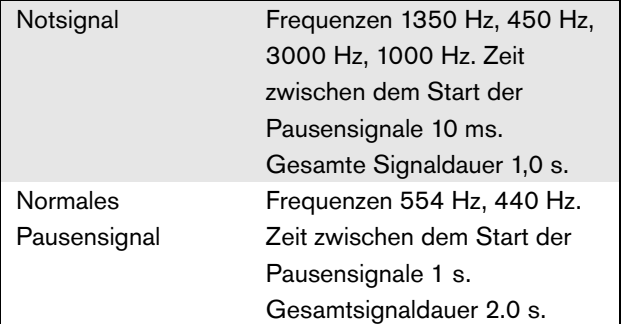

# A.2 Alarmtöne

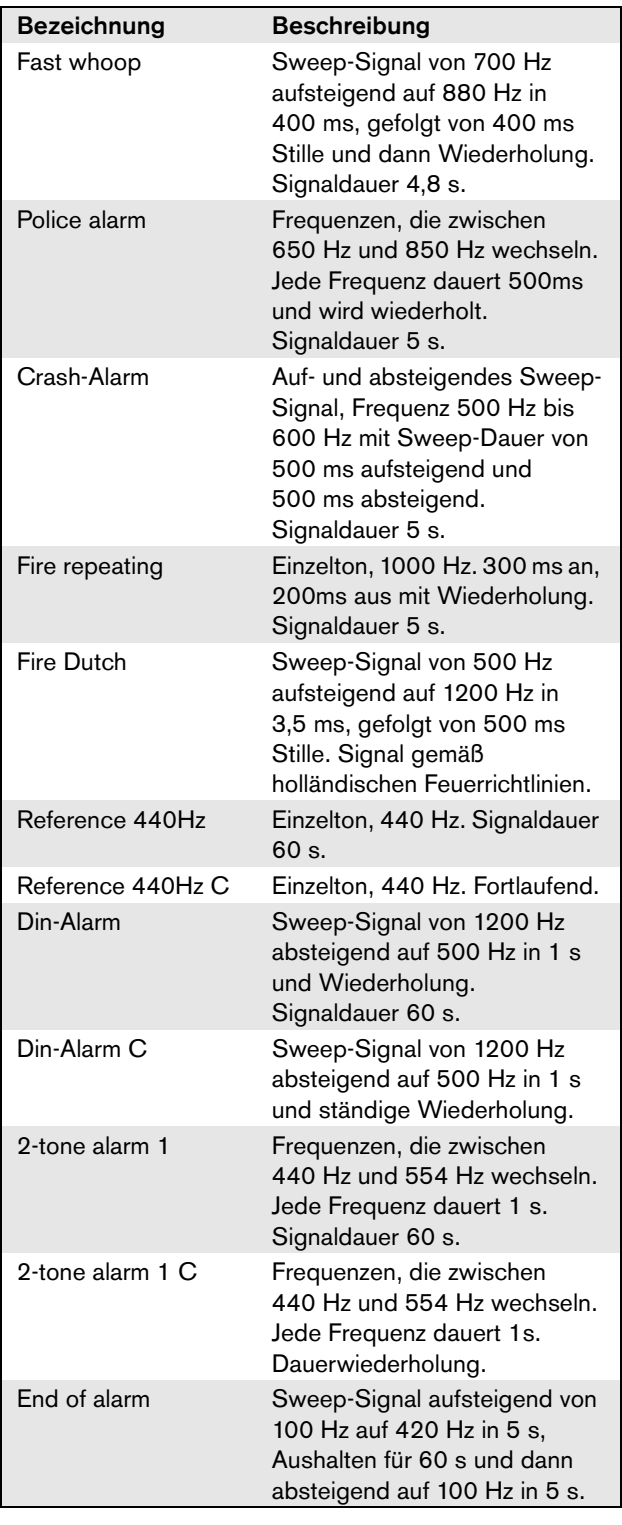

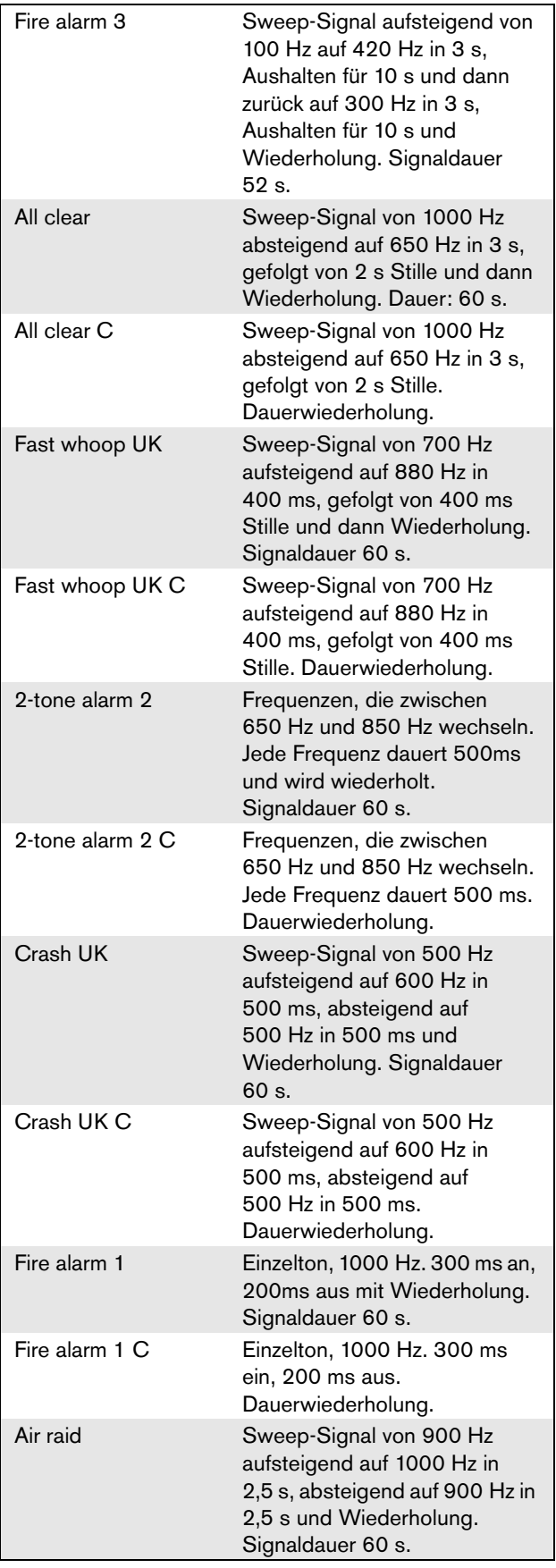

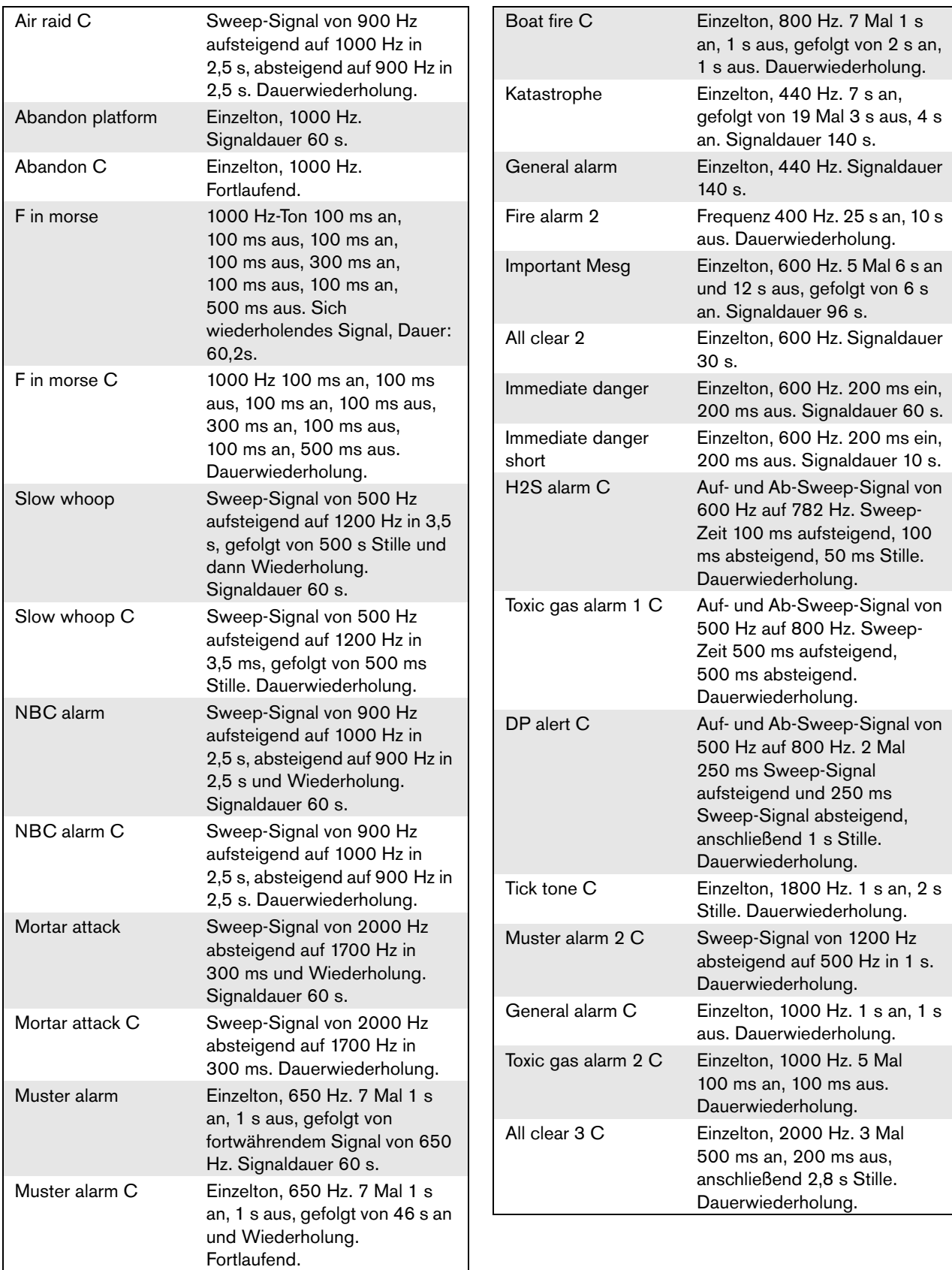
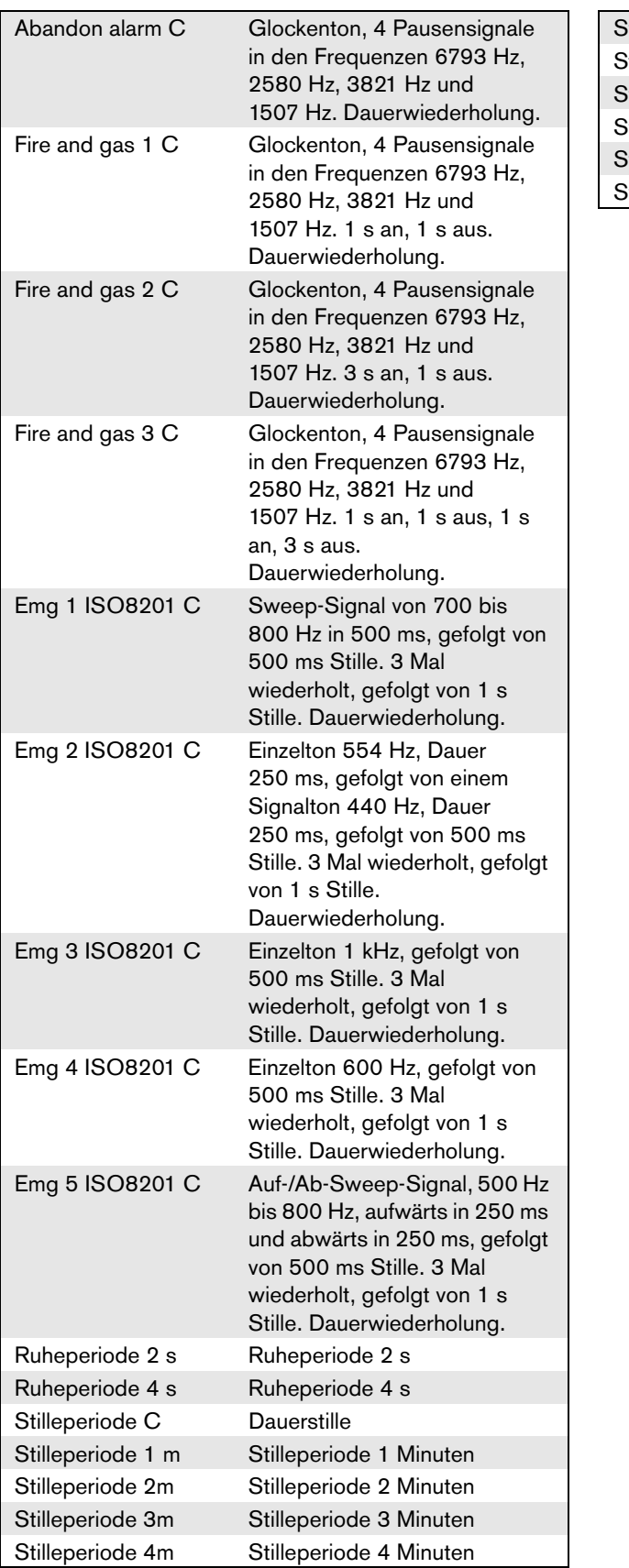

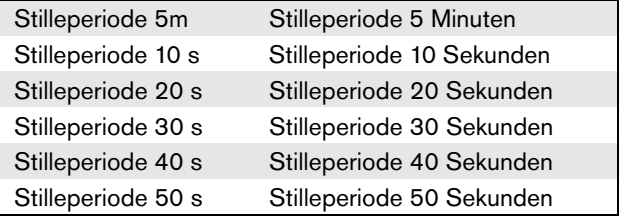

## A.3 Testtöne

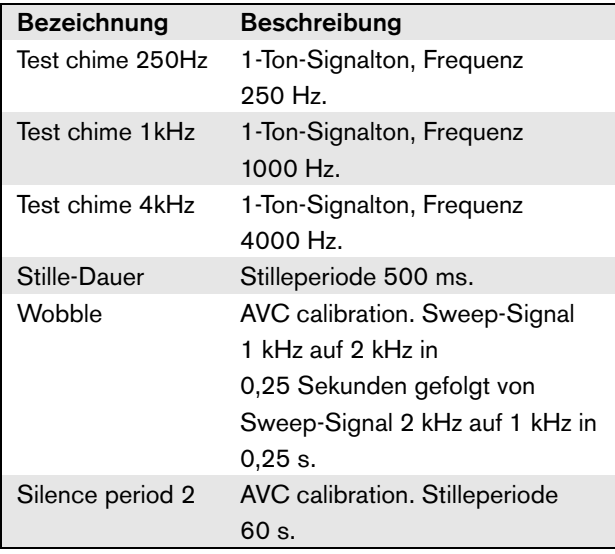

# B Kycon-KPPX-4P-Anschluss

### B.1 Einführung

Dieser Anhang enthält Montageanweisungen und ein Anschlussdiagramm für den Kycon-KPPX-4P-Anschluss, der zum Anschluss des PRS-NSP-Netzwerk-Splitters, der PRS-FIN(S), PRS-FINNA-LWL-Schnittstelle, der PRS-CSR-Fernsprechstelle und der PRS-CSI-Sprechstellenschnittstelle an Stromversorgungen verwendet wird. Eine alternative Quelle für diesen Anschluss ist der Multicomp-Typ PM4490002-A05.

## B.2 Montage

Der Anschluss besteht aus folgenden Komponenten (siehe abbildung B.1):

- A Verbraucherkabel
- B Zugentlastung
- C Kunststoffgehäuse
- D Metallfeder
- E Kunststoffführung
- F Obere Metallabdeckung
- G Anschlussbolzen
- H Untere Metallhülse
- I Kunststoff-Anschlussstück

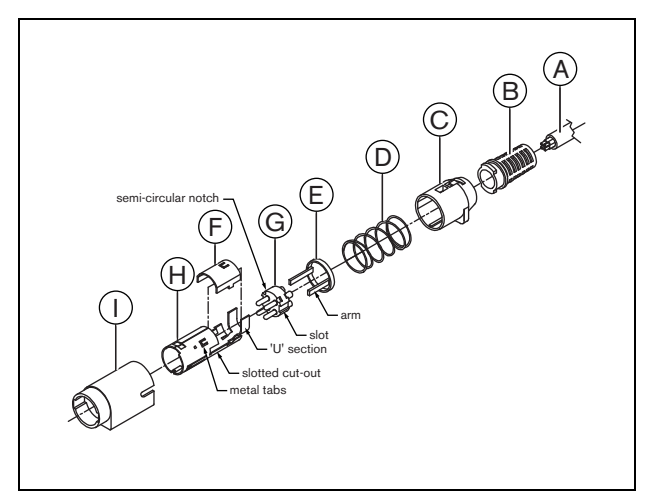

*abbildung B.1: Montagezeichnung*

Gehen Sie zur Montage des Kycon KPPX-4P-Anschlusses wie folgt vor:

- 1 Befestigen Sie die Zugentlastung (B) am Kunststoffgehäuse(C).
- 2 Führen Sie das Kabel (A) durch die Zugentlastung (B)/ das Kunststoffgehäuse (C), die Metallfeder (D) und den Kunststoffführungsring (E)
- 3 Löten Sie die Kabel an die Lötstelle am Anschlussbolzen (G).
- 4 Richten Sie den Anschlussbolzen (G) mit der unteren Metallhülse (H) aus. Die genuteten Teile an der Seite der Bolzenform (G) müssen mit den genuteten Aussparungen an der unteren Metallhülse (H) übereinstimmen und die 3 halbrunden Einkerbungen am Anschlussbolzen (G) müssen mit den 3 Metalllaschen in der unteren Metallhülse ausgerichtet sein.
- 5 Schieben Sie den Anschlussbolzen (G) in die untere Metallhülse (H), bis er einrastet.
- 6 Drücken Sie die 3 Metalllaschen auf der unteren Metallhülse (H) in die Aussparungen im Anschlussbolzen (G).
- 7 Pressen Sie den "U"-Teil der unteren Metallhülse (H) gegen das Kabel (A).
- 8 Befestigen Sie den Kunststoffführungsring (E) in der unteren Metallhülse (H), indem Sie die Kunststoffarme in die ensprechenden Einkerbungen an der Seite der Hülse schieben.
- 9 Befestigen Sie die obere Metallabdeckung (F) an der unteren Metallhülse (H). Stellen Sie dabei sicher, dass alle Laschen ausgerichtet und die Abdeckung sicher angebracht ist.
- 10 Drücken Sie die Metallfeder (D) in den Bausatz obere Metallabdeckung (F)/untere Metallhülse (H). Dadurch wird dieser richtig zusammengehalten.
- 11 Schieben Sie den Bausatz Zugentlastung (B)/ Kunststoffgehäuse (C) ind die obere Metallabdeckung (F)/untere Metallhülse (H). Die beiden Bausätze müssen - wie in der Abbildung gezeigt - vorsichtig aneinander ausgerichtet werden. Stellen Sie sicher, dass die Metallfeder (D) nicht verschoben wird und unter das Kunststoffgehäuse (C) oder die Kunststoffführung (E) rutscht bzw. sich während der Montage dreht. Es braucht unter Umständen etwas Kraft, um die beiden Bausätze ineinander zu schieben.
- 12 Vergewissern Sie sich, dass der Bausatz Zugentlastung (B)/Kunststoffgehäuse (C) fest mit der Baugruppe obere Metallabdeckung (F)/untere Metallhülse (H) verbunden ist. Die beiden Teile dürfen nicht durch Ziehen voneinander getrennt werden können.
- 13 Schieben Sie den neu entstandenen Bausatz wie in der Zeichnung dargestellt gerade in das Kunststoff-Anschlussstück (I). Drücken Sie den Bausatz in das Kunststoff-Anschlusstück (I), bis er einrastet. Die Montage des Steckers ist jetzt abgeschlossen.

## C Produktindex

### *tabelle C.1: Produktindex*

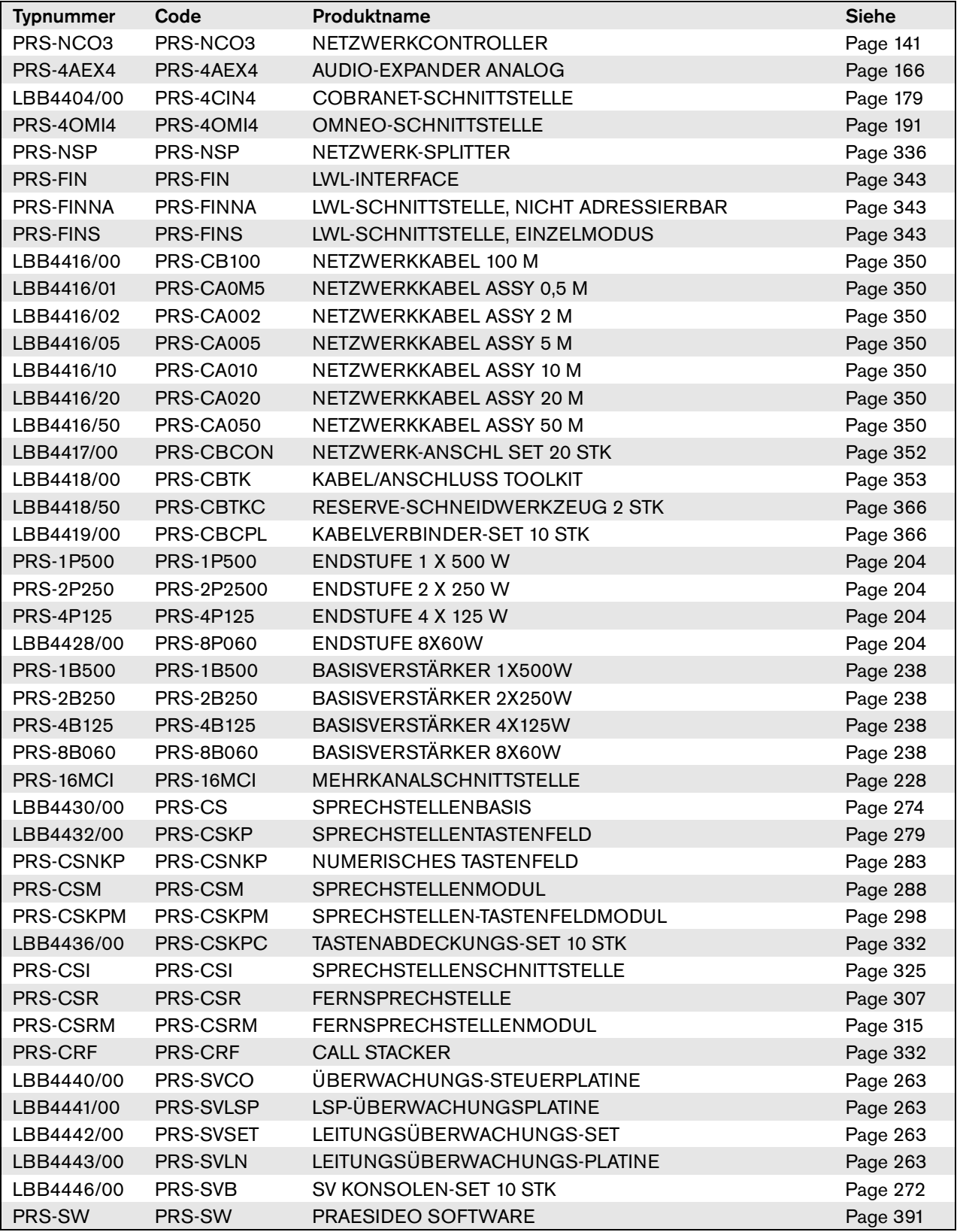

### *tabelle C.1: Produktindex*

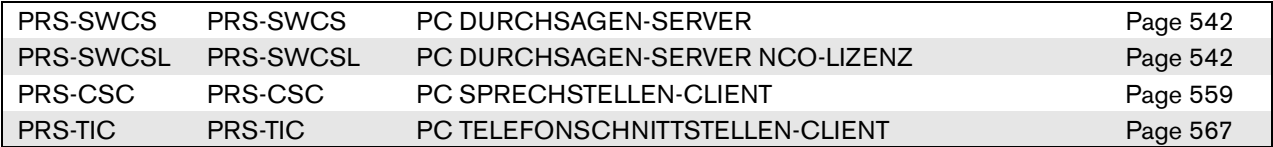

### **Bosch Security Systems B.V.**

Torenallee 49 5617 BA Eindhoven Niederlande **www.boschsecurity.com** © Bosch Security Systems B.V., 2015